**ខំGENESYS** 

# **SGENESYS**

# **AIM**

**Printable Help**

Version 2024 R1

Last updated May 20, 2024

# **Abstract**

This document is a printable version of AIM help.

*For copyright and trademark information, see [https://help.genesys.com/latitude/Liquid/Desktop/Copyright\\_and\\_Trademark\\_Information.htm.](https://help.genesys.com/latitude/Liquid/Desktop/Copyright_and_Trademark_Information.htm)*

[Feedback](file:///d:/builds/latitude_latitude.2024r1_systest/products/Documentation/Source/AIM_Help/javascript:%7bmail_str%20=%20%22mailto:LatitudeDoc@genesys.com)

# **Table of Contents**

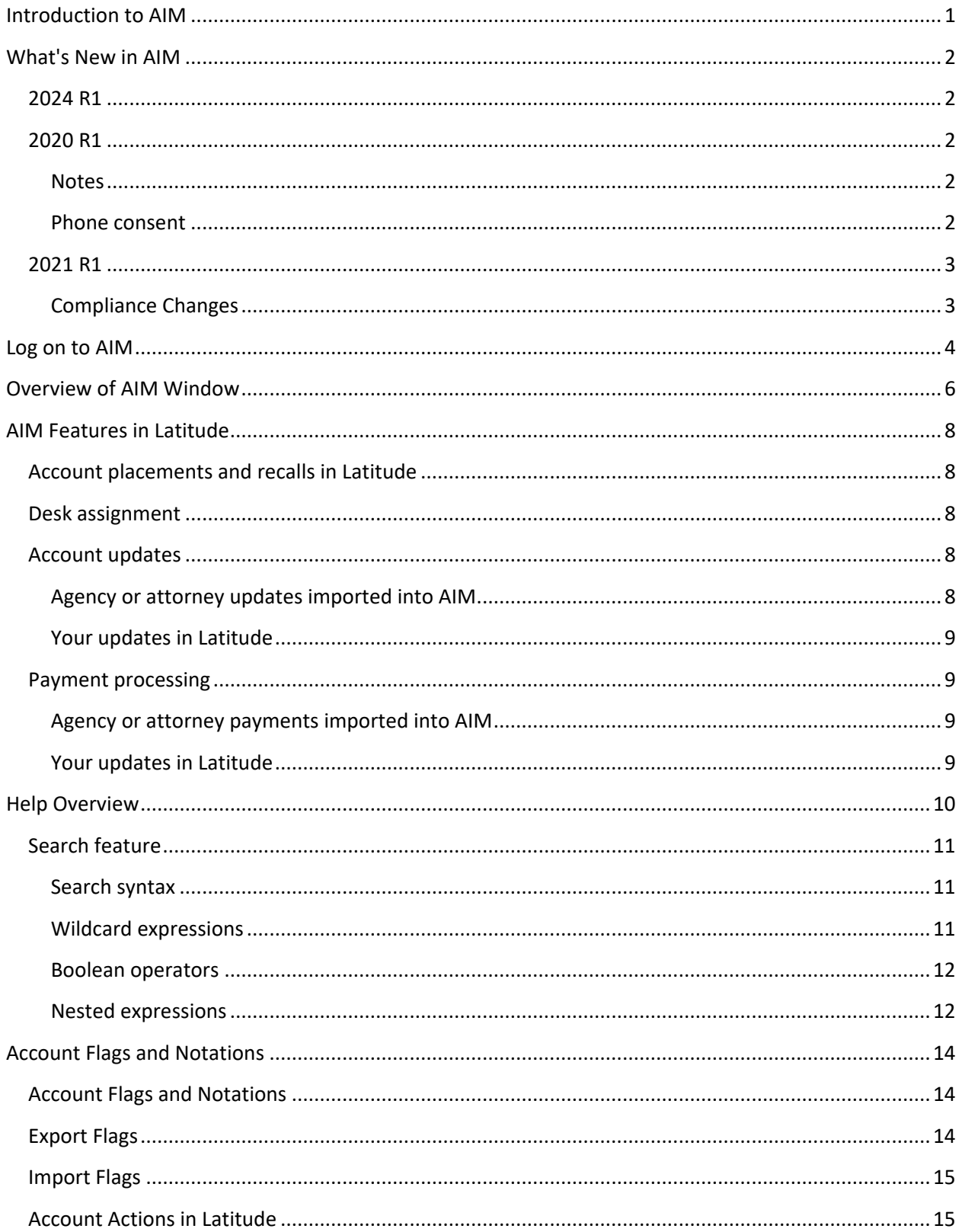

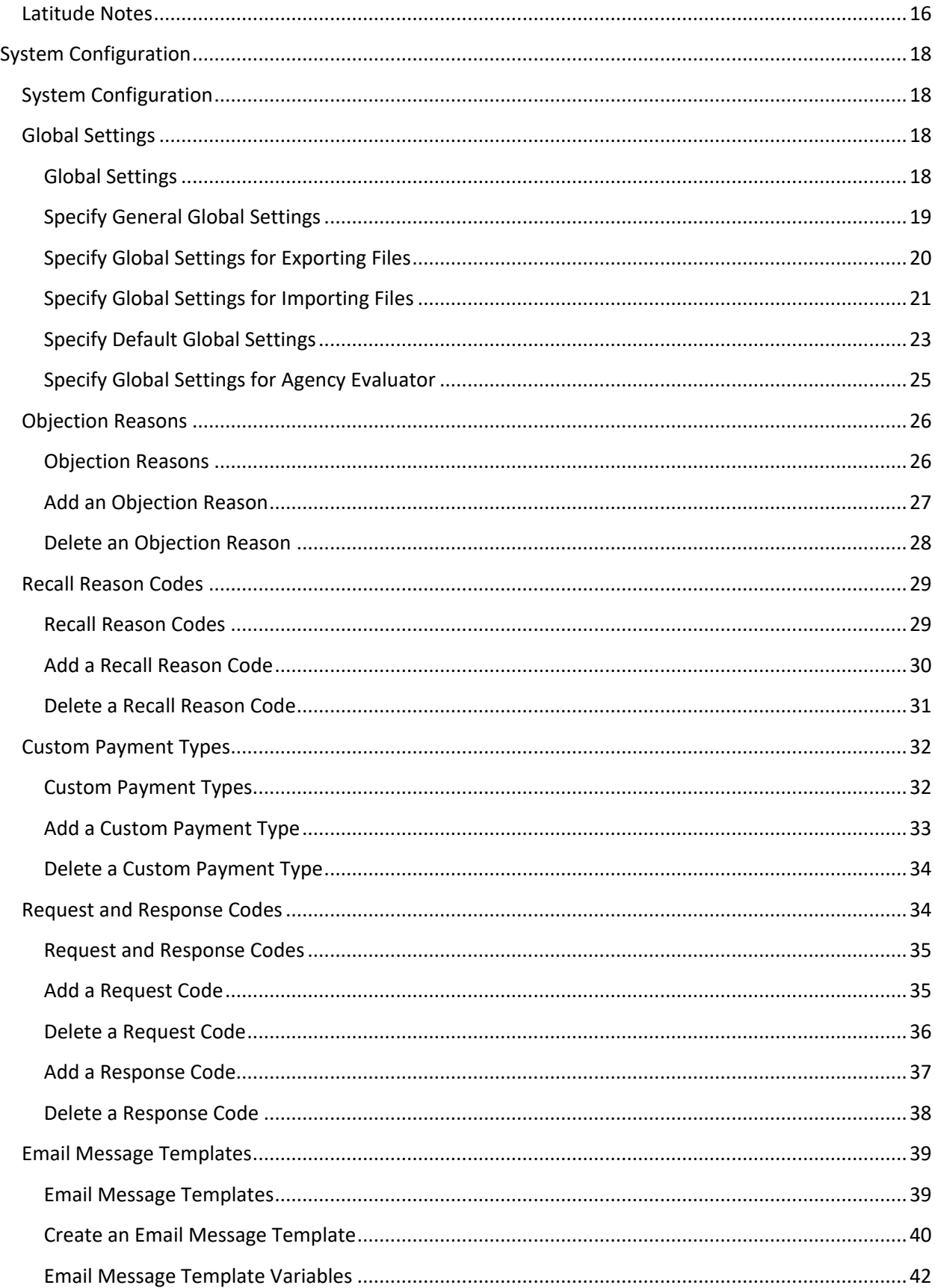

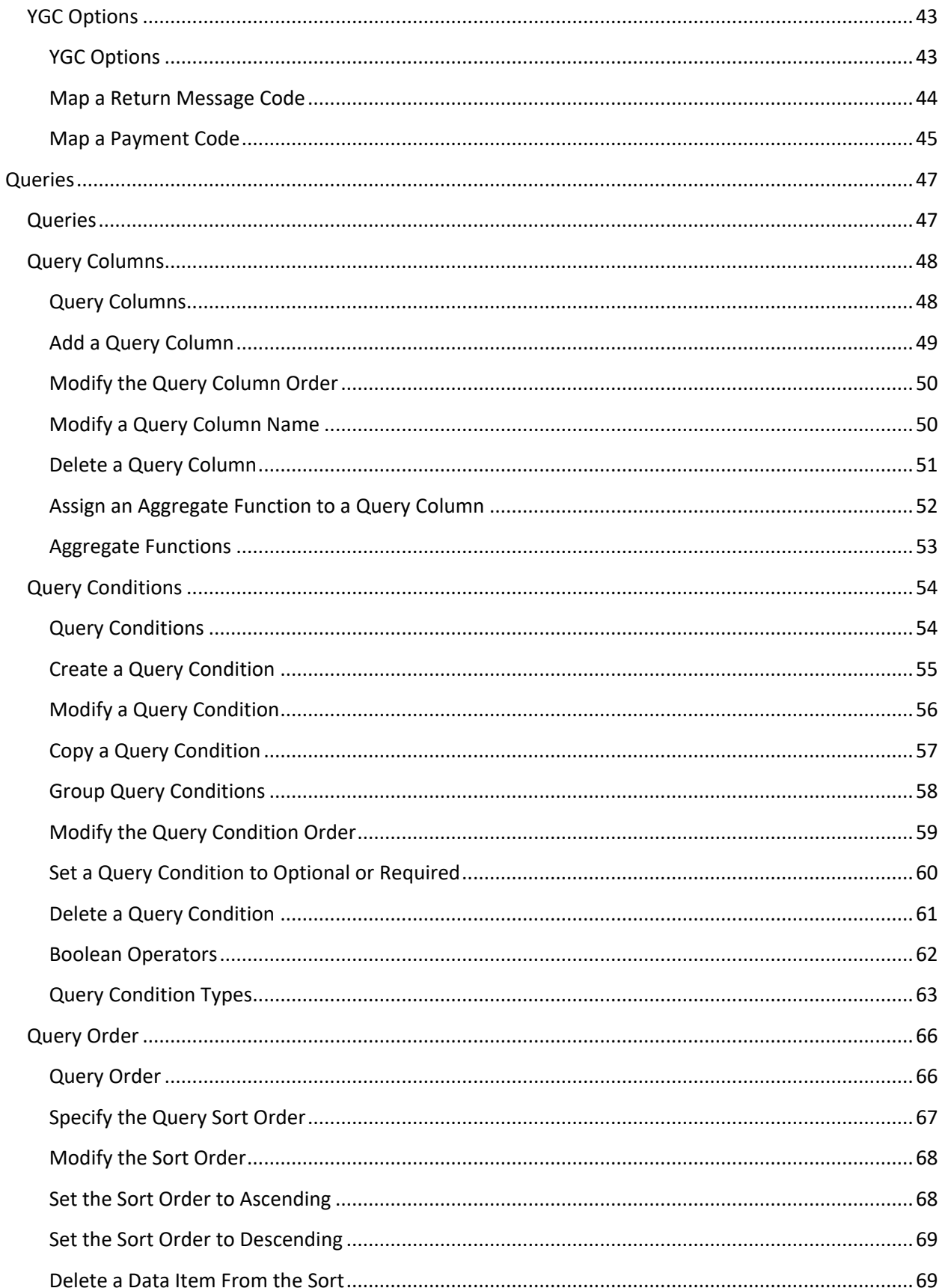

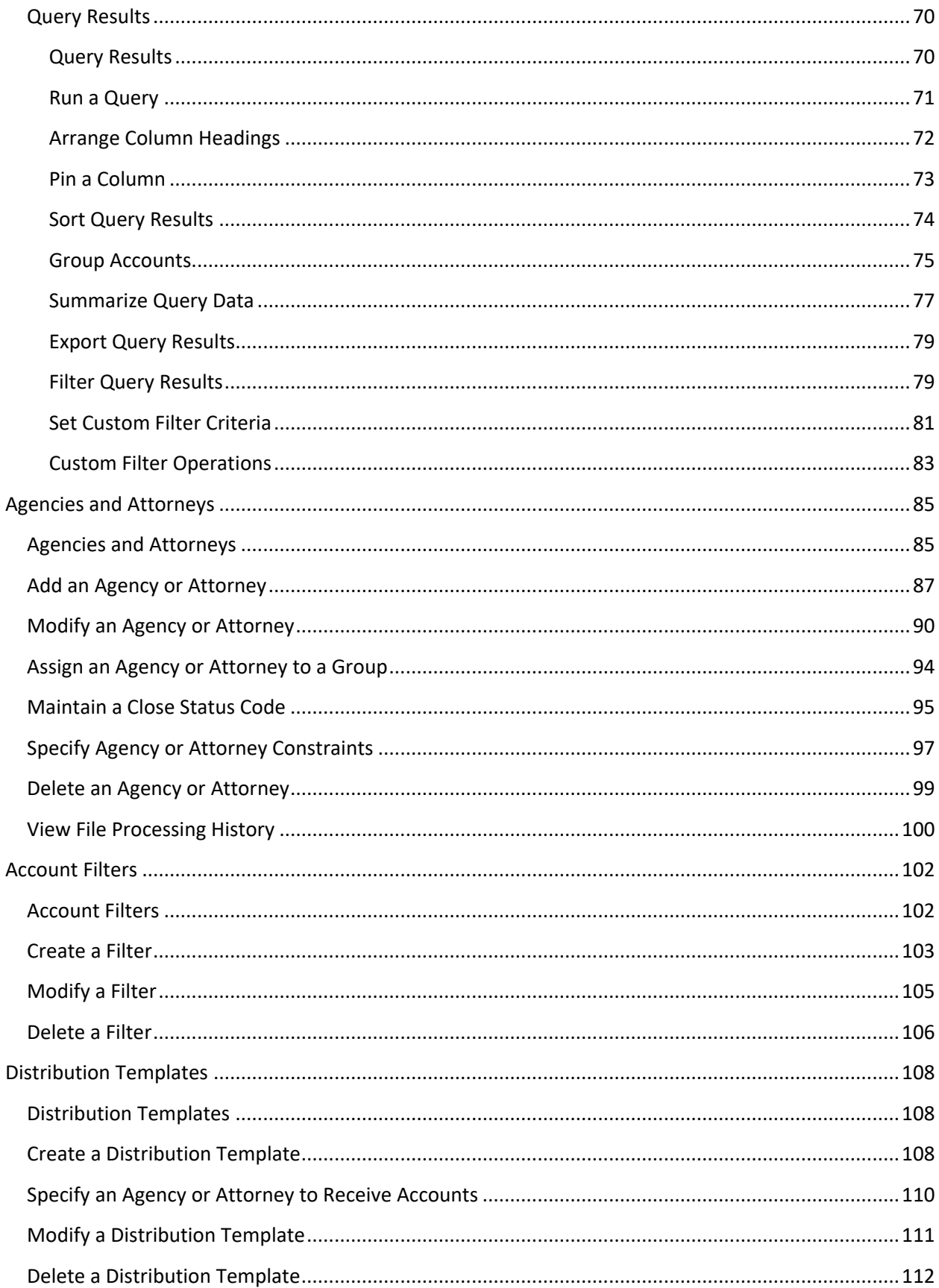

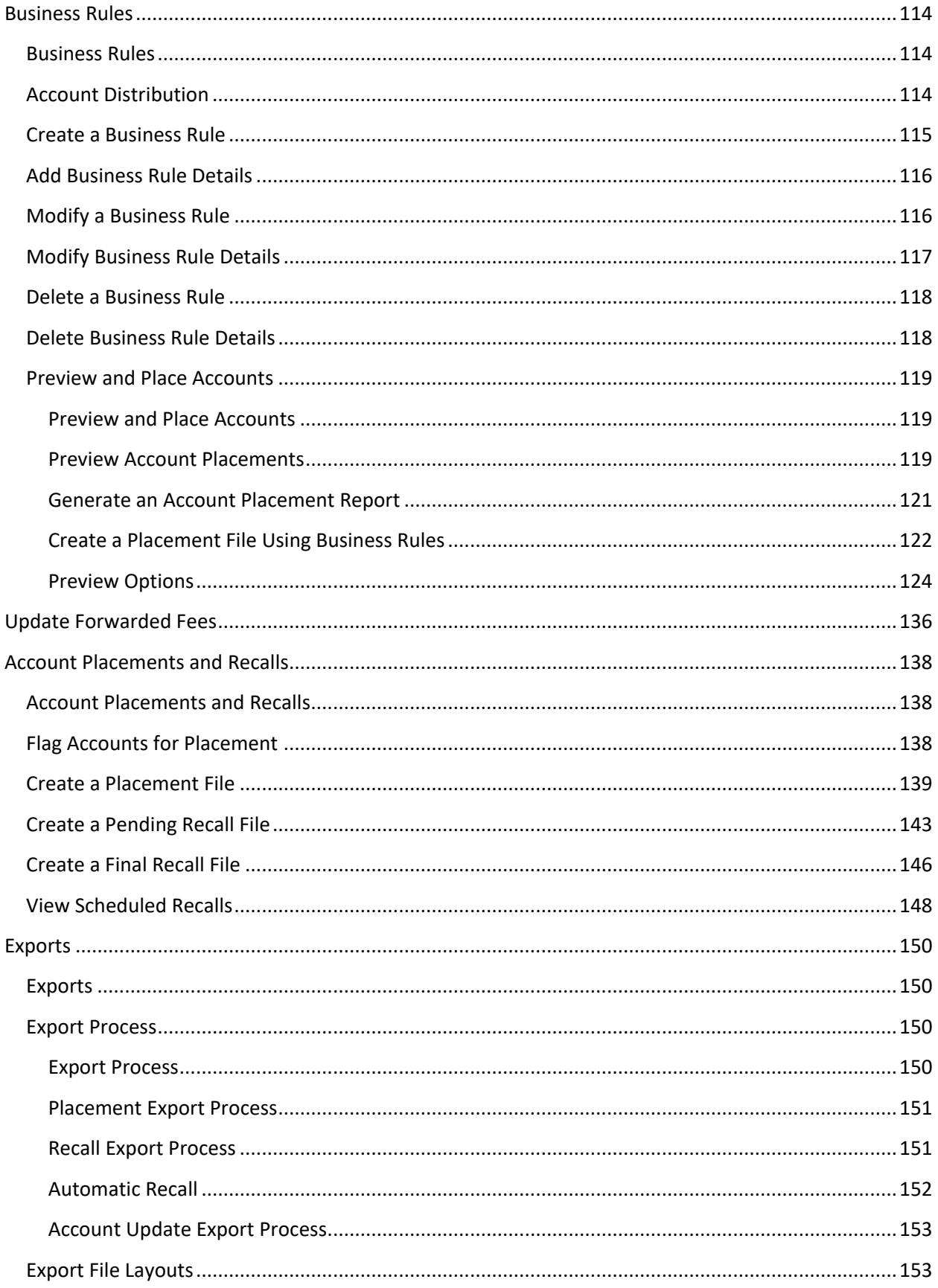

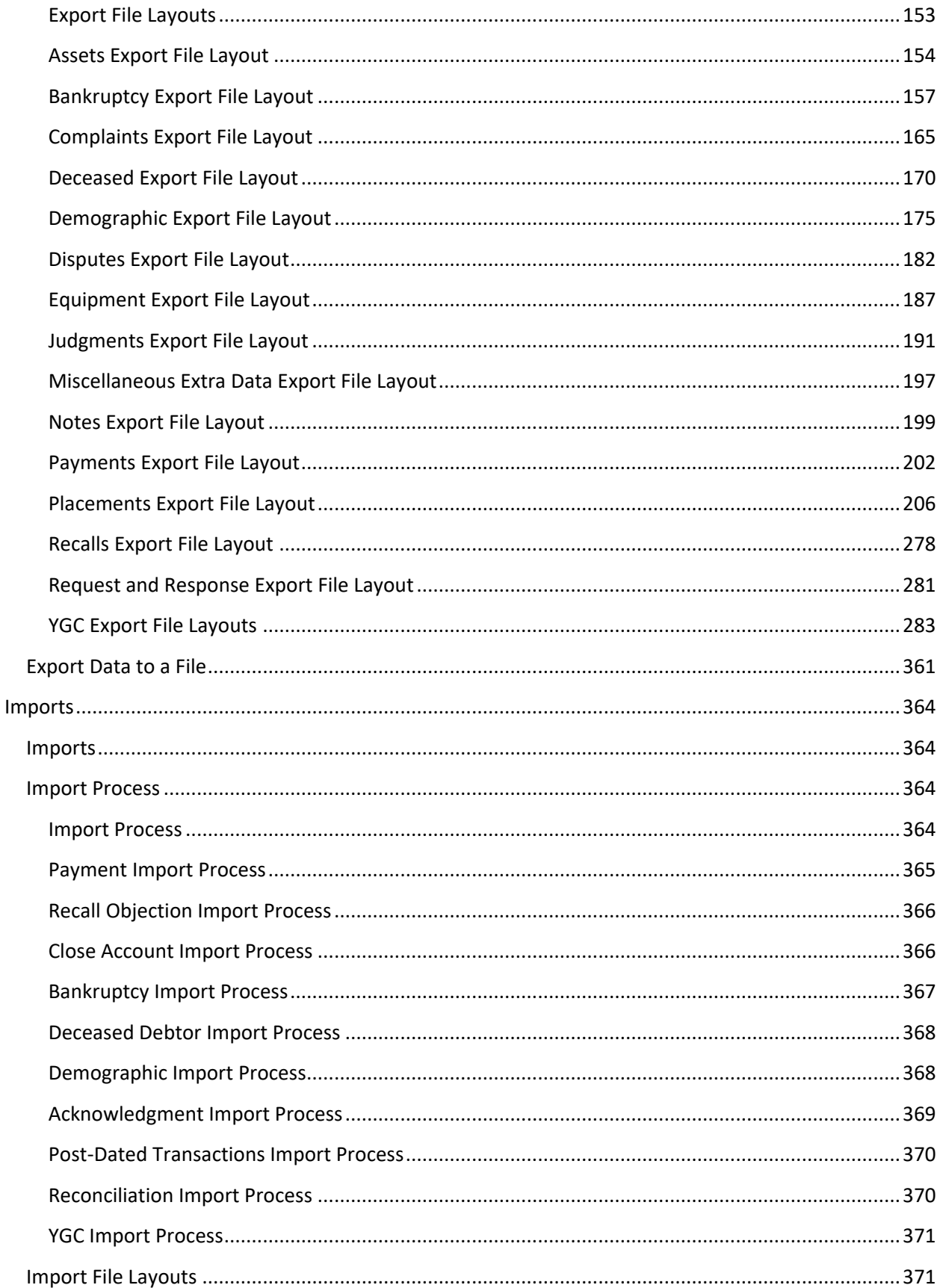

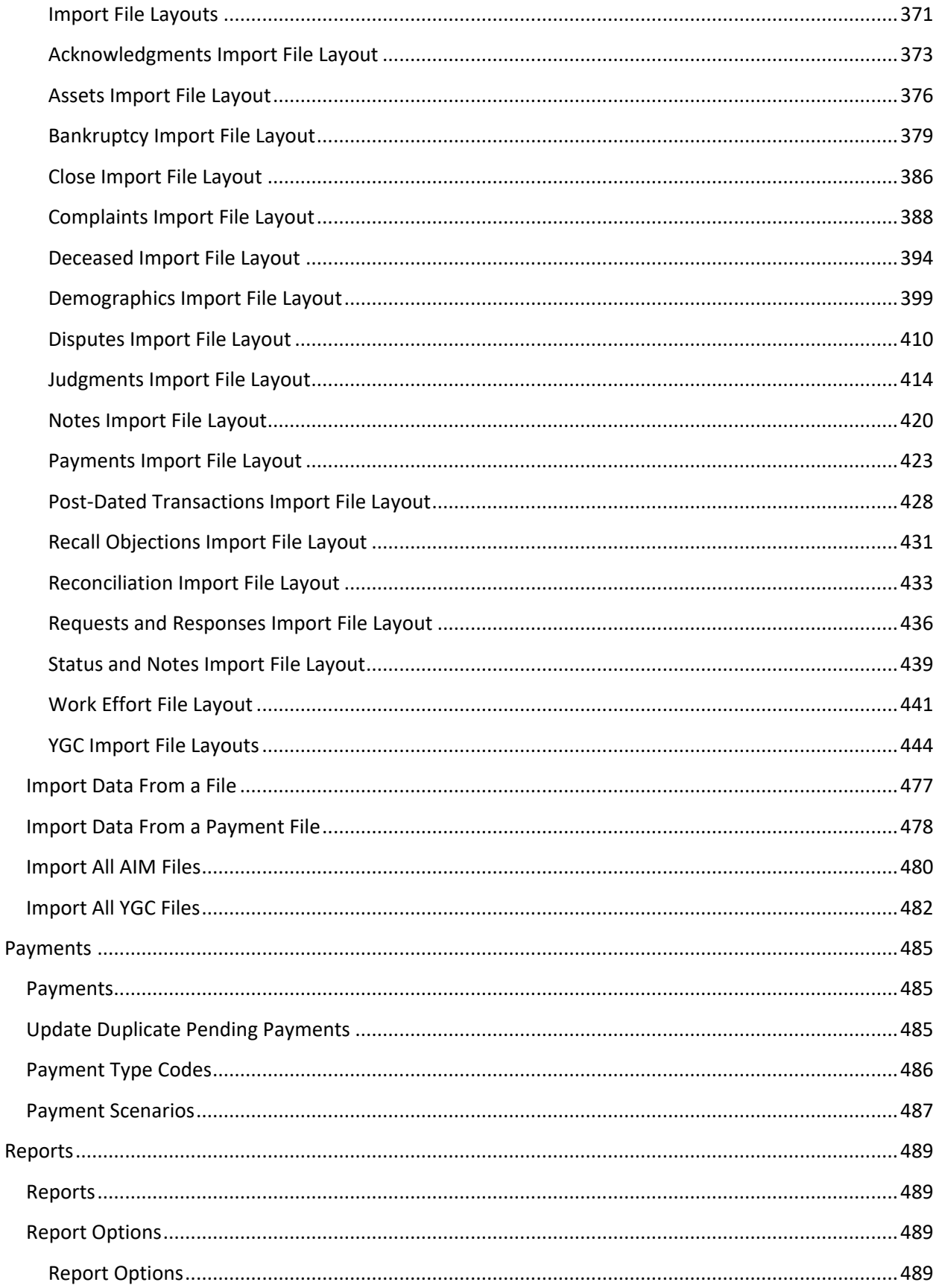

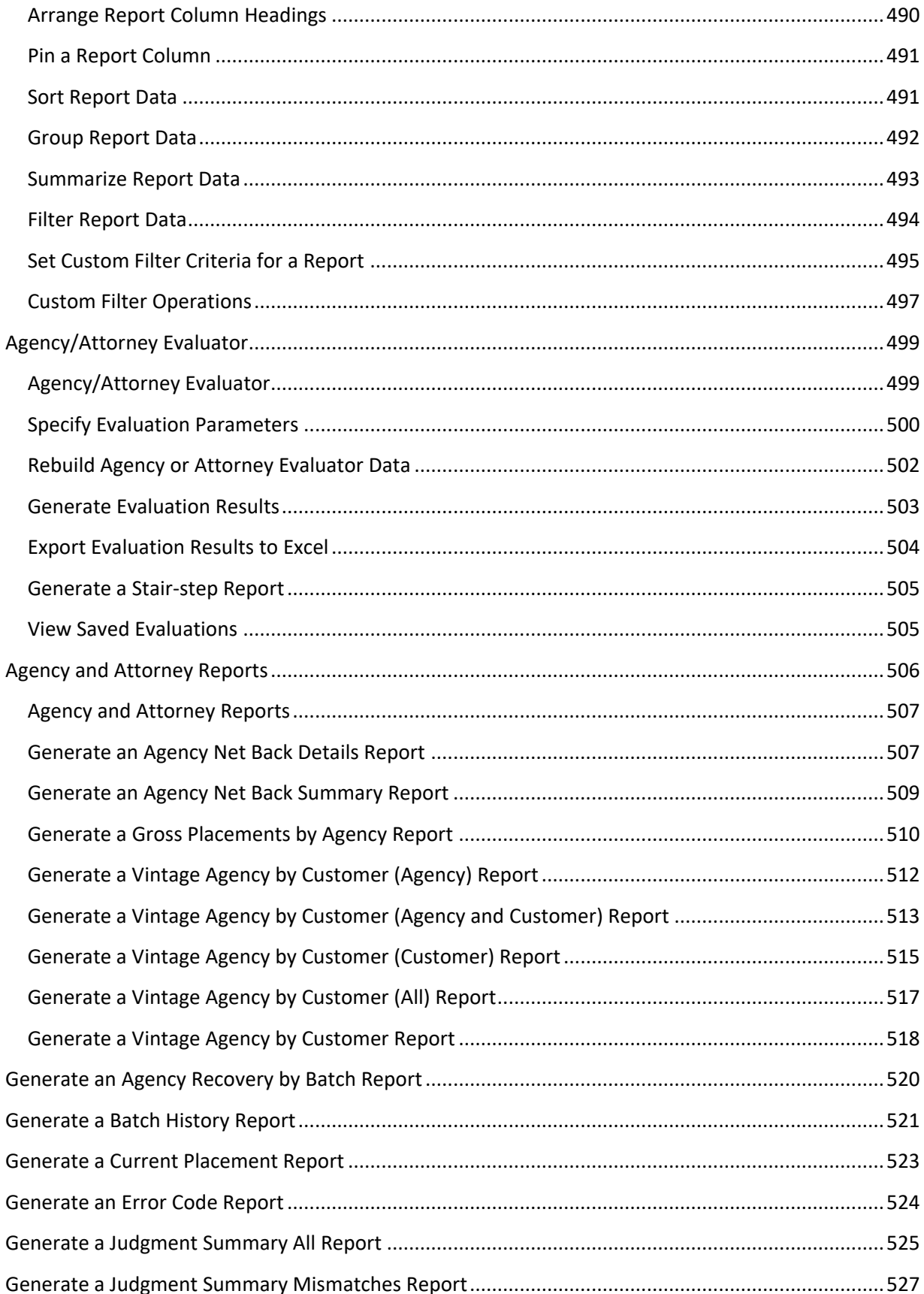

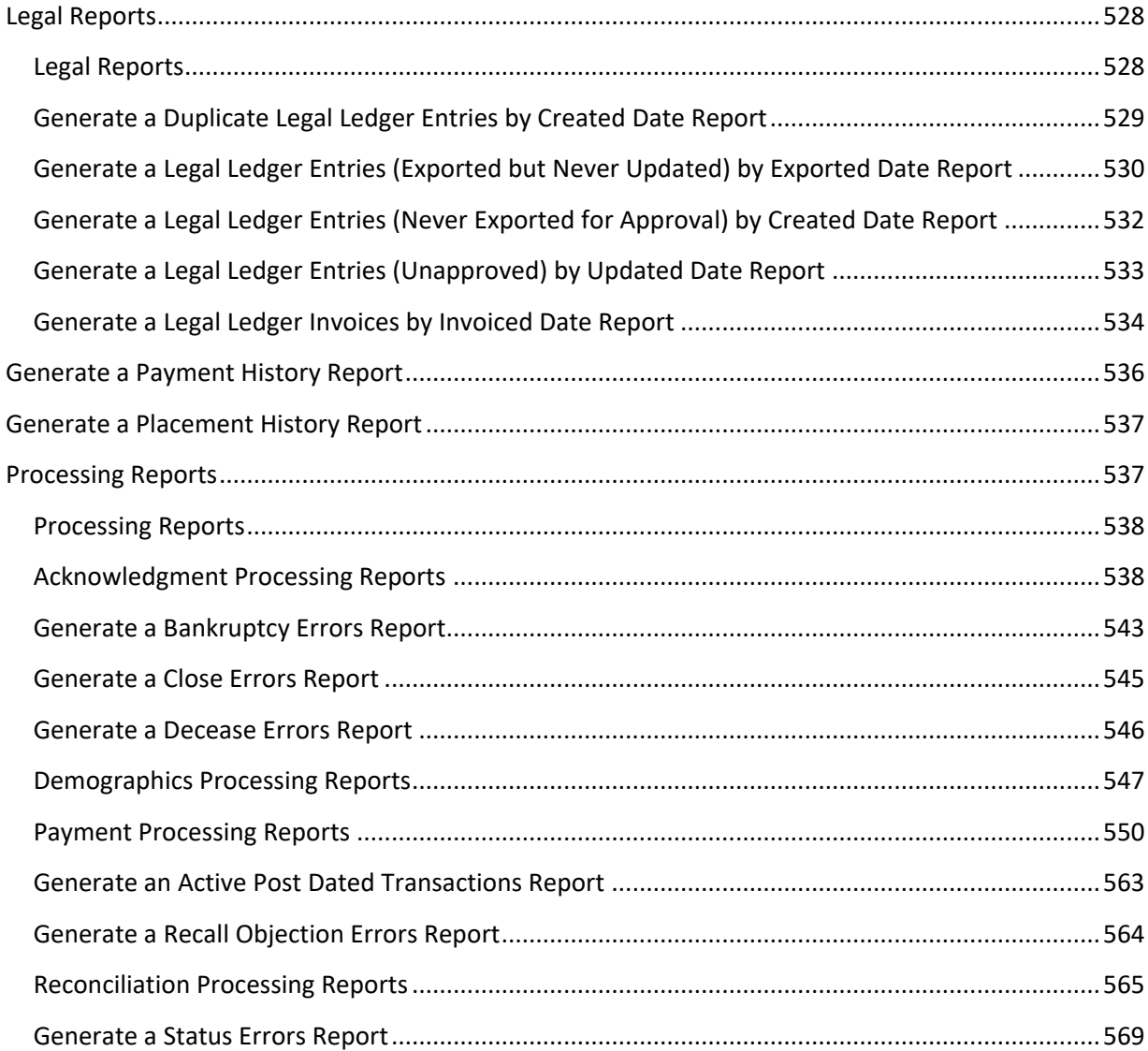

# <span id="page-12-1"></span><span id="page-12-0"></span>**Introduction to AIM**

AIM (Agency/Attorney Interface Manager) manages all data flow to your outsourcing partners, which includes collection agencies, collection attorneys, and skip tracing companies. You can use it to place accounts with outside collection agencies and attorneys, and manage account information while the agencies or attorneys hold the accounts. It's also used to recall accounts from agencies and attorneys. AIM offers comprehensive control over account placement, including tracking and maintaining the information for accounts that it distributes to outside agencies and attorneys. AIM exports account placement information and account updates to outside agencies and attorneys. AIM imports payment transactions, demographic updates, and reconciliation information from the outside agencies and attorneys who hold the accounts.

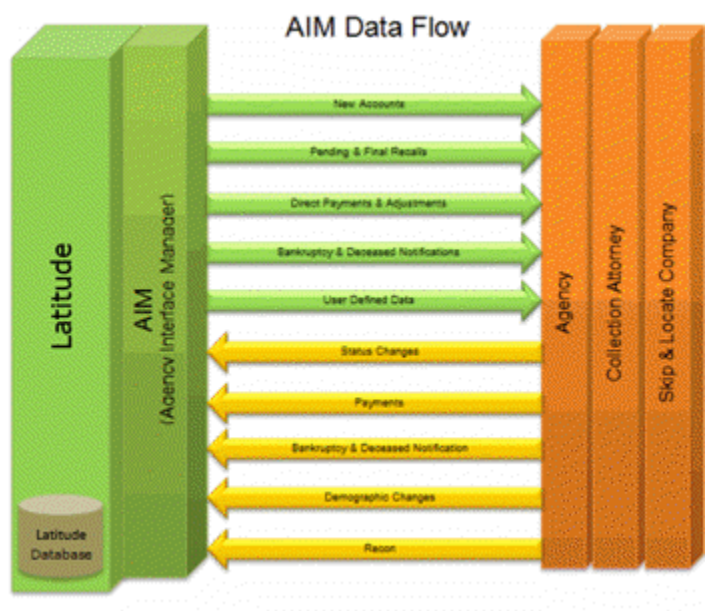

Debt Buyer or Creditor Using<br>the AIM Product

AIM also provides methods to measure performance and manage commissions, based on the following criteria:

- Number of accounts placed
- Placement (balance) totals
- Commissions assigned for each placement
- Payments received (batch tracking)

#### **Related Topics**

[What's New in AIM](#page-13-0) [Log on to AIM](#page-15-1) [Overview of AIM Window](#page-17-1) [Help Overview](#page-21-1)

# <span id="page-13-0"></span>**What's New in AIM**

The following Service Updates (SU) introduced changes and enhancements in AIM 13.0.

# <span id="page-13-1"></span>**2024 R1**

AIM 2024 R1 includes following new features.

• **New File Type CDOC in AIM** 

 A new file type CDOC which can be exported using AIM and imported using AIM Receiver.

This file will include information related to the documents attached to an account.

A new record type CDOC is also created in the existing CPLC file

# • **New configuration options in AIM**

New configuration options related to CDOC file in AIM and AIM Receiver.

 This configuration will allow users to select the document types which should be included in the CDOC file

# • **AIM Config Changes for Dispute and Complaint Codes**

 Added new configuration in AIM and AIM Receiver to map Complaint and Dispute Codes of clients and agencies

which will then be used in the import and export files (CCPT/ACPT and CDIS/ADIS)

# **2022 R1**

AIM 2022 R1 includes following new features.

# **Historic Transactions:**

• Added new record CHST under CPLC placement to export Historic Transactions.

# <span id="page-13-2"></span>**2020 R1**

#### <span id="page-13-3"></span>**Notes**

- Added user-generated events that occurred in Latitude to the Notes export file. For more information, see [Notes Export File Layout.](#page-210-1)
- Added user-generated events that you received from the agencies or attorneys holding the accounts to the Notes import file. For more information, see [Notes Import File Layout.](#page-431-1)

#### <span id="page-13-4"></span>**Phone consent**

#### AIM Printable Help

- Added phone consent to the [Demographics](#page-187-0) export file. For more information, see Demographics [Export File Phone Panel Record.](#page-187-0)
- Added phone consent to the Demographics import file. For more information, see [Demographics Import File Phone Panel Record.](#page-414-0)

# <span id="page-14-0"></span>**2021 R1**

# <span id="page-14-1"></span>**Compliance Changes**

- Added a new record type to AIM to support the agency reporting the validation notice to the account owner.
- Added new fields to AIM/AIM Receiver to support providing consent for phone and email along with the preferred contact method to and from the agency.
- Modified AIM and AIM Receiver to include itemization data for new business and maintenance.
- Modified AIM to allow passing preferred method of communication and call time preferences/restrictions in new business and maintenance
- Modified AIM Receiver to allow for loading preferred method of communication and call time preferences/restrictions.
- New AIM record types (CEML, AEML) are required to pass the preferred method of communication in addition to email address data.
- Version 10 does not support email types or multiple email addresses. However, liquid supports multiple email addresses.
- In AIM, the type code mentioned as blank and primary marked email are only passed.
- Added Itemization fields in the [Demographics Export File Phone Panel Record.](#page-187-0)
- Added call consent and call preferences fields in the [Placement Export File Account Record.](#page-221-0)

#### R**elated Topics**

[Introduction to AIM](#page-12-1)

[Log on to AIM](#page-15-1)

[Overview of AIM Window](#page-17-1)

[Help Overview](#page-21-1)

# <span id="page-15-1"></span>**៩** GENESYS

# <span id="page-15-0"></span>**Log on to AIM**

Use the **Latitude Logon** dialog box to log on to AIM. Your permissions determine which options and features in AIM are available to you. For more information, see *Permissions and Policies* in the *Latitude* documentation.

#### **To log on to AIM**

- 1. Do one of the following:
	- On your desktop, click the shortcut to AIM.
	- Click **Start** > **All Programs** > **Interactive Intelligence** > **Interaction Collector** > **Agency Interface Manager** > **Agency Interface Manager**

The **Latitude Login** dialog box appears.

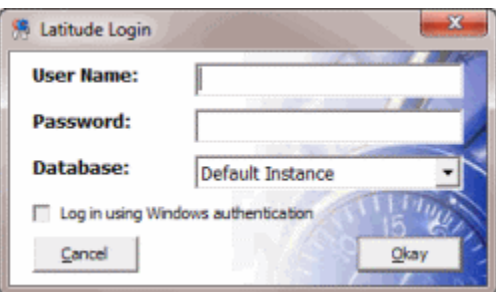

- 2. In the **User Name** box, type your Latitude user name.
- 3. In the **Password** box, type your Latitude password. As you type your password, periods display instead of the typed characters.

**Note:** Premises-based clients can use Windows authentication to bind Latitude users to their Windows identity to permit logging on to Latitude automatically. Windows authentication is not available for hosted clients. To log on using Windows authentication, select the **Log in using Windows authentication** check box and provide your Windows user name and password.

4. Click **Okay**. The **AIM** window appears.

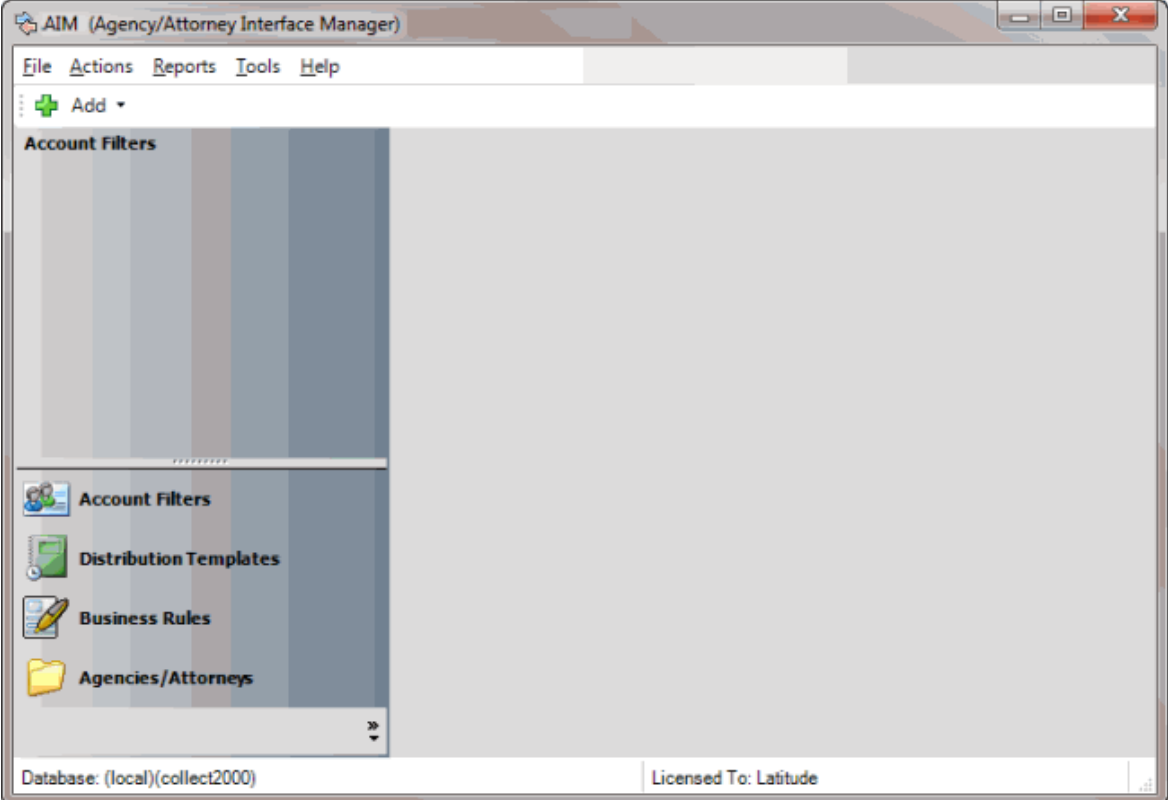

# **Related Topics**

[Introduction to AIM](#page-12-1)

[What's New in AIM](#page-13-0)

[Overview of AIM Window](#page-17-1)

**[Help Overview](#page-21-1)** 

# <span id="page-17-1"></span>**ទំGENESYS**

# <span id="page-17-0"></span>**Overview of AIM Window**

The **AIM** window is the main window in AIM. It allows you to manage the features of AIM, such as account filters, distribution templates, business rules, agencies, and attorneys.

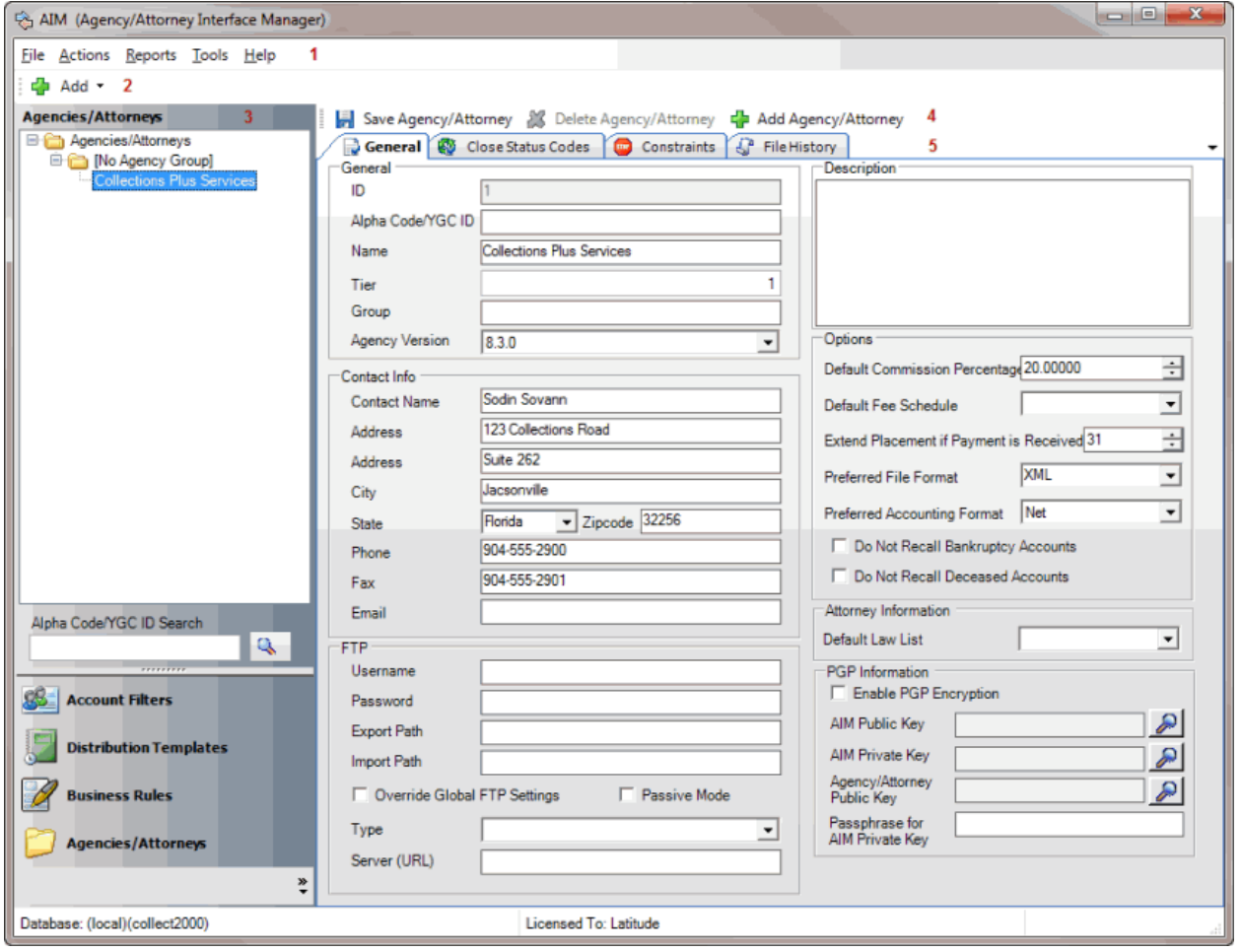

- 1. **Menu bar**: Displays options for the application.
- 2. **Submenu bar:** Allows you to add account filters, distribution templates, business rules, agencies, and attorneys.
- 3. **Navigation pane**: Displays the navigation for the window. To display information, click a category (for example, Account Filters), expand one or more nodes, and then click an item.
- 4. **Toolbar:** Displays options for maintaining information.
- 5. **Information pane:** When you click an item in the **Navigation** pane, the associated information appears on tabs in the **Information** pane.

# AIM Printable Help

# **Related Topics**

[Introduction to AIM](#page-12-1)

[What's New in AIM](#page-13-0)

[Log on to AIM](#page-15-1)

[AIM Features in Latitude](#page-19-5)

**[Help Overview](#page-21-1)** 

# <span id="page-19-5"></span>**ខំGENESYS**

# <span id="page-19-0"></span>**AIM Features in Latitude**

AIM and Latitude work together to process and track accounts that you place with and recall from outside agencies and attorneys. You can view, place, and recall accounts in both AIM and Latitude. AIM updates the affected accounts in Latitude when you receive information from agencies or attorneys and import it into AIM.

# <span id="page-19-1"></span>**Account placements and recalls in Latitude**

The **AIM** panel in Latitude allows you to:

- Create a request to place an account with an agency or attorney. AIM includes the account in the placement file the next time you generate placement files.
- View placement activity, recall activity, and payment arrangements for an account.
- Create a request to recall an account. AIM includes the account in the recall file the next time you generate recall files.

When you attempt to display a placed or recalled account in the **Work Form**, one of the following occurs:

- If you have the appropriate AIM permissions, a message appears in blue to indicate that AIM assigned the account to an agency or attorney. The account displays in the **Work Form** when you close the message.
- If you don't have the appropriate AIM permissions, a message appears in red to indicate that AIM assigned the account to an agency or attorney. The account doesn't display in the **Work Form** when you close the message.

# <span id="page-19-2"></span>**Desk assignment**

After placing or recalling accounts, you can use the **Desk Mover** tool in Latitude to assign the accounts to desks.

# <span id="page-19-3"></span>**Account updates**

Your organization, agencies, and attorneys can update account information such as demographics, bankruptcy, deceased debtor, and payment transactions. AIM exports and imports the updated information regularly to ensure that accounts are current in Latitude and in the agency's or attorney's system. Payment transaction processing requires more steps. For more information, see the "Payment processing" section of this topic.

#### <span id="page-19-4"></span>**Agency or attorney updates imported into AIM**

#### AIM Printable Help

When an agency or attorney updates information for an account that's placed with them, they export the updated information to a file. Your organization imports the updated information into AIM, and AIM updates the information in Latitude.

### <span id="page-20-0"></span>**Your updates in Latitude**

When your organization updates information in Latitude for an account that an agency or attorney holds, your organization uses AIM to export the updated information to a file. The agency or attorney imports the file into their system to update the affected account.

# <span id="page-20-1"></span>**Payment processing**

The **Payment Entry** window in Latitude allows you to process batches of payment transactions (for example, payments and reversals). The batches contain payment transactions that you imported into AIM (from an agency or attorney) or that your organization added manually in Latitude.

### <span id="page-20-2"></span>**Agency or attorney payments imported into AIM**

When you receive payment transactions from an agency or attorney that holds an account, your organization imports the payment transactions into AIM and AIM adds the payment transactions to a batch. Your organization processes the batch in Latitude, which updates the account balances for the affected accounts.

### <span id="page-20-3"></span>**Your updates in Latitude**

If your organization receives a payment transaction for an account that an agency or attorney holds, you add the payment transaction in Latitude and process it in Latitude. The next time you export payment transactions to a file, AIM includes the payment transaction in the export file. The agency or attorney imports the file into their system to update the account balances for the affected accounts. If a payment transaction is a Paid Us (PU) or Paid Client (PC) payment, AIM credits the agency or attorney that holds the account. If you recalled the account, AIM credits your organization.

#### **Related Topics**

[AIM Window Overview](#page-17-1)

# <span id="page-21-1"></span><u>ទំGENESYS</u>

# <span id="page-21-0"></span>**Help Overview**

AIM help provides you with information for using AIM. To locate and view a topic, use the table of contents, index, and search features.

# **To open help**

In menu bar, click the **Help** option and then click **Help on AIM**. The **AIM Help** window appears.

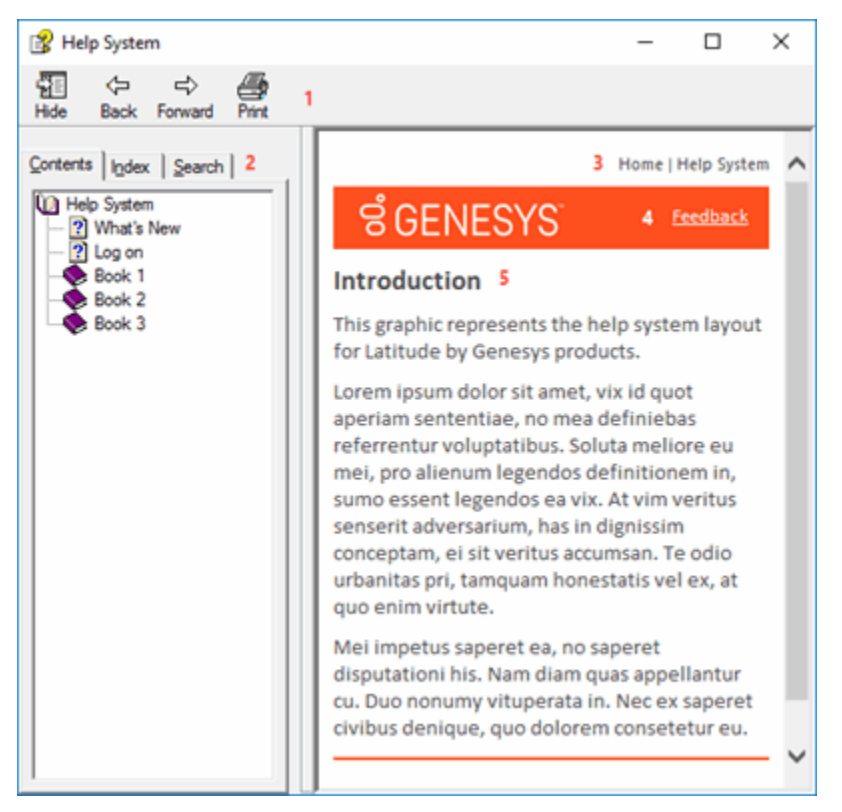

**Tip**: To adjust the width and height of the window or its panes, click the edge of the window or pane and drag it up or down, left or right.

- 1. **Toolbar:** Allows you to hide or show tabs and the **Navigation** pane, move forward and backward through topics, and print the currently displayed topic.
- 2. **Tabs:** Displays the following:

**Contents:** Displays the table of contents. To display a topic in the **Content** pane, expand a book and then click the link.

**Index:** Displays the index. To display a topic in the **Content** pane, type a keyword or phrase in the box (or scroll through the list) and then click the link in the list.

**Search:** Displays the [search feature.](#page-22-0) To display a topic in the **Content** pane, type a keyword or phrase in the box and then press **Enter**. In the search results, click the link.

**Glossary:** If available, displays a list of terms and their definitions. To display a definition, click the term.

- 3. **Breadcrumbs:** Displays your current location within the help system. When you click a breadcrumb, the related topic displays.
- 4. **Content toolbar:** Displays an option to send feedback through an email message to Latitude by Genesys Documentation.
- 5. **Content pane:** Displays the contents of a topic. To view the **Content** pane menu, right-click in the **Content** pane.

# <span id="page-22-0"></span>**Search feature**

You can use the search feature to search for topics that contain words or phrases that you specify. You formulate a search query following a specific [set of rules.](#page-22-1) You can includ[e wildcard expressions,](#page-22-2) Boolean [operators,](#page-23-0) and [nested expressions](#page-23-1) in your search query. A list of topics that match your search criteria appear in the search results. When you click a topic title in the search results, the content of that topic appears in the **Content** pane.

### <span id="page-22-1"></span>**Search syntax**

The basic rules for formulating search queries are:

- Searches are not case-sensitive, meaning you can type uppercase or lowercase characters.
- You cannot search for a single character or the following reserved words: an, and, as, at, be, but, by, do, for, from, have, he, in, it, not, of, on, or, she, that, the, there, they, this, to, we, which, with, you.
- The search engine ignores punctuation marks and special characters such as  $\omega \# \$\% \^8() = +[] \$ .
- Enclose phrases and terms that include a period (such as a file name with an extension) in double quotation marks.

#### <span id="page-22-2"></span>**Wildcard expressions**

Wildcard expressions allow you to search for one or more characters using a question mark or asterisk. A question mark represents a single character, while an asterisk represents one or more characters.

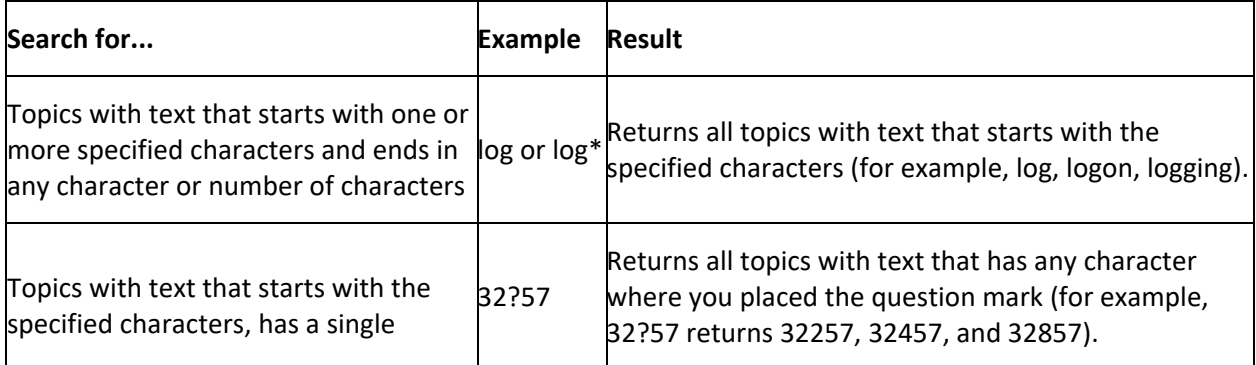

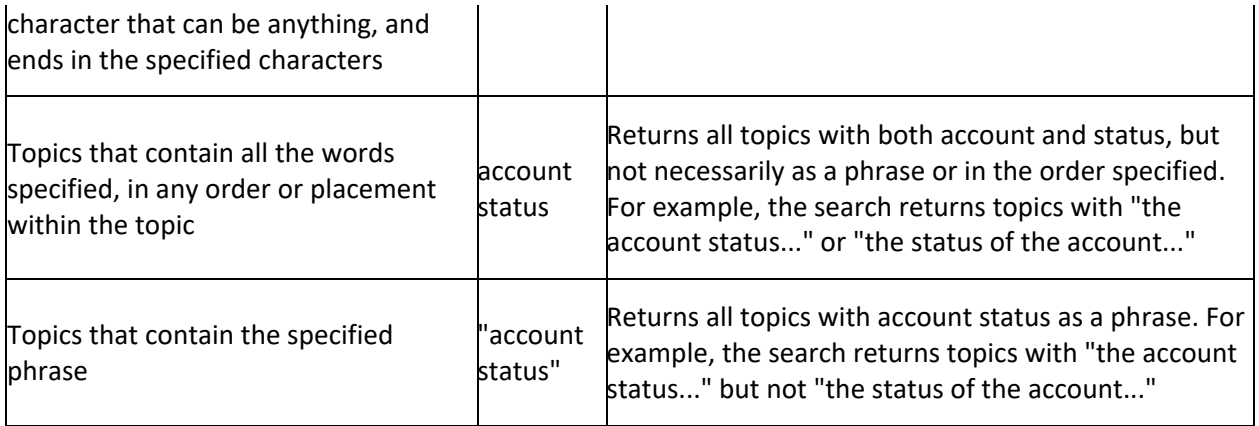

#### <span id="page-23-0"></span>**Boolean operators**

Boolean operators (AND, OR, NOT, NEAR) allow you to create a relationship between terms. If you don't specify an operator, the system uses AND by default.

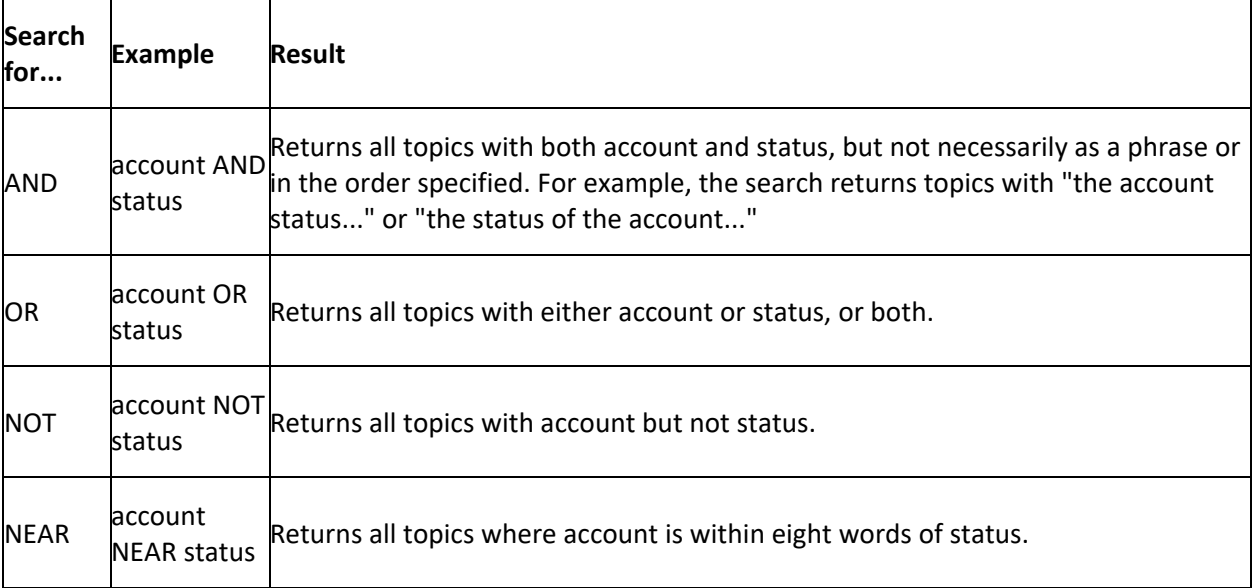

#### <span id="page-23-1"></span>**Nested expressions**

Nested expressions allow you to perform complex searches. For example, queue AND ((collector OR clerical) not supervisor) finds topics containing queue and collector but not supervisor, or containing queue and clerical but not supervisor. As with mathematical expressions, the system evaluates expressions in parentheses first. If there is no parenthesis, the system evaluates the expression from left to right. For example, queue NOT (clerical OR supervisor) finds topics containing queue but not clerical or supervisor. Queue NOT clerical OR supervisor finds topics containing queue but not clerical, or topics containing supervisor.

#### **Related Topics**

[Introduction to AIM](#page-12-1)

[What's New in AIM](#page-13-0)

# AIM Printable Help

[Log on to AIM](#page-15-1)

[Overview of AIM Window](#page-17-1)

# <span id="page-25-0"></span>**Account Flags and Notations**

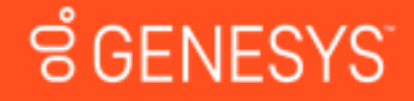

# <span id="page-25-1"></span>**Account Flags and Notations**

AIM flags accounts when you export information from AIM, import information into AIM, and when specific actions occur in Latitude.

#### **Related Topics**

[Export Flags](#page-25-3)

[Import Flags](#page-25-4)

[Account Actions in Latitude](#page-26-2)

[Latitude Notes](#page-27-1)

# <span id="page-25-3"></span>**៩** GENESYS

# <span id="page-25-2"></span>**Export Flags**

The following table describes the flags that AIM deletes from accounts when you export information from AIM and send it to an agency or attorney.

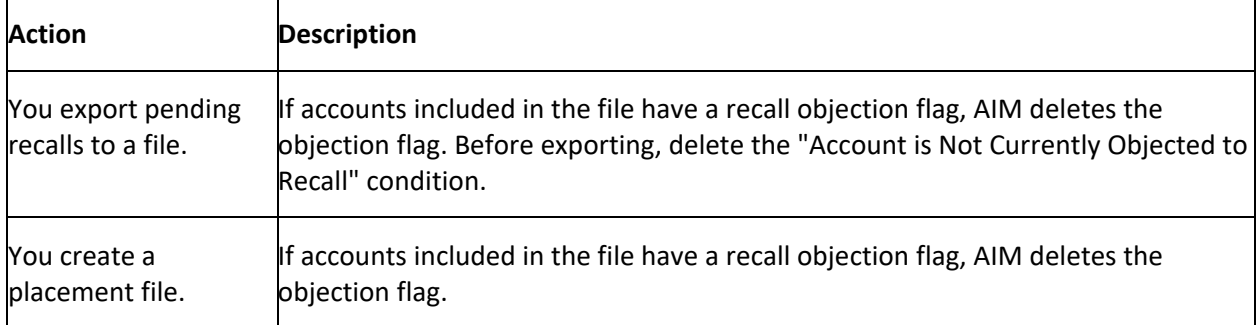

#### **Related Topics**

[Create a Pending Recall File](#page-154-1)

[Create a Placement File](#page-150-1)

**[Account Flags and Notations](#page-25-5)** 

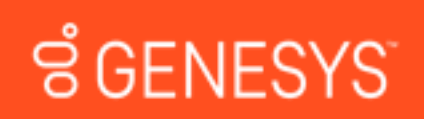

<span id="page-25-4"></span>[Feedback](file:///d:/builds/latitude_latitude.2024r1_systest/products/Documentation/Source/AIM_Help/javascript:%7bmail_str%20=%20%22mailto:LatitudeDoc@genesys.com)

<span id="page-25-5"></span>**[Feedback](file:///d:/builds/latitude_latitude.2024r1_systest/products/Documentation/Source/AIM_Help/javascript:%7bmail_str%20=%20%22mailto:LatitudeDoc@genesys.com)** 

# <span id="page-26-0"></span>**Import Flags**

The following table describes the flags that AIM sets on accounts when you receive information from an agency or attorney and import it into AIM.

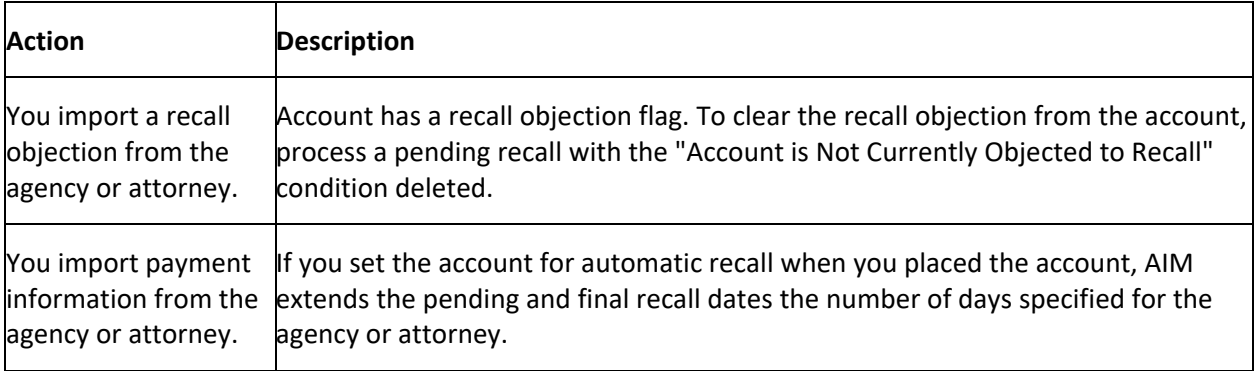

#### **Related Topics**

[Import Data From a File](#page-488-1)

[Import Data From a Payment File](#page-489-1)

[Account Flags and Notations](#page-25-5)

# **ទំGENESYS**

<span id="page-26-2"></span>**[Feedback](file:///d:/builds/latitude_latitude.2024r1_systest/products/Documentation/Source/AIM_Help/javascript:%7bmail_str%20=%20%22mailto:LatitudeDoc@genesys.com)** 

# <span id="page-26-1"></span>**Account Actions in Latitude**

The following table describes the flags that AIM sets on accounts when actions occur in Latitude. For more information about these actions, see the *Latitude* documentation.

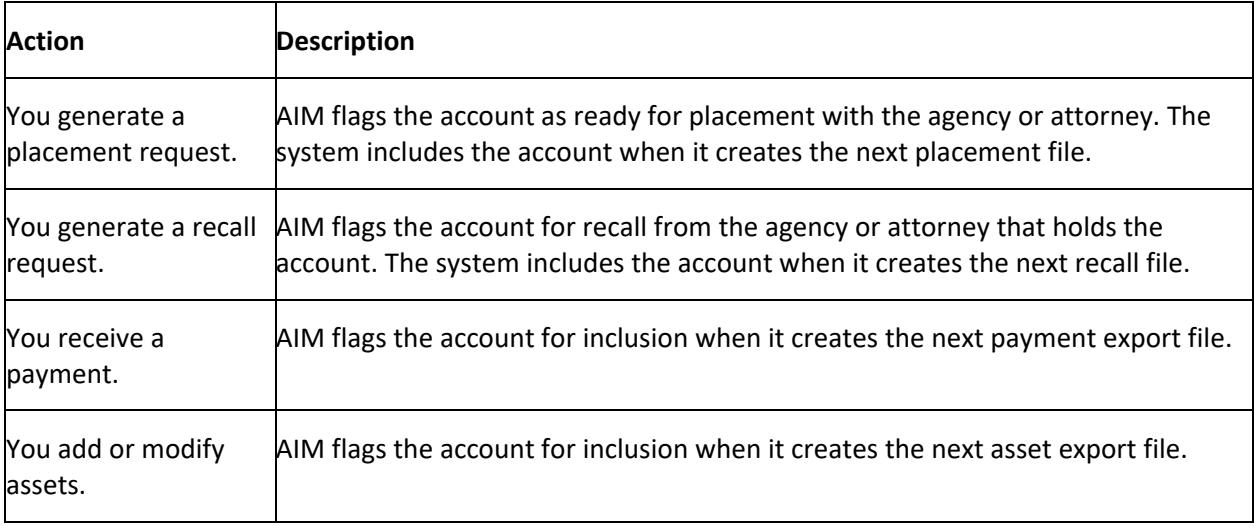

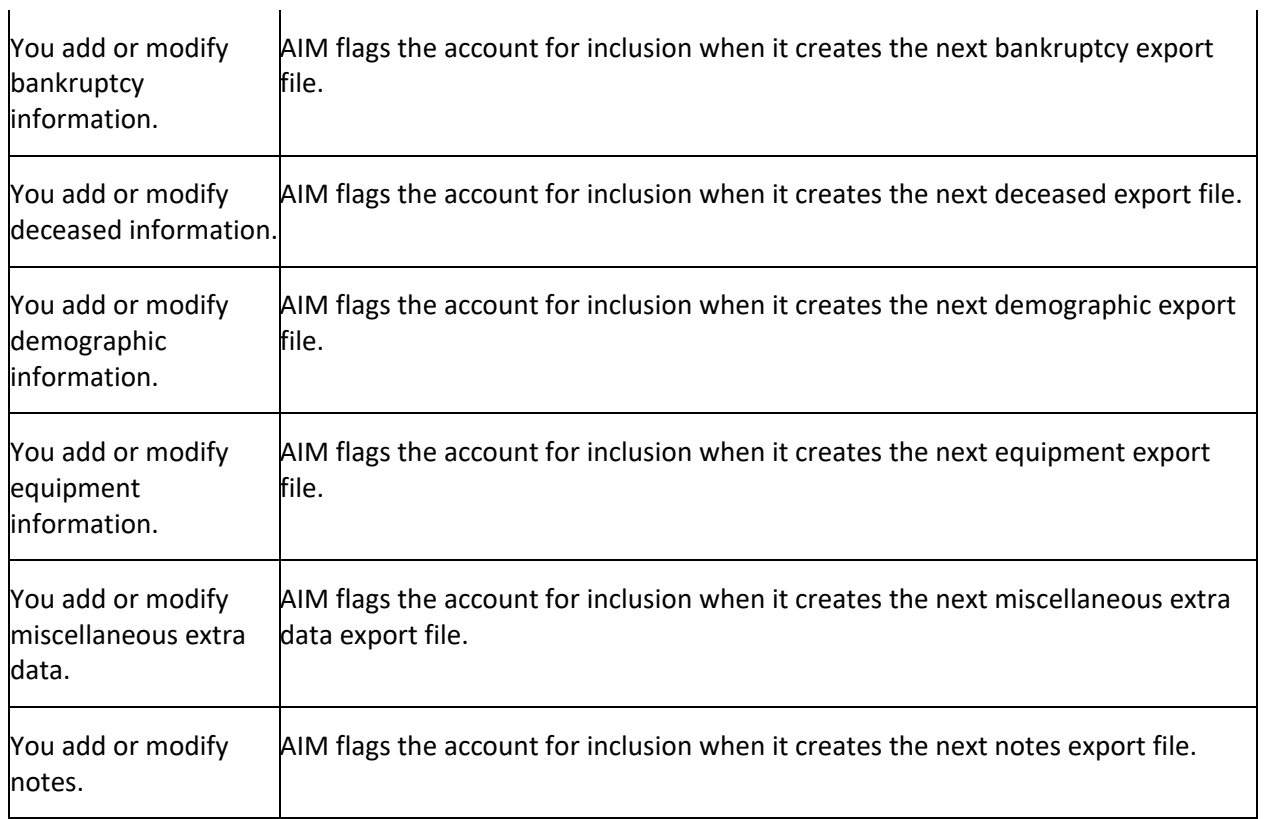

# **Related Topics**

[Account Flags and Notations](#page-25-5)

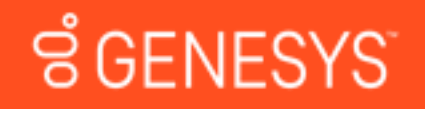

<span id="page-27-1"></span>**[Feedback](file:///d:/builds/latitude_latitude.2024r1_systest/products/Documentation/Source/AIM_Help/javascript:%7bmail_str%20=%20%22mailto:LatitudeDoc@genesys.com)** 

# <span id="page-27-0"></span>**Latitude Notes**

The following table describes the notes that AIM creates for Latitude. AIM replaces bracket [] information with values from the corresponding AIM table.

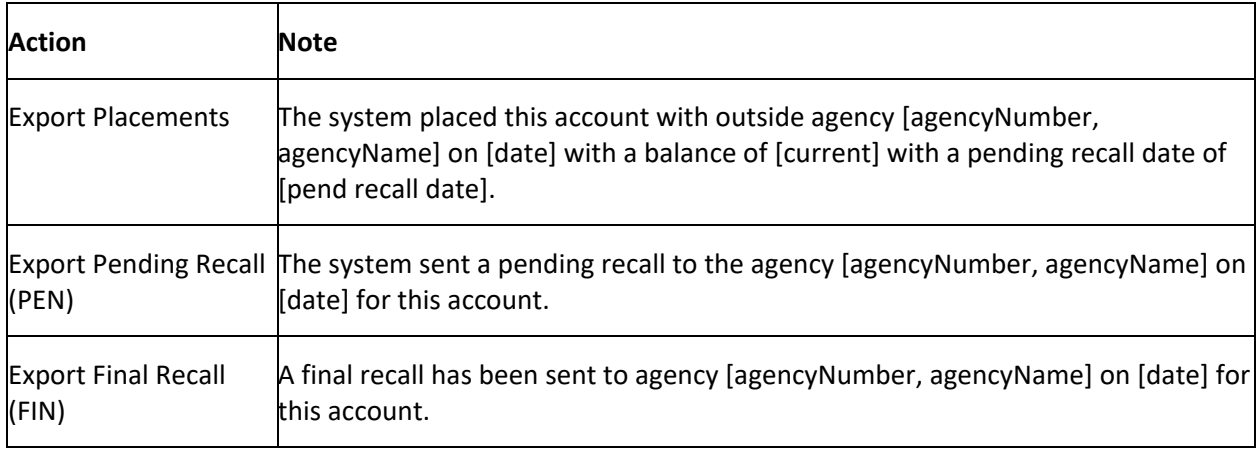

# AIM Printable Help

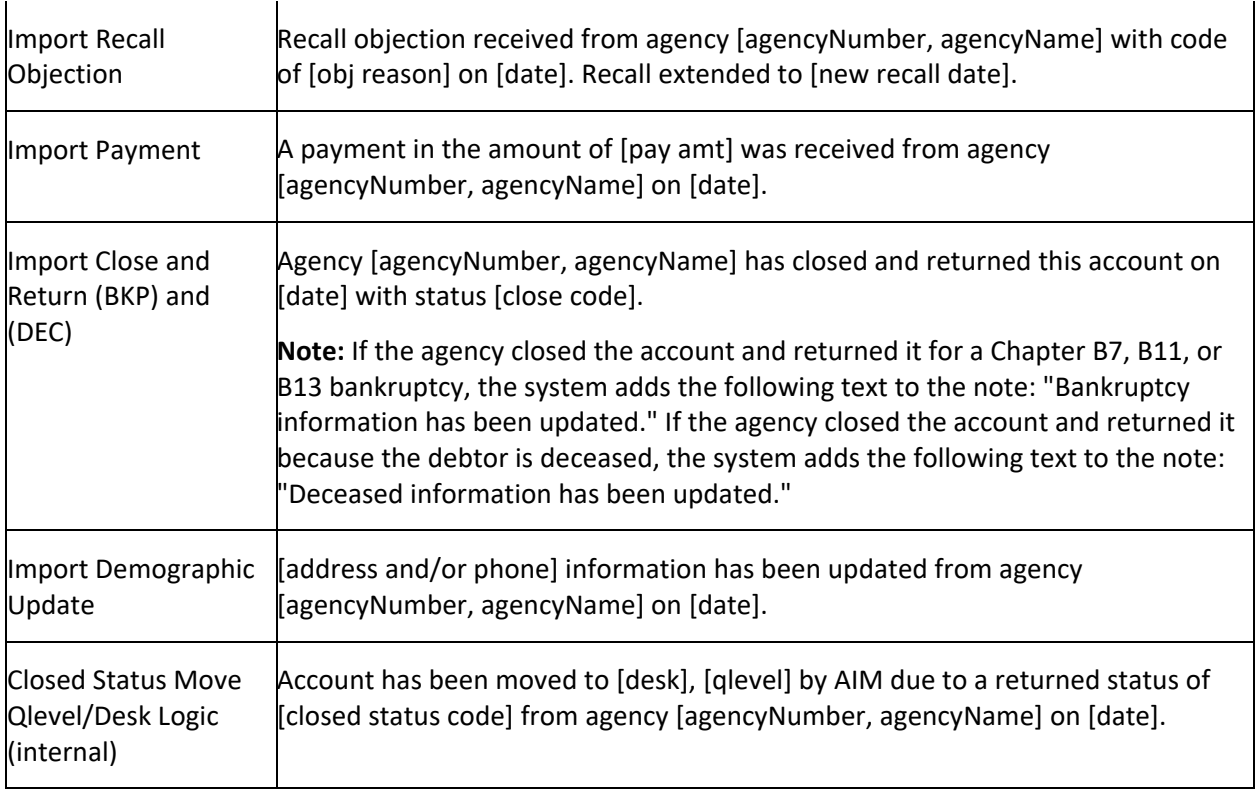

# **Related Topics**

[Account Flags and Notations](#page-25-5)

# <span id="page-29-0"></span>**System Configuration**

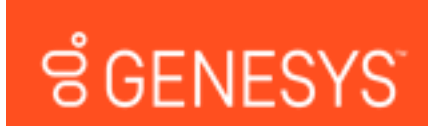

# <span id="page-29-1"></span>**System Configuration**

Use the **Tools** menu to configure AIM for your organization. Configure the system before attempting to place, recall, or update accounts.

#### **Related Topics**

[Global Settings](#page-29-4)

[Objection Reasons](#page-37-2)

[Recall Reason Codes](#page-40-2)

[Custom Payment Types](#page-43-2)

[Request and Response Codes](#page-45-2)

[Email Message Templates](#page-50-2)

[YGC Options](#page-54-2)

#### <span id="page-29-2"></span>**Global Settings**

# **ទំGENESYS**

#### <span id="page-29-3"></span>**Global Settings**

Use the **Options** window to specify settings that apply system-wide.

#### **Related Topics**

[Specify General Global Settings](#page-29-5)

[Specify Global Settings for Exporting Files](#page-31-1)

[Specify Global Settings for Importing Files](#page-32-1)

[Specify Default Global Settings](#page-34-1)

[Specify Global Settings for Agency Evaluator](#page-36-1)

[System Configuration](#page-29-6)

<span id="page-29-4"></span>**[Feedback](file:///d:/builds/latitude_latitude.2024r1_systest/products/Documentation/Source/AIM_Help/javascript:%7bmail_str%20=%20%22mailto:LatitudeDoc@genesys.com)** 

<span id="page-29-6"></span>[Feedback](file:///d:/builds/latitude_latitude.2024r1_systest/products/Documentation/Source/AIM_Help/javascript:%7bmail_str%20=%20%22mailto:LatitudeDoc@genesys.com)

<span id="page-29-5"></span>[Feedback](file:///d:/builds/latitude_latitude.2024r1_systest/products/Documentation/Source/AIM_Help/javascript:%7bmail_str%20=%20%22mailto:LatitudeDoc@genesys.com)

# **ខំGENESYS**

### <span id="page-30-0"></span>**Specify General Global Settings**

Use the **General** tab in the **Options** window to specify general global settings, such as email messaging, File Transfer Protocol (FTP), export, and import settings.

#### **To specify general global settings**

1. In the menu bar, click **Tools** and then click **Options**. The **Options** window appears with the **General** tab selected.

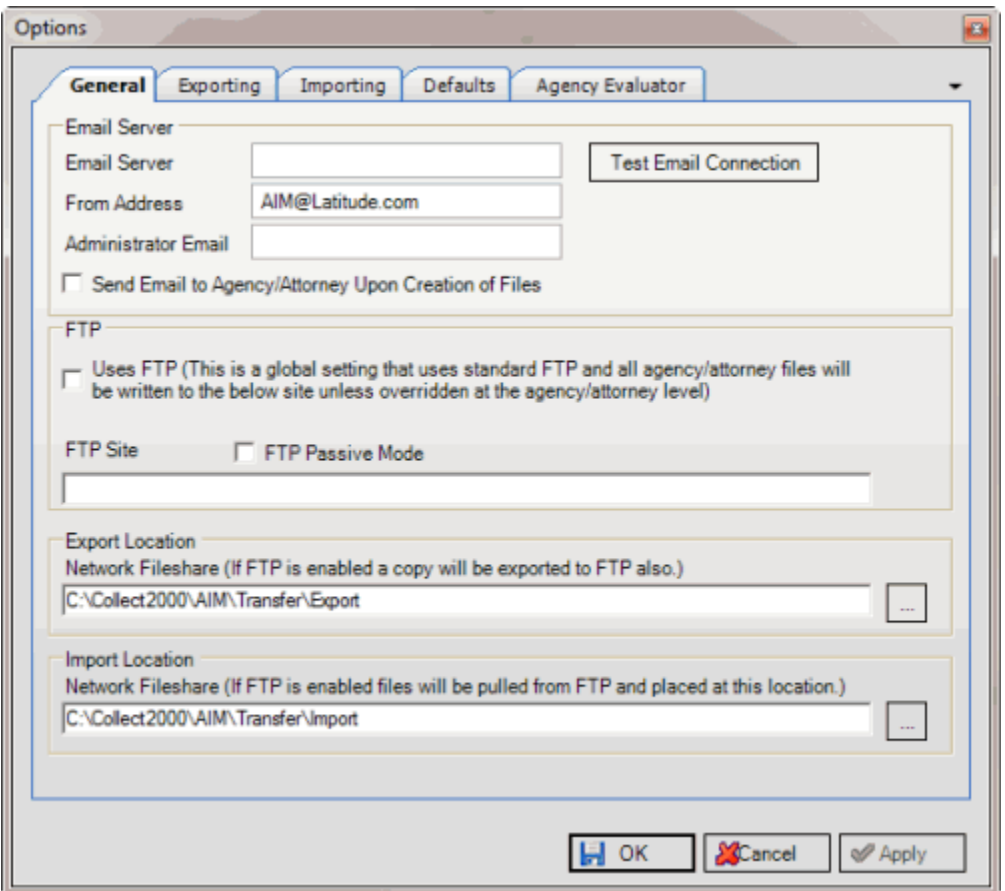

#### **Email Server**

**Email Server:** Name of the email server. For more information, contact your network administrator or Latitude by Genesys Support.

**From Address:** Email address to display in the **From** box when AIM sends emails to agencies and attorneys as notification that new files are ready.

**Administrator Email:** Internal email address to receive notification when AIM generates files.

**Send Email to Agency/Attorney Upon Creation of Files:** If selected, AIM sends email messages to agencies and attorneys when it generates files. To use this option, specify FTP settings and ensure that valid email addresses exist for agency and attorney contacts.

**FTP**

**Use FTP:** If selected, AIM creates files automatically on your organization's FTP site for each agency and attorney. AIM creates a subdirectory within the specified directory for each agency and attorney.

**FTP Site:** Path to the FTP site, excluding "ftp://" or ""ftps://." For example, "files.debtsoftware.com."

**FTP Passive Mode:** If selected, AIM uses passive mode for FTP providers.

#### **Export Location**

**Network Fileshare:** Location on the network to which to copy export files.

#### **Import Location**

**Network Fileshare:** Location on the network to which to copy import files.

#### **Notes:**

- An example of a shared drive is "\\BIGSERVER\AIM". An example of a physical path (non-shared) is "\\BIGSERVER\D:\$\AIM".
- The system creates subdirectories within the specified directories for each agency and attorney.
- If you selected to use FTP, AIM copies the export and import files to the FTP site also.
- 2. Complete the **Email Server** section and then click **Test Email Connection**. The **Email Verification** dialog box appears.
- 3. In the **To** box, type the receiving email address and then click **Send Email**. AIM sends a test email to the specified email address. Verify that the person received the email message. If the person didn't receive it, modify the email settings.
- 4. To use FTP, complete the **FTP** section.
- 5. Complete the **Export Location** and **Import Location** sections and then click **OK**.

#### **Related Topics**

[Global Settings](#page-29-4)

# <u>ទំGENESYS</u>

<span id="page-31-1"></span>**[Feedback](file:///d:/builds/latitude_latitude.2024r1_systest/products/Documentation/Source/AIM_Help/javascript:%7bmail_str%20=%20%22mailto:LatitudeDoc@genesys.com)** 

#### <span id="page-31-0"></span>**Specify Global Settings for Exporting Files**

Use the **Exporting** tab in the **Options** window to specify global settings for exporting placement file data.

#### **To specify global settings for exporting files**

- 1. In the menu bar, click **Tools** and then click **Options**. The **Options** window appears.
- 2. Click the **Exporting** tab.

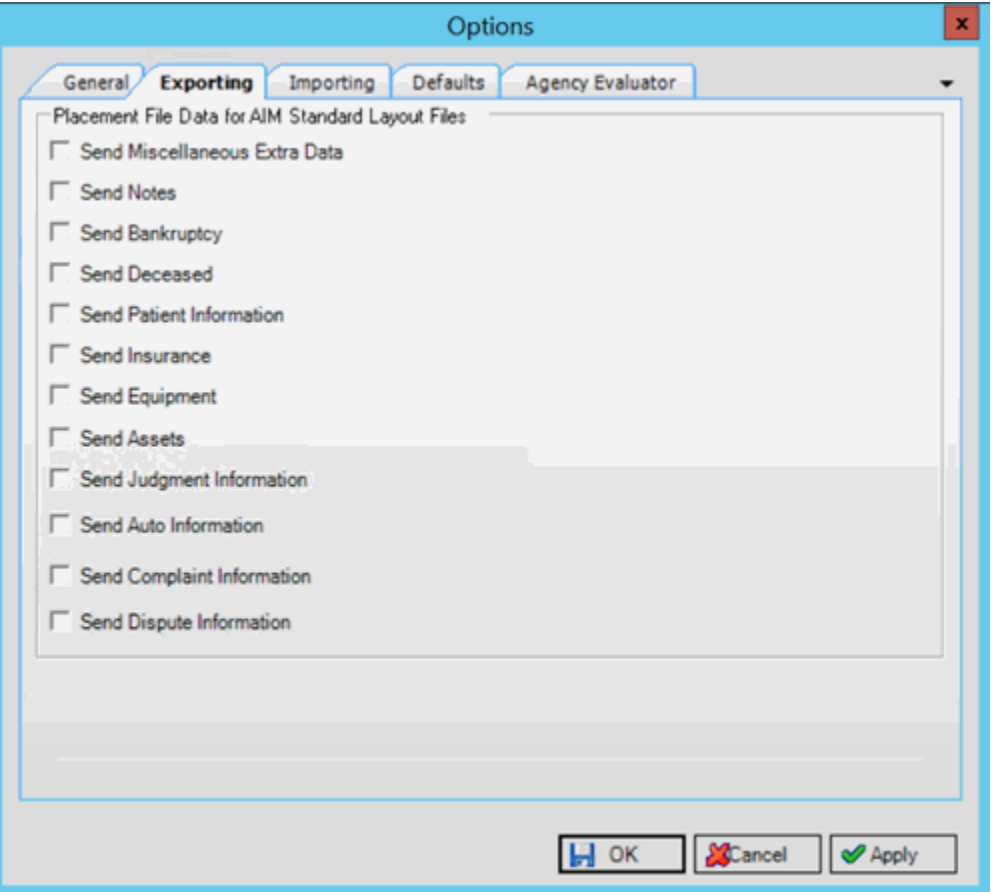

AIM includes record types for the selected check boxes in the placement file that it sends to outside agencies and attorneys. AIM excludes record types for the cleared check boxes from the placement file that it sends to outside agencies and attorneys.

<span id="page-32-1"></span>3. Select and clear the check boxes as necessary and then click **OK**.

#### **Related Topics**

[Global Settings](#page-29-4)

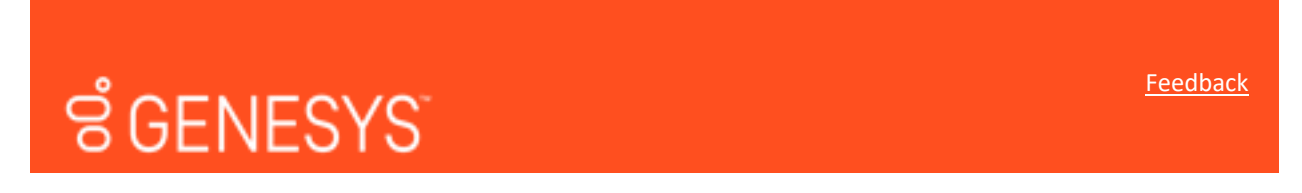

<span id="page-32-0"></span>**Specify Global Settings for Importing Files**

Use the **Importing** tab in the **Options** window to specify global settings for importing files. These settings allow you to create rules for crediting payments toward agencies and attorneys that no longer hold an account.

#### **To specify global settings for importing files**

- 1. In the menu bar, click **Tools** and then click **Options**. The **Options** window appears.
- 2. Click the **Importing** tab.

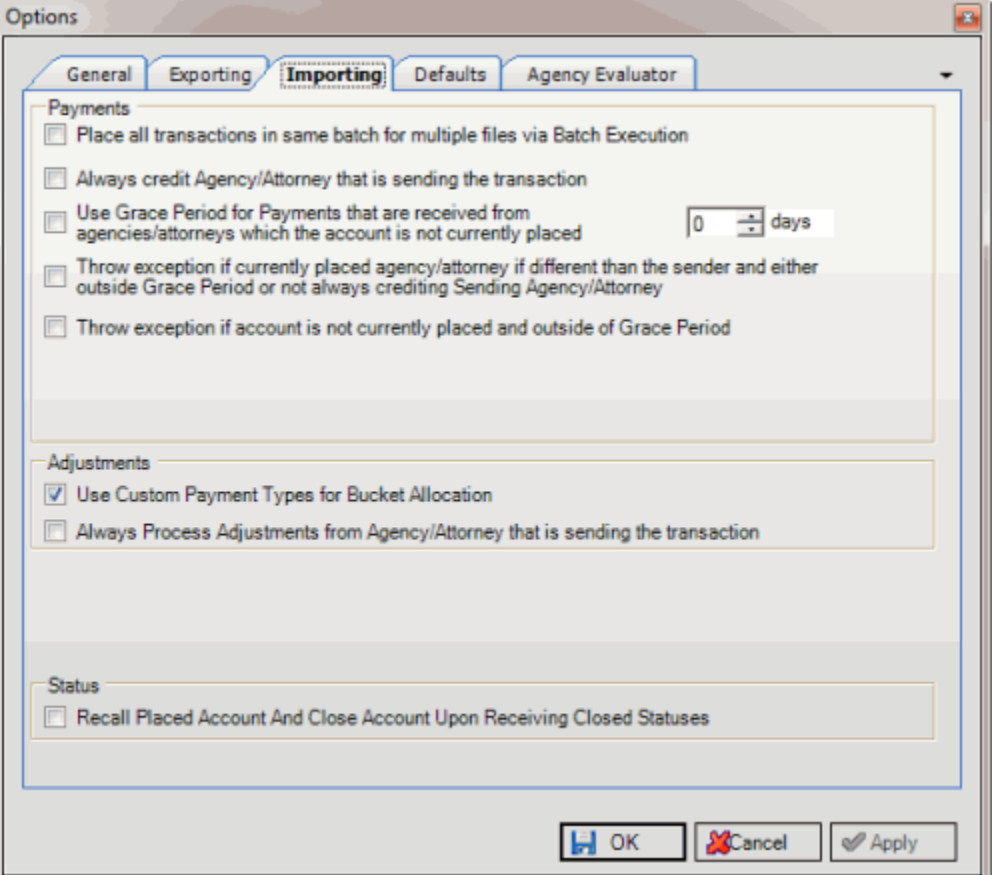

#### **Placements**

**Place all transactions in same batch for multiple files via Batch Execution:** If selected, and multiple payment files exist within a folder, AIM places all payments into the same PA or PAR batch when you use the **Import All AIM Files from Folder** menu option.

**Always credit Agency/Attorney that is sending the transaction:** If selected, regardless of who holds the account currently, AIM credits the sending agency or attorney with fees that are due for payments received.

**Use Grace Period for Payments that are received from agencies/attorneys which the account is not currently placed:** If selected, AIM uses a grace period for payments that it receives from agencies and attorneys that no longer hold the accounts.

**Days:** Number of days after account recall to credit agencies and attorneys for payments received on accounts they no longer hold.

**Throw exception if currently placed agency/attorney is different than the sender and either outside Grace Period or not always crediting Sending Agency:** If selected, AIM generates an exception (error) when the sending agency does not match the current agency, and the specified grace period has expired. Otherwise, AIM respects the grace period. If your organization doesn't specify a grace period and the **Always credit Agency/Attorney that is sending the transaction** check box is cleared, AIM generates an exception whenever it receives a payment from an agency that is no longer holding an account. Selecting this option allows your organization to review payment information and determine how to handle these exceptions on a case-bycase basis.

**Throw exception if account is not currently placed and outside of Grace Period:** If selected, AIM generates an exception when an agency or attorney doesn't hold the account currently and the specified grace period has expired. Selecting this option allows your organization to review payment information and determine how to handle these exceptions on a case-by-case basis.

#### **Adjustments**

**Use Custom Payment Types for Bucket Allocation:** If selected, AIM uses the buckets associated to custom payment types when importing payment reversals. If cleared, AIM uses the buckets specified in the import file.

**Always Process Adjustments from Agency/Attorney that is sending the transaction:** If selected, AIM processes the adjustments received from the sending agency or attorney even when the agency or attorney no longer holds the account.

#### **Status**

**Recall Placed Account and Close Account Upon Receiving Closed Statuses:** If selected, AIM recalls and closes accounts automatically when an agency returns a valid close status code.

3. Complete the information and then click **OK**.

#### **Related Topics**

[Global Settings](#page-29-4)

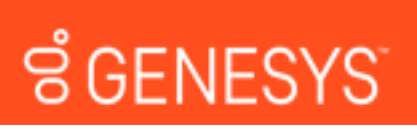

<span id="page-34-1"></span>**[Feedback](file:///d:/builds/latitude_latitude.2024r1_systest/products/Documentation/Source/AIM_Help/javascript:%7bmail_str%20=%20%22mailto:LatitudeDoc@genesys.com)** 

#### <span id="page-34-0"></span>**Specify Default Global Settings**

Use the **Defaults** tab in the **Options** window to specify default global settings.

#### **To specify default global settings**

- 1. In the menu bar, click **Tools** and then click **Options**. The **Options** window appears.
- 2. Click the **Defaults** tab.

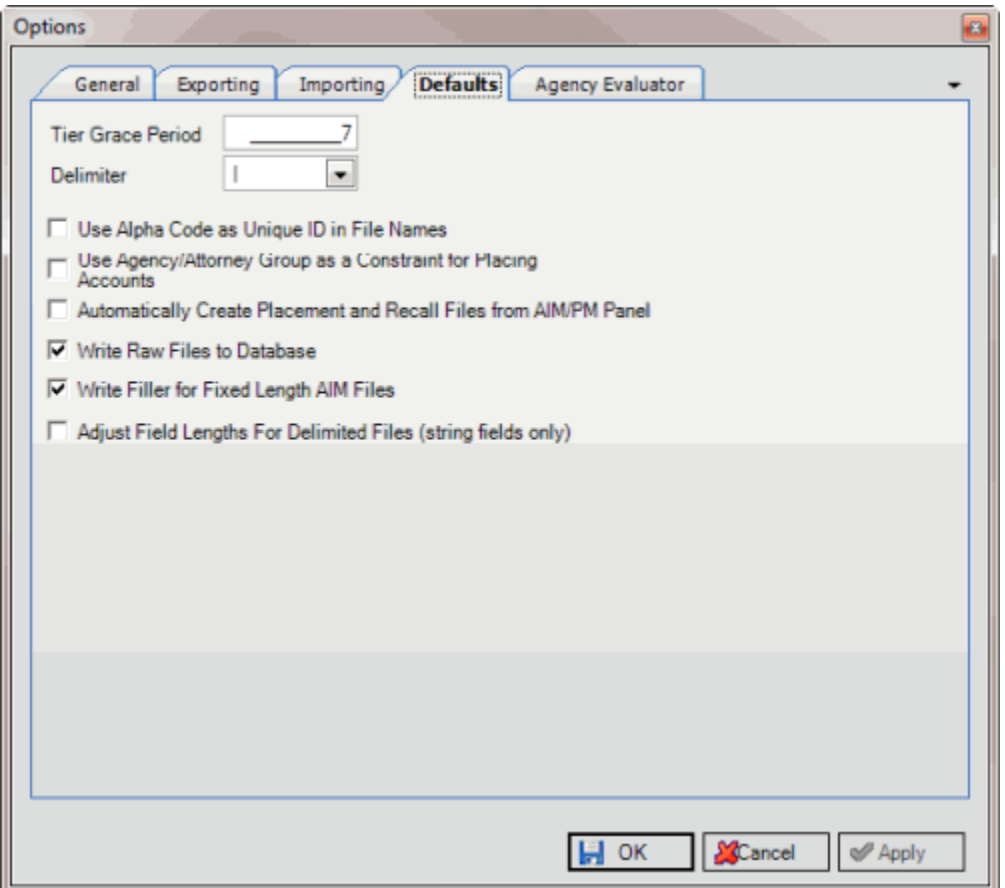

**Tier Grace Period:** Number of days after which AIM redistributes returned accounts. AIM uses this number to determine the last recall date for placed accounts.

**Delimiter:** Character to use as a separator in delimited files that AIM imports and exports.

**Use Alpha Code as Unique ID in File Names:** If selected, AIM includes the agency's alpha code in the file name for files that it imports and exports to agencies. AIM also includes the alpha code in the subdirectory name where it copies these files. For more information, see Specify General [Global Settings.](#page-29-5)

**Use Agency/Attorney Group as a Constraint for Placing Accounts:** If selected, AIM distributes accounts to agency and attorney groups to prevent you from distributing accounts multiple times to the same agency or attorney. Constraints apply only when using a distribution template as part of a business rule.

**Automatically Create Placement and Recall Files from the AIM/PM panel:** If selected, Latitude creates a single placement file when you place or recall files in Latitude. You can also add accounts to an existing batch when creating a placement file. If cleared, you can add accounts to a new batch only.

**Write Raw Files to Database:** If selected, Latitude stores sent and received files in the Latitude database for later retrieval from the **File History** tab in the **Agencies/Attorneys** pane.
**Write Filler for Fixed Length AIM Files:** If selected, AIM pads fields with zeros or spaces (depending on the field type) in fixed-length files to meet the specified field size.

**Adjust Field Lengths for Delimited Files (string fields only):** If selected, AIM deletes extra spaces from string fields in delimited files to ensure that the fields don't exceed the length specified in the file layouts.

3. Complete the information and then click **OK**.

#### **Related Topics**

#### [Global Settings](#page-29-0)

# **ទំGENESYS**

[Feedback](file:///d:/builds/latitude_latitude.2024r1_systest/products/Documentation/Source/AIM_Help/javascript:%7bmail_str%20=%20%22mailto:LatitudeDoc@genesys.com)

# **Specify Global Settings for Agency Evaluator**

Use the **Agency Evaluator** tab in the **Options** window to specify global settings for the **Agency/Attorney Evaluator** tool. For more information, see [Rebuild Agency or Attorney Evaluator Data.](#page-513-0)

# **To specify global settings for Agency Evaluator**

- 1. In the menu bar, click **Tools** and then click **Options**. The **Options** window appears.
- 2. Click the **Agency Evaluator** tab.

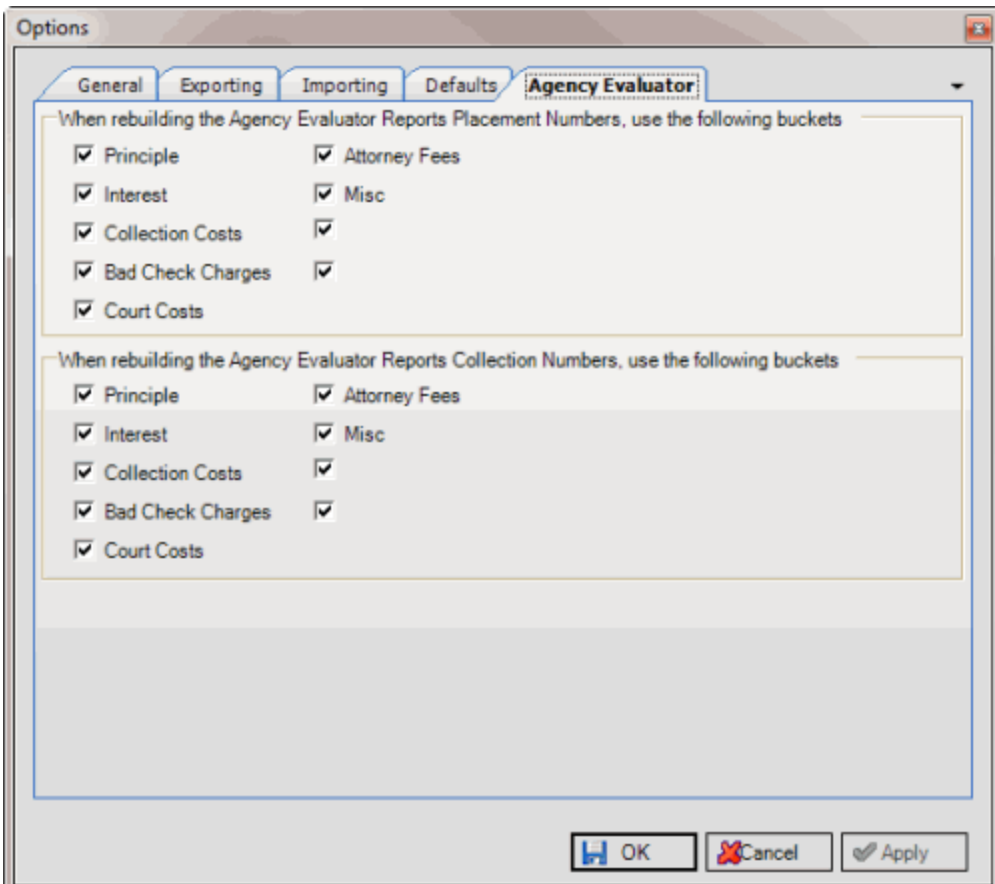

**Note:** Except for Principal and Interest, your organization defines the names of the money buckets in Latitude so they may not match the example. If your organization didn't define a money bucket, the check box names are blank and not used. See the last two check boxes in the example.

- 3. In the first section, select the money buckets to use when rebuilding placement data for Agency Evaluator reports.
- 4. In the second section, select the money buckets to use when rebuilding collection data for Agency Evaluator reports.

### **Related Topics**

[Global Settings](#page-29-0)

**Objection Reasons**

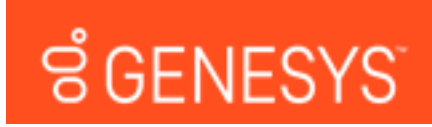

<span id="page-37-0"></span>**[Feedback](file:///d:/builds/latitude_latitude.2024r1_systest/products/Documentation/Source/AIM_Help/javascript:%7bmail_str%20=%20%22mailto:LatitudeDoc@genesys.com)** 

**Objection Reasons**

Use the **Objection Reasons** window to maintain a list of reasons from which you can select when outside agencies and attorneys object to a pending recall. If an agency sends an objection before the final recall, AIM extends the account placement the number of days specified.

# **Related Topics**

[Add an Objection Reason](#page-38-0)

[Delete an Objection Reason](#page-39-0)

[System Configuration](#page-29-1)

# ទំ*GENESYS*

<span id="page-38-0"></span>**[Feedback](file:///d:/builds/latitude_latitude.2024r1_systest/products/Documentation/Source/AIM_Help/javascript:%7bmail_str%20=%20%22mailto:LatitudeDoc@genesys.com)** 

# **Add an Objection Reason**

Use the **Objection Reasons** window to add an objection reason.

# **To add an objection reason**

1. In the menu bar, click **Tools** and then click **Objection Reasons**. The **Objection Reasons** window appears.

| <b>Objection Reasons</b>       |            | $\mathbf{z}_1$                     |
|--------------------------------|------------|------------------------------------|
| <b>Name</b>                    | Code       | <b>Number of Daysto Extend Rec</b> |
| Post Dated Checks on File      | <b>PDC</b> | 30                                 |
| Promise Made of File           | <b>PPA</b> | 30                                 |
| <b>Obtaining Loan</b>          | LON        | 30                                 |
| Promise Made on File           | <b>PRM</b> | 30                                 |
| In Certain Status              | <b>STS</b> | 30                                 |
| In Certain Queue               | QUE        | 30                                 |
| Payment Within Days            | <b>DLP</b> | 30                                 |
|                                |            |                                    |
| <b>Objection Reason</b><br>Add |            |                                    |
|                                | OK         | Cancel<br>Apply                    |

**Name:** Objection reason.

**Code:** Unique three-character code that AIM includes in the file received from the agency or attorney that triggers an extension.

**Number of Days to Extend Recall:** Number of days to add to the date calculated currently to generate a final recall for the account. AIM only uses this number for automatic recalls.

- 2. In the lower portion of the window, click **Objection Reason**. A blank row appears in the data grid.
- <span id="page-39-0"></span>3. Complete the information and then click **OK**. AIM adds the objection reason to the data grid and closes the window.

# **Related Topics**

[Objection Reasons](#page-37-0)

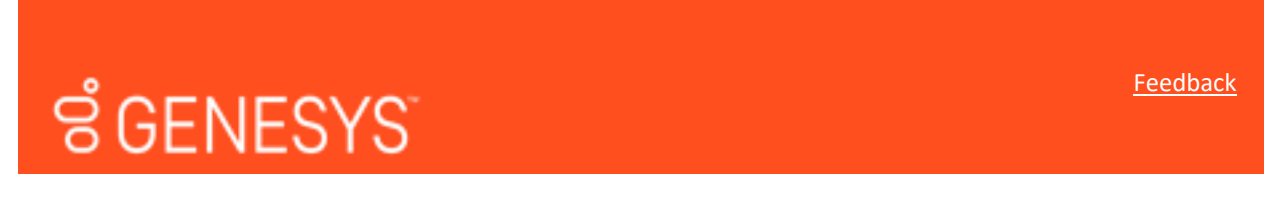

# **Delete an Objection Reason**

Use the **Objection Reasons** window to delete an objection reason.

### **To delete an objection reason**

1. In the menu bar, click **Tools** and then click **Objection Reasons**. The **Objection Reasons** window appears.

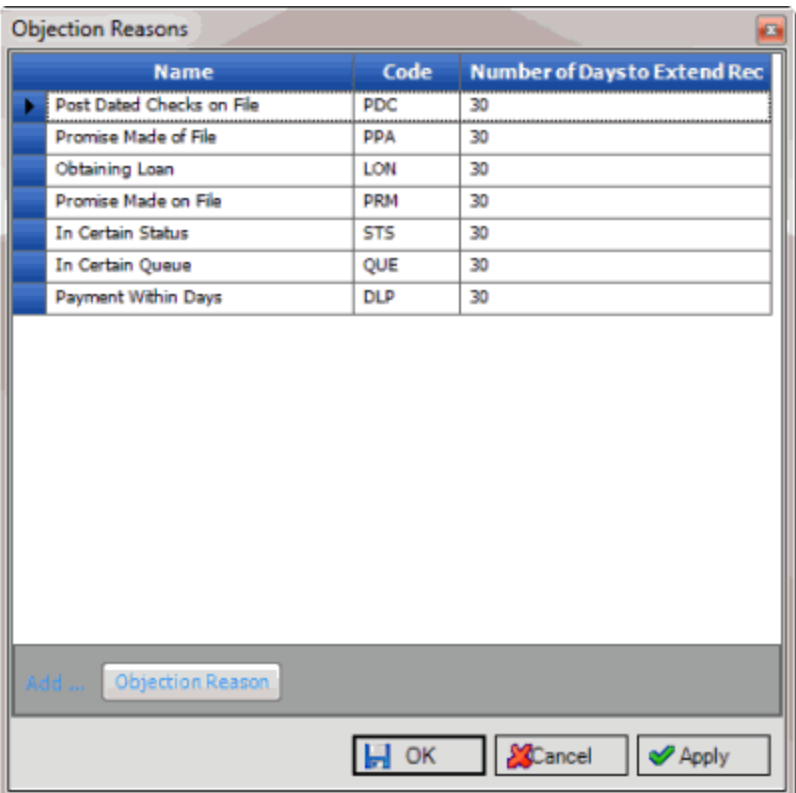

- 2. In the data grid, click the objection reason and then press the **Delete** key. A confirmation dialog box appears.
- 3. Click **Yes**. AIM deletes the objection reason and closes the window.

#### **Related Topics**

[Objection Reasons](#page-37-0)

**Recall Reason Codes**

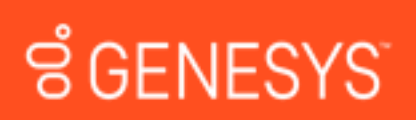

#### **Recall Reason Codes**

Use the **Recall Reason Codes** window to maintain recall reason codes that AIM sends with account recall and pending recall requests. You can also use recall reasons to 'reset' an account that AIM sent in error (for example) so it is available for the same tier placement. You assign recall reason codes to accounts when you recall accounts manually. The system assigns the "AUT" recall reason code to accounts that it recalls automatically.

<span id="page-40-0"></span>**[Feedback](file:///d:/builds/latitude_latitude.2024r1_systest/products/Documentation/Source/AIM_Help/javascript:%7bmail_str%20=%20%22mailto:LatitudeDoc@genesys.com)** 

### **Related Topics**

[Add a Recall Reason Code](#page-41-0)

### [Delete a Recall Reason Code](#page-42-0)

### [System Configuration](#page-29-1)

<span id="page-41-0"></span>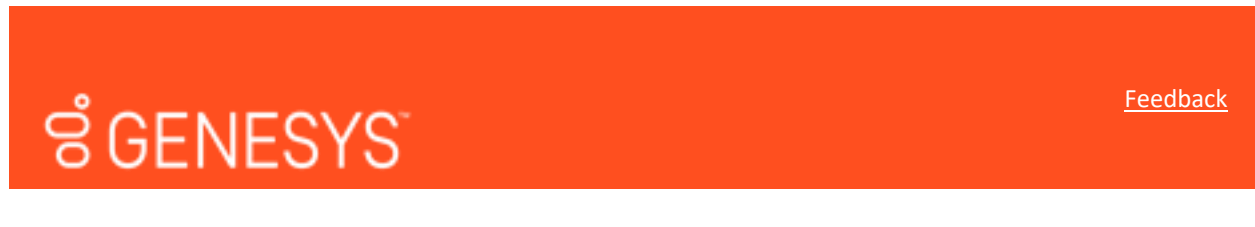

# **Add a Recall Reason Code**

Use the **Recall Reason Code** window to add a recall reason that you can select when requesting the recall of an account from an outside agency or attorney.

#### **To add a recall reason**

1. In the menu bar, click **Tools** and then click **Recall Reason Codes**. The **Recall Reason Codes** window appears.

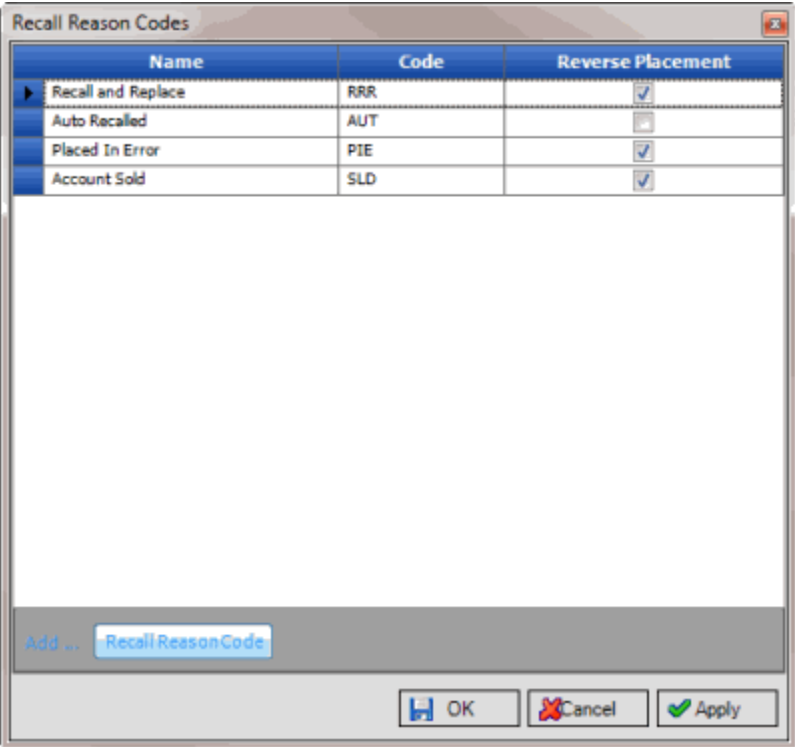

### **Name:** Recall reason.

**Code:** Unique three-character code to include in the recall request file.

**Reverse Placement:** If selected, AIM excludes placement information from reports. You can select this check box when you place an account in error, for example.

2. In the lower portion of the window, click **Recall Reason Code**. A blank row appears in the data grid.

<span id="page-42-0"></span>3. Complete the information and then click **OK**. AIM adds the recall reason to the data grid and closes the window.

# **Related Topics**

# [Recall Reason Codes](#page-40-0)

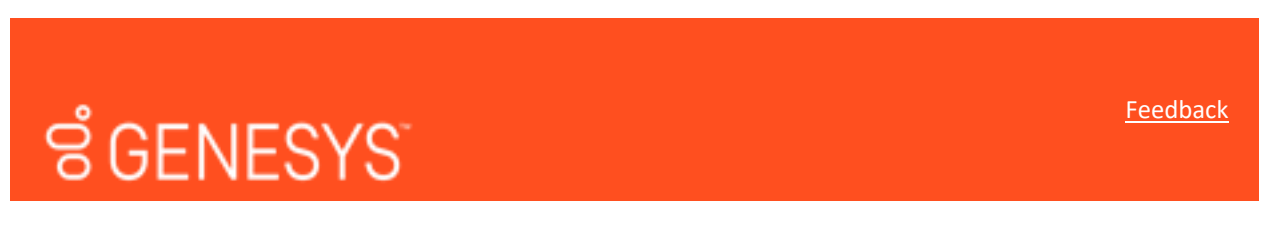

# **Delete a Recall Reason Code**

#### Use the **Recall Reason Codes** window to delete a recall reason.

### **To delete a recall reason**

1. In the menu bar, click **Tools** and then click **Recall Reason Codes**. The **Recall Reason Codes** window appears.

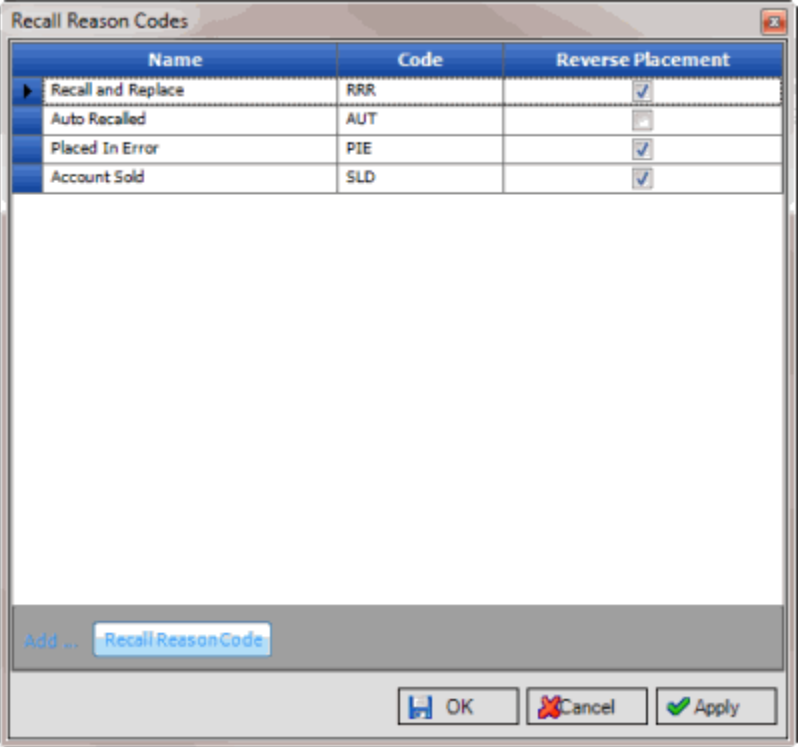

- 2. In the data grid, click the recall reason and then press the **Delete** key. A confirmation dialog box appears.
- 3. Click **Yes**. AIM deletes the recall reason and closes the window.

## **Related Topics**

[Recall Reason Codes](#page-40-0)

<span id="page-43-1"></span>[Feedback](file:///d:/builds/latitude_latitude.2024r1_systest/products/Documentation/Source/AIM_Help/javascript:%7bmail_str%20=%20%22mailto:LatitudeDoc@genesys.com)

# **Custom Payment Types**

# <u>ទំGENESYS</u>

# **Custom Payment Types**

Use the **Custom Payment Types** window to maintain custom payment types that outside agencies and attorneys can use when reporting payments and reversals. You associate the custom payment type to a Latitude payment type so that AIM creates the appropriate payment batch in Latitude.

Your organization maps custom payment types to standard Latitude payment types (PA, PAR, DA, and DAR). Custom payment types mapped to a DA or DAR payment type can also contain money bucket information, allowing agencies and attorneys to create adjustments directly to one money bucket. For example, if an attorney holds an account and wants to increase costs to include filing fees, create an increasing adjustment and associate it to a specific money bucket. The increasing adjustment increases the current balance (principal).

**Note:** AIM reserves the FO and FOR custom payment types for agencies that specify their fee in the fee amount returned in the payment file. Do not allow these custom payment types unless your organization allows agencies to submit this information.

#### **Grace period**

You can set a system-wide grace period for payments received that you want to credit toward an agency that held the account previously. Use **Tools** > **Options** to set the grace period and how to handle payments received that do not match the holding agency. The options allow you to create an exception when the holding agency does not match. Then, your organization can review payment information and determine how to handle these occurrences on a case-by-case basis.

### **Net agency**

If a PA payment type comes in from a net agency, AIM sets the agency fee to zero because the agency has already retained their fee. PU and PC payments credited to an agency show the account as having a fee.

#### **Related Topics**

[Add a Custom Payment Type](#page-43-0) [Delete a Custom Payment Type](#page-44-0) [System Configuration](#page-29-1)

# <span id="page-43-0"></span>**ខំGENESYS**

# **Add a Custom Payment Type**

Use the **Custom Payment Types** window to add a custom payment type.

#### **To add a custom payment type**

1. In the menu bar, click **Tools** and then click **Custom Payment Types**. The **Custom Payment Types** window appears.

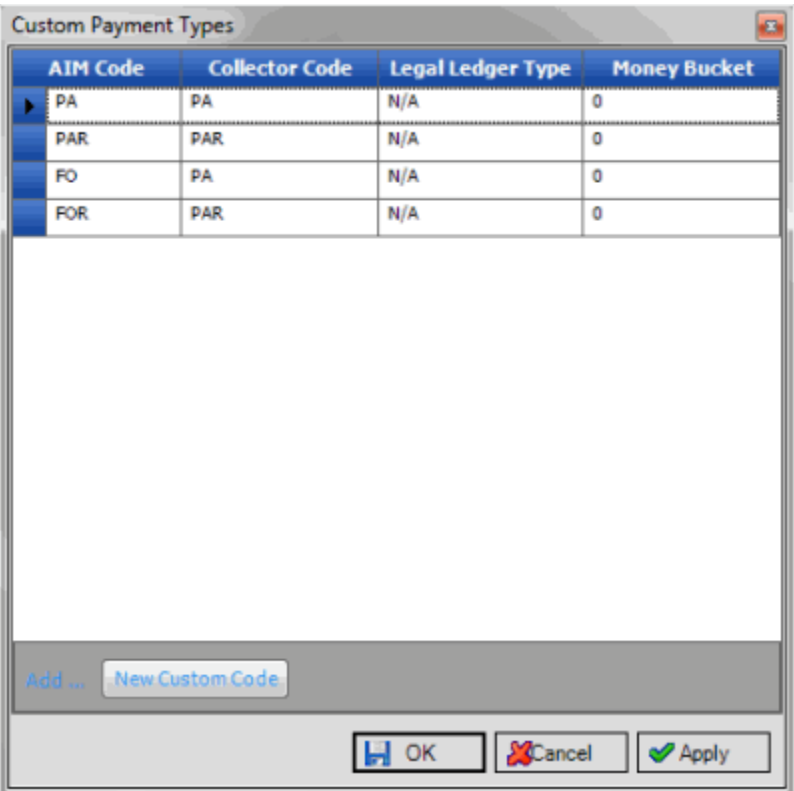

**AIM Code:** Unique two- or three-character code that identifies a payment type. AIM includes this code in the payment file.

**Collector Code:** Unique Latitude payment type code to associate to the AIM code. AIM only allows PA, PAR, DA, or DAR Latitude codes.

**Legal Ledger Type:** Legal ledger type to use for debits and credits for the AIM code.

**Money Bucket:** Latitude money bucket (1-10) to use for the payment/reversal.

- 2. In the lower portion of the window, click **New Custom Code**. A blank row appears in the data grid.
- <span id="page-44-0"></span>3. Complete the information and then click **OK**. AIM adds the custom payment type to the data grid and closes the window.

#### **Related Topics**

[Custom Payment Types](#page-43-1)

# **ខំGENESYS**

# **Delete a Custom Payment Type**

Use the **Custom Payment Types** window to delete a custom payment type.

# **To delete a custom payment type**

1. In the menu bar, click **Tools** and then click **Custom Payment Types**. The **Custom Payment Types** window appears.

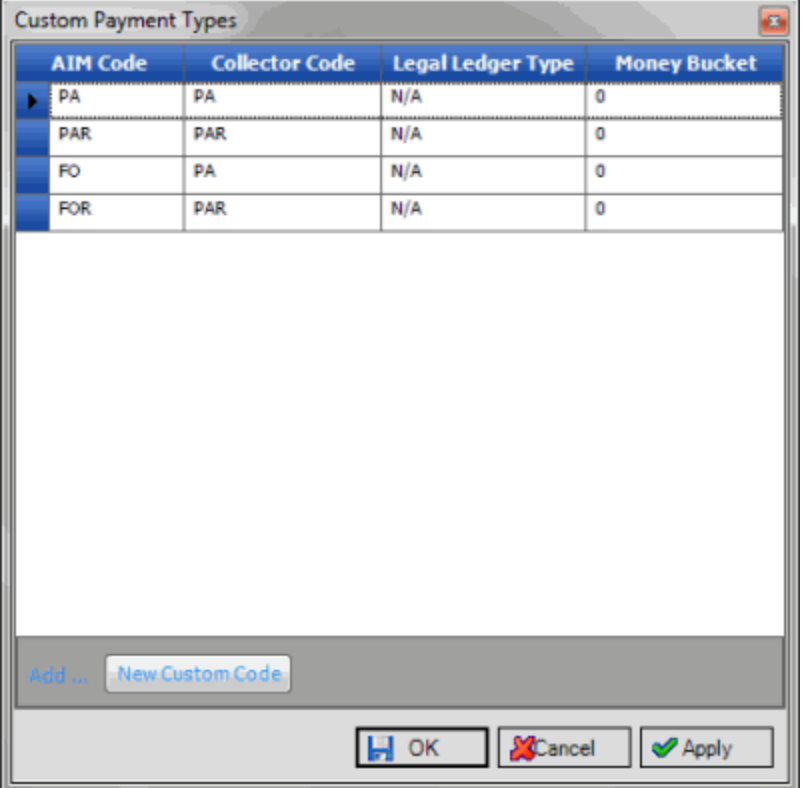

- 2. In the data grid, click the custom payment type and then press the **Delete** key. A confirmation dialog box appears.
- <span id="page-45-0"></span>3. Click **Yes**. AIM deletes the custom payment type and closes the window.

### **Related Topics**

[Custom Payment Types](#page-43-1)

**Request and Response Codes**

# **ខំGENESYS**

# **Request and Response Codes**

Use the **Request and Response Codes** window to maintain request and response codes that AIM uses when sending account placement requests to agencies and attorneys, and receiving responses.

#### **Related Topics**

[Add a Request Code](#page-46-0)

[Delete a Request Code](#page-47-0)

[Add a Response Code](#page-48-0)

[Delete a Response Code](#page-49-0)

[System Configuration](#page-29-1)

# ទំGENESYS

<span id="page-46-0"></span>**[Feedback](file:///d:/builds/latitude_latitude.2024r1_systest/products/Documentation/Source/AIM_Help/javascript:%7bmail_str%20=%20%22mailto:LatitudeDoc@genesys.com)** 

# **Add a Request Code**

Use the **Request and Response Codes** window to add a request code.

#### **To add a request code**

1. In the menu bar, click **Tools** and then click **Request and Response Codes**. The **Request and Response Codes** window appears.

# System Configuration

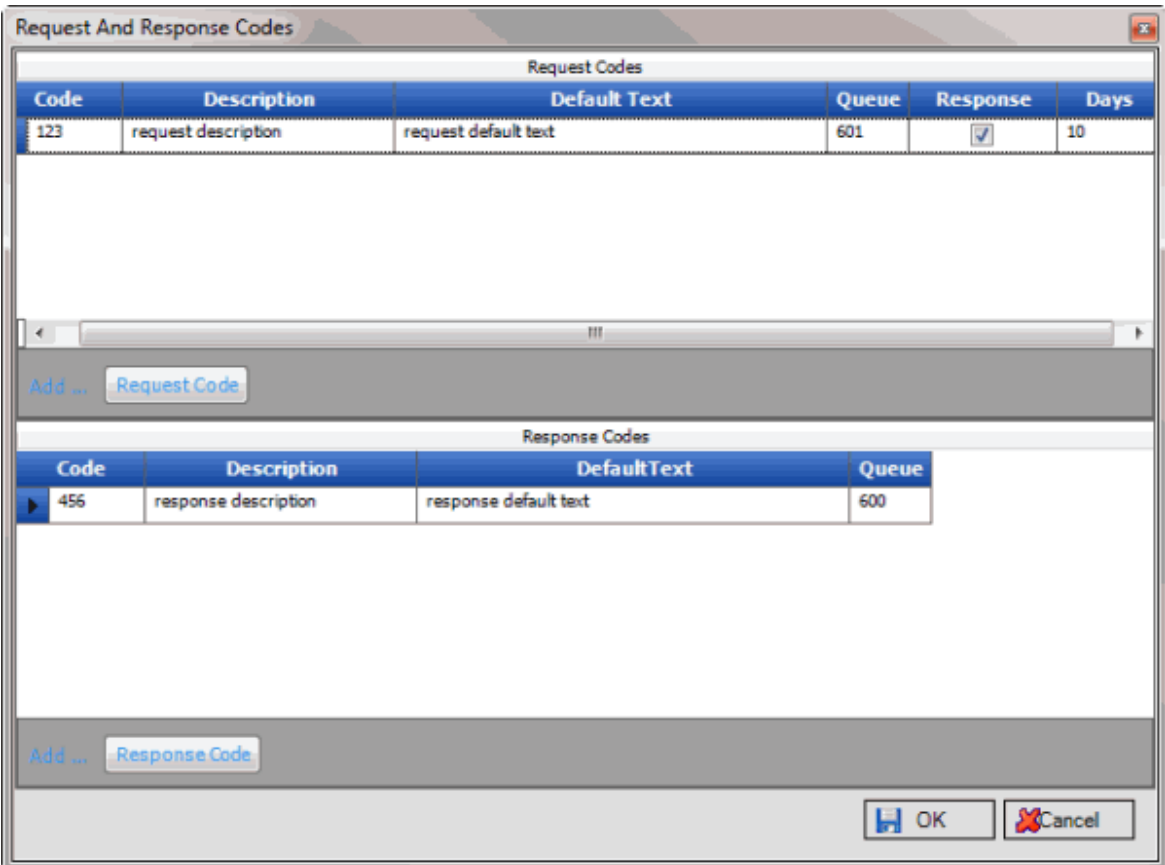

**Code:** Unique code that identifies the request.

**Description:** Description of the request.

**Default Text:** Default text to include in the request.

**Queue:** Work queue to assign to requests associated to this request code.

**Response:** If selected, AIM requests a response from the agency.

**Days:** Number of days the agency has to respond to the request.

- 2. In the **Request Codes** section, click **Request Code**. A blank row appears in the data grid.
- 3. Complete the information and then click **OK**. AIM adds the request code to the data grid and closes the window.

### **Related Topics**

[Request and Response Codes](#page-45-0)

<span id="page-47-0"></span>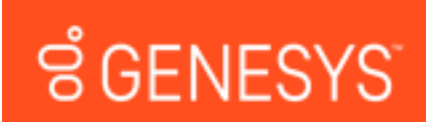

**Delete a Request Code**

Use the **Request and Response Codes** window to delete a request code.

# **To delete a request code**

1. In the menu bar, click **Tools** and then click **Request and Response Codes**. The **Request and Response Codes** window appears.

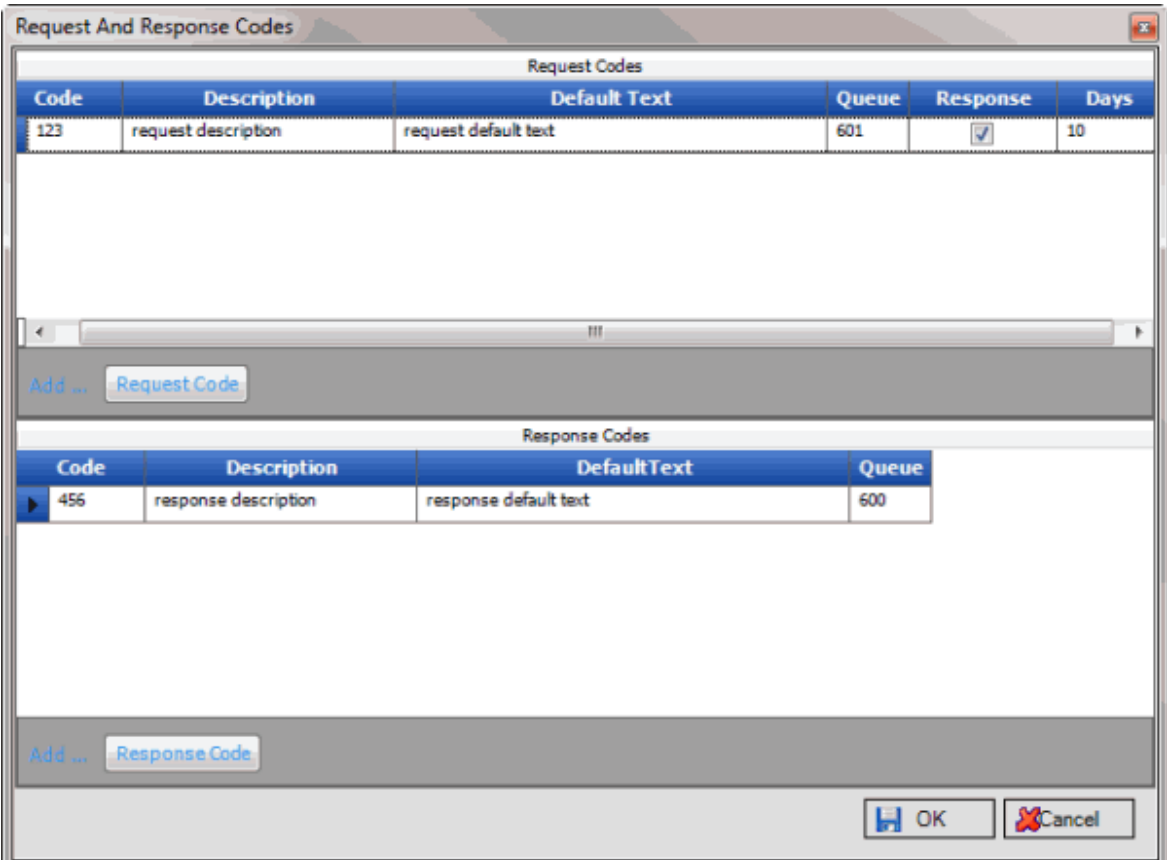

- 2. In the data grid, click the request code and then press the **Delete** key. A confirmation dialog box appears.
- <span id="page-48-0"></span>3. Click **Yes**. AIM deletes the request code and closes the window.

# **Related Topics**

[Request and Response Codes](#page-45-0)

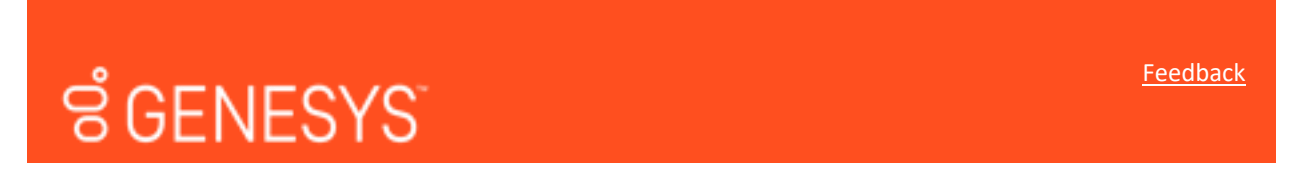

# **Add a Response Code**

Use the **Request and Response Codes** window to add a response code.

**To add a response code**

1. In the menu bar, click **Tools** and then click **Request and Response Codes**. The **Request and Response Codes** window appears.

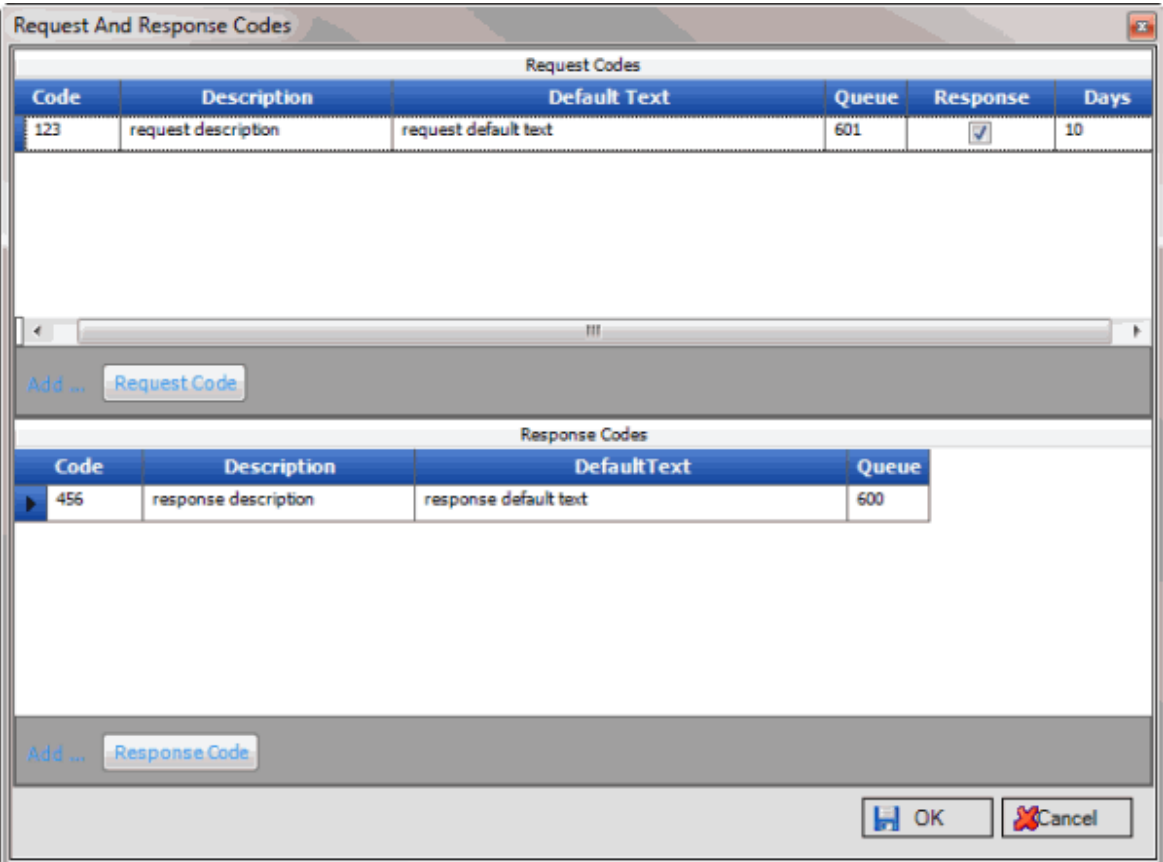

**Code:** Unique code that identifies the response.

**Description:** Description of the response.

**Default Text:** Default text to include in the response.

**Queue:** Work queue to assign to the response.

- 2. In the **Response Codes** section, click **Response Code**. A blank row appears in the data grid.
- 3. Complete the information and then click **OK**. AIM adds the response code to the data grid and closes the window.

### **Related Topics**

[Request and Response Codes](#page-45-0)

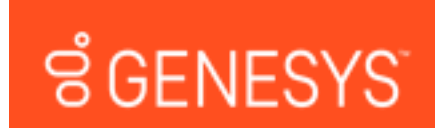

<span id="page-49-0"></span>[Feedback](file:///d:/builds/latitude_latitude.2024r1_systest/products/Documentation/Source/AIM_Help/javascript:%7bmail_str%20=%20%22mailto:LatitudeDoc@genesys.com)

**Delete a Response Code**

Use the **Request and Response Codes** window to delete a response code.

# **To delete a response code**

1. In the menu bar, click **Tools** and then click **Request and Response Codes**. The **Request and Response Codes** window appears.

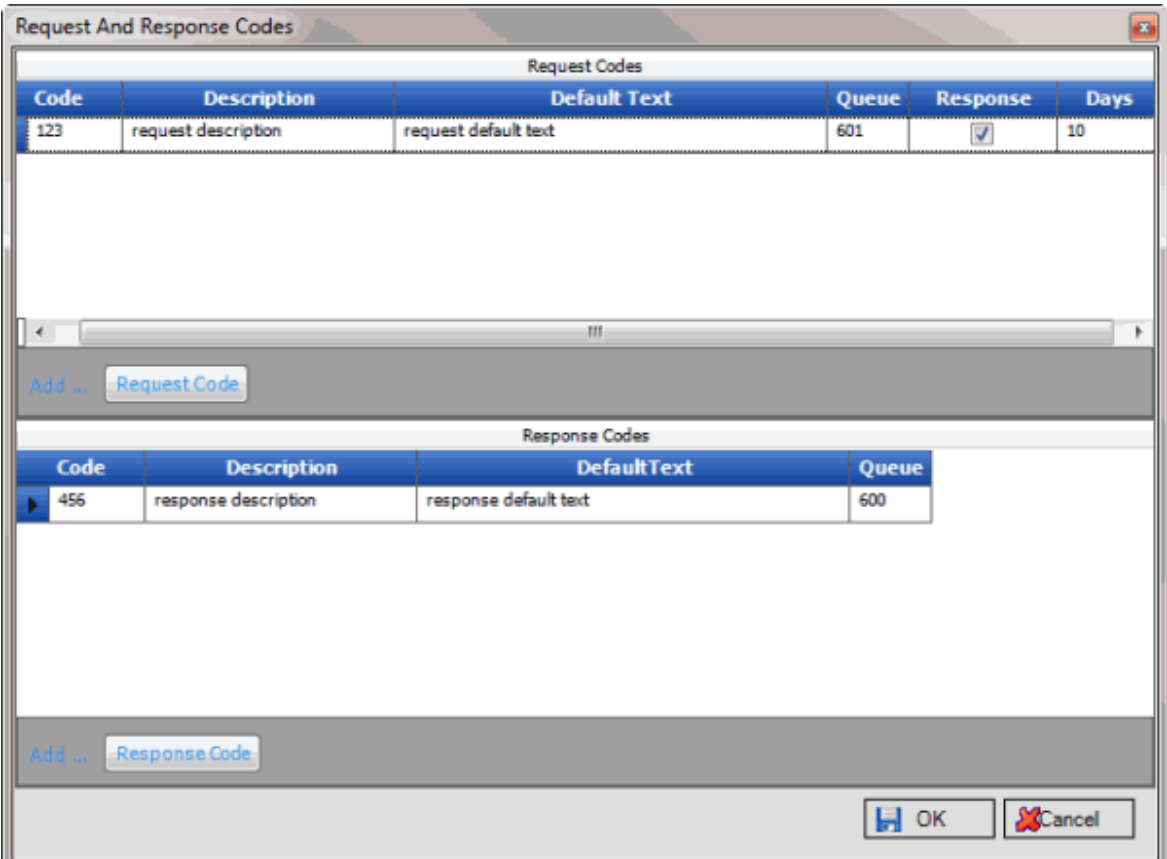

- 2. In the data grid, click the response code and then press the **Delete** key. A confirmation dialog box appears.
- 3. Click **Yes**. AIM deletes the response code and closes the window.

# **Related Topics**

[Request and Response Codes](#page-45-0)

**Email Message Templates**

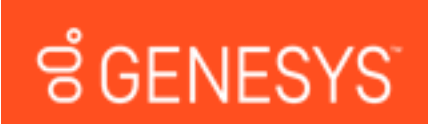

<span id="page-50-0"></span>**[Feedback](file:///d:/builds/latitude_latitude.2024r1_systest/products/Documentation/Source/AIM_Help/javascript:%7bmail_str%20=%20%22mailto:LatitudeDoc@genesys.com)** 

**Email Message Templates**

<span id="page-51-0"></span>**[Feedback](file:///d:/builds/latitude_latitude.2024r1_systest/products/Documentation/Source/AIM_Help/javascript:%7bmail_str%20=%20%22mailto:LatitudeDoc@genesys.com)** 

Use the **Email Templates** window to create customized email messages to notify agencies and attorneys when export files are ready for them. You can create email message templates using any standard HTML editor and include variables to insert specific AIM data.

Ensure the following:

- You selected the **Uses FTP** check box in the **Options** window.
- The FTP settings are correct on the **General** tab in the **Agencies/Attorneys** pane.
- A valid email address exists on the **General** tab in the **Agencies/Attorneys** pane.

### **Related Topics**

[Create an Email Message Template](#page-51-0)

[Email Message Template Variables](#page-53-0)

[System Configuration](#page-29-1)

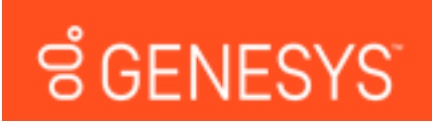

# **Create an Email Message Template**

Use the **Email Templates** window to create an email message template.

### **To create an email message template**

1. In the menu bar, click **Tools** and then click **Email Templates**. The **Email Templates** window appears.

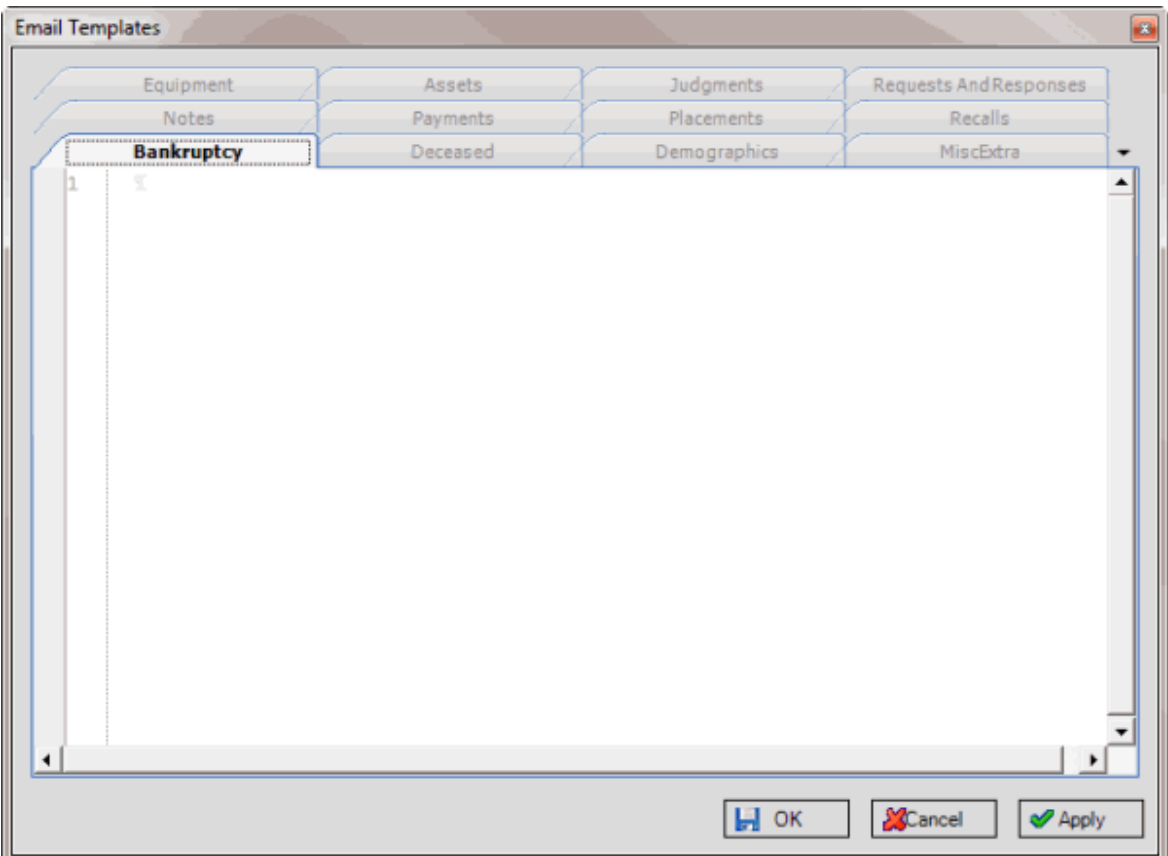

- 2. Click the tab that corresponds to the type of file for which to create the email message template.
- 3. Do one of the following:
	- To create a text email message template, type the email message into the template.
	- To create a customized HTML email message template, use any HTML editor and then copy and paste the content into the template.

**Note:** Formatting applies to HTML content only. Text messages don't contain formatting, such as paragraph breaks.

4. To include variables that insert AIM data into the email message when it's generated, type the variable into the template. For more information, see [Email Message Template Variables.](#page-53-0) The following is an example of a template that uses variables.

# System Configuration

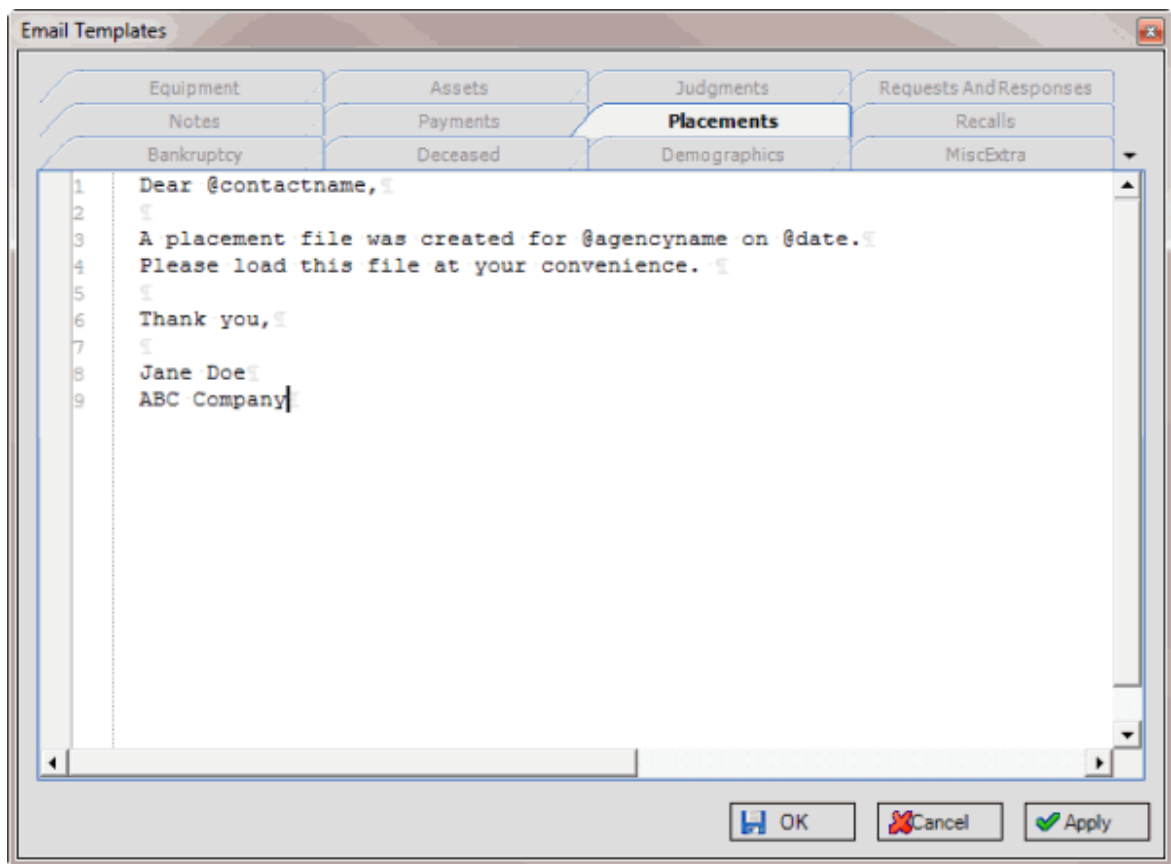

5. Click **OK**.

# **Related Topics**

[Email Message Templates](#page-50-0)

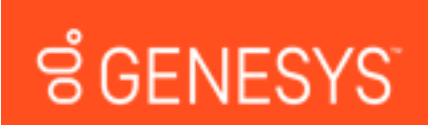

<span id="page-53-0"></span>**[Feedback](file:///d:/builds/latitude_latitude.2024r1_systest/products/Documentation/Source/AIM_Help/javascript:%7bmail_str%20=%20%22mailto:LatitudeDoc@genesys.com)** 

# **Email Message Template Variables**

The following table describes the variables that are available when creating email message templates. When AIM generates email messages, it replaces the variable with the corresponding data from AIM.

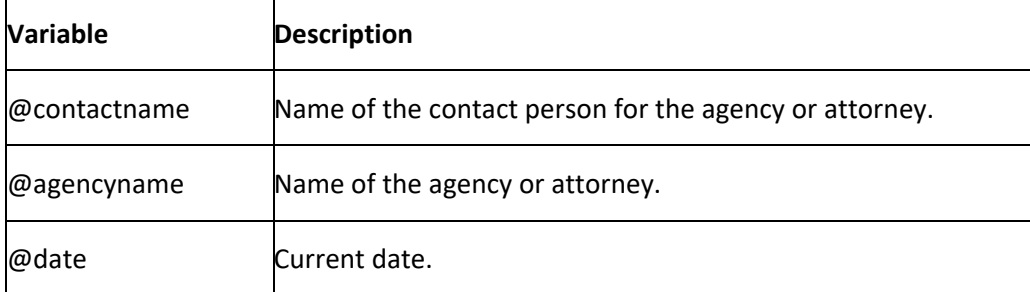

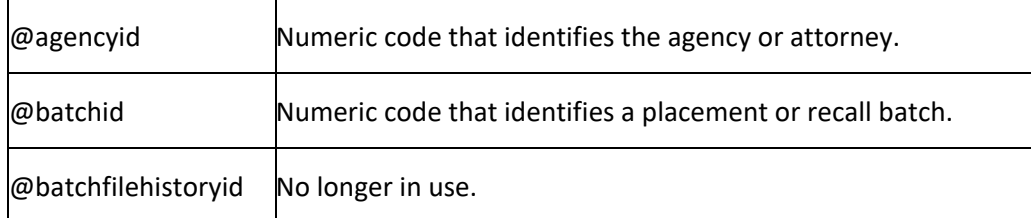

# **Related Topics**

[Email Message Templates](#page-50-0)

# **YGC Options**

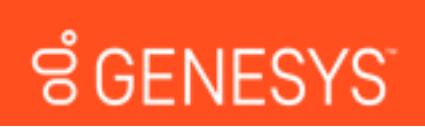

# **YGC Options**

Use the **Options** window to specify how AIM handles codes returned in You've Got Claims (YGC) files. You can also use this window to map return messages and payment codes.

**Note:** The **Automation** tab is obsolete.

Do the following steps in Latitude and AIM before sending and receiving accounts in YGC format using AIM.

### **Latitude**

- Add law list information.
- Specify your organization's **You've Got Claims ID**.
- Create the YGC Conflict queue (600 or Clerical queue level) and set it in global settings. For assistance, contact Latitude by Genesys Support.

For more information, see the *Latitude* documentation.

#### **AIM**

• Link the law lists to attorneys on the **General** tab in the **Agencies/Attorneys** window. For more information, see [Add an Agency or Attorney](#page-97-0) or [Modify an Agency or Attorney.](#page-101-0)

#### **Related Topics**

[Map a Return Message Code](#page-54-0)

[Map a Payment Code](#page-56-0)

<span id="page-54-0"></span>[System Configuration](#page-29-1)

<span id="page-54-1"></span>**[Feedback](file:///d:/builds/latitude_latitude.2024r1_systest/products/Documentation/Source/AIM_Help/javascript:%7bmail_str%20=%20%22mailto:LatitudeDoc@genesys.com)** 

# **ទំ**GENESYS

# **Map a Return Message Code**

Use the **Return Message Codes** tab in the **Options** window to map return message codes to a desk, queue level, and status. You can also indicate whether to recall accounts for a return message code. You can use these message codes to reset the desk, queue level, and status for accounts, and to recall accounts. AIM moves account information returned with conflicting codes (where reset information does not match) to the YGC Conflict queue in Latitude. AIM adds messages returned in YGC files for Record 39 to Latitude as legal messages and notes. Result and action codes appear as "YGC."

# **To map a return message code**

1. In the menu bar, click **Tools** and then click **YGC Options**. The **Options** window appears, with the **Return Message Codes** tab selected.

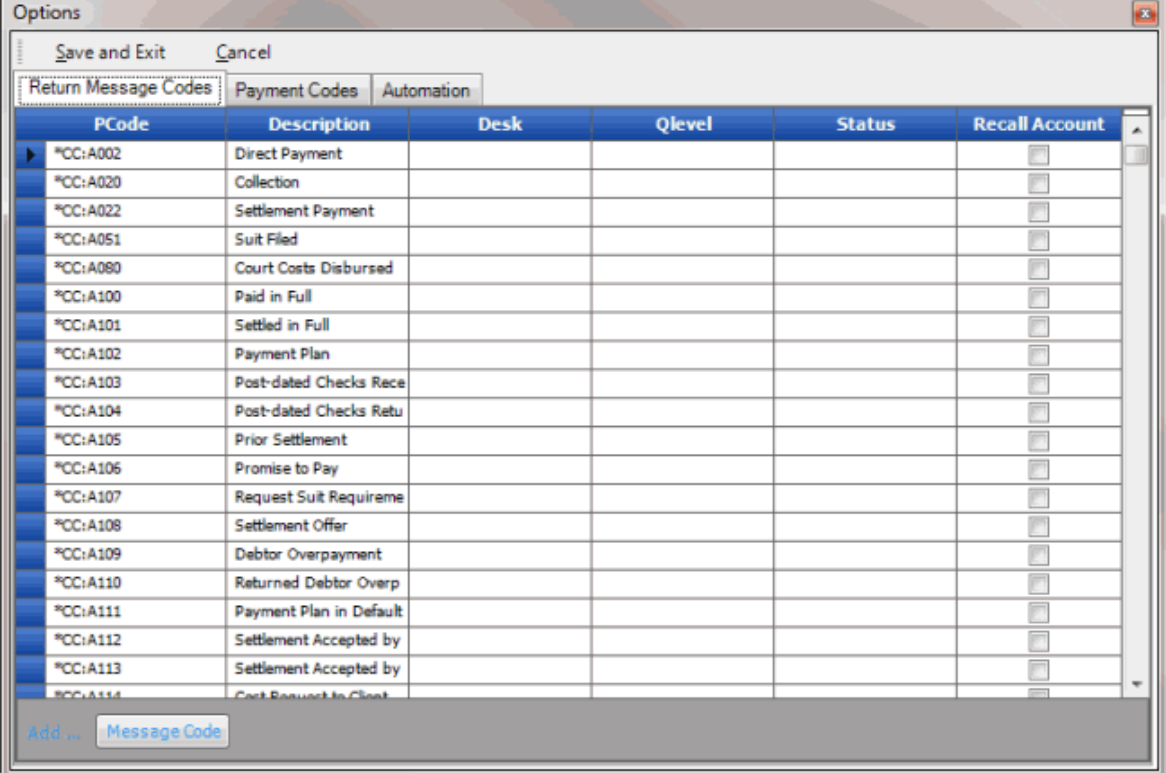

**PCode:** Code that identifies the return message.

**Description:** Description of the return message code.

**Desk:** Desk to assign to accounts with this message code.

**Qlevel:** Queue level to assign to accounts with this message code.

**Status:** Account status to assign to accounts with this message code.

**Recall Account:** If selected, the attorney returned the accounts with this return message code and the attorney no longer holds the accounts.

- 2. To add a return message code, click **Message Code**. AIM adds a blank row to the data grid.
- 3. Complete the information and then click **Save and Exit**.

### **Related Topics**

[YGC Options](#page-54-1)

# **ខំGENESYS**

<span id="page-56-0"></span>[Feedback](file:///d:/builds/latitude_latitude.2024r1_systest/products/Documentation/Source/AIM_Help/javascript:%7bmail_str%20=%20%22mailto:LatitudeDoc@genesys.com)

# **Map a Payment Code**

Use the **Payment Codes** tab in the **Options** window to map payment codes to amounts, payment batch types, and money buckets. You can also indicate whether to track ROI for portfolios, populate legal and accounting information in Latitude, and create a payment batch. AIM returns payment codes in YGC files for Record 30. AIM uses special processing for the first three payment codes (01, 03, and 06) that respects the fee schedule and creates an appropriate batch type for negative amounts.

### **To map a payment code**

- 1. In the menu bar, click **Tools** and then click **YGC Options**. The **Options** window appears.
- 2. Click the **Payment Codes** tab.

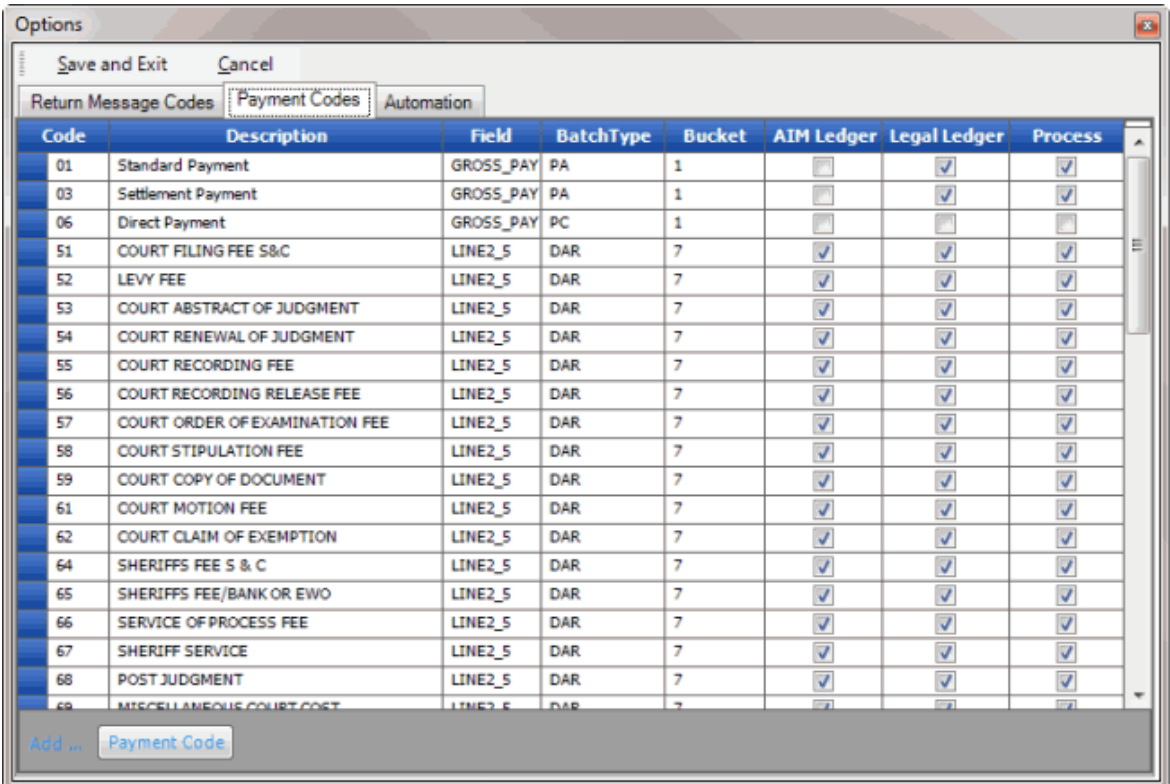

**Code:** Code that identifies the payment.

**Description:** Description of the payment code.

**Field:** Field in the YGC file that contains the transaction amount to apply to accounts with this payment code.

**BatchType:** Latitude batch type to assign to transactions with this payment code. It's not necessary for you to specify a batch type for payment codes 01, 03, or 06.

**Bucket:** Latitude money bucket to use when applying transactions to accounts with this payment code.

**AIM Ledger:** If selected, AIM tracks ROI for portfolios. AIM derives ROI information from Portfolio Manager.

**Legal Ledger:** If selected, AIM populates legal and accounting information in Latitude.

**Process:** If selected, AIM creates a payment batch for transactions received with this code. The payment batch corresponds to the specified batch type. After you import payment information, process the payment batch in Latitude.

- 3. To add a payment code, click **Payment Code**. AIM adds a blank row to the data grid.
- 4. Complete the information and then click **Save and Exit**.

### **Related Topics**

[YGC Options](#page-54-1)

# **Queries**

# <span id="page-58-0"></span>**៩** GENESYS

# **Queries**

Query functionality is available in several areas of AIM to allow you to retrieve accounts that meet specific criteria. You can run a query to view, sort, group, and summarize the query results before implementing the query. A query window is available when creating or modifying account filters, placing or recalling accounts manually, specifying agency constraints, and updating forwarded fees.

**Note:** You can open a query that a user created using the **Account Analysis** tool in Latitude and run it in AIM.

The following is an example of a query window. Some sections are not available in certain query windows. For example, the Order section is only available when creating a query to place or recall accounts manually.

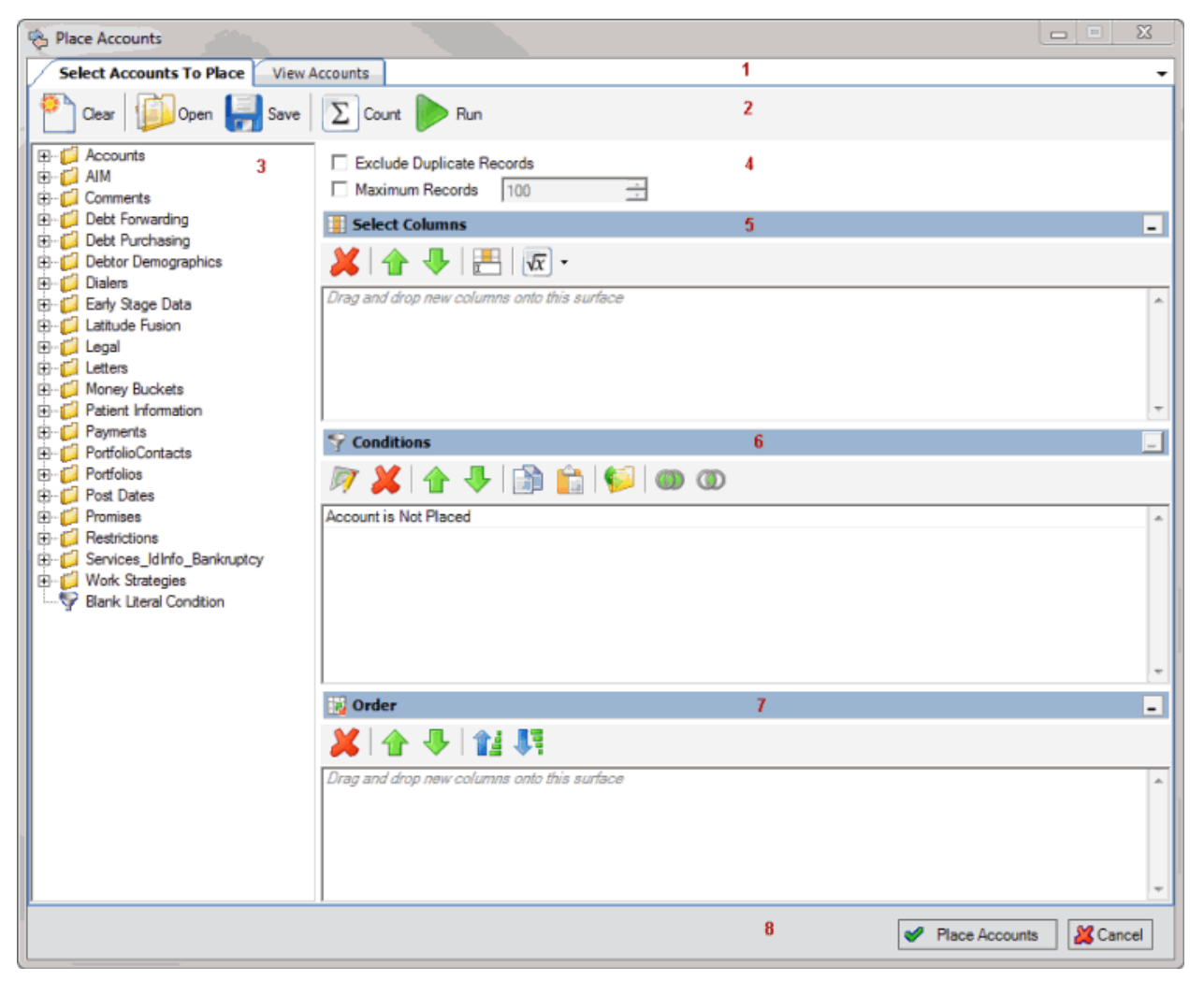

- 1. **Tabs:** Displays the tabs for creating and modifying queries, and viewing the results.
- 2. **Query Toolbar:** Displays the functions that are available for the query.
- 3. **Data Selection pane:** Displays the data available to include in the query.
- 4. **Options:** Displays options to apply to the query.
- 5. **Select Columns pane:** Displays the data columns to include in the query results.
- 6. **Conditions pane:** Displays the conditions for retrieving accounts.
- 7. **Order pane:** Displays the sort order for the query results.
- 8. **Window Toolbar:** Runs the query or closes the window without saving changes.

# **Related Topics**

[Query Columns](#page-59-0)

[Query Conditions](#page-65-0)

[Specify the Query Sort Order](#page-78-0)

[Query Results](#page-81-0)

[Account Filters](#page-113-0)

[Account Placements and Recalls](#page-149-0)

[Specify Agency or Attorney Constraints](#page-108-0)

Forwarded Fees

**Query Columns**

# **ខុំ GENESYS**

# **Query Columns**

Use the **Select Columns** pane in a query window to specify the data columns to include in the query results. The **Select Columns** pane contains a default set of columns.

# **Related Topics**

[Add a Query Column](#page-60-0) [Modify the Query Column Order](#page-60-1) [Modify a Query Column Name](#page-61-0) [Delete a Query Column](#page-62-0) [Assign an Aggregate Function to a Query Column](#page-63-0) [Aggregate Functions](#page-64-0)

<span id="page-59-0"></span>[Feedback](file:///d:/builds/latitude_latitude.2024r1_systest/products/Documentation/Source/AIM_Help/javascript:%7bmail_str%20=%20%22mailto:LatitudeDoc@genesys.com)

48

### [Account Filters](#page-113-0)

[Account Placements and Recall](#page-149-0)

<span id="page-60-0"></span>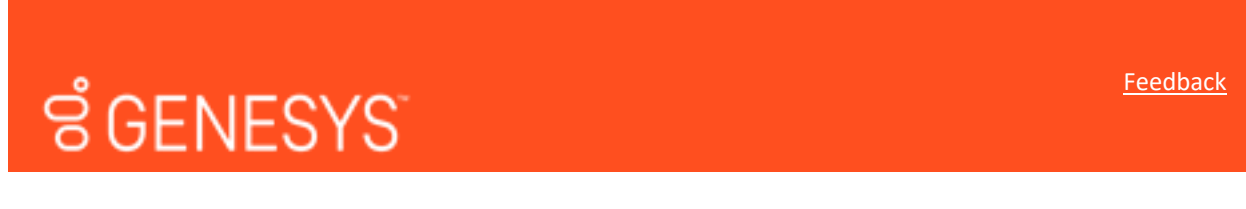

# **Add a Query Column**

Use the **Select Columns** pane in a query window to add a column to display in the query results.

To add a query column

1. With a query window open, in the **Data Selection** pane, click the plus sign (**+**) next to a folder to expand it.

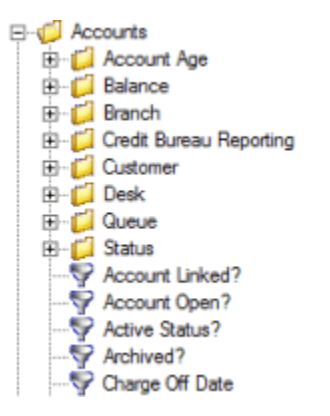

2. Click the data item to display in a column in the query results and drag and drop it in the **Select Columns** pane.

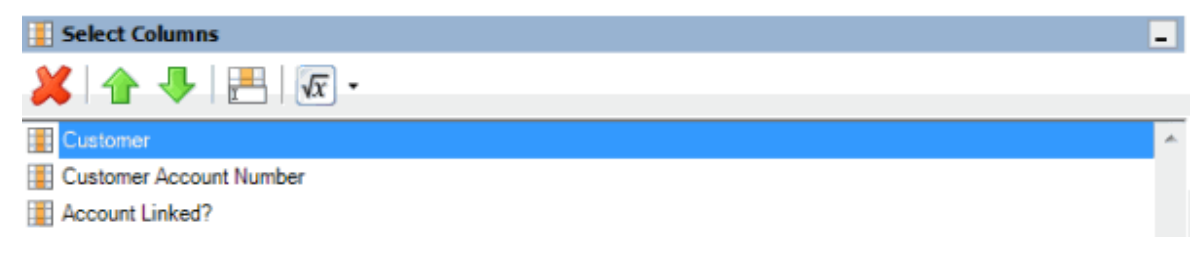

3. Drag and drop more data items as necessary.

### **Related Topics**

[Query Columns](#page-59-0)

**[Queries](#page-58-0)** 

[Account Filters](#page-113-0)

<span id="page-60-1"></span>[Account Placements and Recalls](#page-149-0)

# **ទំ**GENESYS

# **Modify the Query Column Order**

Use the **Select Columns** pane in a query window to change the order in which columns of data appear in the query results.

# **To modify the query column order**

1. With a query window open, go to the **Select Columns** pane.

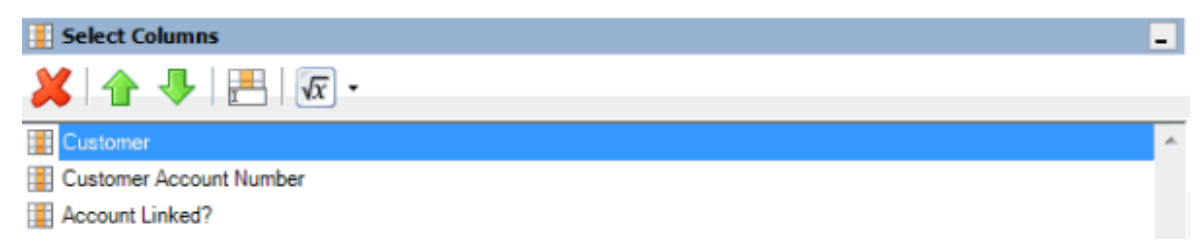

- 2. To move up a column in the list, click the column and then, in the toolbar, click the up arrow.
- 3. To move down a column in the list, click the column and then, in the toolbar, click the down arrow.

# **Related Topics**

[Query Columns](#page-59-0)

**[Queries](#page-58-0)** 

[Account Filters](#page-113-0)

[Account Placements and Recalls](#page-149-0)

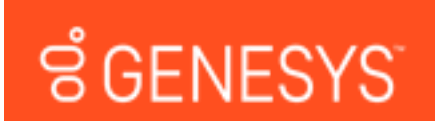

### <span id="page-61-0"></span>**[Feedback](file:///d:/builds/latitude_latitude.2024r1_systest/products/Documentation/Source/AIM_Help/javascript:%7bmail_str%20=%20%22mailto:LatitudeDoc@genesys.com)**

# **Modify a Query Column Name**

Use the **Select Columns** pane in a query window to modify the name of a column that appears in the query results.

### **To modify a query column name**

1. With a query window open, go to the **Select Columns** pane.

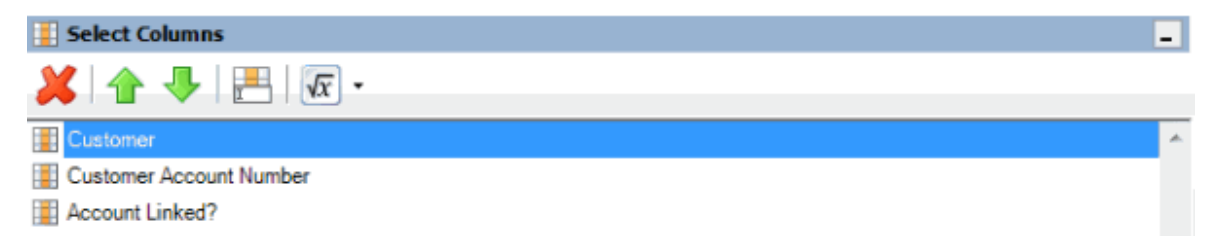

- 2. Do one of the following:
	- Click the column and then, in the toolbar, click the Rename icon.
	- Right-click the column and then click **Rename**. The query designer clears the column name and displays a blank box to allow you to modify the name.

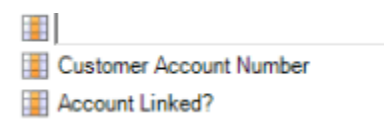

3. In the box, type the new name for the column and then press **Enter**. The original column name appears with the new name appended. For example, if you change the **Customer** column to **Client**, The query designer changes the column name to **Customer as Client**.

### **Related Topics**

[Query Columns](#page-59-0)

[Queries](#page-58-0)

[Account Filters](#page-113-0)

[Account Placements and Recall](#page-149-0)

# <span id="page-62-0"></span>**ទំ**GENESYS

# **Delete a Query Column**

Use the **Select Columns** pane in a query window to delete a column from the query so that the query designer doesn't include it in the query results.

### **To delete a query column**

1. With a query window open, go to the **Select Columns** pane.

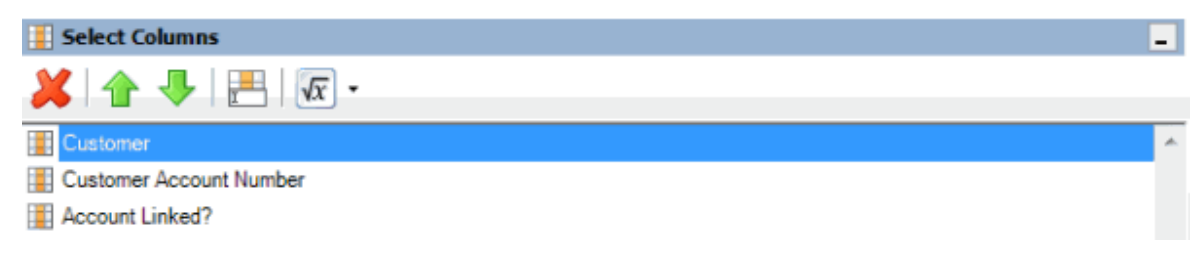

2. Do one of the following:

<span id="page-63-0"></span>[Feedback](file:///d:/builds/latitude_latitude.2024r1_systest/products/Documentation/Source/AIM_Help/javascript:%7bmail_str%20=%20%22mailto:LatitudeDoc@genesys.com)

- Click the column and then, in the toolbar, click the Delete icon.
- Click the column and then press the **Delete** key.
- Right-click the column and then click **Delete**. A confirmation dialog box appears.
- 3. Click **Yes**.

### **Related Topics**

[Query Columns](#page-59-0)

**[Queries](#page-58-0)** 

[Account Filters](#page-113-0)

[Account Placements and Recalls](#page-149-0)

**៩** GENESYS

# **Assign an Aggregate Function to a Query Column**

Use the **Select Columns** pane in a query window to assign an aggregate function to a column. When you run the query, the query results show the aggregated values in the column instead of the actual value. Non-aggregated columns create the groups represented by the aggregated data. For more information about aggregate functions, see [Aggregate Functions.](#page-64-0)

# **To assign an aggregate function to a query column**

1. With a query window open, go to the **Select Columns** pane.

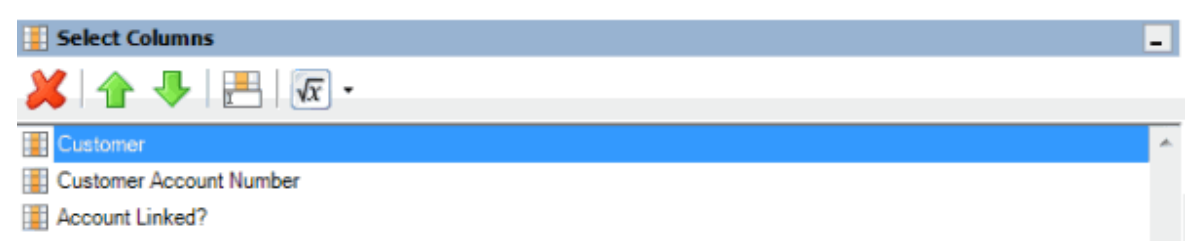

2. Click the column and then, in the toolbar, click the arrow next to the Aggregate icon. A list of functions appears.

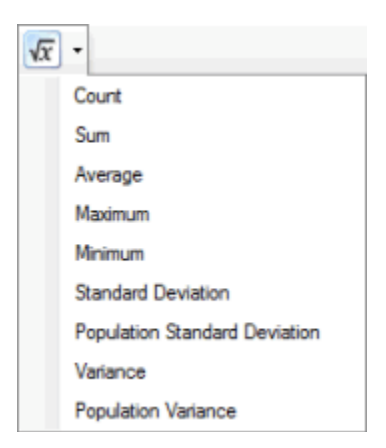

- 3. Click a function. The original column name appears with the aggregate function name appended. For example, if you selected the "average" function for the **Linked Current Balance** column, the **Linked Current Balance** column name changes to **Average of Linked Current Balance**. In the query results, the average account balance for all the linked accounts appears.
- 4. To delete an aggregated function, click the column name and then click the Aggregate icon.

# **Related Topics**

[Query Columns](#page-59-0)

**[Queries](#page-58-0)** 

[Account Filters](#page-113-0)

[Account Placements and Recall](#page-149-0)

<span id="page-64-0"></span>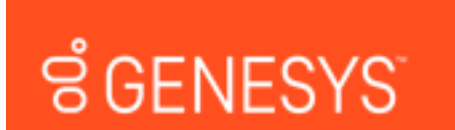

# **Aggregate Functions**

The following table describes the functions that are available when aggregating data. The functions available for an item are based on the item's data type.

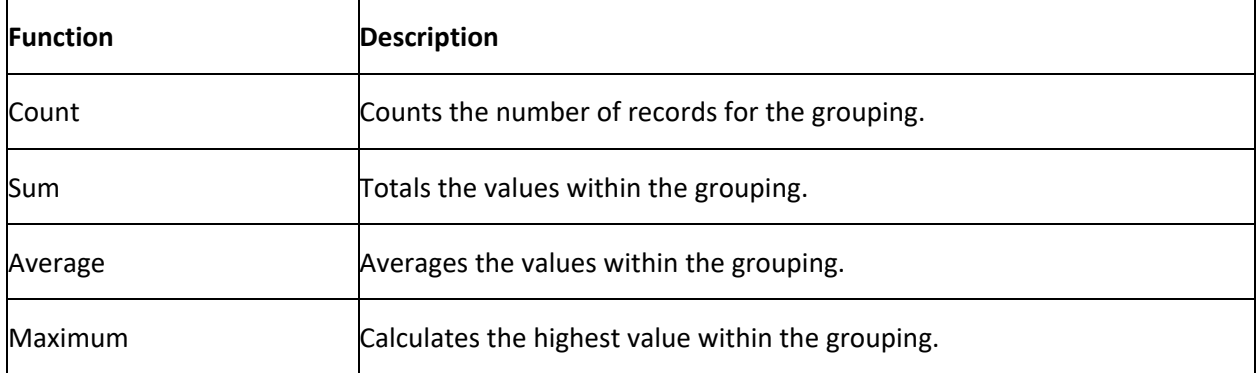

54

Queries

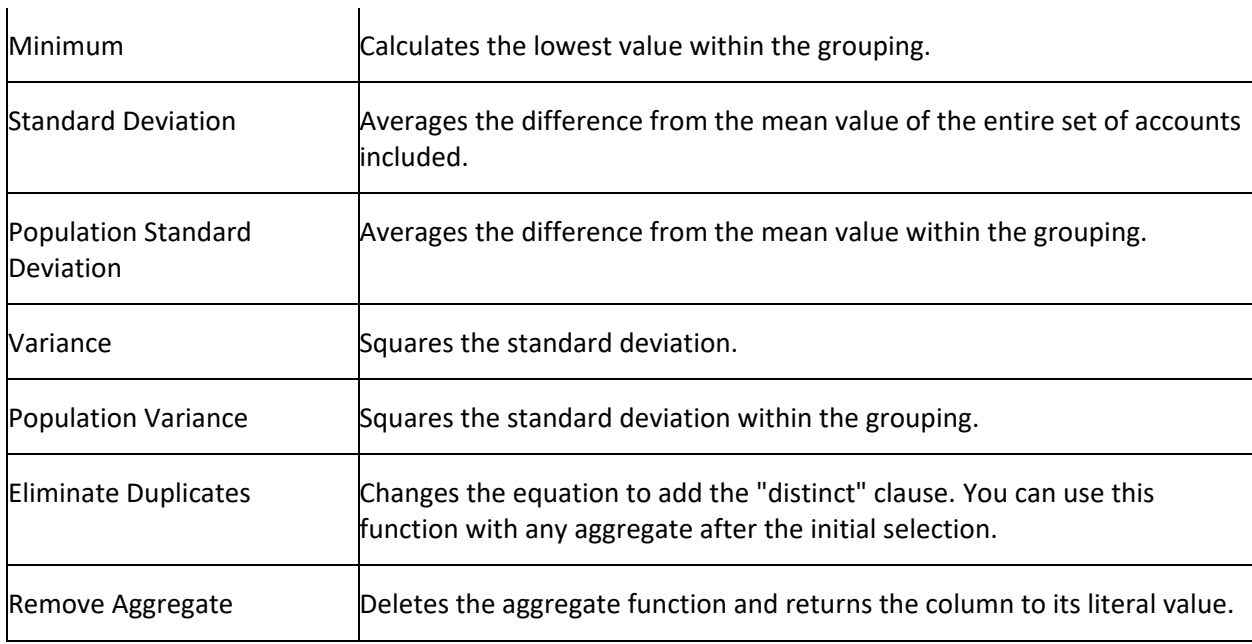

# **Related Topics**

[Assign an Aggregate Function to a Query Column](#page-63-0)

[Query Columns](#page-59-0)

**[Queries](#page-58-0)** 

# **Query Conditions**

<span id="page-65-0"></span>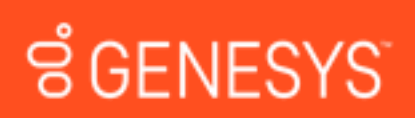

# **Query Conditions**

Use the **Conditions** pane in a query window to specify the criteria for data to include in the query results.

# **Related Topics**

[Create a Query Condition](#page-66-0)

[Modify a Query Condition](#page-67-0)

[Copy a Query Condition](#page-68-0)

[Group Query Conditions](#page-69-0)

[Modify the Query Condition Order](#page-70-0)

[Set a Query Condition to Optional or Required](#page-71-0)

[Boolean Operators](#page-73-0)

[Delete a Query Condition](#page-72-0)

[Query Condition Types](#page-74-0)

[Account Filters](#page-113-0)

[Account Placements and Recalls](#page-149-0)

[Specify Agency or Attorney Constraints](#page-108-0)

<span id="page-66-0"></span>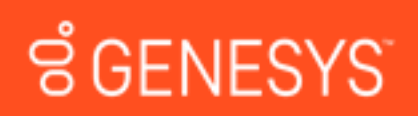

# **Create a Query Condition**

Use the **Conditions** pane in a query window to specify the criteria for which data to include in the query results. Queries contain a default condition to include only the accounts that an agency or attorney doesn't hold. You cannot delete this condition.

#### **To create a query condition**

- 1. With a query window open, in the **Data Selection** pane, click the plus sign (**+**) next to a folder to expand it.
	- **E**-C Accounts El Account Age E Balance E Branch Credit Bureau Reporting E Customer E-C Desk E Cl Queue E Status Account Linked? - Account Open? Active Status? Archived? Charge Off Date
- 2. Click the data item for which to set a condition and drag and drop it in the **Conditions** pane. A dialog box appears, which allows you to specify the criteria. The title of the dialog box and the information displayed depend on the condition selected.

The following example shows the **Current Balance** dialog box that appears when you drag and drop the **Current Balance** data item into the **Conditions** pane.

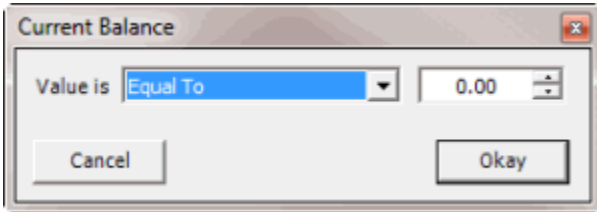

<span id="page-67-0"></span>[Feedback](file:///d:/builds/latitude_latitude.2024r1_systest/products/Documentation/Source/AIM_Help/javascript:%7bmail_str%20=%20%22mailto:LatitudeDoc@genesys.com)

3. In the dialog box, specify the criteria and then click **Okay**. The condition appears in the **Conditions** pane. In the following example, the condition indicates you want to include in the query results accounts with a current balance that is greater than or equal to "\$2,000."

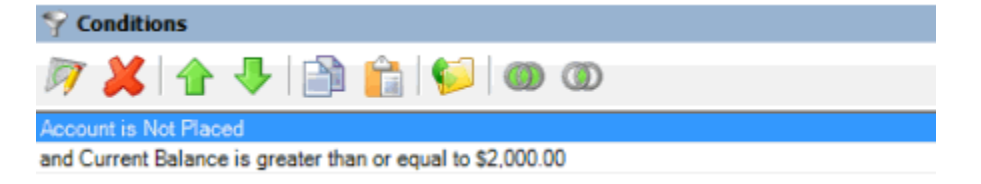

4. Continue specifying conditions as necessary.

# **Related Topics**

[Query Conditions](#page-65-0)

[Queries](#page-58-0)

[Account Filters](#page-113-0)

[Account Placements and Recalls](#page-149-0)

[Specify Agency or Attorney Constraints](#page-108-0)

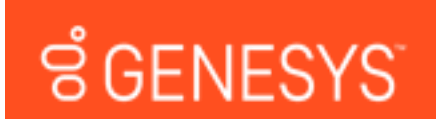

### **Modify a Query Condition**

Use the **Conditions** pane in a query window to modify a query condition.

### **To modify a query condition**

1. With a query window open, go to the **Conditions** pane.

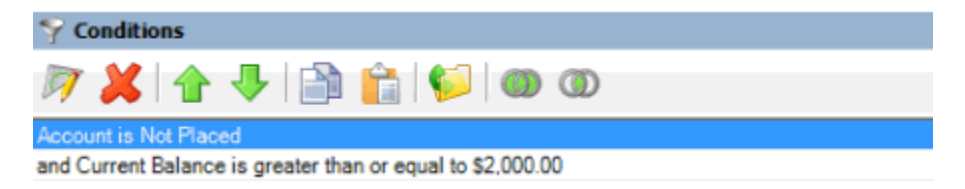

- 2. Do one of the following:
	- Click a condition and then, in the toolbar, click the Edit icon.
	- Double-click a condition.
	- Right-click a condition and then click **Edit**.

A dialog box appears, which allows you to modify the criteria. The title of the dialog box and the information displayed depends on the condition selected.

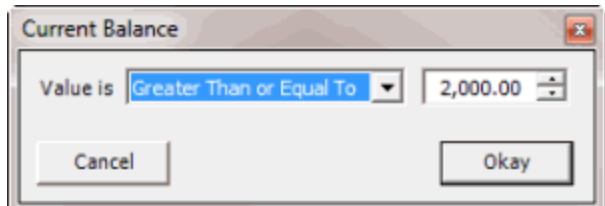

3. In the dialog box, modify the criteria and then click **Okay**. The **Conditions** pane reflects the update.

# **Related Topics**

[Query Conditions](#page-65-0)

**[Queries](#page-58-0)** 

[Account Filters](#page-113-0)

[Account Placements and Recalls](#page-149-0)

[Specify Agency or Attorney Constraints](#page-108-0)

# <span id="page-68-0"></span>**ខំGENESYS**

# **Copy a Query Condition**

Use the **Conditions** pane in a query window to copy a query condition.

### **To copy a query condition**

1. With a query window open, go to the **Conditions** pane.

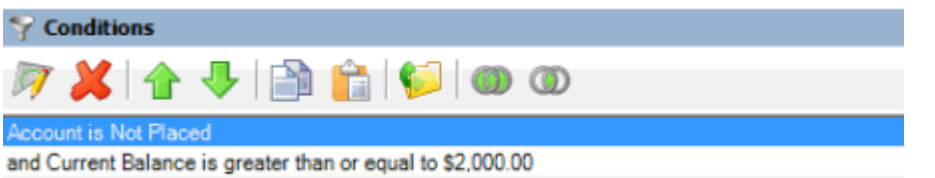

- 2. Do one of the following:
	- Click the condition and then, in the toolbar, click the Copy icon.
	- Right-click the condition and then click **Copy**.

The query designer copies the condition to the Clipboard.

- 3. In the **Conditions** pane, do one of the following:
	- Click where you want to copy the condition and then, in the toolbar, click the Paste icon.
	- Right-click where you want to copy the condition and then click **Paste**.

The query designer pastes the condition in the specified location.

### **Related Topics**

[Query Conditions](#page-65-0)

**[Queries](#page-58-0)** 

[Account Filters](#page-113-0)

[Account Placements and Recalls](#page-149-0)

[Specify Agency or Attorney Constraints](#page-108-0)

<span id="page-69-0"></span>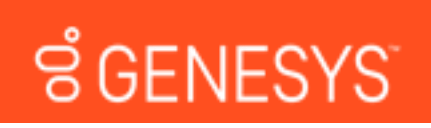

# **Group Query Conditions**

Use the **Conditions** pane in a query window to separate conditions into groups when you require complex data mining.

#### **To group query conditions**

1. With a query window open, go to the **Conditions** pane.

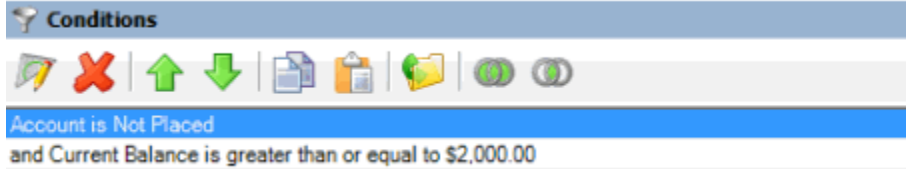

#### 2. Click the conditions to group.

**Tip**: To select multiple sequential conditions, press and hold the **Shift** key and click the first and last sequential condition. To select multiple non-sequential conditions, press and hold the **Ctrl** key and click each individual condition. To select all conditions, right-click and then click **Select All**.

- 3. Do one of the following:
	- In the toolbar, click the Group icon.
	- Right-click the selected conditions and then click **Group**.

The query designer groups the selected conditions and identifies the beginning and ending of the group.

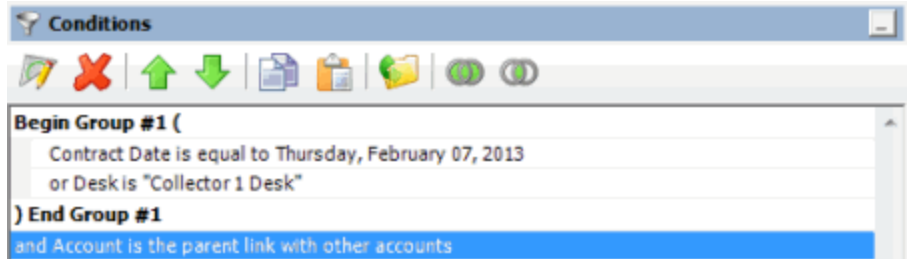

4. Continue grouping conditions as necessary. The following example shows a complex grouping of conditions.

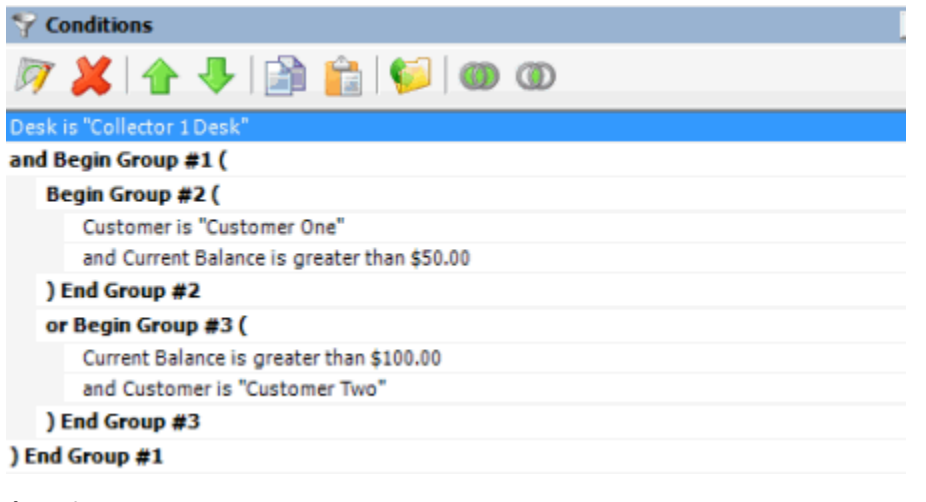

## **Related Topics**

**[Query Conditions](#page-65-0)** 

**[Queries](#page-58-0)** 

[Account Filters](#page-113-0)

[Account Placements and Recalls](#page-149-0)

[Specify Agency or Attorney Constraints](#page-108-0)

<span id="page-70-0"></span>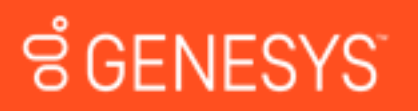

### **Modify the Query Condition Order**

Use the **Conditions** pane in a query window to modify the order in which to evaluate conditions.

## **To modify the query condition order**

1. With a query window open, go to the **conditions** pane.

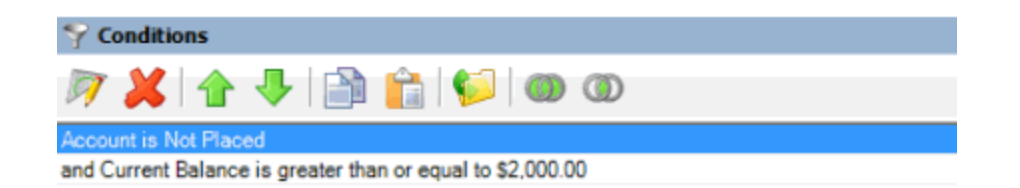

- 2. To move up a condition in the list, click the condition and then, in the toolbar, click the up arrow.
- 3. To move down a condition in the list, click the condition and then, in the toolbar, click the down arrow.

# **Related Topics**

**[Query Conditions](#page-65-0)** 

[Queries](#page-58-0)

[Account Filters](#page-113-0)

[Account Placements and Recalls](#page-149-0)

[Specify Agency or Attorney Constraints](#page-108-0)

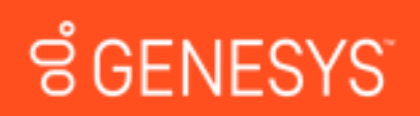

<span id="page-71-0"></span>[Feedback](file:///d:/builds/latitude_latitude.2024r1_systest/products/Documentation/Source/AIM_Help/javascript:%7bmail_str%20=%20%22mailto:LatitudeDoc@genesys.com)

# **Set a Query Condition to Optional or Required**

Use the **Conditions** pane in a query window to set a query condition to optional or required using Boolean operators (OR, AND). The query designer sets conditions to "required" by default. If a query has a single condition, the query requires that condition and you cannot set it to optional. If a query has more than one condition, you can set each condition that follows the first condition in the list to required or optional. For more information about Boolean operators, see [Boolean Operators.](#page-73-0)

### **To set a query condition to optional or required**

1. With a query window open, go to the **Conditions** pane.

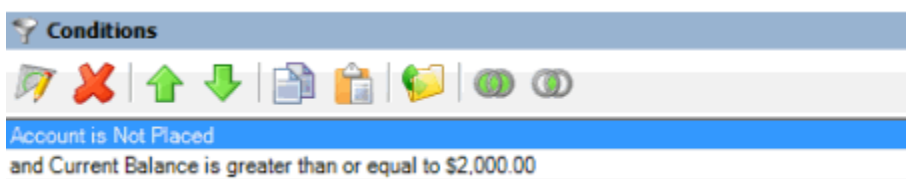

- 2. To change the query so that only one condition has to be true for an account to appear in the query results, do one of the following:
	- Click the second condition and then, in the toolbar, click the OR icon.
	- Right-click the second condition and then click **Set Condition Optional**.
#### AIM Printable Help

The condition changes from "and" to "or."

3. To change the query to require both conditions for an account to appear in the query results, do one of the following:

[Feedback](file:///d:/builds/latitude_latitude.2024r1_systest/products/Documentation/Source/AIM_Help/javascript:%7bmail_str%20=%20%22mailto:LatitudeDoc@genesys.com)

- Click the second condition and then, in the toolbar, click the AND icon.
- Right-click the second condition and then click **Set Condition Required**.

The condition changes from "or" to "and."

#### **Related Topics**

[Boolean Operators](#page-73-0)

**[Query Conditions](#page-65-0)** 

**[Queries](#page-58-0)** 

[Account Filters](#page-113-0)

[Account Placements and Recalls](#page-149-0)

[Specify Agency or Attorney Constraints](#page-108-0)

## **ទឹ** GENESYS

**Delete a Query Condition**

Use the **Conditions** pane in a query window to delete a condition from a query.

#### **To delete a query condition**

1. With a query window open, go to the **Conditions** pane.

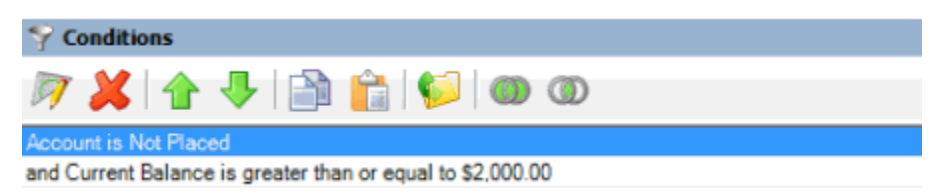

- 2. Do one of the following:
	- Click the condition and then, in the toolbar, click the Delete icon.
	- Click the condition and then press the **Delete** key.
	- Right-click the condition and then click **Delete**.

A confirmation dialog box appears.

3. Click **Yes**.

#### **Related Topics**

[Query Conditions](#page-65-0) [Queries](#page-58-0) [Account Filters](#page-113-0) [Account Placements and Recalls](#page-149-0) [Specify Agency or Attorney Constraints](#page-108-0)

## **ទំ**GENESYS

#### **Boolean Operators**

Boolean operators allow you to set a query condition to optional or required.

#### **AND condition**

The AND condition sets a condition to required.

In the following example, both conditions must be true for an account to appear in the query results. So, if an account contract date is "February 7, 2013" and the Desk is "Collect 1 Desk," the query results include the account. If an account contract date is "February 7, 2013" but the Desk is not "Collect 1 Desk," the query results don't include the account. If an account contract date is not "February 7, 2013" but the Desk is "Collect 1 Desk," the query results don't include the account.

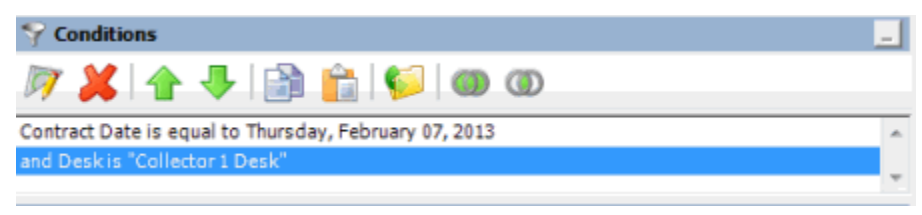

#### **OR condition**

The OR condition sets a condition to optional.

In the following example, if an account contract date is "February 7, 2013" but the Desk is not "Collect 1 Desk," the query results include the account. If an account contract date is not "February 7, 2013" but the Desk is "Collect 1 Desk," the query results include the account. If an account contract date is "February 7, 2013" and the Desk is "Collect 1 Desk," the query results include the account. If an account contract date is not "February 7, 2013" or the Desk is not "Collect 1 Desk," the query results don't include the account.

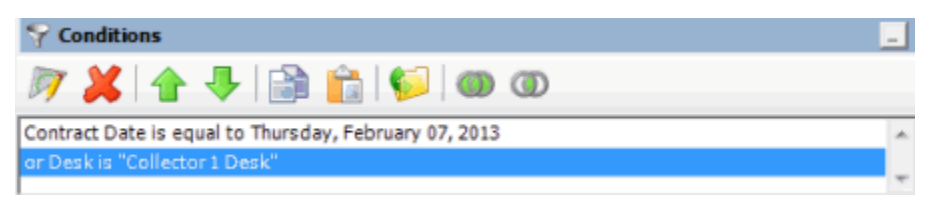

#### **Related Topics**

<span id="page-73-0"></span>

### [Set a Query Condition to Optional or Required](#page-71-0)

[Query Conditions](#page-65-0)

#### **[Queries](#page-58-0)**

**៩** GENESYS

## **Query Condition Types**

You use query conditions when creating and running queries. For each condition you select for your query, you specify the criteria to use to evaluate accounts. The criteria available is based on the condition type.

**[Feedback](file:///d:/builds/latitude_latitude.2024r1_systest/products/Documentation/Source/AIM_Help/javascript:%7bmail_str%20=%20%22mailto:LatitudeDoc@genesys.com)** 

Each condition is one of the following types:

- **[Dates](#page-74-0)**
- [Single option](#page-76-0)
- [Multiple option](#page-77-0)

#### <span id="page-74-0"></span>**Dates**

Date conditions allow you to query accounts based on a [specific date,](#page-74-1) [date range,](#page-75-0) [any date or blank](#page-75-1)  [date,](#page-75-1) o[r relative date.](#page-76-1) When you select a date condition, a dialog box displays to allow you to specify the date criteria. The criteria available depends on the value you select in the **Value is** list box, and whether you select the **Relative** check box.

#### <span id="page-74-1"></span>**Specific date**

Use one of the following comparisons to evaluate accounts based on a specific date:

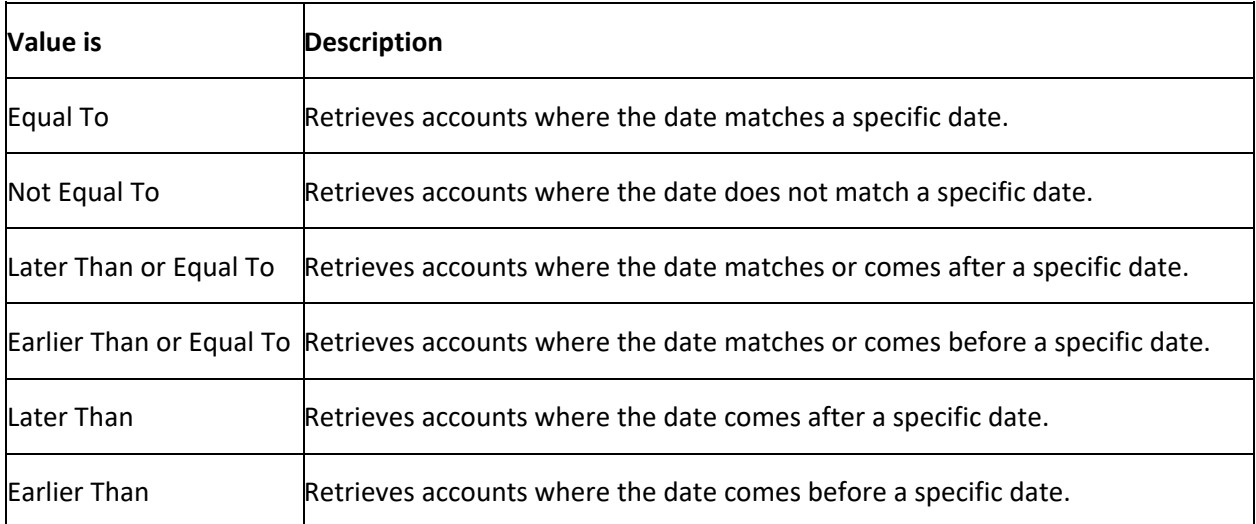

In the following example, the system retrieves accounts where the **Closed Date** is 01/01/2012.

63

#### Queries

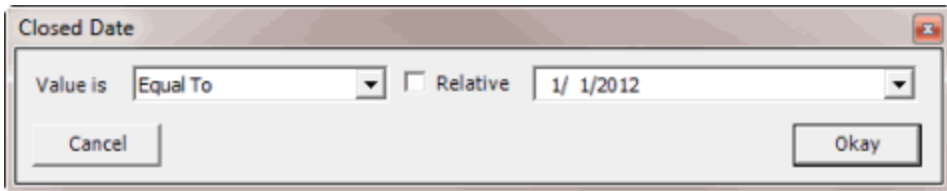

#### <span id="page-75-0"></span>**Date range**

Use one of the following comparisons to evaluate accounts based on a date range:

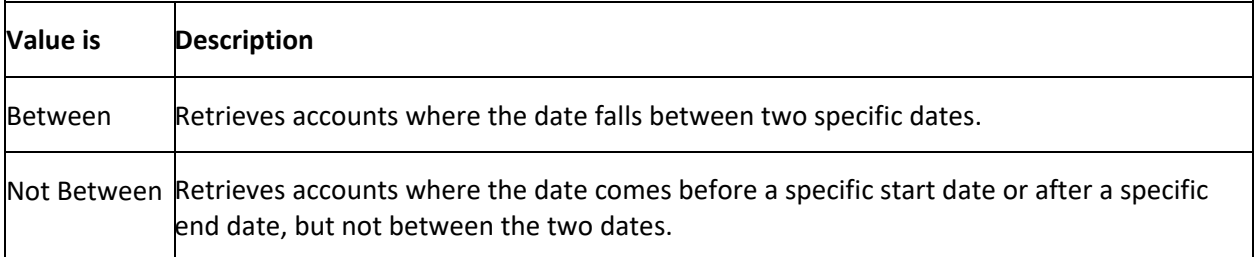

In the following example, the system retrieves accounts where the **Closed Date** falls on or between 01/01/2012 and 02/01/2012.

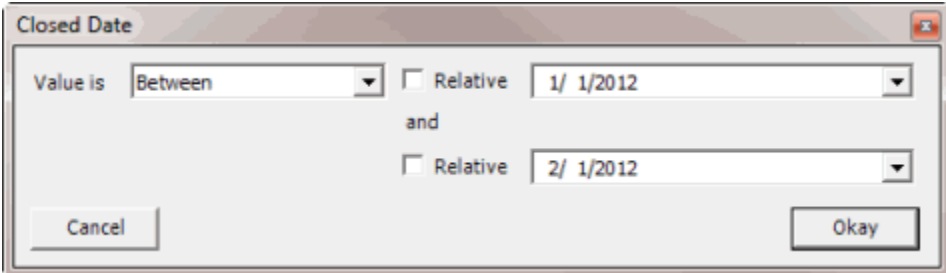

#### <span id="page-75-1"></span>**Any date or blank date**

Use one of the following comparisons to evaluate accounts based on whether a date is blank or contains any value:

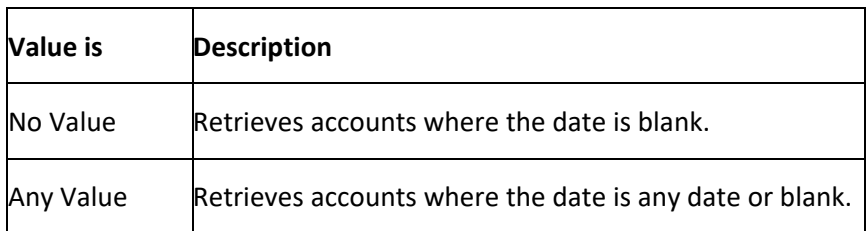

In the following example, the system retrieves accounts where the **Closed Date** is blank (doesn't contain a value).

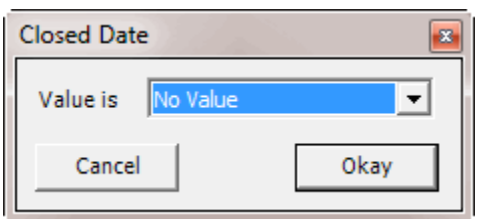

#### <span id="page-76-1"></span>**Relative date**

Use the relative date option to evaluate accounts based on the relation of a date to the current date. You specify a comparison and the criteria to use to calculate the relative date. The criteria are the number of days, months or years from the current date, and whether to add or subtract that number from the current date.

Use one of the following comparisons to evaluate accounts based on the calculated relative date:

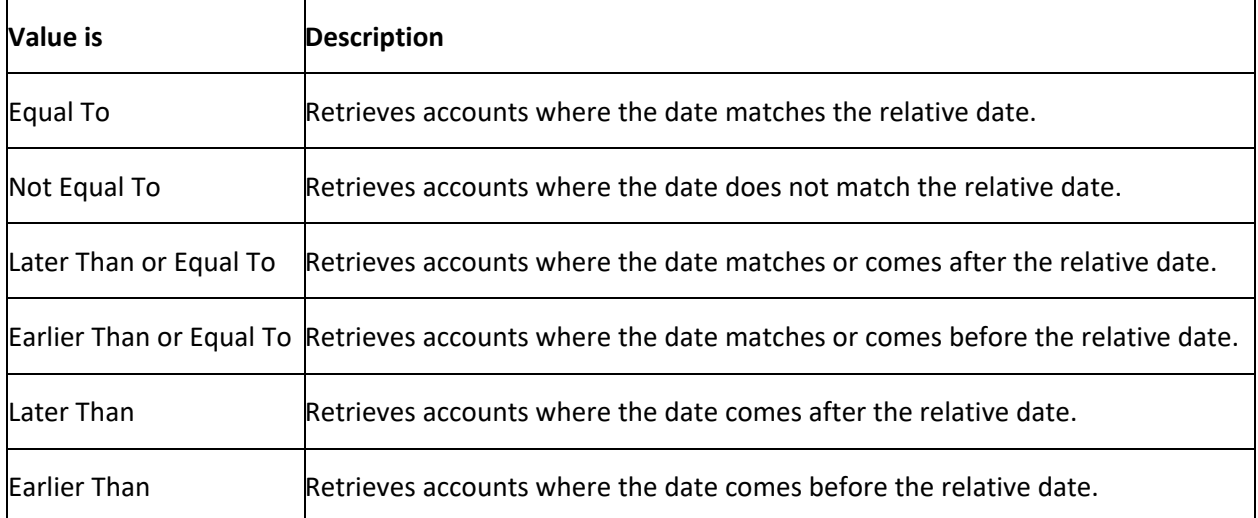

In the following example, the system retrieves accounts where the **Closed Date** is two days before the current date.

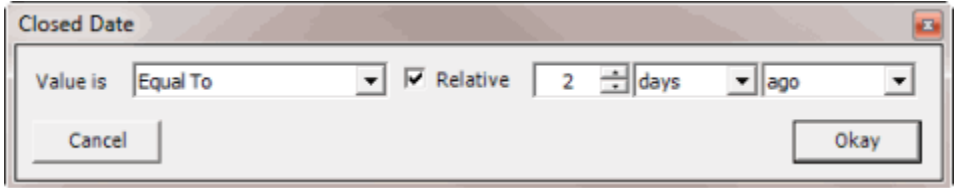

#### <span id="page-76-0"></span>**Single option**

Single option conditions allow you to retrieve accounts that match a single option in a group of options. In the following example, the system retrieves accounts that are the parent link to other accounts.

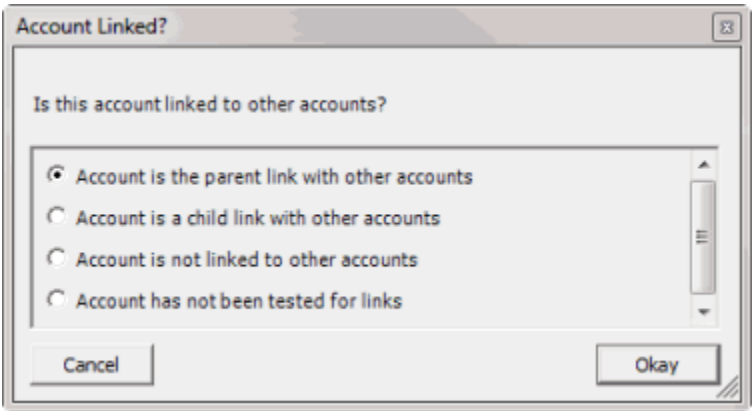

#### <span id="page-77-0"></span>**Multiple option**

Multiple option conditions allow you to retrieve accounts that match one or more options in a group of options. In the following example, the system retrieves accounts assigned to the POD desk and accounts assigned to the POOL desk.

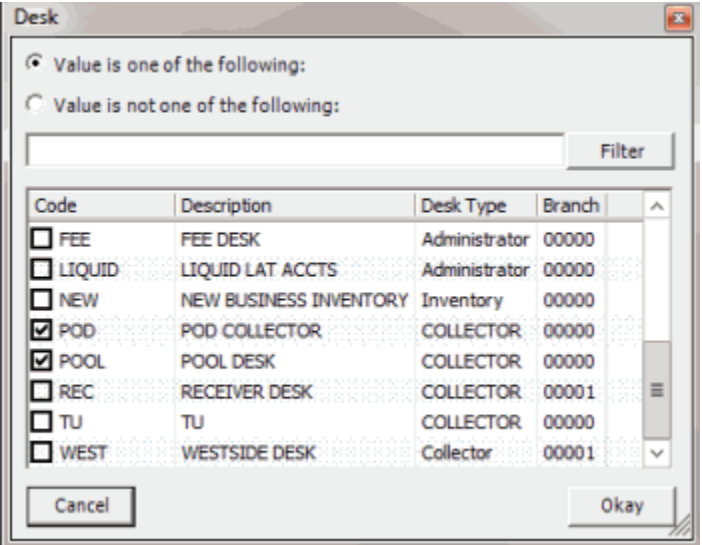

#### **Related Topics**

[Query Conditions](#page-65-0)

**[Queries](#page-58-0)** 

#### **Query Order**

<span id="page-77-1"></span>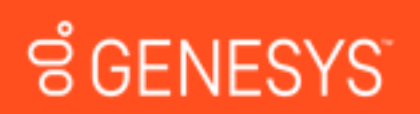

#### **Query Order**

Use the **Order** pane in a query window to specify the sort order for the data returned in the query results. For example, if the **Order** pane includes desk and customer, the system sorts the query results first by desk and then by customer within the desk.

#### **Related Topics**

[Specify the Query Sort Order](#page-78-0)

[Modify the Sort Order](#page-78-1)

[Set the Sort Order to Ascending](#page-79-0)

[Set the Sort Order to Descending](#page-80-0)

[Delete a Data Item From the Sort](#page-80-1)

[Account Placements and Recalls](#page-149-0)

# <span id="page-78-0"></span><u>ទំGENESYS</u>

### **Specify the Query Sort Order**

Use the **Order** pane in a query window to specify the sort order for the query results.

#### **To specify the query sort order**

1. With a query window open, in the **Data Selection** pane, click the plus sign (**+**) next to a folder to expand it.

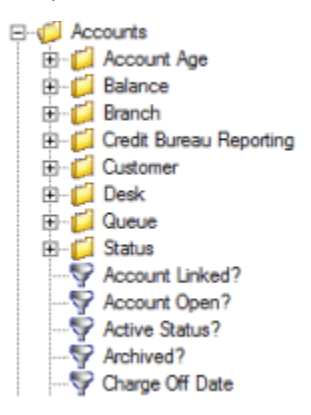

2. Click the data item to use to sort the query results and drag and drop it into the **Order** pane.

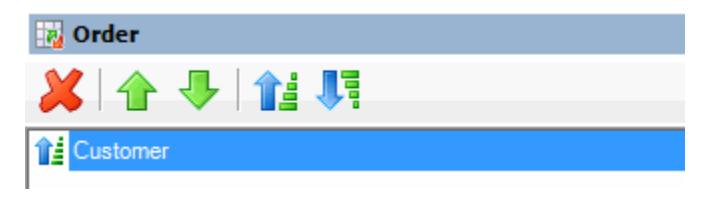

**Note:** If there is a **Select Columns** pane, you can sort by aggregate data by dragging the aggregated column from the **Select Columns** pane and dropping it into the **Order** pane. For more information about aggregating data, see [Assign an Aggregate Function to a Query](#page-63-0)  [Column.](#page-63-0)

3. Drag and drop more data items as necessary.

#### **Related Topics**

[Query Order](#page-77-1)

[Queries](#page-58-0)

<span id="page-78-1"></span>[Account Placements and Recalls](#page-149-0)

## **ទំGENESYS**

## **Modify the Sort Order**

Use the **Order** pane in a query window to modify the sort order for the query results.

#### **To modify the sort order**

1. With a query window open, go to the **Order** pane.

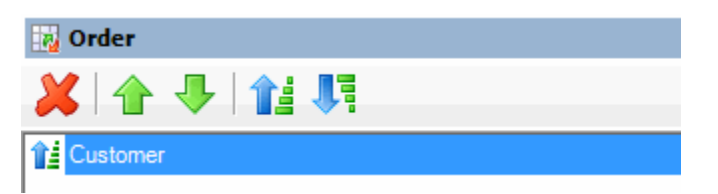

- 2. To move up a data item in the list, click the data item and then, in the toolbar, click the up arrow.
- 3. To move down a data item in the list, click the data item and then, in the toolbar, click the down arrow.

#### **Related Topics**

[Query Order](#page-77-1)

**[Queries](#page-58-0)** 

[Account Placements and Recalls](#page-149-0)

## <span id="page-79-0"></span>**៩** GENESYS

## **Set the Sort Order to Ascending**

Use the **Order** pane in a query window to set the sort order for a data item to ascending order.

#### **To set the sort order to ascending**

1. With a query window open, go to the **Order** pane.

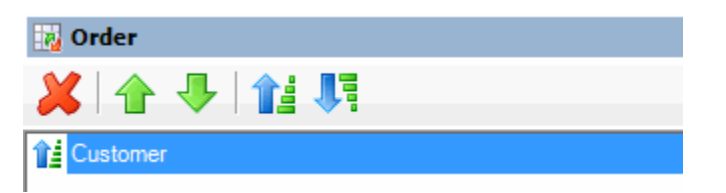

- 2. Do one of the following:
	- Click the data item and then, in the toolbar, click the Ascending icon.

#### AIM Printable Help

• Right-click the data item and then click **Set Ascending Order**.

#### **Related Topics**

[Query Order](#page-77-1)

**[Queries](#page-58-0)** 

[Account Placements and Recalls](#page-149-0)

## **៩** GENESYS

### **Set the Sort Order to Descending**

Use the **Order** pane in a query window to set the sort order for a data item to descending order.

#### **To set the sort order to descending**

1. With a query window open, go to the **Order** pane.

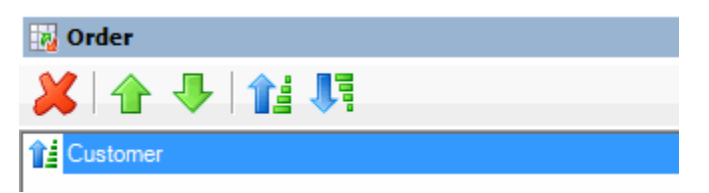

- 2. Do one of the following:
	- Click the data item and then, in the toolbar, click the Descending icon.
	- Right-click the data item and then click **Set Descending Order**.

#### **Related Topics**

[Query Order](#page-77-1)

#### **[Queries](#page-58-0)**

[Account Placements and Recalls](#page-149-0)

# **ទំ**GENESYS

<span id="page-80-1"></span>**[Feedback](file:///d:/builds/latitude_latitude.2024r1_systest/products/Documentation/Source/AIM_Help/javascript:%7bmail_str%20=%20%22mailto:LatitudeDoc@genesys.com)** 

<span id="page-80-0"></span>**[Feedback](file:///d:/builds/latitude_latitude.2024r1_systest/products/Documentation/Source/AIM_Help/javascript:%7bmail_str%20=%20%22mailto:LatitudeDoc@genesys.com)** 

#### **Delete a Data Item From the Sort**

Use the **Order** pane in a query window to delete a data item from the query results sort order

#### **To delete a data item from the sort**

1. With a query window open, go to the **Order** pane.

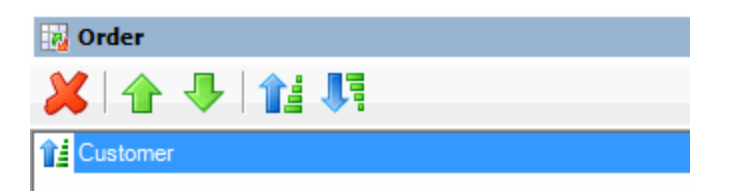

- 2. Do one of the following:
	- Click the data item and then, in the toolbar, click the Delete icon.
	- Click the data item and then press the **Delete** key.
	- Right-click the data item and then click **Delete**.

A confirmation dialog box appears.

3. Click **Yes**.

#### **Related Topics**

[Query Order](#page-77-1)

**[Queries](#page-58-0)** 

[Account Placements and Recalls](#page-149-0)

#### **Query Results**

## <span id="page-81-0"></span>**៩** GENESYS

#### **Query Results**

Use the **Results** tab in a query window to view the results of a query, and change the view.

**Related Topics**

[Run a Query](#page-82-0)

[Arrange Column Headings](#page-83-0)

[Pin a Column](#page-84-0)

**[Sort Query Results](#page-85-0)** 

[Group Accounts](#page-86-0)

[Summarize Query Data](#page-88-0)

[Export Query Results](#page-89-0)

[Filter Query Results](#page-90-0)

[Set Custom Filter Criteria](#page-91-0)

[Custom Filter Operations](#page-93-0)

#### AIM Printable Help

#### [Account Filters](#page-113-0)

[Account Placements and Recalls](#page-149-0)

[Specify Agency or Attorney Constraints](#page-108-0)

<span id="page-82-0"></span>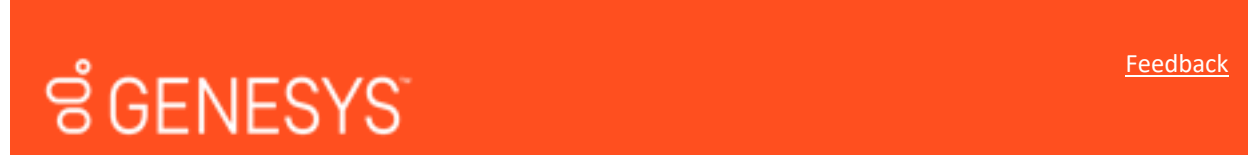

#### **Run a Query**

Use the **Results** tab in a query window to view the results of a query.

#### **To run a query**

1. Open a query window. The following example is for the **Place Accounts** query window.

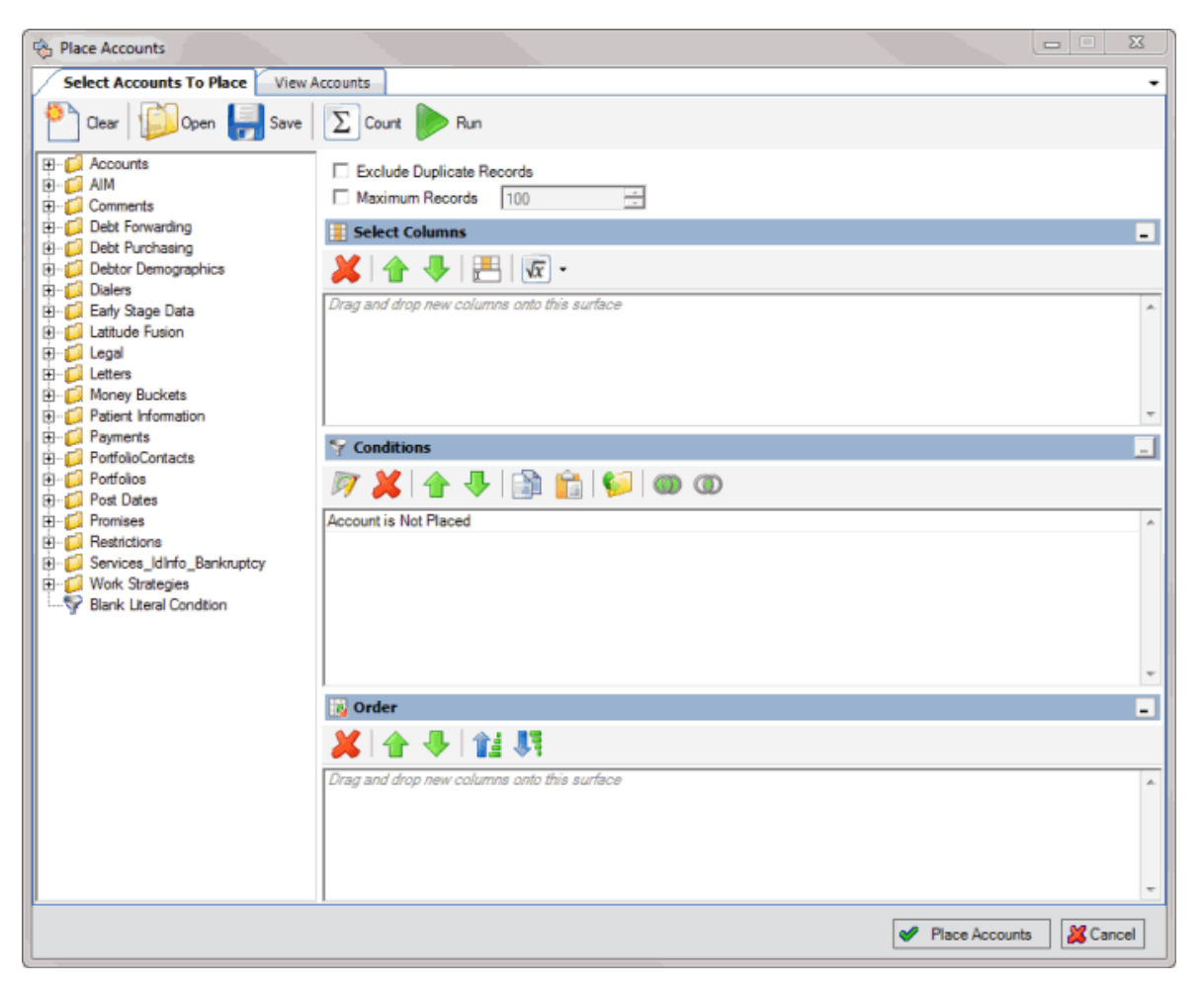

- 2. To count the number of records that match the criteria, do the following:
- a. In the toolbar, click **Count**. The **Query Designer** dialog box appears.

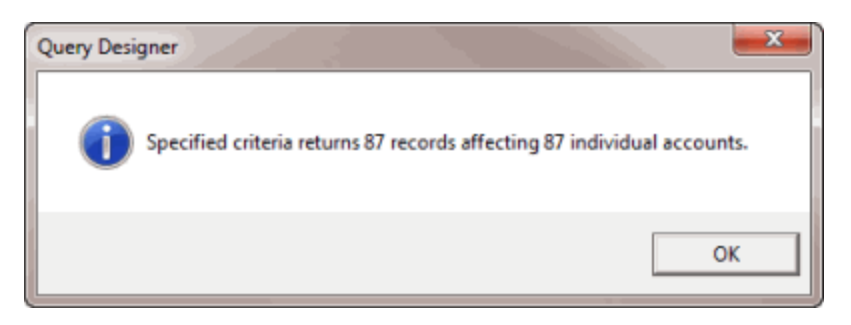

- b. Click **OK**.
- 3. To view the query results, in the toolbar, click **Run**. The query results appear on a query results tab. In the following example, the **View Accounts** tab contains the query results.

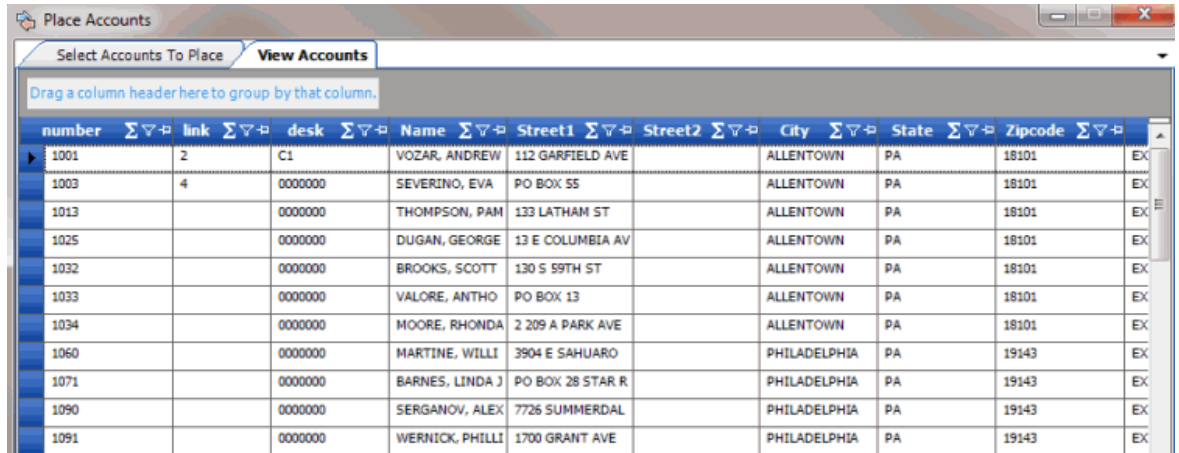

#### **Related Topics**

#### [Query Results](#page-81-0)

#### <span id="page-83-0"></span>**[Queries](#page-58-0)**

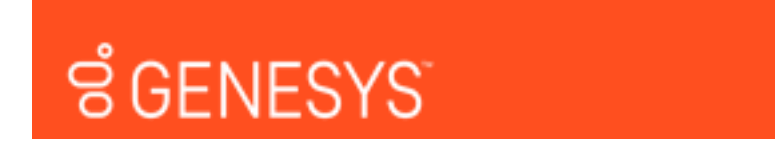

#### **Arrange Column Headings**

Use the **Results** tab in a query window to change the order in which columns appear in the query results.

#### **To arrange column headings**

1. In the query window toolbar, click **Run**. The results appear on a query results tab. In the following example, the **View Accounts** tab contains the query results.

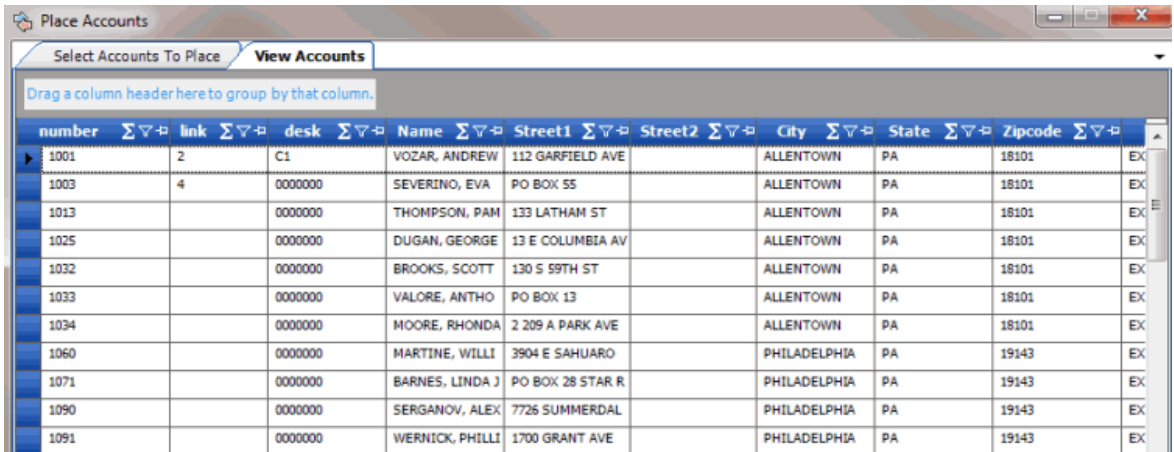

- 2. Click a column heading and drag it to the new location.
- 3. When two red arrows appear in the location where you want to place the column, release your mouse button.

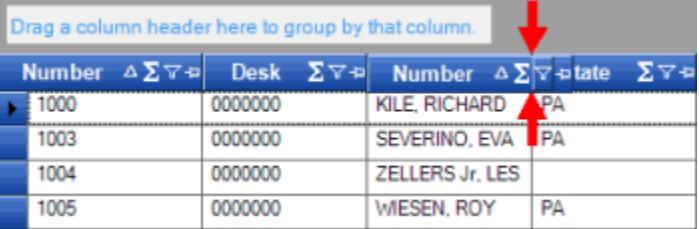

#### **Related Topics**

#### [Query Results](#page-81-0)

### **[Queries](#page-58-0)**

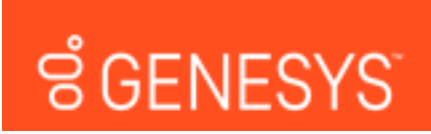

<span id="page-84-0"></span>**[Feedback](file:///d:/builds/latitude_latitude.2024r1_systest/products/Documentation/Source/AIM_Help/javascript:%7bmail_str%20=%20%22mailto:LatitudeDoc@genesys.com)** 

### **Pin a Column**

Use the **Results** tab in a query window to pin a column in the query results so that it remains stationary when you scroll horizontally.

#### **To pin a column**

1. In the query window toolbar, click **Run**. The results appear on a query results tab. In the following example, the **View Accounts** tab contains the query results.

#### Queries

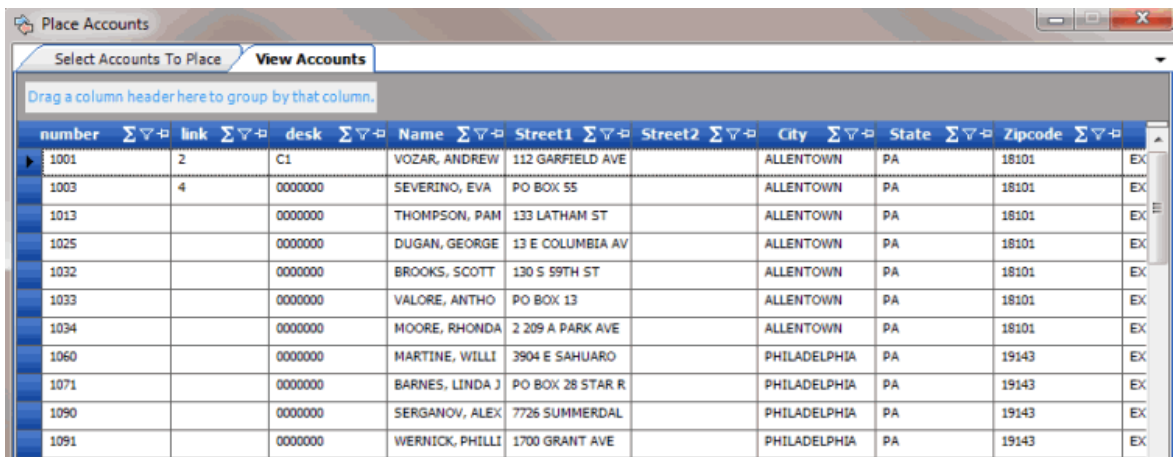

- 2. In the column heading, click the Pushpin icon. The pushpin points down to indicate that the column is pinned.
- 3. Scroll horizontally in either direction and the pinned column remains stationary.

#### **Related Topics**

[Query Results](#page-81-0)

**[Queries](#page-58-0)** 

<span id="page-85-0"></span>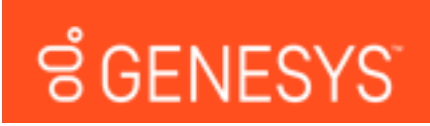

#### **Sort Query Results**

Use the **Results** tab in a query window to sort the query results.

#### **To sort query results**

1. In the query window toolbar, click **Run**. The results appear on a query results tab. In the following example, the **View Accounts** tab contains the query results.

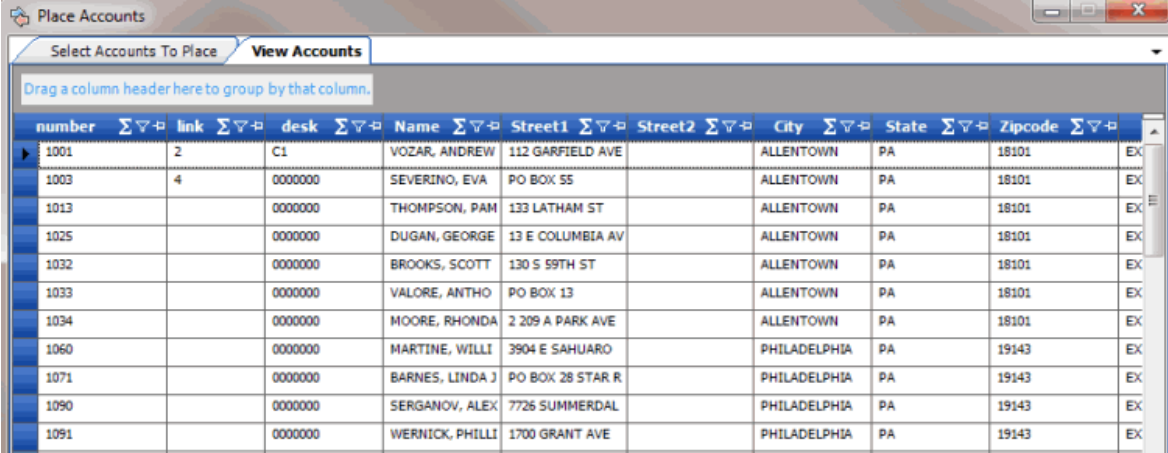

74

- 2. Click a column heading. An arrow that points upward appears next to the column heading to indicate that the system sorted the column in ascending order.
- 3. To sort the column in descending order, click the column heading again. The arrow points downward to indicate that the system sorted the column in descending order.

#### **Related Topics**

[Query Results](#page-81-0)

**[Queries](#page-58-0)** 

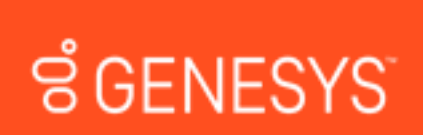

<span id="page-86-0"></span>**[Feedback](file:///d:/builds/latitude_latitude.2024r1_systest/products/Documentation/Source/AIM_Help/javascript:%7bmail_str%20=%20%22mailto:LatitudeDoc@genesys.com)** 

#### **Group Accounts**

Use the **Results** tab in a query window to group accounts in the query results.

#### **To group accounts**

1. In the query window toolbar, click **Run**. The results appear on a query results tab. In the following example, the **View Accounts** tab contains the query results.

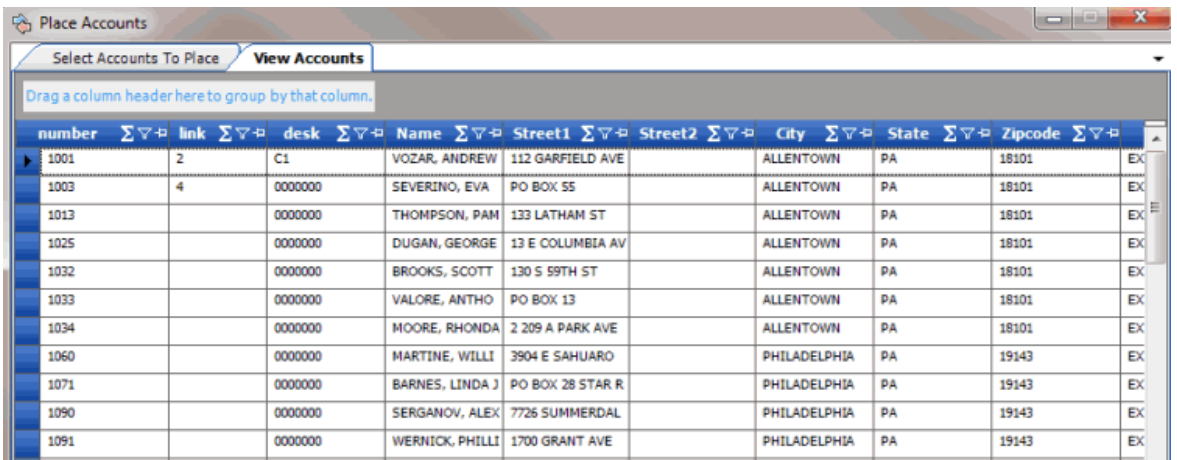

2. Click a column heading, drag it into the space above the column headings, and drop it. The system groups the accounts on the specified column. The following example shows accounts grouped by customer.

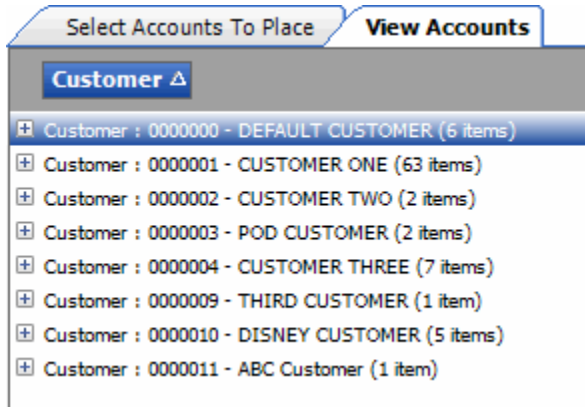

- 3. To view the accounts in a group, click the plus sign (+) next to the group to expand it.
- 4. To add a group within a group, do the following:
- a. Click the plus sign (+) next to the group to expand it.
- b. Click a column heading, drag it into the space above the column headings, and drop it.

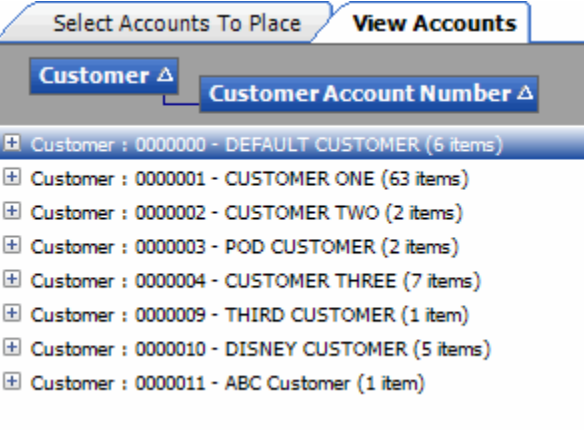

5. Click the plus sign (+) next to the group to expand it.

#### AIM Printable Help

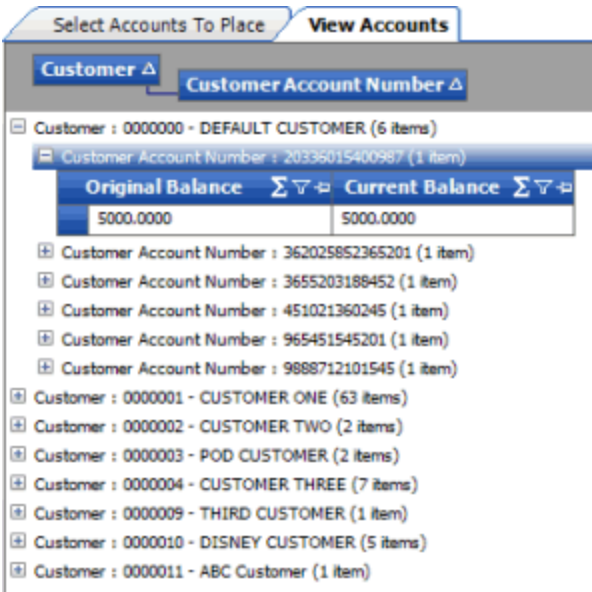

- 6. The system sorts the groups in ascending order by default. To change the sort for a group, click the group heading.
- 7. To delete a group, click the group heading and drag and drop it back into the query results space.

### **Related Topics**

[Query Results](#page-81-0)

**[Queries](#page-58-0)** 

<span id="page-88-0"></span>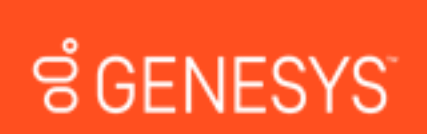

#### **Summarize Query Data**

Use the **Results** tab in a query window to summarize query results.

#### **To summarize query data**

1. In the query window toolbar, click **Run**. The results appear on a query results tab. In the following example, the **View Accounts** tab contains the query results.

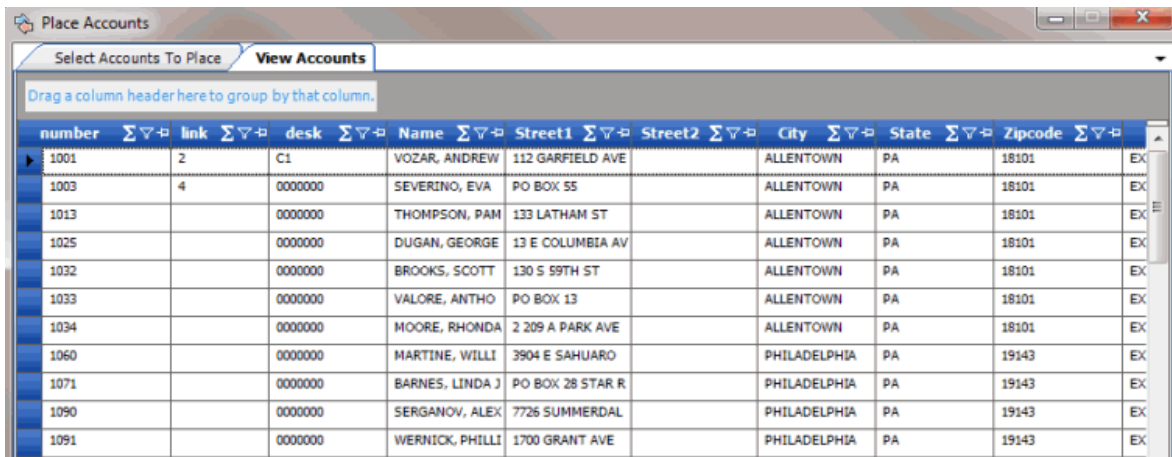

2. In the column heading, click the Sigma icon. The **Select Summaries** dialog box appears. The options available are based on the item's data type.

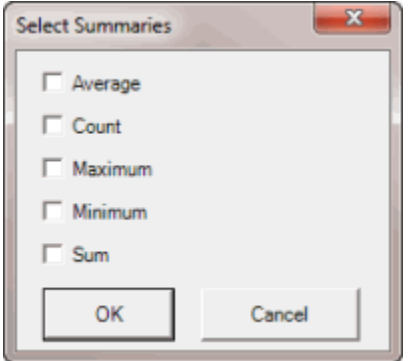

3. Select the calculations to perform on the data and then click **OK**. The result appears in the last row of the data grid. If you grouped data, the system calculates the data for each group and displays the results in the last row for each group.

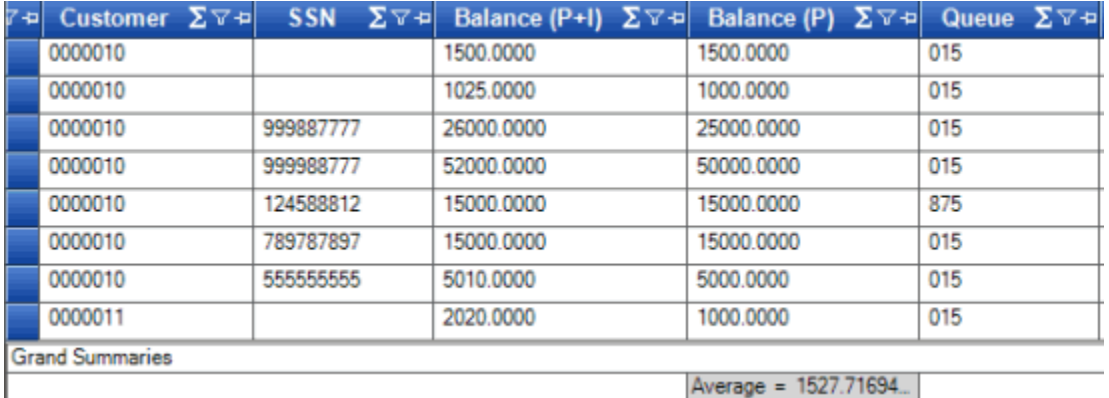

#### **Related Topics**

[Query Results](#page-81-0)

<span id="page-89-0"></span>**[Queries](#page-58-0)** 

# **ទំ**GENESYS

### **Export Query Results**

Use the **Results** tab in a query window to export the results of a query. The export function isn't available in certain query windows.

#### **To export query results**

1. In the query window toolbar, click **Run**. The results appear on a query results tab. In the following example, the **View Accounts** tab contains the query results.

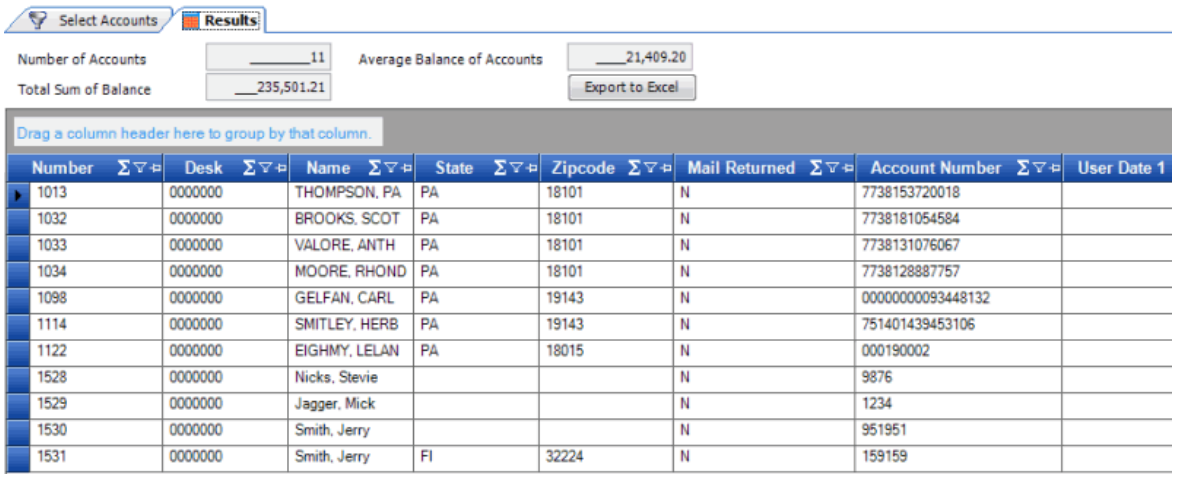

- 2. To export the results to a Microsoft Excel file, do the following:
- a. Click **Export to Excel**. The **Save As** dialog box appears.
- b. In the **File name** box, type a name for the file and then click **Save**.

#### **Related Topics**

[Query Results](#page-81-0)

**[Queries](#page-58-0)** 

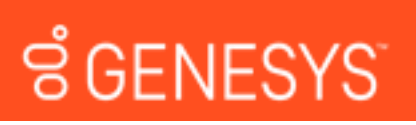

<span id="page-90-0"></span>**[Feedback](file:///d:/builds/latitude_latitude.2024r1_systest/products/Documentation/Source/AIM_Help/javascript:%7bmail_str%20=%20%22mailto:LatitudeDoc@genesys.com)** 

#### **Filter Query Results**

Use the **Results** tab in a query window to filter query results.

#### **To filter query results**

1. In the query window toolbar, click **Run**. The results appear on a query results tab. In the following example, the **View Accounts** tab contains the query results.

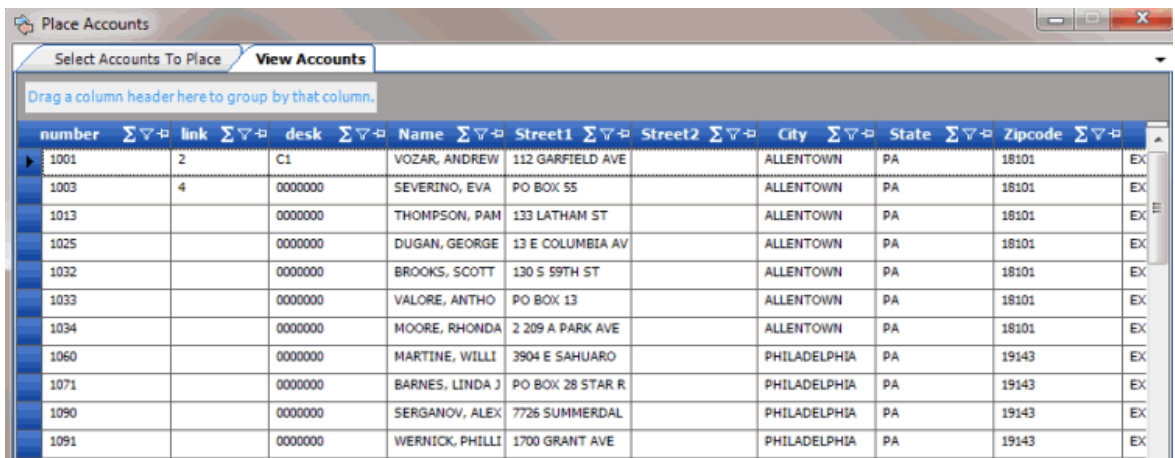

2. In the column to filter, click the Funnel icon. A list of options for the specified column appears.

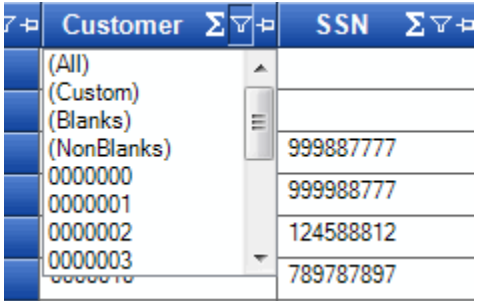

**(All):** If selected, the system didn't filter the results.

**(Custom):** If selected, allows you to set custom filtering conditions.

**(Blanks):** If selected, the system limits the results to accounts with a blank or null value in the specified column.

**(NonBlanks):** If selected, the system limits the results to accounts that don't have a blank or null value in the specified column.

- 3. Click any value other than **(Custom)**. The list closes and the query results only include the records that match the specified filter.
- 4. To set custom filter criteria, do the steps to [Set Custom Filter Criteria.](#page-91-0)

#### **Related Topics**

[Query Results](#page-81-0)

**[Queries](#page-58-0)** 

<span id="page-91-0"></span>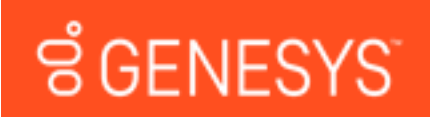

#### AIM Printable Help

### **Set Custom Filter Criteria**

Use the **Enter Filter Criteria for...** dialog box to specify selection criteria for any column in the query results. You can combine selection criteria (or conditions) to create more complex filters. The full name of the dialog box is based on the column you are filtering.

#### **To set custom filter criteria**

1. In the query window toolbar, click **Run**. The results appear on a query results tab. In the following example, the **View Accounts** tab contains the query results.

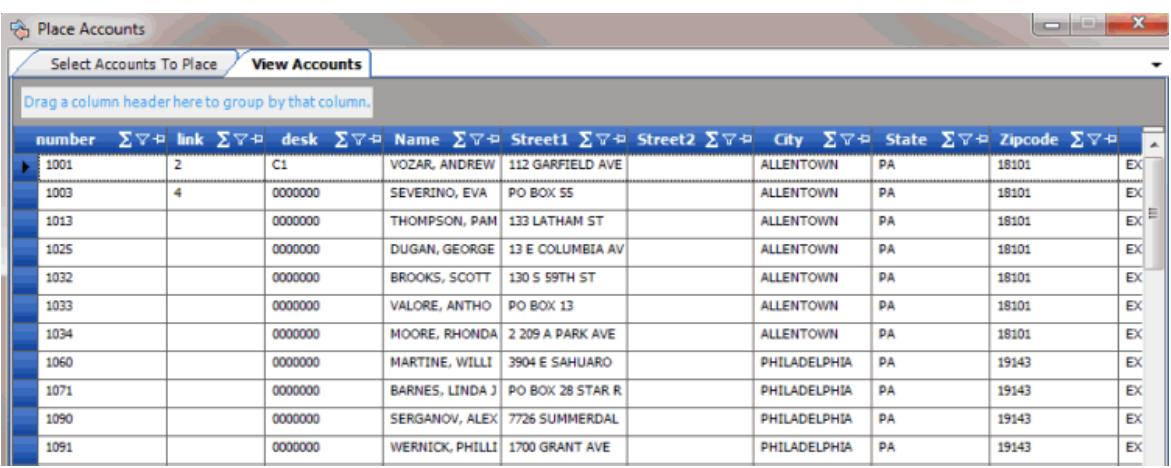

2. In the column heading of the column to filter, click the Funnel icon. A list of options for the specified column appears.

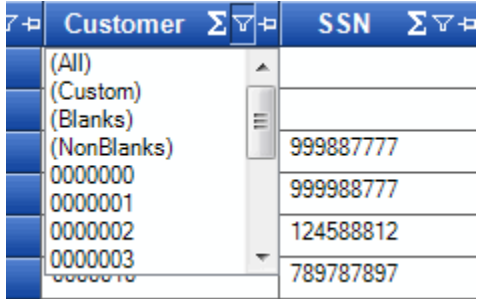

3. Click **(Custom)**. The **Enter Filter Criteria for...** dialog box appears. The following example shows the dialog box for the **Customer** column.

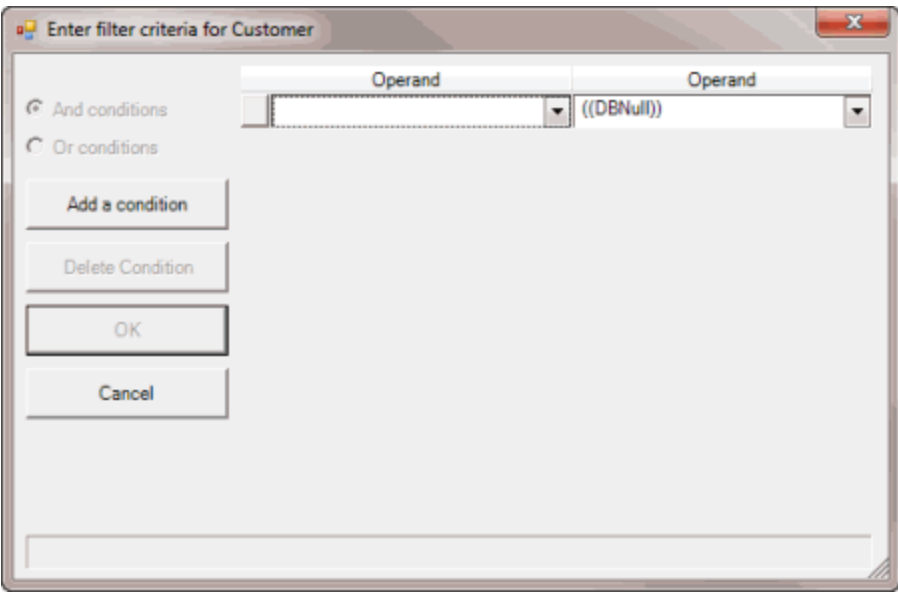

- 4. In the first **Operand** list box, click an operator. For more information, see [Custom Filter](#page-93-0)  [Operators.](#page-93-0)
- 5. In the **Operand** list box, click or type an operand. In the previous example, the operator is "= Equals" and the operand is "0000001 - CUSTOMER ONE." The condition appears in the lower portion of the dialog box.
- 6. To add conditions, click **Add a condition**. A blank row appears.
- 7. To delete a condition, click the condition and then click **Delete Condition**.
- 8. If you set multiple conditions, do one of the following:
- To set the filter so that all the conditions have to be true for an account to appear in the query results, click **And conditions**. For example, customer does not equal "0000001 - CUSTOMER ONE" and customer does not equal "0000002 - CUSTOMER TWO" means that you want to see accounts for all customers except Customer One and Customer Two.
- To set the filter so that only one condition has to be true for an account to appear in the query results, click **Or conditions**. For example, customer equals "0000001 - CUSTOMER ONE" or customer equals "0000002 - CUSTOMER TWO" means that you only want to see accounts for Customer One or Customer Two.
- 9. When finished creating the custom filter, click **OK**.

#### **Related Topics**

[Query Results](#page-81-0)

#### **[Queries](#page-58-0)**

<span id="page-93-0"></span>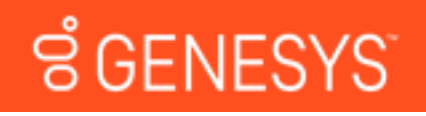

## **Custom Filter Operations**

The following table describes the operators that are available when setting custom filter criteria for [query results,](#page-91-0) [reports,](#page-506-0) or when [previewing account placements.](#page-130-0) The operators available for a data item are based on the item's data type.

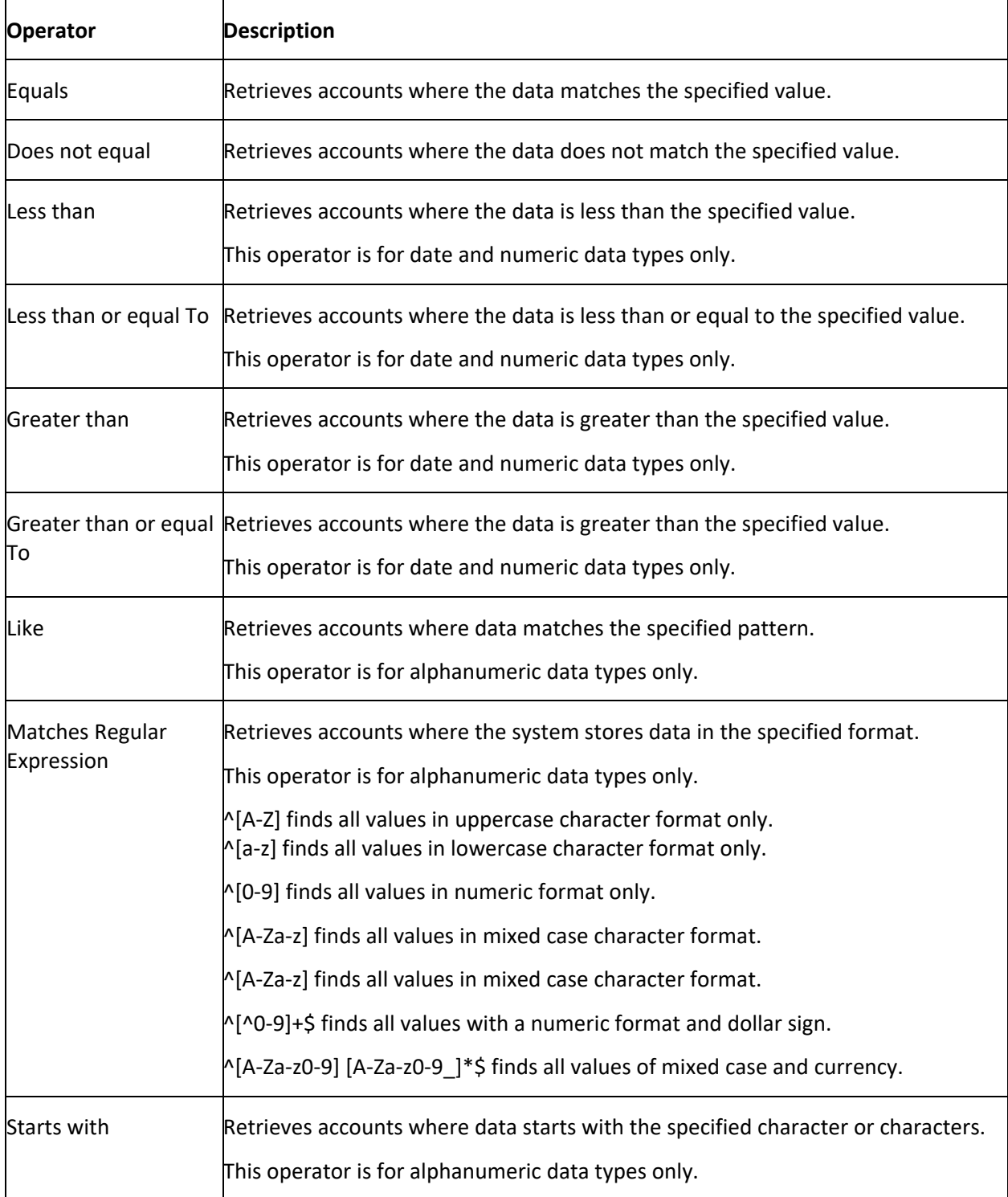

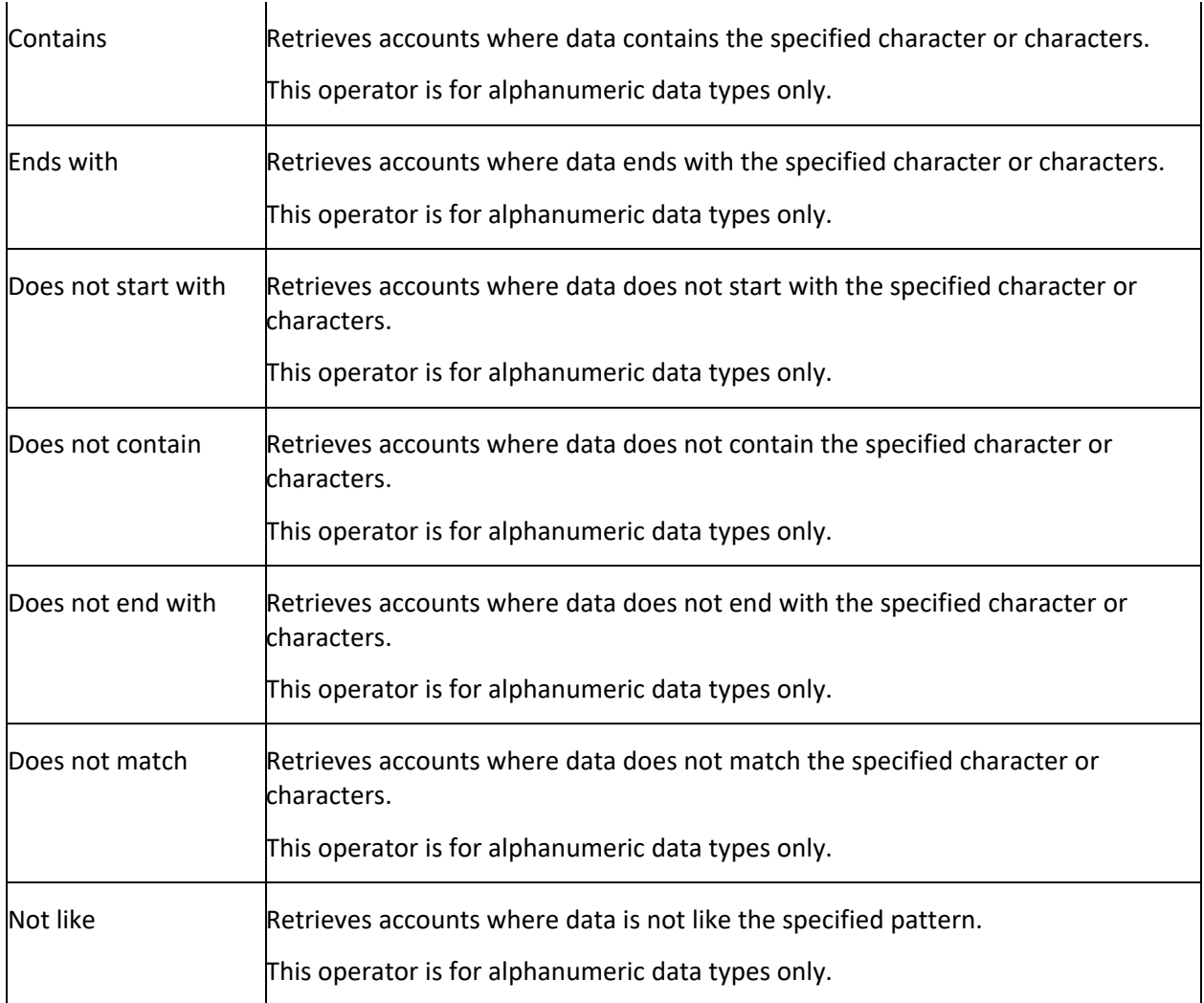

## **Related Topics**

**[Query Results](#page-81-0)** 

**[Queries](#page-58-0)** 

## **Agencies and Attorneys**

<span id="page-96-0"></span>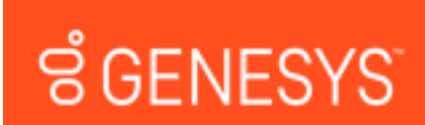

## **Agencies and Attorneys**

Use the **Agencies/Attorneys** pane to add outside agencies and attorneys to AIM, and maintain that information. You can manage close status codes, set account constraints, and view file export and import history. Specify all global settings before adding agencies or attorneys as these settings control how AIM applies agency fees to payments, and the import and export process. For more information, se[e Global Settings.](#page-29-0)

#### **To open the Agencies/Attorneys pane**

Do one of the following:

- To add an agency or attorney, in the **AIM** window, in the submenu bar, click **Add** and then click **Agencies/Attorneys**.
- To modify an agency or attorney, in the **Navigation** pane, click **Agencies/Attorneys** and then click the agency or attorney.

The **Agencies/Attorneys** pane appears with the **General** tab selected.

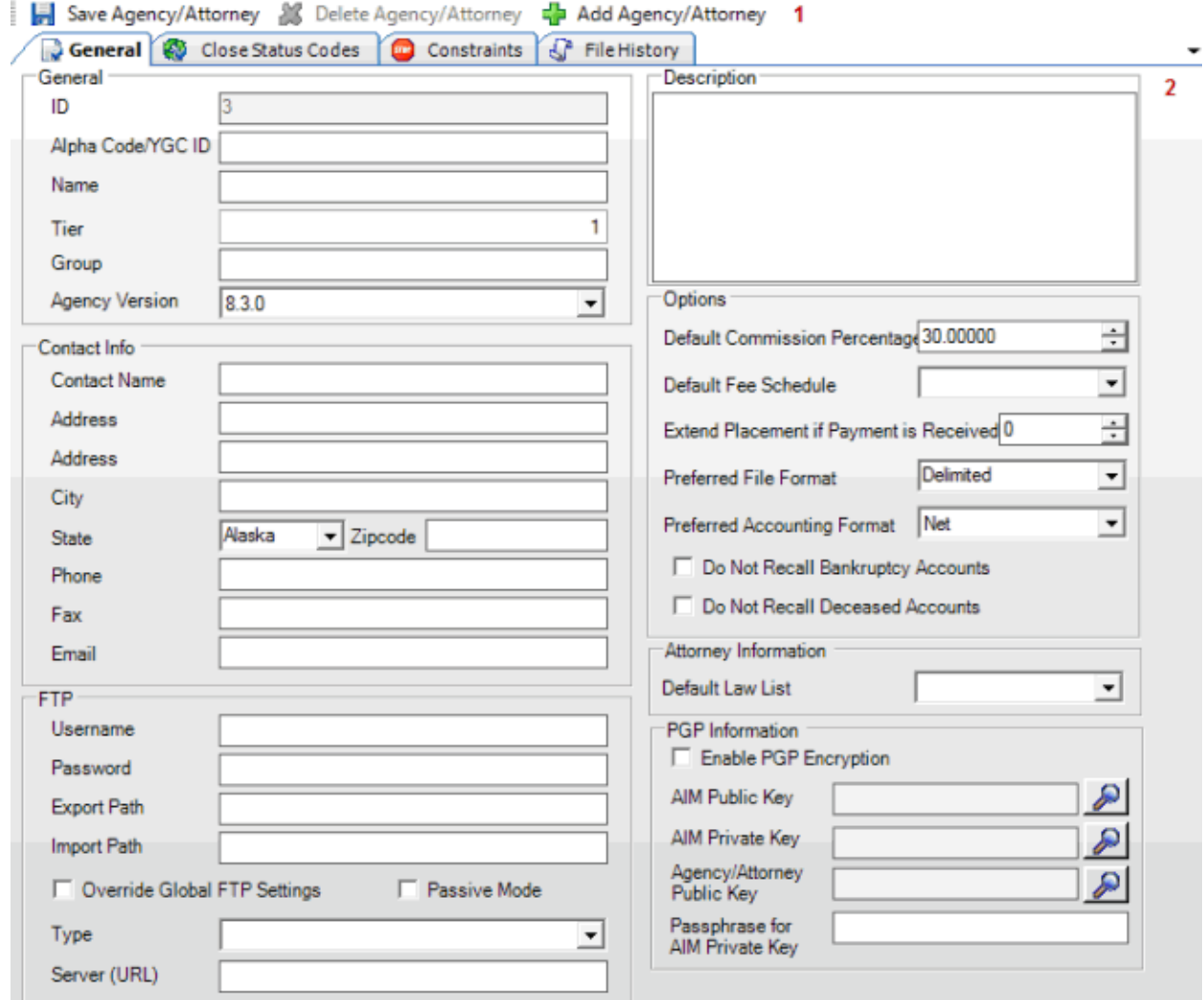

- 1. **Menu bar:** Displays options for maintaining agencies and attorneys.
- 2. **Tabs:** Displays the tabs for maintaining agencies and attorneys.

#### **Related Topics**

[Add an Agency or Attorney](#page-97-0)

[Modify an Agency or Attorney](#page-101-0)

[Assign an Agency or Attorney to a Group](#page-105-0)

[Maintain a Close Status Code](#page-106-0)

[Specify Agency or Attorney Constraints](#page-108-0)

[Delete an Agency or Attorney](#page-110-0)

<span id="page-97-0"></span>[View File Processing History](#page-111-0)

## **៩** GENESYS

### **Add an Agency or Attorney**

Use the **General** tab in the **Agencies/Attorneys** pane to add an outside agency or attorney to AIM.

#### **To add an agency or attorney**

- 1. Do one of the following:
	- In the **AIM** window, in the submenu bar, click **Add** and then click **Agency**. The **Agencies/Attorneys** pane appears with the **General** tab selected.
	- If the **Agencies/Attorneys** pane is open, in the menu bar, click **Add Agency/Attorney**. AIM clears the data from the pane to allow you to add an agency or attorney.

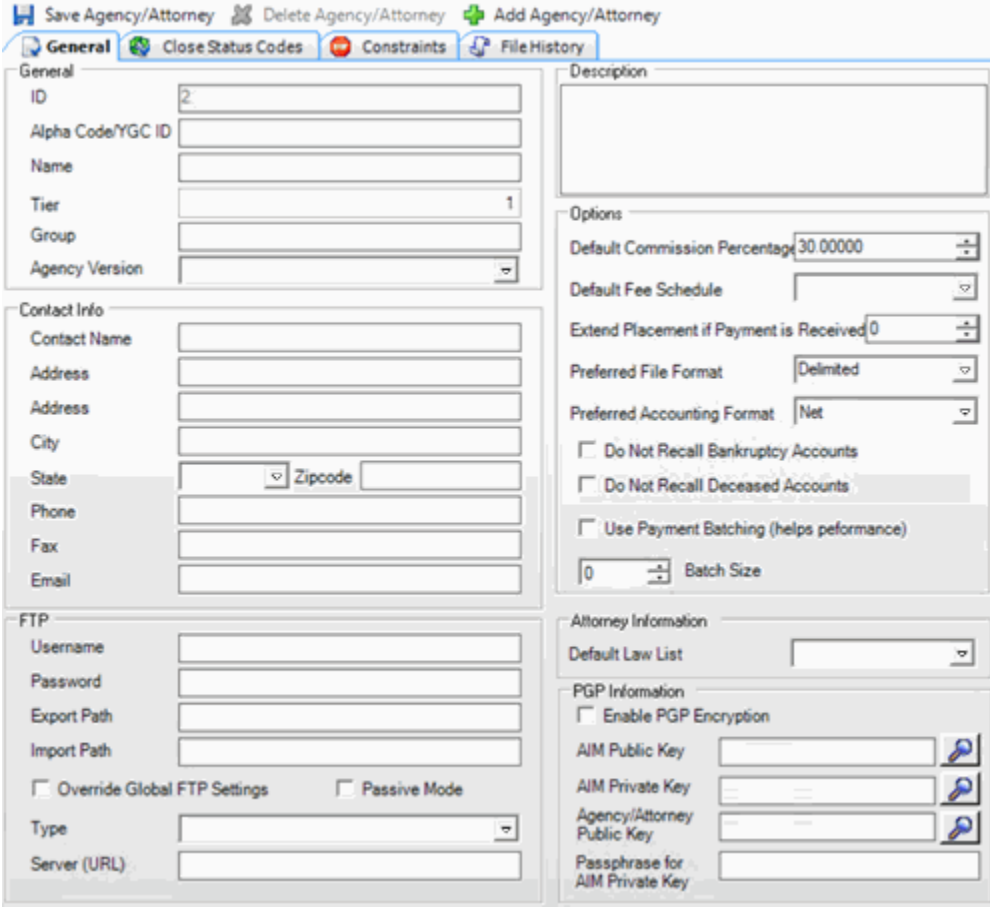

#### **General**

**ID:** Internal code that Latitude assigns to identify the agency or attorney.

**Alpha Code/YGC ID:** External code used to identify the agency or attorney. AIM uses this code when creating folders and files for the agency or attorney.

**Name:** Name of the agency or attorney.

**Tier:** Number your company assigns to the agency that AIM uses for selection purposes in conditions and reports.

**Group:** Name of the group to assign to the agency or attorney. You can specify an existing group (shown as a folder in the **Navigation** pane) or a new one. If you specify a new group, AIM adds it as a folder in the **Navigation** pane.

**Agency Version:** Version of AIM the agency or attorney uses.

**Contact Info:** Name of the agency or attorney contact person, and the person's contact information. You can include internal (to your organization) and multiple email addresses, separated by semicolons. Typically, you only specify email addresses when the agency or attorney is using FTP for file delivery.

**FTP**

**Username:** User name for connecting to the FTP site.

**Password:** Password for connecting to the FTP site.

**Export Path:** Location of the export files. Your organization either specified the FTP site in global settings, or selected the **Override Global FTP Settings** check box. AIM creates "Export" as a subfolder on the FTP site.

**Import Path:** Location of the import files. Your organization either specified the FTP site in global settings, or selected the **Override Global FTP Settings** check box. AIM creates "Import" as a subfolder on the FTP site.

**Override Global FTP Settings:** If selected, AIM doesn't store files for the agency or attorney on the FTP site indicated in global settings.

**Passive Mode:** If selected, AIM uses passive mode for FTP providers.

**Type:** FTP protocol to use for the specified **Server (URL)**. Valid values are:

**FTP:** AIM transfers commands and data without encryption.

**FTPS:** AIM transfers commands and data securely using SSL encryption.

**SFTP:** AIM transfers commands and data securely in specially formatted packets using a single connection and an agreed-upon encryption cipher.

**Server (URL):** If the **Override Global FTP Settings** check box is selected, specify the FTP site to use.

**Description:** Description of the agency or attorney for internal use only.

#### **Options**

**Default Commission Percentage:** Default commission percentage to use for accounts placed with an agency or attorney. You can override this amount in a distribution template when placing accounts using a business rule or when placing accounts manually.

**Default Fee Schedule:** Default fee schedule to use for accounts placed with an agency or attorney that uses fee schedules. Users maintain fee schedules in Latitude.

**Extend Placement if Payment is Received:** Number of days to extend account placement when AIM receives a payment notification while the agency or attorney holds the account. AIM adjusts pending and final recall dates based on this number for accounts that AIM recalls automatically.

**Preferred File Format:** Agency's or attorney's preferred file format for export files. Valid values are:

**Delimited:** Columns are separated based on the delimiter character specified on the **Defaults** tab in the **Options** window.

**Fixed-length:** Columns are separated based on the field's starting position and the field length. Columns are padded with spaces for data that doesn't use the allotted field length.

**Excel:** Exports each record type to a separate worksheet. Column names must match exactly and cannot contain spaces. AIM doesn't allow underscore characters and sets all columns to the "General" format type.

**XML:** If the agency or attorney uses AIM Receiver, select this AIM-proprietary XML format. This file type doesn't require a trailer record.

**YGC:** You've Got Claims (YGC) standard layout. Typically, attorneys send one YGCformatted file daily that contains all record types. For more information about the supported record types, see [YGC Export File Layouts](#page-294-0) and [YGC Import File Layouts.](#page-455-0)

**Note:** AIM allows ASCII flat files to be fixed length or delimited with a comma, tab, or pipe delimiter.

**Preferred Accounting Format:** Agency's or attorney's preferred accounting format to use to determine how AIM calculates commissions.

**Do Not Recall Bankruptcy Accounts:** If selected, the agency or attorney works accounts that are in bankruptcy. If cleared, AIM recalls accounts automatically when it receives bankruptcy information.

**Do Not Recall Deceased Accounts:** If selected, the agency or attorney works deceased or probate accounts. If cleared, AIM recalls accounts automatically when it receives deceased information.

**Do Not Recall Accounts Receiving Complaints:** If selected, the agency or attorney works accounts with complaints. If cleared, AIM recalls accounts automatically when it receives complaint information.

**Do Not Recall Accounts Receiving Disputes:** If selected, the agency or attorney works accounts in dispute. If cleared, AIM recalls accounts automatically when it receives dispute information.

**Use Payment Batching:** If selected, the agency allows batch processing of payment transactions. If cleared, batch processing isn't allowed and AIM processes the payments individually.

**Batch Size:** Batch size to use when processing transactions. We recommend that you use a batch size of 50-200. If the agency allows batch processing and you don't specify a size, AIM defaults to a batch size of 50.

#### **Attorney Information**

**Default Law List:** Default law list to assign to the attorney. Users maintain law lists in Latitude.

#### **PGP Information**

**Enable PGP Encryption:** If selected, AIM uses the Pretty Good Privacy (PGP) program to encrypt export files sent to the agency or attorney, and decrypt import files received from the agency or attorney.

**AIM Public Key:** Public key file used locally for PGP encryption. Send this file to the agency or attorney to use to decrypt export files sent to them.

**AIM Private Key:** Private key file used locally for PGP encryption. You can only decrypt data that is encrypted with a public key with its corresponding private key. You can only decrypt data that is encrypted with a private key with its corresponding public key.

**Agency/Attorney Public Key:** Public key the agency or attorney provided for PGP encryption and decryption.

**Passphrase for AIM Private Key:** Passphrase to use to secure the AIM private key.

- 2. Complete the information.
- 3. To select a public or private key file, click the Search icon, click the file name, and then click **Open**.
- 4. Do the steps to [Maintain a Close Status Code.](#page-106-0)
- 5. Do the steps to [Specify Agency or Attorney Constraints.](#page-108-0)
- 6. In the menu bar, click **Save Agency/Attorney**. AIM adds the agency or attorney to the **Agencies/Attorneys** category in the **Navigation** pane.

#### **Related Topics**

[Agencies and Attorneys](#page-96-0)

<span id="page-101-0"></span>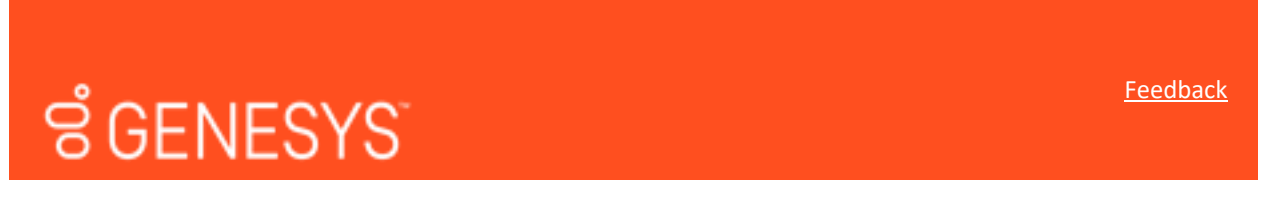

## **Modify an Agency or Attorney**

Use the **Agencies/Attorneys** pane to modify an outside agency or attorney.

**To modify an agency or attorney**

1. In the **Navigation** pane, click **Agencies/Attorneys** and then click the agency or attorney. The **Agencies/Attorneys** pane appears with the **General** tab selected.

#### AIM Printable Help

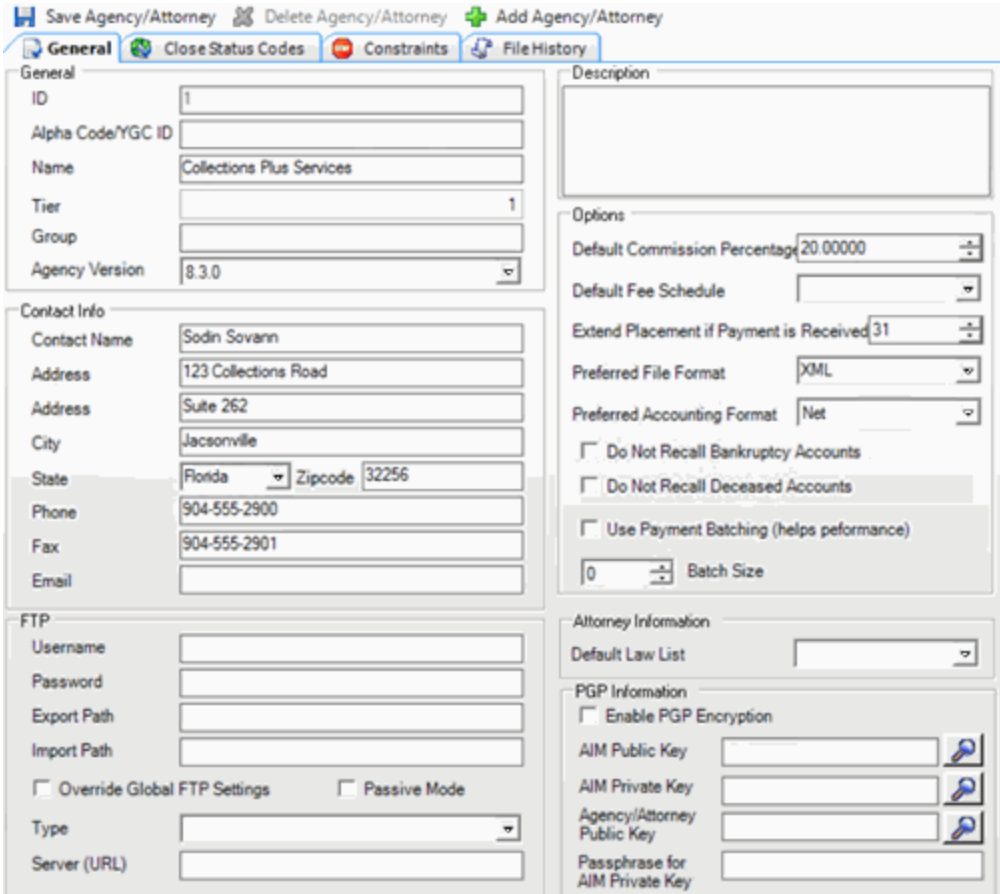

#### **General**

**ID:** Internal code that Latitude assigns to identify the agency or attorney.

**Alpha Code/YGC ID:** External code used to identify the agency or attorney. AIM uses this code when creating folders and files for the agency or attorney.

**Name:** Name of the agency or attorney.

**Tier:** Number your company assigns to the agency that AIM uses for selection purposes in conditions and reports.

**Group:** Name of the group to assign to the agency or attorney. You can specify an existing group (shown as a folder in the **Navigation** pane) or a new one. If you specify a new group, AIM adds it as a folder in the **Navigation** pane.

**Agency Version:** Version of AIM the agency or attorney uses.

**Contact Info:** Name of the agency or attorney contact person, and the person's contact information. You can include internal (to your organization) and multiple email addresses, separated by semicolons. Typically, you only specify email addresses when the agency or attorney is using FTP for file delivery.

#### **FTP**

**Username:** User name for connecting to the FTP site.

**Password:** Password for connecting to the FTP site.

**Export Path:** Location of the export files. Your organization either specified the FTP site in global settings, or selected the **Override Global FTP Settings** check box. AIM creates "Export" as a subfolder on the FTP site.

**Import Path:** Location of the import files. Your organization either specified the FTP site in global settings, or selected the **Override Global FTP Settings** check box. AIM creates "Import" as a subfolder on the FTP site.

**Override Global FTP Settings:** If selected, AIM doesn't store files for the agency or attorney on the FTP site indicated in global settings.

**Passive Mode:** If selected, AIM uses passive mode for FTP providers.

**Type:** FTP protocol to use for the specified **Server (URL)**. Valid values are:

**FTP:** AIM transfers commands and data without encryption.

**FTPS:** AIM transfers commands and data securely using SSL encryption.

**SFTP:** AIM transfers commands and data securely in specially formatted packets using a single connection and an agreed-upon encryption cipher.

**Server (URL):** If the **Override Global FTP Settings** check box is selected, specify the FTP site to use.

**Description:** Description of the agency or attorney for internal use only.

#### **Options**

**Default Commission Percentage:** Default commission percentage to use for accounts placed with an agency or attorney. You can override this amount in a distribution template when placing accounts using a business rule or when placing accounts manually.

**Default Fee Schedule:** Default fee schedule to use for accounts placed with an agency or attorney that uses fee schedules. Users maintain fee schedules in Latitude.

**Extend Placement if Payment is Received:** Number of days to extend account placement when AIM receives a payment notification while the agency or attorney holds the account. AIM adjusts pending and final recall dates based on this number for accounts that AIM recalls automatically.

**Preferred File Format:** Agency's or attorney's preferred file format for export files. Valid values are:

**Delimited:** Columns are separated based on the delimiter character specified on the **Defaults** tab in the **Options** window.

**Fixed-length:** Columns are separated based on the field's starting position and the field length. Columns are padded with spaces for data that doesn't use the allotted field length.

**Excel:** Exports each record type to a separate worksheet. Column names must match exactly and cannot contain spaces. AIM doesn't allow underscore characters and sets all columns to the "General" format type.

**XML:** If the agency or attorney uses AIM Receiver, select this AIM-proprietary XML format. This file type doesn't require a trailer record.

**YGC:** You've Got Claims (YGC) standard layout. Typically, attorneys send one YGCformatted file daily that contains all record types. For more information about the supported record types, see [YGC Export File Layouts](#page-294-0) and [YGC Import File Layouts.](#page-455-0)

**Note:** AIM allows ASCII flat files to be fixed length or delimited with a comma, tab, or pipe delimiter.

**Preferred Accounting Format:** Agency's or attorney's preferred accounting format to use to determine how AIM calculates commissions.

**Do Not Recall Bankruptcy Accounts:** If selected, the agency or attorney works accounts that are in bankruptcy. If cleared, AIM recalls accounts automatically when it receives bankruptcy information.

**Do Not Recall Deceased Accounts:** If selected, the agency or attorney works deceased or probate accounts. If cleared, AIM recalls accounts automatically when it receives deceased information.

**Do Not Recall Accounts Receiving Complaints:** If selected, the agency or attorney works accounts with complaints. If cleared, AIM recalls accounts automatically when it receives complaint information.

**Do Not Recall Accounts Receiving Disputes:** If selected, the agency or attorney works accounts in dispute. If cleared, AIM recalls accounts automatically when it receives dispute information.

**Use Payment Batching:** If selected, the agency allows batch processing of payment transactions. If cleared, batch processing isn't allowed and AIM processes the payments individually.

**Batch Size:** Batch size to use when processing transactions. We recommend that you use a batch size of 50-200. If the agency allows batch processing and you don't specify a size, AIM defaults to a batch size of 50.

#### **Attorney Information**

**Default Law List:** Default law list to assign to the attorney. Users maintain law lists in Latitude.

#### **PGP Information**

**Enable PGP Encryption:** If selected, AIM uses the Pretty Good Privacy (PGP) program to encrypt export files sent to the agency or attorney, and decrypt import files received from the agency or attorney.

**AIM Public Key:** Public key file used locally for PGP encryption. Send this file to the agency or attorney to use to decrypt export files sent to them.

**AIM Private Key:** Private key file used locally for PGP encryption. You can only decrypt data that is encrypted with a public key with its corresponding private key. You can only decrypt data that is encrypted with a private key with its corresponding public key.

<span id="page-105-0"></span>**[Feedback](file:///d:/builds/latitude_latitude.2024r1_systest/products/Documentation/Source/AIM_Help/javascript:%7bmail_str%20=%20%22mailto:LatitudeDoc@genesys.com)** 

**Agency/Attorney Public Key:** Public key the agency or attorney provided for PGP encryption and decryption.

**Passphrase for AIM Private Key:** Passphrase to use to secure the AIM private key.

- 2. Modify the information as necessary.
- 3. To modify close status codes, do the steps to [Maintain a Close Status Code.](#page-106-0)
- 4. To modify agency constraints, do the steps to [Specify Agency or Attorney Constraints.](#page-108-0)
- 5. In the menu bar, click **Save Agency/Attorney**.

#### **Related Topics**

[Agencies and Attorneys](#page-96-0)

**ទឹ** GENESYS

## **Assign an Agency or Attorney to a Group**

You can use the **General** tab in the **Agencies/Attorneys** pane to organize agencies and attorneys into groups. For example, an agency can have subdivisions that receive different types of accounts or different tiers (placement types). You can use groups to prevent an agency or attorney from receiving an account more than once. For more information, see [Specify Default Global Settings.](#page-34-0)

#### **To assign an agency or attorney to a group**

1. In the **Navigation** pane, click **Agencies/Attorneys** and then click the agency or attorney. The **Agencies/Attorneys** pane appears with the **General** tab selected.

#### AIM Printable Help

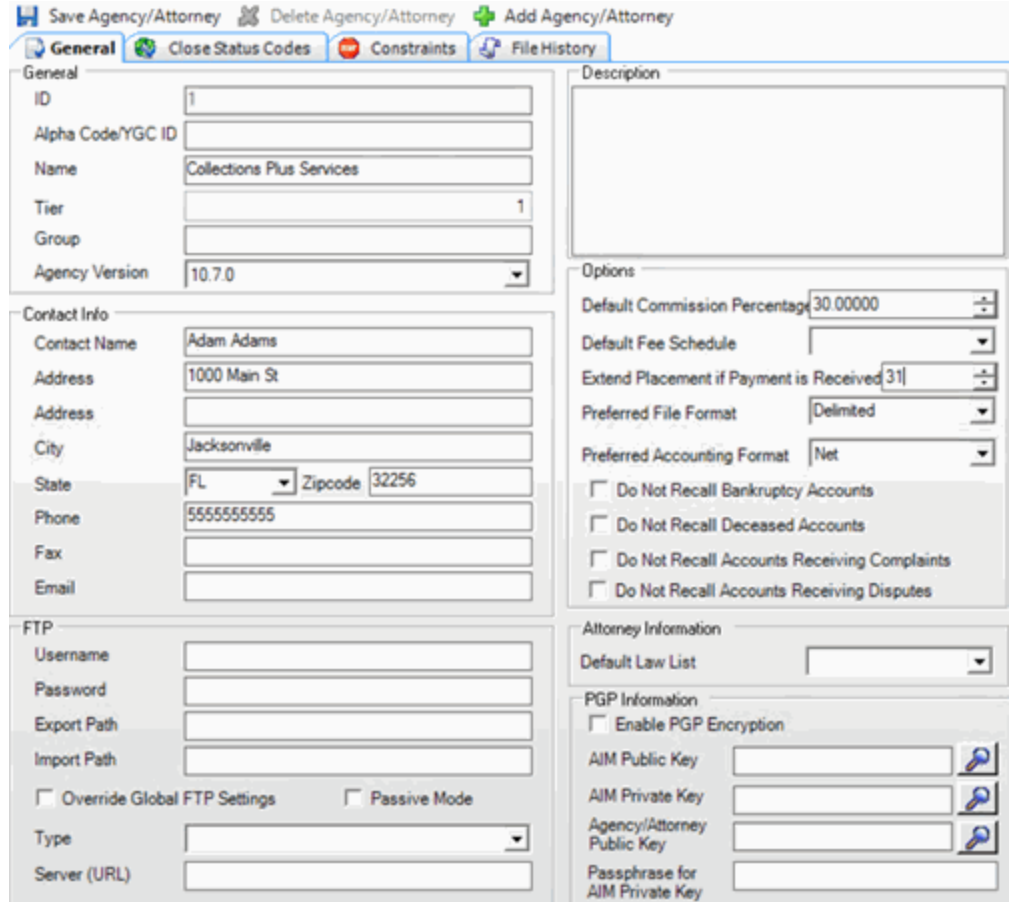

2. In the **Group** box, type the name of the group to assign to the agency or attorney.

If the group exists (shows as a folder in the **Navigation** pane), AIM adds the agency or attorney name as a link within that group. If the group doesn't exist, AIM adds it as a folder in the **Navigation** pane and adds the agency or attorney name as a link within that group.

<span id="page-106-0"></span>3. In the menu bar, click **Save Agency/Attorney**.

#### **Related Topics**

#### [Global Settings](#page-29-0)

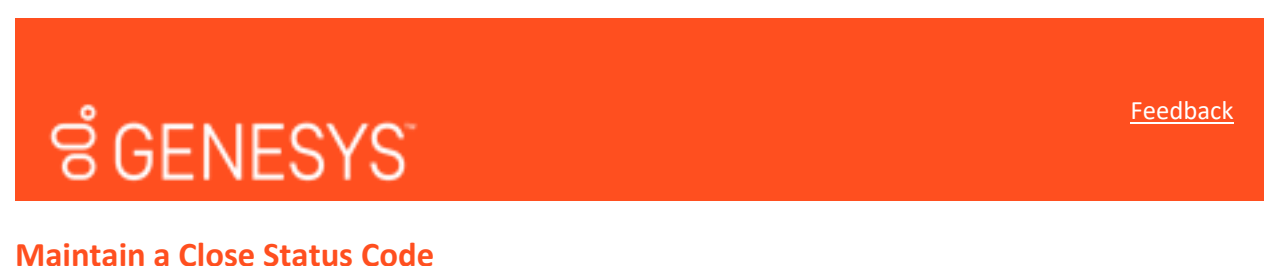

Use the **Close Status Codes** tab in the **Agencies/Attorneys** pane to maintain the close status codes that the agency can send. You can specify whether the receipt of a specific close status code changes the desk, status, and queue level assigned to the account in Latitude. Close status codes aren't applicable to attorneys.

#### **To maintain a close status code**

- 1. Do one of the following:
	- If you are creating a distribution template, do the steps to [Add an Agency or Attorney.](#page-97-0)
	- If you are modifying a distribution template, do the steps to Modify an Agency or [Attorney.](#page-101-0)

The **Agencies/Attorneys** pane appears.

2. Click the **Close Status Codes** tab.

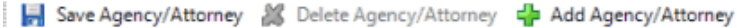

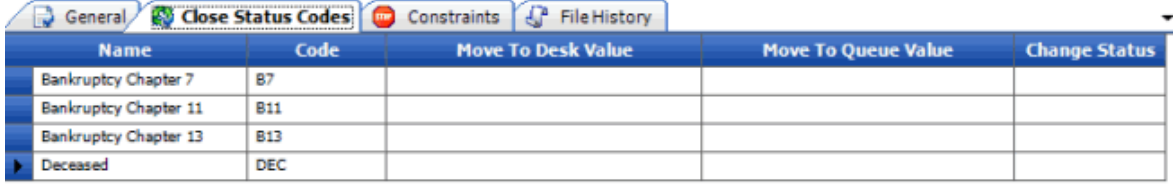

Close Status Codes

**Name:** Name of the close status code.

**Code:** Three-character code to use in the import file.

**Move to Desk Value:** Desk to move the account to when the agency assigns this close status code to the account.

**Move to Queue Value:** Queue to move the account to when the agency assigns this close status code to the account. Use this option to create a support queue item for an account that the agency reports as closed.

- Queue levels greater than 799 are not available; however, changing the account to a closed status sets the queue level to 998.
- Queue levels 600 699 create a clerical support queue item for the account.
- Queue levels 700 799 create a supervisor support queue item for the account.
- Clerical support or supervisor support queue levels add a support queue item to the account.

**Change Status:** Status to change the account to when the agency assigns this close status code to the account.

- 3. Complete the information and then, in the menu bar, click **Save Agency/Attorney**.
- 4. If desired, you may create setting to change the desk assignment and/or the queue level assigned to an account returned from the agency with a particular code. For example, you may wish to move all accounts reported as SIF to a supervisor desk for review. Click into the Move to Desk Value or Move to Queue Value fields to select from the drop down list of available desks/queue levels. Only custom, clerical and supervisor queue levels will be available in the Move to Queue Value field.
## **Related Topics**

[Agencies and Attorneys](#page-96-0)

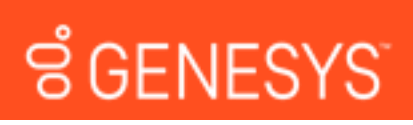

## **Specify Agency or Attorney Constraints**

Use the **Constraints** tab in the **Agencies/Attorneys** pane to specify the constraints to use to limit the accounts that an agency or attorney can accept as a placement. For example, you can set a constraint for an agency that only accepts accounts from California. AIM uses these constraints with the Account Filter when placing accounts using business rules. If you generate a placement file manually, AIM doesn't apply constraints.

## **To specify agency or attorney constraints**

- 1. Do one of the following:
	- If you are adding an agency or attorney, do the steps to [Add an Agency or Attorney.](#page-97-0)
	- If you are modifying an agency or attorney, do the steps t[o Modify an Agency or](#page-101-0)  [Attorney.](#page-101-0)

#### The **Agencies/Attorneys** pane appears.

2. Click the **Constraints** tab.

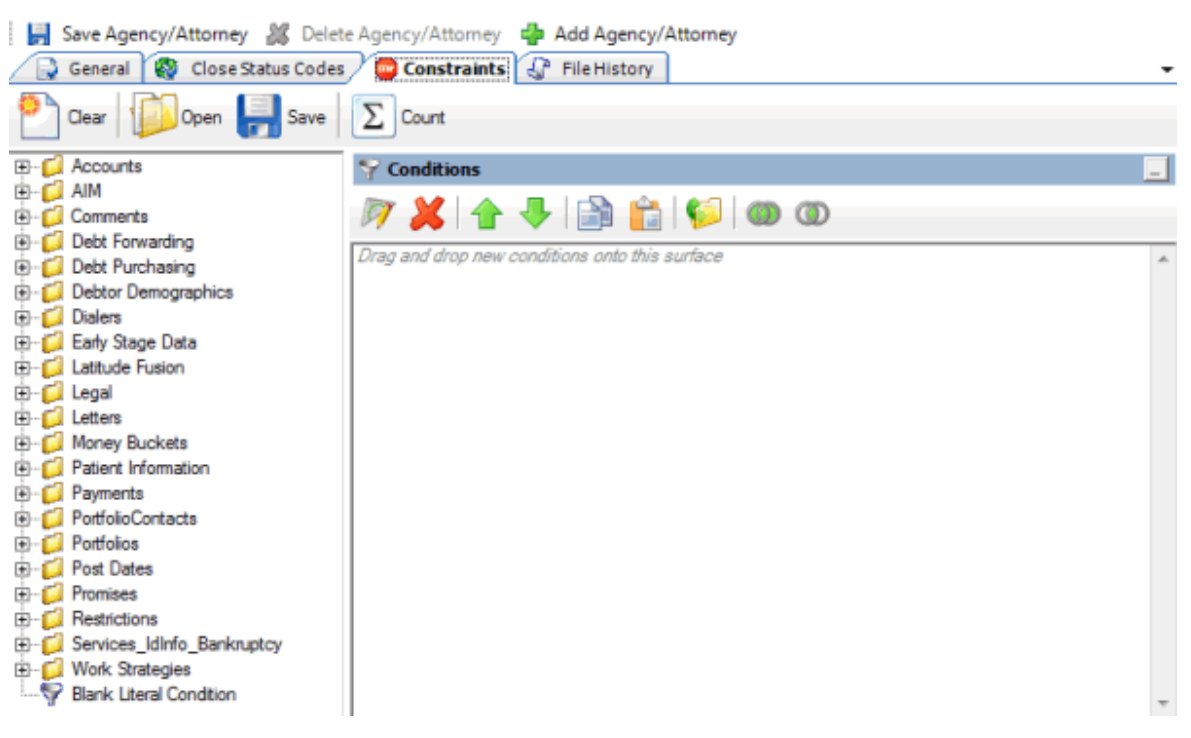

3. In the **Data Selection** pane, click the plus sign (**+**) next to a folder to expand it.

97

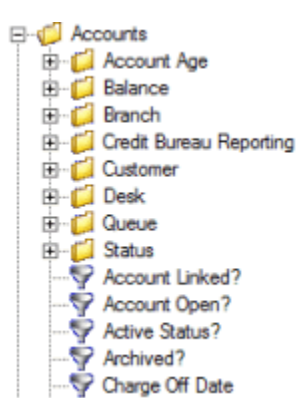

4. Click the data item for which to set a condition and drag and drop it in the **Conditions** pane. A dialog box appears, which allows you to specify the criteria. The title of the dialog box and the information displayed depend on the condition selected. For more information about setting conditions, se[e Query Condition Types.](#page-74-0)

In the following example, the user dragged and dropped the **Current Balance** data item into the **Conditions** pane, causing the **Current Balance** dialog box to appear.

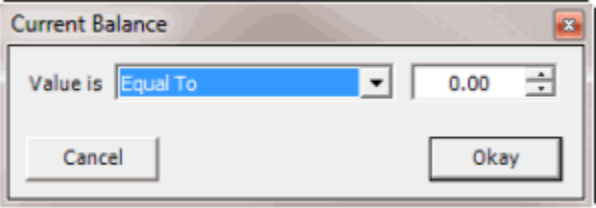

5. In the dialog box, specify the criteria and then click **Okay**. The condition appears in the **Conditions** pane. In the following example, the condition indicates you want to include in the query results accounts with a current balance that is greater than or equal to "\$2,000."

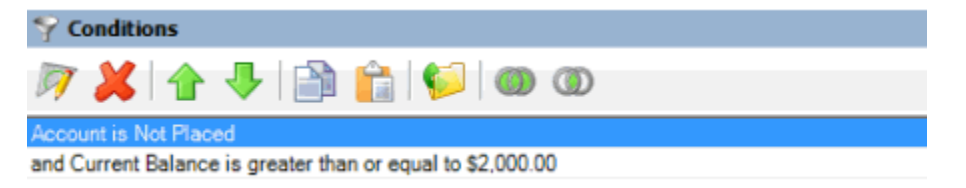

- 6. Drag and drop more data items as necessary and specify the criteria for each one. For more information about conditions, see [Query Conditions.](#page-65-0)
- 7. To count the number of records that match the specified criteria, in the toolbar, click **Count**. The results appear in the **Query Designer** dialog box. Click **OK**.
- 8. To save the query, do the following:
- a. In the toolbar, click **Save**. The **Save Query Dialog** box appears.

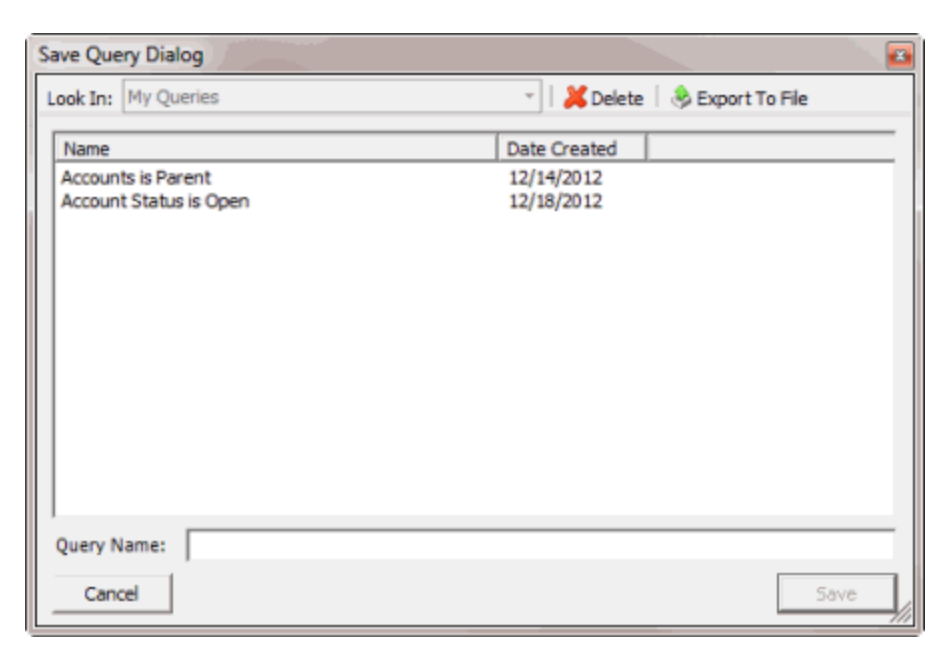

b. In the **Query Name** box, type a name for the query and then click **Save**.

**Tip**: To overwrite an existing query, in the **Name** column, click the query to overwrite and then click **Save**.

9. To save the constraint, in the menu bar, click **Save Agency/Attorney**.

## **Related Topics**

[Query Conditions](#page-65-0)

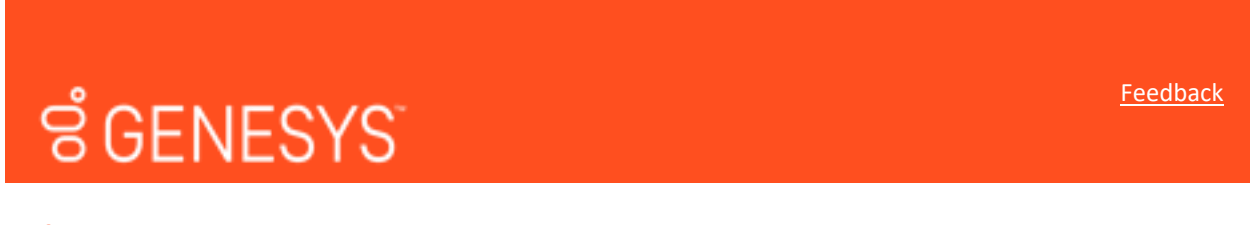

## **Delete an Agency or Attorney**

Use the **Agencies/Attorneys** pane to delete an outside agency or attorney.

#### **To delete an agency or attorney**

1. In the **Navigation** pane, click **Agencies/Attorneys** and then click an agency or attorney. The **Agencies/Attorneys** pane appears with the **General** tab selected.

99

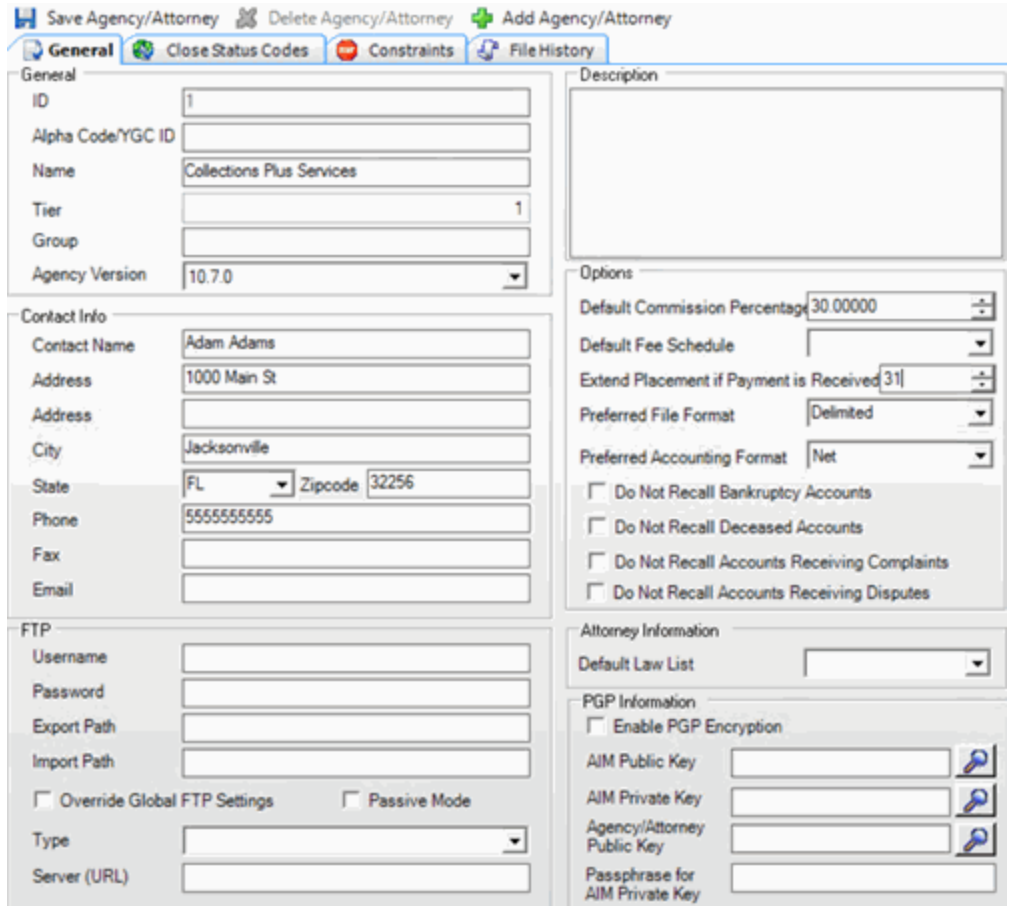

- 2. In the menu bar, click **Delete Agency/Attorney**. A confirmation dialog box appears.
- 3. Click **Yes**.

#### **Related Topics**

[Agencies and Attorneys](#page-96-0)

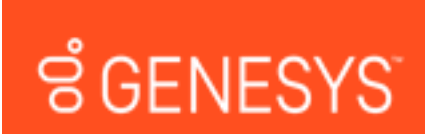

## **View File Processing History**

Use the **File History** tab in the **Agencies/Attorneys** pane to view a list of files that AIM processed within a specified date range for the agency or attorney. You can use this information to troubleshoot issues that occurred when AIM processed the files.

## **To view file processing history**

1. In the **Navigation** pane, click **Agencies/Attorneys** and then click an agency or attorney. The **Agencies/Attorneys** pane appears with the **General** tab selected.

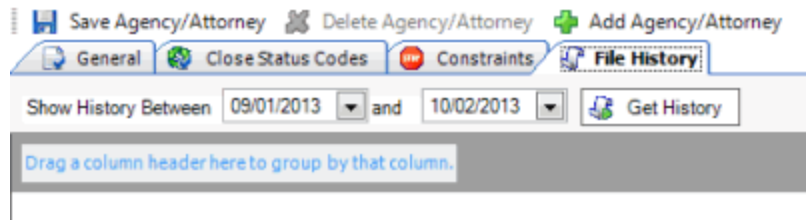

2. Specify the date range to view and then click **Get History**. The data grid shows files that AIM processed during the specified date range.

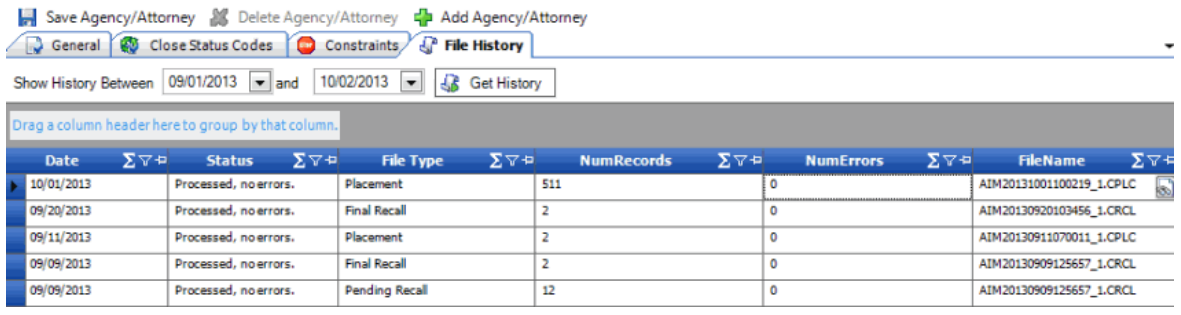

- 3. To change the data grid view, see [Report Options.](#page-500-0)
- 4. To view details for a file, do the following:
- a. In the data grid, click in the **FileName** cell for the file to view. A View icon appears.
- b. Click the View icon. The **Batch History Details** window appears.

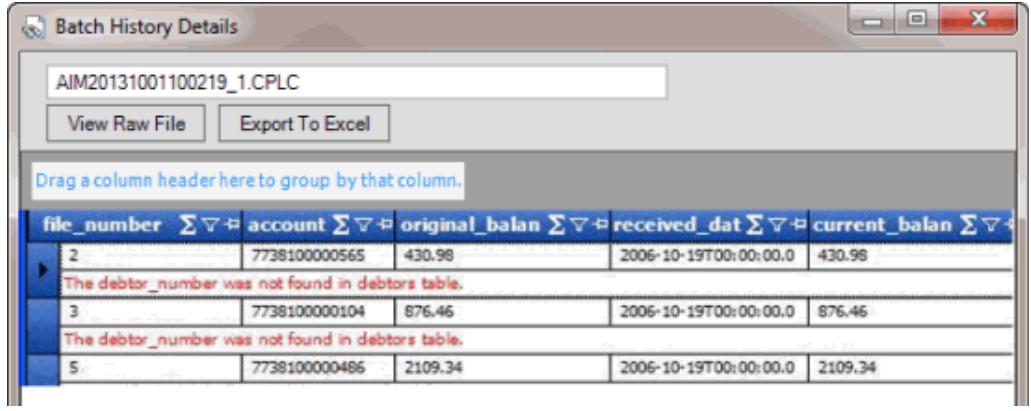

- 5. To view raw file data, click **View Raw File**. The data appears in your default text editor. Placement activities don't display in raw files.
- 6. To export the data to Microsoft Excel, click **Export to Excel**. The data appears in Microsoft Excel.

## **Related Topics**

[Agencies and Attorneys](#page-96-0)

[Report Options](#page-500-0)

## **Account Filters**

<span id="page-113-0"></span>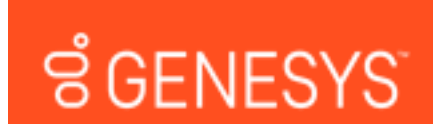

## **Account Filters**

Use the **Account Filters** pane to create filters and associate queries to the filters. The queries allow you to define criteria for selecting accounts. You associate account filters and distribution templates to a business rule to distribute specific accounts to one or more agencies or attorneys. For more information, se[e Business Rules.](#page-125-0)

## **To open the Account Filters pane**

In the **AIM** window, in the submenu bar, click **Add** and then click **Account Filter**. The **Account Filters** pane appears with the **Select Accounts** tab selected.

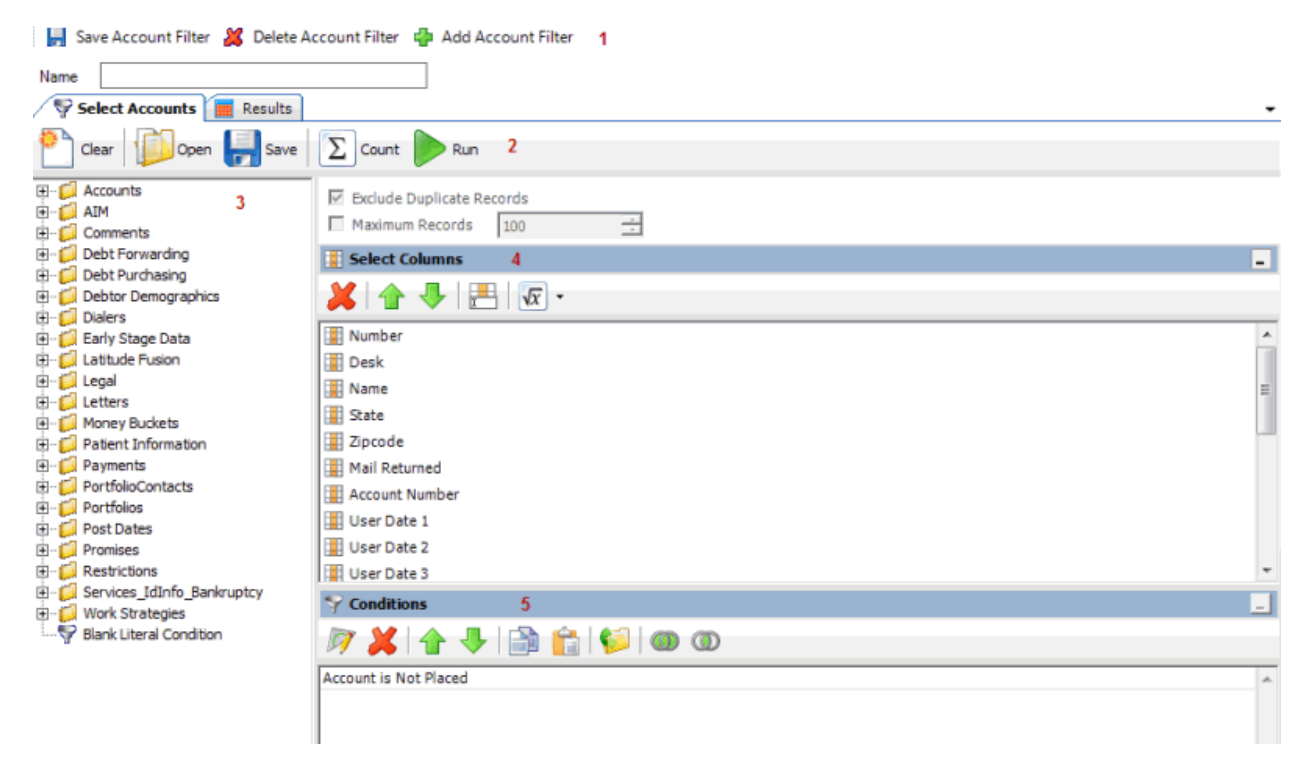

- 1. **Menu bar:** Displays options for maintaining account filters.
- 2. **Toolbar:** Displays available commands for account filters.
- 3. **Navigation pane:** Displays the navigation for account filters. To display information, click a category (for example, Accounts), expand one or more nodes, and then click an item.
- 4. **Select Columns pane:** Allows you to specify the data columns to include in the query results.
- 5. **Conditions pane:** Allows you to specify the criteria for including data in the query results.

#### **Related Topics**

## AIM Printable Help

[Create a Filter](#page-114-0)

[Modify a Filter](#page-115-0)

[Delete a Filter](#page-117-0)

## **[Queries](#page-58-0)**

<span id="page-114-0"></span>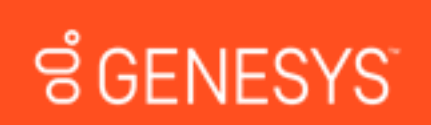

## **Create a Filter**

Use the **Account Filters** pane to create a filter. You can create a query for the filter or associate an existing query to the filter.

## **To create a filter**

- 1. Do one of the following:
	- In the **AIM** window, in the submenu bar, click **Add** and then click **Account Filter**. The **Account Filters** pane appears with the **Select Accounts** tab selected.
	- If the **Account Filters** pane is open, in the menu bar, click **Add Account Filter**. AIM clears the data from the pane to allow you to create a filter.

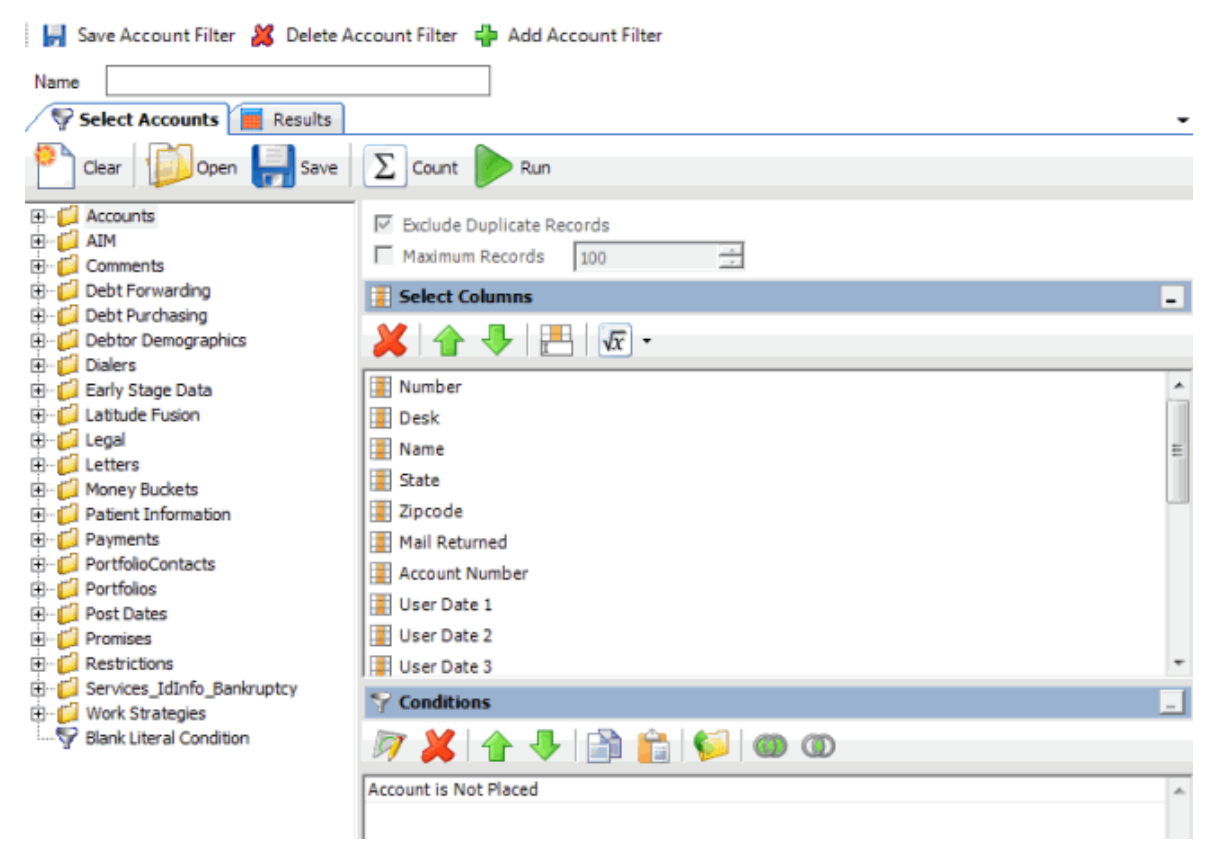

- 2. In the **Name** box, type a name for the filter.
- 3. In the **Select Columns** pane, add, modify, or delete columns as necessary. For more information, se[e Query Columns.](#page-59-0)
- 4. In the **Conditions** pane, add, modify, or delete conditions as necessary. For more information, se[e Query Conditions.](#page-65-0)
- 5. To count the number of records that match the specified criteria, in the toolbar, click **Count**. The results appear in the **Query Designer** dialog box. Click **OK**.
- 6. To view the accounts that match the specified criteria, in the toolbar, click **Run**. The query results appear on the **Results** tab. For more information about working with query results, see [Query Results.](#page-81-0)
- 7. To save the query, do the following:

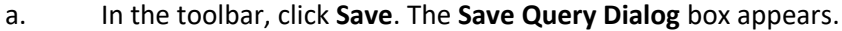

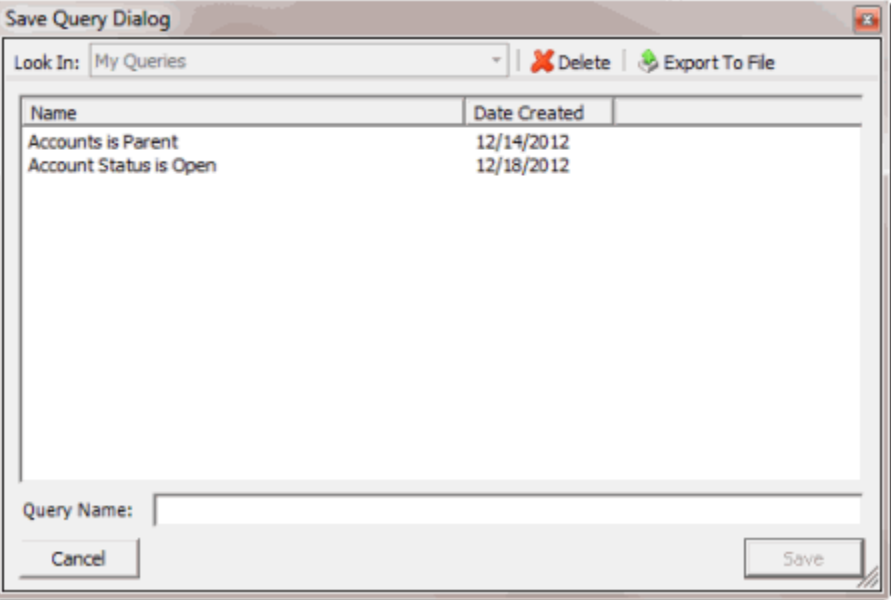

<span id="page-115-0"></span>b. In the **Query Name** box, type a name for the query and then click **Save**.

**Tip**: To overwrite an existing query, in the **Name** column, click the query to overwrite and then click **Save**.

8. To save the filter, in the menu bar, click **Save Account Filter**. AIM adds the account filter to the **Account Filters** category in the **Navigation** pane.

## **Related Topics**

**[Queries](#page-58-0)** 

[Account Filters](#page-113-0)

# **៩** GENESYS

## **Modify a Filter**

Use the **Account Filters** pane to modify a filter. You can modify the query associated to the filter or replace the query with an existing query.

## **To modify a filter**

1. In the **Navigation** pane, click **Account Filters** and then click a filter name. The **Account Filters** pane appears with the **Select Accounts** tab selected.

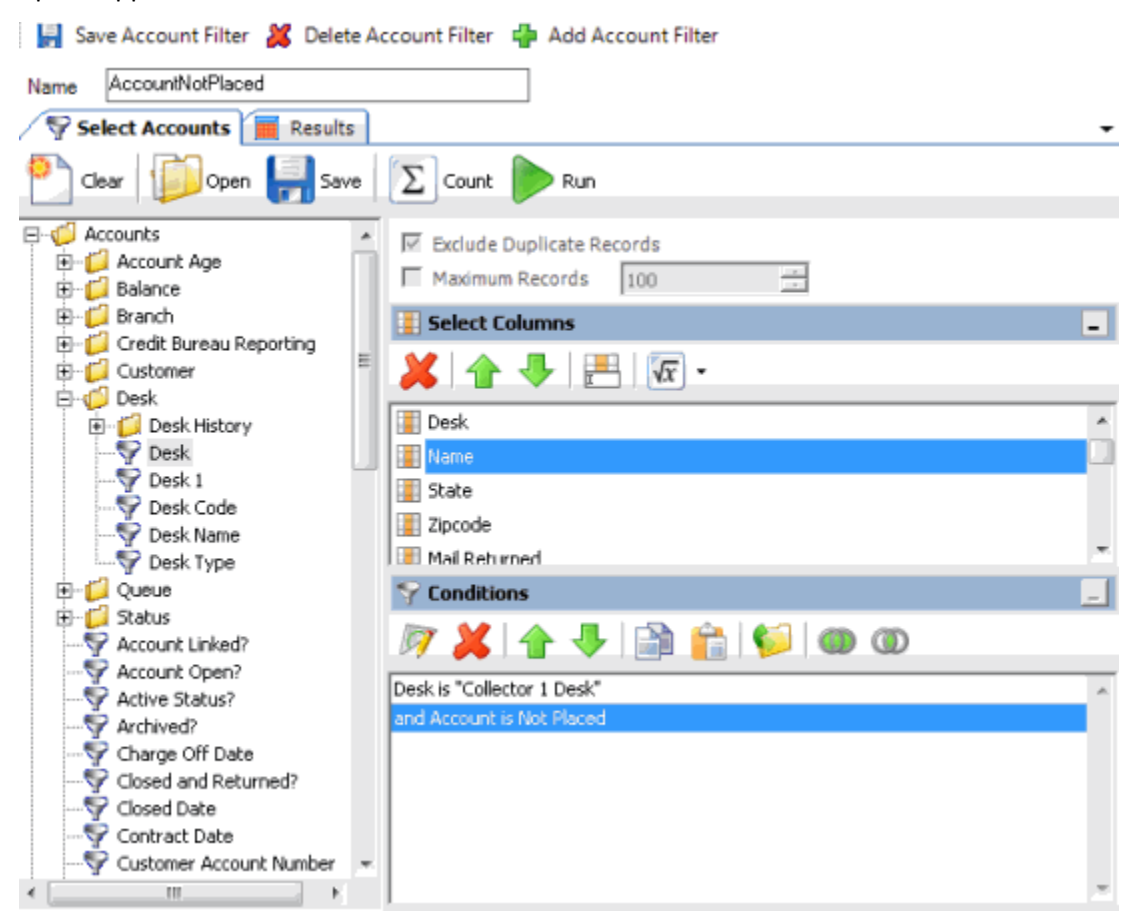

- 2. To rename the filter, in the **Name** box, type a new name.
- 3. In the **Select Columns** pane, add, modify, or delete columns as necessary. For more information, se[e Query Columns.](#page-59-0)
- 4. In the **Conditions** pane, add, modify, or delete conditions as necessary. For more information, se[e Query Conditions.](#page-65-0)
- 5. To count the number of records that match the specified criteria, in the toolbar, click **Count**. The results appear in the **Query Designer** dialog box. Click **OK**.
- 6. To view the accounts that match the specified criteria, in the toolbar, click **Run**. The query results appear on the **Results** tab. For more information about working with query results, see [Query Results.](#page-81-0)
- 7. To save the query, do the following:
	- **Save Query Dialog**  $\blacksquare$ Look In: My Queries VI & Delete | & Export To File Date Created Name **Accounts is Parent** 12/14/2012 12/18/2012 **Account Status is Open** Query Name: Cancel Save
- a. In the toolbar, click **Save**. The **Save Query Dialog** box appears.

b. In the **Query Name** box, type a name for the query and then click **Save**.

**Tip**: To overwrite an existing query, in the **Name** column, click the query to overwrite and then click **Save**.

8. To save your changes, in the menu bar, click **Save Account Filter**.

#### **Related Topics**

[Queries](#page-58-0)

[Account Filters](#page-113-0)

<span id="page-117-0"></span>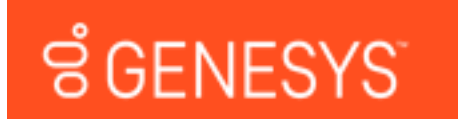

## **Delete a Filter**

Use the **Account Filters** pane to delete a filter. If you associated a filter to a business rule, you cannot delete the filter until you disassociate it from the business rule.

## **To delete a filter**

1. In the **Navigation** pane, click **Account Filters** and then click a filter name. The **Account Filters** pane appears with the **Select Accounts** tab selected.

## AIM Printable Help

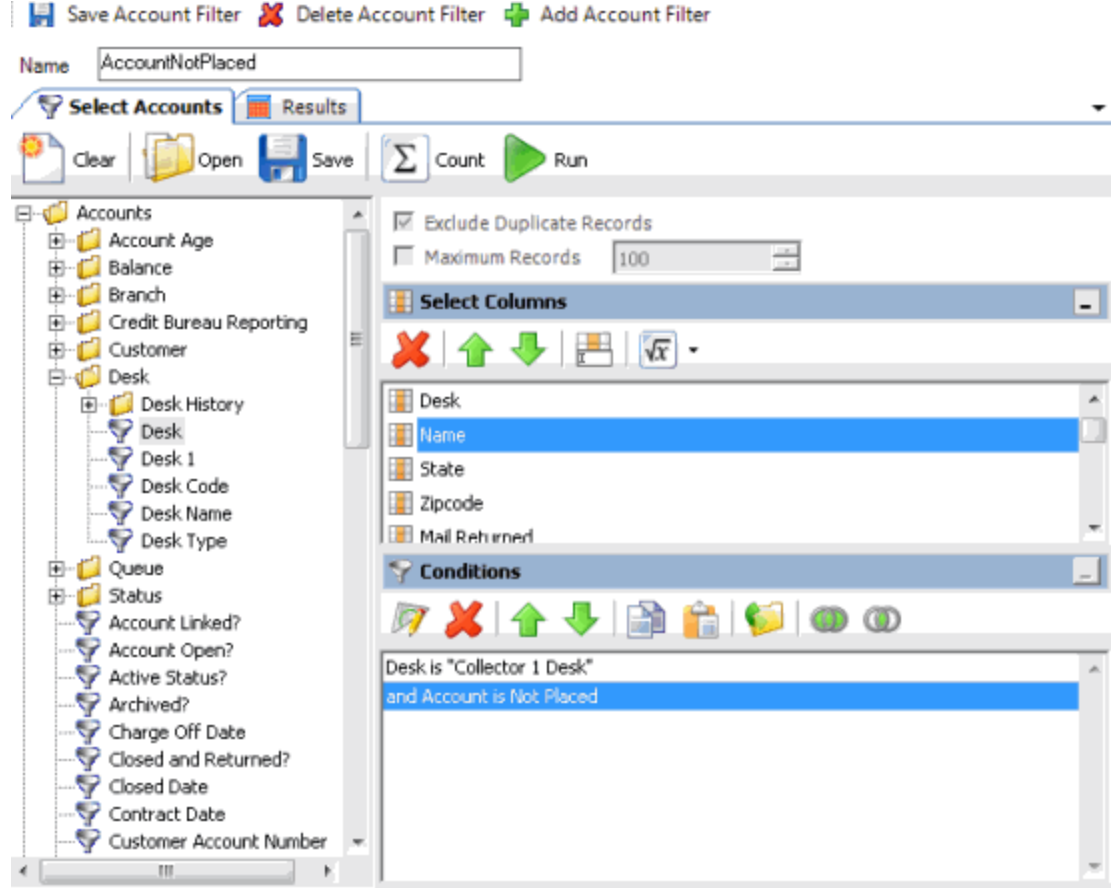

- 2. In the menu bar, click **Delete Account Filter**. A confirmation dialog box appears.
- 3. Click **Yes**. AIM deletes the account filter from the **Account Filters** category in the **Navigation** pane.

## **Related Topics**

**[Queries](#page-58-0)** 

[Account Filters](#page-113-0)

## **Distribution Templates**

<span id="page-119-1"></span>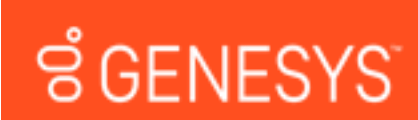

## **Distribution Templates**

Use the **Distribution Templates** pane to create distribution templates and specify the agencies and attorneys to receive accounts. The templates allow you to define how AIM distributes accounts for placement with outside agencies or attorneys. You associate agencies and attorneys to a distribution template. You then associate distribution templates and account filters to a business rule to distribute specific accounts to one or more agencies or attorneys. For more information, see [Business Rules.](#page-125-0)

#### **To open the Distribution Templates pane**

In the **AIM** window, in the submenu bar, click **Add** and then click **Distribution Template**. The **Distribution Templates** pane appears with the **General** tab selected.

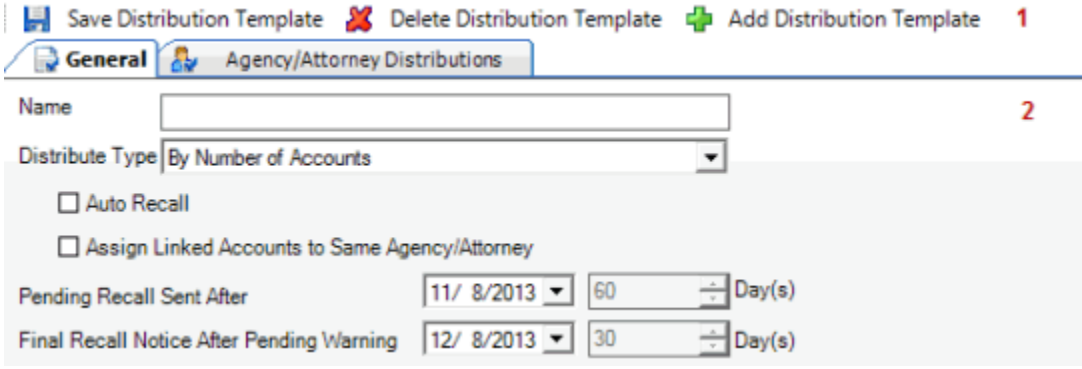

- 1. **Menu bar:** Displays options for maintaining distribution templates.
- 2. **Information pane:** Displays the tabs for maintaining distribution templates.

#### **Related Topics**

[Create a Distribution Template](#page-119-0)

[Specify an Agency or Attorney to Receive Accounts](#page-121-0)

[Modify a Distribution Template](#page-122-0)

[Delete a Distribution Template](#page-123-0)

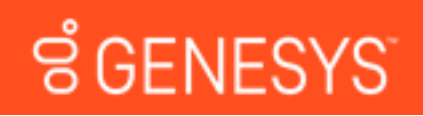

<span id="page-119-0"></span>[Feedback](file:///d:/builds/latitude_latitude.2024r1_systest/products/Documentation/Source/AIM_Help/javascript:%7bmail_str%20=%20%22mailto:LatitudeDoc@genesys.com)

**Create a Distribution Template**

## AIM Printable Help

Use the **General** tab in the **Distribution Templates** pane to create a distribution template, which includes the agencies and attorneys to receive accounts. Only agencies and attorneys that your organization set up in AIM are available. For more information about adding an agency or attorney to AIM, se[e Add an Agency or Attorney.](#page-97-0)

#### **To create a distribution template**

- 1. Do one of the following:
	- In the **AIM** window, in the submenu bar, click **Add** and then click **Distribution Template**. The **Distribution Templates** pane appears with the **General** tab selected.
	- If the **Distribution Template** pane is open, in the menu bar, click **Add Distribution Template**. AIM clears the data from the pane to allow you to add a distribution template.

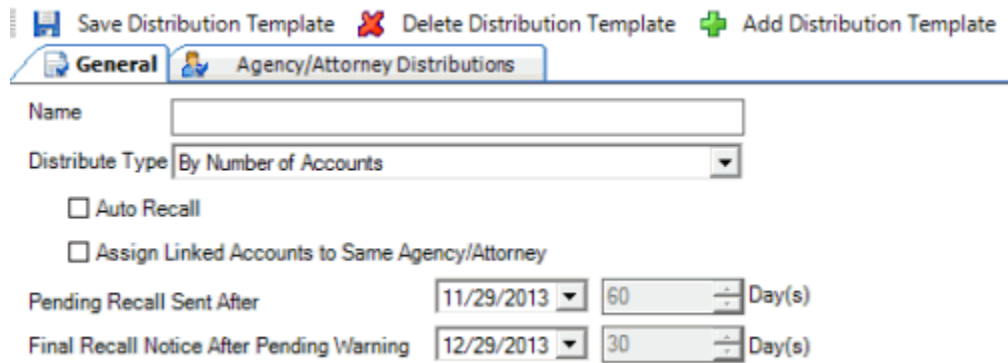

**Name:** Name of the distribution template.

**Distribution Type:** Type of distribution, which indicates how AIM disburses the accounts.

**Auto Recall:** If selected, the system flags pending and final recalls on accounts, based on the dates specified. If not selected, select the accounts to generate a recall file manually. AIM generates automatic recalls when it exports recalls for accounts that are due for recall. For more information, see [Issue a Pending Recall of Accounts](#page-154-0) and [Issue a Final Recall of Accounts.](#page-157-0)

**Assign Linked Accounts to Same Agency/Attorney:** If selected, AIM places linked accounts that you haven't placed with an outside agency or attorney with the same agency or attorney as other accounts in the linked accounts group.

**Pending Recall Sent After:** Number of days after account placement to wait to set the pending recall flag.

**Final Recall Notice After Pending Warning:** Number of days after AIM sets the pending recall flag to wait to set the final recall flag.

- 2. Complete the information.
- 3. Do the steps to [Specify an Agency or Attorney to Receive Accounts.](#page-121-0)
- 4. In the menu bar, click **Save Distribution Template**. AIM adds the distribution template to the **Distribution Templates** category in the **Navigation** pane.

## **Related Topics**

<span id="page-121-0"></span>[Feedback](file:///d:/builds/latitude_latitude.2024r1_systest/products/Documentation/Source/AIM_Help/javascript:%7bmail_str%20=%20%22mailto:LatitudeDoc@genesys.com)

## [Distribution Templates](#page-119-1)

## **ខំGENESYS**

## **Specify an Agency or Attorney to Receive Accounts**

Use the **Agency/Attorney Distributions** tab in the **Distribution Templates** pane to specify an agency or attorney to receive accounts using a distribution template. You also specify the percentage of accounts to place with the agency or attorney and the commissions the agency or attorney is to receive.

#### **To specify an agency or attorney to receive accounts**

- 1. Do one of the following:
	- If you are creating a distribution template, do the steps to [Create a Distribution](#page-119-0)  [Template.](#page-119-0)
	- If you are modifying a distribution template, do the steps to [Modify a Distribution](#page-122-0)  [Template.](#page-122-0)

#### 2. Click the **Agency/Attorney Distributions** tab.

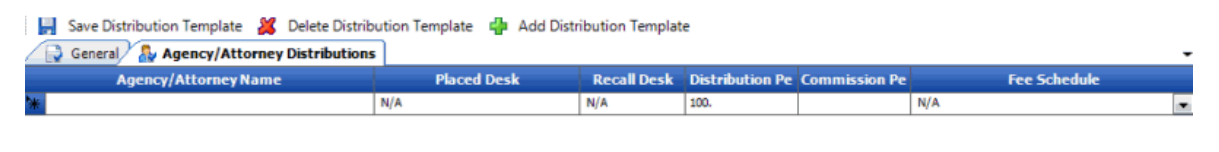

**Agency/Attorney Name:** Name of the agency or attorney to associate to the distribution template. Only agencies and attorneys that your organization set up in AIM are available. For more information about adding an agency or attorney to AIM, see [Add an Agency or Attorney.](#page-97-0)

**Placed Desk:** Desk to move accounts to when AIM places them using this distribution template. Only desks that exist in Latitude are available in the list box.

**Recall Desk:** Desk to move accounts to when AIM recalls them automatically using this distribution template. Only desks that exist in Latitude are available in the list box. If you recall accounts manually, specify a desk at that time.

**Distribution Percentage:** Percent of the placements (accounts or total dollars) the agency or attorney receives. AIM sets the first agency or attorney added to "100" and sets subsequent agencies to "0" by default. You can adjust the percentages as necessary. The total percentages for this distribution template must equal 100.

**Commission Percentage:** Percent commission the agency or attorney receives. You can modify the percentage as necessary.

**Fee Schedule:** Fee schedule to use to determine the commission the agency or attorney receives. Only fee schedules that exist in Latitude are available in the list box. This fee schedule overrides the existing fee schedule on the account and assigns the commissions to the forwarded agency or attorney. When AIM recalls accounts, it reassigns the customer's default fee schedule to the account.

**Note:** Specify a commission percentage or a fee schedule, not both.

- 3. In the lower portion of the window, click **Agency/Attorney**. A blank row appears in the data grid.
- 4. Complete the information.
- 5. Add more agencies or attorney as necessary and then, in the menu bar, click **Save Distribution Template**.

#### **Related Topics**

#### [Distribution Templates](#page-119-1)

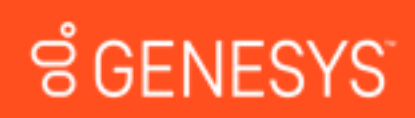

<span id="page-122-0"></span>**[Feedback](file:///d:/builds/latitude_latitude.2024r1_systest/products/Documentation/Source/AIM_Help/javascript:%7bmail_str%20=%20%22mailto:LatitudeDoc@genesys.com)** 

## **Modify a Distribution Template**

Use the **Distribution Templates** pane to modify a distribution template.

#### **To modify a distribution template**

1. In the **Navigation** pane, click **Distribution Templates** and then click a distribution template name. The **Distribution Templates** pane appears with the **General** tab selected.

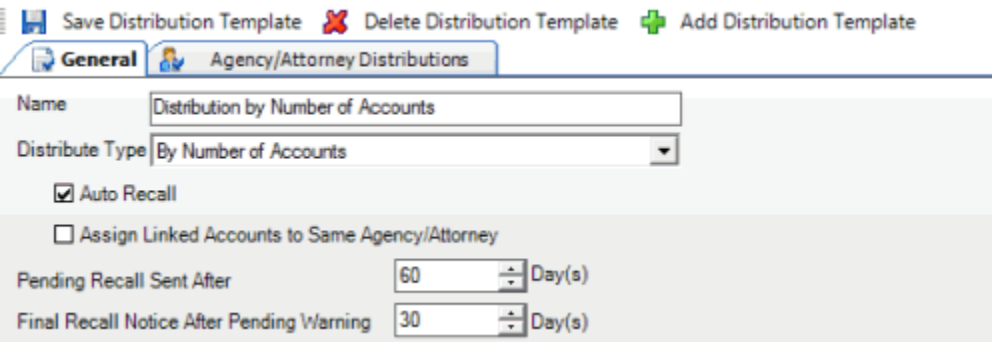

**Name:** Name of the distribution template.

**Distribution Type:** Type of distribution, which indicates how AIM disburses the accounts.

**Auto Recall:** If selected, the system flags pending and final recalls on accounts, based on the dates specified. If not selected, select the accounts to generate a recall file manually. AIM

generates automatic recalls when it exports recalls for accounts that are due for recall. For more information, see [Issue a Pending Recall of Accounts](#page-154-0) and [Issue a Final Recall of Accounts.](#page-157-0)

**Assign Linked Accounts to Same Agency/Attorney:** If selected, AIM places linked accounts that you haven't placed with an outside agency or attorney with the same agency or attorney as other accounts in the linked accounts group.

**Pending Recall Sent After:** Number of days after account placement to wait to set the pending recall flag.

**Final Recall Notice After Pending Warning:** Number of days after AIM sets the pending recall flag to wait to set the final recall flag.

- 2. Modify the information as necessary.
- 3. To modify the agencies or attorneys to receive the accounts, do the steps to Specify an Agency [or Attorney to Receive Accounts.](#page-121-0)
- 4. In the menu bar, click **Save Distribution Template**.

#### **Related Topics**

## [Distribution Templates](#page-119-1)

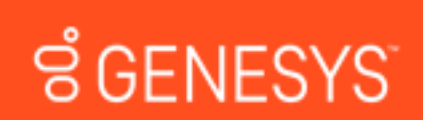

<span id="page-123-0"></span>[Feedback](file:///d:/builds/latitude_latitude.2024r1_systest/products/Documentation/Source/AIM_Help/javascript:%7bmail_str%20=%20%22mailto:LatitudeDoc@genesys.com)

## **Delete a Distribution Template**

Use the **Distribution Templates** pane to delete a distribution template. If you assigned a distribution template to a business rule, you cannot delete the distribution template until you delete it from the business rule.

#### **To delete a distribution template**

1. In the **Navigation** pane, click **Distribution Templates** and then click a distribution template name. The **Distribution Templates** pane appears with the **General** tab selected.

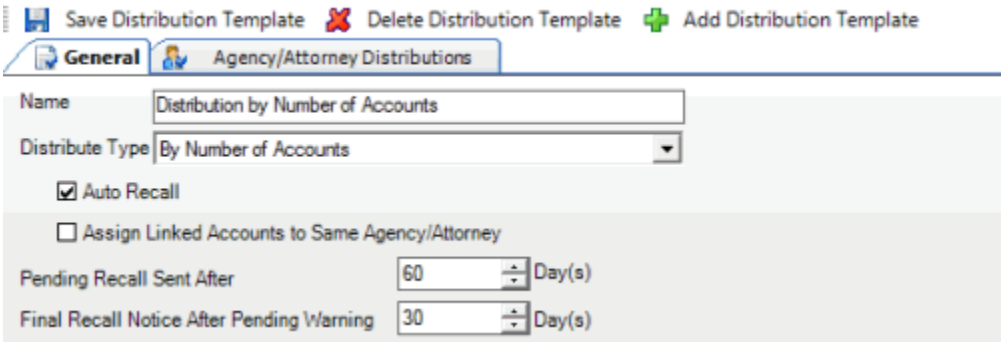

- 2. In the menu bar, click **Delete Distribution Template**. A confirmation dialog box appears.
- 3. Click **Yes**.

AIM Printable Help

## **Related Topics**

[Distribution Templates](#page-119-1)

## **Business Rules**

<span id="page-125-0"></span>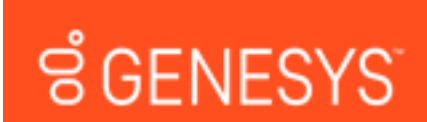

## **Business Rules**

Use the **Business Rules** pane to create placement files to send to outside agencies or attorneys. Business rules respect agency constraints. You can reuse business rules to place new accounts or to place recalled accounts with another agency or attorney. You associate a distribution template and an account filter to a business rule to distribute accounts to one or more agencies or attorneys. For more information, see [Account Filters](#page-113-0) and [Distribution Templates.](#page-119-1)

#### **To open the Business Rules pane**

In the **AIM** window, in the submenu bar, click **Add** and then click **Business Rules**. The **Business Rules** pane appears with the **General** tab selected.

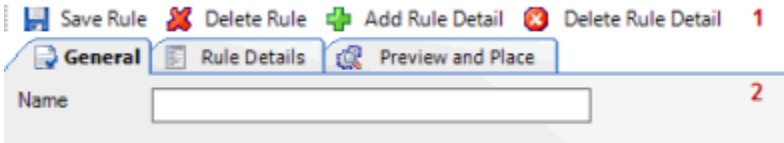

- 1. **Menu bar:** Displays options for maintaining business rules.
- 2. **Information pane:** Displays the tabs for maintaining business rules.

#### **Related Topics**

[Account Distribution](#page-125-1) [Create a Business Rule](#page-126-0) [Add Business Rule Details](#page-126-1) [Modify a Business Rule](#page-127-0) [Modify Business Rule Details](#page-128-0) [Delete a Business Rule](#page-129-0) [Delete Business Rule Details](#page-129-1)

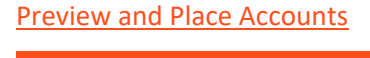

<span id="page-125-1"></span>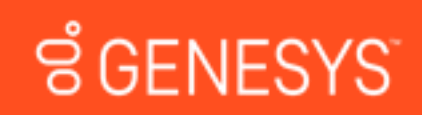

**Account Distribution**

#### AIM Printable Help

You can distribute accounts using the following methods:

- To distribute accounts to a single agency or attorney using a new or existing query, do the steps to [Create a Placement File.](#page-150-0)
- To distribute accounts to multiple agencies and attorneys using a business rule, do the steps to [Create a Placement File Using Business Rules.](#page-133-0)
- To distribute accounts for placement requests that users generated in Latitude, do the steps to [Export Data to a File,](#page-372-0) selecting **Placement Files (CPLC)** as the file type.

#### **Related Topics**

[Business Rules](#page-125-0)

<span id="page-126-0"></span>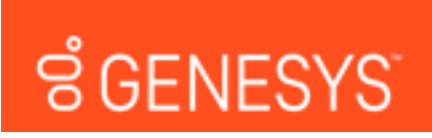

## **Create a Business Rule**

Use the **Business Rules** pane to create a business rule.

## **To create a business rule**

- 1. Do one of the following:
	- In the **AIM** window, in the submenu bar, click **Add** and then click **Business Rule**. The **Business Rules** pane appears with the **General** tab selected.
	- If the **Business Rules** pane is open, in the menu bar, click **Add Business Rule**. AIM clears the data from the pane to allow you to add a business rule.

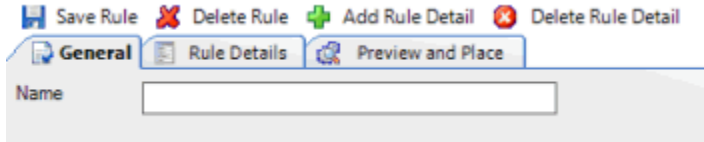

- 2. In the **Name** box, type a name for the business rule.
- 3. Do the steps to [Add Business Rule Details.](#page-126-1)
- <span id="page-126-1"></span>4. In the menu bar, click **Save Rule**. AIM adds the business rule to the **Business Rules** category in the **Navigation** pane.

#### **Related Topics**

[Business Rules](#page-125-0)

## **៩** GENESYS

## **Add Business Rule Details**

Use the **Rule Details** tab in the **Business Rules** pane to associate an account filter and distribution template to a business rule. You can add multiple rule details to associate multiple account filters and distribution templates to a business rule. If more than one account filter includes the same account, AIM distributes the account using the first filter listed in the business rule details.

## **To add business rule details**

- 1. Do one of the following:
	- If you are creating a business rule, do the steps to [Create a Business Rule.](#page-126-0)
	- If you are modifying a business rule, do the steps t[o Modify a Business Rule.](#page-127-0)
- 2. Click the **Rule Details** tab.
- 3. In the menu bar, click **Add Rule Detail**. The **Rule Detail Name** dialog box appears.
- 4. In the **Rule Detail Name** box, type a name for the rule detail and then click **OK**. A tab with the specified name appears on the **Rule Details** tab.

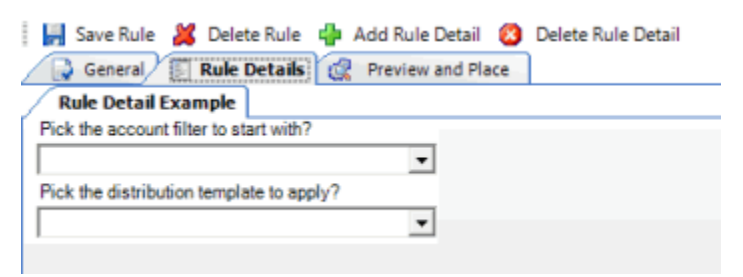

- 5. Click the account filter to associate to the business rule.
- 6. Click the distribution template to associate to the business rule.
- 7. In the menu bar, click **Save Rule**.

## **Related Topics**

[Business Rules](#page-125-0)

<span id="page-127-0"></span>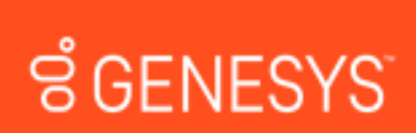

## **Modify a Business Rule**

Use the **Business Rules** pane to modify a business rule.

#### **To modify a business rule**

1. In the **Navigation** pane, click **Business Rules** and then click a business rule name. The **Business Rules** pane appears with the **General** tab selected.

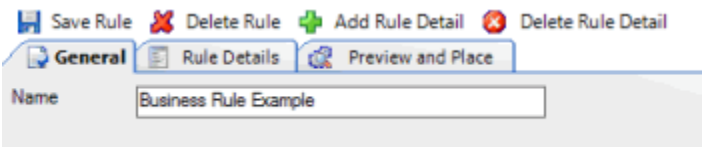

**Name:** Name of the business rule.

- 2. Modify the information as necessary.
- 3. To modify the business rule details, do the steps to [Modify Business Rule Details.](#page-128-0)
- 4. In the menu bar, click **Save Rule**.

## **Related Topics**

[Business Rules](#page-125-0)

<span id="page-128-0"></span>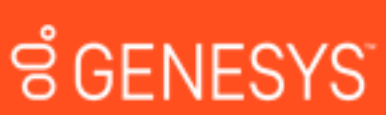

## **Modify Business Rule Details**

Use the **Rule Details** tab in the **Business Rules** pane to modify the account filter or distribution template associated to a business rule.

#### **To modify business rule details**

- 1. In the **Navigation** pane, click **Business Rules** and then click a business rule name. The **Business Rules** pane appears with the **General** tab selected.
- 2. Click the **Rule Details** tab.
- 3. Click the rule details tab to modify.

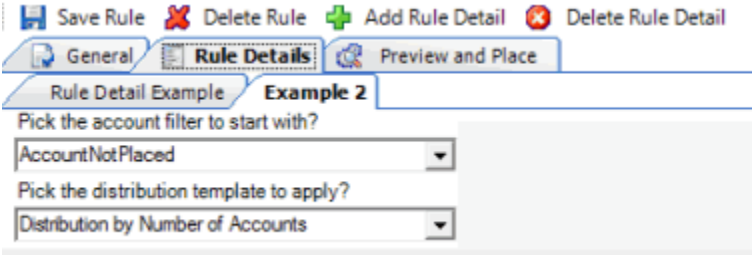

- 4. Modify the information as necessary.
- 5. In the menu bar, click **Save Rule**.

## **Related Topics**

<span id="page-129-0"></span>[Feedback](file:///d:/builds/latitude_latitude.2024r1_systest/products/Documentation/Source/AIM_Help/javascript:%7bmail_str%20=%20%22mailto:LatitudeDoc@genesys.com)

## [Business Rules](#page-125-0)

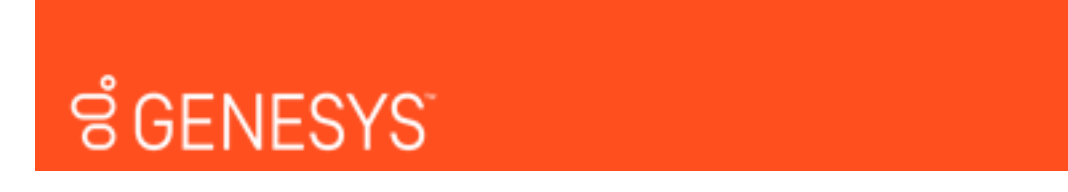

## **Delete a Business Rule**

Use the **Business Rules** pane to delete a business rule.

#### **To delete a business rule**

1. In the **Navigation** pane, click **Business Rules** and then click a business rule name. The **Business Rules** pane appears with the **General** tab selected.

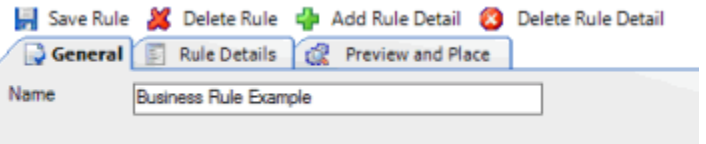

- 2. In the menu bar, click **Delete Rule**. A confirmation dialog box appears.
- <span id="page-129-1"></span>3. Click **Yes**.

#### **Related Topics**

[Business Rules](#page-125-0)

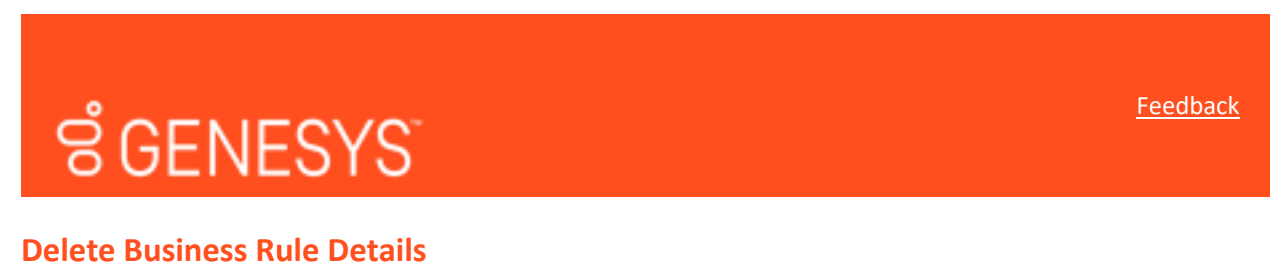

Use the **Business Rules** pane to delete business rule details.

## **To delete business rule details**

- 1. In the **Navigation** pane, click **Business Rules** and then click a business rule name. The **Business Rules** pane appears with the **General** tab selected.
- 2. Click the **Rule Details** tab.

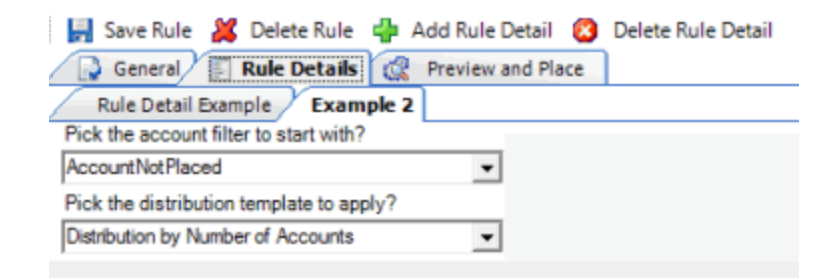

- 3. Click the tab for the rule details to delete.
- 4. In the menu bar, click **Delete Rule Detail**. A confirmation dialog box appears.
- 5. Click **Yes**.

## **Related Topics**

[Business Rules](#page-125-0)

**Preview and Place Accounts**

## **ខំGENESYS**

## **Preview and Place Accounts**

Use the **Preview and Place** tab in the **Business Rules** pane to preview account placements, generate a placement report, and create files to place accounts with agencies and attorneys.

#### **Related Topics**

[Preview Account Placements](#page-130-1)

[Generate an Account Placement Report](#page-132-0)

[Create a Placement File Using Business Rules](#page-133-0)

**[Preview Options](#page-135-0)** 

[Business Rules](#page-125-0)

## <span id="page-130-1"></span>**ទឹ** GENESYS

#### **Preview Account Placements**

Use the **Preview and Place** tab in the **Business Rules** pane to preview expected account placements based on the business rule.

#### **To preview account placements**

<span id="page-130-0"></span>**[Feedback](file:///d:/builds/latitude_latitude.2024r1_systest/products/Documentation/Source/AIM_Help/javascript:%7bmail_str%20=%20%22mailto:LatitudeDoc@genesys.com)** 

- 1. With a business rule open, click the **Preview and Place** tab.
- 2. Click **Preview**. A tab appears for each rule detail for this business rule. Within the rule details tab, a tab appears for each agency and attorney associated to the distribution template for this business rule.

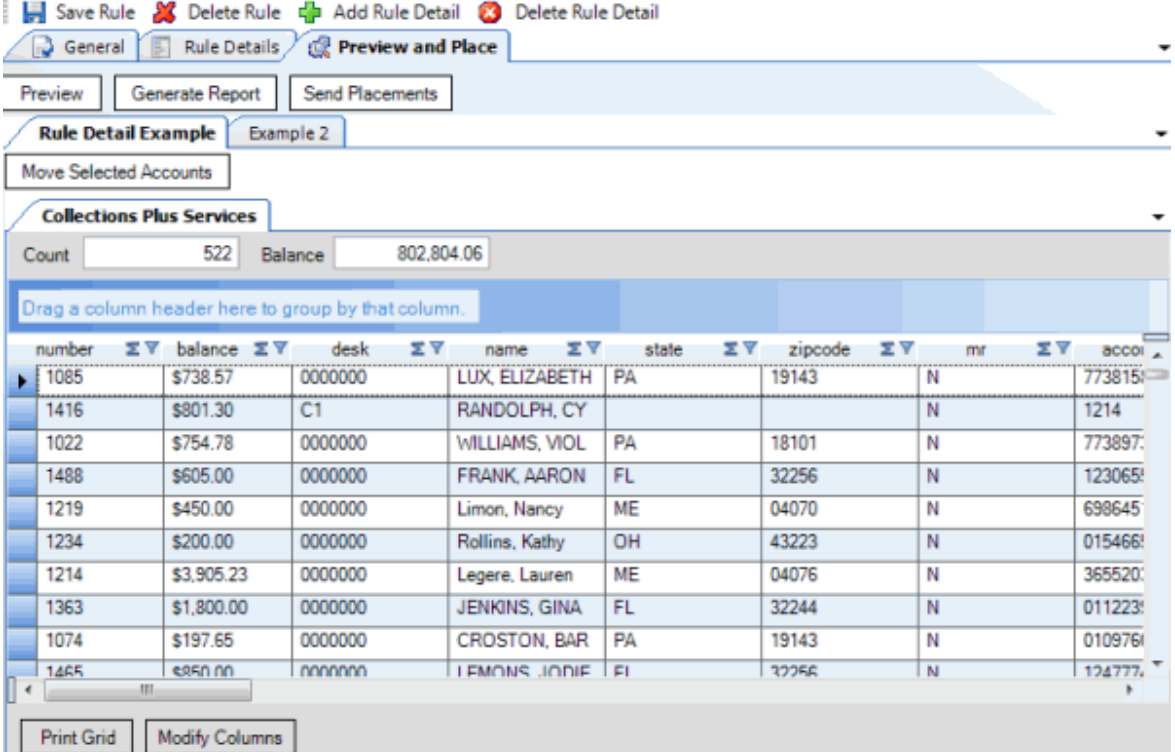

**Count:** Number of accounts to place with the agencies or attorneys.

**Balance:** Total balance of all the accounts to place with the agencies or attorneys.

- 3. Click a rule detail tab to view its agencies and attorneys.
- 4. Click an agency or attorney tab to view the accounts to place with that agency or attorney.
- 5. To print the data grid, do the following:
- a. Click **Print Grid**. The **Print preview** window appears.
- b. In the toolbar, click the **Print** icon.
	- 6. To modify the columns that display, do the following:
- a. Click **Modify Columns**. The **Modify Display Columns** dialog box appears.
- b. Select the check boxes for the columns to display.
- c. Clear the check boxes for the columns to hide.
	- 7. To change the data grid view, see [Preview Options.](#page-135-0)
	- 8. To generate a report, do the steps to [Generate an Account Placement Report.](#page-132-0)

9. To place the accounts with the agencies and attorneys, do the steps to Create a Placement File [Using Business Rules.](#page-133-0)

## **Related Topics**

[Preview and Place Accounts](#page-130-0)

[Preview Options](#page-135-0)

# **៩** GENESYS

<span id="page-132-0"></span>**[Feedback](file:///d:/builds/latitude_latitude.2024r1_systest/products/Documentation/Source/AIM_Help/javascript:%7bmail_str%20=%20%22mailto:LatitudeDoc@genesys.com)** 

## **Generate an Account Placement Report**

Use the **Preview and Place** tab in the **Business Rules** pane to see an overview of all expected placements.

**To generate an account placement report**

- 1. With a business rule open, click the **Preview and Place** tab.
- 2. Click **Preview**. A tab appears for each rule detail for this business rule. Within the rule details tab, a tab appears for each agency and attorney associated to the distribution template for this business rule.

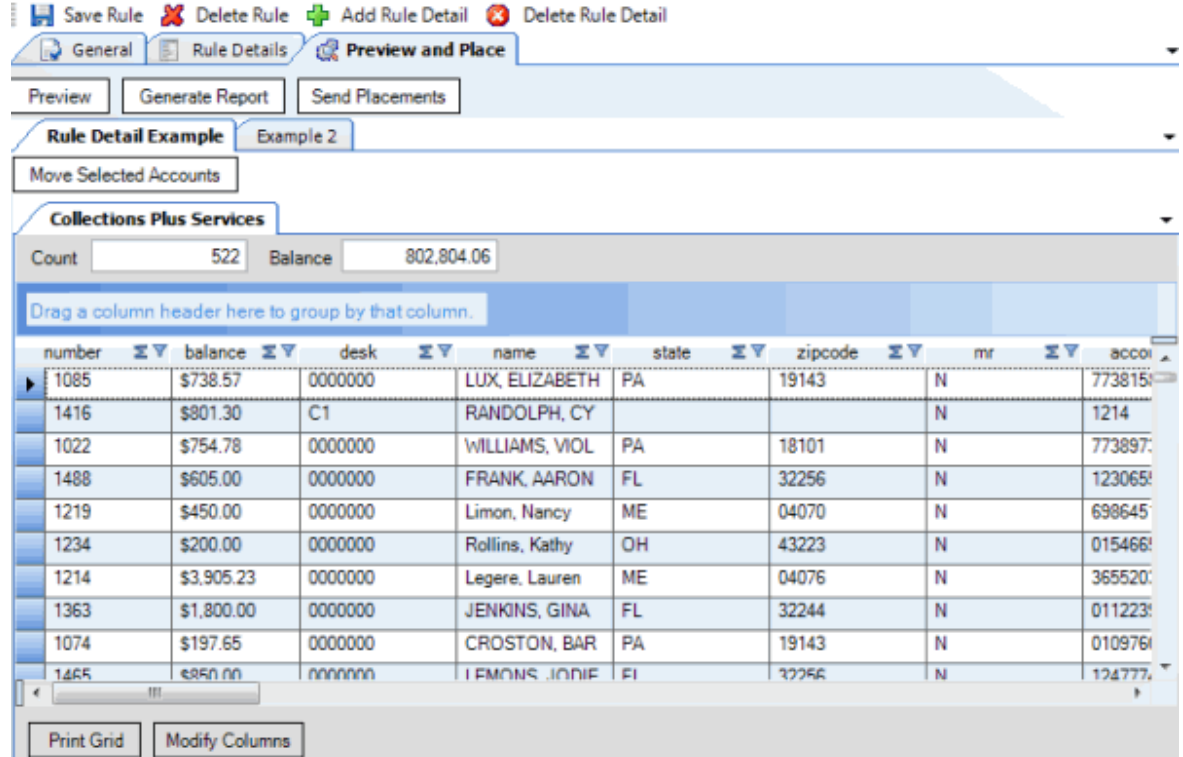

3. Click **Generate Report**. The **Placement Report Viewer** window appears.

4. To change the data grid view, see **Preview Options**.

## **Related Topics**

**[Preview and Place Accounts](#page-130-0)** 

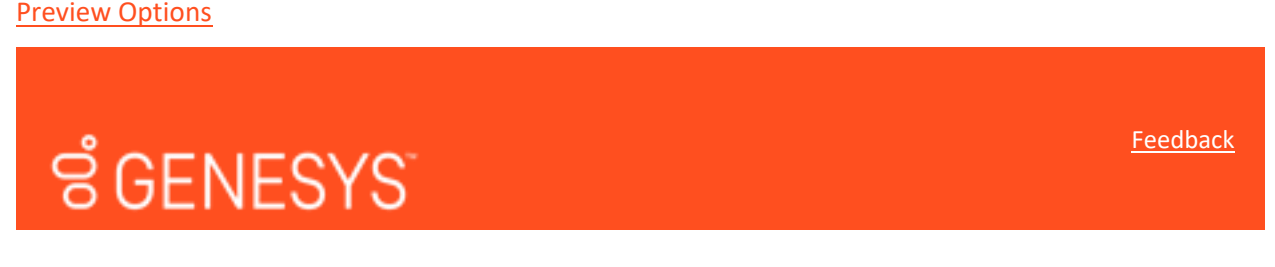

## <span id="page-133-0"></span>**Create a Placement File Using Business Rules**

Use the **Preview and Place** tab in the **Business Rules** pane to create files to place accounts with agencies and attorneys. AIM creates a file for each agency or attorney.

## **To create a placement file using business rules**

- 1. With a business rule open, click the **Preview and Place** tab.
- 2. Click **Preview**. A tab appears for each rule detail for this business rule. Within the rule details tab, a tab appears for each agency and attorney associated to the distribution template for this business rule.

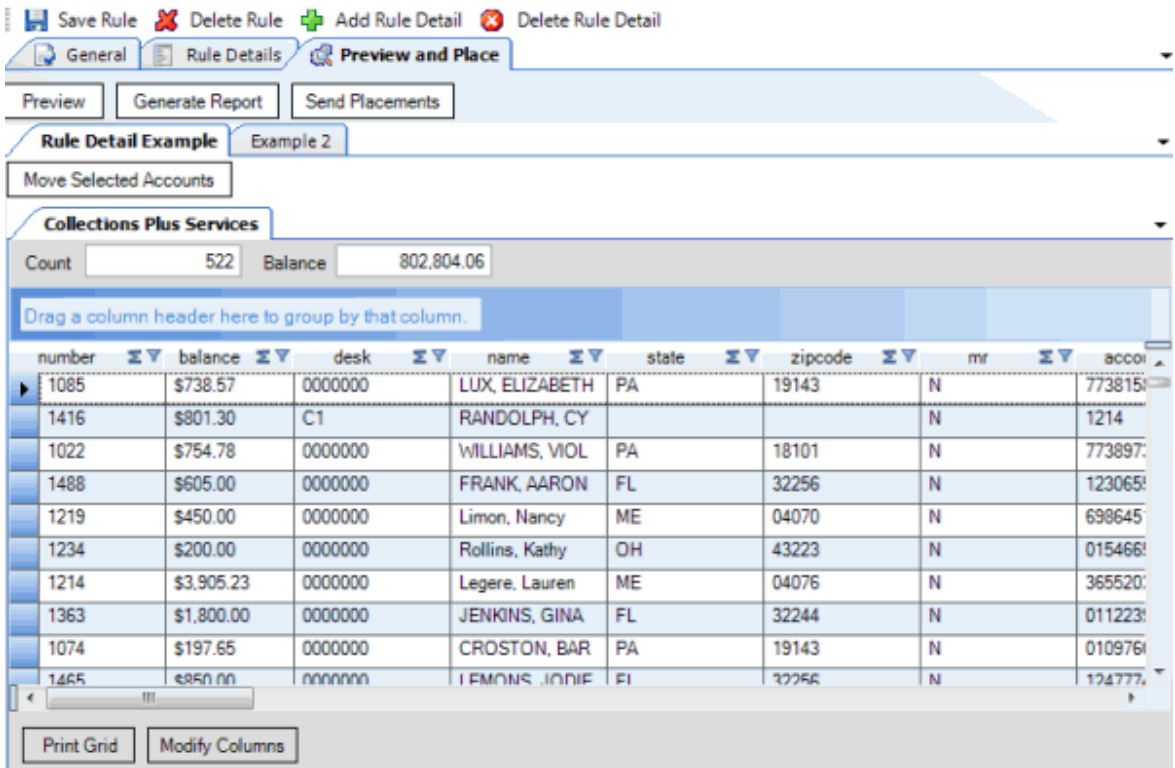

- 3. Click a rule detail tab.
- 4. Click the agency or attorney tab that contains the accounts to move.

5. To move specific accounts to another agency or attorney before placing the accounts, do the following:

**Note:** The move is for this placement only and does not affect the distribution template.

## a. In the data grid, click the row for the account to move.

**Tip:** To select multiple sequential accounts, press and hold the **Shift key** and click the first and last sequential account. To select multiple non-sequential accounts, press and hold the **Ctrl** key and click each account.

- b. Click **Move Selected Accounts**. The **Which Agency/Attorney?** dialog box appears.
- c. In the list box, click the agency or attorney to which to move the accounts.
- d. To change the desk after AIM places the accounts, in the list box, click the desk.
- e. To change the desk after AIM recalls the accounts, in the list box, click the desk.
- f. Click **OK**.

## 6. Click **Send Placements**. The **Execution Window** appears.

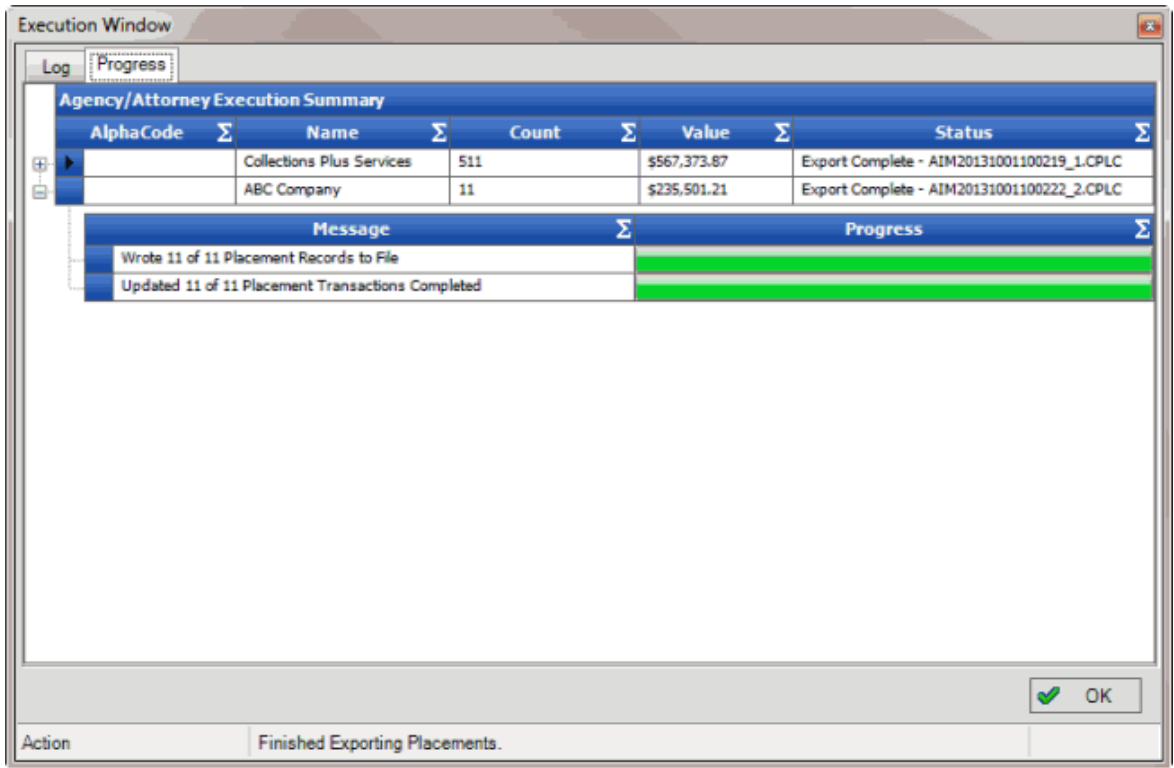

AIM saves the placement files to the folder specified in global settings. If your organization configured FTP in global settings, AIM saves each agency's and attorney's file to their folder on the FTP site. If your organization configured email messaging in global settings, AIM sends an email message to the agencies and attorneys, notifying them that a placement file is available. For more information, se[e Specify General Global Settings.](#page-29-0)

- 7. To see the log information, click the **Log** tab.
- 8. When finished viewing the account placement results, click **OK**.

## **Related Topics**

[Preview and Place Accounts](#page-130-0)

## **Preview Options**

<span id="page-135-0"></span>**៩** GENESYS

## **Preview Options**

Preview options allow you to change the view for data grids. The following options are available when viewing certain data grids:

- Arrange column headings.
- Sort the data.
- Group the data.
- Summarize the data.
- Filter the data.
- Set custom filter criteria.

## Related Topics

[Arrange Column Headings in a Data Grid](#page-135-1) [Sort Data in a Data Grid](#page-136-0) [Group Data in a Data Grid](#page-137-0)

[Summarize Data in a Data Grid](#page-139-0)

[Filter Data in a Data Grid](#page-141-0)

[Set Custom Filter Criteria for a Data Grid](#page-142-0)

[Custom Filter Operations](#page-93-0)

**[Preview and Place Accounts](#page-130-0)** 

## **ទំGENESYS**

<span id="page-135-1"></span>**[Feedback](file:///d:/builds/latitude_latitude.2024r1_systest/products/Documentation/Source/AIM_Help/javascript:%7bmail_str%20=%20%22mailto:LatitudeDoc@genesys.com)** 

**Arrange Column Headings in a Data Grid**

Use the **Preview and Place** tab in the **Business Rules** pane to change the order of the columns in a data grid.

## AIM Printable Help

## **To arrange column headings in a data grid**

1. Do the steps to [Preview Account Placements.](#page-130-1) The **Preview and Place** tab in the **Business Rules** pane appears.

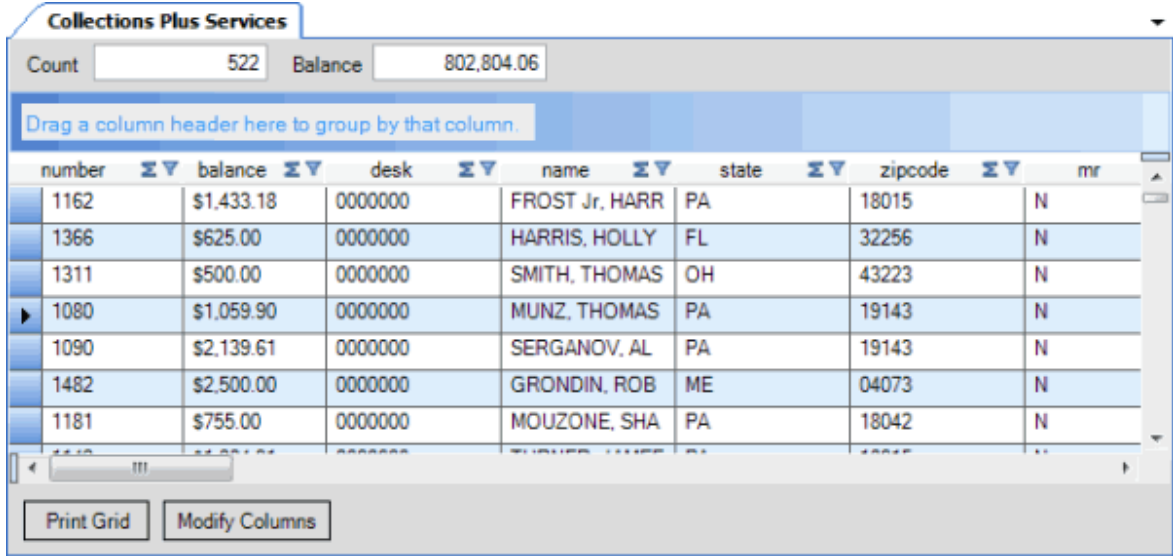

- 2. Click a column heading and drag it to the new location.
- 3. When two red arrows appear in the location where you want to place the column, release your mouse.

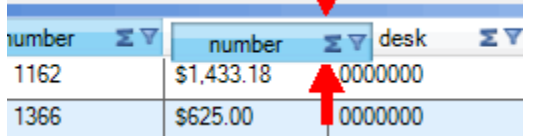

## Related Topics

## <span id="page-136-0"></span>[Preview Options](#page-135-0)

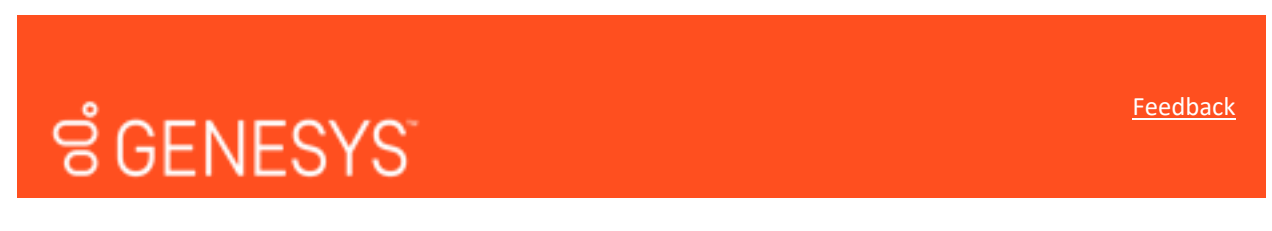

## **Sort Data in a Data Grid**

Use the **Preview and Place** tab in the **Business Rules** pane to sort the data in a data grid.

## **To sort data in a data grid**

1. Do the steps to [Preview Account Placements.](#page-130-1) The **Preview and Place** tab in the **Business Rules** pane appears.

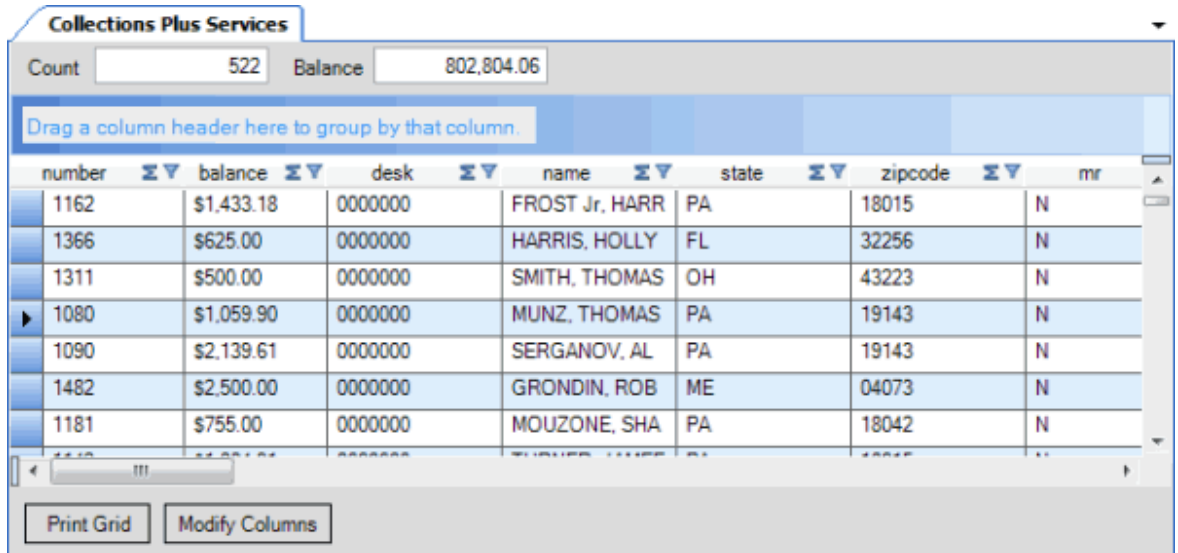

- 2. Click a column heading. An arrow that points upward appears next to the column heading to indicate that AIM sorted the column in ascending order.
- 3. To sort the column in descending order, click the column heading again. The arrow points downward to indicate that AIM sorted the column in descending order.

## Related Topics

## [Preview Options](#page-135-0)

<span id="page-137-0"></span>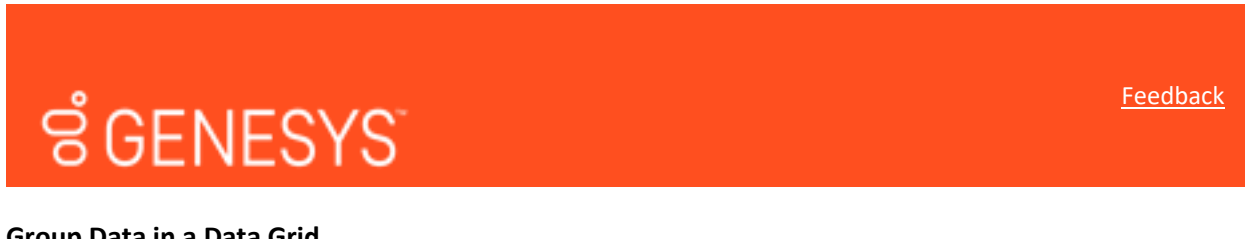

## **Group Data in a Data Grid**

Use the **Preview and Place** tab in the **Business Rules** pane to group data in a data grid.

## **To group data in a data grid**

1. Do the steps to [Preview Account Placements.](#page-130-1) The **Preview and Place** tab in the **Business Rules** pane appears.

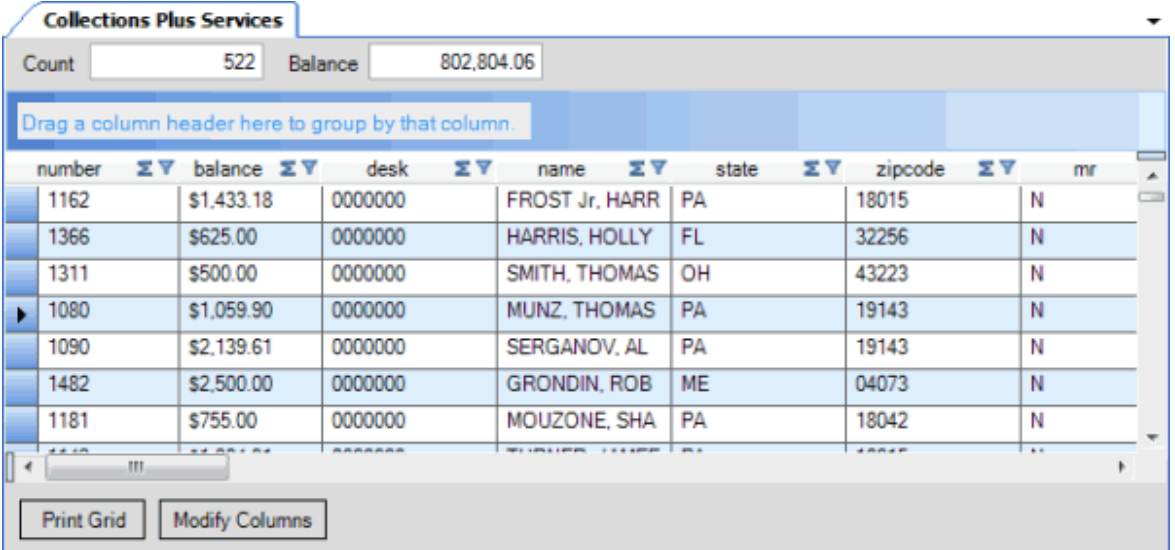

- 2. Click a column heading, drag it into the space above the column headings, and drop it. AIM groups the accounts on the specified column.
- 3. To view the accounts in a group, click the plus sign (+) next to the group to expand it. The following example shows the data grouped by tier.

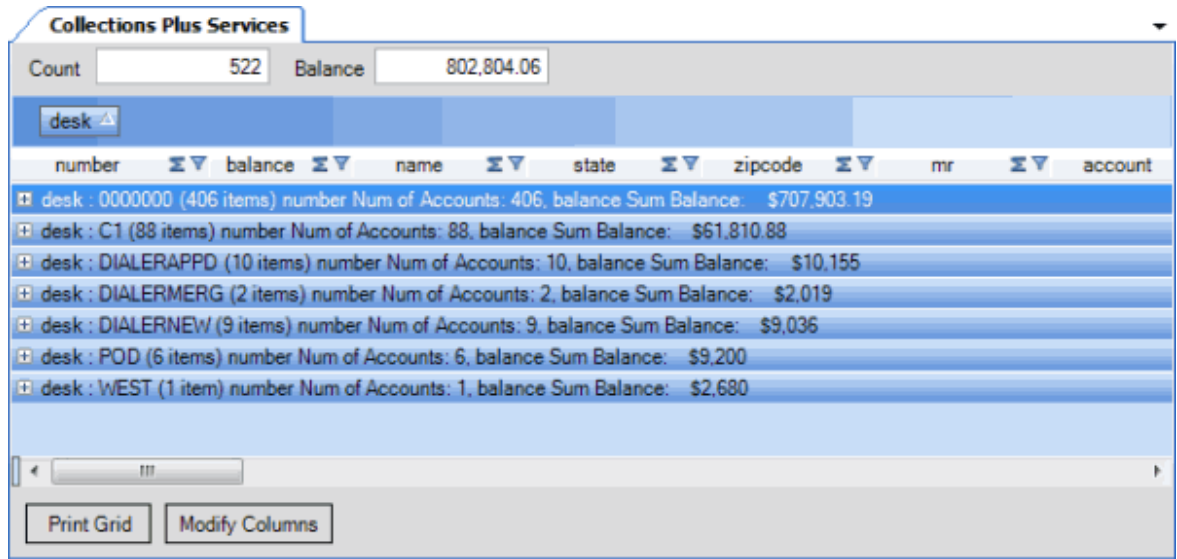

4. To add a group within a group, expand a group, click a column heading, drag it into the space above the column headings, and drop it. The following example shows the data grouped by tier and name.

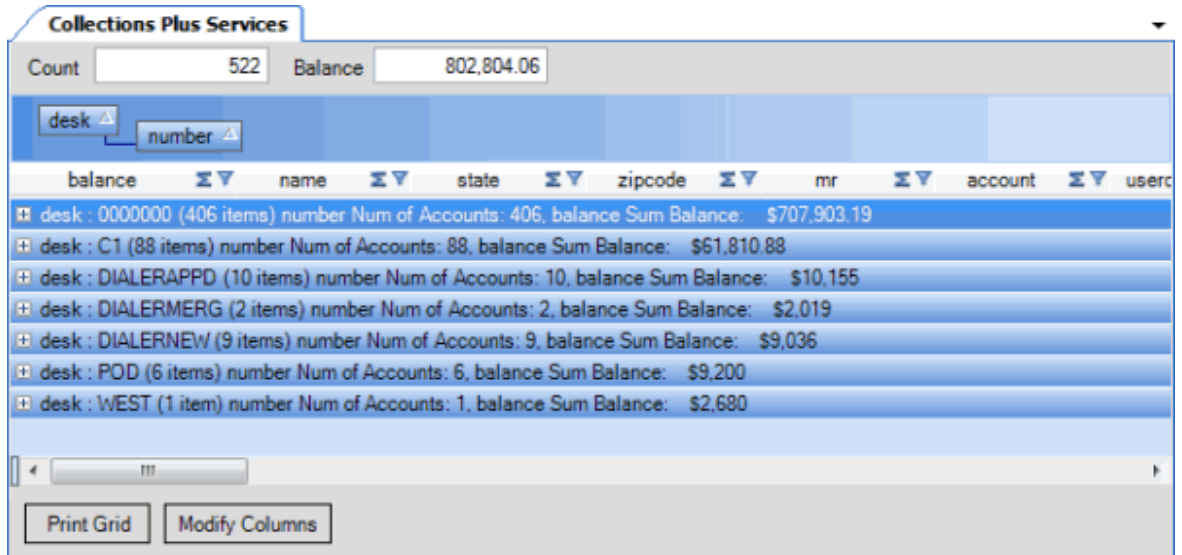

- 5. AIM sorts groups in ascending order by default. To change the sort for a group, click the group heading.
- 6. To delete a group, click the group heading and drag and drop it back into the query results space.

## Related Topics

## [Preview Options](#page-135-0)

<span id="page-139-0"></span>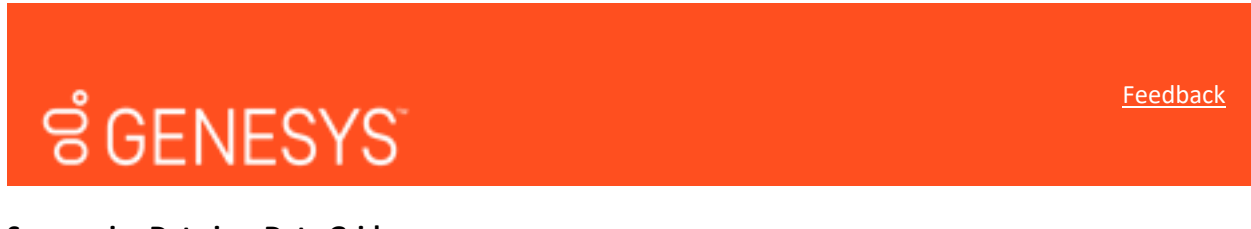

## **Summarize Data in a Data Grid**

Use the **Preview and Place** tab in the **Business Rules** pane to summarize data in a data grid.

## **To summarize data in a data grid**

1. Do the steps to [Preview Account Placements.](#page-130-1) The **Preview and Place** tab in the **Business Rules** pane appears.

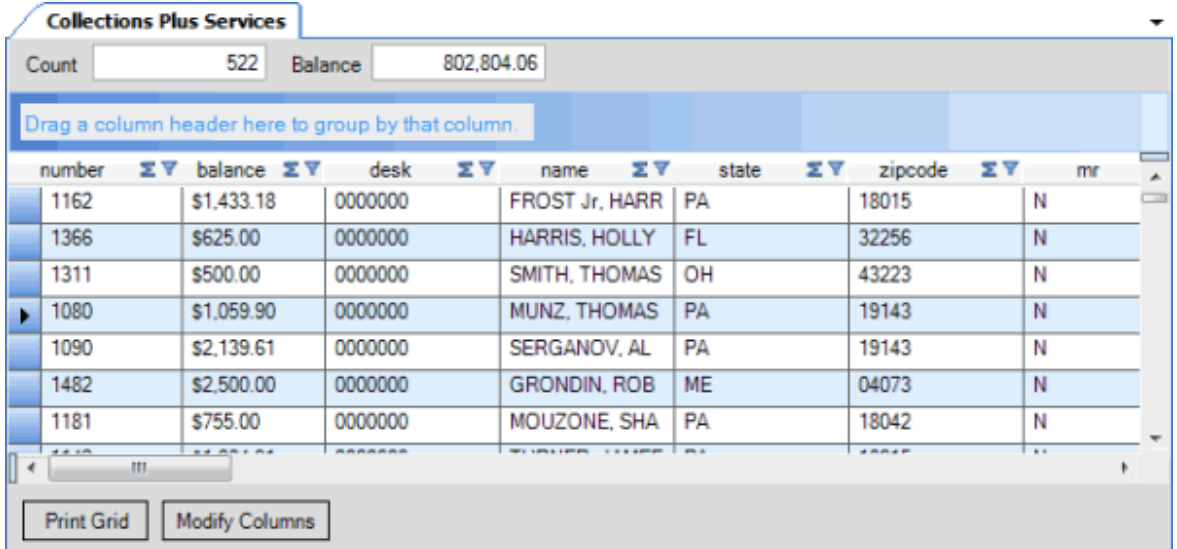

2. In the column heading, click the Sigma icon. The **Select Summaries** dialog box appears. The options available are based on the item's data type.

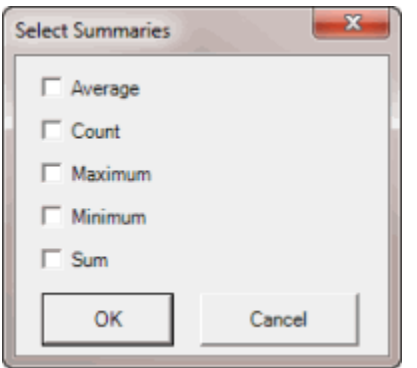

3. Select the calculations to perform on the data and then click **OK**. The result appears in the last row of the data grid. If you grouped the data, AIM calculates the data for each group and displays the results in the last row for each group.

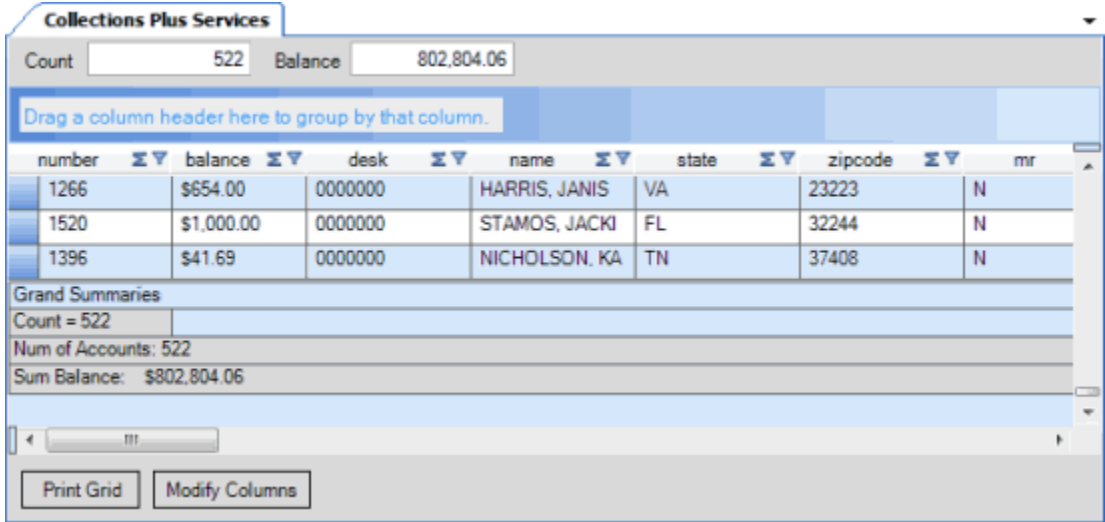

## Related Topics

[Preview Options](#page-135-0)

<span id="page-141-0"></span>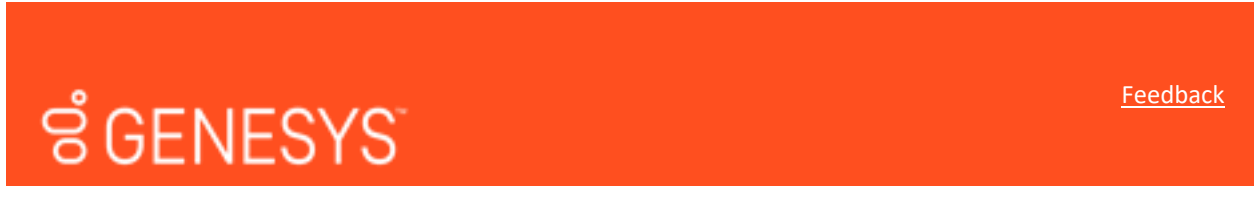

## **Filter Data in a Data Grid**

Use the **Preview and Place** tab in the **Business Rules** pane to filter data in a data grid.

## **To filter data in a data grid**

1. Do the steps to [Preview Account Placements.](#page-130-1) The **Preview and Place** tab in the **Business Rules** pane appears.

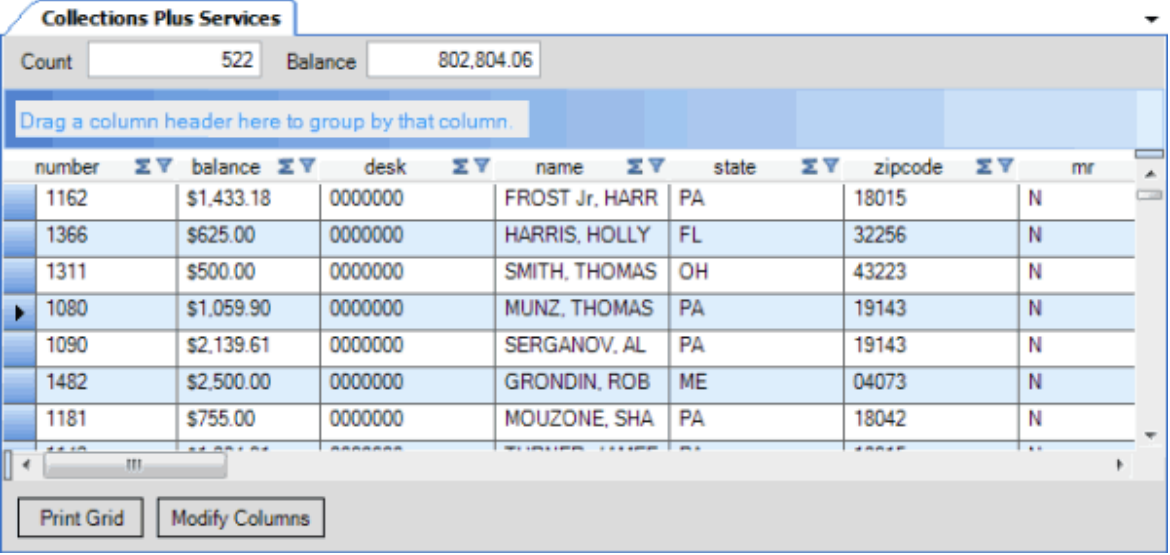

2. In the column to filter, click the Funnel icon. A list of options for the specified column appears.

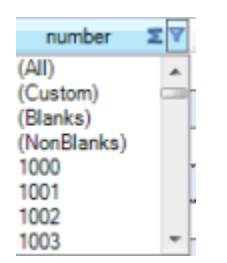

**(All):** If selected, AIM didn't filter the data.

**(Custom):** If selected, allows you to set custom filtering conditions.

**(Blanks):** If selected, AIM limits the data to accounts with a blank or null value in the specified column.

**(NonBlanks):** If selected, AIM limits the data to accounts that don't have a blank or null value in the specified column.

- 3. Click any value other than **(Custom)**. The list closes and the data is limited to the records that match the specified filter.
- 4. To set custom filter criteria, do the steps to [Set Custom Filter Criteria for a Data Grid.](#page-142-0)

## Related Topics

## [Preview Options](#page-135-0)

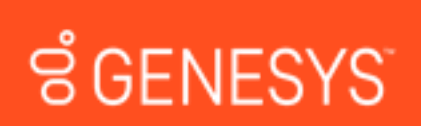

<span id="page-142-0"></span>**[Feedback](file:///d:/builds/latitude_latitude.2024r1_systest/products/Documentation/Source/AIM_Help/javascript:%7bmail_str%20=%20%22mailto:LatitudeDoc@genesys.com)** 

## **Set Custom Filter Criteria for a Data Grid**

Use the **Preview and Place** tab in the **Business Rules** pane to customize selection criteria for any column in a data grid.

## **To set custom filter criteria for a data grid**

1. Do the steps to [Preview Account Placements.](#page-130-1) The **Preview and Place** tab in the **Business Rules** pane appears.

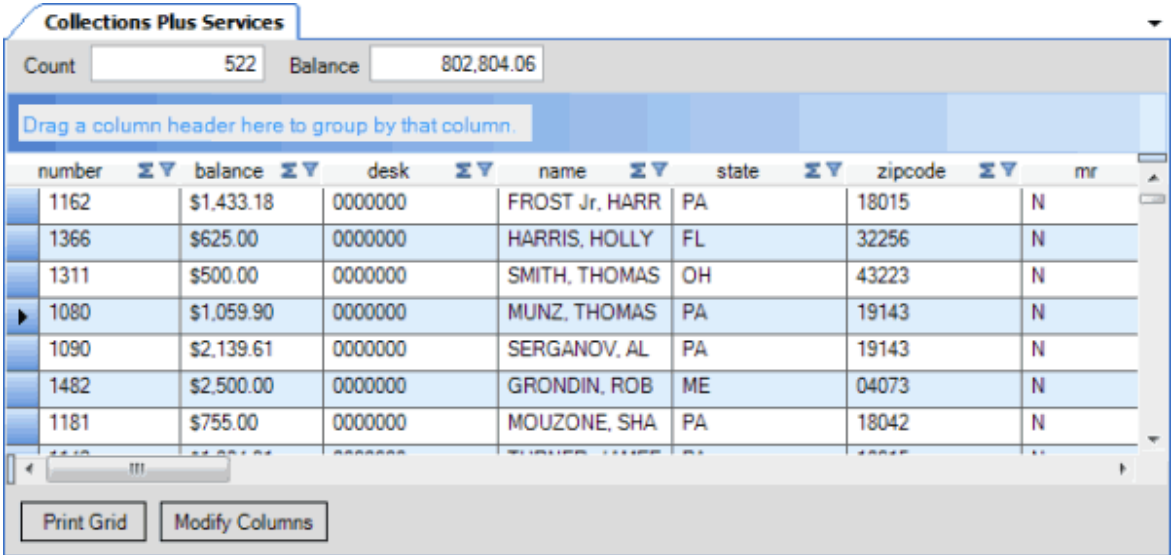

2. In the column heading of the column to filter, click the Funnel icon. A list of options for the specified column appears.

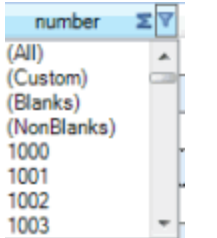

3. Click **(Custom)**. The **Enter Filter Criteria for...** dialog box appears.

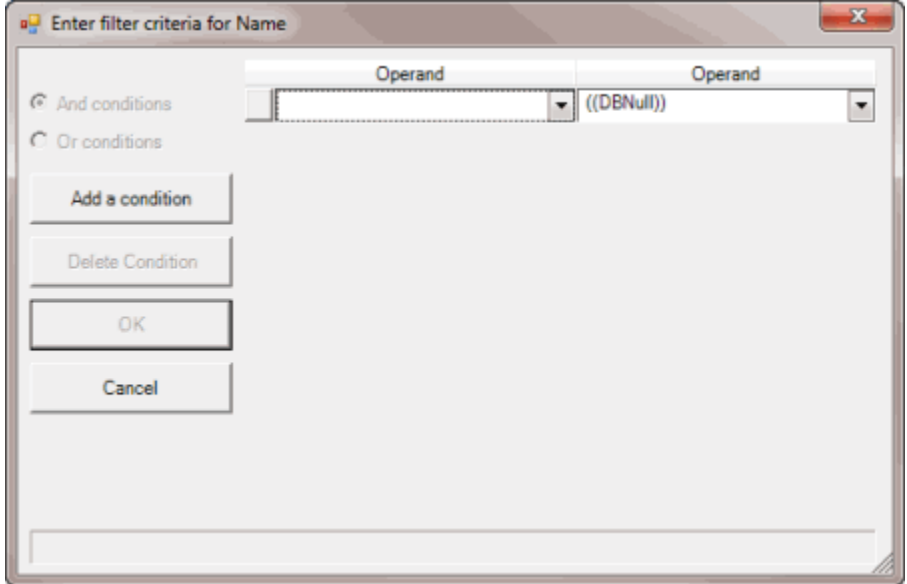

- 4. In the Operand list box, click an operator. For more information, see [Custom Filter Operations.](#page-93-0)
- 5. In the **Operand** list box, click or type an operand. In the following example, the operator is "= Equals" and the operand is "Collections Plus Services." The condition appears in the lower portion of the dialog box. For example, "[Name] = "Collections Plus Services."
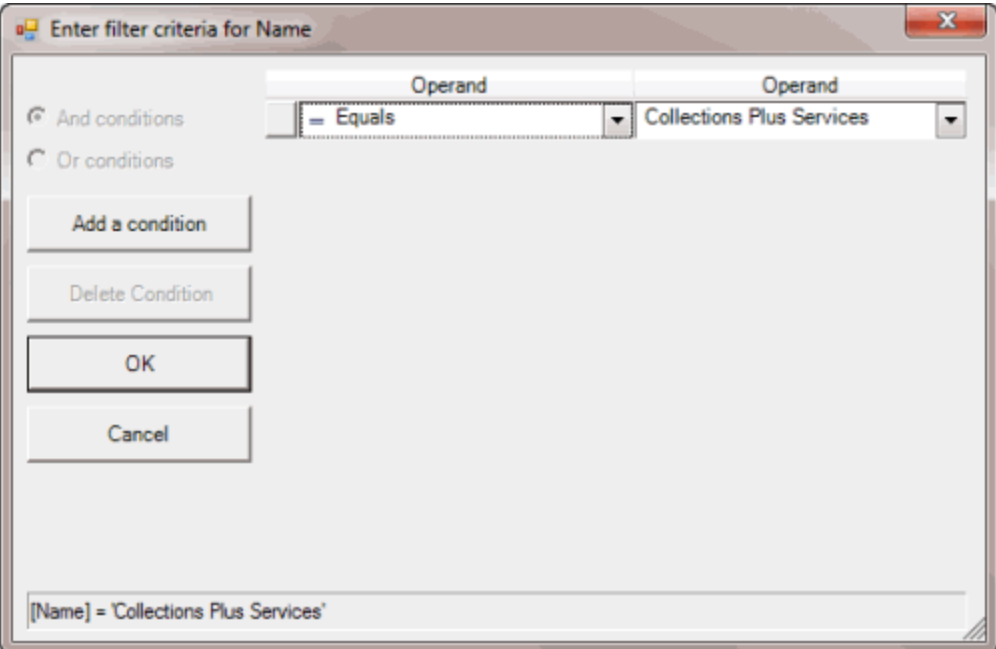

- 6. To add a condition, click **Add a condition**. AIM adds a blank operator and operand. Complete the information.
- 7. To delete a condition, click the condition and then click **Delete Condition**.
- 8. If you set multiple conditions, do one of the following:
	- To set the filter so that all the conditions have to be true for an account to appear in the results, click **And conditions**. For example, customer does not equal "0000001 - CUSTOMER ONE" and customer does not equal "0000002 - CUSTOMER TWO" means that you want to see accounts for all customers except Customer One and Customer Two.
	- To set the filter so that only one condition has to be true for an account to appear in the results, click **Or conditions**. For example, customer equals "0000001 - CUSTOMER ONE" or customer equals "0000002 - CUSTOMER TWO" means that you only want to see accounts for Customer One or Customer Two.
- 9. When finished, click **OK**.

#### Related Topics

[Preview Options](#page-135-0)

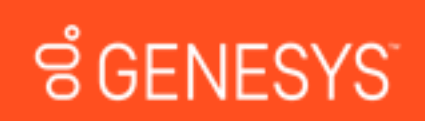

#### **Custom Filter Operations**

The following table describes the operators that are available when setting custom filter criteria for [query results,](#page-91-0) [reports,](#page-506-0) or when [previewing account placements.](#page-130-0) The operators available for a data item are based on the item's data type.

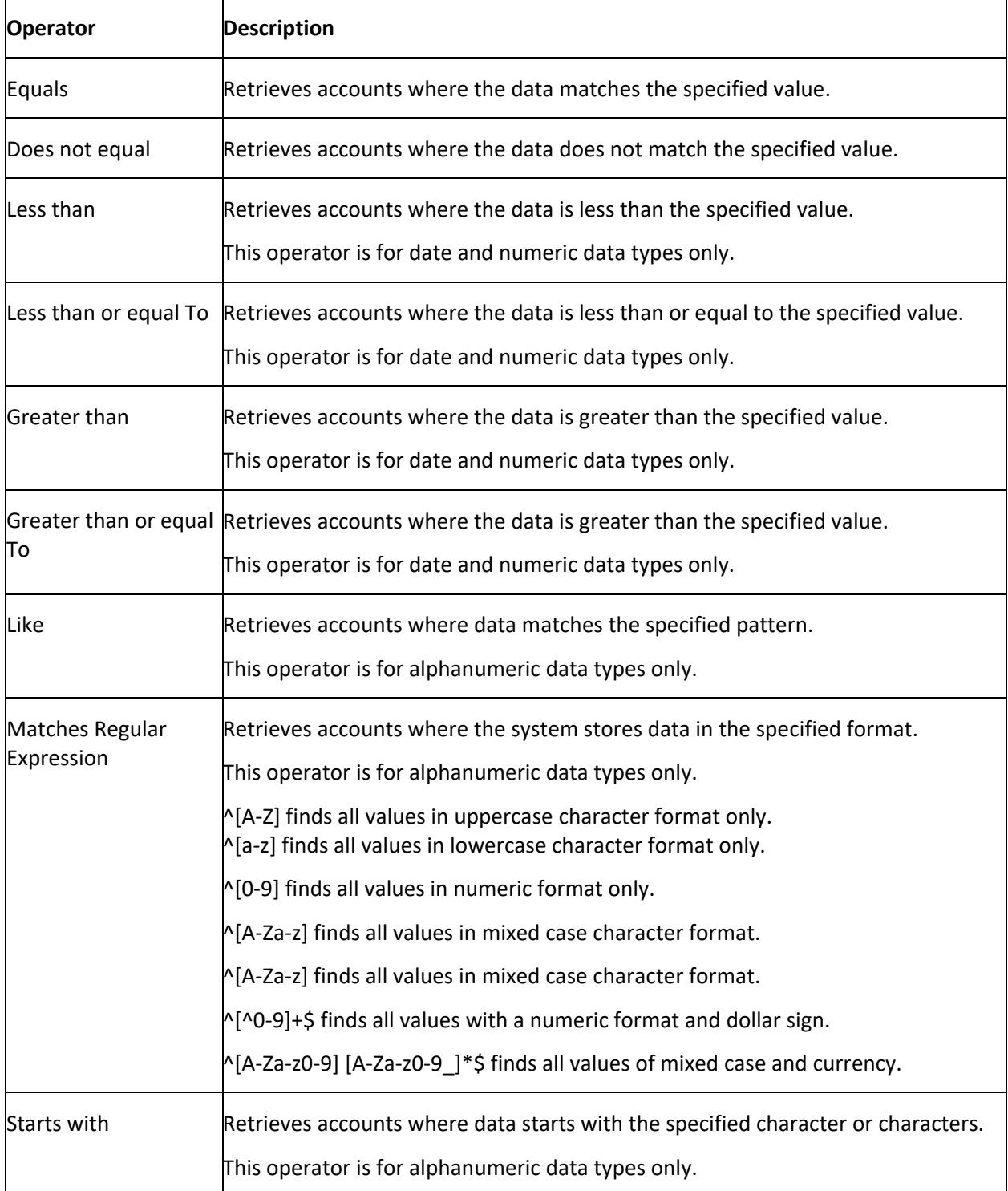

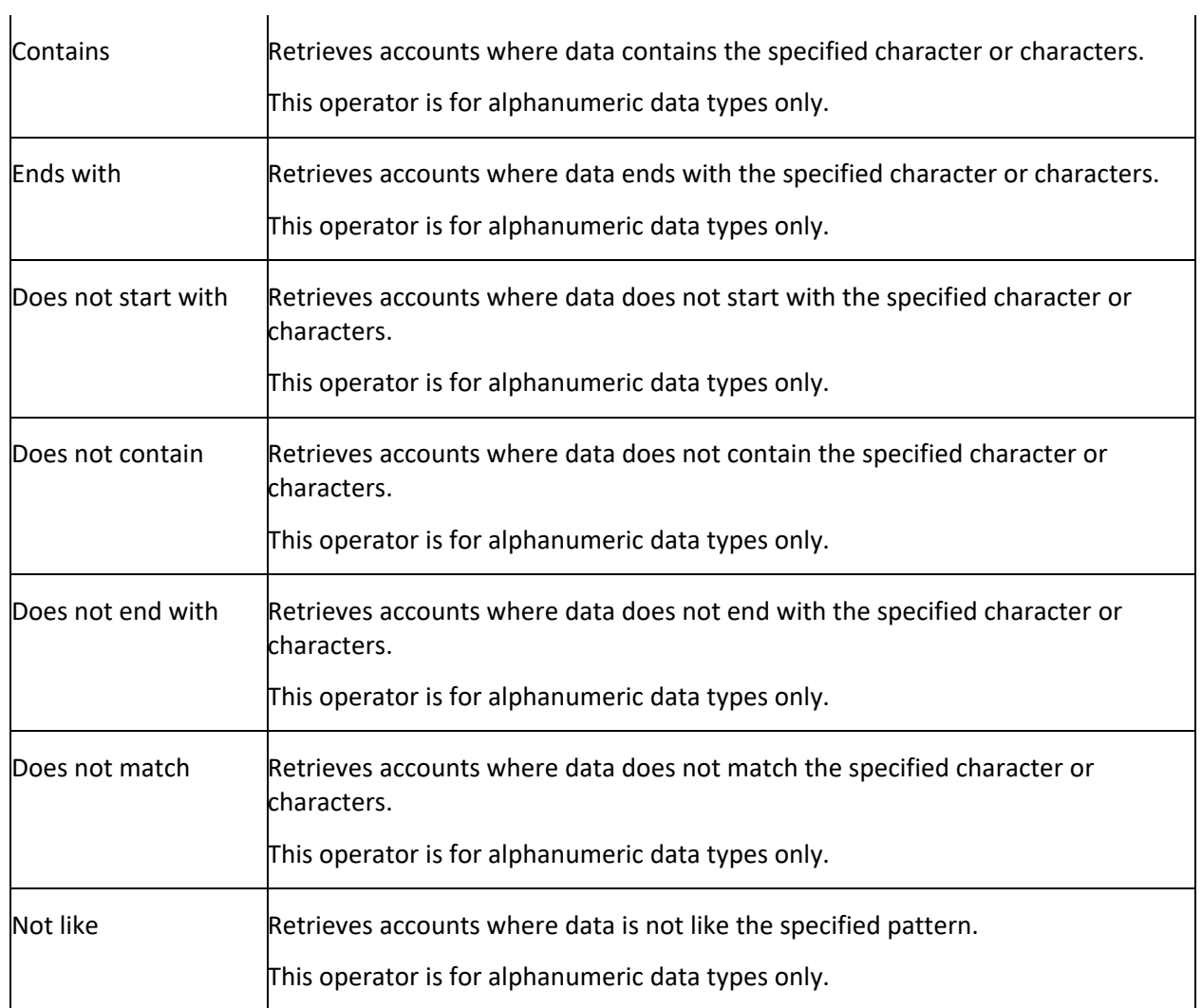

### Related Topics

[Query Results](#page-81-0)

**[Queries](#page-58-0)** 

# **ទំGENESYS**

### **Update Forwarded Fees**

Use the **Update Forwarded Fees** window to update the commission percentage or fee schedule for accounts that agencies or attorneys hold. This change only applies to payments received after you changed the rate. Payments received before you changed the rate use the original rate.

#### **To update forwarded fees**

1. In the menu bar, click **Tools** and then click **Update Forwarded Fees**. The **Update Forwarded Fees** window appears.

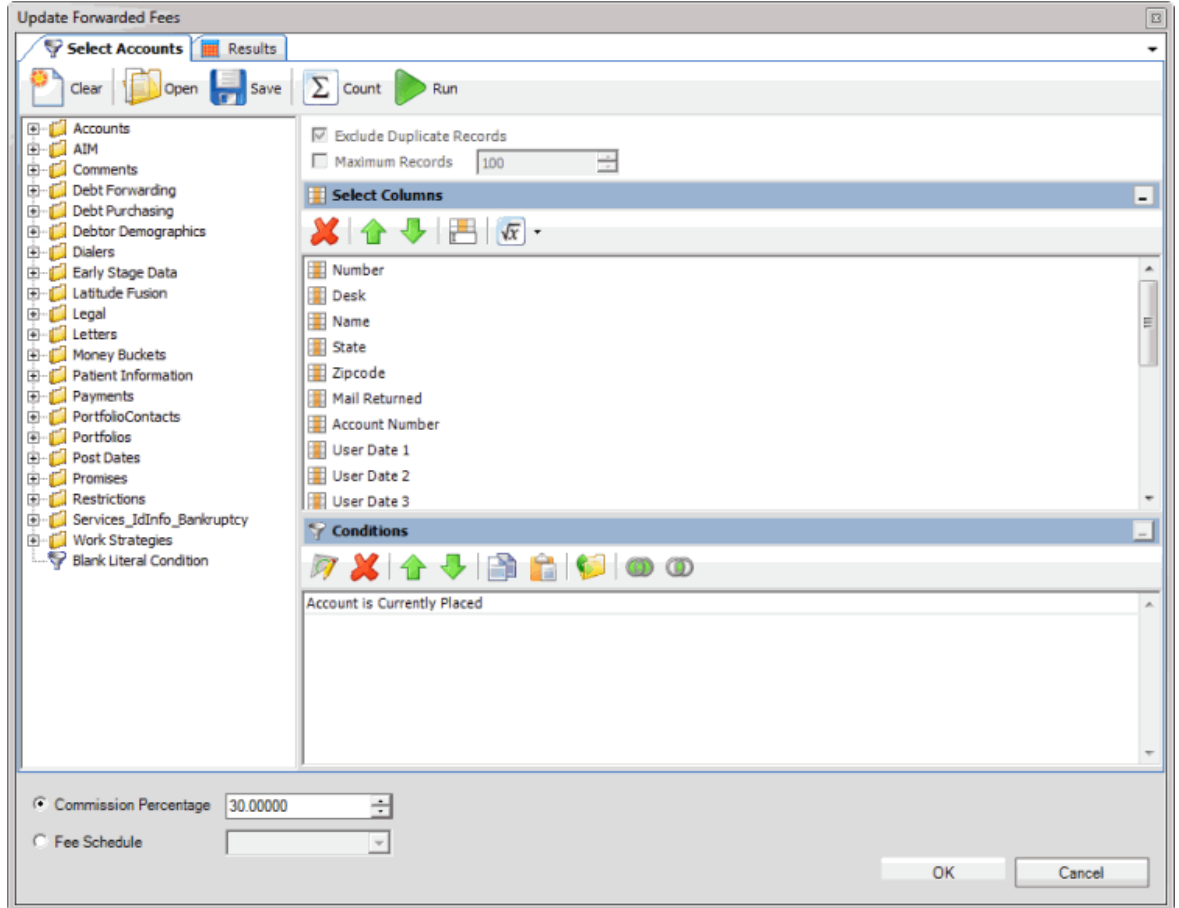

- 2. In the **Select Columns** pane, add, modify, or delete columns as necessary. For more information, se[e Query Columns.](#page-59-0)
- 3. In the **Conditions** pane, add, modify, or delete conditions as necessary. For more information, see **Query Conditions**.
- 4. To count the number of records that match the specified criteria, in the toolbar, click **Count**. The results appear in the **Query Designer** dialog box. Click **OK**.
- 5. To view the accounts that match the specified criteria, in the toolbar, click **Run**. The query results appear on the **Results** tab. For more information about working with query results, see [Query Results.](#page-81-0)
- 6. To export the results to Microsoft Excel, on the **Results** tab, do the following:
- a. Click **Export to Excel**. The **Save As** dialog box appears.
- b. In the **File name** box, type a name for the file and then click **Save**.
	- 7. Do one of the following:
		- To use a commission percentage for the agency fees, select **Commission Percentage** and, in the box, type the percent to use to calculate the fees.
		- To use a fee schedule for the agency fees, select **Fee Schedule** and, in the list box, click the fee schedule to use to calculate the fees.
	- 8. To save the query, do the following:
- a. In the toolbar, click **Save**. The **Save Query Dialog** box appears.

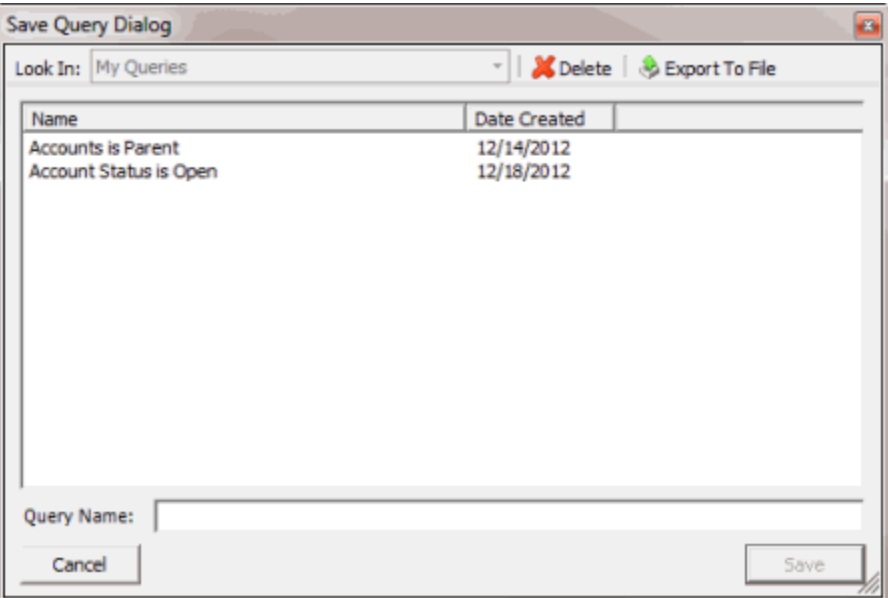

b. In the **Query Name** box, type a name for the query and then click **Save**.

**Tip**: To overwrite an existing query, in the **Name** column, click the query to overwrite and then click **Save**.

9. In the **Update Forwarded Fees** window, click **OK**. AIM applies the new rate to payments received from the agency for these accounts (from this point forward).

#### **Related Topics**

#### [Queries](#page-58-0)

Forwarded Fees

### **Account Placements and Recalls**

<span id="page-149-1"></span>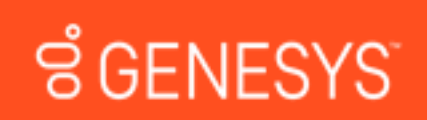

#### **Account Placements and Recalls**

Use the placement and recall features to create account placements, pending recalls, and final recalls for a single agency or attorney. If you assign a fee schedule to an account when creating a placement, AIM overwrites the account's current fee schedule for each payment credited to the outside agency or attorney. Once AIM recalls the placed accounts, AIM resets the account's fee schedule to the customer's default fee schedule.

- **Flat agency commission:** The Payhistory.AIMAgencyFee field for the transaction contains the commission percent times the payment.
- **Fee schedule:** The Payhistory.AIMAgencyFee field for the transaction contains the sum of the amounts in **Fee1** through **Fee10**.

To create account placements or recalls for multiple agencies and attorneys, export data to a placement or recall file. For more information, see **Export Data to a File**.

#### **Related Topics**

[Flag Accounts for Placement](#page-149-0) [Create a Placement File](#page-150-0) [Create a Pending Recall File](#page-154-0) [Create a Final Recall File](#page-157-0) [Create a Placement File Using Business Rules](#page-133-0) [View Scheduled Recalls](#page-159-0) **[Queries](#page-58-0)** 

# **៩** GENESYS

<span id="page-149-0"></span>**[Feedback](file:///d:/builds/latitude_latitude.2024r1_systest/products/Documentation/Source/AIM_Help/javascript:%7bmail_str%20=%20%22mailto:LatitudeDoc@genesys.com)** 

#### **Flag Accounts for Placement**

Use the **Flag Accounts** window to flag accounts for easy selection when creating placement files. You can flag Microsoft Excel spreadsheets that contain a list of accounts that match accounts in Latitude.

#### **To flag accounts for placement**

1. Create an Excel spreadsheet with a column that contains either the Latitude file number or the customer's account number in each row.

2. In the menu bar, click **Tools** and then click **Mark Accounts**. The **Flag Accounts** window appears.

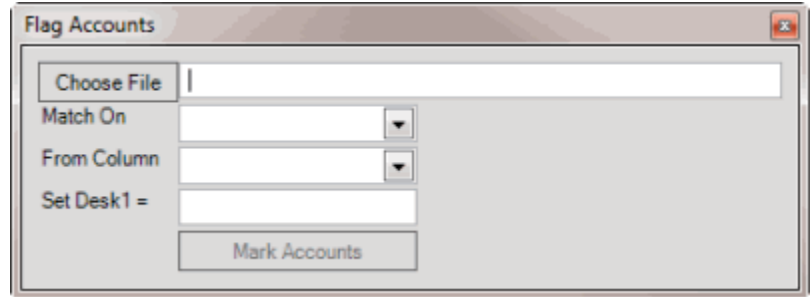

- 3. Click **Choose File**. The **Open** dialog box appears.
- 4. Click the file that contains the accounts to flag and then click **Open**.
- 5. In the **Match On** list box, do one of the following:
	- To match on the Latitude file number, click **Number**.
	- To match on the customer-assigned account code, click **Account**.
- 6. In the **From Column** list box, click the column in the Excel spreadsheet that contains the account or file number to match to Latitude.
- 7. In the **Set Desk1 =** box, type the information to use as a flag for the accounts (for example, Prime1). This information is include in the **Desk1** column for each account. AIM limits this box to 10 characters.
- 8. Click **Mark Accounts**. A notification dialog box appears when flagging is complete.
- 9. To use the flag when selecting accounts, open a **Select Accounts** tab in a query window, add the **Desk1** condition, and set it to the value you typed in the **Set Desk1** box. For example, add the condition and set it to pull accounts where the **Desk1** column has a value of "Prime1." For more information about selecting accounts, see **Account Placements and Recalls and Queries**.

**Note:** AIM includes this condition in the **Desk** folder within the **Accounts** folder. If it isn't available, contact Latitude by Genesys Support to have the condition added.

#### **Related Topics**

[Account Placements and Recalls](#page-149-1)

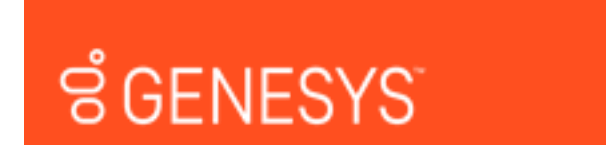

<span id="page-150-0"></span>[Feedback](file:///d:/builds/latitude_latitude.2024r1_systest/products/Documentation/Source/AIM_Help/javascript:%7bmail_str%20=%20%22mailto:LatitudeDoc@genesys.com)

#### **Create a Placement File**

Use the **Place Accounts** window to create a file to place accounts with a single agency or attorney. AIM ignores constraints associated to the agency or attorney. To create placement files for multiple agencies and attorneys, see [Export Data to a File.](#page-372-0) To create placement files using business rules, see Create a [Placement File Using Business Rules.](#page-133-0)

#### **To create a placement file**

1. In the menu bar, click **Actions**, click **Create**, and then click **Placements**. The **Place Accounts** window appears. The "Account is Not Placed" condition appears by default.

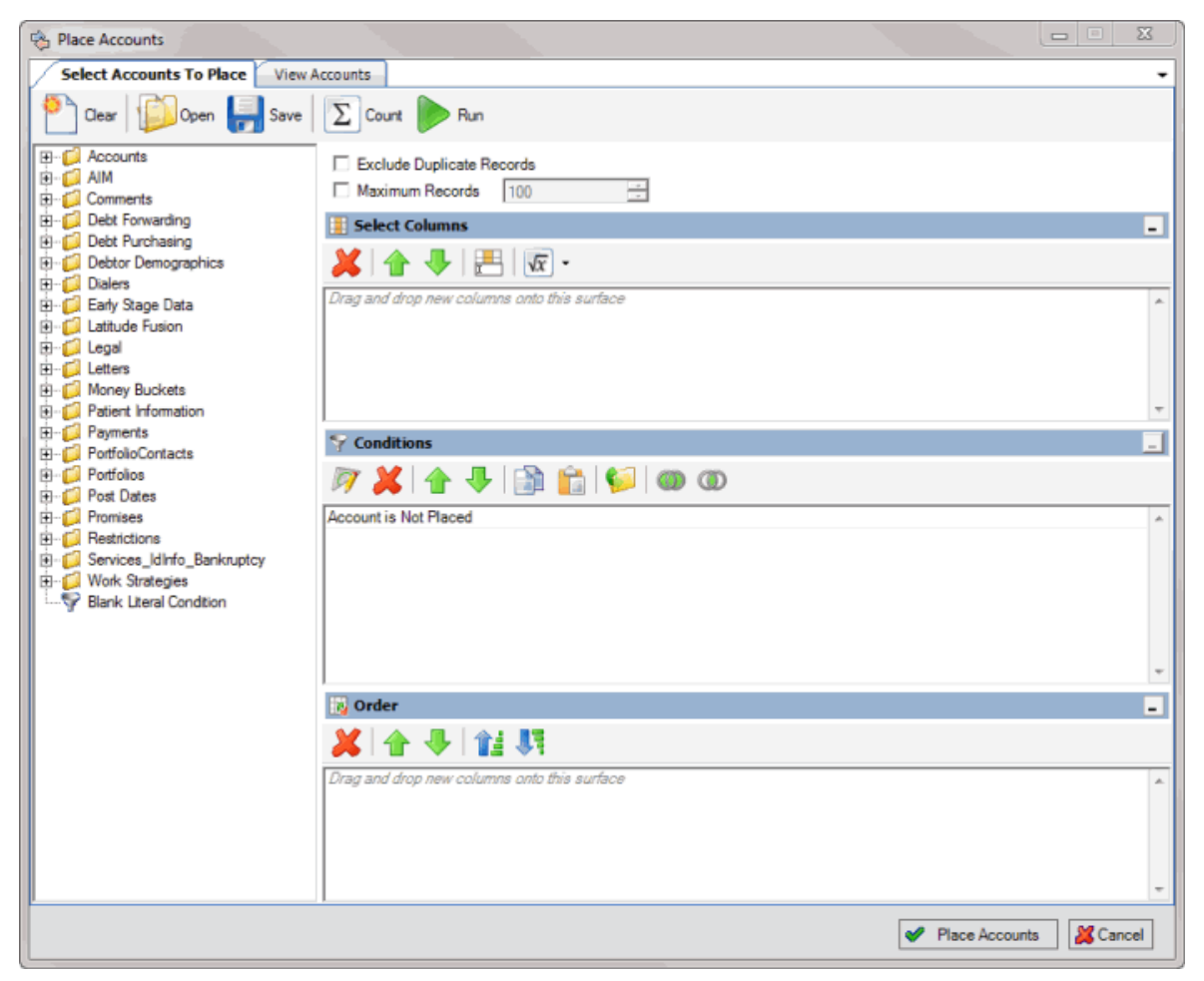

- 2. To exclude duplicate records from the results, select **Exclude Duplicate Records**. For example, if you created a condition for a specific SSN, AIM only includes one account with that SSN in the results.
- 3. To limit the results to a specific number of records, select **Maximum Records** and then type or select the maximum number of records to include in the results.
- 4. In the **Select Columns** pane, add, modify, or delete columns as necessary. For more information, se[e Query Columns.](#page-59-0)
- 5. In the **Conditions** pane, add, modify, or delete conditions as necessary. For more information, se[e Query Conditions.](#page-65-0)
- 6. In the **Order** pane, set up and arrange the sort order as necessary. For more information, see [Query Order.](#page-77-0)
- 7. To count the number of records that match the specified criteria, in the toolbar, click **Count**. The results appear in the **Query Designer** dialog box. Click **OK**.
- 8. To view the accounts that match the specified criteria, in the toolbar, click **Run**. The query results appear on the **Results** tab. For more information about working with query results, see [Query Results.](#page-81-0)
- 9. To save the query, do the following:
- a. In the toolbar, click **Save**. The **Save Query Dialog** box appears.

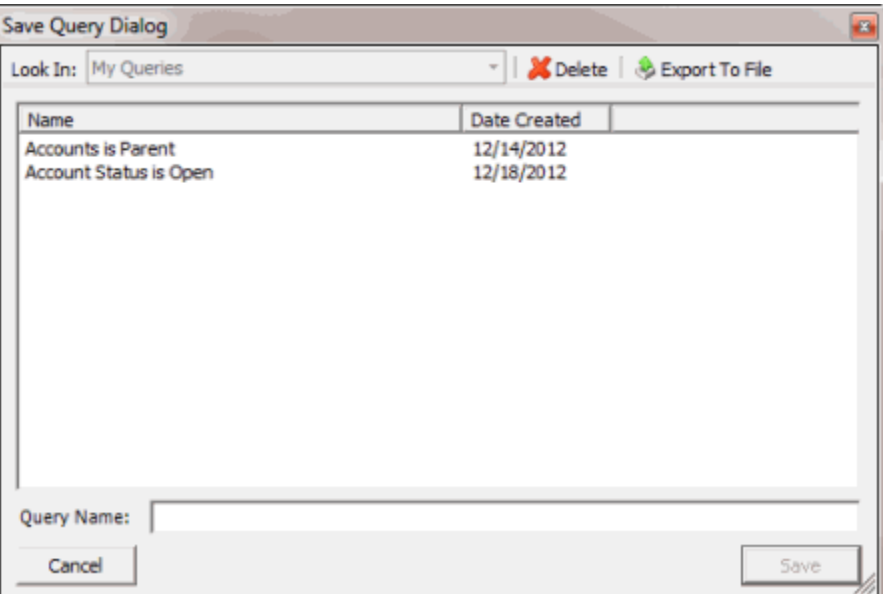

b. In the **Query Name** box, type a name for the query and then click **Save**.

**Tip**: To overwrite an existing query, in the **Name** column, click the query to overwrite and then click **Save**.

10. To place the accounts, click **Place Accounts**. The **Which Agency/Attorney?** dialog box appears.

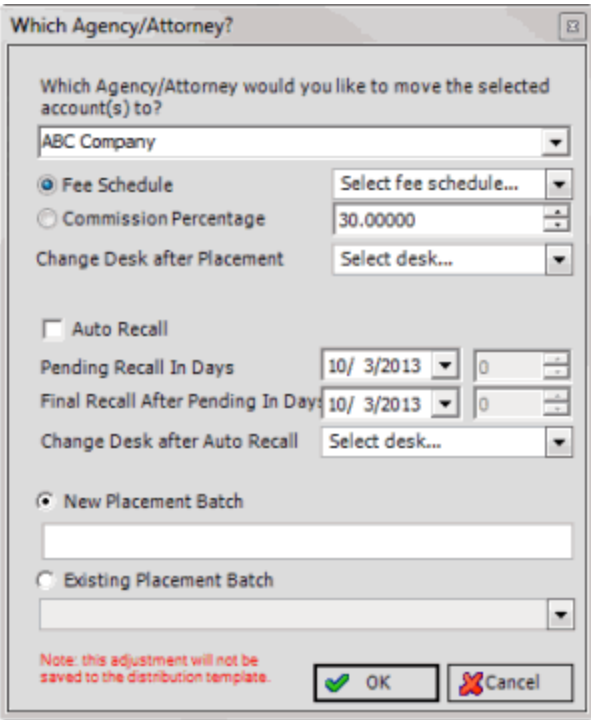

**Which Agency/Attorney:** Agency or attorney to place the accounts with.

**Fee Schedule:** If selected, specify the fee schedule to use to calculate commissions.

**Commission Percentage:** If selected, specify a commission percentage to use to calculate commissions.

**Change Desk after Placement:** Desk to assign to the accounts after places the account.

**Auto Recall:** If selected, **AIM** flags the accounts for automatic recall based on the dates specified. AIM generates automatic recalls when it exports recalls for accounts that are due for recall.

**Pending Recall in Days:** Date or number of days after account placement to wait to set the pending recall flag.

**Final Recall After Pending in Days:** Date or number of days after AIM sets the pending recall flag to wait to set the final recall flag.

**Change Desk after Auto Recall:** Desk to assign to the accounts after AIM recalls the accounts automatically.

**New Placement Batch:** If selected, type the name of the placement batch to create for the accounts.

**Existing Placement Batch:** If selected, click the name of the existing placement batch to which to add the accounts.

- 11. Complete the information and then click **OK**. AIM shows the progress in the **Execution Window**.
- 12. Click **OK**. AIM creates a placement file and saves it to the folder specified in global settings. If your organization configured FTP in global settings, AIM saves a copy of the file to the agency's or attorney's AIM folder on the FTP site. If your organization configured email messaging in

global settings, AIM sends an email message to the agencies and attorneys indicating that a placement file is available. For more information, see [Specify General Global Settings.](#page-29-0)

#### **Related Topics**

#### **[Queries](#page-58-0)**

[Account Placements and Recalls](#page-149-1)

# <span id="page-154-0"></span>**8** GENESYS

### **Create a Pending Recall File**

Use the **Recall (pending) Accounts** window to create a pending recall file for a single agency or attorney for accounts not necessarily scheduled for recall. AIM ignores agency or attorney constraints when recalling accounts from this window. To create pending recall files for multiple agencies and attorneys, se[e Export Data to a File.](#page-372-0)

#### **To create a pending recall file**

1. In the menu bar, click **Actions**, click **Create**, and then click **Pending Recalls**. The **Recall (pending) Accounts** window appears. The "Account is Placed" and "Account is Not Currently Objected to Recall" conditions appear by default. You cannot delete the "Account is Placed" condition.

#### **Notes:**

• If you open a query and the "Account is Placed" condition isn't in the **Conditions** pane, add it.

• To force an agency or attorney to object to a recall again, remove the "Account is Not Currently Objected to Recall" condition from the **Conditions** pane.

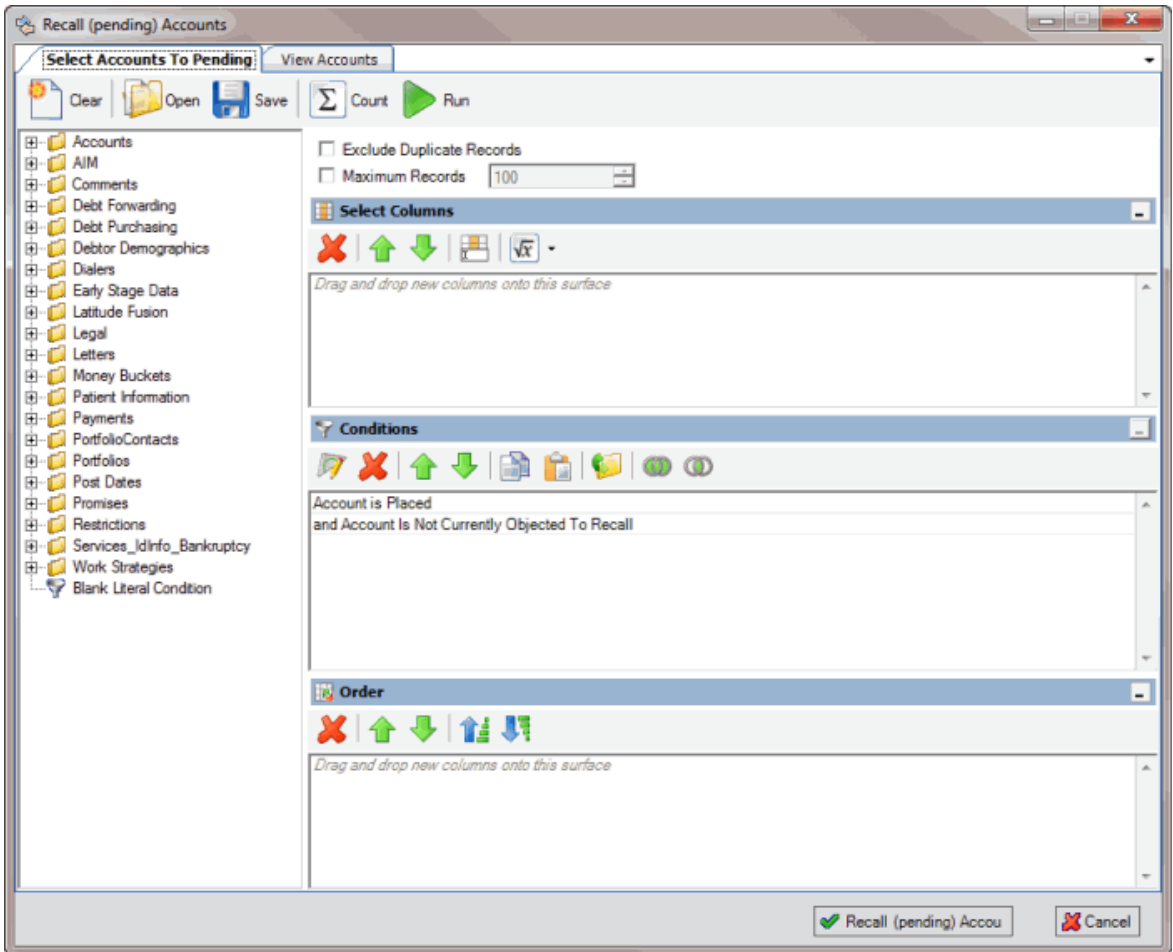

- 2. To exclude duplicate records from the results, select **Exclude Duplicate Records**. For example, if you created a condition for a specific SSN, AIM only includes one account with that SSN in the results.
- 3. To limit the results to a specific number of records, select **Maximum Records** and then type or select the maximum number of records to include in the results.
- 4. In the **Select Columns** pane, add, modify, or delete columns as necessary. For more information, se[e Query Columns.](#page-59-0)
- 5. In the **Conditions** pane, add, modify, or delete conditions as necessary. For more information, se[e Query Conditions.](#page-65-0)
- 6. In the **Order** pane, set up and arrange the sort order as necessary. For more information, see [Query Order.](#page-77-0)
- 7. To count the number of records that match the specified criteria, in the toolbar, click **Count**. The results appear in the **Query Designer** dialog box. Click **OK**.
- 8. To view the accounts that match the specified criteria, in the toolbar, click **Run**. The query results appear on the **Results** tab. For more information about working with query results, see [Query Results.](#page-81-0)
- 9. To save the query, do the following:

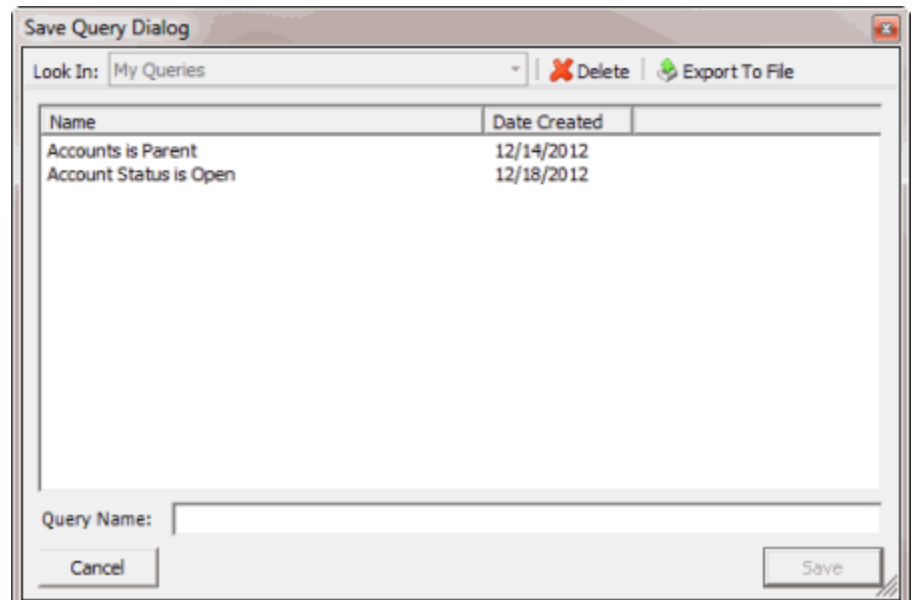

a. In the toolbar, click **Save**. The **Save Query Dialog** box appears.

b. In the **Query Name** box, type a name for the query and then click **Save**.

**Tip**: To overwrite an existing query, in the **Name** column, click the query to overwrite and then click **Save**.

#### 10. To recall the accounts, click **Recall (pending) Accounts**.

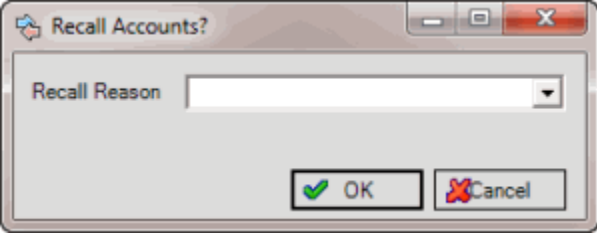

- 11. In the **Recall Reason** list box, click the reason for recalling the accounts and then click **OK**. AIM shows the progress in the **Execution Window**.
- 12. Click **OK**. AIM creates a pending recall file and saves it to the folder specified in global settings. If your organization configured FTP in global settings, AIM places a copy of the file in the agency's or attorney's AIM folder on the FTP site. If your organization configured email messaging in global settings, AIM sends an email message to the agencies and attorneys indicating that a pending recall file is available. For more information, see [Specify General Global Settings.](#page-29-0)

**Note:** If the **Auto Recall** check box was selected when AIM created the placement file and the recall date is on or before the current date, AIM includes those accounts in the pending recall file. In this case, the number of accounts included in the recall file exceeds the original count.

#### **Related Topics**

**[Queries](#page-58-0)** 

[Account Placements and Recalls](#page-149-1)

### <span id="page-157-0"></span>**៩** GENESYS

#### **Create a Final Recall File**

Use the **Recall Accounts** window to create a final recall file for a single agency or attorney for accounts not necessarily scheduled for recall. AIM ignores constraints associated to the agency or attorney when recalling accounts from this window. To create final recall files for multiple agencies and attorneys, see [Export Data to a File.](#page-372-0)

#### **To create a final recall file**

1. In the menu bar, click **Actions**, click **Create**, and then click **Final Recalls**. The **Recall Accounts** window appears. The "Account is Placed" and "Account is Not Currently Objected to Recall" conditions appear by default. You cannot delete the "Account is Placed" condition.

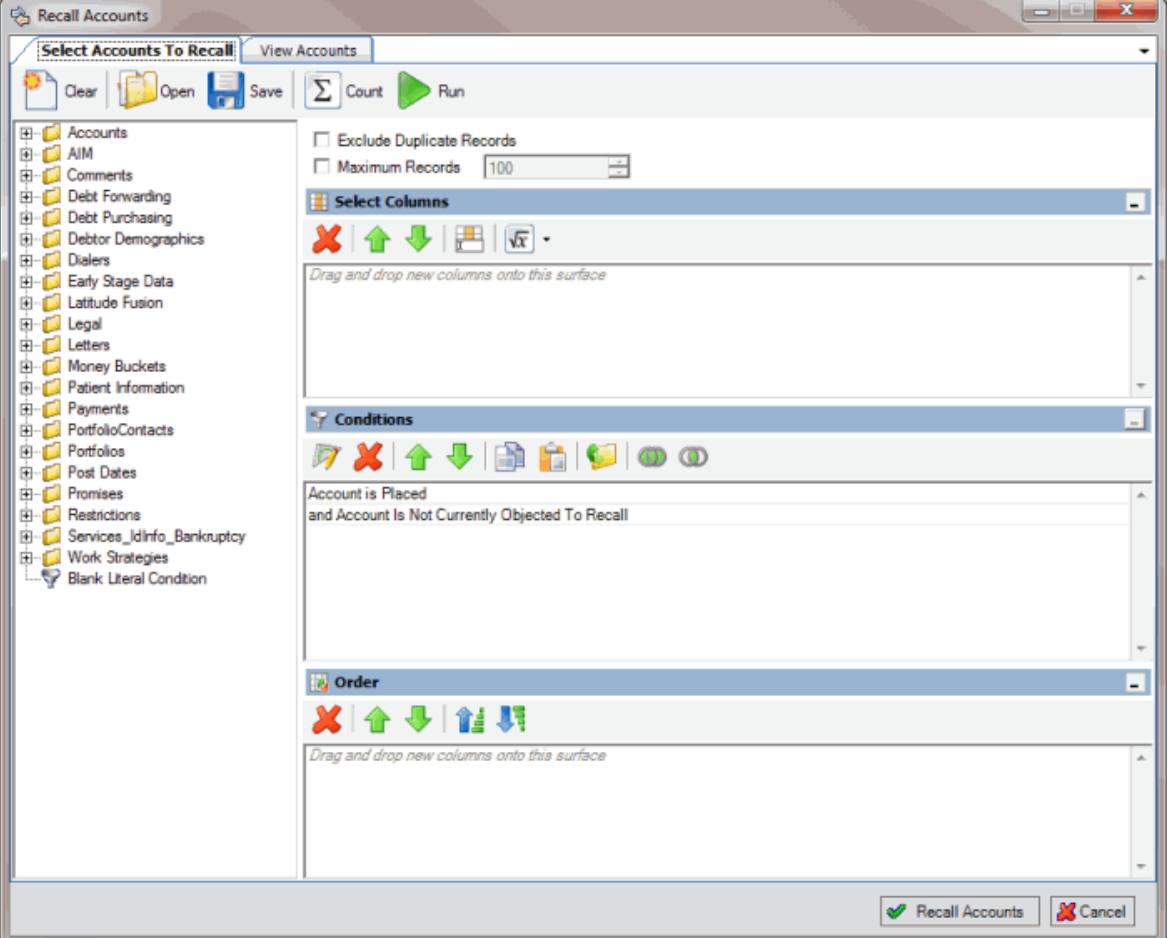

2. To exclude duplicate records from the results, select **Exclude Duplicate Records**. For example, if you created a condition for a specific SSN, AIM only includes one account with that SSN in the results.

- 3. To limit the results to a specific number of records, select **Maximum Records** and then type or select the maximum number of records to include in the results.
- 4. In the **Select Columns** pane, add, modify, or delete columns as necessary. For more information, se[e Query Columns.](#page-59-0)
- 5. In the **Conditions** pane, add, modify, or delete conditions as necessary. For more information, se[e Query Conditions.](#page-65-0)
- 6. In the **Order** pane, set up and arrange the sort order as necessary. For more information, see [Query Order.](#page-77-0)
- 7. To count the number of records that match the specified criteria, in the toolbar, click **Count**. The results appear in the **Query Designer** dialog box. Click **OK**.
- 8. To view the accounts that match the specified criteria, in the toolbar, click **Run**. The query results appear on the **Results** tab. For more information about working with query results, see [Query Results.](#page-81-0)
- 9. To save the query, do the following:
- a. In the toolbar, click **Save**. The **Save Query Dialog** box appears.

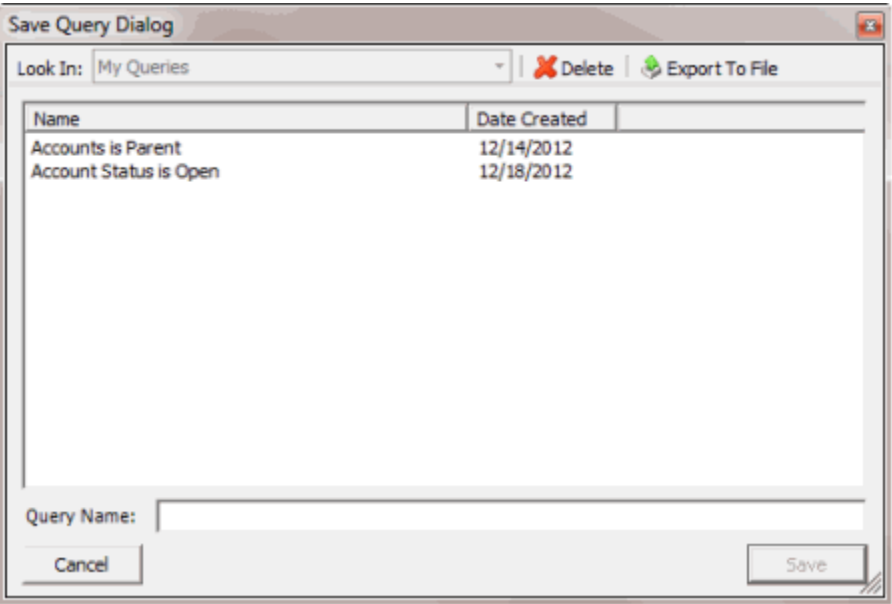

b. In the **Query Name** box, type a name for the query and then click **Save**.

**Tip**: To overwrite an existing query, in the **Name** column, click the query to overwrite and then click **Save**.

10. To recall the accounts, click **Recall Accounts**.

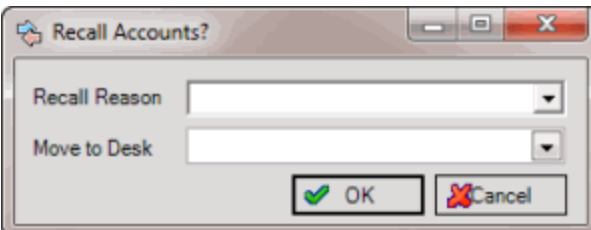

- 11. In the **Recall Reason** list box, click the reason for recalling the accounts.
- 12. To assign the accounts to a specific desk after AIM recalls them, in the **Move to Desk** list box, click the desk.
- 13. Click **OK**. AIM shows the progress in the **Execution Window**.
- 14. Click **OK**. AIM creates a final recall file and saves it to the folder specified in global settings. If your organization configured FTP in global settings, AIM places a copy of the file in the agency's or attorney's AIM folder on the FTP site. If your organization configured email messaging in global settings, AIM sends an email message to the agencies and attorneys indicating that a final recall file is available.

**Note:** If the **Auto Recall** check box was selected when AIM created the placement file and the recall is on or before the current date, AIM includes those accounts in the final recall file. In this case, the number of accounts included in the recall file exceeds the original count.

#### **Related Topics**

#### [Queries](#page-58-0)

#### [Account Placements and Recalls](#page-149-1)

<span id="page-159-0"></span>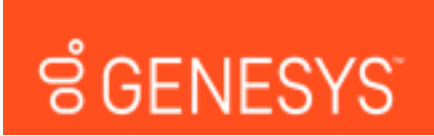

### **View Scheduled Recalls**

Use the **Agency/Attorney Calendar** window to view scheduled pending and final recalls. AIM includes accounts scheduled for recall the next time AIM generates files for the corresponding recall type (for example, pending or final).

#### **To view scheduled recalls**

1. In the menu bar, click **Tools** and then click **Agency/Attorney Calendar**. The **Agency/Attorney Calendar** window appears.

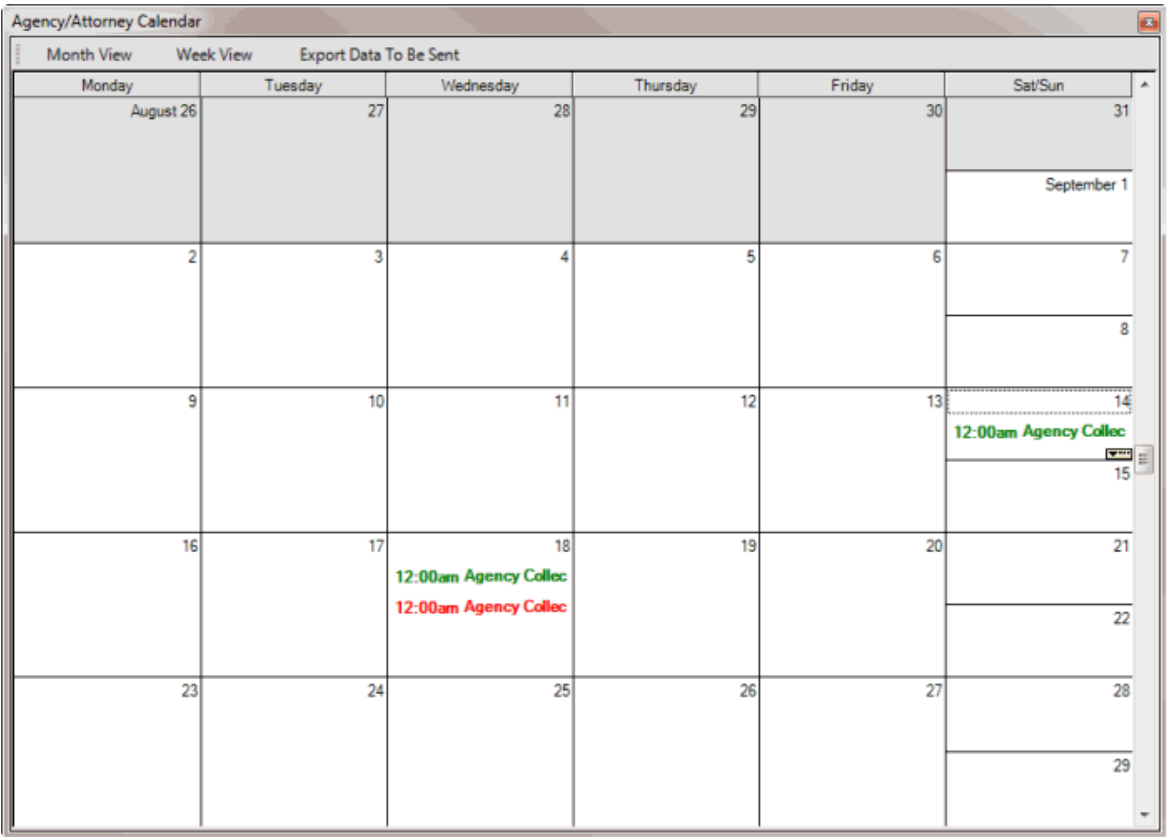

Pending recalls appear in green and final recalls appear in red. A rectangular box (see the 14th) marks the current date.

- 2. To change the view, in the toolbar, click **Month View** or **Week View**.
- 3. To view detail for a recall item, move the pointer over the item.
- 4. To view information regarding the number of records scheduled for export for the current date, in the toolbar, click **Export Data To Be Sent**.

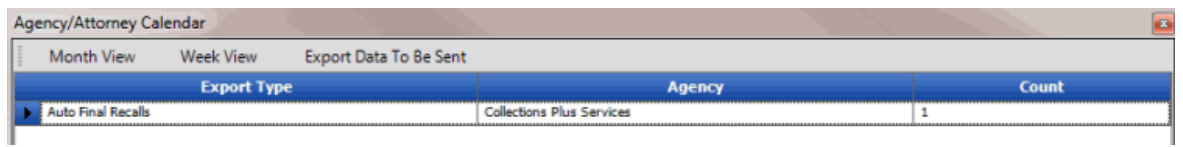

#### **Related Topics**

[Account Placements and Recalls](#page-149-1)

#### **Exports**

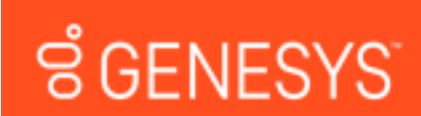

#### **Exports**

The export functionality allows you to export data to an outside agency or attorney. You can export files to place accounts with agencies and attorneys, issue account recalls, and send account updates to the agencies and attorneys who hold the accounts. You can only export one file at a time.

#### **Related Topics**

[Export Process](#page-161-0) [Export File Layouts](#page-164-0) [Export Data to a File](#page-372-0) [Add an Agency or Attorney](#page-97-0) [Modify an Agency or Attorney](#page-101-0)

#### **Export Process**

<span id="page-161-0"></span>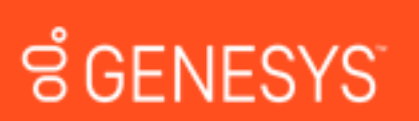

#### **Export Process**

When you export information from AIM, AIM notifies the appropriate outside collection agencies and attorneys. The agencies and attorneys use the export files to import information into their system.

You can export the following information from AIM:

- Account placements
- Account recalls (manual and automatic)
- Account updates such as assets, bankruptcy, demographics, notes, and payment transactions.

#### **Related Topics**

[Placement Export Process](#page-161-1)

[Recall Export Process](#page-162-0)

[Automatic Recall](#page-163-0)

<span id="page-161-1"></span>[Account Update Export Process](#page-164-1)

[Feedback](file:///d:/builds/latitude_latitude.2024r1_systest/products/Documentation/Source/AIM_Help/javascript:%7bmail_str%20=%20%22mailto:LatitudeDoc@genesys.com)

# **ទឹ** GENESYS

#### **Placement Export Process**

The placement export process creates a file that contains accounts to place with an outside collection agency or attorney. The record types included in a placement export file are based on the global settings for exporting files. For more information, see [Specify Global Settings for Exporting Files.](#page-31-0)

You can create a placement file using the following methods:

- To create a placement file for a single agency or attorney, do the steps to Create a Placement [File.](#page-150-0)
- To create placement files for multiple agencies and attorneys using a business rule, do the steps to [Create a Placement File Using Business Rules.](#page-133-0)
- To create placement files for placement requests that users generated in Latitude, do the steps to [Export Data to a File,](#page-372-0) selecting **Placement Files (CPLC)** as the file type.

AIM saves the export files to the folder specified in global settings. If your organization configured FTP in global settings, AIM saves each agency's and attorney's file to their folder on the FTP site. If your organization configured email messaging in global settings, AIM sends an email message to the agencies and attorneys indicating that an export file is available. For more information, see Specify General [Global Settings.](#page-29-0)

#### **Related Topics**

[Export Process](#page-161-0)

[Specify Global Settings for Exporting Files](#page-31-0)

[Specify General Global Settings](#page-29-0)

[Create a Placement File](#page-150-0)

[Create a Placement File Using Business Rules](#page-133-0)

[Export Data to a File](#page-372-0)

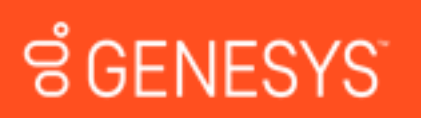

<span id="page-162-0"></span>[Feedback](file:///d:/builds/latitude_latitude.2024r1_systest/products/Documentation/Source/AIM_Help/javascript:%7bmail_str%20=%20%22mailto:LatitudeDoc@genesys.com)

#### **Recall Export Process**

The recall export process creates a file that contains accounts to recall from an outside collection agency or attorney. The file includes accounts that users recalled manually and accounts that AIM flagged for automatic recall. For more information about automatic recall, se[e Automatic Recall.](#page-163-0)

You can create a recall file using the following methods:

- To create a pending recall file for a single agency or attorney, do the steps to Create a Pending [Recall File.](#page-154-0)
- To create a final recall file for a single agency or attorney, do the steps to [Create a Final Recall](#page-157-0)  [File.](#page-157-0)
- To create recall files for recall requests that users generated in Latitude, do the steps to [Export](#page-372-0)  [Data to a File,](#page-372-0) selecting **Recall Files (CRCL)** as the file type.

AIM saves the export files to the folder specified in global settings. If your organization configured FTP in global settings, AIM saves each agency's and attorney's file to their folder on the FTP site. If your organization configured email messaging in global settings, AIM sends an email message to the agencies and attorneys indicating that an export file is available. For more information, see [Specify General](#page-29-0)  [Global Settings.](#page-29-0)

#### **Related Topics**

[Automatic Recall](#page-163-0) [Export Process](#page-161-0) [Specify General Global Settings](#page-29-0) [Create a Pending Recall File](#page-154-0) [Create a Final Recall File](#page-157-0)

[Export Data to a File](#page-372-0)

# **ទំ**GENESYS

<span id="page-163-0"></span>[Feedback](file:///d:/builds/latitude_latitude.2024r1_systest/products/Documentation/Source/AIM_Help/javascript:%7bmail_str%20=%20%22mailto:LatitudeDoc@genesys.com)

#### **Automatic Recall**

AIM can flag accounts that are due for recall based on the automatic recall dates specified when you created placements. AIM flags an account only when no objection exists on the account and the recall date falls on or before the current date. When you generate a recall export file, AIM includes in the file accounts that are due (or past due) for automatic recall. If the accounts in the recall file have previous recall objections, AIM deletes them. If an agency or attorney objects to the recall, the agency or attorney must submit another recall objection.

If you receive a payment on an account while it's placed and the **Extend Placement if Payment is Received** check box is selected, AIM extends the pending and final recall dates. For more information about the check box, see [Add an Agency or Attorney](#page-97-0) or [Modify an Agency or Attorney.](#page-101-0)

#### **Related Topics**

[Export Process](#page-161-0) **[Add an Agency or Attorney](#page-97-0)** [Modify an Agency or Attorney](#page-101-0)

# <span id="page-164-1"></span>ី GENESYS

#### **Account Update Export Process**

The account update export process creates a file that contains accounts that users updated in Latitude. The type of information included in an account update export file includes: demographics, bankruptcy, deceased, miscellaneous extra data, notes, equipment, and assets.

To create account update files, do the steps to **Export Data to a File**, selecting the update file type (for example, Demographic Files (CDEM), Bankruptcy Files (CBKP)). AIM saves the export files to the folder specified in global settings. If your organization configured FTP in global settings, AIM saves each agency's and attorney's file to their folder on the FTP site. If your organization configured email messaging in global settings, AIM sends an email message to the agencies and attorneys indicating that an export file is available. For more information, see [Specify General Global Settings.](#page-29-0)

#### **Related Topics**

[Export Process](#page-161-0)

[Specify General Global Settings](#page-29-0)

[Export Data to a File](#page-372-0)

#### **Export File Layouts**

### <span id="page-164-0"></span>**ទំ**GENESYS

#### **Export File Layouts**

Use the **Export** feature to export files to agencies or attorneys to use to update accounts. If records exist that are ready for export for the specified file type, you can create the export files.

Note the following:

- Export files use the letter "C" as the first character in the export file name to indicate that the file originated in AIM. For example, CXXX. AIM uses this same format in the record type name in delimited and fixed files.
- ASCII flat files are fixed length or delimited (comma, tab, or pipe).
- Excel file names have the ".xls" extension.
- If a date field contains "19000101," interpret it as NULL.
- Dates must be blank or contain a valid date; AIM doesn't allow zero-filled date fields.

- AIM formats date fields for delimited and fixed-length files as CCYYMMDD and for Excel and XML files as MMDDCCYY.
- AIM expects a decimal point before the last two digits for monetary fields.
- For agencies and attorneys that use the YGC file format, see [YGC Export File Layouts.](#page-294-0)

#### **Related Topics**

[Assets Export File Layout](#page-165-0)

[Bankruptcy Export File Layout](#page-168-0)

[Complaints Export File Layout](#page-176-0)

[Deceased Export File Layout](#page-182-0)

[Demographic Export File Layout](#page-186-0)

[Disputes Export File Layout](#page-193-0)

[Equipment Export File Layout](#page-198-0)

[Miscellaneous Extra Data Export File Layout](#page-208-0)

[Notes Export File Layout](#page-210-0)

[Payments Export File Layout](#page-213-0)

[Placements Export File Layout](#page-217-0)

[Recalls Export File Layout](#page-289-0)

[Request and Response Export File Layout](#page-292-0)

[YGC Export File Layouts](#page-294-0)

[Exports and Imports](#page-375-0)

#### **Assets Export File Layout**

<span id="page-165-0"></span>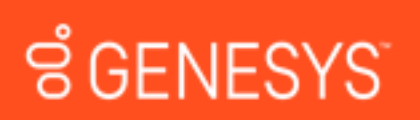

#### **Assets Export File Layout**

The assets export file contains asset information that users updated in Latitude after AIM placed the accounts. Agencies and attorneys can use these files to update account information in their system. Fixed files contain a trailer record that indicates the total number of records in the file.

Related Topics [Assets Export File Naming Convention](#page-166-0) [Assets Export File Record](#page-166-1)

#### [Assets Export File Trailer Record](#page-167-0)

[Export File Layouts](#page-164-0)

**ទំGENESYS** 

#### **Assets Export File Naming Convention**

**Fixed:** AIMYYYYMMDDHHMMSS\_####.CAST

Where #### represents the ID assigned to the agency to receive the business.

Related Topics

[Assets Export File Layout](#page-165-0)

[Export File Layouts](#page-164-0)

# <span id="page-166-1"></span>**ទំGENESYS**

#### **Assets Export File Record**

Fixed record type = CAST

Excel worksheet name = Assets

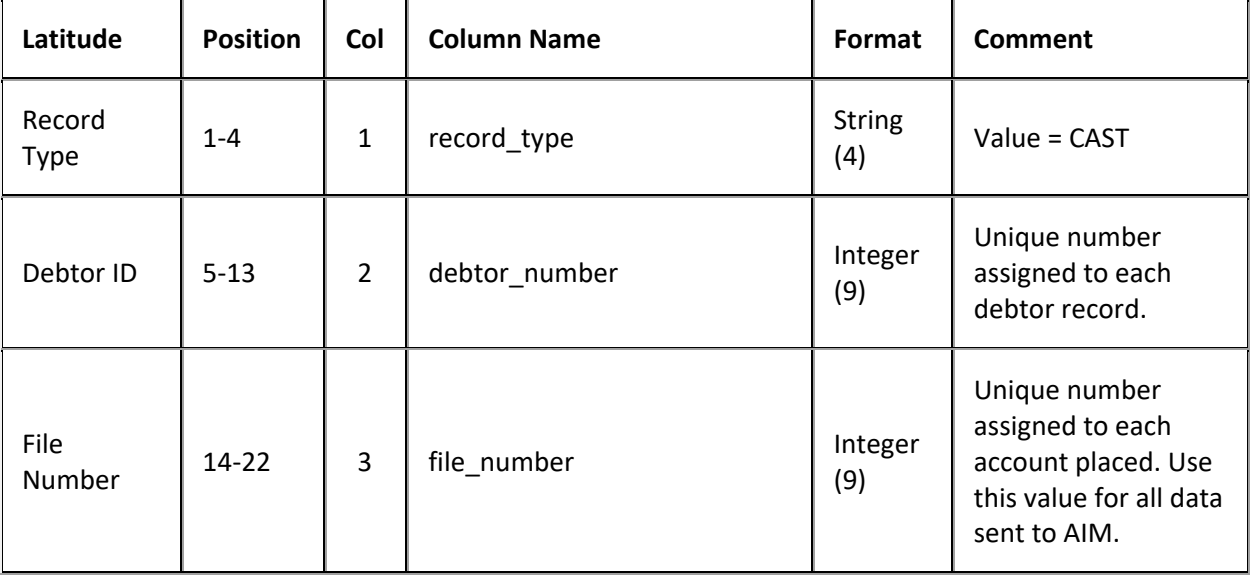

<span id="page-166-0"></span>**[Feedback](file:///d:/builds/latitude_latitude.2024r1_systest/products/Documentation/Source/AIM_Help/javascript:%7bmail_str%20=%20%22mailto:LatitudeDoc@genesys.com)** 

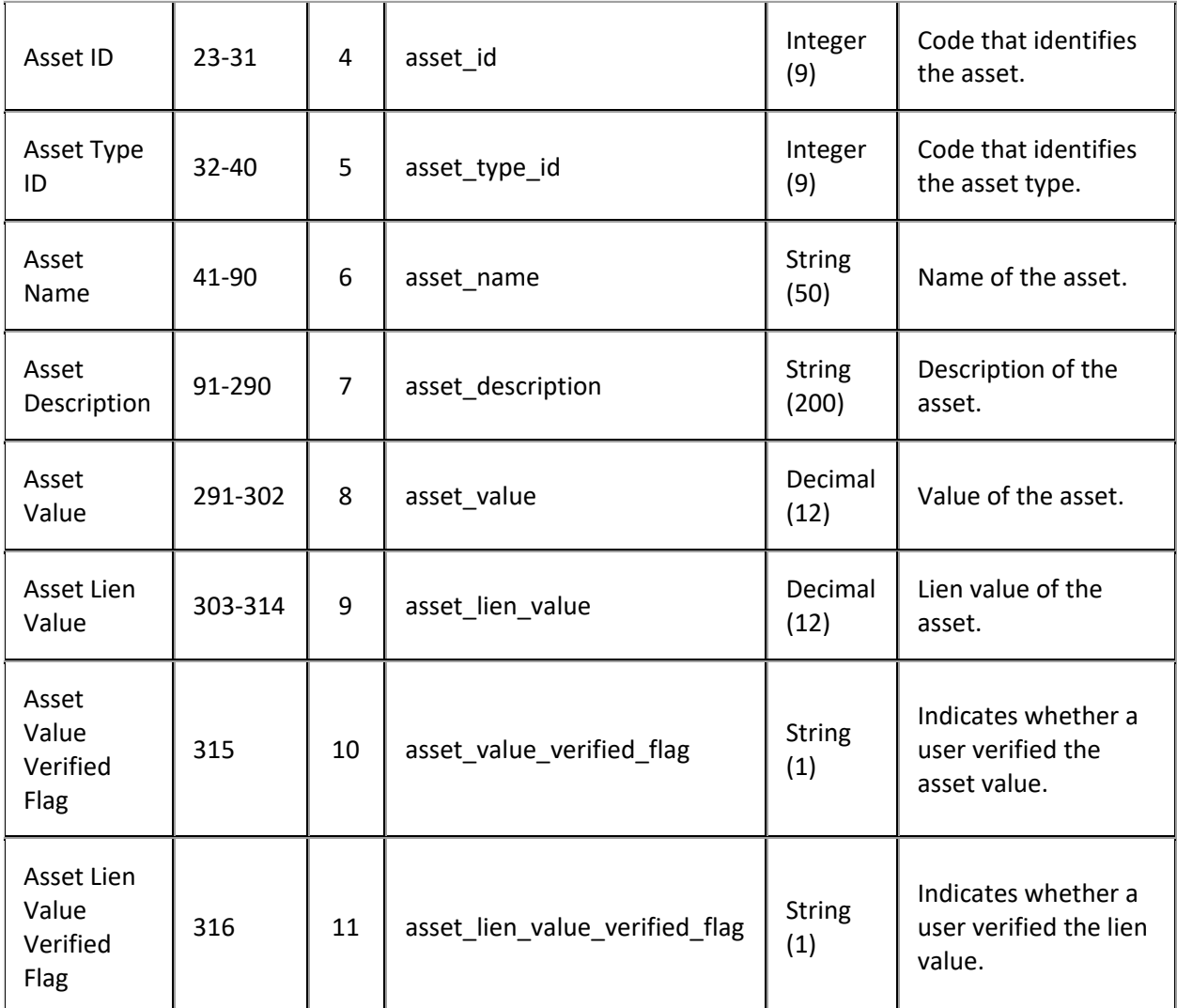

### Related Topics

[Assets Export File Layout](#page-165-0)

[Export File Layouts](#page-164-0)

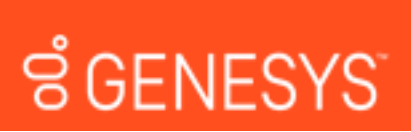

<span id="page-167-0"></span>**[Feedback](file:///d:/builds/latitude_latitude.2024r1_systest/products/Documentation/Source/AIM_Help/javascript:%7bmail_str%20=%20%22mailto:LatitudeDoc@genesys.com)** 

#### **Assets Export File Trailer Record**

Fixed record type = CTRL

Excel is not used.

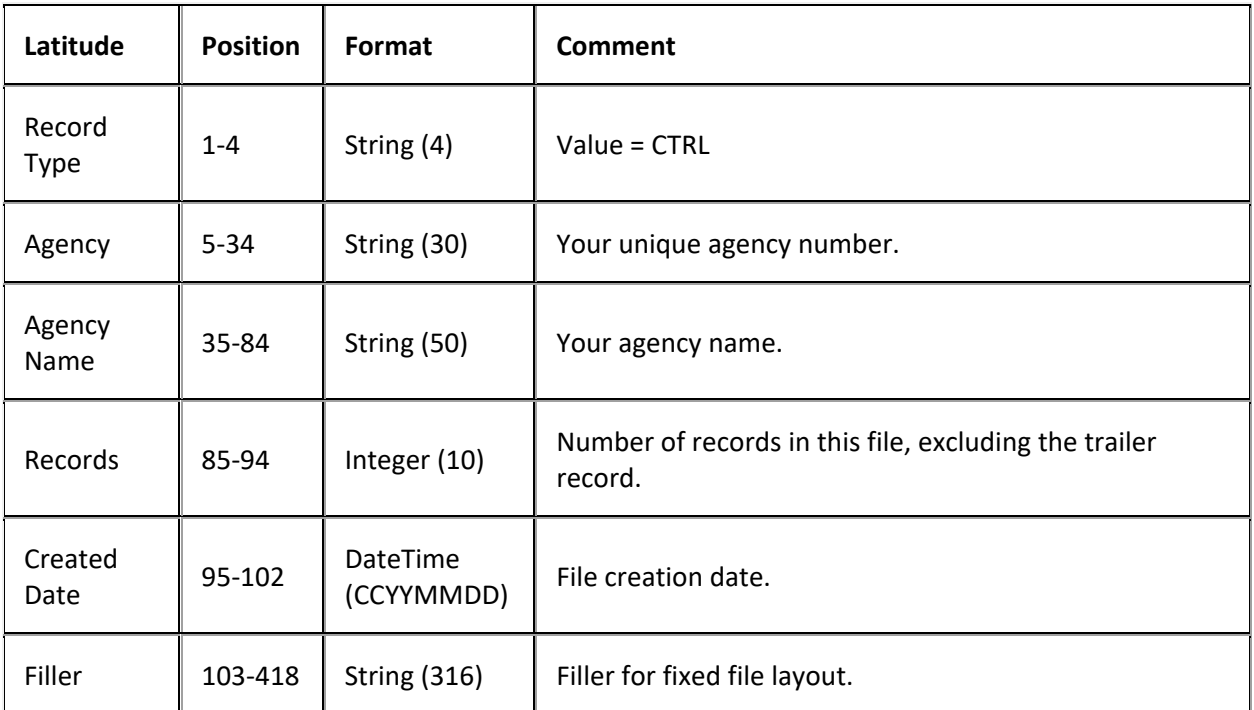

#### Related Topics

[Assets Export File Layout](#page-165-0)

[Export File Layouts](#page-164-0)

**Bankruptcy Export File Layout**

<span id="page-168-0"></span>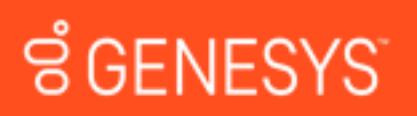

#### **Bankruptcy Export File Layout**

The bankruptcy export file contains bankruptcy information that users updated in Latitude after AIM placed the accounts. Agencies and attorneys can use these files to update account information in their system. Fixed files contain a trailer record that indicates the total number of records in the file.

<span id="page-168-1"></span>Related Topics [Bankruptcy Export File Naming Convention](#page-168-1) [Bankruptcy Export File Record](#page-169-0) [Bankruptcy Export File Trailer Record](#page-175-0) [Export File Layouts](#page-164-0)

<span id="page-169-0"></span>**[Feedback](file:///d:/builds/latitude_latitude.2024r1_systest/products/Documentation/Source/AIM_Help/javascript:%7bmail_str%20=%20%22mailto:LatitudeDoc@genesys.com)** 

## **ខំGENESYS**

#### **Bankruptcy Export File Naming Convention**

**Fixed:** AIMYYYYMMDDHHMMSS\_####.CBKP

Where #### represents the agency code assigned to the agency to receive the business.

#### Related Topics

[Bankruptcy Export File Layout](#page-168-0)

[Export File Layouts](#page-164-0)

# **ទំGENESYS**

#### **Bankruptcy Export File Record**

Fixed record type = CBKP

Excel worksheet name = Bankruptcy

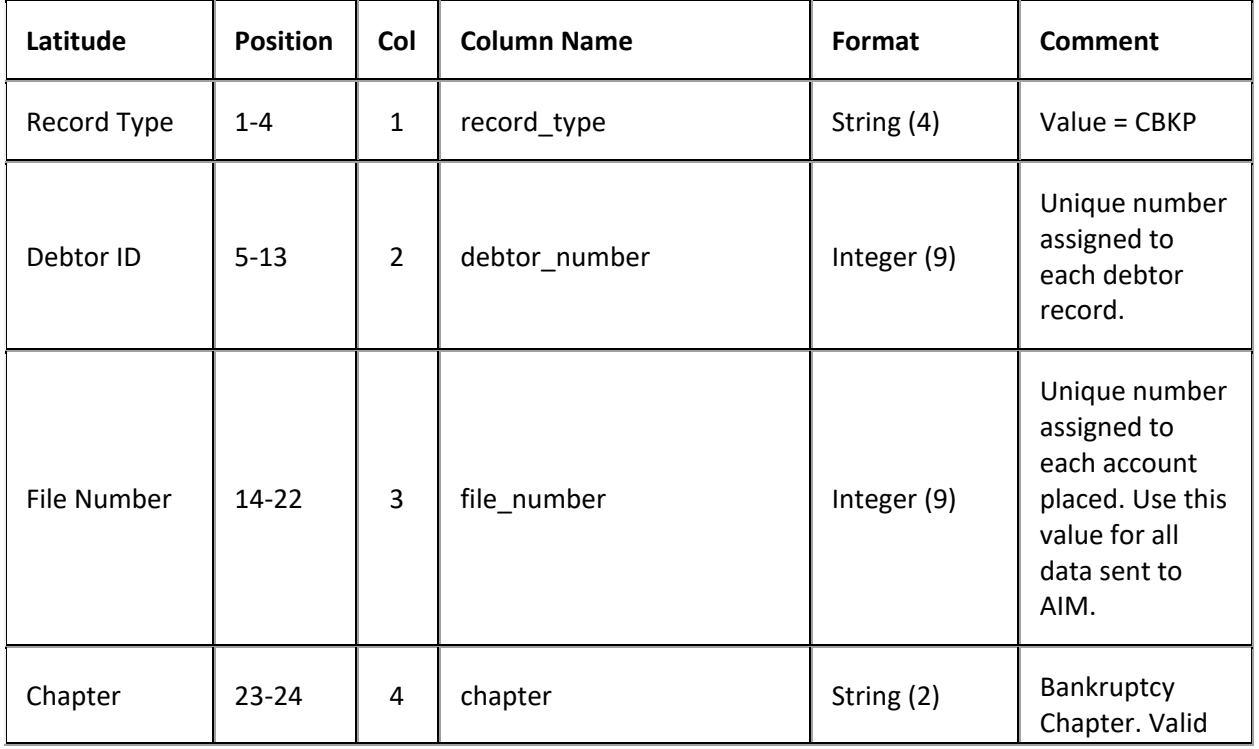

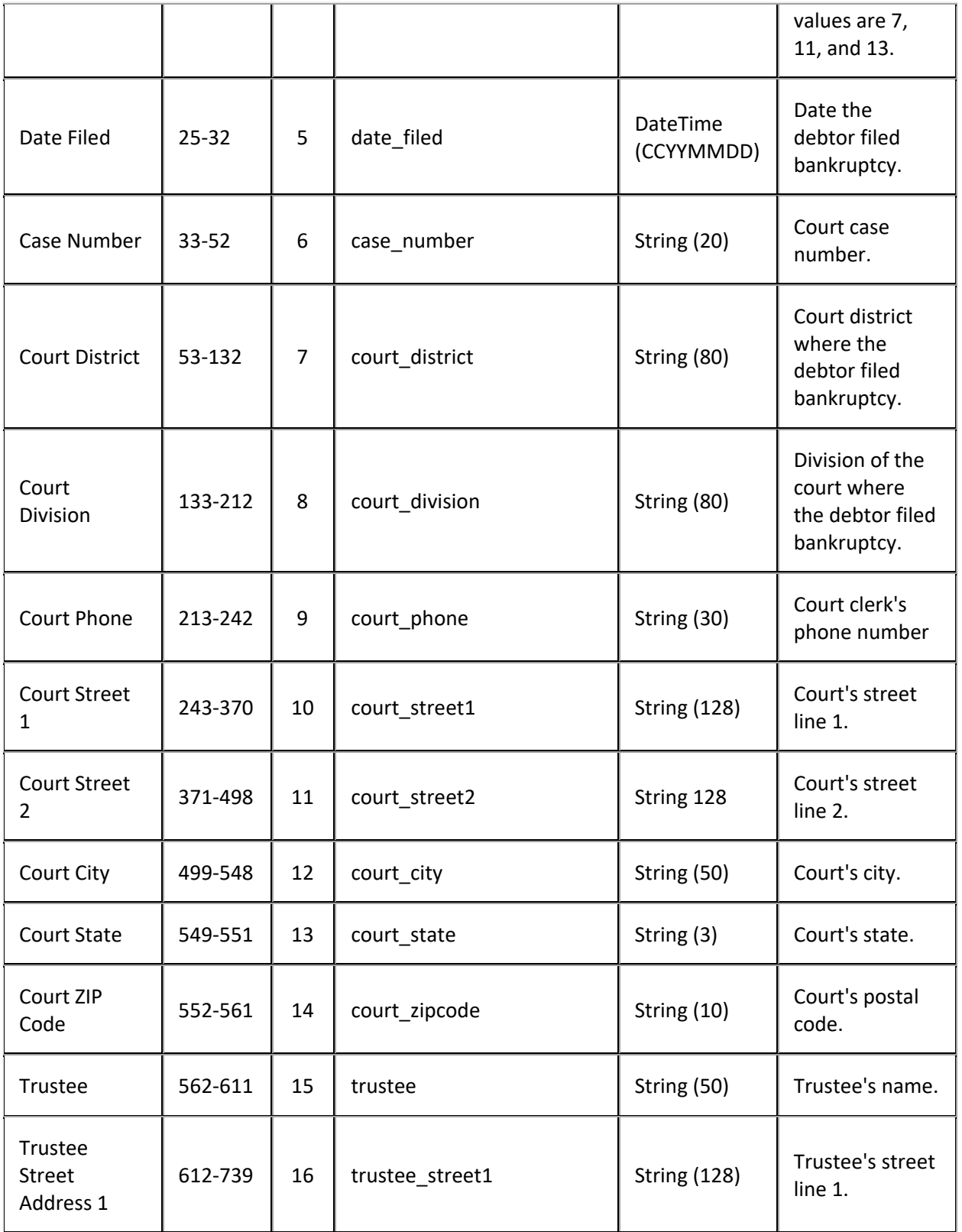

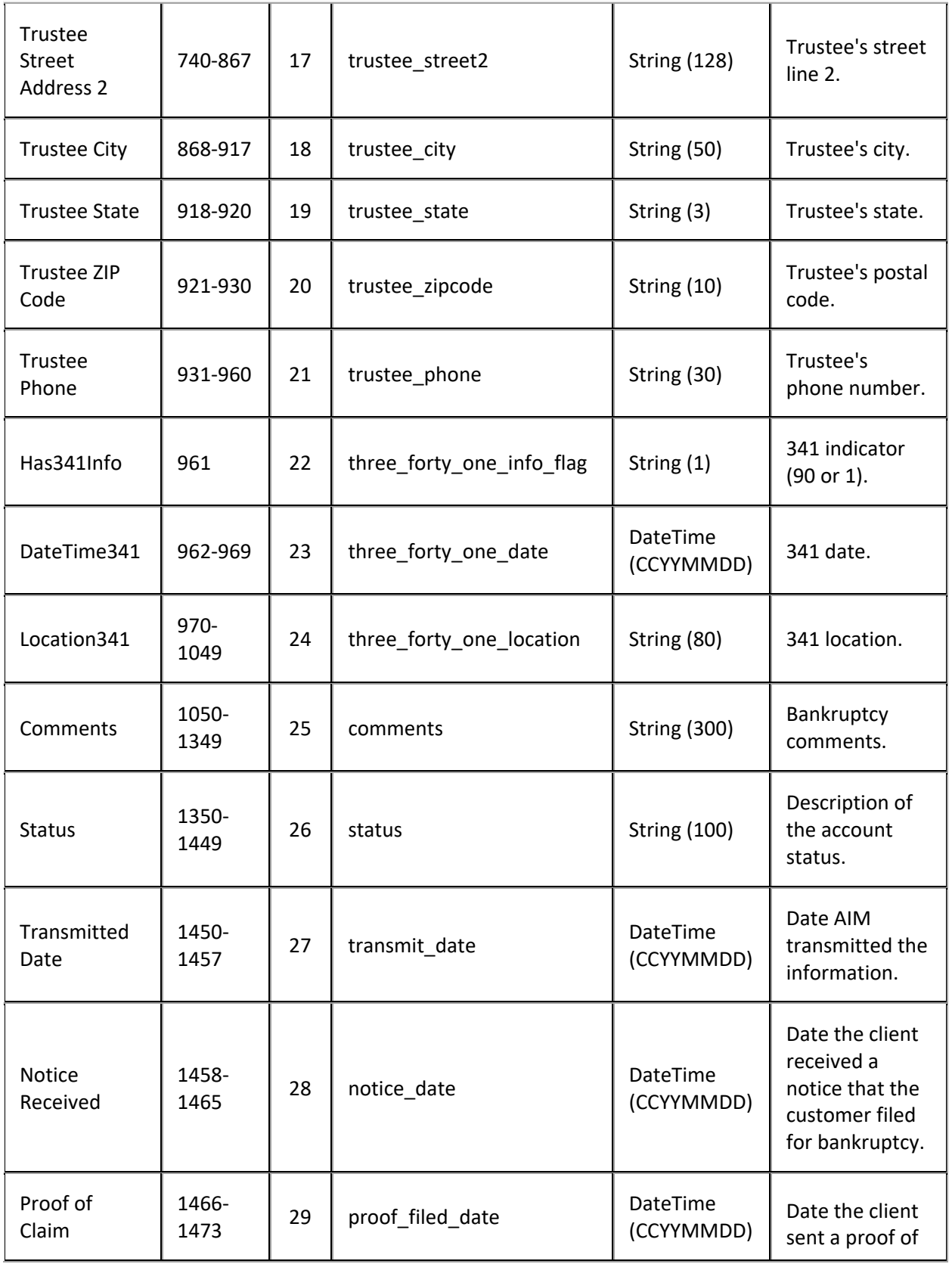

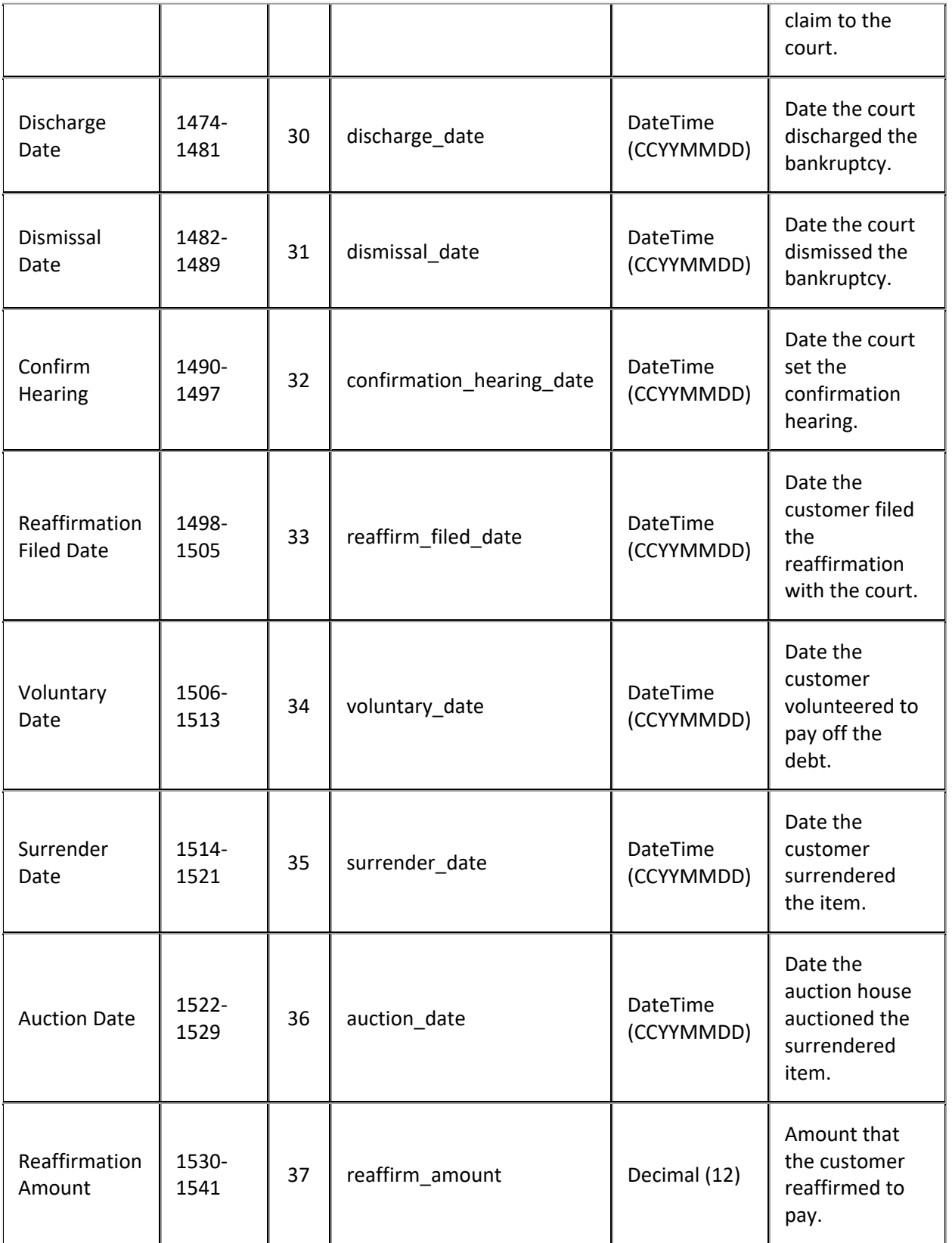

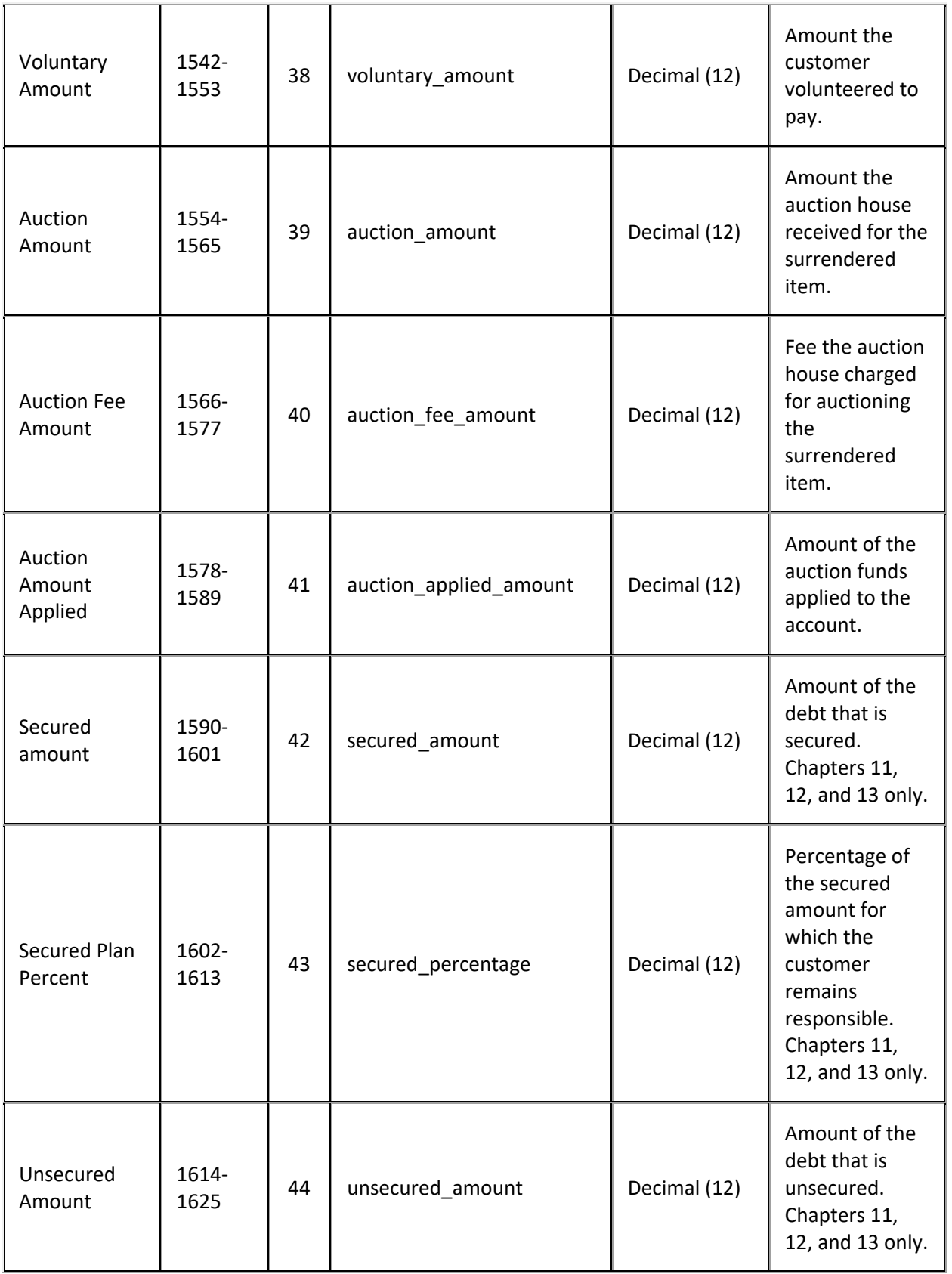

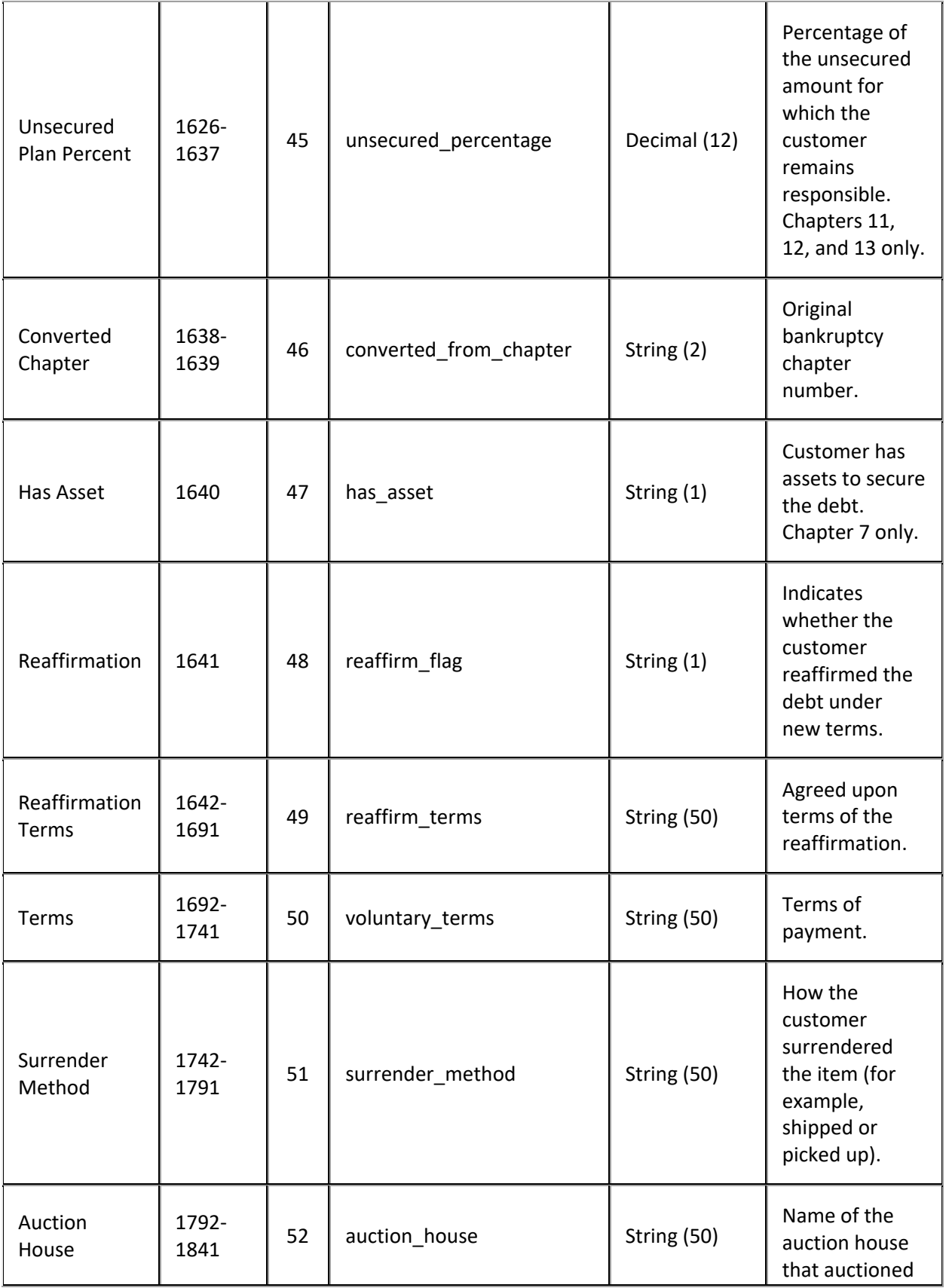

164

Exports

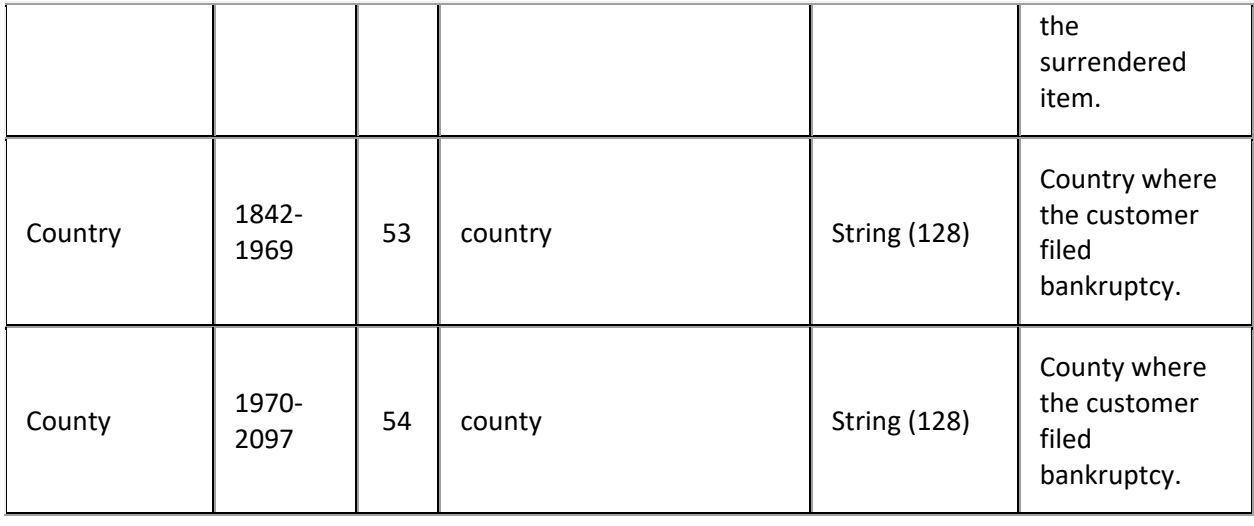

### Related Topics

[Bankruptcy Export File Layout](#page-168-0)

[Export File Layouts](#page-164-0)

# <span id="page-175-0"></span>**ខំGENESYS**

### **Bankruptcy Export File Trailer Record**

Fixed record type = CTRL

Excel and XML are not used.

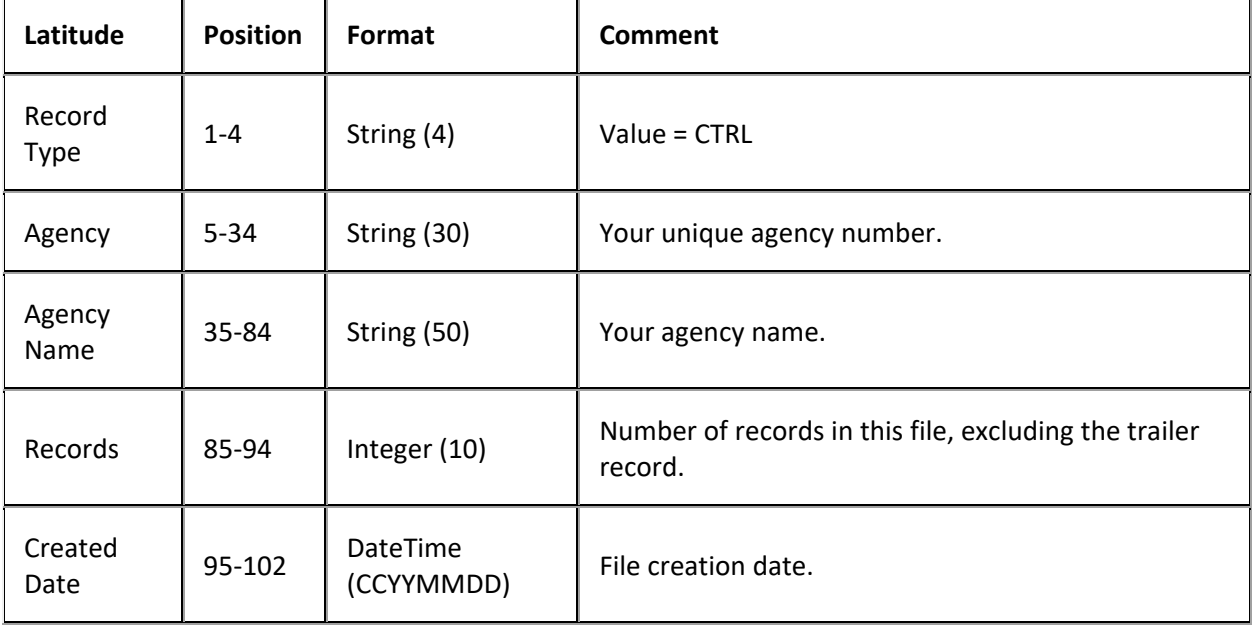

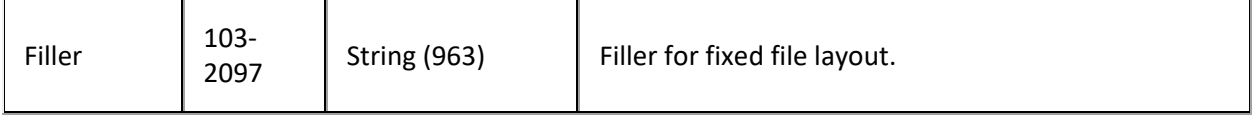

Related Topics

[Bankruptcy Export File Layout](#page-168-0)

[Export File Layouts](#page-164-0)

#### **Complaints Export File Layout**

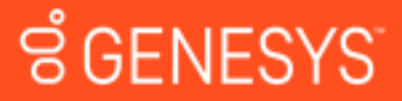

<span id="page-176-0"></span>**[Feedback](file:///d:/builds/latitude_latitude.2024r1_systest/products/Documentation/Source/AIM_Help/javascript:%7bmail_str%20=%20%22mailto:LatitudeDoc@genesys.com)** 

#### **Complaints Export File Layout**

The complaints export file contains complaint information that users updated in Latitude after AIM placed the accounts. Agencies and attorneys can use these files to update account information in their system. Fixed files contain a trailer record that indicates the total number of records in the file.

**Note:** The complaints export feature is not available for AIM versions earlier than version 12.0.

Related Topics

[Complaints Export File Naming Convention](#page-176-1)

[Complaints Export File Record](#page-176-2)

[Complaints Export File Trailer Record](#page-181-0)

### ទំ*GENESYS*

#### **Complaints Export File Naming Convention**

**Fixed:** AIMYYYYMMDDHHMMSS\_####.CCPT

Where #### represents the agency code assigned to the agency to receive the business.

#### Related Topics

[Complaints Export File Layout](#page-176-0)

[Export File Layouts](#page-164-0)

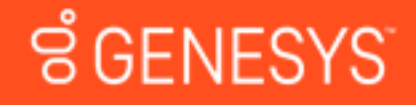

<span id="page-176-2"></span>[Feedback](file:///d:/builds/latitude_latitude.2024r1_systest/products/Documentation/Source/AIM_Help/javascript:%7bmail_str%20=%20%22mailto:LatitudeDoc@genesys.com)

<span id="page-176-1"></span>[Feedback](file:///d:/builds/latitude_latitude.2024r1_systest/products/Documentation/Source/AIM_Help/javascript:%7bmail_str%20=%20%22mailto:LatitudeDoc@genesys.com)

#### **Complaints Export File Record**

Fixed record type = CCPT

Excel worksheet name = Complaint

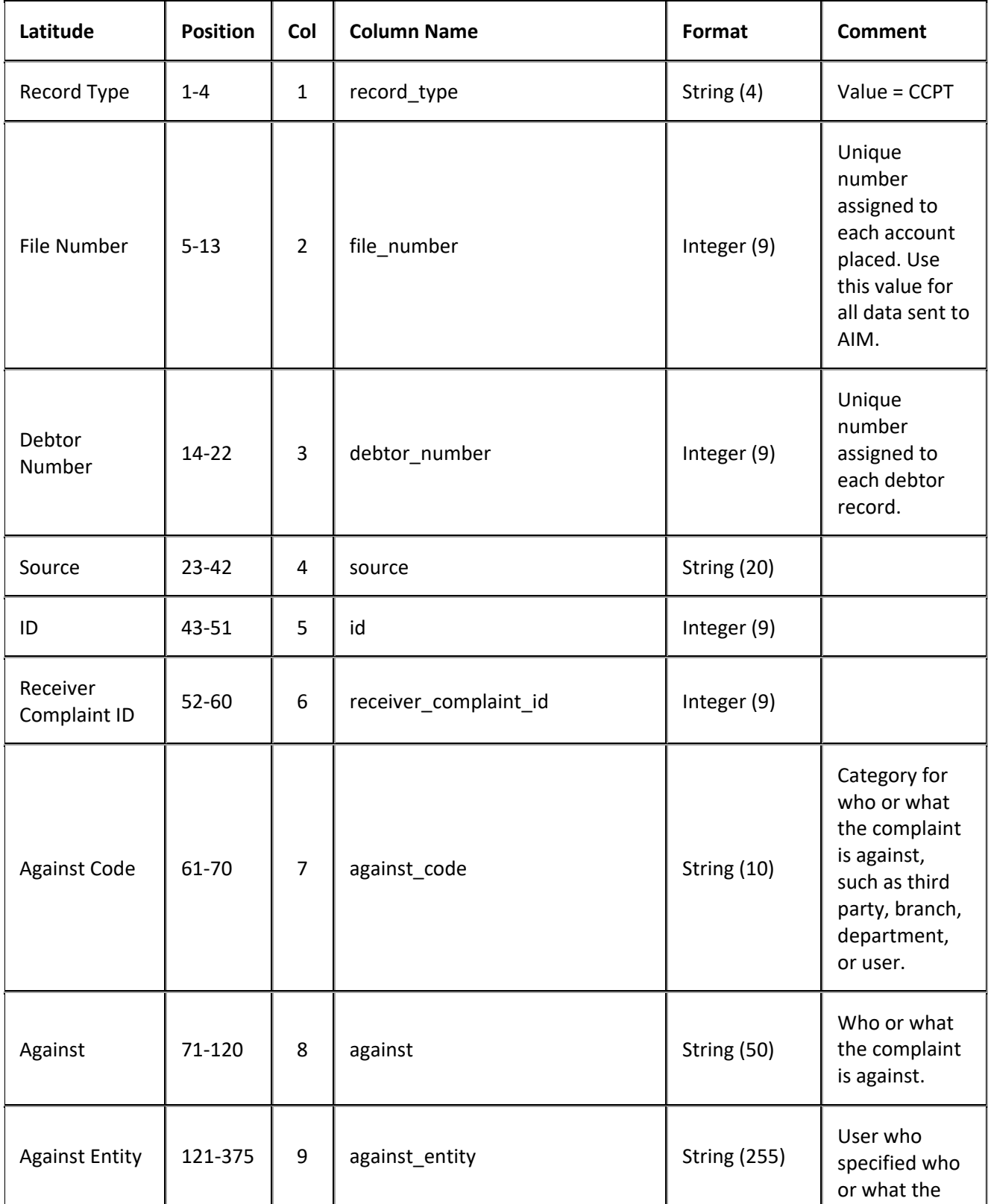

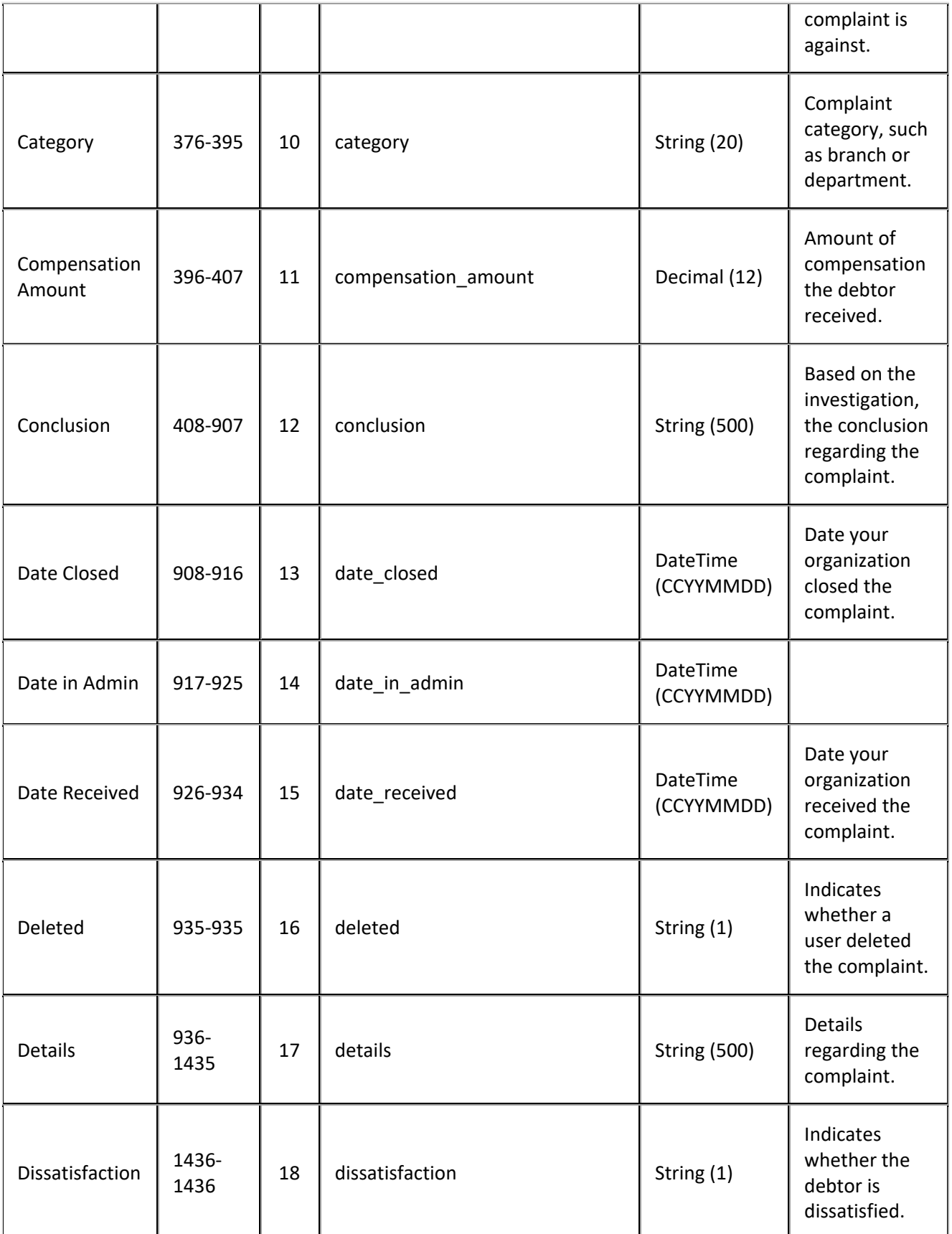

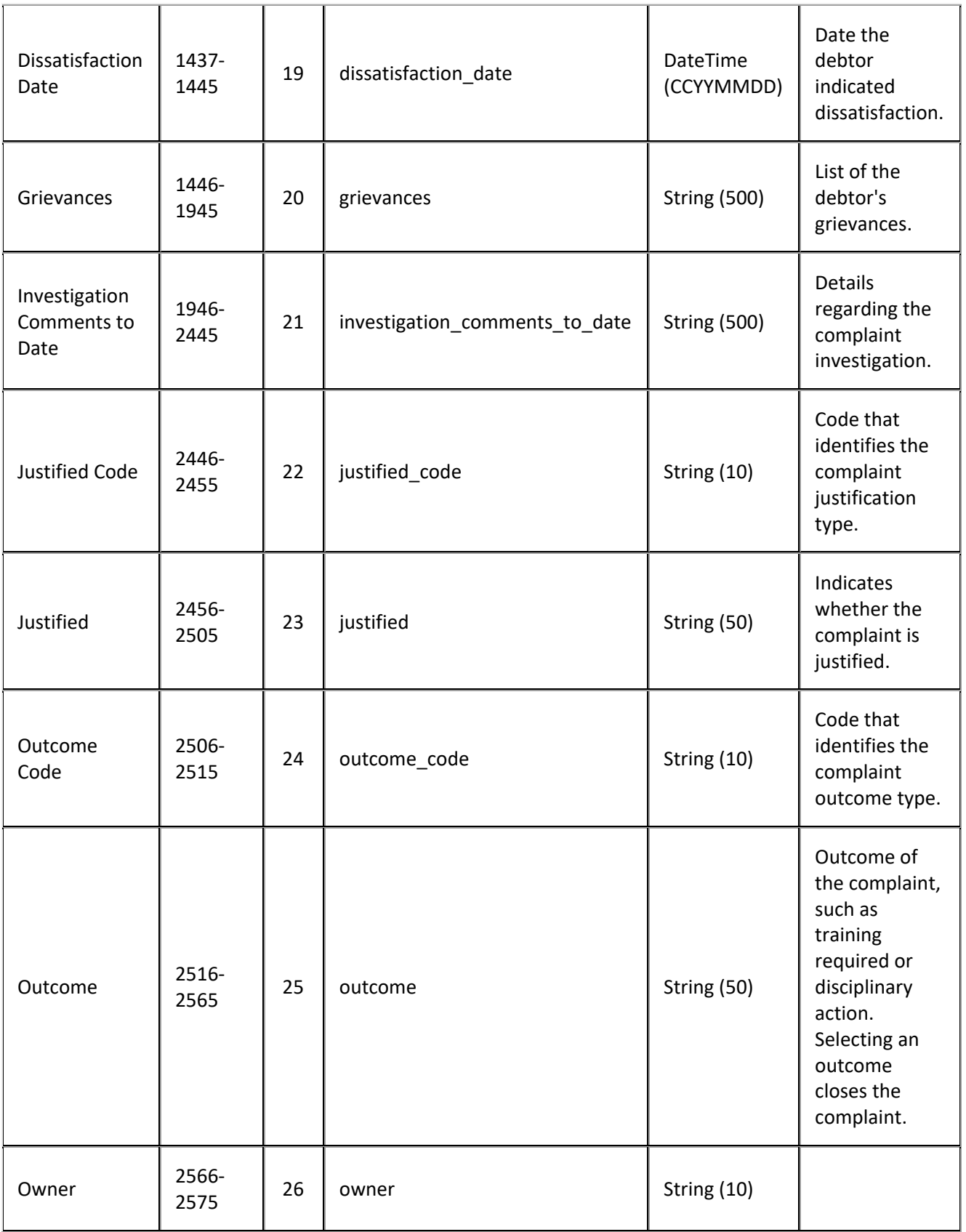
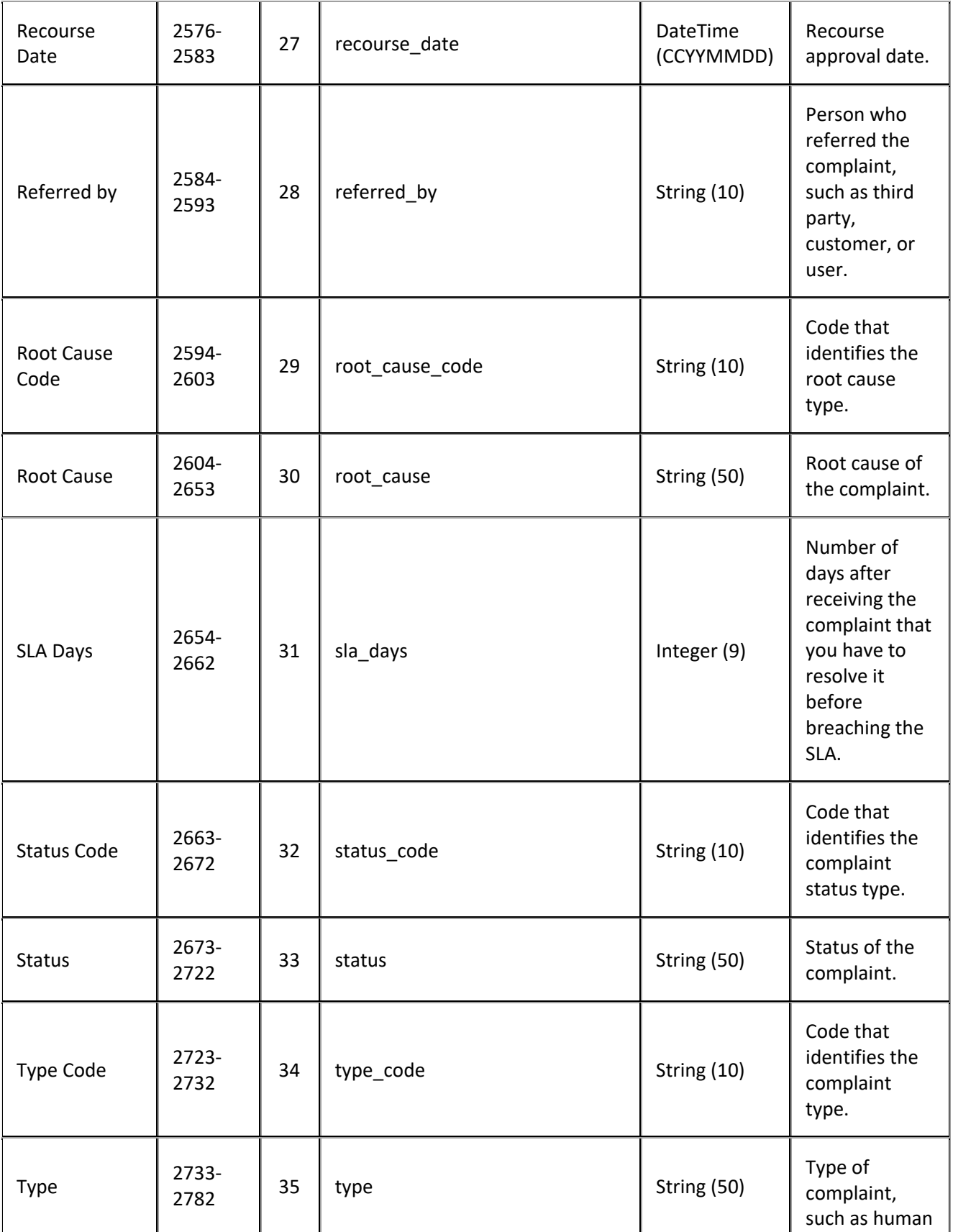

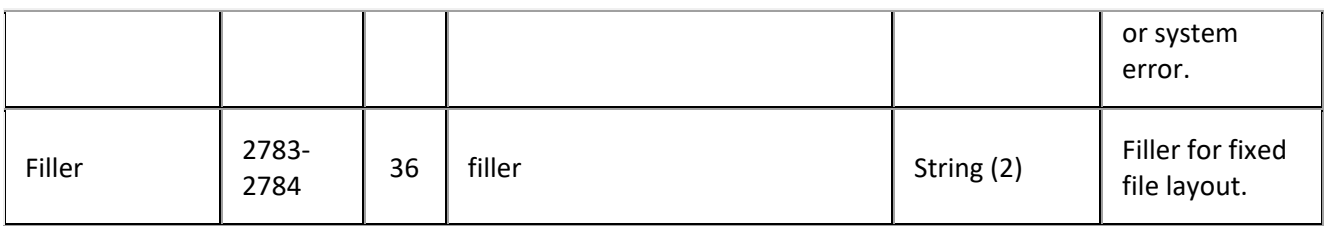

[Complaints Export File Layout](#page-176-0)

[Export File Layouts](#page-164-0)

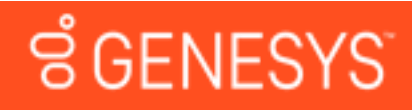

**[Feedback](file:///d:/builds/latitude_latitude.2024r1_systest/products/Documentation/Source/AIM_Help/javascript:%7bmail_str%20=%20%22mailto:LatitudeDoc@genesys.com)** 

### **Complaints Export File Trailer Record**

Fixed record type = CTRL

Excel and XML are not used.

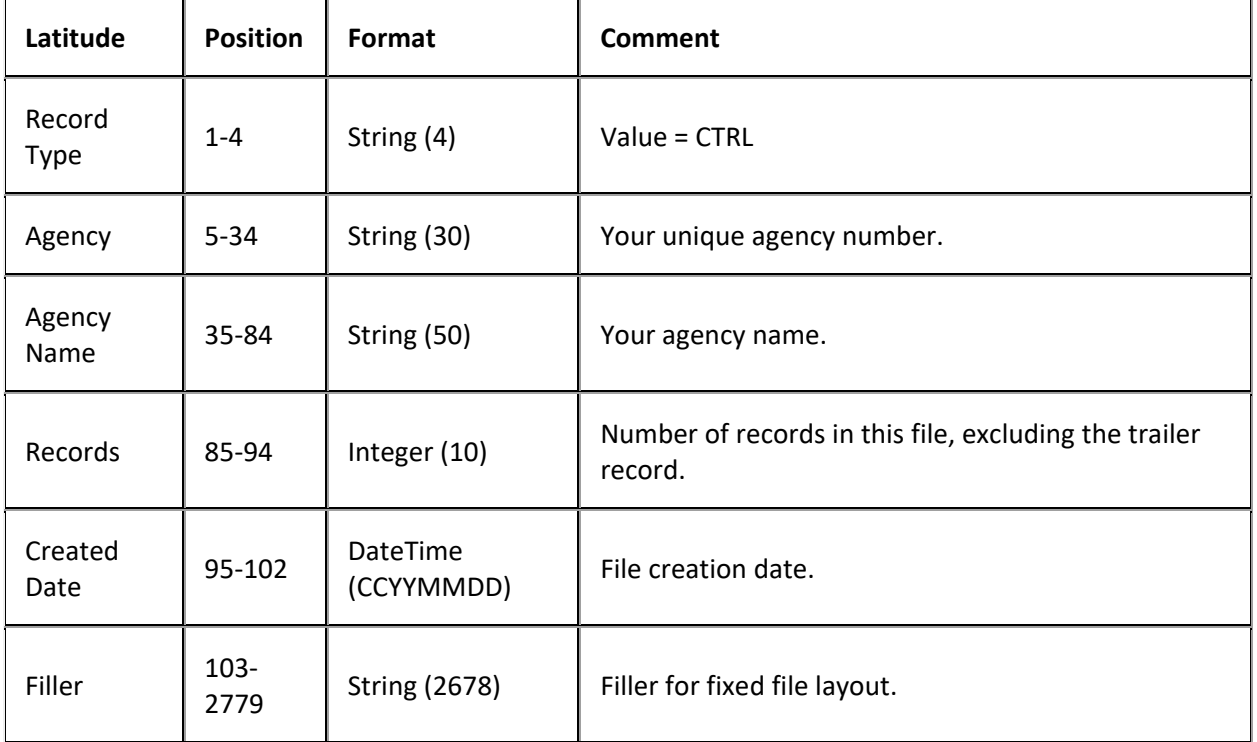

## Related Topics

[Complaints Export File Layout](#page-176-0)

[Export File Layouts](#page-164-0)

**Deceased Export File Layout**

# <span id="page-182-2"></span>**៩** GENESYS

#### **Deceased Export File Layout**

The deceased export file contains deceased information that users updated in Latitude after AIM placed the accounts. Agencies and attorneys can use these files to update account information in their system. Fixed files contain a trailer record that indicates the total number of records in the file.

#### Related Topics

[Deceased Export File Naming Convention](#page-182-0) [Deceased Export File Record](#page-182-1) [Deceased Export File Trailer Record](#page-185-0) [Export File Layouts](#page-164-0)

## **ទំGENESYS**

#### **Deceased Export File Naming Convention**

**Fixed:** AIMYYYYMMDDHHMMSS\_####.CDEC

Where #### represents the agency code assigned to the agency to receive the business.

Related Topics

[Deceased Export File Layout](#page-182-2)

[Export File Layouts](#page-164-0)

# <span id="page-182-1"></span>**ទំGENESYS**

#### **Deceased Export File Record**

Fixed record type = CDEC

Excel worksheet name = Deceased

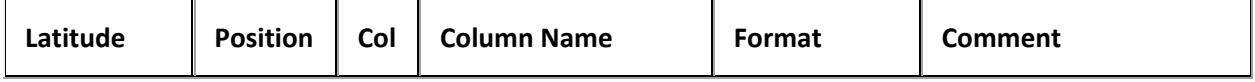

<span id="page-182-0"></span>[Feedback](file:///d:/builds/latitude_latitude.2024r1_systest/products/Documentation/Source/AIM_Help/javascript:%7bmail_str%20=%20%22mailto:LatitudeDoc@genesys.com)

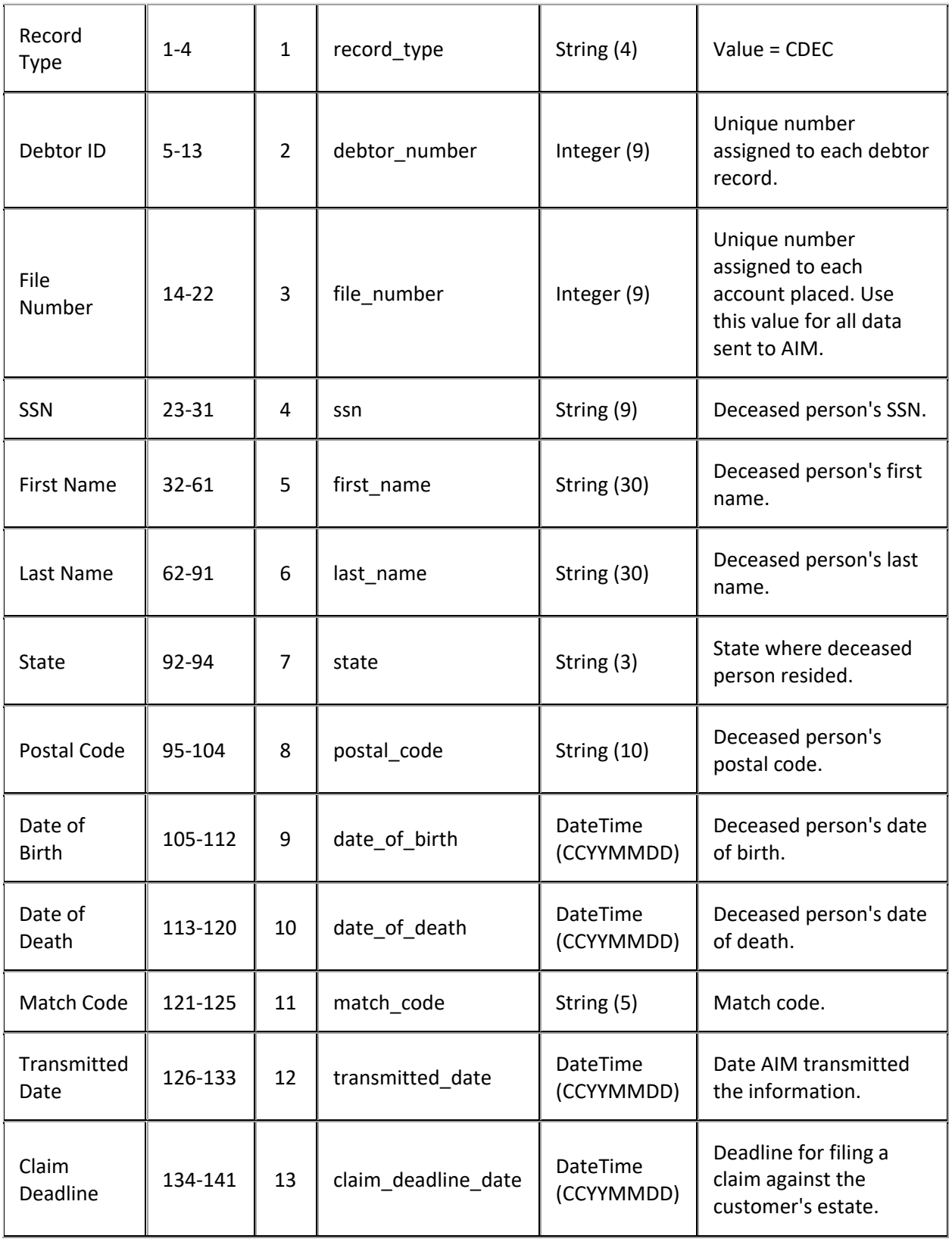

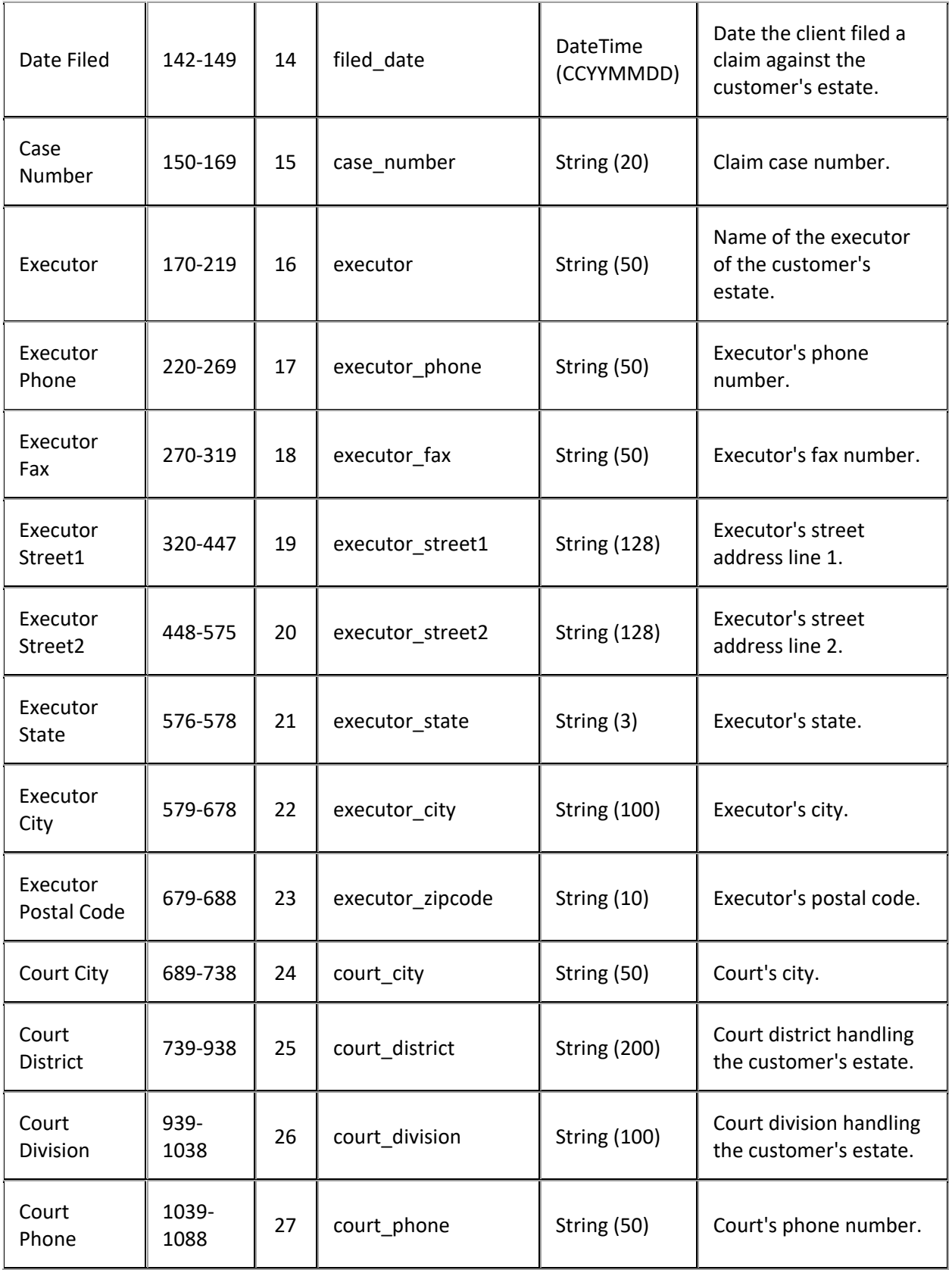

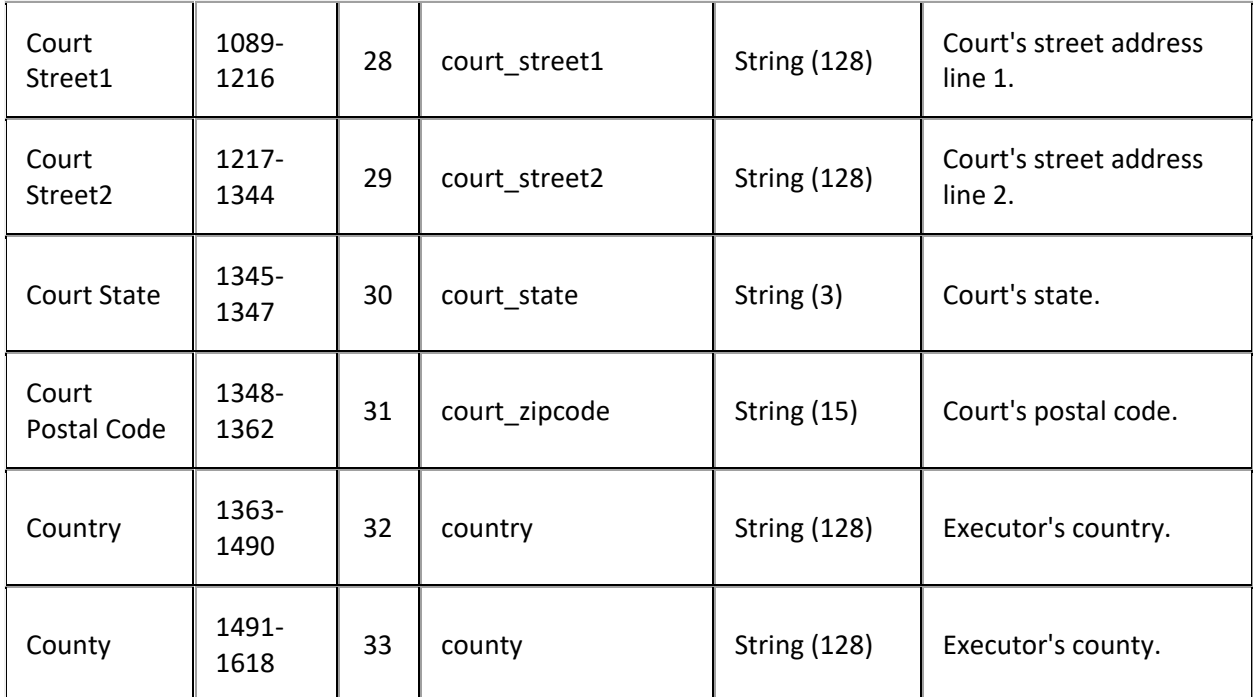

[Deceased Export File Layout](#page-182-2)

[Export File Layouts](#page-164-0)

# <span id="page-185-0"></span>**ទំ**GENESYS

### **Deceased Export File Trailer Record**

Fixed record type = CTRL

Excel and XML are not used.

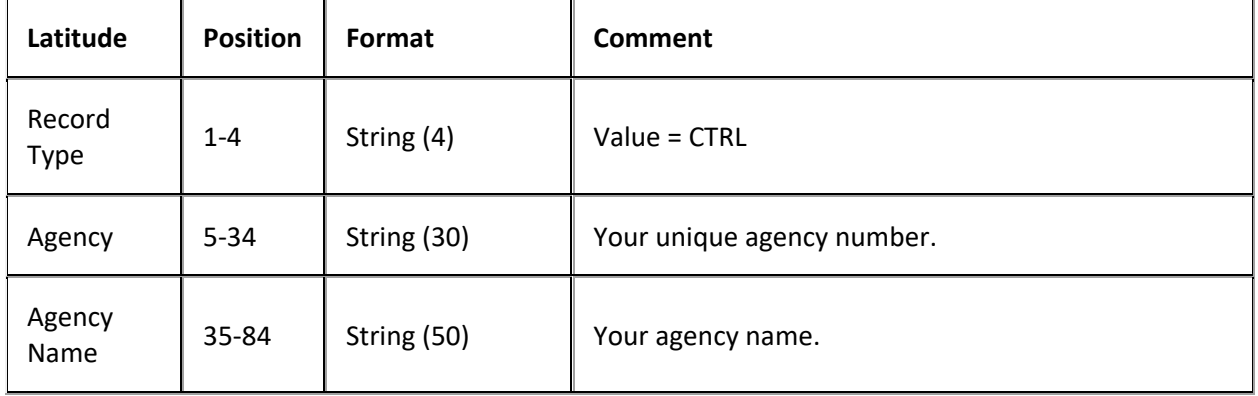

#### AIM Printable Help

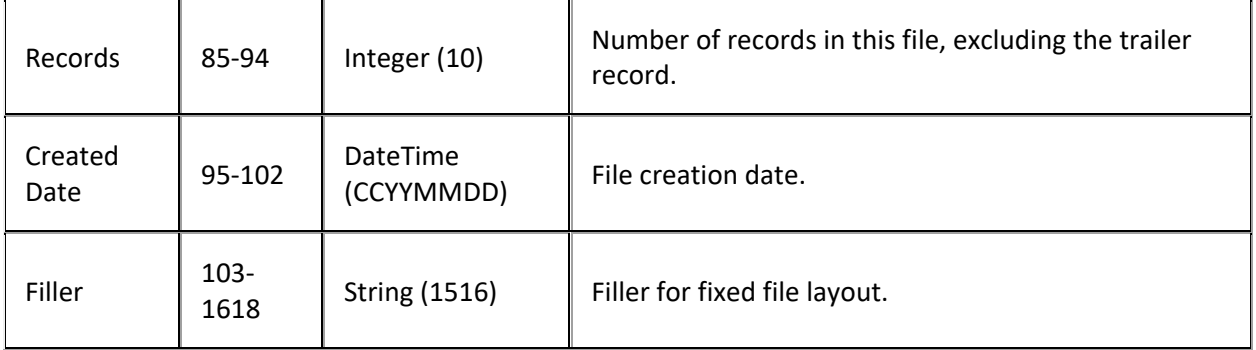

### Related Topics

[Deceased Export File Layout](#page-182-2)

[Export File Layouts](#page-164-0)

### **Demographic Export File Layout**

## <span id="page-186-0"></span>**៩** GENESYS

#### **Demographic Export File Layout**

The demographic export file contains demographic information that users updated in Latitude after AIM placed the accounts. Agencies and attorneys can use these files to update account information in their system.

#### **Delimited or fixed file record types**

Delimited and fixed files contain the following record types:

- **CUAD:** Address update records.
- **CUPP:** Phone panel update records.
- **CEML:** Email update records
- **CTRL:** Trailer record that indicates the total number of records in the file.

#### **Microsoft Excel file**

Excel files contain a separate worksheet for each record type included. Excel formats the columns using the general format type. The worksheets include:

- **AddressRecord:** Address update records.
- **PhonePanelRecord:** This is all updates. For Example, if it is a new number or if the number has changed to bad.
- **EmailRecord:** Email update records.

#### Related Topics

[Demographic Export File Naming Convention](#page-187-0) [Demographic Export File Address Record](#page-191-0) [Demographic Export File Phone Panel Record](#page-187-1) Demographics Export File Email Record [Demographic Export File Trailer Record](#page-192-0) [Export File Layouts](#page-164-0)

# **៩** GENESYS

**Demographics Export File Naming Convention**

**Delimited or Fixed:** AIMYYYYMMDDHHMMSS\_####.CDEM

**Excel:** AIMYYYYMMDDHHMMSS\_####.CDEM.XLS

Where #### represents the Agency code assigned to the agency to receive the business.

Related Topics

[Demographic Export File Layout](#page-186-0)

[Export File Layouts](#page-164-0)

# <span id="page-187-1"></span>**ទំ**GENESYS

#### **Demographics Export File Phone Panel Record**

Delimited/fixed record type = CUPP

Excel worksheet name = PhonePanelRecord

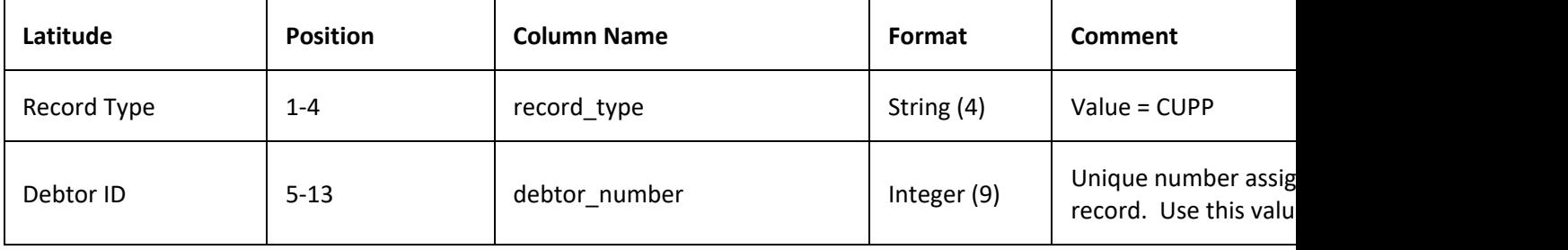

<span id="page-187-0"></span>[Feedback](file:///d:/builds/latitude_latitude.2024r1_systest/products/Documentation/Source/AIM_Help/javascript:%7bmail_str%20=%20%22mailto:LatitudeDoc@genesys.com)

AIM Printable Help

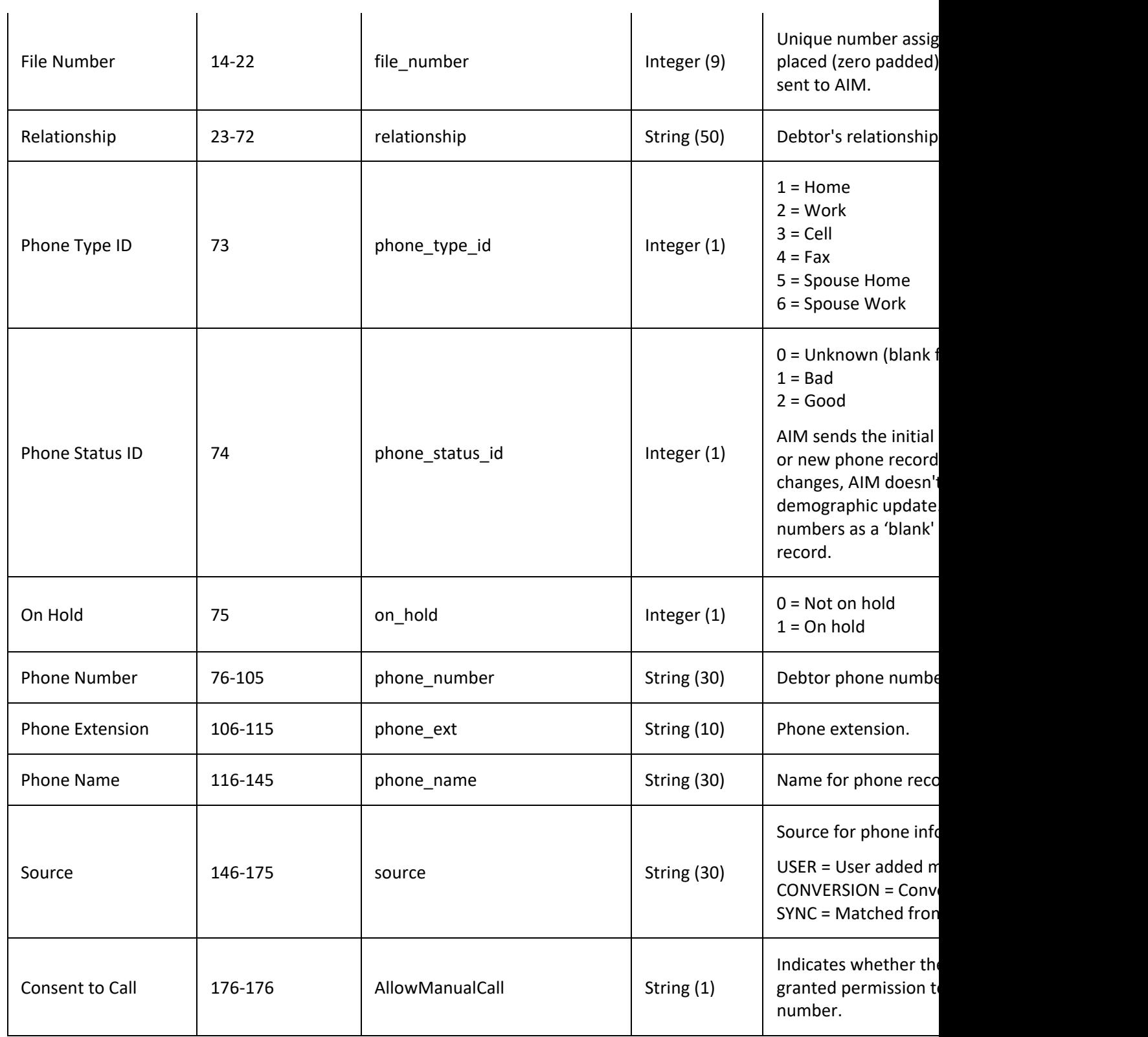

## Exports

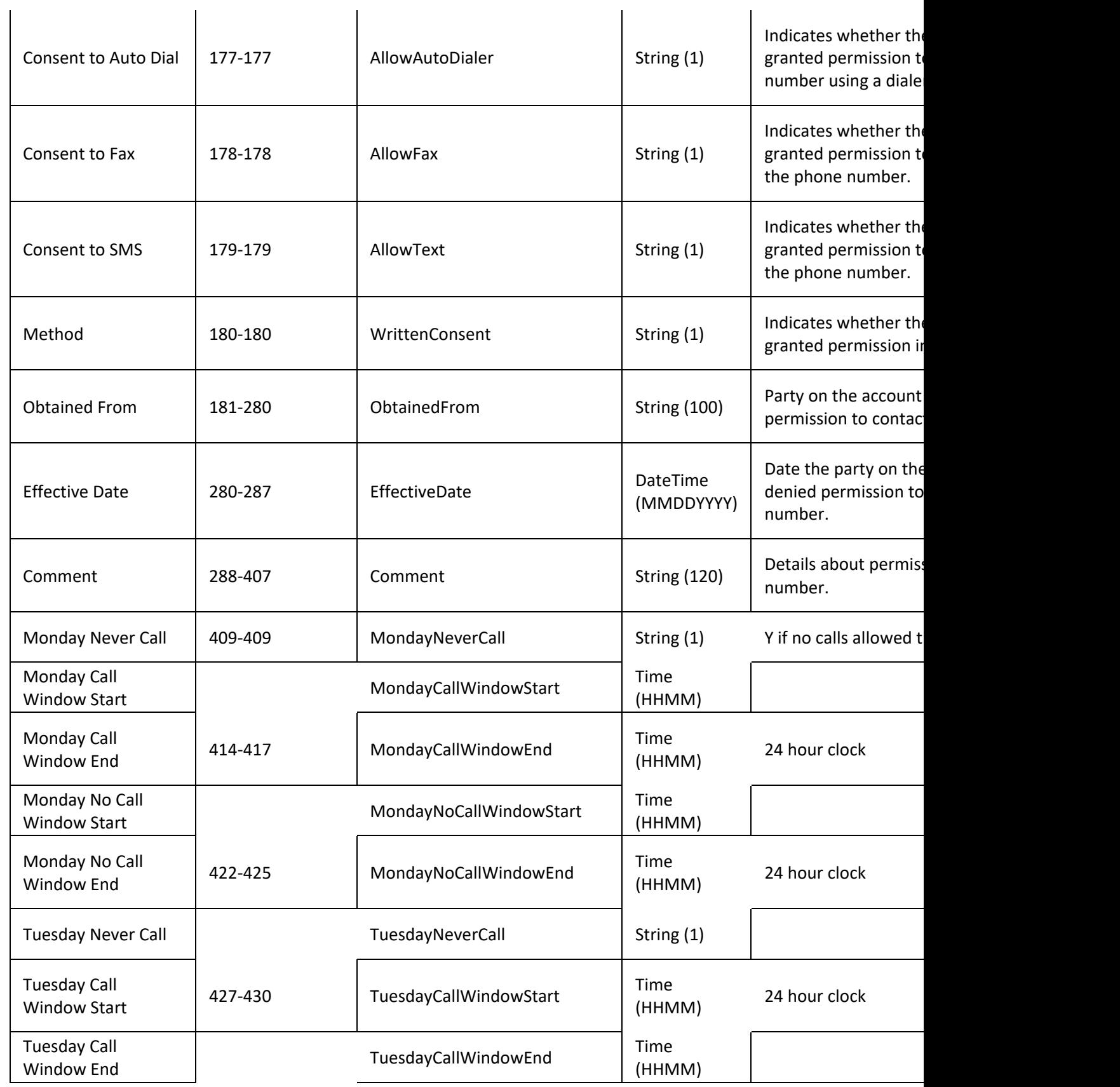

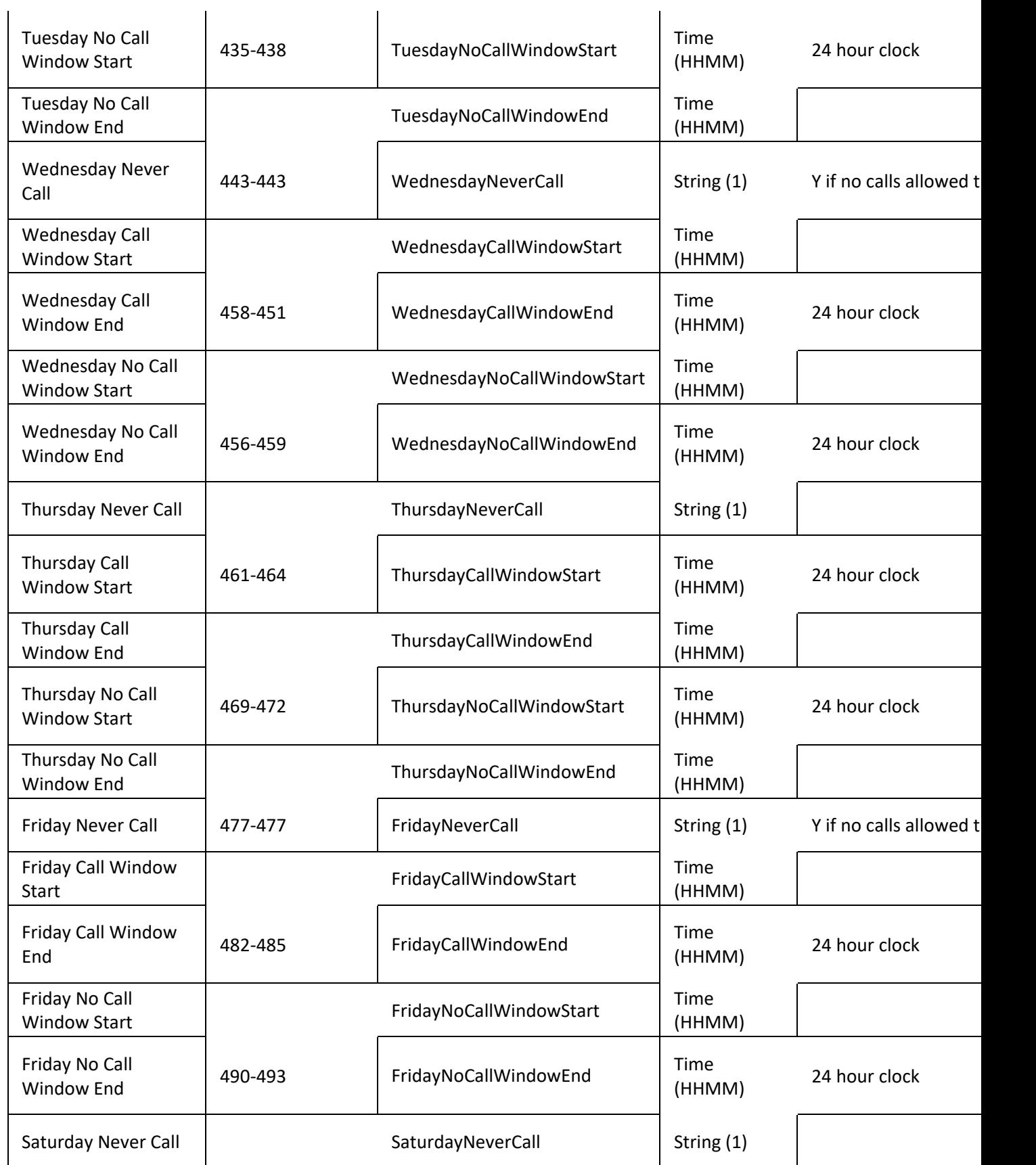

### Exports

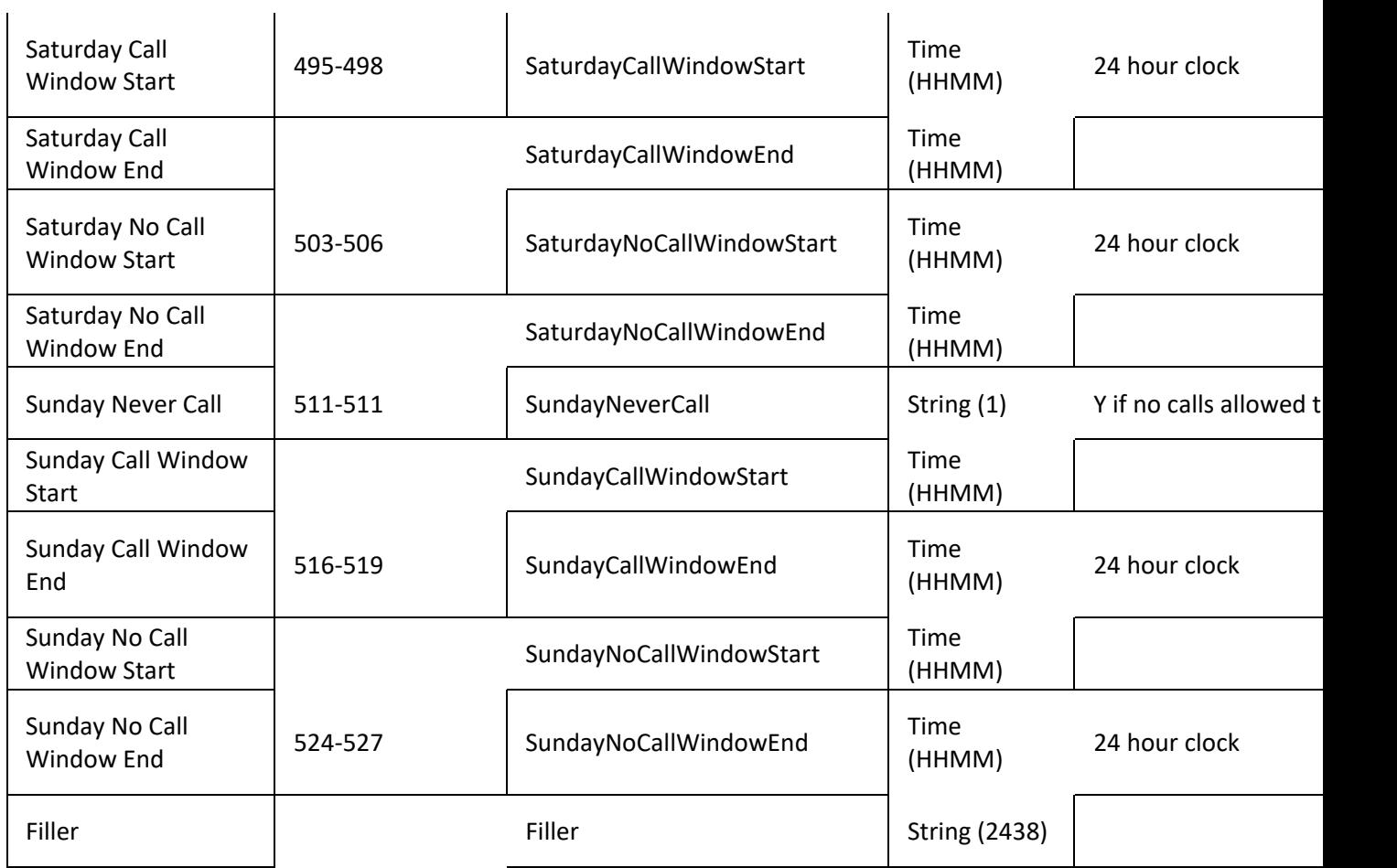

## **ខំGENESYS**

<span id="page-191-0"></span>**[Feedback](file:///d:/builds/latitude_latitude.2024r1_systest/products/Documentation/Source/AIM_Help/javascript:%7bmail_str%20=%20%22mailto:LatitudeDoc@genesys.com)** 

## **Demographics Export File Address Record**

Delimited/fixed record type = CUAD

Excel worksheet name = AddressRecord

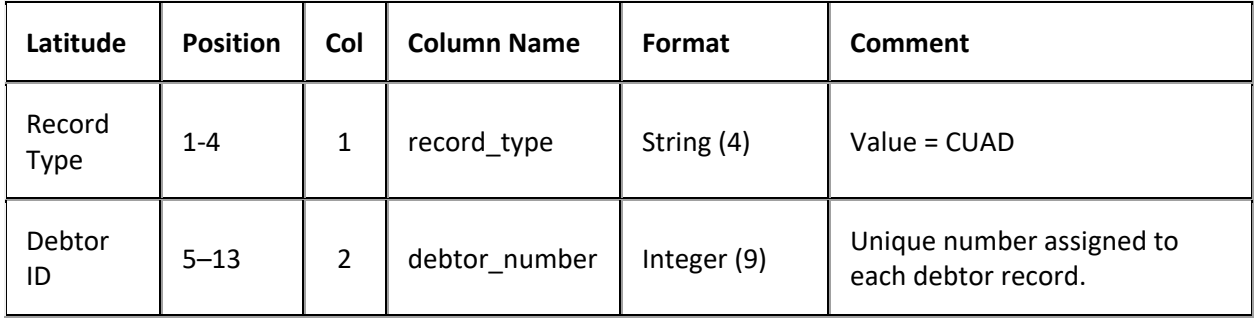

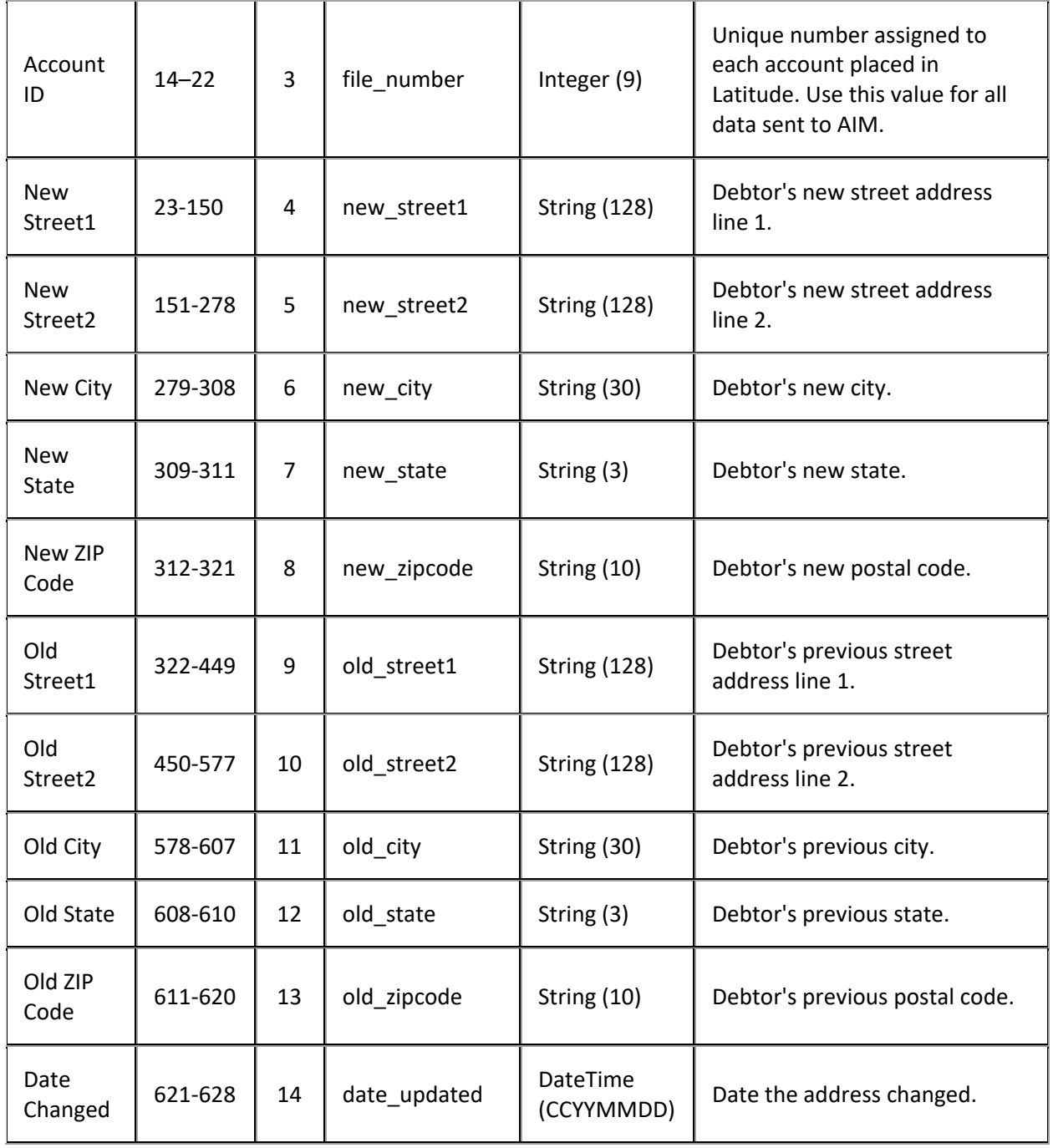

[Demographic Export File Layout](#page-186-0)

<span id="page-192-0"></span>[Export File Layouts](#page-164-0)

## **ទំ**GENESYS

#### **Demographics Export File Trailer Record**

Fixed record type = CTRL

Excel and XML are not used.

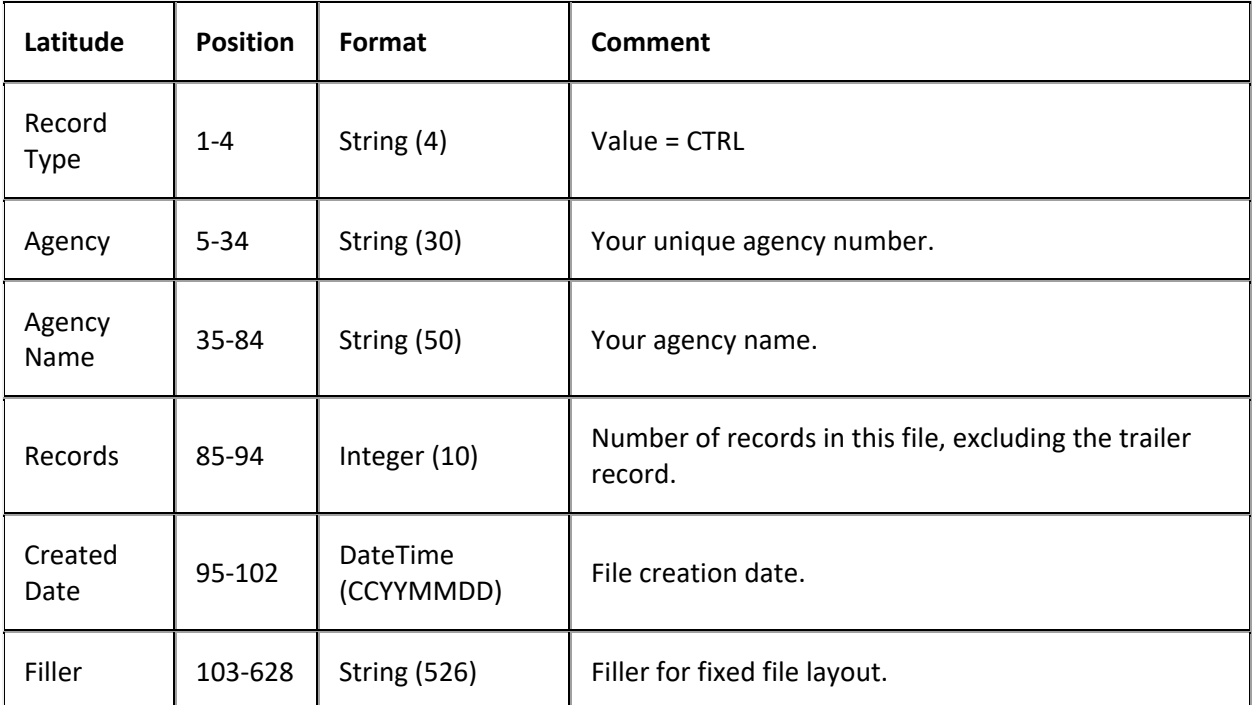

### Related Topics

[Demographic Export File Layout](#page-186-0)

[Export File Layouts](#page-164-0)

**Disputes Export File Layout**

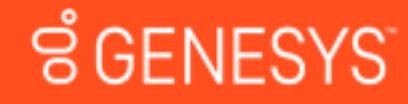

<span id="page-193-0"></span>**[Feedback](file:///d:/builds/latitude_latitude.2024r1_systest/products/Documentation/Source/AIM_Help/javascript:%7bmail_str%20=%20%22mailto:LatitudeDoc@genesys.com)** 

#### **Disputes Export File Layout**

The disputes export file contains dispute information that users updated in Latitude after AIM placed the accounts. Agencies and attorneys can use these files to update account information in their system. Fixed files contain a trailer record that indicates the total number of records in the file.

**Note:** The disputes export feature is not available for AIM versions earlier than version 12.0.

#### AIM Printable Help

### Related Topics

[Disputes Export File Naming Convention](#page-194-0)

[Disputes Export File Record](#page-194-1)

[Disputes Export File Trailer Record](#page-197-0)

## ទំ**GENESYS**

<span id="page-194-0"></span>**[Feedback](file:///d:/builds/latitude_latitude.2024r1_systest/products/Documentation/Source/AIM_Help/javascript:%7bmail_str%20=%20%22mailto:LatitudeDoc@genesys.com)** 

#### **Disputes Export File Naming Convention**

**Fixed:** AIMYYYYMMDDHHMMSS\_####.CDIS

Where #### represents the agency code assigned to the agency to receive the business.

Related Topics

[Disputes Export File Naming Convention](#page-194-0)

[Export File Layouts](#page-164-0)

## <span id="page-194-1"></span>ទំ**GENESYS**

### **Disputes Export File Record**

Fixed record type = CDIS

Excel worksheet name = Dispute

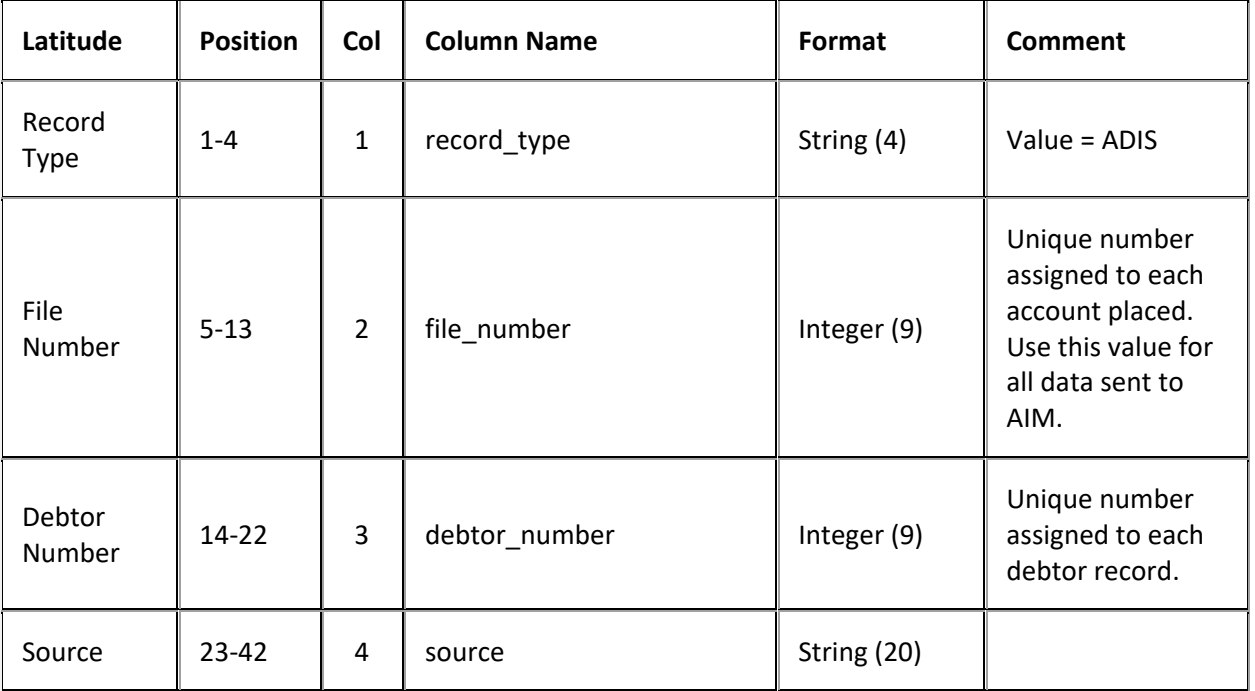

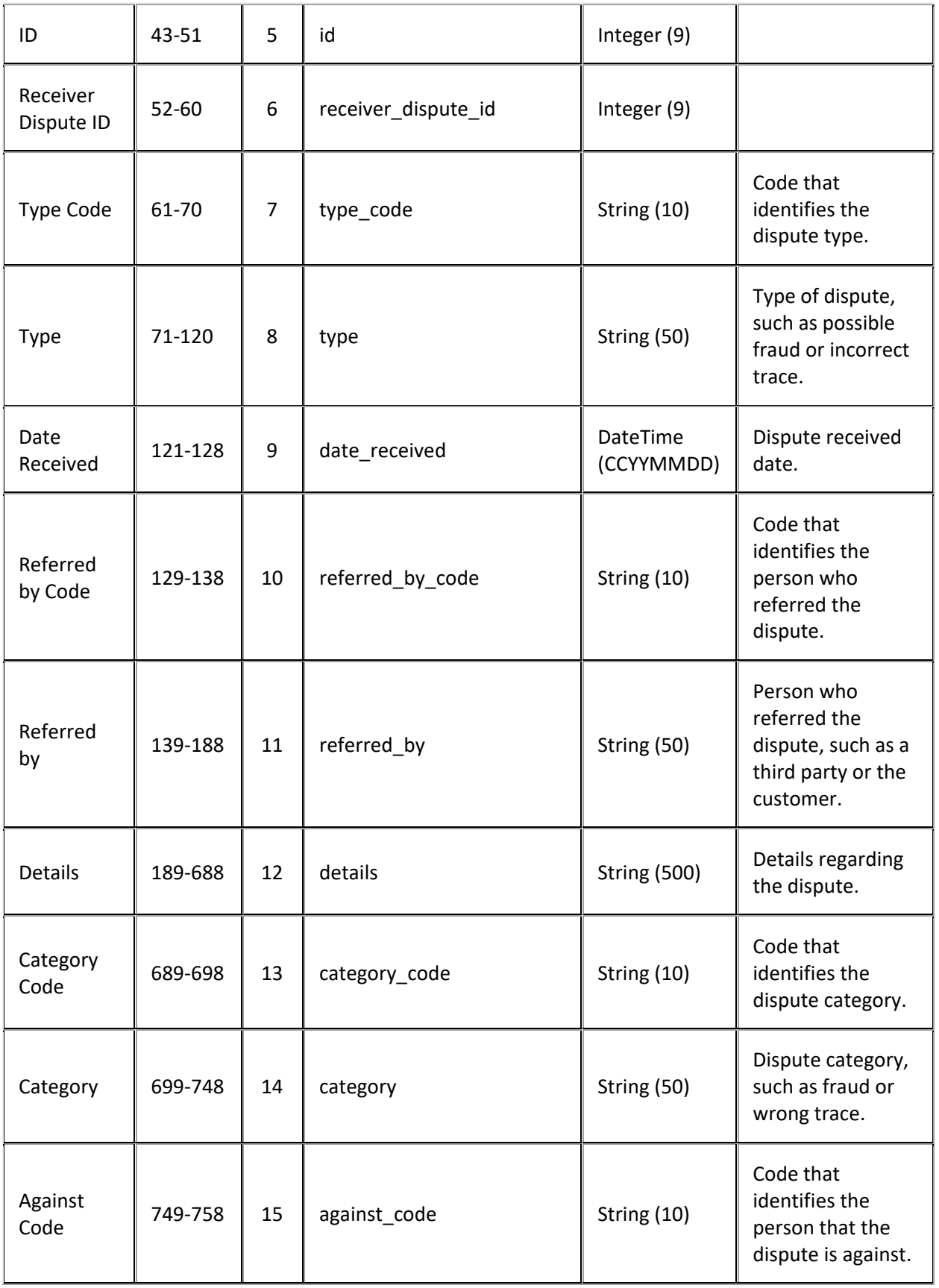

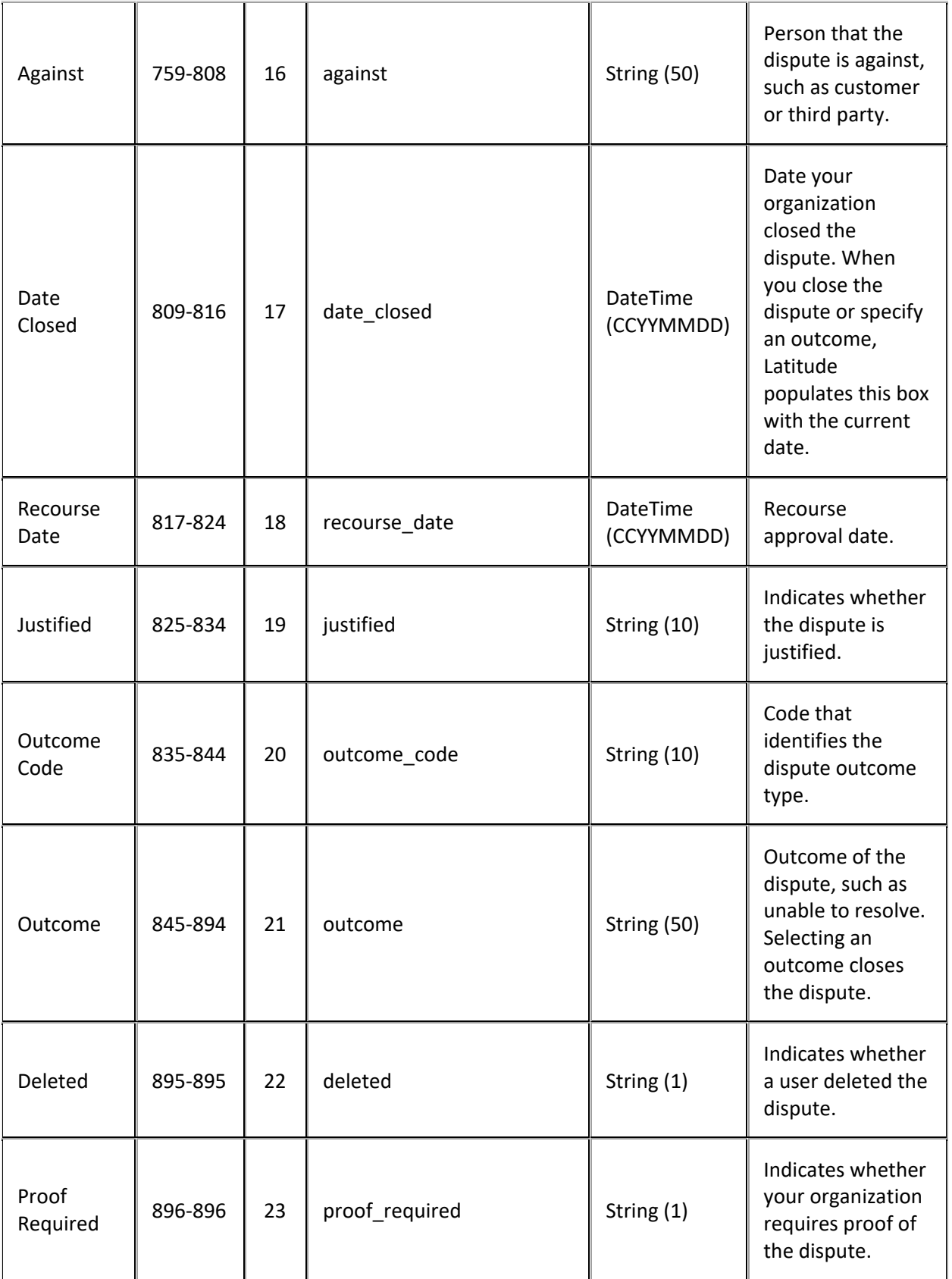

Exports

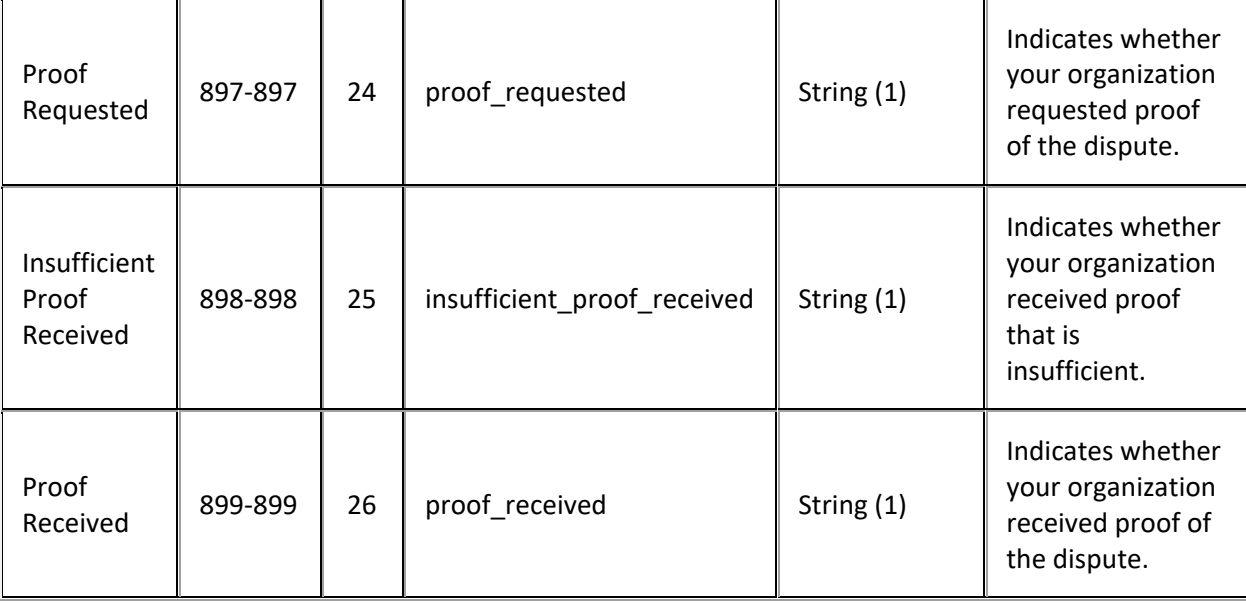

## Related Topics

## [Disputes Export File Layout](#page-193-0)

[Export File Layouts](#page-164-0)

# <span id="page-197-0"></span>ទំ**GENESYS**

**Disputes Export File Trailer Record**

Fixed record type = CTRL

 $\blacksquare$ 

Excel and XML are not used.

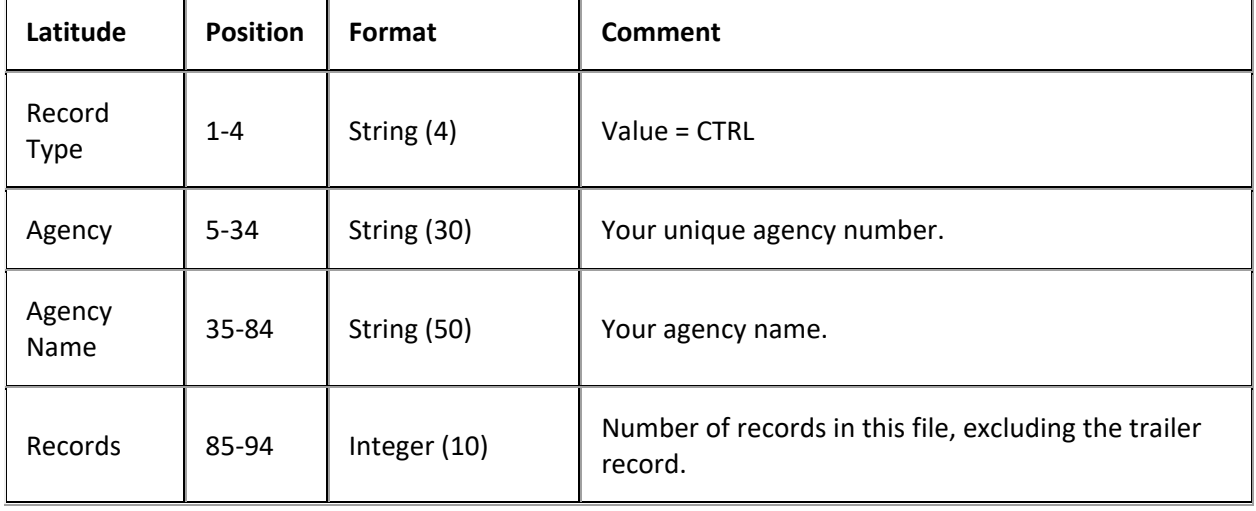

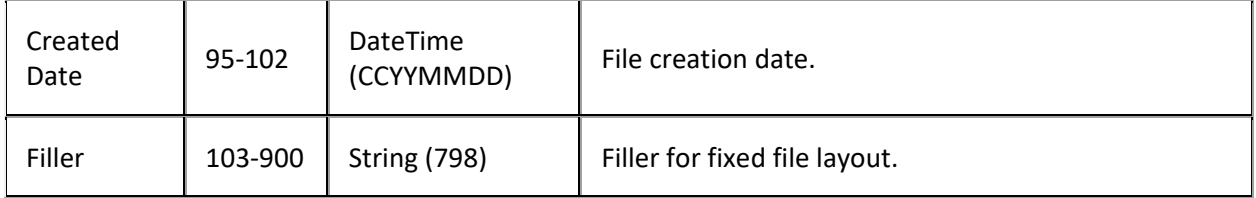

[Disputes Export File Layout](#page-193-0)

[Export File Layouts](#page-164-0)

#### **Equipment Export File Layout**

<span id="page-198-1"></span>**៩** GENESYS

#### **Equipment Export File Layout**

The equipment export file contains equipment (physical assets) information that users updated in Latitude after AIM placed the accounts. Agencies and attorneys can use these files to update account information in their system.

### Related Topics

[Equipment Export File Naming Convention](#page-198-0) [Equipment Export File Record](#page-199-0)

[Equipment Export File Trailer Record](#page-201-0)

[Export File Layouts](#page-164-0)

# ទំ*GENESYS*

#### **Equipment Export File Naming Convention**

**Fixed:** AIMYYYYMMDDHHMMSS\_####.CEQP

Where #### represents the agency code assigned to the agency to receive the business.

Related Topics

[Equipment Export File Layout](#page-198-1)

[Export File Layouts](#page-164-0)

<span id="page-198-0"></span>**[Feedback](file:///d:/builds/latitude_latitude.2024r1_systest/products/Documentation/Source/AIM_Help/javascript:%7bmail_str%20=%20%22mailto:LatitudeDoc@genesys.com)** 

# <span id="page-199-0"></span>**ទំ**GENESYS

## **Equipment Export File Record**

Fixed record type = CEQP

Excel worksheet name = Equipment

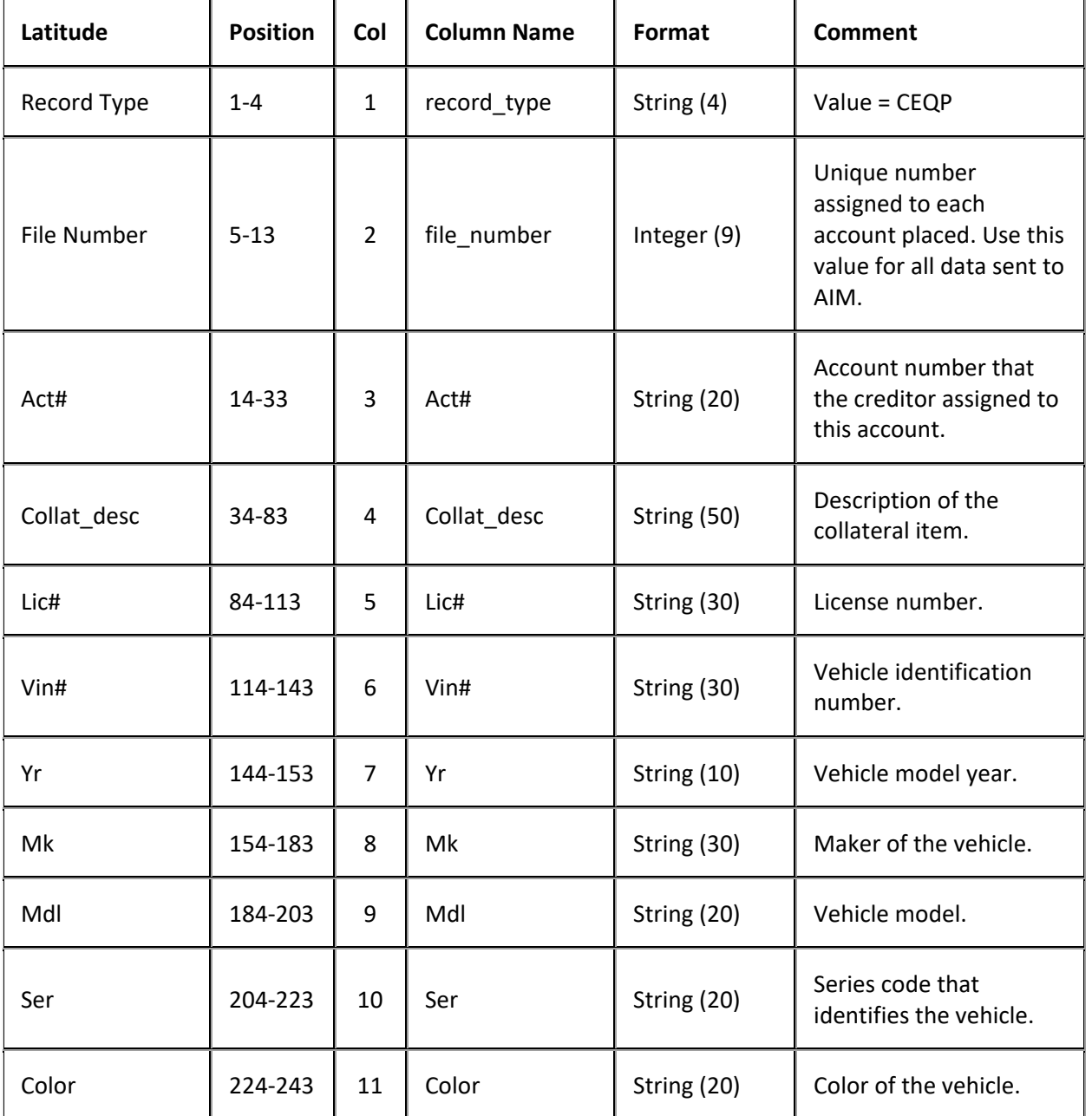

188

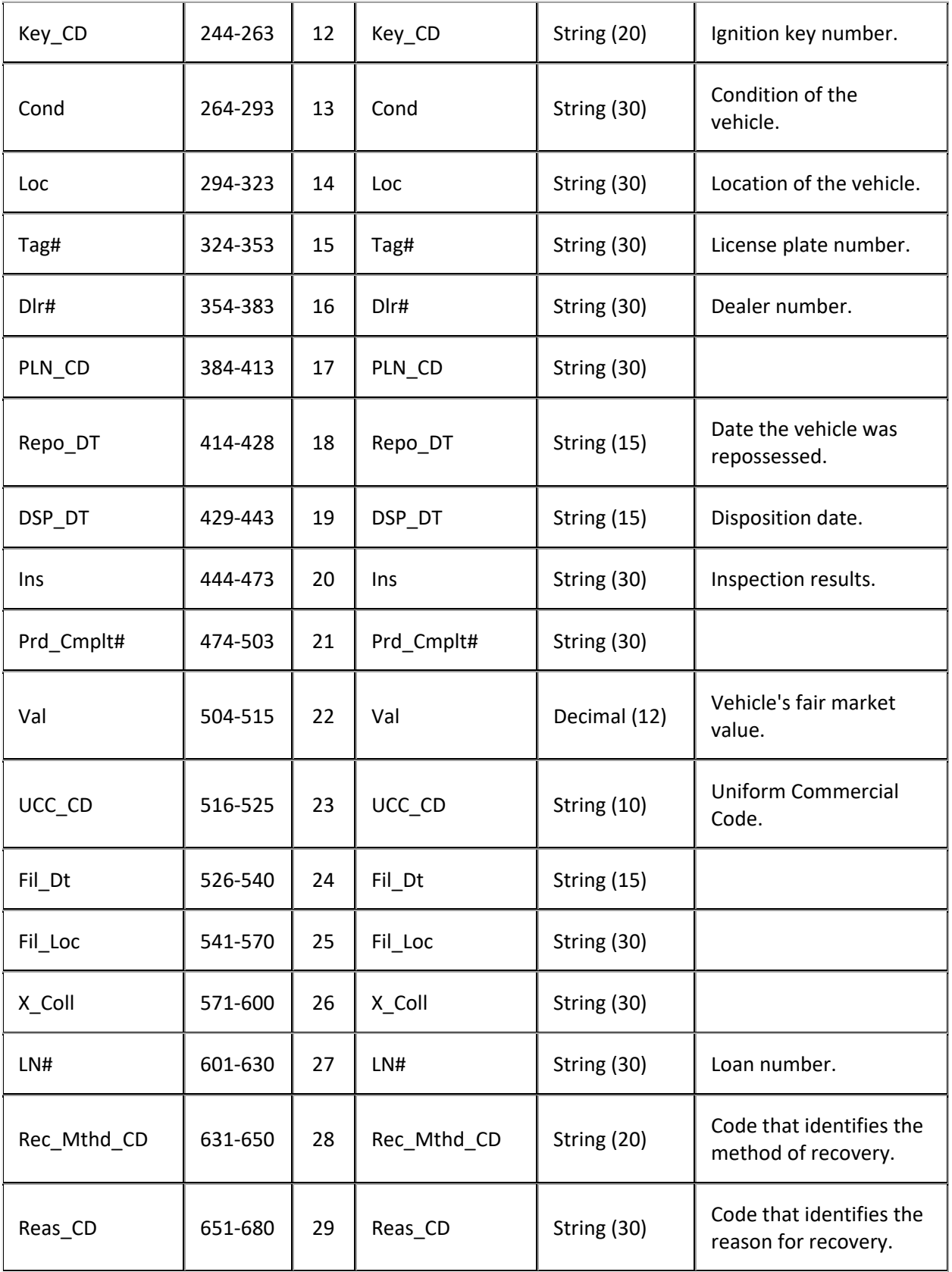

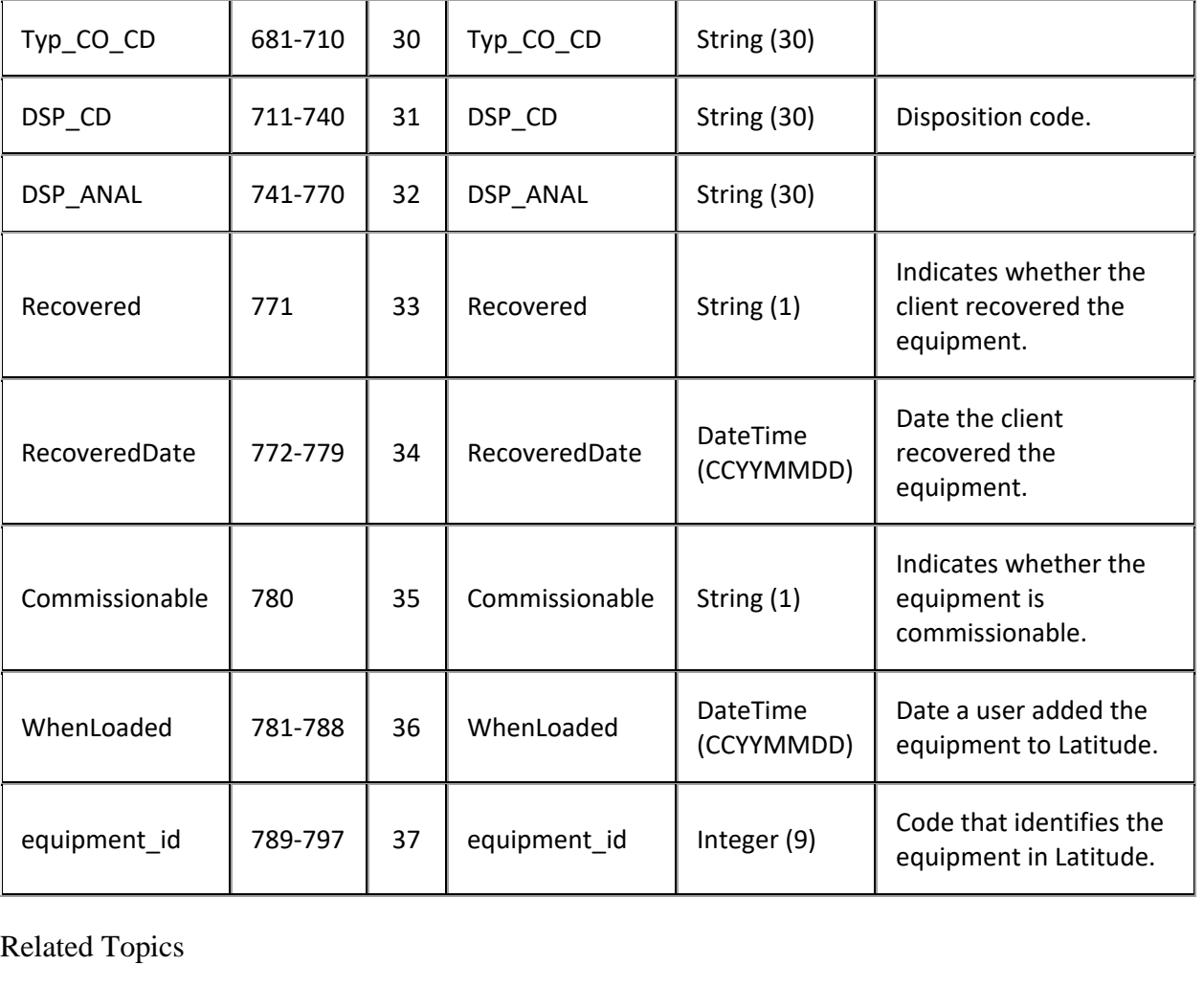

[Equipment Export File Layout](#page-198-1)

[Export File Layouts](#page-164-0)

# **ទំ**GENESYS

<span id="page-201-0"></span>**[Feedback](file:///d:/builds/latitude_latitude.2024r1_systest/products/Documentation/Source/AIM_Help/javascript:%7bmail_str%20=%20%22mailto:LatitudeDoc@genesys.com)** 

## **Equipment Export File Trailer Record**

Fixed record type = CTRL

Excel and XML are not used.

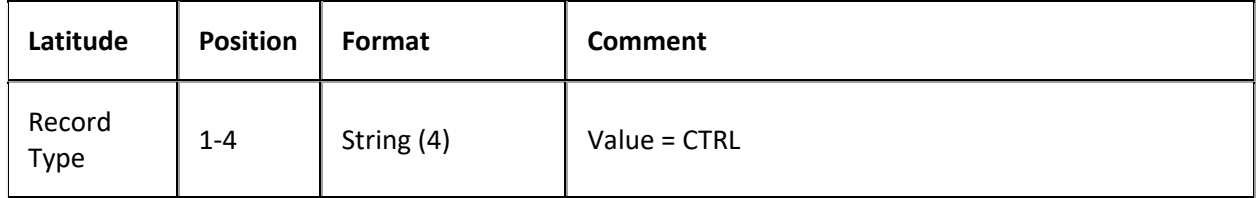

191

AIM Printable Help

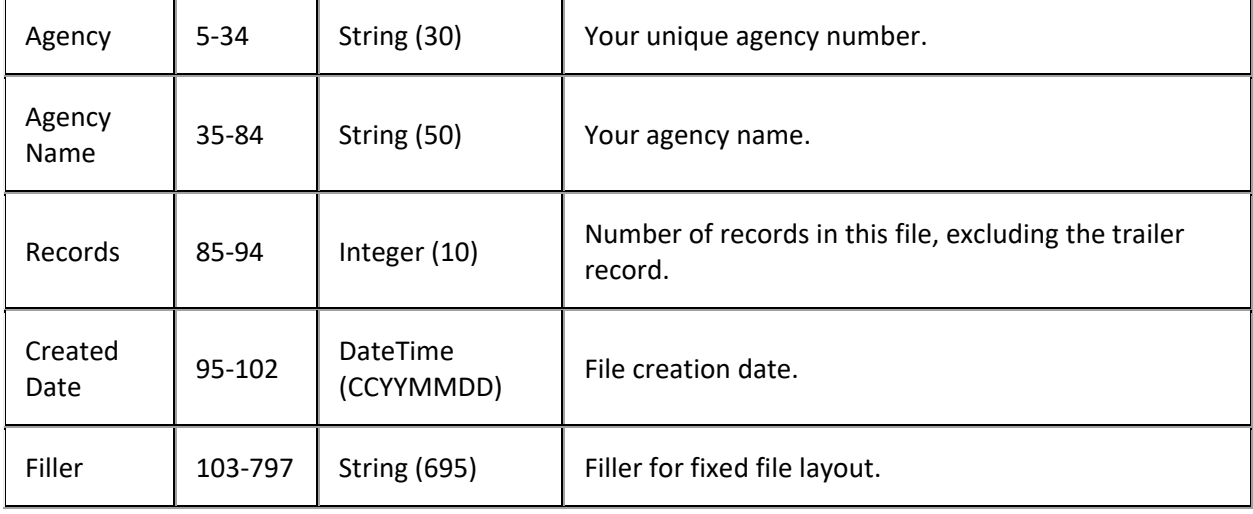

## Related Topics

[Equipment Export File Layout](#page-198-1)

[Export File Layouts](#page-164-0)

## **Judgments Export File Layout**

<span id="page-202-1"></span>**៩** GENESYS

## **Judgments Export File Layout**

The equipment export file contains equipment (physical assets) information that users updated in Latitude after AIM placed the accounts. Agencies and attorneys can use these files to update account information in their system.

Related Topics [Judgments Export File Naming Convention](#page-202-0) [Judgments Export File Record](#page-203-0)

[Judgments Export File Trailer Record](#page-207-0)

**ទំGENESYS** 

## **Judgments Export File Naming Convention**

**Fixed:** AIMYYYYMMDDHHMMSS\_####.CJDG

<span id="page-202-0"></span>[Feedback](file:///d:/builds/latitude_latitude.2024r1_systest/products/Documentation/Source/AIM_Help/javascript:%7bmail_str%20=%20%22mailto:LatitudeDoc@genesys.com)

Where #### represents the agency code assigned to the agency to receive the business.

Related Topics

[Judgments Export File Layout](#page-202-1)

[Export File Layouts](#page-164-0)

# **ទំGENESYS**

<span id="page-203-0"></span>**[Feedback](file:///d:/builds/latitude_latitude.2024r1_systest/products/Documentation/Source/AIM_Help/javascript:%7bmail_str%20=%20%22mailto:LatitudeDoc@genesys.com)** 

#### **Judgments Export File Record**

Delimited/fixed record type = CJDG

Excel worksheet name = Judgments

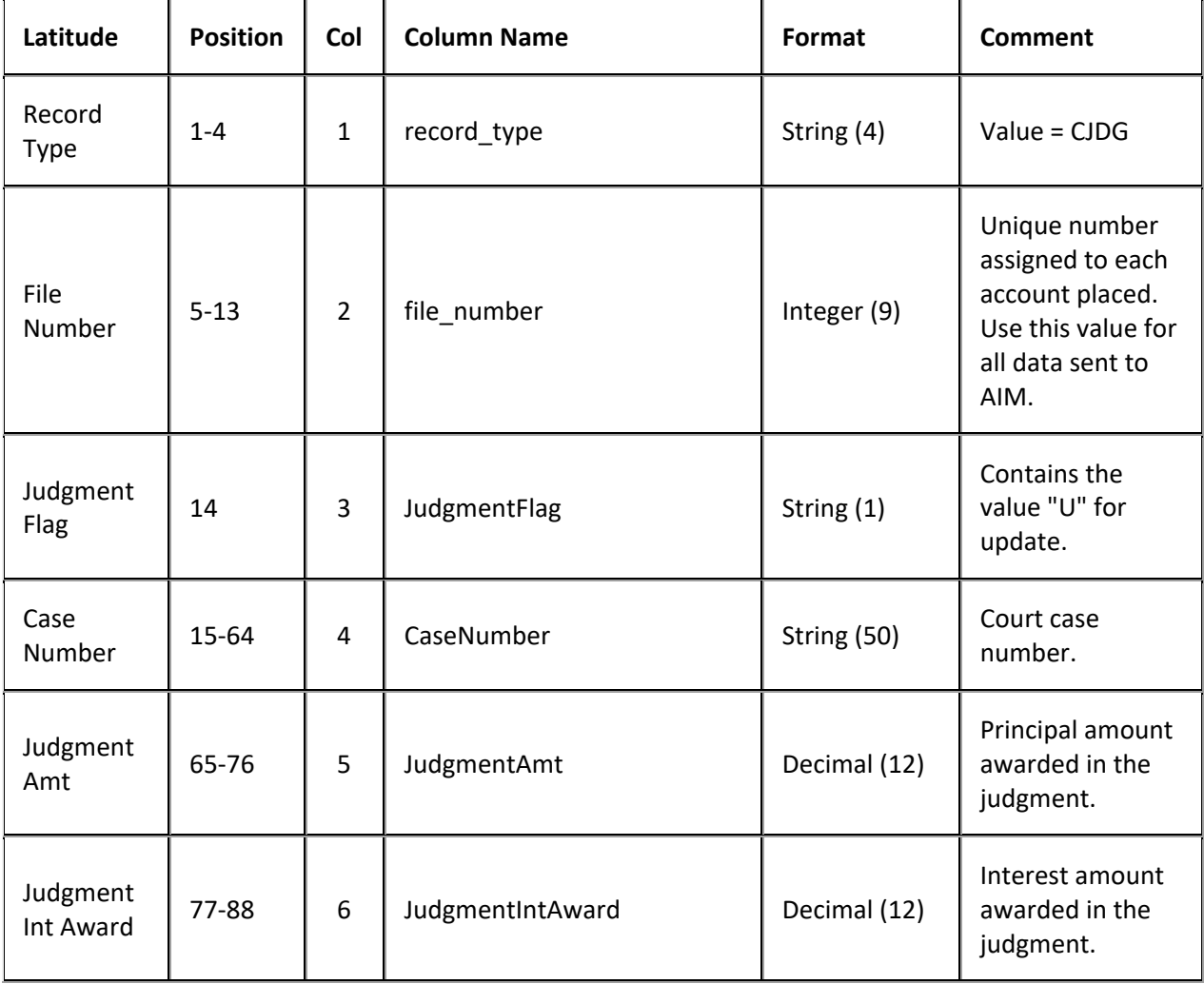

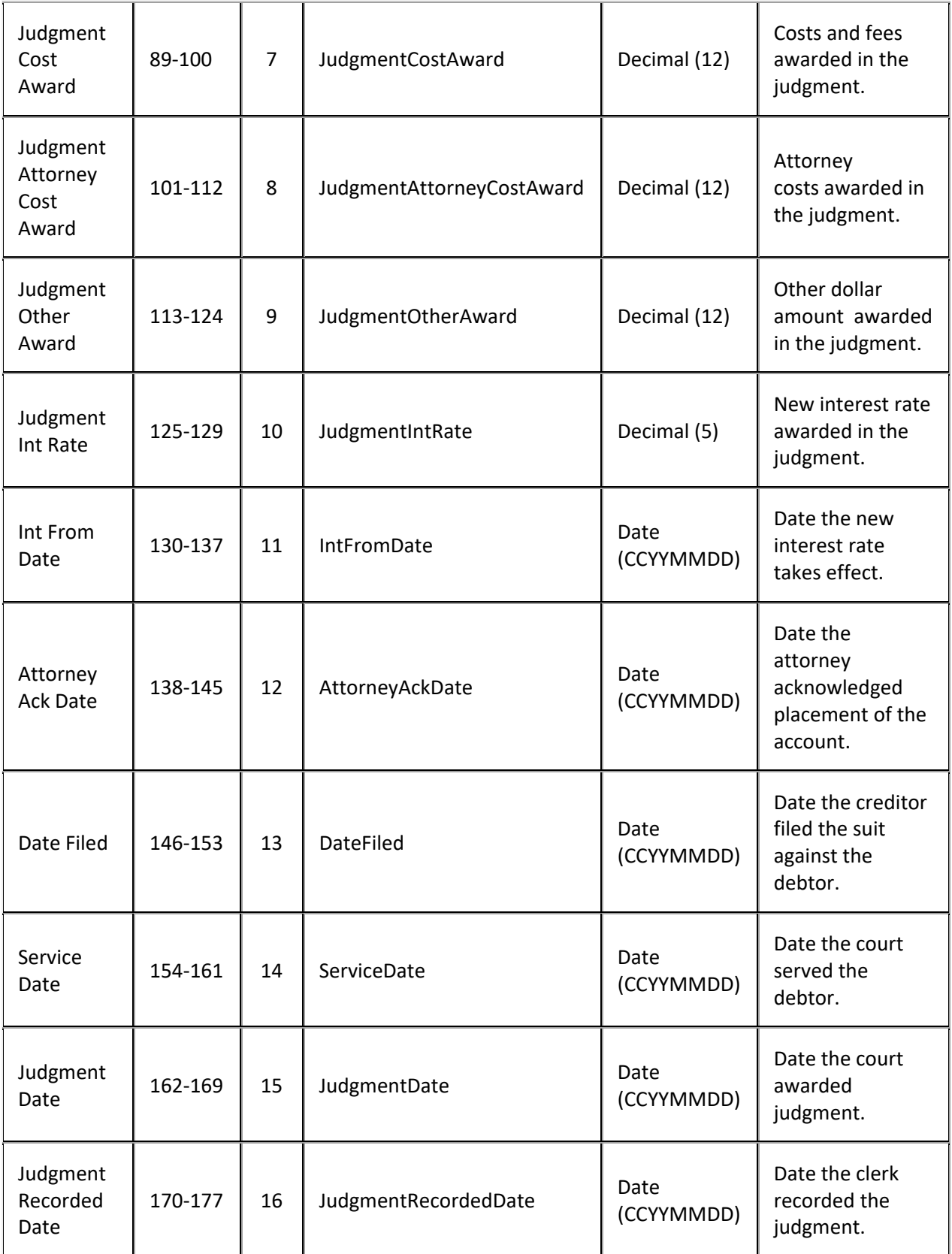

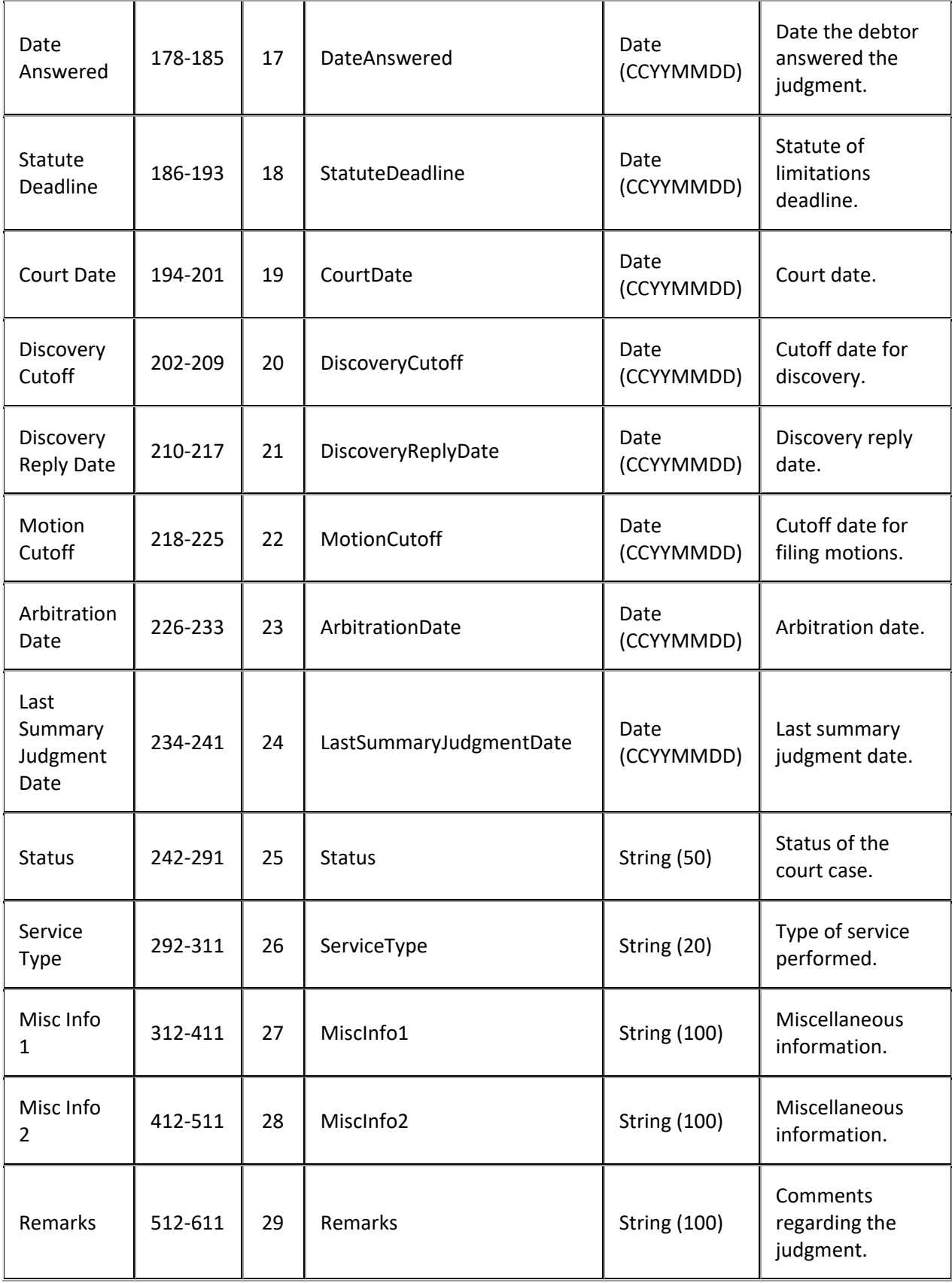

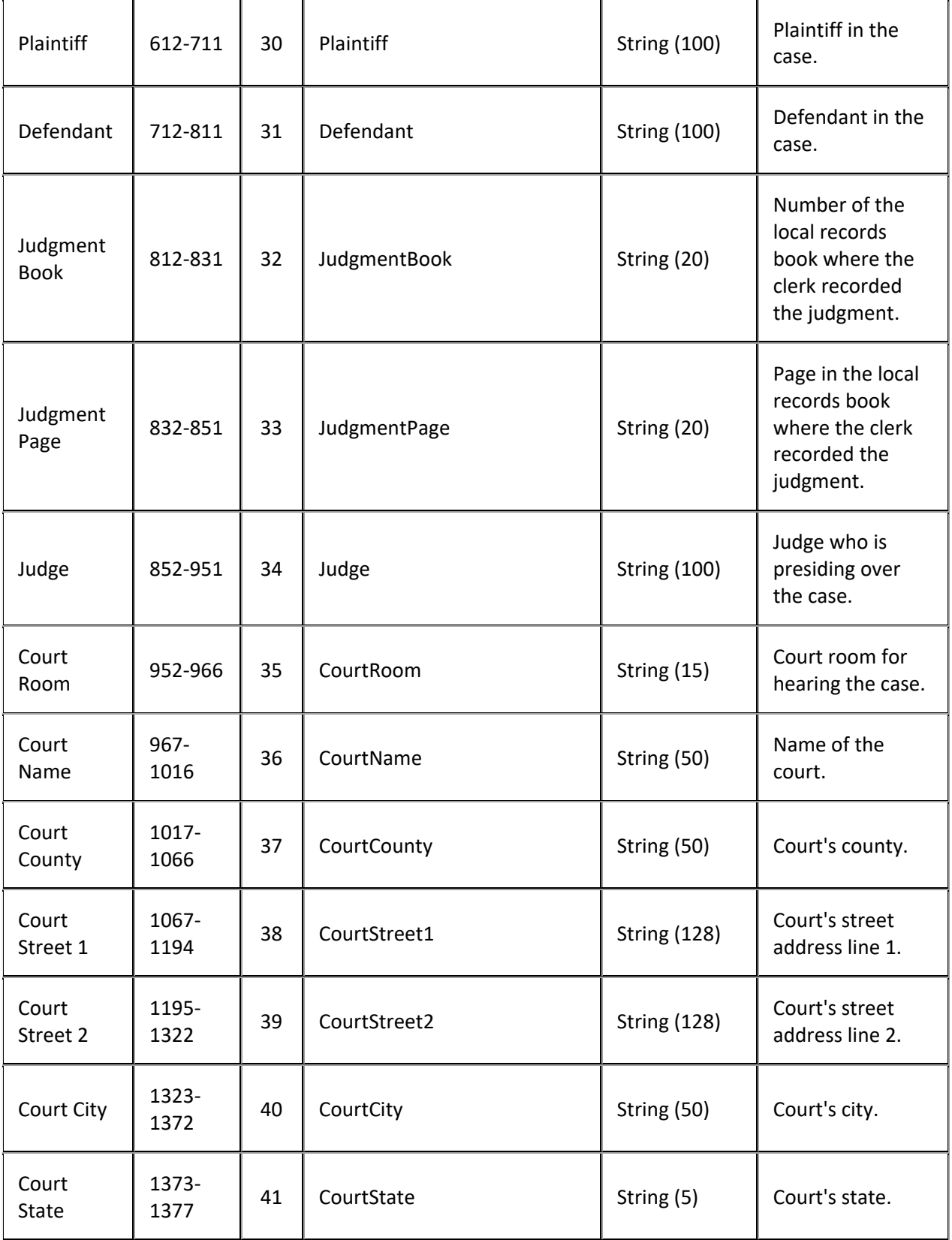

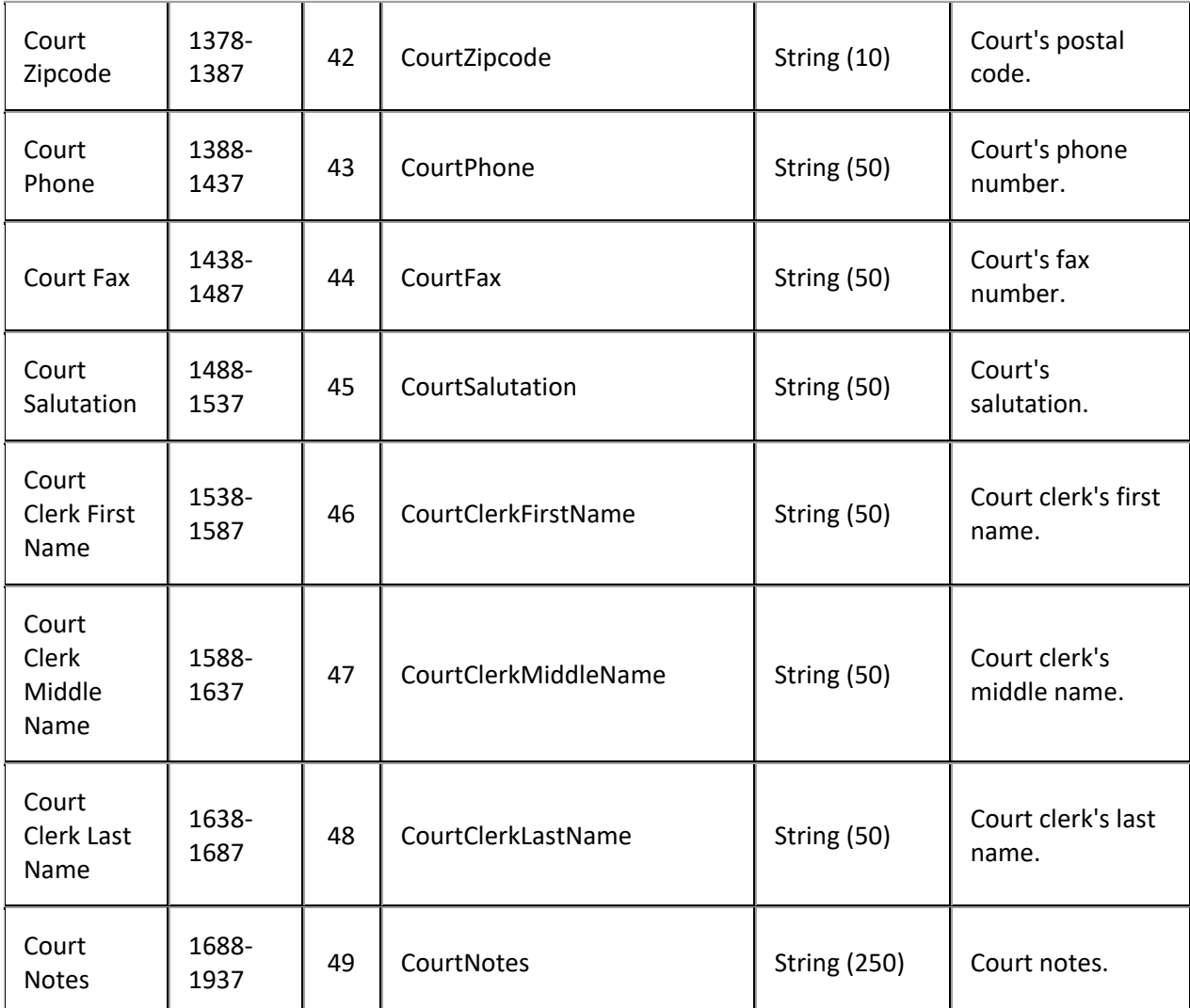

[Judgments Import File Layout](#page-425-0)

[Import File Layouts](#page-382-0)

# **ខំGENESYS**

<span id="page-207-0"></span>**[Feedback](file:///d:/builds/latitude_latitude.2024r1_systest/products/Documentation/Source/AIM_Help/javascript:%7bmail_str%20=%20%22mailto:LatitudeDoc@genesys.com)** 

### **Judgments Export File Trailer Record**

Fixed record type = CTRL

Excel and XML are not used.

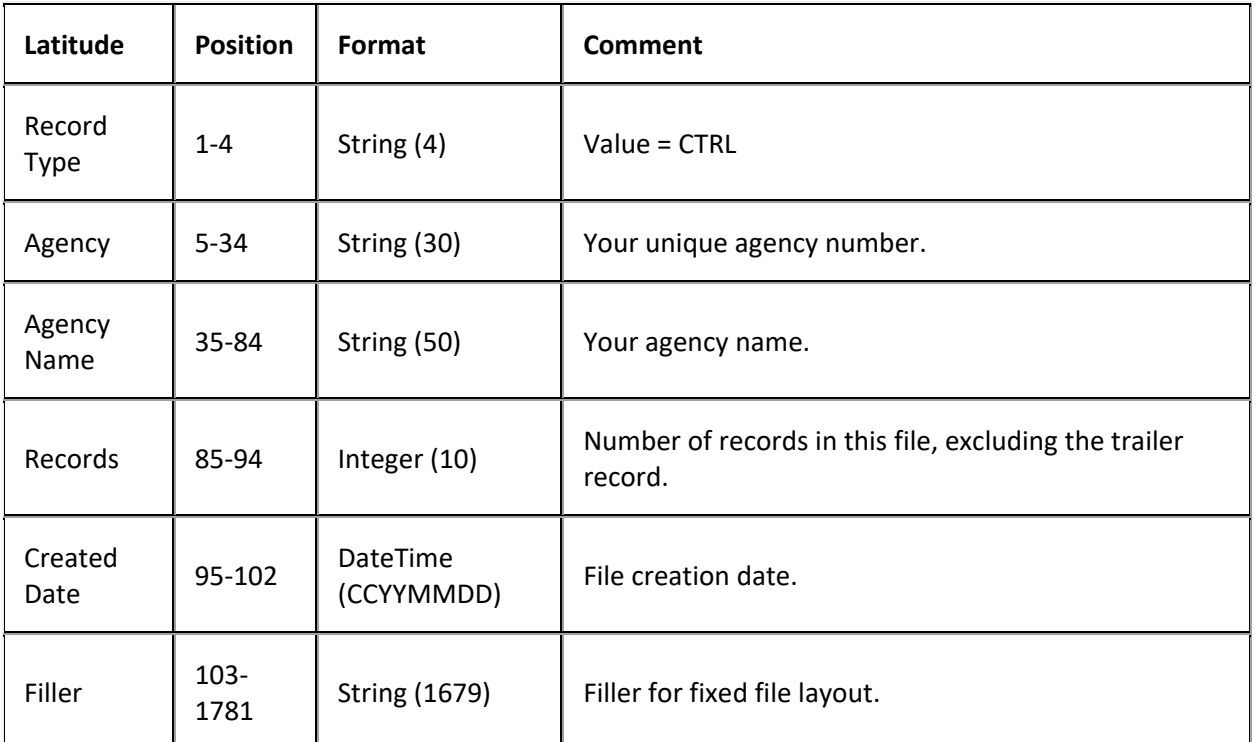

[Judgments Export File Layout](#page-202-1)

[Export File Layouts](#page-164-0)

### **Miscellaneous Extra Data Export File Layout**

## **ខំGENESYS**

#### **Miscellaneous Extra Data Export File Layout**

The miscellaneous extra data export file contains miscellaneous extra data information that users updated in Latitude after AIM placed the accounts. Agencies and attorneys can use these files to update account information in their system. Fixed files contain a trailer record that indicates the total number of records in the file.

<span id="page-208-0"></span>**[Feedback](file:///d:/builds/latitude_latitude.2024r1_systest/products/Documentation/Source/AIM_Help/javascript:%7bmail_str%20=%20%22mailto:LatitudeDoc@genesys.com)** 

Related Topics

[Miscellaneous Extra Data Export File Naming Convention](#page-209-0) [Miscellaneous Extra Data Export File Record](#page-209-1) [Miscellaneous Extra Data Export File Trailer Record](#page-210-0) [Export File Layouts](#page-164-0)

<span id="page-209-0"></span>**ទំ**GENESYS

## **Miscellaneous Extra Data Export File Naming Convention**

**Fixed:** AIMYYYYMMDDHHMMSS\_####.CMIS

Where #### represents the agency code assigned to the agency to receive the business.

## Related Topics

[Miscellaneous Extra Data Export File Layout](#page-208-0)

[Export File Layouts](#page-164-0)

## **ទំGENESYS**

## **Miscellaneous Extra Data Export File Record**

Fixed record type = CMIS

Excel worksheet name = MiscExtra

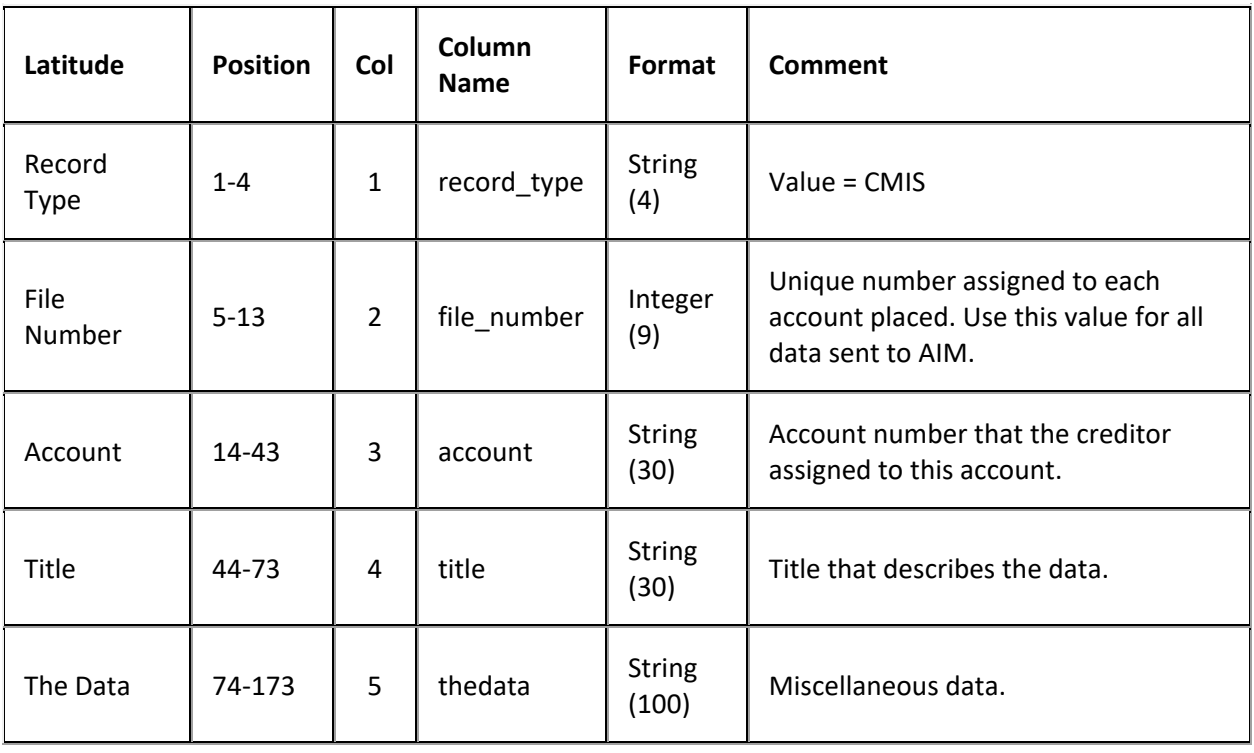

<span id="page-209-1"></span>**[Feedback](file:///d:/builds/latitude_latitude.2024r1_systest/products/Documentation/Source/AIM_Help/javascript:%7bmail_str%20=%20%22mailto:LatitudeDoc@genesys.com)** 

#### AIM Printable Help

## Related Topics

[Miscellaneous Extra Data Export File Layout](#page-208-0)

[Export File Layouts](#page-164-0)

# **ទំGENESYS**

### **Miscellaneous Extra Data Export File Trailer Record**

Fixed record type = CTRL

Excel and XML are not used.

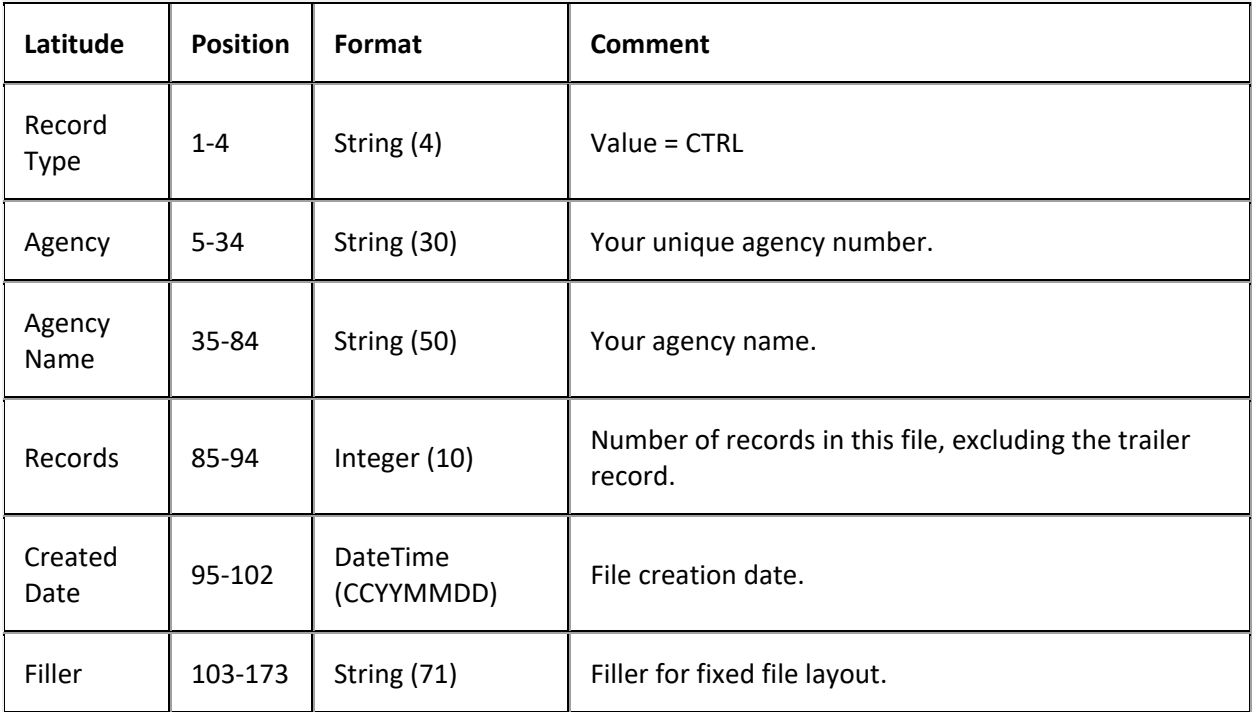

## Related Topics

[Miscellaneous Extra Data Export File Layout](#page-208-0)

[Export File Layouts](#page-164-0)

**Notes Export File Layout**

<span id="page-210-1"></span>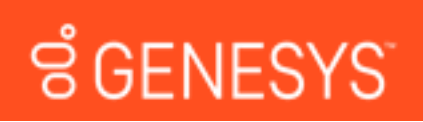

<span id="page-210-0"></span>**[Feedback](file:///d:/builds/latitude_latitude.2024r1_systest/products/Documentation/Source/AIM_Help/javascript:%7bmail_str%20=%20%22mailto:LatitudeDoc@genesys.com)** 

#### **Notes Export File Layout**

The notes export file contains notes that users added or events that occurred in Latitude after account placement. The system doesn't include system-generated notes or events in the export file. Agencies and attorneys can use these files to update account information in their system. Fixed files contain a trailer record that indicates the total number of records in the file.

### Related Topics

[Notes Export File Naming Convention](#page-211-0)

[Notes Export File Record](#page-211-1)

[Notes Export File Trailer Record](#page-212-0)

[Export File Layouts](#page-164-0)

## **ទំGENESYS**

### **Notes Export File Naming Convention**

**Fixed:** AIMYYYYMMDDHHMMSS\_####.CNOT

Where #### represents the agency code assigned to the agency to receive the business.

#### Related Topics

[Notes Export File Layout](#page-210-1)

[Export File Layouts](#page-164-0)

## <span id="page-211-1"></span>**ទំGENESYS**

#### **Notes Export File Record**

Fixed record type = CNOT

Excel worksheet name = Note

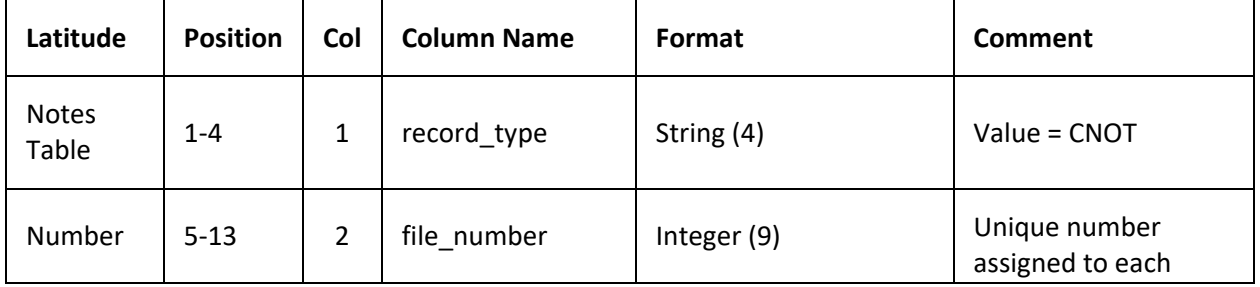

<span id="page-211-0"></span>[Feedback](file:///d:/builds/latitude_latitude.2024r1_systest/products/Documentation/Source/AIM_Help/javascript:%7bmail_str%20=%20%22mailto:LatitudeDoc@genesys.com)

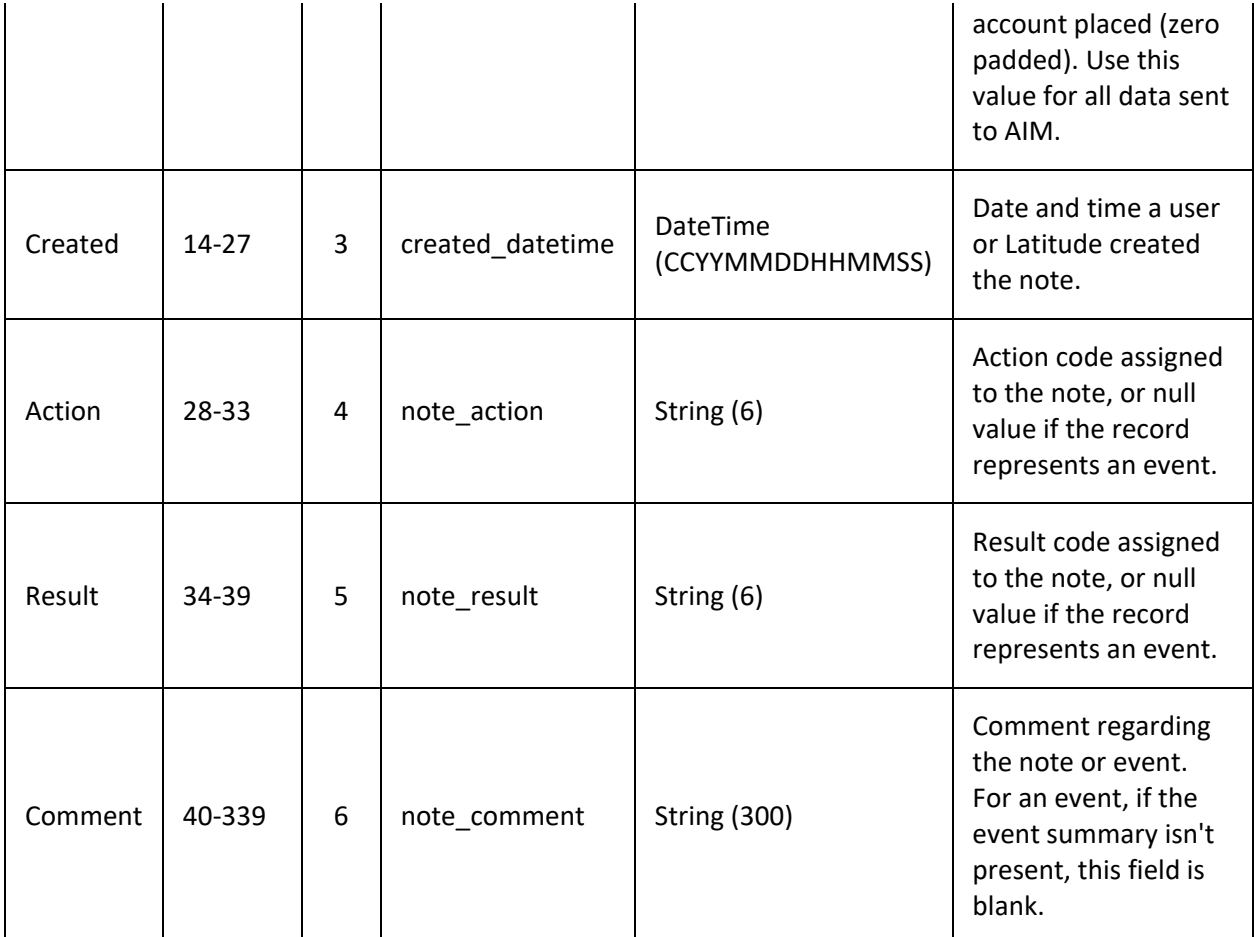

[Notes Export File Layout](#page-210-1)

[Export File Layouts](#page-164-0)

# <span id="page-212-0"></span>**ទំ**GENESYS

## **Notes Export File Trailer Record**

Fixed record type = CTRL

Excel and XML are not used.

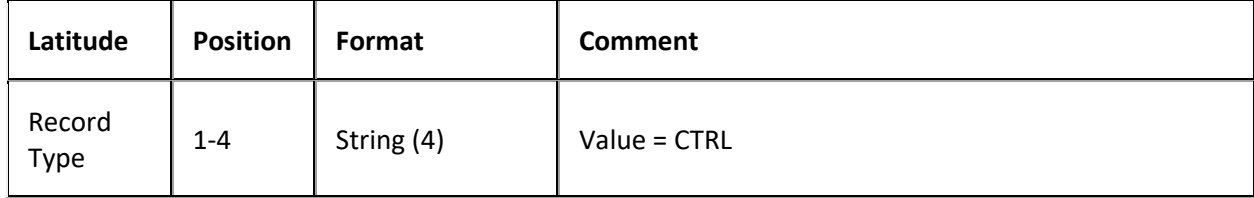

202

<span id="page-213-0"></span>[Feedback](file:///d:/builds/latitude_latitude.2024r1_systest/products/Documentation/Source/AIM_Help/javascript:%7bmail_str%20=%20%22mailto:LatitudeDoc@genesys.com)

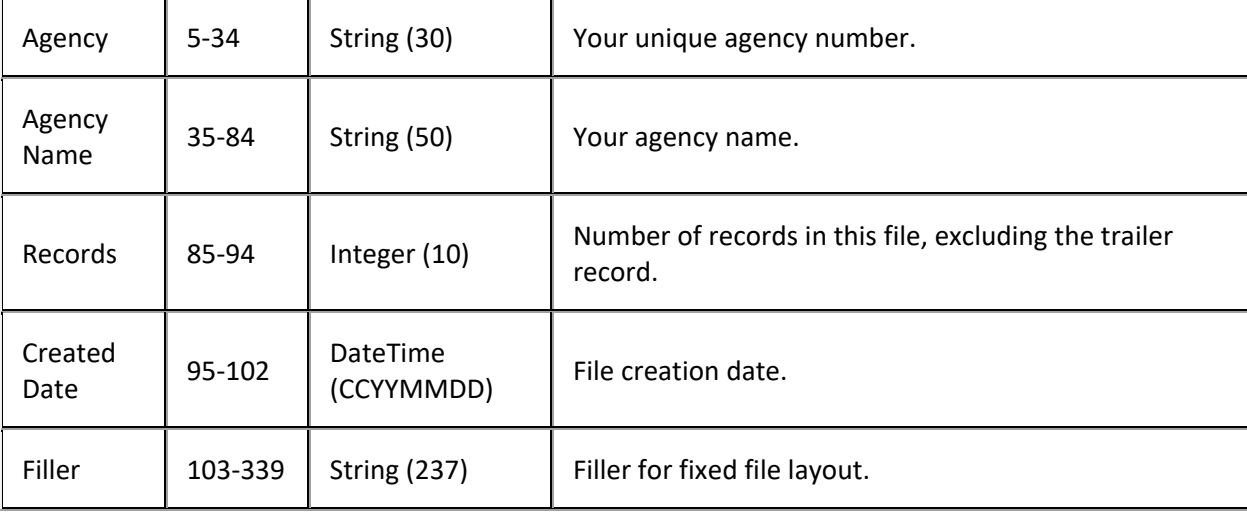

## Related Topics

[Notes Export File Layout](#page-210-1)

[Export File Layouts](#page-164-0)

## **Payments Export File Layout**

## <span id="page-213-1"></span>**៩** GENESYS

#### **Payments Export File Layout**

The payments export file contains payments and adjustments that users added in Latitude after AIM placed the accounts. Agencies and attorneys can use these files to update account balance information in their system. Delimited and fixed files contain a trailer record that indicates the total number of payments reported and the total dollars for each account item adjusted. If the number and value of accounts in the trailer file doesn't match the data in the payment and adjustment file, the agency or attorney shouldn't process the file.

### Related Topics

[Payments Export File Naming Convention](#page-213-0)

[Payments Export File Record](#page-214-0)

[Payments Export File Trailer Record](#page-216-0)

[Export File Layouts](#page-164-0)

## **ខំGENESYS**

#### **Payments Export File Naming Convention**

**Delimited or Fixed:** AIMYYYYMMDDHHMMSS\_####.CPAY

**Excel:** AIMYYYYMMDDHHMMSS\_####.CPAY.XLS

Where #### represents the agency code assigned to the agency to receive the business.

#### Related Topics

[Payments Export File Layout](#page-213-1)

[Export File Layouts](#page-164-0)

## <span id="page-214-0"></span>**ទំGENESYS**

#### **Payments Export File Record**

Fixed record type = CPAY

Excel worksheet name = PayHistory

**Note:** For more information about the Paid3 through Paid9 fields, see your agency coordinator.

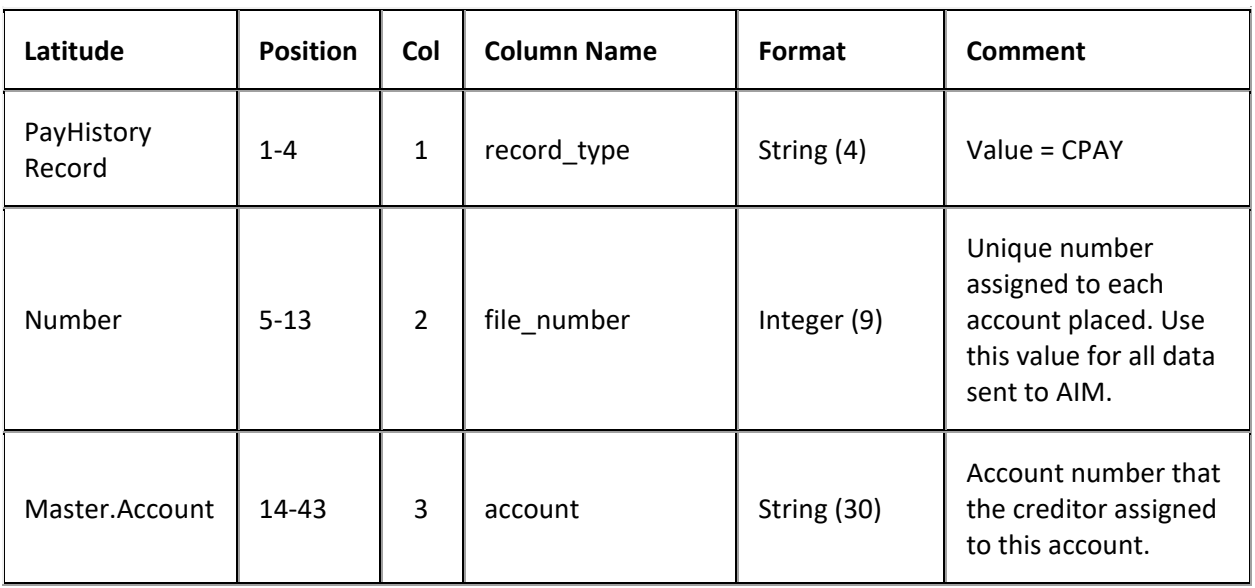

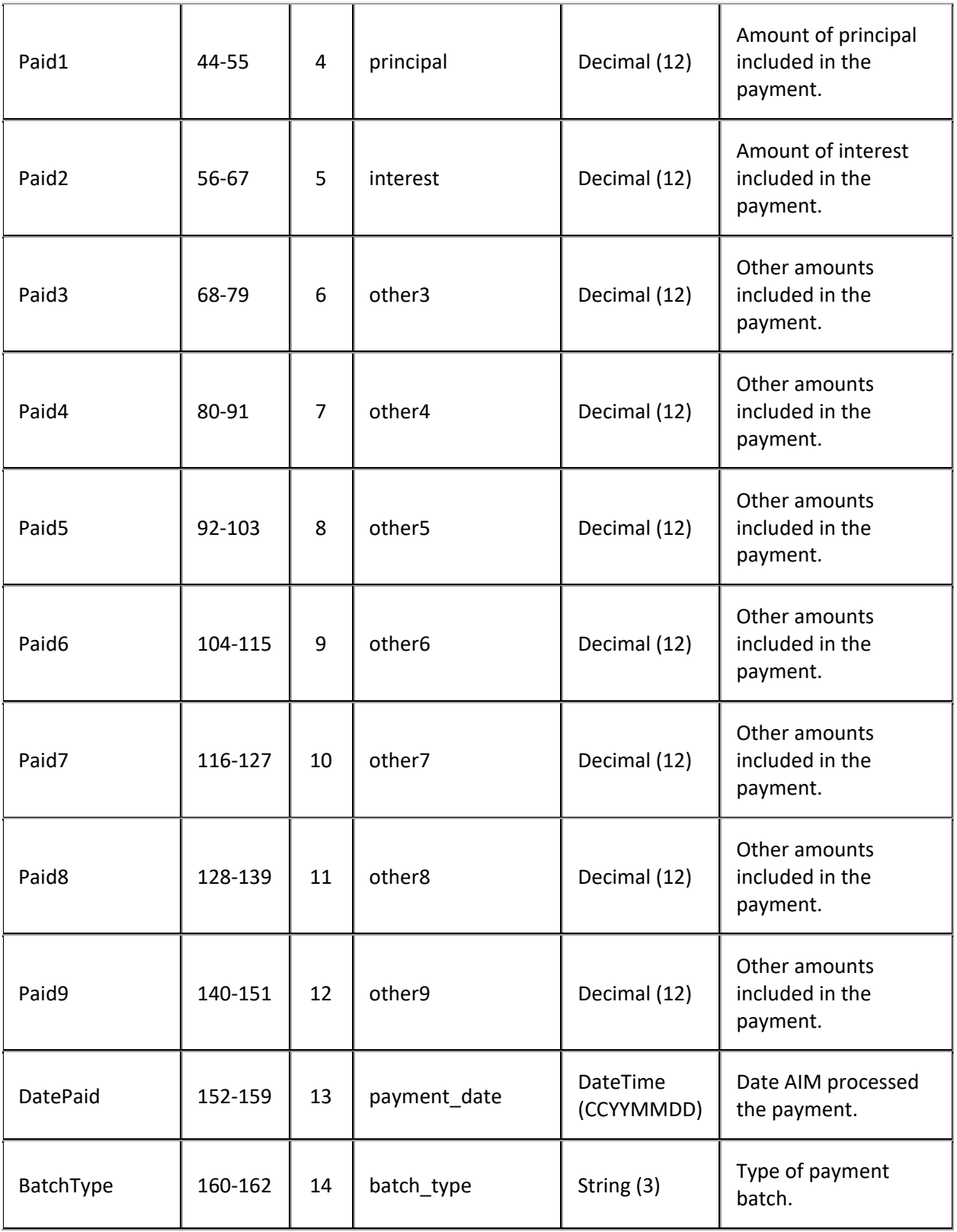
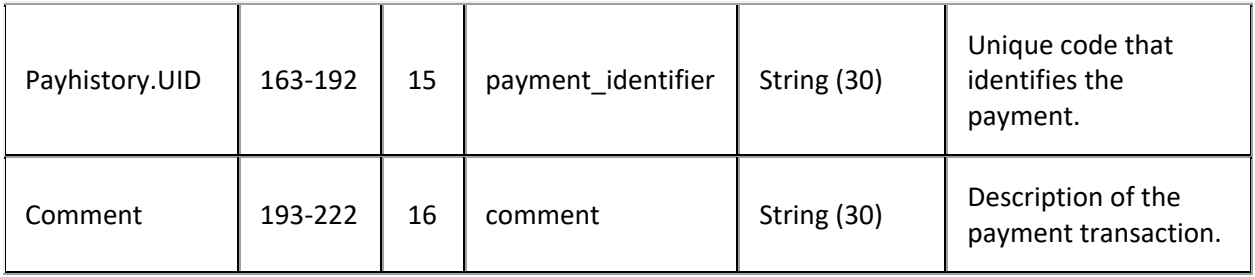

## Related Topics

#### [Payments Export File Layout](#page-213-0)

[Export File Layouts](#page-164-0)

## **ទំGENESYS**

#### **Payments Export File Trailer Record**

Fixed record type = CTRL

Excel and XML are not used.

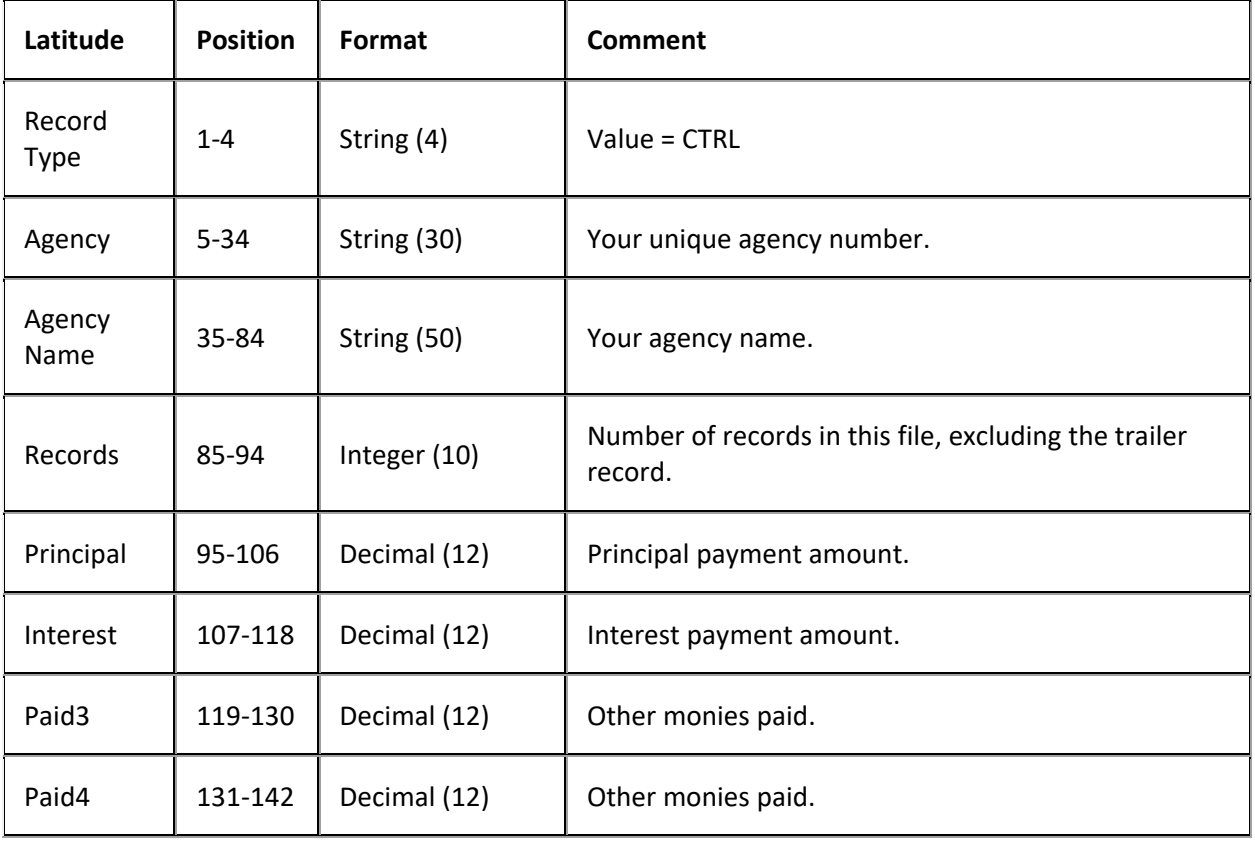

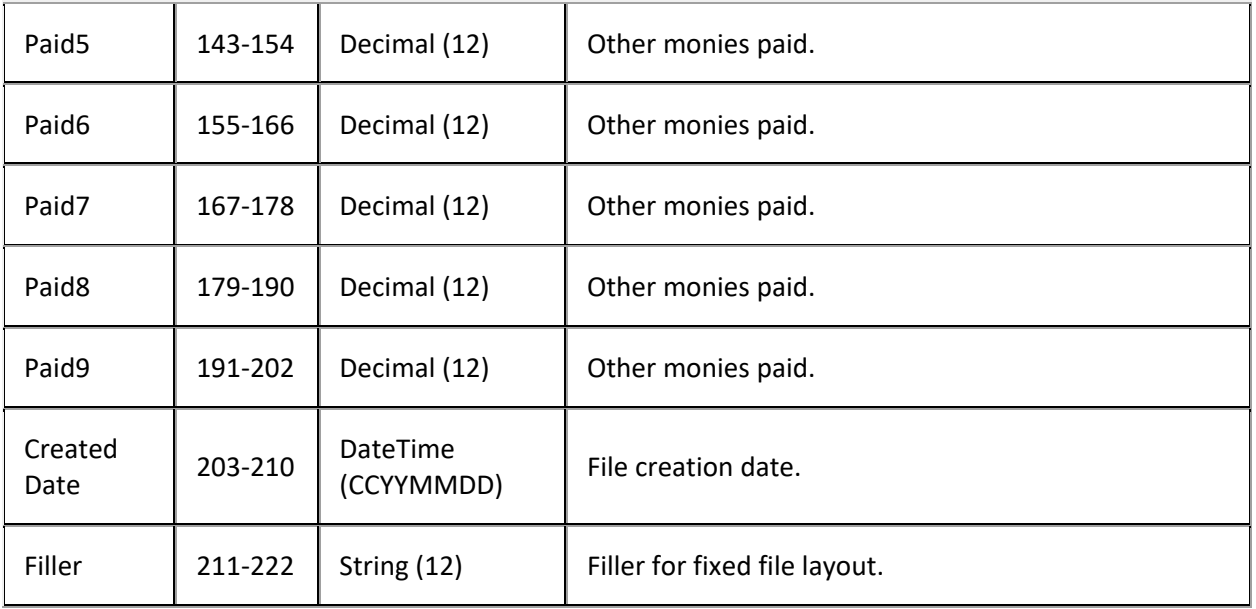

[Payments Export File Layout](#page-213-0)

[Export File Layouts](#page-164-0)

#### **Placements Export File Layout**

## <span id="page-217-0"></span>**៩** GENESYS

#### **Placements Export File Layout**

The placement export file contains new accounts to place with the agency or attorney. Delimited and fixed files contain a trailer record that indicates the total number of accounts placed and the dollar value of the accounts. If the number and value of accounts in the trailer file don't match the data in the placement file, the agency or attorney shouldn't process the file.

The following table lists the delimited and fixed file record types, and the Microsoft Excel file names. Microsoft Excel files contain a separate worksheet for each record type included. Excel formats all columns using the general format type.

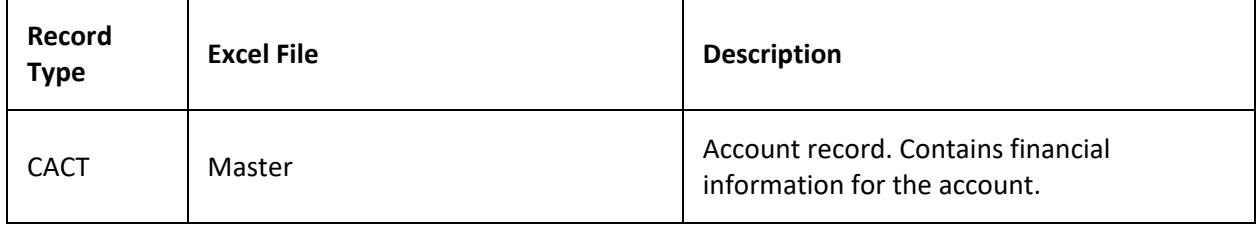

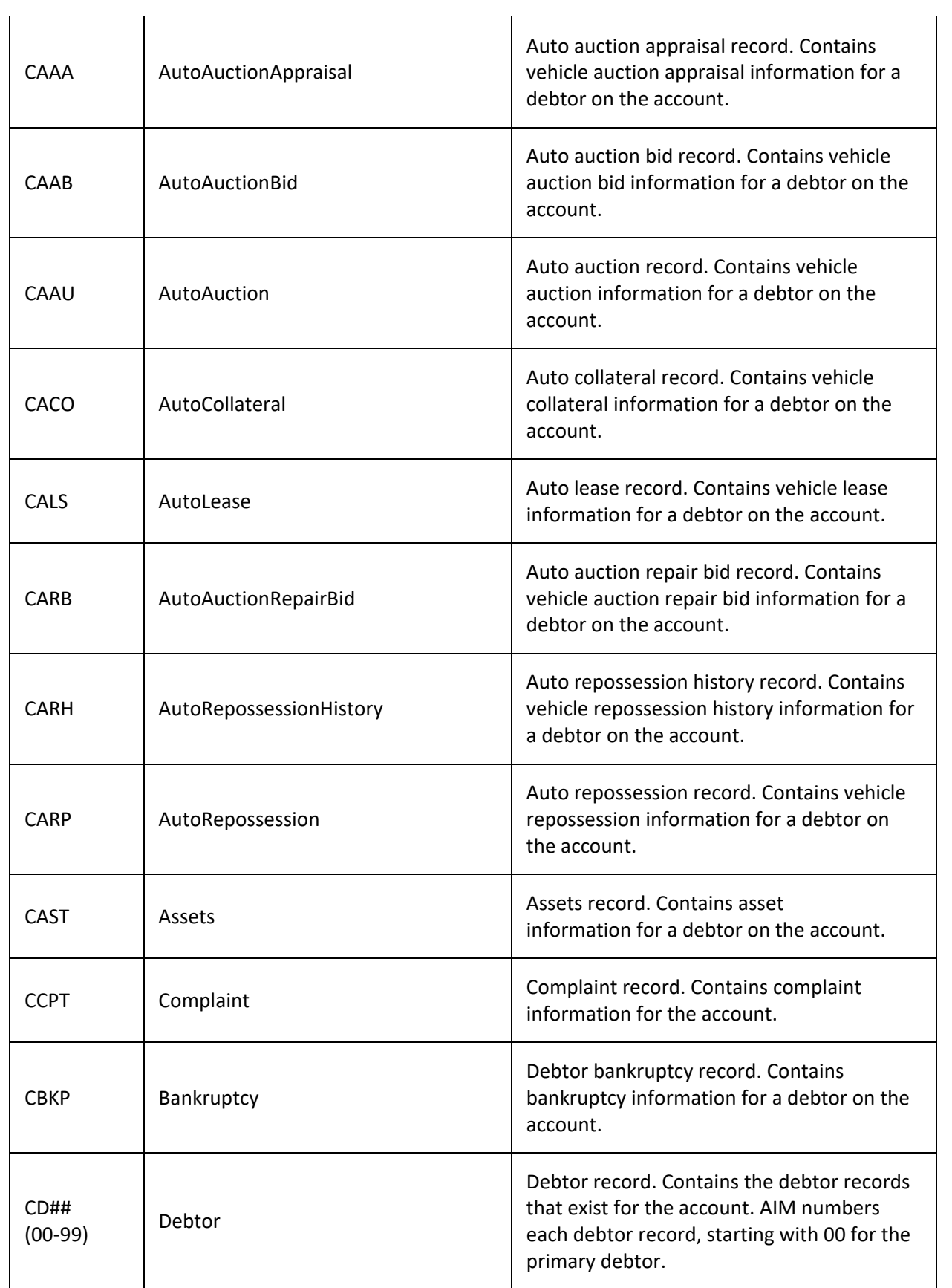

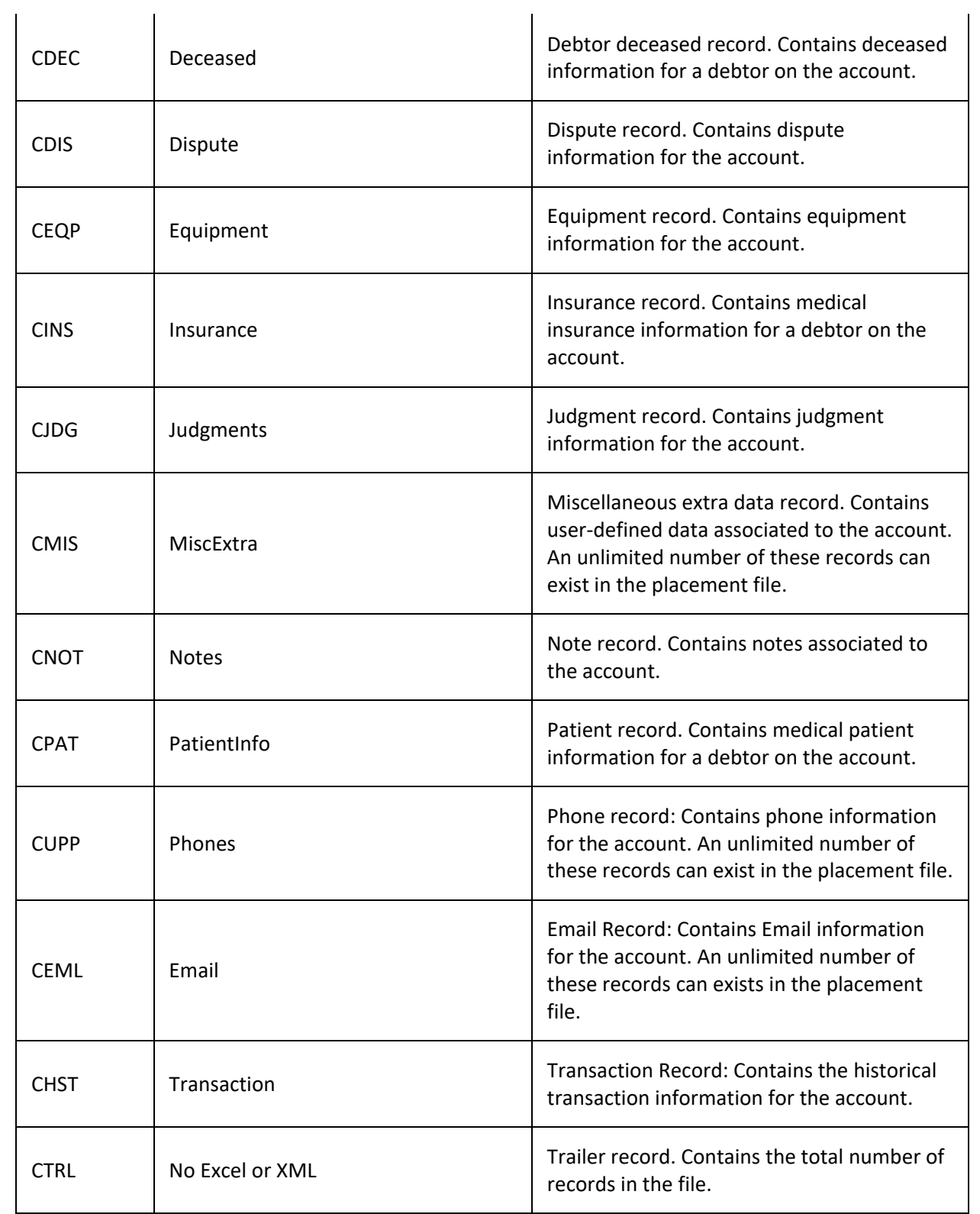

[Placement Export File Naming Convention](#page-220-0)

[Placement Export File Account Record](#page-221-0) [Placement Export File Assets Record](#page-224-0) [Placement Export File Auto Auction Record](#page-225-0) [Placement Export File Auto Auction Appraisal Record](#page-230-0) [Placement Export File Auto Auction Bid Record](#page-232-0) [Placement Export File Auto Auction Repair Bid Record](#page-232-1) [Placement Export File Auto Collateral Record](#page-233-0) [Placement Export File Auto Lease Record](#page-238-0) [Placement Export File Auto Repossession Record](#page-241-0) [Placement Export File Auto Repossession History Record](#page-245-0) [Placement Export File Complaints Record](#page-247-0) [Placement Export File Debtor Record](#page-251-0) [Placement Export File Debtor Bankruptcy Record](#page-256-0) [Placement Export File Debtor Deceased Record](#page-262-0) [Placement Export File Disputes Record](#page-265-0) [Placement Export File Equipment Record](#page-268-0) [Placement Export File Insurance Record](#page-270-0) [Placement Export File Judgments Record](#page-274-0) [Placement Export File Miscellaneous Record](#page-279-0) [Placement Export File Note Record](#page-280-0) [Placement Export File Patient Record](#page-281-0) [Placement Export File Phone Record](#page-284-0) Placement Export File Email Record Placement Export File Historical Transaction Record [Placement Export File Trailer Record](#page-288-0)

[Export File Layouts](#page-164-0)

## <span id="page-220-0"></span>ទំ*GENESYS*

**Placement Export File Naming Convention Delimited or Fixed:** AIMYYYYMMDDHHMMSS\_####.CPLC

#### Exports

#### **Excel:** AIMYYYYMMDDHHMMSS\_####.CPLC.XLS

Where #### represents the agency code assigned to the agency to receive the business.

Related Topics

[Placements Export File Layout](#page-217-0)

[Export File Layouts](#page-164-0)

## **ទំGENESYS**

<span id="page-221-0"></span>[Feedback](file:///d:/builds/latitude_latitude.2024r1_systest/products/Documentation/Source/AIM_Help/javascript:%7bmail_str%20=%20%22mailto:LatitudeDoc@genesys.com)

#### **Placement Export File Account Record**

Fixed record type = CACT

Excel worksheet name = Master

#### **Notes:**

- For more information about the Current3 through Current9 fields, see your agency coordinator.
- \* Add these amounts to calculate the total amount due on an account.

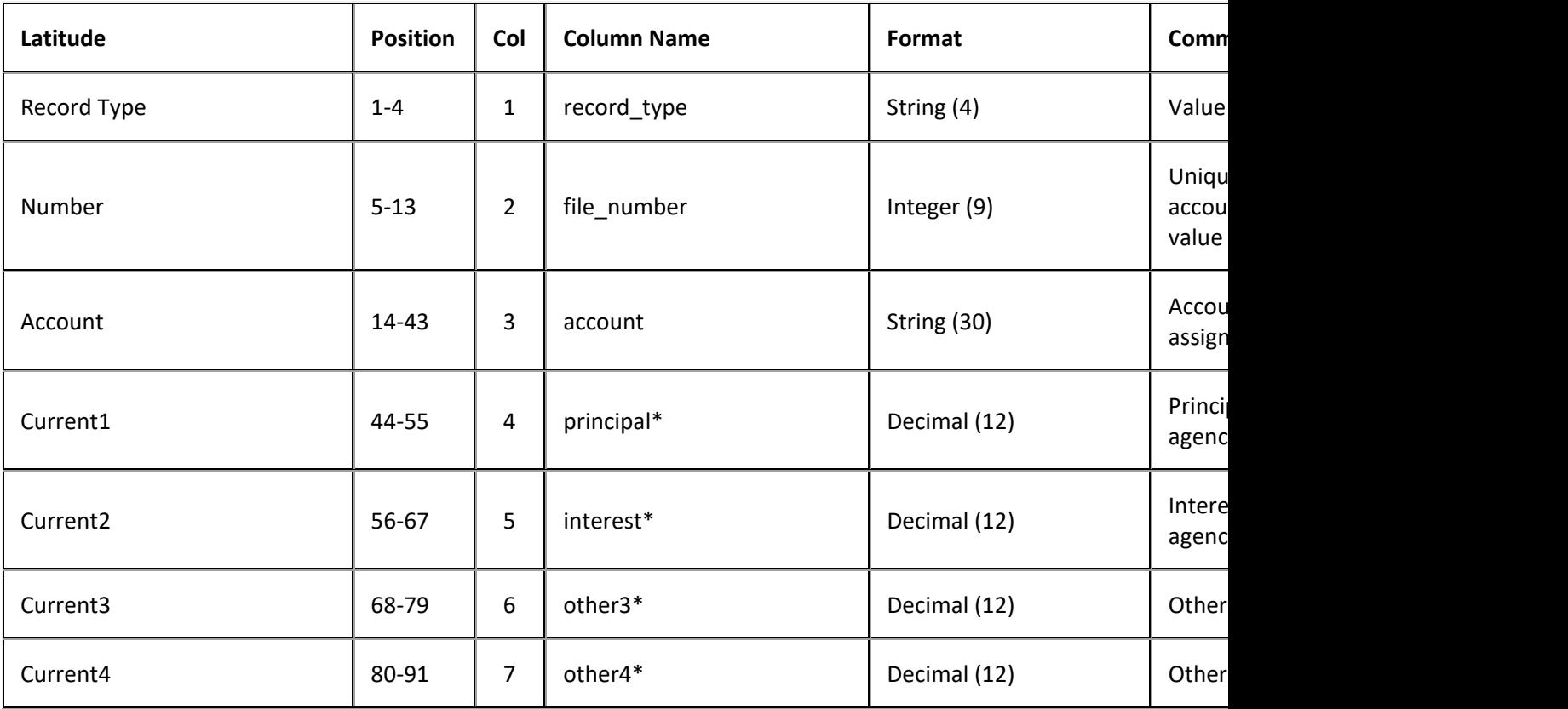

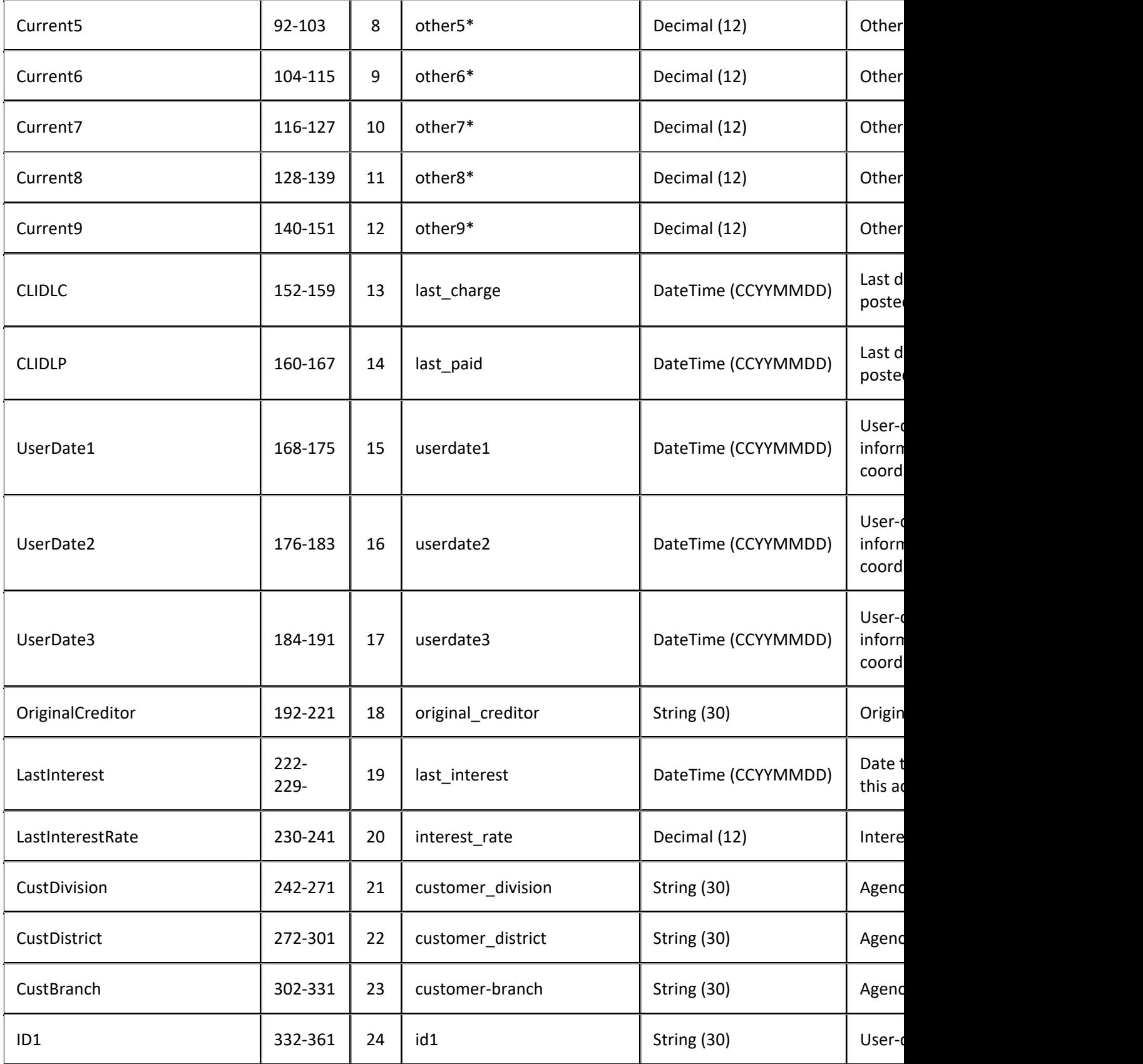

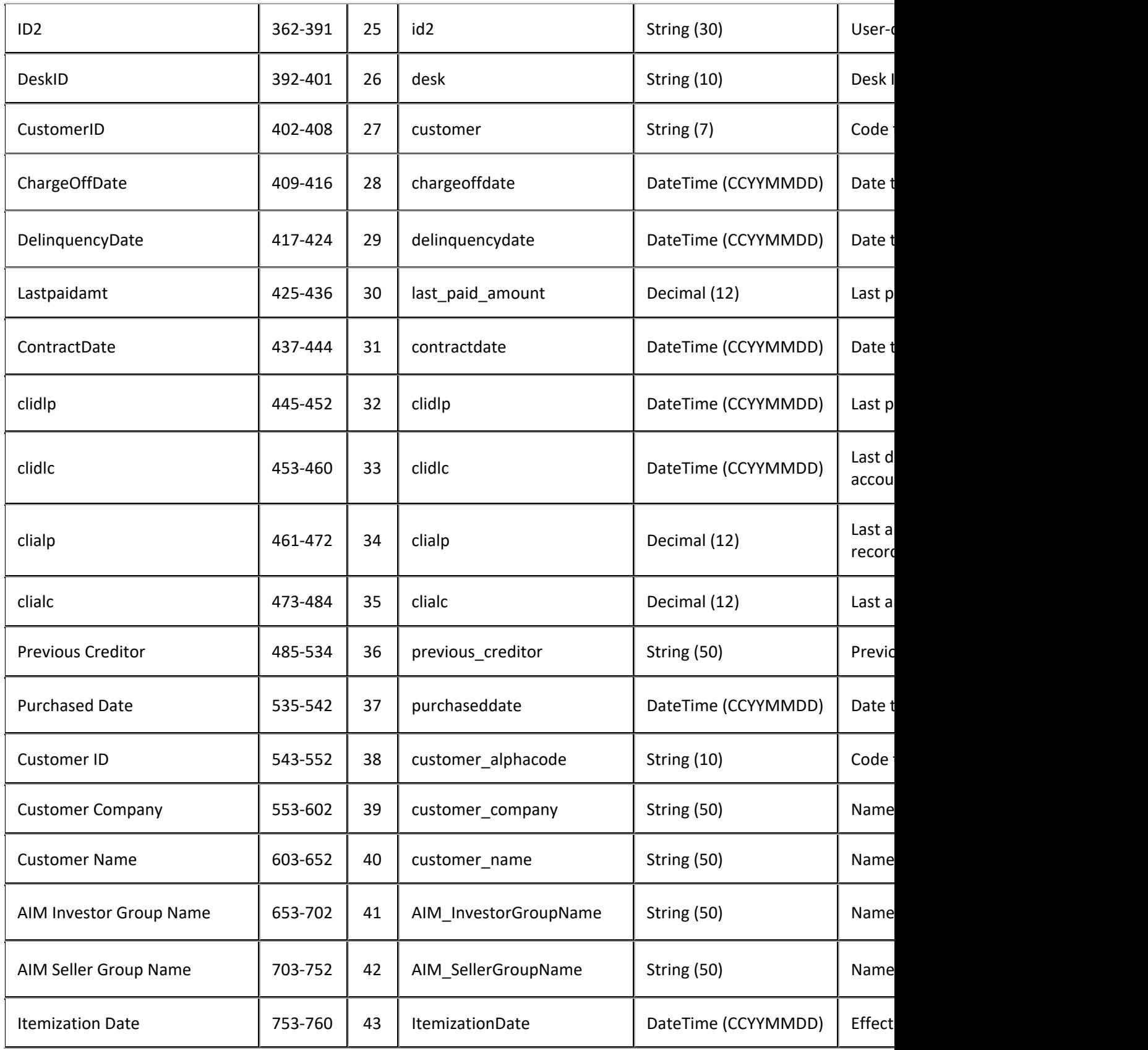

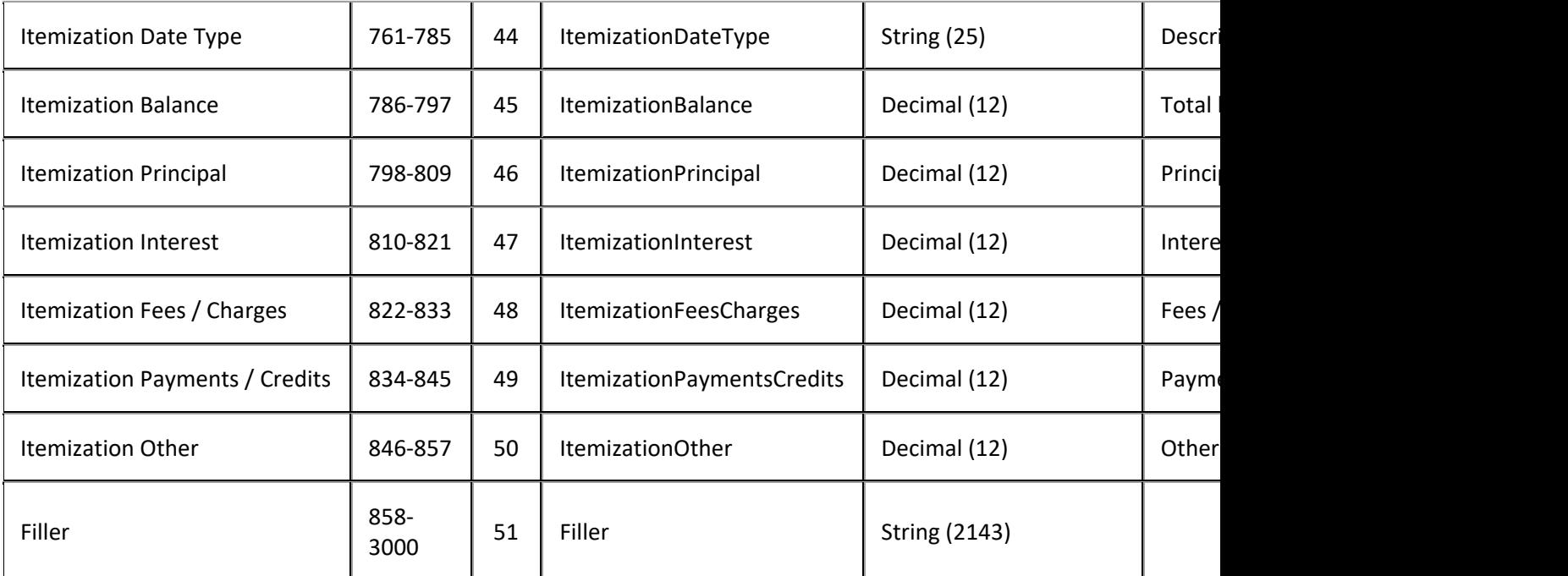

[Placements Export File Layout](#page-217-0)

[Export File Layouts](#page-164-0)

# <span id="page-224-0"></span>**ខំGENESYS**

#### **Placement Export File Assets Record**

Fixed record type = CAST

Excel worksheet name = Assets

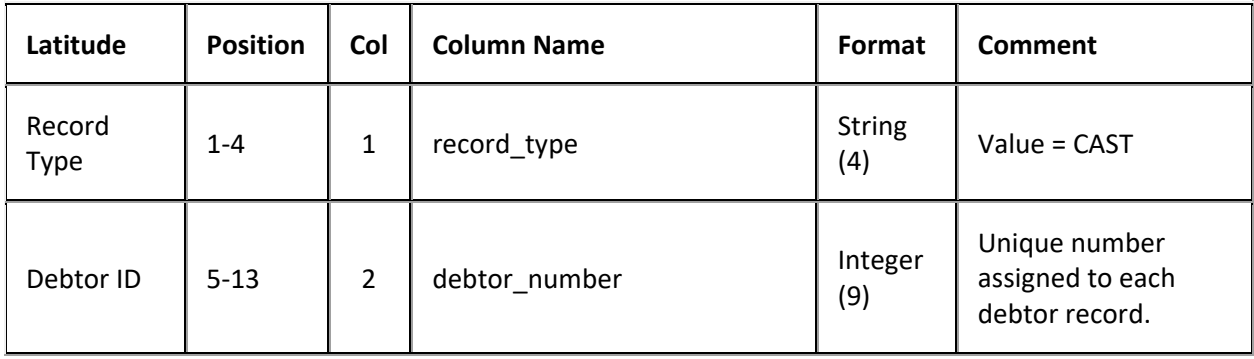

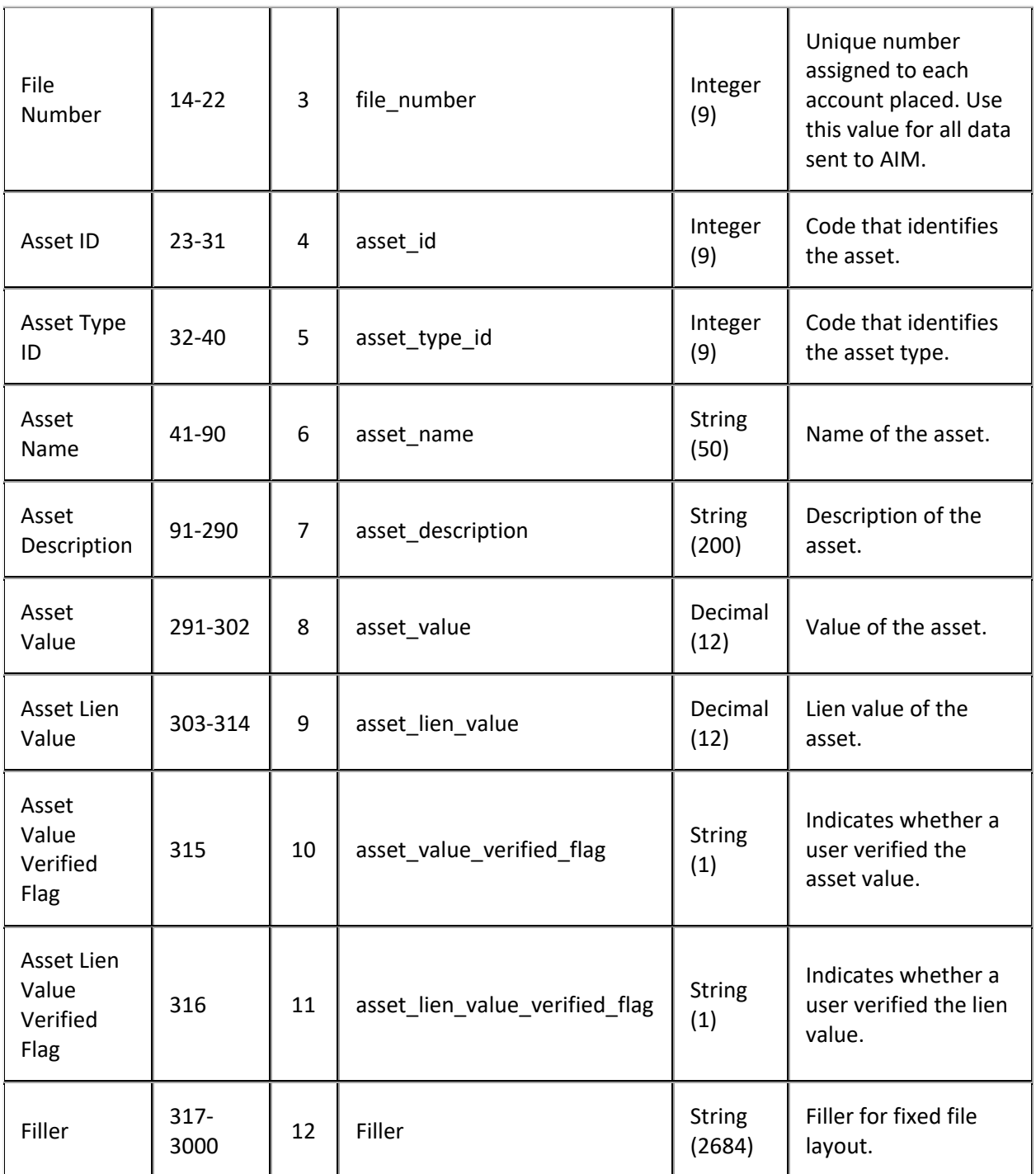

[Placements Export File Layout](#page-217-0)

<span id="page-225-0"></span>[Export File Layouts](#page-164-0)

## **ខំGENESYS**

#### **Placement Export File Auto Auction Record**

Fixed record type = CAAU

#### Excel worksheet name = AutoAuction

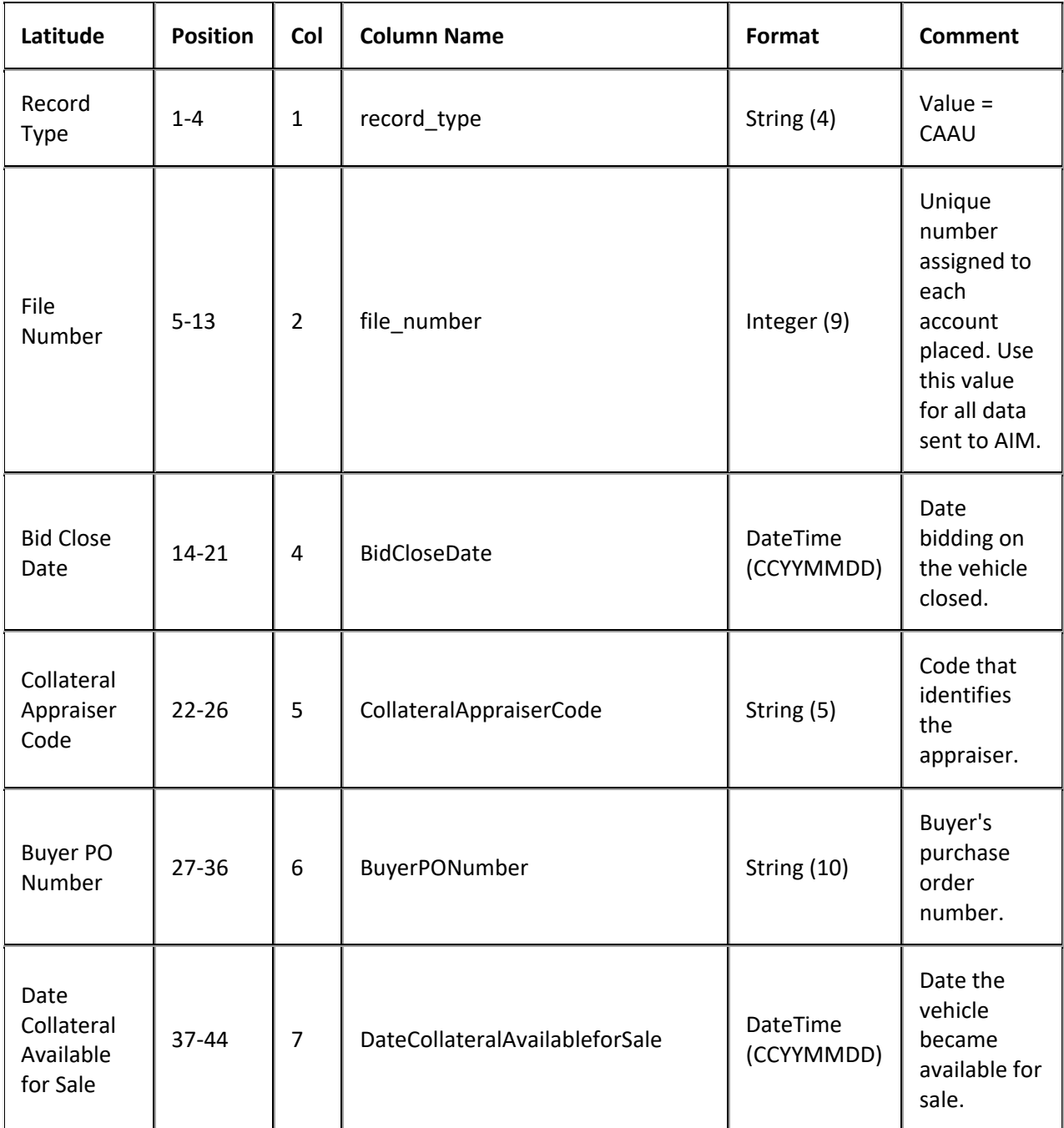

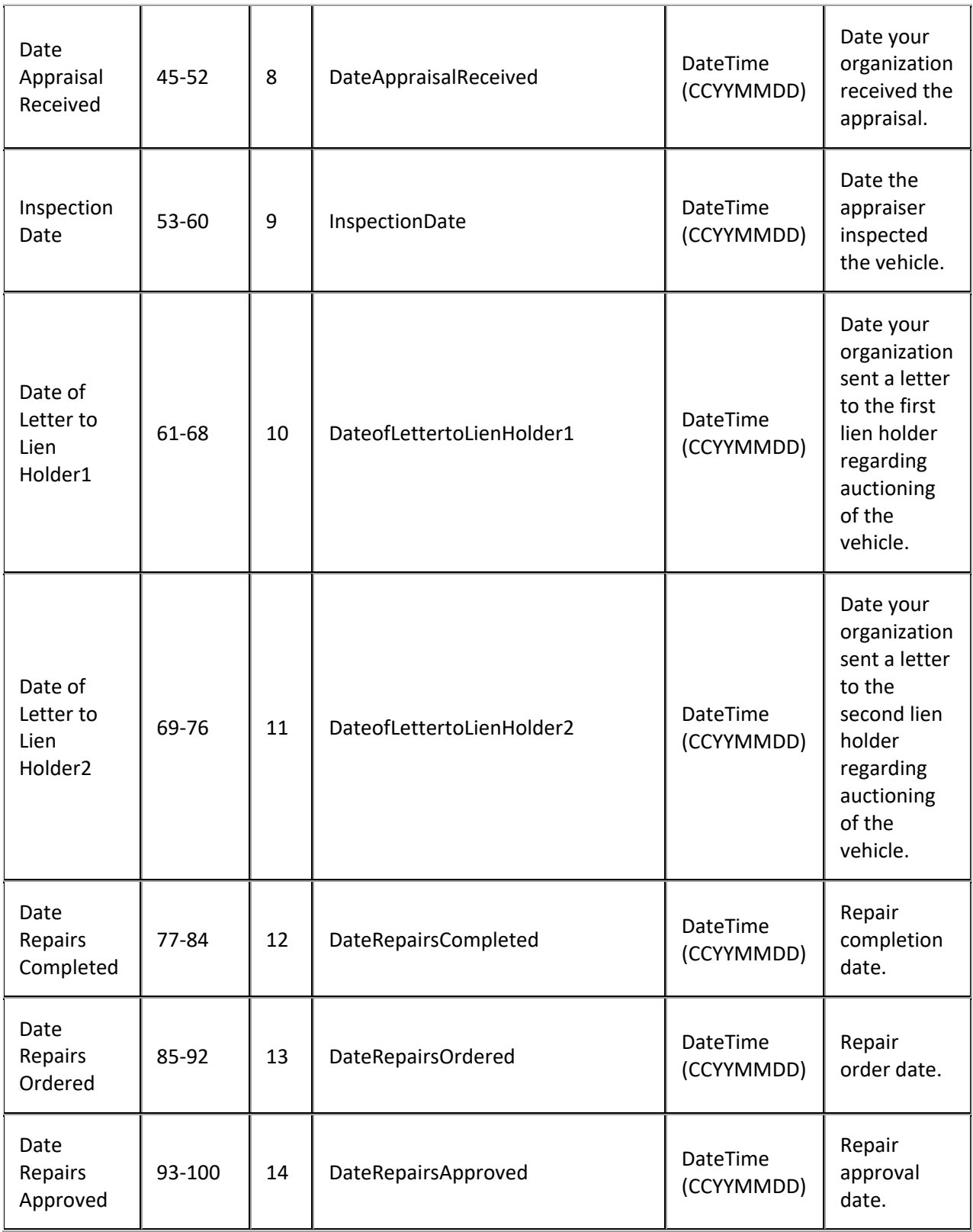

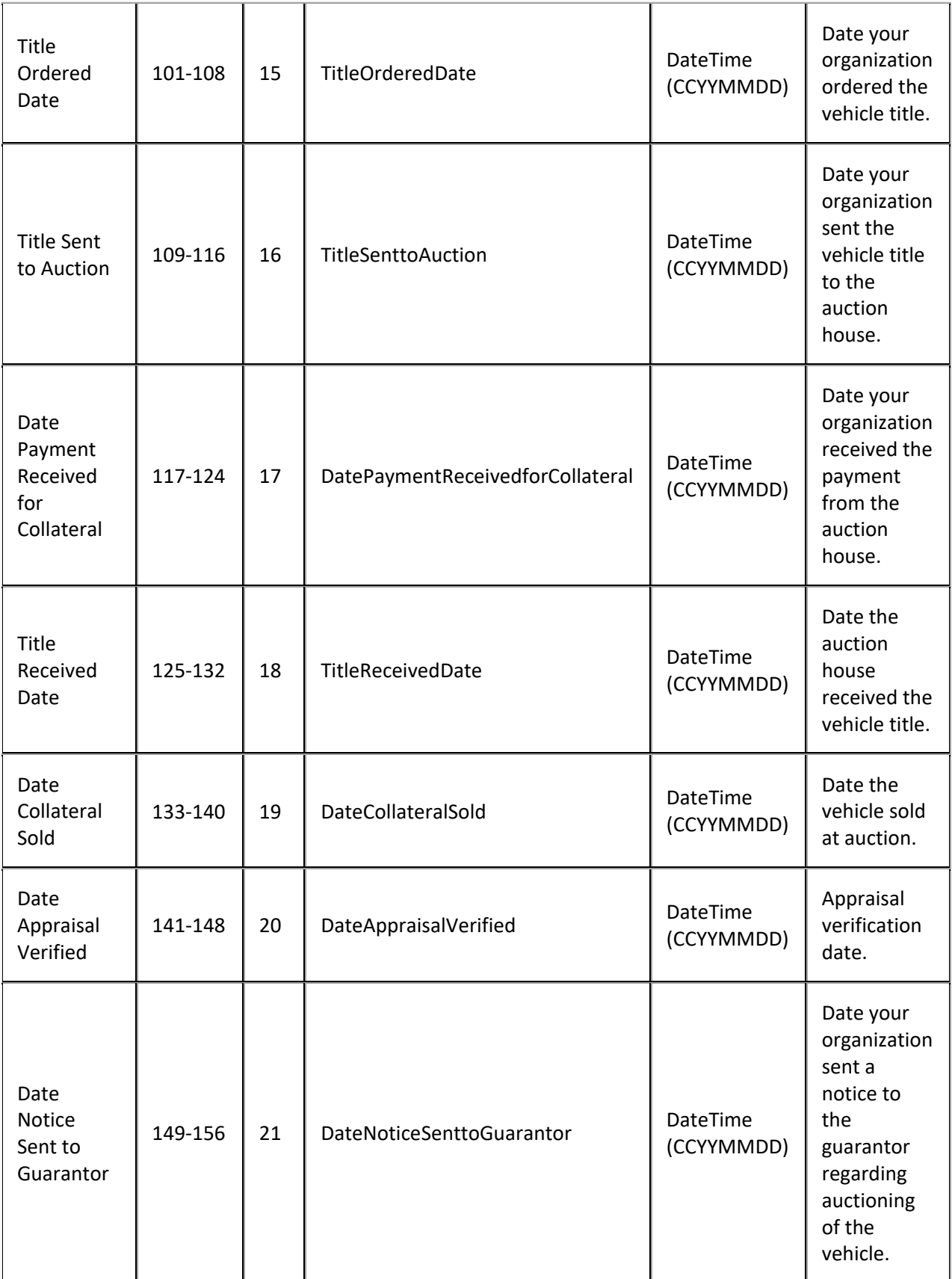

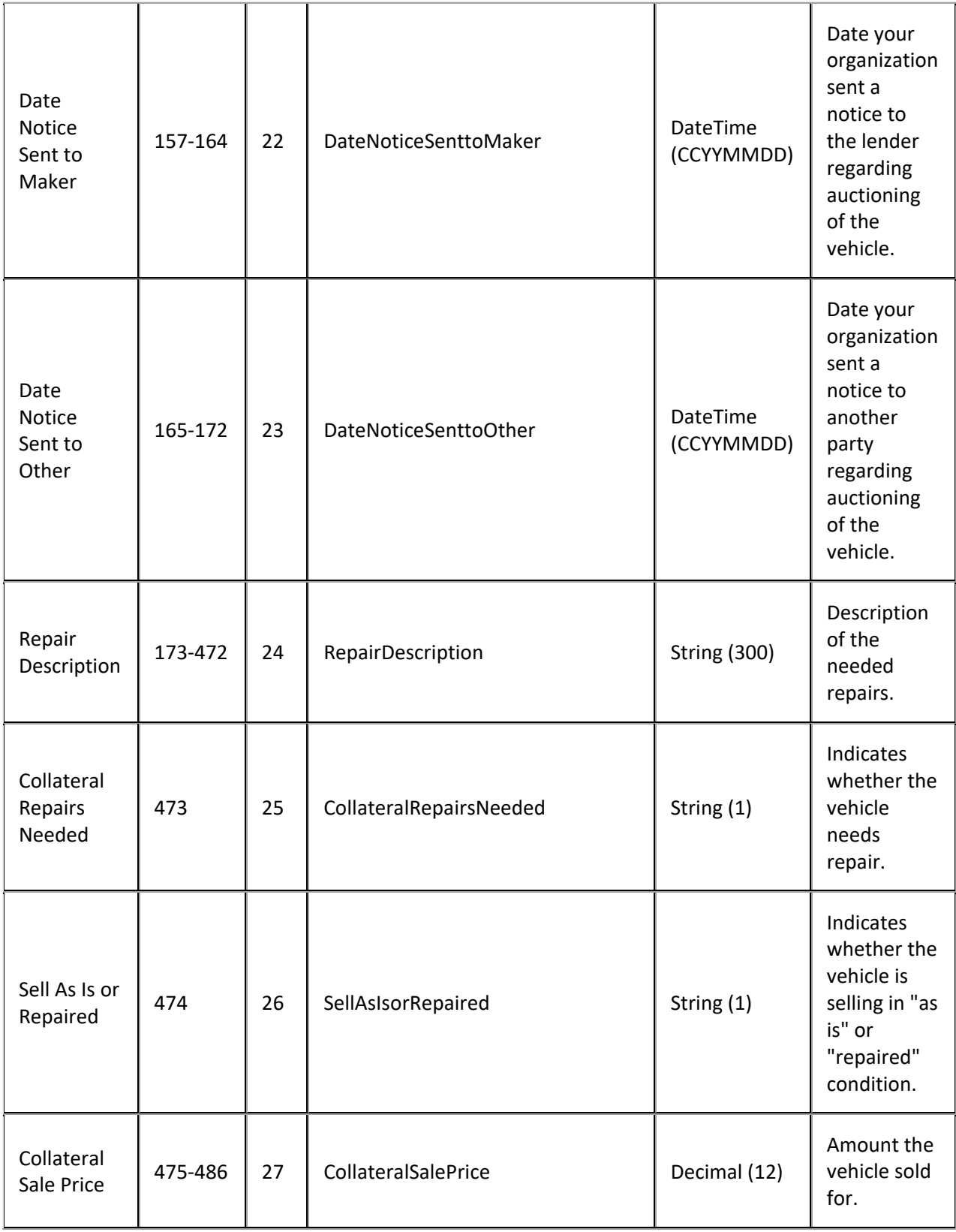

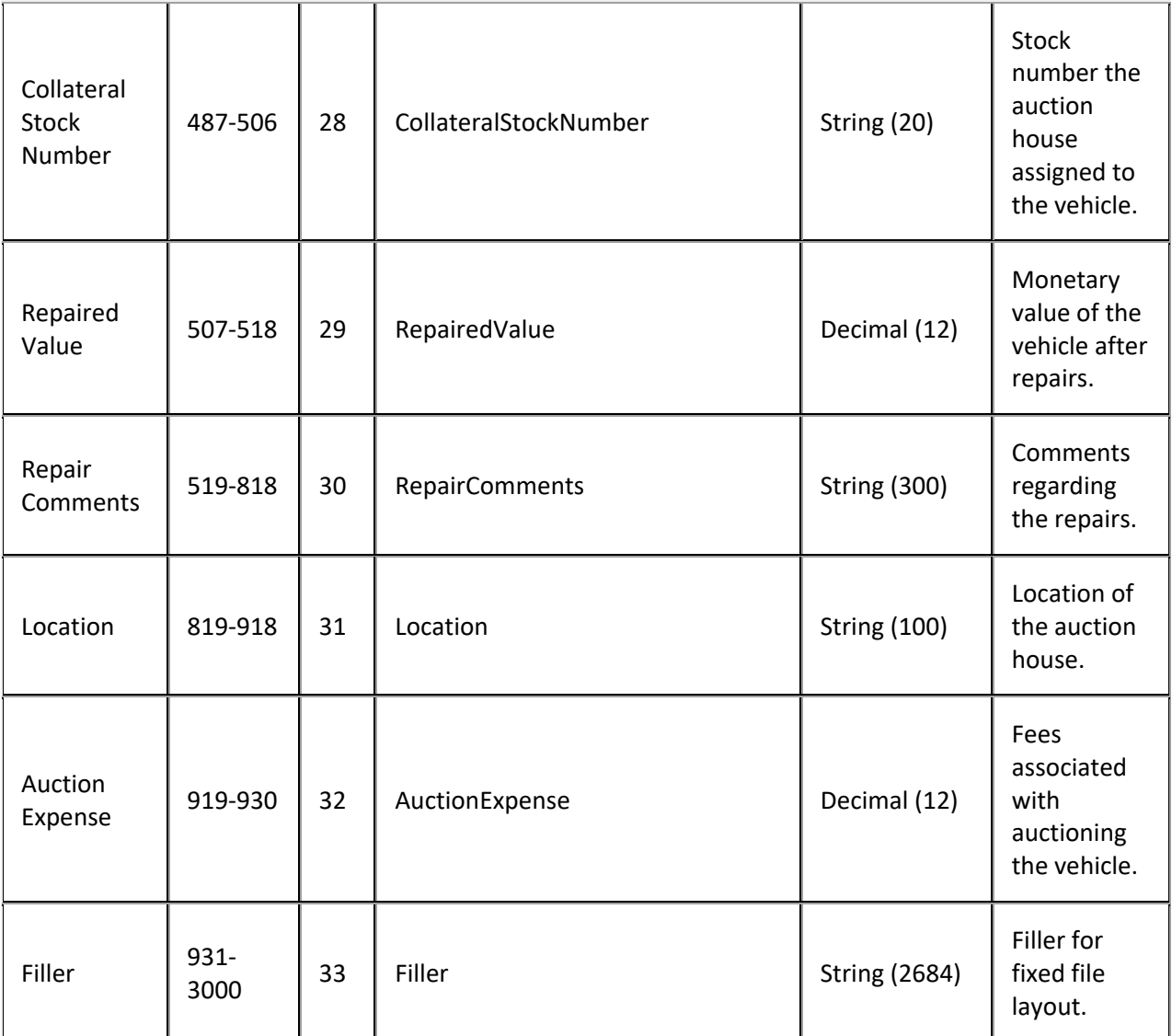

[Placements Export File Layout](#page-217-0)

[Export File Layouts](#page-164-0)

## <span id="page-230-0"></span>**ទំGENESYS**

### **Placement Export File Auto Auction Appraisal Record**

Fixed record type = CAAA

Excel worksheet name = AutoAuctionAppraisal

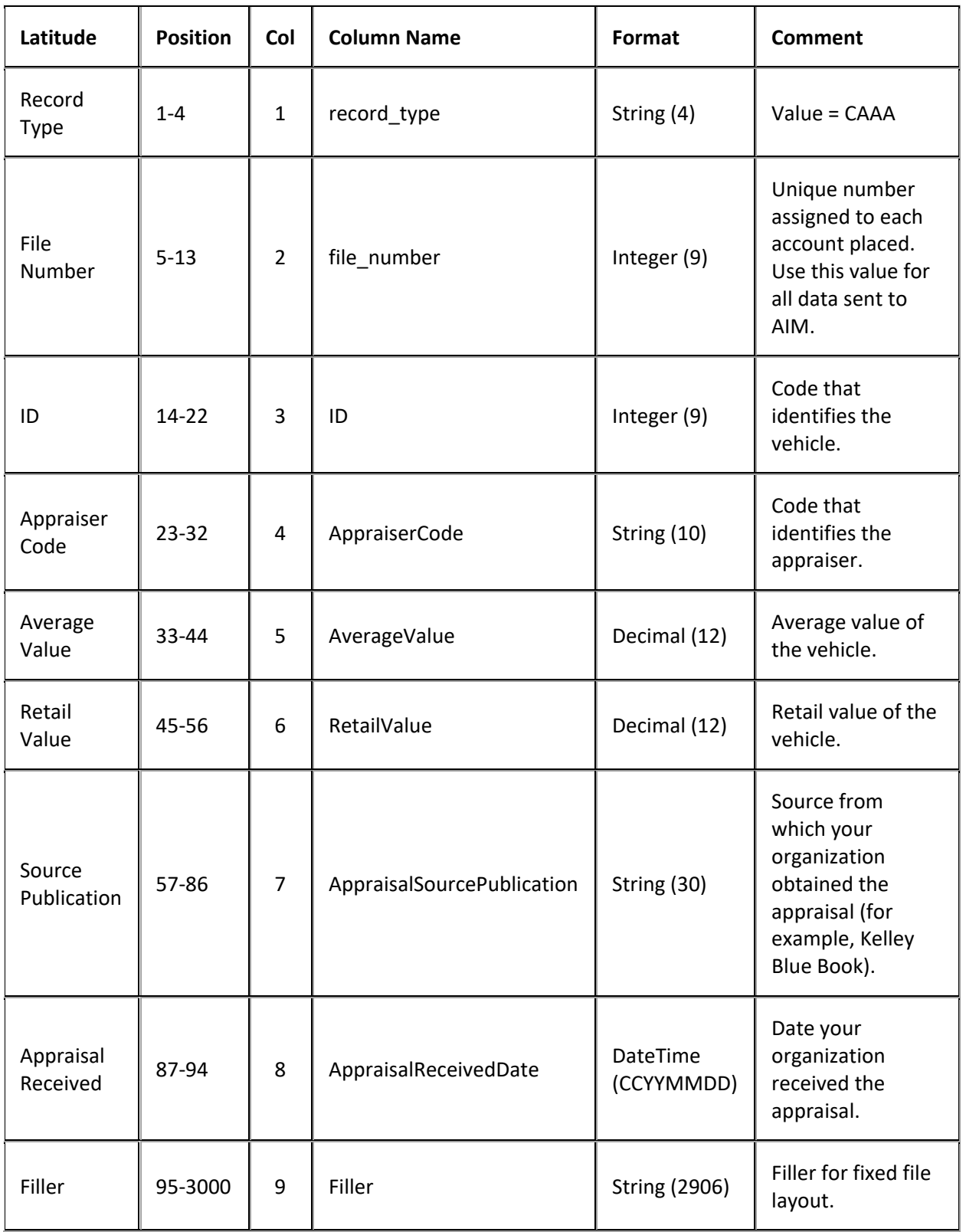

[Placements Export File Layout](#page-217-0)

#### [Export File Layouts](#page-164-0)

## <span id="page-232-0"></span>ទំ**GENESYS**

#### **Placement Export File Auto Auction Bid Record**

Fixed record type = CAAB

Excel worksheet name = AutoAuctionBid

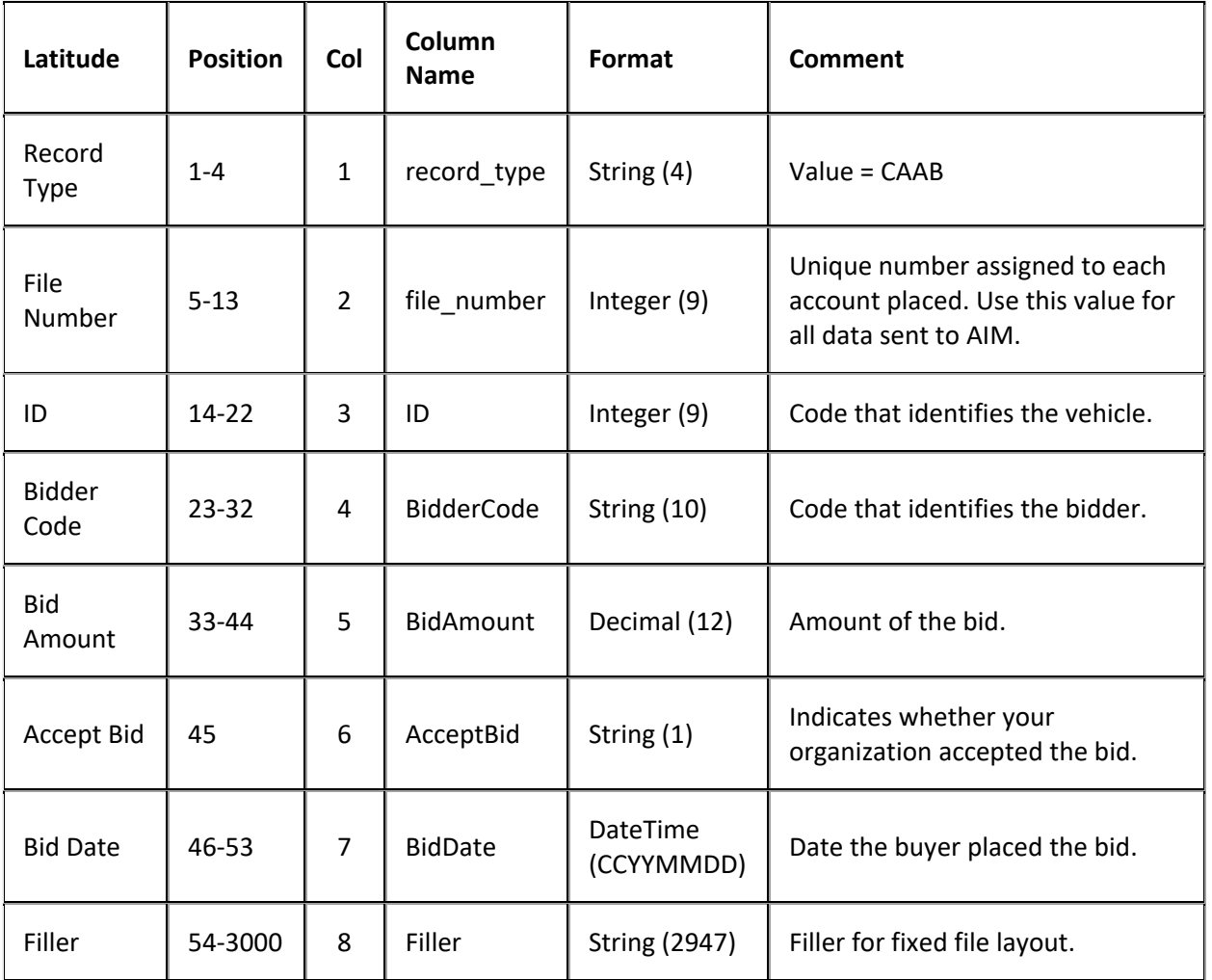

### Related Topics

[Placements Export File Layout](#page-217-0)

<span id="page-232-1"></span>[Export File Layouts](#page-164-0)

## **ខំGENESYS**

#### **Placement Export File Auto Auction Repair Bid Record**

Fixed record type = CARB

#### Excel worksheet name = AutoAuctionRepairBid

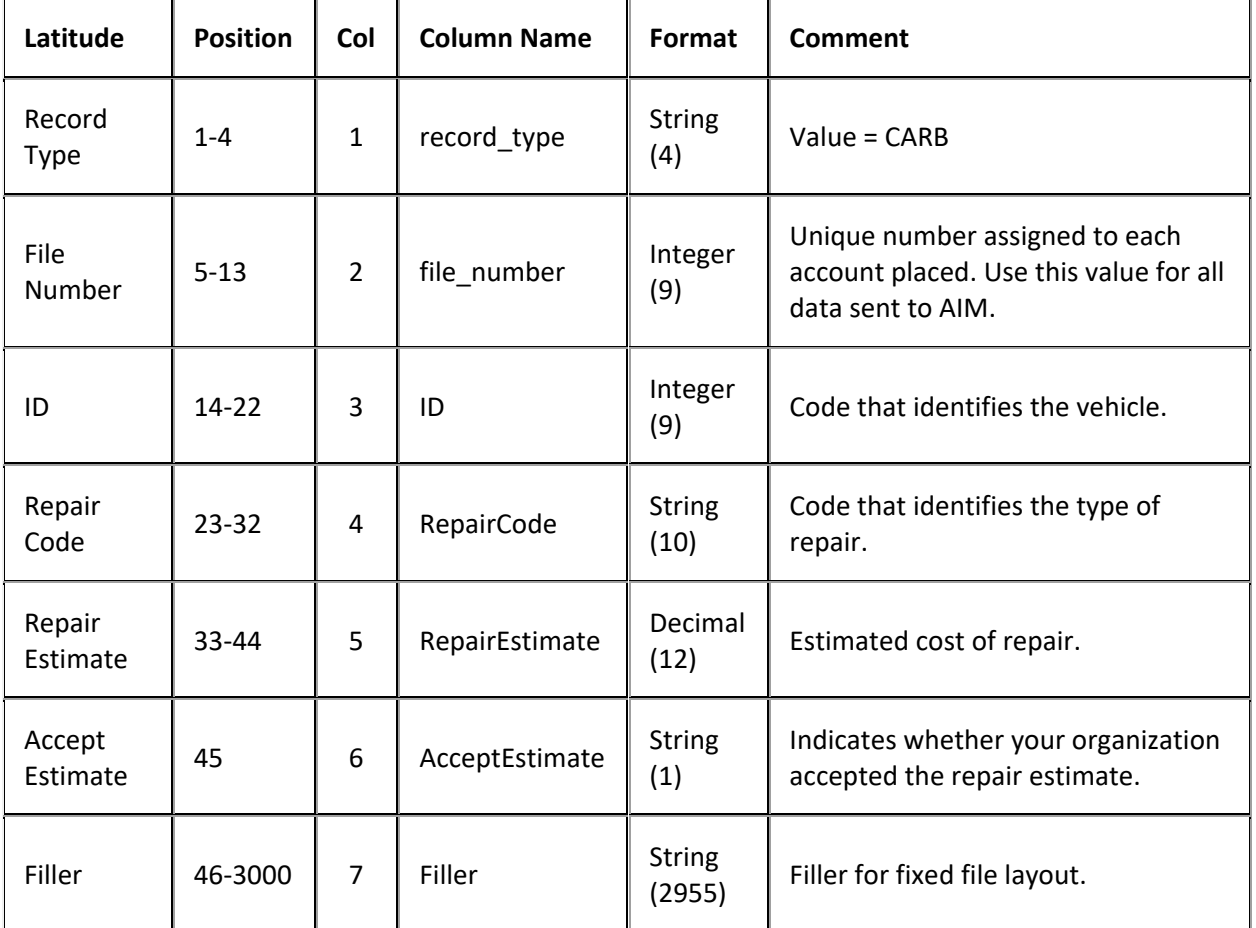

### Related Topics

[Placements Export File Layout](#page-217-0)

[Export File Layouts](#page-164-0)

<span id="page-233-0"></span>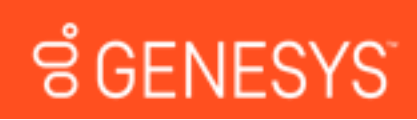

## **Placement Export File Auto Collateral Record**

Fixed record type = CACO

#### Excel worksheet name = AutoCollateral

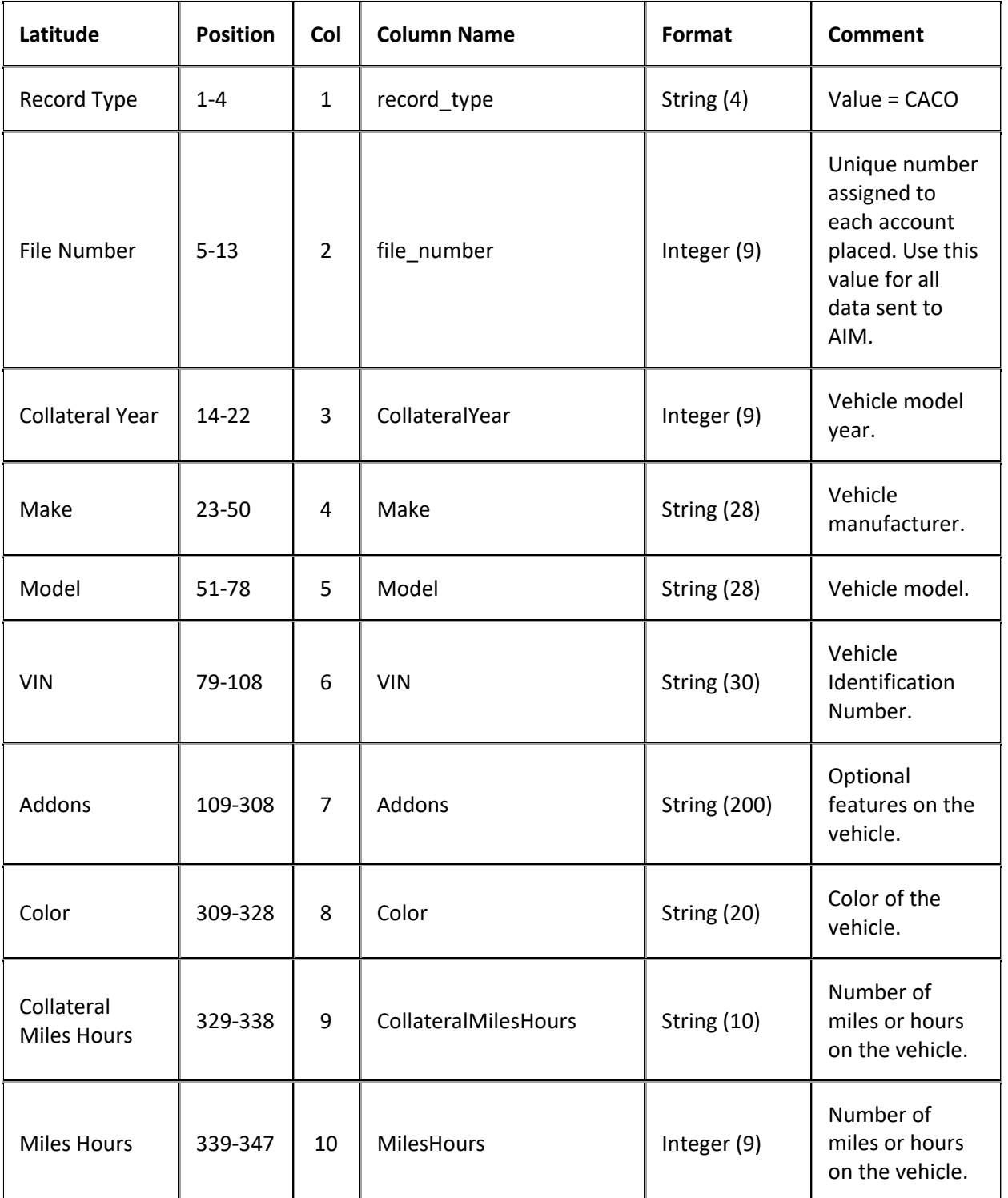

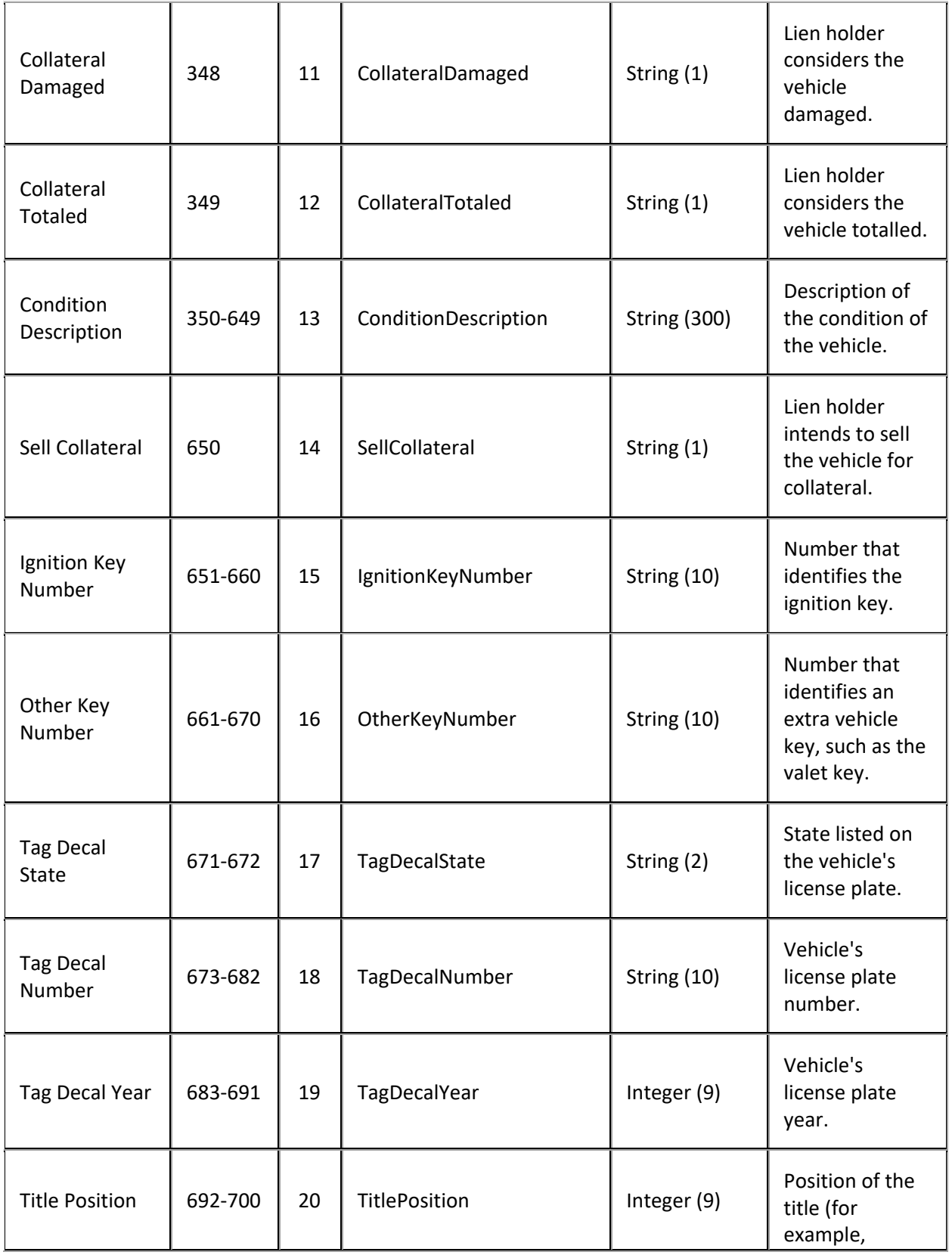

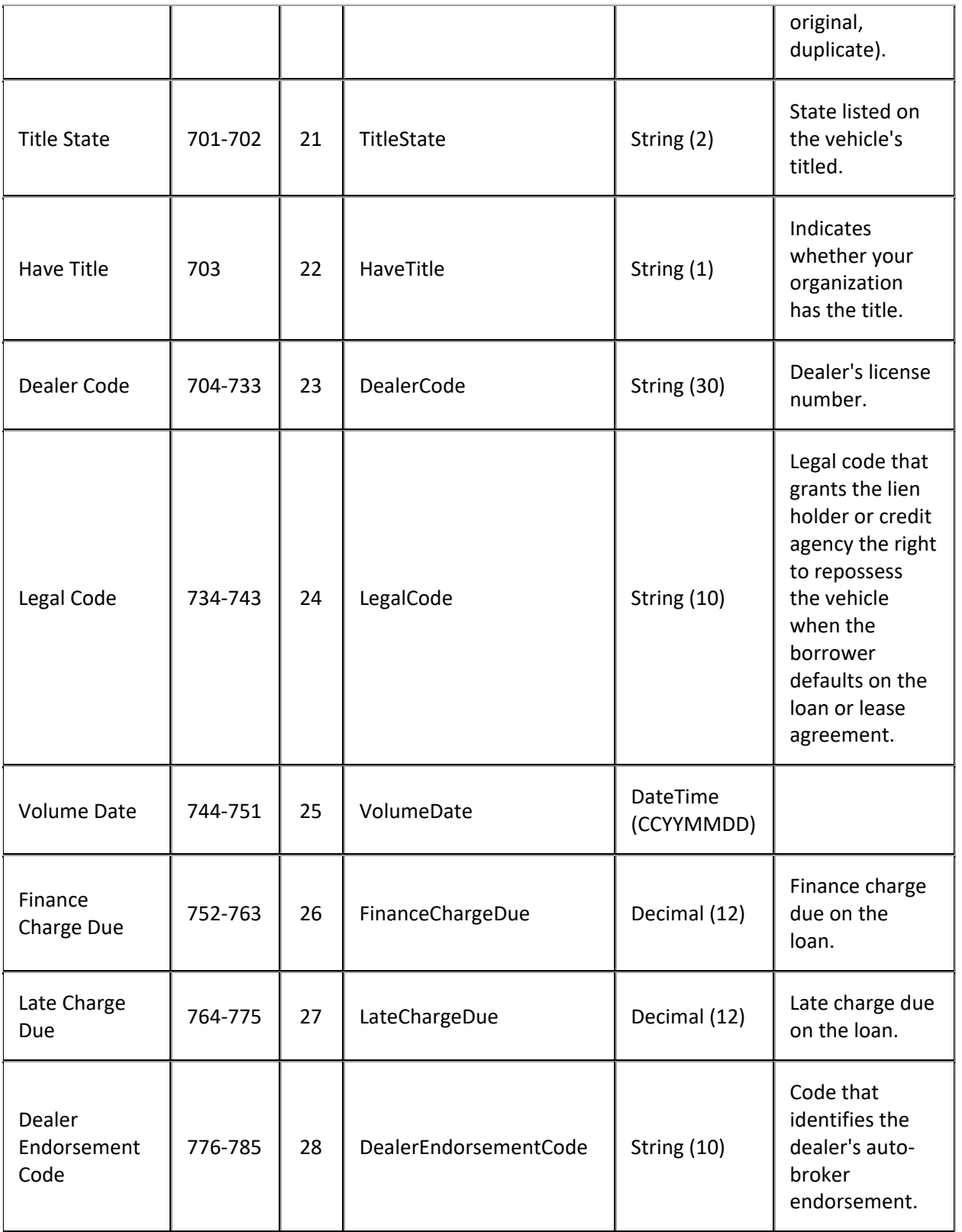

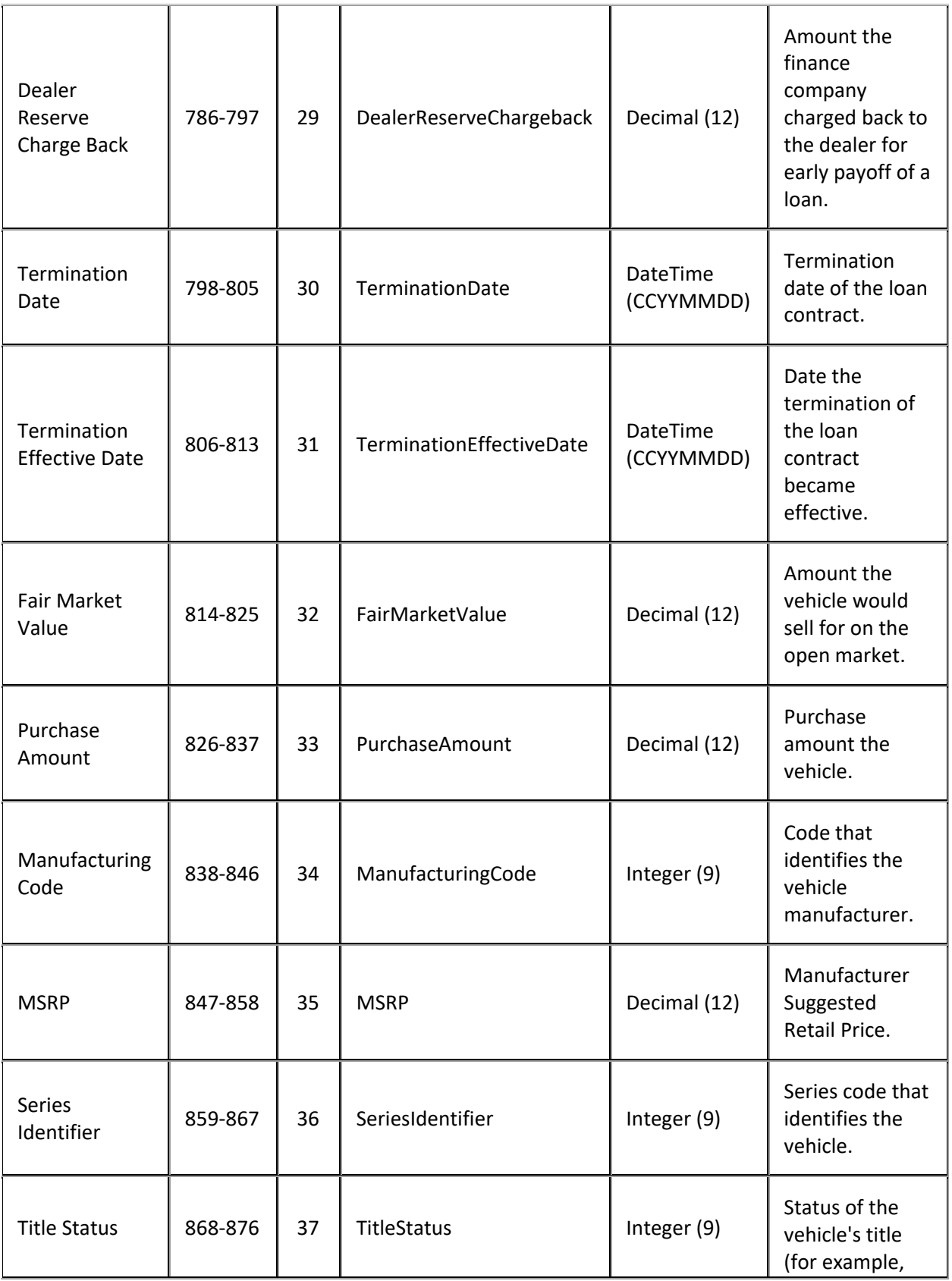

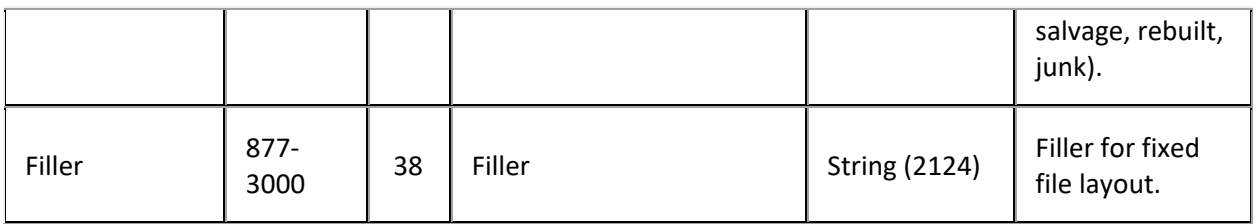

[Placements Export File Layout](#page-217-0)

[Export File Layouts](#page-164-0)

## **ទំGENESYS**

<span id="page-238-0"></span>[Feedback](file:///d:/builds/latitude_latitude.2024r1_systest/products/Documentation/Source/AIM_Help/javascript:%7bmail_str%20=%20%22mailto:LatitudeDoc@genesys.com)

#### **Placement Export File Auto Lease Record**

Fixed record type = CALS

Excel worksheet name = AutoLease

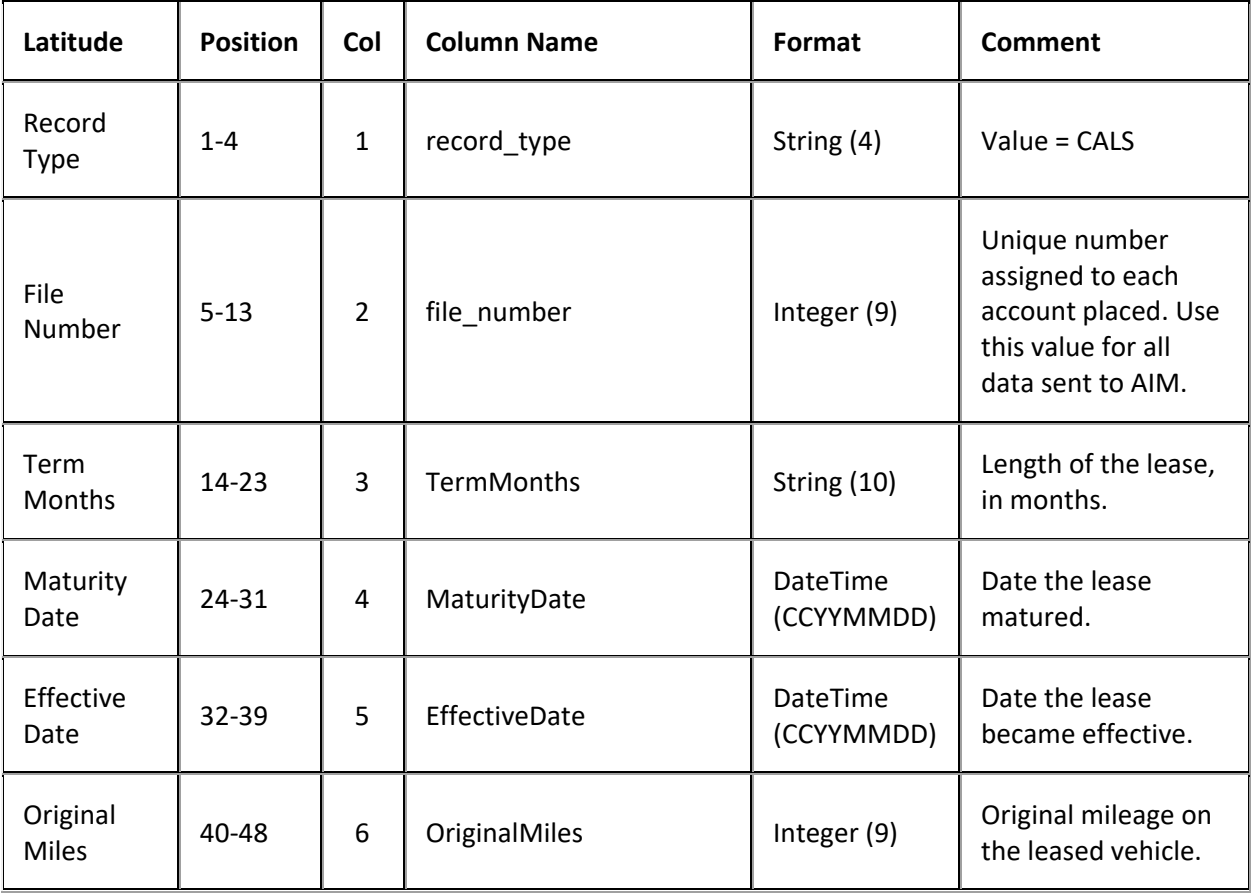

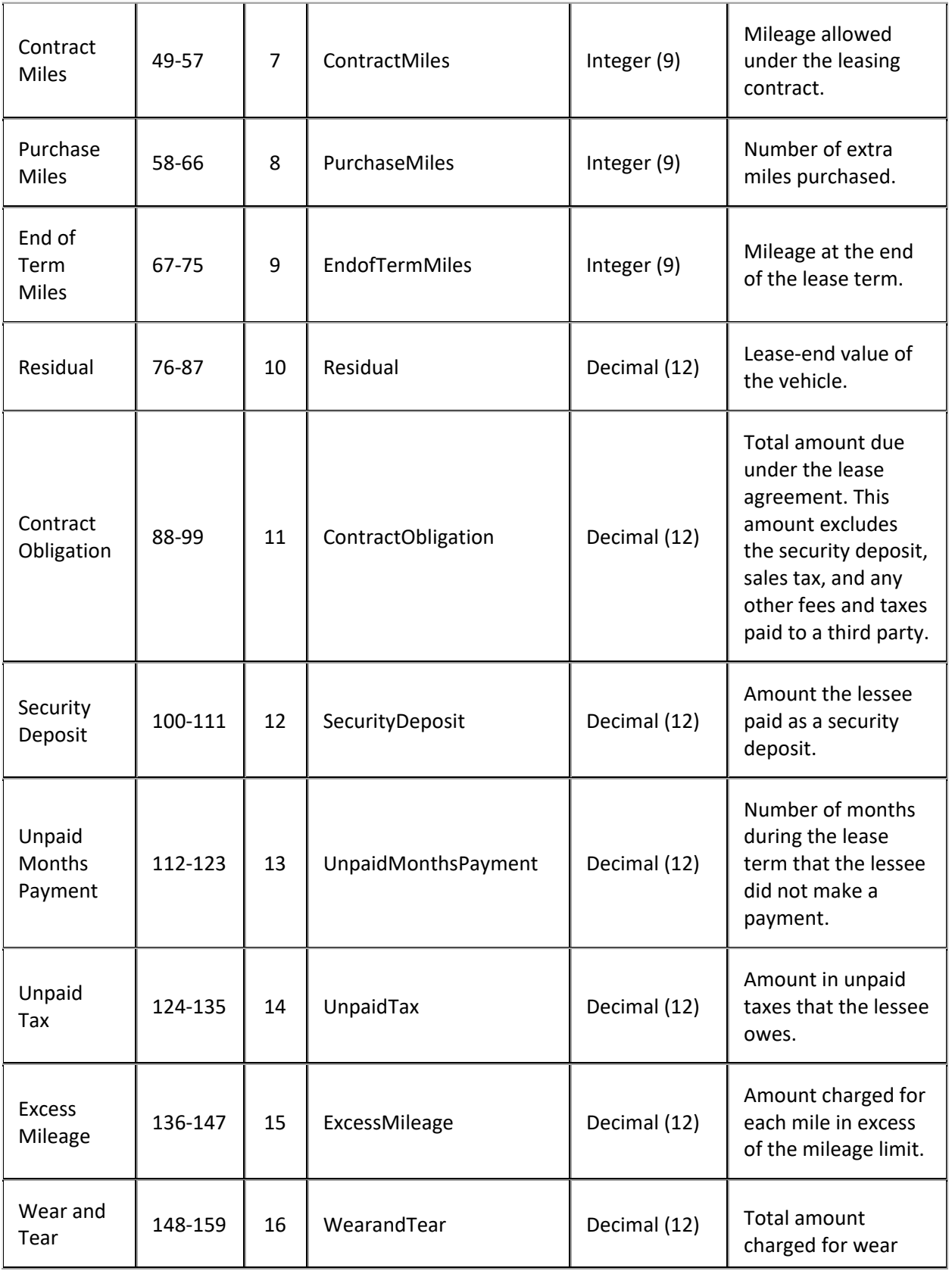

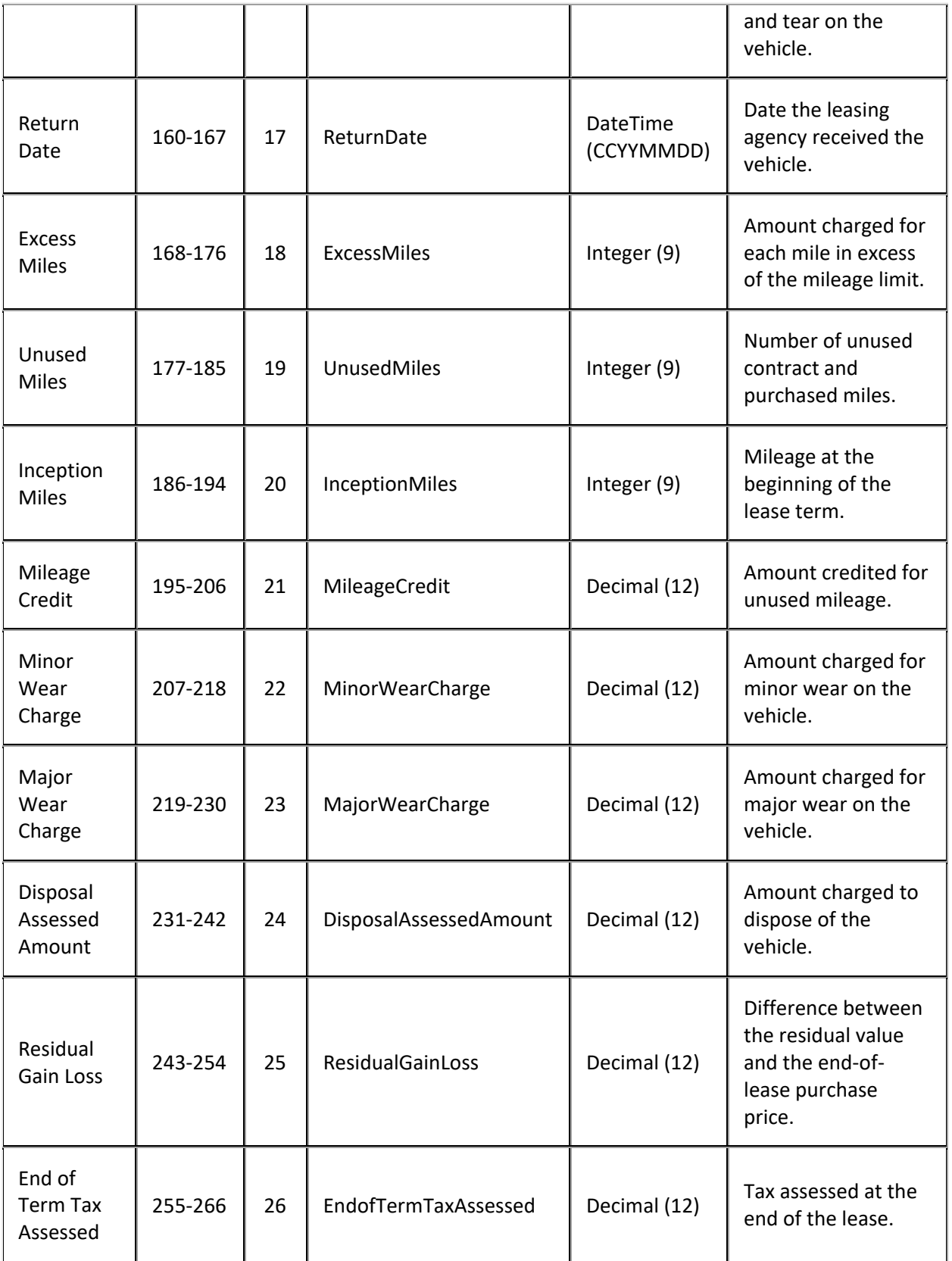

Exports

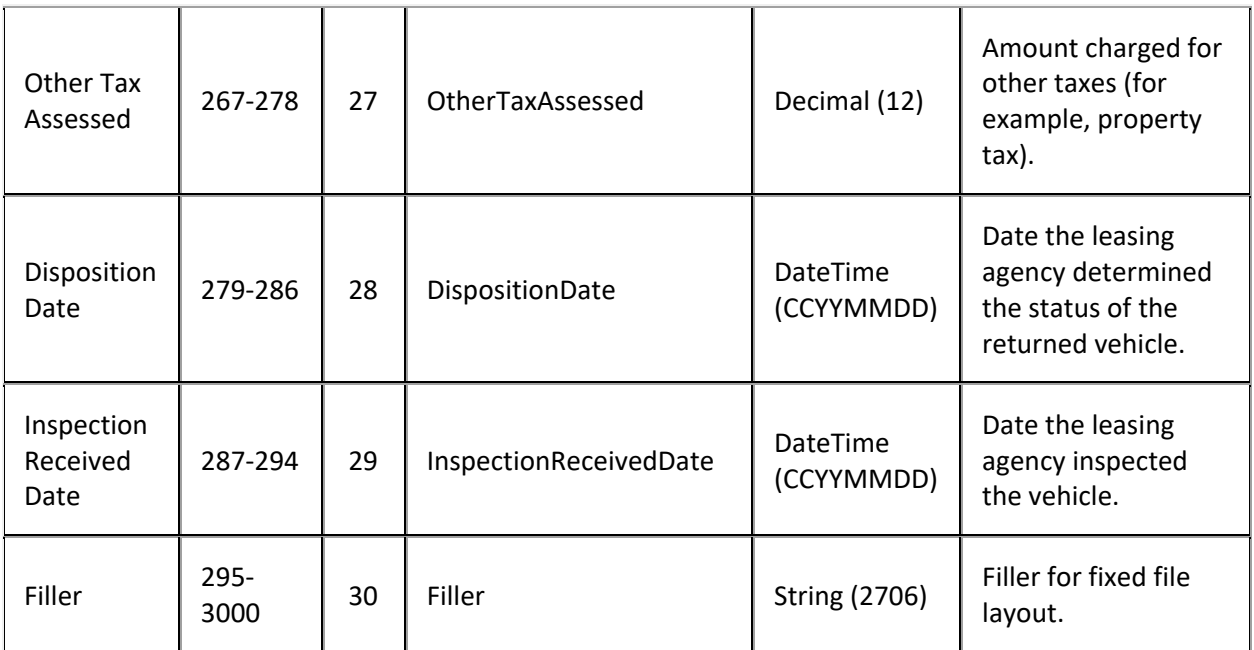

### Related Topics

[Placements Export File Layout](#page-217-0)

[Export File Layouts](#page-164-0)

## <span id="page-241-0"></span>**ទំ**GENESYS

### **Placement Export File Auto Repossession Record**

Fixed record type = CARP

Excel worksheet name = AutoRepossession

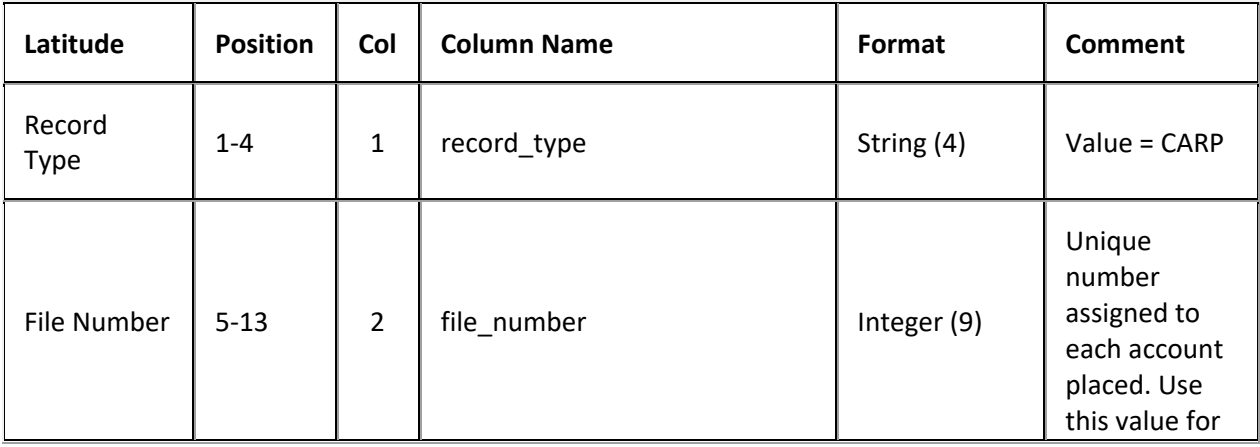

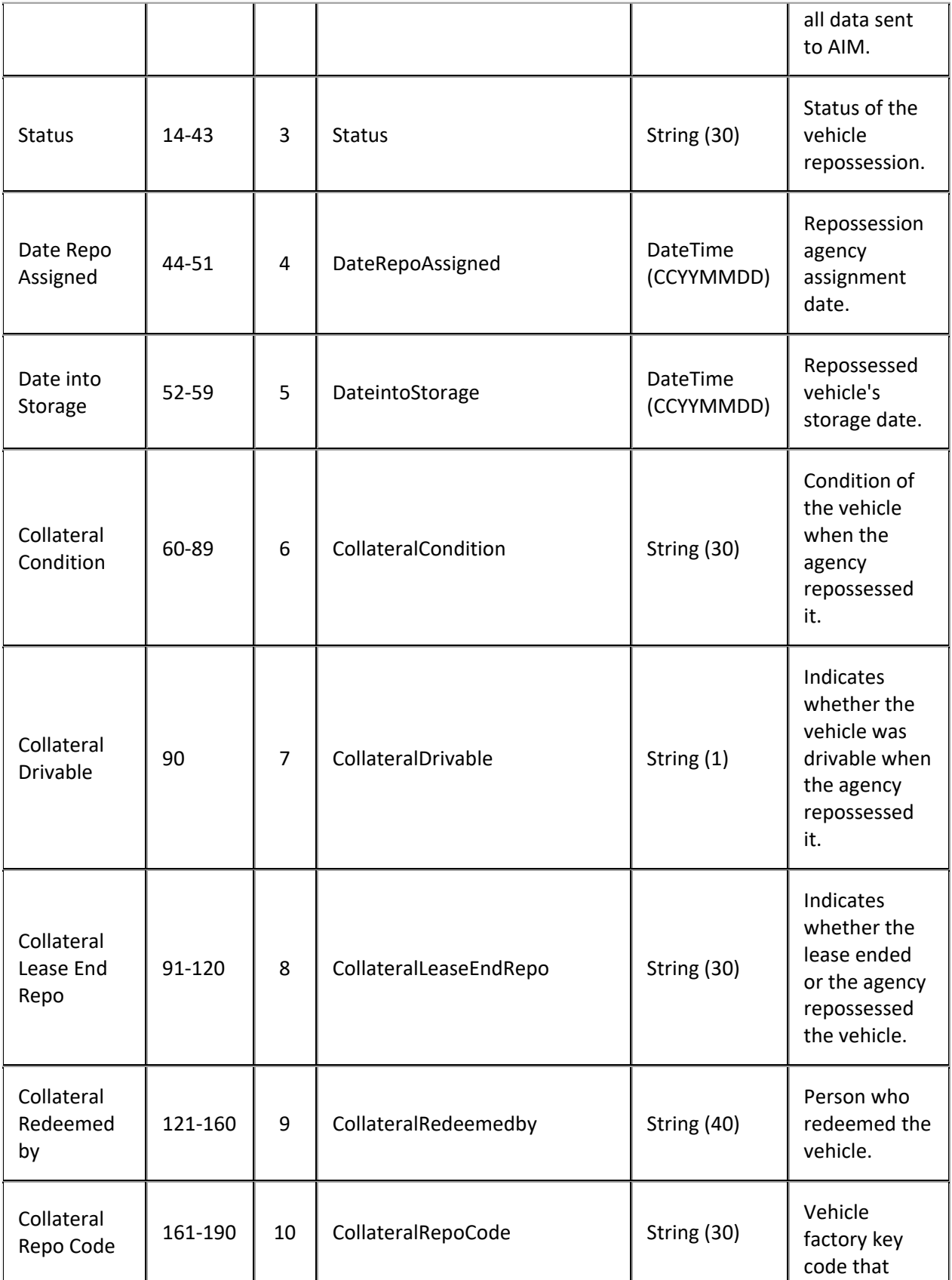

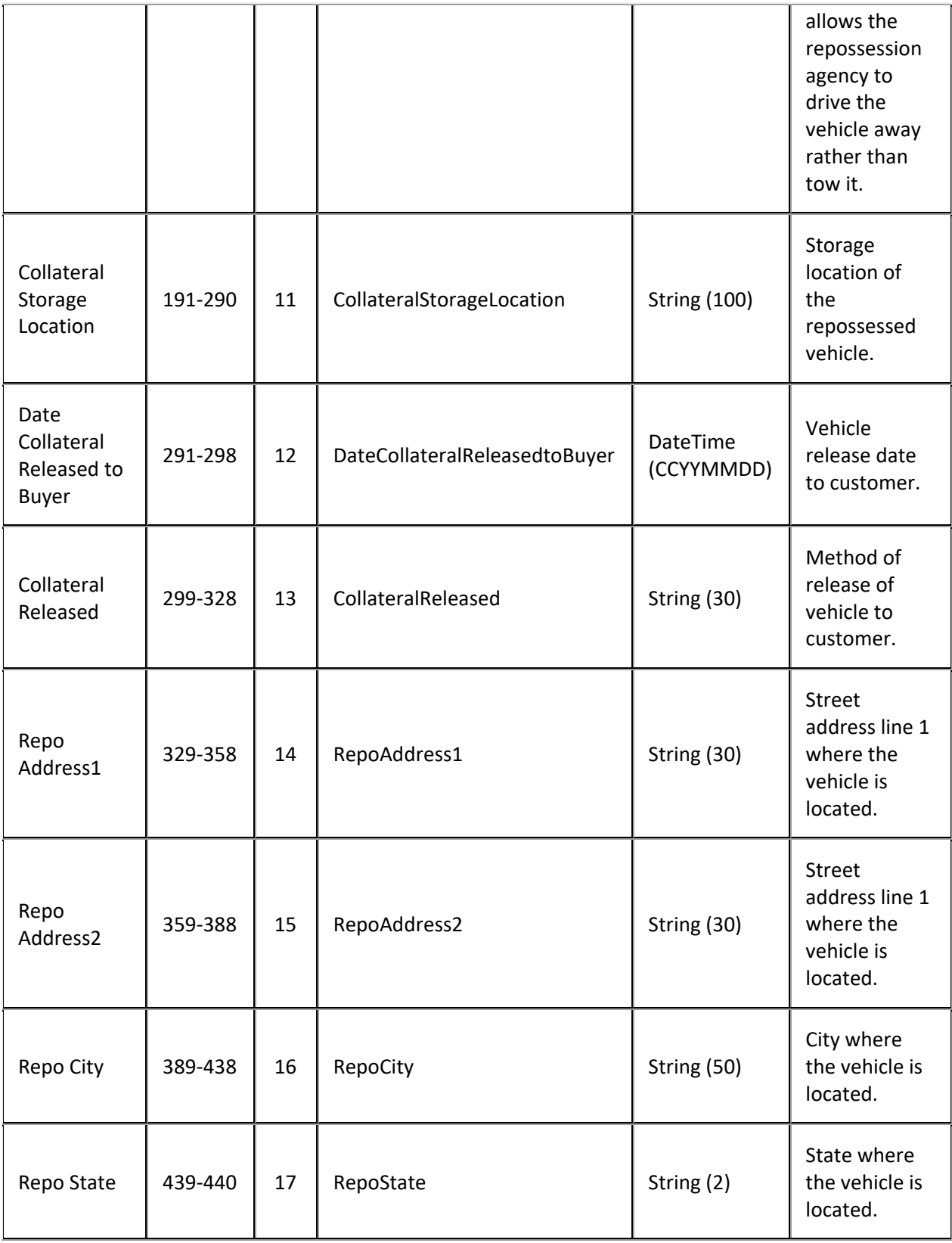

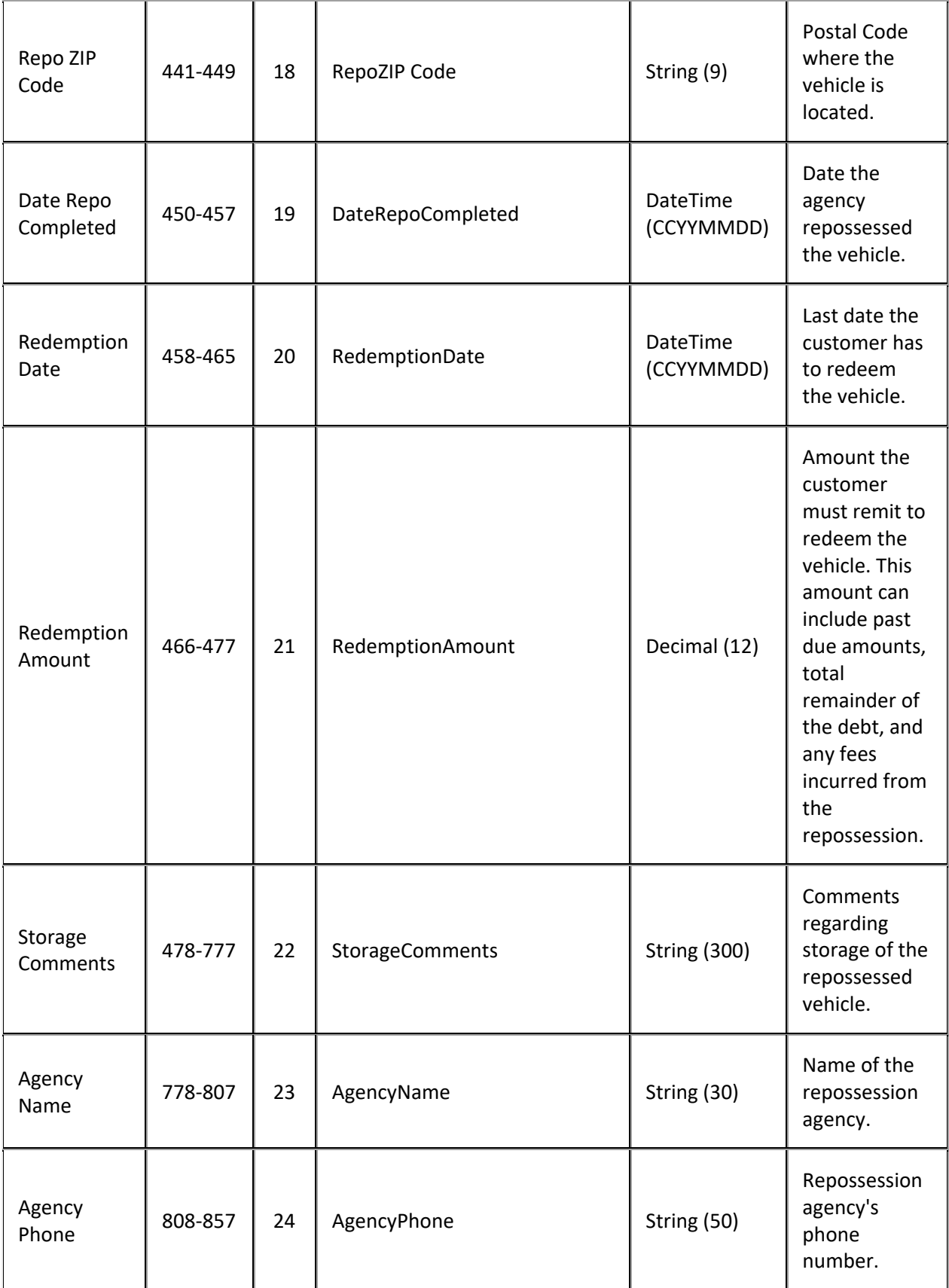

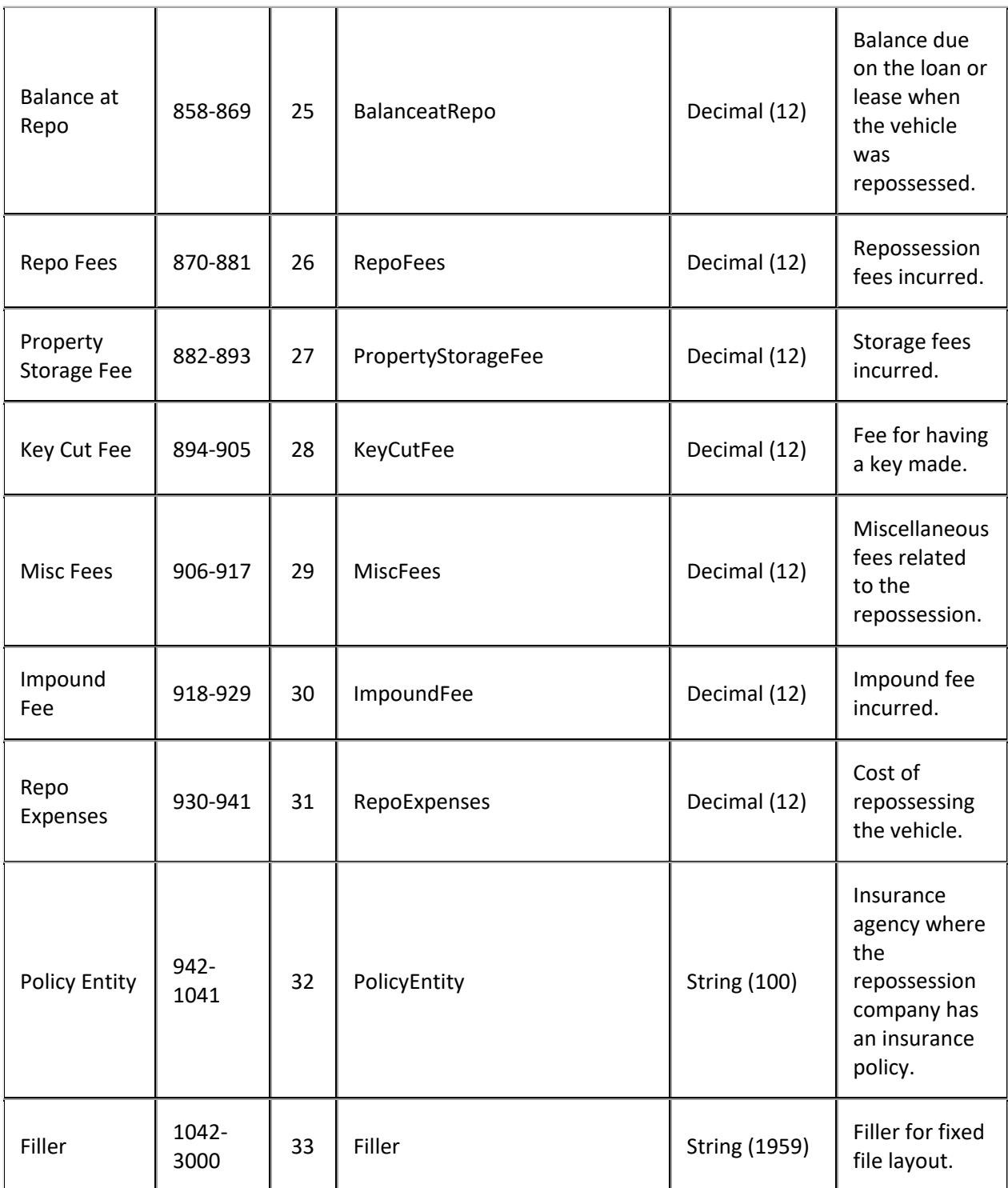

[Placements Export File Layout](#page-217-0)

<span id="page-245-0"></span>[Export File Layouts](#page-164-0)

## **ខំGENESYS**

#### **Placement Export File Auto Repossession History Record**

### Fixed record type = CARH

#### Excel worksheet name = AutoRepossessionHistory

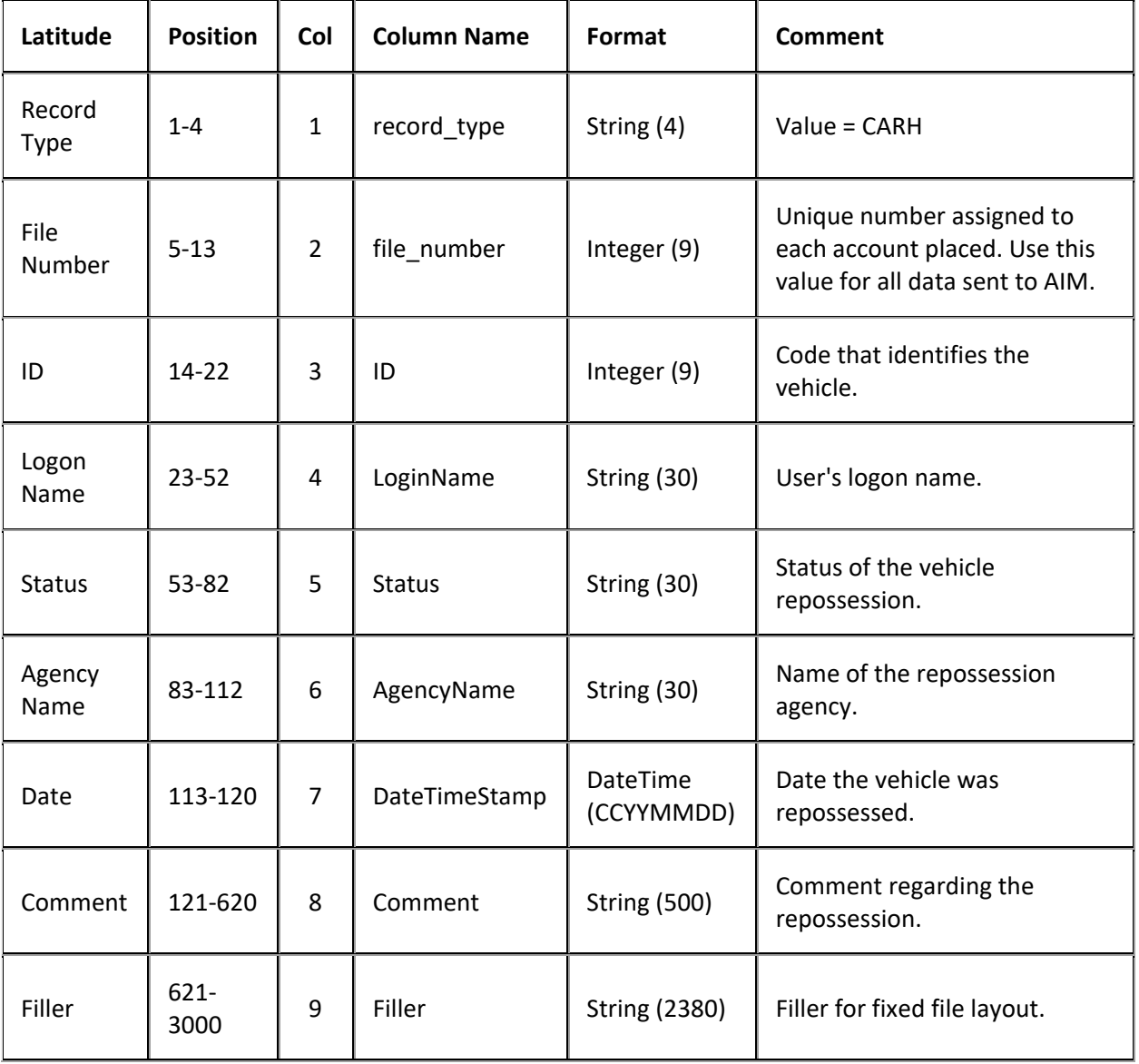

### Related Topics

[Placements Export File Layout](#page-217-0)

[Export File Layouts](#page-164-0)

<span id="page-247-0"></span>**[Feedback](file:///d:/builds/latitude_latitude.2024r1_systest/products/Documentation/Source/AIM_Help/javascript:%7bmail_str%20=%20%22mailto:LatitudeDoc@genesys.com)** 

## **ទំ**GENESYS

#### **Placement Export File Complaints Record**

Fixed record type = CCPT

#### Excel worksheet name = Complaint

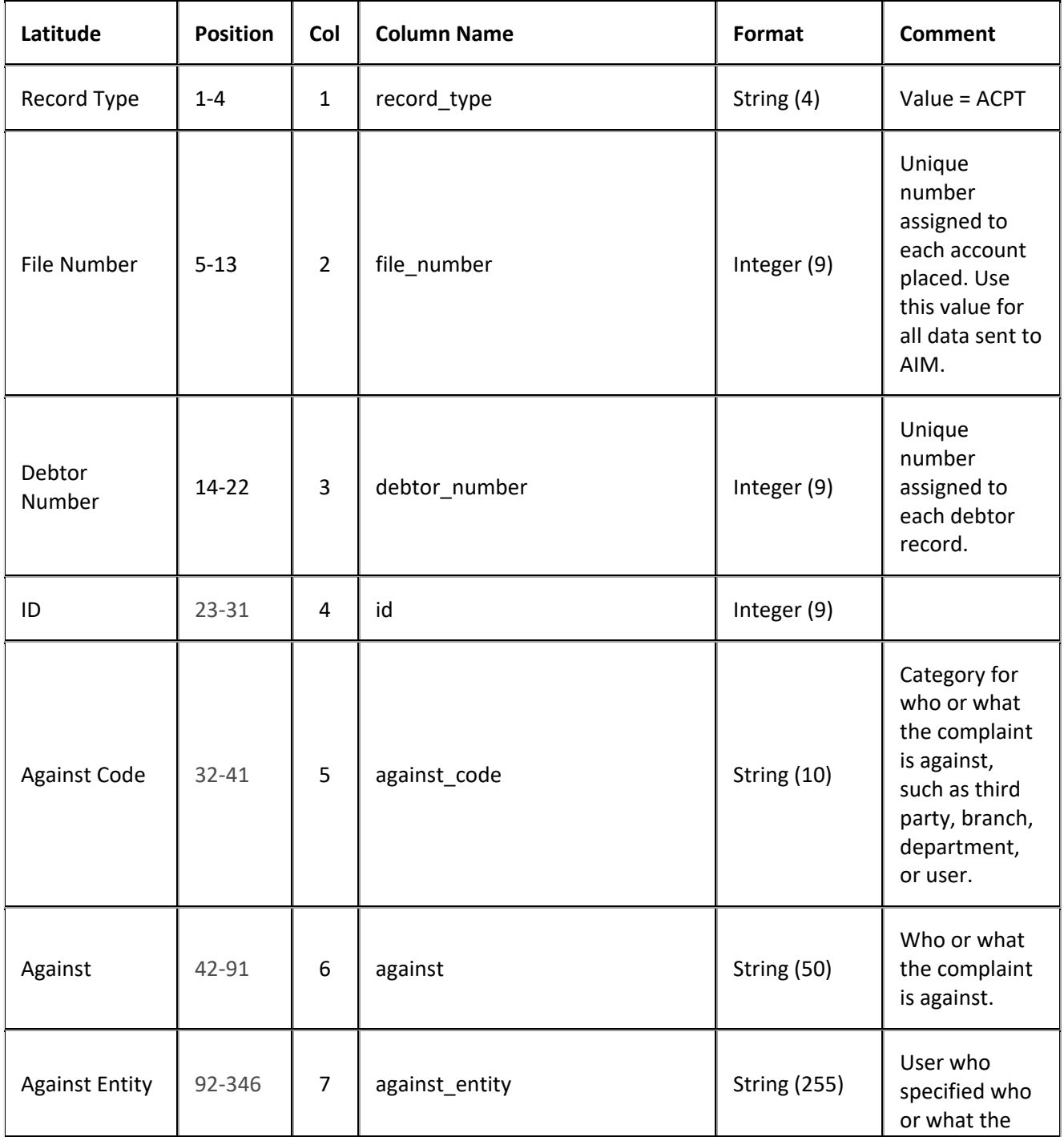

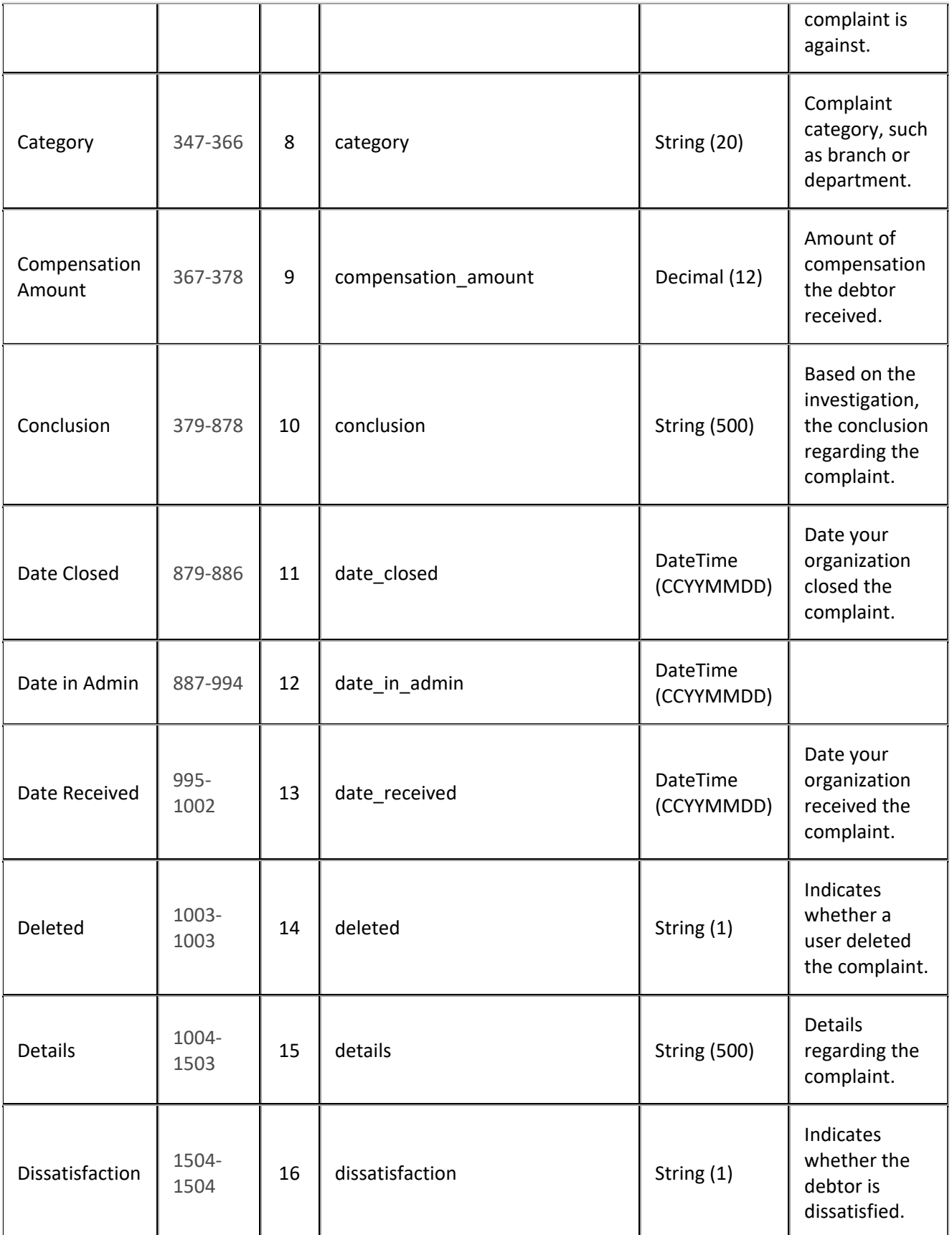

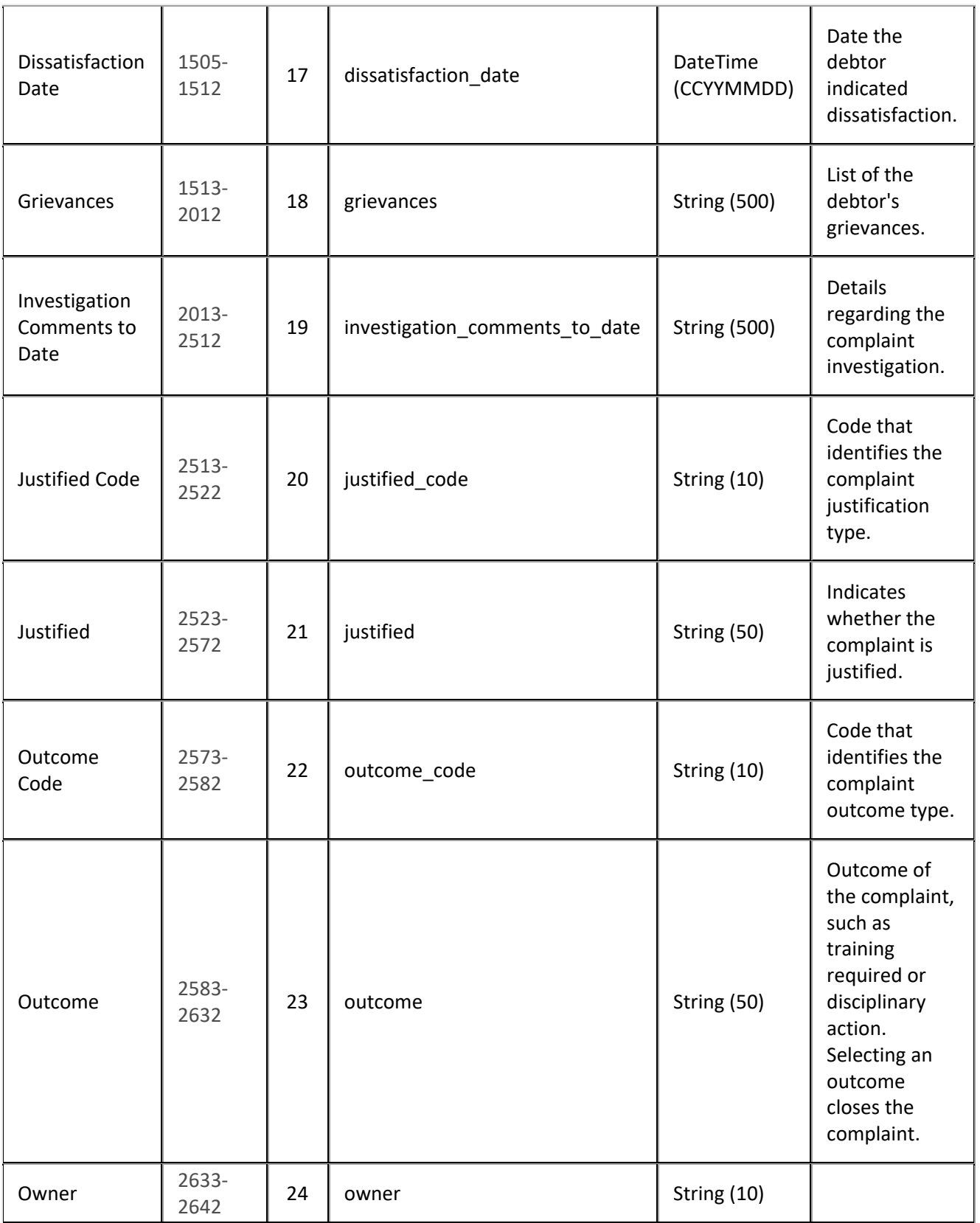

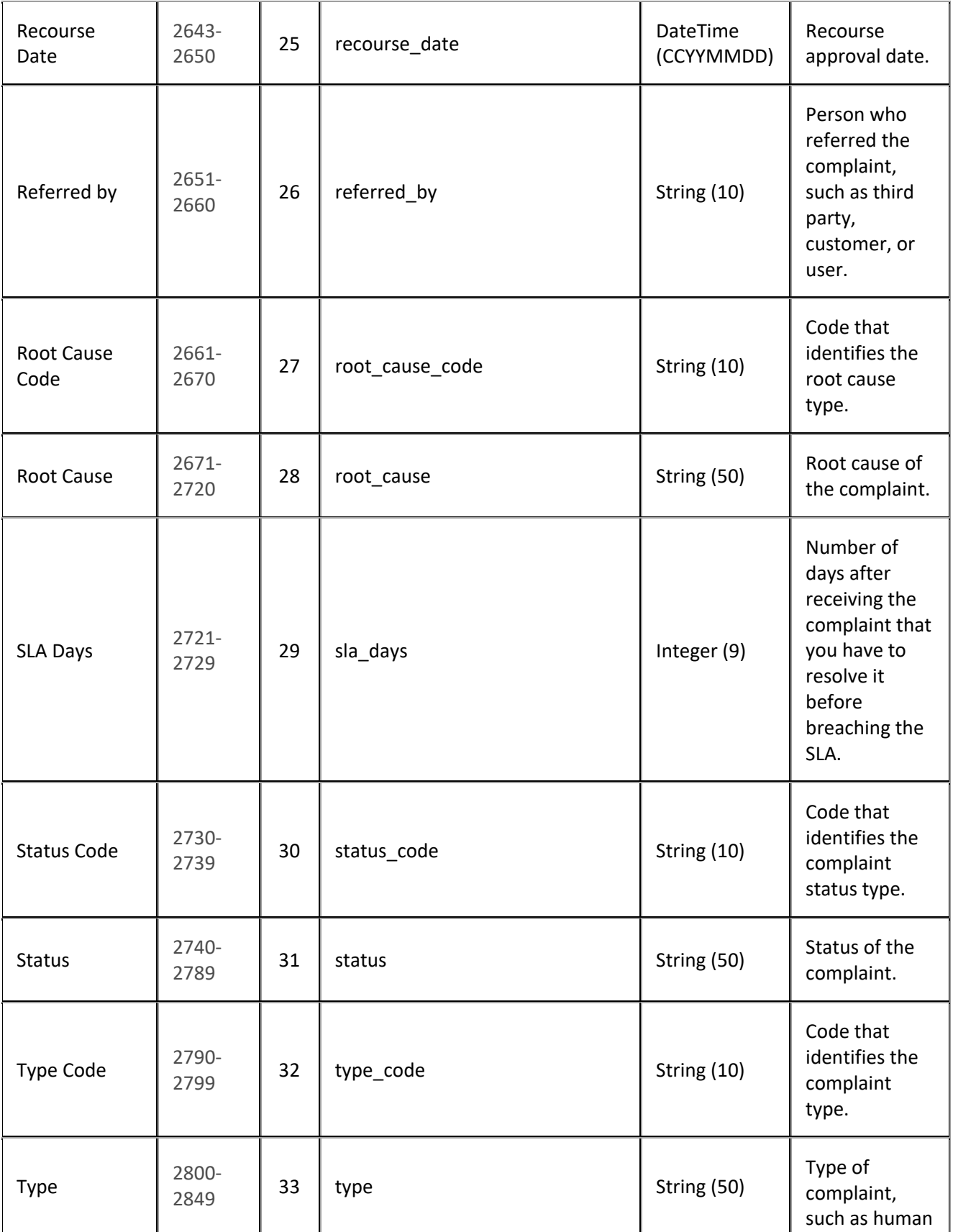

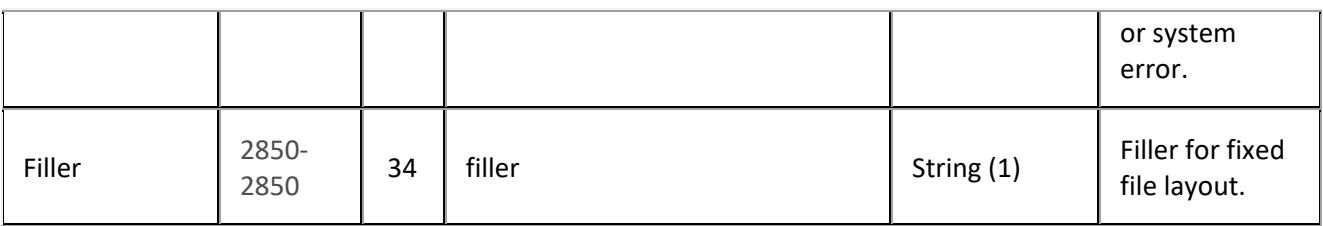

[Placements Export File Layout](#page-217-0)

[Export File Layouts](#page-164-0)

## **ខំGENESYS**

<span id="page-251-0"></span>[Feedback](file:///d:/builds/latitude_latitude.2024r1_systest/products/Documentation/Source/AIM_Help/javascript:%7bmail_str%20=%20%22mailto:LatitudeDoc@genesys.com)

#### **Placement Export File Debtor Record**

Fixed record type = CD##

Excel worksheet name = Debtor

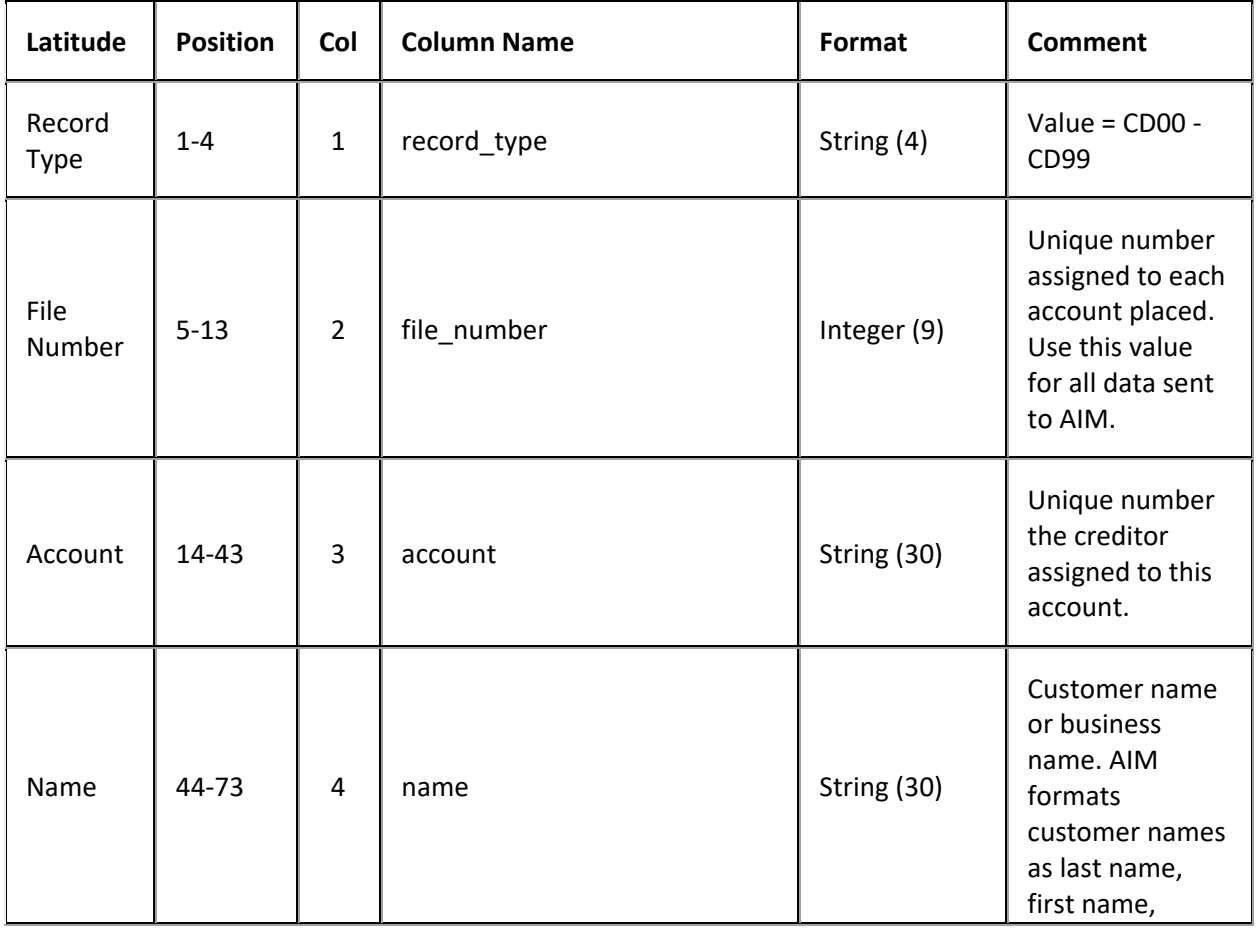
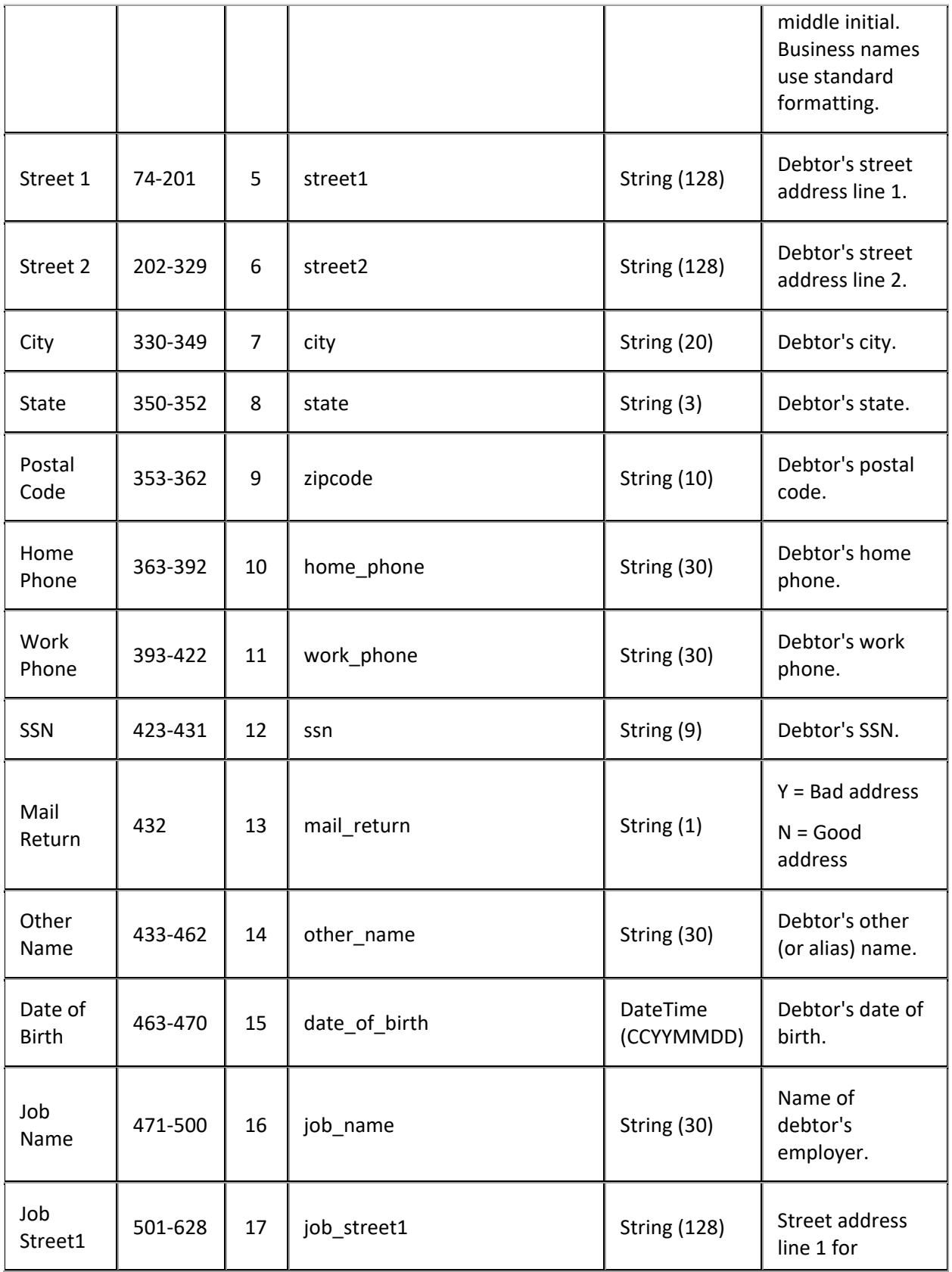

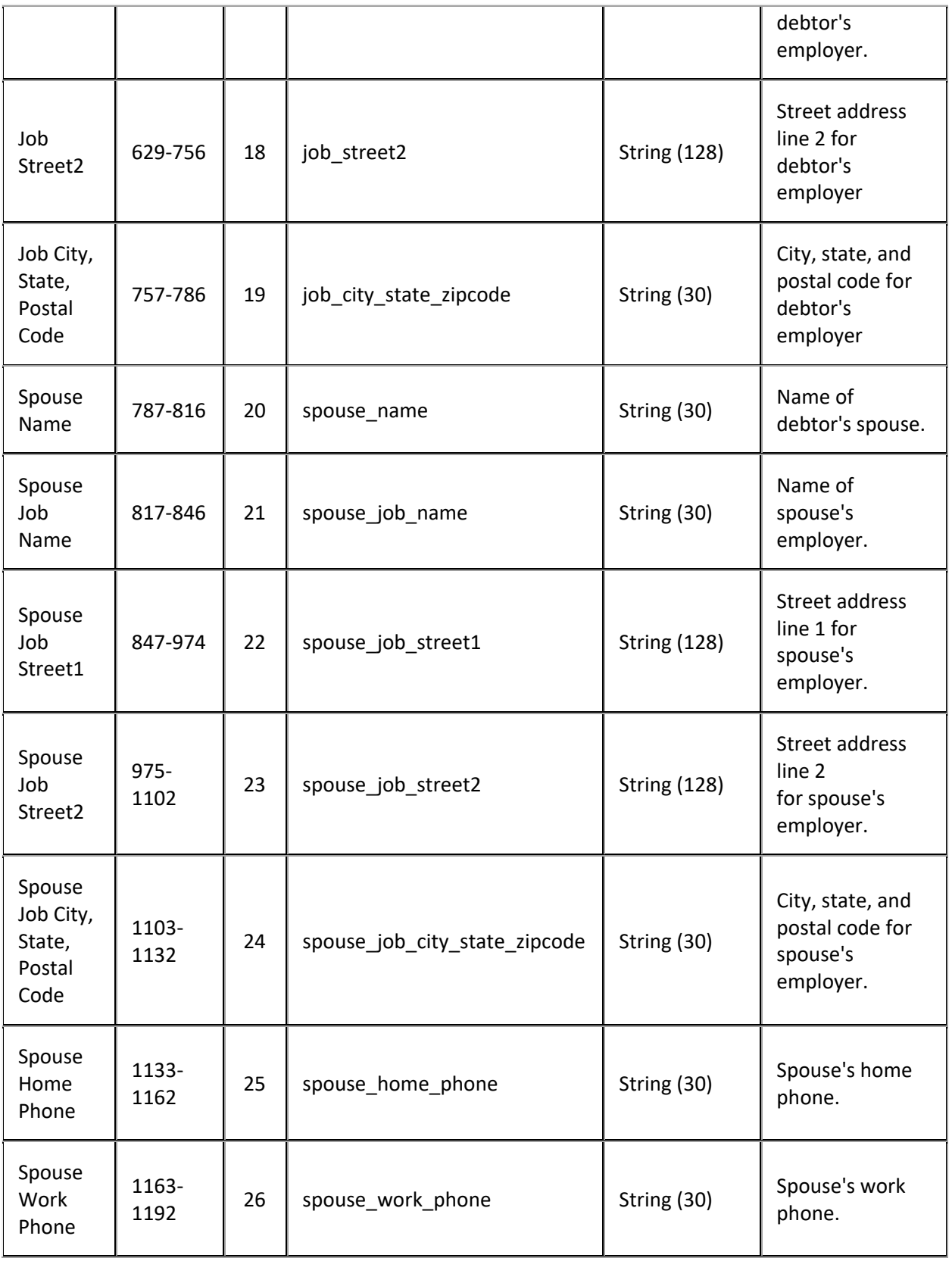

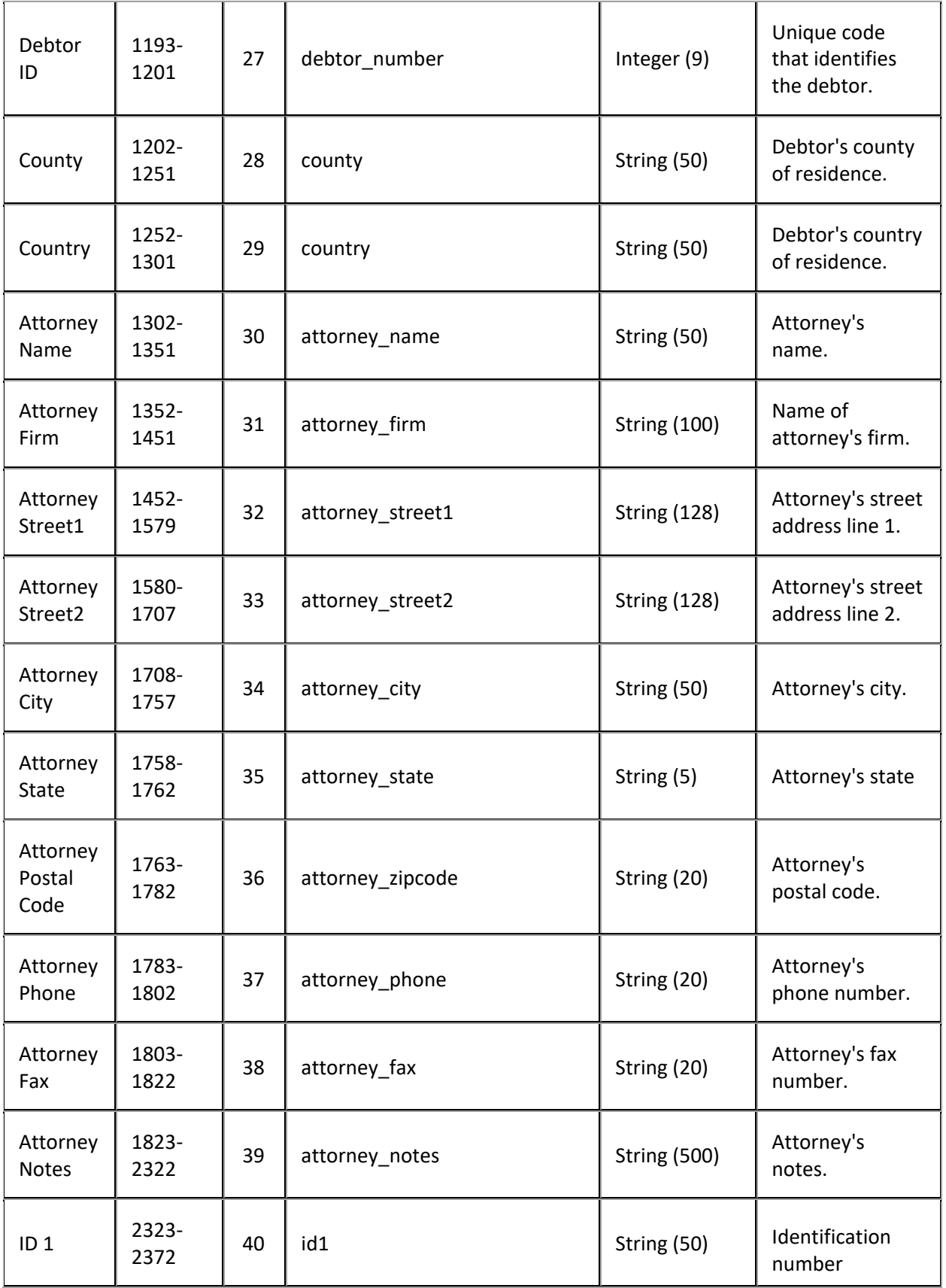

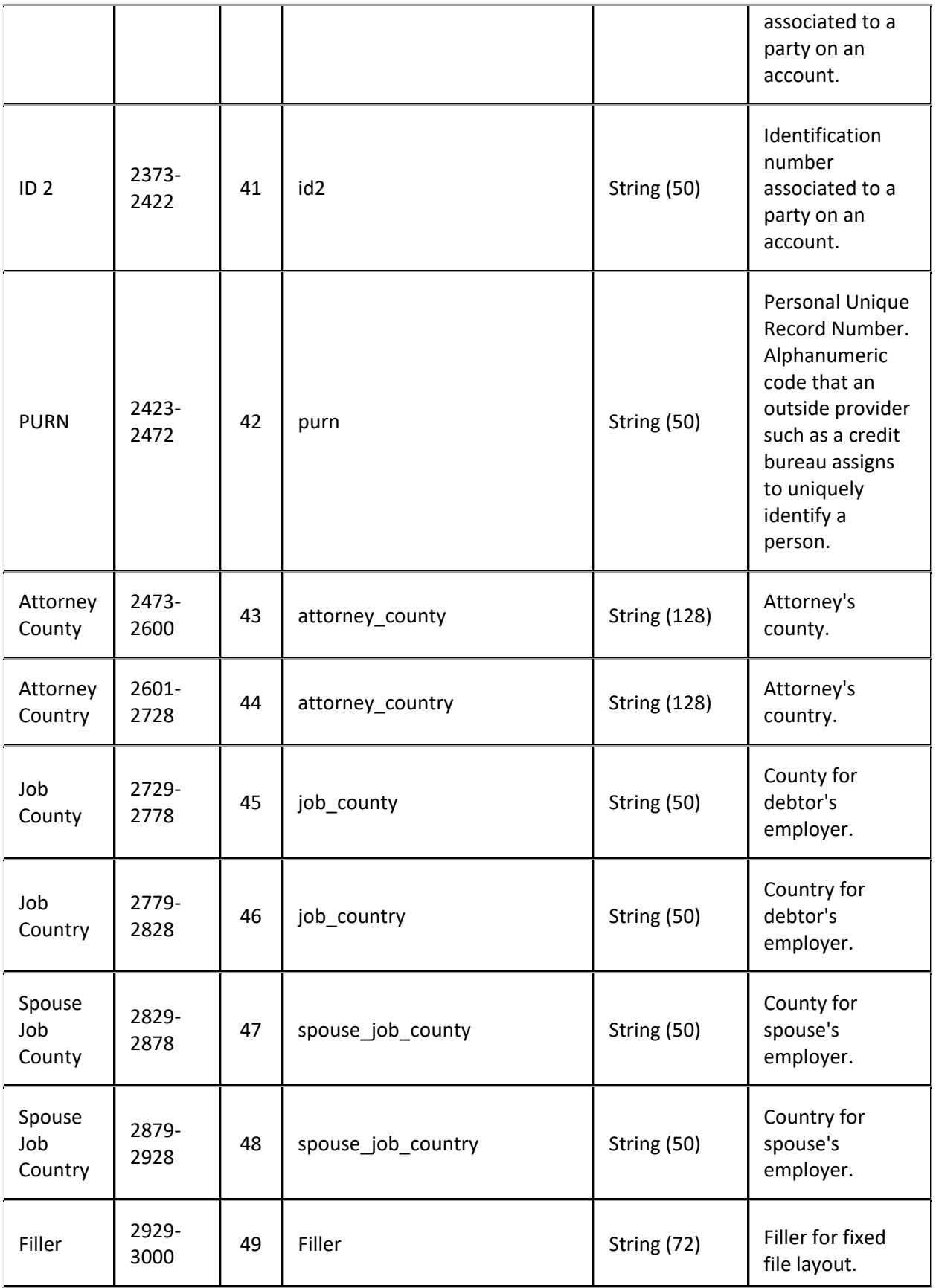

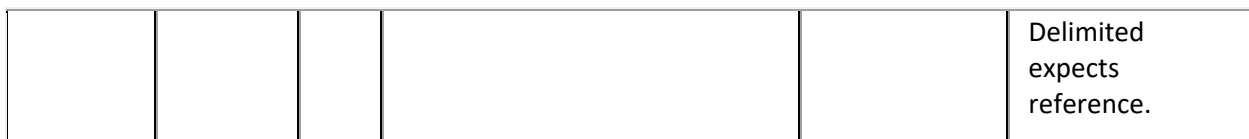

[Placements Export File Layout](#page-217-0)

[Export File Layouts](#page-164-0)

# **ទំ**GENESYS

### **Placement Export File Debtor Bankruptcy Record**

Fixed record type = CBKP

Excel worksheet name = Bankruptcy

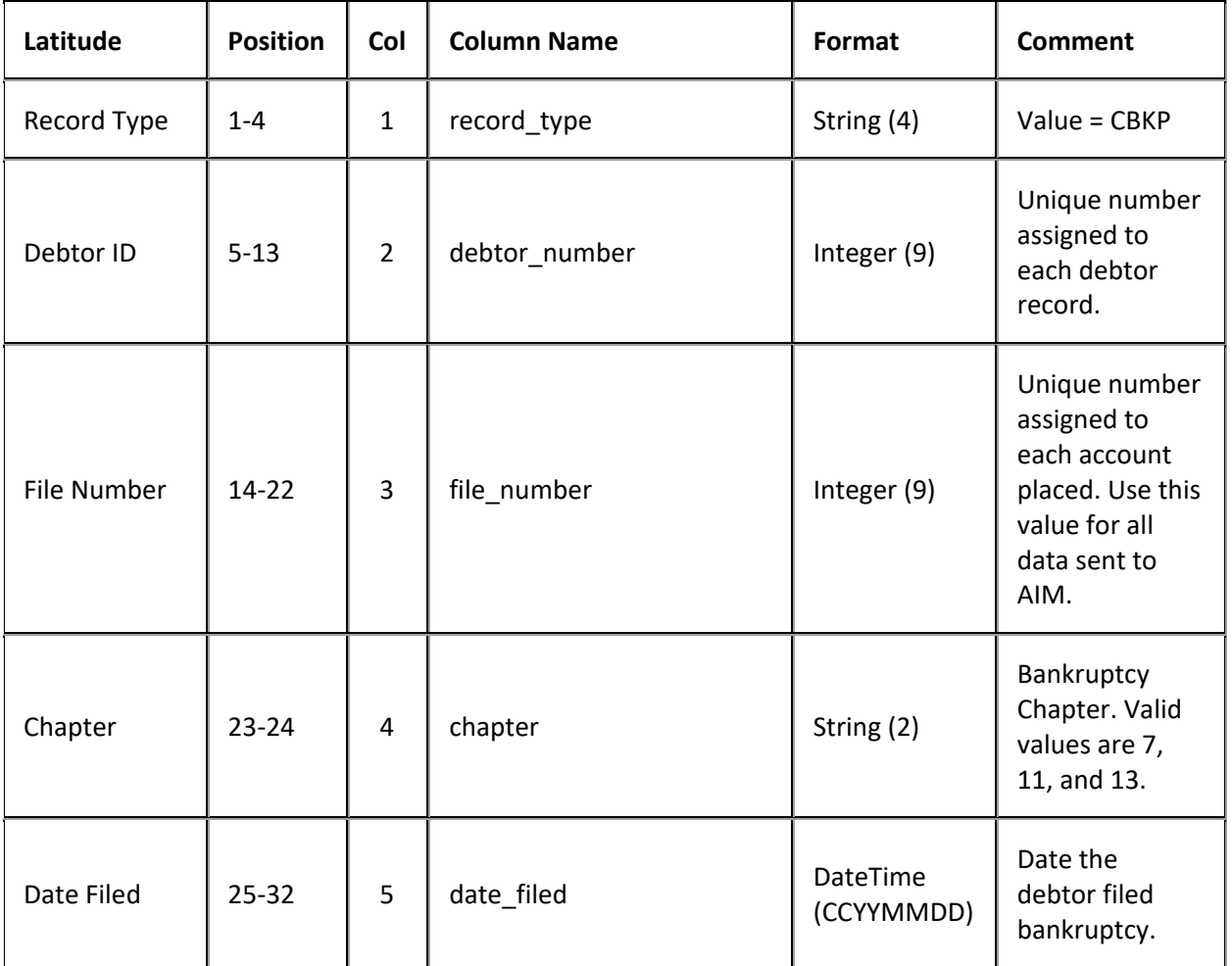

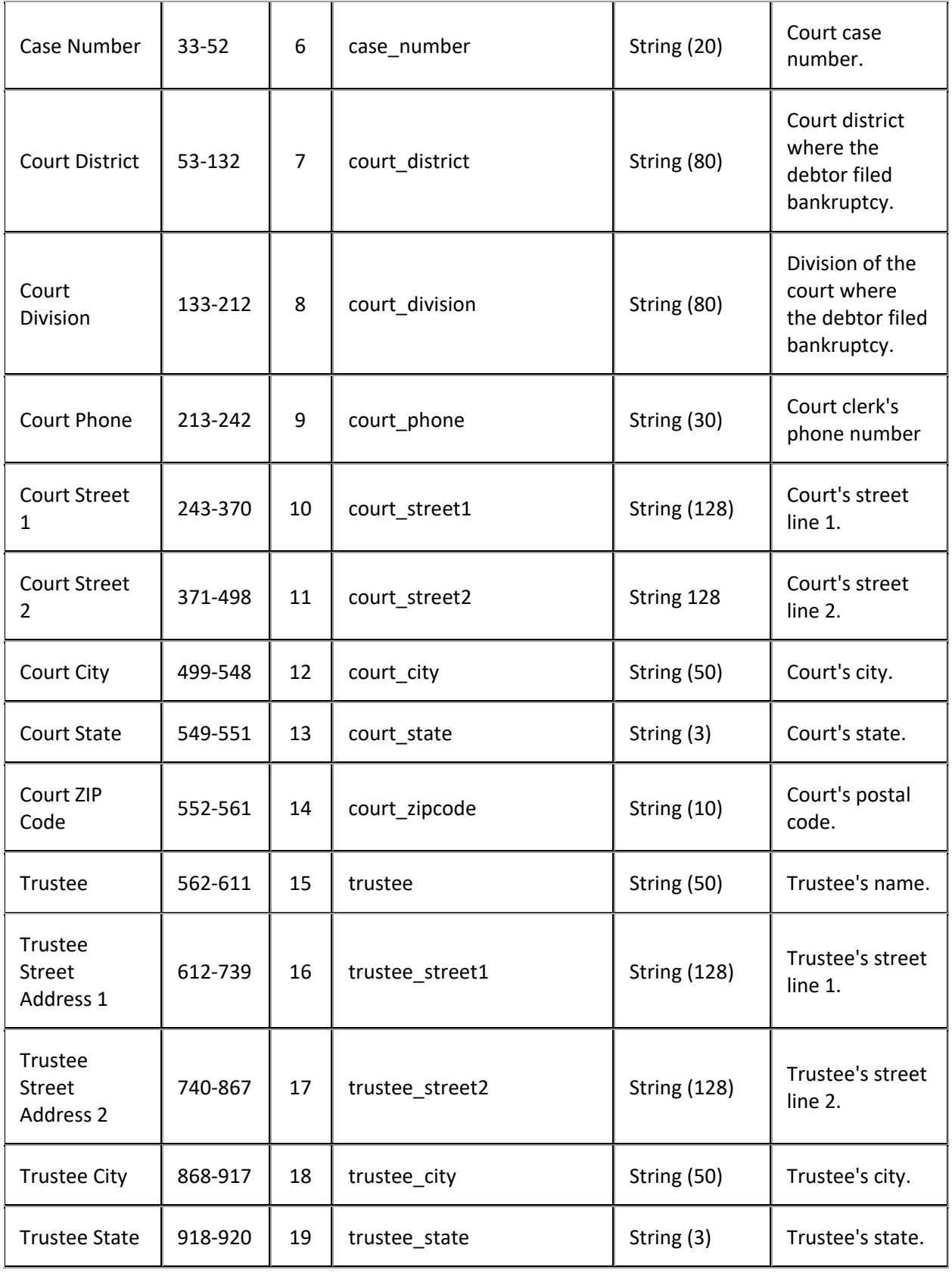

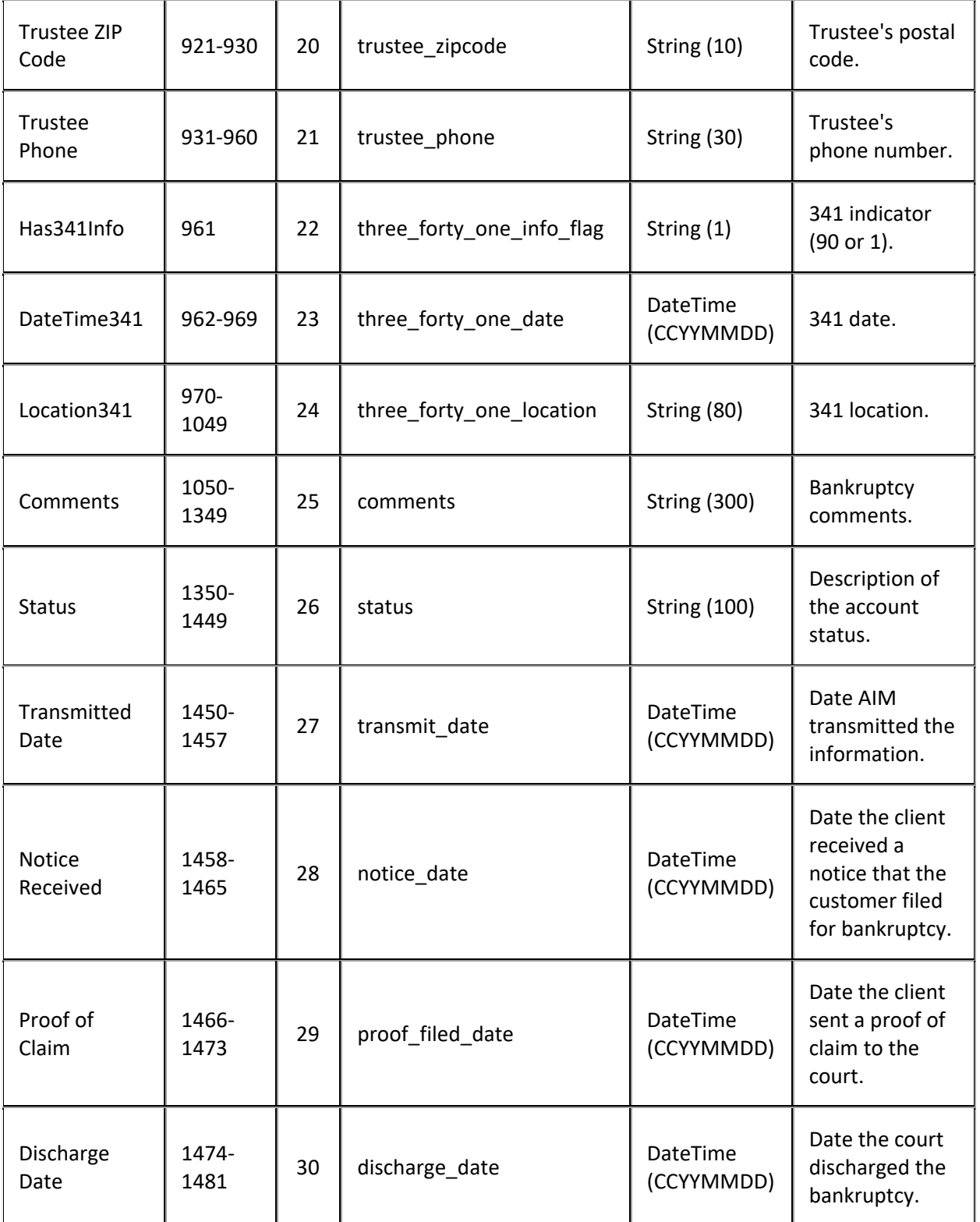

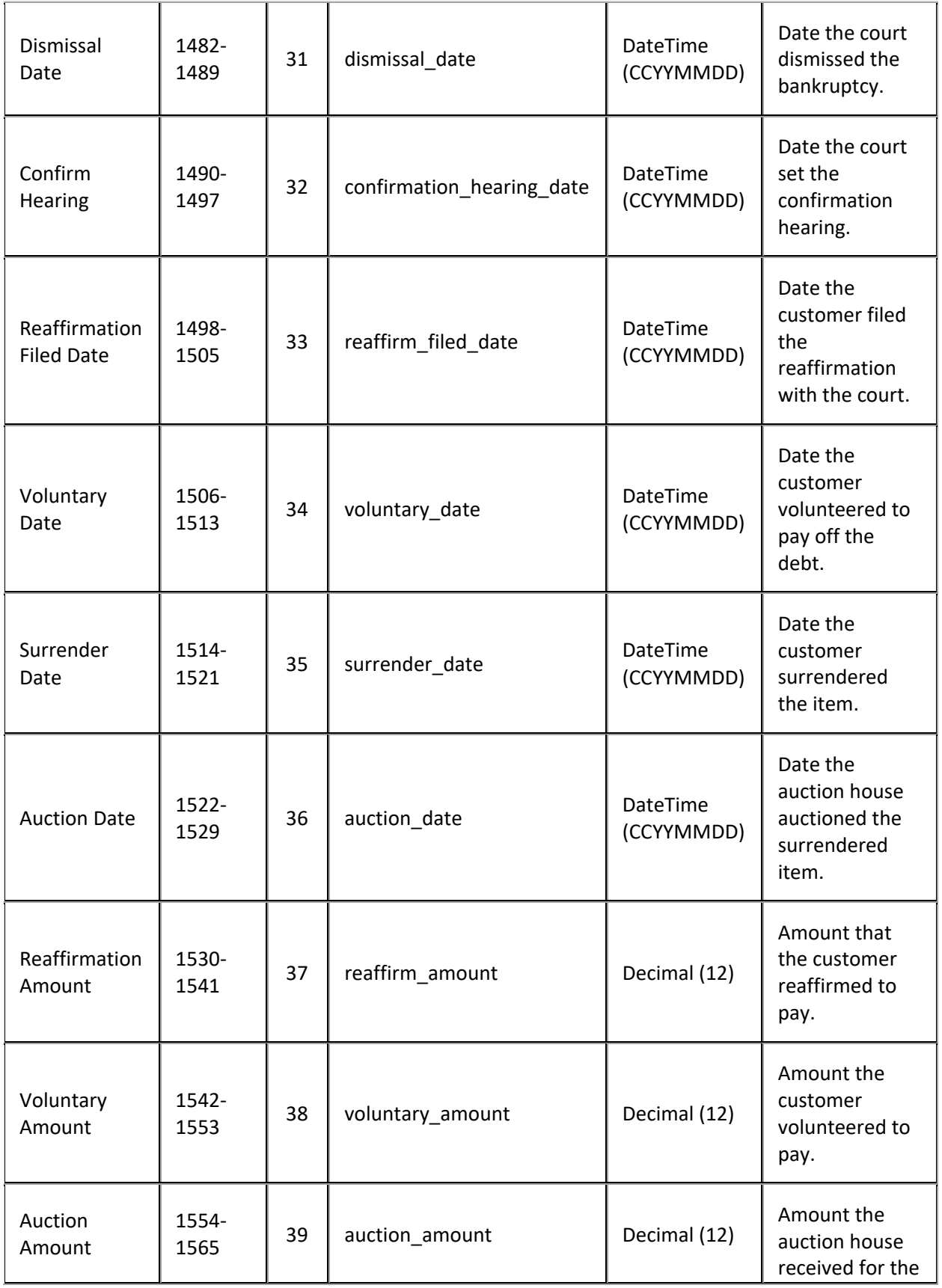

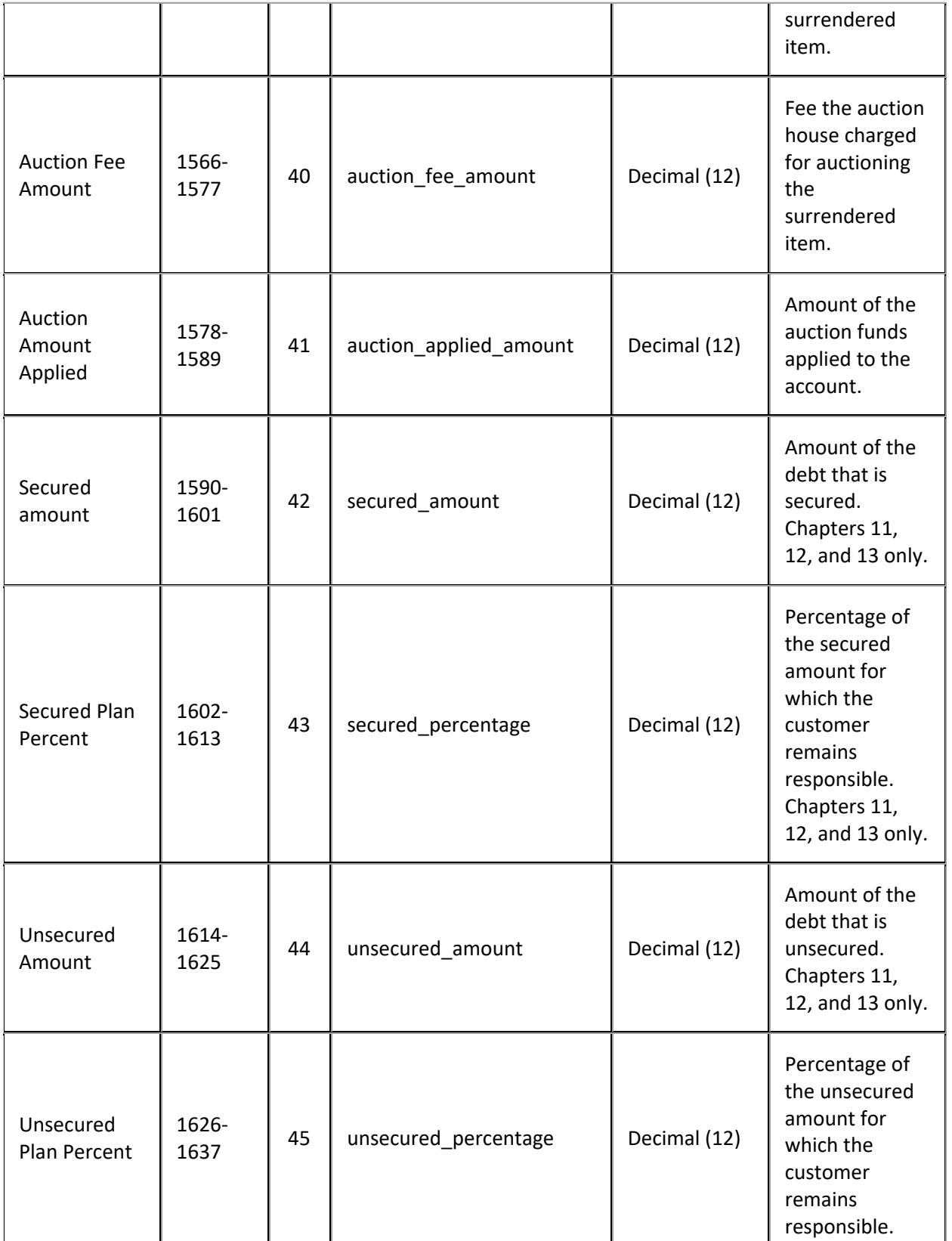

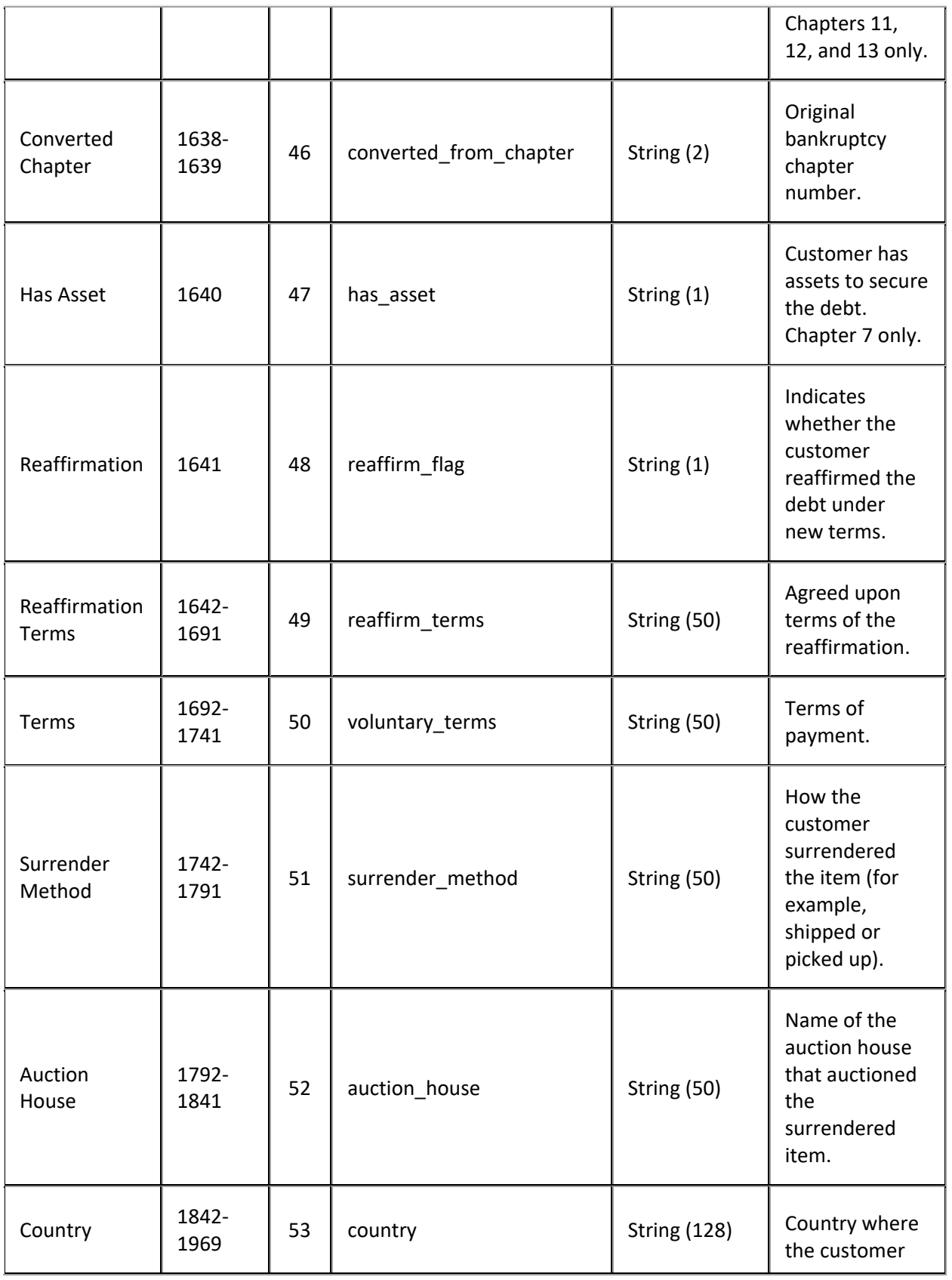

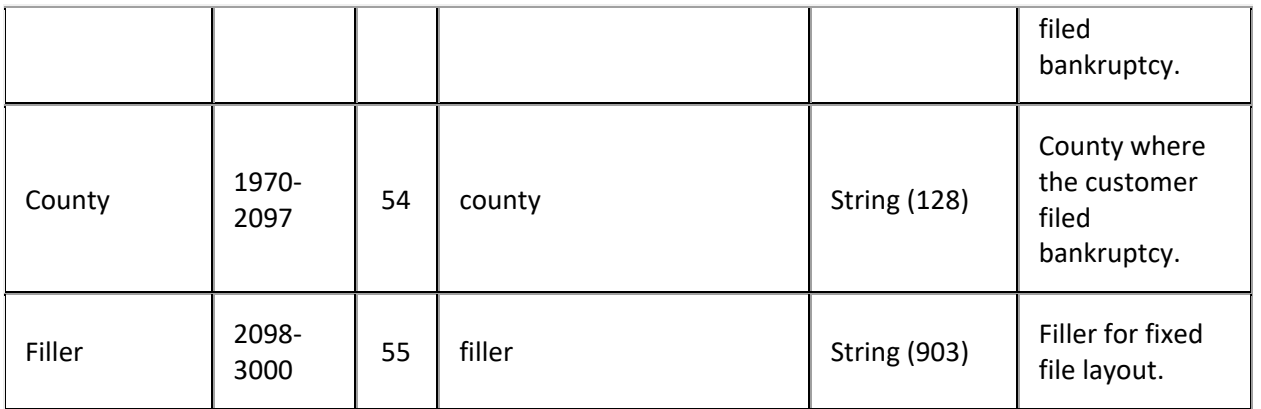

[Placements Export File Layout](#page-217-0)

[Export File Layouts](#page-164-0)

# **ទំ**GENESYS

#### **Placement Export File Debtor Deceased Record**

Fixed record type = CDEC

Excel worksheet name = Deceased

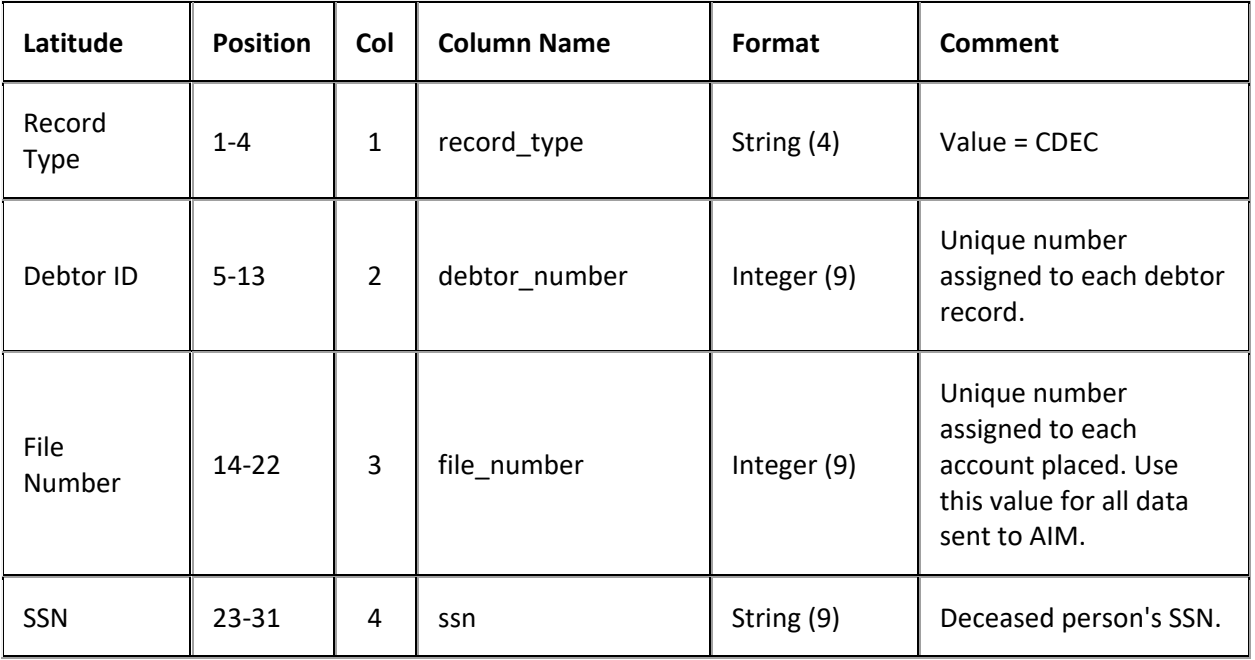

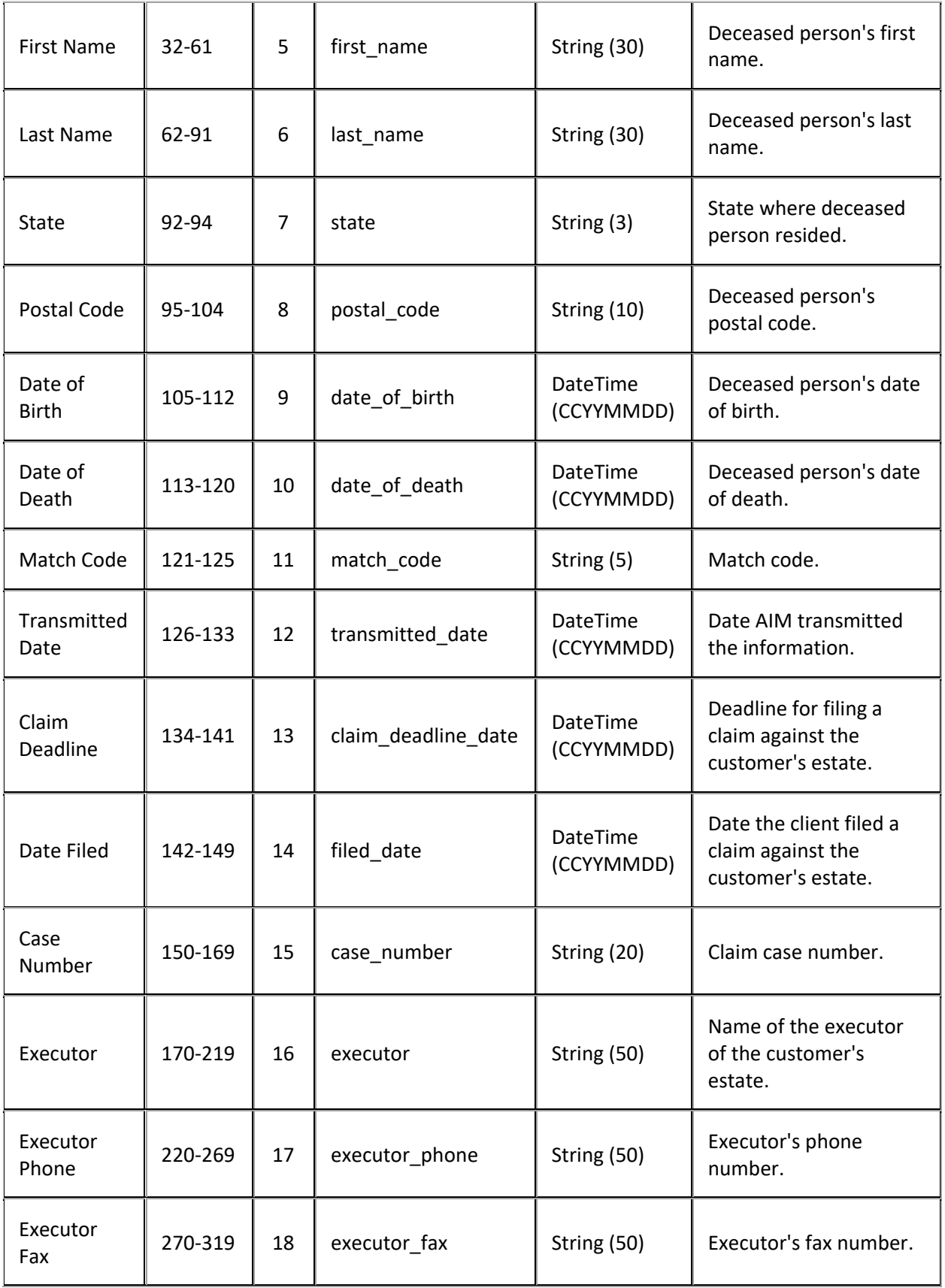

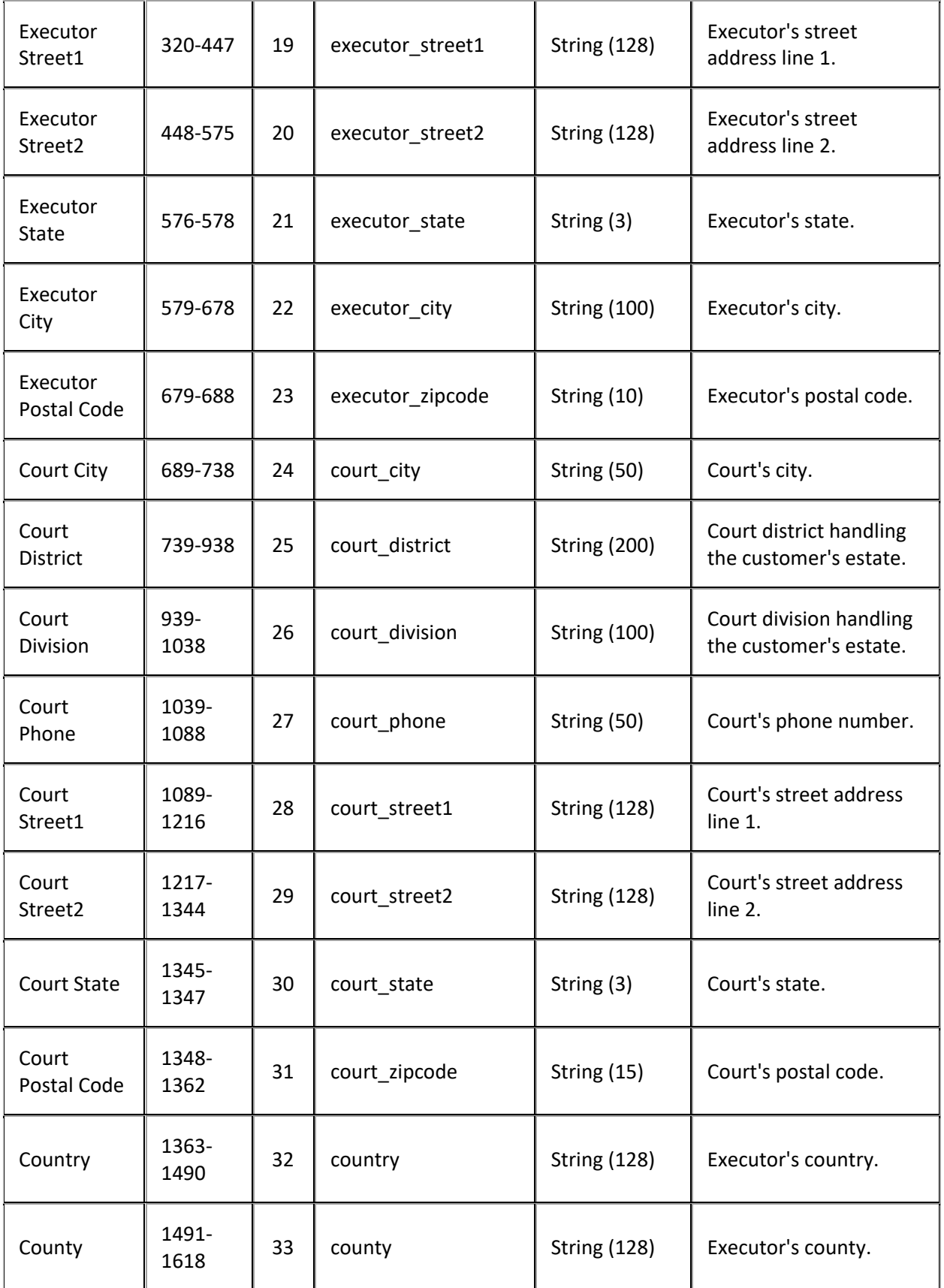

254

[Feedback](file:///d:/builds/latitude_latitude.2024r1_systest/products/Documentation/Source/AIM_Help/javascript:%7bmail_str%20=%20%22mailto:LatitudeDoc@genesys.com)

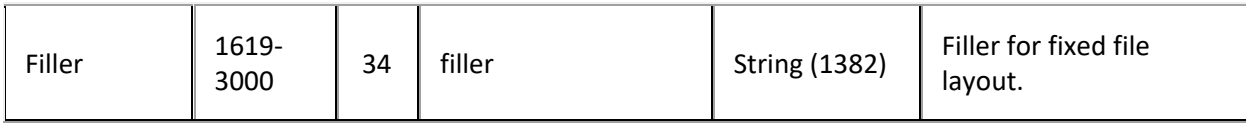

Related Topics

[Placements Export File Layout](#page-217-0)

[Export File Layouts](#page-164-0)

# ទំ**GENESYS**

### **Placement Export File Disputes Record**

Fixed record type = CDIS

Excel worksheet name = Dispute

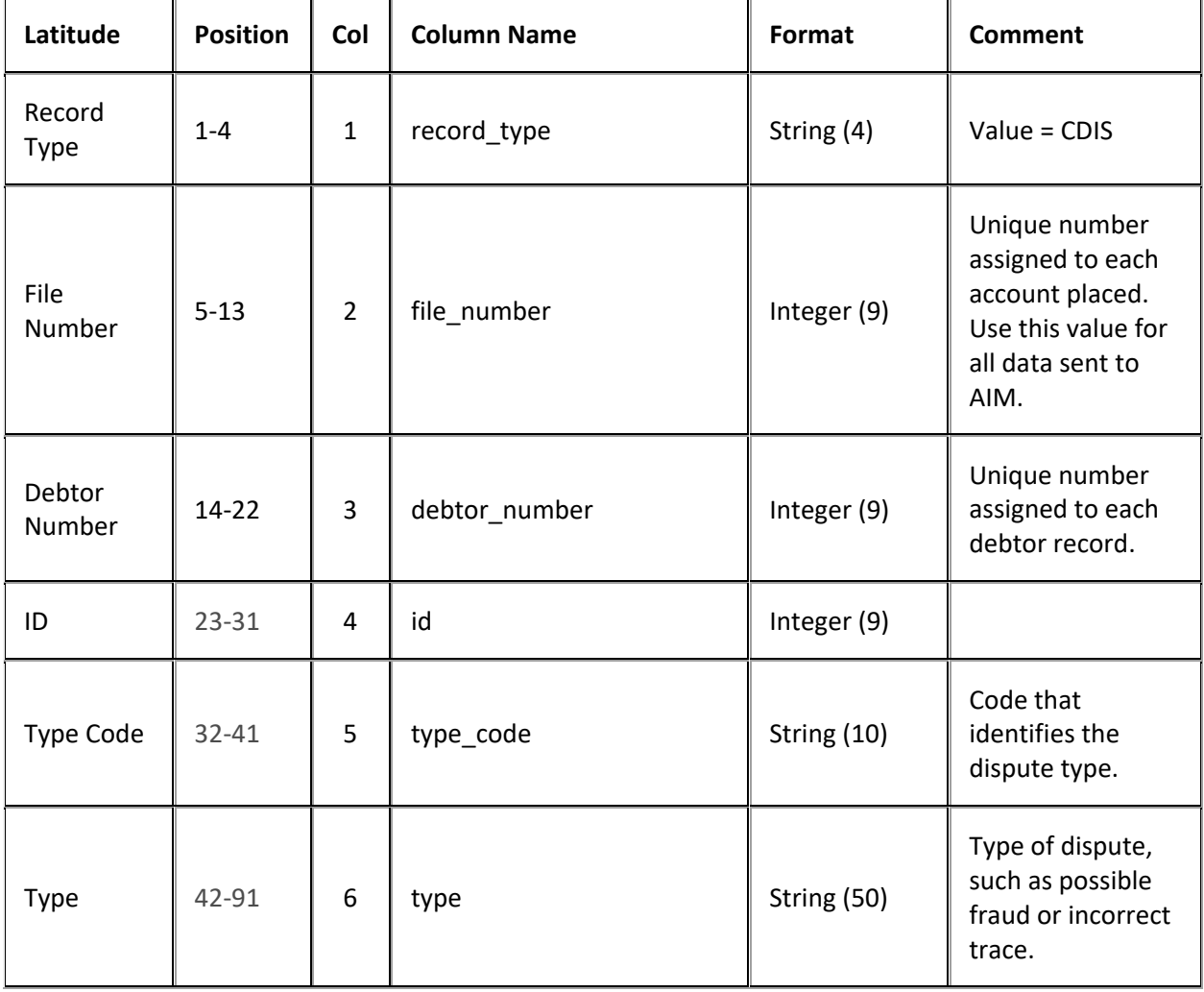

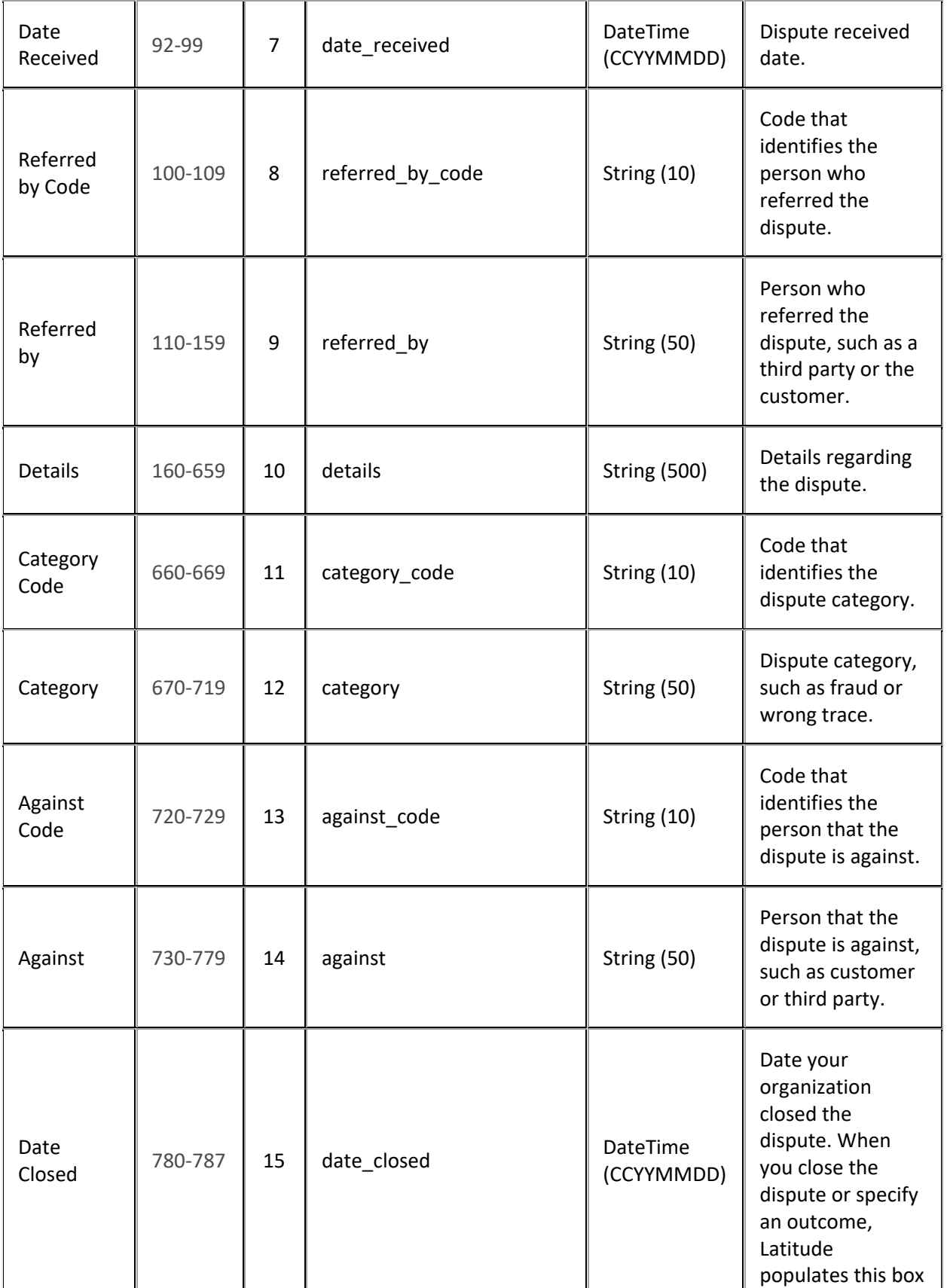

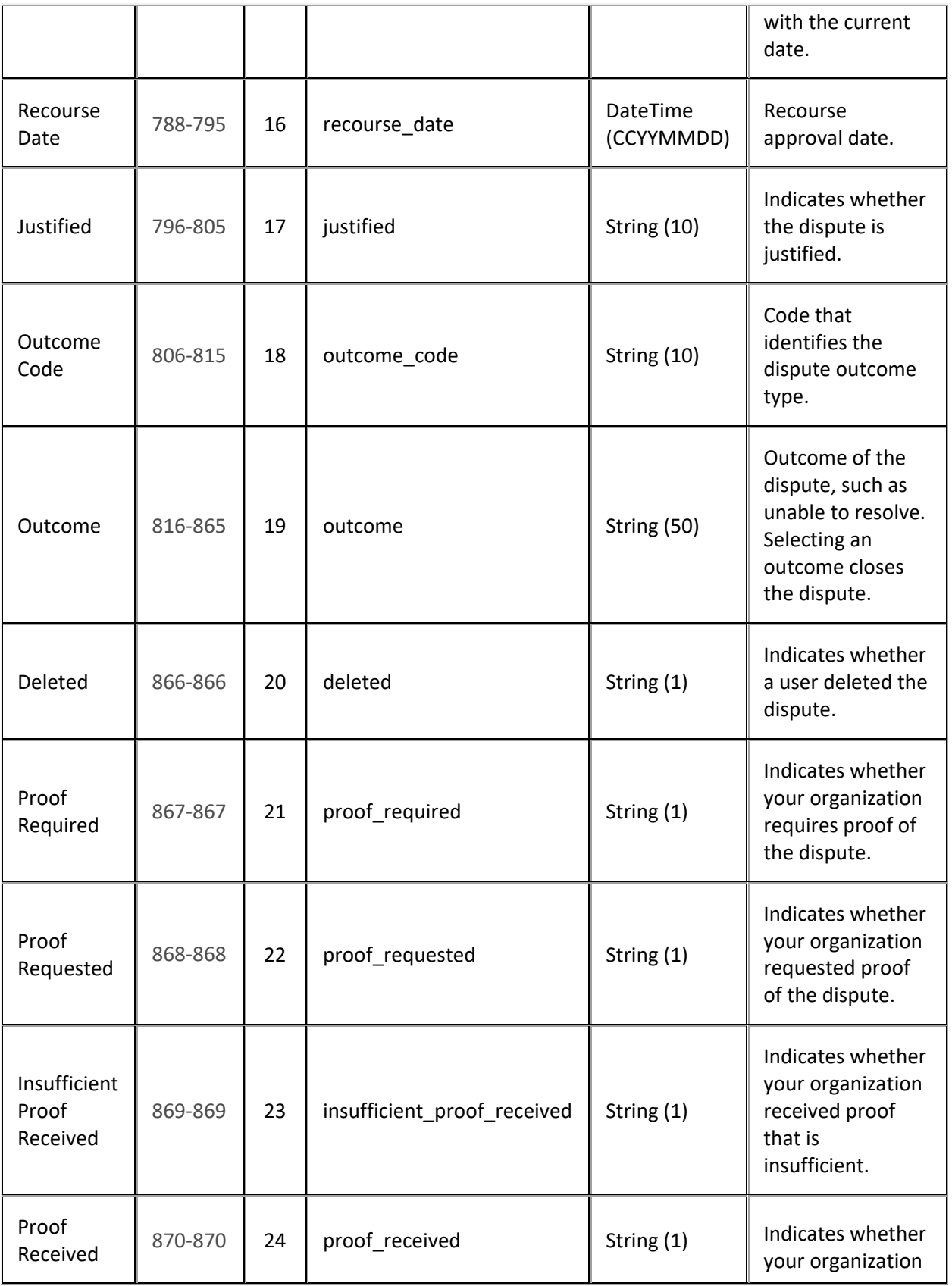

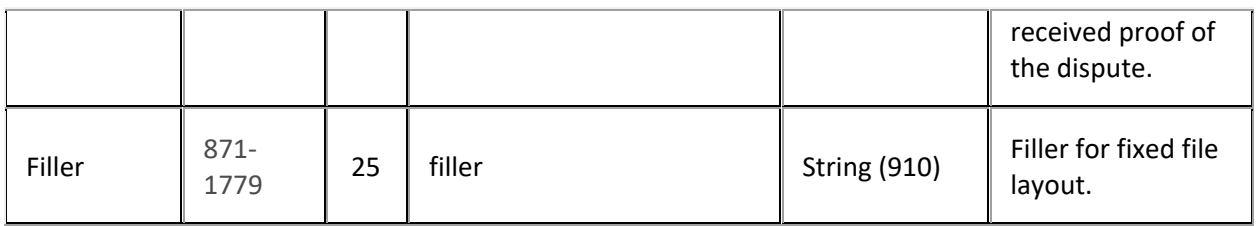

[Placements Export File Layout](#page-217-0)

[Export File Layouts](#page-164-0)

# **ខំGENESYS**

**[Feedback](file:///d:/builds/latitude_latitude.2024r1_systest/products/Documentation/Source/AIM_Help/javascript:%7bmail_str%20=%20%22mailto:LatitudeDoc@genesys.com)** 

#### **Placement Export File Equipment Record**

Fixed record type = CEQP

Excel worksheet name = Equipment

Not used for AIM Receiver.

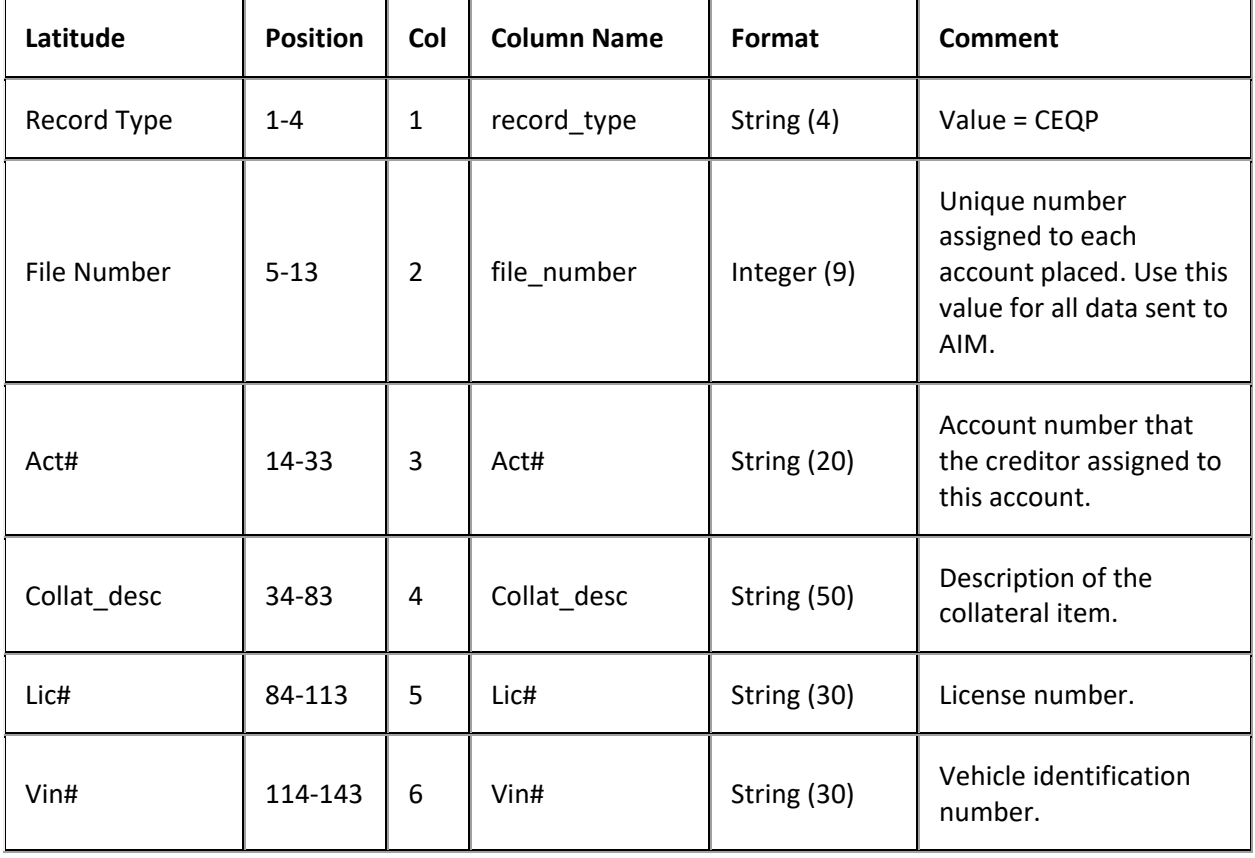

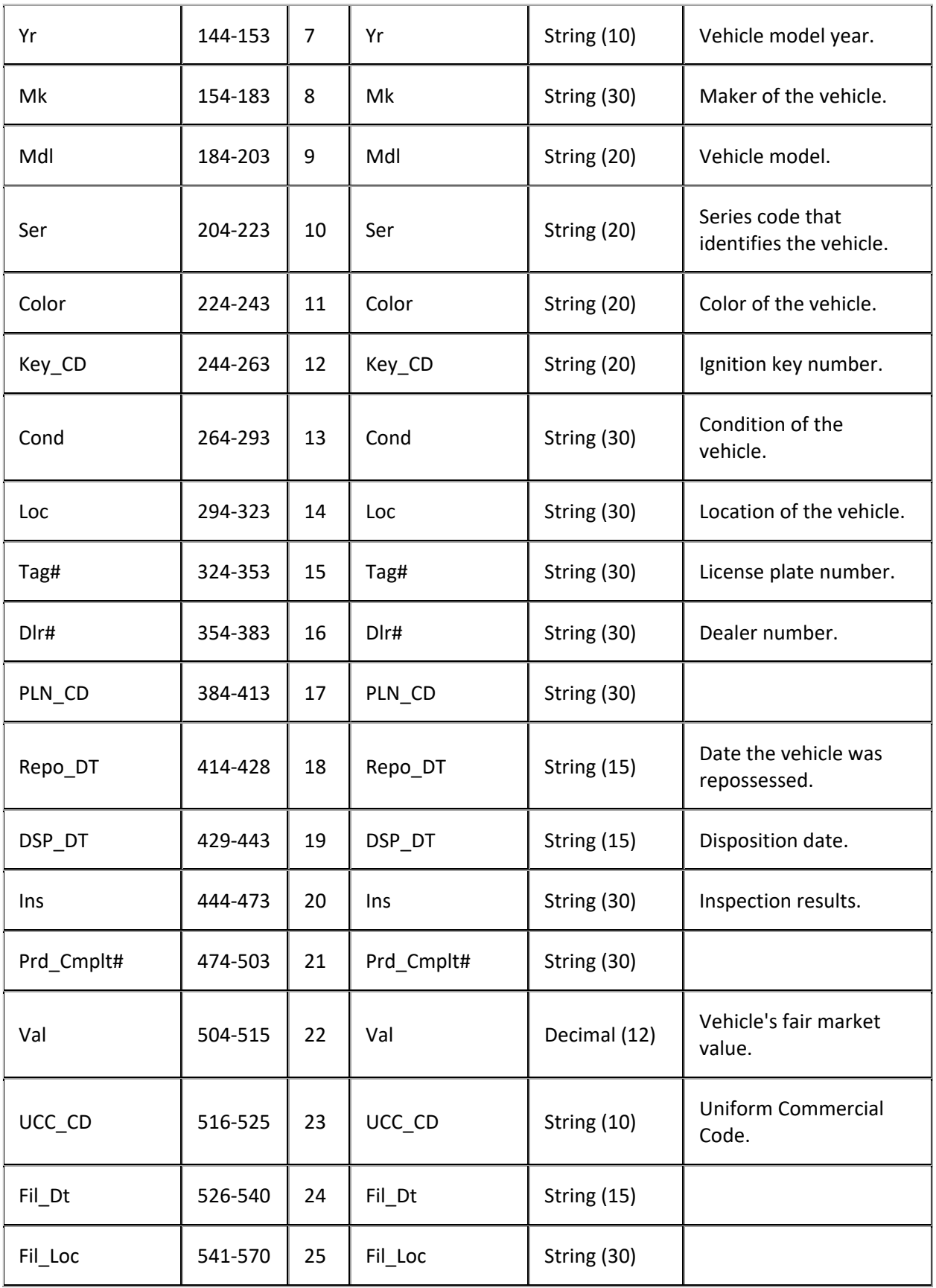

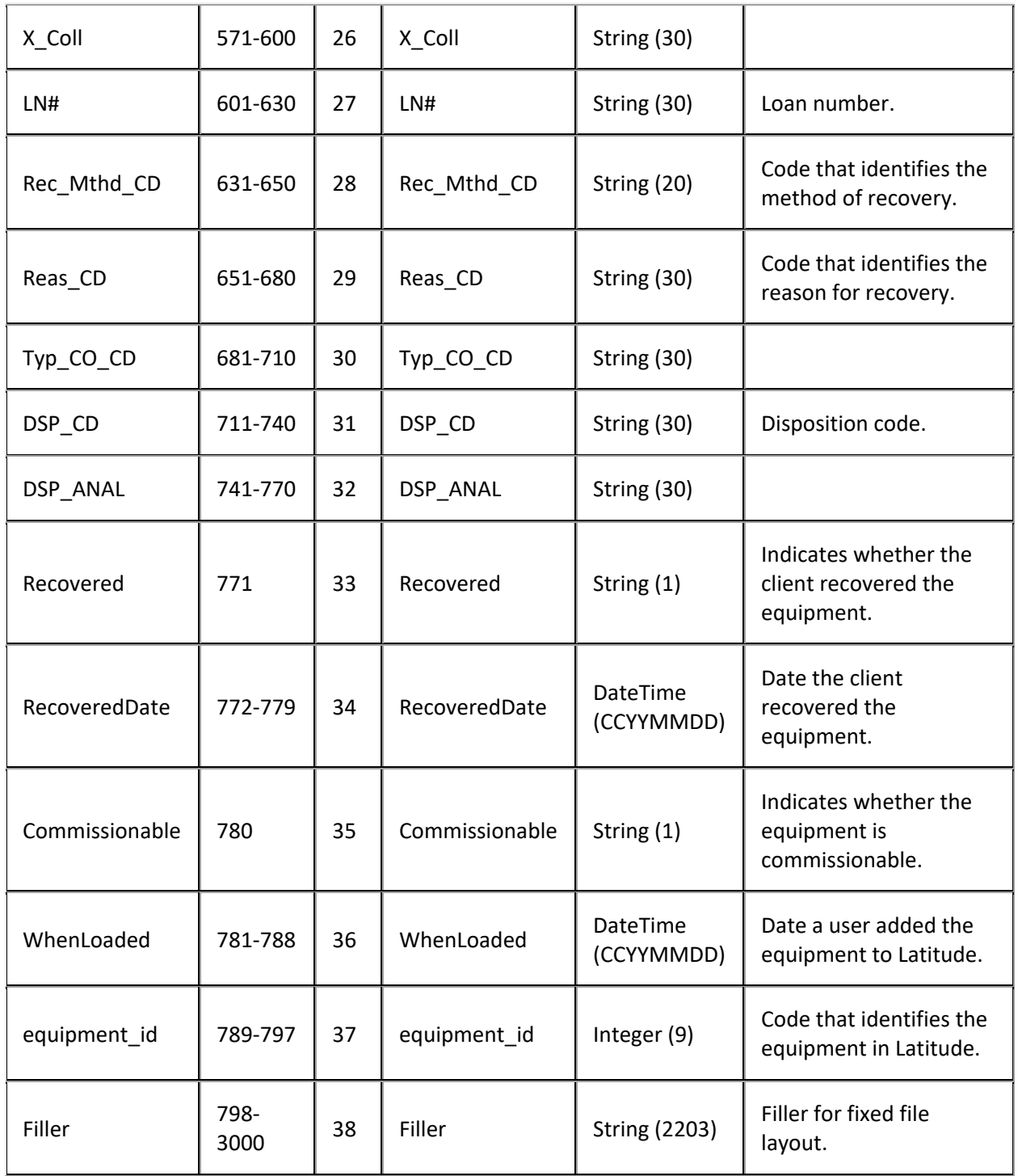

[Placements Export File Layout](#page-217-0)

[Export File Layouts](#page-164-0)

# **ខំGENESYS**

#### **Placement Export File Insurance Record**

Medical accounts only! You can transmit the CINS record multiple times.

### Fixed record type = CINS

Excel worksheet name = Insurance

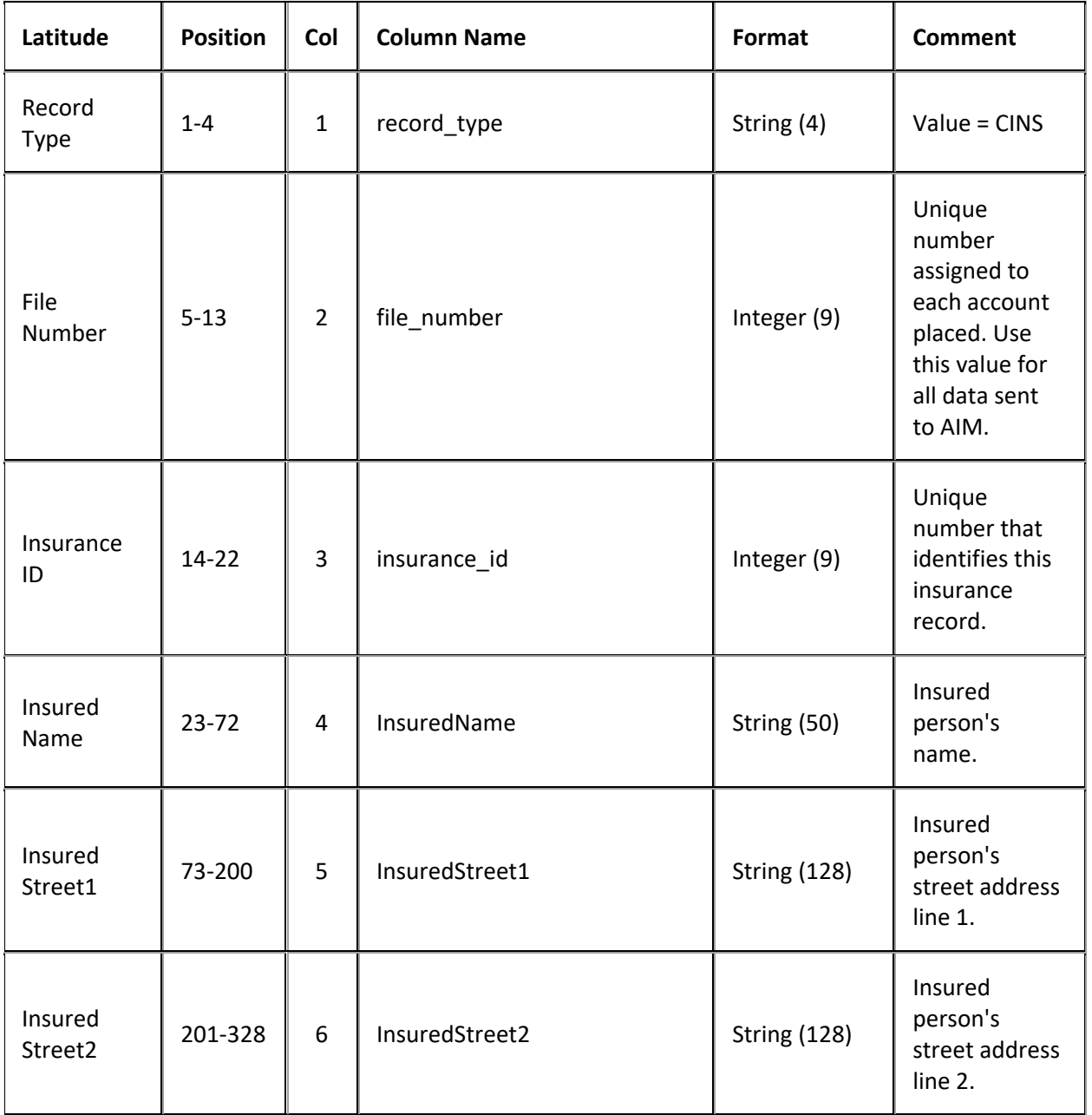

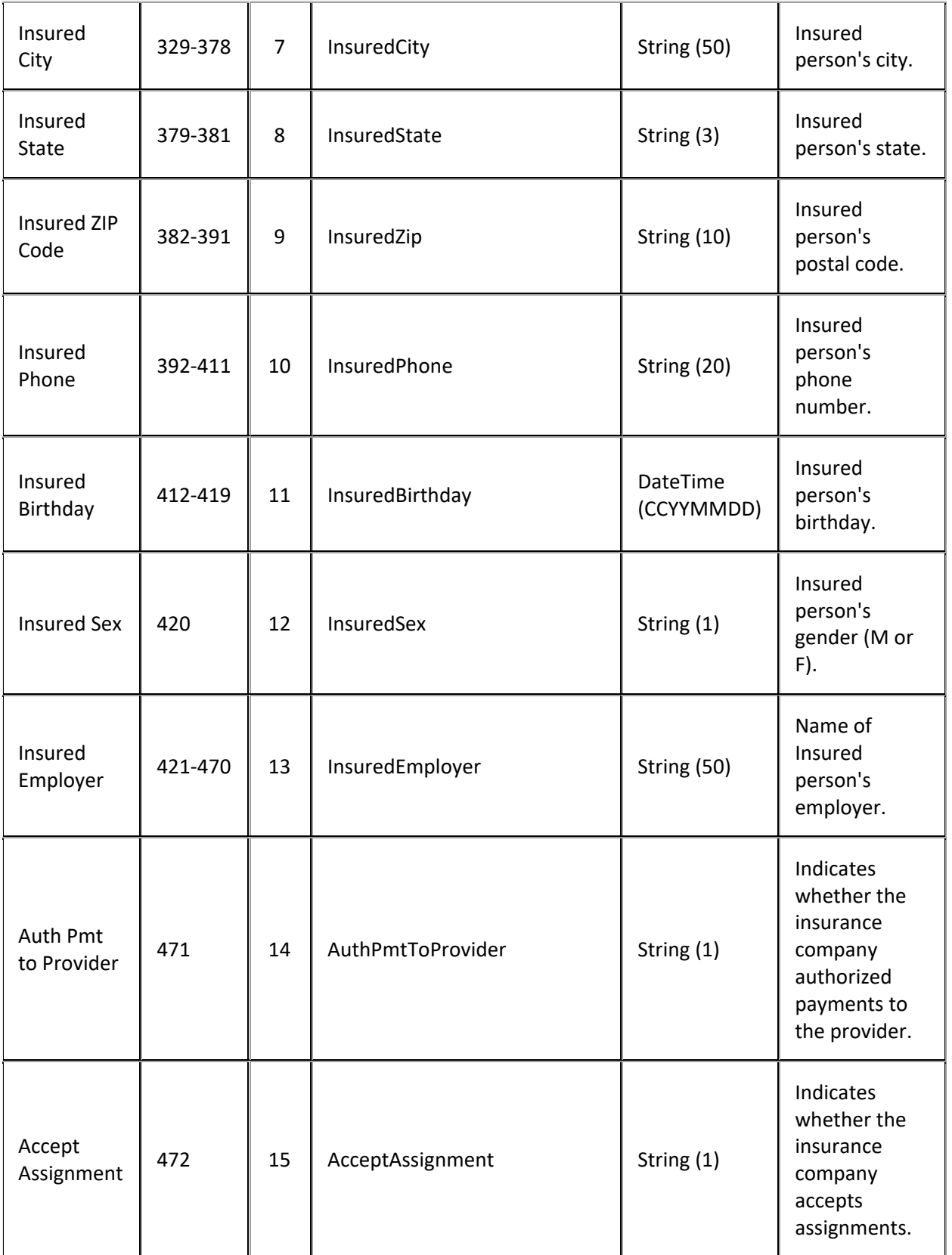

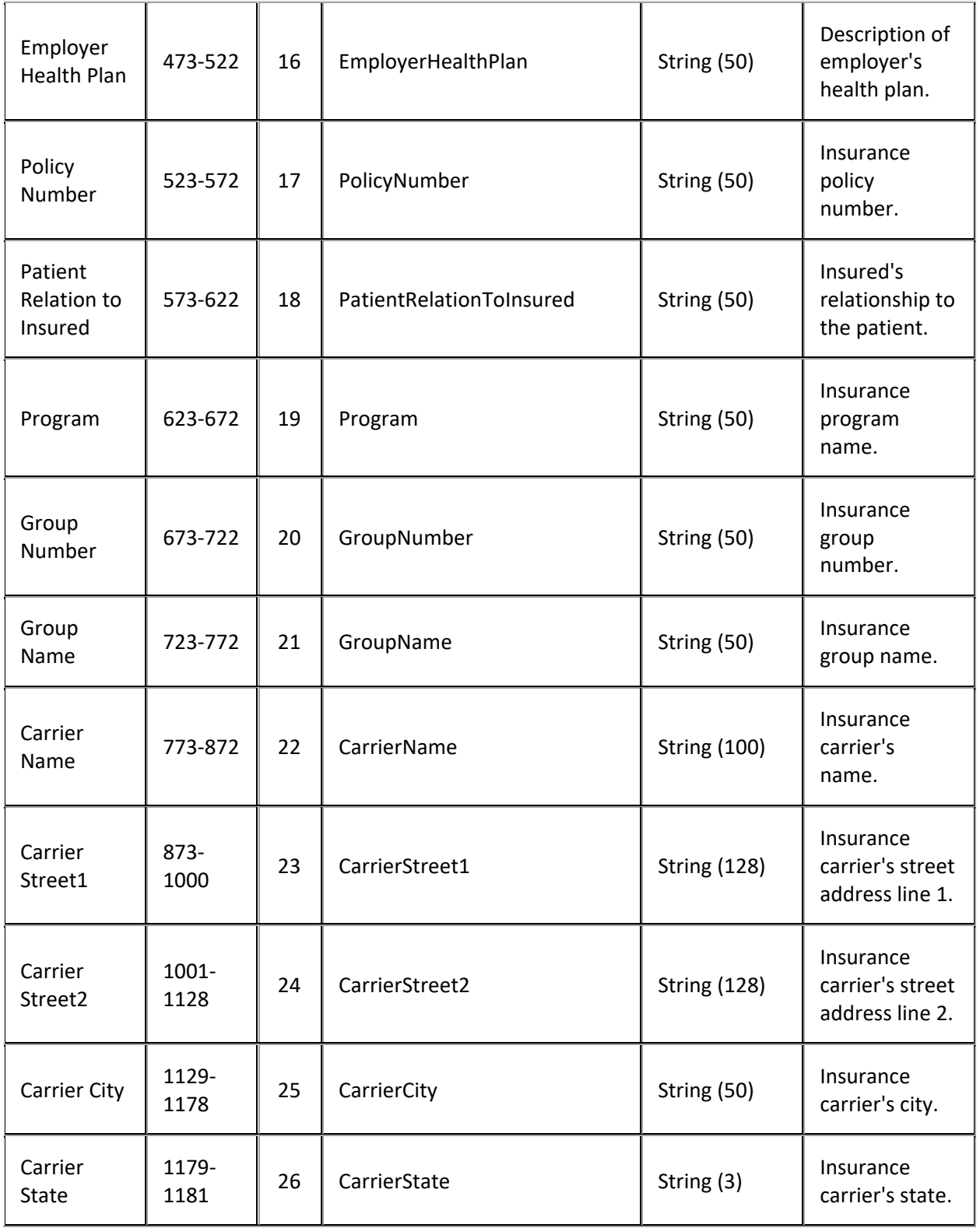

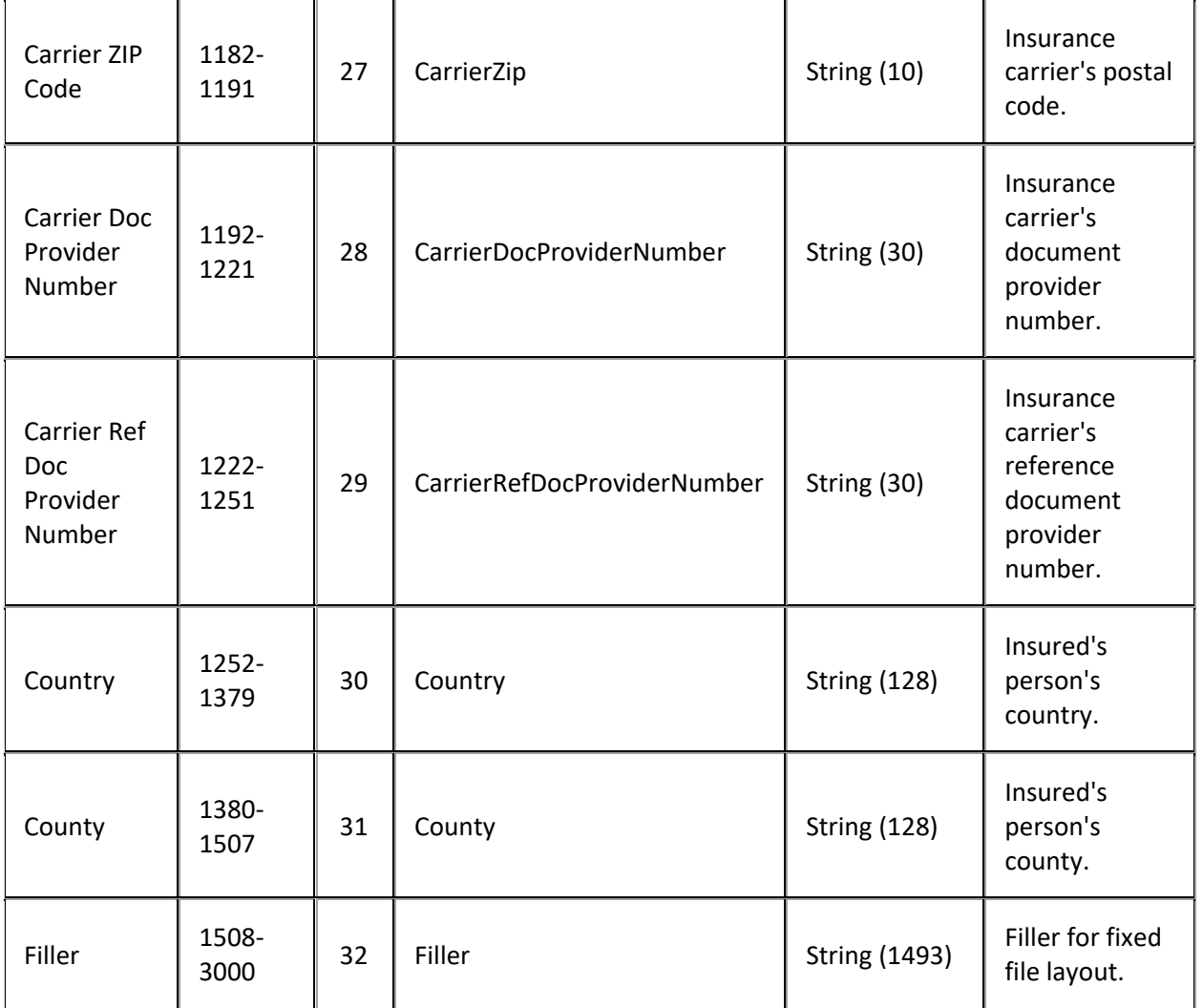

[Placements Export File Layout](#page-217-0)

[Export File Layouts](#page-164-0)

# **ទំGENESYS**

**Placement Export File Judgments Record**

Delimited/fixed record type = CJDG

Excel worksheet name = Judgments

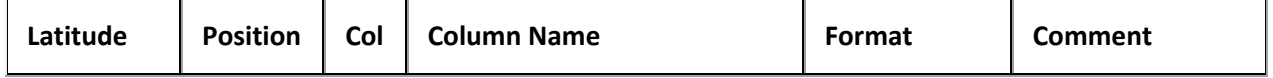

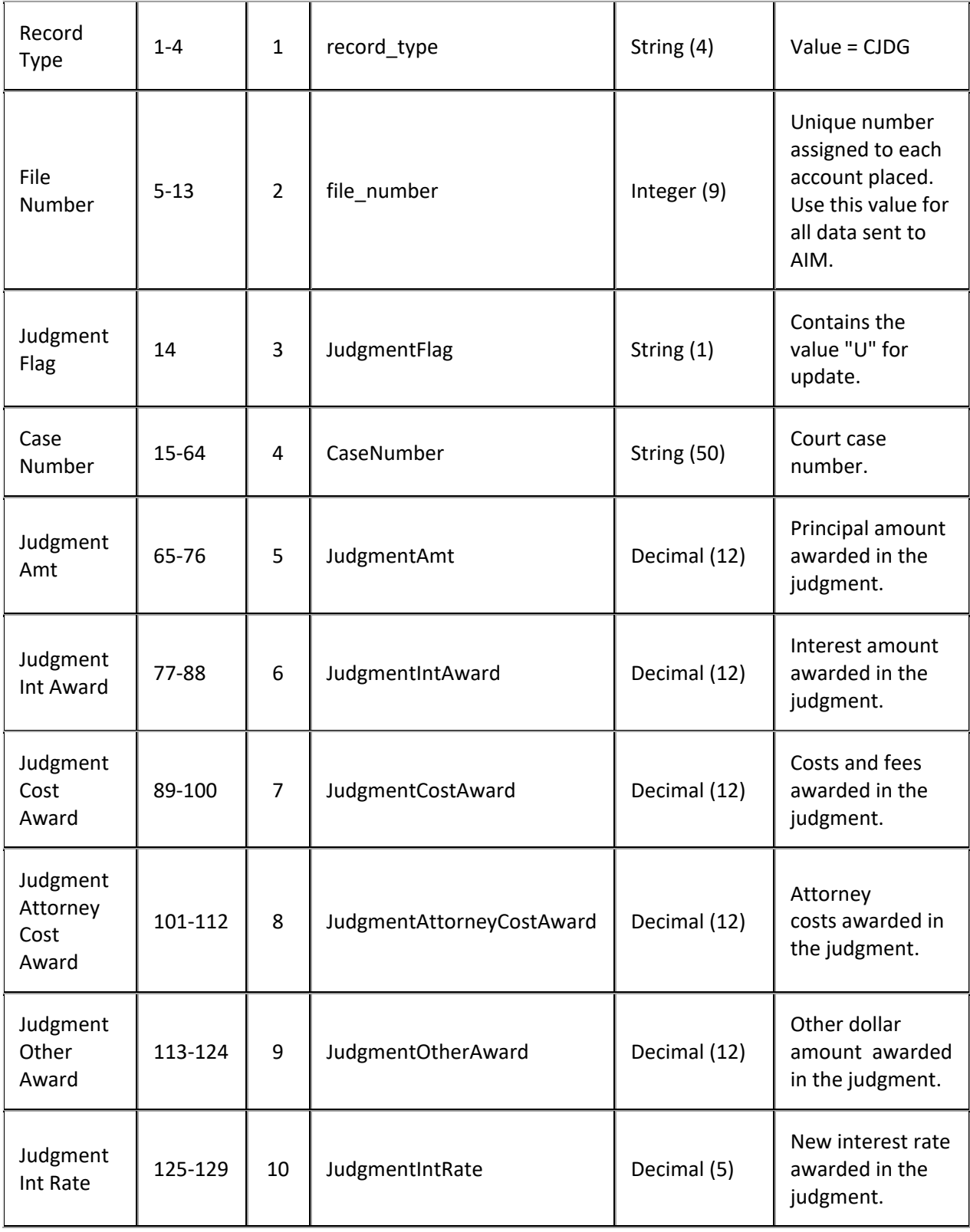

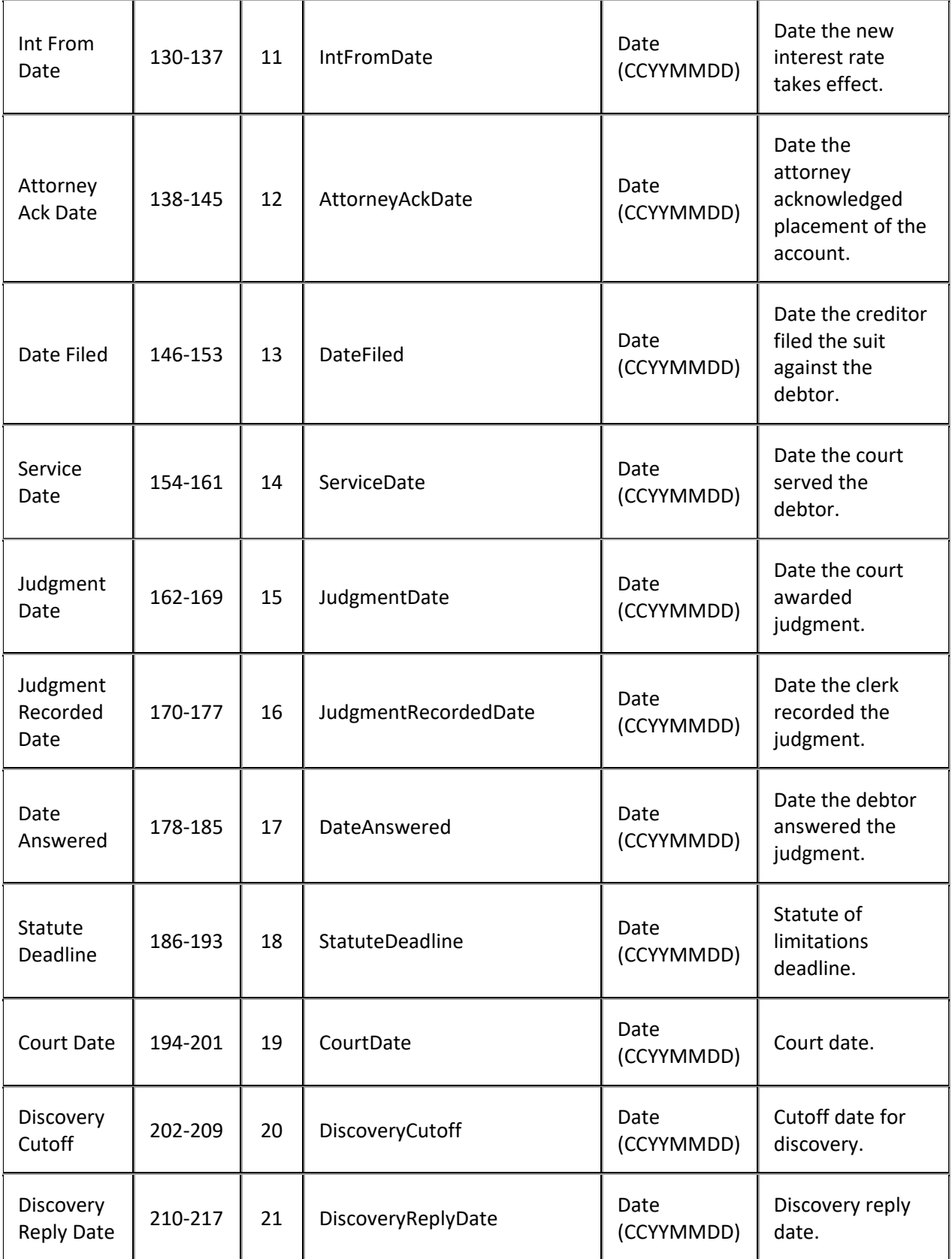

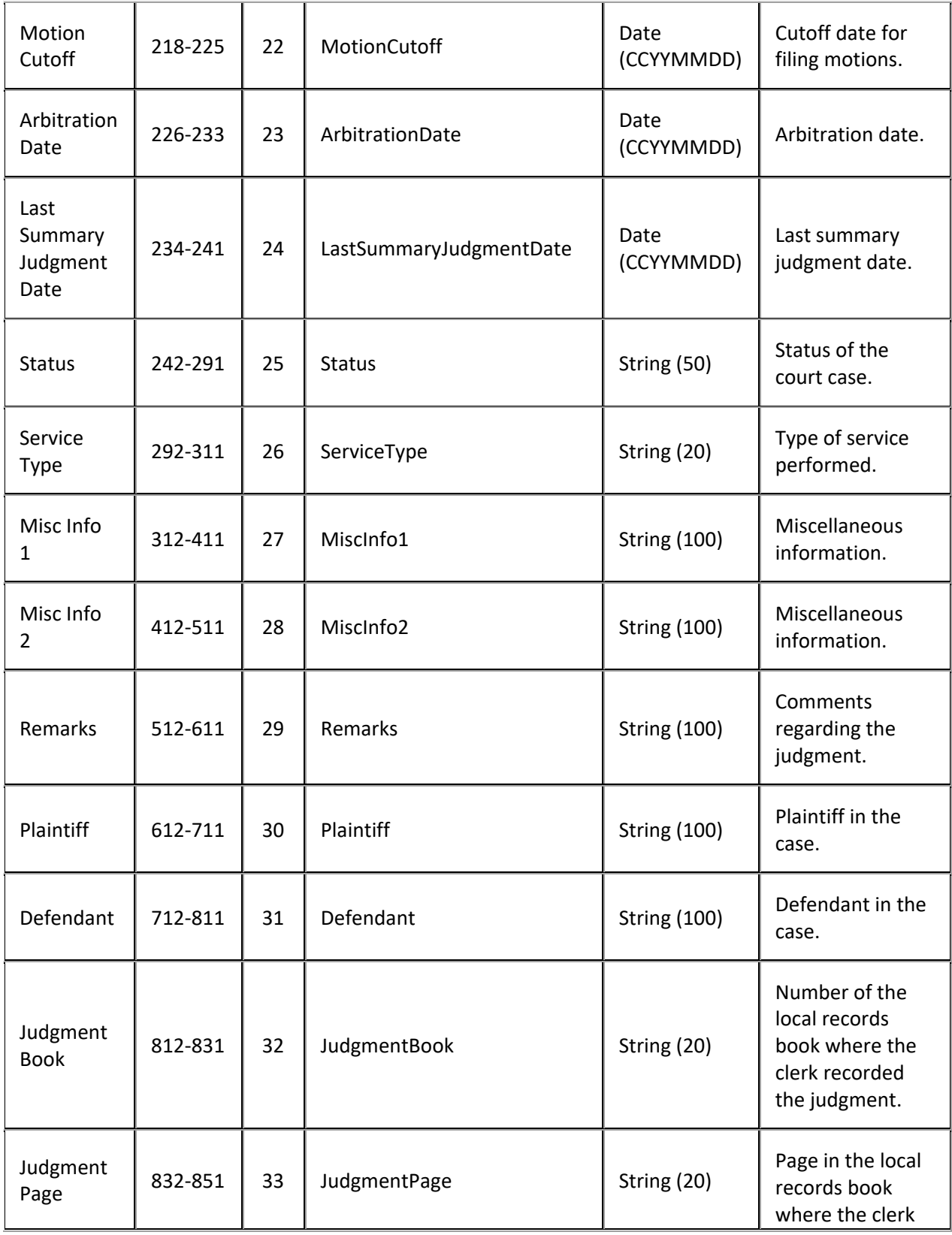

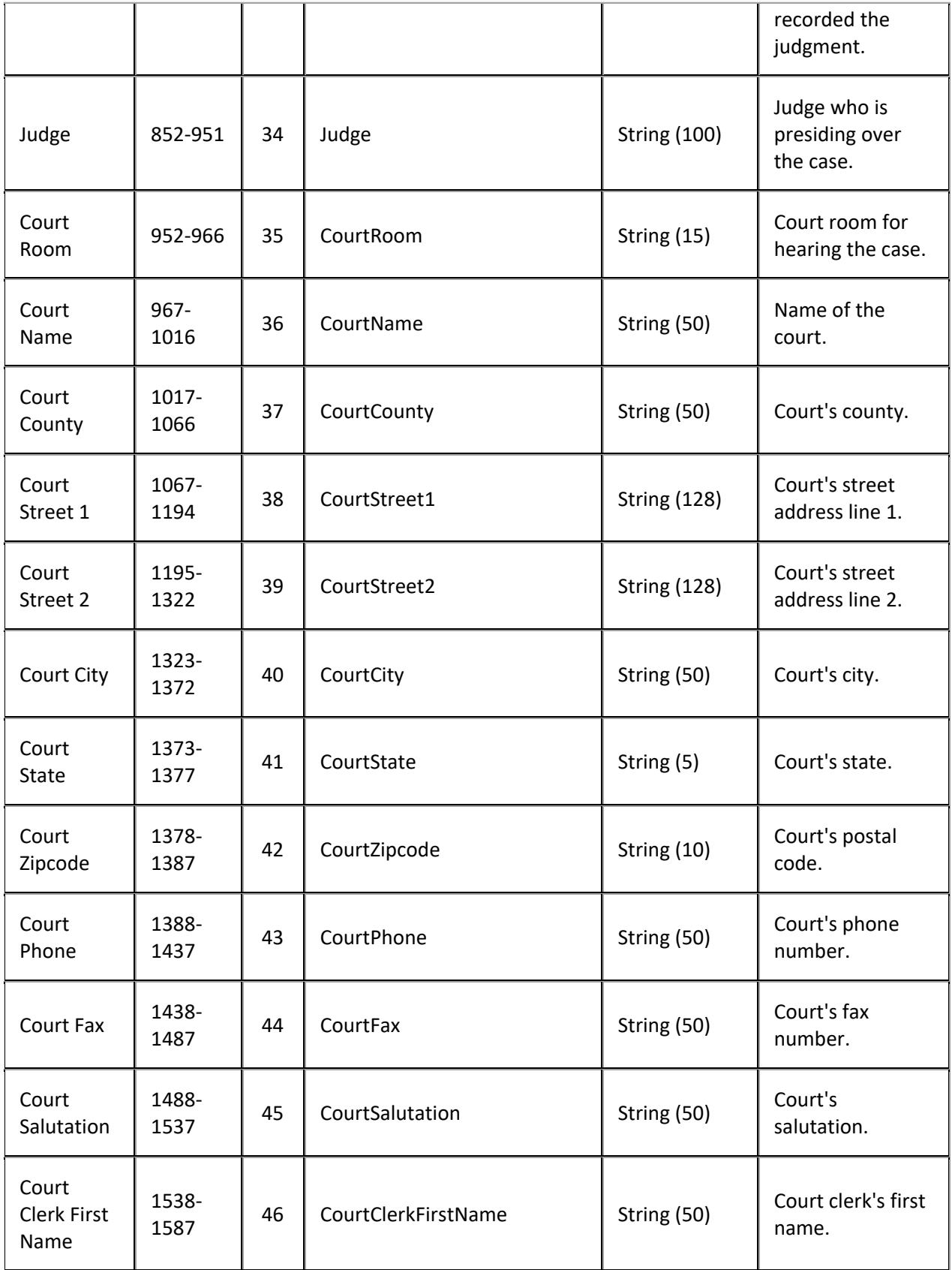

268

**[Feedback](file:///d:/builds/latitude_latitude.2024r1_systest/products/Documentation/Source/AIM_Help/javascript:%7bmail_str%20=%20%22mailto:LatitudeDoc@genesys.com)** 

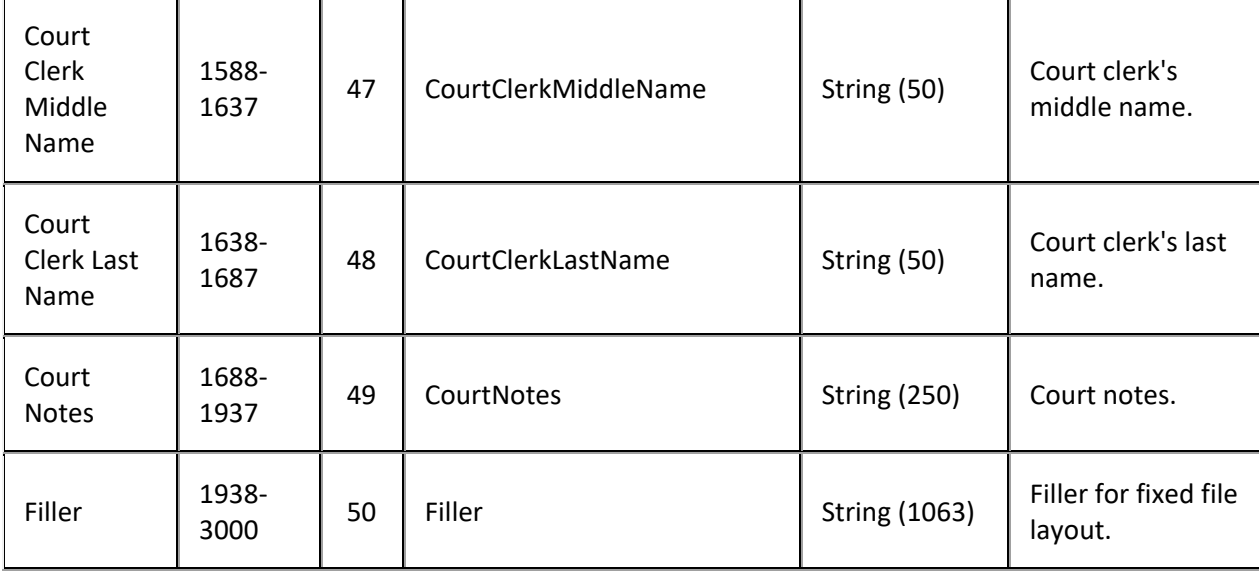

### Related Topics

[Placements Export File Layout](#page-217-0)

[Export File Layouts](#page-164-0)

# **ខំGENESYS**

### **Placement Export File Miscellaneous Record**

Fixed record type = CMIS

Excel worksheet name = Mis

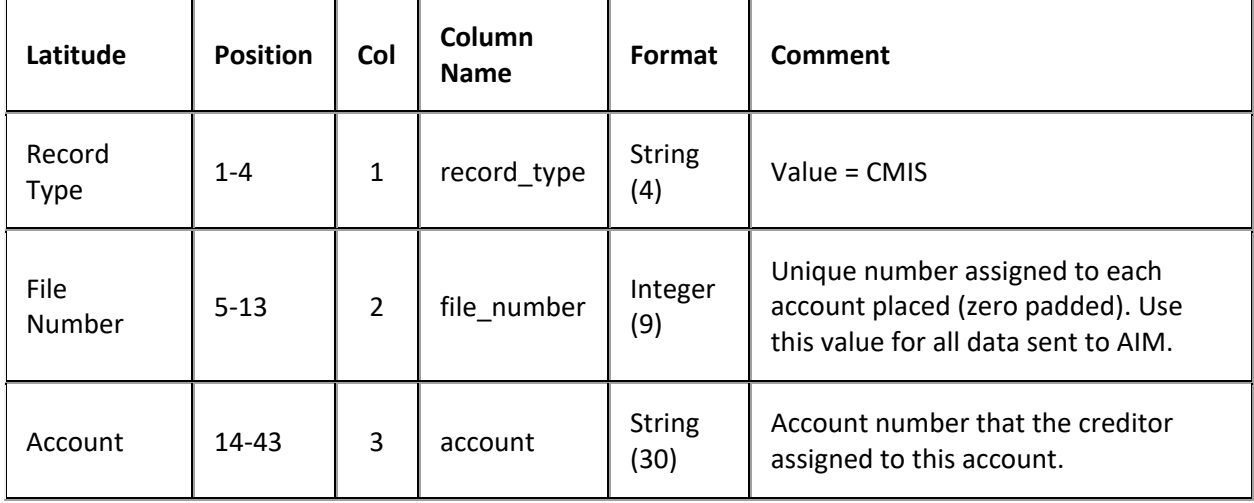

#### AIM Printable Help

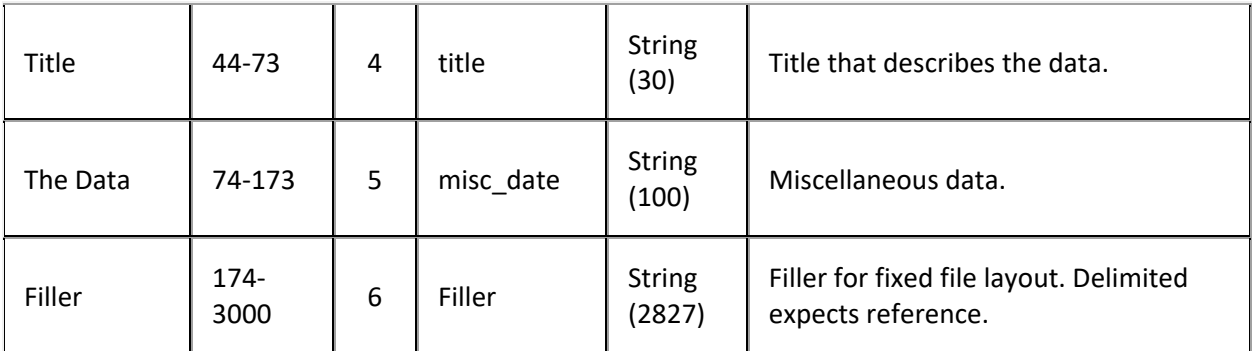

### Related Topics

### [Placements Export File Layout](#page-217-0)

[Export File Layouts](#page-164-0)

# **ខំGENESYS**

### **Placement Export File Note Record**

Fixed record type = CNOT

Excel worksheet name = Notes

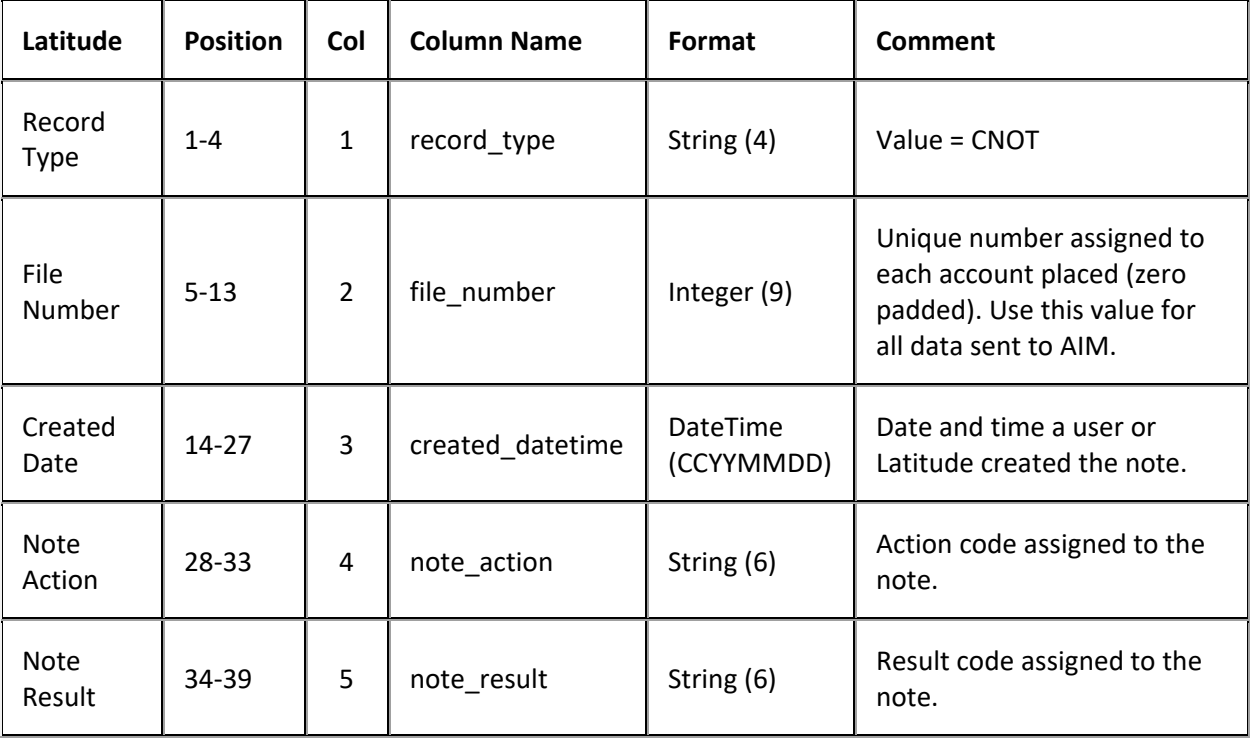

270

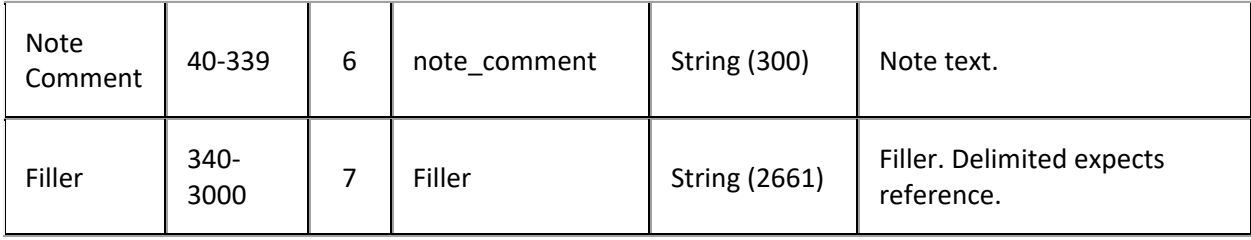

### Related Topics

### [Placements Export File Layout](#page-217-0)

[Export File Layouts](#page-164-0)

# **ខំGENESYS**

### **Placement Export File Patient Record**

Medical accounts only!

Fixed record type = CPAT

Excel worksheet name = PatientInfo

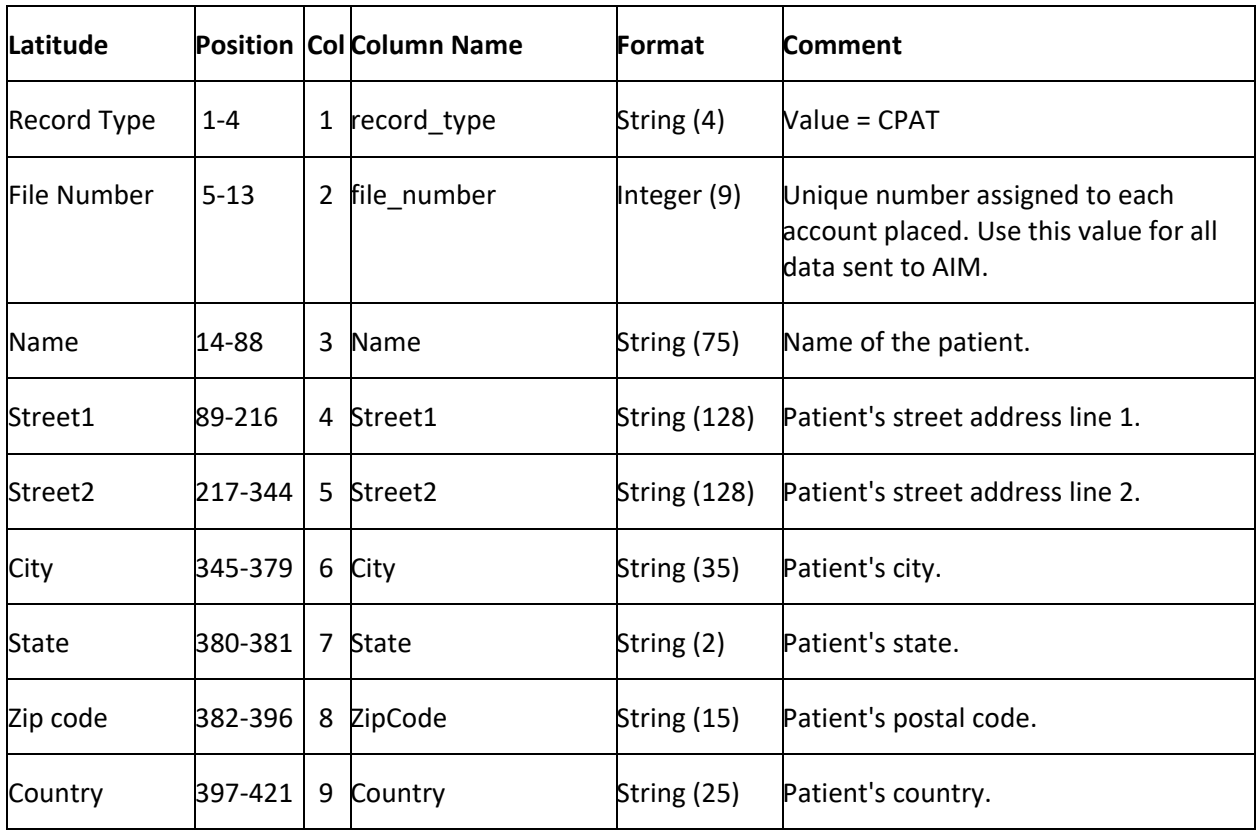

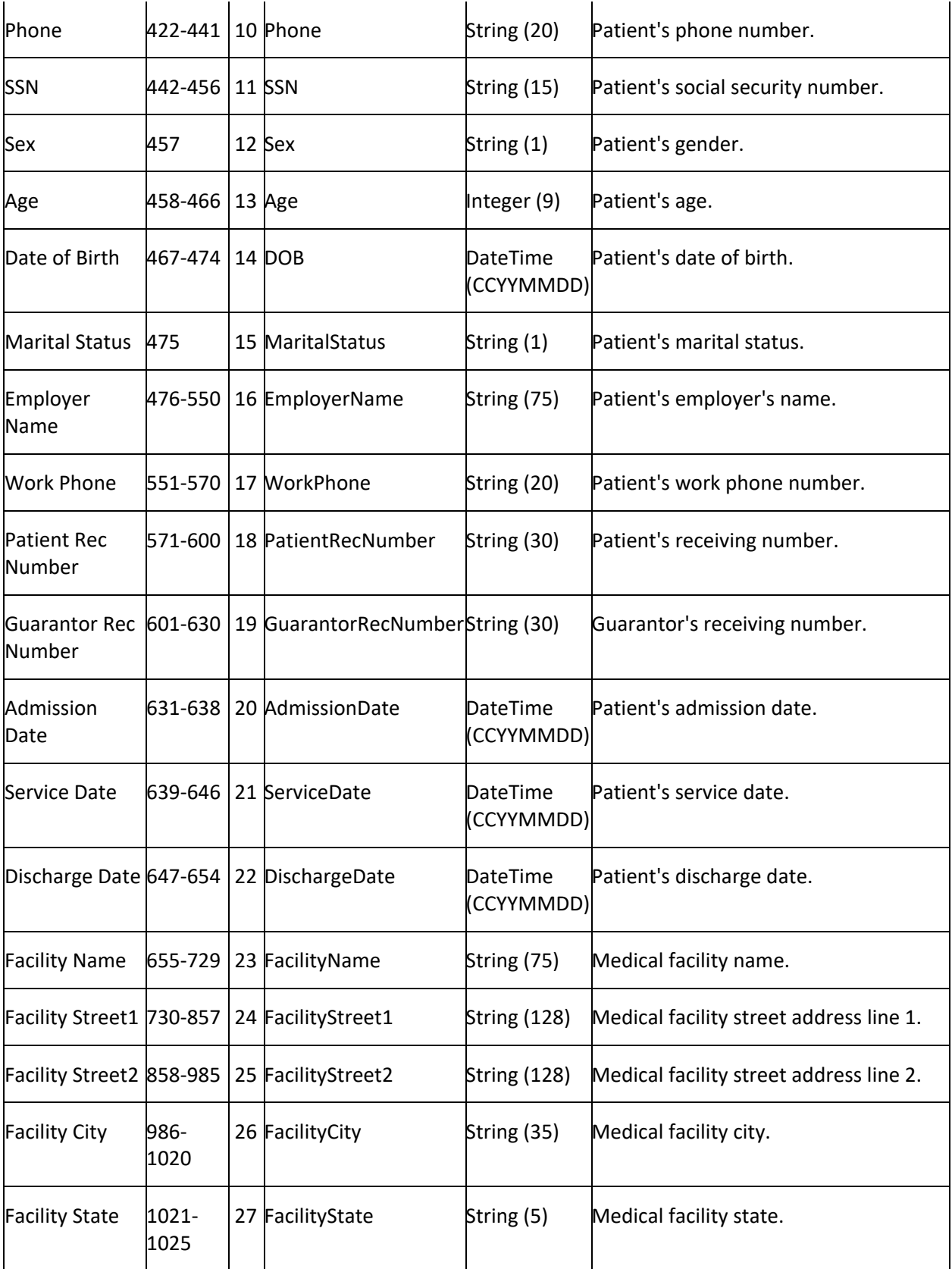

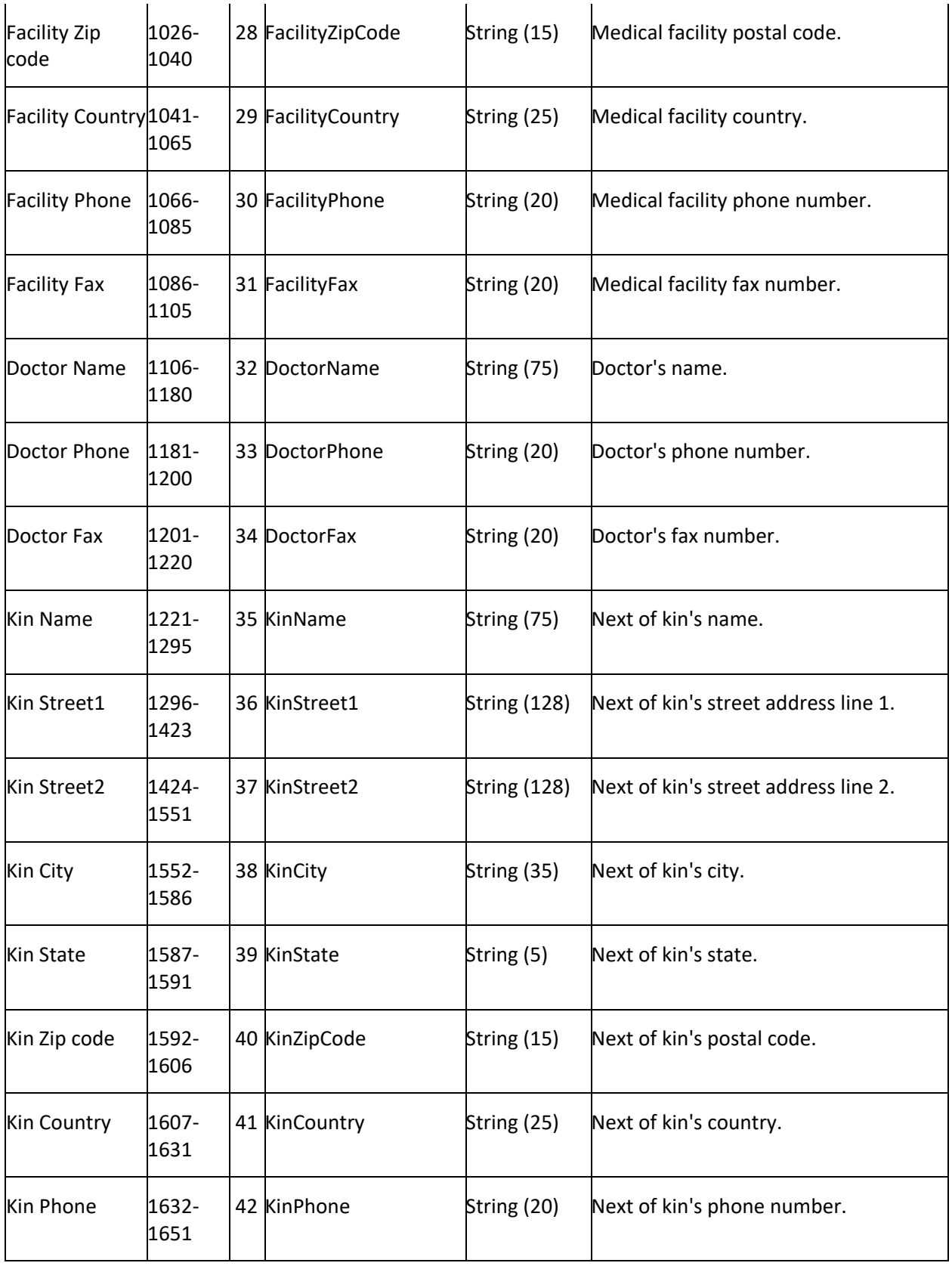

### AIM Printable Help

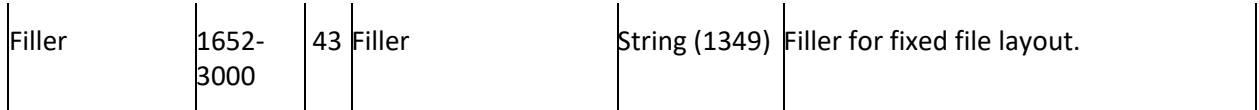

Related Topics

[Placements Export File Layout](#page-217-0)

[Export File Layouts](#page-164-0)

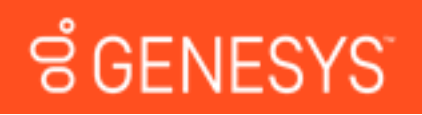

**Placement Export File Phone Record**

Fixed record type = CUPP

Excel worksheet name = Phones

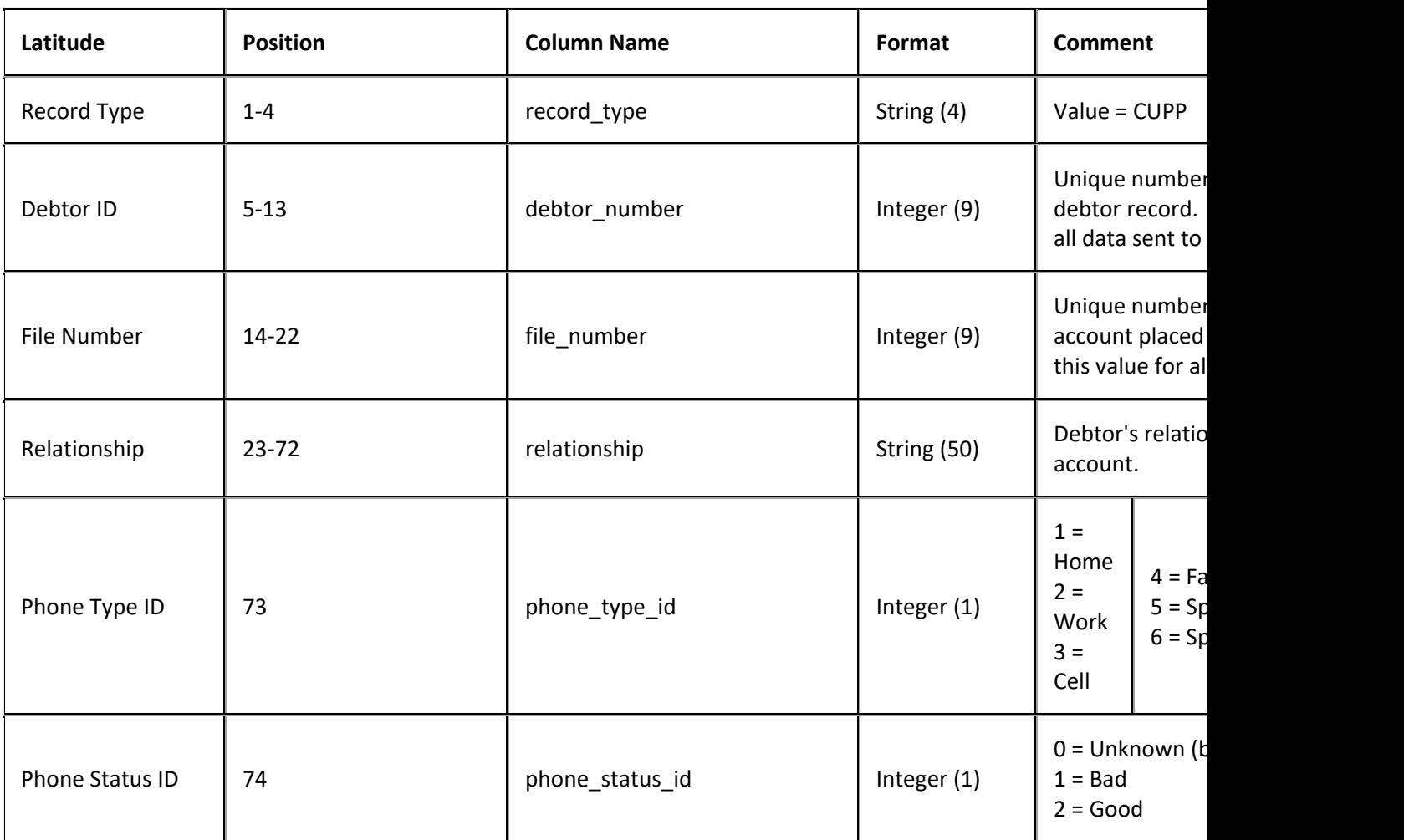

### Exports

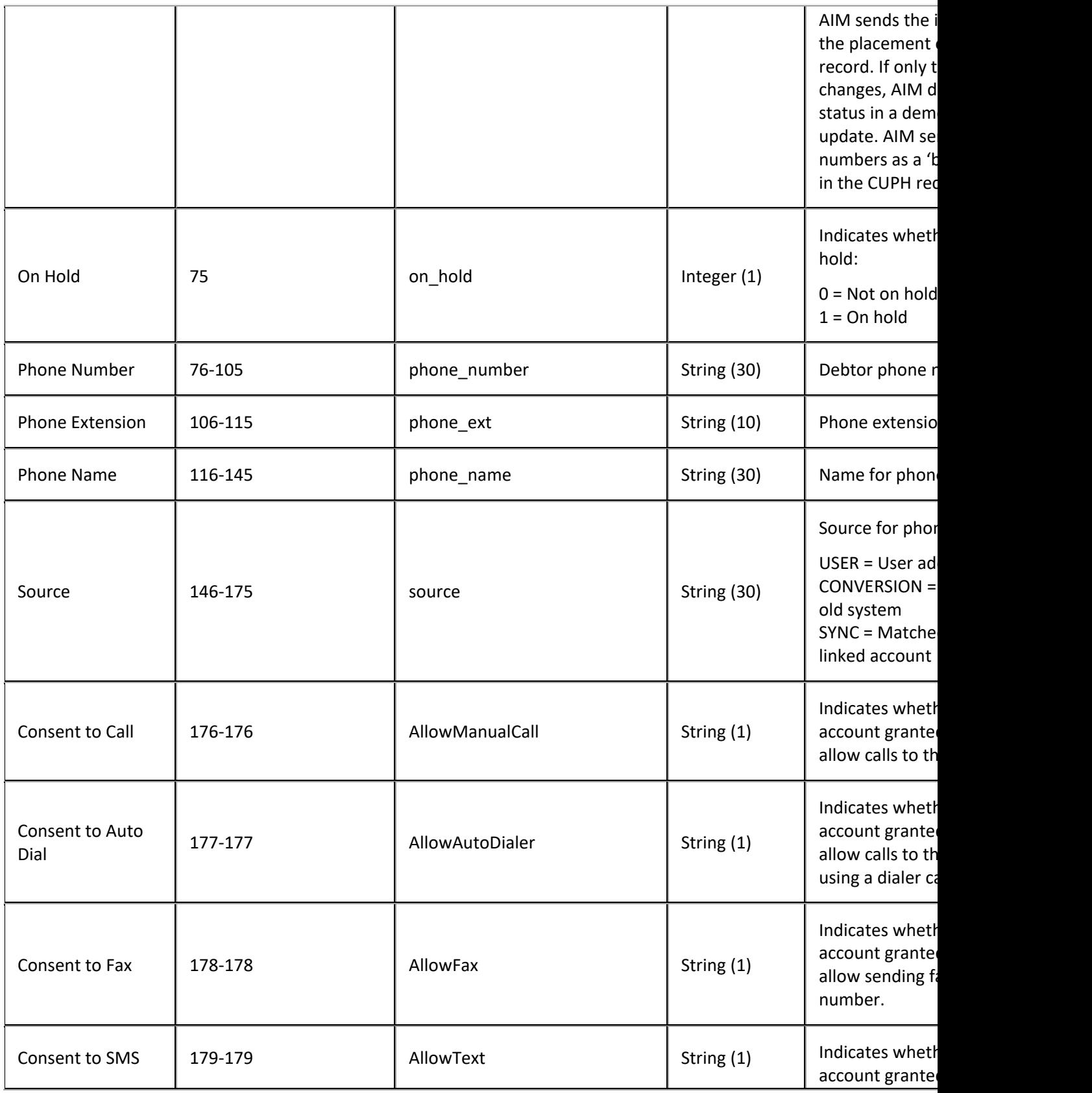

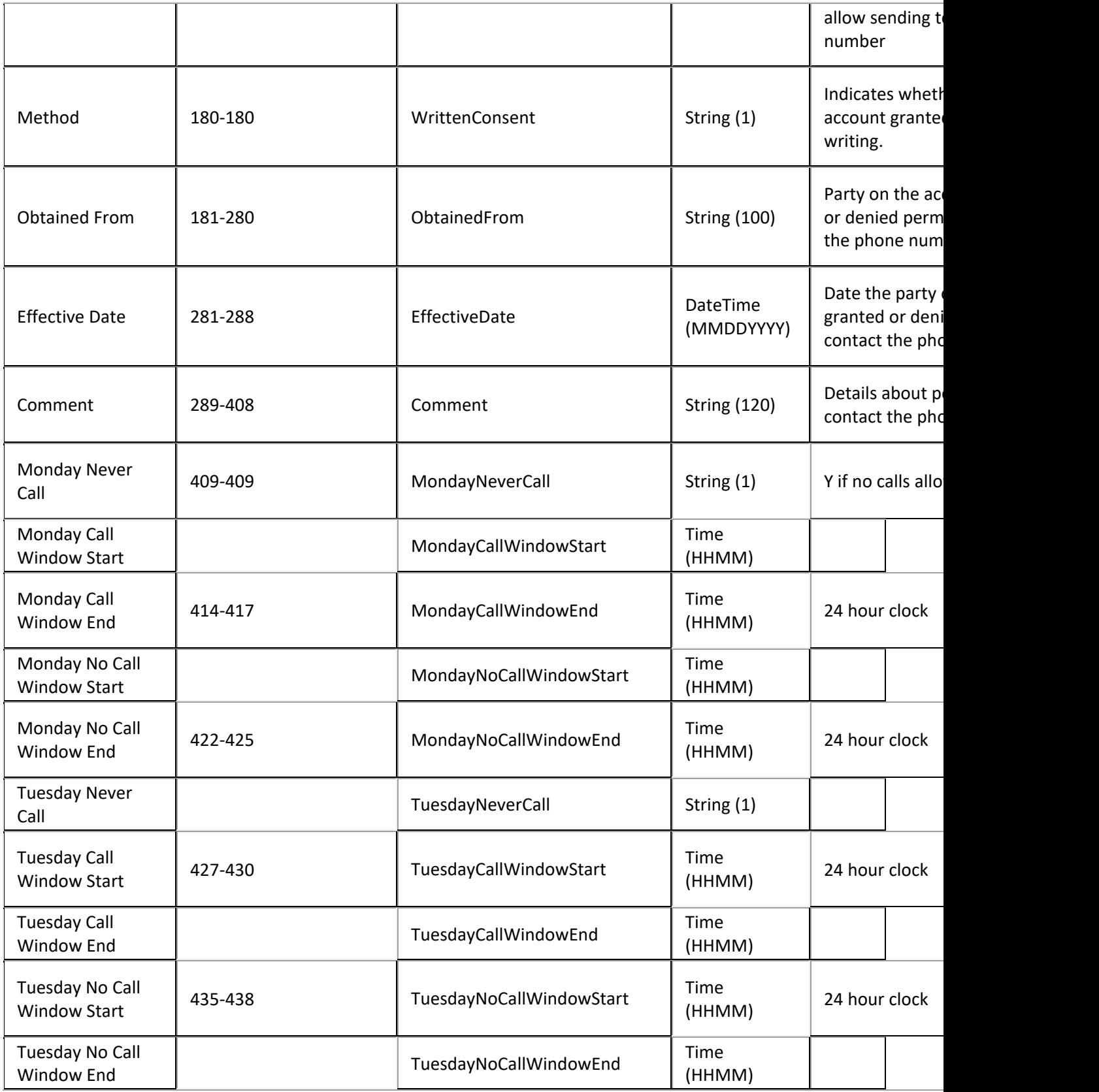

### Exports

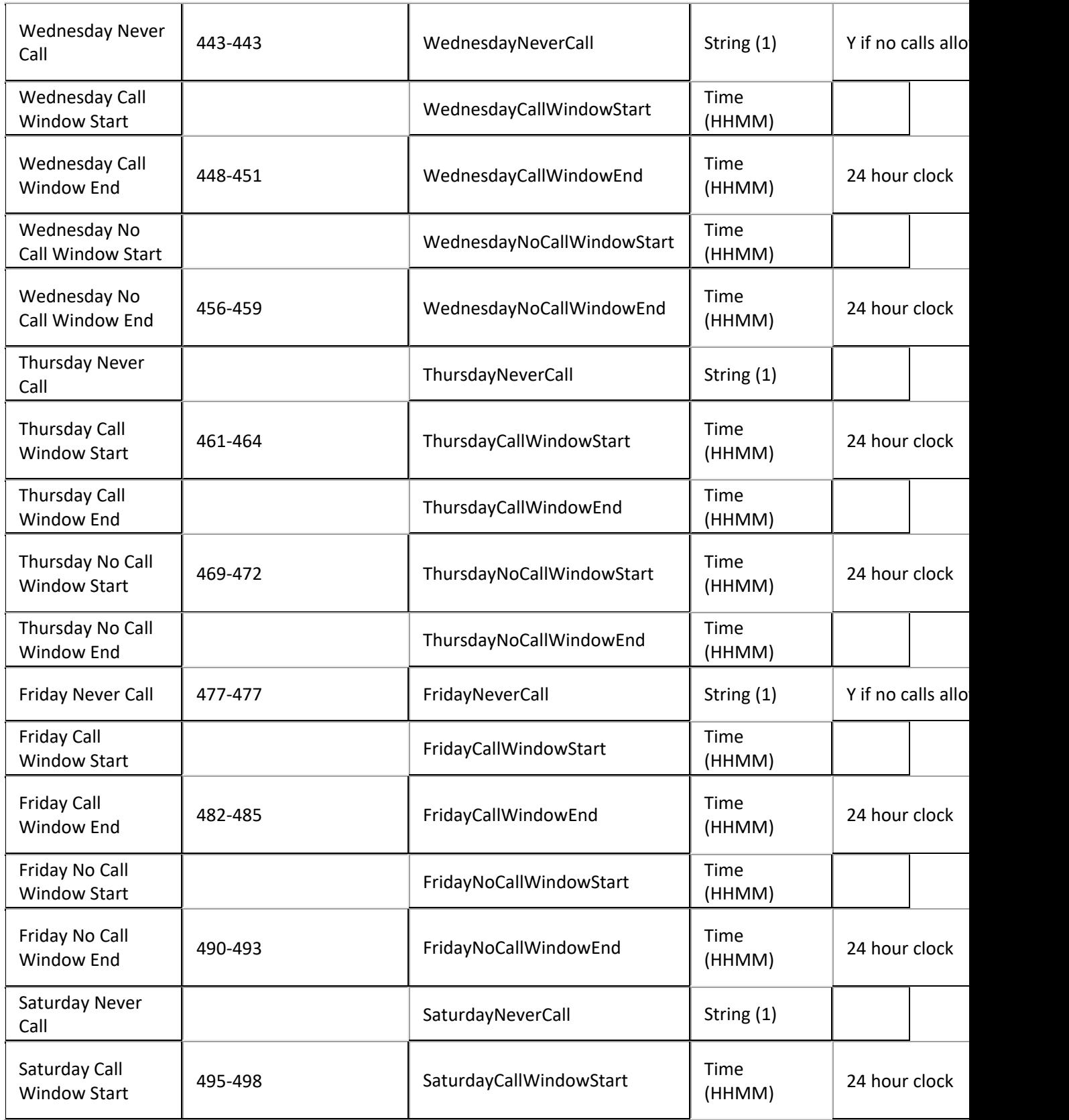
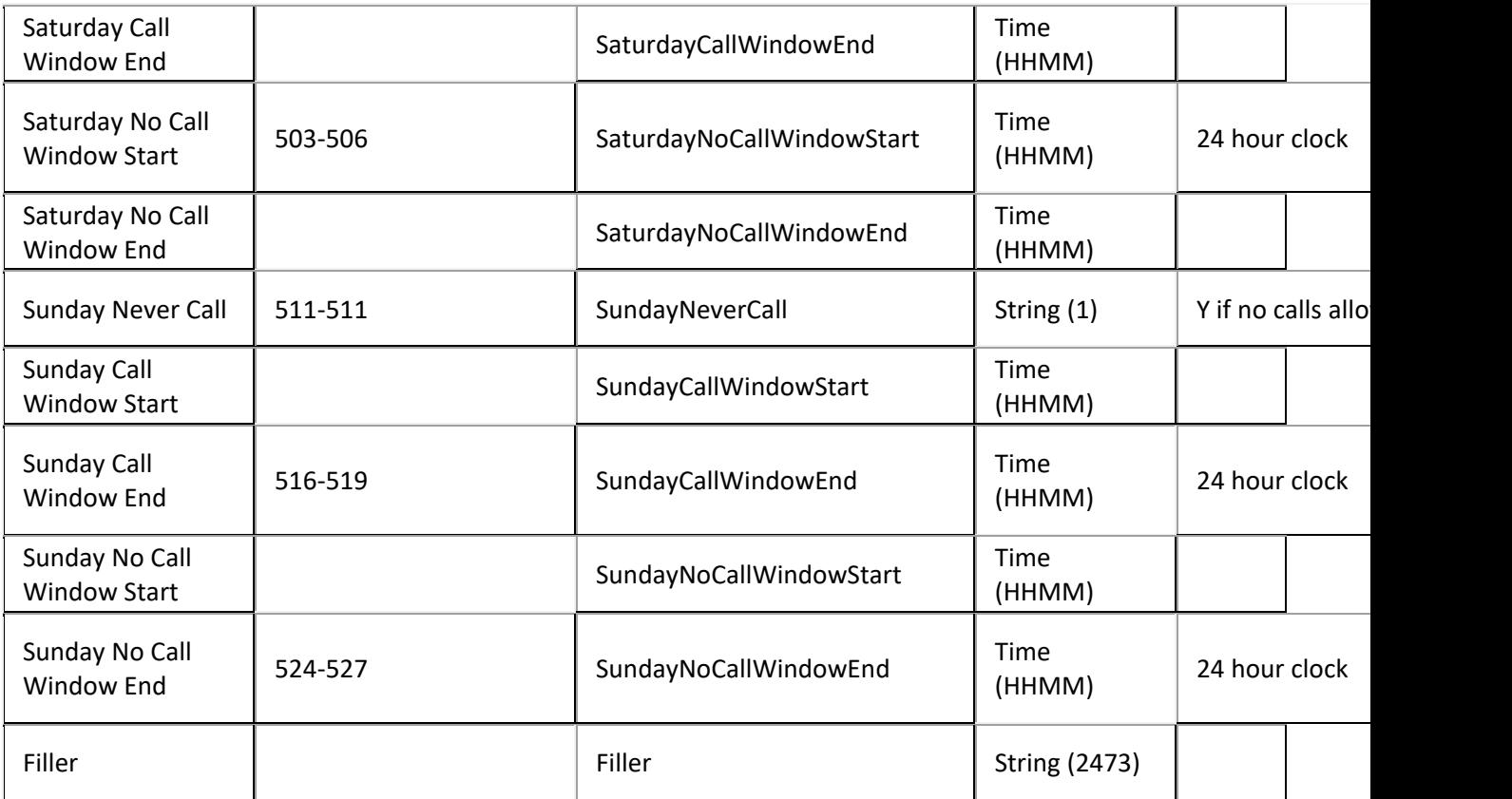

# **ទំ**GENESYS

**[Feedback](file:///d:/builds/latitude_latitude.2024r1_systest/products/Documentation/Source/AIM_Help/javascript:%7bmail_str%20=%20%22mailto:LatitudeDoc@genesys.com)** 

#### **Placement Export File Trailer Record**

Fixed record type = CTRL

Excel and XML are not used.

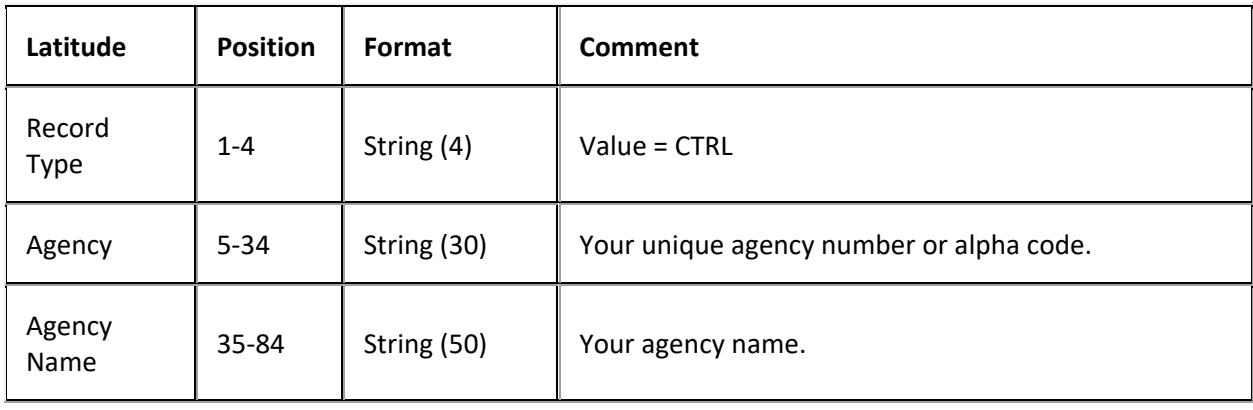

Exports

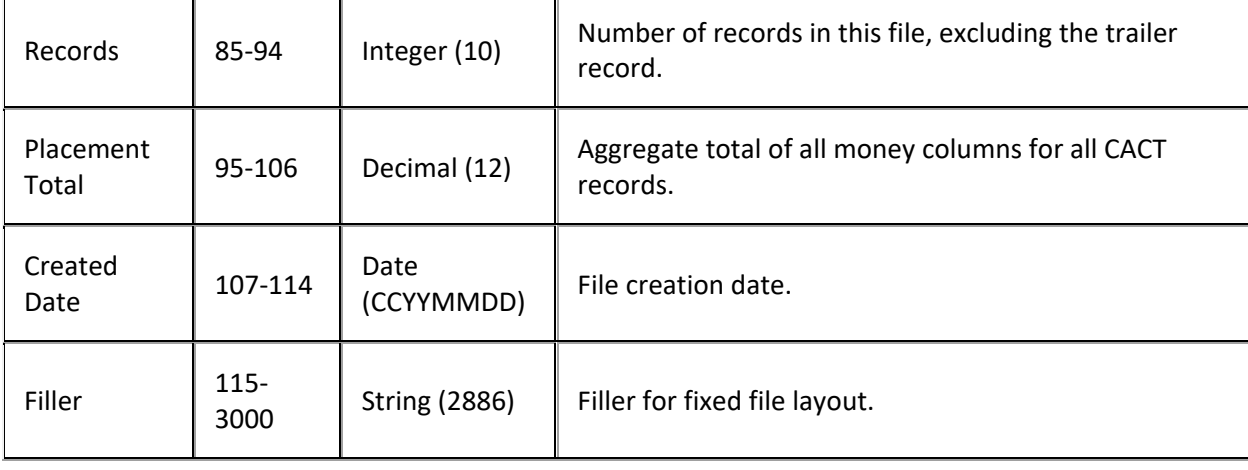

#### Related Topics

[Placements Export File Layout](#page-217-0)

[Export File Layouts](#page-164-0)

#### **Recalls Export File Layout**

<span id="page-289-0"></span>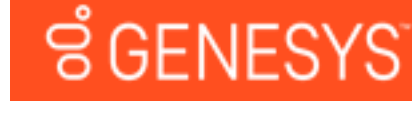

#### **Recalls Export File Layout**

The recall export file contains recall information to notify agencies and attorneys that AIM is recalling the accounts.

#### **Recall types**

Recall files can contain the following recall types:

- **Pending:** Pending recalls allow the outside agency time to generate objections before AIM issues a final recall.
- **Final:** AIM recalls accounts included in final recall files immediately.

#### **Record types**

Delimited and fixed files contain the following record types:

- **CPEN:** Pending recall record.
- **CFIN:** Final recall record.
- **CTRL:** Trailer record that indicates the total number of accounts AIM is recalling

#### Related Topics

[Recalls Export File Naming Convention](#page-290-0)

#### AIM Printable Help

[Recalls Export File Record](#page-290-1) [Recalls Export File Trailer Record](#page-291-0)

[Export File Layouts](#page-164-0)

# **ទំGENESYS**

**Recalls Export File Naming Convention**

**Delimited or Fixed:** AIMYYYYMMDDHHMMSS\_####.CRCL

**Excel:** AIMYYYYMMDDHHMMSS\_####.CRCL.XLS

Where #### represents the agency code assigned to the agency to receive the business.

Related Topics

[Recalls Export File Layout](#page-289-0)

[Export File Layouts](#page-164-0)

# **ទំ**GENESYS

#### **Recalls Export File Record**

Fixed record type = CPEN or CFIN

Excel worksheet name = Recall

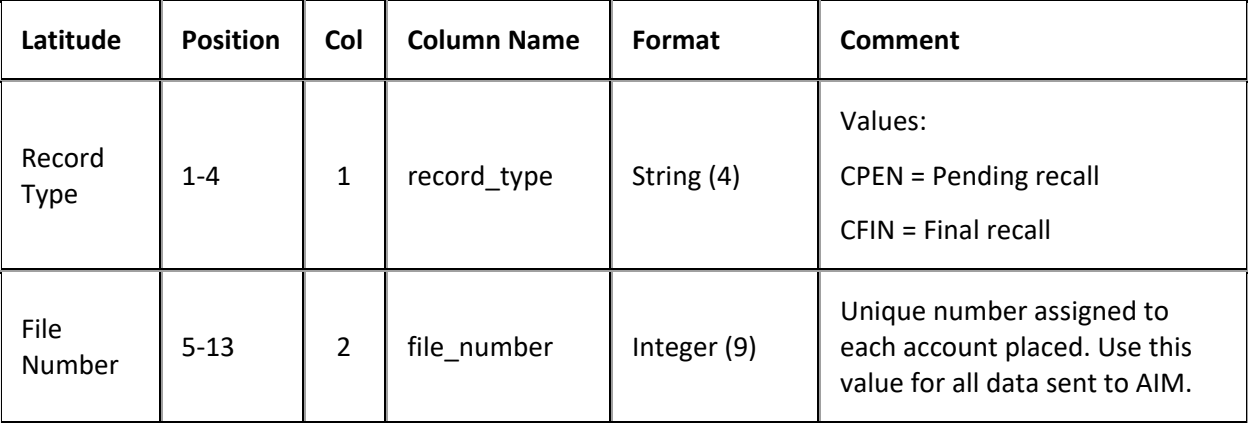

<span id="page-290-0"></span>**[Feedback](file:///d:/builds/latitude_latitude.2024r1_systest/products/Documentation/Source/AIM_Help/javascript:%7bmail_str%20=%20%22mailto:LatitudeDoc@genesys.com)** 

<span id="page-290-1"></span>**[Feedback](file:///d:/builds/latitude_latitude.2024r1_systest/products/Documentation/Source/AIM_Help/javascript:%7bmail_str%20=%20%22mailto:LatitudeDoc@genesys.com)** 

279

280

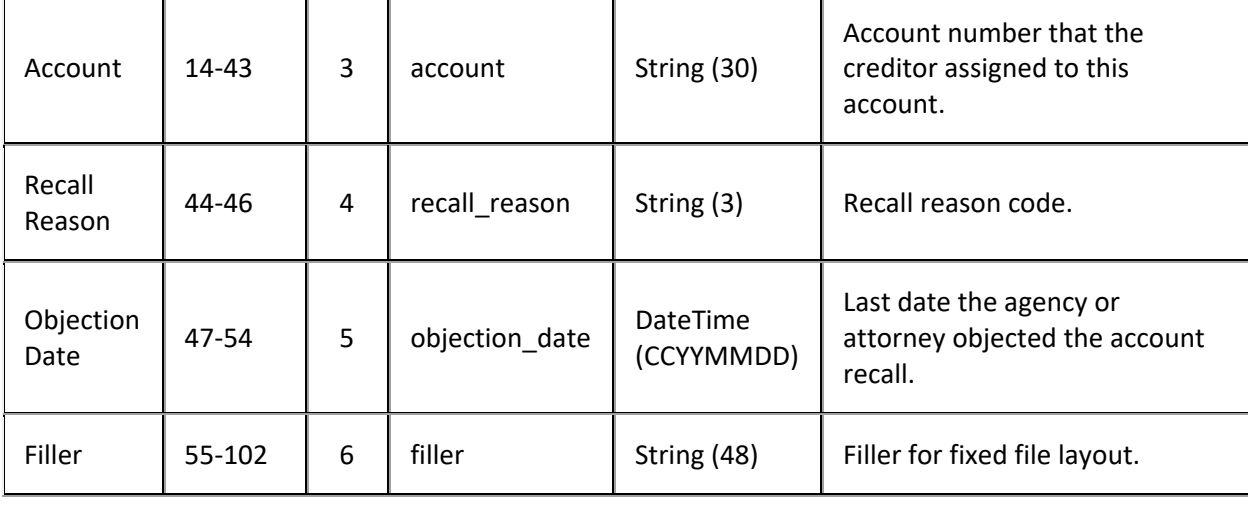

### Related Topics

[Recalls Export File Layout](#page-289-0)

[Export File Layouts](#page-164-0)

# <span id="page-291-0"></span>**ខំGENESYS**

#### **Recalls Export File Trailer Record**

Fixed record type = CTRL

Excel and XML are not used.

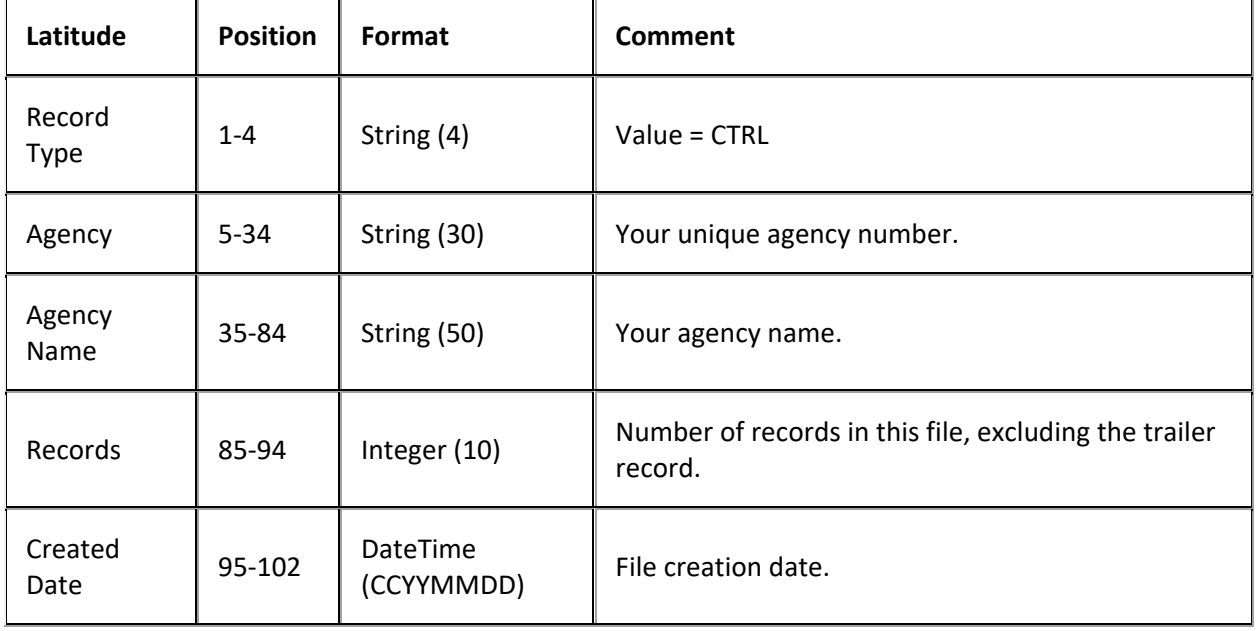

#### AIM Printable Help

#### Related Topics

[Recalls Export File Layout](#page-289-0)

[Export File Layouts](#page-164-0)

#### **Request and Response Export File Layout**

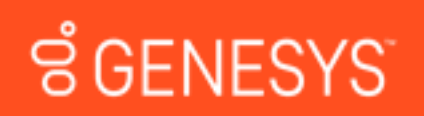

#### **Request and Response Export File Layout**

The request and response export file contains requests for account placements and recalls created in Latitude, and responses to those requests.

Related Topics

[Request and Response Export File Naming Convention](#page-292-0)

[Request and Response Export File Record](#page-292-1)

[Request and Response Export File Trailer Record](#page-293-0)

[Export File Layouts](#page-164-0)

### <span id="page-292-0"></span>**៩** GENESYS

#### **Request and Response Export File Naming Convention**

**Fixed:** AIMYYYYMMDDHHMMSS\_####.CRAR

Where #### represents the ID assigned to the agency to receive the business.

Related Topics

[Request and Response Export File Layout](#page-292-2)

[Export File Layouts](#page-164-0)

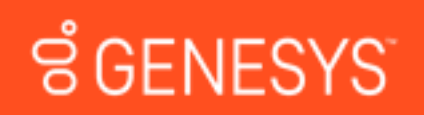

#### **Request and Response Export File Record**

Fixed record type = CRAR

<span id="page-292-2"></span>[Feedback](file:///d:/builds/latitude_latitude.2024r1_systest/products/Documentation/Source/AIM_Help/javascript:%7bmail_str%20=%20%22mailto:LatitudeDoc@genesys.com)

<span id="page-292-1"></span>**[Feedback](file:///d:/builds/latitude_latitude.2024r1_systest/products/Documentation/Source/AIM_Help/javascript:%7bmail_str%20=%20%22mailto:LatitudeDoc@genesys.com)** 

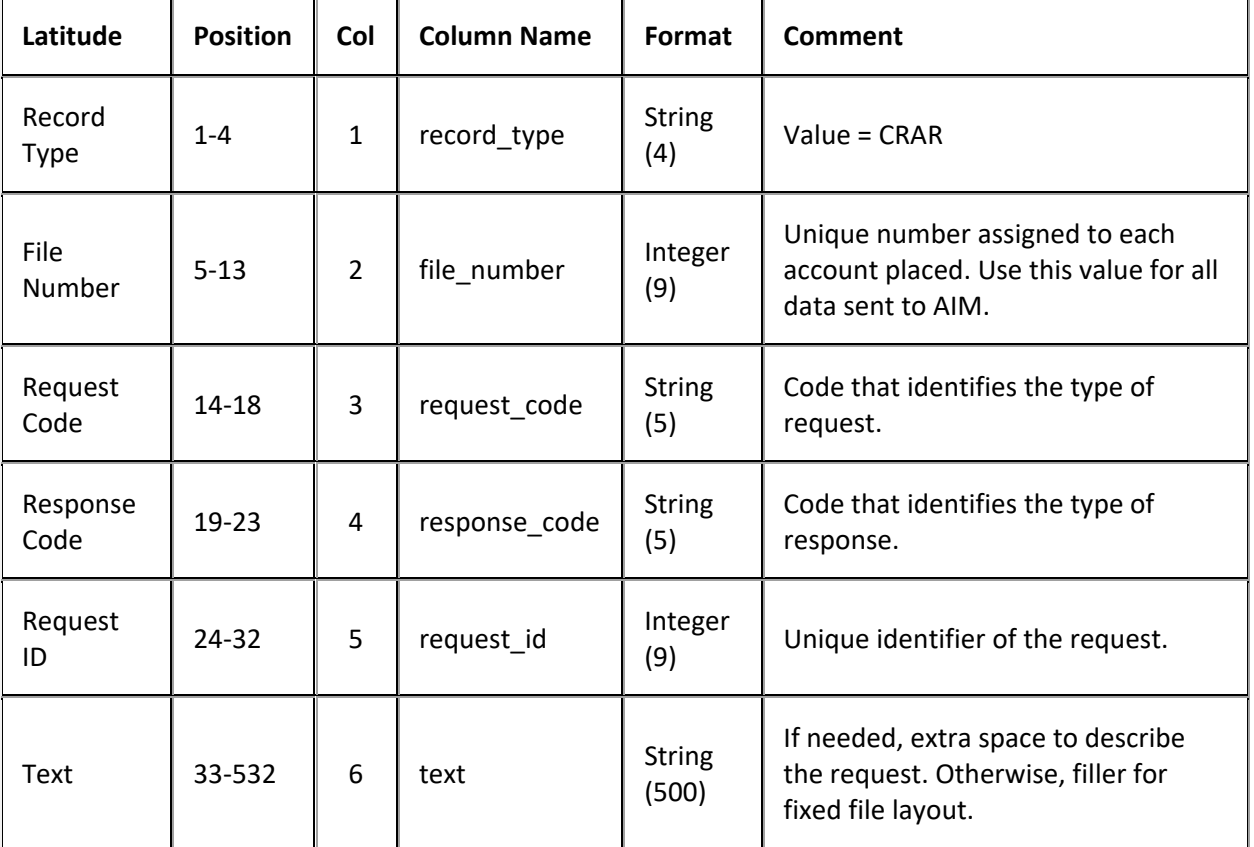

Excel worksheet name = Request and Response

#### Related Topics

[Request and Response Export File Layout](#page-292-2)

[Export File Layouts](#page-164-0)

### **ខំGENESYS**

<span id="page-293-0"></span>**[Feedback](file:///d:/builds/latitude_latitude.2024r1_systest/products/Documentation/Source/AIM_Help/javascript:%7bmail_str%20=%20%22mailto:LatitudeDoc@genesys.com)** 

#### **Request and Response Export File Trailer Record**

Fixed record type = CTRL

Excel and XML are not used.

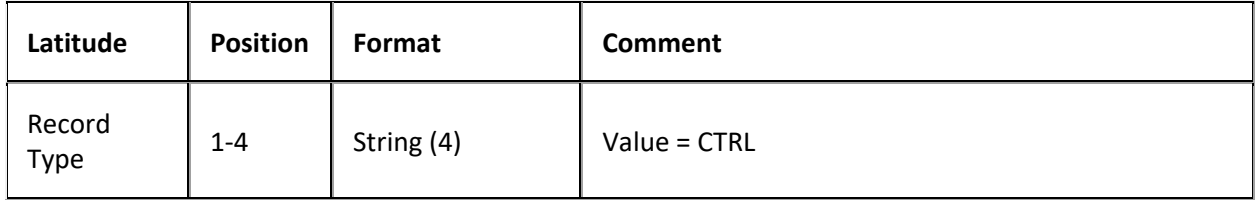

#### AIM Printable Help

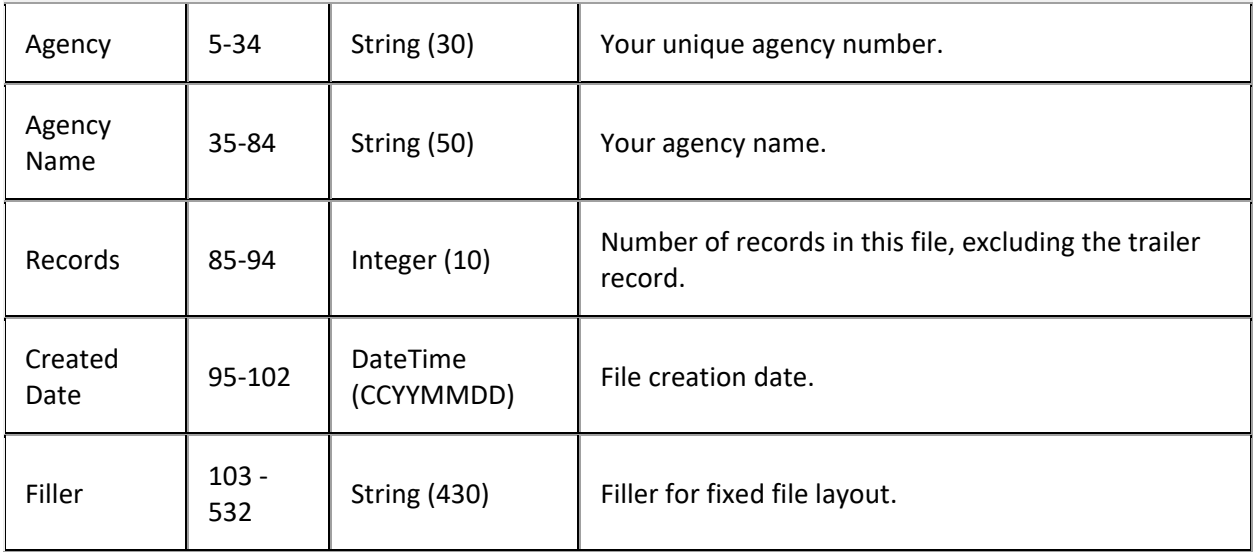

#### Related Topics

[Request and Response Export File Layout](#page-292-2)

[Export File Layouts](#page-164-0)

#### **YGC Export File Layouts**

## <span id="page-294-0"></span>**ទំGENESYS**

#### **YGC Export File Layouts**

YGC export files contain information for attorneys that use the You've Got Claims (YGC) file format.

Related Topics

[YGC Export Record Types](#page-295-0)

[YGC Assets Export File Layout](#page-296-0)

[YGC Bankruptcy Export File Layout](#page-299-0)

[YGC Deceased Export File Layout](#page-301-0)

[YGC Demographics Export File Layout](#page-304-0)

[YGC Judgments Export File Layout](#page-310-0)

[YGC Miscellaneous Export File Layout](#page-313-0)

[YGC Notes Export File Layout](#page-314-0)

[YGC Payments Export File Layout](#page-316-0)

[YGC Placements Export File Layout](#page-317-0)

**[Feedback](file:///d:/builds/latitude_latitude.2024r1_systest/products/Documentation/Source/AIM_Help/javascript:%7bmail_str%20=%20%22mailto:LatitudeDoc@genesys.com)** 

#### [YGC Recalls Export File Layout](#page-352-0)

#### [YGC Export File Layout Definitions](#page-355-0)

<span id="page-295-0"></span>

# **ទំGENESYS**

#### **YGC Export Record Types**

The following records types are available for export from AIM. AIM includes them in separate lines within each YGC export file. The first two characters of each line indicate the record type. AIM only supports the primary debtor and the first two co-debtors for debtor information records 04, 05, 06, 07, 08, 09, 15, 16, and 19.

AIM doesn't include the following record types as part of the AIM YGC export process:

- 11 (Invoices)
- 17 (Arbitration)
- 18 (Reconciliation)
- 20 (Balance/Interest Update)
- 21 (Financial Discrepancy)

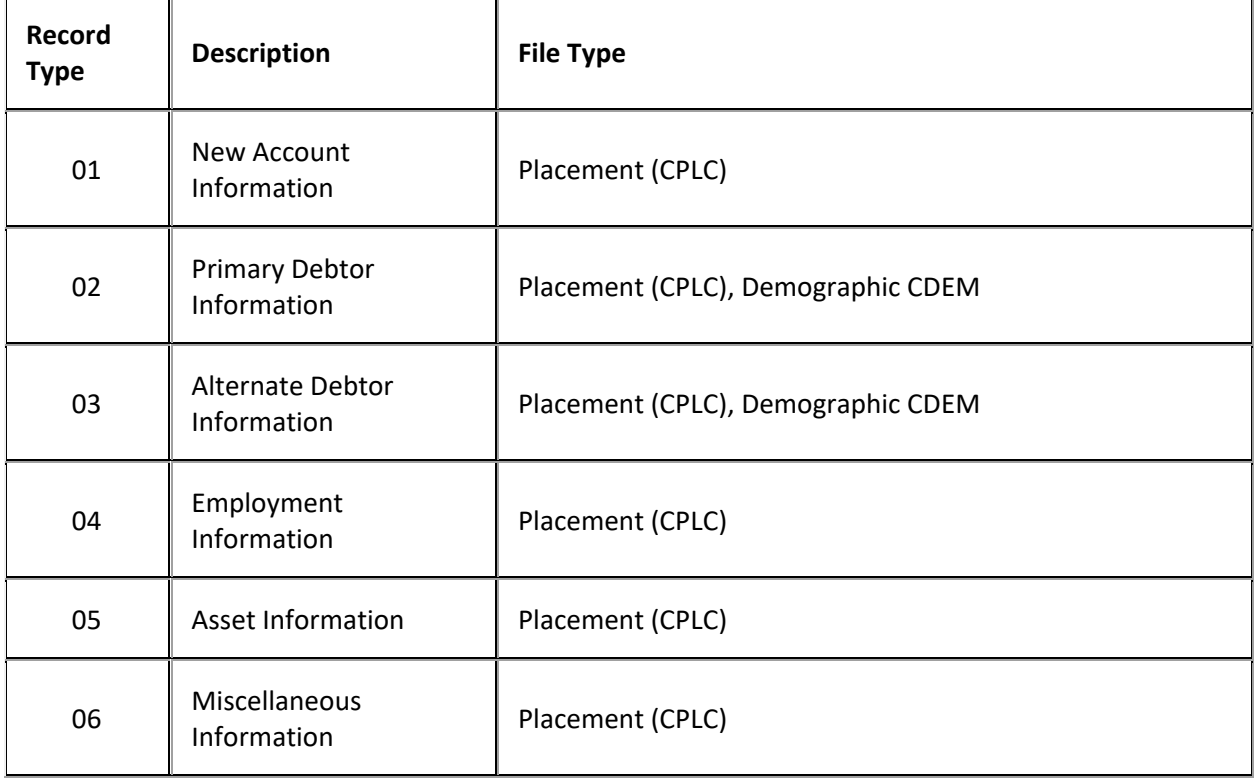

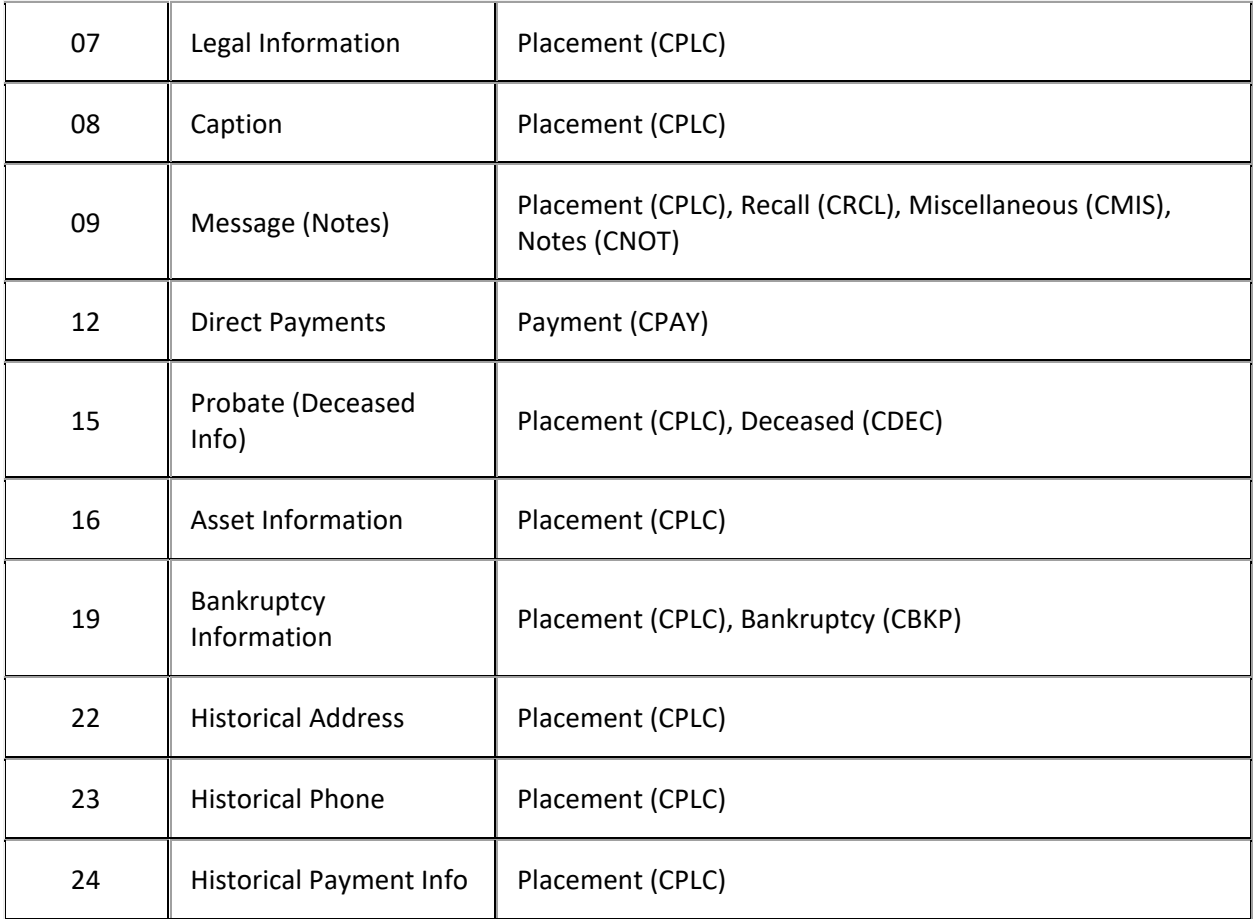

[YGC Export File Layouts](#page-294-0)

#### **YGC Assets Export File Layout**

<span id="page-296-0"></span>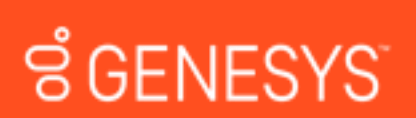

#### **YGC Assets Export File Layout**

The YGC asset export file contains asset information that users updated in Latitude after AIM placed the accounts. Attorneys can use these files to update account information in their system.

*Related Topics*

[YGC Asset Export File Naming Convention](#page-296-1)

[YGC Export Record Type 05 -](#page-297-0) Assets

<span id="page-296-1"></span>[YGC Export File Layouts](#page-294-0)

<span id="page-297-0"></span>**[Feedback](file:///d:/builds/latitude_latitude.2024r1_systest/products/Documentation/Source/AIM_Help/javascript:%7bmail_str%20=%20%22mailto:LatitudeDoc@genesys.com)** 

### **ទំGENESYS**

#### **YGC Asset Export File Naming Convention**

**Fixed:** AIMYYYYMMDDHHMMSS\_####.CAST

Where #### represents the ID or YGC ID assigned to the attorney holding the accounts.

#### *Related Topics*

[YGC Assets Export File Layout](#page-296-0)

[YGC Export File Layouts](#page-294-0)

# **ទំGENESYS**

#### **YGC Export Record Type 05 - Assets**

This record contains debtor bank account information and non-auto or non-real estate asset information for a previous post-dated transaction (ACH or paper draft) that users added in Latitude. You can submit a record for each of the first three debtors on the account (the primary and the first two codebtors). AIM only supports the primary debtor and the first two co-debtors for this information.

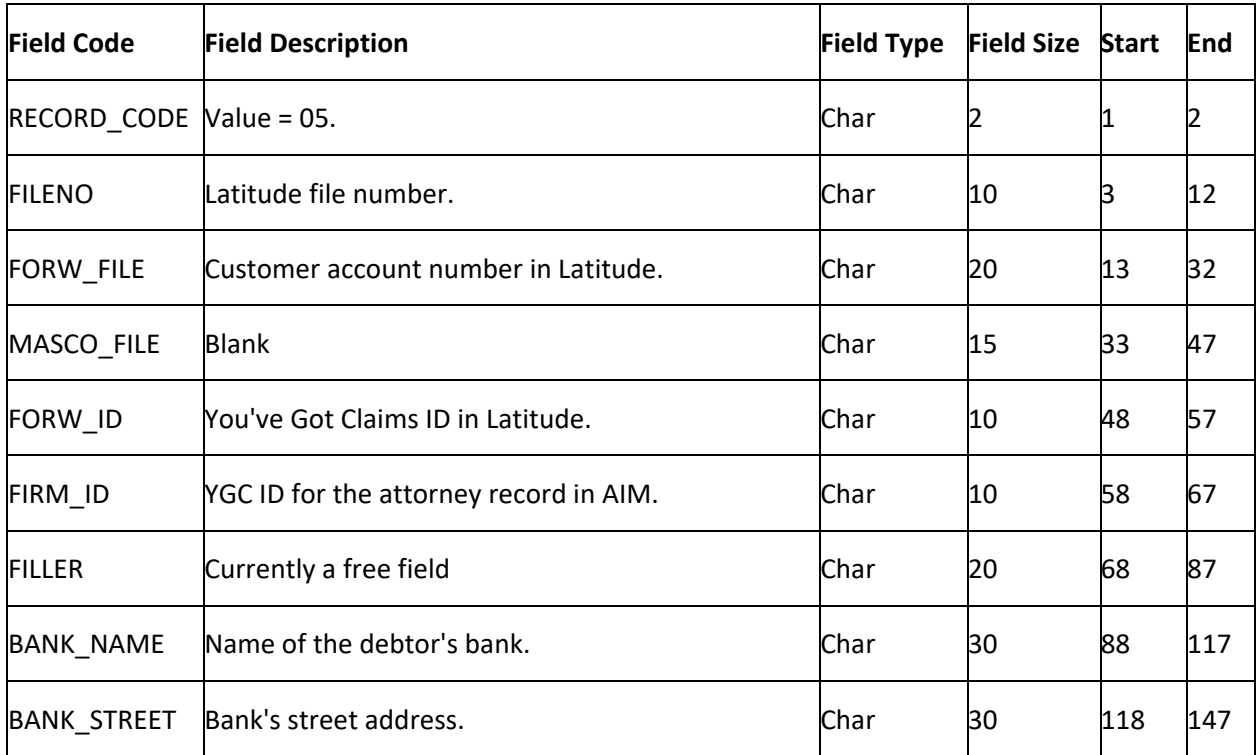

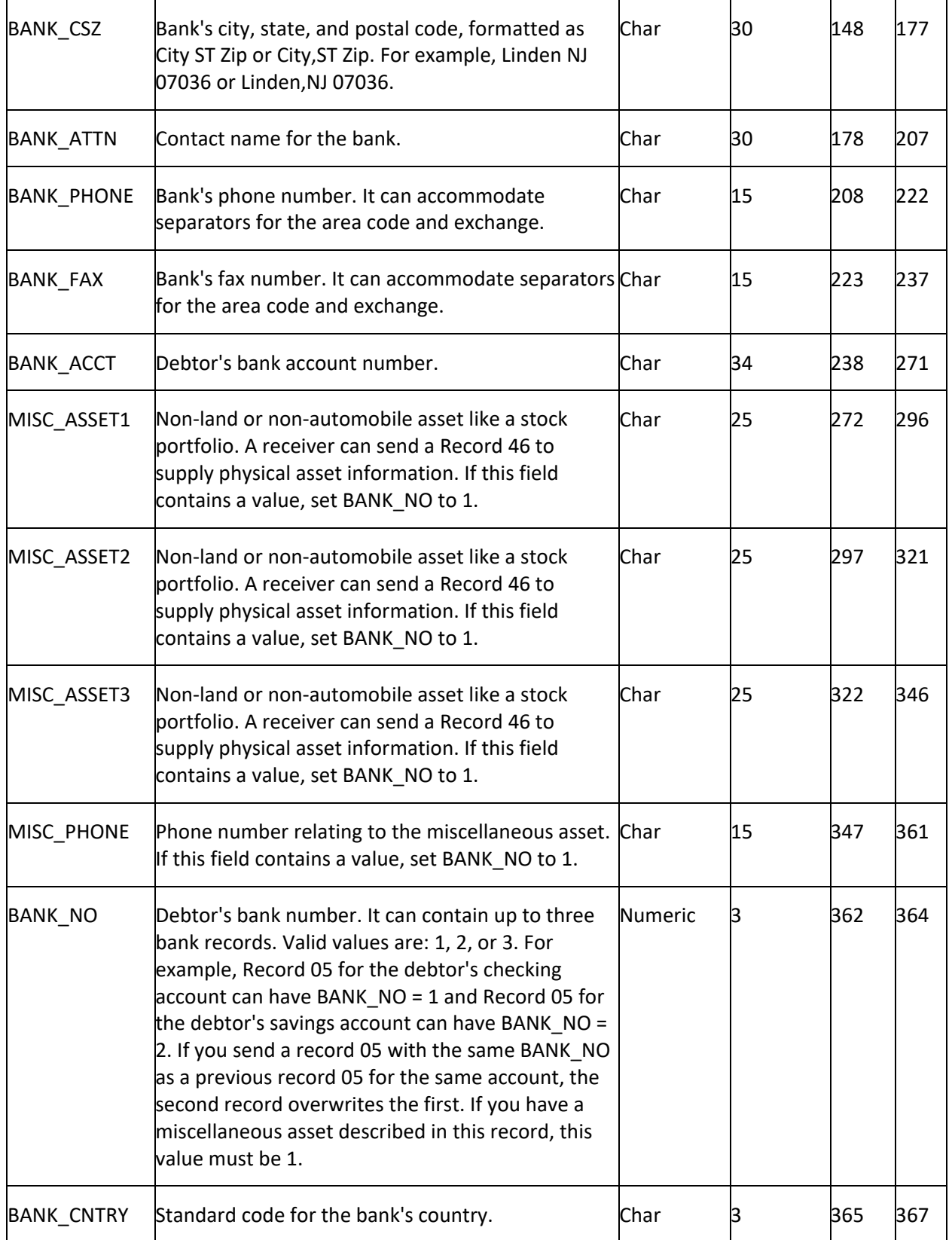

#### [YGC Assets Export File Layout](#page-296-0)

[YGC Export File Layouts](#page-294-0)

#### **YGC Bankruptcy Export File Layout**

# <span id="page-299-0"></span>**ខំGENESYS**

#### **YGC Bankruptcy Export File Layout**

The YGC bankruptcy export file contains bankruptcy information that users updated in Latitude after AIM placed the accounts. Attorneys can use these files to update account information in their system.

#### *Related Topics*

[YGC Bankruptcy Export File Naming Convention](#page-299-1)

[YGC Export Record Type 19 -](#page-299-2) Bankruptcy

[YGC Export File Layouts](#page-294-0)

### **ទំGENESYS**

**YGC Bankruptcy Export File Naming Convention**

**Fixed:** AIMYYYYMMDDHHMMSS\_####.CBKP

Where #### represents the ID or YGC ID assigned to the attorney holding the accounts.

#### *Related Topics*

[YGC Bankruptcy Export File Layout](#page-299-0)

[YGC Export File Layouts](#page-294-0)

## **៩** GENESYS

<span id="page-299-2"></span>[Feedback](file:///d:/builds/latitude_latitude.2024r1_systest/products/Documentation/Source/AIM_Help/javascript:%7bmail_str%20=%20%22mailto:LatitudeDoc@genesys.com)

#### **YGC Export Record Type 19 - Bankruptcy**

This record contains bankruptcy information. AIM only supports the primary debtor and the first two codebtors for this information.

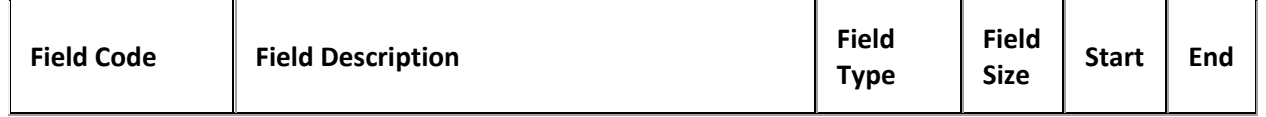

<span id="page-299-1"></span>[Feedback](file:///d:/builds/latitude_latitude.2024r1_systest/products/Documentation/Source/AIM_Help/javascript:%7bmail_str%20=%20%22mailto:LatitudeDoc@genesys.com)

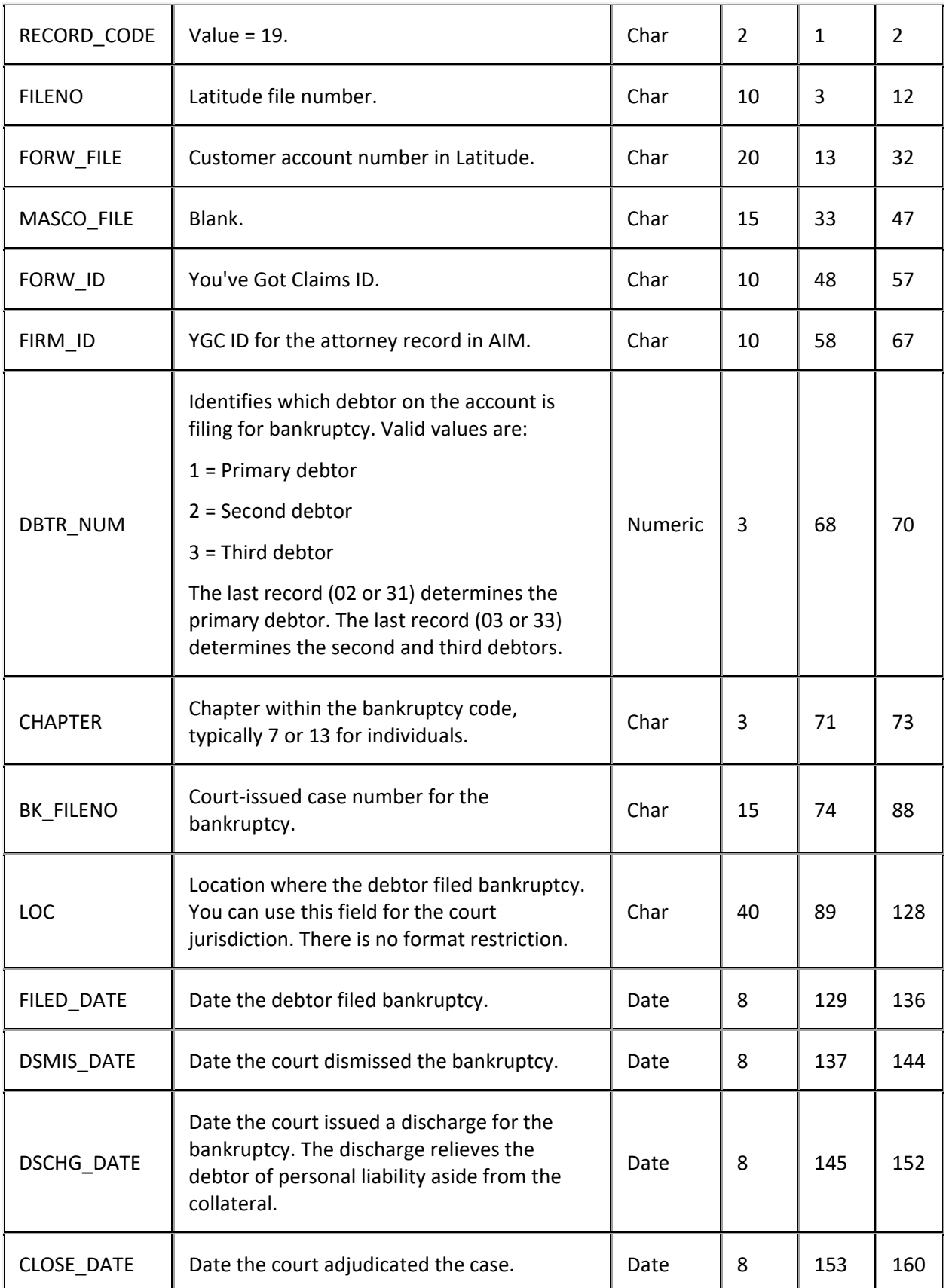

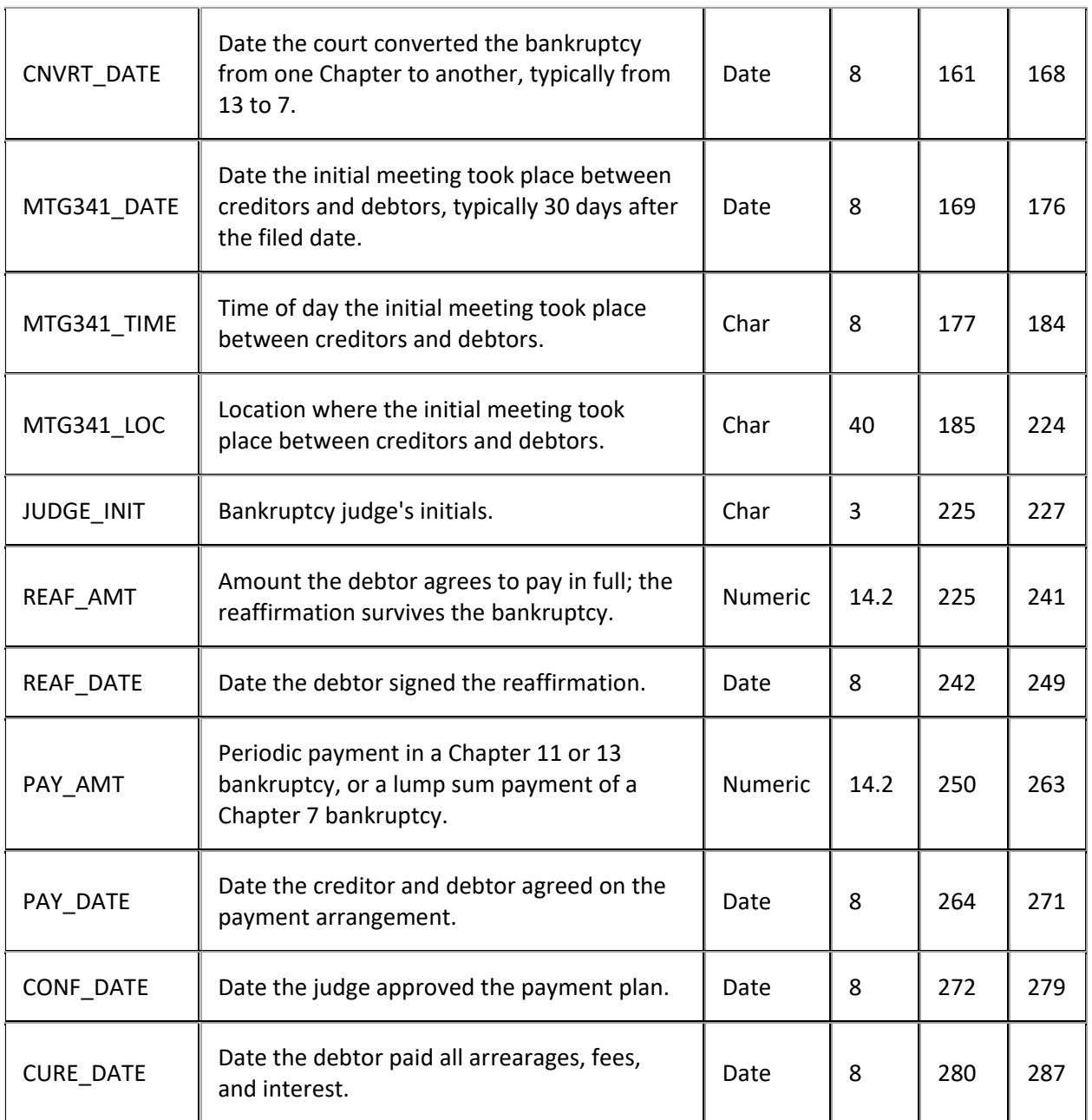

[YGC Bankruptcy Export File Layout](#page-299-0)

[YGC Placements Export File Layout](#page-317-0)

[YGC Export File Layouts](#page-294-0)

<span id="page-301-0"></span>**YGC Deceased Export File Layout**

### **៩** GENESYS

#### **YGC Deceased Export File Layout**

The YGC deceased export file contains bankruptcy information that users updated in Latitude after AIM placed the accounts. Attorneys can use these files to update account information in their system.

*Related Topics*

[YGC Deceased Export File Naming Convention](#page-302-0)

[YGC Export Record Type 15 -](#page-302-1) Deceased

[YGC Export File Layouts](#page-294-0)

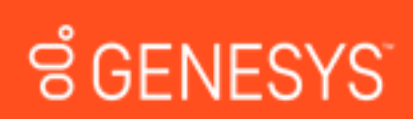

#### **YGC Deceased Export File Naming Convention**

**Fixed:** AIMYYYYMMDDHHMMSS\_####.CDEC

Where #### represents the ID or YGC ID assigned to the attorney holding the accounts.

#### *Related Topics*

[YGC Deceased Export File Layout](#page-301-0)

[YGC Export File Layouts](#page-294-0)

### <span id="page-302-1"></span>**ខំGENESYS**

#### **YGC Export Record Type 15 - Deceased**

This record reports that the deceased debtor has an estate from which the client can collect debt. AIM only supports the primary debtor and the first two co-debtors for this information.

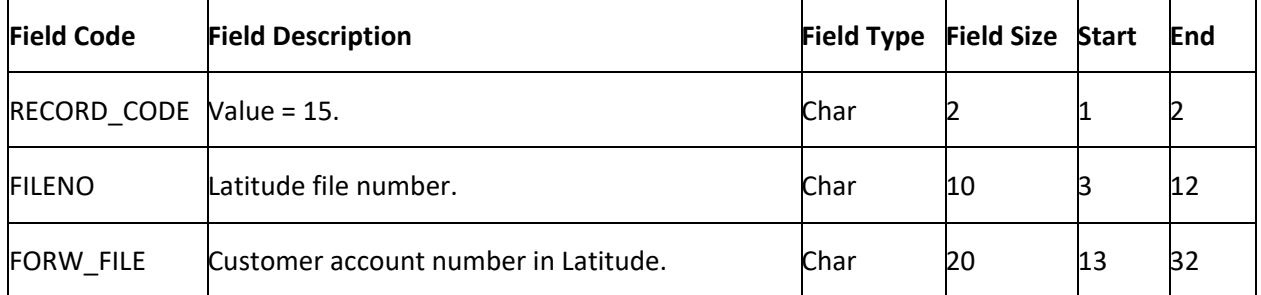

<span id="page-302-0"></span>**[Feedback](file:///d:/builds/latitude_latitude.2024r1_systest/products/Documentation/Source/AIM_Help/javascript:%7bmail_str%20=%20%22mailto:LatitudeDoc@genesys.com)** 

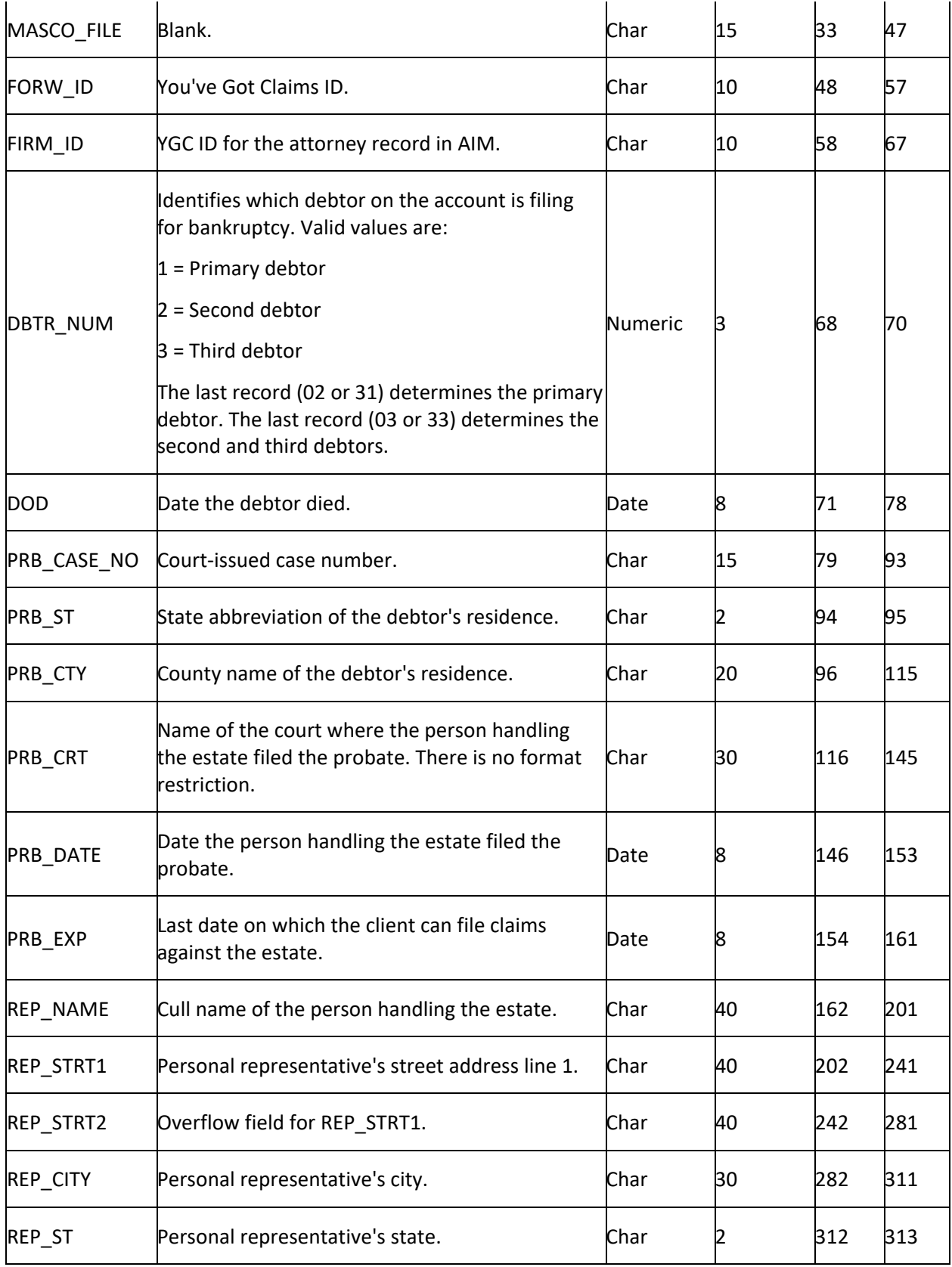

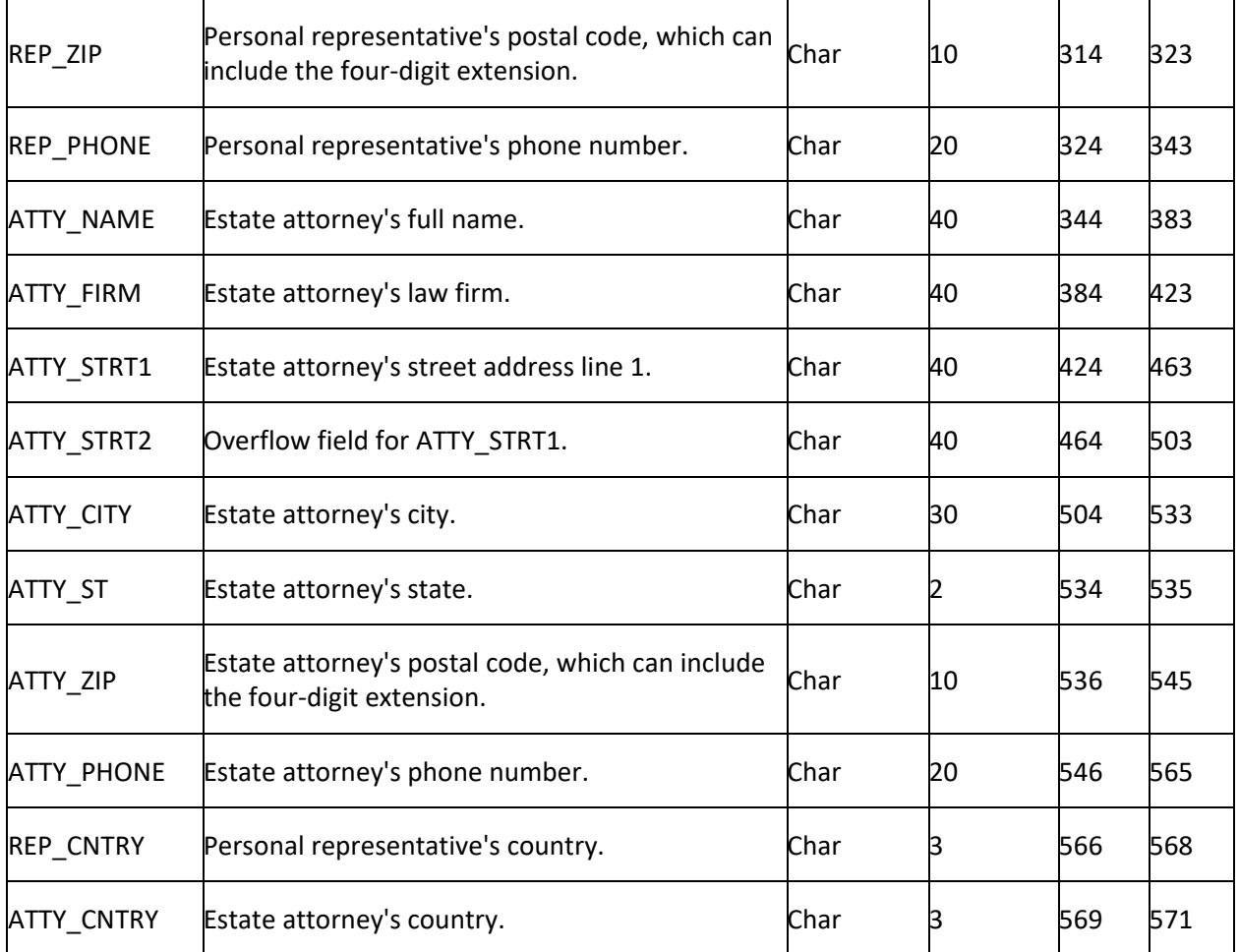

[YGC Deceased Export File Layout](#page-301-0)

[YGC Placements Export File Layout](#page-317-0)

[YGC Export File Layouts](#page-294-0)

#### **YGC Demographics Export File Layout**

# **ទំGENESYS**

<span id="page-304-0"></span>**[Feedback](file:///d:/builds/latitude_latitude.2024r1_systest/products/Documentation/Source/AIM_Help/javascript:%7bmail_str%20=%20%22mailto:LatitudeDoc@genesys.com)** 

#### **YGC Demographics Export File Layout**

The YGC demographic export file contains demographic information that users updated in Latitude after AIM placed the accounts. Attorneys can use these files to update account information in their system.

#### *Related Topics*

[YGC Demographics Export File Naming Convention](#page-305-0)

YGC Export Record Type 02 - [Demographics \(Primary Debtor\)](#page-305-1)

YGC Export Record Type 03 - [Demographics \(Alternate Debtor\)](#page-308-0)

[YGC Export File Layouts](#page-294-0)

## **ខំGENESYS**

#### **YGC Demographics Export File Naming Convention**

**Fixed:** AIMYYYYMMDDHHMMSS\_####.CDEM

Where #### represents the ID or YGC ID assigned to the attorney holding the accounts.

*Related Topics*

[YGC Demographics Export File Layout](#page-304-0)

[YGC Export File Layouts](#page-294-0)

### <span id="page-305-1"></span>**ទំ**GENESYS

#### **YGC Export Record Type 02 - Demographics (Primary Debtor)**

This record identifies the primary debtor on the account (debtor 0) and significant legal events.

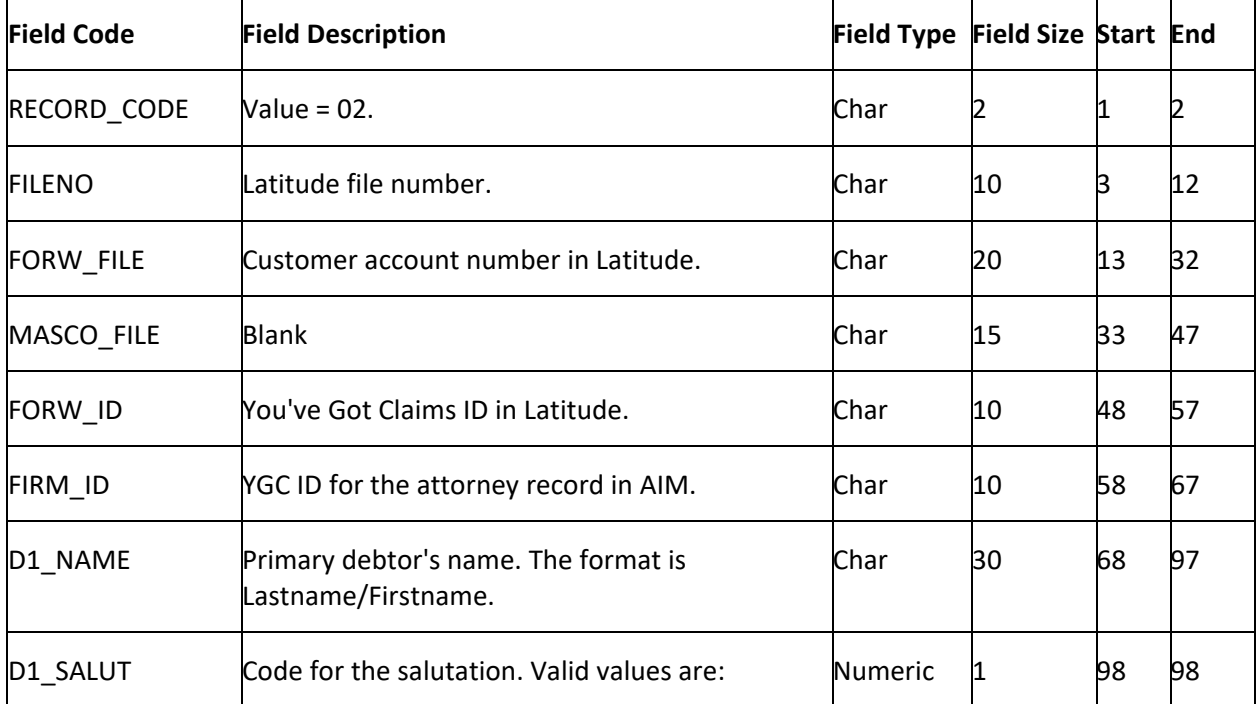

<span id="page-305-0"></span>**[Feedback](file:///d:/builds/latitude_latitude.2024r1_systest/products/Documentation/Source/AIM_Help/javascript:%7bmail_str%20=%20%22mailto:LatitudeDoc@genesys.com)** 

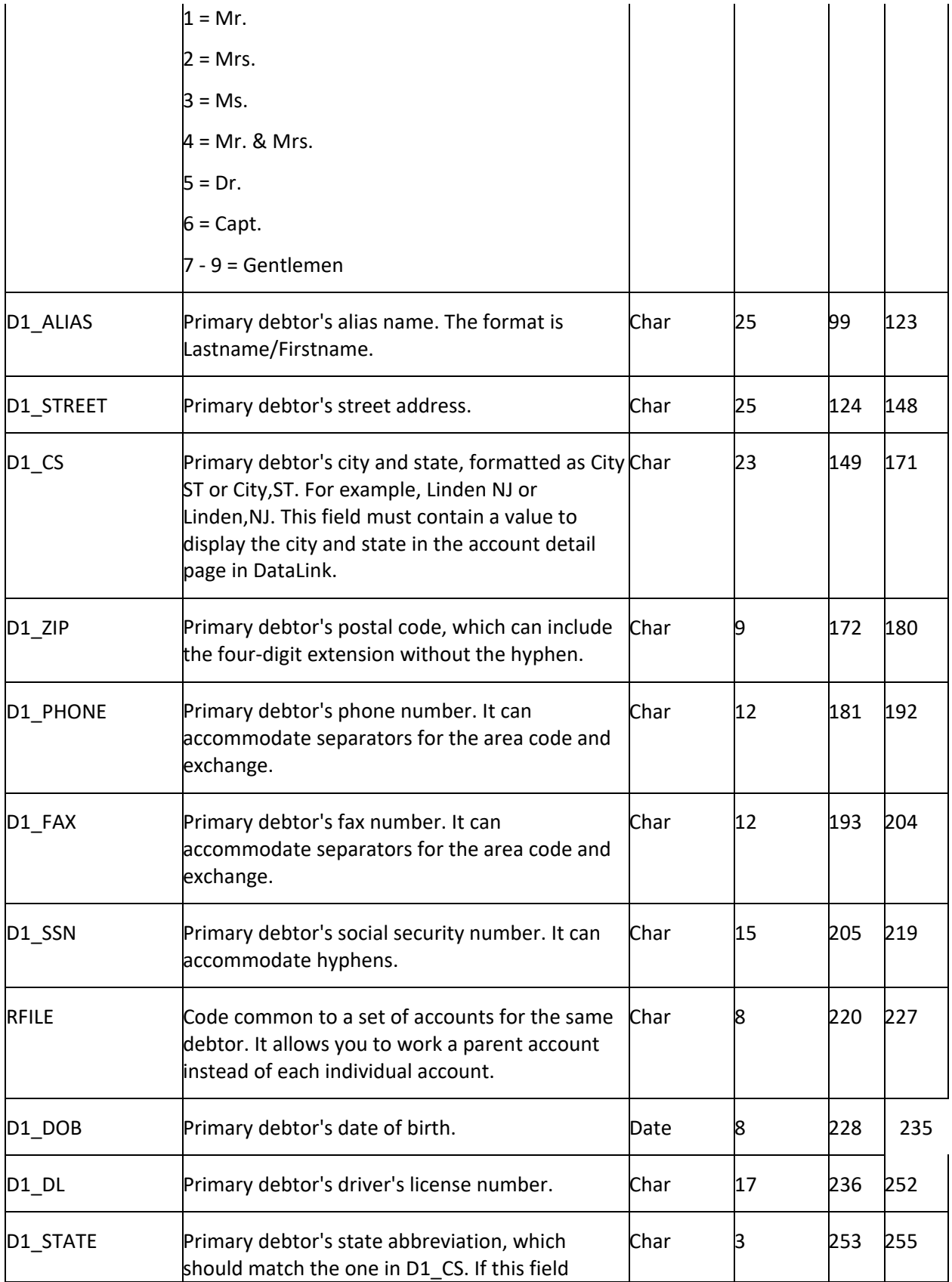

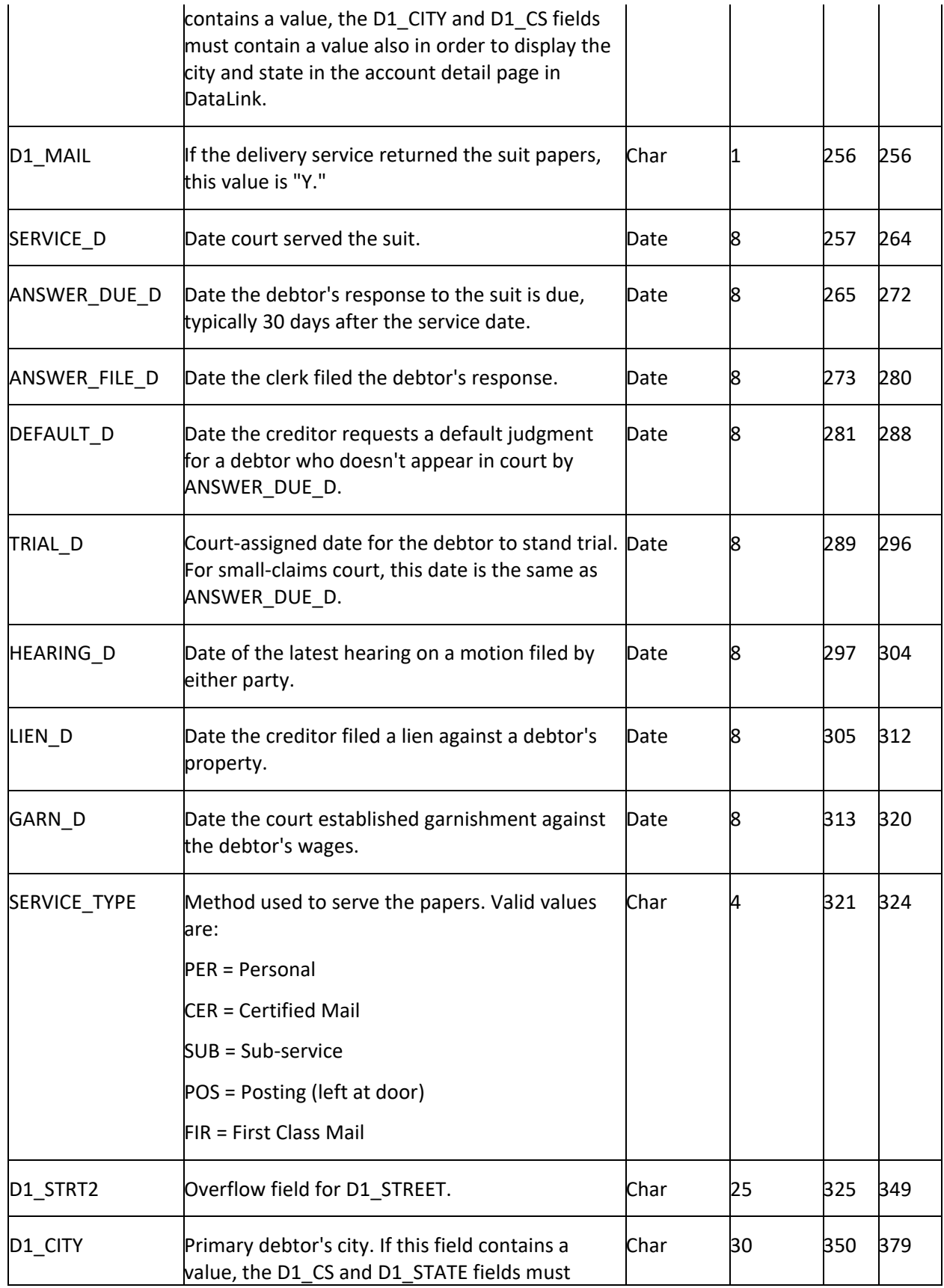

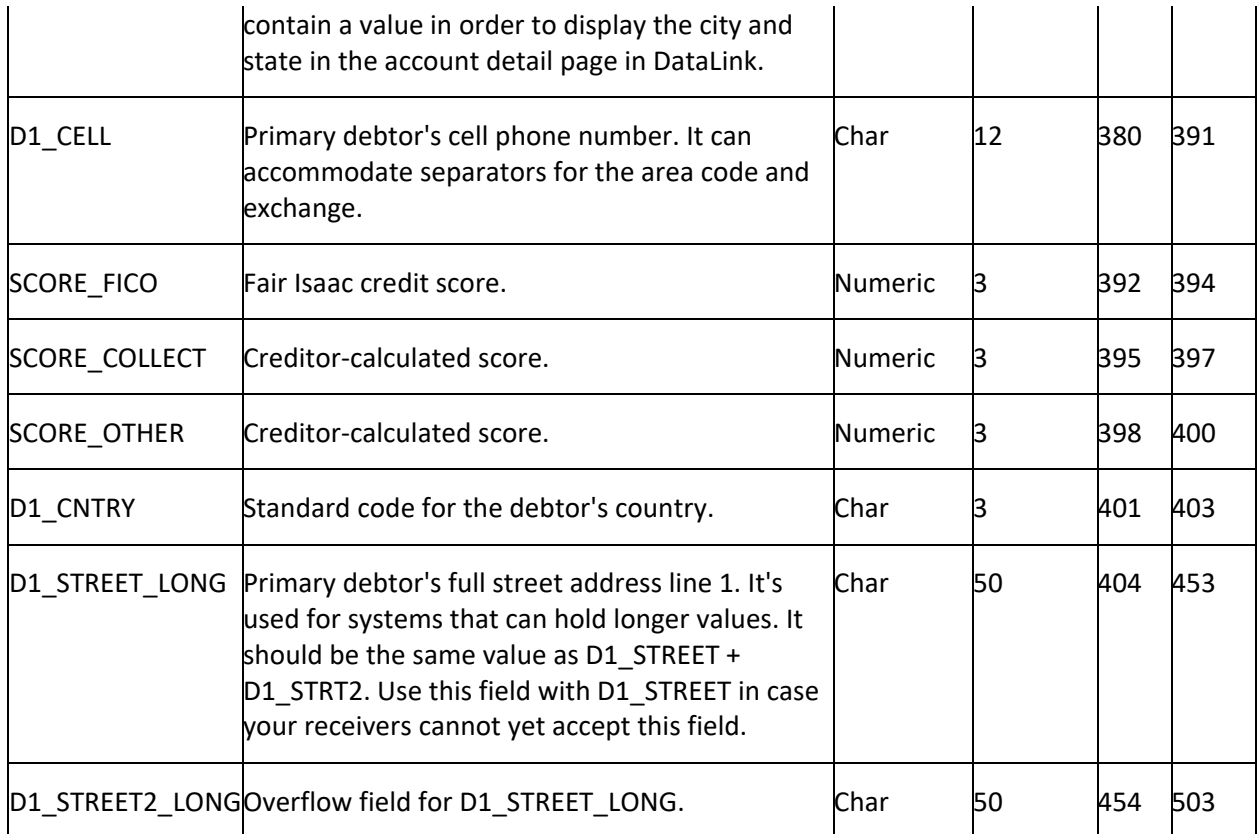

[YGC Demographics Export File Layout](#page-304-0)

[YGC Placements Export File Layout](#page-317-0)

[YGC Export File Layouts](#page-294-0)

### **ទំ**GENESYS

<span id="page-308-0"></span>**[Feedback](file:///d:/builds/latitude_latitude.2024r1_systest/products/Documentation/Source/AIM_Help/javascript:%7bmail_str%20=%20%22mailto:LatitudeDoc@genesys.com)** 

#### **YGC Export Record Type 03 - Demographics (Alternate Debtor)**

This record identifies alternate debtors on the account (debtors 1 and 2), such as a co-signer. AIM only supports the first two co-debtors for this information.

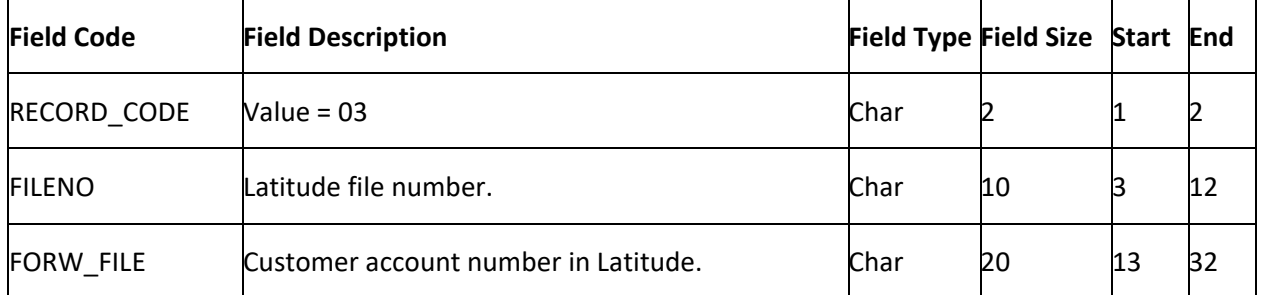

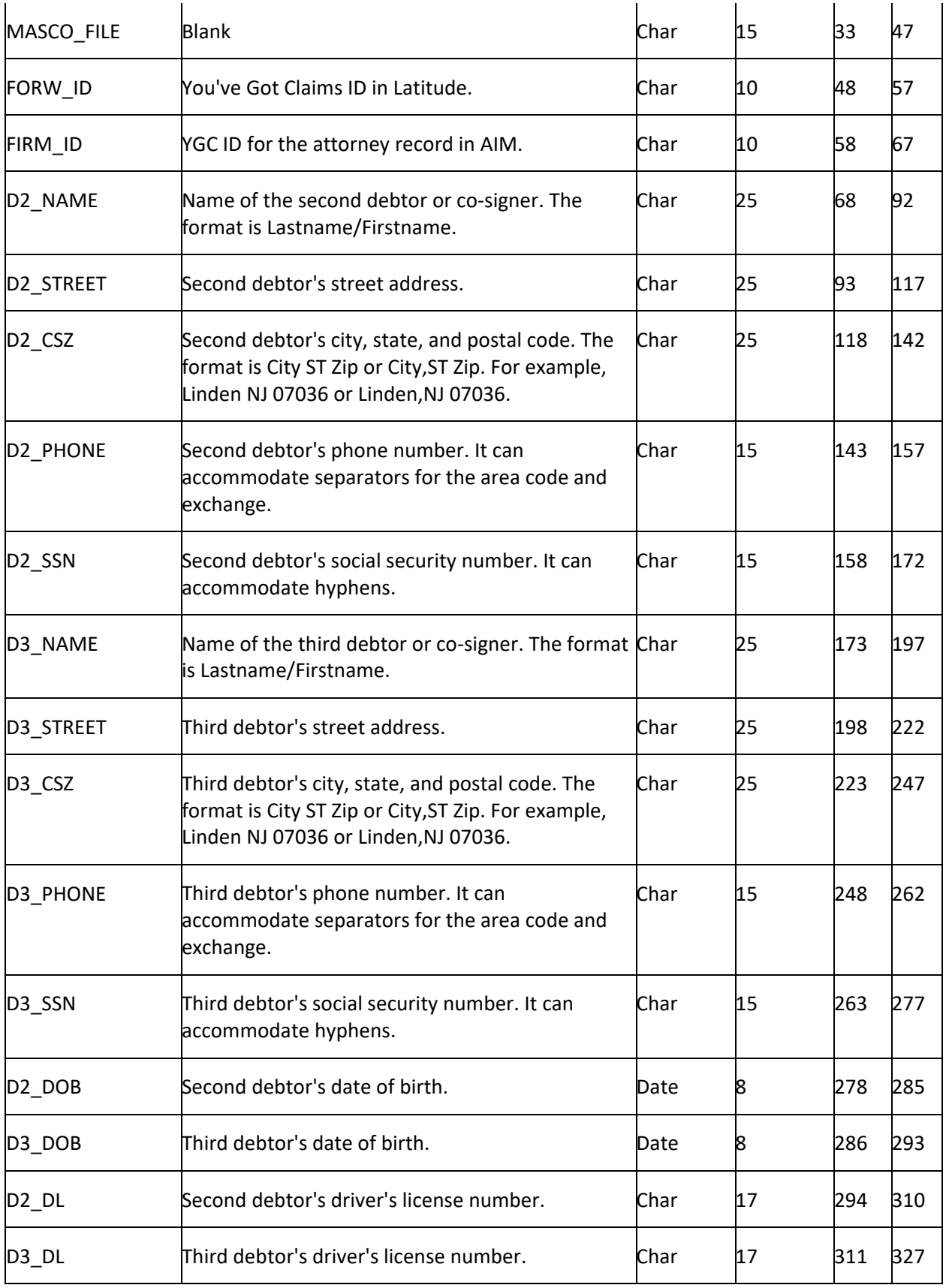

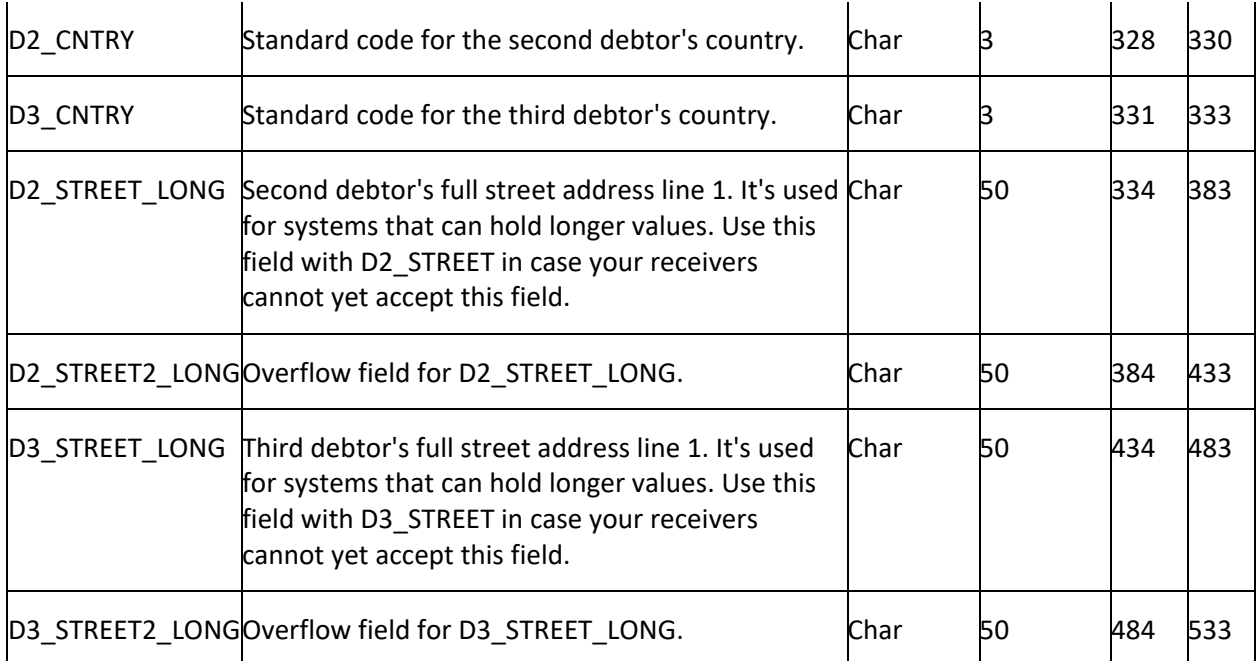

[YGC Demographics Export File Layout](#page-304-0)

[YGC Placements Export File Layout](#page-317-0)

[YGC Export File Layouts](#page-294-0)

**YGC Judgments Export File Layout**

## **៩** GENESYS

#### **YGC Judgments Export File Layout**

The YGC judgment export file contains judgment information that users updated in Latitude after AIM placed the accounts. Attorneys can use these files to update account information in their system.

#### *Related Topics*

[YGC Judgments Export File Naming Convention](#page-310-1)

[YGC Export File Layouts](#page-294-0)

### <span id="page-310-1"></span>**៩** GENESYS

**YGC Judgments Export File Naming Convention**

<span id="page-310-0"></span>**[Feedback](file:///d:/builds/latitude_latitude.2024r1_systest/products/Documentation/Source/AIM_Help/javascript:%7bmail_str%20=%20%22mailto:LatitudeDoc@genesys.com)** 

**Fixed:** AIMYYYYMMDDHHMMSS\_####.CJDG

Where #### represents the YGC ID assigned to the attorney holding the accounts.

*Related Topics*

[YGC Judgments Export File Layout](#page-310-0)

[YGC Export File Layouts](#page-294-0)

### ទំ**GENESYS**

<span id="page-311-0"></span>**[Feedback](file:///d:/builds/latitude_latitude.2024r1_systest/products/Documentation/Source/AIM_Help/javascript:%7bmail_str%20=%20%22mailto:LatitudeDoc@genesys.com)** 

#### **YGC Export Record Type 07 - Judgments**

This record reports a suit filed against a debtor, including the post-judgment interest rate. If the JUDG\_PRIN field has a value, it indicates that the court awarded a judgment.

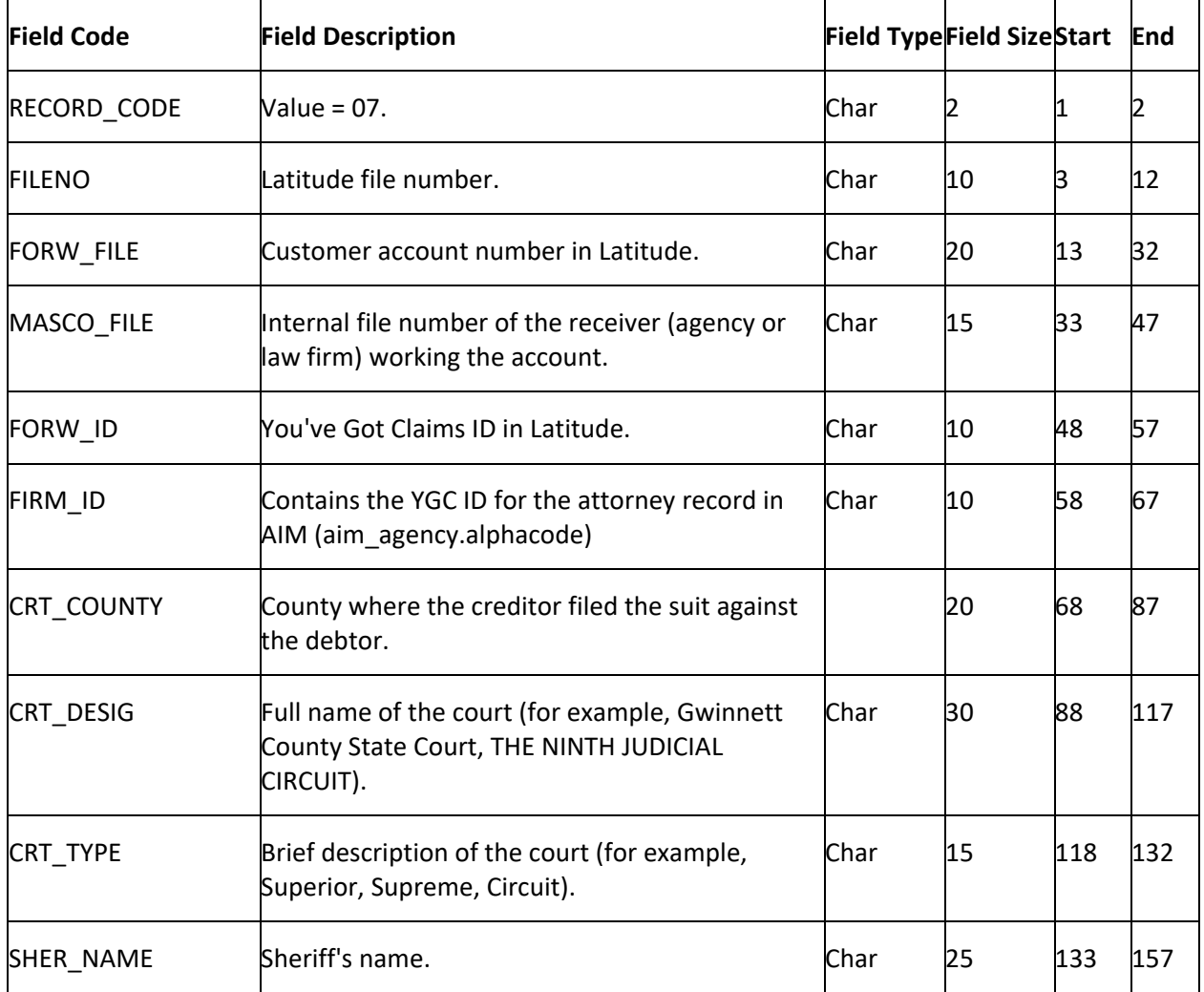

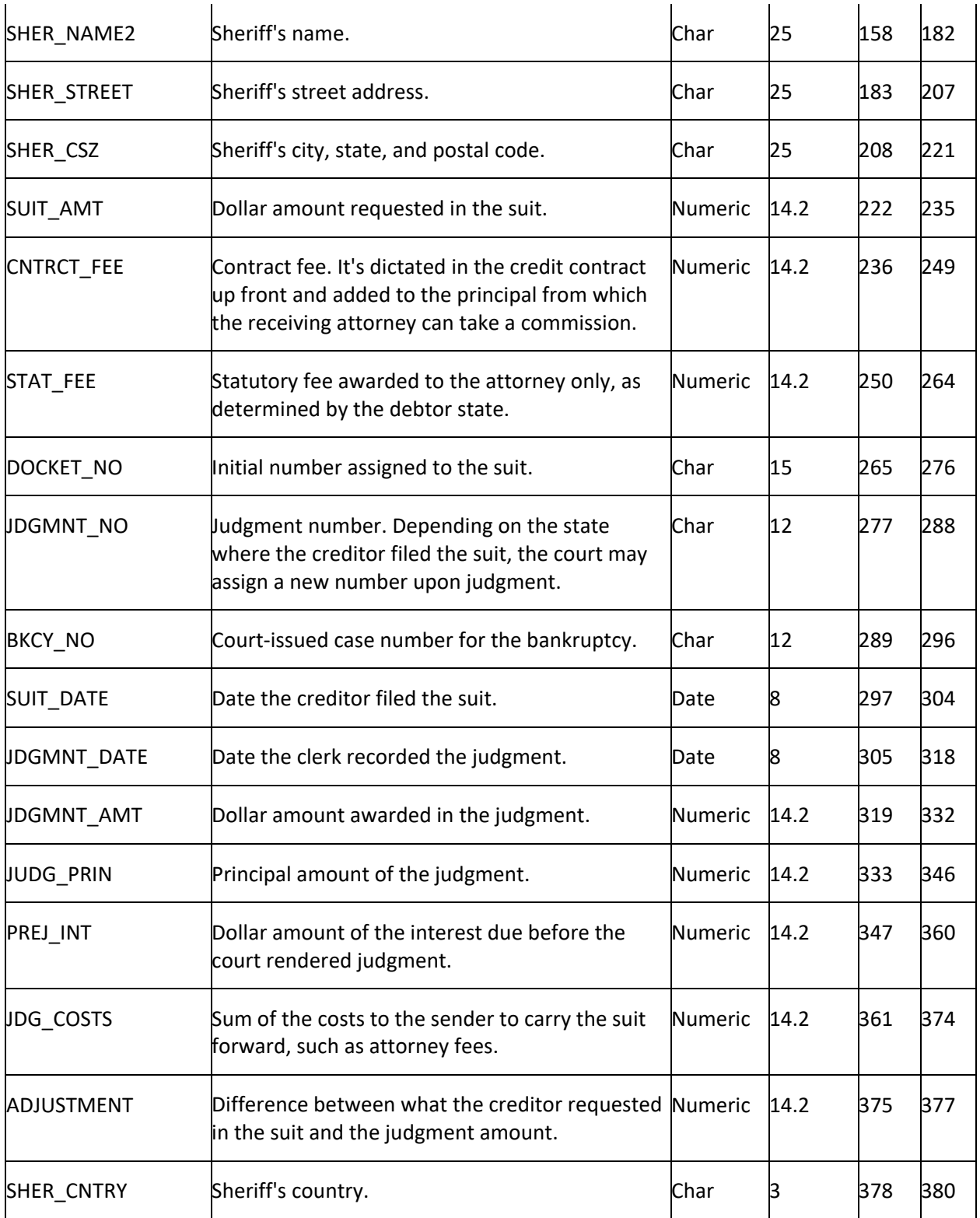

[YGC Export Record Type 07 -](#page-311-0) Judgments

302

<span id="page-313-0"></span>[Feedback](file:///d:/builds/latitude_latitude.2024r1_systest/products/Documentation/Source/AIM_Help/javascript:%7bmail_str%20=%20%22mailto:LatitudeDoc@genesys.com)

#### **YGC Miscellaneous Extra Data Export File Layout**

### **៩** GENESYS

#### **YGC Miscellaneous Extra Data Export File Layout**

The YGC miscellaneous extra data export file contains miscellaneous data that users updated in Latitude after AIM placed the accounts. Attorneys can use these files to update account information in their system.

*Related Topics*

[YGC Miscellaneous Extra Data Export File Naming Convention](#page-313-1)

[YGC Export Record Type 06 -](#page-313-2) Miscellaneous Extra Data

[YGC Export File Layouts](#page-294-0)

## **ខុំ GENESYS**

**YGC Miscellaneous Extra Data Export File Naming Convention**

**Fixed:** AIMYYYYMMDDHHMMSS\_####.CMIS

Where #### represents the ID or YGC ID assigned to the attorney holding the accounts.

*Related Topics*

[YGC Miscellaneous Extra Data Export File Layout](#page-313-0)

[YGC Export File Layouts](#page-294-0)

### <span id="page-313-2"></span>**ទំ**GENESYS

#### **YGC Export Record Type 06 - Miscellaneous Extra Data**

This record reports miscellaneous extra data. AIM only supports the primary debtor and the first two codebtors for this information.

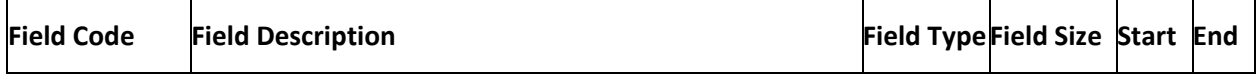

<span id="page-313-1"></span>**[Feedback](file:///d:/builds/latitude_latitude.2024r1_systest/products/Documentation/Source/AIM_Help/javascript:%7bmail_str%20=%20%22mailto:LatitudeDoc@genesys.com)** 

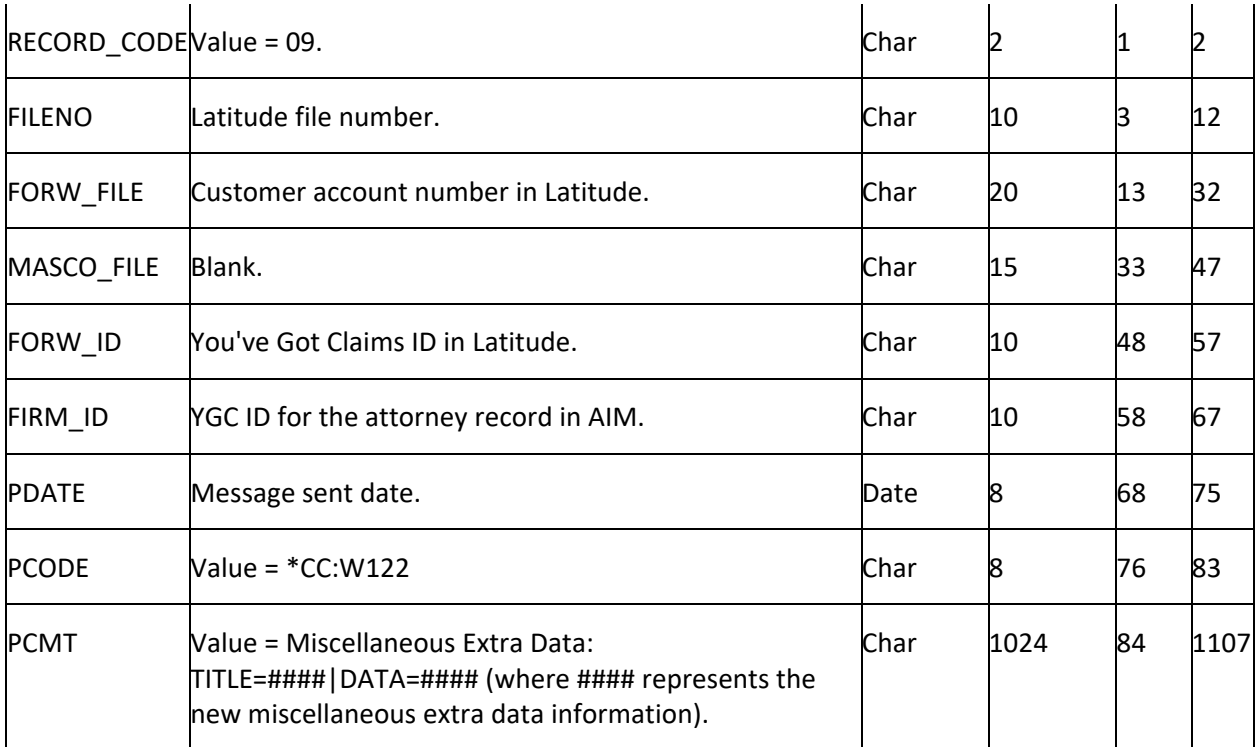

[YGC Miscellaneous Extra Data Export File Layout](#page-313-0)

[YGC Export File Layouts](#page-294-0)

#### **YGC Notes Export File Layout**

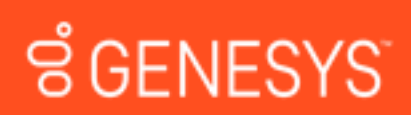

#### **YGC Notes Export File Layout**

The YGC notes export file contains notes that users updated in Latitude after AIM placed the accounts. System notes don't generate note export files. Attorneys can use these files to update account information in their system.

*Related Topics*

[YGC Notes Export File Naming Convention](#page-314-1)

[YGC Export Record Type 09 -](#page-315-0) Notes

<span id="page-314-1"></span>[YGC Export File Layouts](#page-294-0)

<span id="page-314-0"></span>**[Feedback](file:///d:/builds/latitude_latitude.2024r1_systest/products/Documentation/Source/AIM_Help/javascript:%7bmail_str%20=%20%22mailto:LatitudeDoc@genesys.com)** 

<span id="page-315-0"></span>**[Feedback](file:///d:/builds/latitude_latitude.2024r1_systest/products/Documentation/Source/AIM_Help/javascript:%7bmail_str%20=%20%22mailto:LatitudeDoc@genesys.com)** 

### **ទំ**GENESYS

#### **YGC Notes Export File Naming Convention**

**Fixed:** AIMYYYYMMDDHHMMSS\_####.CNOT

Where #### represents the ID or YGC ID assigned to the attorney holding the accounts.

#### *Related Topics*

[YGC Notes Export File Layout](#page-314-0)

[YGC Export File Layouts](#page-294-0)

**ទំGENESYS** 

#### **YGC Export Record Type 09 - Notes**

This record reports status updates and notes to attorneys. Include a PCODE to identify the update. Examples of status updates are direct payment, suit filed, account refused, judgment issued, and account closed.

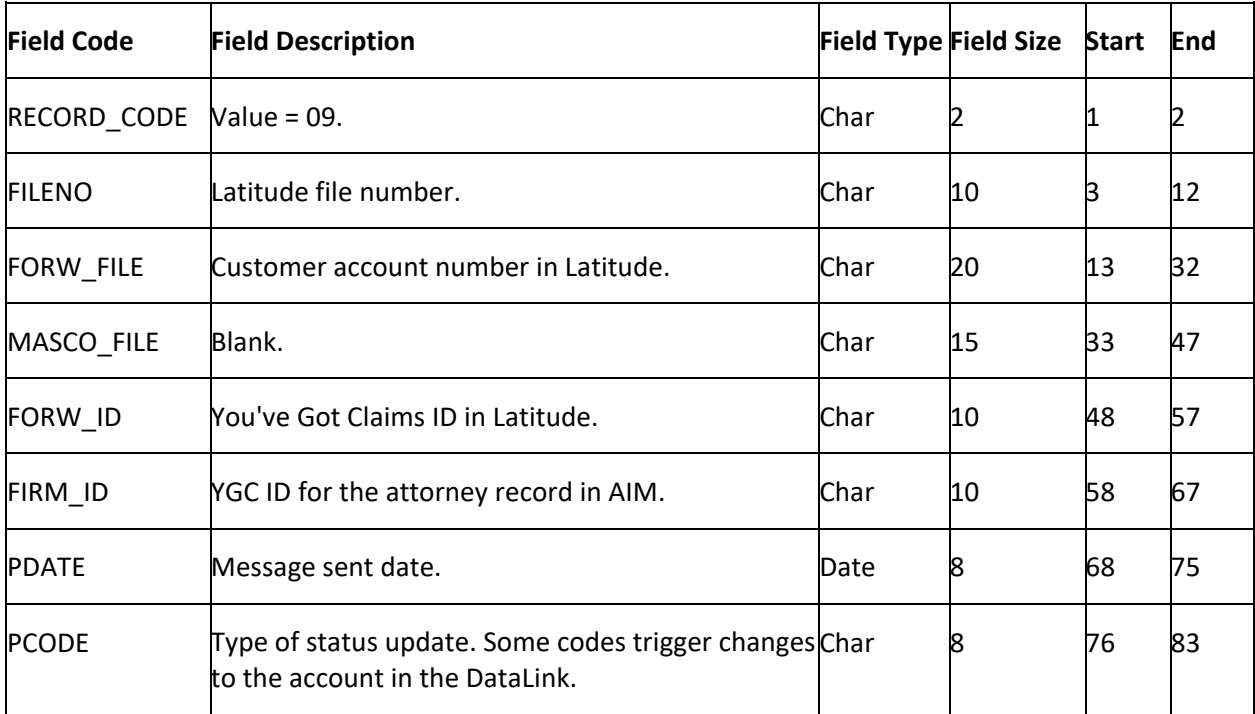

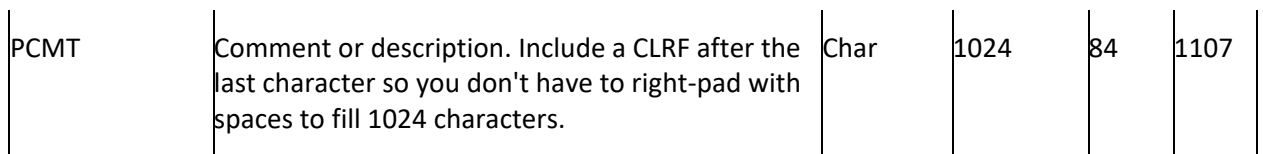

[YGC Notes Export File Layout](#page-314-0)

[YGC Export File Layouts](#page-294-0)

#### **YGC Payments Export File Layout**

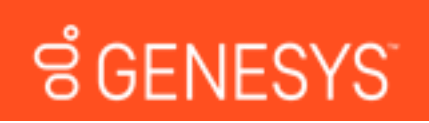

<span id="page-316-0"></span>[Feedback](file:///d:/builds/latitude_latitude.2024r1_systest/products/Documentation/Source/AIM_Help/javascript:%7bmail_str%20=%20%22mailto:LatitudeDoc@genesys.com)

#### **YGC Payments Export File Layout**

The YGC payment export file contains payments and adjustments that users updated in Latitude after AIM placed the accounts. Attorneys can use these files to update account balance information in their system.

#### *Related Topics*

[YGC Payments Export File Naming Convention](#page-316-1)

[YGC Export Record Type 12 -](#page-316-2) Payments

[YGC Export File Layouts](#page-294-0)

### <span id="page-316-1"></span>**ទំ**GENESYS

#### **YGC Payments Export File Naming Convention**

**Fixed:** AIMYYYYMMDDHHMMSS\_####.CPAY

Where #### represents the ID or YGC ID assigned to the attorney holding the accounts.

*Related Topics*

[YGC Payments Export File Layout](#page-316-0)

[YGC Export File Layouts](#page-294-0)

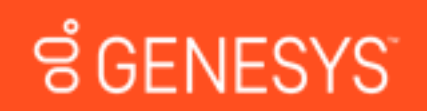

<span id="page-316-2"></span>[Feedback](file:///d:/builds/latitude_latitude.2024r1_systest/products/Documentation/Source/AIM_Help/javascript:%7bmail_str%20=%20%22mailto:LatitudeDoc@genesys.com)

#### **YGC Export Record Type 12 - Payments**

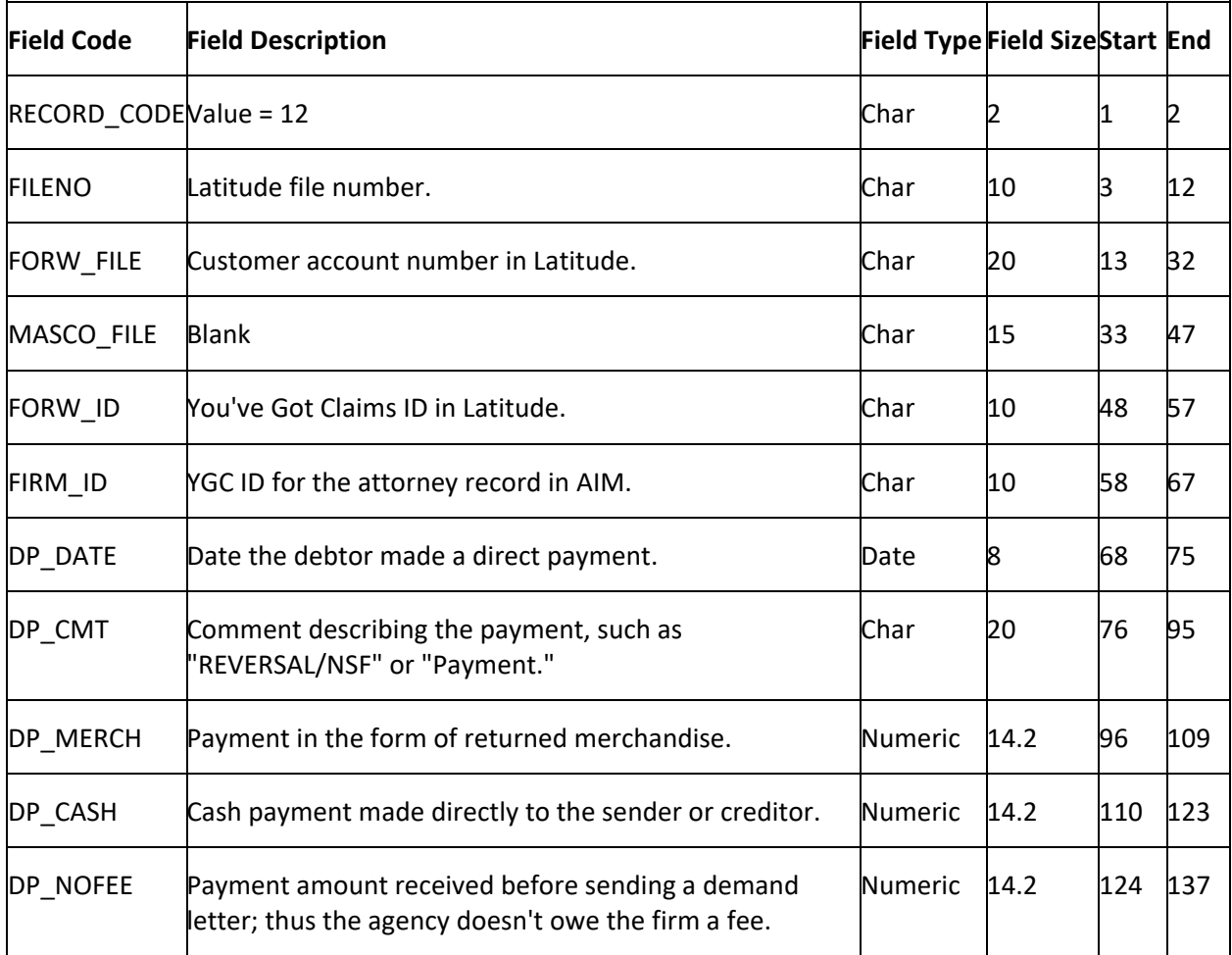

This record reports a direct payment to the sender instead of the firm listed in Latitude.

#### *Related Topics*

#### [YGC Payments Export File Layout](#page-316-0)

[YGC Export File Layouts](#page-294-0)

#### **YGC Placements Export File Layout**

### <span id="page-317-0"></span>**ទំGENESYS**

#### **YGC Placements Export File Layout**

The YGC placement export file contains new accounts to place with attorneys. This file contains records that pertain to account placement information.

*Related Topics*

#### AIM Printable Help

[YGC Placements Export File Naming Convention](#page-318-0)

[YGC Export Record Type 01 -](#page-318-1) New Account

YGC Export Record Type 02 - [Demographics \(Primary Debtor\)](#page-305-1)

YGC Export Record Type 03 - [Demographics \(Alternate Debtor\)](#page-308-0)

[YGC Export Record Type 04 -](#page-327-0) Employment

[YGC Export Record Type 05 -](#page-297-0) Assets

[YGC Export Record Type 06 -](#page-331-0) Miscellaneous Extra Data

[YGC Export Record Type 07 -](#page-333-0) Legal

[YGC Export Record Type 08 -](#page-335-0) Caption

[YGC Export Record Type 09 -](#page-315-0) Notes

[YGC Export Record Type 15 -](#page-302-1) Deceased

[YGC Export Record Type 16 -](#page-339-0) Assets

[YGC Export Record Type 19 -](#page-299-2) Bankruptcy

[YGC Export Record Type 22 -](#page-345-0) Historical Address

[YGC Export Record Type 23 -](#page-347-0) Historical Phone

[YGC Export Record Type 24 -](#page-349-0) Historical Payment

[YGC Export Record Type 99 -](#page-351-0) Coupon to Bond Account

[YGC Export File Layouts](#page-294-0)

### <span id="page-318-0"></span>**៩** GENESYS

#### **YGC Placements Export File Naming Convention**

**Fixed:** AIMYYYYMMDDHHMMSS\_####.CPLC

Where #### represents the ID or YGC ID assigned to the attorney to receive the accounts.

*Related Topics*

[YGC Placements Export File Layout](#page-317-0)

[YGC Export File Layouts](#page-294-0)

### **SGENESYS**

<span id="page-318-1"></span>[Feedback](file:///d:/builds/latitude_latitude.2024r1_systest/products/Documentation/Source/AIM_Help/javascript:%7bmail_str%20=%20%22mailto:LatitudeDoc@genesys.com)

#### **YGC Export Record Type 01 - New Account**

This record identifies the creditor and current owner of the debt and establishes the current financial state of the debt. AIM requires it to create an account.

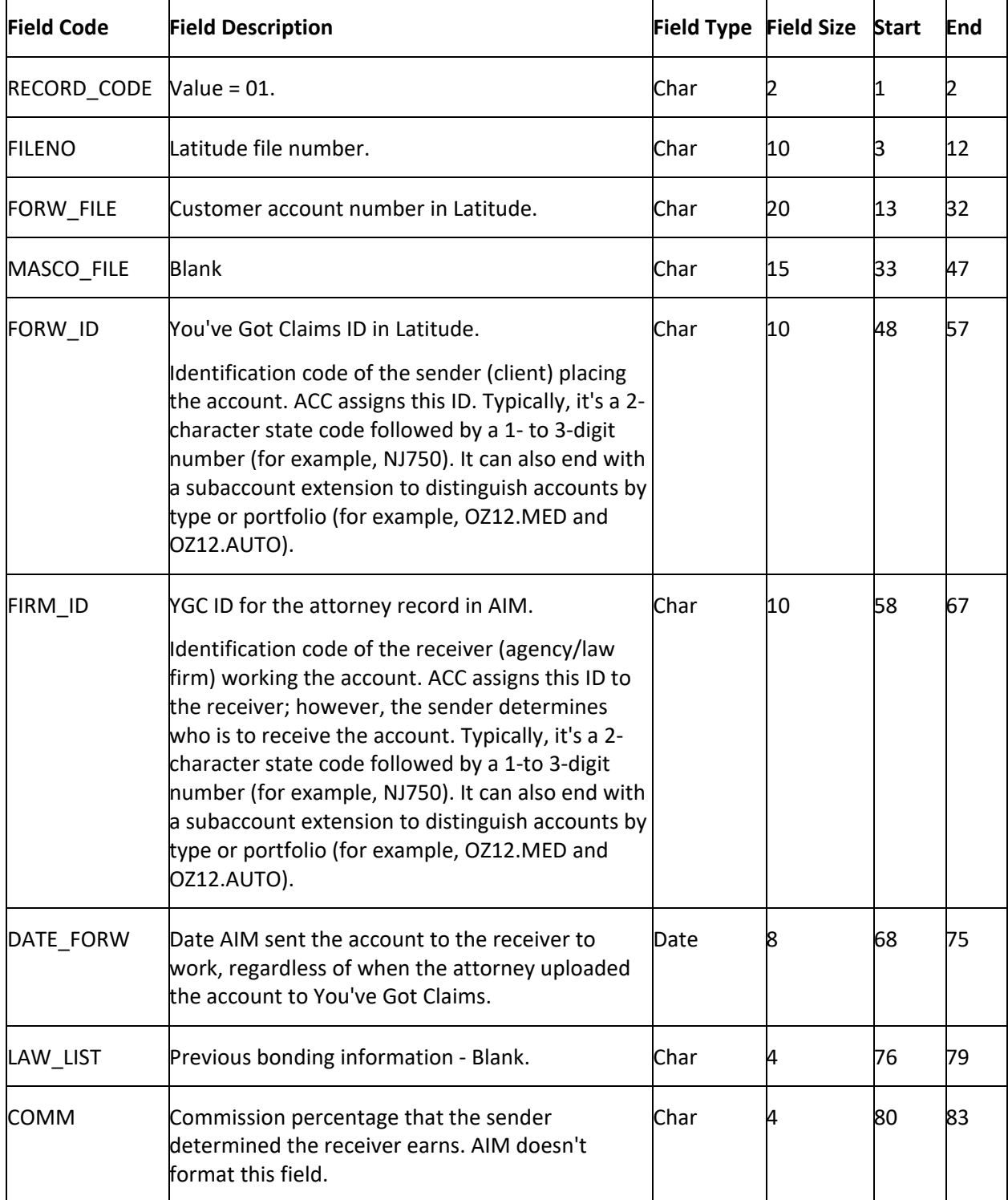

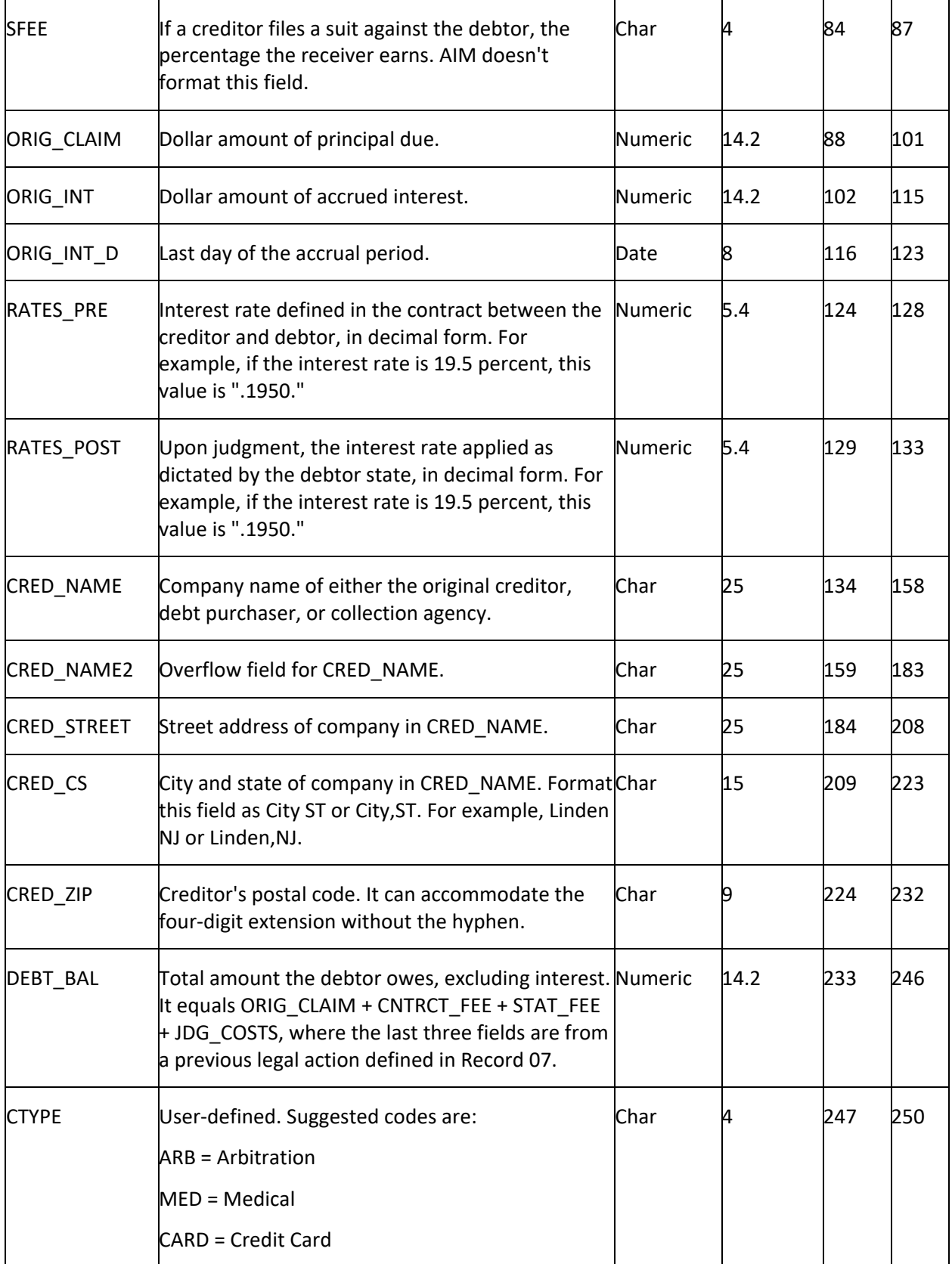

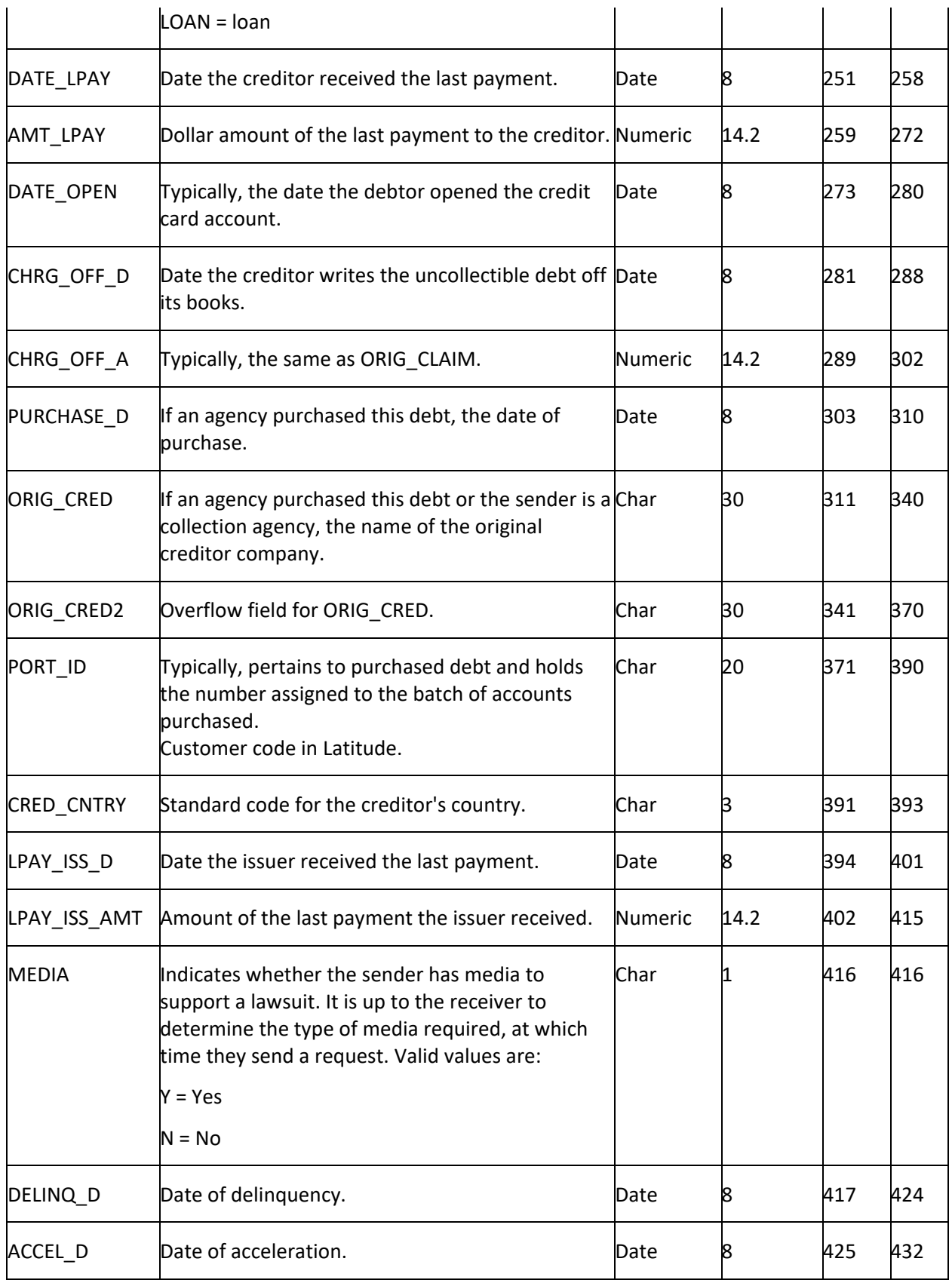

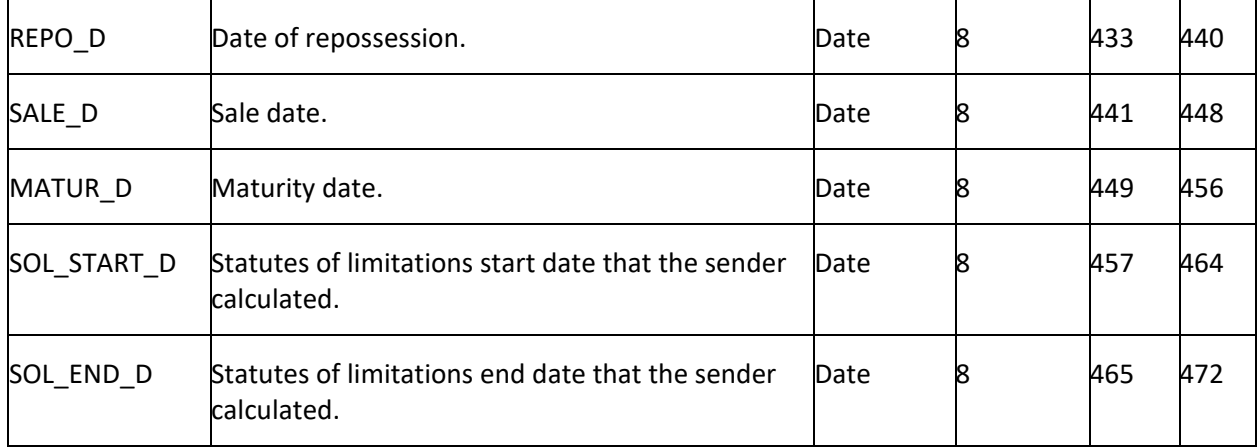

[YGC Placements Export File Layout](#page-317-0)

[YGC Export File Layouts](#page-294-0)

# ទំ**GENESYS**

#### **YGC Export Record Type 02 - Demographics (Primary Debtor)**

This record identifies the primary debtor on the account (debtor 0) and significant legal events.

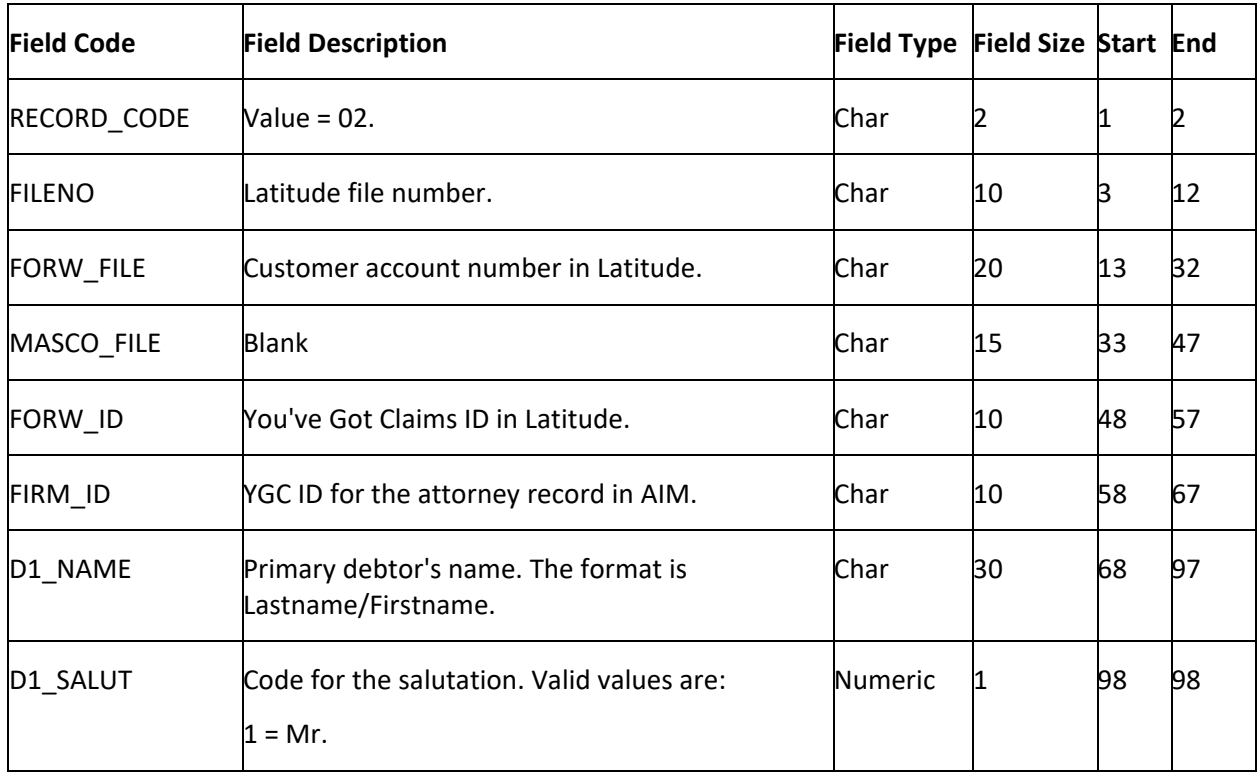

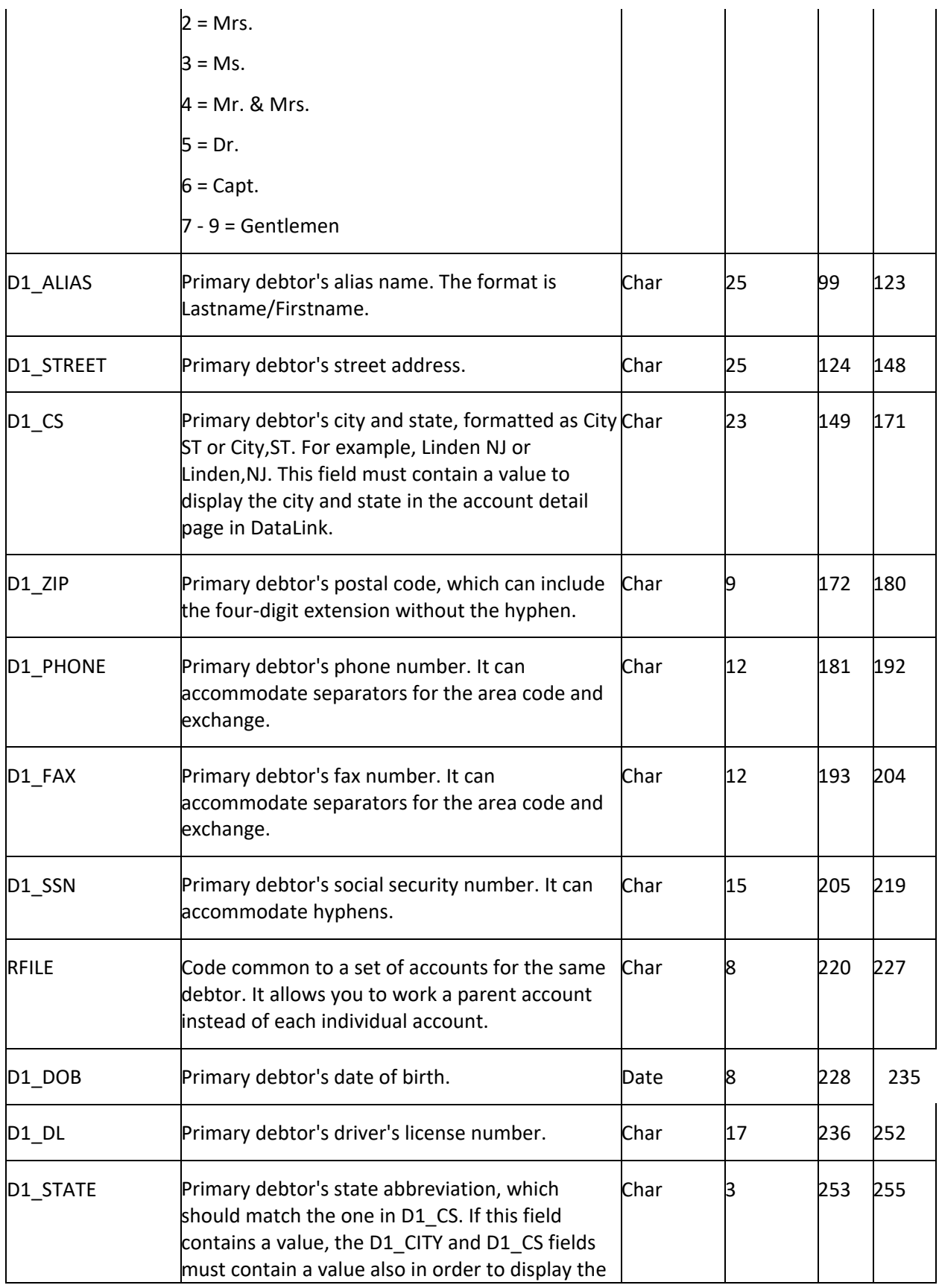
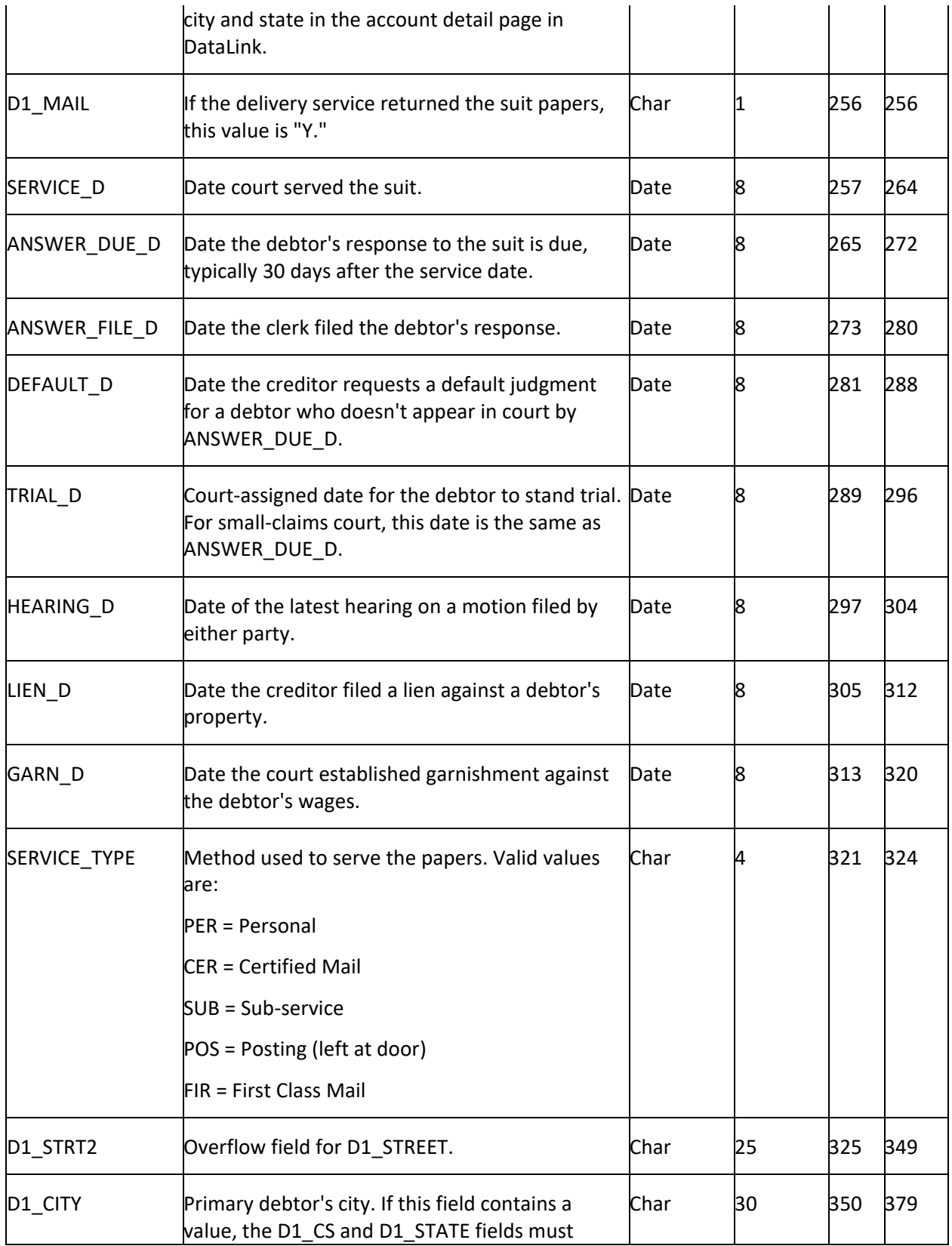

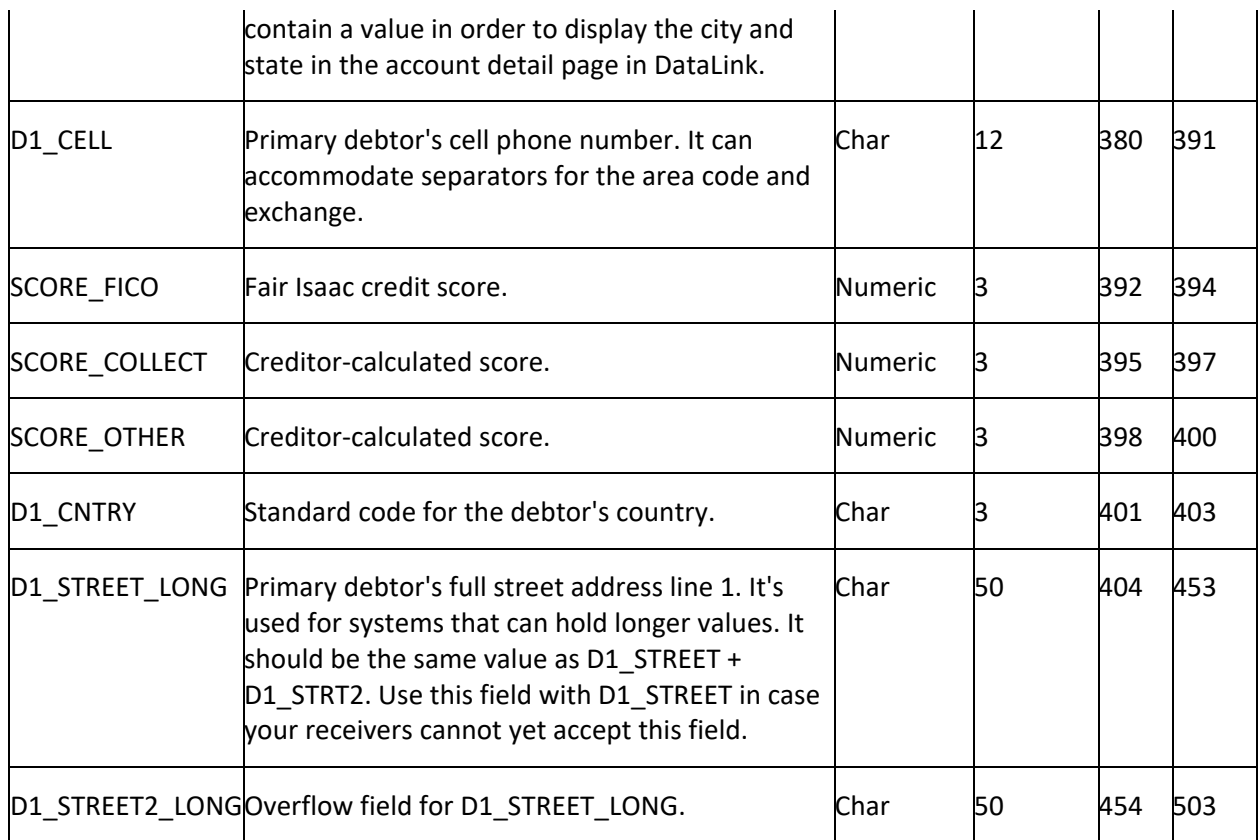

[YGC Demographics Export File Layout](#page-304-0)

[YGC Placements Export File Layout](#page-317-0)

[YGC Export File Layouts](#page-294-0)

# **ទំ**GENESYS

**[Feedback](file:///d:/builds/latitude_latitude.2024r1_systest/products/Documentation/Source/AIM_Help/javascript:%257bmail_str%20=%20%2522mailto:LatitudeDoc@genesys.com)** 

### **YGC Export Record Type 03 - Demographics (Alternate Debtor)**

This record identifies alternate debtors on the account (debtors 1 and 2), such as a co-signer. AIM only supports the first two co-debtors for this information.

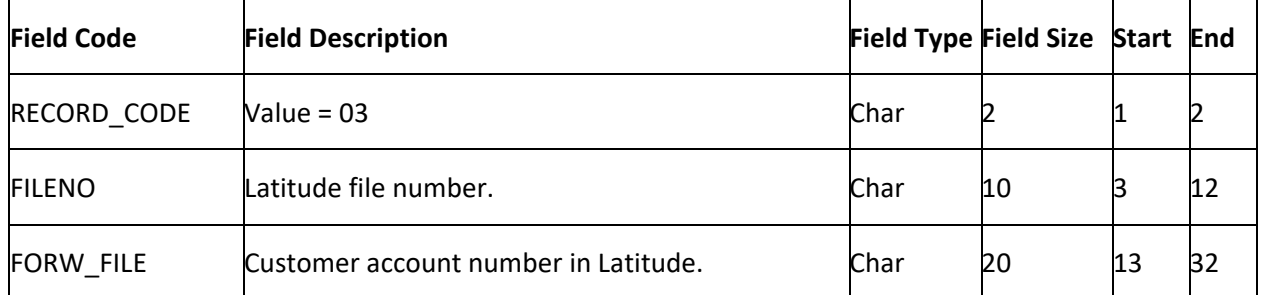

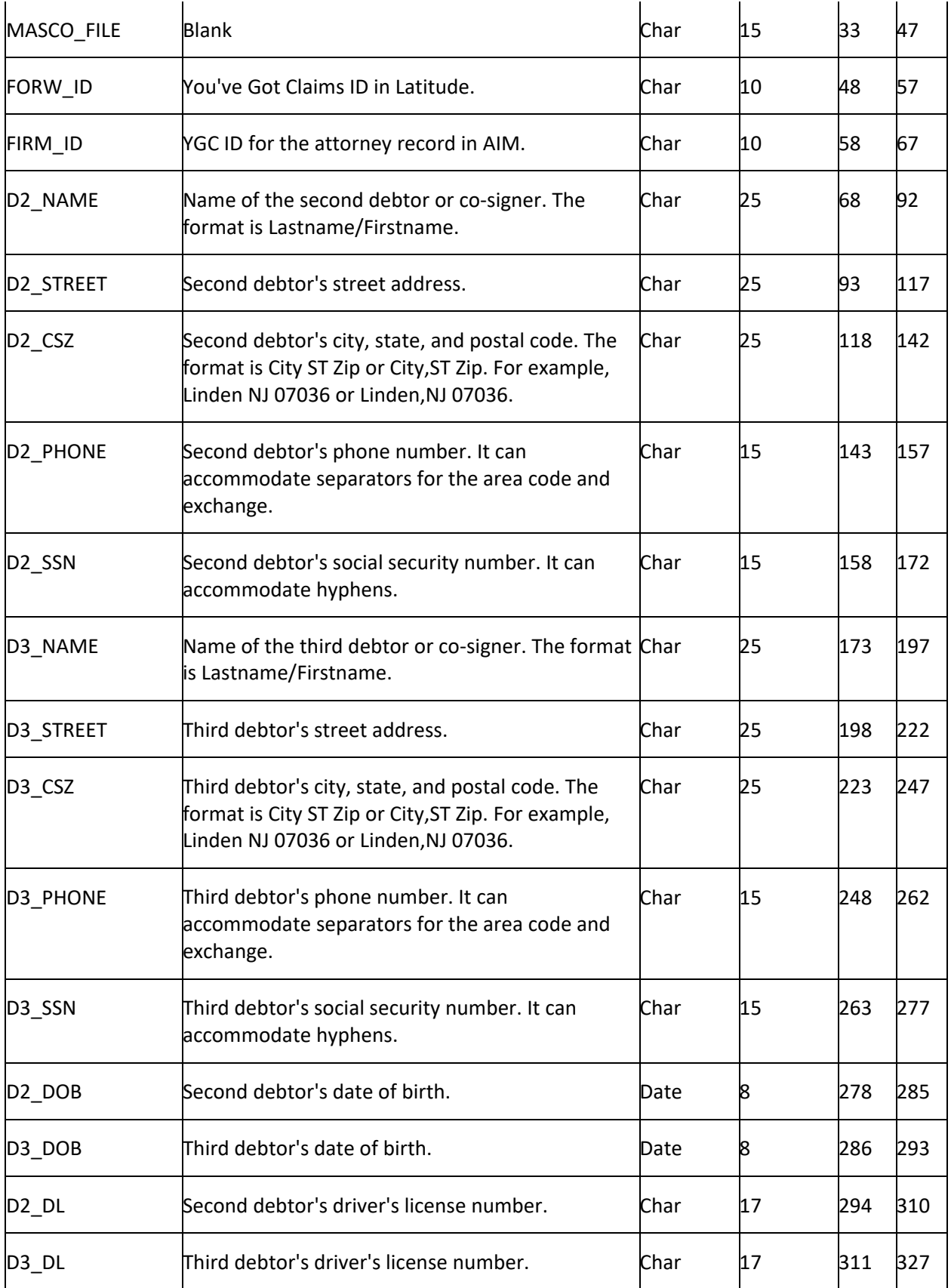

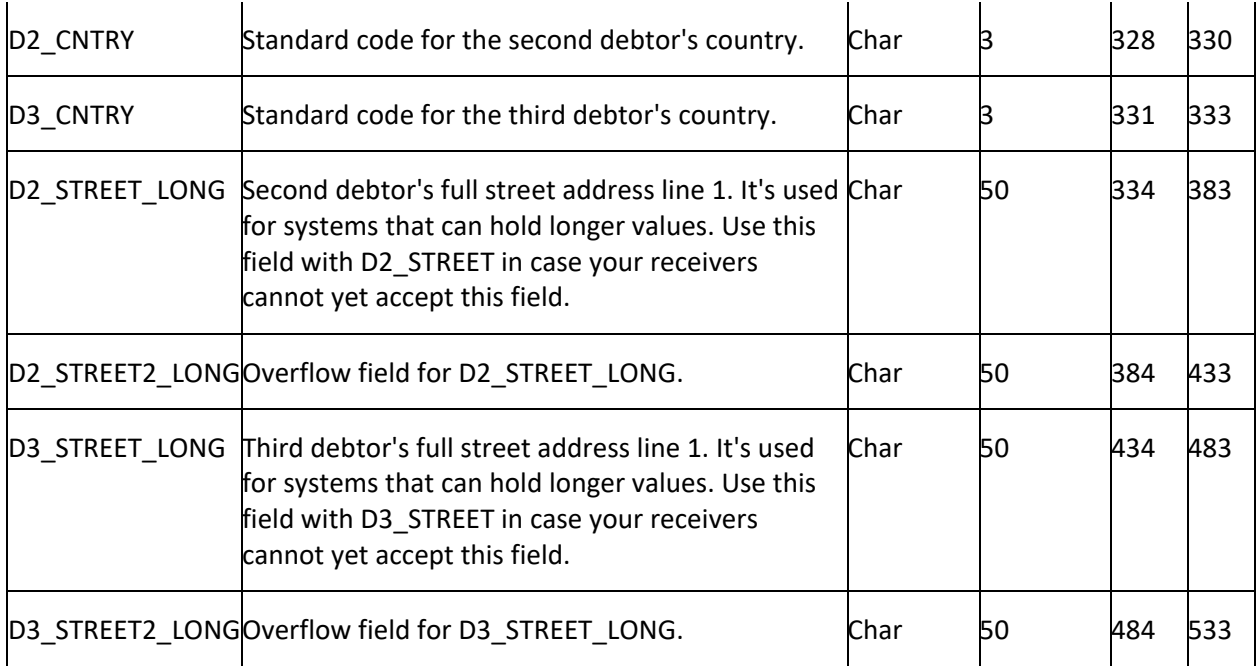

[YGC Demographics Export File Layout](#page-304-0)

[YGC Placements Export File Layout](#page-317-0)

[YGC Export File Layouts](#page-294-0)

# **ទំ**GENESYS

#### **YGC Export Record Type 04 - Employment**

This record identifies the debtor's employment information. You can submit a record for each of the first three debtors on the account (the primary and the first two co-debtors). AIM only supports the primary debtor and the first two co-debtors for this information.

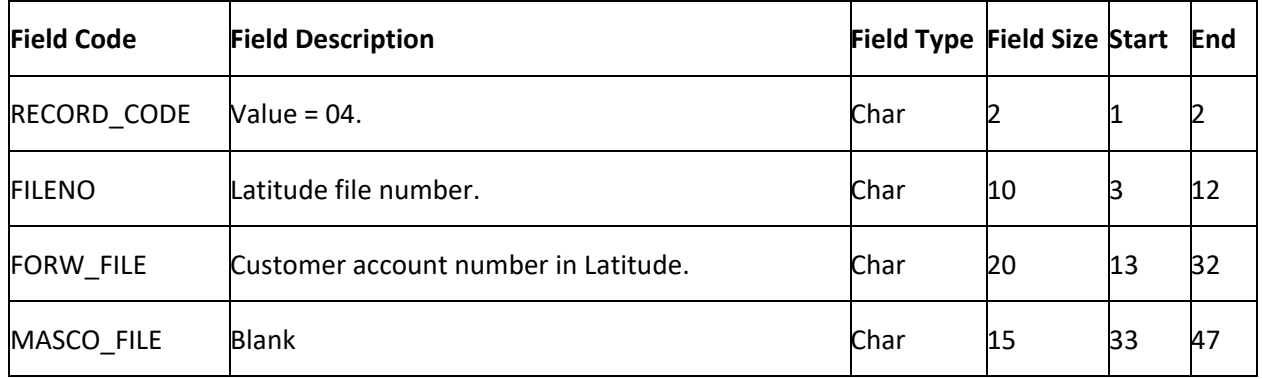

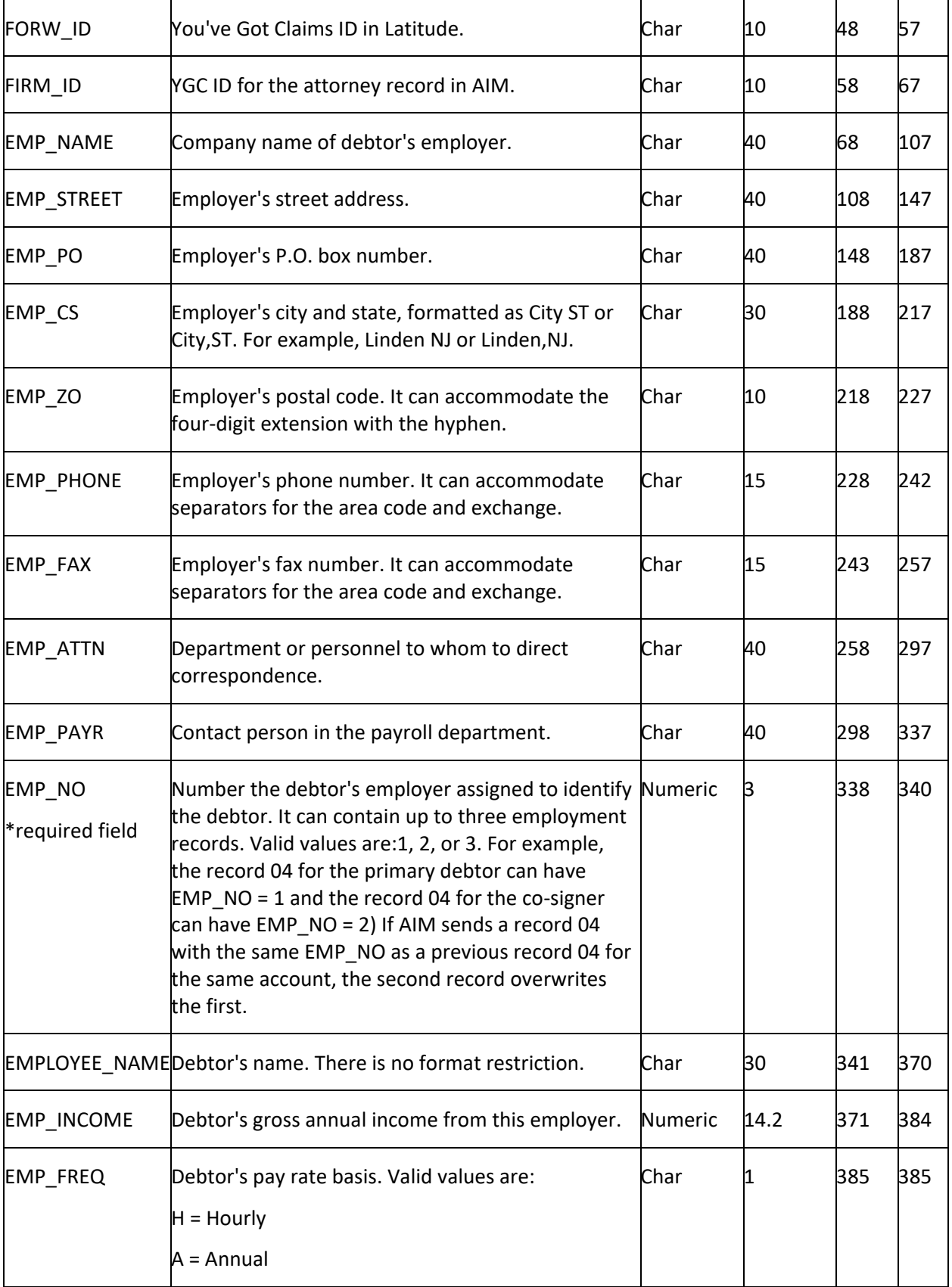

**[Feedback](file:///d:/builds/latitude_latitude.2024r1_systest/products/Documentation/Source/AIM_Help/javascript:%257bmail_str%20=%20%2522mailto:LatitudeDoc@genesys.com)** 

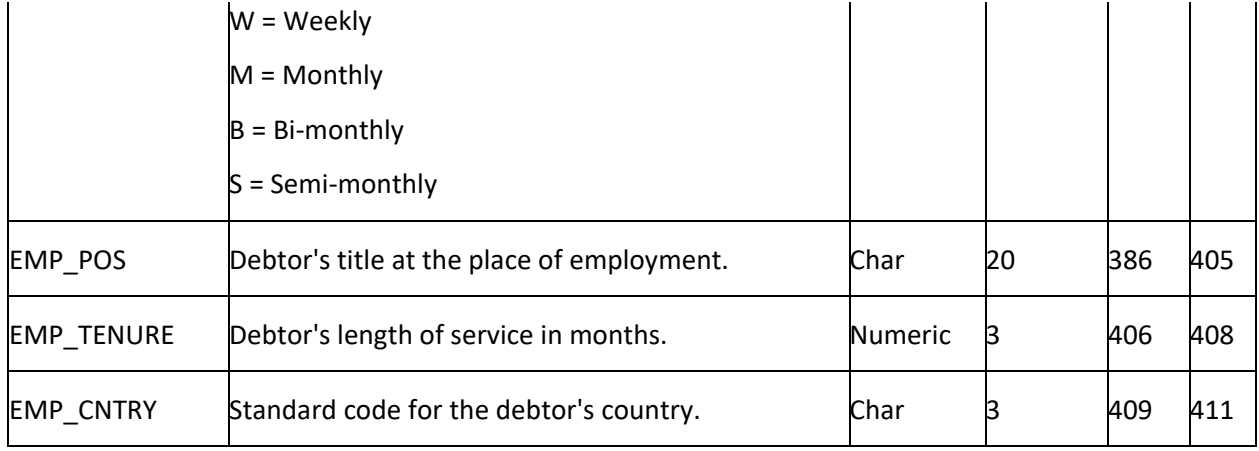

### *Related Topics*

[YGC Placements Export File Layout](#page-317-0)

[YGC Export File Layouts](#page-294-0)

# **ទំ**GENESYS

#### **YGC Export Record Type 05 - Assets**

This record contains debtor bank account information and non-auto or non-real estate asset information for a previous post-dated transaction (ACH or paper draft) that users added in Latitude. You can submit a record for each of the first three debtors on the account (the primary and the first two codebtors). AIM only supports the primary debtor and the first two co-debtors for this information.

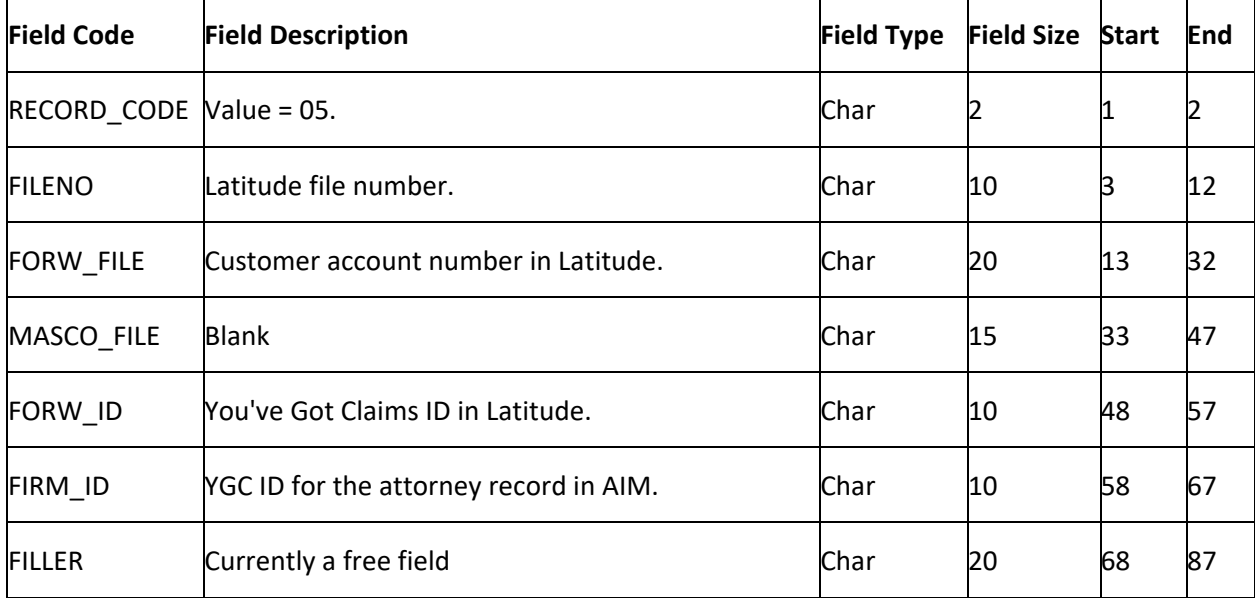

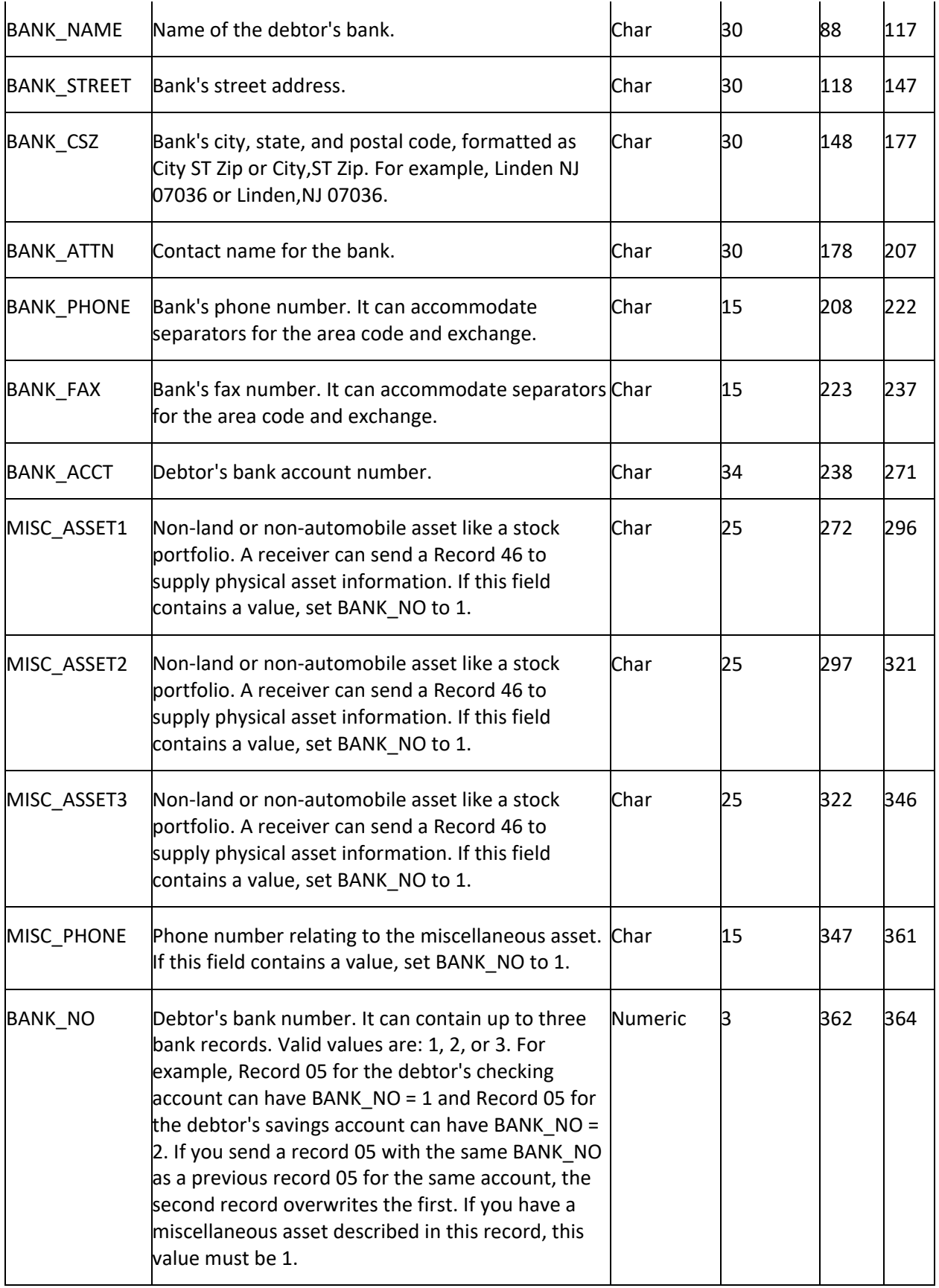

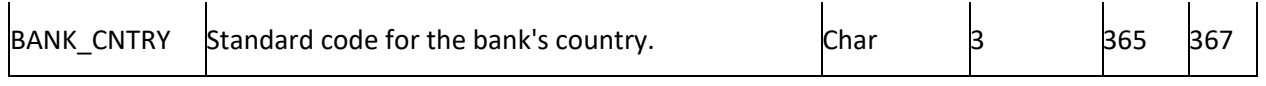

[YGC Assets Export File Layout](#page-296-0)

[YGC Export File Layouts](#page-294-0)

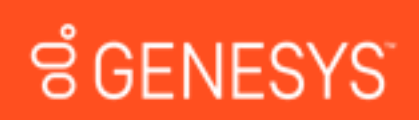

### **YGC Export Record Type 06 - Miscellaneous Extra Data**

This record identifies the debtor's attorney information and any miscellaneous information that no other record accommodates. You can submit a record for each of the first three debtors on the account (the primary and the first two co-debtors). AIM only supports the primary debtor and the first two codebtors for this information.

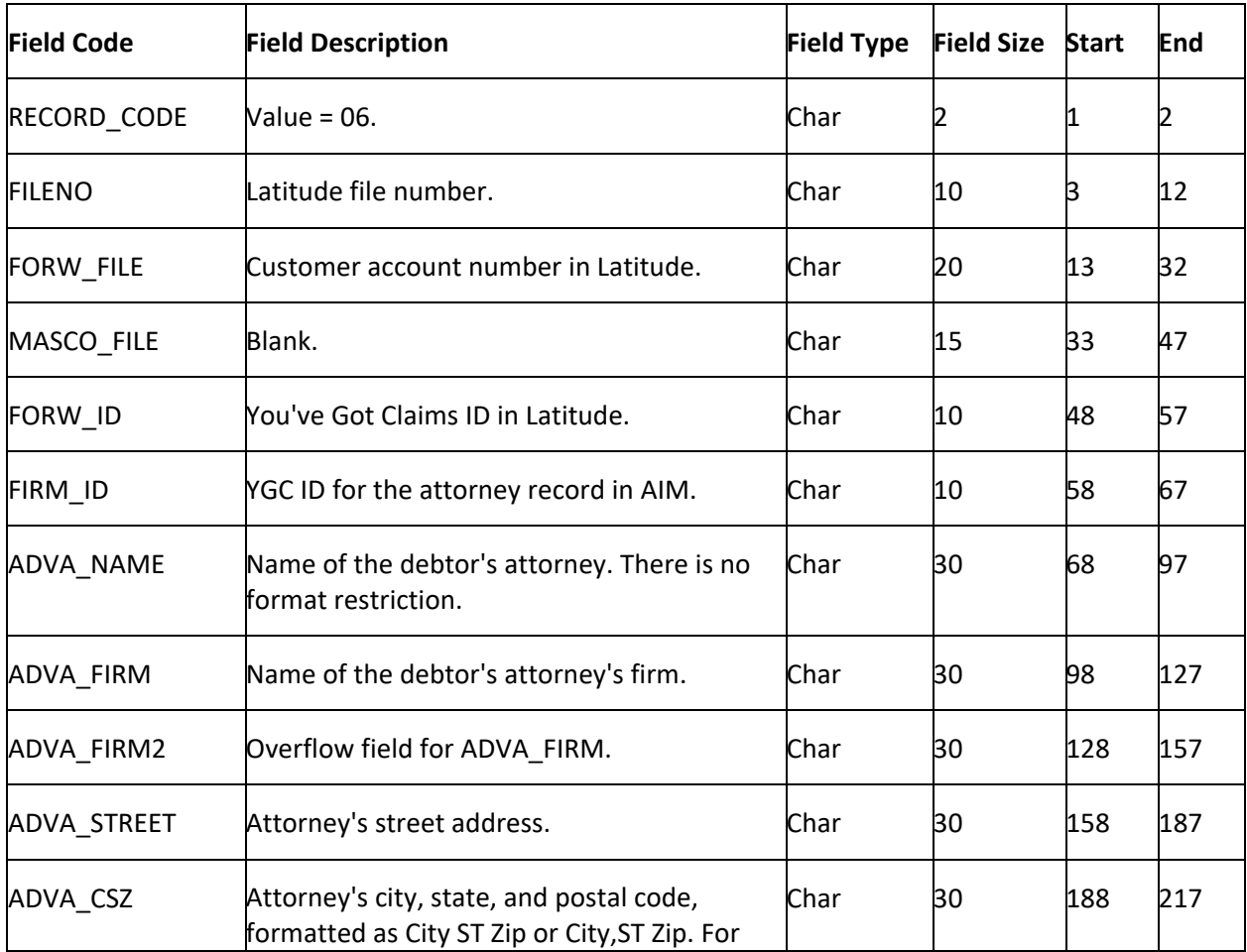

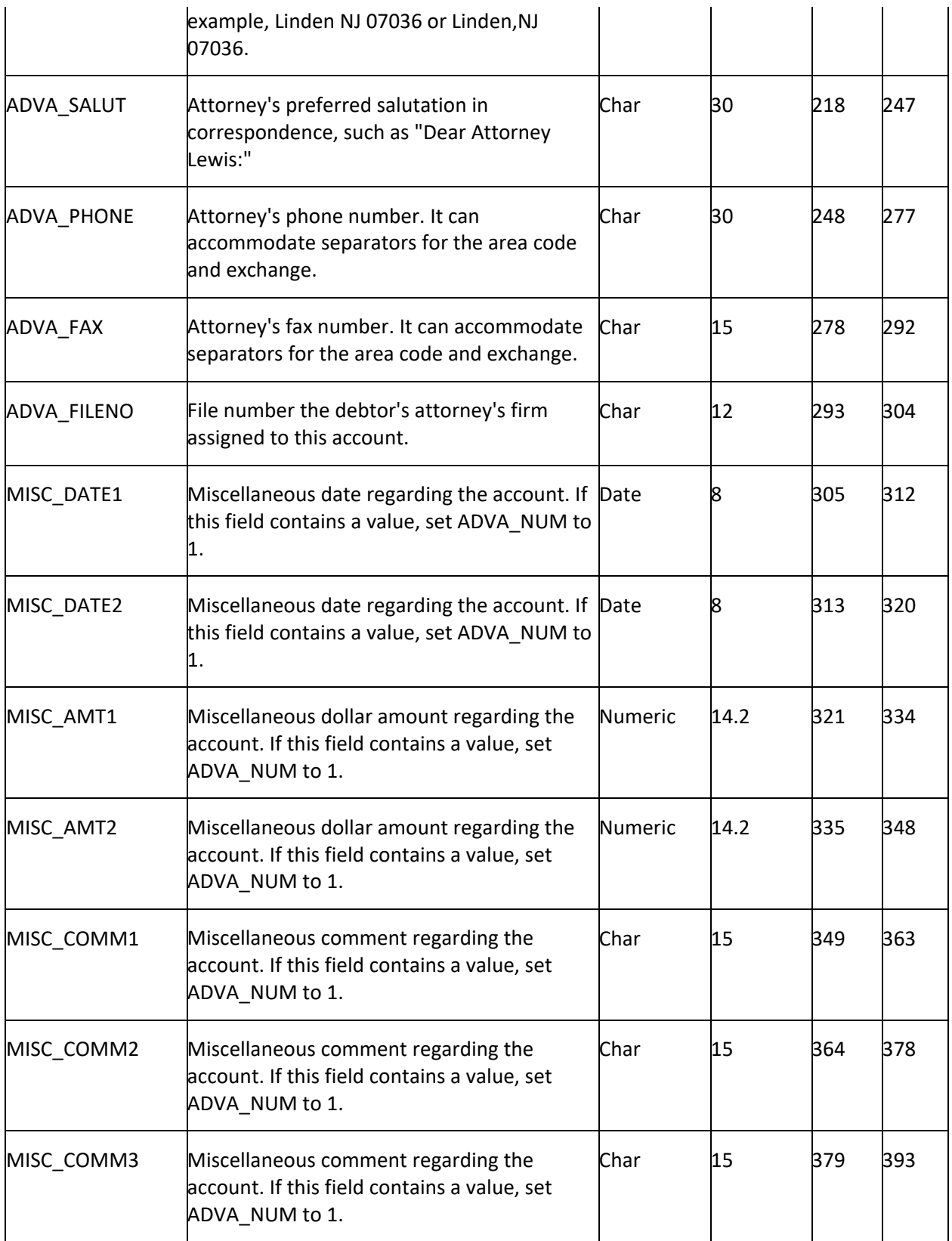

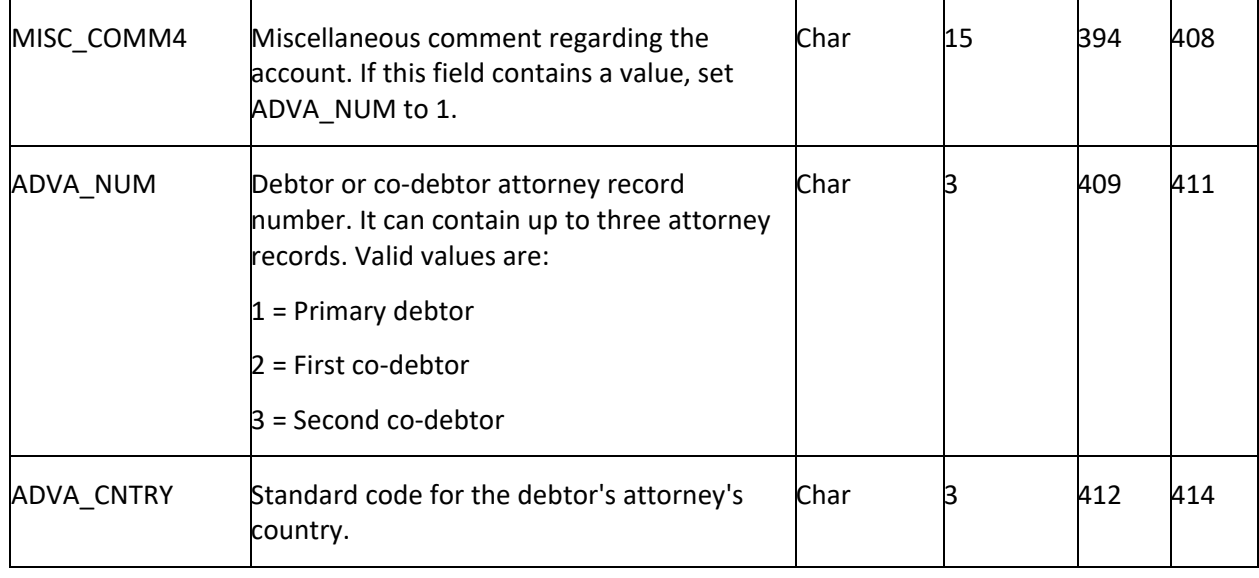

# [YGC Placements Export File Layout](#page-317-0)

[YGC Export File Layouts](#page-294-0)

# **ទំGENESYS**

**[Feedback](file:///d:/builds/latitude_latitude.2024r1_systest/products/Documentation/Source/AIM_Help/javascript:%7bmail_str%20=%20%22mailto:LatitudeDoc@genesys.com)** 

# **YGC Export Record Type 07 - Legal**

This record contains information regarding a suit filed against the debtor. The receiver can provide more details using Record 41.

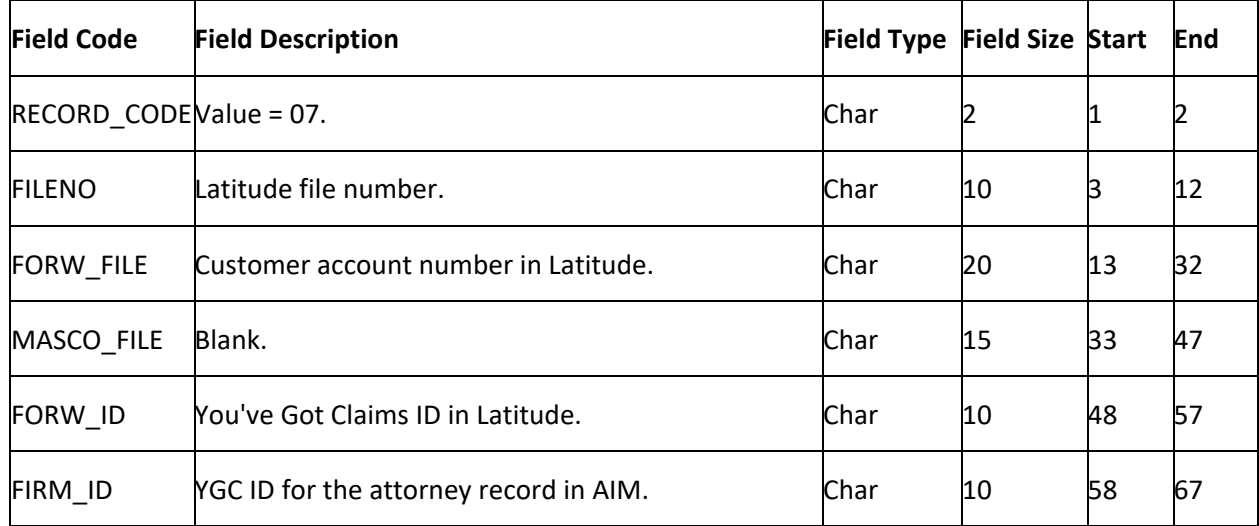

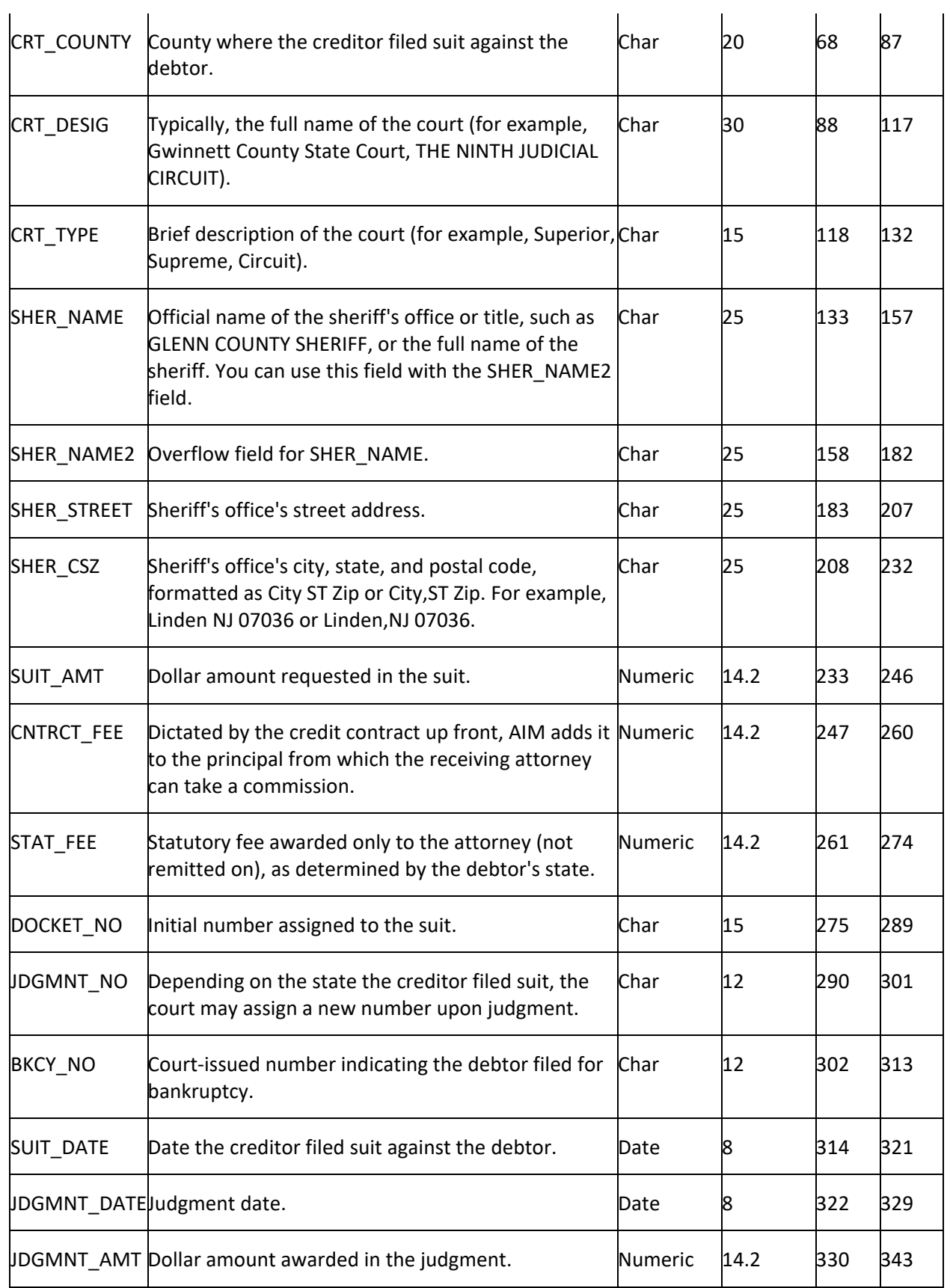

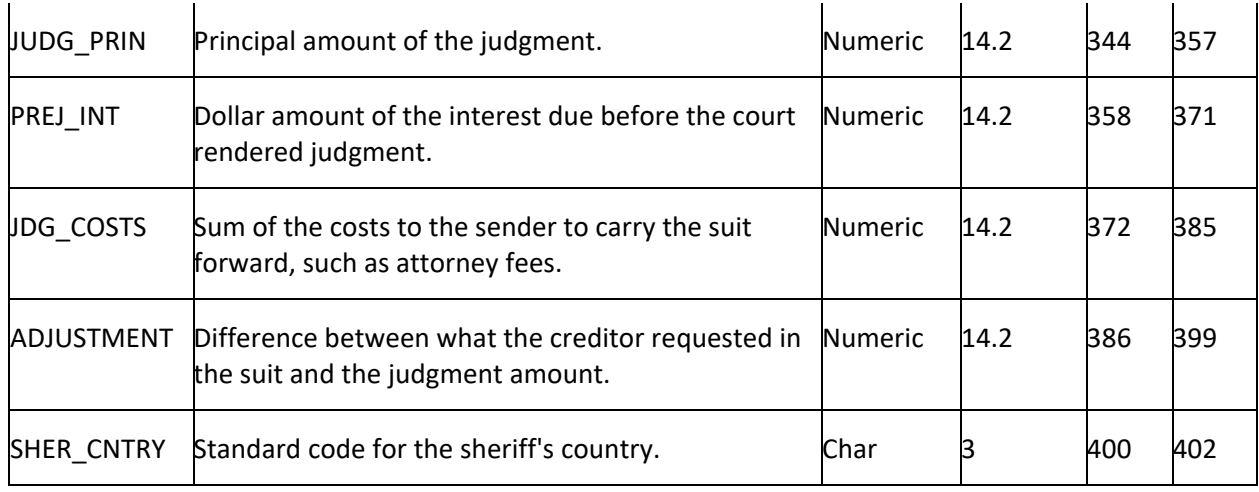

[YGC Placements Export File Layout](#page-317-0)

[YGC Export File Layouts](#page-294-0)

# **ទំGENESYS**

### **YGC Export Record Type 08 - Caption**

This record contains the caption for the parties named in the suit. Typically, the Plaintiffs are the original creditors and the Defendants are the debtors.

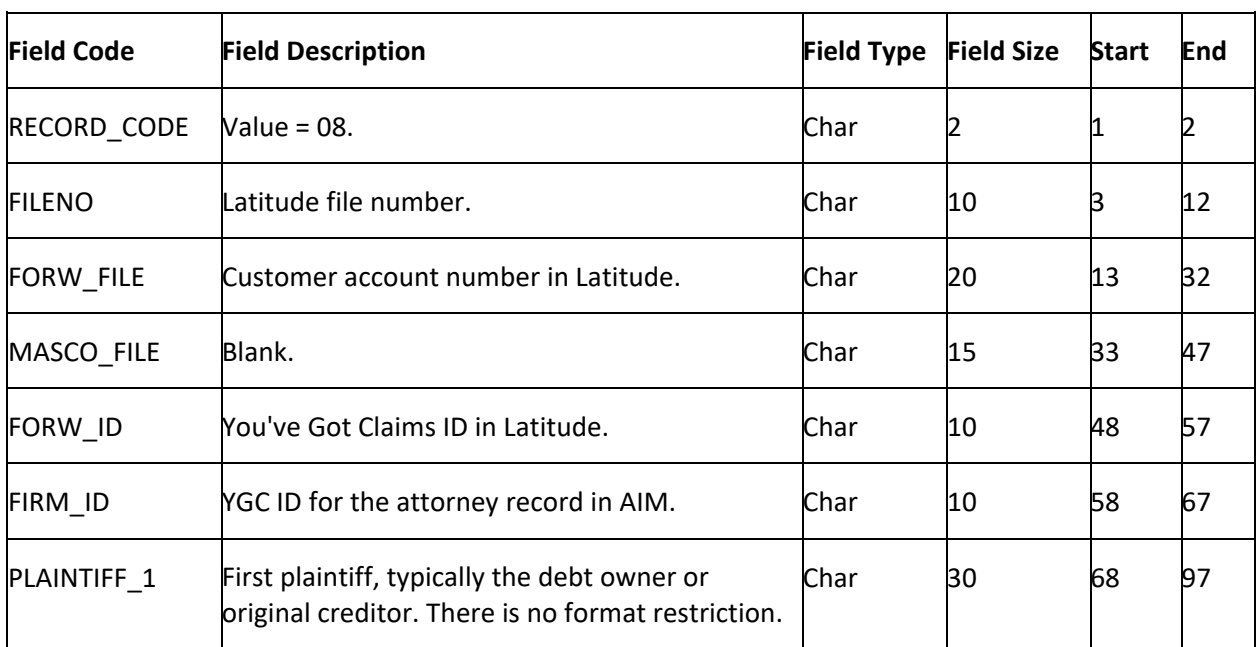

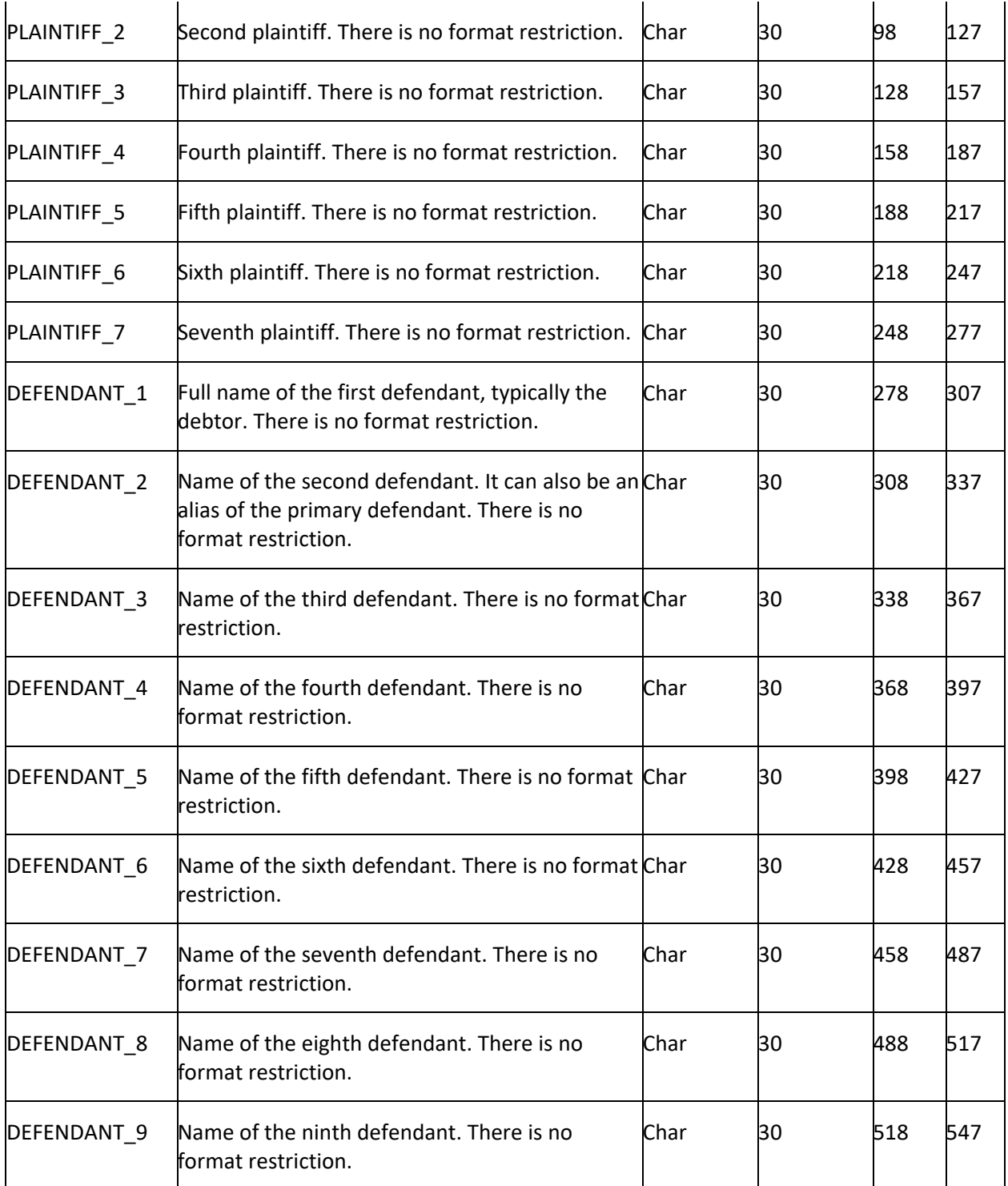

[YGC Placements Export File Layout](#page-317-0)

[YGC Export File Layouts](#page-294-0)

# **ទំ**GENESYS

#### **YGC Export Record Type 09 - Notes**

This record reports status updates and notes to attorneys. Include a PCODE to identify the update. Examples of status updates are direct payment, suit filed, account refused, judgment issued, and account closed.

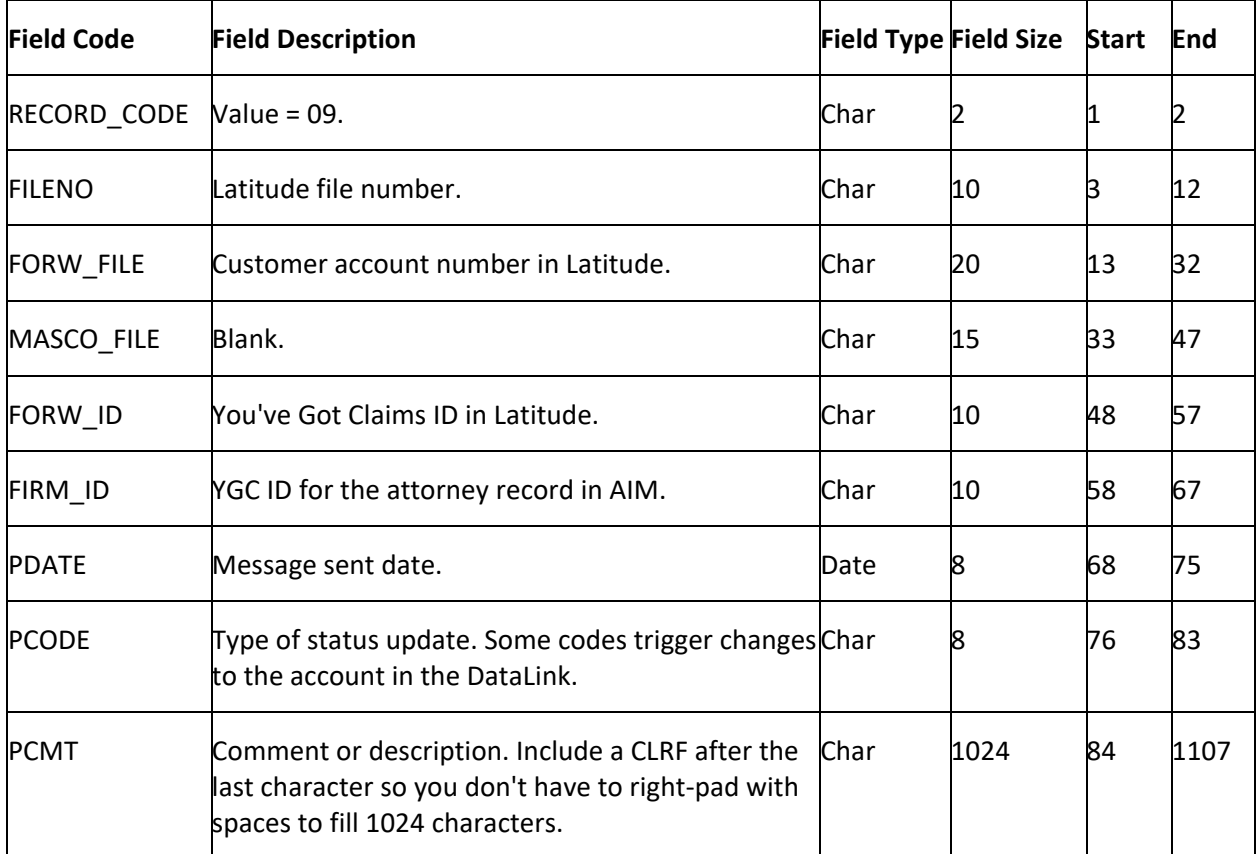

# *Related Topics*

[YGC Notes Export File Layout](#page-314-0)

[YGC Export File Layouts](#page-294-0)

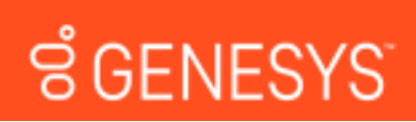

**[Feedback](file:///d:/builds/latitude_latitude.2024r1_systest/products/Documentation/Source/AIM_Help/javascript:%257bmail_str%20=%20%2522mailto:LatitudeDoc@genesys.com)** 

### **YGC Export Record Type 15 - Deceased**

This record reports that the deceased debtor has an estate from which the client can collect debt. AIM only supports the primary debtor and the first two co-debtors for this information.

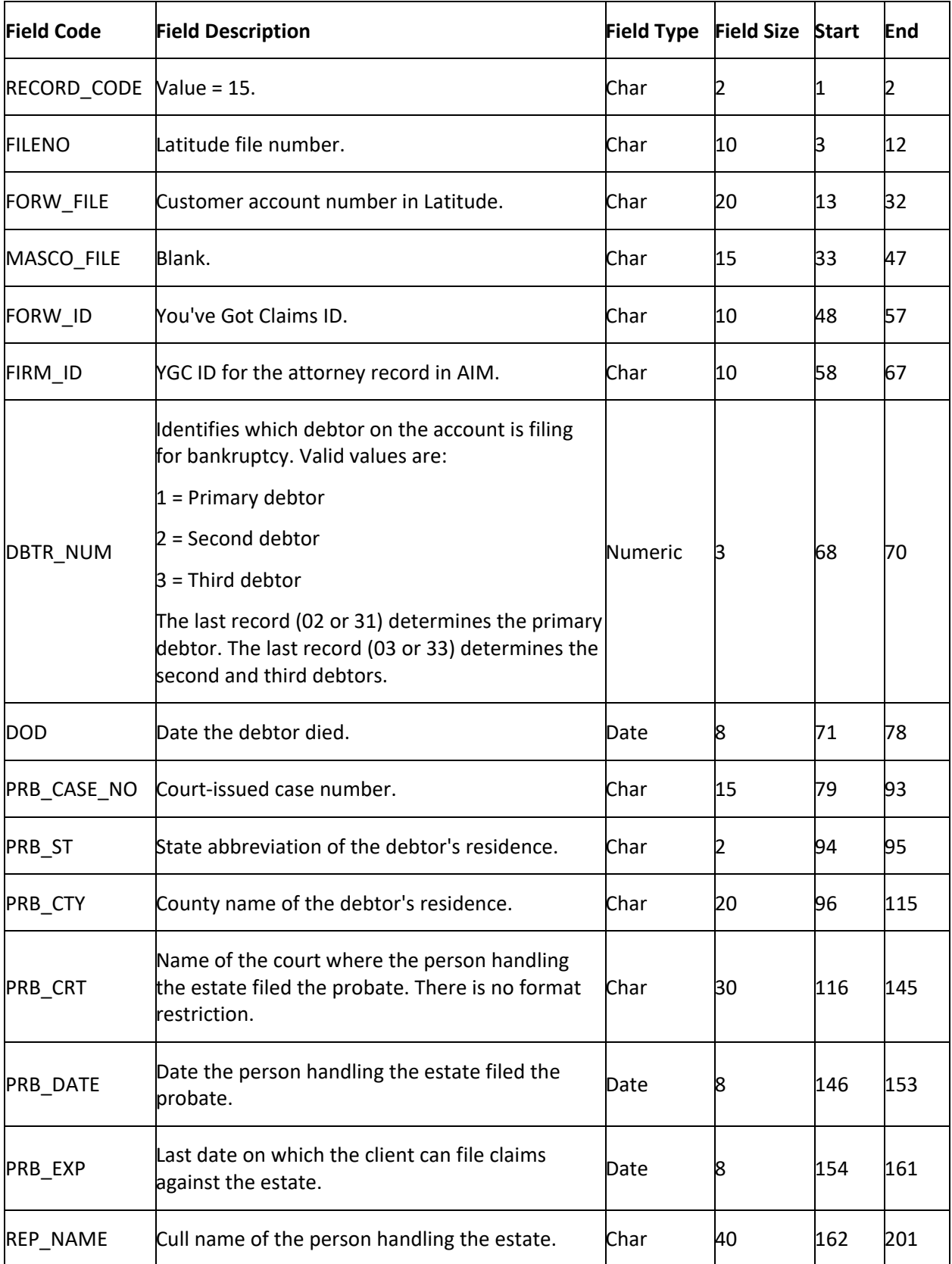

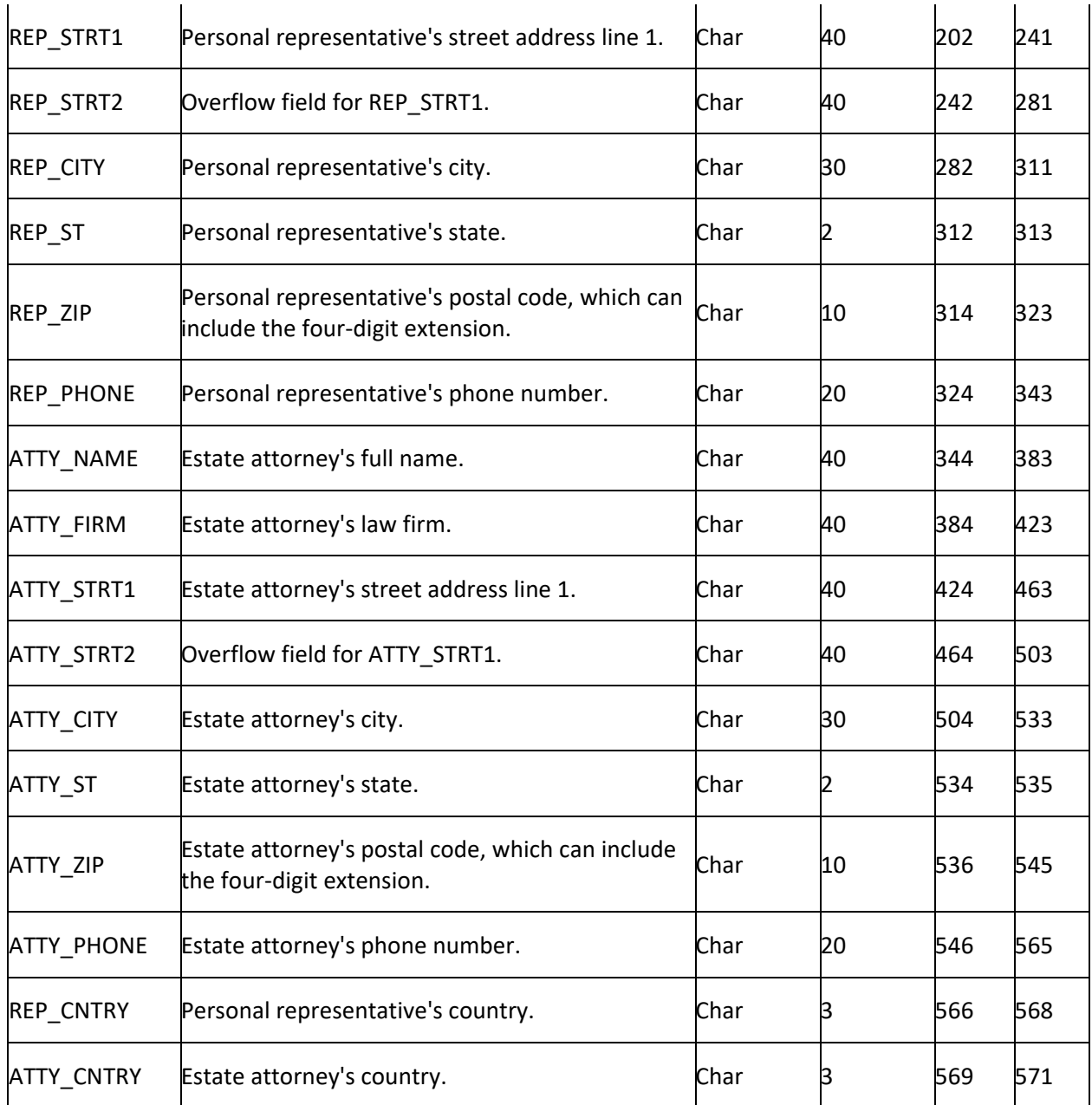

[YGC Deceased Export File Layout](#page-301-0)

[YGC Placements Export File Layout](#page-317-0)

[YGC Export File Layouts](#page-294-0)

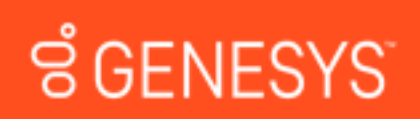

# **YGC Export Record Type 16 - Assets**

This record contains a real estate or automobile asset the debtor owns. AIM only supports the primary debtor and the first two co-debtors for this information.

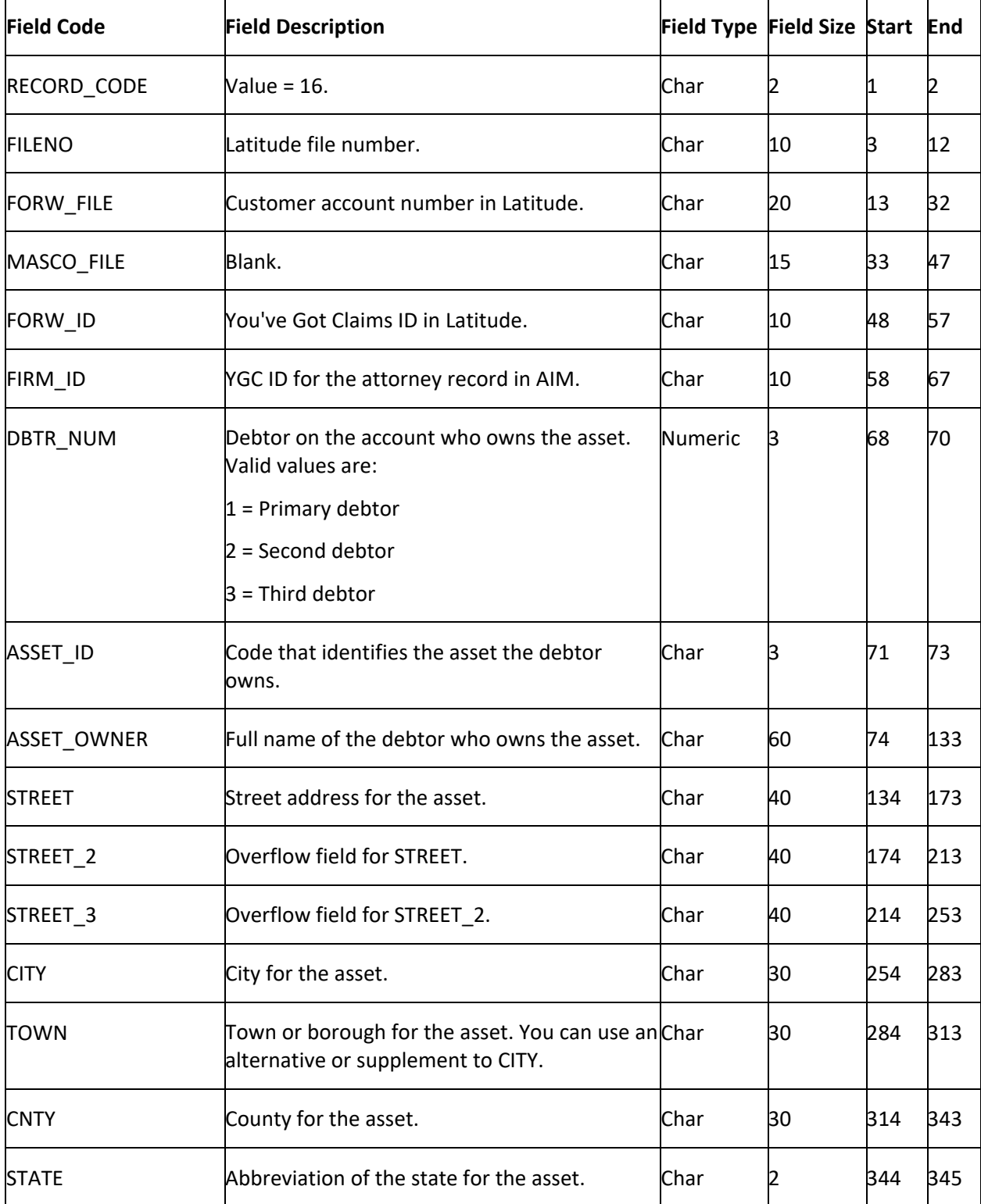

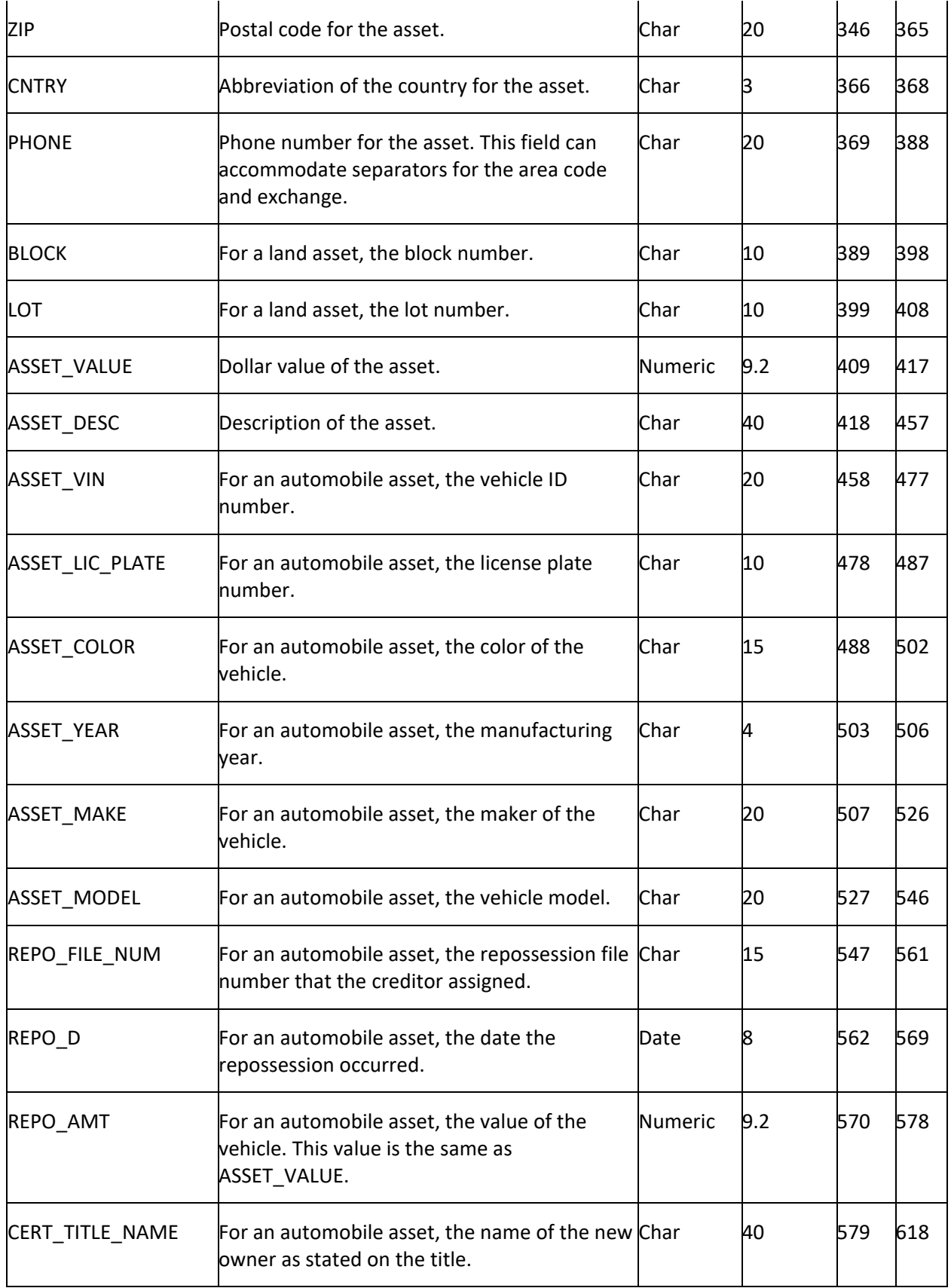

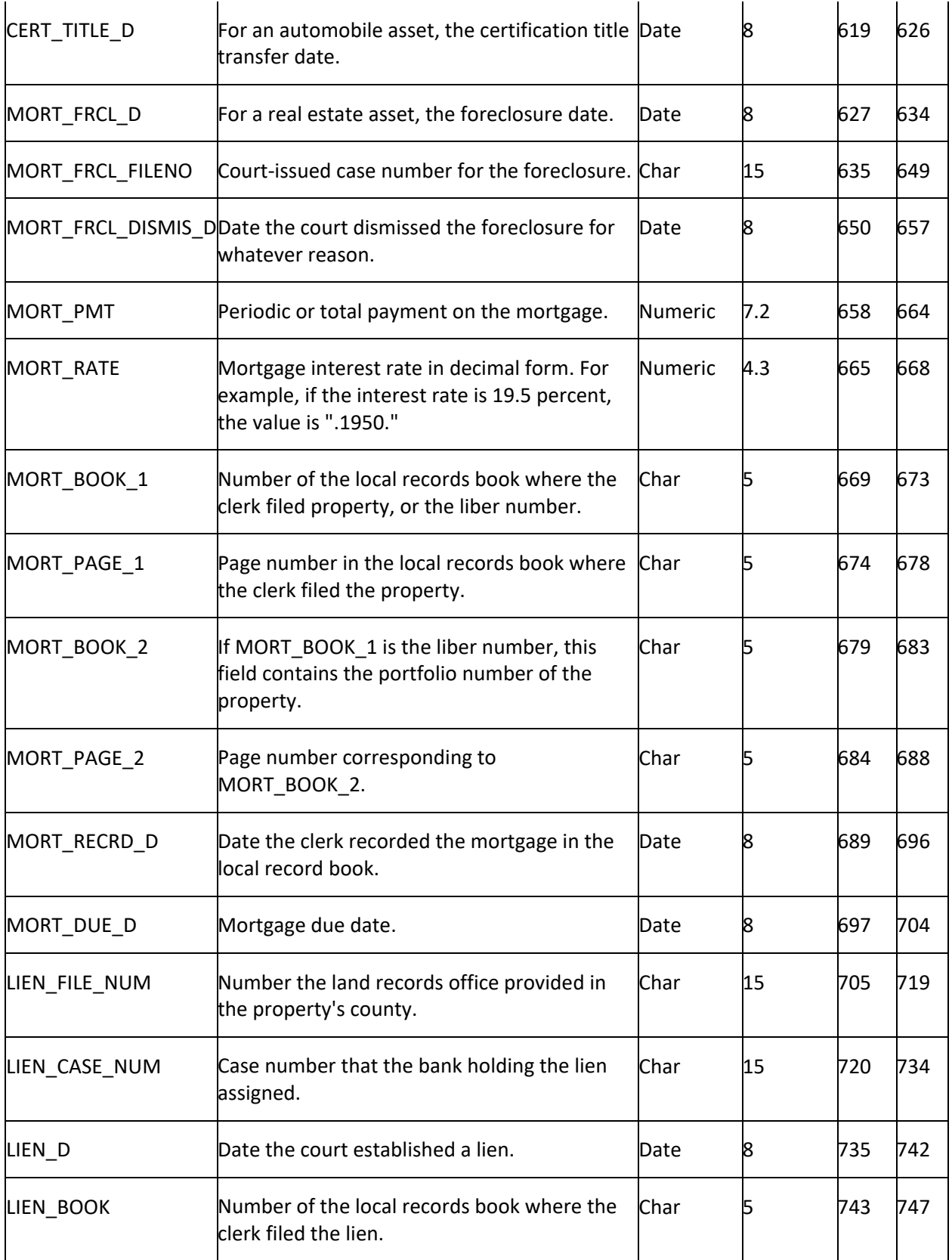

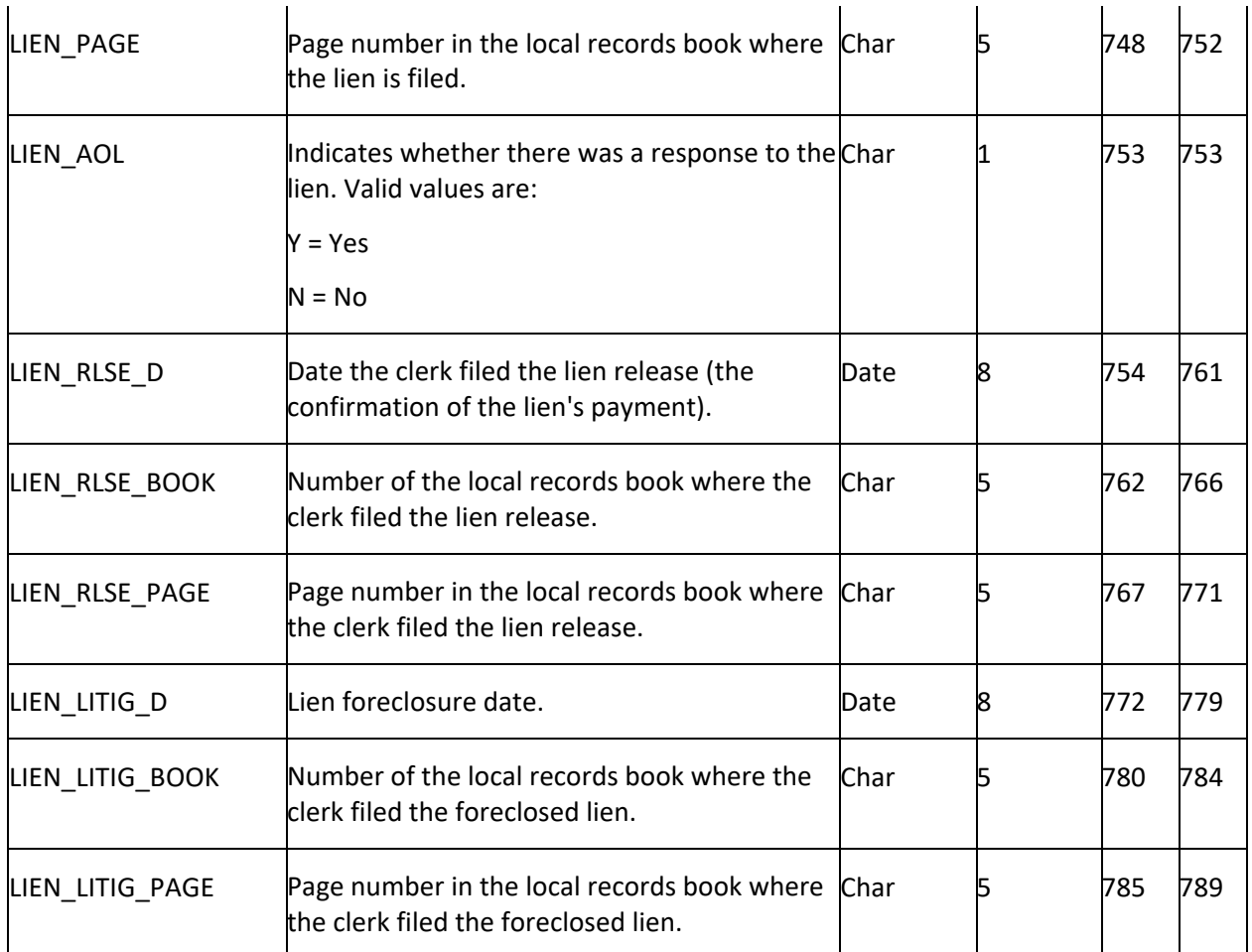

[YGC Placements Export File Layout](#page-317-0)

[YGC Export File Layouts](#page-294-0)

# **ទំGENESYS**

**[Feedback](file:///d:/builds/latitude_latitude.2024r1_systest/products/Documentation/Source/AIM_Help/javascript:%257bmail_str%20=%20%2522mailto:LatitudeDoc@genesys.com)** 

### **YGC Export Record Type 19 - Bankruptcy**

This record contains bankruptcy information. AIM only supports the primary debtor and the first two codebtors for this information.

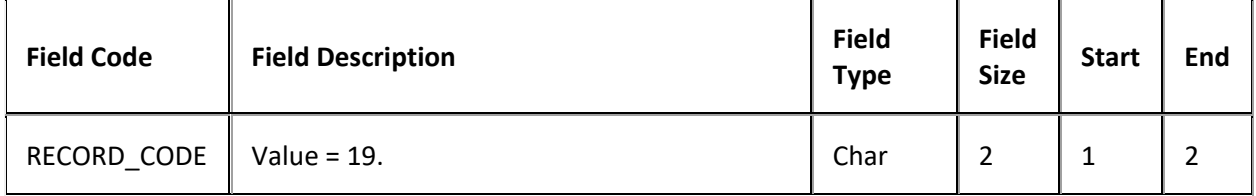

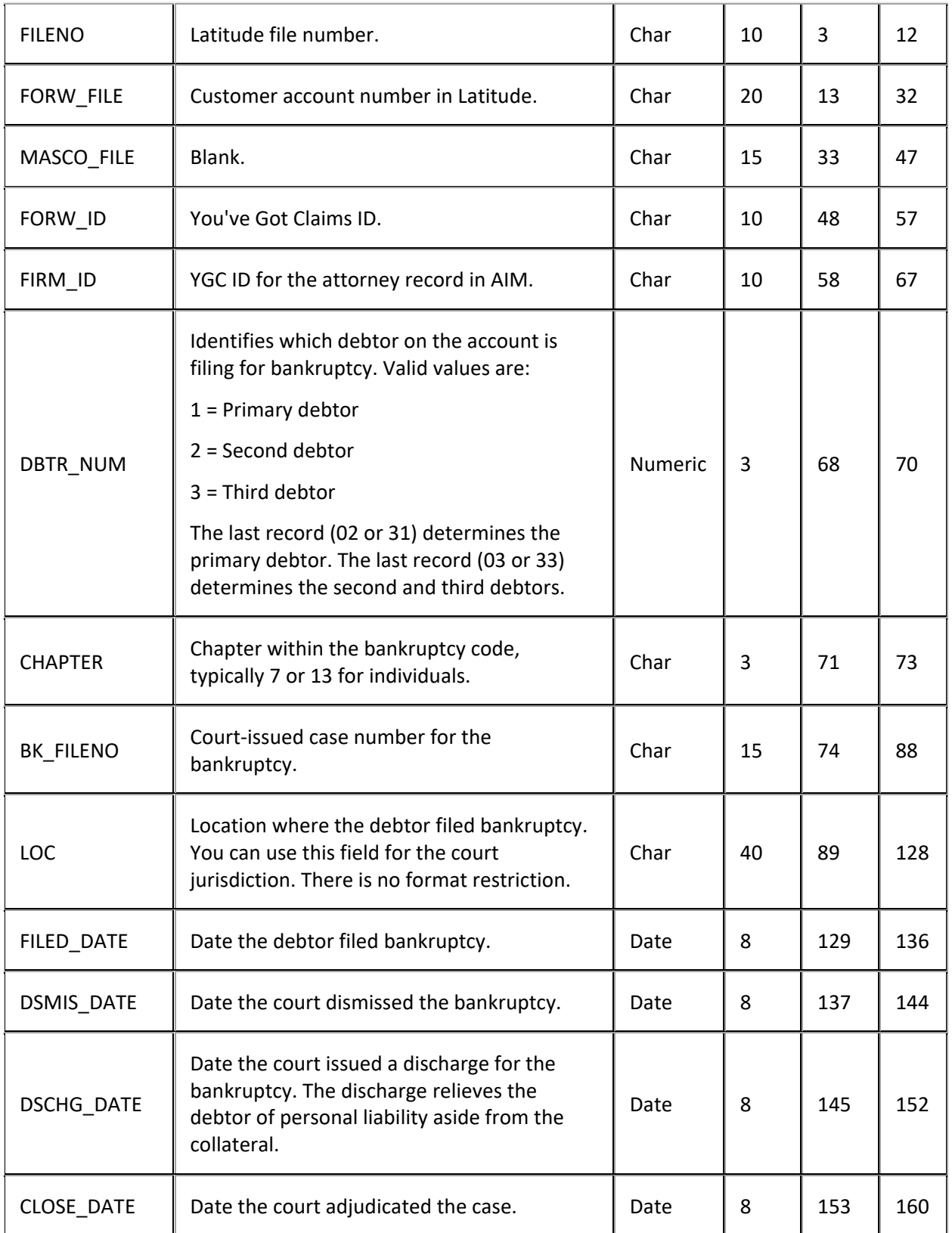

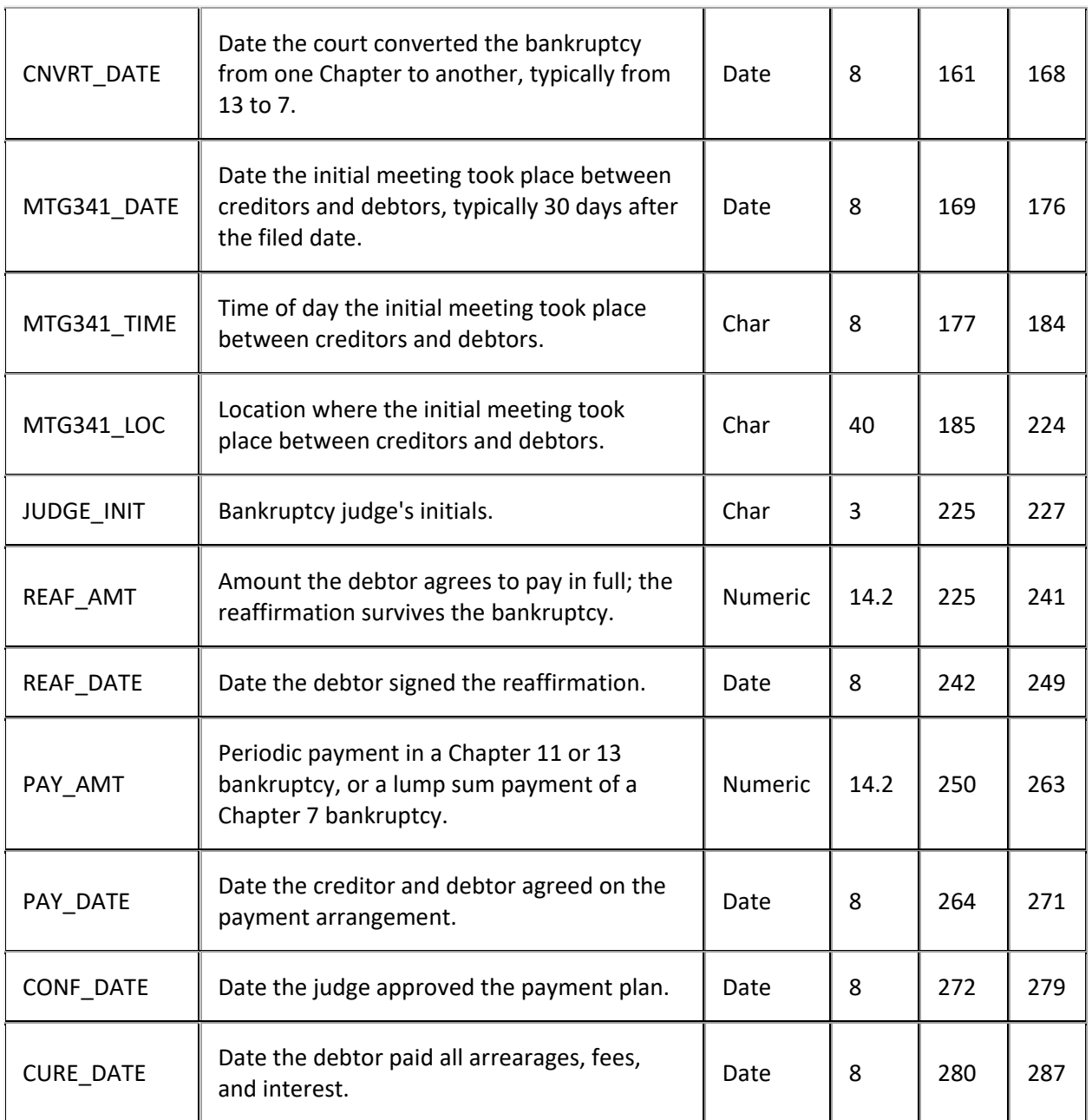

[YGC Bankruptcy Export File Layout](#page-299-0)

[YGC Placements Export File Layout](#page-317-0)

[YGC Export File Layouts](#page-294-0)

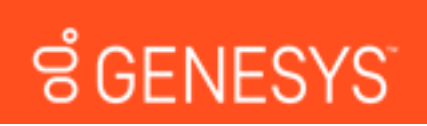

### **YGC Export Record Type 22 - Historical Address**

This record reports previously saved addresses for the debtor identified in the DBTR\_NUM field. You can send multiple addresses for the same debtor. AIM only supports the primary debtor and the first two codebtors for this information.

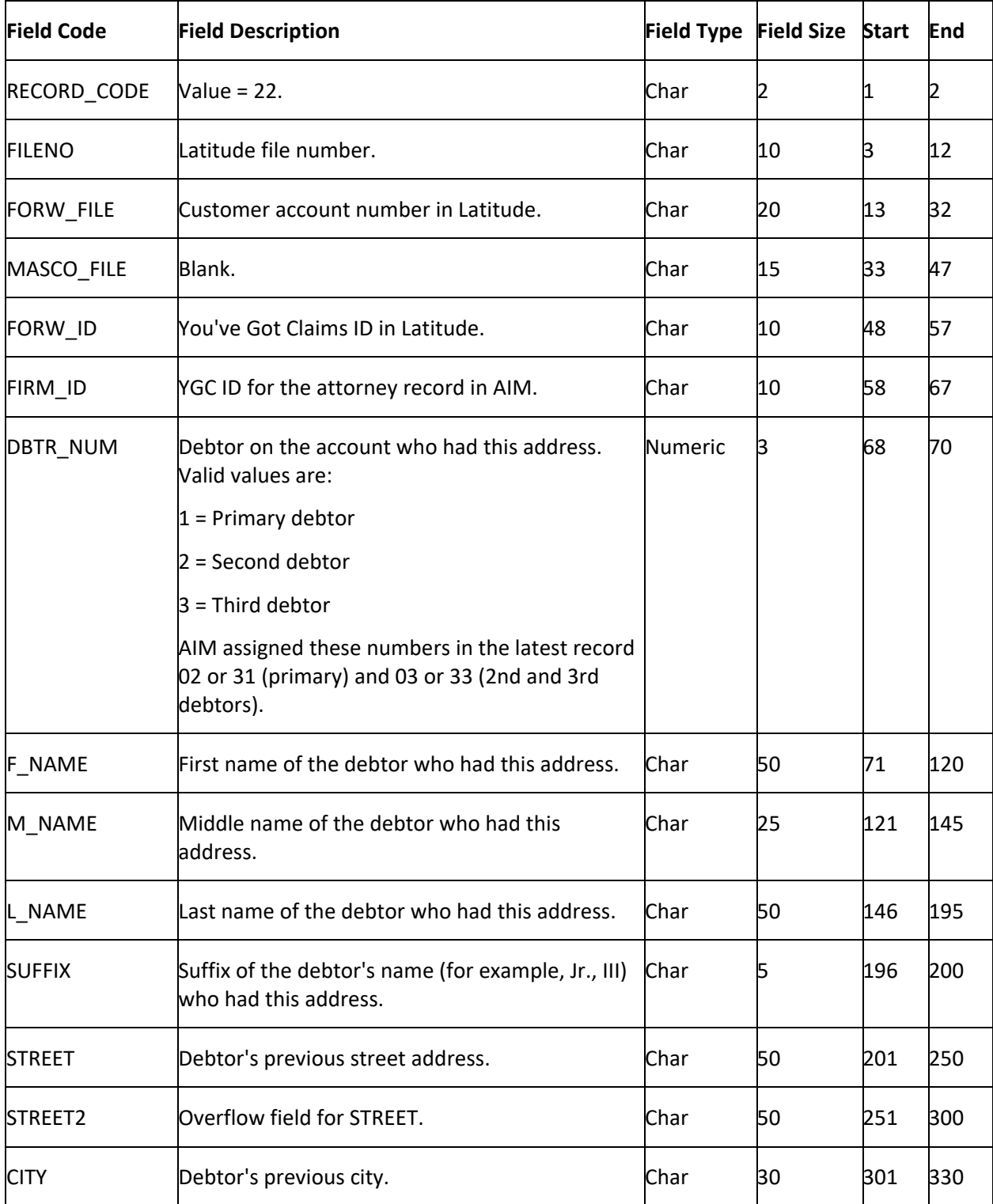

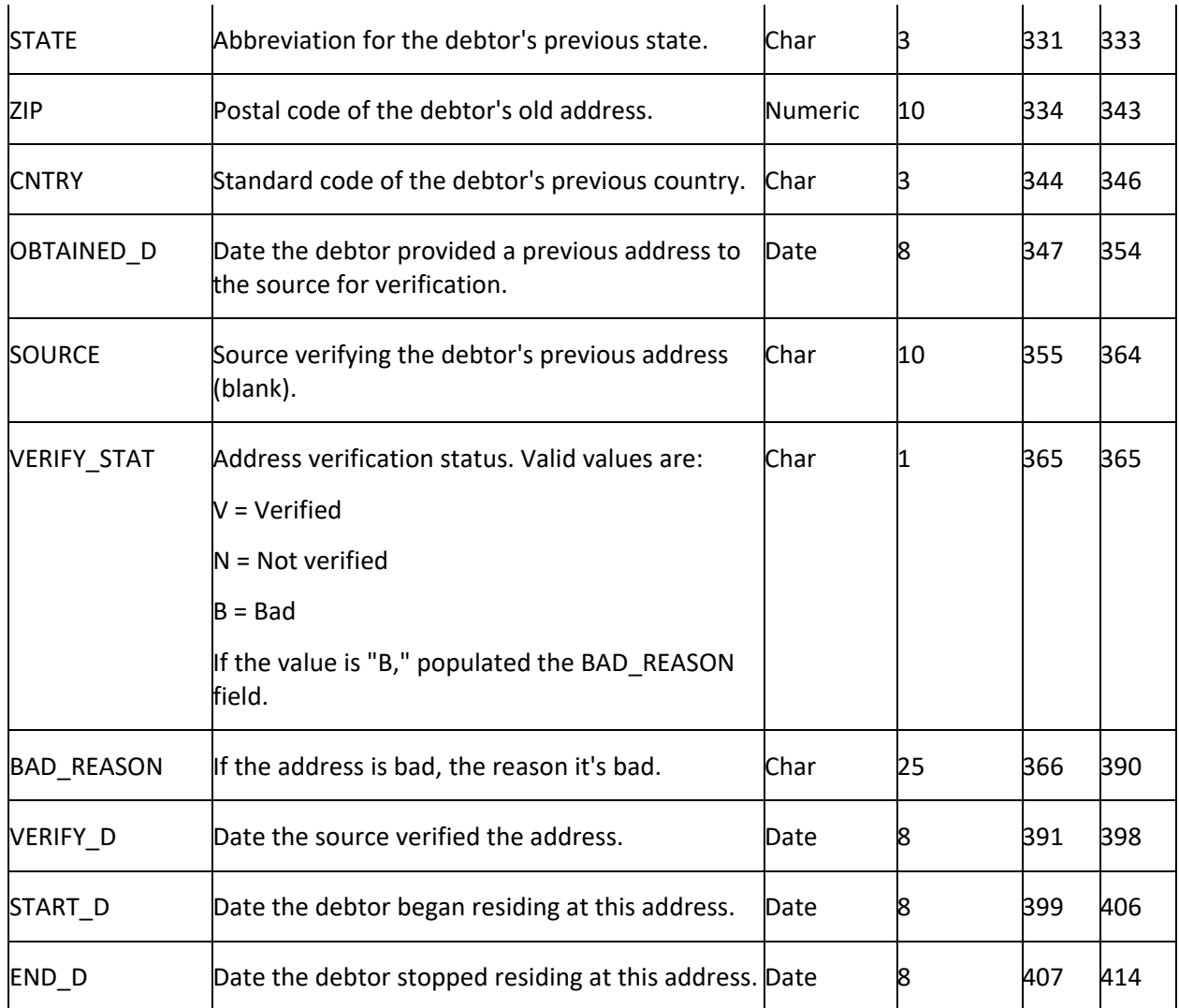

 $\overline{a}$ 

# [YGC Placements Export File Layout](#page-317-0)

[YGC Export File Layouts](#page-294-0)

# **ទំ**GENESYS

**[Feedback](file:///d:/builds/latitude_latitude.2024r1_systest/products/Documentation/Source/AIM_Help/javascript:%7bmail_str%20=%20%22mailto:LatitudeDoc@genesys.com)** 

# **YGC Export Record Type 23 - Historical Phone**

This record reports previously saved phone numbers for the debtor identified in the DBTR\_NUM field. You can send multiple phone numbers for the same debtor. AIM only supports the primary debtor and the first two co-debtors for this information.

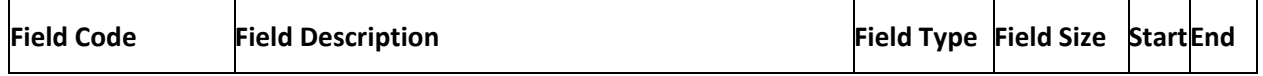

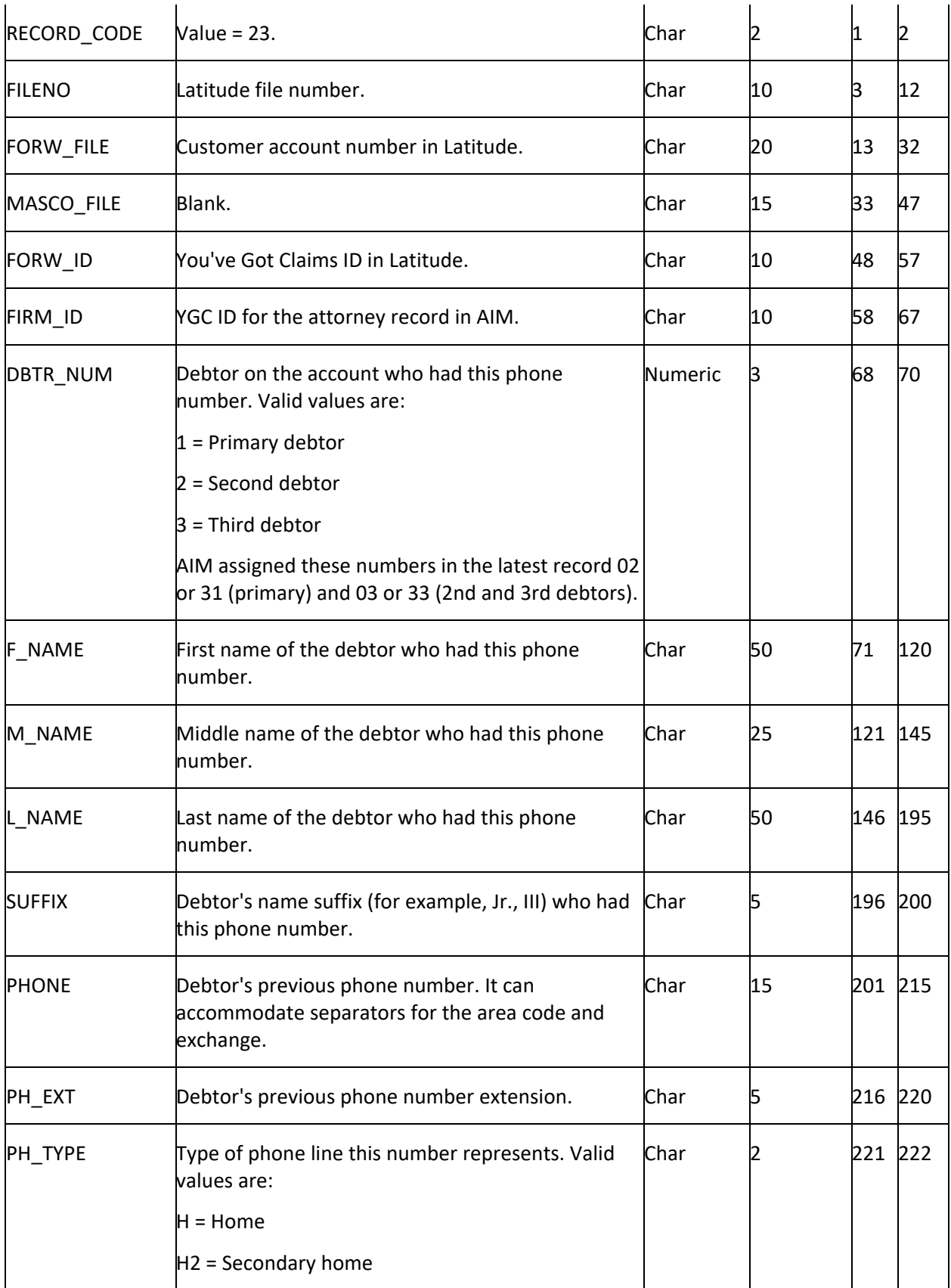

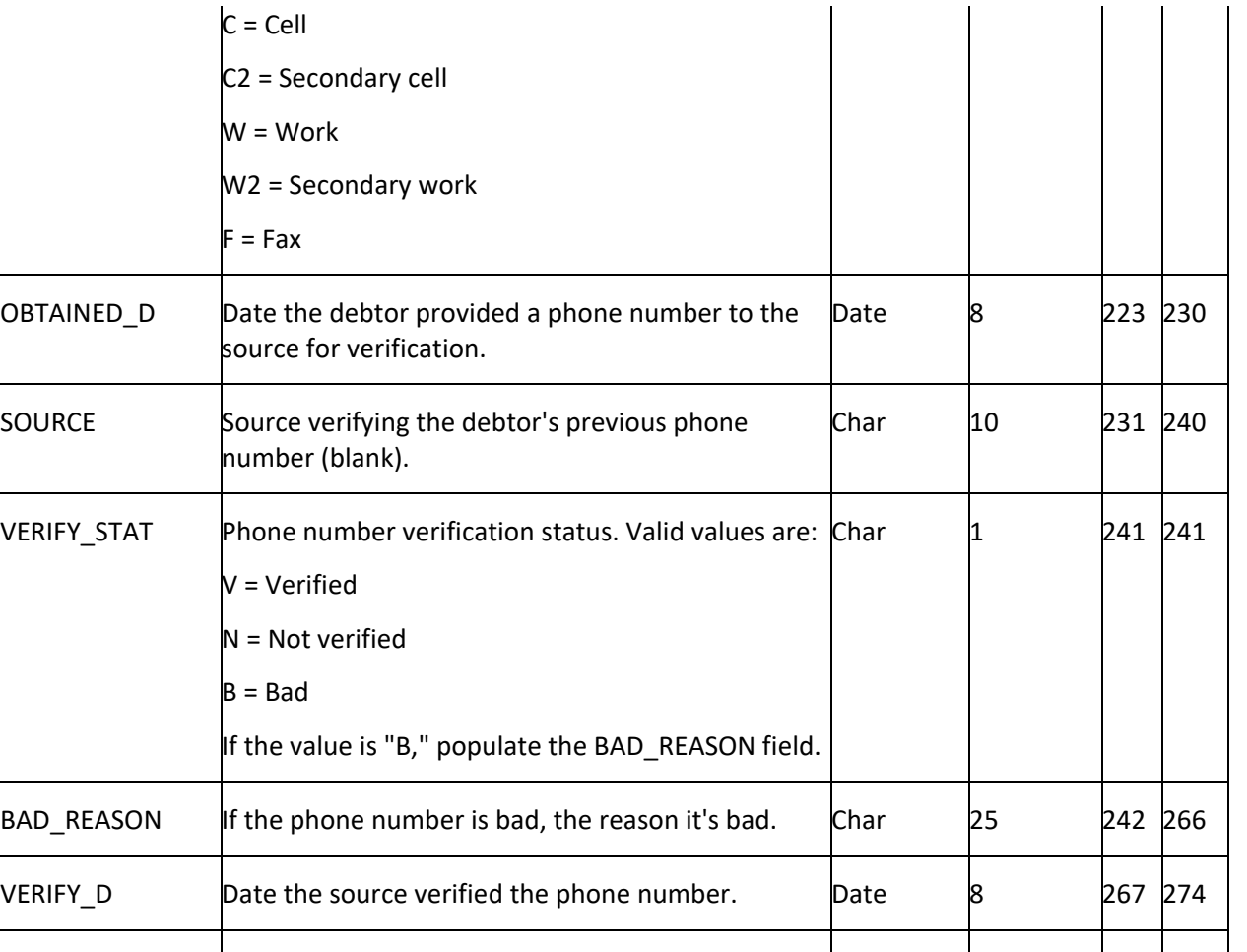

# [YGC Placements Export File Layout](#page-317-0)

[YGC Export File Layouts](#page-294-0)

# **ទំGENESYS**

**[Feedback](file:///d:/builds/latitude_latitude.2024r1_systest/products/Documentation/Source/AIM_Help/javascript:%7bmail_str%20=%20%22mailto:LatitudeDoc@genesys.com)** 

### **YGC Export Record Type 24 - Historical Payment**

This record reports a financial transaction (payment or reversal) before AIM sends the account to the receiver. You can send multiple records to record the transaction history of the same account. Receivers can combine these records through their collection system into one statement of evidence.

START\_D Date the debtor began using this phone number. Date 8 275 282

 $\boxed{\text{END\_D}}$  Date the debtor stopped using this phone number.  $\boxed{\text{Date}}$  8 283 290

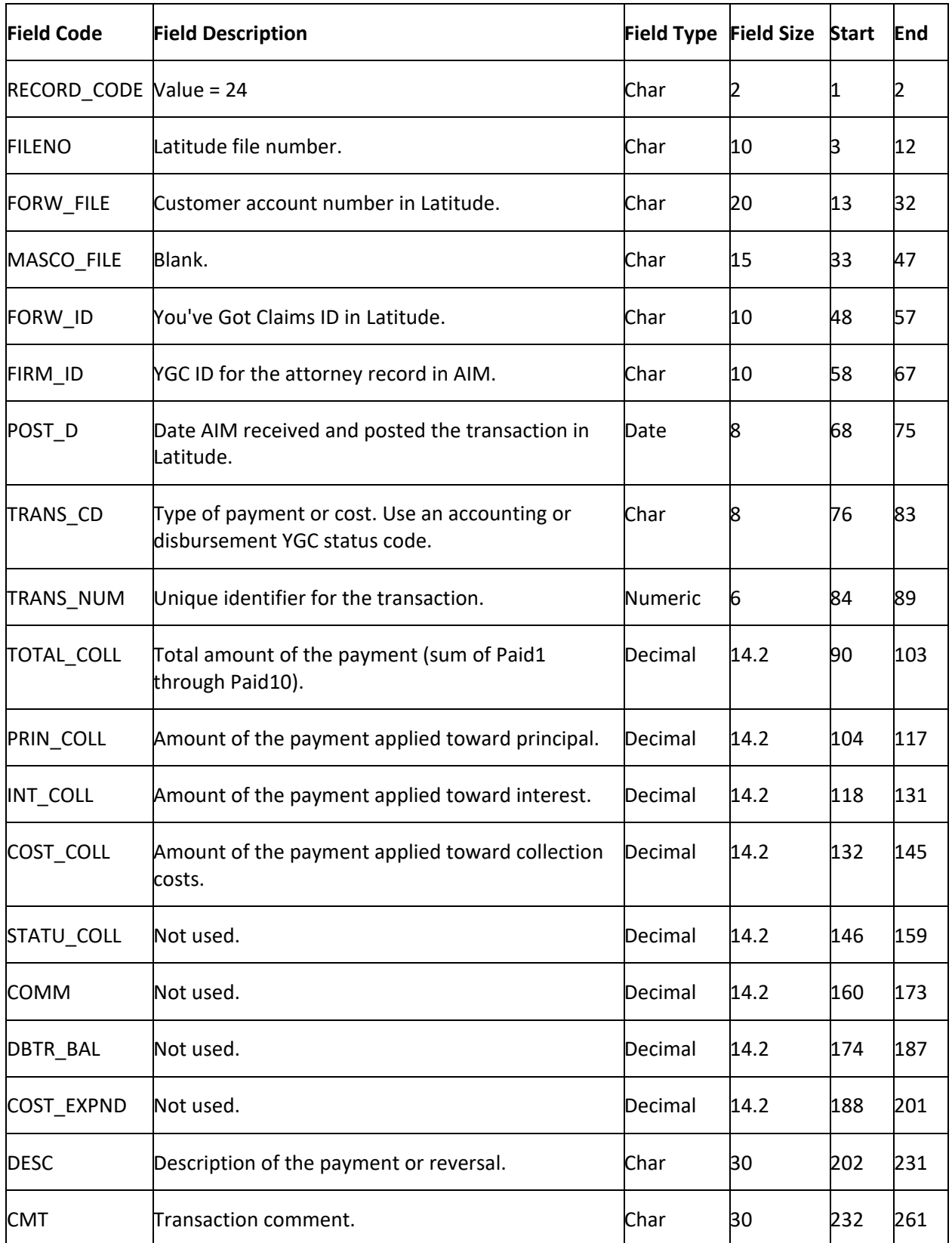

### [YGC Placements Export File Layout](#page-317-0)

# [YGC Export File Layouts](#page-294-0)

 $\blacksquare$ 

### **[Feedback](file:///d:/builds/latitude_latitude.2024r1_systest/products/Documentation/Source/AIM_Help/javascript:%7bmail_str%20=%20%22mailto:LatitudeDoc@genesys.com)**

# **ទំ**GENESYS

# **YGC Export Record Type 99 - Coupon to Bond Account**

This record sends a law list to make a request to bond the account.

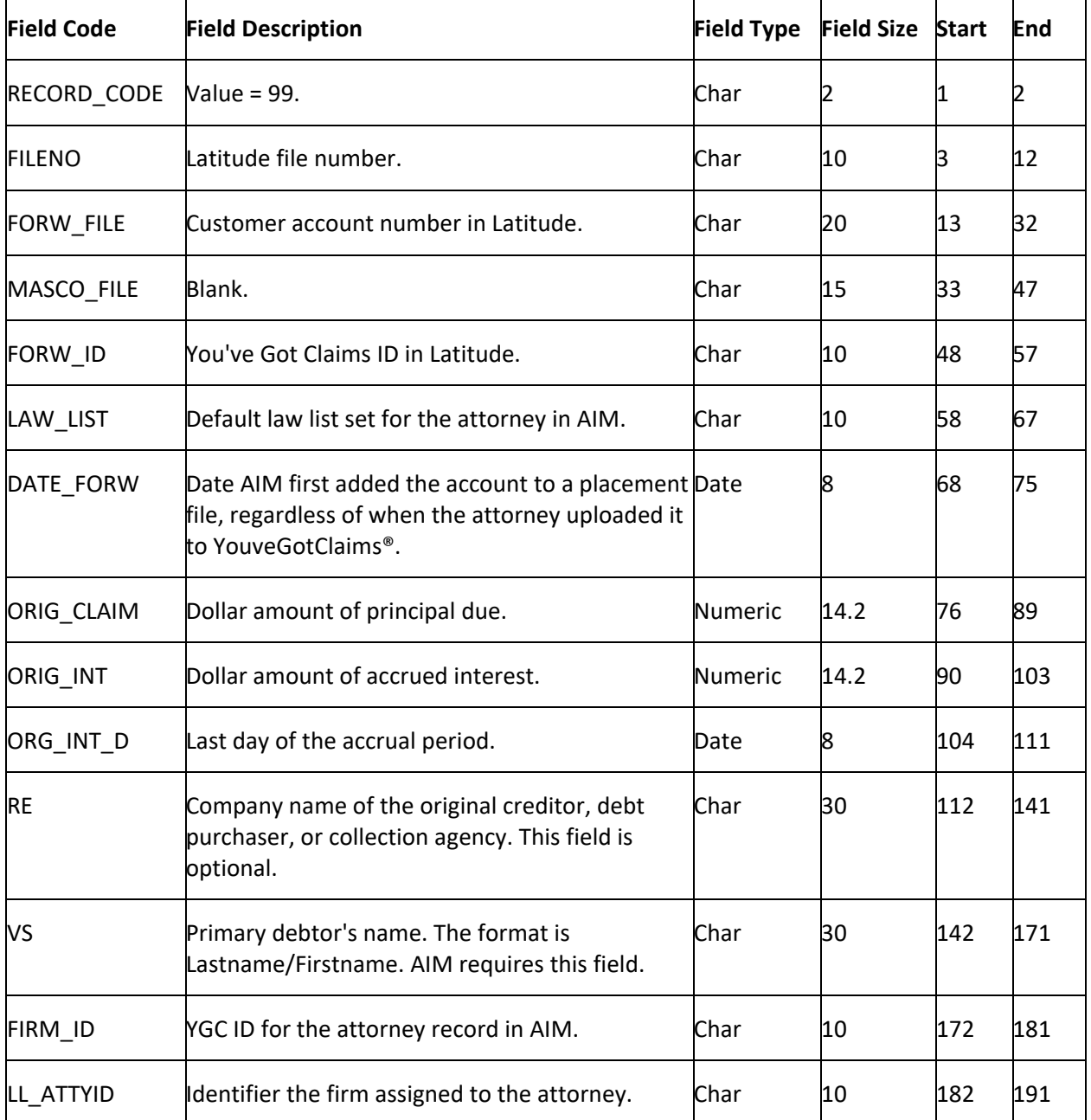

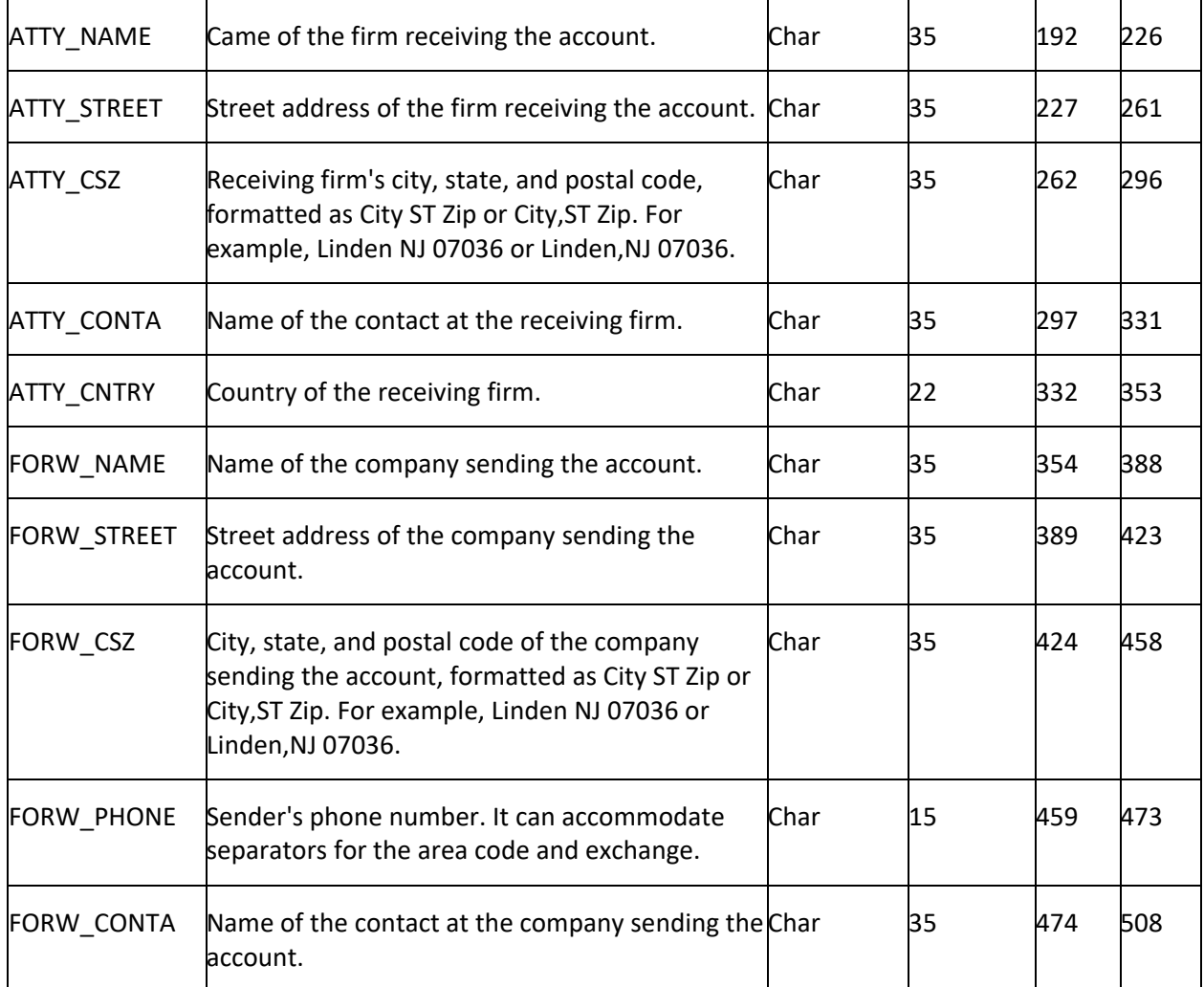

[YGC Placements Export File Layout](#page-317-0)

[YGC Export File Layouts](#page-294-0)

### **YGC Recalls Export File Layout**

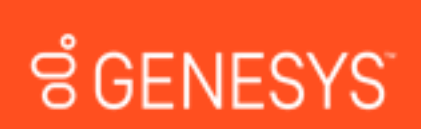

<span id="page-352-0"></span>**[Feedback](file:///d:/builds/latitude_latitude.2024r1_systest/products/Documentation/Source/AIM_Help/javascript:%7bmail_str%20=%20%22mailto:LatitudeDoc@genesys.com)** 

### **YGC Recalls Export File Layout**

The YGC recall export file contains account recalls. AIM sends these files to attorneys to inform them that AIM is recalling the accounts. Valid account recalls are:

• **Pending:** Pending recalls allow the outside agency time to generate objections before AIM issues a final recall. The attorney still holds the accounts.

• **Final:** AIM recalls accounts in final recall immediately.

# *Related Topics*

[YGC Recalls Export File Naming Convention](#page-353-0) [YGC Export Record Type 09 -](#page-353-1) Pending Recall [YGC Export Record Type 09 -](#page-354-0) Final Recall [YGC Export File Layouts](#page-294-0)

# **ទំGENESYS**

**YGC Recalls Export File Naming Convention**

**Fixed:** AIMYYYYMMDDHHMMSS\_####.CRCL

Where #### represents the ID or YGC ID assigned to the attorney holding the accounts.

*Related Topics*

[YGC Recalls Export File Layout](#page-352-0)

[YGC Export File Layouts](#page-294-0)

# <span id="page-353-1"></span>**៩** GENESYS

### **YGC Export Record Type 09 - Pending Recall**

This record reports pending recalls.

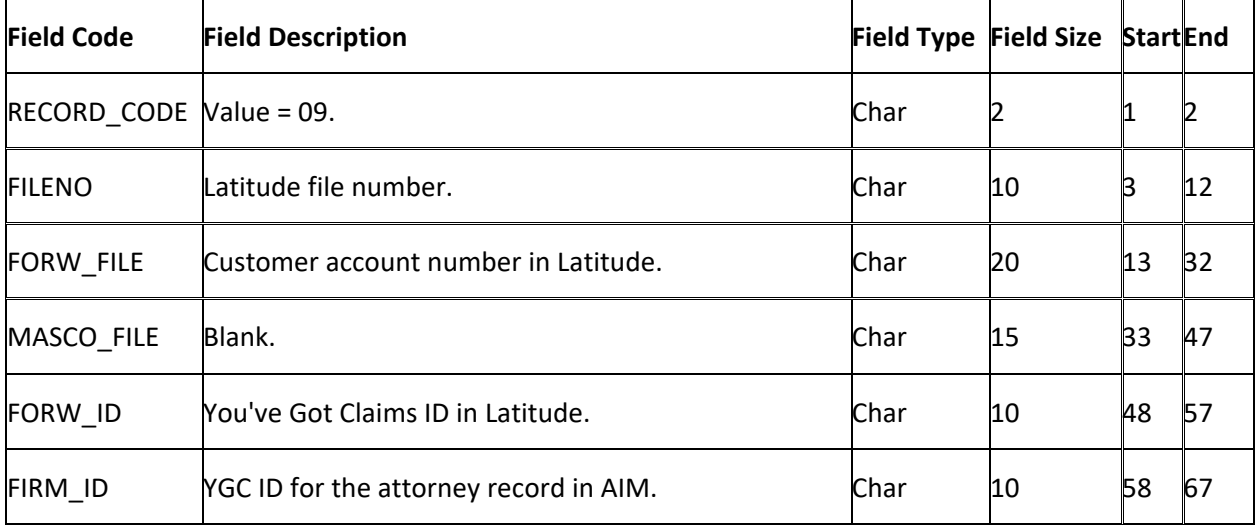

<span id="page-353-0"></span>**[Feedback](file:///d:/builds/latitude_latitude.2024r1_systest/products/Documentation/Source/AIM_Help/javascript:%7bmail_str%20=%20%22mailto:LatitudeDoc@genesys.com)** 

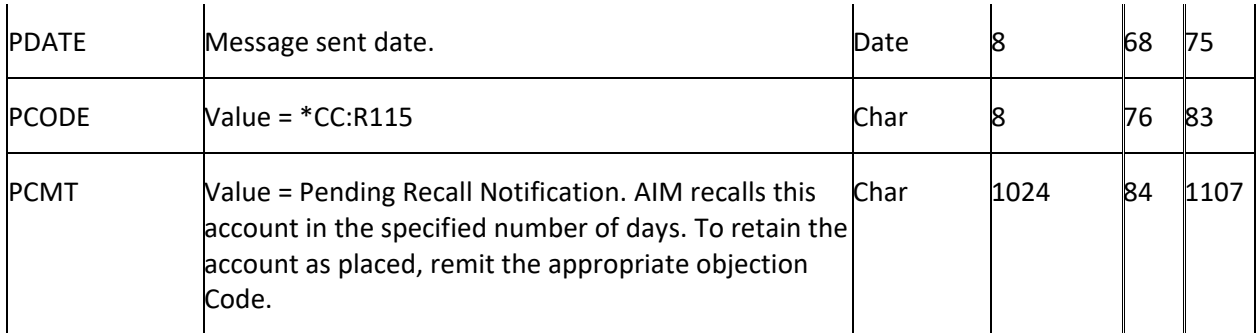

[YGC Placements Export File Layout](#page-317-0)

[YGC Export File Layouts](#page-294-0)

# <span id="page-354-0"></span>**ទំGENESYS**

# **YGC Export Record Type 09 - Final Recall**

This record reports final recalls.

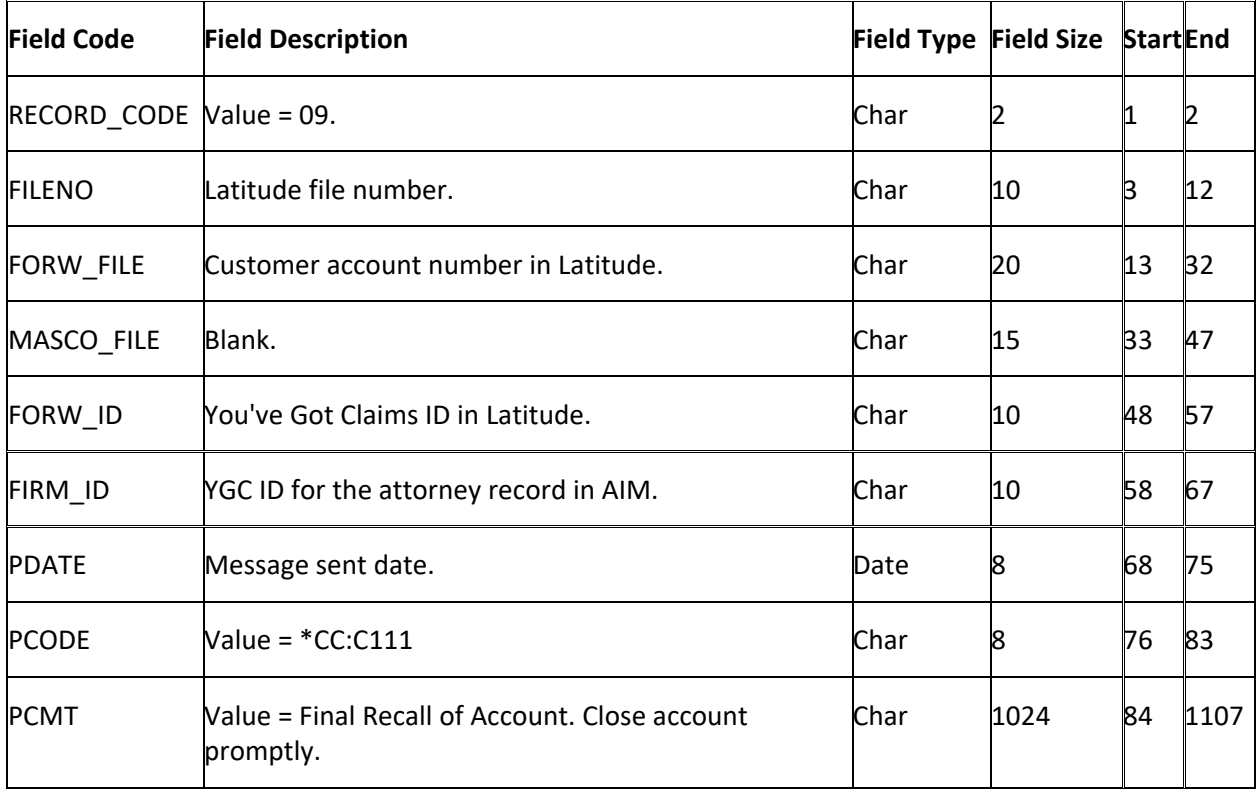

*Related Topics*

<span id="page-355-1"></span>**[Feedback](file:///d:/builds/latitude_latitude.2024r1_systest/products/Documentation/Source/AIM_Help/javascript:%7bmail_str%20=%20%22mailto:LatitudeDoc@genesys.com)** 

[YGC Placements Export File Layout](#page-317-0)

[YGC Export File Layouts](#page-294-0)

#### **YGC Export File Layout Definitions**

# **ទំ**GENESYS

#### **YGC Export File Layout Definitions**

Use the **Define Export Definition** window to define the layouts for files that you export from AIM and send to attorneys that use the You've Got Claims (YGC) file format. The same elements are available for all export files (for example, Bankruptcy, Deceased, and Demographics). The tab name indicates the record type for the selected export file. An export file can have multiple record types. For example, the Demographics export file has a record type for the primary debtor and a record type for each co-debtor you want to include in the export file.

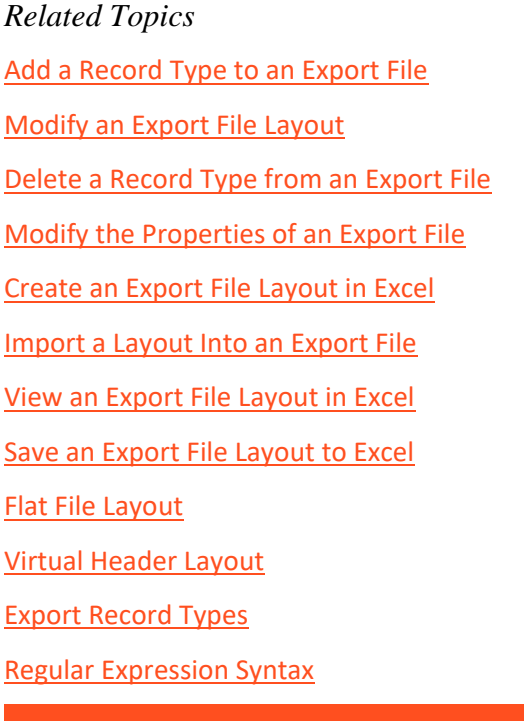

# **ទំ**GENESYS

<span id="page-355-0"></span>[Feedback](file:///d:/builds/latitude_latitude.2024r1_systest/products/Documentation/Source/AIM_Help/javascript:%7bmail_str%20=%20%22mailto:LatitudeDoc@genesys.com)

**Add a Record Type to an Export File**

Use the **Define Export Definition** window to add a record type to an export file layout.

**To add a record type to an export file**

- 1. In the menu bar, click **Tools** and then click **Export Layout Definer**.
- 2. Click **YGC Standard Layout** and then click the file layout to define (for example, **Bankruptcy**, **Deceased**, **Demographics**). The **Define Export Definition** window appears.
- 3. Click **Add Record Type**. The **New Record Table Name** dialog box appears.

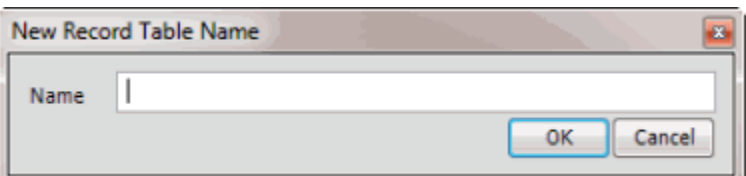

4. In the **Name** box, type a name for the record type and then click **OK**. A tab with the specified name appears.

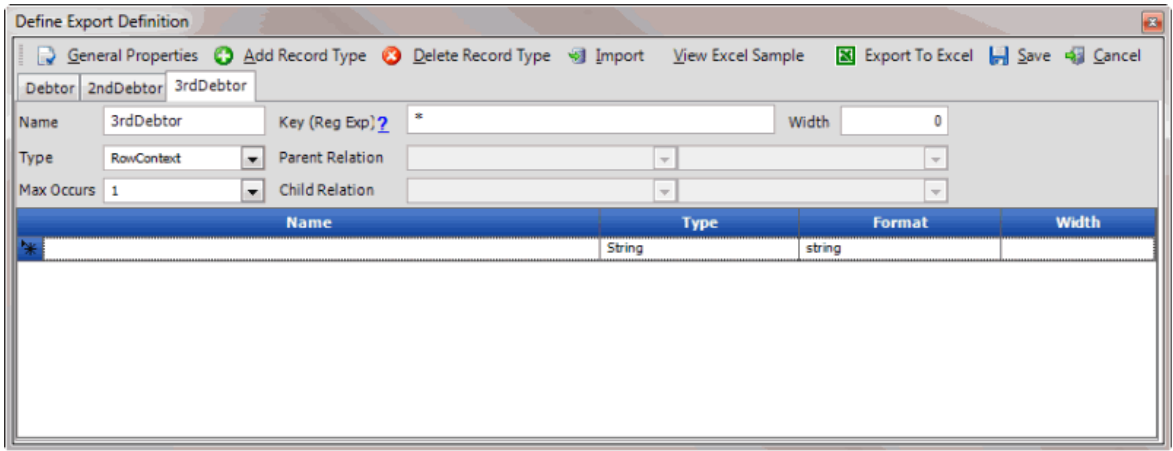

**Name:** Record type name.

**Type:** Record type. Valid values are:

**FileContext:** Record type occurs one time in the file. Select this record type for header and trailer records.

**RowContext:** Parent or only record type in the file. Only define one **RowContext** record type for each file.

**Sub:** Child record type within the file that relates to a parent or virtual header record type. A file can have multiple child record types.

**VirtualHeader:** Record type is the header record for multiple, stand-alone records that AIM cannot set as row context records.

For more information, see [Export Record Types.](#page-366-0)

**Max Occurs:** Number of times a row can appear for each account.

For **FleContext** and **RowContext** record types, type "1".

For **Sub** record types, if only one **Sub** record exists with this record type name, type "1". If more than one **Sub** record can exist with this record type name, type "\*".

**Key (Reg Exp):** Regular expression syntax for locating this record. For more information, see [Regular Expression Syntax.](#page-367-0)

**Parent Relation [record type]:** Name of the **RowContext** (parent) record type to link to the **Sub** (child) record type.

**Parent Relation [field]:** Name of the field to link to the **Sub** (child) record type.

**Child Relation [record type]:** Name of the **Sub** (child) record type to link to the **RowContext** (parent) record type.

**Child Relation [field]:** Name of the field to link to the **RowContext** (parent) record type.

**Width:** Total width of the record type. The width is applicable to fixed-length record types only.

**Name:** Field name.

**Type:** Field type. Valid values are:

**String:** Field contains alphanumeric characters.

**Decimal:** Field contains a number with two decimal places.

**Integer:** Field contains a number.

**DateTime:** Field contains a date, time, or both.

**Format:** Field format for decimal, date, and time fields.

**Nodecimalpoint:** No decimal point included.

**nodecimalpointwithsign:** No decimal point included. Number includes a plus (+) to indicate a positive number or minus (-) sign to indicate a negative number.

**Signedascii:** Number is in signed ASCII RMS format.

**Julian:** Date is in Julian format.

**MM/dd/yyyy:** Date is in month/day/year format.

**MMddyyyy:** Date is in month, day, year format, without slashes.

**MMddyyyyHHmmss:** Date is in month, day, year, hours, minutes, seconds format, without slashes.

**yyyyMMdd:** Date is in year, month, day format.

**Width:** Total width of the field.

- 5. Complete the information in the top section regarding the record type.
- 6. In the data grid, type data regarding the first field in the record into each of the columns and then press **Tab**. A blank row appears.
- 7. Complete a row for each field in the record and then click **Save**.

**Tip:** To delete a row, click the box next to the **Name** column for the row to delete and then press the **Delete** key. In the confirmation dialog box, click **Yes**.

*Related Topics*

### <span id="page-358-0"></span>[YGC Export File Layout Definitions](#page-355-1)

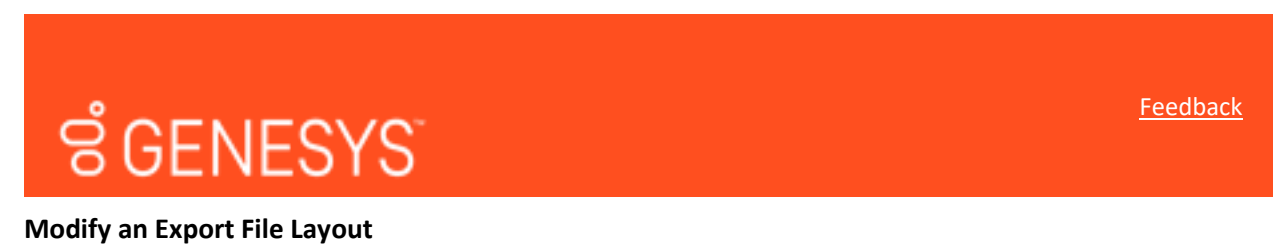

Use the **Define Export Definition** window to modify the layout for an export file.

#### **To modify an export file layout**

- 1. In the menu bar, click **Tools** and then click **Export Layout Definer**.
- 2. Click **YGC Standard Layout** and then click the file layout to define (for example, **Bankruptcy**, **Deceased**, **Demographics**). The **Define Export Definition** window appears. The following example is for the Demographics export file layout.

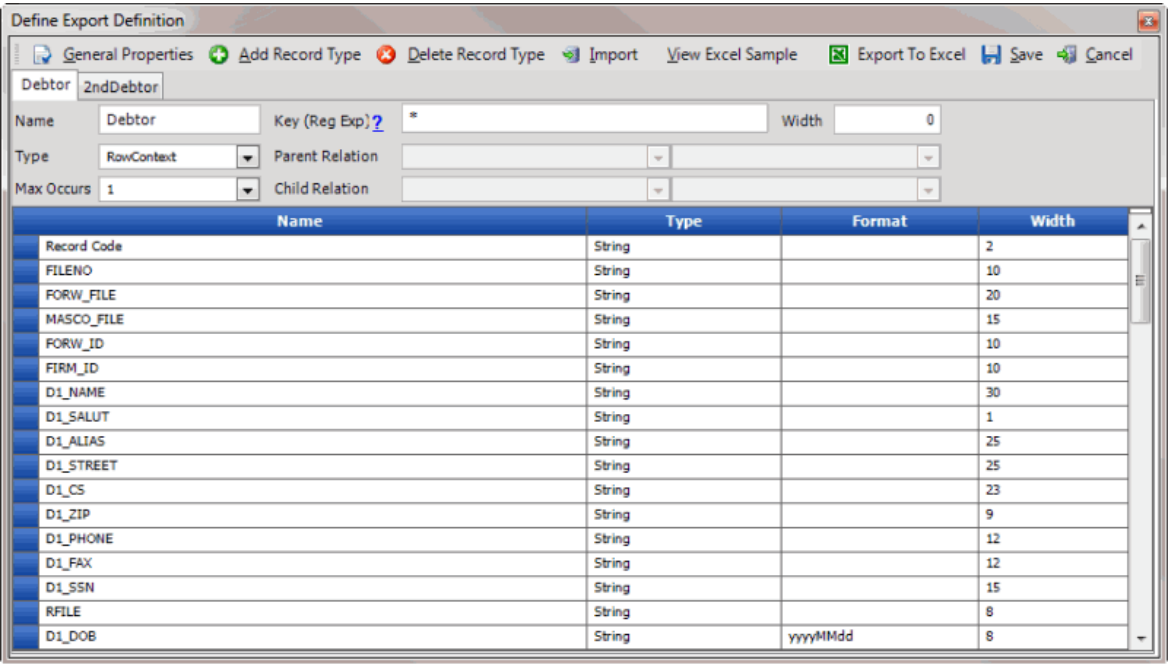

**Name:** Record type name.

**Type:** Record type. Valid values are:

**FileContext:** Record type occurs one time in the file. Select this record type for header and trailer records.

**RowContext:** Parent or only record type in the file. Only define one **RowContext** record type for each file.

**Sub:** Child record type within the file that relates to a parent or virtual header record type. A file can have multiple child record types.

**VirtualHeader:** Record type is the header record for multiple stand-alone, unrelated records that meet **RowContext** criteria and contain unique account criteria.

For more information, see [Export Record Types.](#page-366-0)

**Max Occurs:** Number of times a row can appear for each account.

For **FleContext** and **RowContext** record types, type "1".

For **Sub** record types, if only one **Sub** record exists with this record type name, type "1". If more than one **Sub** record can exist with this record type name, type "\*".

**Key (Reg Exp):** Regular expression syntax for locating this record. For more information, see [Regular Expression Syntax.](#page-367-0)

**Parent Relation [record type]:** Name of the **RowContext** (parent) record type to link to the **Sub** (child) record type.

**Parent Relation [field]:** Name of the field to link to the **Sub** (child) record type.

**Child Relation [record type]:** Name of the **Sub** (child) record type to link to the **RowContext** (parent) record type.

**Child Relation [field]:** Name of the field to link to the **RowContext** (parent) record type.

**Width:** Total width of the record type. The width is applicable to fixed-length record types only.

**Name:** Field name.

**Type:** Field type. Valid values are:

**String:** Field contains alphanumeric characters.

**Decimal:** Field contains a number with two decimal places.

**Integer:** Field contains a number.

**DateTime:** Field contains a date, time, or both.

**Format:** Field format for decimal, date, and time fields.

**Nodecimalpoint:** No decimal point included.

**nodecimalpointwithsign:** No decimal point included. Number includes a plus (+) to indicate a positive number or minus (-) sign to indicate a negative number.

**Signedascii:** Number is in signed ASCII RMS format.

**Julian:** Date is in Julian format.

**MM/dd/yyyy:** Date is in month/day/year format.

**MMddyyyy:** Date is in month, day, year format, without slashes.

**MMddyyyyHHmmss:** Date is in month, day, year, hours, minutes, seconds format, without slashes.

**yyyyMMdd:** Date is in year, month, day format.

**Width:** Total width of the field.

- 3. If the file has multiple record types associated, click the tab for the record type to modify.
- 4. Modify the information as necessary.
- 5. To add a field, scroll to the end of the data grid and type data in the blank row.
- 6. To delete a field, click the box next to the **Name** column for the row to delete and then press the **Delete** key. In the confirmation dialog box, click **Yes**.
- 7. To modify the file layout properties, see [Modify the Properties of an Export File.](#page-361-0)
- 8. To add a record type to the file layout, see [Add a Record Type to an Export File.](#page-355-0)
- 9. To delete a record type from the file layout, se[e Delete a Record Type from an Export File.](#page-360-0)
- 10. To import a file layout, which overwrites the existing file layout, see [Import a Layout Into an](#page-363-0)  [Export File.](#page-363-0)
- <span id="page-360-0"></span>11. Click **Save**.

## [YGC Export File Layout Definitions](#page-355-1)

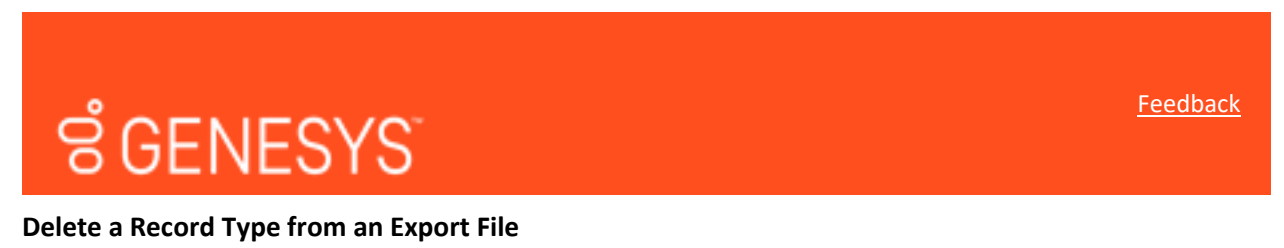

Use the **Define Export Definition** window to delete a record type from an export file.

## **To delete a record type from an export file**

- 1. In the menu bar, click **Tools** and then click **Export Layout Definer**.
- 2. Click **YGC Standard Layout** and then click the file layout to define (for example, **Bankruptcy**, **Deceased**, **Demographics**). The **Define Export Definition** window appears.

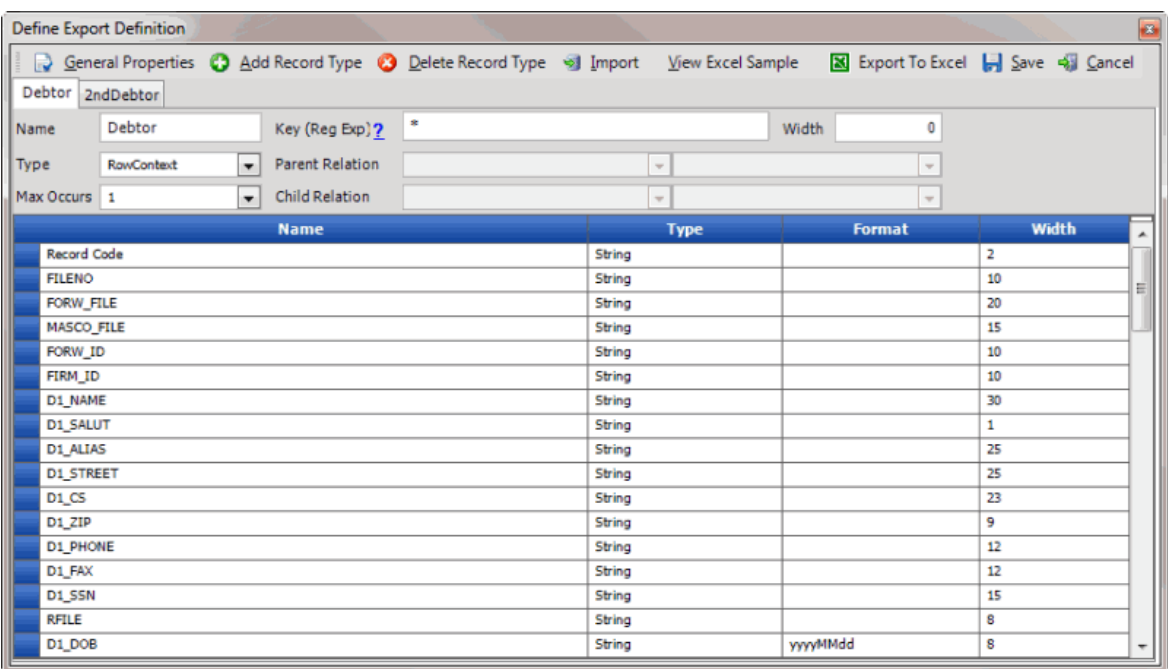

- 3. If the file has multiple record types associated, click the tab for the record type to delete.
- 4. Click **Delete Record Type**. A confirmation dialog box appears.
- 5. Click **Yes**. AIM deletes the record type and tab.

[YGC Export File Layout Definitions](#page-355-1)

<span id="page-361-0"></span>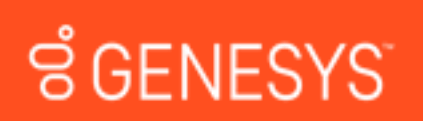

#### **Modify the Properties of an Export File**

Use the **General Properties** dialog box to modify the properties of an export file.

### **To modify the properties of an export file**

- 1. In the menu bar, click **Tools** and then click **Export Layout Definer**.
- 2. Click **YGC Standard Layout** and then click the file layout to define (for example, **Bankruptcy**, **Deceased**, **Demographics**). The **Define Export Definition** window appears.
- 3. Click **General Properties**. The **General Properties** dialog box appears.

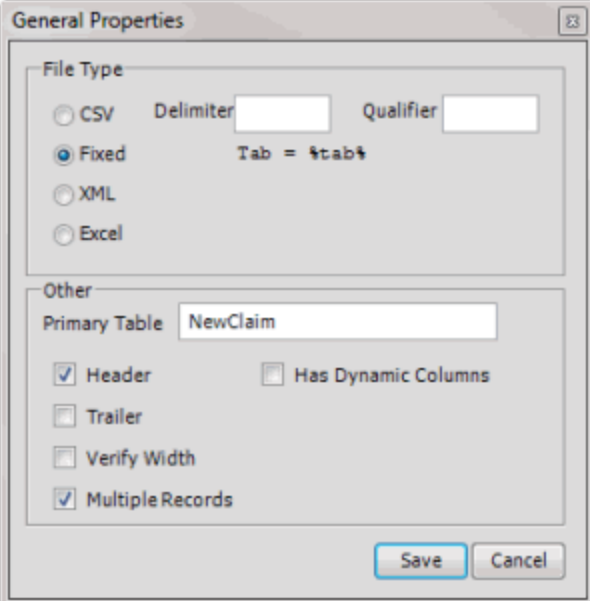

#### **File Type**

**CSV:** (Comma-Separated Value.) If selected, AIM uses a delimiter to separate fields when it exports the file.

**Delimiter:** Character to use to separate fields in a CSV file.

**Qualifier:** Character to use to flag strings that could contain the character specified as the delimiter. For example, if the delimiter is a comma and a name field contains last name and first name separated by a comma, you can set a qualifier, such as quotes, to flag those strings. The exported file would show, for example, 1234,"Smith, John",ABC. The quotes indicate that the last name and first name are a single field, not two separate ones.

**Fixed:** If selected, the file has a fixed width. Specify the width in the **Width** box in the **Define Export Definition** window.

**XML:** If selected, AIM exports the file in XML format. For more information, contact Latitude by Genesys Support.

**Excel:** If selected, AIM exports the file in Excel format.

#### **Other**

**Primary Table:** Name of the primary table (record). This record is equivalent to a Latitude master record and must match the unique account criteria for the client.

**Header:** If selected, the file contains a header record.

**Trailer:** If selected, the file contains a trailer record.

**Verify Width:** If selected, the system verifies whether the file width matches the value specified in the **Width** box in the **Define Export Definition** window.

**Multiple Records:** If selected, the file contains more than one record type.

### **Has Dynamic Columns:** If selected, the file could have unmapped columns.

4. Complete the information and then click **Save**.

## *Related Topics*

[YGC Export File Layout Definitions](#page-355-1)

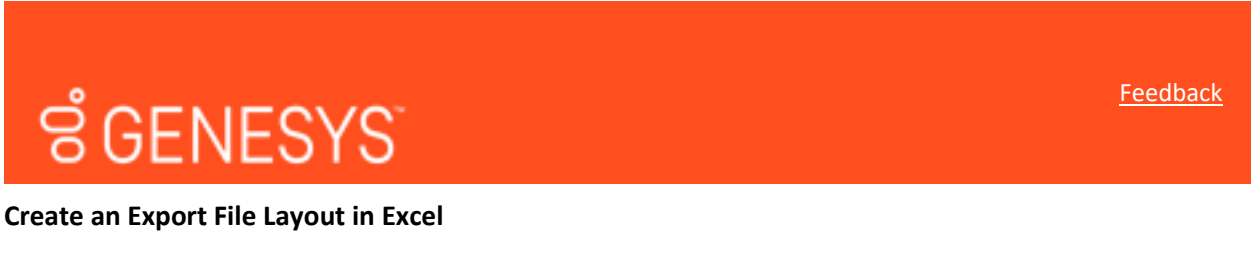

Use Microsoft Excel to create an export file layout that you can import into AIM.

#### **To create an export file in Excel**

- 1. In the menu bar, click **Tools** and then click **Export Layout Definer**.
- 2. Click **YGC Standard Layout** and then click the file layout to define (for example, **Bankruptcy**, **Deceased**, **Demographics**). The **Define Export Definition** window appears.
- 3. Click **View Excel Sample**. Excel opens and displays the file layout.
- 4. Save the file to any location.
- 5. Modify the file as necessary.
- 6. Delete any unused worksheets and save the file.
- 7. Do the steps to **Import a Layout Into an Export File**.

## *Related Topics*

[YGC Export File Layout Definitions](#page-355-1)

# <span id="page-363-0"></span>**ទំ**GENESYS

#### **Import a Layout Into an Export File**

Use the **Define Export Definition** window to import a layout into an export file, such as a layout that someone created in Excel. The imported layout overwrites the existing layout.

#### **To import a layout into an export file**

- 1. In the menu bar, click **Tools** and then click **Export Layout Definer**.
- 2. Click **YGC Standard Layout** and then click the file layout to define (for example, **Bankruptcy**, **Deceased**, **Demographics**). The **Define Export Definition** window appears.
- 3. Click **Import**. A confirmation dialog box appears.

- 4. Click **Yes**. A file selection dialog box appears.
- 5. Click the file layout to import and then click **Open**. AIM replaces the existing layout with the imported layout.
- 6. Modify the properties as necessary.
- 7. Add and modify record types as necessary.
- 8. Click **Save**.

## *Related Topics*

## [YGC Export File Layout Definitions](#page-355-1)

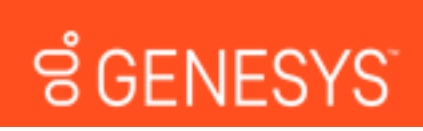

## **View an Export File Layout in Excel**

Use the **Define Export Definition** window to view an export file layout in Excel.

## **To view an export file layout in Excel**

- 1. In the menu bar, click **Tools** and then click **Export Layout Definer**.
- 2. Click **YGC Standard Layout** and then click the file layout to define (for example, **Bankruptcy**, **Deceased**, **Demographics**). The **Define Export Definition** window appears.
- 3. Click **View Excel Sample**. Excel opens and displays the file layout.

## *Related Topics*

## [YGC Export File Layout Definitions](#page-355-1)

# **ទឹ** GENESYS

#### **Save an Export File Layout to Excel**

Use the **Define Export Definition** window to save an export file layout to Excel. You can modify a file layout in Excel and overwrite the existing file layout in AIM with the Excel layout. For more information, se[e Import a Layout Into an Export File.](#page-363-0)

To save an export file layout to Excel

- 1. In the menu bar, click **Tools** and then click **Export Layout Definer**.
- 2. Click **YGC Standard Layout** and then click the file layout to define (for example, **Bankruptcy**, **Deceased**, **Demographics**). The **Define Export Definition** window appears.
- 3. Click **Export to Excel**. The **Save As** dialog box appears.

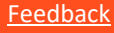

4. In the **File name** box, type a file name and then click **Save**.

## *Related Topics*

#### [YGC Export File Layout Definitions](#page-355-1)

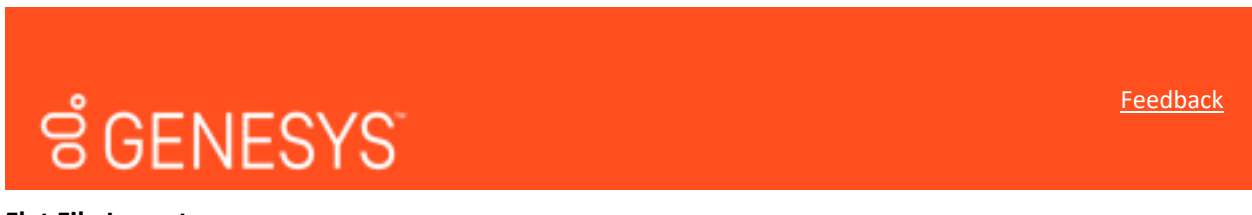

### **Flat File Layout**

The following diagram illustrates a typical flat file layout (fixed or delimited). The parent record is a row context record type, and the child records are sub record types. If the unique account identifier isn't in a sub record, the sub record inherits the identifier from the row context record. Multiple sub records with the same name can appear for the same account.

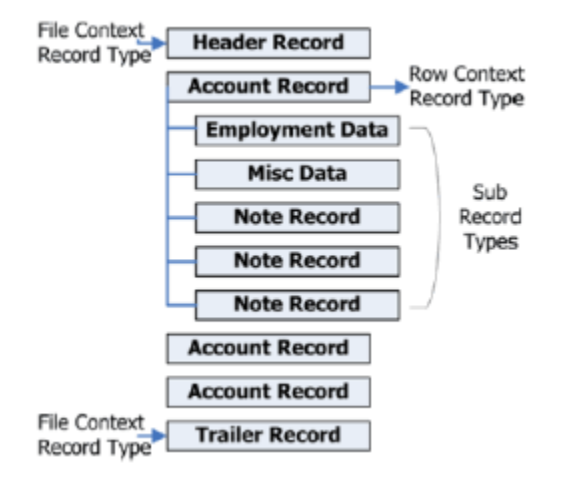

## *Related Topics*

[YGC Export File Layout Definitions](#page-355-1)

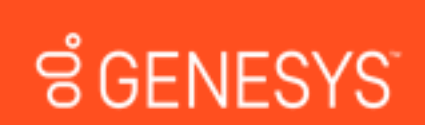

#### **Virtual Header Layout**

The following diagram illustrates a virtual header layout. You can use a virtual header record type to create a relationship among multiple, stand-alone records that AIM cannot set as row context records. Each sub record contains an account identifier.

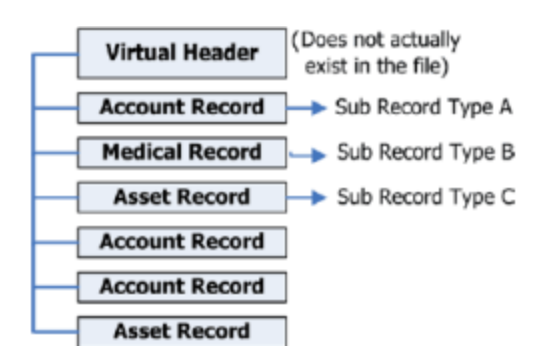

## *Related Topics*

## [YGC Export File Layout Definitions](#page-355-1)

# **ទំGENESYS**

## **Export Record Types**

Export file layouts include record types. These record types indicate whether a record is a header, footer, parent, child, or virtual header.

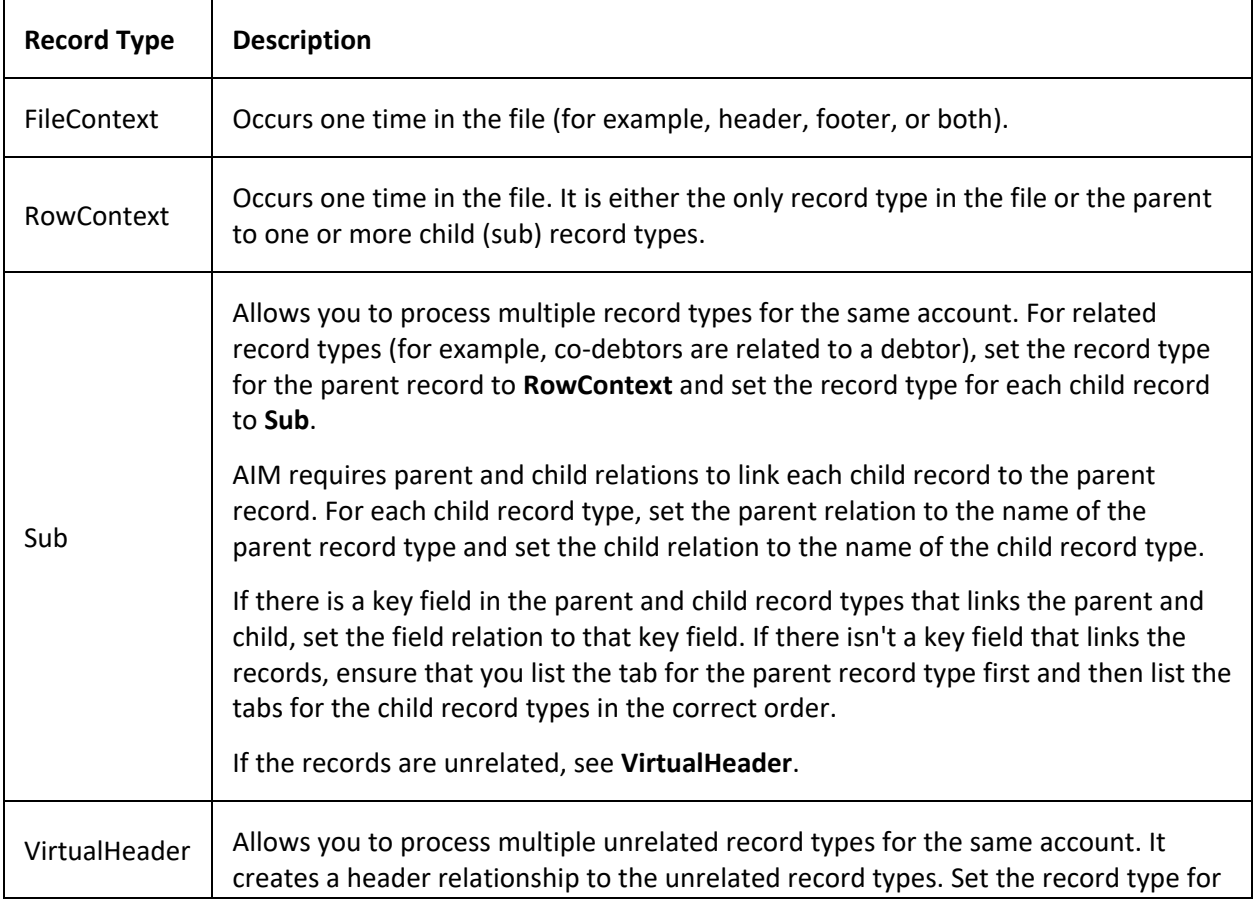

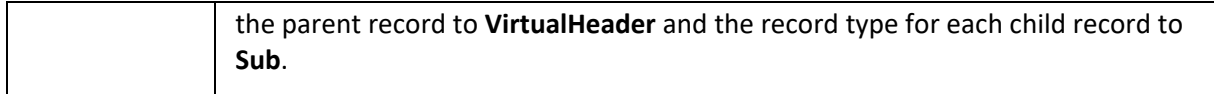

[YGC Export File Layout Definitions](#page-355-1)

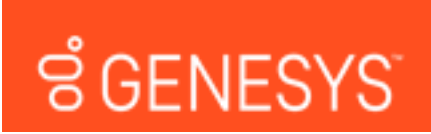

#### **Regular Expression Syntax**

A regular expression is a special text string for describing a search pattern and function similar to wildcards. You can use regular expressions to search for information in a file.

The following regular expressions are available:

- [Literal Characters](#page-367-0)
- [Character classes or character sets \[abc\]](#page-368-0)
- [Dot](#page-369-0)
- [Anchors](#page-369-1)
- [Word boundaries](#page-370-0)
- [Alternation](#page-370-1)
- [Quantifiers](#page-371-0)

#### <span id="page-367-0"></span>**Literal Characters**

A single letter character matches the first occurrence of that character in the string. For example, "a" matches the first "a" in *Jack is a boy*, which is the "a" in "Jack."

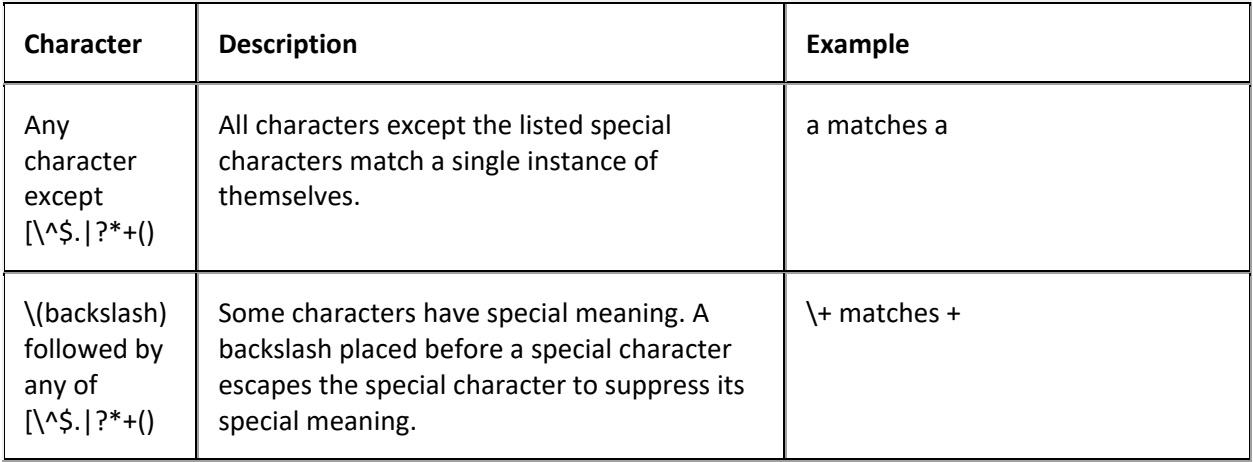

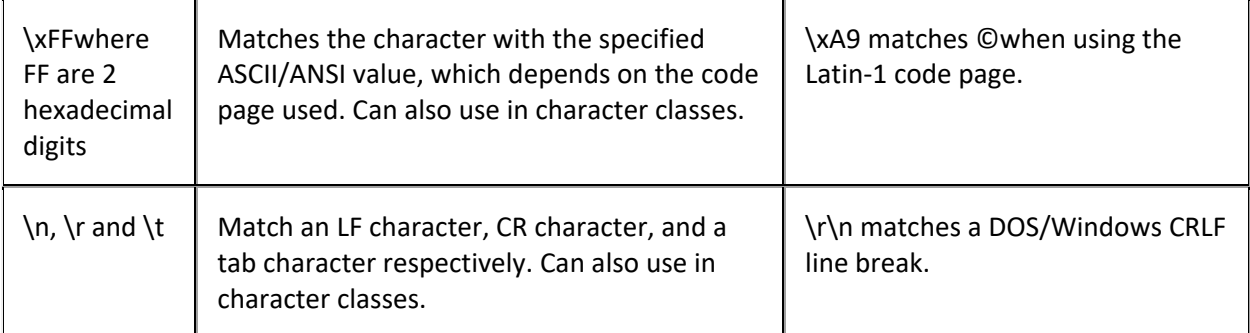

## <span id="page-368-0"></span>**Character classes or character sets [abc]**

A character class matches one out of several characters. For example, "ae" matches either *gray* **or** *grey*, whichever word it finds first. The order of the characters in the set is irrelevant.

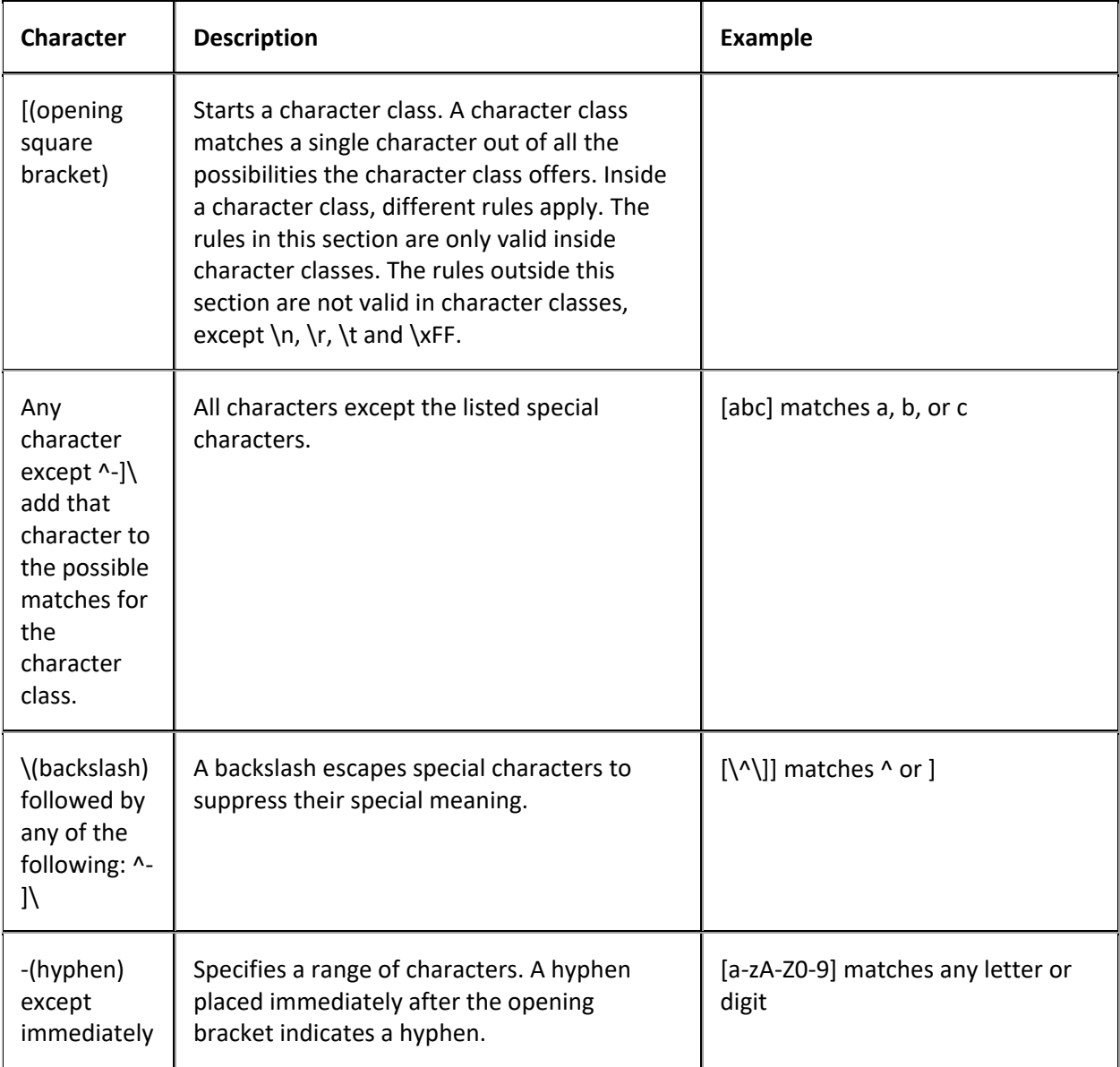

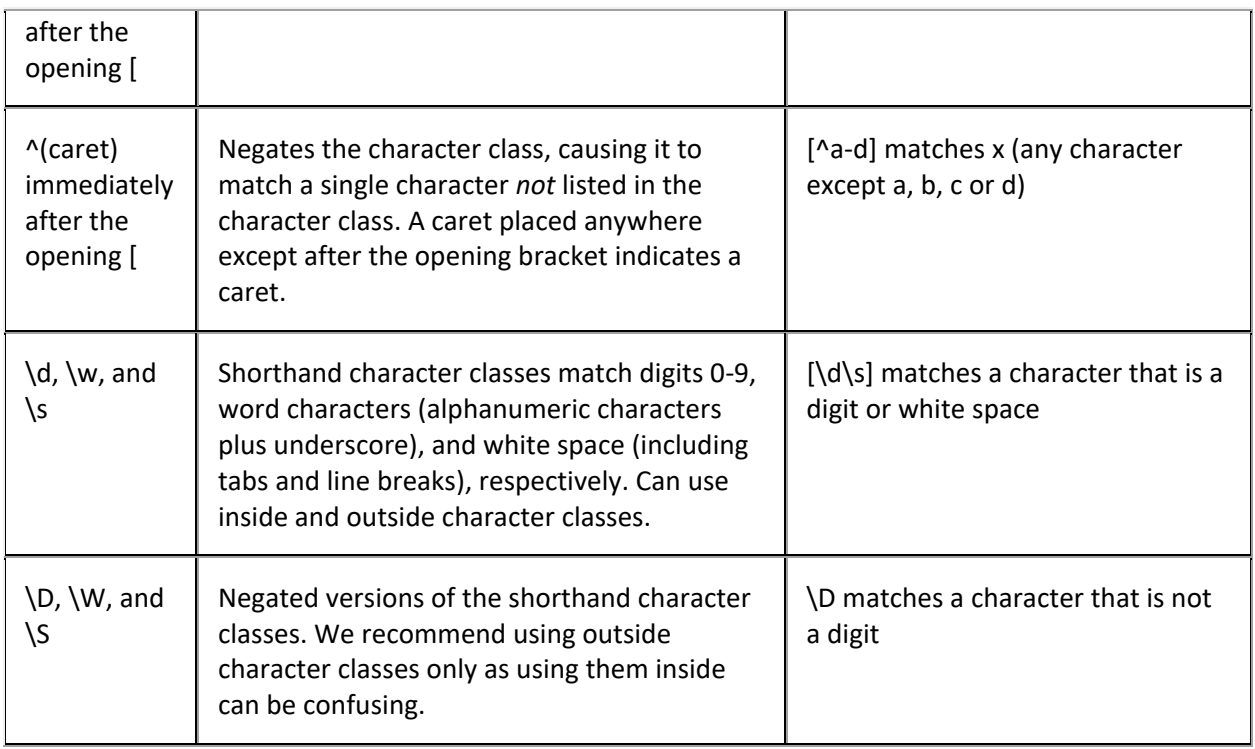

## <span id="page-369-0"></span>**Dot**

A dot matches a single character except line break characters. For example, "gr.y" matches *gray* and *grey*. Often, a character class or negated character class is faster and more precise than the dot.

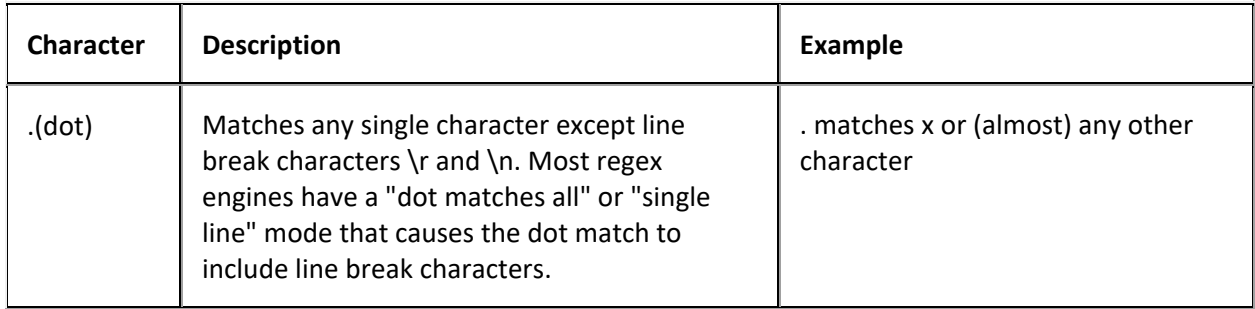

## <span id="page-369-1"></span>**Anchors**

An anchor matches a position rather than a character. For example, "^b" only matches the first "b" in *bob*.

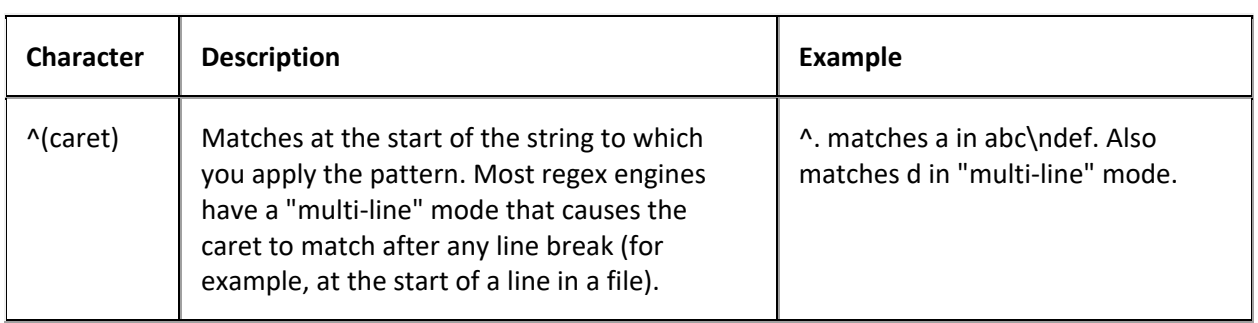

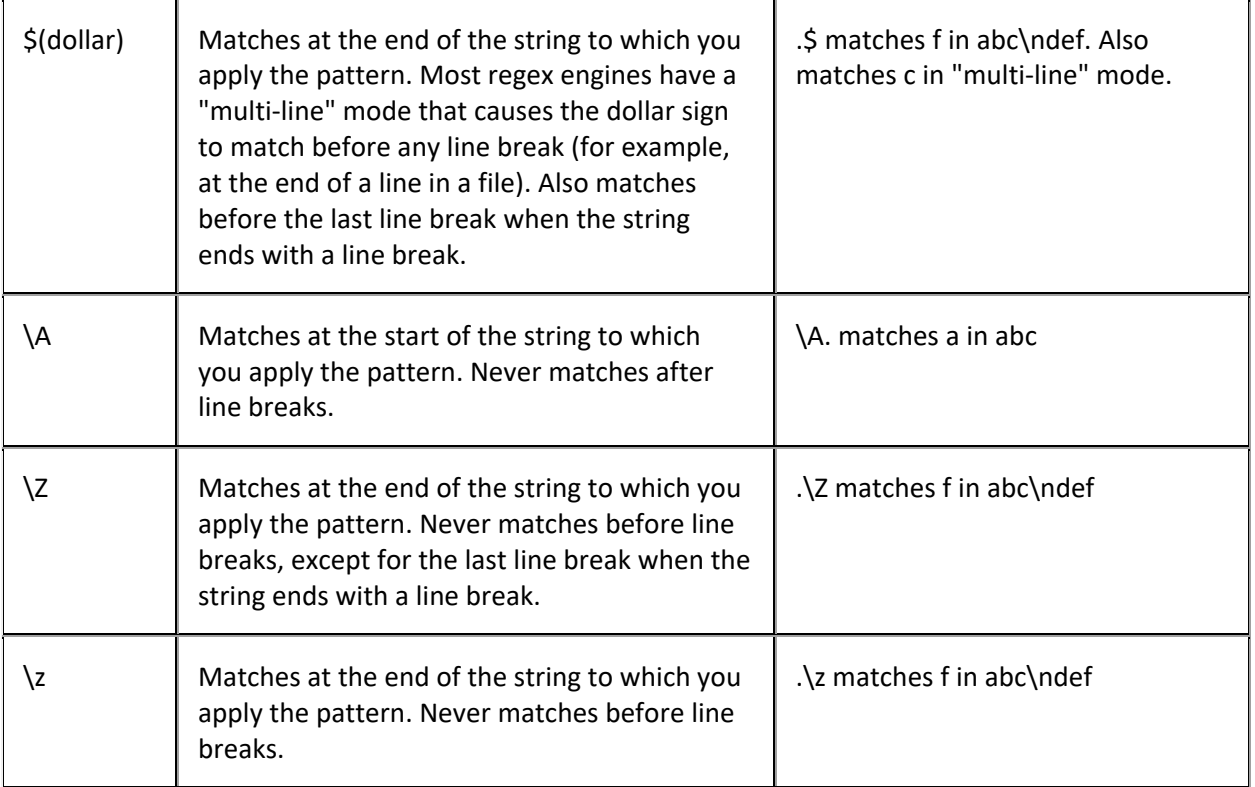

## <span id="page-370-0"></span>**Word boundaries**

A word boundary matches at a position between a word character and either another word character or a non-word character.

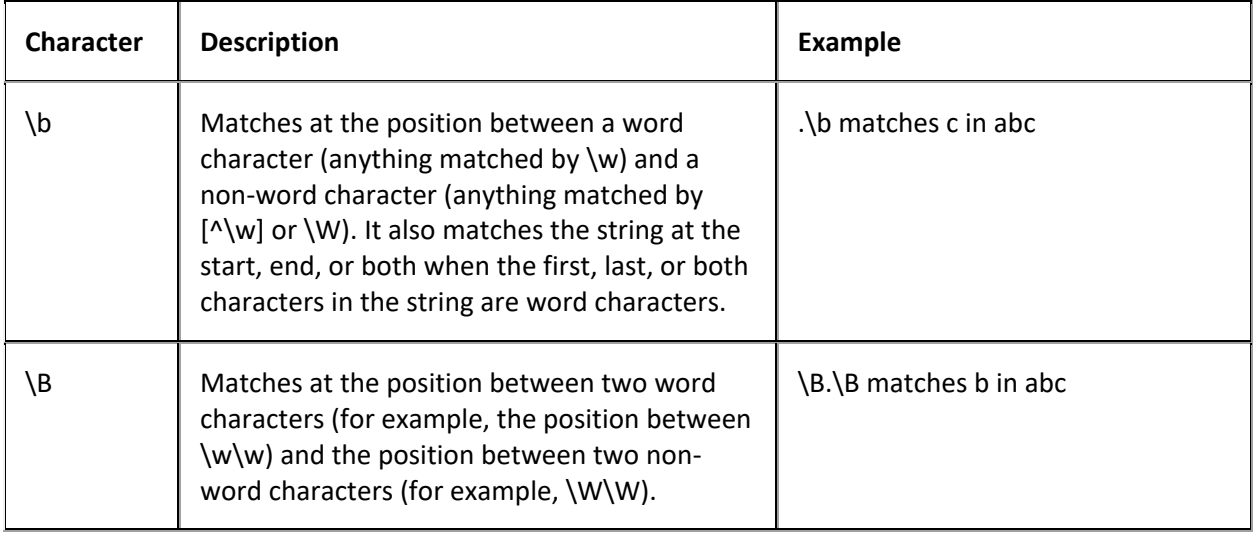

## <span id="page-370-1"></span>**Alternation**

Alternation matches one item out of a group of items and is equivalent to the "or" operator. For example, "cat|dog" matches "cat" in *About cats and dogs*. If it's applied again, it matches "dog." You can add as many alternatives as you want (for example, "cat|dog|mouse|fish." Include parenthesis for grouping. For example, "(cat|dog) food" matches *cat food* and *dog food*.

The pipe (|) character has the lowest precedence of all regex operators.

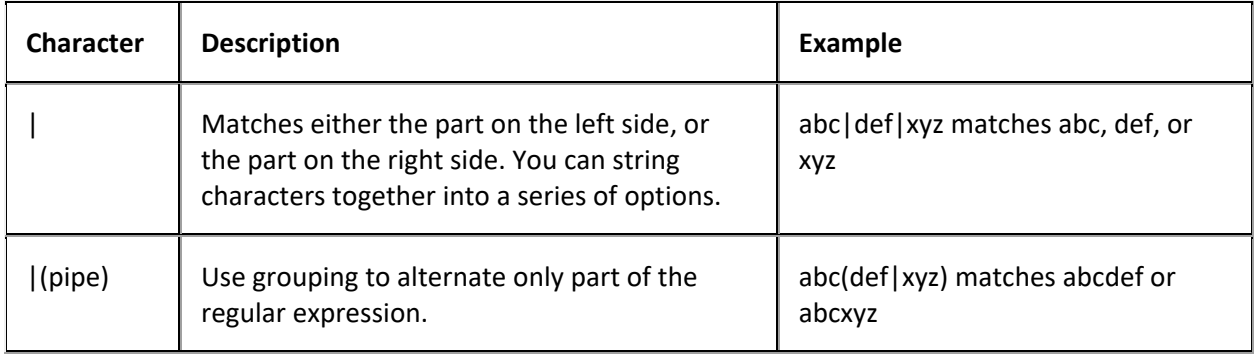

## <span id="page-371-0"></span>**Quantifiers**

A quantifier matches a set number of characters that matched specific criteria. There are two types of quantifier searches: greedy (maximal) and lazy (minimal). A greedy search tries to match as many characters as it can while still returning a true value. A lazy search matches once only. For example, if you search for one to four "b's" in a row and have a string with three "b's" in a row, greedy matches the three "b's" and lazy only matches the first "b."

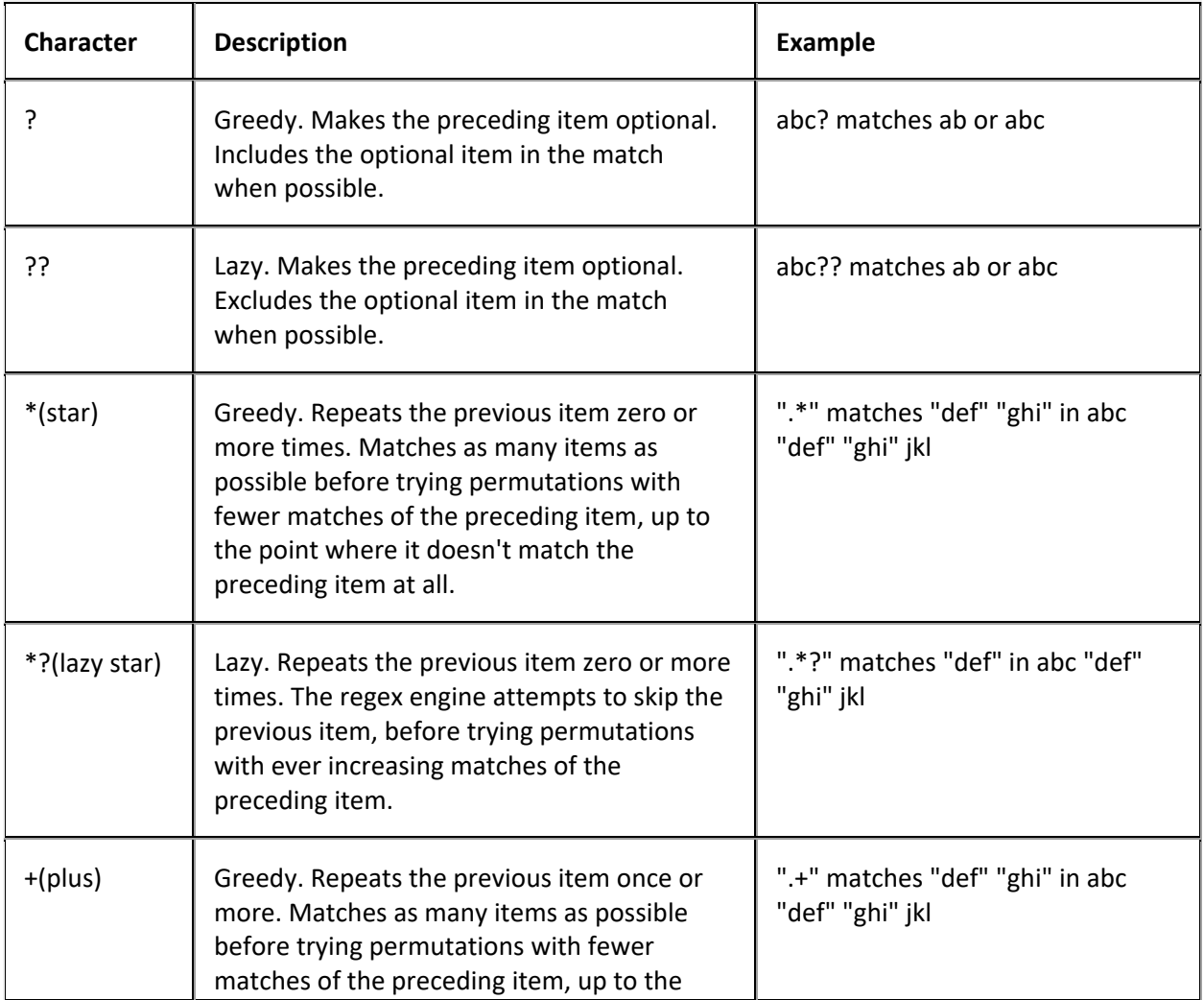

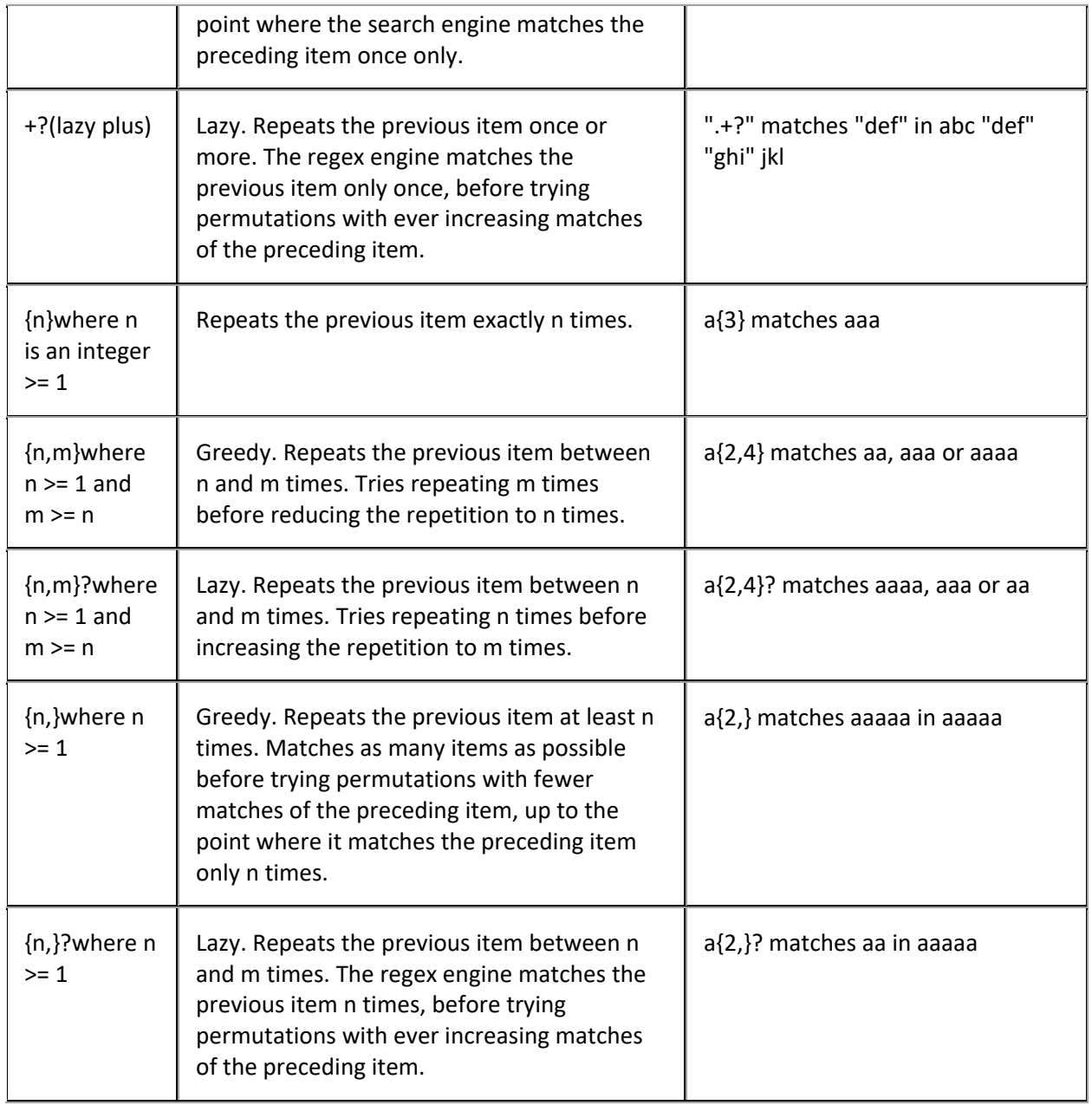

[YGC Export File Layout Definitions](#page-355-1)

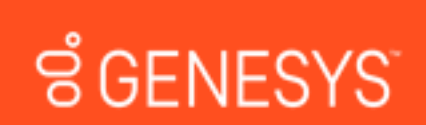

**[Feedback](file:///d:/builds/latitude_latitude.2024r1_systest/products/Documentation/Source/AIM_Help/javascript:%7bmail_str%20=%20%22mailto:LatitudeDoc@genesys.com)** 

**Export Data to a File**

Use the **Execution Window** to export information from AIM to a file for agencies and attorneys to use. AIM creates a separate file for each agency and attorney with records that are ready for export. For more information about a specific file type, see [Export File Layouts.](#page-164-0)

You can export the following information:

- Placements that users generated in Latitude.
- Recalls that users requested in Latitude.
- Automated pending and final recalls that are due based on the dates specified when AIM created the placements (and no objection exists on the account).
- Account information that users added or updated in Latitude (for example, assets, demographics, payments).

If a user selected the **Do Not Recall Bankruptcy Accounts** or the **Do Not Recall Deceased Accounts** check boxes on the **General** tab in the **Agencies/Attorneys** pane, AIM doesn't create export files for that information.

#### **To export data to a file**

1. In the menu bar, click **Actions**, click **Export**, and then click the file type to export. The **Execution Window** appears, which shows the progress of the export. If there are no records to export, a notification dialog box appears.

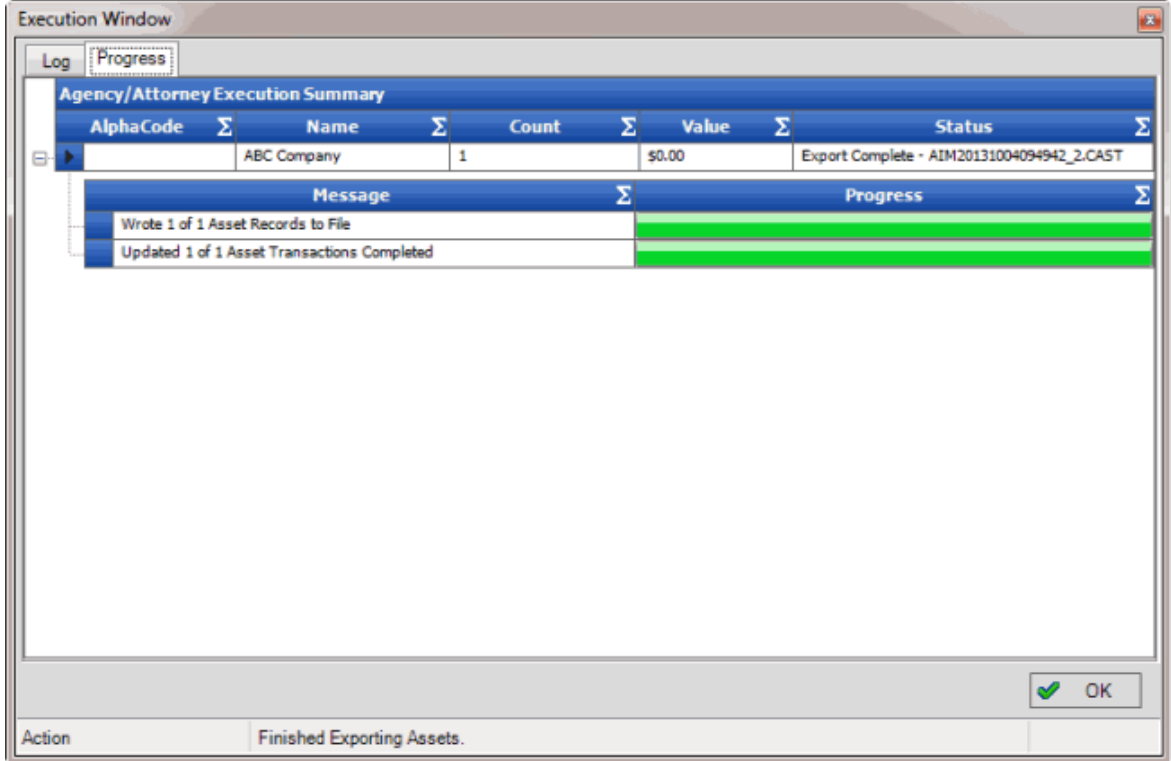

AIM saves the export files to the folder specified in global settings. If your organization configured FTP in global settings, AIM saves each agency's and attorney's file to their folder on the FTP site. If your organization configured email messaging in global settings, AIM sends an email message to

the agencies and attorneys indicating that an export file is available. For more information, see [Specify General Global Settings.](#page-29-0)

2. Click **OK**.

**Related Topics**

[Exports and Imports](#page-375-0)

## **Imports**

<span id="page-375-0"></span>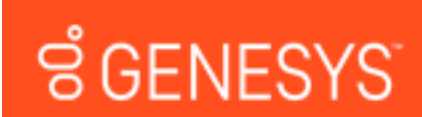

## **Imports**

The import functionality allows you to import data from outside agencies and attorneys who hold accounts, and update the account information in Latitude. You can import all files that you receive from an agency or attorney, or import a single file at a time.

#### **Related Topics**

[Import Process](#page-375-1) [Import File Layouts](#page-382-0) [Import Data From a File](#page-488-0) [Import Data From a Payment File](#page-489-0) [Import All AIM Files](#page-491-0) [Import All YGC Files](#page-493-0)

## **Import Process**

# <span id="page-375-1"></span>**ទឹ** GENESYS

#### **Import Process**

Agencies and attorneys can submit files that they exported from their system so you can import them into AIM and update accounts accordingly. Attorneys use the standard You've Got Claims (YGC) file format for supported record types. If errors occur during the import process, the appropriate messages appear in the Execution Window. You can view details regarding an error to determine the cause and take corrective action. For more information, see [View File Processing History.](#page-111-0)

You can import the following information into AIM:

- Recall objections
- Payments and adjustments
- Account placement acknowledgments
- Account closings and returns
- Account updates such as assets, bankruptcy, demographics, notes, and payment transactions.

#### **Related Topics**

[Payment Import Process](#page-376-0)

[Recall Objection Import Process](#page-376-1)

[Close Account Import Process](#page-377-0)

[Bankruptcy Import Process](#page-378-0)

[Deceased Debtor Import Process](#page-378-1)

[Demographic Import Process](#page-379-0)

[Acknowledgment Import Process](#page-380-0)

[Post-Dated Transactions Import Process](#page-380-1)

[Reconciliation Import Process](#page-381-0)

[YGC Import Process](#page-382-1)

[View File Processing History](#page-111-0)

# <span id="page-376-0"></span>**ខំGENESYS**

### **Payment Import Process**

The payment import process imports payments and reversals that an agency or attorney submitted to your organization. AIM stores the import files in the location specified in global settings. For more information, see [Specify General Global Settings.](#page-29-0)

To import a payment file, do the steps to [Import a Payment File.](#page-489-0) If AIM processes the payment transaction successfully, and you set recall dates when you placed the account, AIM extends the recall dates based on the number of days allowed. For more information, see [Add an Agency or Attorney.](#page-97-0)

AIM creates payment batches for the payment transactions. To update account balances, process the payment batches in Latitude. For more information, see the *Latitude* documentation.

If errors occur during import, AIM renames the import file with an ".errors" extension. AIM includes the error message in the file, after the last import record.

To view file processing history for an agency or attorney, do the steps to [View File Processing History.](#page-111-0)

#### **Related Topics**

[Import Process](#page-375-1)

[Specify General Global Settings](#page-29-0)

[Import Data From a Payment File](#page-489-0)

[Add an Agency or Attorney](#page-97-0)

<span id="page-376-1"></span>[View File Processing History](#page-111-0)

## $$GENESYS$

## **Recall Objection Import Process**

The recall objection import process imports account recall objections that an agency or attorney submits to your organization. AIM stores the import files in the location specified in global settings. For more information, see [Specify General Global Settings.](#page-29-0)

To import a recall objection file, do the steps to [Import Data From a File,](#page-488-0) selecting **Recall Objection File (AOBJ)** as the file type. If AIM processes the recall objection successfully, and you set recall dates when you placed the account, AIM extends the recall dates based on the number of days allowed. For more information, see [Add an Objection Reason.](#page-38-0)

AIM sets an objection flag on the accounts to exclude them from future pending and final recall files, unless you deleted the "Account is Not Currently Objected to Recall" condition.

If errors occur during import, AIM renames the import file with an ".errors" extension. AIM includes the error message in the file, after the last import record.

To view file processing history for an agency or attorney, do the steps to [View File Processing History.](#page-111-0)

#### **Related Topics**

[Import Process](#page-375-1) [Specify General Global Settings](#page-29-0) [Import Data From a File](#page-488-0) [Add an Objection Reason](#page-38-0)

[View File Processing History](#page-111-0)

## **ទឹ** GENESYS

<span id="page-377-0"></span>[Feedback](file:///d:/builds/latitude_latitude.2024r1_systest/products/Documentation/Source/AIM_Help/javascript:%7bmail_str%20=%20%22mailto:LatitudeDoc@genesys.com)

## **Close Account Import Process**

The close account import process imports account closures that an agency or attorney submitted to your organization. AIM stores the import files in the location specified in global settings. For more information, see [Specify General Global Settings.](#page-29-0)

To import a close account file, do the steps to [Import Data From a File,](#page-488-0) selecting **Close File (ACLS)** as the file type. If AIM processes the close account import successfully, AIM moves the accounts to another desk, queue level, or both based on the agency's or attorney's settings. For more information, see [Maintain a Close Status Code.](#page-106-0)

If errors occur during import, AIM renames the import file with an ".errors" extension. AIM includes the error message in the file, after the last import record.

To view file processing history for an agency or attorney, do the steps to [View File Processing History.](#page-111-0)

**Related Topics**

[File Import Process](#page-375-1)

[Specify General Global Settings](#page-29-0)

[Import Data From a File](#page-488-0)

[Maintain a Close Status Code](#page-106-0)

[View File Processing History](#page-111-0)

# **ខំGENESYS**

<span id="page-378-0"></span>[Feedback](file:///d:/builds/latitude_latitude.2024r1_systest/products/Documentation/Source/AIM_Help/javascript:%7bmail_str%20=%20%22mailto:LatitudeDoc@genesys.com)

## **Bankruptcy Import Process**

The bankruptcy import process imports bankruptcy information that an agency or attorney submitted to your organization. AIM stores the import files in the location specified in global settings. For more information, see [Specify General Global Settings.](#page-29-0)

To import a bankruptcy file, do the steps to [Import Data From a File,](#page-488-0) selecting **Bankruptcy File (ABKP)** as the file type. If AIM processes the bankruptcy import successfully and the "Do Not Recall Bankruptcy Accounts" setting is not selected, AIM flags the accounts as recalled. For more information about this setting, se[e Add an Agency or Attorney.](#page-97-0)

AIM updates the bankruptcy information in Latitude. Based on the reported bankruptcy Chapter, AIM sets the account statuses to the status that your organization mapped to B7, B11, or B13 for the agency. For more information, se[e Maintain a Close Status Code.](#page-106-0)

If errors occur during import, AIM renames the import file with an ".errors" extension. AIM includes the error message in the file, after the last import record.

To view file processing history for an agency or attorney, do the steps to [View File Processing History.](#page-111-0)

#### **Related Topics**

[Import Process](#page-375-1)

[Specify General Global Settings](#page-29-0)

[Import Data From a File](#page-488-0)

[Add an Agency or Attorney](#page-97-0)

[Maintain a Close Status Code](#page-106-0)

<span id="page-378-1"></span>[View File Processing History](#page-111-0)

## **ទំ**GENESYS

## **Deceased Debtor Import Process**

The deceased debtor import process imports deceased debtor information that an agency or attorney submitted to your organization. AIM stores the import files in the location specified in global settings. For more information, se[e Specify General Global Settings.](#page-29-0)

To import a deceased debtor file, do the steps to [Import Data From a File,](#page-488-0) selecting **Deceased File (ADEC)** as the file type. If AIM processes the deceased debtor import successfully and the "Do Not Recall Deceased Accounts" setting is not selected, AIM flags the accounts as recalled. For more information about this setting, see [Add an Agency or Attorney.](#page-97-0)

AIM updates the deceased debtor information in Latitude. AIM sets the account statuses to the status that your organization mapped to DEC for the agency. For more information, see [Maintain a Close Status](#page-106-0)  [Code.](#page-106-0)

If errors occur during import, AIM renames the import file with an ".errors" extension. AIM includes the error message in the file, after the last import record.

To view file processing history for an agency or attorney, do the steps to [View File Processing History.](#page-111-0)

### **Related Topics**

[Import Process](#page-375-1) [Specify General Global Settings](#page-29-0) [Import Data From a File](#page-488-0) [Add an Agency or Attorney](#page-97-0) [Maintain a Close Status Code](#page-106-0) [View File Processing History](#page-111-0)

<span id="page-379-0"></span>**[Feedback](file:///d:/builds/latitude_latitude.2024r1_systest/products/Documentation/Source/AIM_Help/javascript:%7bmail_str%20=%20%22mailto:LatitudeDoc@genesys.com)** 

# **ទំ**GENESYS

## **Demographic Import Process**

The demographic import process imports address and phone number updates that an agency or attorney submitted to your organization. AIM stores the import files in the location specified in global settings. For more information, see [Specify General Global Settings.](#page-29-0)

To import a demographic file, do the steps to [Import Data From a File,](#page-488-0) selecting **Demographic File (ADEM)** as the file type. If AIM processes the demographic import successfully, AIM moves the existing addresses and phone numbers in Latitude to the account notes and adds the updated addresses and phone numbers.

If errors occur during import, AIM renames the import file with an ".errors" extension. AIM includes the error message in the file, after the last import record.

To view file processing history for an agency or attorney, do the steps to [View File Processing History.](#page-111-0)

### **Related Topics**

[Import Process](#page-375-1)

[Specify General Global Settings](#page-29-0)

[Import Data From a File](#page-488-0)

[View File Processing History](#page-111-0)

# $S$  GENESYS

<span id="page-380-0"></span>[Feedback](file:///d:/builds/latitude_latitude.2024r1_systest/products/Documentation/Source/AIM_Help/javascript:%7bmail_str%20=%20%22mailto:LatitudeDoc@genesys.com)

### **Acknowledgment Import Process**

The acknowledgment import process imports account placement acknowledgments that an agency or attorney submitted to your organization. AIM stores the import files in the location specified in global settings. For more information, see [Specify General Global Settings.](#page-29-0)

To import an acknowledgment file, do the steps to [Import Data From a File,](#page-488-0) selecting **Acknowledgment File (AACK)** as the file type.

If errors occur during import, AIM renames the import file with an ".errors" extension. AIM includes the error message in the file, after the last import record. To view the errors, generate a processing report for the specific error (for example, balance mismatch). For more information, see [Processing Reports.](#page-548-0)

To view file processing history for an agency or attorney, do the steps to [View File Processing History.](#page-111-0) The **NumErrors** column for the acknowledgment import file signifies the number of accounts where data didn't match.

To view the number of accounts acknowledged for each agency and attorney, generate the Current Placement Report. For more information, see [Generate a Current Placement Report.](#page-534-0)

#### **Related Topics**

[Import Process](#page-375-1) [Specify General Global Settings](#page-29-0)

[Import Data From a File](#page-488-0)

[Processing Reports](#page-548-0)

[View File Processing History](#page-111-0)

<span id="page-380-1"></span>[Generate a Current Placement Report](#page-534-0)

## **ខុំ GENESYS**

## **Post-Dated Transactions Import Process**

The post-dated transaction (PDT) import process imports post-dated transactions that an agency or attorney submitted to your organization. When you import a PDT file, it overwrites the current PDTs. Therefore, the import file must be a complete and comprehensive list of PDTs. AIM inactivates PDTs automatically for accounts that AIM recalled, flagged for bankruptcy, flagged as deceased, or that the agency closed. AIM captures data in a separate PDT table to avoid disrupting current Latitude processes. AIM stores the import files in the location specified in global settings. For more information, see Specify [General Global Settings.](#page-29-0)

To import a PDT file, do the steps to [Import Data From a File,](#page-488-0) selecting **Post Dated Transaction File (APDT)** as the file type. If AIM processes the PDT import successfully, AIM adds the information to Latitude. For more information, see the *Latitude* documentation.

If errors occur during import, AIM renames the import file with an ".errors" extension. AIM includes the error message in the file, after the last import record.

To view file processing history for an agency or attorney, do the steps to [View File Processing History.](#page-111-0)

To view the PDTs, generate the Active Post Dated Transactions report. For more information, see [Generate an Active Post Dated Transactions Report.](#page-574-0)

## **Related Topics**

[Import Process](#page-375-1) [Specify General Global Settings](#page-29-0)

[Import Data From a File](#page-488-0)

[View File Processing History](#page-111-0)

[Generate an Active Post Dated Transactions Report](#page-574-0)

<span id="page-381-0"></span>**[Feedback](file:///d:/builds/latitude_latitude.2024r1_systest/products/Documentation/Source/AIM_Help/javascript:%7bmail_str%20=%20%22mailto:LatitudeDoc@genesys.com)** 

# **៩** GENESYS

## **Reconciliation Import Process**

The reconciliation import process imports account reconciliation information that an agency or attorney submitted to your organization. AIM stores the import files in the location specified in global settings. For more information, se[e Specify General Global Settings.](#page-29-0)

To import a reconciliation file, do the steps to [Import Data From a File,](#page-488-0) selecting **Reconciliation File (AREC)** as the file type.

If errors occur during import, AIM renames the import file with an ".errors" extension. AIM includes the error message in the file, after the last import record.

To view file processing history for an agency or attorney, do the steps to [View File Processing History.](#page-111-0)

## **Related Topics**

[Import Process](#page-375-1)

[Specify General Global Settings](#page-29-0)

[Import Data From a File](#page-488-0)

[View File Processing History](#page-111-0)

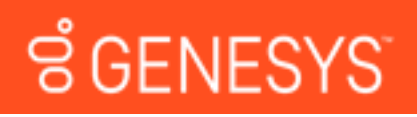

#### <span id="page-382-1"></span>**[Feedback](file:///d:/builds/latitude_latitude.2024r1_systest/products/Documentation/Source/AIM_Help/javascript:%7bmail_str%20=%20%22mailto:LatitudeDoc@genesys.com)**

#### **YGC Import Process**

The You've Got Claims (YGC) import process imports account information that an attorney submitted to your organization using the YGC file format. AIM stores the import files in the location specified in global settings. For more information, see [Specify General Global Settings.](#page-29-0)

To import a YGC file, do the steps to [Import Data From a File,](#page-488-0) selecting **YGC File** as the file type. AIM supports text files with a ".txt" extension.

If errors occur during import, AIM renames the import file with an ".errors" extension. AIM includes the error message in the file, after the last import record.

To view file processing history for the attorney, do the steps to [View File Processing History.](#page-111-0)

#### **Related Topics**

[Import Process](#page-375-1)

[Specify General Global Settings](#page-29-0)

[Import Data From a File](#page-488-0)

[View File Processing History](#page-111-0)

#### **Import File Layouts**

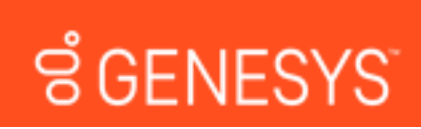

<span id="page-382-0"></span>[Feedback](file:///d:/builds/latitude_latitude.2024r1_systest/products/Documentation/Source/AIM_Help/javascript:%7bmail_str%20=%20%22mailto:LatitudeDoc@genesys.com)

**Import File Layouts**

Use the **Import** feature to import all file types you received from outside agencies and attorneys. AIM moves imported files to an archive folder nested within the originating folder. AIM moves the file even when errors occur and AIM doesn't import the file successfully.

Import files use the letter "A" as the first character in the import file name to indicate that the file originated from an outside agency or attorney. For example, AXXX. AIM uses this same format in the record type name in delimited and fixed files.

#### **Constraints**

Use the following constraints when creating files:

- Strip all extraneous characters from phone numbers, postal codes, and social security numbers.
- State fields use standard abbreviations and don't contain leading spaces.
- AIM formats debtor names as last name, first name MI. Company names (as debtor) use standard format.
- Dates must be blank or contain a valid date; AIM doesn't allow zero-filled date fields.
- AIM formats date fields for delimited and fixed-length files as CCYYMMDD and for Excel and XML files as MMDDCCYY.
- AIM expects a decimal point before the last two digits for monetary fields.
- Organization's forwarding accounts determine whether the agency ID referenced in the file uses the numeric or alpha agency code. Specify this setting on the **Defaults** tab in the **Options** window.

#### **File types**

AIM supports the following file types for import:

- Return payment and adjustment
- Close and return
- Recall objection
- Demographic (phone and address) information
- Bankruptcy information
- Deceased information
- Reconciliation
- Status update
- Validation Notice

## **Excel file format**

Excel files require the following special formatting:

- Format date fields as date/time (for example, 6/20/2008 10:30:00 AM).
- Format money fields as currency using two (2) decimal places.

## **Note:** To import YGC files, use the **All YGC Files From Folder** or **YGC File** menu options only.

**Related Topics**

[Acknowledgments Import File Layout](#page-384-0)

[Assets Import File Layout](#page-387-0)

[Bankruptcy Import File Layout](#page-390-0)

[Close Import File Layout](#page-397-0)

[Complaints Import File Layout](#page-400-0)

[Deceased Import File Layout](#page-405-0)

[Demographics Import File Layout](#page-410-0)

[Disputes Import File Layout](#page-421-0)

[Judgments Import File Layout](#page-425-0)

[Notes Import File Layout](#page-431-0)

[Payments Import File Layout](#page-434-0)

[Post-Dated Transactions Import File Layout](#page-439-0)

[Recall Objections Import File Layout](#page-442-0)

[Reconciliation Import File Layout](#page-444-0)

[Requests and Responses Import File Layout](#page-447-0)

[Status and Notes Import File Layout](#page-450-0)

[Exports and Imports](#page-375-0)

**Acknowledgments Import File Layout**

<span id="page-384-0"></span>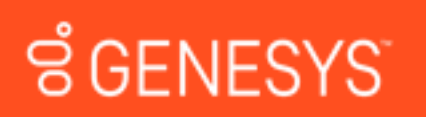

#### **Acknowledgments Import File Layout**

The acknowledgments import file contains acknowledgment information that you received from the agencies and attorneys holding the accounts.

Related Topics

[Acknowledgments Import File Naming Convention](#page-385-0)

[Acknowledgments Import File Record](#page-385-1)

[Acknowledgments Import File Trailer Record](#page-386-0)

<span id="page-385-0"></span>[Feedback](file:///d:/builds/latitude_latitude.2024r1_systest/products/Documentation/Source/AIM_Help/javascript:%7bmail_str%20=%20%22mailto:LatitudeDoc@genesys.com)

### [Import File Layouts](#page-382-0)

# **ទំGENESYS**

#### **Acknowledgments Import File Naming Convention**

**Delimited or Fixed:** AIMYYYYMMDDHHMMSS\_####.AACK

**Excel:** AIMYYYYMMDDHHMMSS\_####.AACK.XLS

Where #### represents the Agency code assigned to the agency that received the business.

Related Topics

[Acknowledgments Import File Layout](#page-384-0)

[Import File Layouts](#page-382-0)

## <span id="page-385-1"></span>**ទំGENESYS**

#### **Acknowledgment Import File Record**

Delimited/fixed record type = AACK

Excel worksheet name = AcknowledgmentRecord

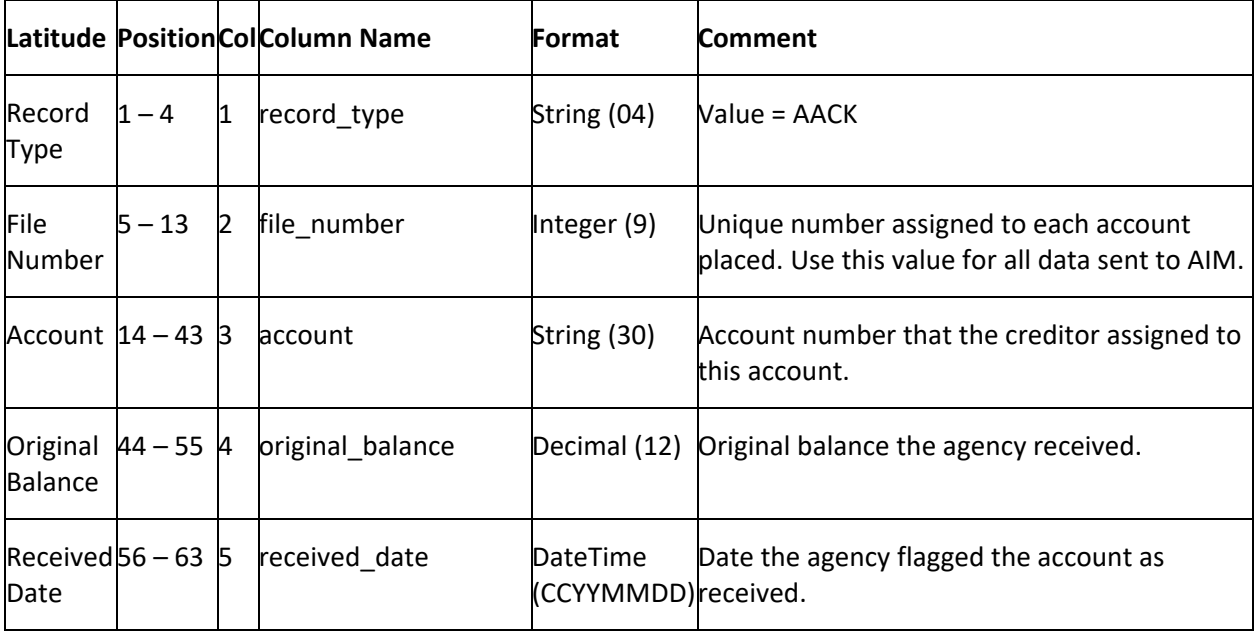

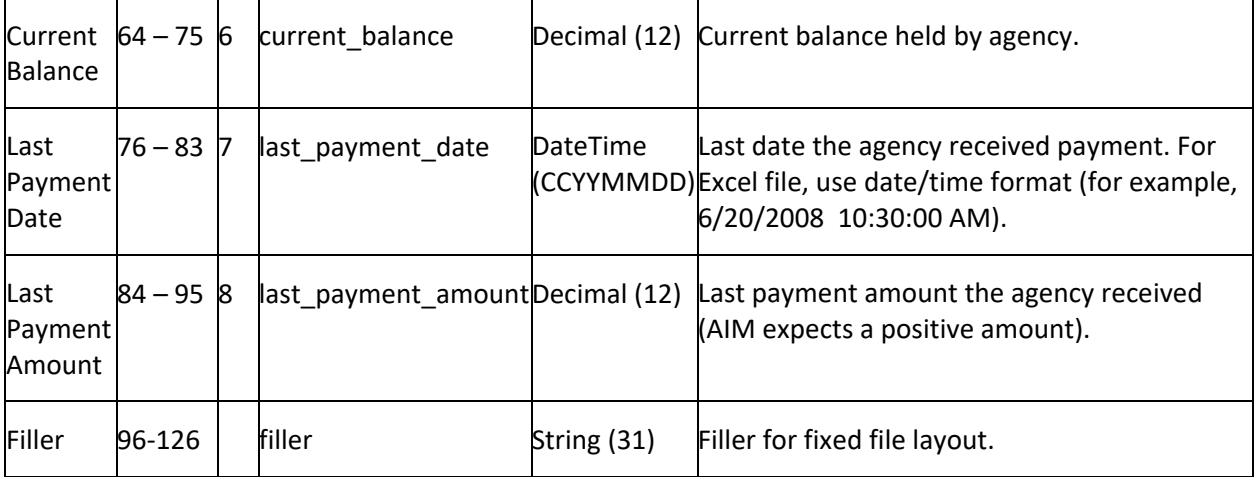

[Acknowledgments Import File Layout](#page-384-0)

[Import File Layouts](#page-382-0)

# <span id="page-386-0"></span>**ទំ**GENESYS

## **Acknowledgment Import File Trailer Record**

Fixed record type = ATRL

Excel is not used.

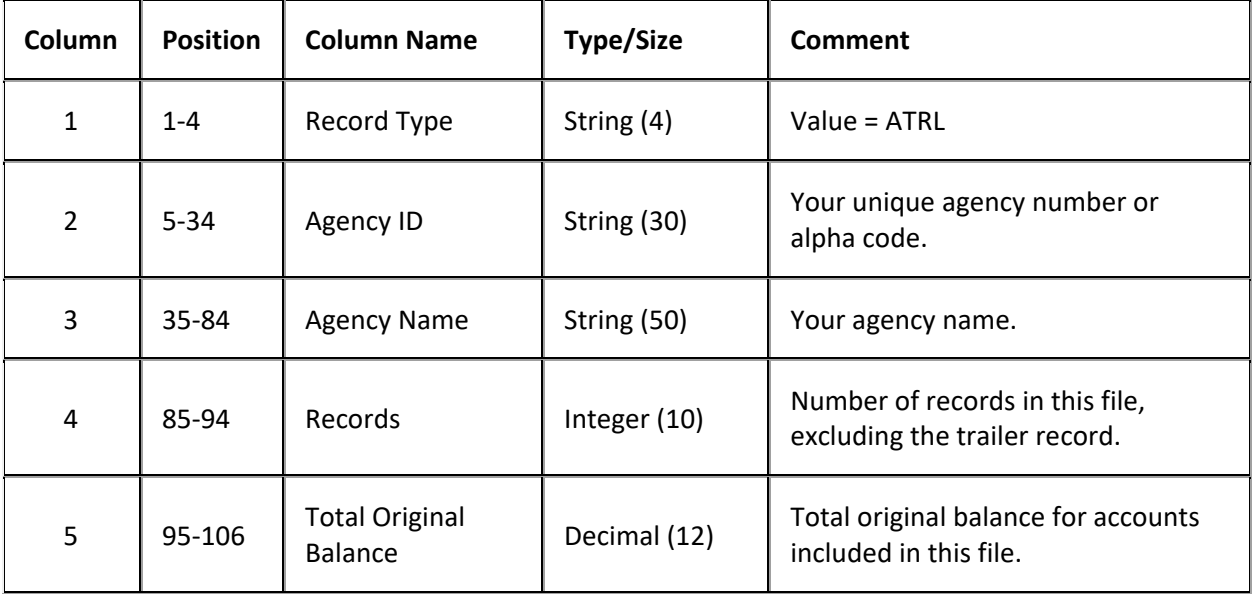

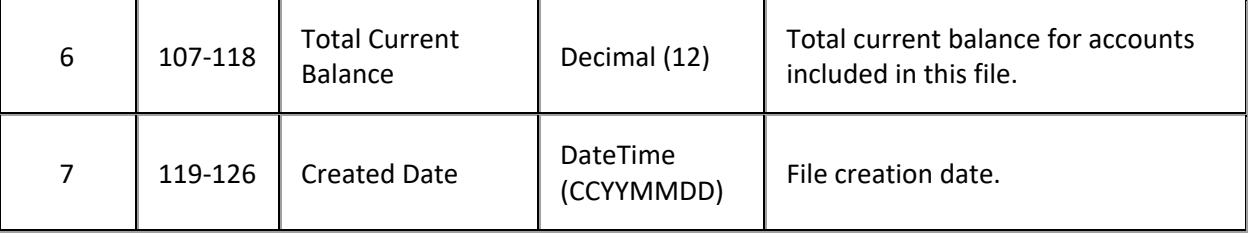

#### [Acknowledgments Import File Layout](#page-384-0)

[Import File Layouts](#page-382-0)

#### **Assets Import File Layout**

<span id="page-387-0"></span>**៩** GENESYS

#### **Assets Import File Layout**

The assets import file contains asset information that you received from the agencies and attorneys holding the accounts.

### Related Topics

[Assets Import File Naming Convention](#page-387-1) [Assets Import File Record](#page-388-0) [Assets Import File Trailer Record](#page-389-0)

[Import File Layouts](#page-382-0)

# **ទំGENESYS**

#### **Assets Import File Naming Convention**

**Delimited or Fixed:** AIMYYYYMMDDHHMMSS\_####.AAST

**Excel:** AIMYYYYMMDDHHMMSS\_####.AAST.XLS

Where #### represents the Agency code assigned to the agency that received the business.

Related Topics

[Assets Import File Layout](#page-387-0)

[Import File Layouts](#page-382-0)

<span id="page-387-1"></span>**[Feedback](file:///d:/builds/latitude_latitude.2024r1_systest/products/Documentation/Source/AIM_Help/javascript:%7bmail_str%20=%20%22mailto:LatitudeDoc@genesys.com)** 

# <span id="page-388-0"></span>**ទំ**GENESYS

### **Assets Import File Record**

Fixed record type = AAST

Excel worksheet name = AssetRecord

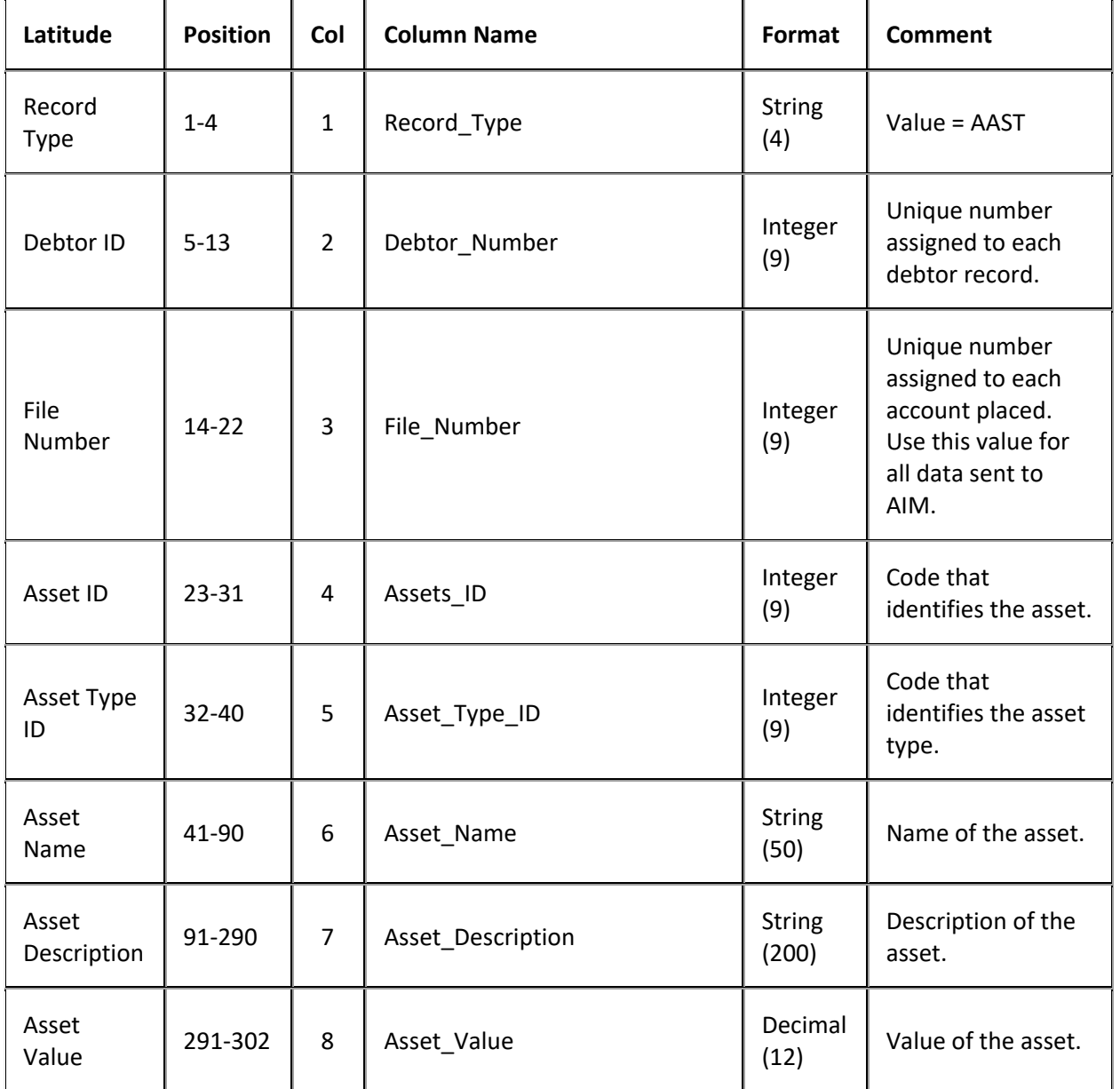

378

Imports

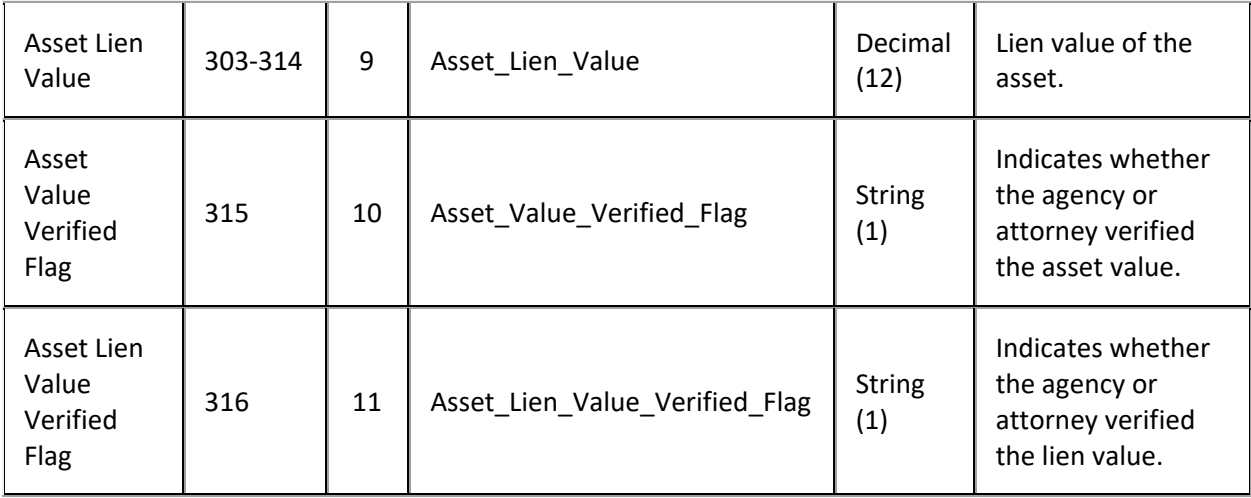

## Related Topics

[Assets Import File Layout](#page-387-0)

[Import File Layouts](#page-382-0)

# <span id="page-389-0"></span>**ខំGENESYS**

## **Assets Import File Trailer Record**

Fixed record type = ATRL

Excel is not used.

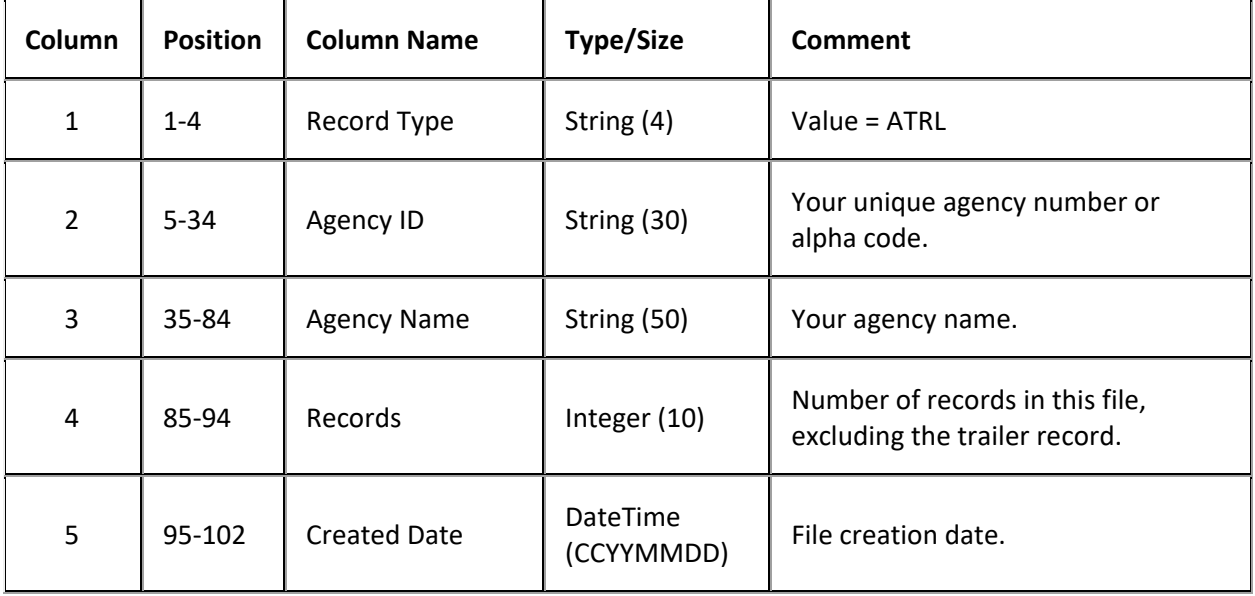

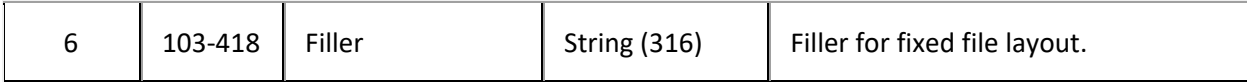

[Assets Import File Layout](#page-387-0)

[Import File Layouts](#page-382-0)

**Bankruptcy Import File Layout**

# **៩** GENESYS

<span id="page-390-0"></span>**[Feedback](file:///d:/builds/latitude_latitude.2024r1_systest/products/Documentation/Source/AIM_Help/javascript:%7bmail_str%20=%20%22mailto:LatitudeDoc@genesys.com)** 

## **Bankruptcy Import File Layout**

The bankruptcy import file contains bankruptcy information that you received from the agencies and attorneys holding the accounts. Agencies and attorneys can send multiple bankruptcy records for an individual account, as AIM tracks bankruptcy information using the debtor number.

## Related Topics

[Bankruptcy Import File Naming Convention](#page-390-1) [Bankruptcy Import File Record](#page-390-2)

[Bankruptcy Import File Trailer Record](#page-396-0)

[Import File Layouts](#page-382-0)

# <span id="page-390-1"></span>**ទំGENESYS**

**Bankruptcy Import File Naming Convention**

**Delimited or Fixed:** AIMYYYYMMDDHHMMSS\_####.ABKP

**Excel:** AIMYYYYMMDDHHMMSS\_####.ABKP.XLS

Where #### represents the Agency code assigned to the agency that received the business.

Related Topics

[Bankruptcy Import File Layout](#page-390-0)

<span id="page-390-2"></span>[Import File Layouts](#page-382-0)

# **ខំGENESYS**

## **Bankruptcy Import File Record**

Delimited/fixed record type = ABKP

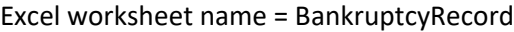

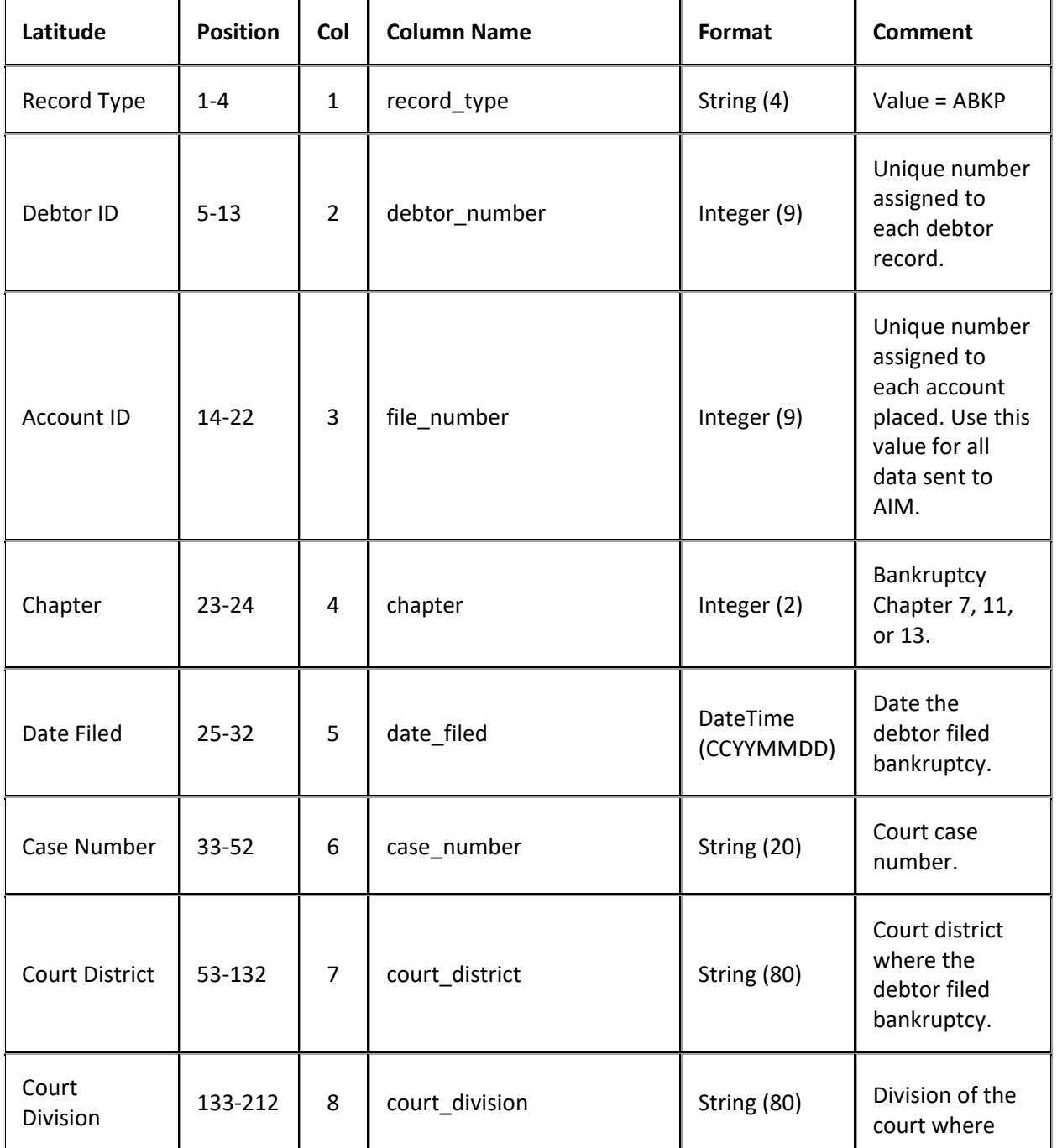

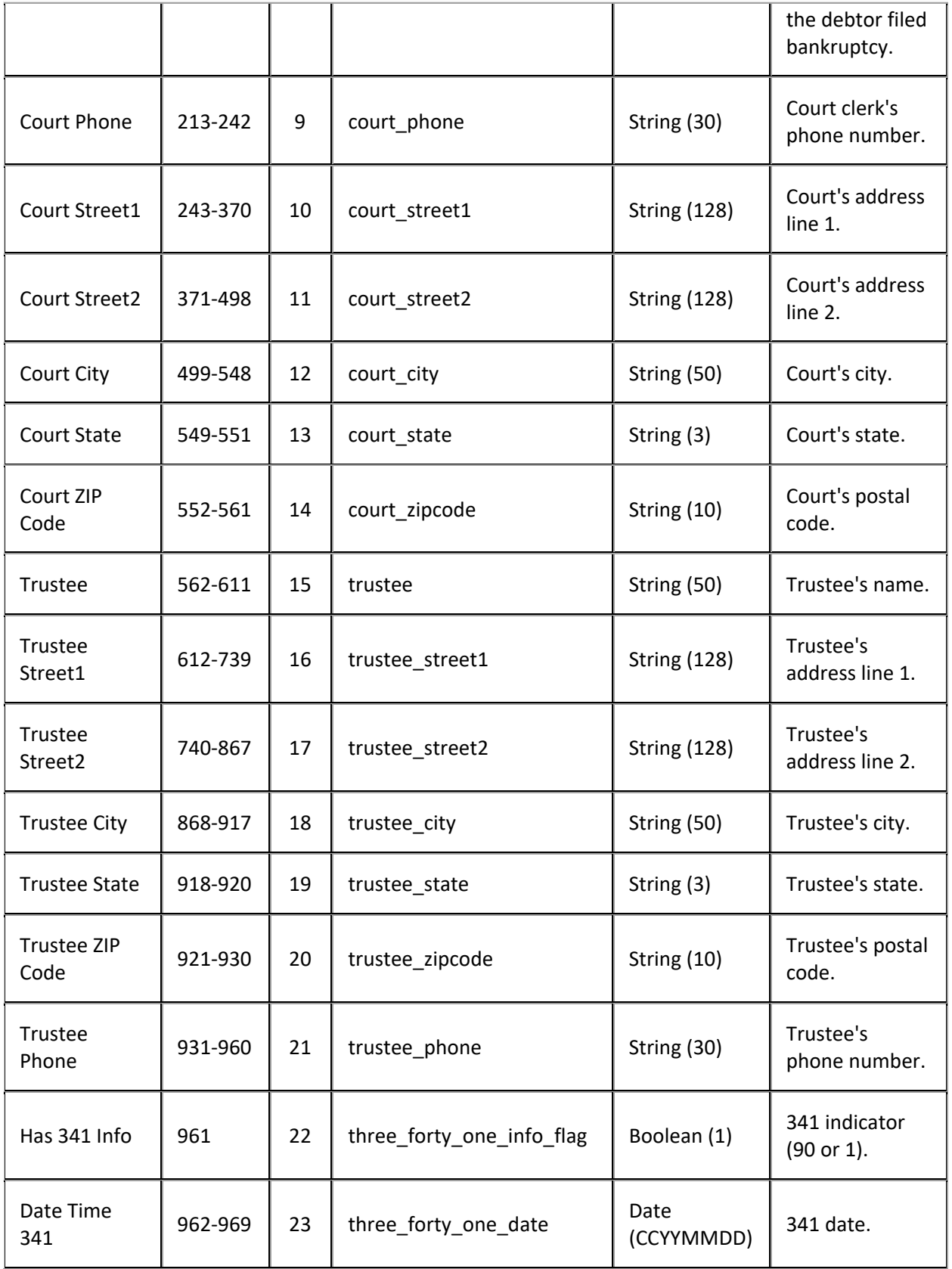

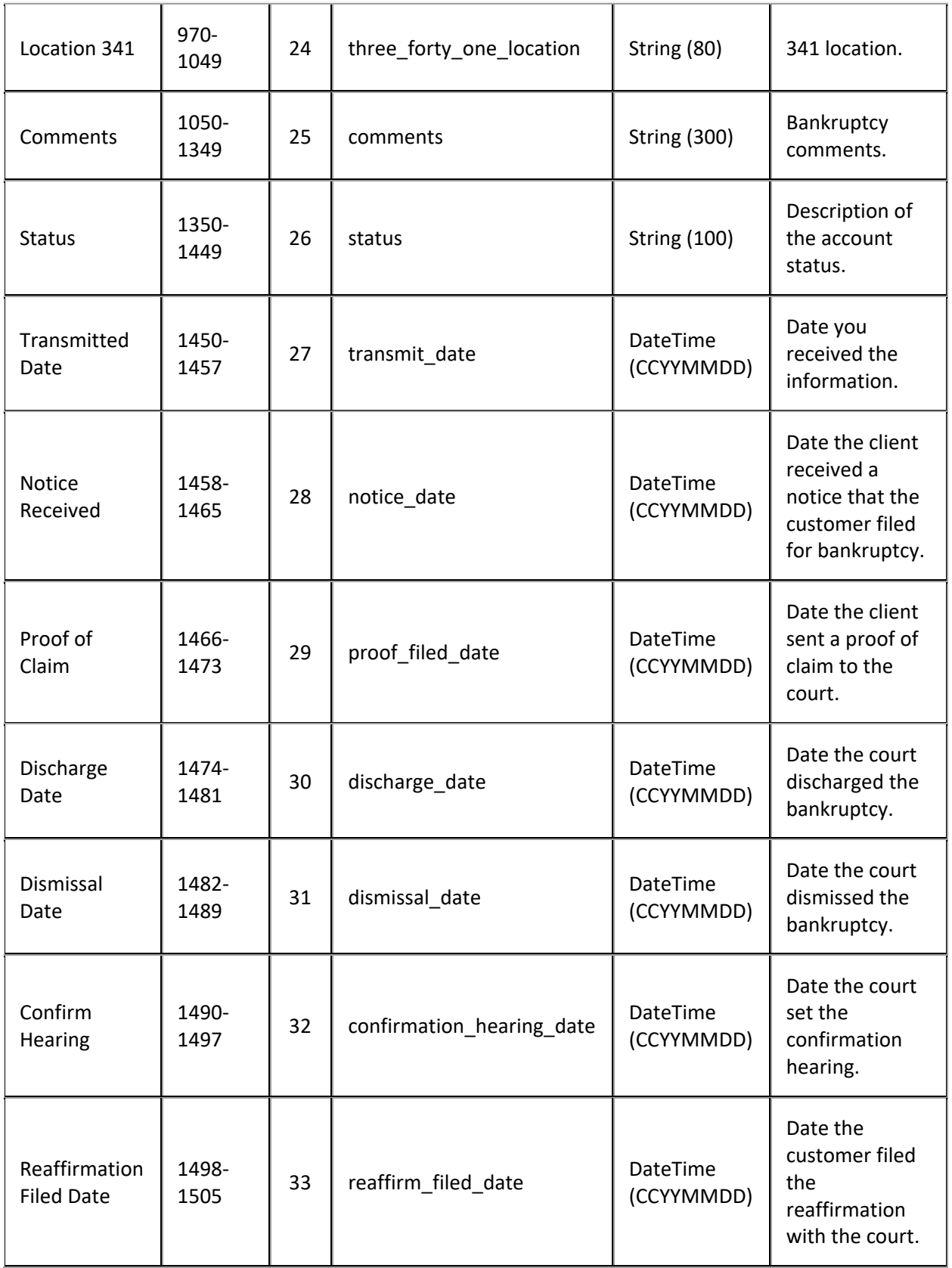

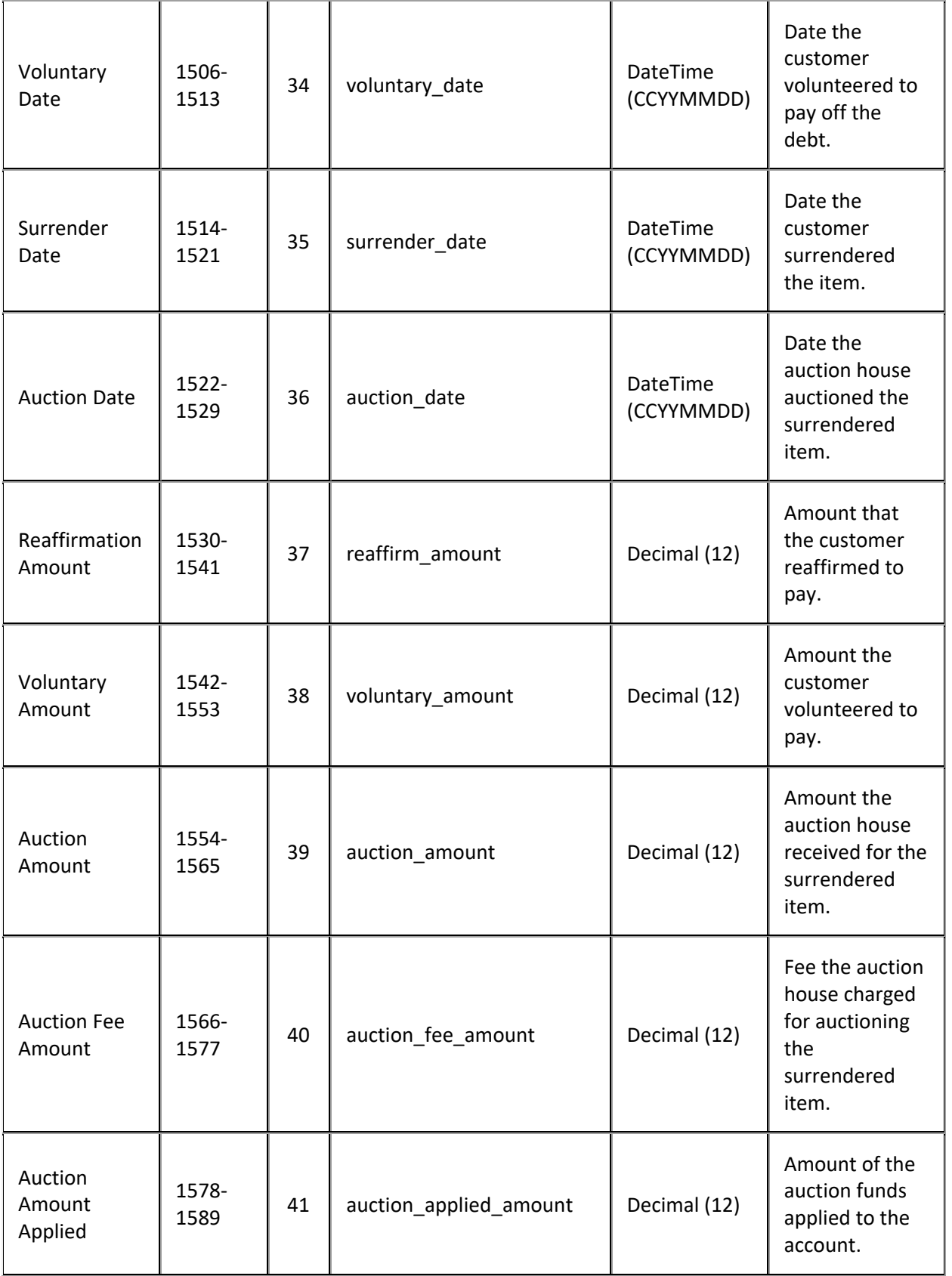

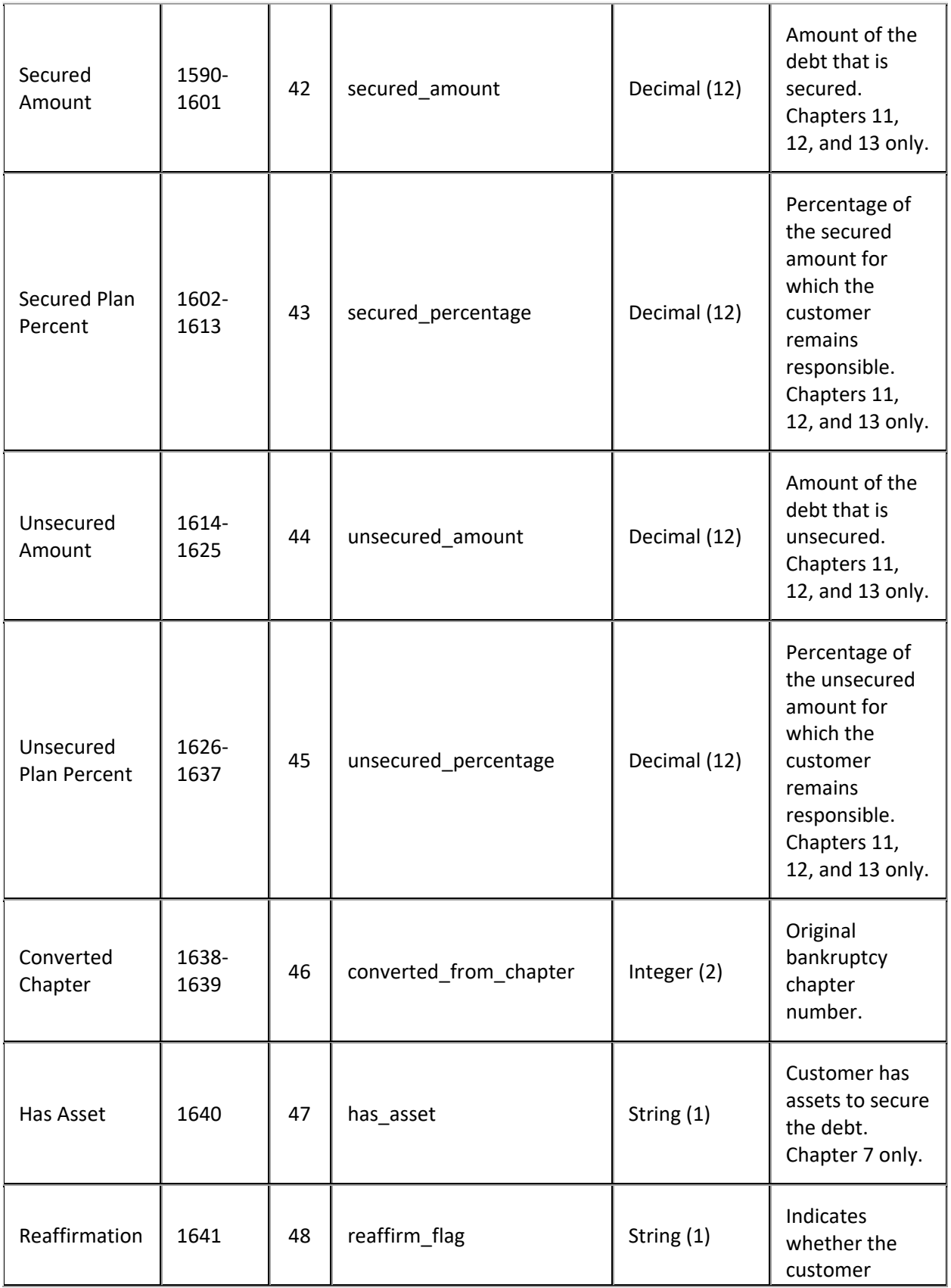
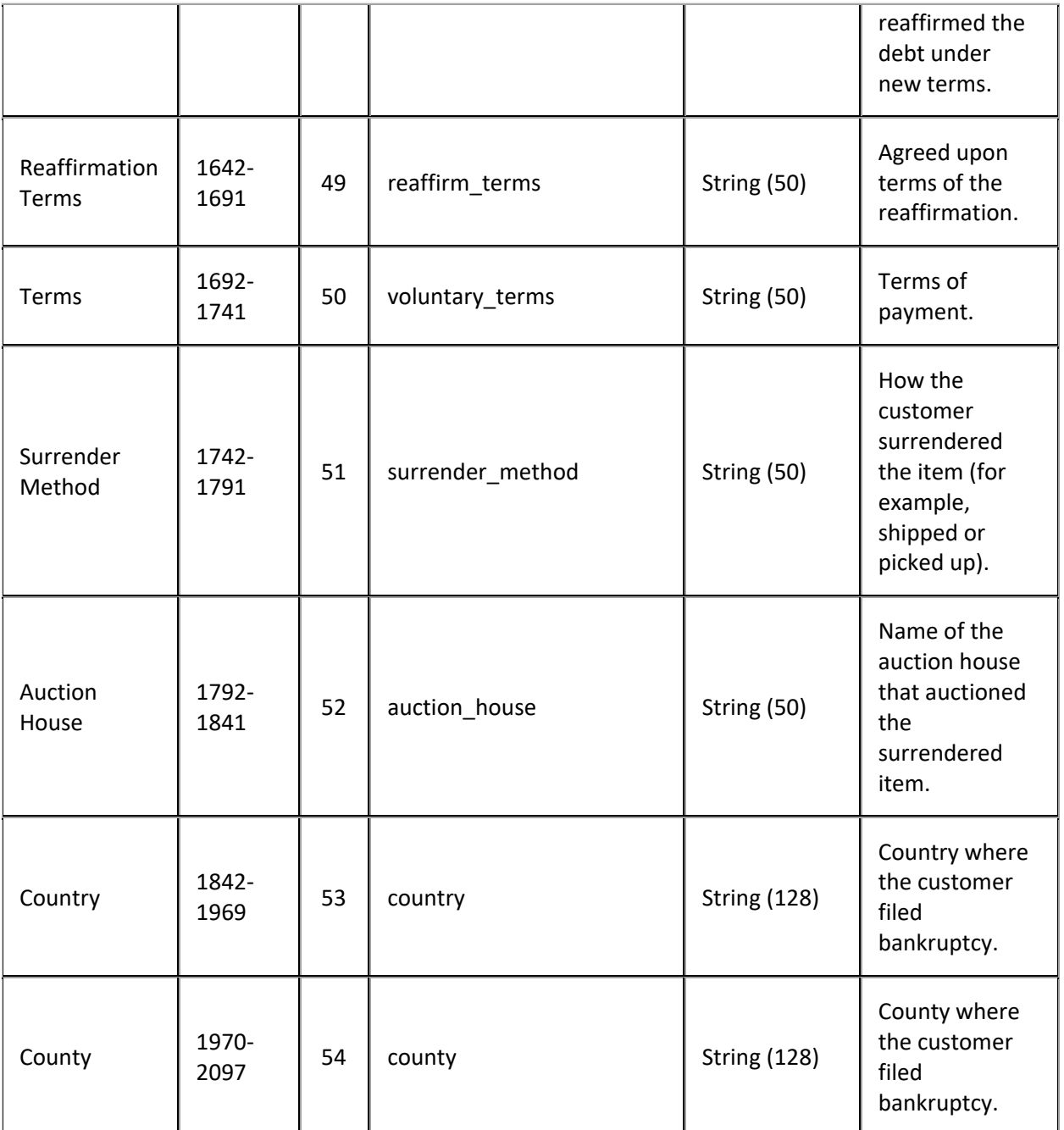

[Bankruptcy Import File Layout](#page-390-0)

[Import File Layouts](#page-382-0)

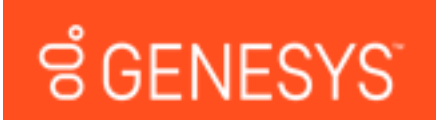

#### **Bankruptcy Import File Trailer Record**

Fixed record type = ATRL

#### Excel is not used.

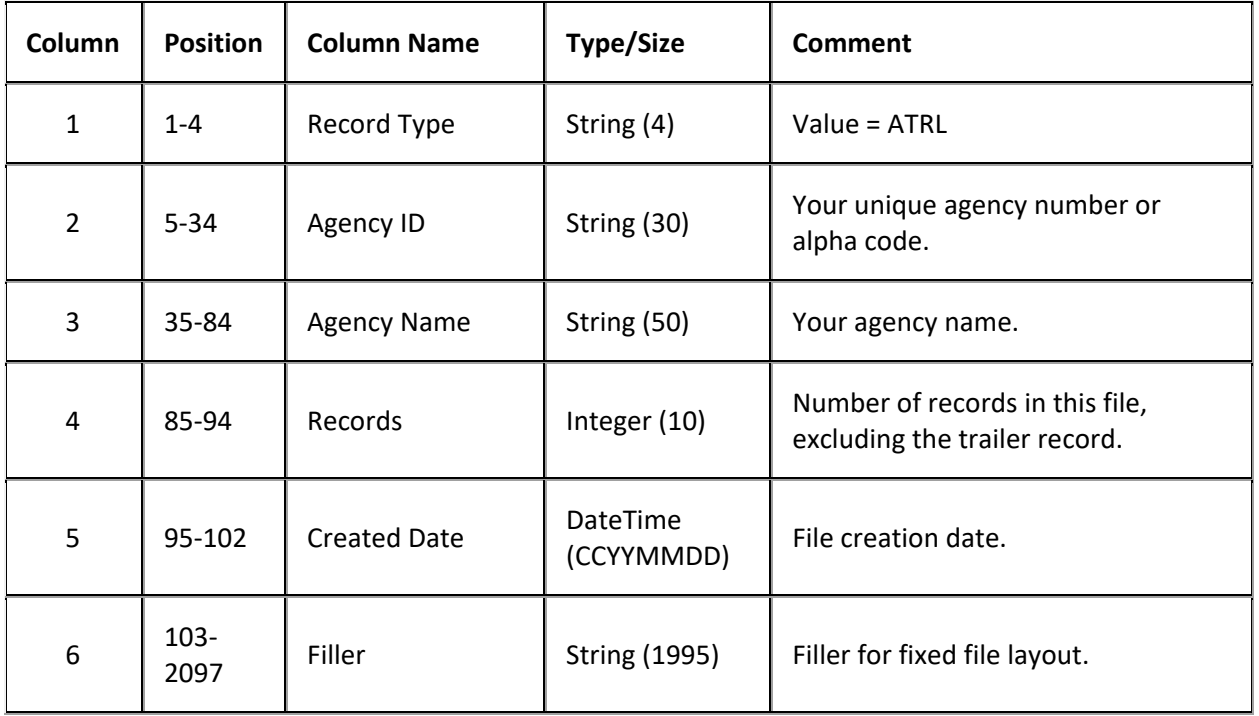

#### Related Topics

[Bankruptcy Import File Layout](#page-390-0)

[Import File Layouts](#page-382-0)

**Close Import File Layout**

<span id="page-397-0"></span>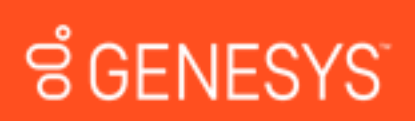

#### **Close Import File Layout**

The close import file contains closed accounts that you received from the agencies and attorneys holding the accounts.

Related Topics

[Close Import File Naming Convention](#page-398-0)

[Close Import File Record](#page-398-1)

[Close Import File Trailer Record](#page-399-0)

#### [Import File Layouts](#page-382-0)

# **ទំGENESYS**

#### **Close Import File Naming Convention**

**Delimited or Fixed:** AIMYYYYMMDDHHMMSS\_####.ACLS

**Excel:** AIMYYYYMMDDHHMMSS\_####.ACLS.XLS

Where #### represents the agency code assigned to the agency that is receiving the business.

Related Topics

[Close Import File Layout](#page-397-0)

[Import File Layouts](#page-382-0)

# <span id="page-398-1"></span>**ទំGENESYS**

#### **Close Import File Record**

Delimited/fixed record type = ACLS

Excel worksheet name = CloseRecord

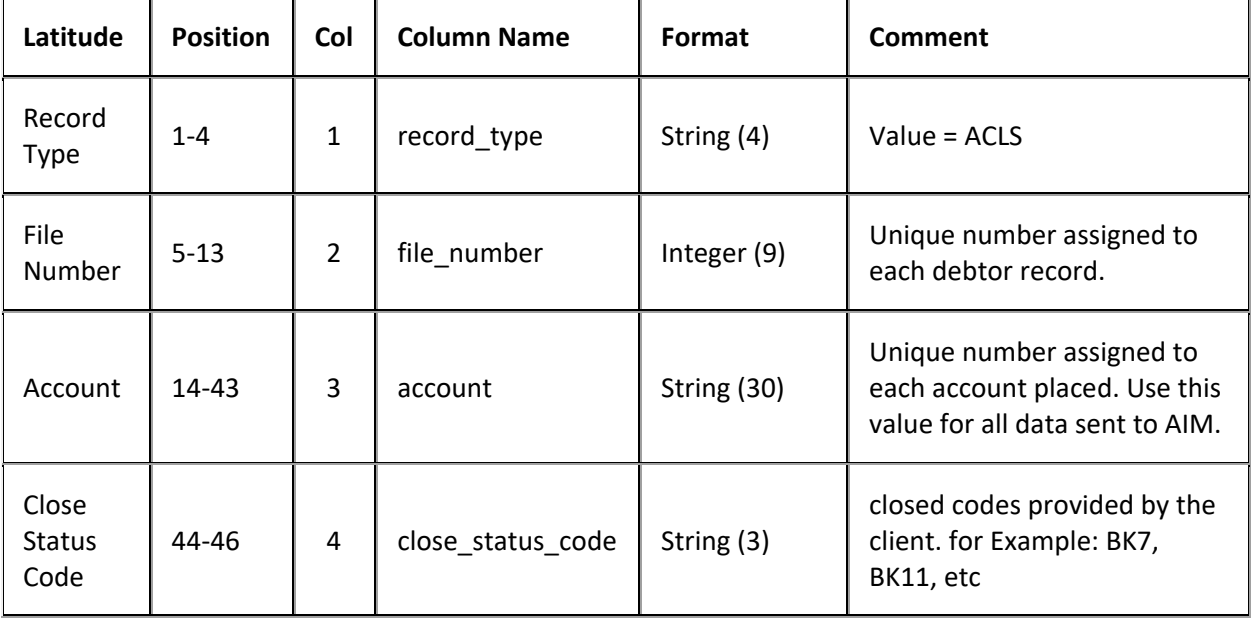

<span id="page-398-0"></span>[Feedback](file:///d:/builds/latitude_latitude.2024r1_systest/products/Documentation/Source/AIM_Help/javascript:%7bmail_str%20=%20%22mailto:LatitudeDoc@genesys.com)

Imports

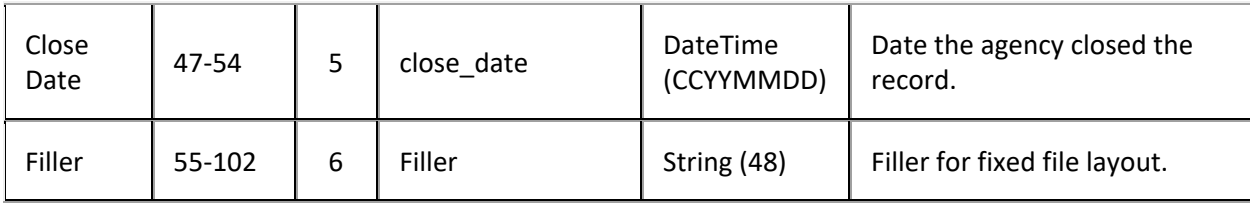

Related Topics

[Close Import File Layout](#page-397-0)

[Import File Layouts](#page-382-0)

# **ទំ**GENESYS

<span id="page-399-0"></span>[Feedback](file:///d:/builds/latitude_latitude.2024r1_systest/products/Documentation/Source/AIM_Help/javascript:%7bmail_str%20=%20%22mailto:LatitudeDoc@genesys.com)

#### **Close Import File Trailer Record**

Fixed record type = ATRL

Excel is not used.

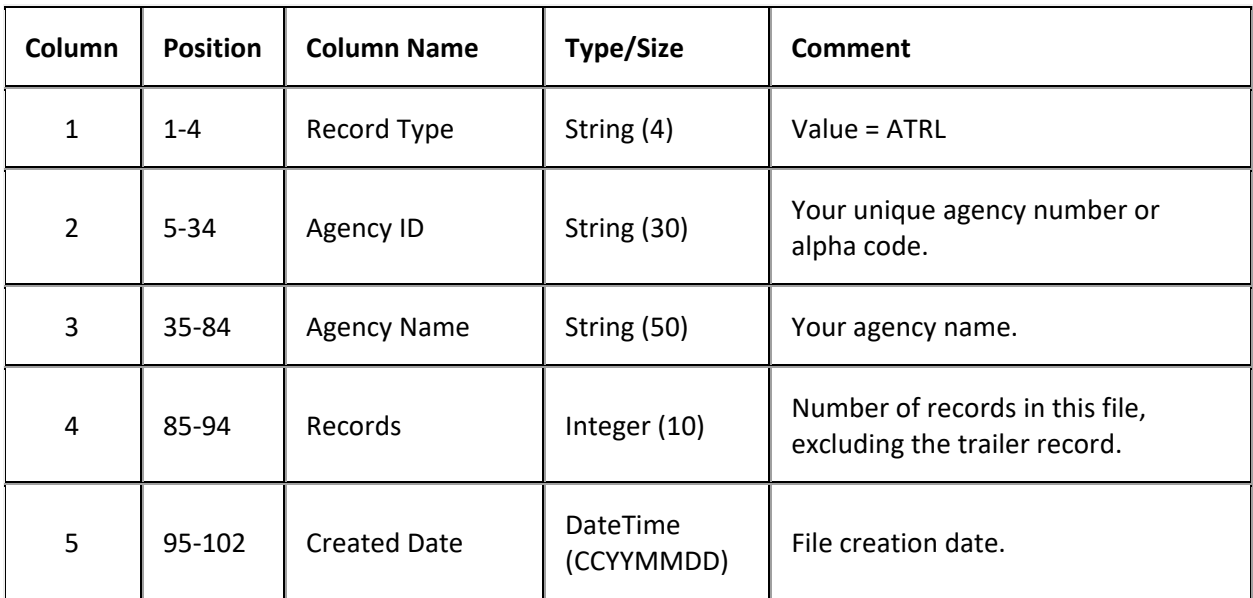

### Related Topics

[Close Import File Layout](#page-397-0)

[Import File Layouts](#page-382-0)

**Complaints Import File Layout**

### <span id="page-400-2"></span>**B** GENESYS

#### **Complaints Import File Layout**

The complaints import file contains complaint information that you received from the agencies and attorneys holding the accounts. Agencies and attorneys can send multiple complaint records for an individual account, as AIM tracks complaint information using the debtor number.

**Note:** The complaints import feature is not available for AIM versions earlier than version 12.0.

#### Related Topics

[Complaints Import File Naming Convention](#page-400-0)

[Complaints Import File Record](#page-400-1)

[Complaints Import File Trailer Record](#page-405-0)

### ី GENESYS

#### **Complaints Import File Naming Convention**

**Delimited or Fixed:** AIMYYYYMMDDHHMMSS\_####.ACPT

**Excel:** AIMYYYYMMDDHHMMSS\_####.ACPT.XLS

Where #### represents the Agency code assigned to the agency that received the business.

#### Related Topics

[Complaints Import File Layout](#page-400-2)

[Import File Layouts](#page-382-0)

### <span id="page-400-1"></span>**ទ័** GENESYS

#### **Complaints Import File Record**

Delimited/fixed record type = ACPT

Excel worksheet name = ComplaintRecord

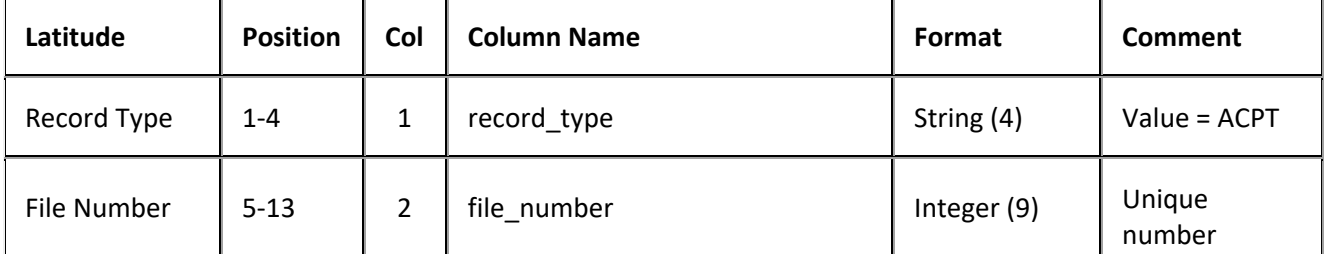

<span id="page-400-0"></span>**[Feedback](file:///d:/builds/latitude_latitude.2024r1_systest/products/Documentation/Source/AIM_Help/javascript:%7bmail_str%20=%20%22mailto:LatitudeDoc@genesys.com)** 

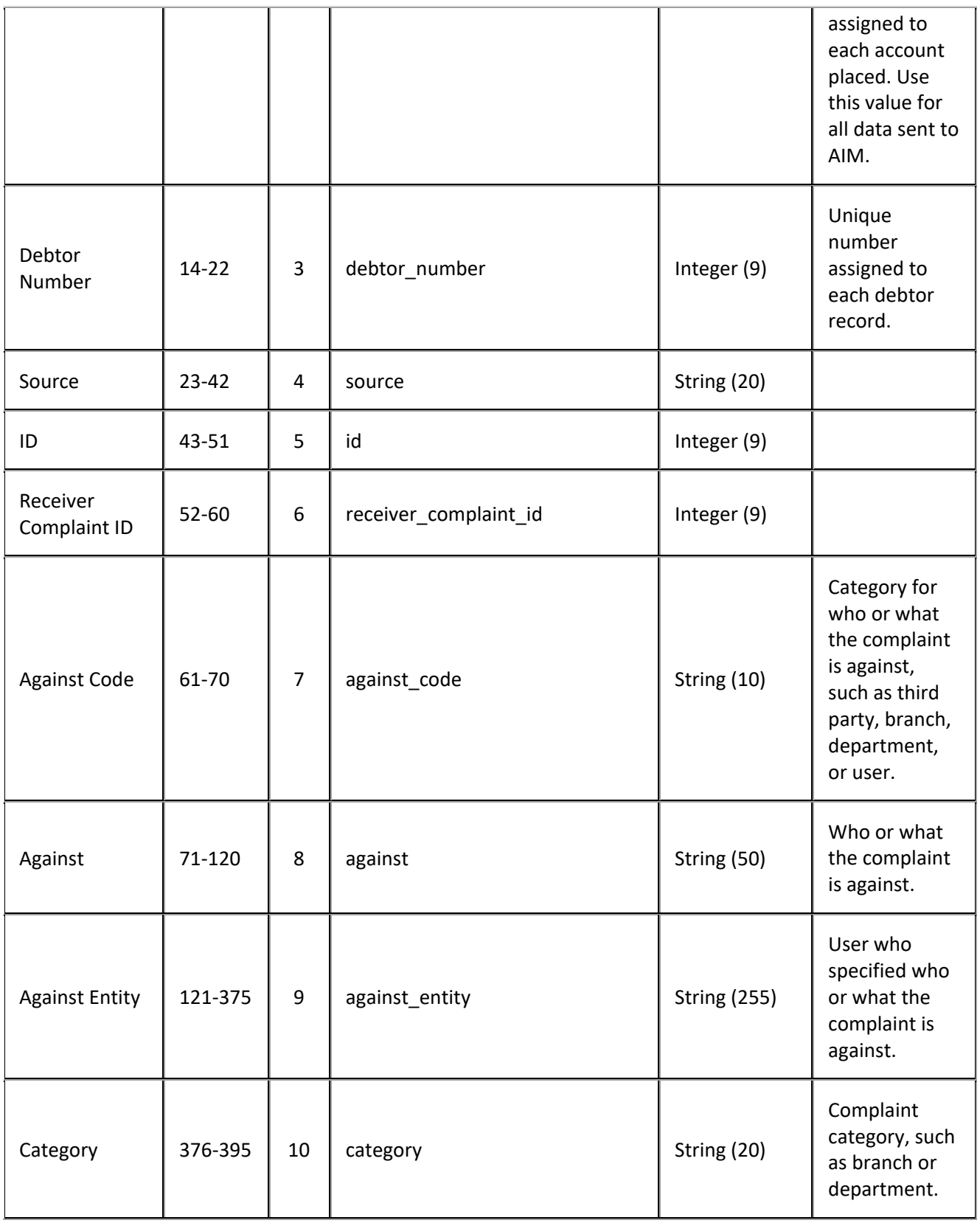

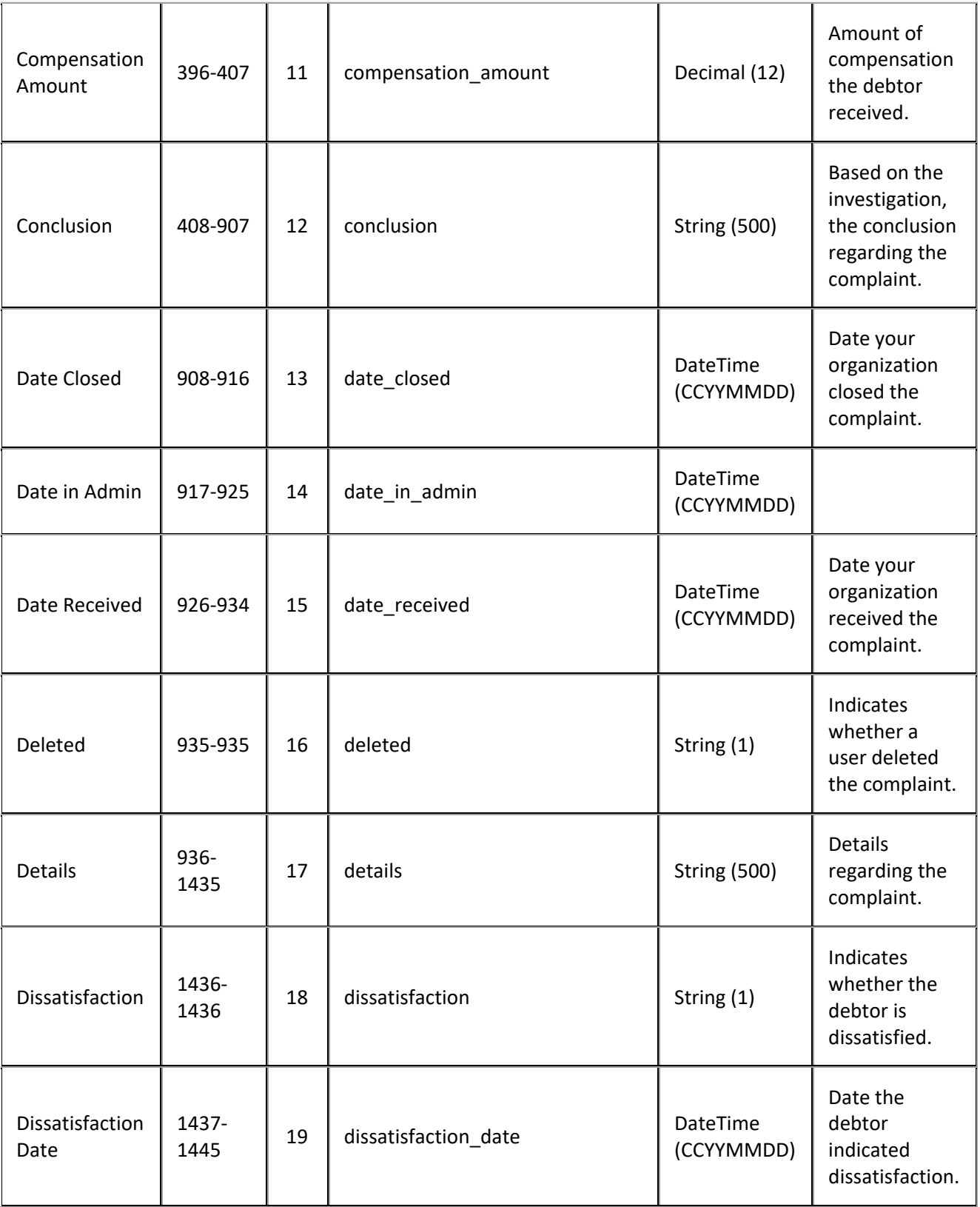

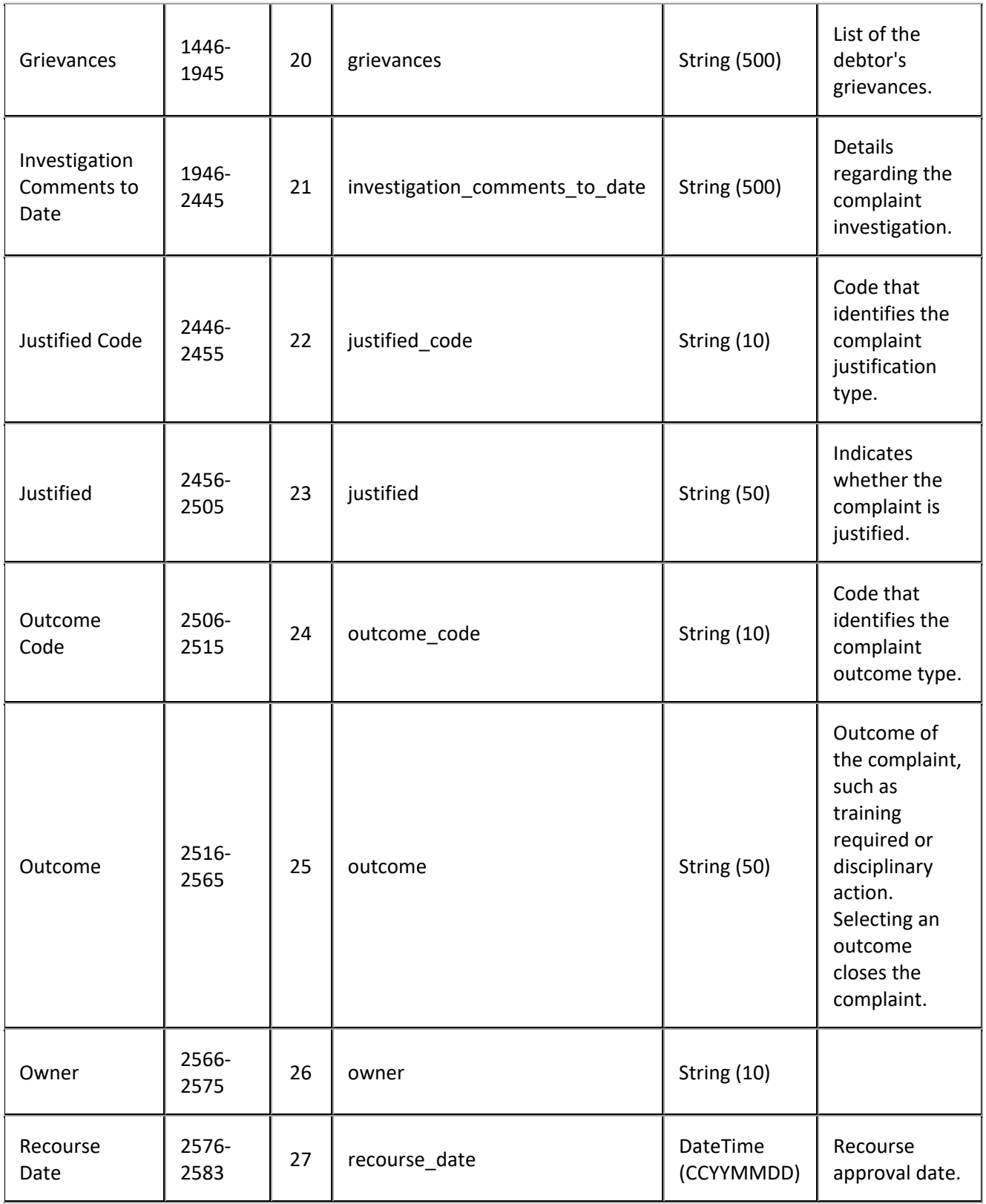

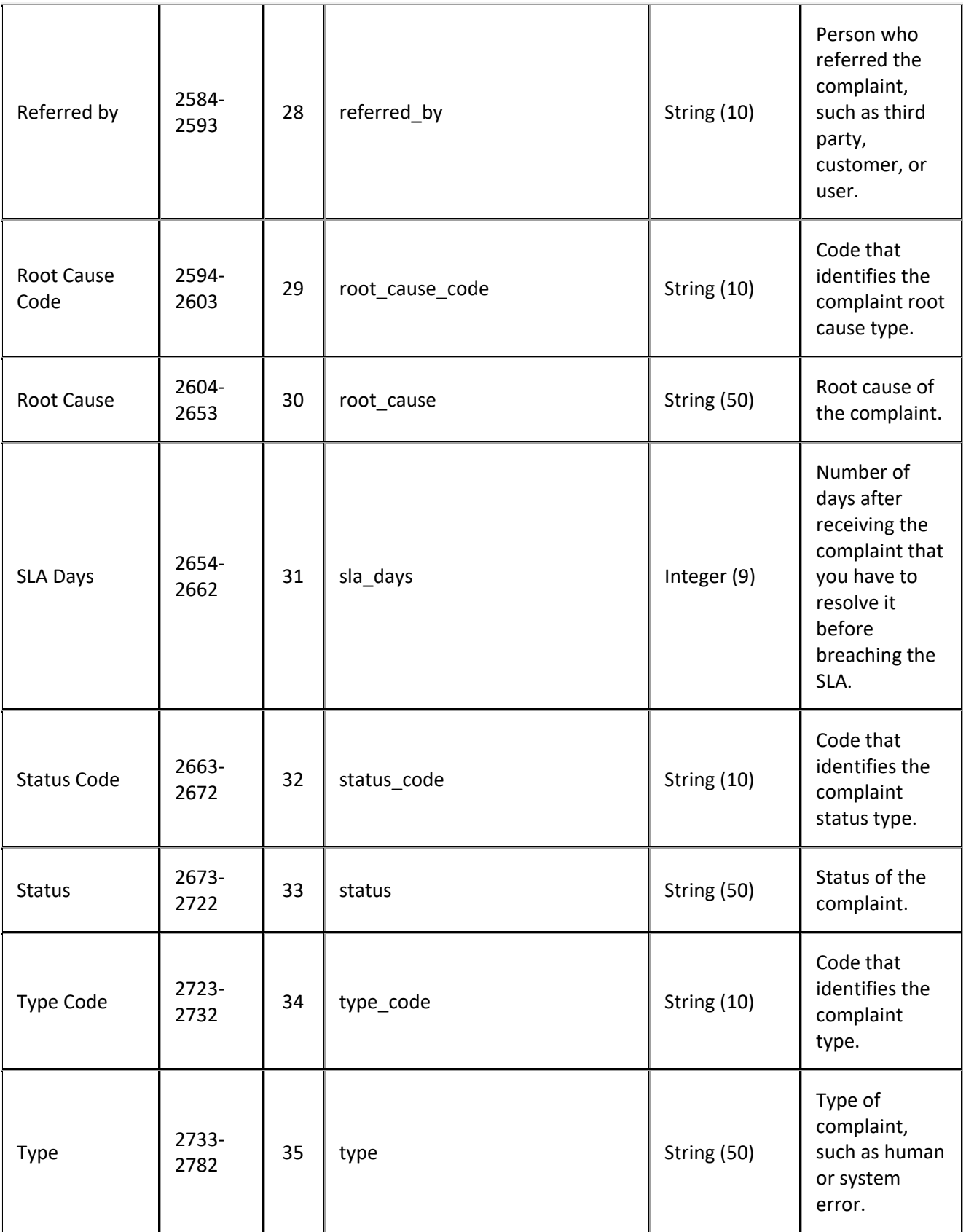

394

### Related Topics

[Complaints Import File Layout](#page-400-2)

[Import File Layouts](#page-382-0)

### ទំ*GENESYS*

#### **Complaints Import File Trailer Record**

Fixed record type = ACPT

Excel is not used.

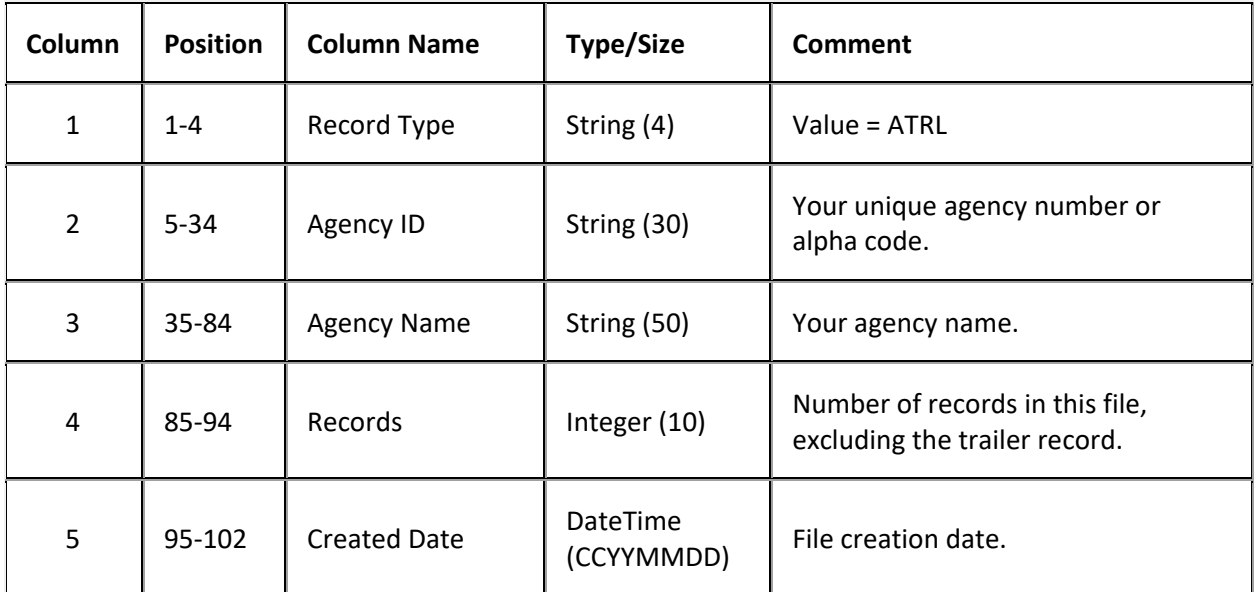

#### Related Topics

[Complaints Import File Layout](#page-400-2)

[Import File Layouts](#page-382-0)

**Deceased Import File Layout**

<span id="page-405-1"></span>**ខំGENESYS** 

#### **Deceased Import File Layout**

The deceased import file contains deceased debtor information that you received from the agencies and attorneys holding the accounts. Agencies and attorneys can send multiple decease records for an individual account, as AIM tracks deceased information using the debtor number.

<span id="page-405-0"></span>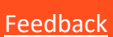

#### Related Topics

[Deceased Import File Naming Convention](#page-406-0) [Deceased Import File Record](#page-406-1) [Deceased Import File Trailer Record](#page-409-0)

[Import File Layouts](#page-382-0)

## **ទំGENESYS**

**Deceased Import File Naming Convention**

**Delimited or Fixed:** AIMYYYYMMDDHHMMSS\_####.ADEC

**Excel:** AIMYYYYMMDDHHMMSS\_####.ADEC.XLS

Where #### represents the Agency code assigned to the agency that received the business.

Related Topics

[Deceased Import File Layout](#page-405-1)

[Import File Layouts](#page-382-0)

# **ខំGENESYS**

#### **Deceased Import File Record**

Delimited/fixed record type = ADEC

Excel worksheet name = DeceasedRecord

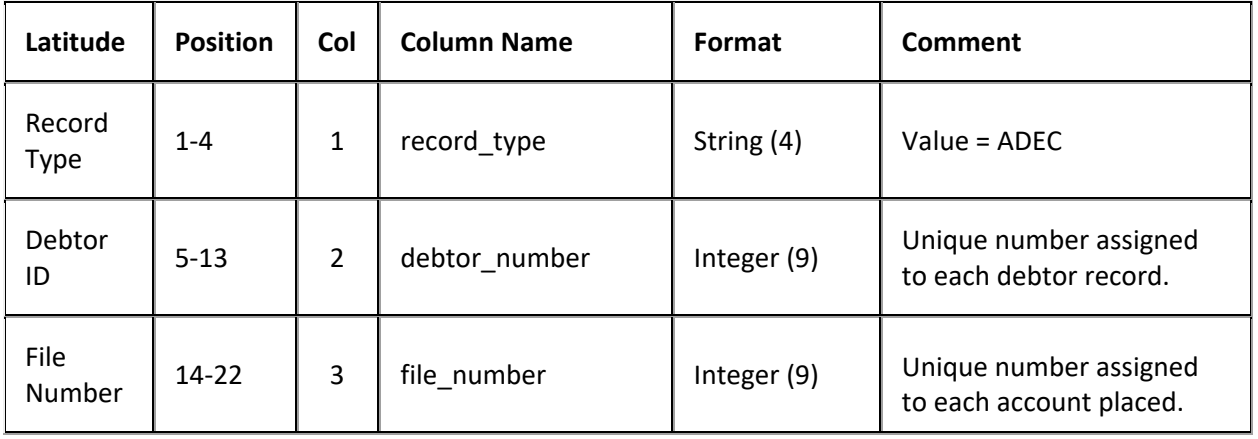

<span id="page-406-0"></span>**[Feedback](file:///d:/builds/latitude_latitude.2024r1_systest/products/Documentation/Source/AIM_Help/javascript:%7bmail_str%20=%20%22mailto:LatitudeDoc@genesys.com)** 

<span id="page-406-1"></span>**[Feedback](file:///d:/builds/latitude_latitude.2024r1_systest/products/Documentation/Source/AIM_Help/javascript:%7bmail_str%20=%20%22mailto:LatitudeDoc@genesys.com)** 

395

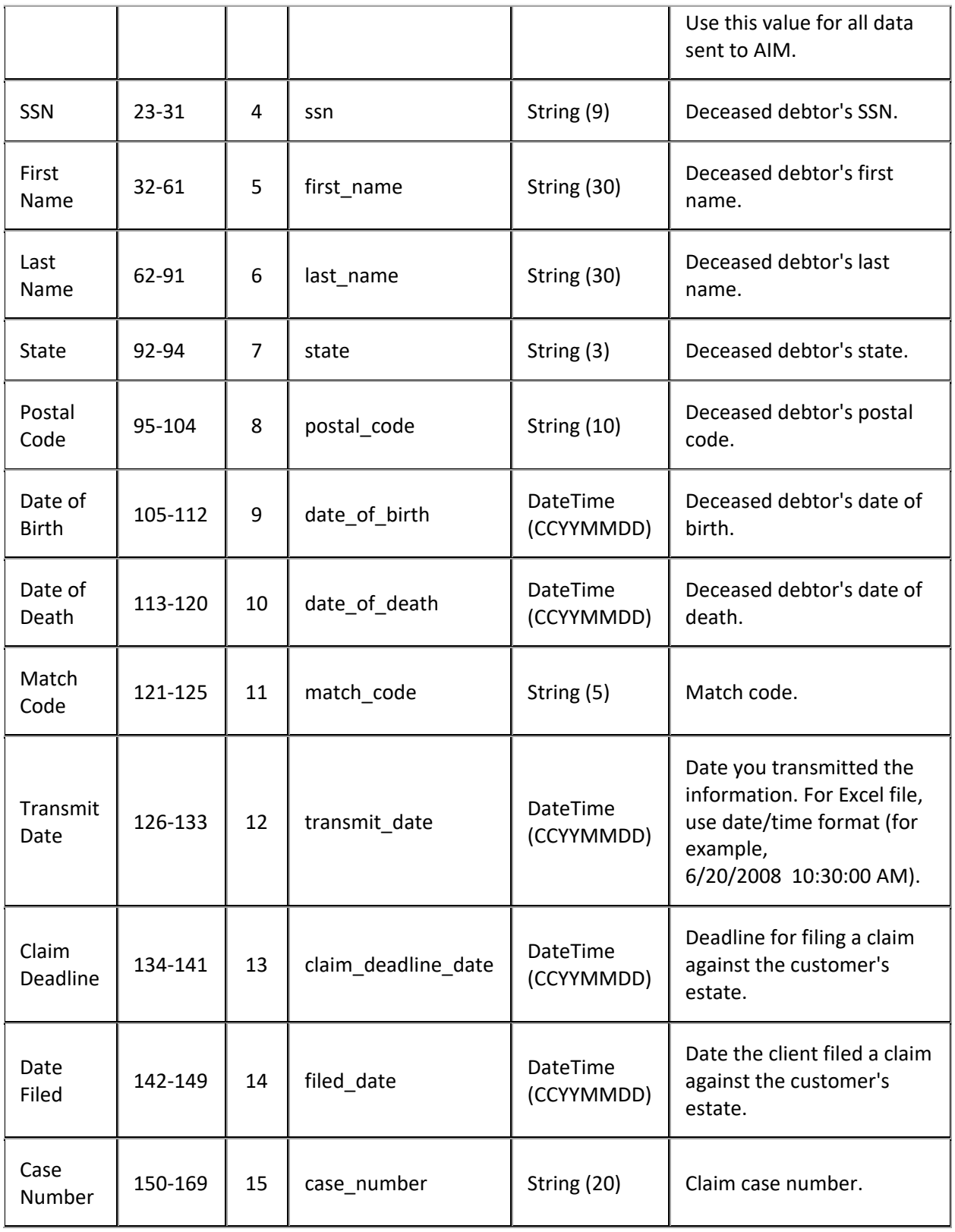

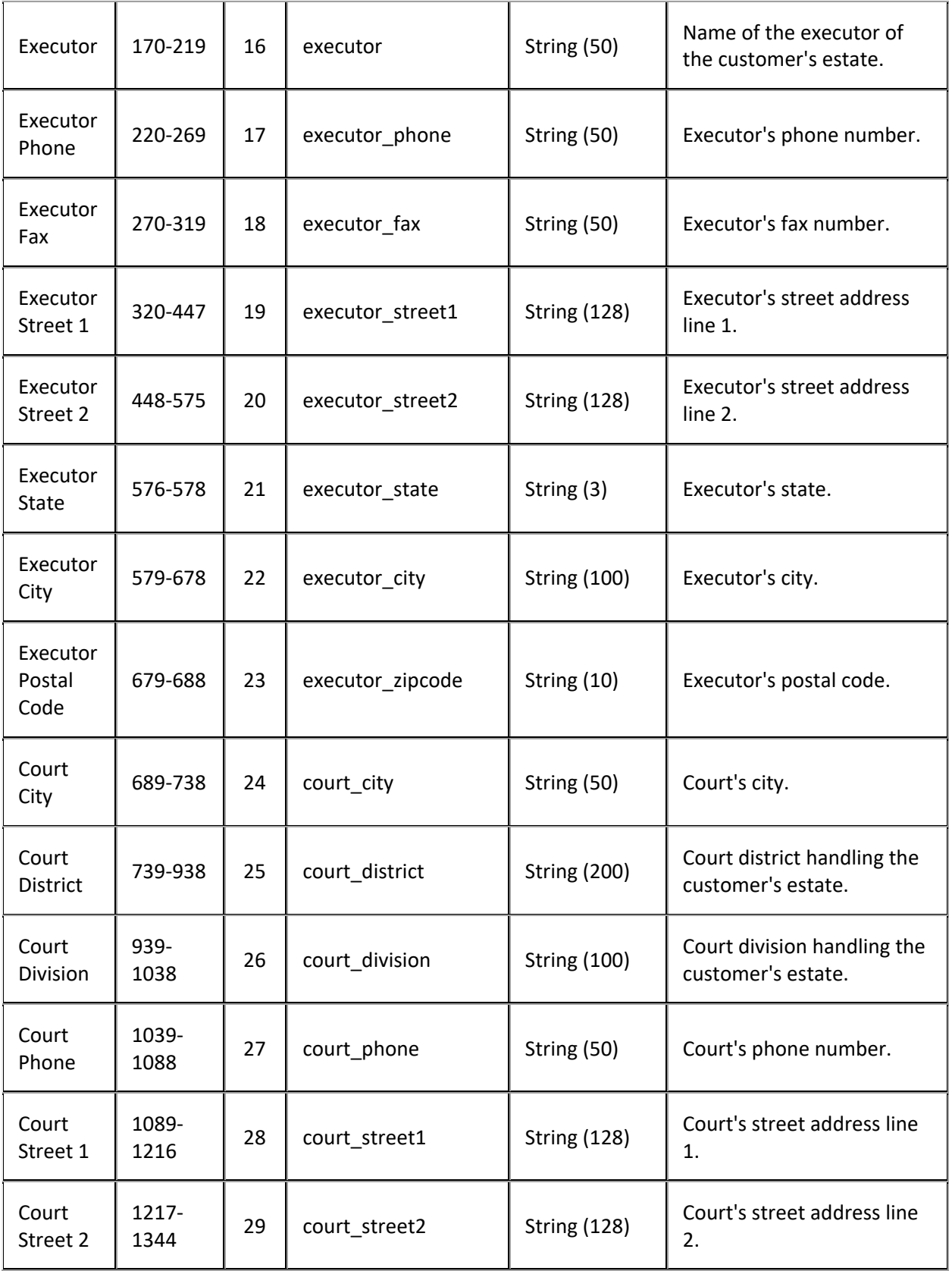

398

Imports

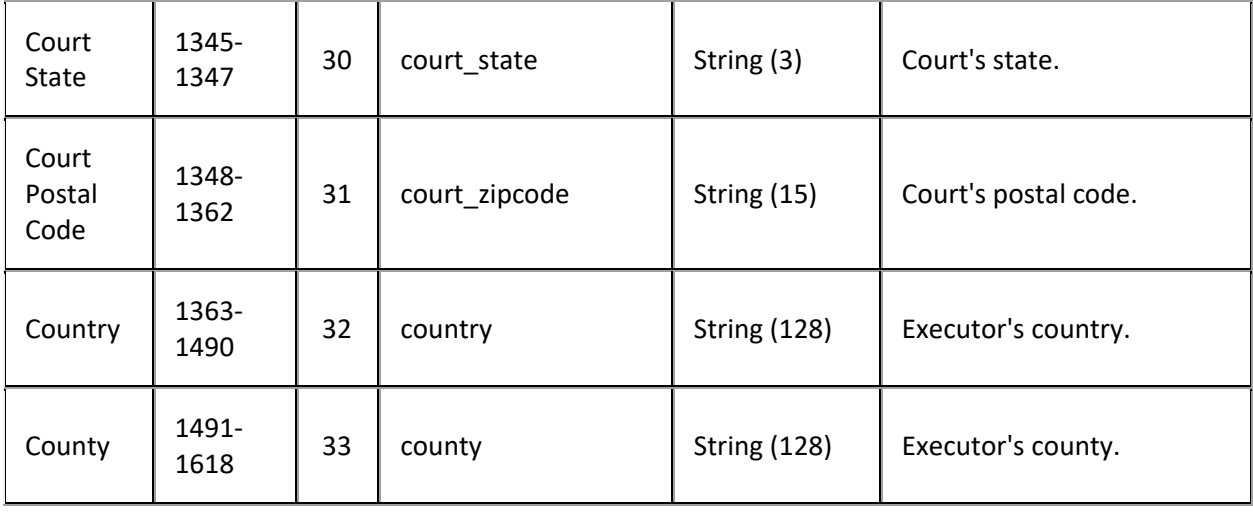

### Related Topics

[Deceased Import File Layout](#page-405-1)

[Import File Layouts](#page-382-0)

# <span id="page-409-0"></span>**ខំGENESYS**

#### **Deceased Import File Trailer Record**

Fixed record type = ATRL

Excel is not used.

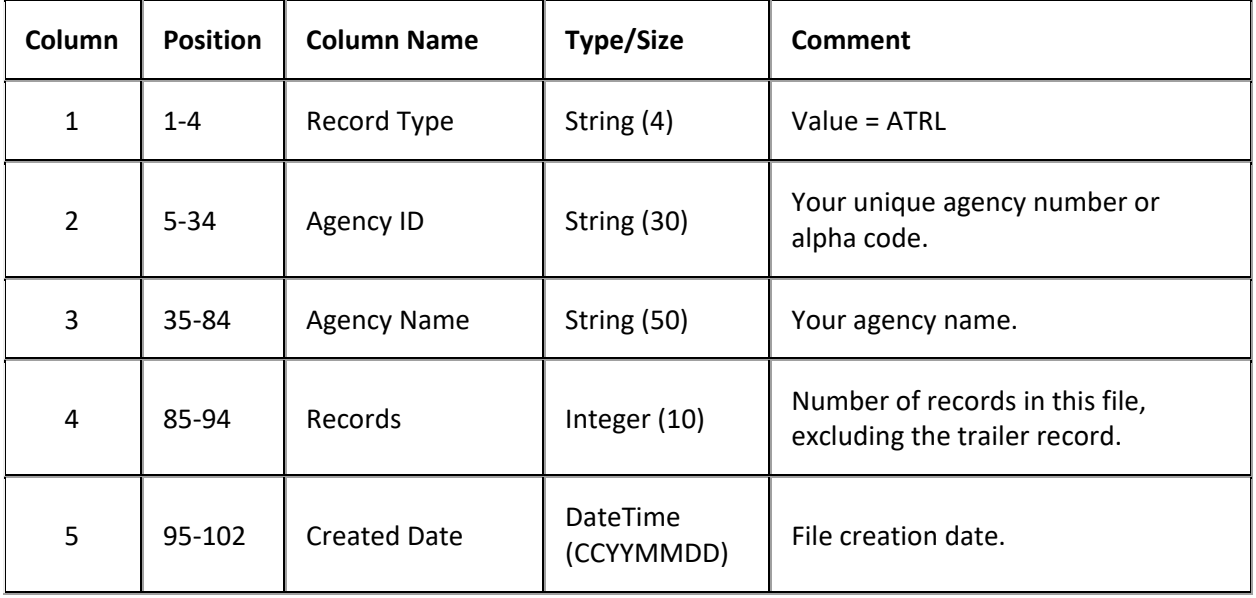

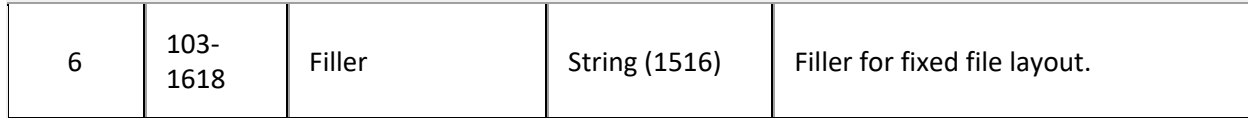

Related Topics

[Deceased Import File Layout](#page-405-1)

[Import File Layouts](#page-382-0)

#### **Demographics Import File Layout**

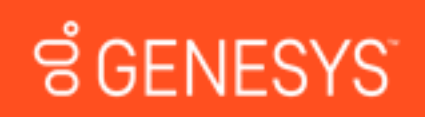

<span id="page-410-0"></span>[Feedback](file:///d:/builds/latitude_latitude.2024r1_systest/products/Documentation/Source/AIM_Help/javascript:%7bmail_str%20=%20%22mailto:LatitudeDoc@genesys.com)

#### **Demographics Import File Layout**

The demographics import file contains updated phone number and address information that you received from the agencies and attorneys holding the accounts. Agencies and attorneys can send multiple phone and address records for an individual account, as AIM tracks this information using the debtor ID.

#### **Delimited or fixed file record types**

Delimited and fixed files contain the following record types:

- **AUAD:** Address update records
- **AUPP:** Phone panel update records.
- **AEML:** Email update records.
- **ATRL:** Trailer record that indicates the total number of records in the file.
- **AUVN:** Validation Notice update records.

#### **Microsoft Excel file**

Excel files contain a separate worksheet for each record type included. Excel formats the columns using the general format type. The worksheets include:

- **AddressRecord:** Address update records.
- **PhonePanelRecord:** Phone panel update records. This worksheet lists all newly added numbers.
- **Email:** Email update records.

[Demographics Import File Naming Convention](#page-411-0)

[Demographics Import File Address Record](#page-411-1)

[Demographics Import File Phone Panel Record](#page-414-0)

Demographics Import File Email Record

[Demographics Import File Trailer Record](#page-420-0)

Demographics Import File Validation Notice Record

#### [Import File Layouts](#page-382-0)

# <span id="page-411-0"></span>**ខុំ GENESYS**

#### **Demographics Import File Naming Convention**

**Delimited or Fixed:** AIMYYYYMMDDHHMMSS\_####.ADEM

**Excel:** AIMYYYYMMDDHHMMSS\_####.ADEM.XLS NOTE: Excel files must contain a worksheet for PhoneRecord, PhonePanelRecord, and AddressRecord.

Where #### represents the Agency code assigned to the agency that received the business.

Related Topics

[Demographics Import File Layout](#page-410-0)

[Import File Layouts](#page-382-0)

## <span id="page-411-1"></span>**ទំGENESYS**

#### **Demographics Import File Address Record**

Delimited/fixed record type = AUAD

Excel worksheet name = AddressRecord

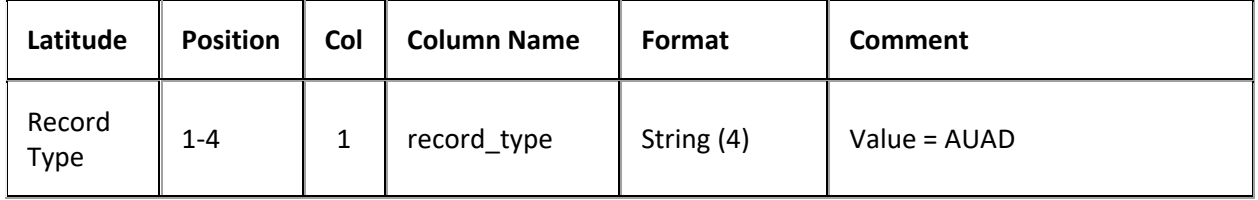

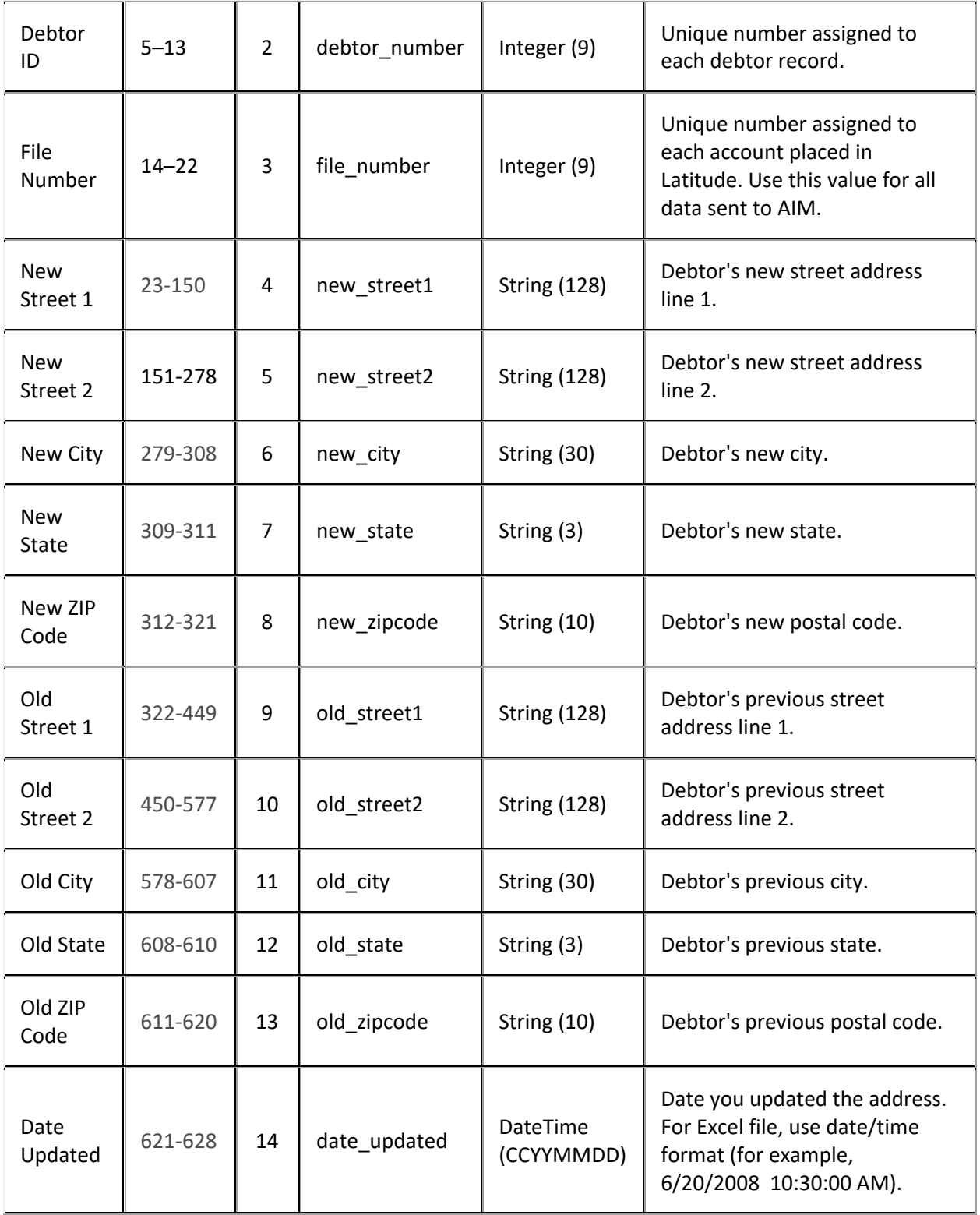

[Demographics Import File Layout](#page-410-0)

#### [Import File Layouts](#page-382-0)

## ទំ**GENESYS**

#### **Demographics Import File Phone Record**

Delimited/fixed record type = AUPH

Excel worksheet name = PhoneRecord

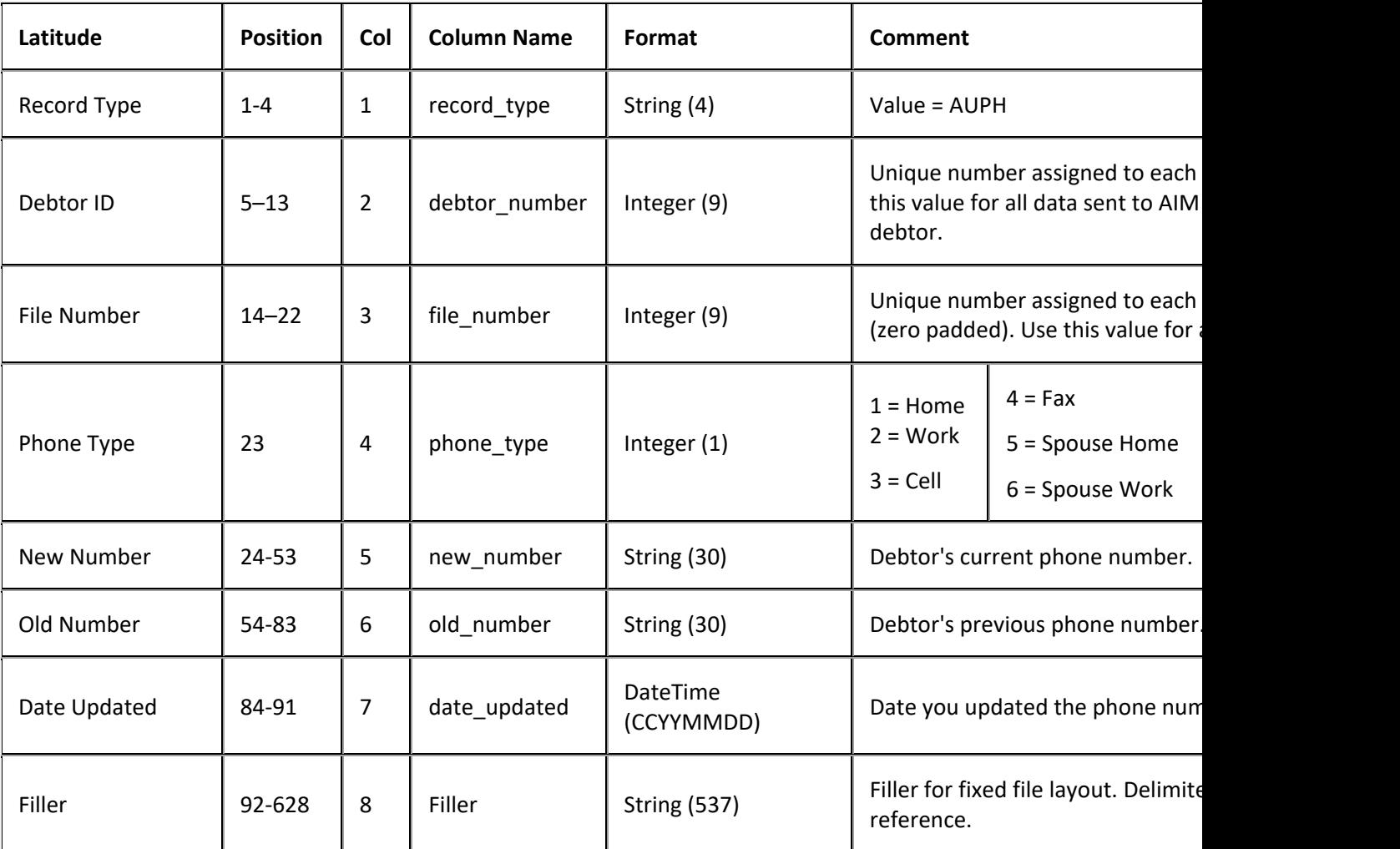

### Related Topics

[Demographics Import File Layout](#page-410-0)

[Import File Layouts](#page-382-0)

### <span id="page-414-0"></span>**Demographics Import File Phone Panel Record**

Delimited/fixed record type = AUPP

Excel worksheet name = PhonePanelRecord

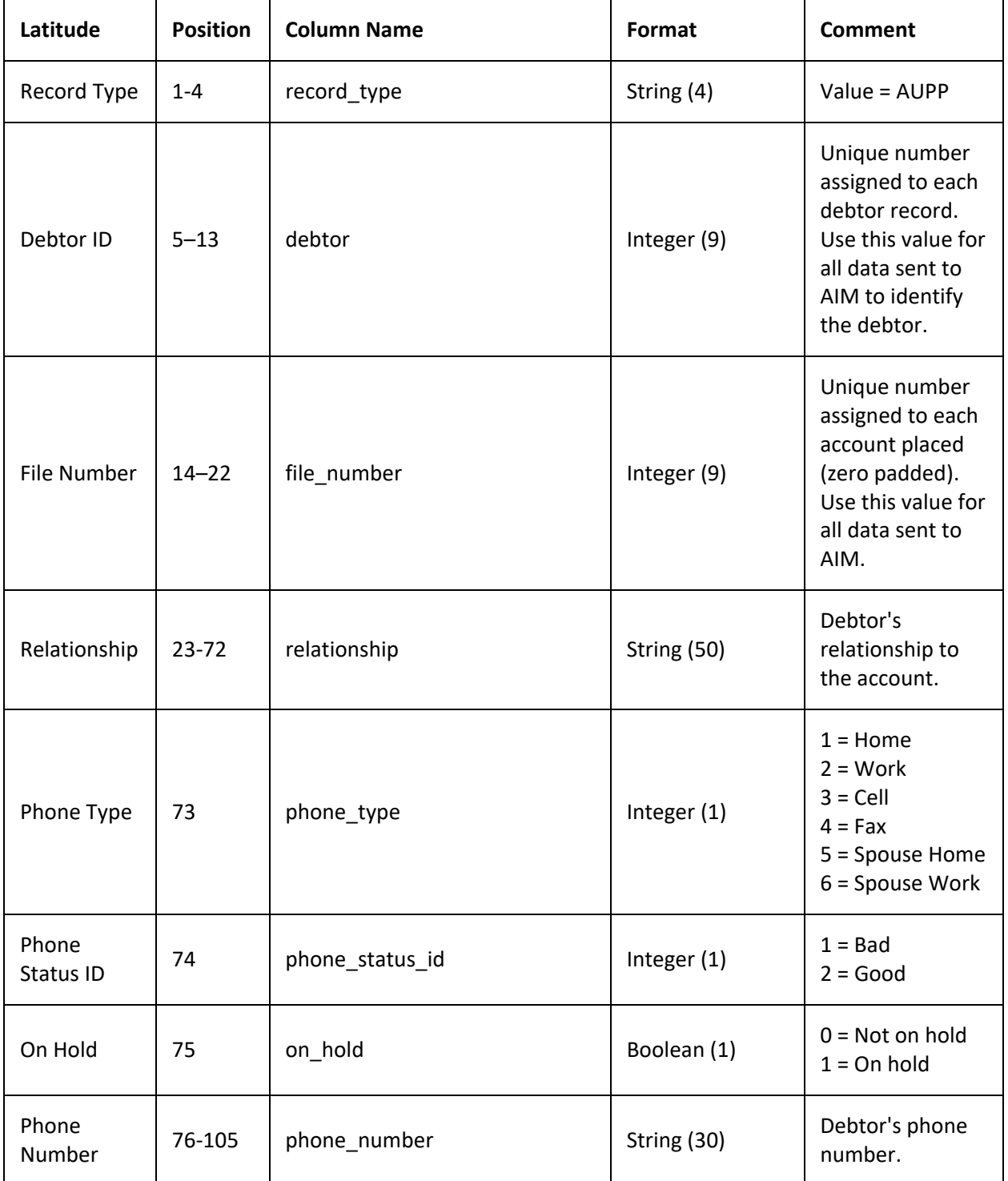

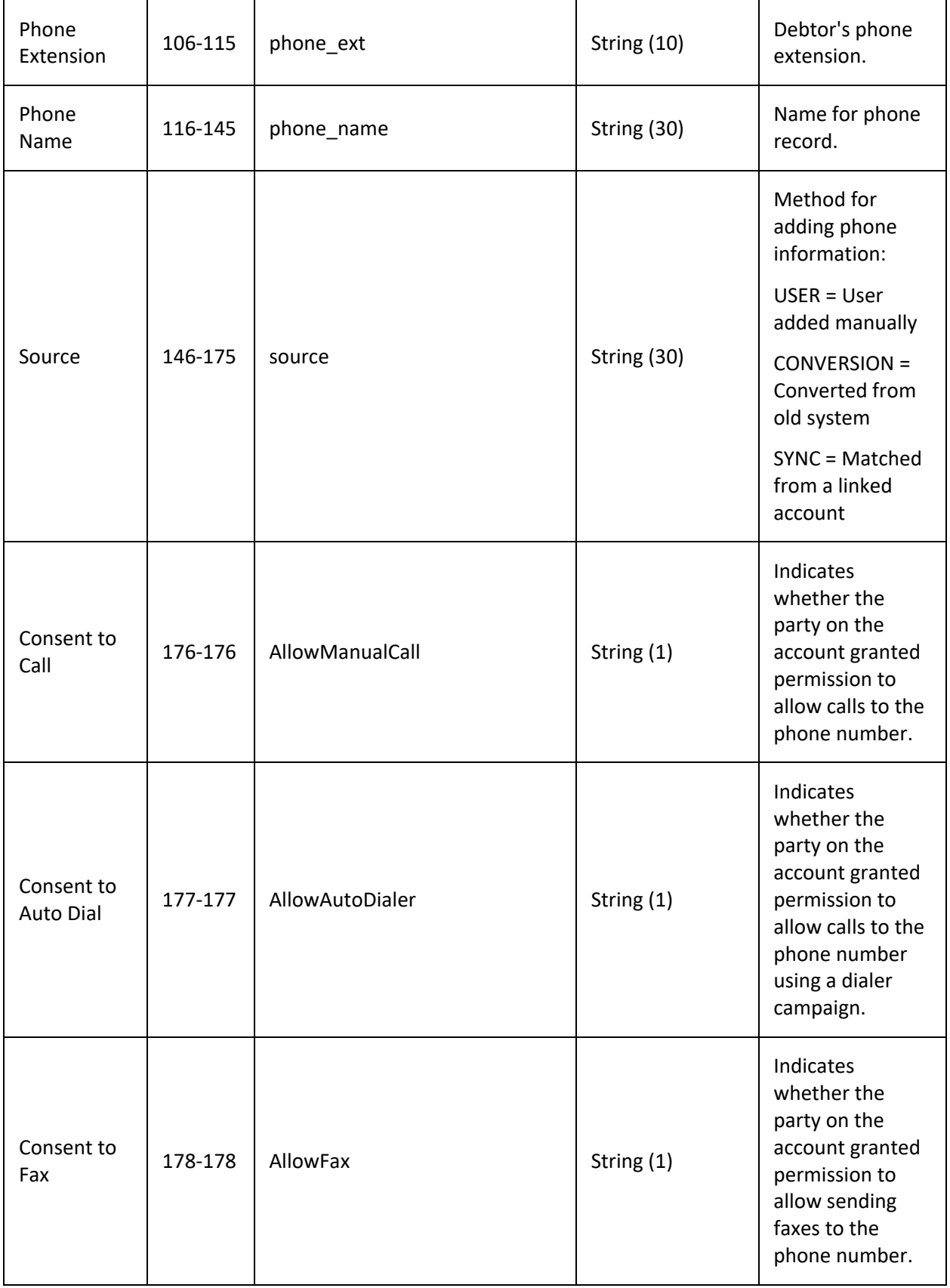

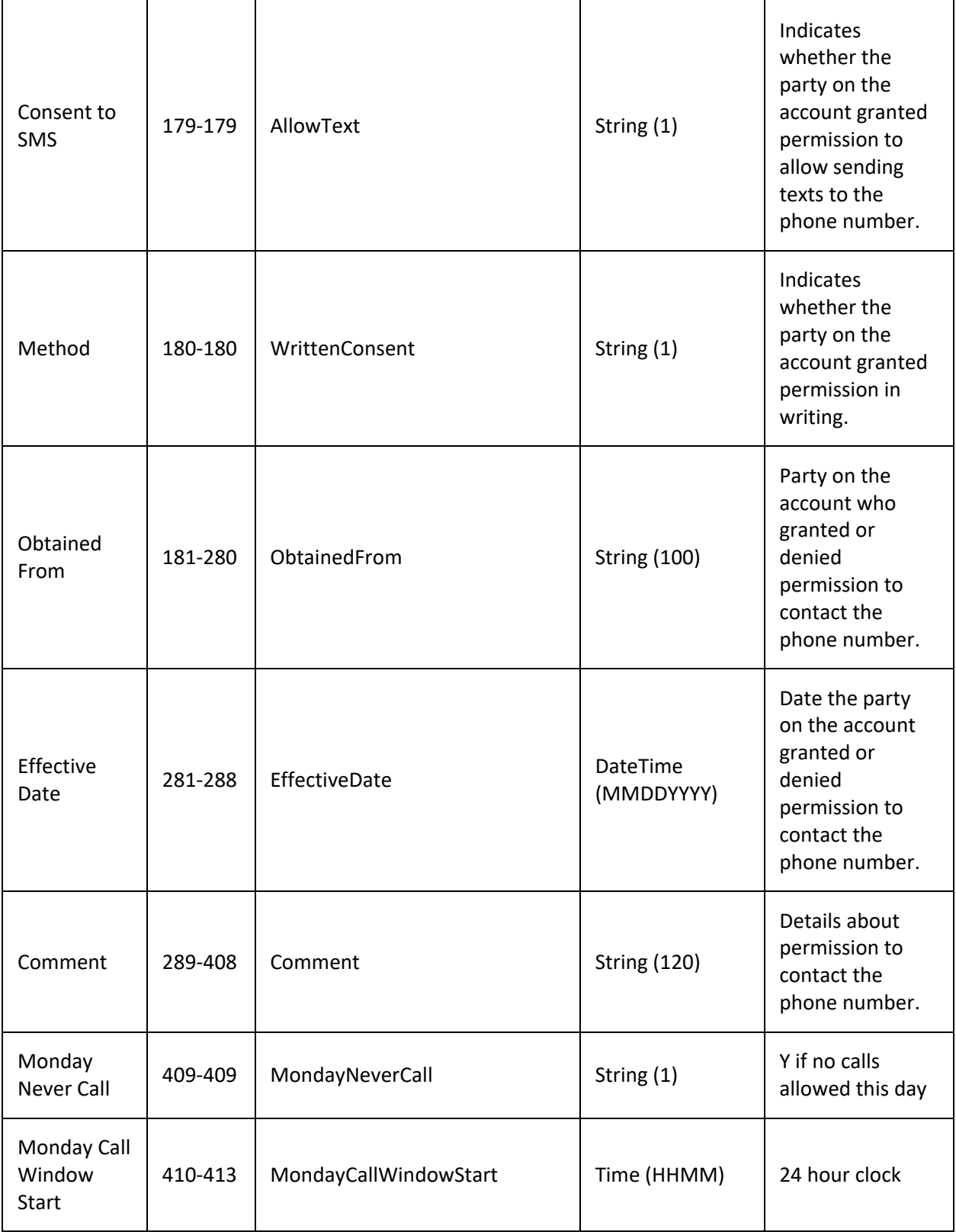

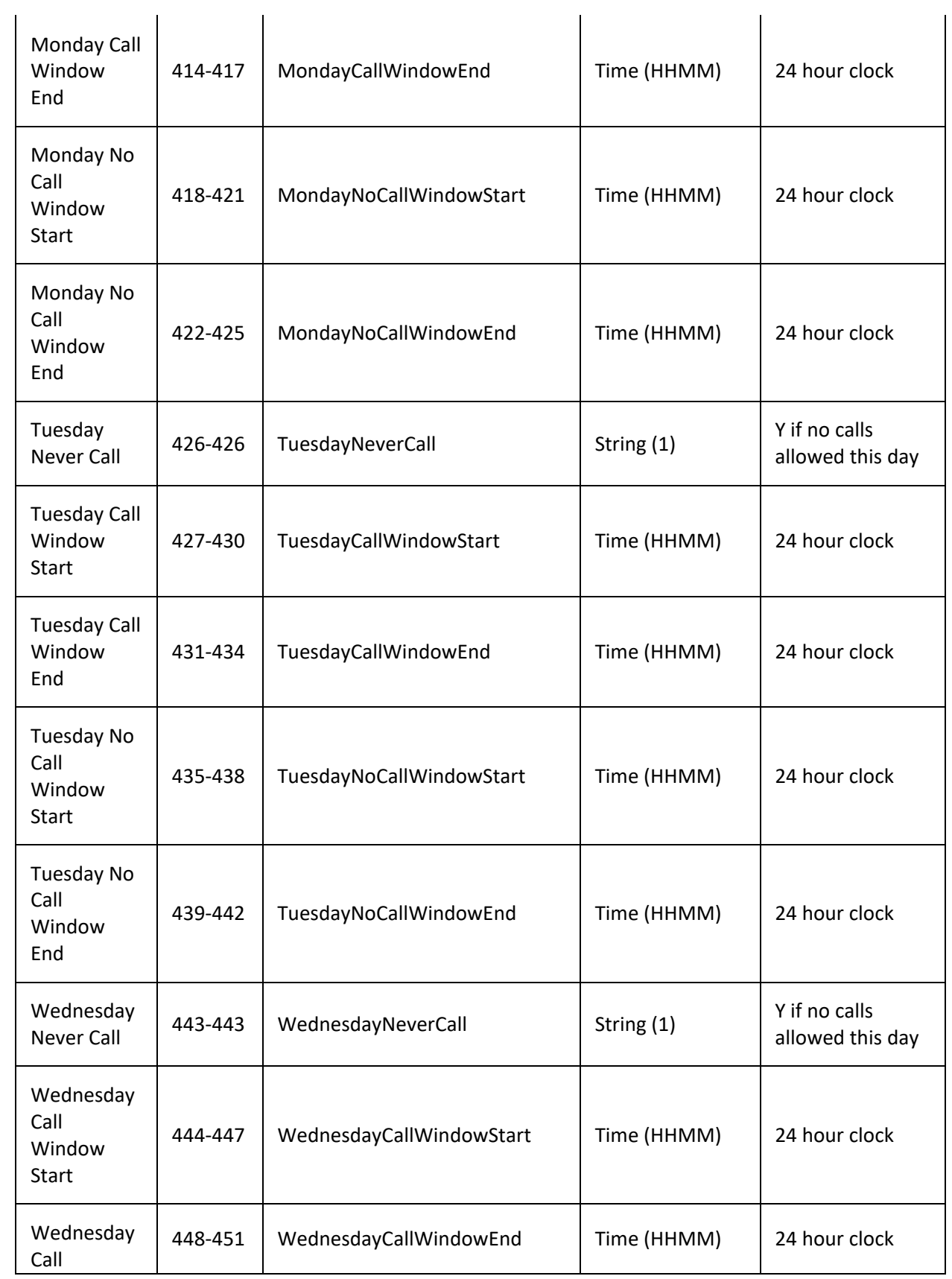

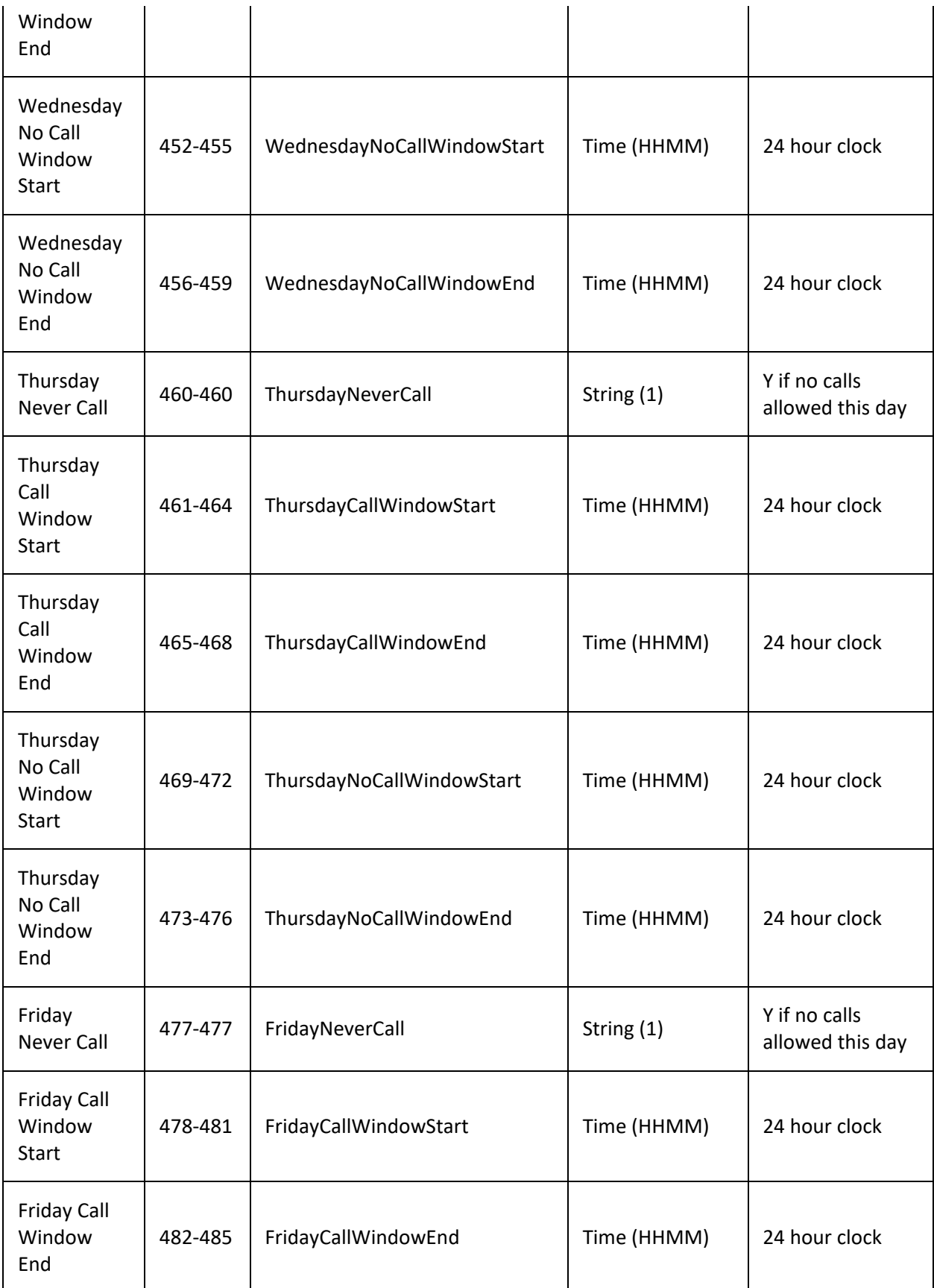

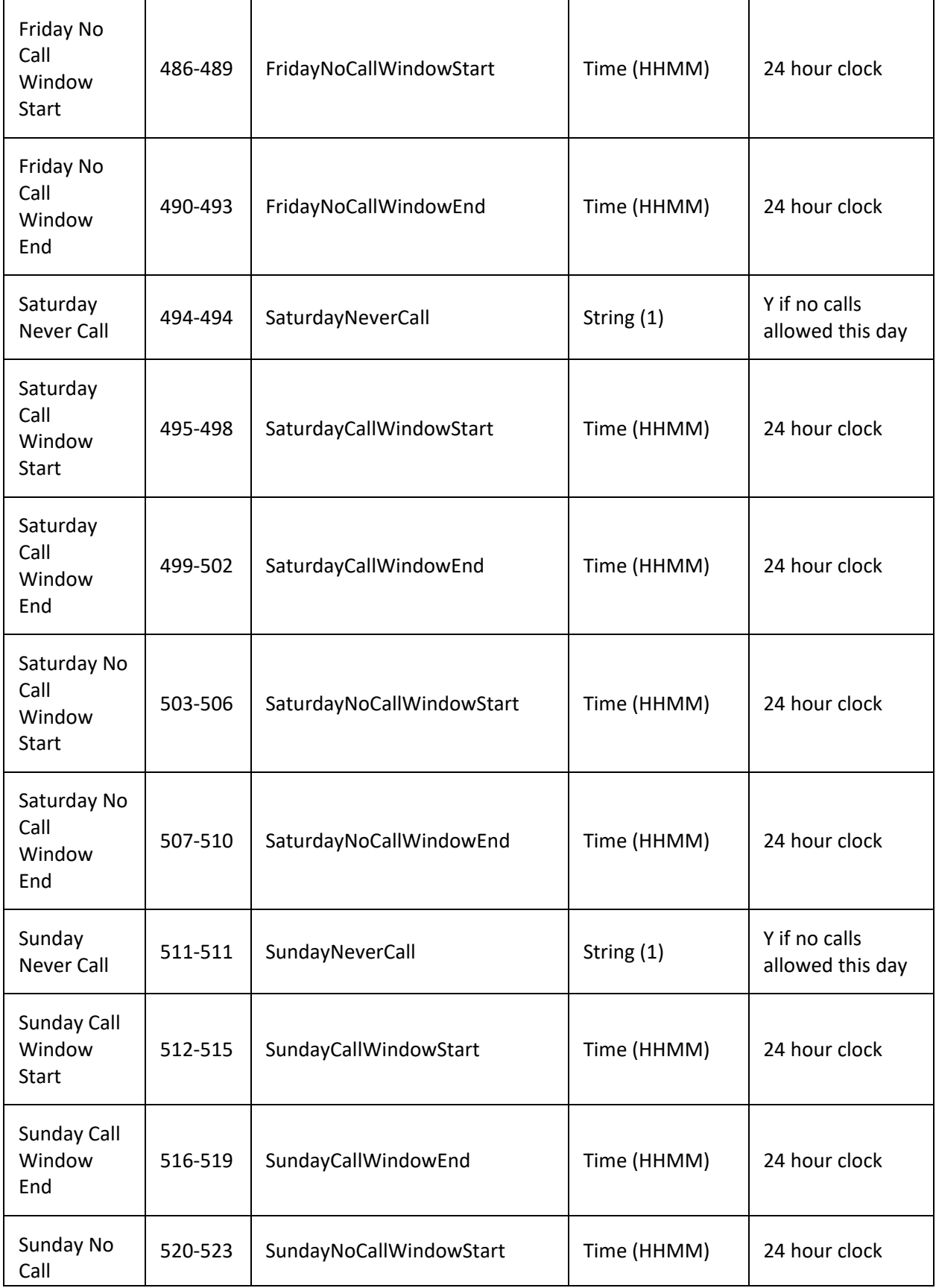

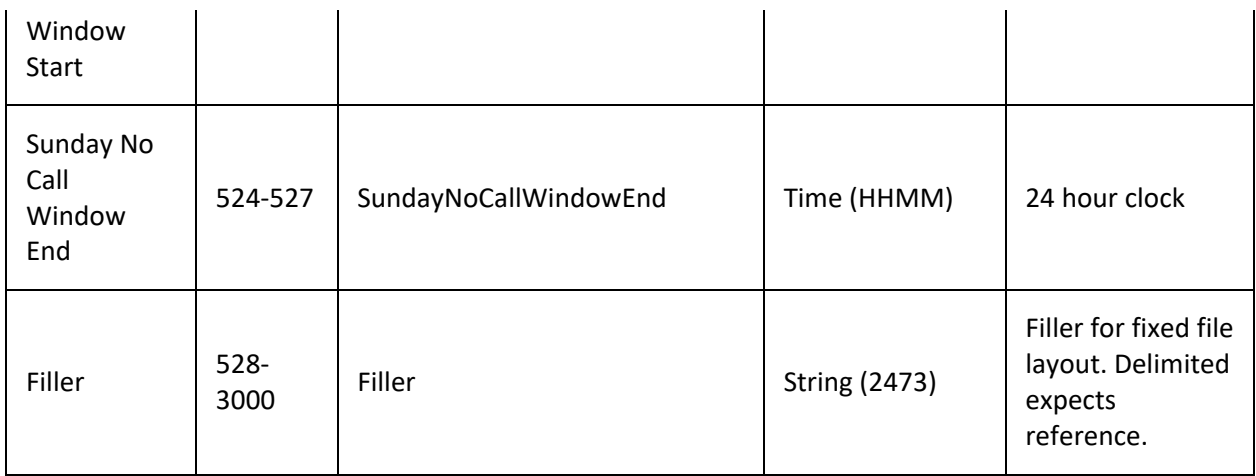

### Related Topics

[Demographics Import File Layout](#page-410-0)

[Import File Layouts](#page-382-0)

## <span id="page-420-0"></span>**ខំGENESYS**

#### **Demographics Import File Trailer Record**

Fixed record type = ATRL

Excel is not used.

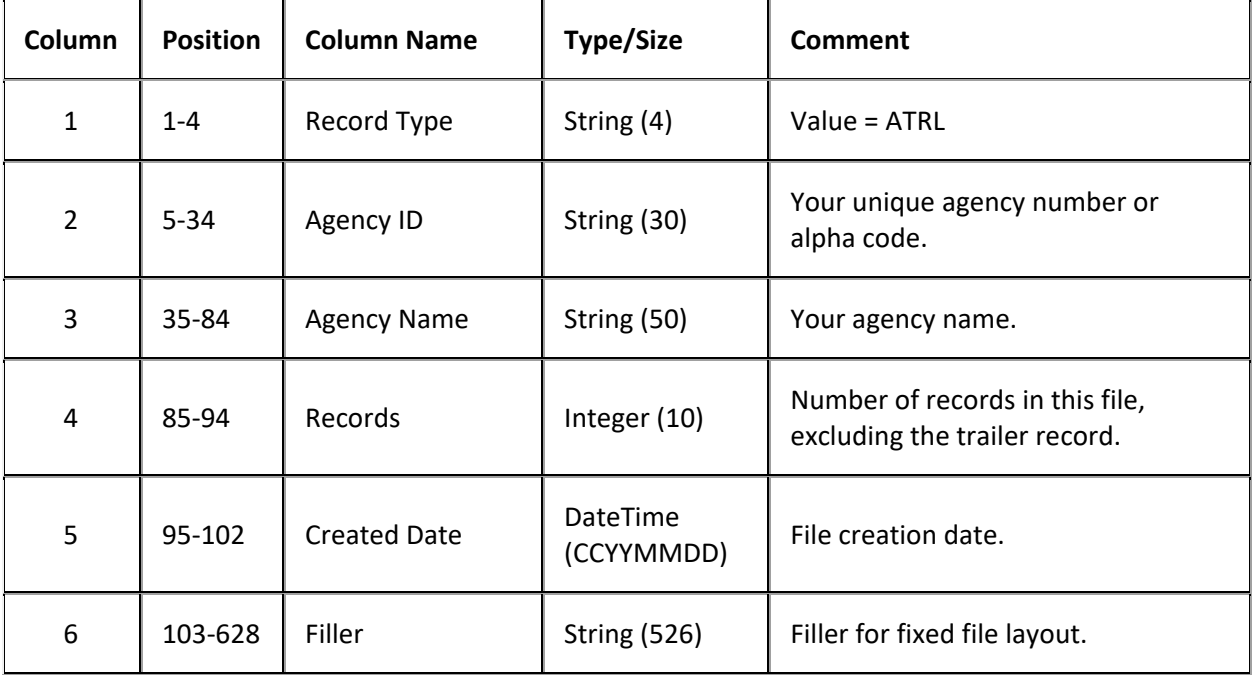

[Demographics Import File Layout](#page-410-0)

[Import File Layouts](#page-382-0)

**Disputes Import File Layout**

<span id="page-421-2"></span>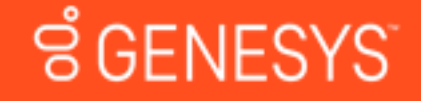

**Disputes Import File Layout**

The disputes import file contains dispute information that you received from the agencies and attorneys holding the accounts. Agencies and attorneys can send multiple dispute records for an individual account, as AIM tracks dispute information using the debtor number.

**Note:** The disputes import feature is not available for AIM versions earlier than version 12.0.

Related Topics

[Disputes Import File Naming Convention](#page-421-0)

[Disputes Import File Record](#page-421-1)

[Disputes Import File Trailer Record](#page-424-0)

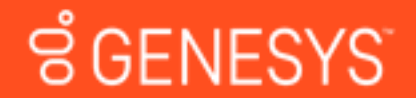

**Disputes Import File Naming Convention**

**Delimited or Fixed:** AIMYYYYMMDDHHMMSS\_####.ADIS

**Excel:** AIMYYYYMMDDHHMMSS\_####.ADIS.XLS

Where #### represents the Agency code assigned to the agency that received the business.

Related Topics

[Disputes Import File Layout](#page-421-2)

[Import File Layouts](#page-382-0)

<span id="page-421-1"></span>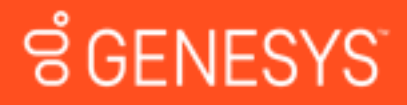

#### **Disputes Import File Record**

Delimited/fixed record type = ADIS

Excel worksheet name = DisputeRecord

<span id="page-421-0"></span>[Feedback](file:///d:/builds/latitude_latitude.2024r1_systest/products/Documentation/Source/AIM_Help/javascript:%7bmail_str%20=%20%22mailto:LatitudeDoc@genesys.com)

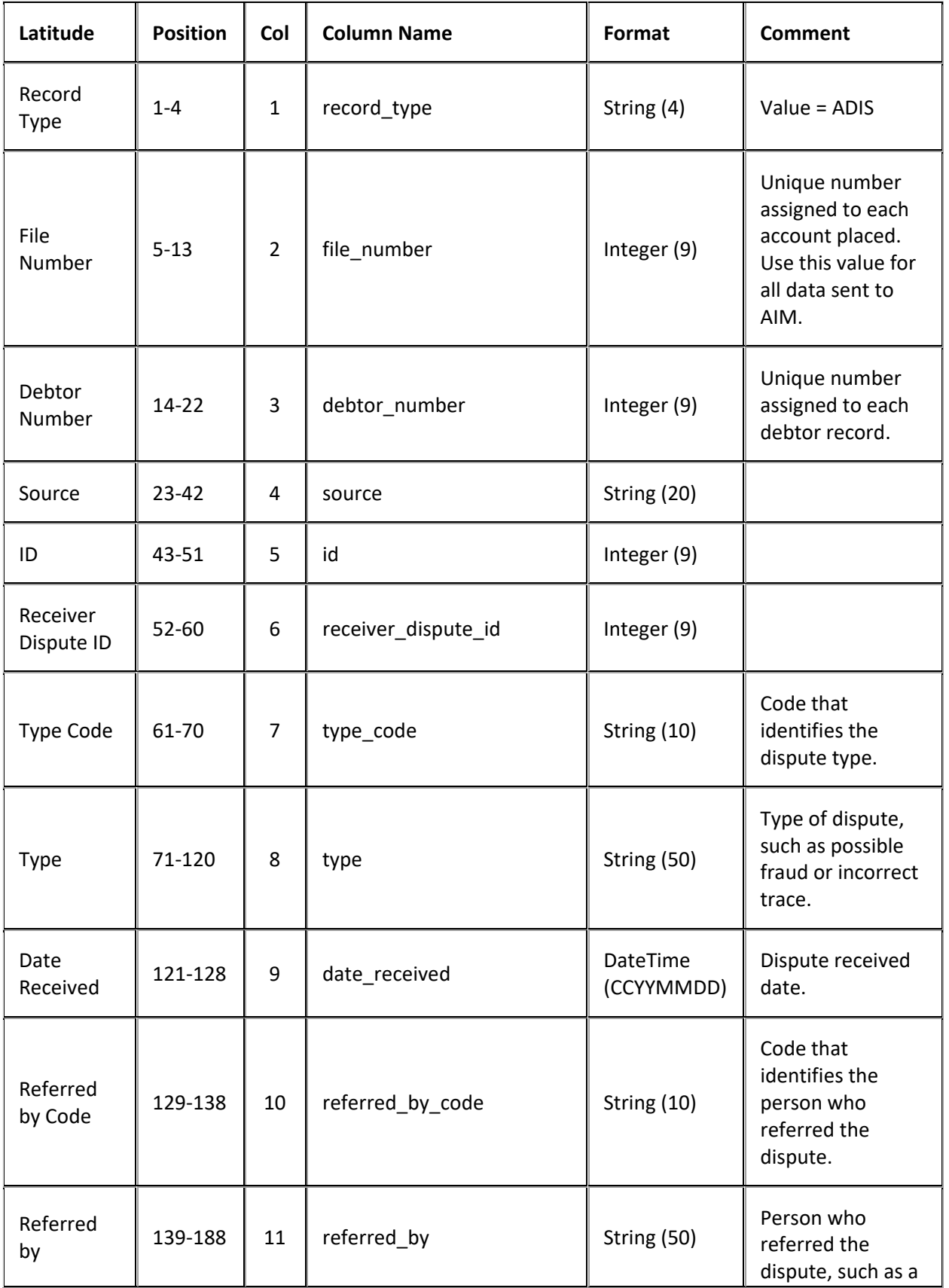

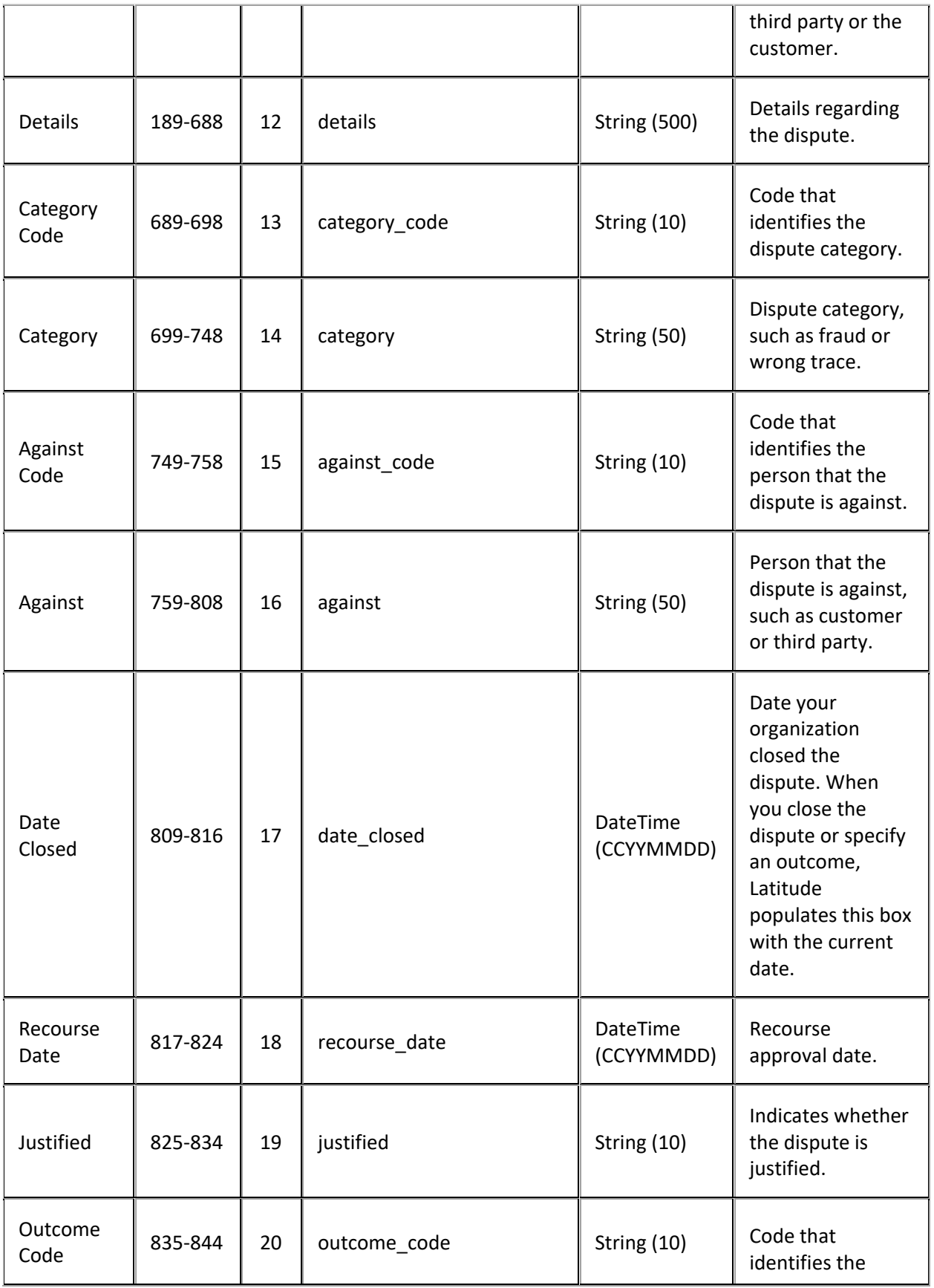

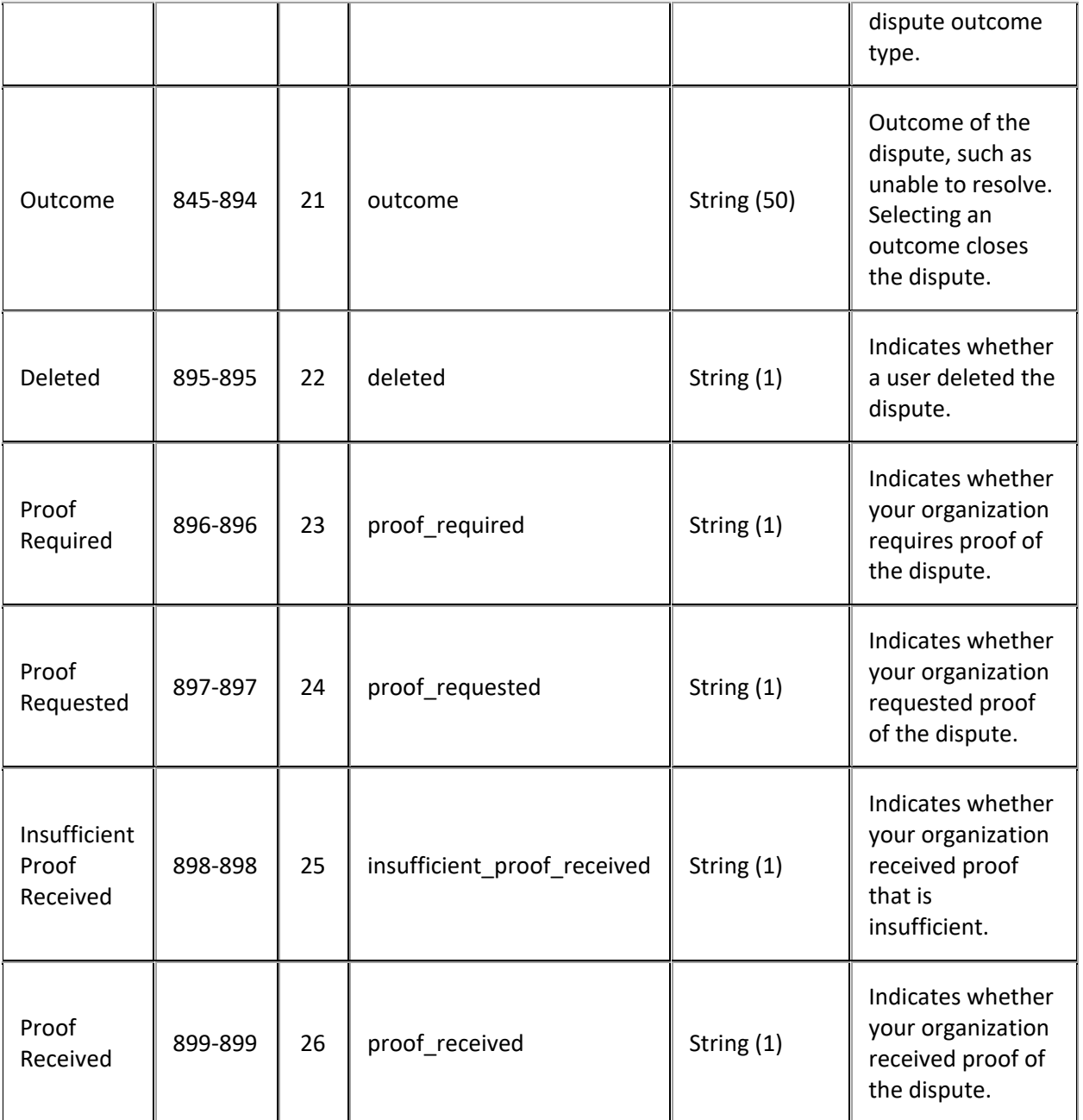

[Disputes Import File Layout](#page-421-2)

[Import File Layouts](#page-382-0)

<span id="page-424-0"></span>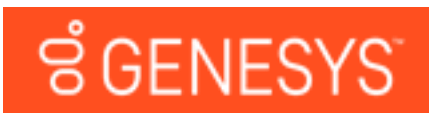

#### **Disputes Import File Trailer Record**

Fixed record type = ADIS

#### Excel is not used.

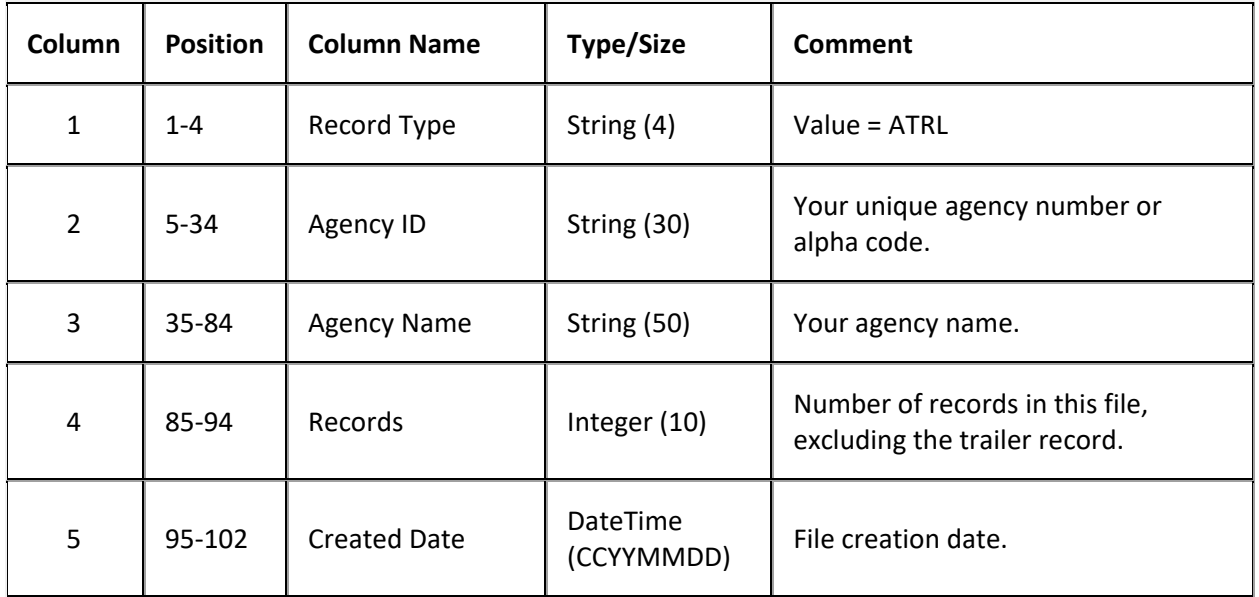

#### Related Topics

[Disputes Import File Layout](#page-421-2)

[Import File Layouts](#page-382-0)

#### **Judgments Import File Layout**

<span id="page-425-0"></span>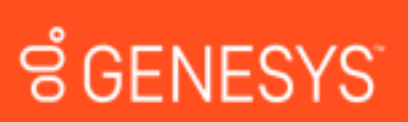

#### **Judgments Import File Layout**

The judgments import file contains judgment information that you received from the agencies and attorneys holding the accounts. There are two scenarios where AIM cannot record a judgment in Latitude automatically. The first is when the account doesn't have transactions between the judgment date and the import date. The second is when all required information isn't available in the import file (for example, suit date, judgment date, judgment principal, or interest rate). If either of these scenarios is true, record the judgment in Latitude manually.

Related Topics [Judgments Import File Naming Convention](#page-426-0) [Judgments Import File Record](#page-426-1) [Judgments Import File Trailer Record](#page-431-0)

#### [Import File Layouts](#page-382-0)

# **៩** GENESYS

**Judgments Import File Naming Convention**

**Delimited or Fixed:** AIMYYYYMMDDHHMMSS\_####.AJDG

**Excel:** AIMYYYYMMDDHHMMSS\_####.AJDG.XLS

Where #### represents the agency code assigned to the agency that received the business.

Related Topics

[Judgments Import File Layout](#page-425-0)

[Import File Layouts](#page-382-0)

# **ទំGENESYS**

#### **Judgments Import File Record**

Delimited/fixed record type = AJDG

Excel worksheet name = JudgmentRecord

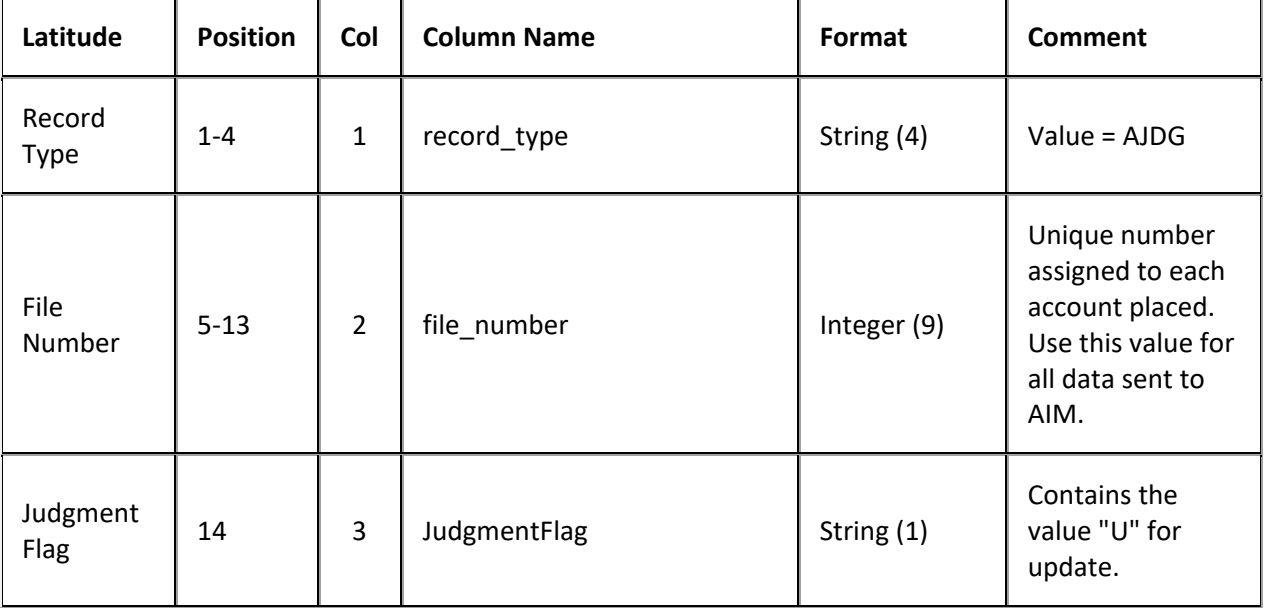

<span id="page-426-1"></span>

<span id="page-426-0"></span>[Feedback](file:///d:/builds/latitude_latitude.2024r1_systest/products/Documentation/Source/AIM_Help/javascript:%7bmail_str%20=%20%22mailto:LatitudeDoc@genesys.com)

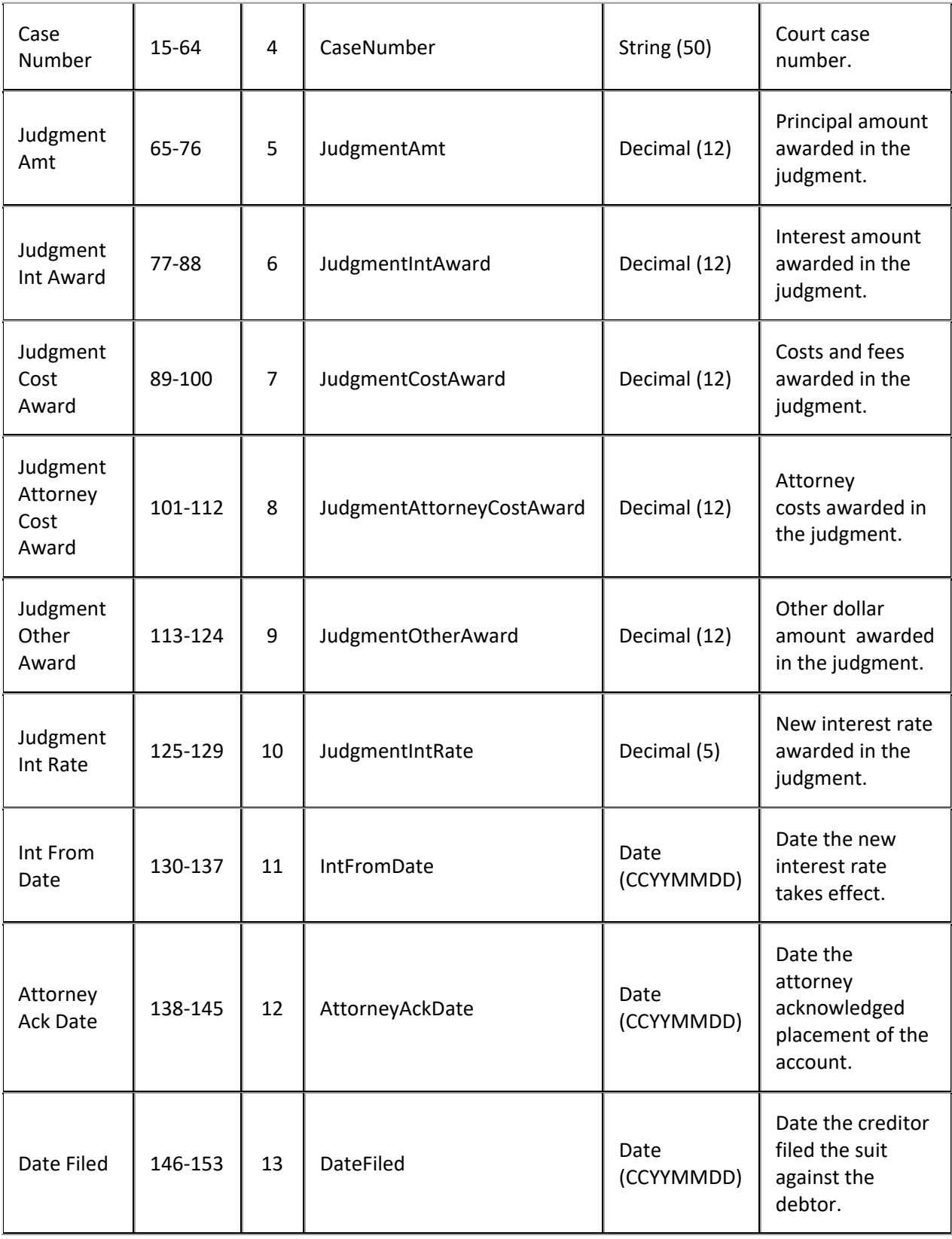

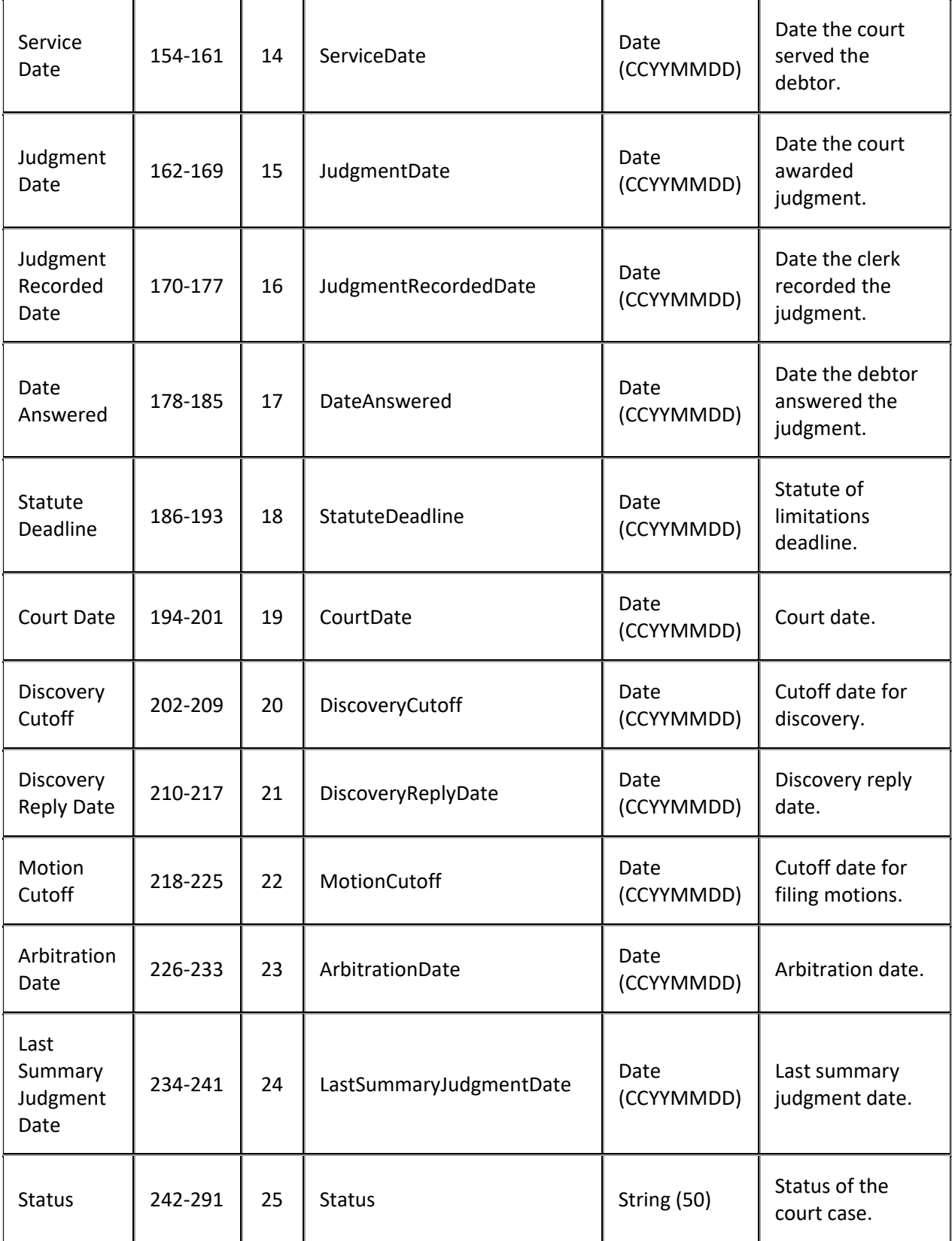

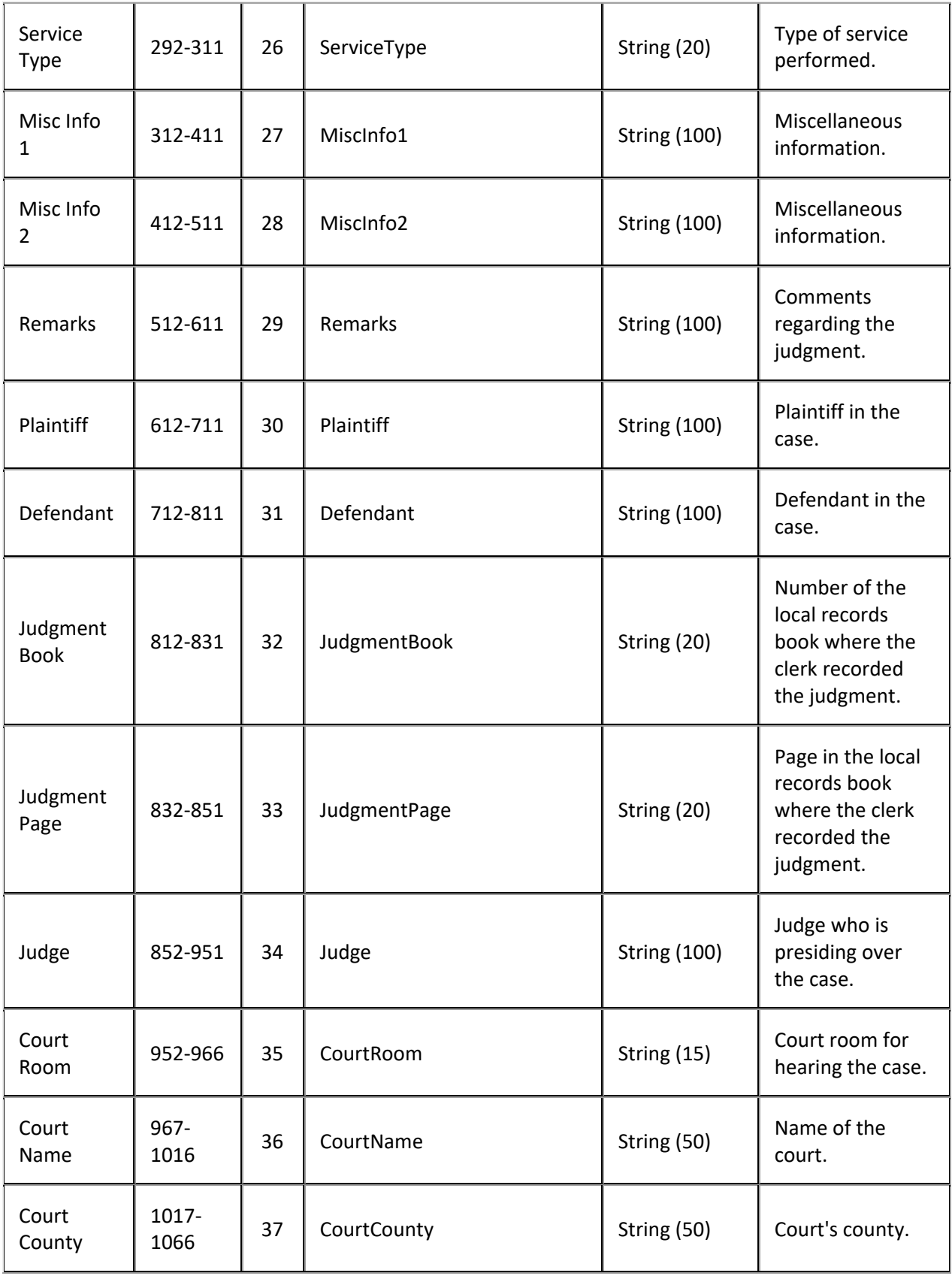

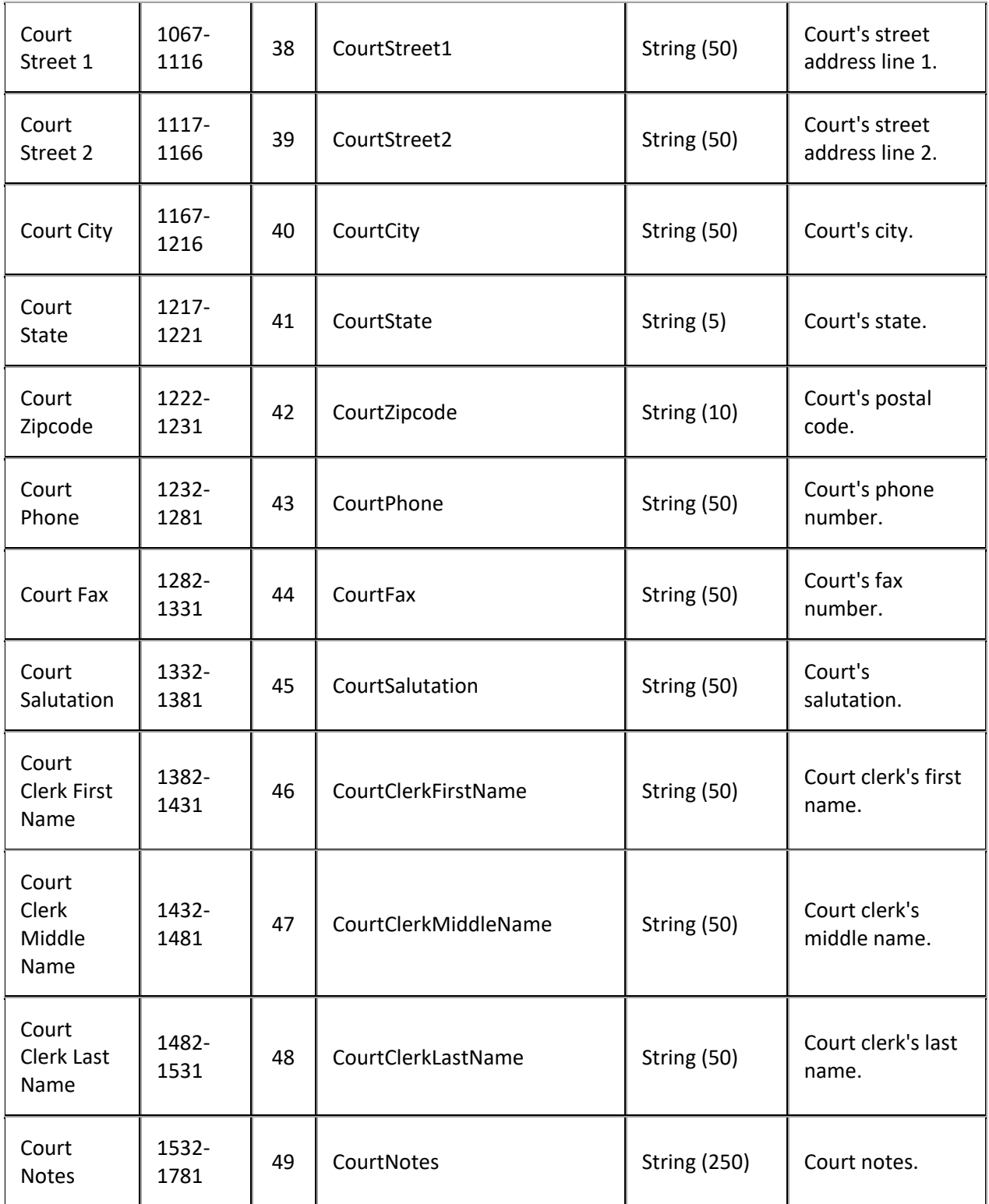

[Judgments Import File Layout](#page-425-0)

<span id="page-431-0"></span>**[Feedback](file:///d:/builds/latitude_latitude.2024r1_systest/products/Documentation/Source/AIM_Help/javascript:%7bmail_str%20=%20%22mailto:LatitudeDoc@genesys.com)** 

#### [Import File Layouts](#page-382-0)

# **ទំGENESYS**

#### **Judgments Import File Trailer Record**

Fixed record type = ATRL

Excel is not used.

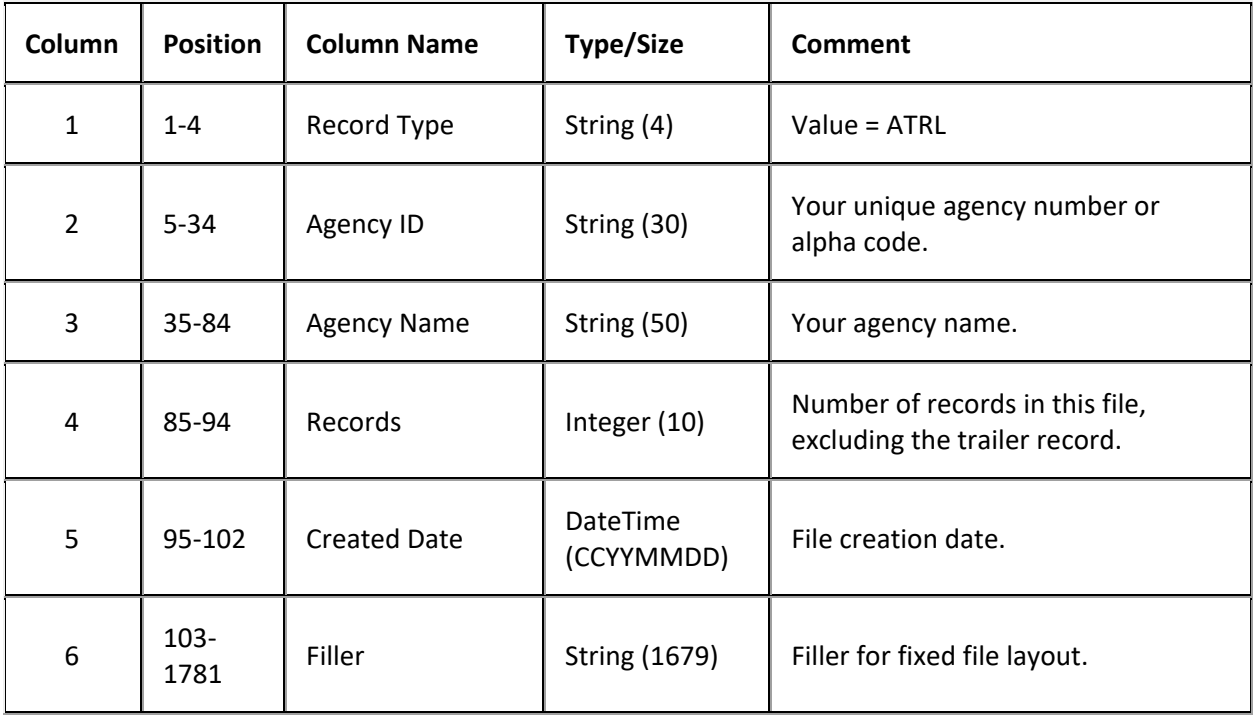

### Related Topics

[Judgments Import File Layout](#page-425-0)

[Import File Layouts](#page-382-0)

**Notes Import File Layout**

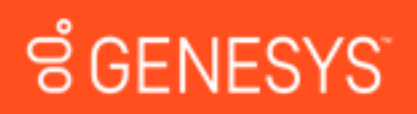
#### AIM Printable Help

#### **Notes Import File Layout**

The notes import file contains notes and events that you received from the agencies or attorneys holding the accounts. The system doesn't include system-generated notes or events in the import file.

#### Related Topics

[Notes Import File Naming Convention](#page-432-0) [Notes Import File Record](#page-432-1) [Notes Import File Trailer Record](#page-433-0)

[Import File Layouts](#page-382-0)

# <span id="page-432-0"></span><u>ទំGENESYS</u>

**Notes Import File Naming Convention**

**Delimited or Fixed:** AIMYYYYMMDDHHMMSS\_####.ANOT

**Excel:** AIMYYYYMMDDHHMMSS\_####.ANOT.XLS

Where #### represents the Agency code assigned to the agency that received the business.

Related Topics

[Notes Import File Layout](#page-431-0)

[Import File Layouts](#page-382-0)

### **ទំGENESYS**

#### **Notes Import File Record**

Delimited/fixed record type = ANOT

Excel worksheet name = NoteRecord

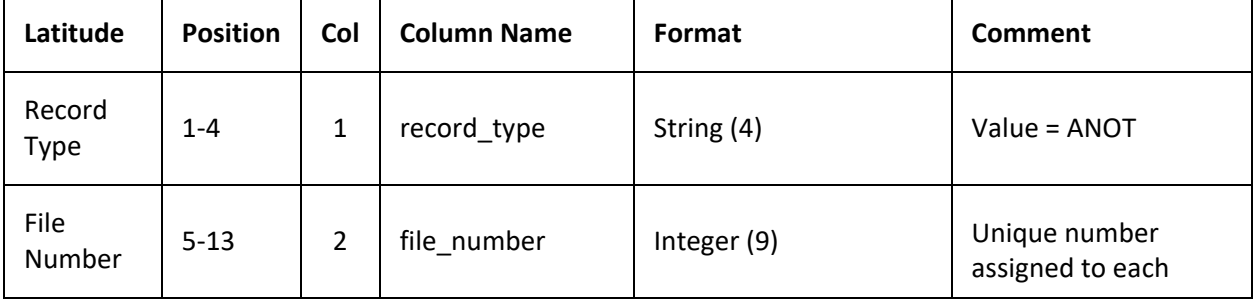

<span id="page-432-1"></span>**[Feedback](file:///d:/builds/latitude_latitude.2024r1_systest/products/Documentation/Source/AIM_Help/javascript:%7bmail_str%20=%20%22mailto:LatitudeDoc@genesys.com)** 

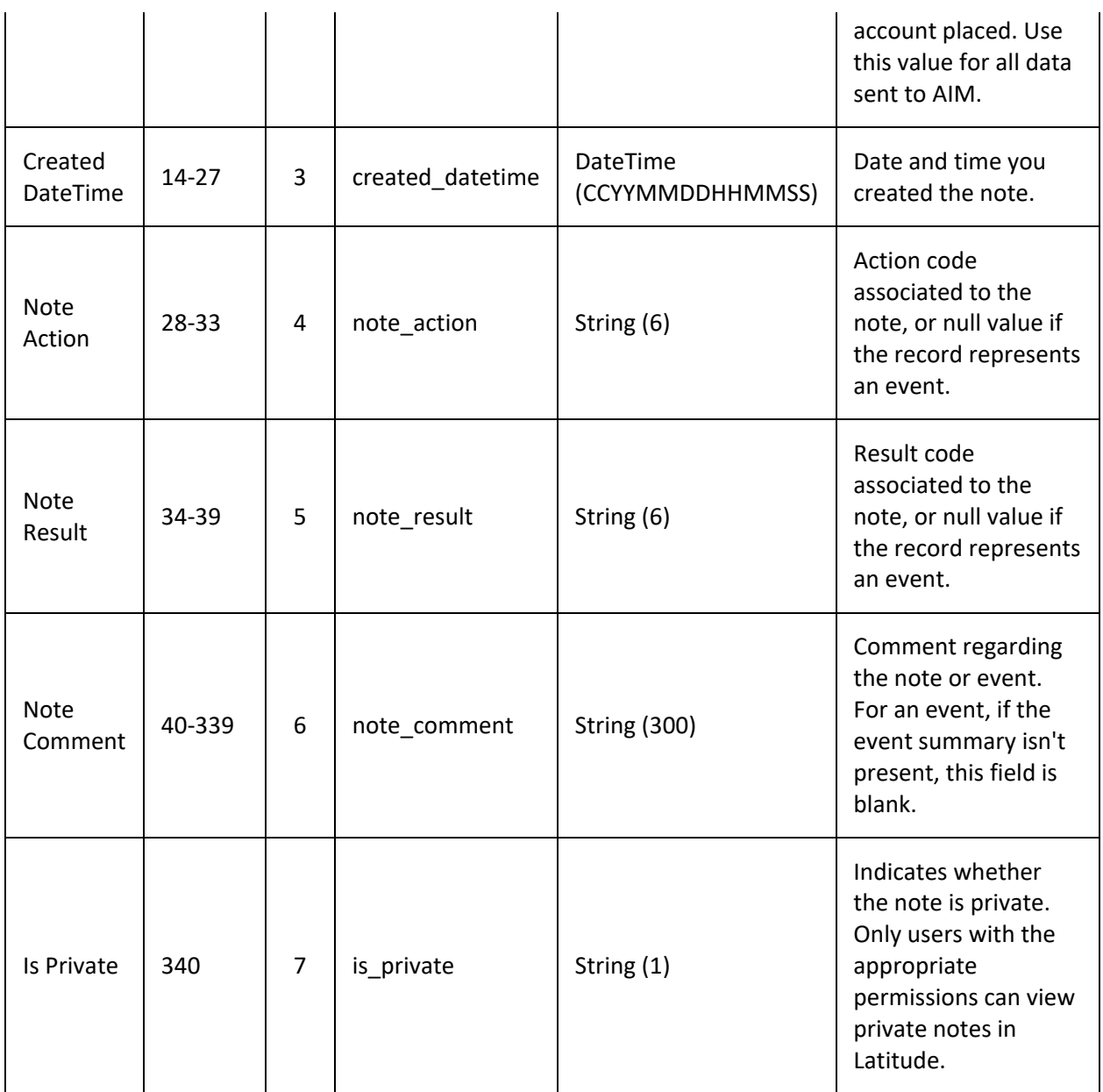

[Notes Import File Layout](#page-431-0)

[Import File Layouts](#page-382-0)

<span id="page-433-0"></span>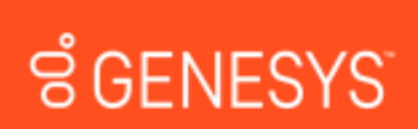

#### AIM Printable Help

#### **Notes Import File Trailer Record**

Fixed record type = ATRL

#### Excel is not used.

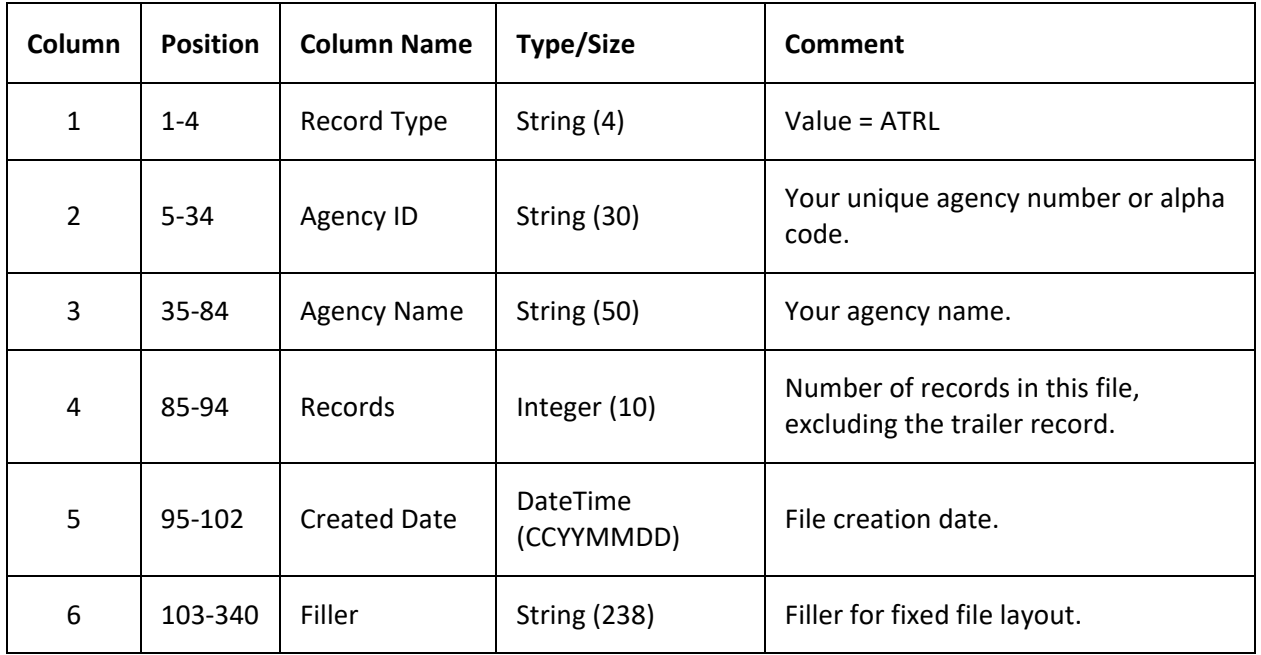

#### Related Topics

[Notes Import File Layout](#page-431-0)

[Import File Layouts](#page-382-0)

#### **Payments Import File Layout**

## <span id="page-434-0"></span>**ទំGENESYS**

#### **Payments Import File Layout**

The payments import file contains payments and adjustments that you received from the agencies and attorneys holding the accounts.

#### Related Topics

[Payments Import File Naming Convention](#page-435-0) [Payments Import File Record](#page-435-1)

[Payments Import File Trailer Record](#page-439-0)

[Import File Layouts](#page-382-0)

424

#### <span id="page-435-0"></span>Imports

## **ទំ**GENESYS

#### **Payments Import File Naming Convention**

**Delimited or Fixed:** AIMYYYYMMDDHHMMSS\_####.APAY

**Excel:** AIMYYYYMMDDHHMMSS\_####.APAY.XLS

Where #### represents the Agency code assigned to the agency that is receiving the business.

Related Topics

[Payments Import File Layout](#page-434-0)

[Import File Layouts](#page-382-0)

### **ទំGENESYS**

#### **Payments Import File Record**

Fixed record type = APAY

Excel worksheet name = PaymentRecord

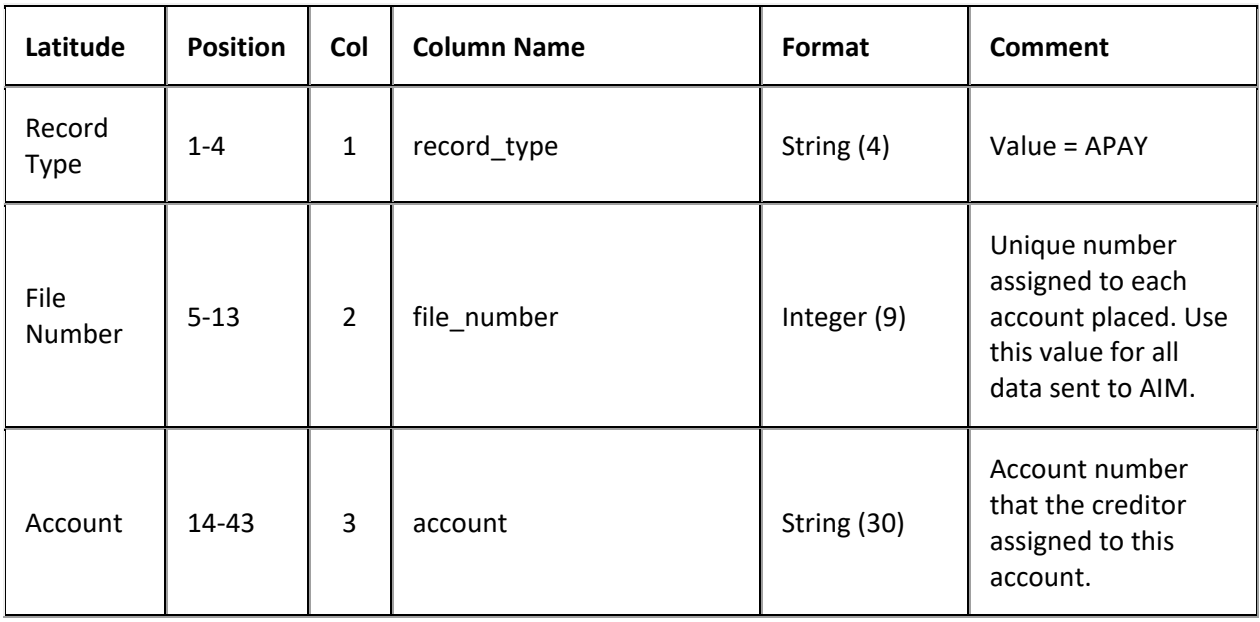

<span id="page-435-1"></span>**[Feedback](file:///d:/builds/latitude_latitude.2024r1_systest/products/Documentation/Source/AIM_Help/javascript:%7bmail_str%20=%20%22mailto:LatitudeDoc@genesys.com)** 

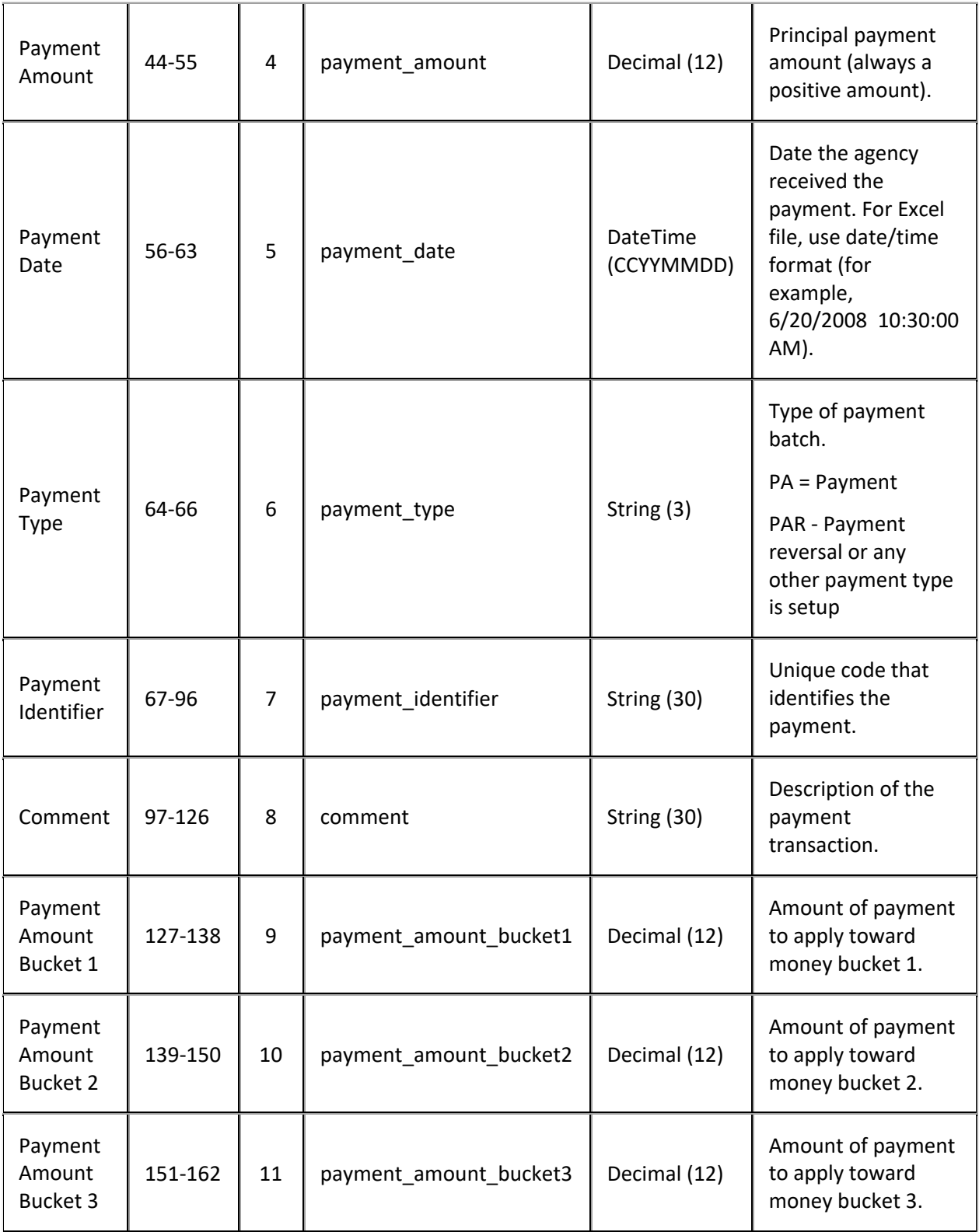

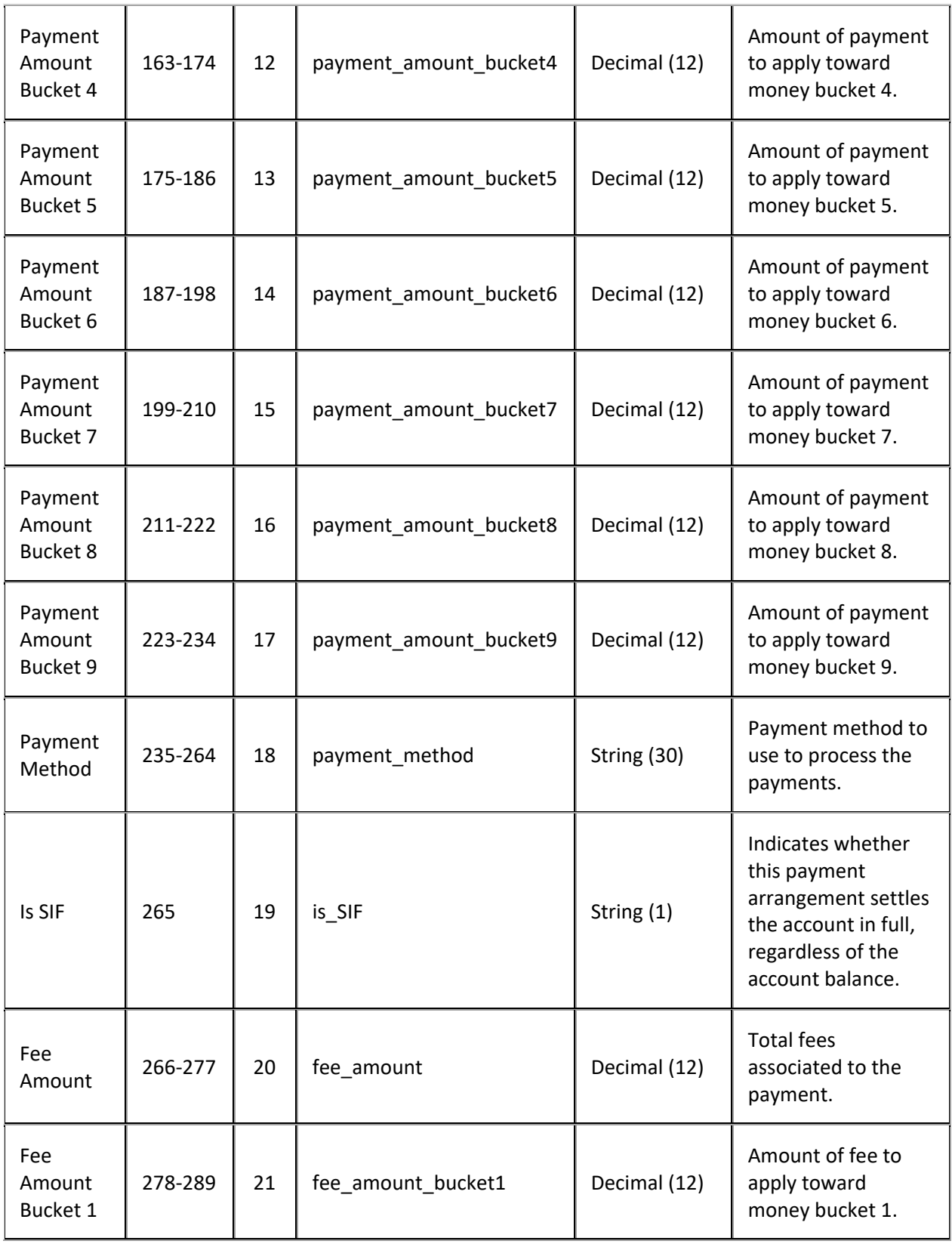

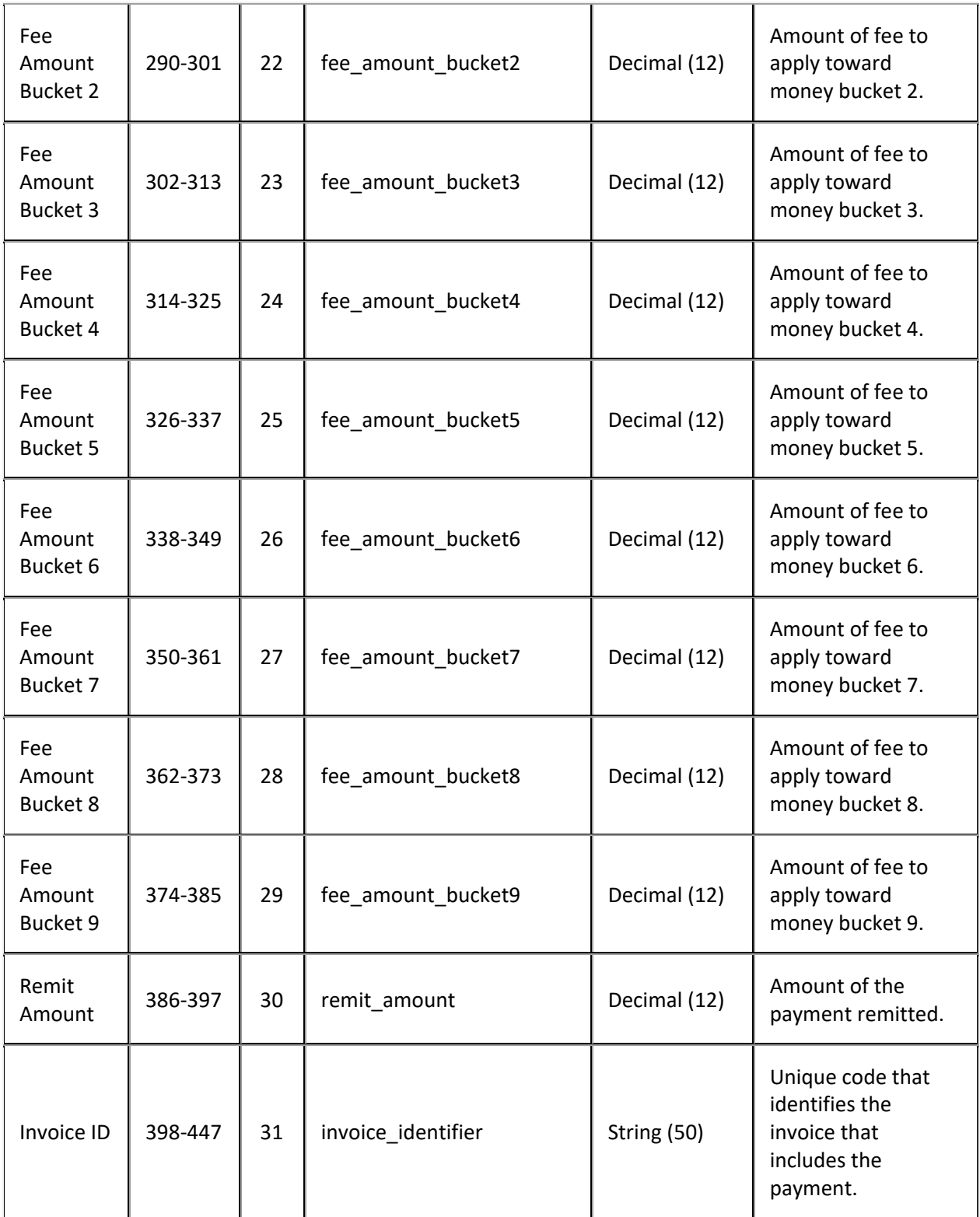

[Payments Import File Layout](#page-434-0)

<span id="page-439-0"></span>**[Feedback](file:///d:/builds/latitude_latitude.2024r1_systest/products/Documentation/Source/AIM_Help/javascript:%7bmail_str%20=%20%22mailto:LatitudeDoc@genesys.com)** 

#### [Import File Layouts](#page-382-0)

## **ទំGENESYS**

#### **Payments Import File Trailer Record**

Fixed record type = ATRL

Excel is not used.

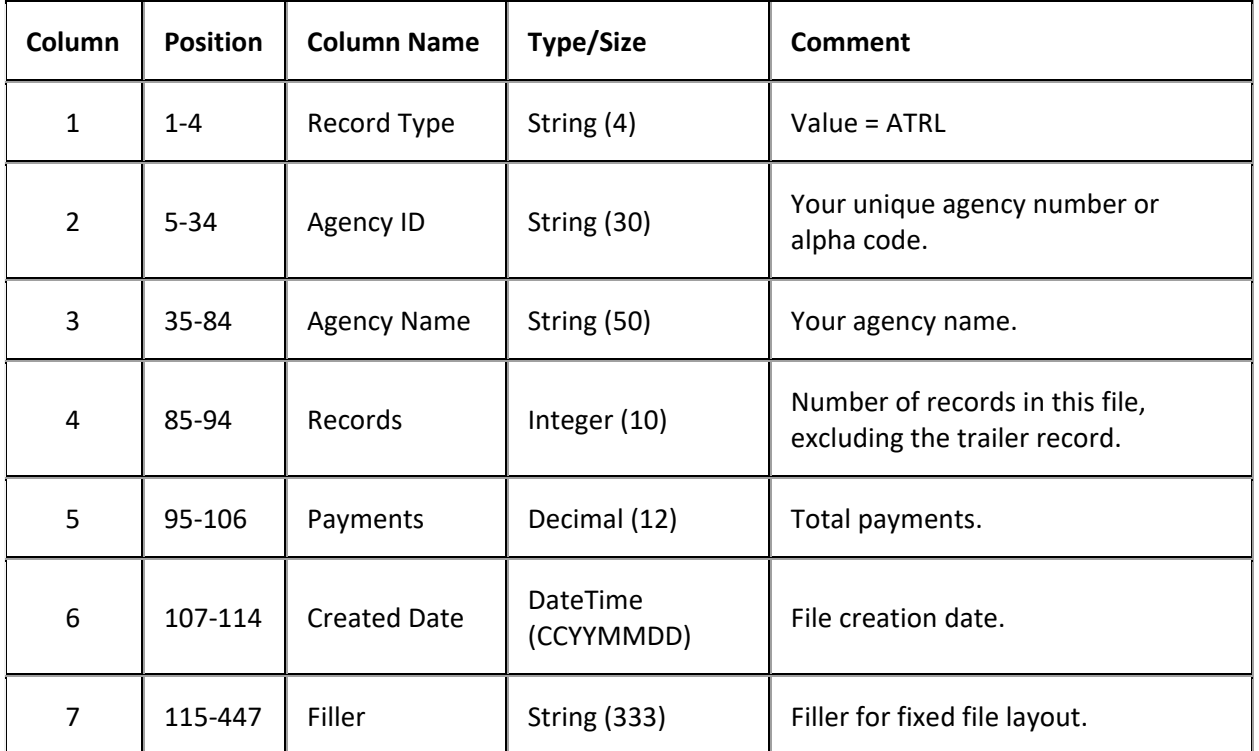

#### Related Topics

[Payments Import File Layout](#page-434-0)

[Import File Layouts](#page-382-0)

**Post-Dated Transactions Import File Layout**

<span id="page-439-1"></span>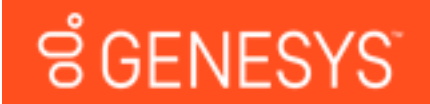

#### **Post-Dated Transactions Import File Layout**

The post-dated transactions import file contains post-dated transactions (PDTs) that you received from the agencies and attorneys holding the accounts. Your organization can import the files to record notifications of pending promises in your system for accounts the agency or attorney holds. These transactions are available for review in the **Active Post Dated Transactions** report, which includes all active post-dates the agency or attorney sent. For more information, see [Generate an Active Post Dated](#page-574-0)  [Transactions Report.](#page-574-0)

When AIM processes a new PDT import file, it flags previous PDT transactions as "inactive." Each agency or attorney must send the entire collection of PDTs every time the agency or attorney submits a file. For recalled, closed, bankruptcy, and deceased debtor accounts, AIM sets the PDT transactions to inactive.

You can view detailed information for PDT transactions in the **AIM** panel of the **Work Form** in Latitude.

Related Topics

[Post-Dated Transactions Import File Naming Convention](#page-440-0)

[Post-Dated Transactions Import File Record](#page-440-1)

[Post-Dated Transactions Import File Trailer Record](#page-441-0)

[Import File Layouts](#page-382-0)

# <span id="page-440-0"></span> $$GENESYS$

**Post-Dated Transactions Import File Naming Convention**

**Delimited or Fixed:** AIMYYYYMMDDHHMMSS\_####.APDT

**Excel:** AIMYYYYMMDDHHMMSS\_####.APDT.XLS

Where #### represents the Agency code assigned to the agency that received the business.

Related Topics

[Post-Dated Transactions Import File Layout](#page-439-1)

[Import File Layouts](#page-382-0)

## **៩** GENESYS

#### **Post-Dated Transactions Import File Record**

Fixed record type = APDT

Excel worksheet name = PostDatedTransactionRecord

<span id="page-440-1"></span>[Feedback](file:///d:/builds/latitude_latitude.2024r1_systest/products/Documentation/Source/AIM_Help/javascript:%7bmail_str%20=%20%22mailto:LatitudeDoc@genesys.com)

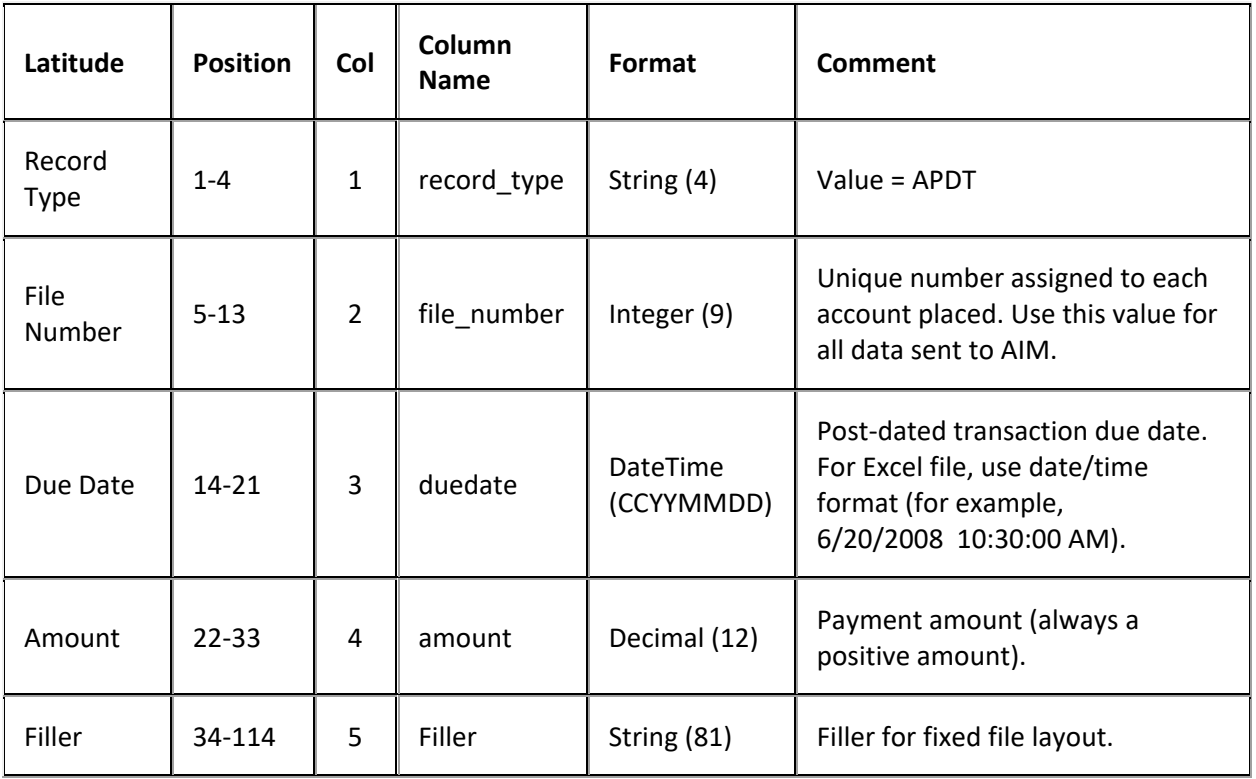

[Post-Dated Transactions Import File Layout](#page-439-1)

[Import File Layouts](#page-382-0)

### <span id="page-441-0"></span>**ទំGENESYS**

#### **Post-Dated Transactions Import File Trailer Record**

Fixed record type = ATRL

Excel is not used.

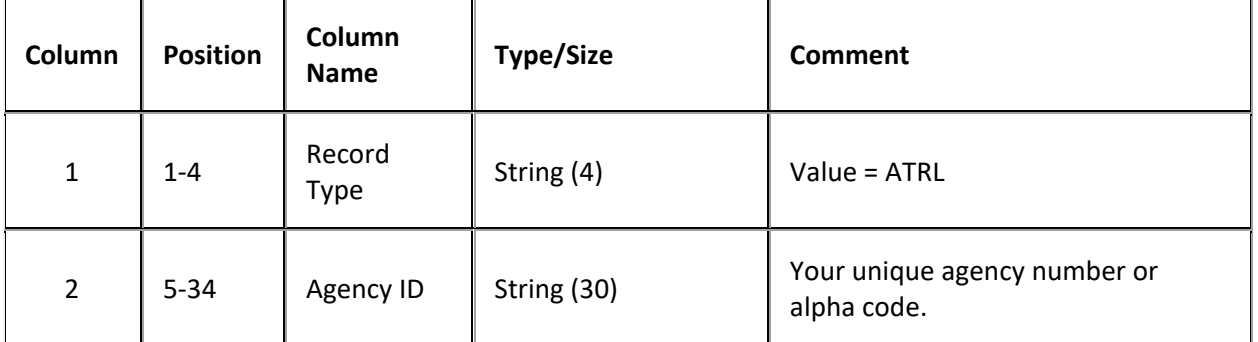

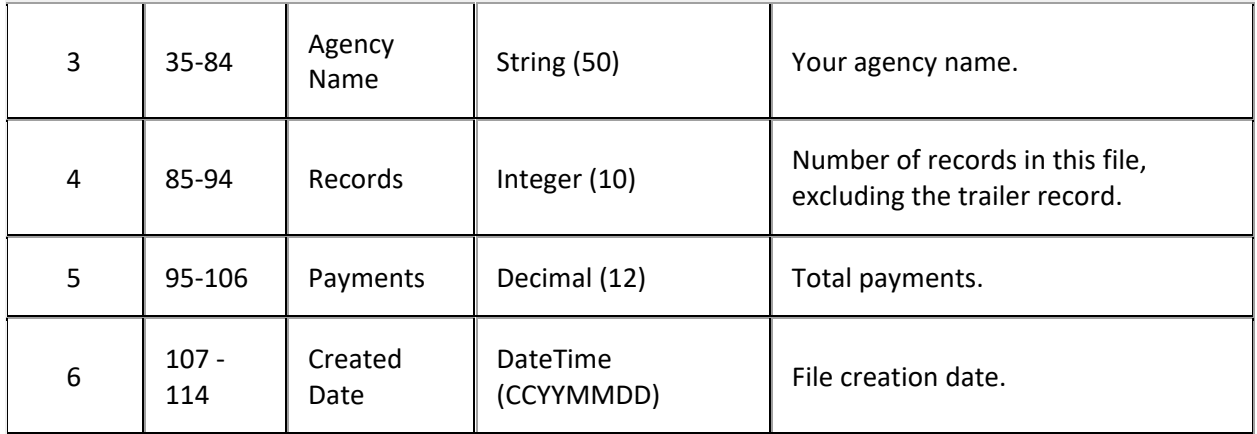

[Post-Dated Transactions Import File Layout](#page-439-1)

[Import File Layouts](#page-382-0)

**Recall Objections Import File Layout**

<span id="page-442-1"></span>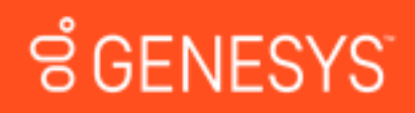

#### **Recall Objections Import File Layout**

The recall objections import file contains objections to recalls that you received from the agencies and attorneys holding the accounts.

#### Related Topics

[Recall Objections Import File Naming Convention](#page-442-0)

[Recall Objections Import File Record](#page-443-0)

[Recall Objections Import File Trailer Record](#page-444-0)

[Import File Layouts](#page-382-0)

### **ទំGENESYS**

**Recall Objections Import File Naming Convention Delimited or Fixed:** AIMYYYYMMDDHHMMSS\_####.AOBJ **Excel:** AIMYYYYMMDDHHMMSS\_####.AOBJ.XLS

<span id="page-442-0"></span>**[Feedback](file:///d:/builds/latitude_latitude.2024r1_systest/products/Documentation/Source/AIM_Help/javascript:%7bmail_str%20=%20%22mailto:LatitudeDoc@genesys.com)** 

Where #### represents the agency code assigned to the agency that is receiving the business.

Related Topics

[Recall Objections Import File Layout](#page-442-1)

[Import File Layouts](#page-382-0)

# **ទំGENESYS**

<span id="page-443-0"></span>**[Feedback](file:///d:/builds/latitude_latitude.2024r1_systest/products/Documentation/Source/AIM_Help/javascript:%7bmail_str%20=%20%22mailto:LatitudeDoc@genesys.com)** 

#### **Recall Objections Import File Record**

Fixed record type = AOBJ

#### Excel worksheet name = RecallObjectionRecord

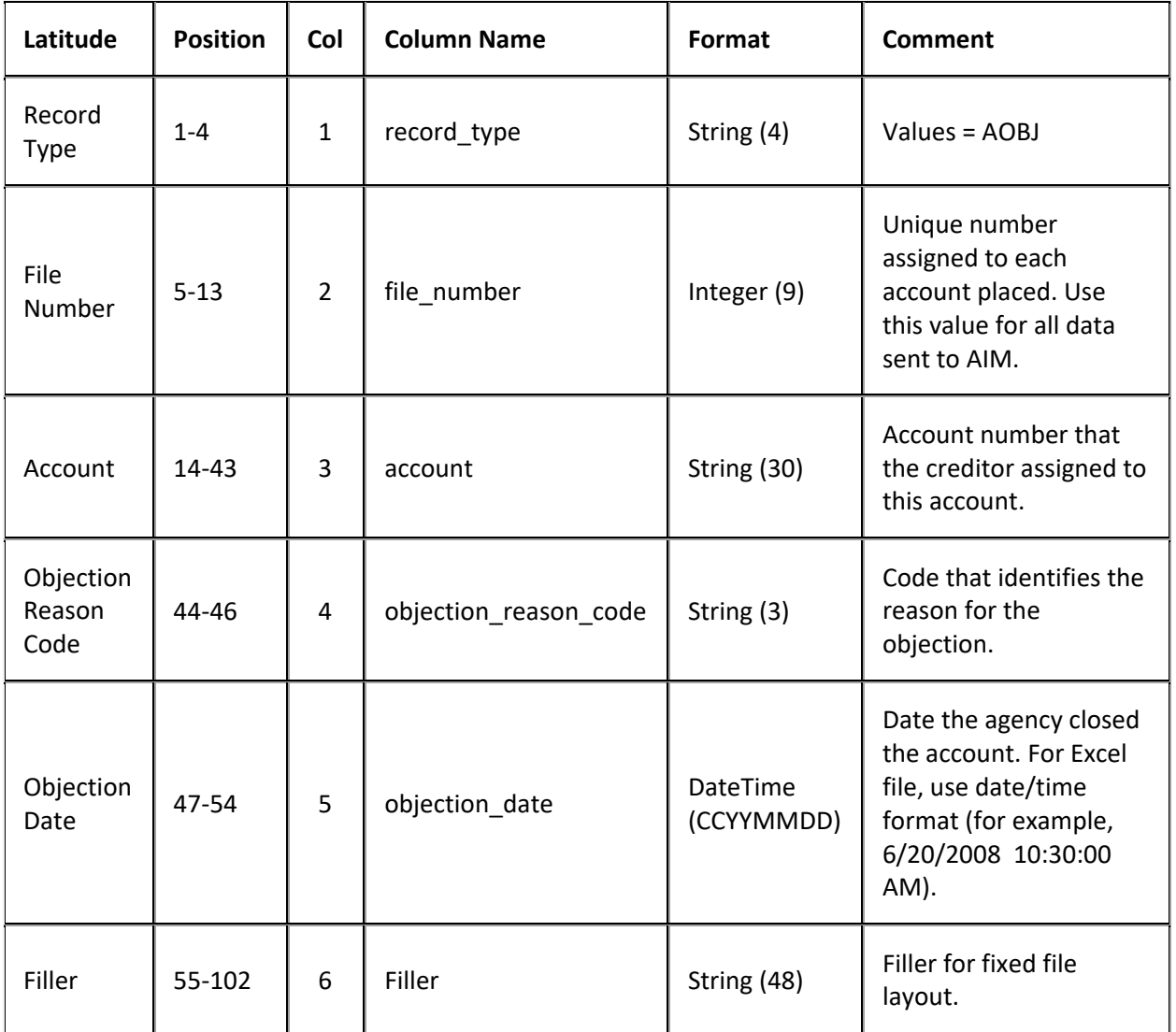

#### AIM Printable Help

#### Related Topics

[Recall Objections Import File Layout](#page-442-1)

[Import File Layouts](#page-382-0)

# <span id="page-444-0"></span>**ទំGENESYS**

#### **Recall Objections Import File Trailer Record**

Fixed record type = ATRL

Excel is not used.

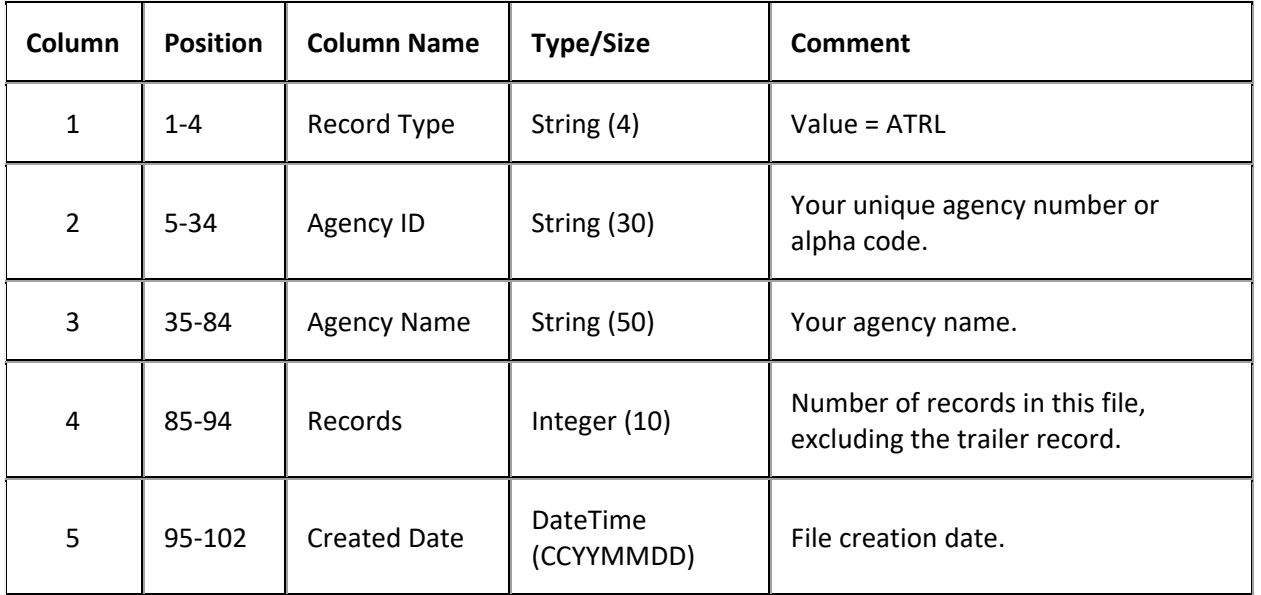

#### Related Topics

[Recall Objections Import File Layout](#page-442-1)

[Import File Layouts](#page-382-0)

**Reconciliation Import File Layout**

### **ខំGENESYS**

<span id="page-444-1"></span>**[Feedback](file:///d:/builds/latitude_latitude.2024r1_systest/products/Documentation/Source/AIM_Help/javascript:%7bmail_str%20=%20%22mailto:LatitudeDoc@genesys.com)** 

#### **Reconciliation Import File Layout**

The reconciliation import file contains inventory reconciliation information that you received from the agencies and attorneys holding the accounts. It includes all open and closed accounts that the client hasn't recalled (CRCL) or submitted in a closed file (ACLS). It also includes accounts sent in a bankruptcy file (ABKP) (if your organization doesn't work bankruptcy accounts) or deceased file (ADEC) (if your organization doesn't work deceased accounts).

Related Topics

[Reconciliation Import File Naming Convention](#page-445-0)

[Reconciliation Import File Record](#page-445-1)

[Reconciliation Import File Trailer Record](#page-446-0)

[Import File Layouts](#page-382-0)

# <span id="page-445-0"></span>**៩** GENESYS

**Reconciliation Import File Naming Convention**

**Delimited or Fixed:** AIMYYYYMMDDHHMMSS\_####.AREC

**Excel:** AIMYYYYMMDDHHMMSS\_####.AREC.XLS

Where #### represents the Agency code assigned to the agency that received the business.

Related Topics

[Reconciliation Import File Layout](#page-444-1)

[Import File Layouts](#page-382-0)

<span id="page-445-1"></span>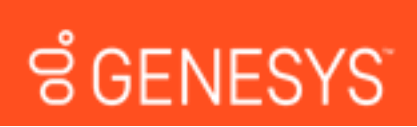

#### **Reconciliation Import File Record**

Fixed record type = AREC

Excel worksheet name = ReconciliationRecord

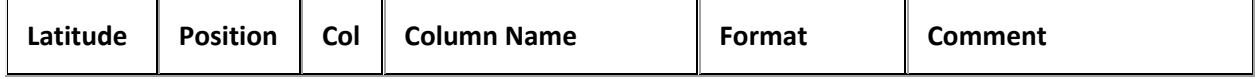

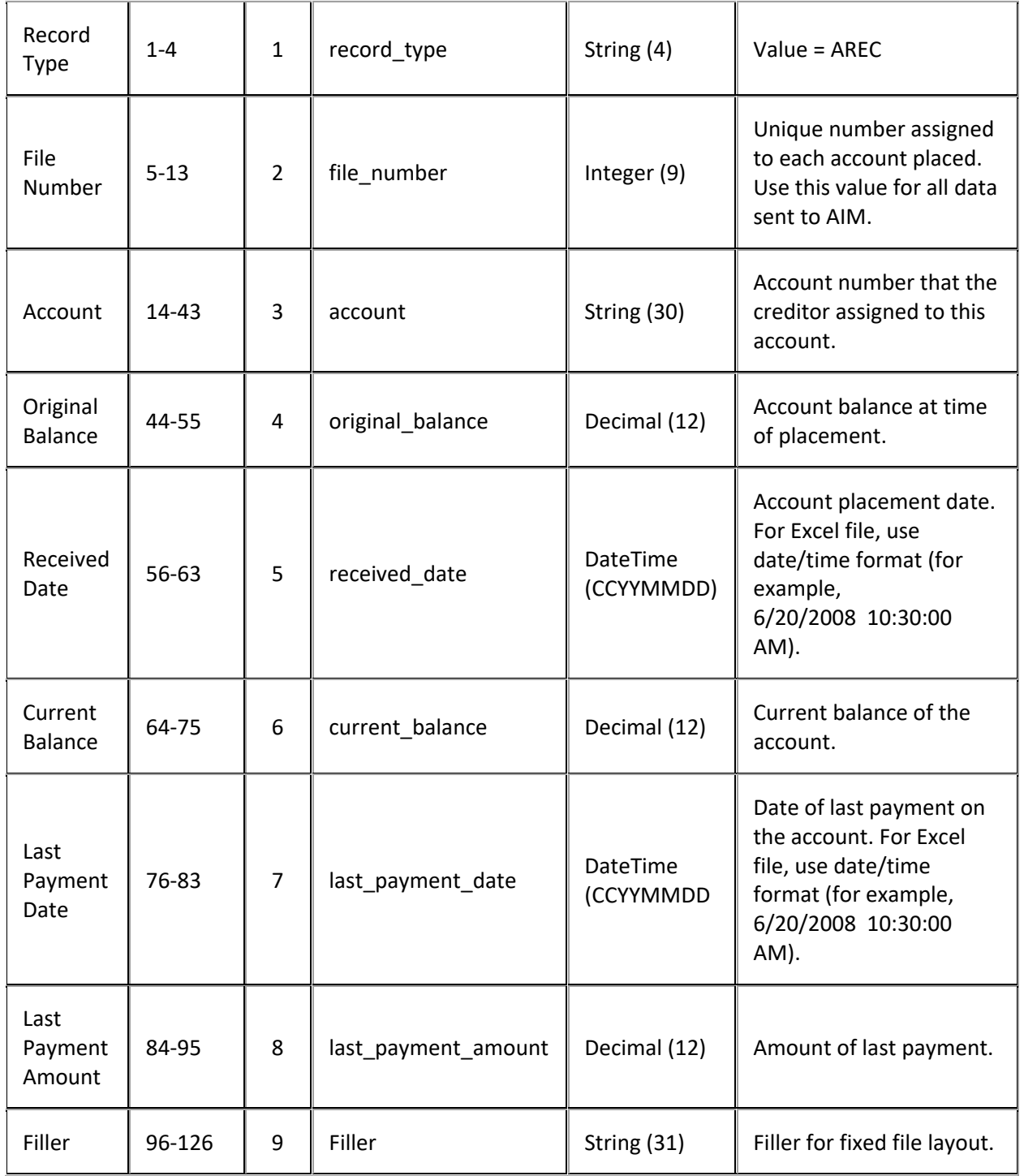

[Reconciliation Import File Layout](#page-444-1)

<span id="page-446-0"></span>[Import File Layouts](#page-382-0)

## **ខំGENESYS**

#### **Reconciliation Import File Trailer Record**

Fixed record type = ATRL

Excel is not used.

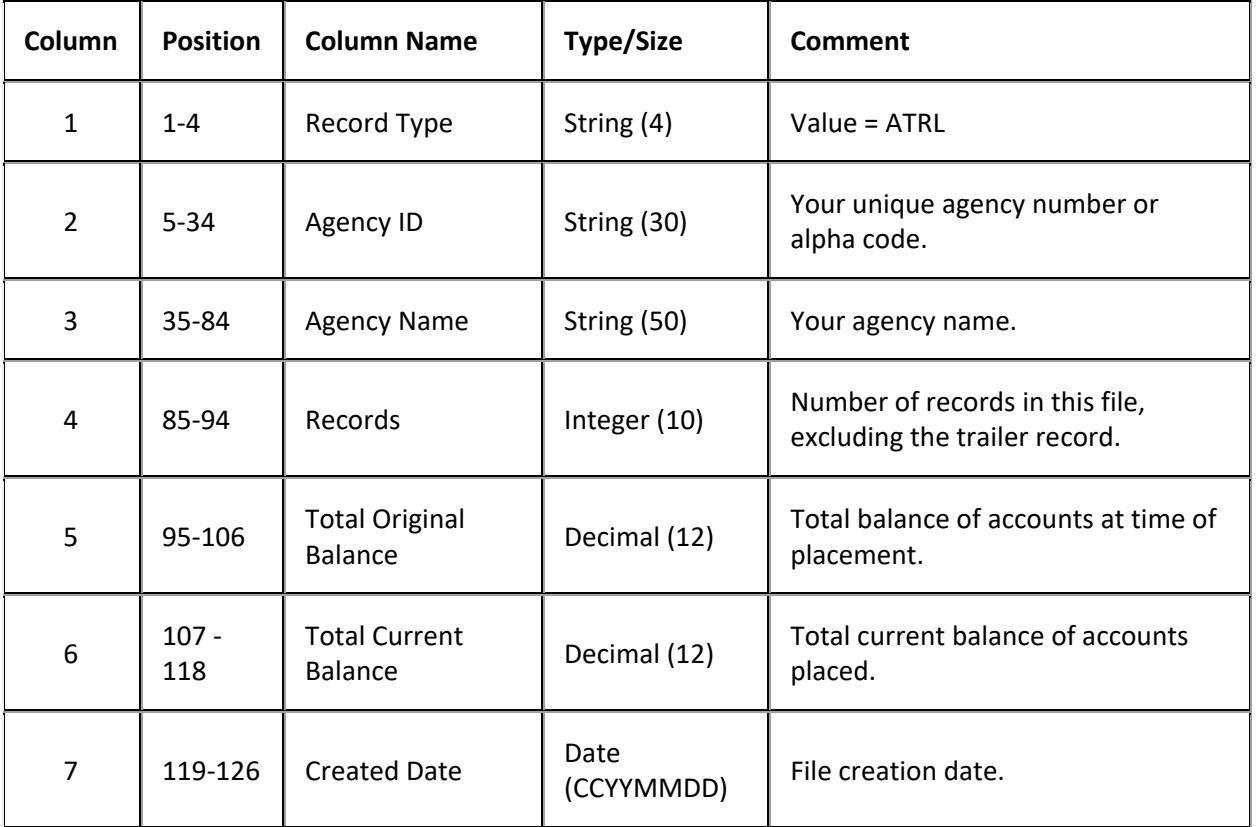

#### Related Topics

[Reconciliation Import File Layout](#page-444-1)

[Import File Layouts](#page-382-0)

**Requests and Responses Import File Layout**

<span id="page-447-0"></span>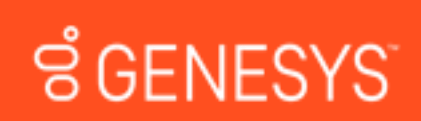

#### AIM Printable Help

#### **Requests and Responses Import File Layout**

The request and response import file contains responses that you received from the agencies and attorneys holding the accounts, and the corresponding requests.

#### Related Topics

[Requests and Responses Import File Naming Convention](#page-448-0) [Requests and Responses Import File Record](#page-448-1) [Requests and Responses Import File Trailer Record](#page-449-0)

[Import File Layouts](#page-382-0)

# **៩** GENESYS

#### **Requests and Responses Import File Naming Convention**

**Delimited or Fixed:** AIMYYYYMMDDHHMMSS\_####.ARAR

**Excel:** AIMYYYYMMDDHHMMSS\_####.ARAR.XLS

Where #### represents the Agency code assigned to the agency that received the business.

Related Topics

[Requests and Responses Import File Layout](#page-447-0)

[Import File Layouts](#page-382-0)

### <span id="page-448-1"></span>**ទំGENESYS**

#### **Requests and Responses Import File Record**

Fixed record type = ARAR

Excel worksheet name = RequestAndResponseRecord

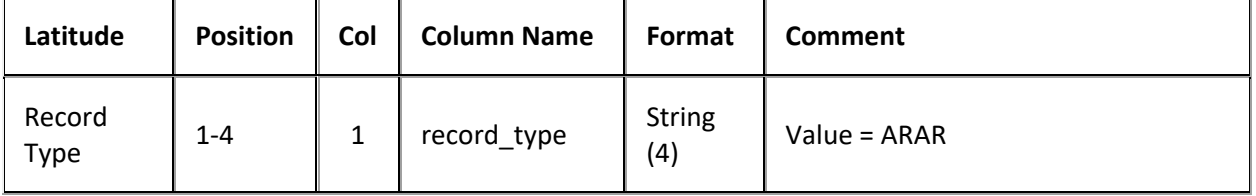

<span id="page-448-0"></span>**[Feedback](file:///d:/builds/latitude_latitude.2024r1_systest/products/Documentation/Source/AIM_Help/javascript:%7bmail_str%20=%20%22mailto:LatitudeDoc@genesys.com)** 

438

Imports

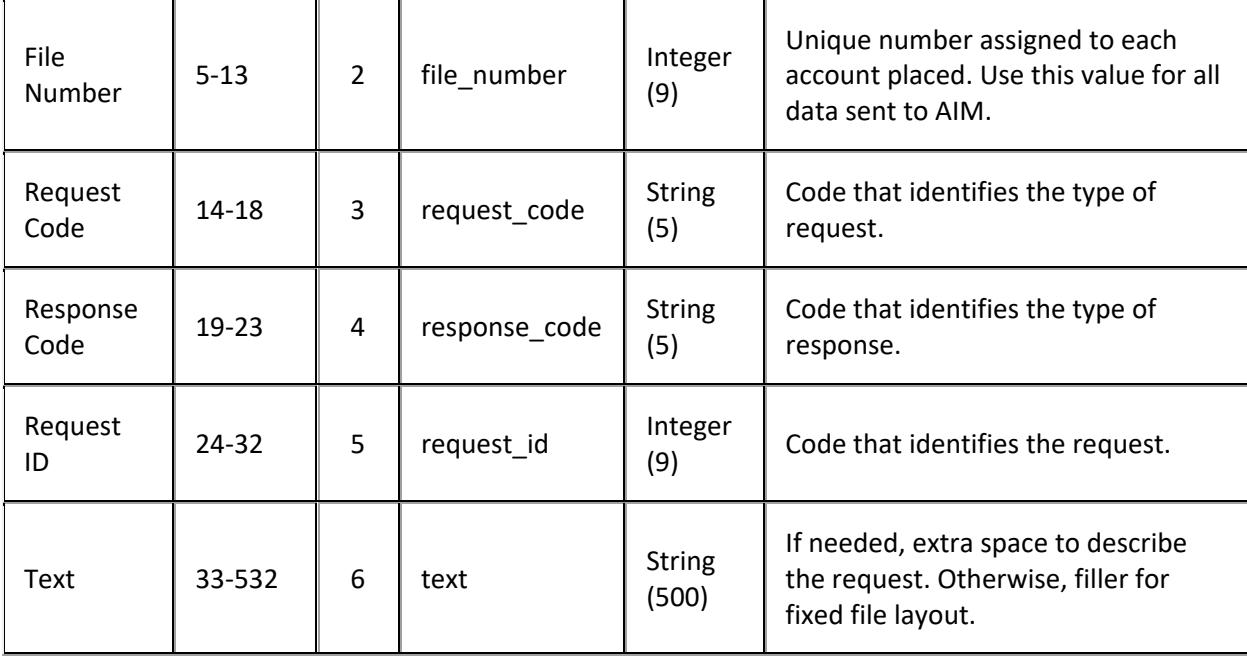

#### Related Topics

[Requests and Responses Import File Layout](#page-447-0)

[Import File Layouts](#page-382-0)

# <span id="page-449-0"></span>**ទំ**GENESYS

#### **Requests and Responses Import File Trailer Record**

Fixed record type = ATRL

Excel is not used.

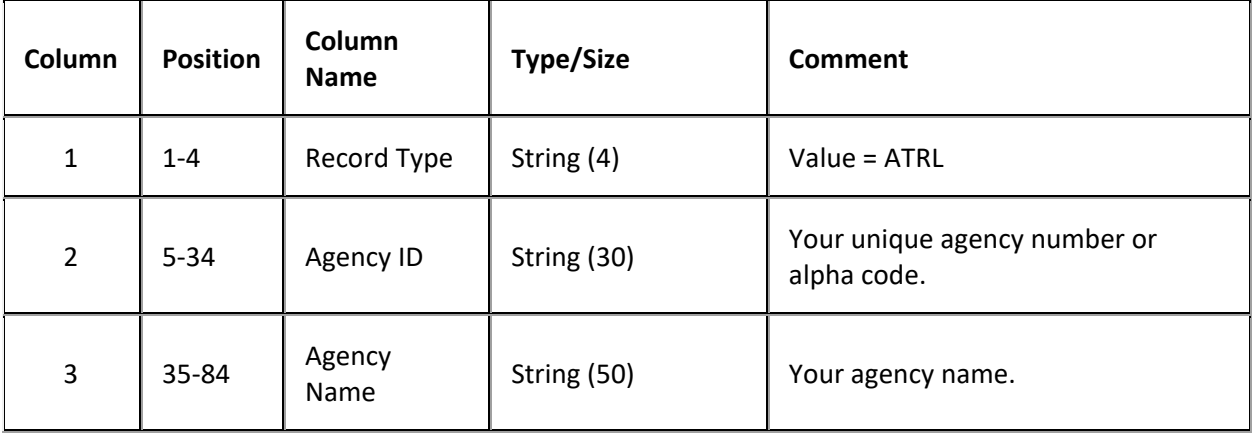

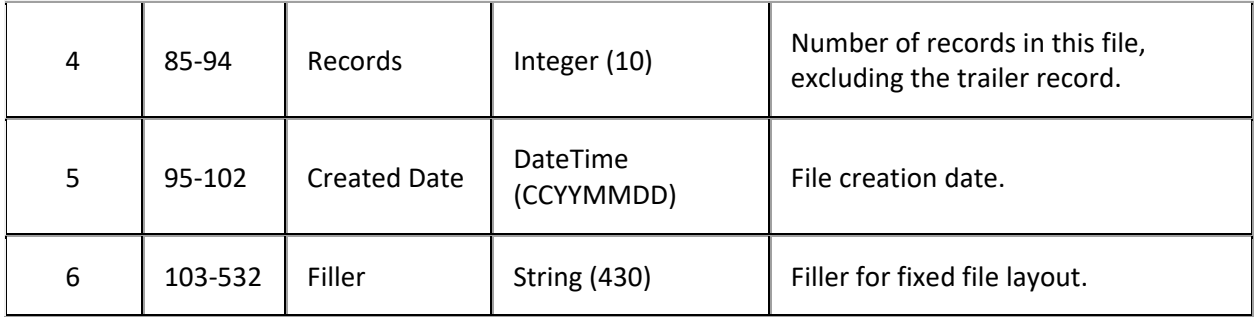

[Requests and Responses Import File Layout](#page-447-0)

[Import File Layouts](#page-382-0)

#### **Status and Notes Import File Layout**

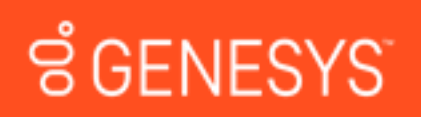

#### **Status and Notes Import File Layout**

The status and notes import file contains status notifications and notes that you received from the agencies and attorneys holding the accounts.

Related Topics

[Status and Notes Import File Naming Convention](#page-450-0)

[Status and Notes Import File Record](#page-451-0)

[Status and Notes Import File Trailer Record](#page-452-0)

[Import File Layouts](#page-382-0)

# <span id="page-450-0"></span>**ទំGENESYS**

#### **Status and Notes Import File Naming Convention**

**Delimited or Fixed:** AIMYYYYMMDDHHMMSS\_####.ASTS

**Excel:** AIMYYYYMMDDHHMMSS\_####.ASTS.XLS

Where #### represents the Agency code assigned to the agency that received the business.

Related Topics

<span id="page-450-1"></span>**[Feedback](file:///d:/builds/latitude_latitude.2024r1_systest/products/Documentation/Source/AIM_Help/javascript:%7bmail_str%20=%20%22mailto:LatitudeDoc@genesys.com)** 

#### [Status and Notes Import File Layout](#page-450-1)

[Import File Layouts](#page-382-0)

# <span id="page-451-0"></span>**ទំ**GENESYS

#### **Status and Notes Import File Record**

Delimited/fixed record type = ASTS

Excel worksheet name = StatusRecord

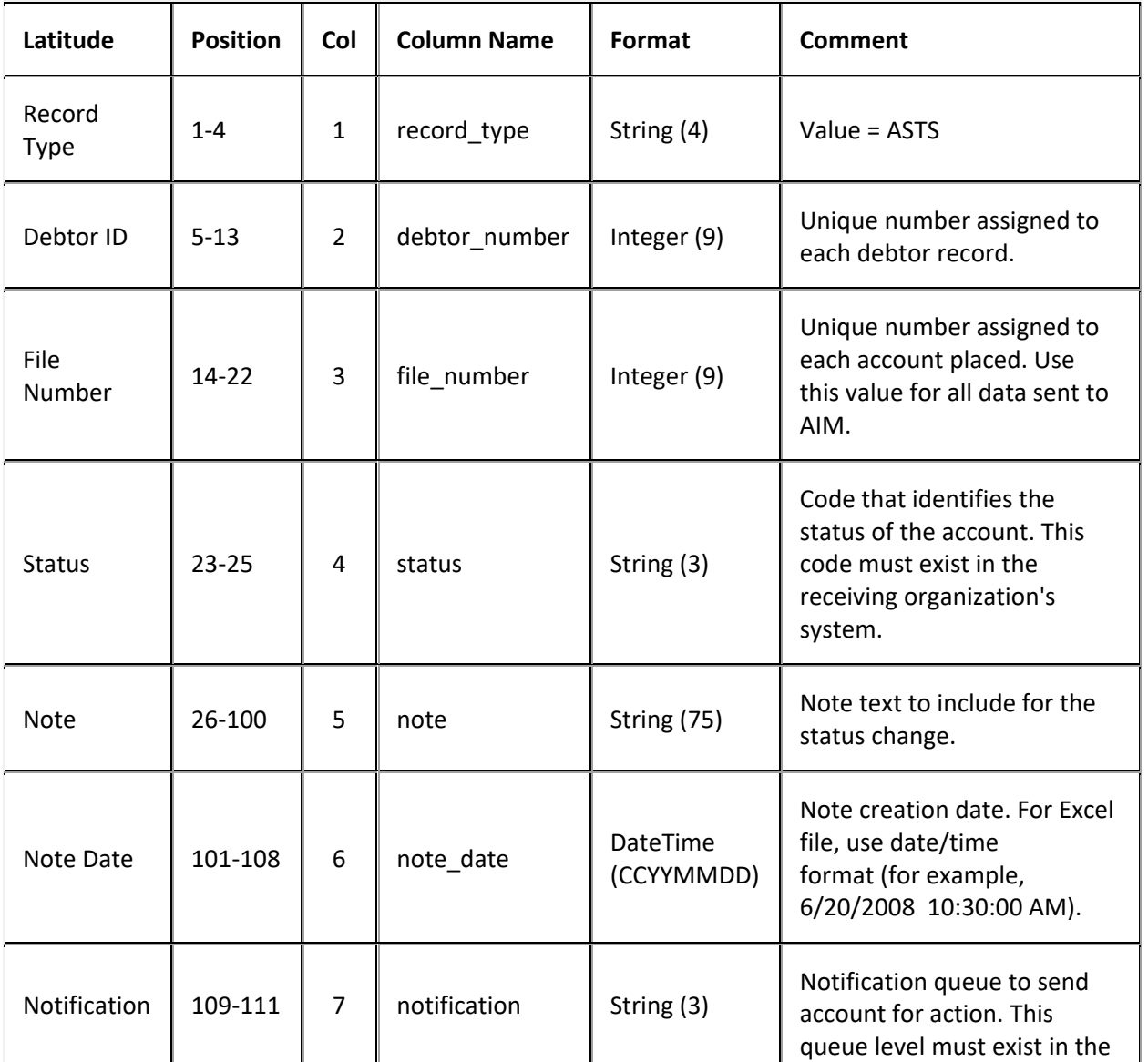

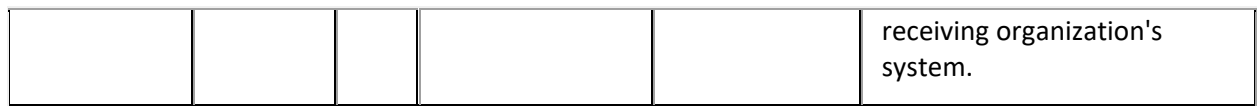

[Status and Notes Import File Layout](#page-450-1)

[Import File Layouts](#page-382-0)

### <span id="page-452-0"></span>**ទំGENESYS**

#### **Status and Notes Import File Trailer Record**

Fixed record type = ATRL

Excel is not used.

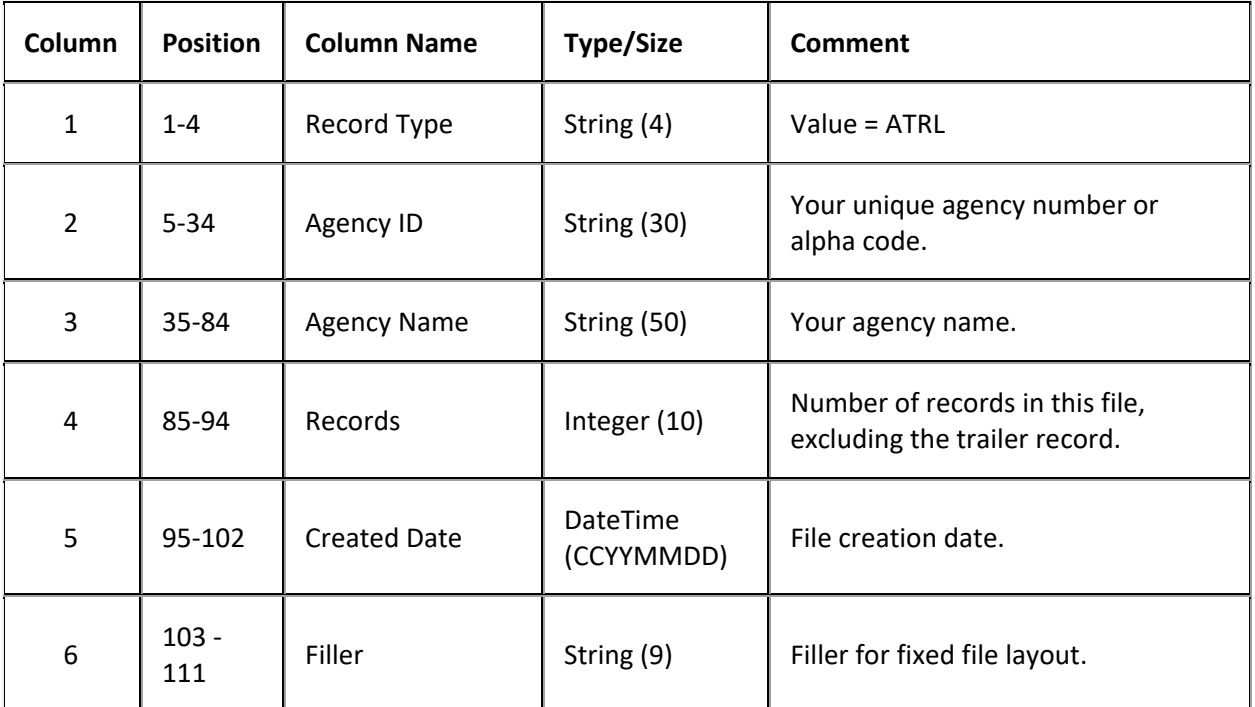

#### Related Topics

[Status and Notes Import File Layout](#page-450-1)

[Import File Layouts](#page-382-0)

**Work Effort File Layout**

<span id="page-452-1"></span>**[Feedback](file:///d:/builds/latitude_latitude.2024r1_systest/products/Documentation/Source/AIM_Help/javascript:%7bmail_str%20=%20%22mailto:LatitudeDoc@genesys.com)** 

### **ទំ**GENESYS

#### **Work Effort File Layout**

The work effort import file contains letter and note work effort updates that you received from the agencies and attorneys holding the accounts.

#### Related Topics

[Work Effort File Naming Convention](#page-453-0)

[Work Effort Import File Record](#page-453-1)

[Work Effort Import File Trailer Record](#page-454-0)

### **ទំGENESYS**

**Work Effort File Naming Convention**

**Delimited or Fixed:** AIMYYYYMMDDHHMMSS\_####.AWEF

**Excel:** AIMYYYYMMDDHHMMSS\_####.AWEF.XLS

Where #### represents the Agency code assigned to the agency that received the business.

Related Topics

[Work Effort File Layout](#page-452-1)

[Import File Layouts](#page-382-0)

<span id="page-453-1"></span>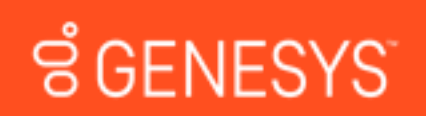

#### **Work Effort Import File Record**

Delimited/fixed record type = AWEF

Excel worksheet name = WorkEffortRecord

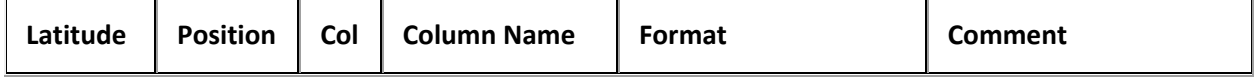

<span id="page-453-0"></span>**[Feedback](file:///d:/builds/latitude_latitude.2024r1_systest/products/Documentation/Source/AIM_Help/javascript:%7bmail_str%20=%20%22mailto:LatitudeDoc@genesys.com)** 

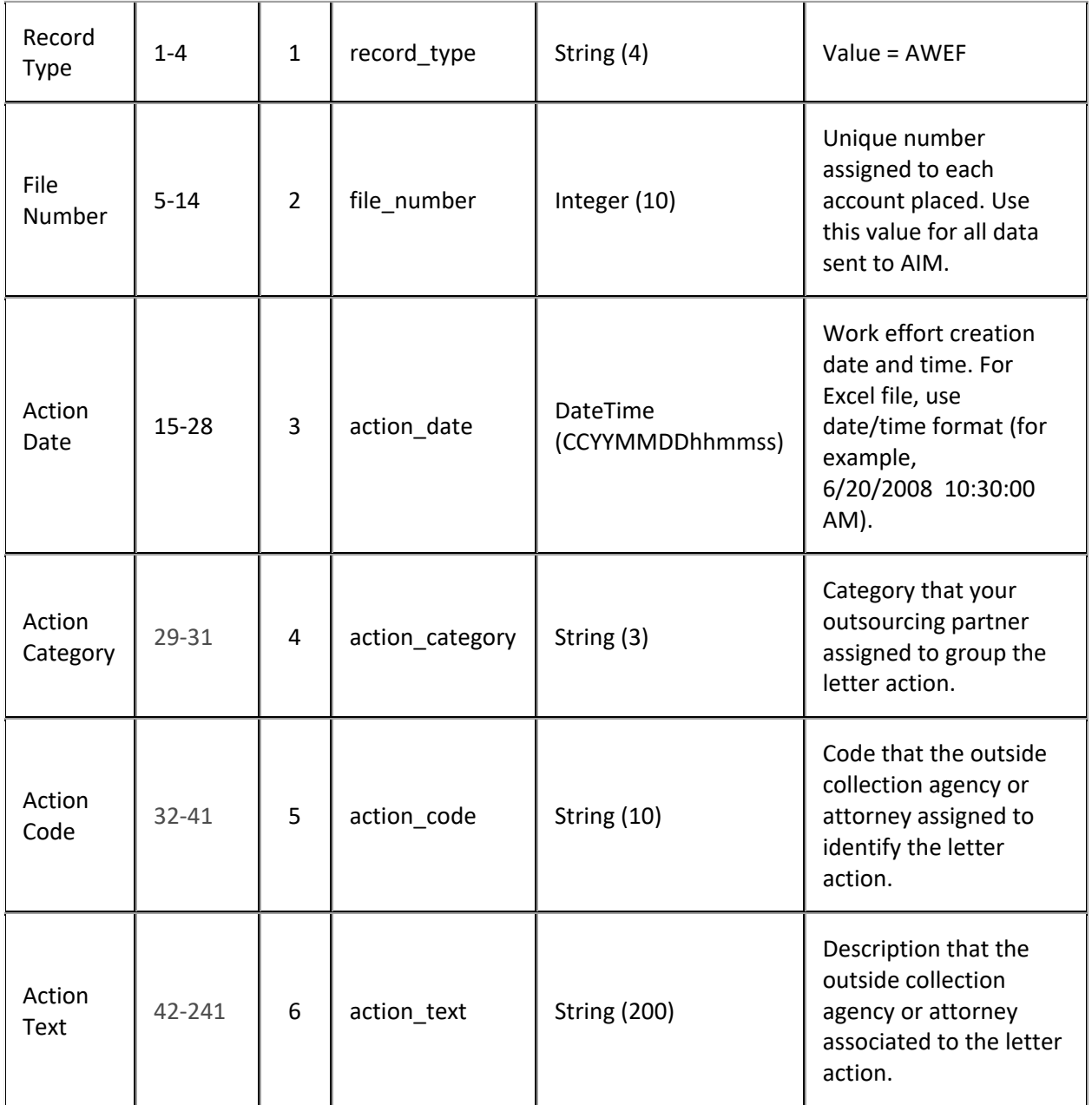

[Work Effort File Layout](#page-452-1)

[Import File Layouts](#page-382-0)

<span id="page-454-0"></span>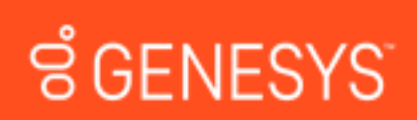

#### **Work Effort Import File Trailer Record**

Fixed record type = ATRL

#### Excel is not used.

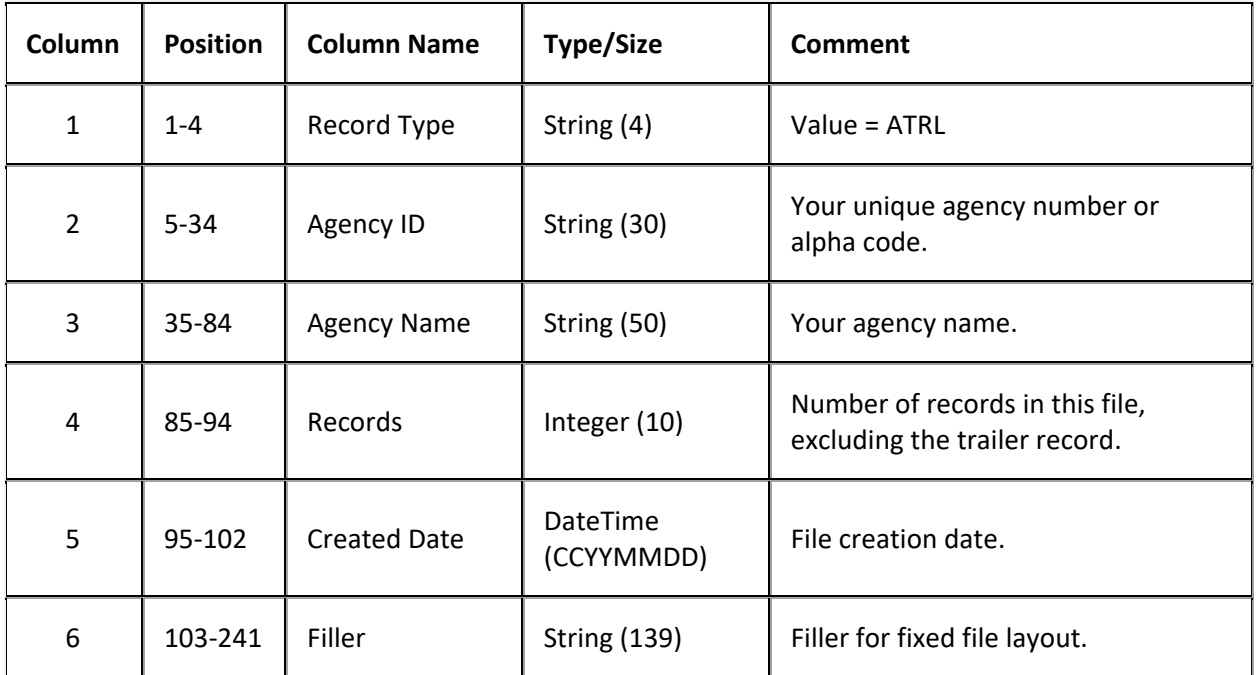

#### Related Topics

[Work Effort File Layout](#page-452-1)

[Import File Layouts](#page-382-0)

#### **YGC Import File Layouts**

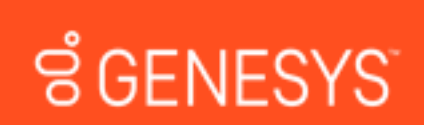

<span id="page-455-0"></span>**[Feedback](file:///d:/builds/latitude_latitude.2024r1_systest/products/Documentation/Source/AIM_Help/javascript:%7bmail_str%20=%20%22mailto:LatitudeDoc@genesys.com)** 

#### **YGC Import File Layouts**

YGC import files contain information from attorneys that use the You've Got Claims (YGC) file format. To view import errors, view the history in Exchange for the legal client. For more information, see the Exchange documentation.

Related Topics [YGC Import Record Types](#page-456-0) [YGC Import Record Type 30 -](#page-457-0) Financial Transaction [YGC Import Record Type 31 -](#page-460-0) Primary Debtor

#### AIM Printable Help

[YGC Import Record Type 33 -](#page-463-0) Alternate Debtor

[YGC Import Record Type 34 -](#page-465-0) Employment

[YGC Import Record Type 35 -](#page-467-0) Bank Assets

[YGC Import Record Type 36 -](#page-468-0) Miscellaneous Extra Data

[YGC Import Record Type 37 -](#page-471-0) Legal

[YGC Import Record Type 38 -](#page-472-0) Reconciliation

[YGC Import Record Type 39 -](#page-474-0) Notes

[YGC Import Record Type 41 -](#page-475-0) Judgments

[YGC Import Record Type 42 -](#page-477-0) Balances and Interest

[YGC Import Record Type 43 -](#page-479-0) Payments

[YGC Import Record Type 44 -](#page-480-0) Bankruptcy

[YGC Import Record Type 45 -](#page-482-0) Deceased

[YGC Import Record Type 46 -](#page-484-0) Physical Assets

### ទំ*GENESYS*

<span id="page-456-0"></span>[Feedback](file:///d:/builds/latitude_latitude.2024r1_systest/products/Documentation/Source/AIM_Help/javascript:%7bmail_str%20=%20%22mailto:LatitudeDoc@genesys.com)

#### **YGC Import Record Types**

The following records types are available for import into AIM. Include the records as separate lines within each YGC import file. The first two characters of each line indicate the record type.

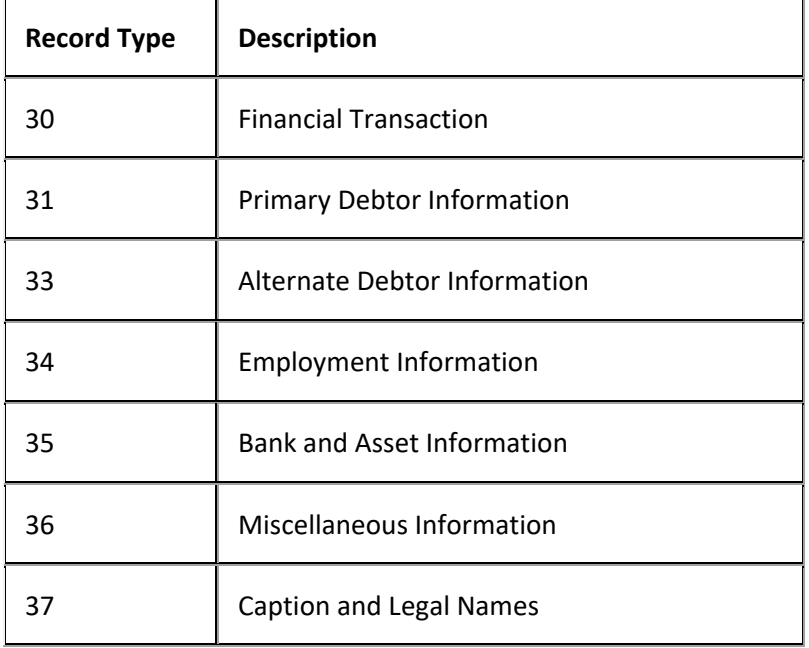

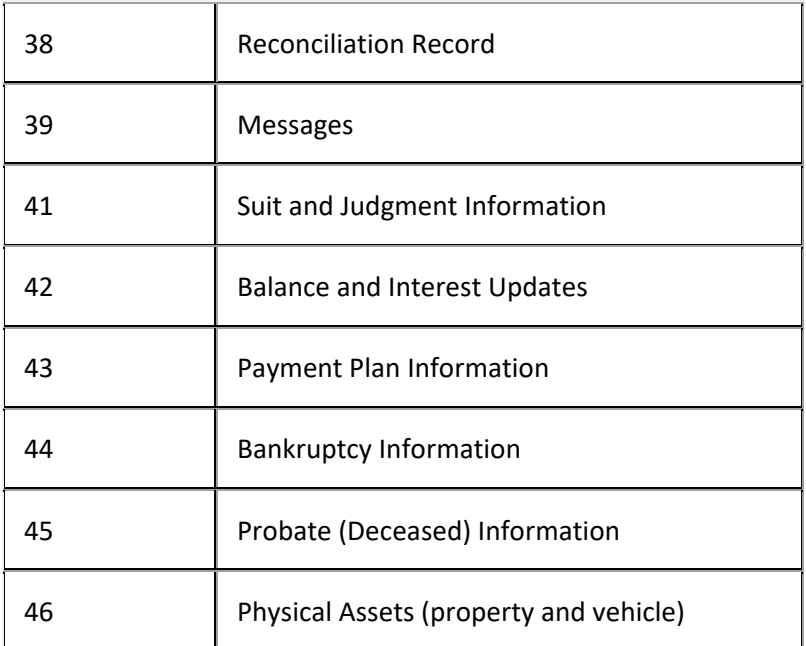

[YGC Import File Layouts](#page-455-0)

# ទំ**GENESYS**

<span id="page-457-0"></span>**[Feedback](file:///d:/builds/latitude_latitude.2024r1_systest/products/Documentation/Source/AIM_Help/javascript:%7bmail_str%20=%20%22mailto:LatitudeDoc@genesys.com)** 

#### **YGC Import Record Type 30 - Financial Transaction**

This record reports payment, cost, and insufficient funds (NSF) transactions. For NSF transactions, values are negative. Importing this record creates a transaction and adds it to a batch for each record. To apply the transaction to the account balance, process the batch in Latitude. If the attorney generates this record as a response to a record type 12 (direct payment), don't process the batch in Latitude.

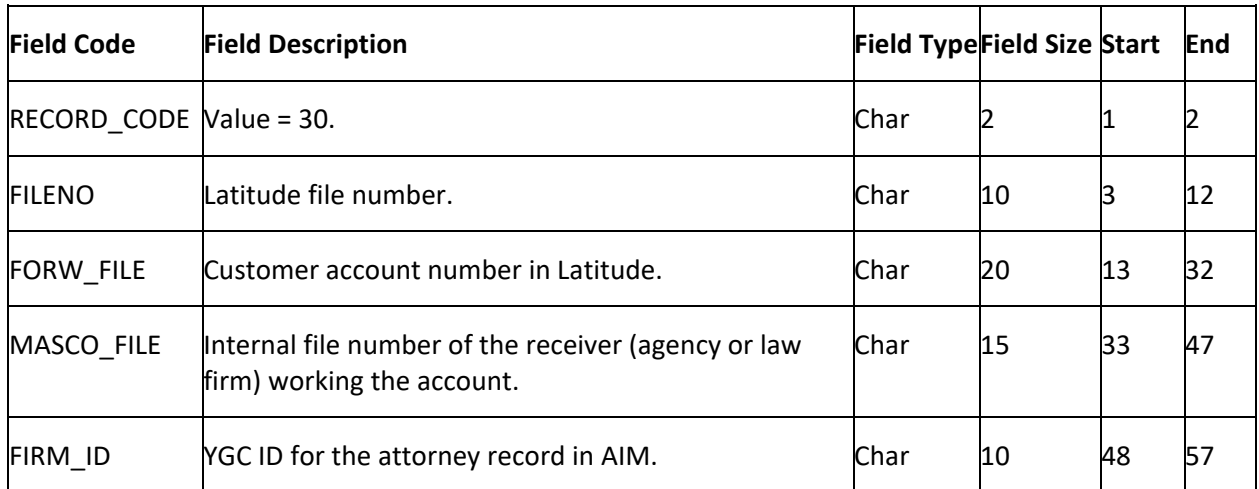

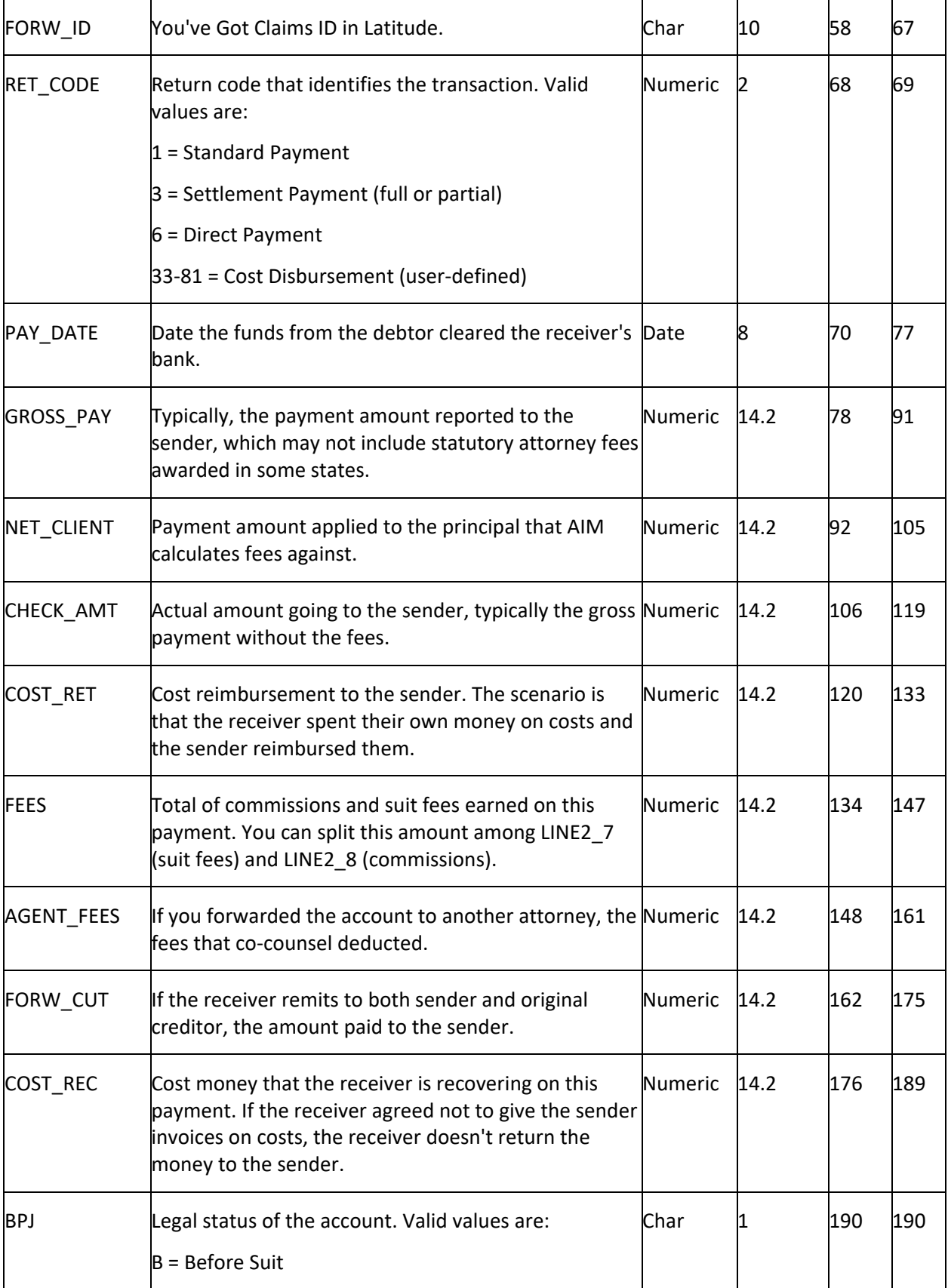

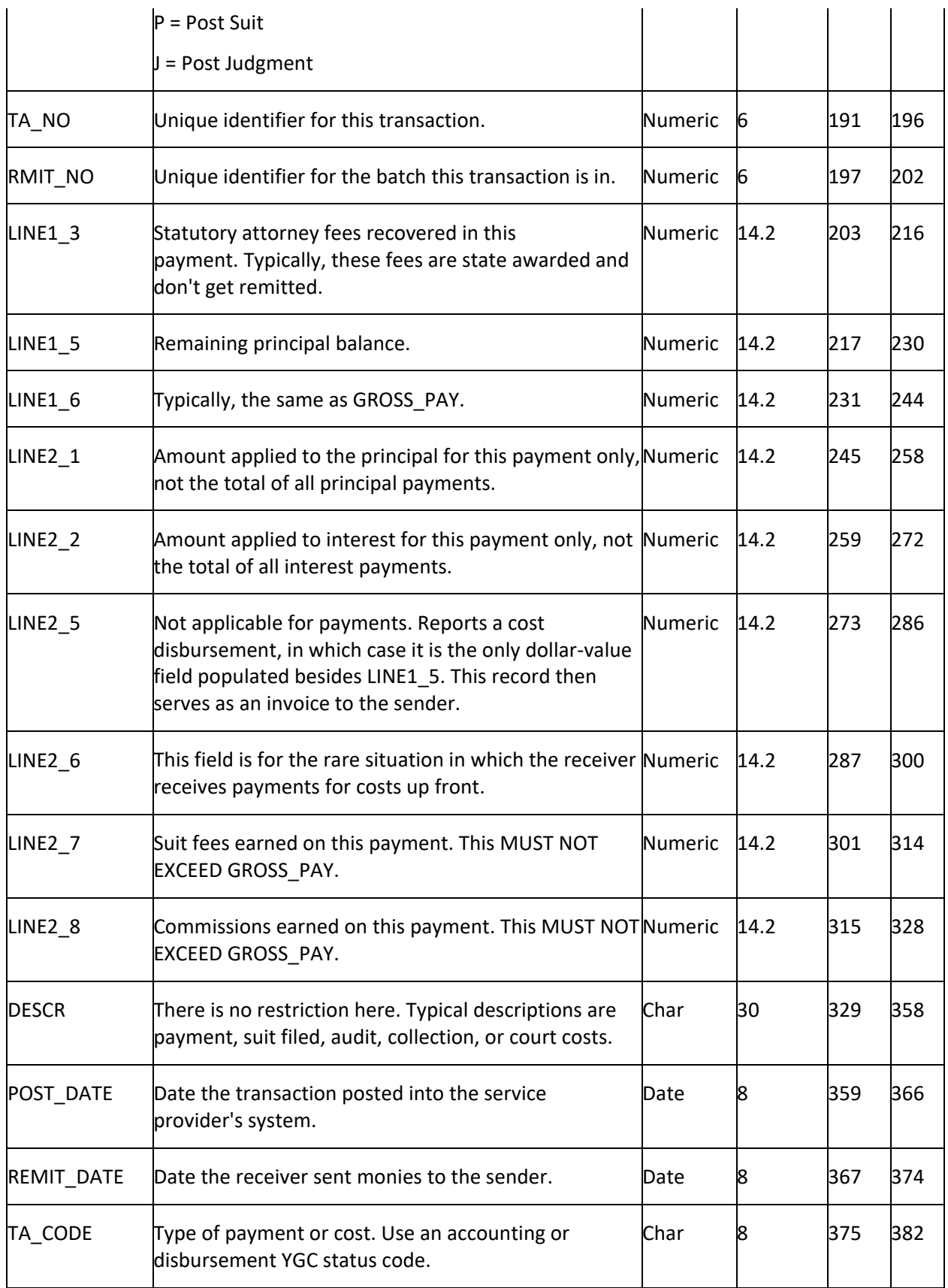

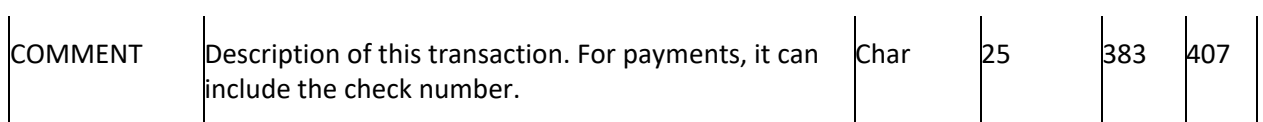

[YGC Import Record Types](#page-456-0)

### **ទំGENESYS**

<span id="page-460-0"></span>**[Feedback](file:///d:/builds/latitude_latitude.2024r1_systest/products/Documentation/Source/AIM_Help/javascript:%7bmail_str%20=%20%22mailto:LatitudeDoc@genesys.com)** 

#### **YGC Import Record Type 31 - Primary Debtor**

This record reports primary debtor information updates.

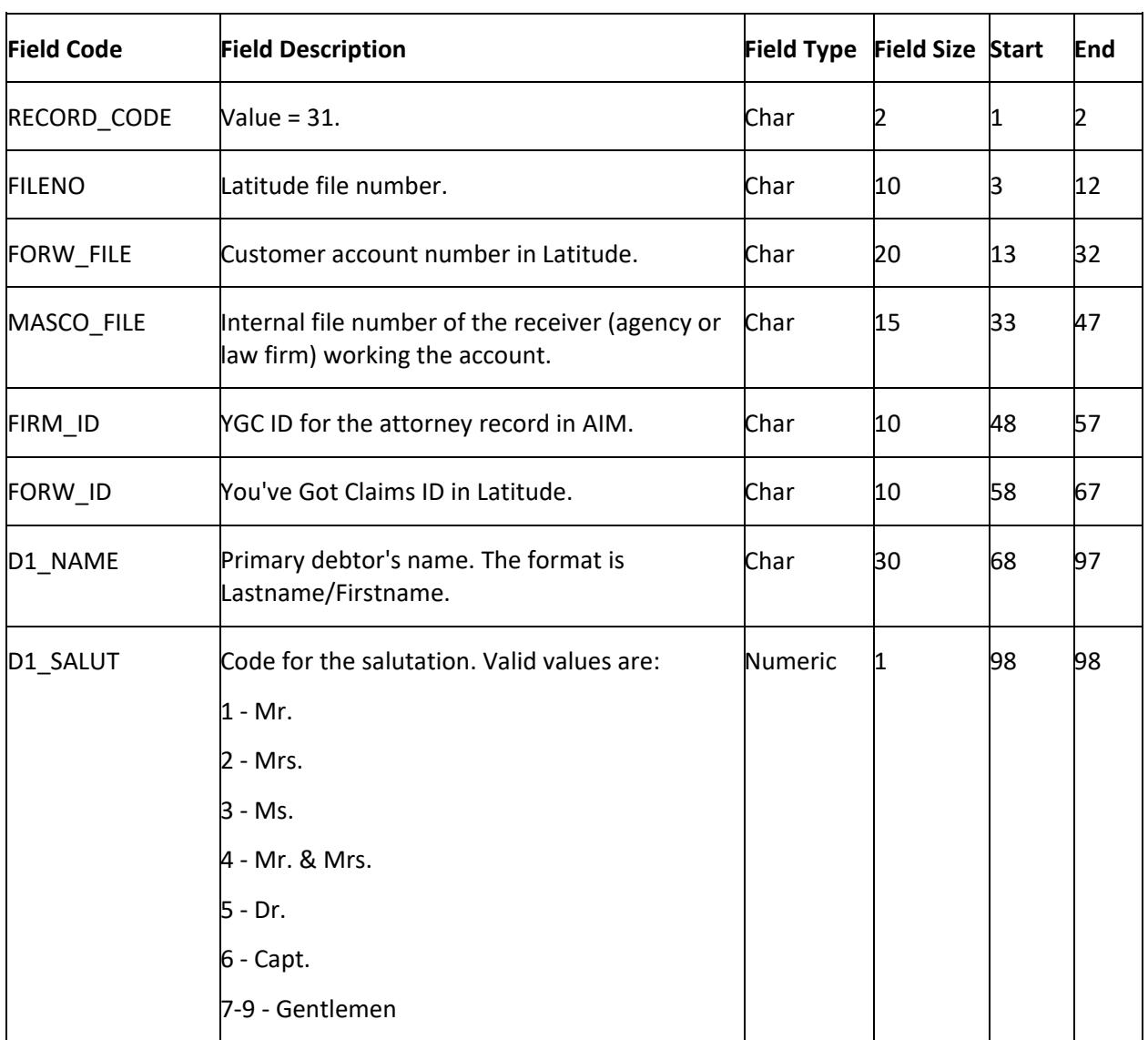

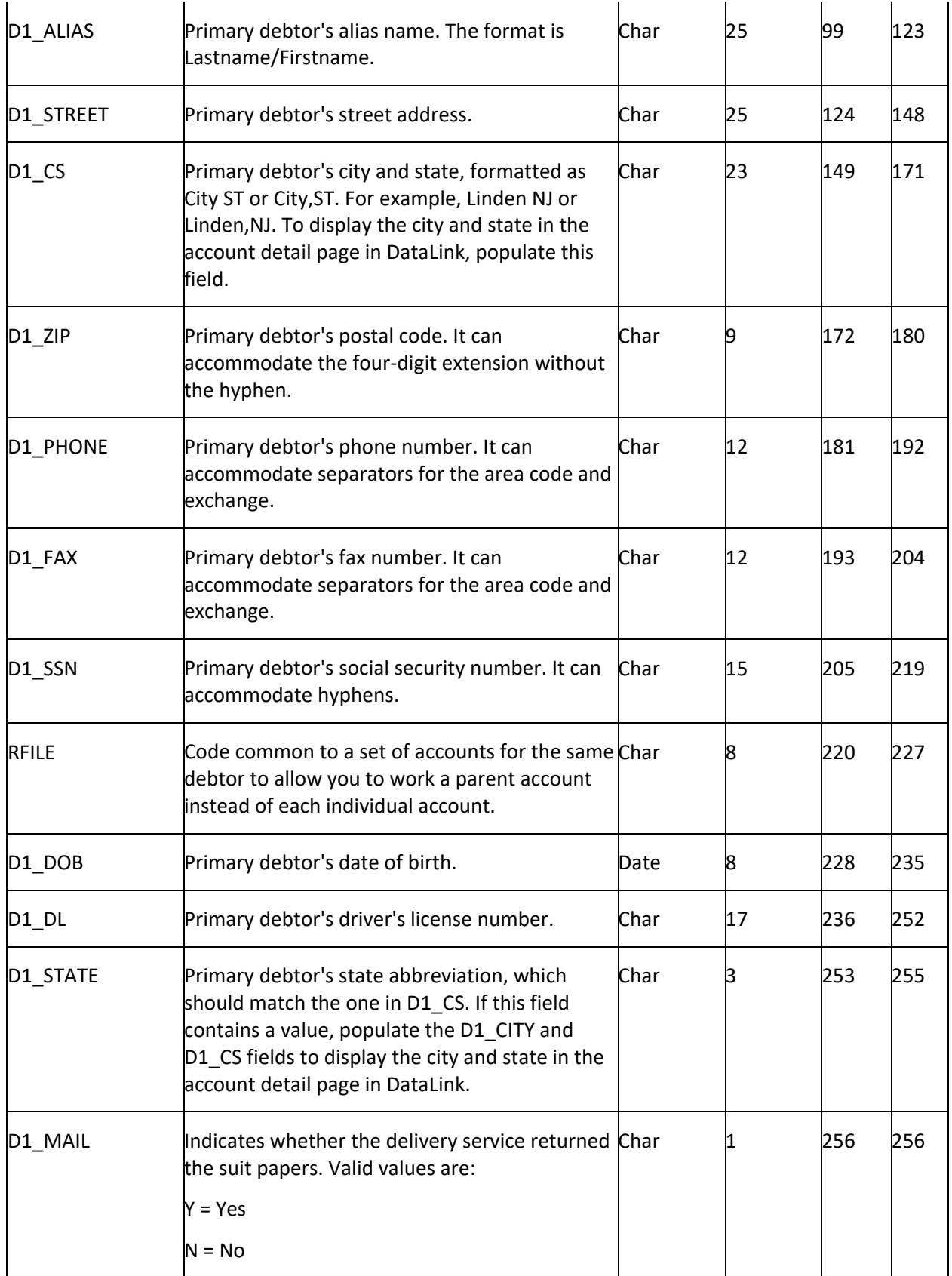

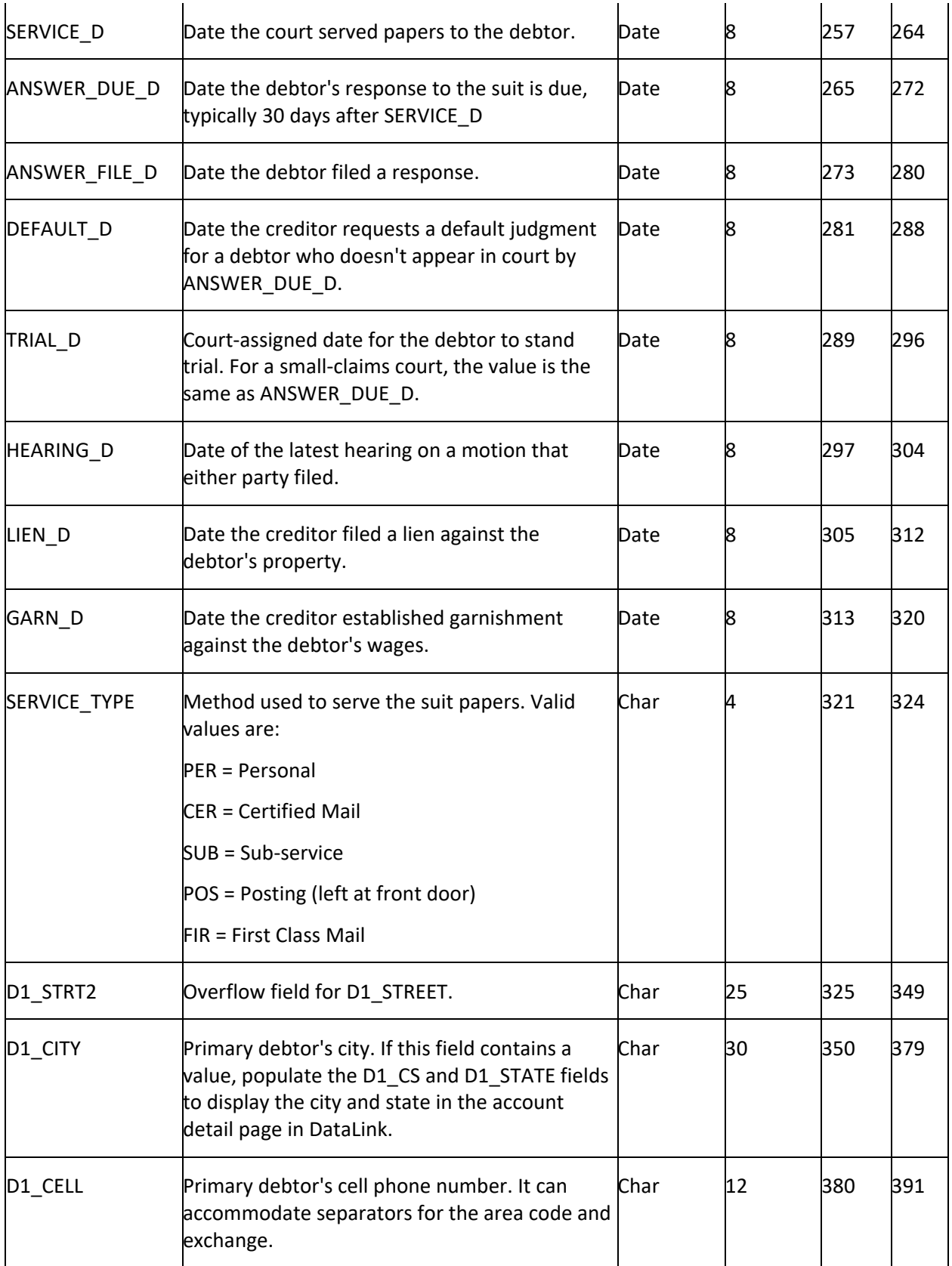

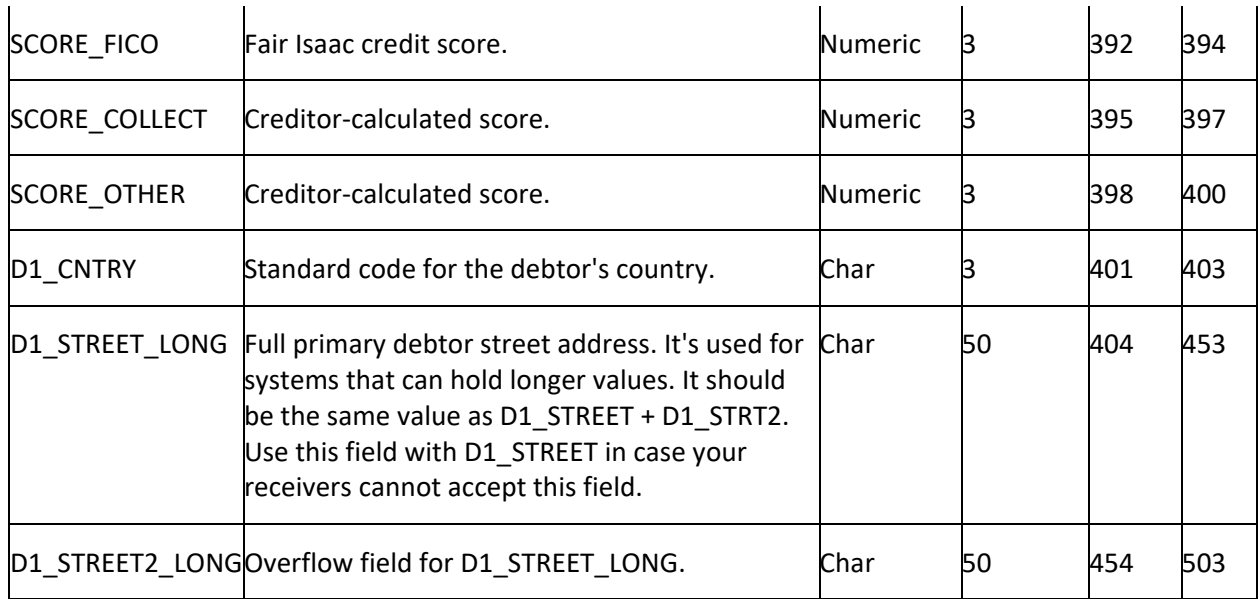

#### [YGC Import Record Types](#page-456-0)

### **ទំ**GENESYS

<span id="page-463-0"></span>**[Feedback](file:///d:/builds/latitude_latitude.2024r1_systest/products/Documentation/Source/AIM_Help/javascript:%7bmail_str%20=%20%22mailto:LatitudeDoc@genesys.com)** 

#### **YGC Import Record Type 33 - Alternate Debtor**

This record reports alternate debtor information updates. AIM only supports the primary debtor and the first two co-debtors for this information.

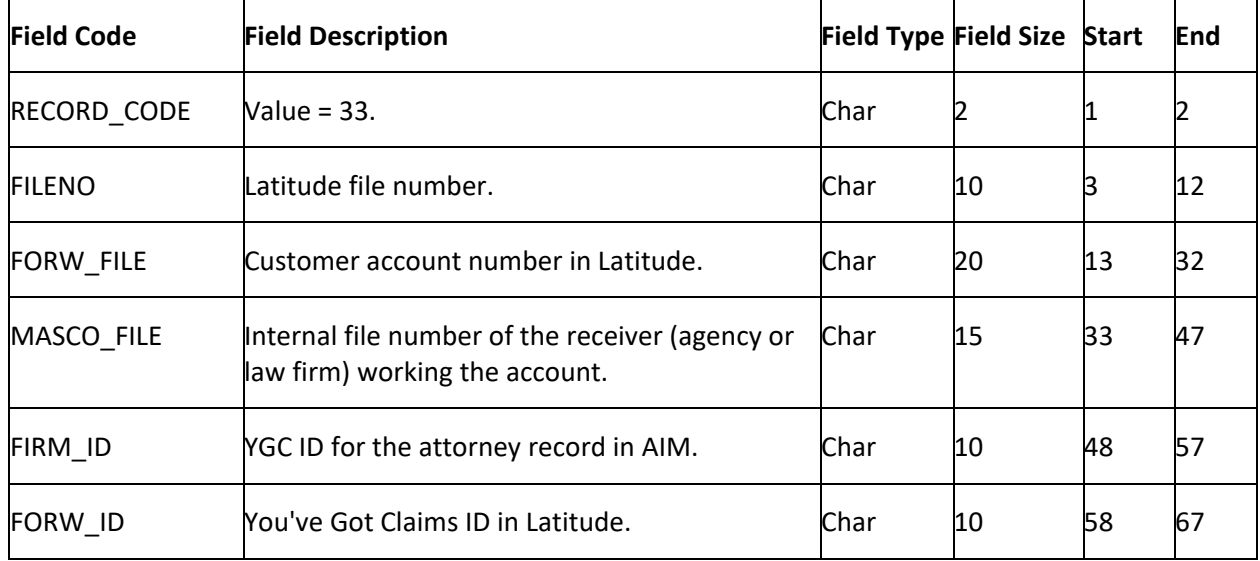

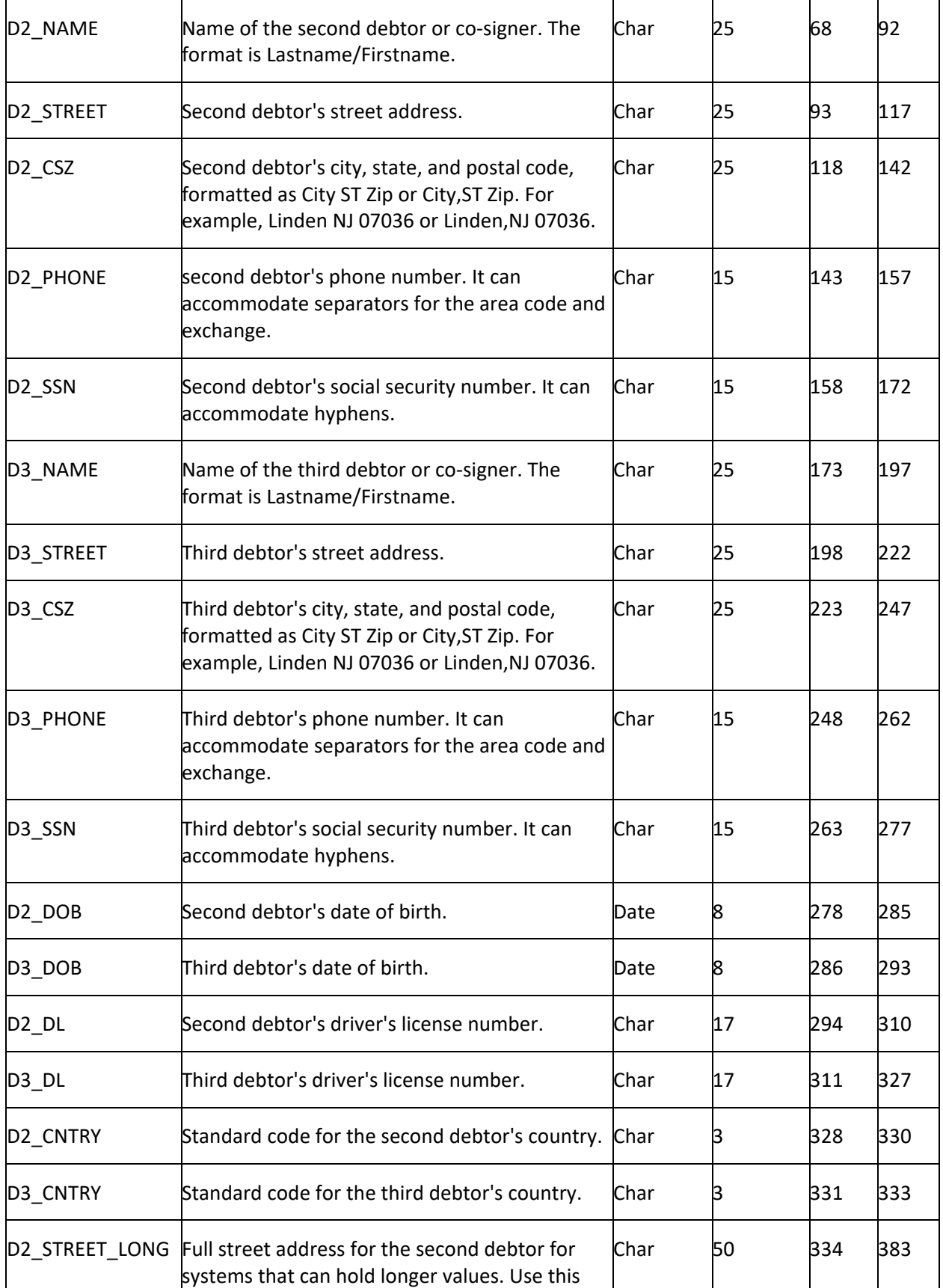

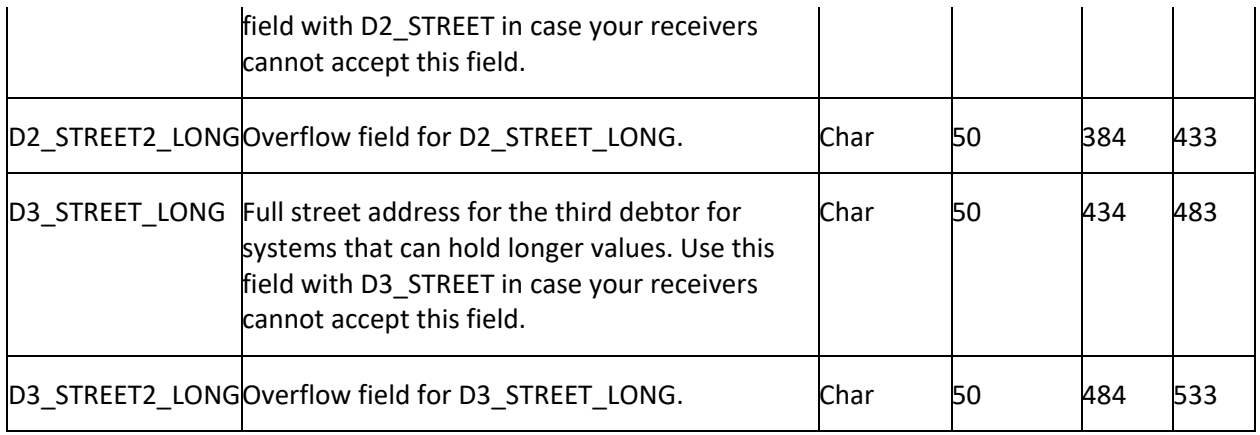

#### [YGC Import Record Types](#page-456-0)

# **ទំ**GENESYS

### <span id="page-465-0"></span>**[Feedback](file:///d:/builds/latitude_latitude.2024r1_systest/products/Documentation/Source/AIM_Help/javascript:%7bmail_str%20=%20%22mailto:LatitudeDoc@genesys.com)**

#### **YGC Import Record Type 34 - Employment**

This record reports updates to a debtor's employment information. AIM only supports the primary debtor and the first two co-debtors for this information.

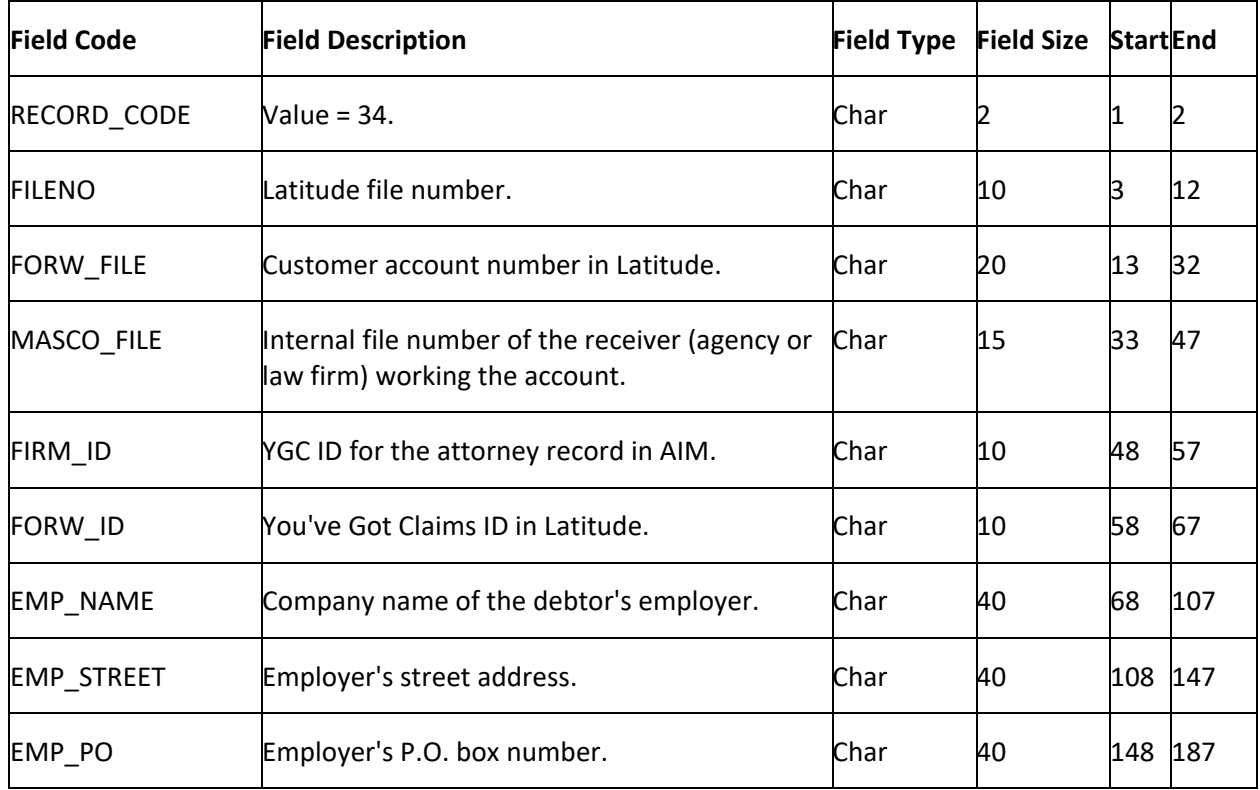

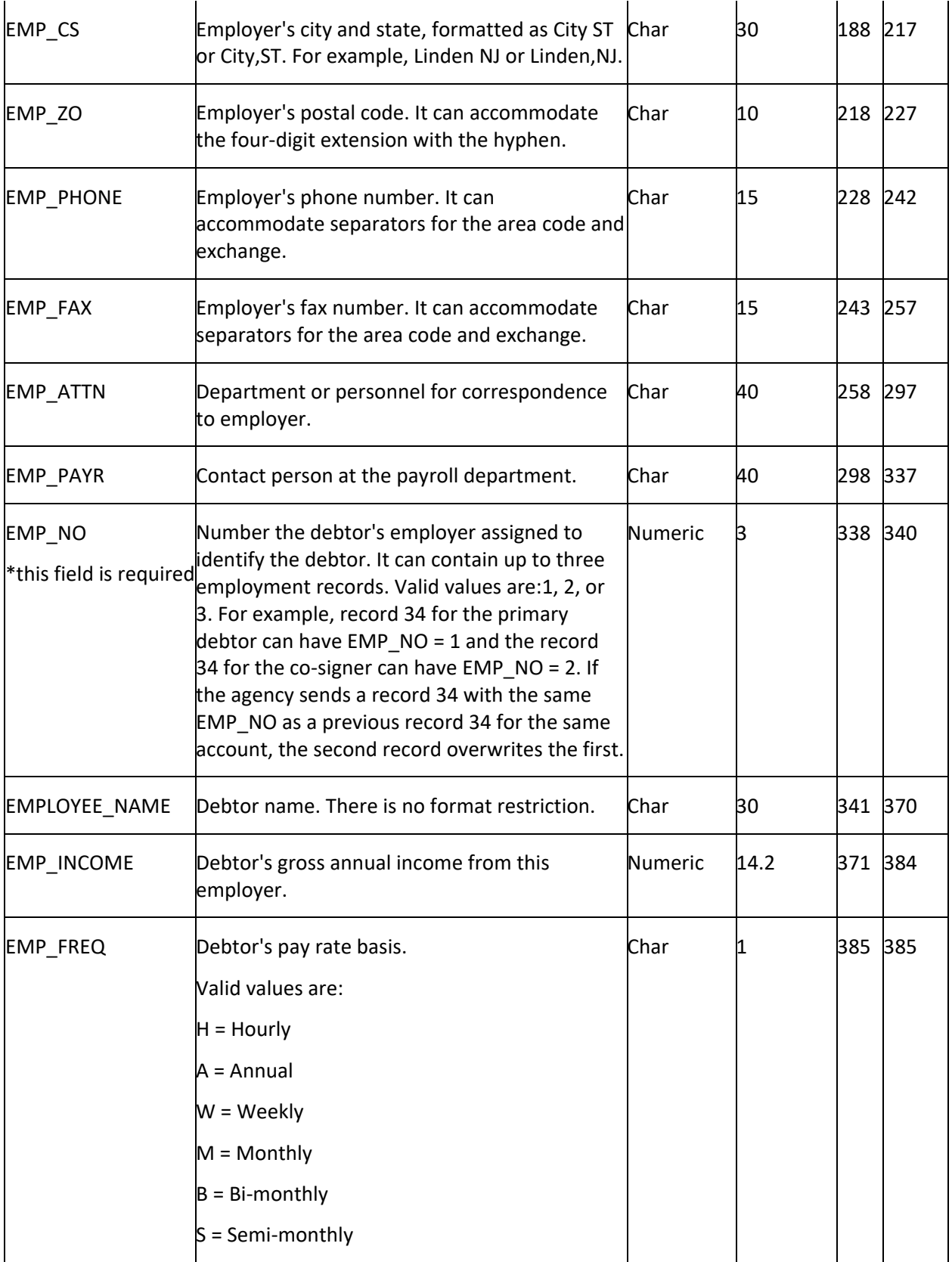

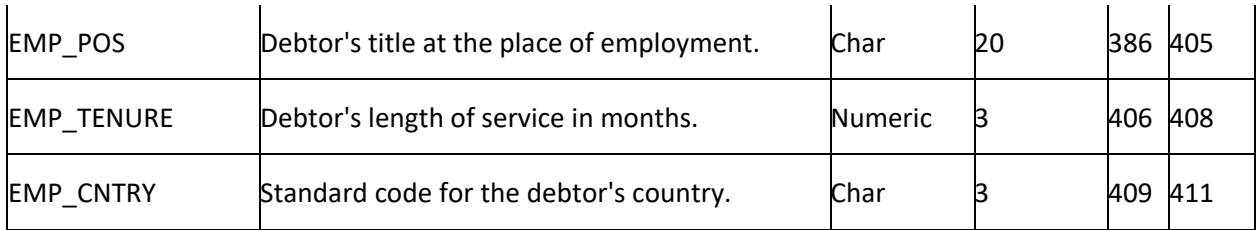

#### [YGC Import Record Types](#page-456-0)

# ទំ**GENESYS**

<span id="page-467-0"></span>**[Feedback](file:///d:/builds/latitude_latitude.2024r1_systest/products/Documentation/Source/AIM_Help/javascript:%7bmail_str%20=%20%22mailto:LatitudeDoc@genesys.com)** 

#### **YGC Import Record Type 35 - Bank Assets**

This record reports non-physical assets (for example, bonds, stocks).

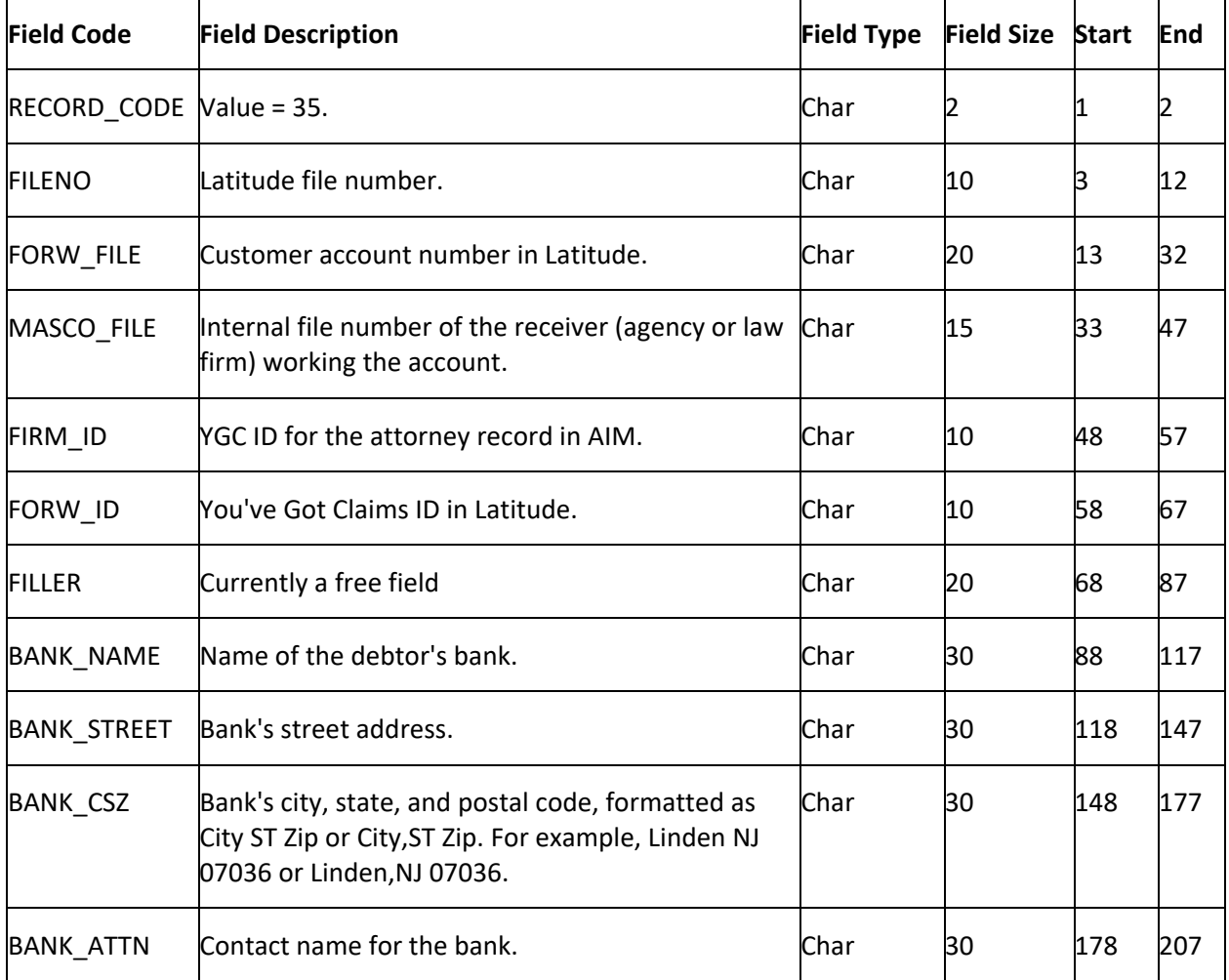
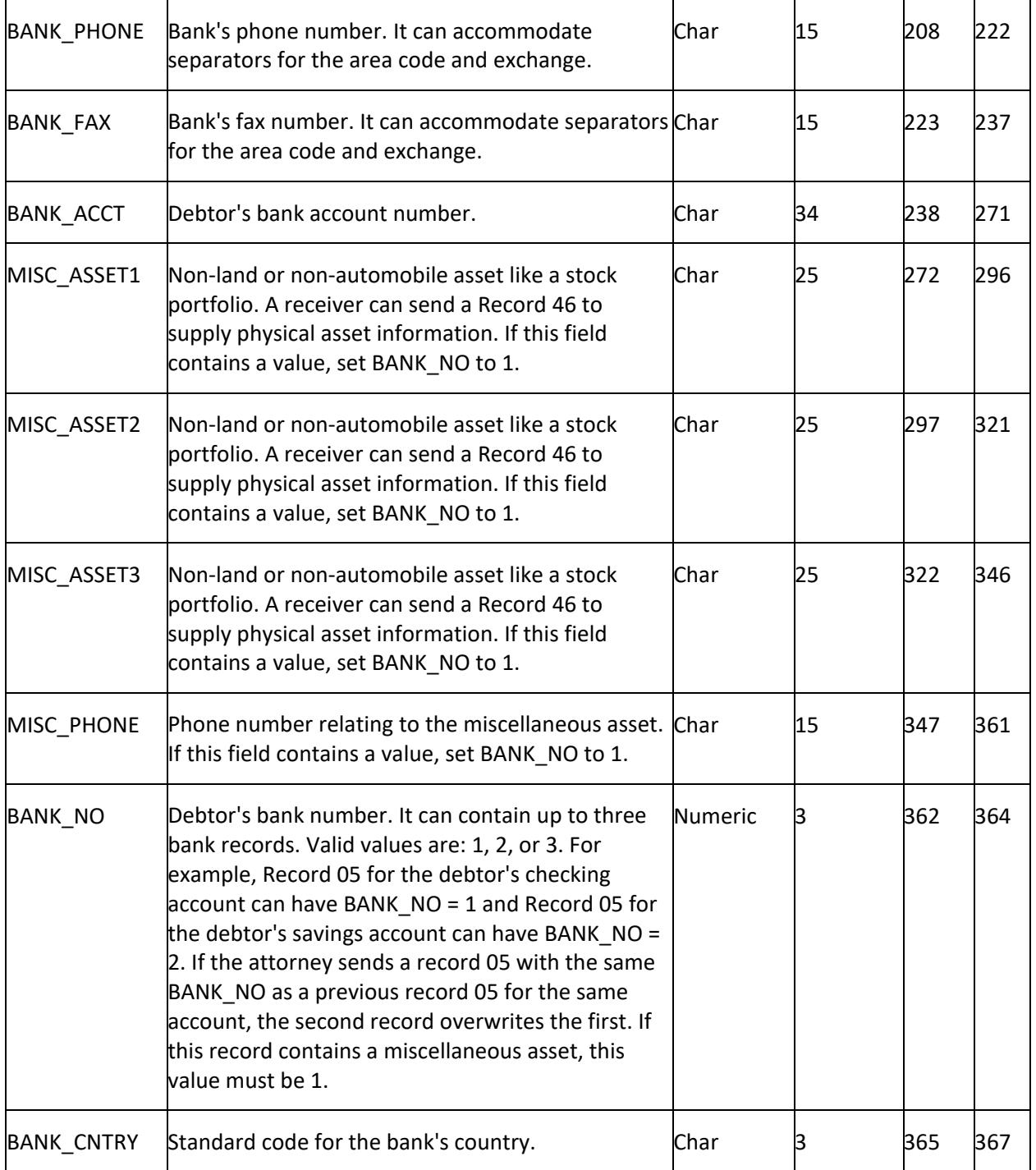

[YGC Import Record Types](#page-456-0)

## **ខំGENESYS**

#### **YGC Import Record Type 36 - Miscellaneous Extra Data**

This record reports updates to the debtor's attorney information and any miscellaneous information that no other record accommodates. You can submit a record for each of the first three debtors on the account (the primary and the first two co-debtors). AIM only supports the primary debtor and the first two co-debtors for this information.

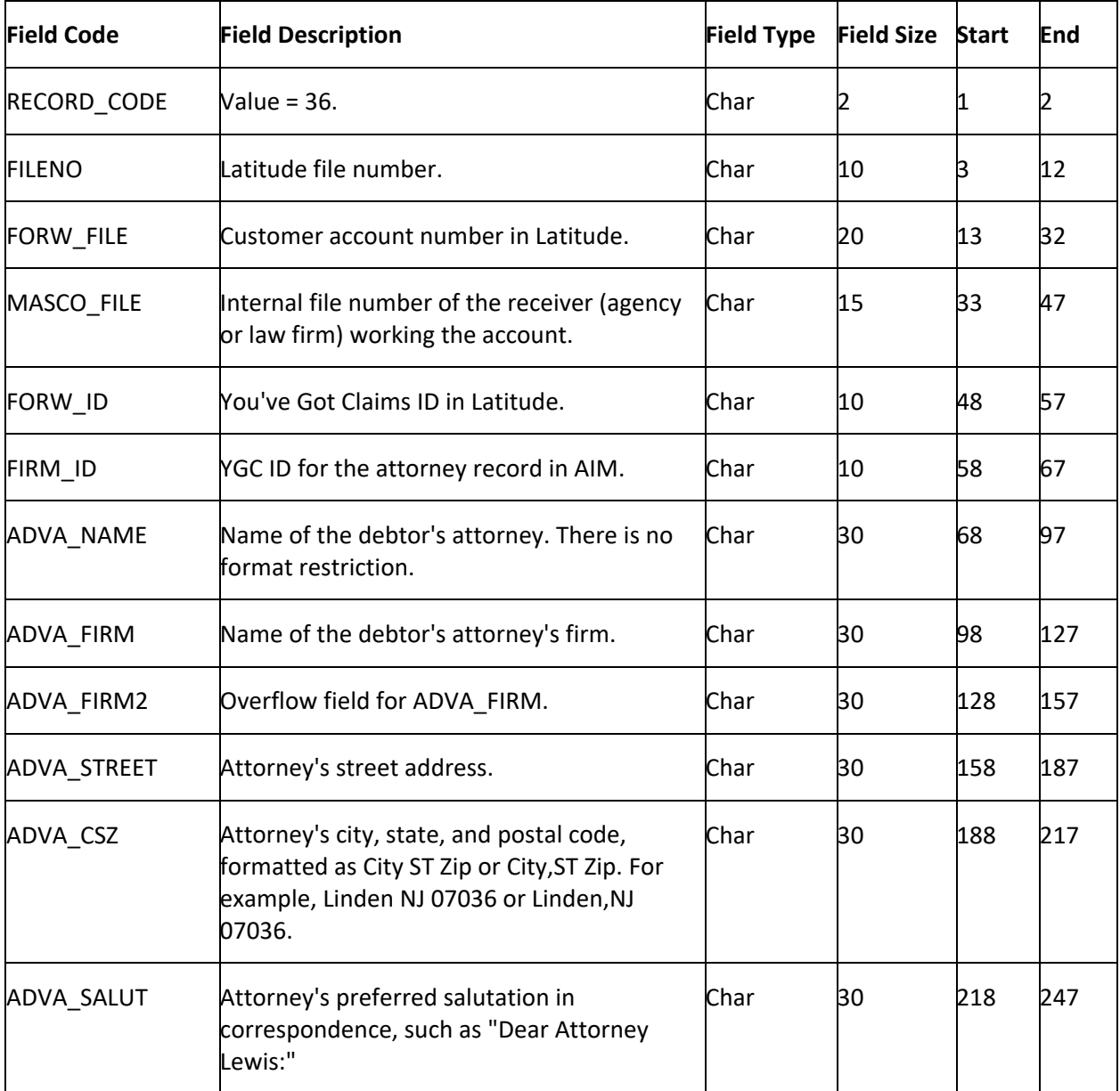

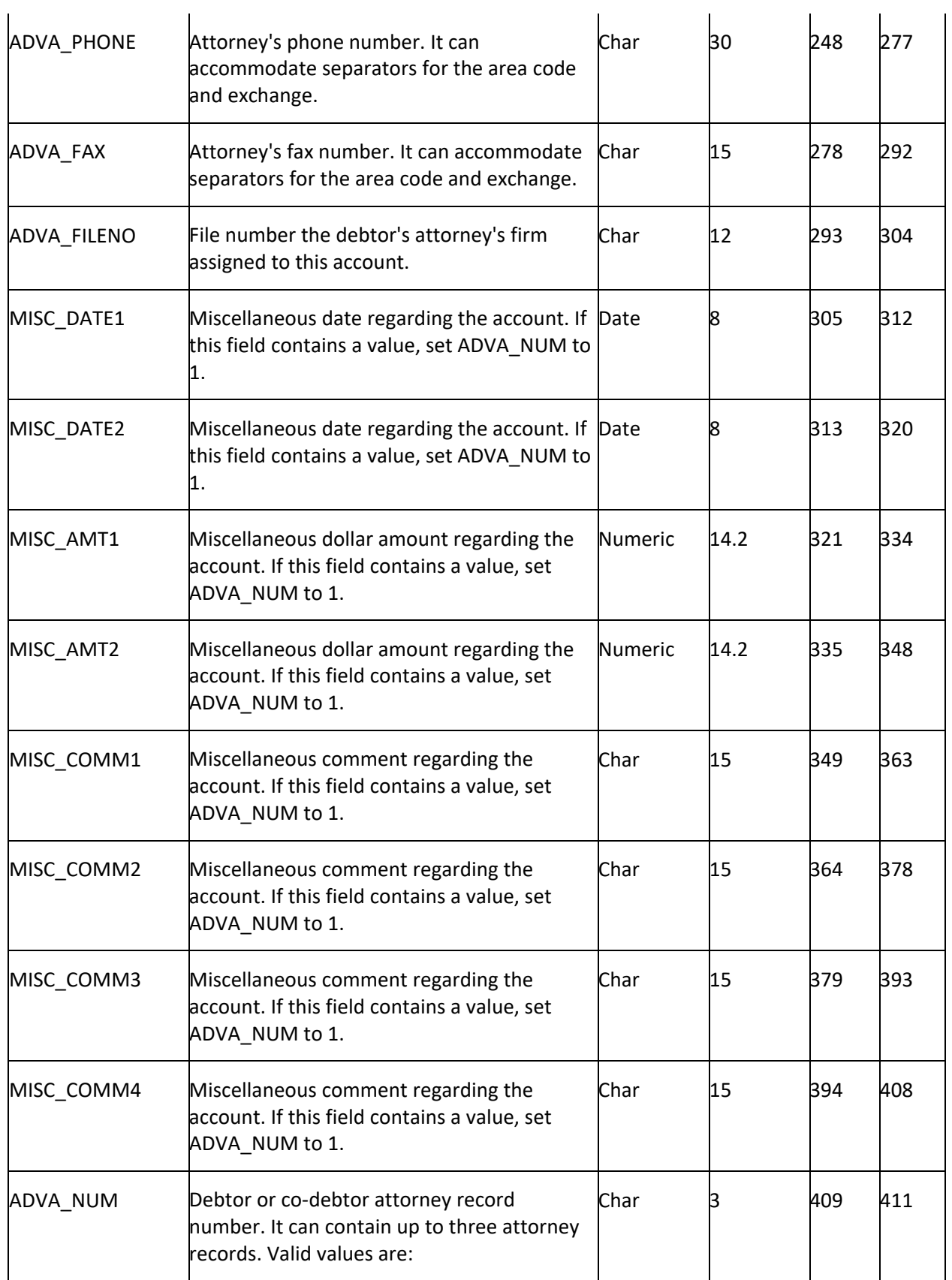

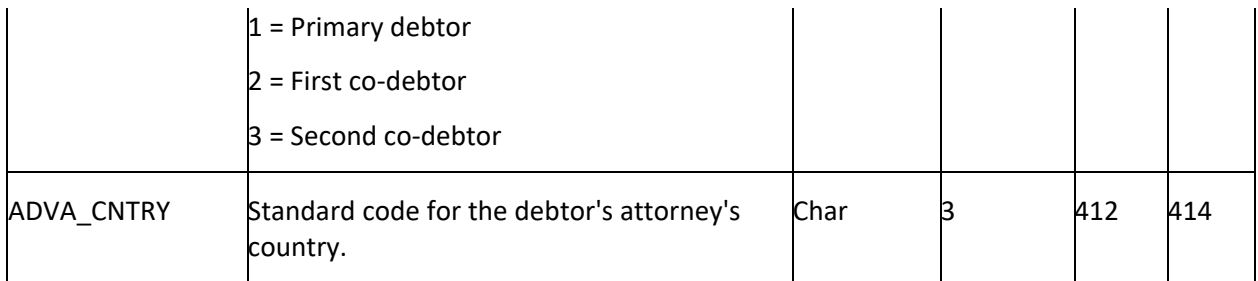

## [YGC Import Record Types](#page-456-0)

## **ទំGENESYS**

**[Feedback](file:///d:/builds/latitude_latitude.2024r1_systest/products/Documentation/Source/AIM_Help/javascript:%7bmail_str%20=%20%22mailto:LatitudeDoc@genesys.com)** 

### **YGC Import Record Type 37 - Legal**

This record reports updates to the caption for the parties named in the suit. Typically, the Plaintiffs are the original creditors and the Defendants are the debtors.

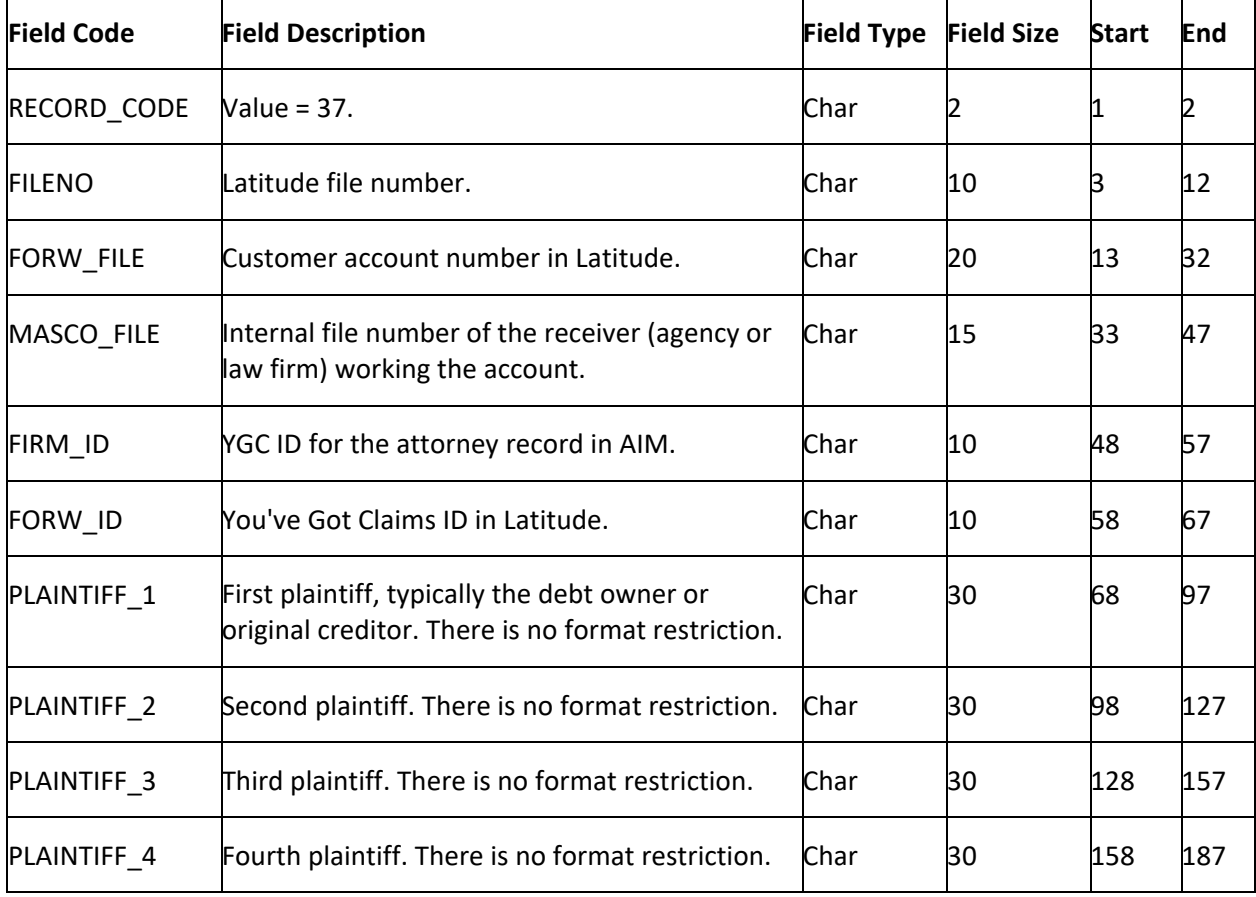

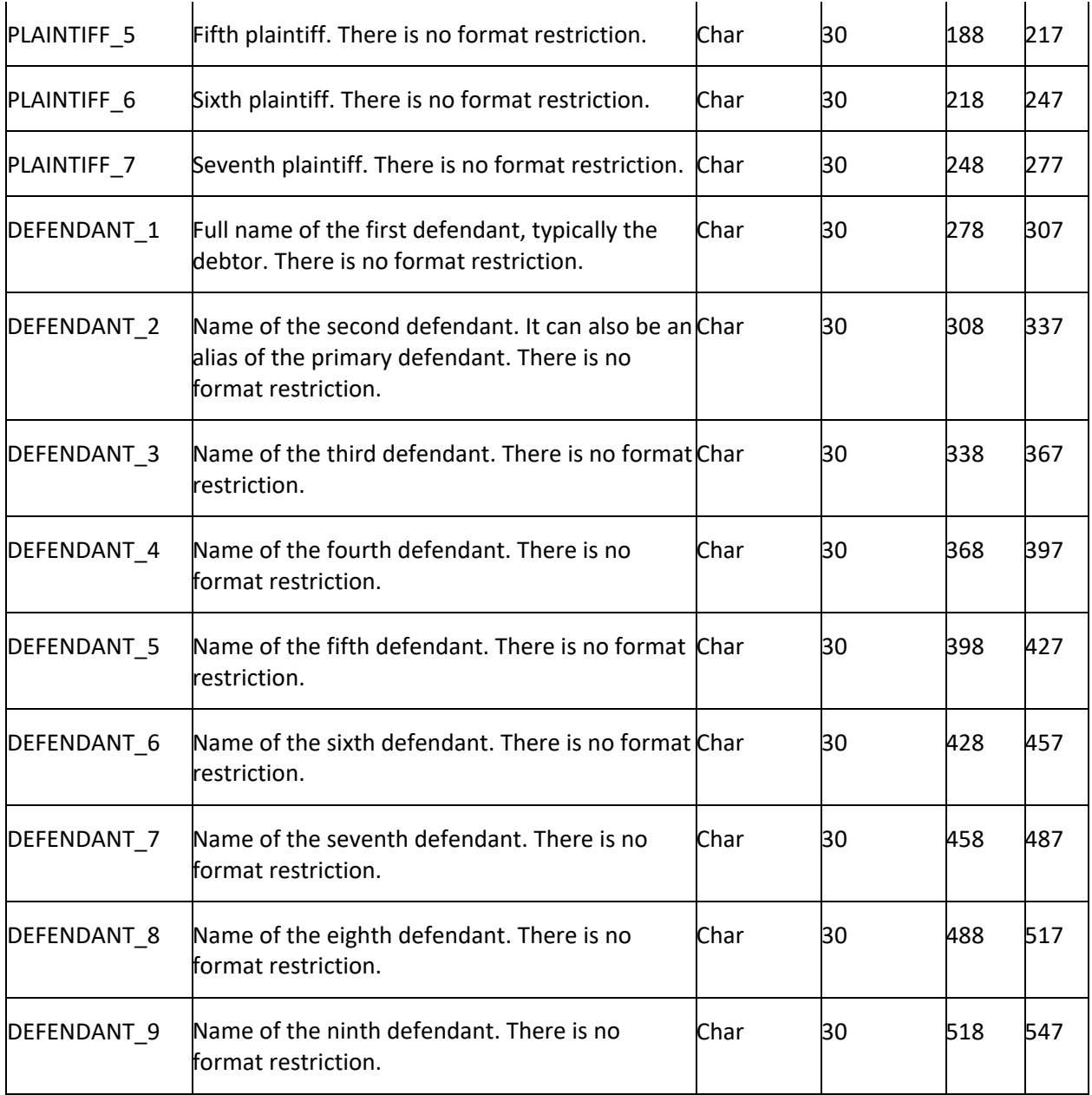

[YGC Import Record Types](#page-456-0)

# ទំ**GENESYS**

**[Feedback](file:///d:/builds/latitude_latitude.2024r1_systest/products/Documentation/Source/AIM_Help/javascript:%7bmail_str%20=%20%22mailto:LatitudeDoc@genesys.com)** 

## **YGC Import Record Type 38 - Reconciliation**

This record reports that an attorney's account is from the sender's collection system.

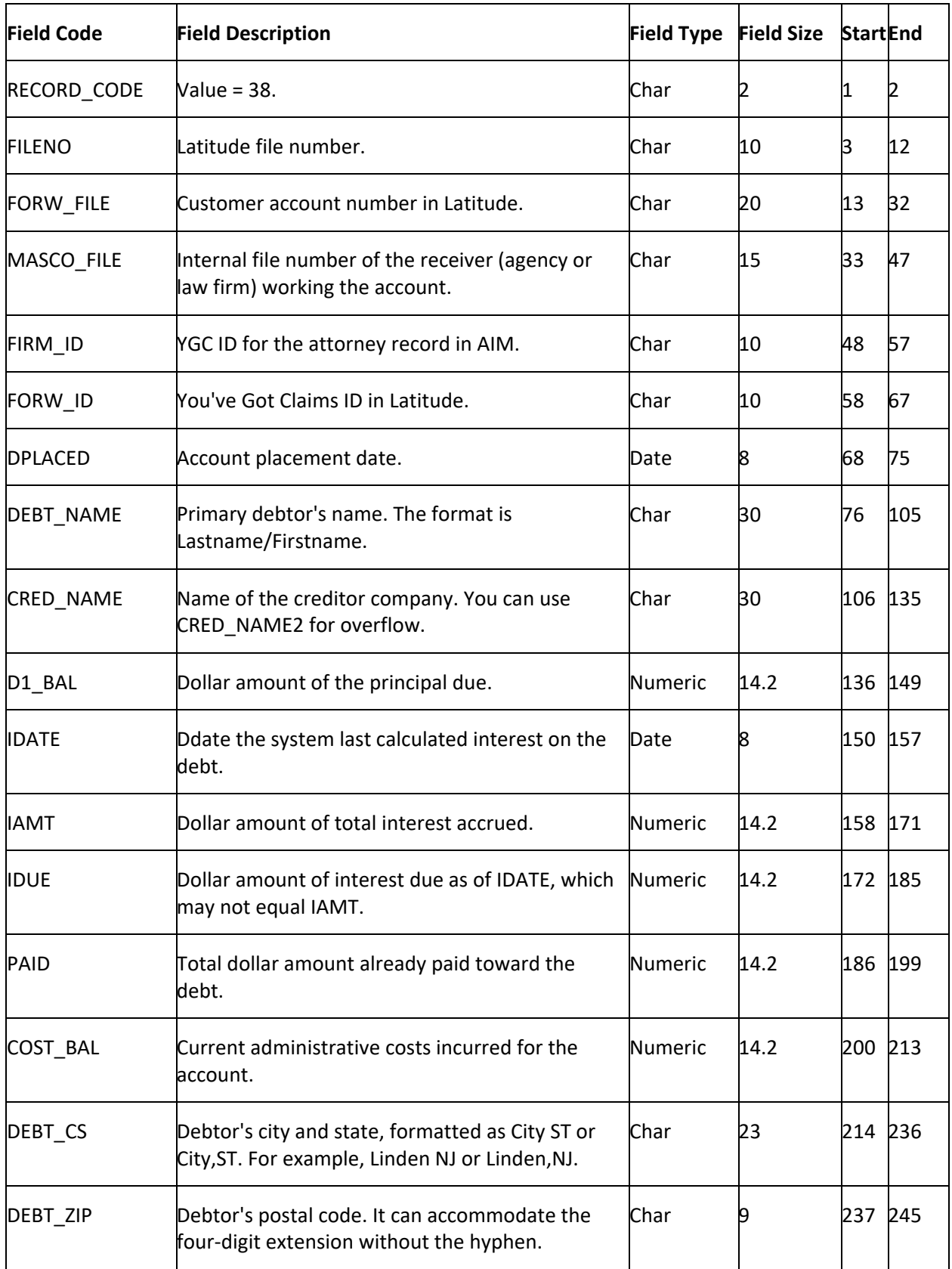

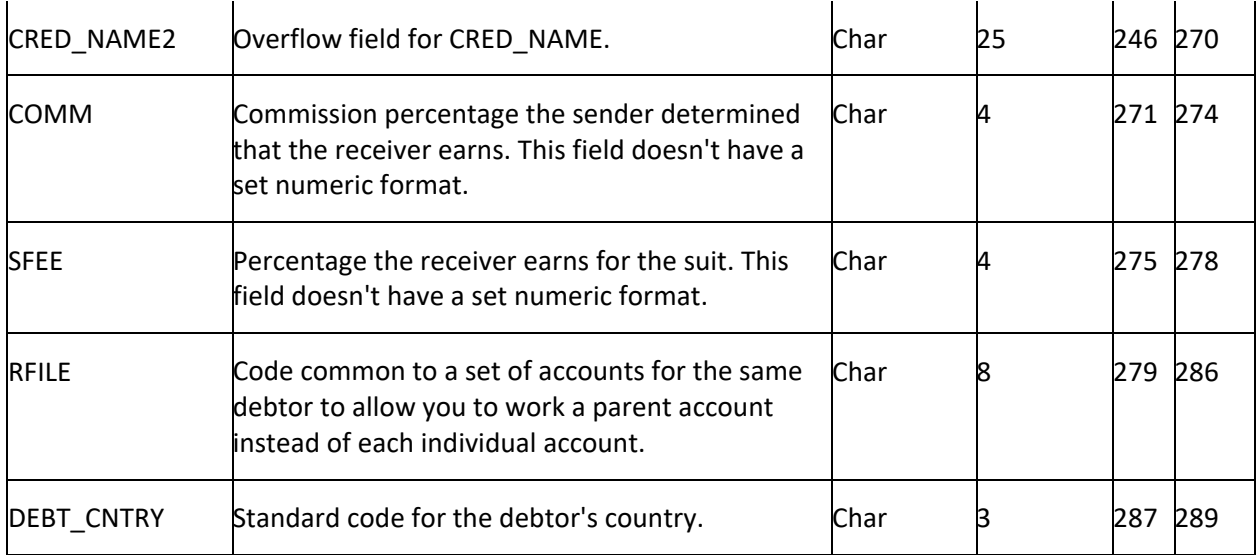

[YGC Import Record Types](#page-456-0)

# **ទំGENESYS**

**[Feedback](file:///d:/builds/latitude_latitude.2024r1_systest/products/Documentation/Source/AIM_Help/javascript:%7bmail_str%20=%20%22mailto:LatitudeDoc@genesys.com)** 

### **YGC Import Record Type 39 - Notes**

This record reports status updates. Use the PCODE field to identify the update type. AIM adds notes to Latitude using the date indicated in the file (PDATE).

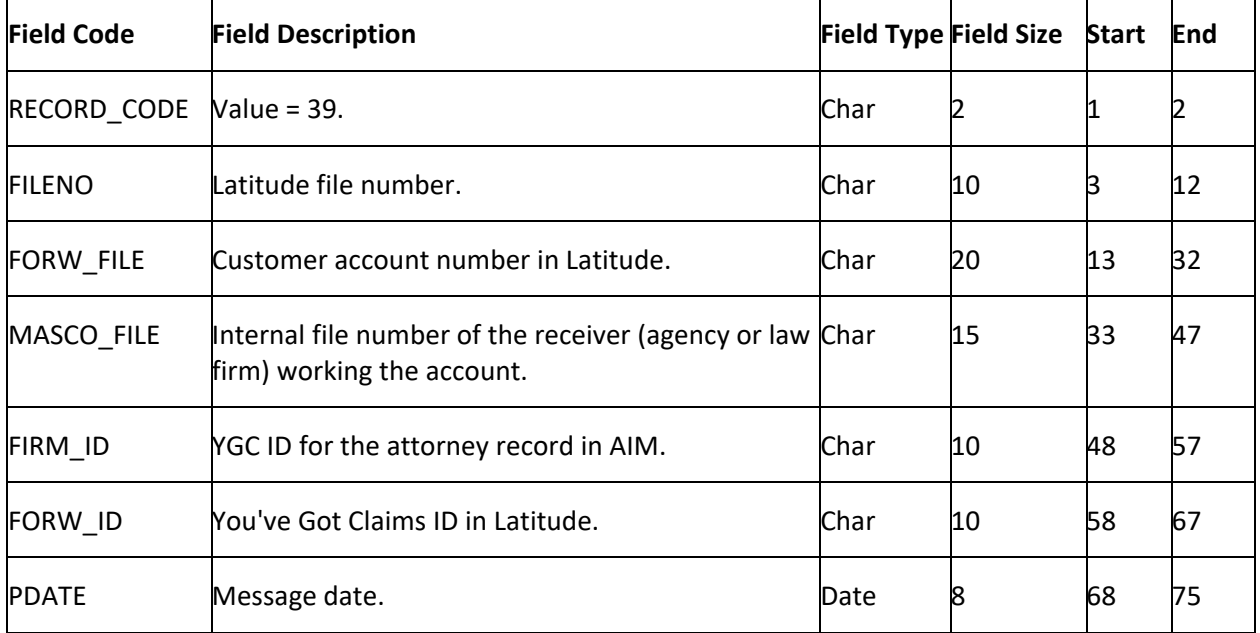

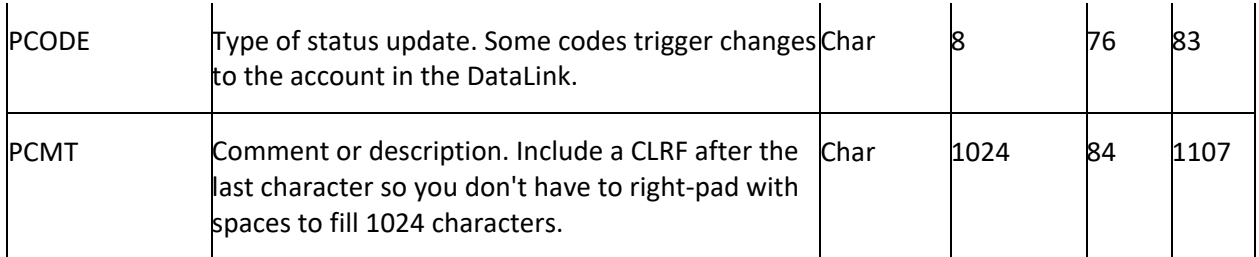

#### [YGC Import Record Types](#page-456-0)

## ទំ**GENESYS**

**[Feedback](file:///d:/builds/latitude_latitude.2024r1_systest/products/Documentation/Source/AIM_Help/javascript:%7bmail_str%20=%20%22mailto:LatitudeDoc@genesys.com)** 

#### **YGC Import Record Type 41 - Judgments**

This record reports a suit filed against a debtor, including the post-judgment interest rate. If the JUDG\_PRIN field has a value, the court awarded a judgment.

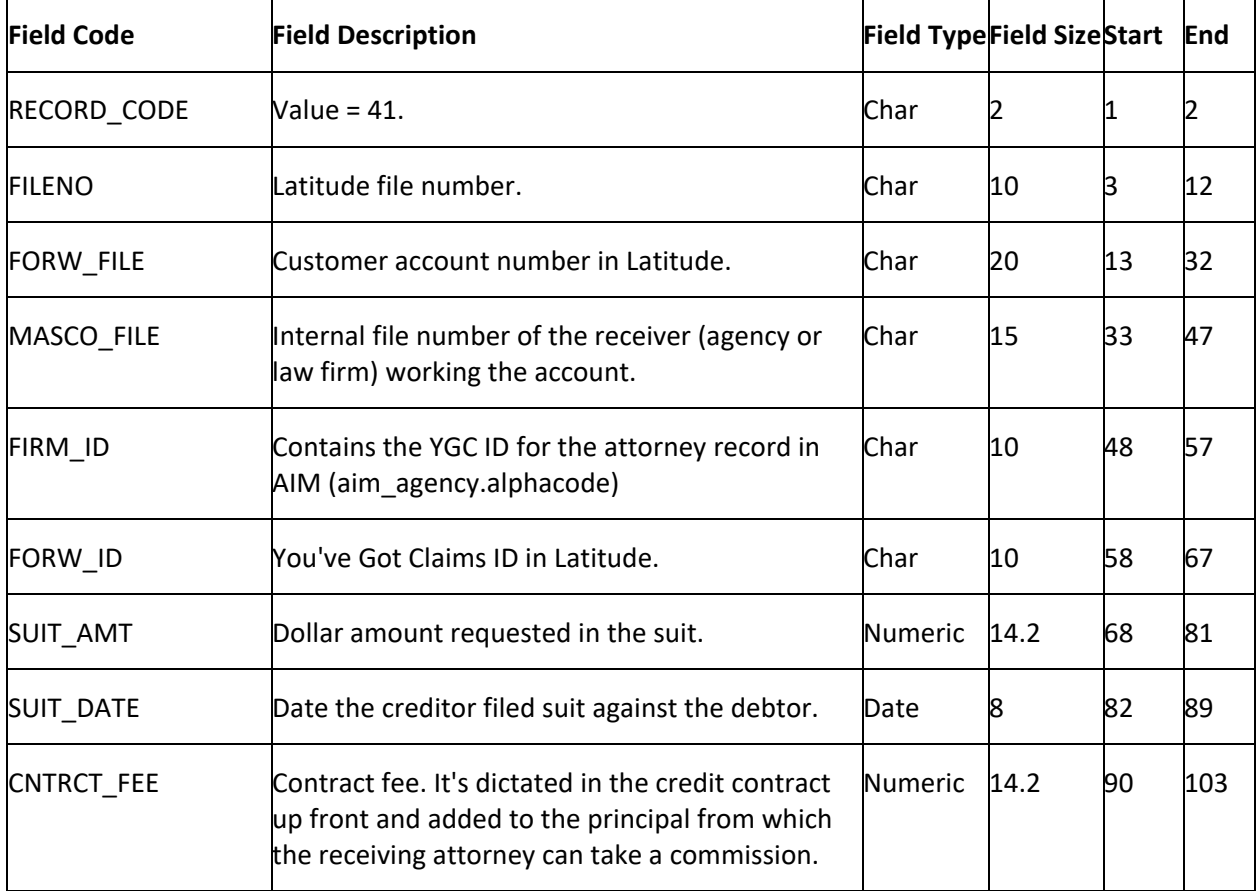

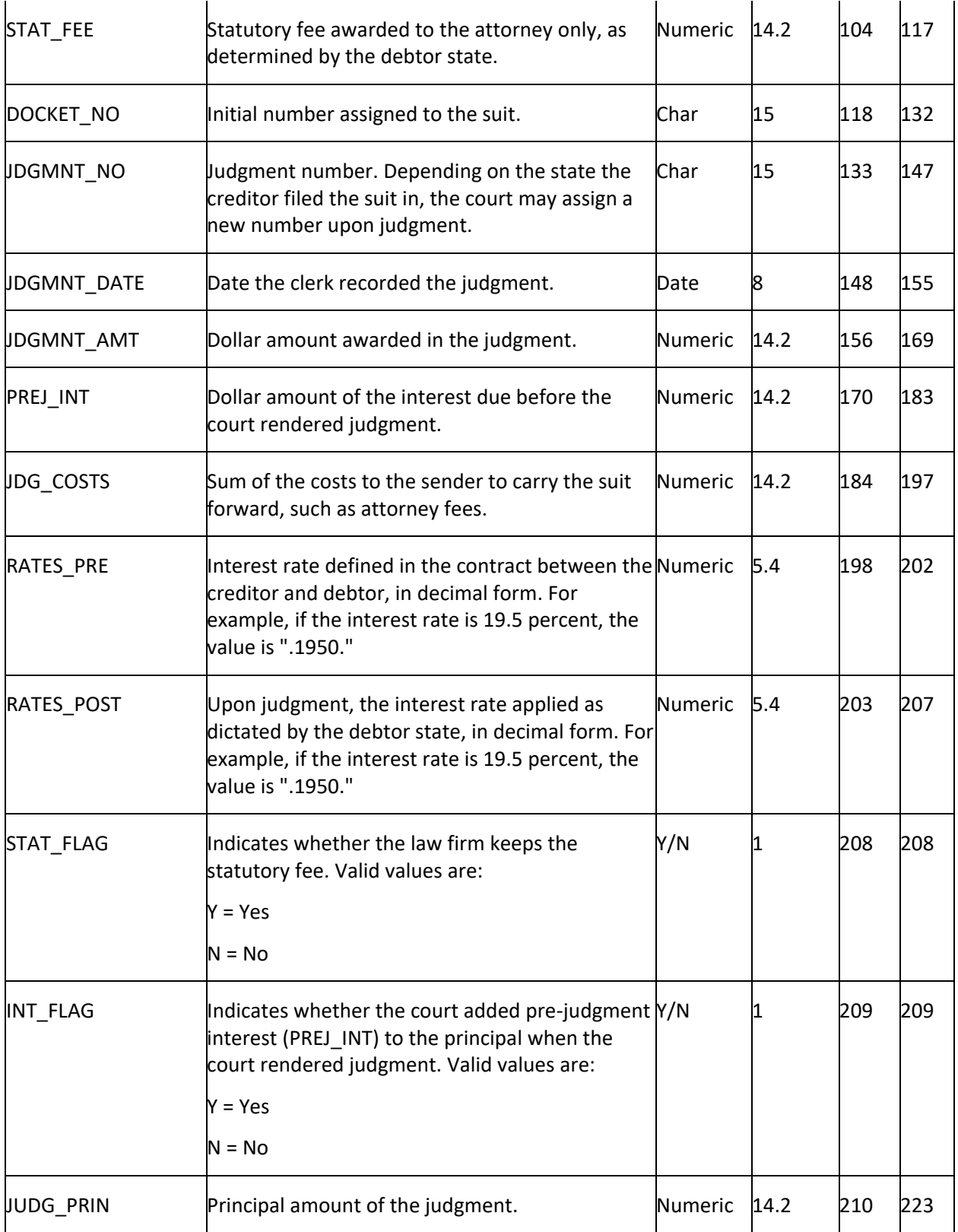

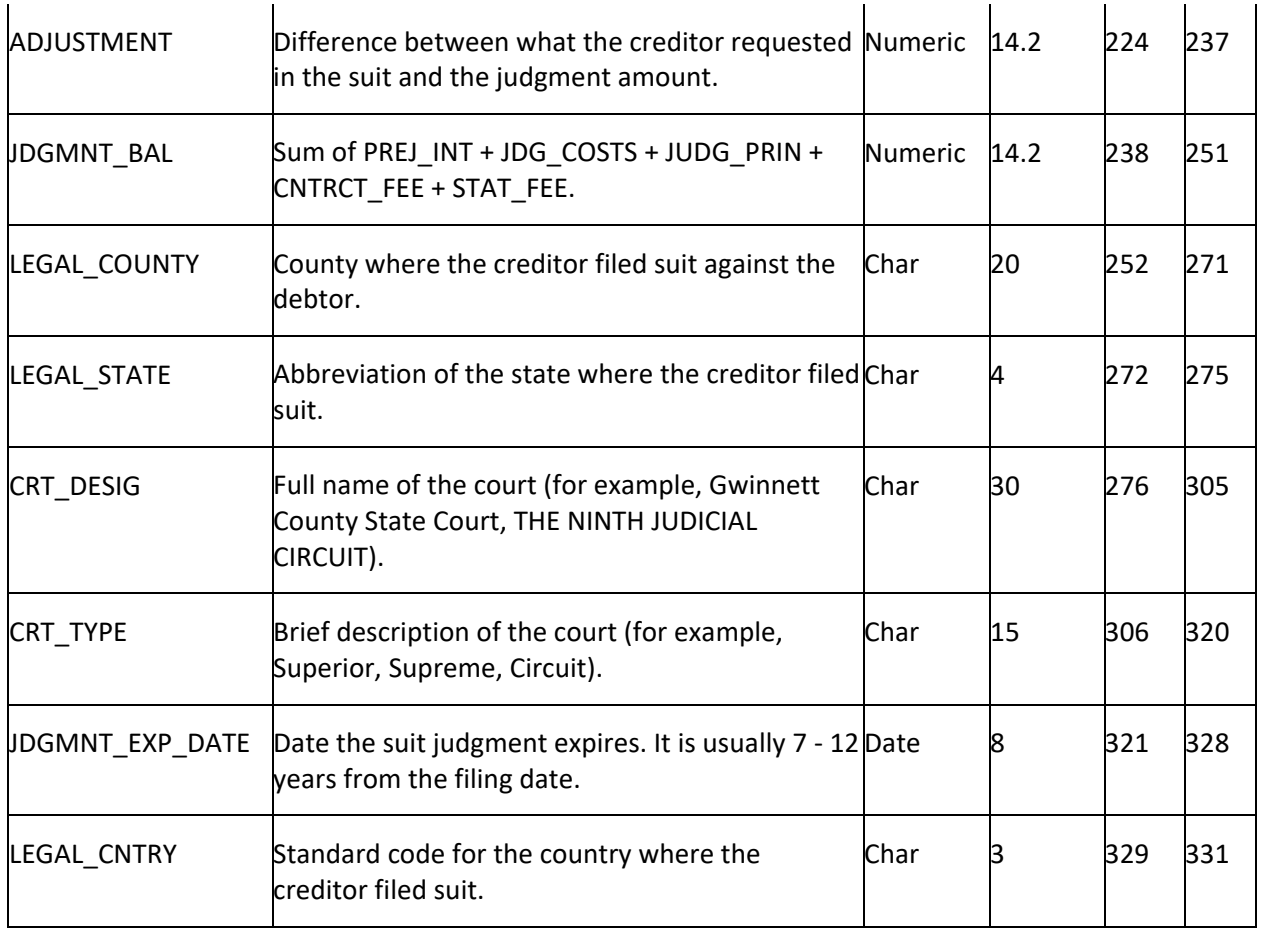

[YGC Import Record Types](#page-456-0)

## **ទំ**GENESYS

**[Feedback](file:///d:/builds/latitude_latitude.2024r1_systest/products/Documentation/Source/AIM_Help/javascript:%7bmail_str%20=%20%22mailto:LatitudeDoc@genesys.com)** 

### **YGC Import Record Type 42 - Balances and Interest**

This record reports updates to account balances and interest.

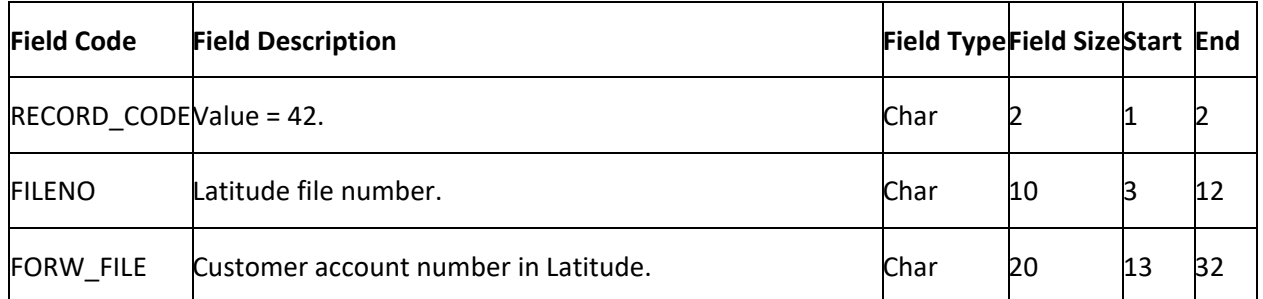

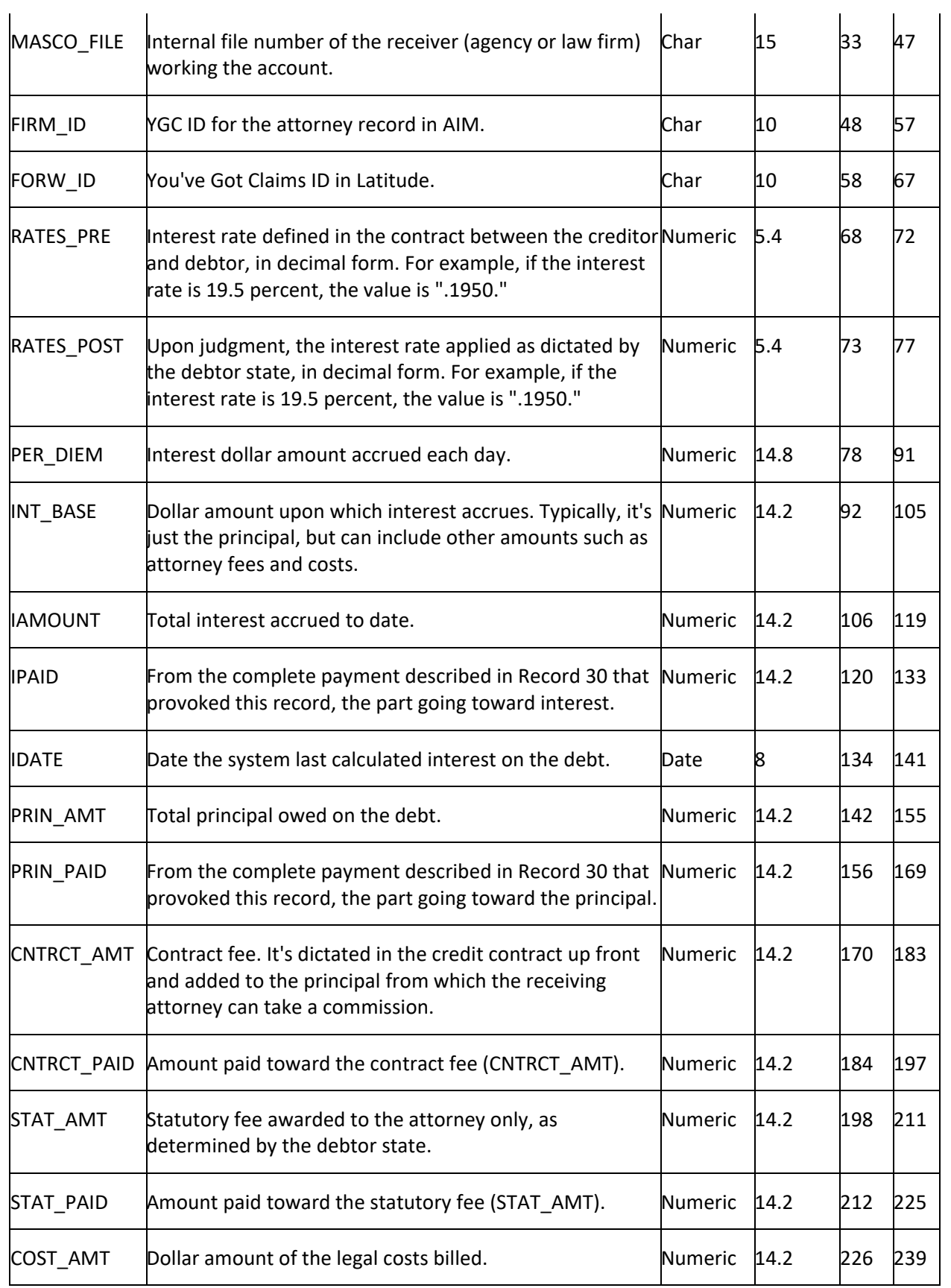

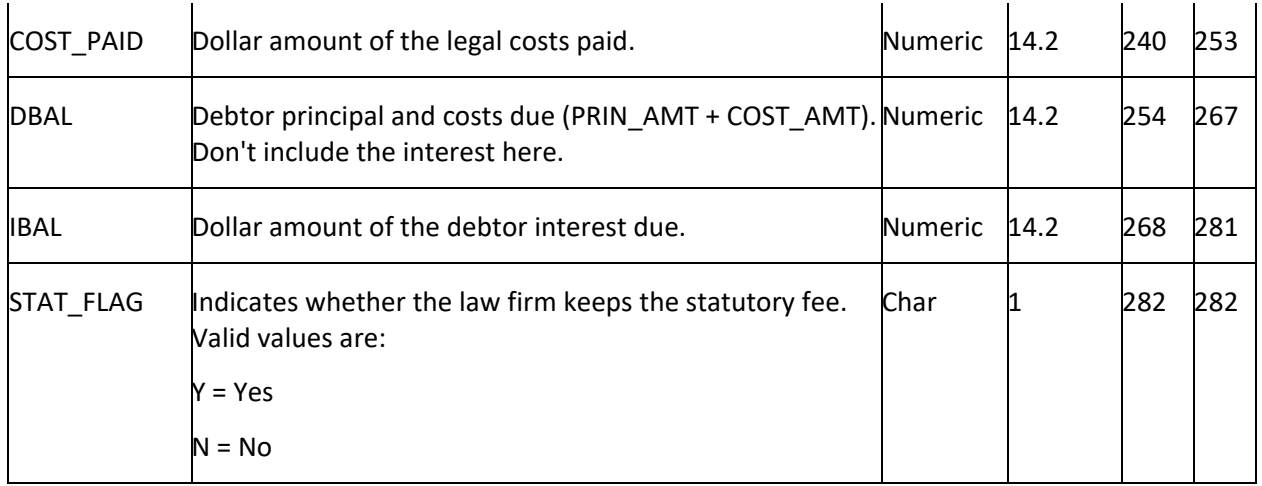

[YGC Import Record Types](#page-456-0)

## **ទំ**GENESYS

### **YGC Import Record Type 43 - Payments**

This record reports updates to payments and adjustments.

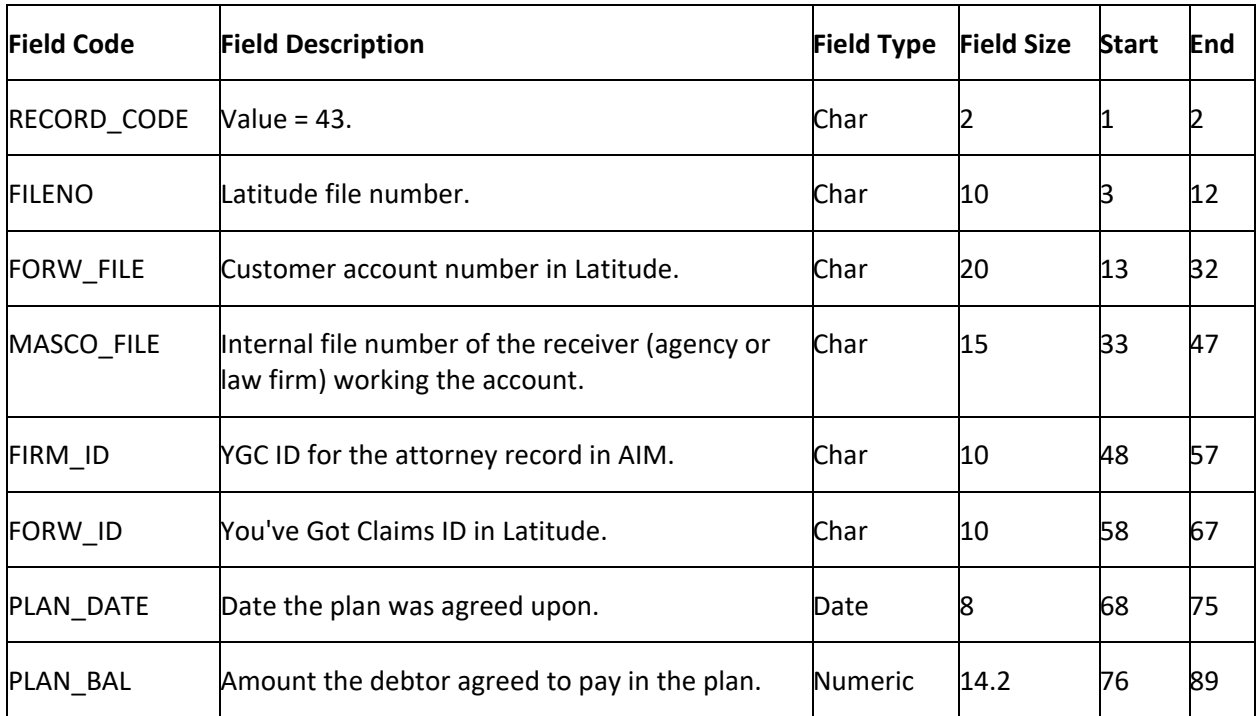

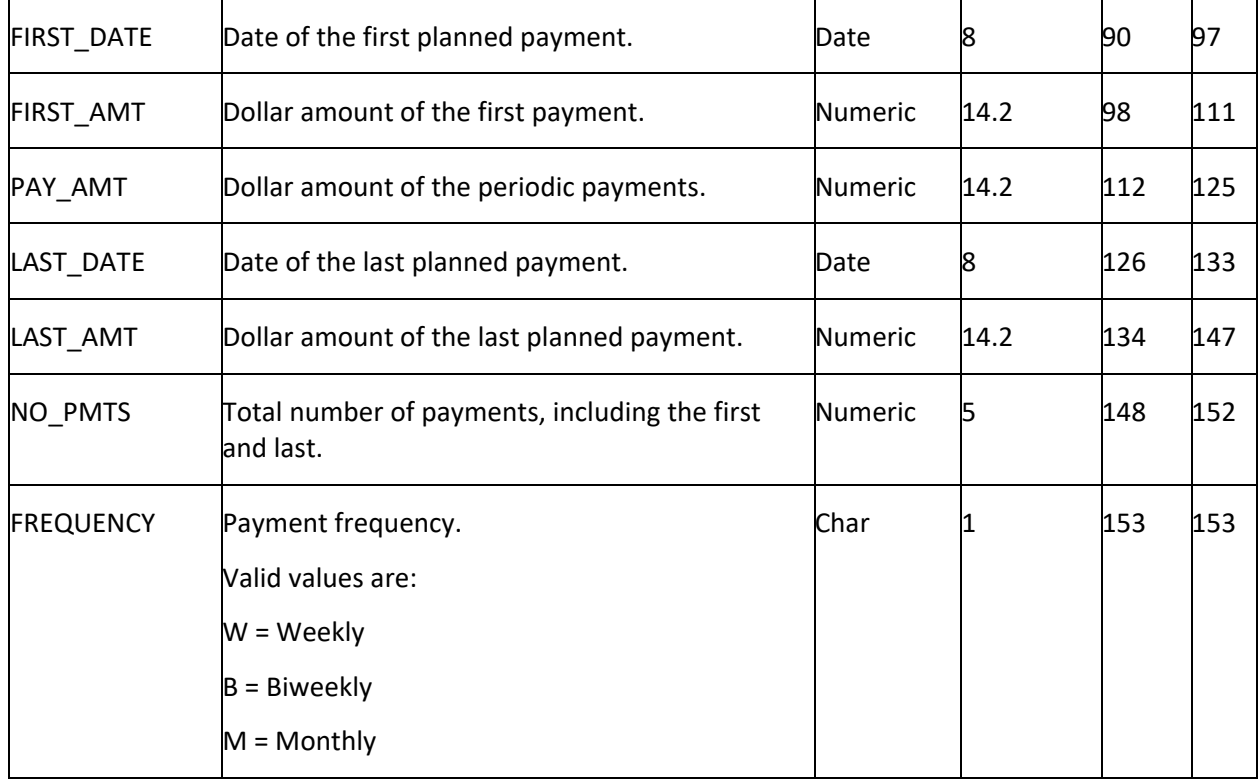

[YGC Import Record Types](#page-456-0)

## **ទំ**GENESYS

### **YGC Import Record Type 44 - Bankruptcy**

This record reports updates to bankruptcy information.

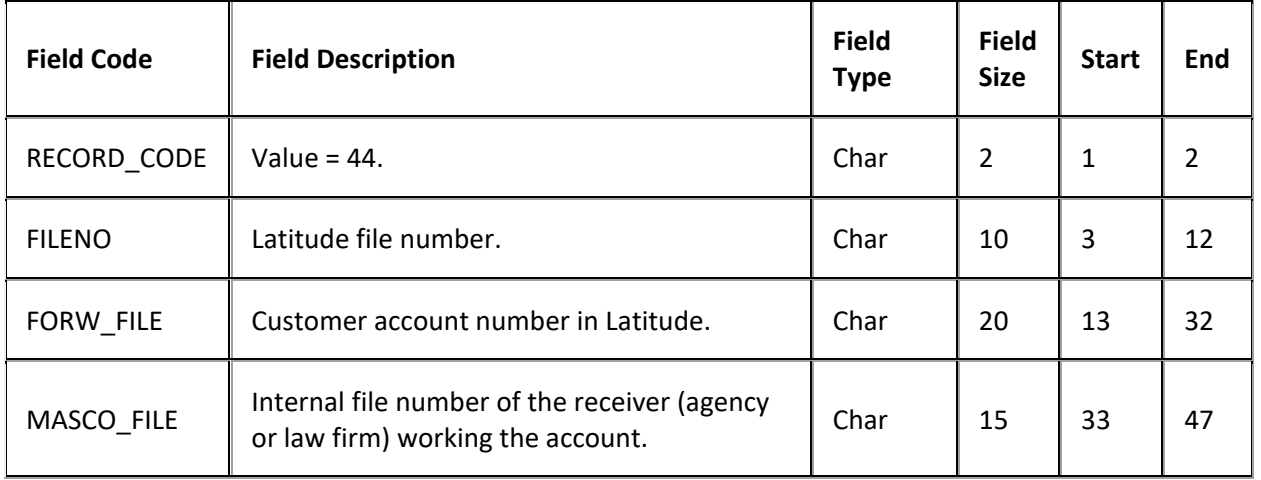

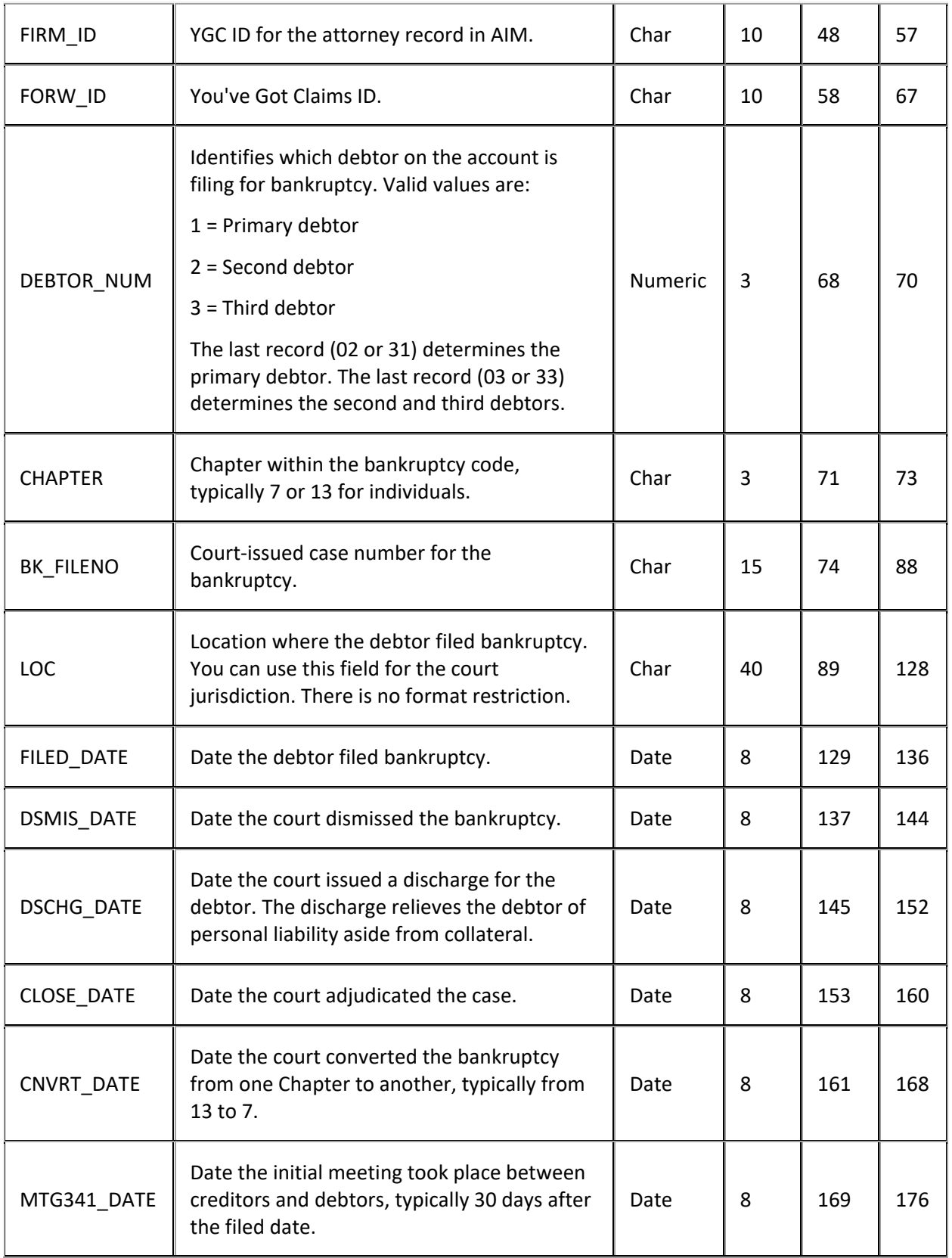

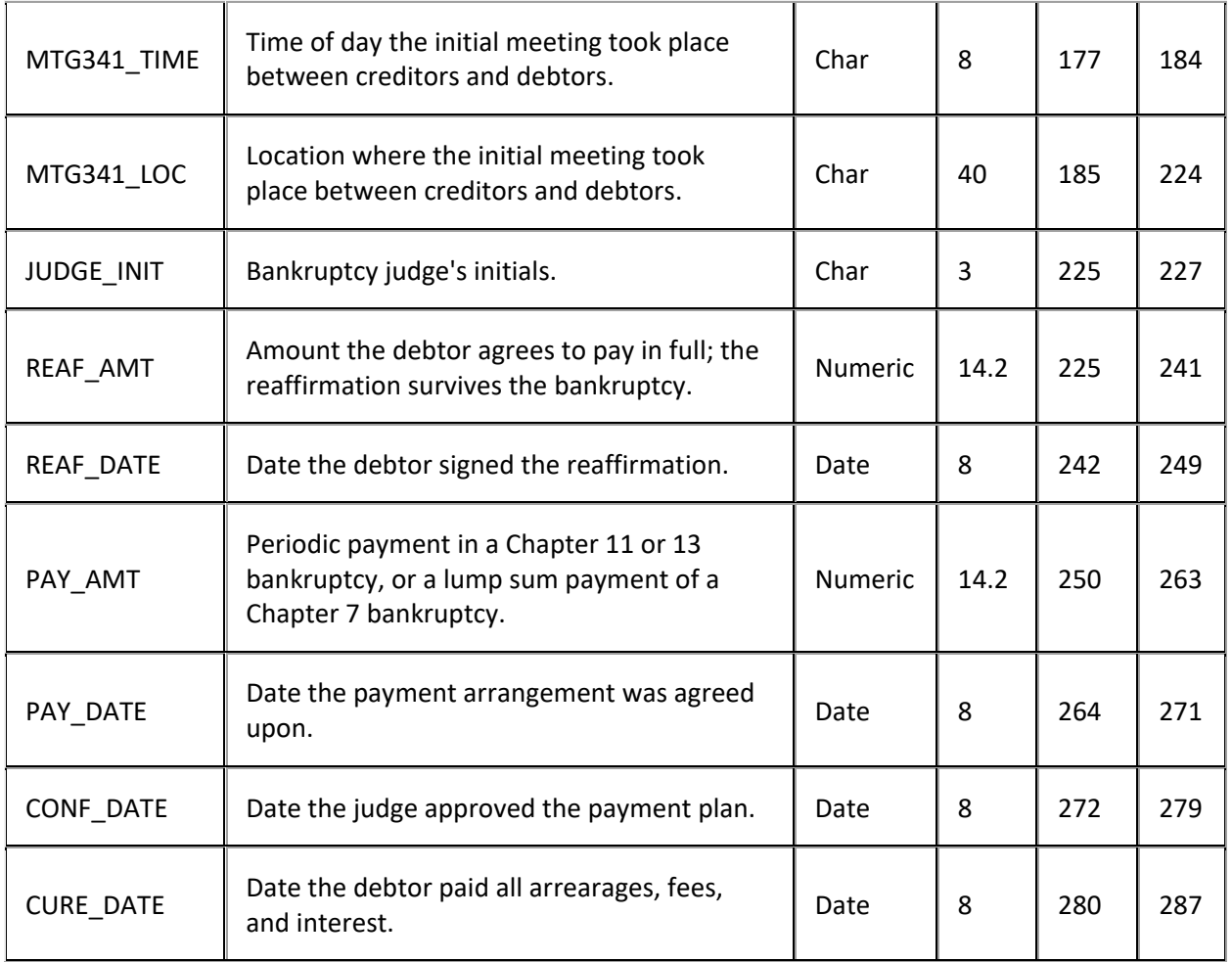

[YGC Import Record Types](#page-456-0)

# ទំ**GENESYS**

**[Feedback](file:///d:/builds/latitude_latitude.2024r1_systest/products/Documentation/Source/AIM_Help/javascript:%7bmail_str%20=%20%22mailto:LatitudeDoc@genesys.com)** 

#### **YGC Import Record Type 45 - Deceased**

This record reports updates to deceased debtor information. AIM only supports the primary debtor and the first two co-debtors for this information.

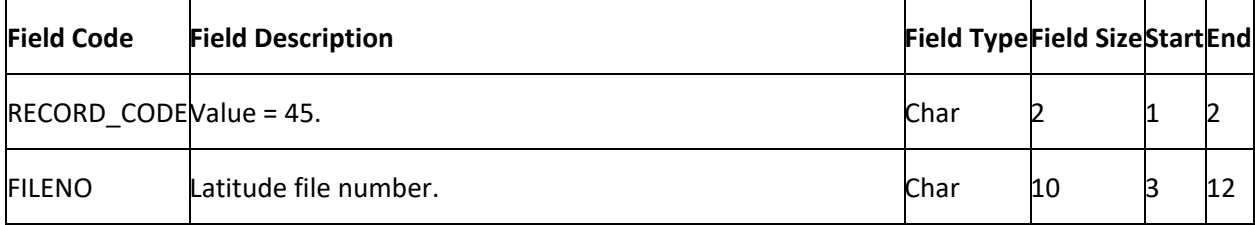

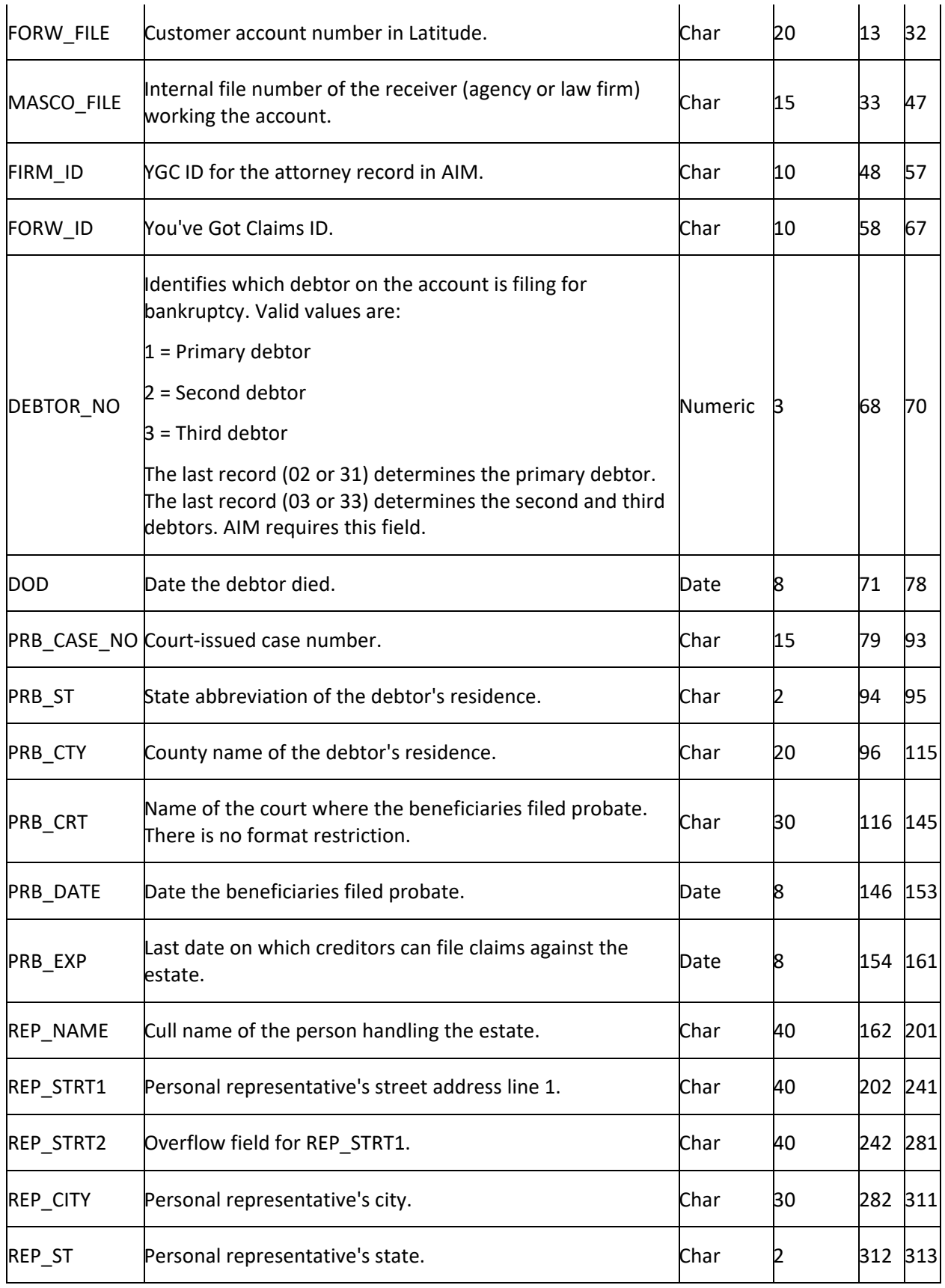

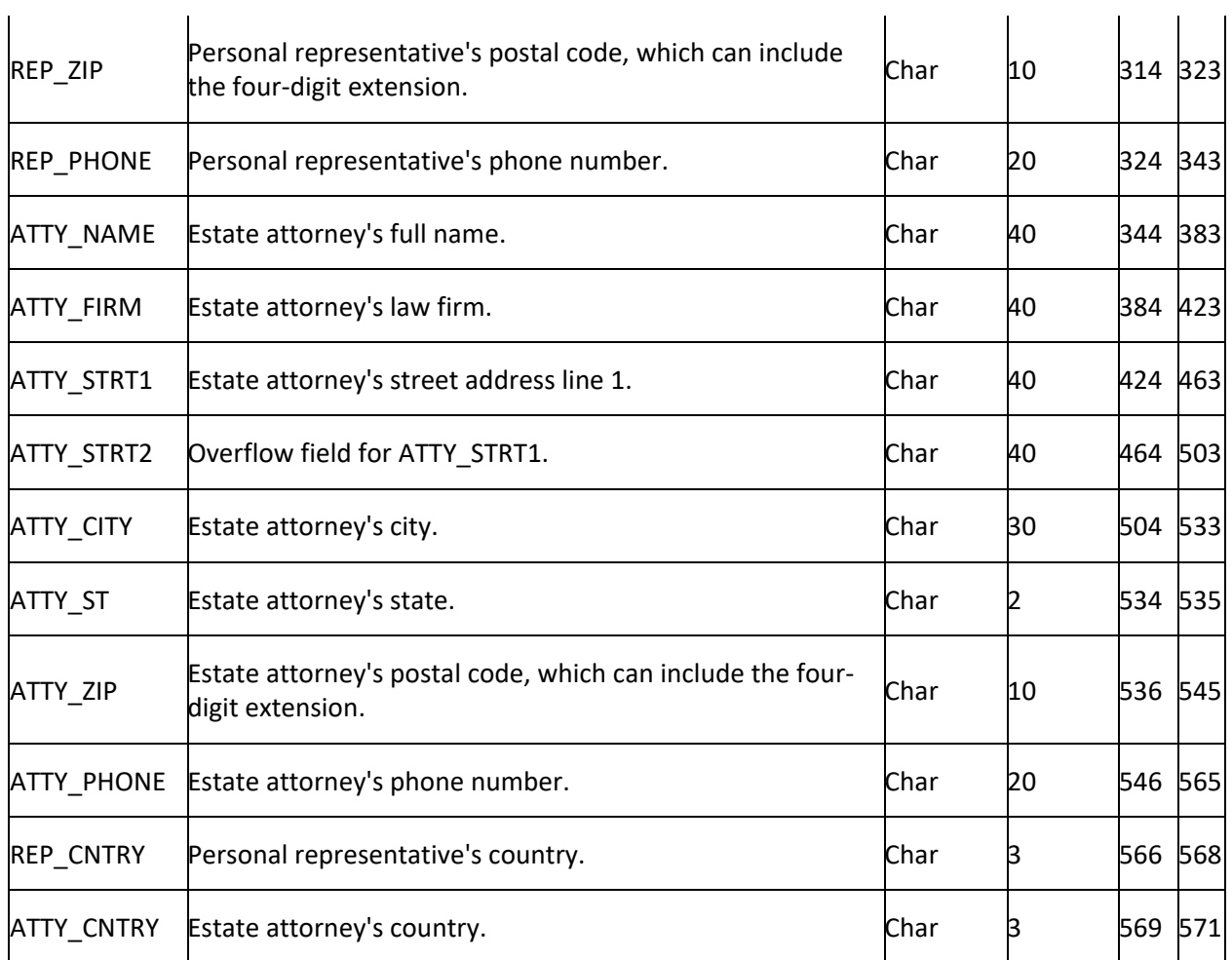

[YGC Import Record Types](#page-456-0)

## **ទំGENESYS**

**[Feedback](file:///d:/builds/latitude_latitude.2024r1_systest/products/Documentation/Source/AIM_Help/javascript:%7bmail_str%20=%20%22mailto:LatitudeDoc@genesys.com)** 

#### **YGC Import Record Type 46 - Physical Assets**

This record reports updates to physical assets (for example, real estate or automobile).

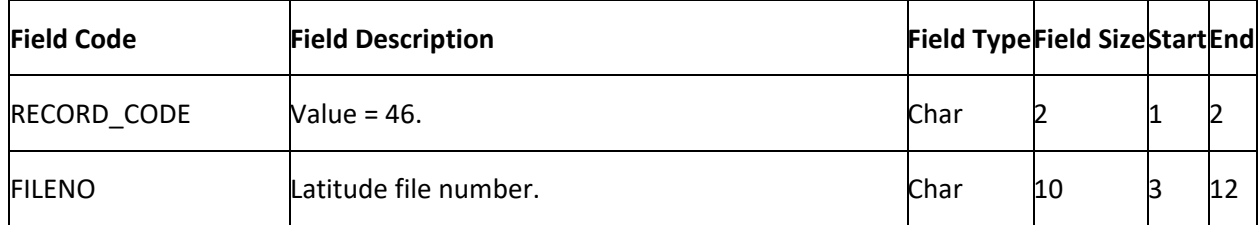

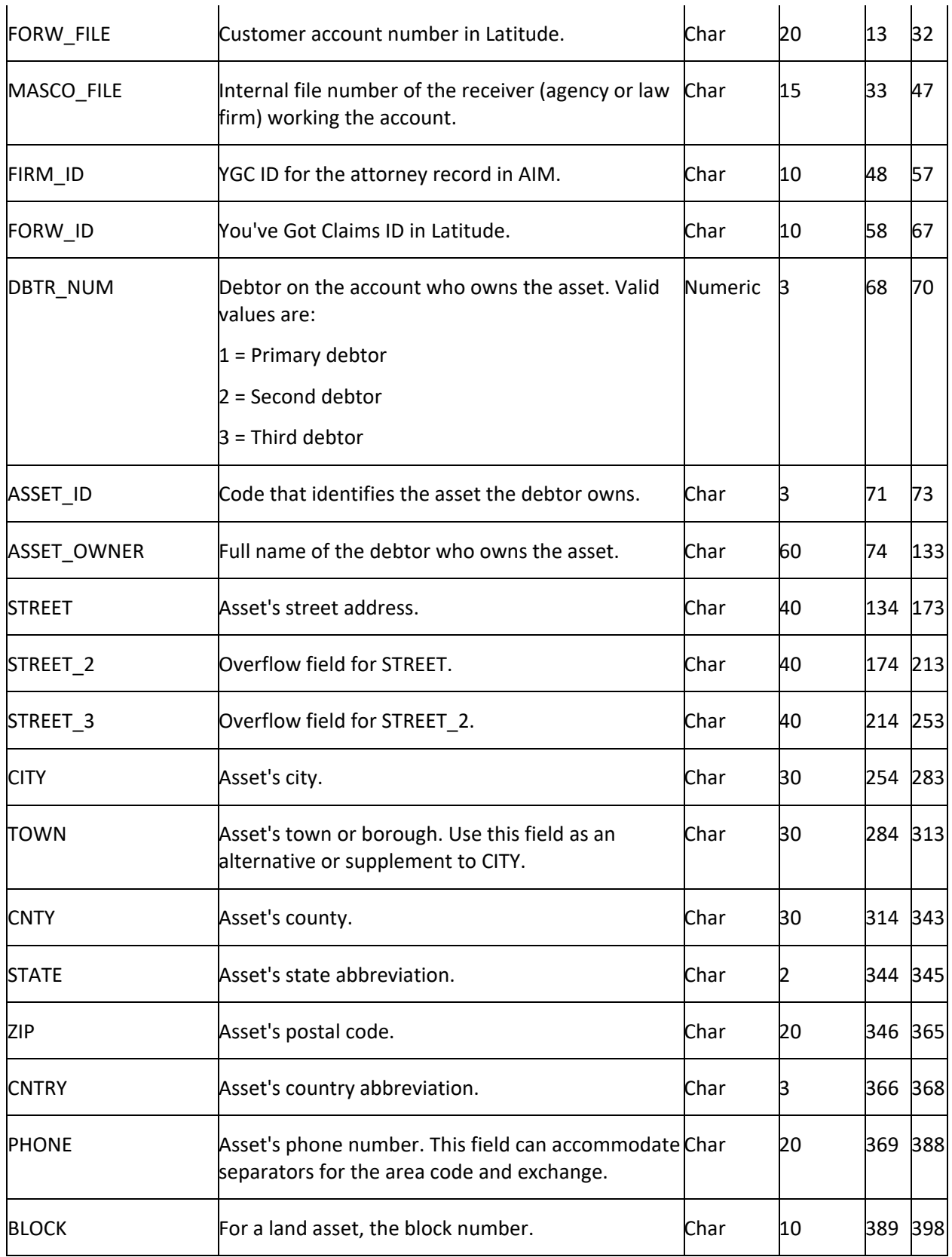

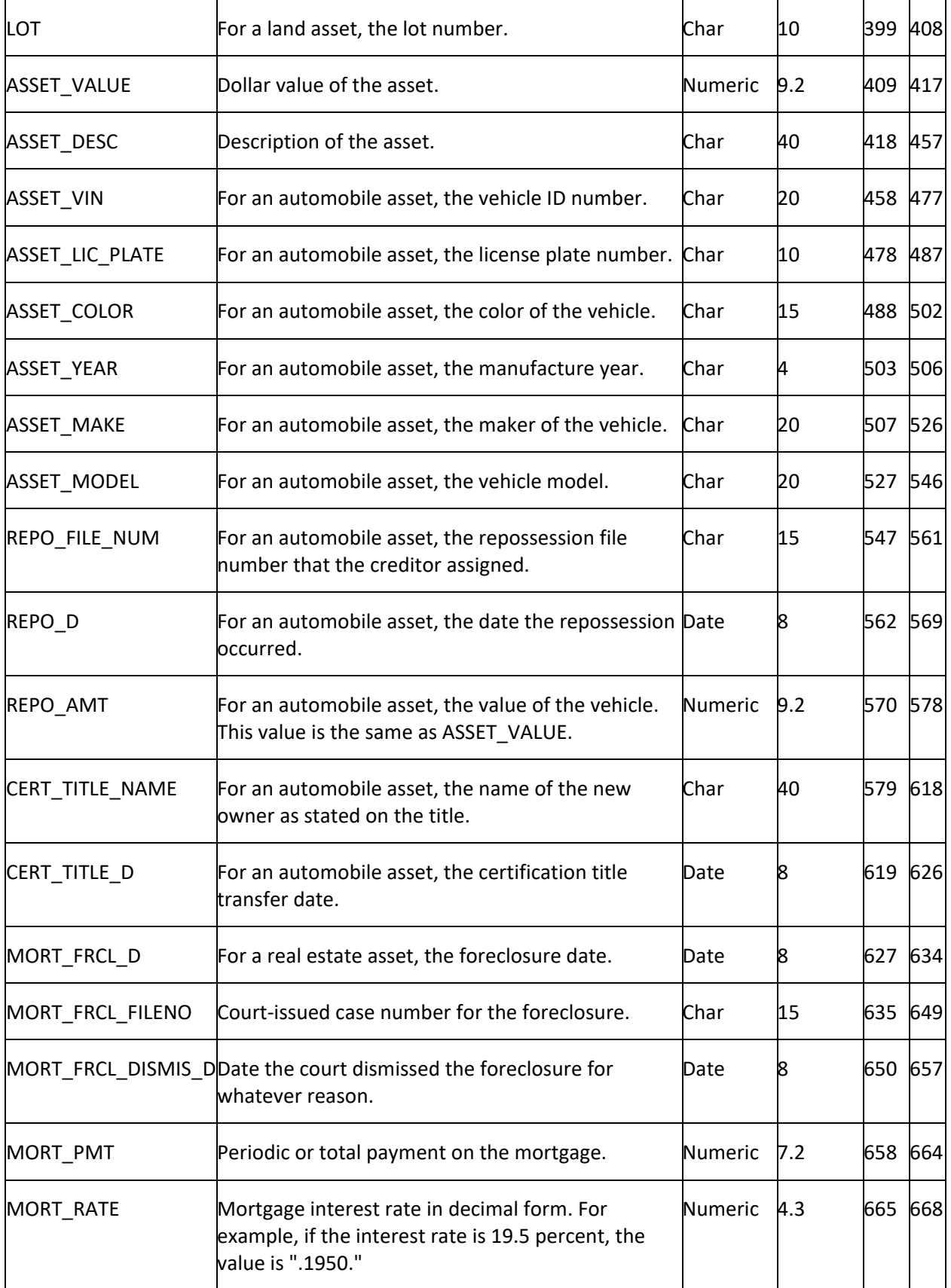

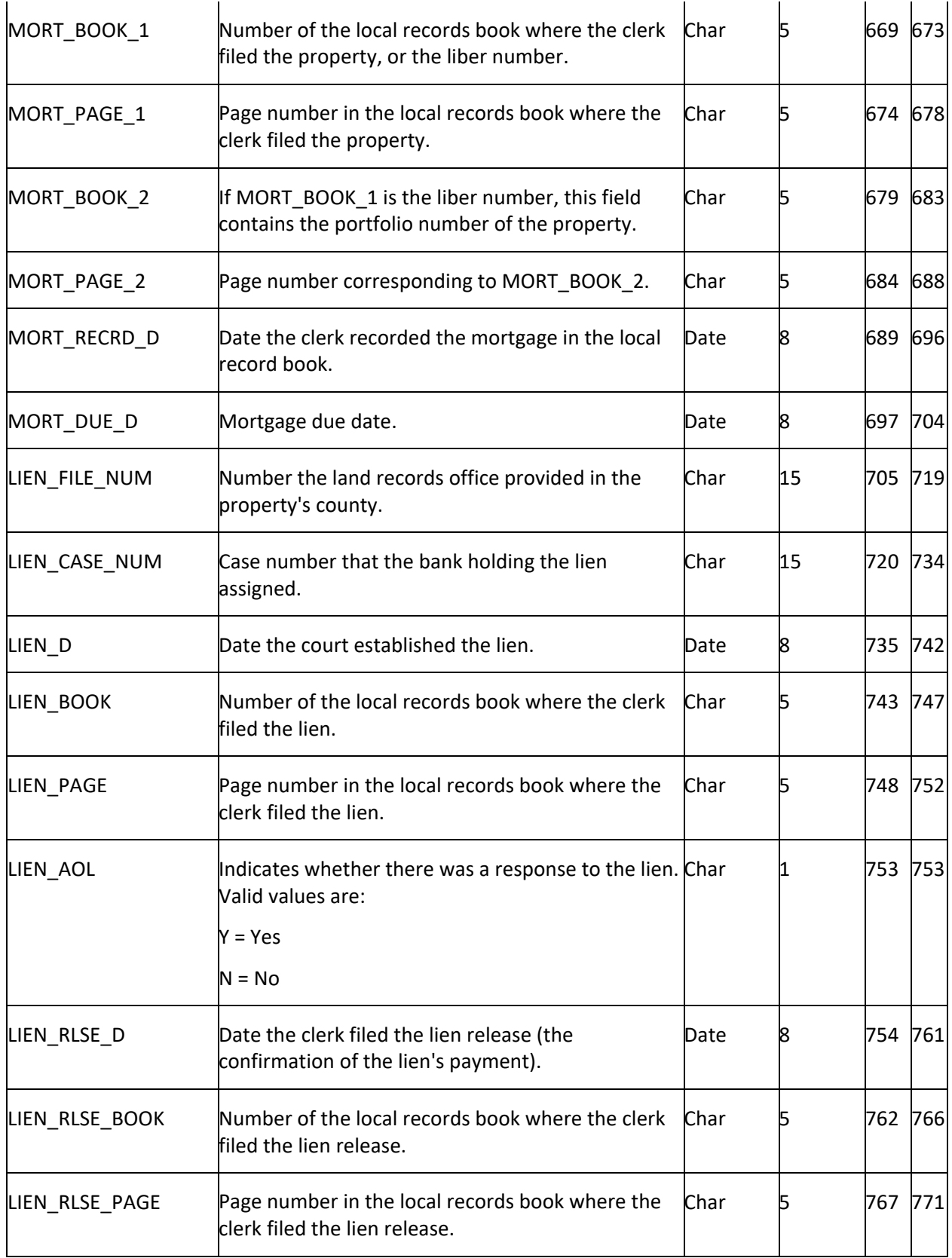

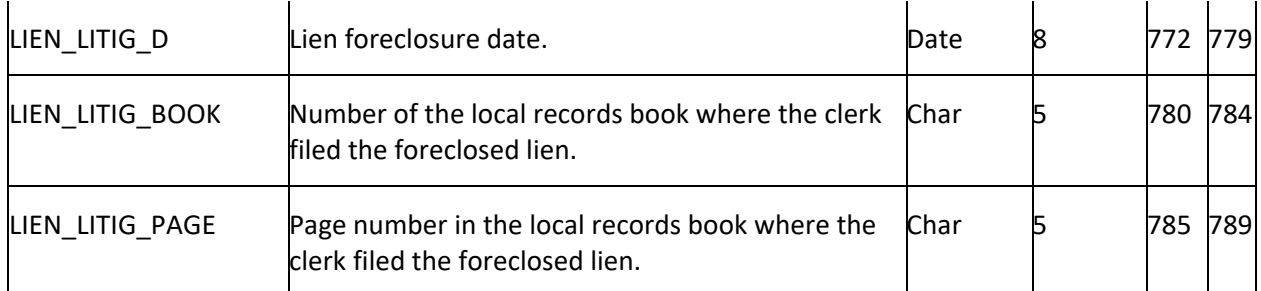

#### [YGC Import Record Types](#page-456-0)

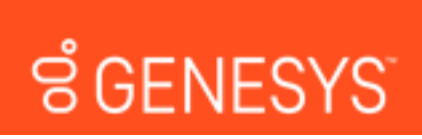

## **Import Data From a File**

Use the **Execution Window** to import into AIM data that you received from an agency or attorney. The steps are the same for all the import files except payments. To import data from a payment file, see [Import Data From a Payment File.](#page-489-0) To view processing errors so you can correct them, see Processing [Reports.](#page-548-0) For more information about a specific file type, see *Import File Layouts*.

[Feedback](file:///d:/builds/latitude_latitude.2024r1_systest/products/Documentation/Source/AIM_Help/javascript:%7bmail_str%20=%20%22mailto:LatitudeDoc@genesys.com)

#### **To import data from a file**

- 1. In the menu bar, click **Actions**, click **Import**, and then click the file type to import. A dialog box appears.
- 2. Click the file to import and then click **Open**. The **Execution Window** appears, which shows the progress of the import. If the file format is invalid, an error message appears. If there are no records to import, a notification dialog box appears.

#### Imports

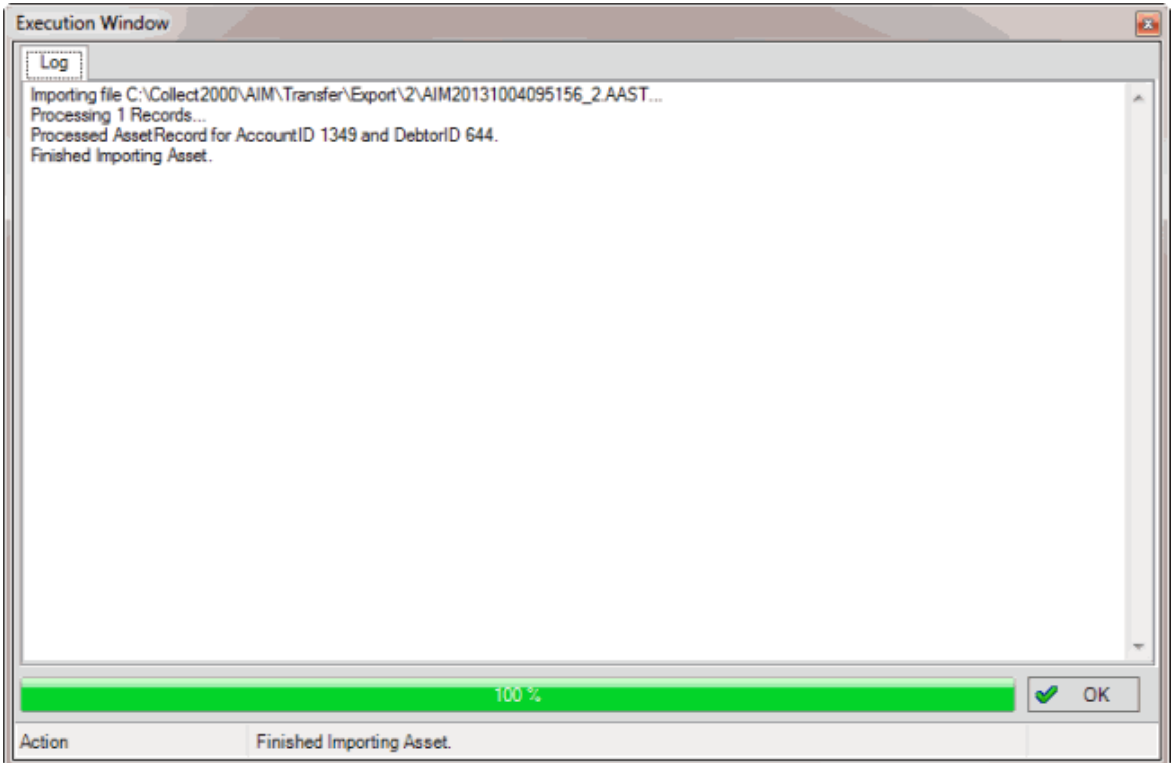

<span id="page-489-0"></span>AIM imports the information into the system.

3. Click **OK**.

#### **Related Topics**

[Exports and Imports](#page-375-0)

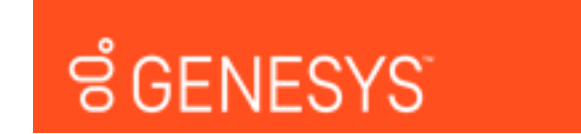

#### **Import Data From a Payment File**

Use the **Execution Window** to import into AIM payment, reversal, and adjustment transactions received from an agency or attorney. AIM assigns the transactions to batches. AIM doesn't include processed transactions in the batch.

A payment file can contain both Paid Agency (PA) and Paid Agency Reversal (PAR) transactions. If a reversal applies to a payment in the same file, the reversal causes an error and you cannot process it. To avoid the issue, either process payments and reversals separately or skip processing for payments and reversals that match (they cancel each other out).

To view processing errors so you can correct them, se[e Processing Reports.](#page-548-0) For more information about a specific file type, see **Import File Layouts**.

#### **To import data from a payment file**

- 1. In the menu bar, click **Actions**, click **Import**, and then click **Payment File (APAY)**. The **Please select the payment file** dialog box appears.
- 2. Click the file to import and then click **Open**. The **Payment Options** dialog box appears.

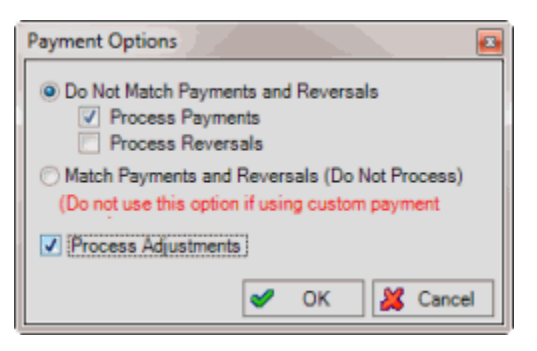

**Do Not Match Payments and Reversals:** If selected, AIM processes matching payments and reversals within the file, either separately or together depending on which of the following check boxes you selected.

**Process Payments:** If selected, AIM processes payment transactions only.

**Process Reversals:** If selected, AIM processes reversal transactions only.

**Match Payments and Reversals (Do Not Process):** If selected, AIM doesn't process matching payments and reversals within the file because they cancel each other out. This option isn't available for custom payment types.

**Process Adjustments:** If selected, AIM creates DA and DAR batches for account adjustments.

- 3. To process payments and reversals separately, do the following:
- a. Click **Do Not Match Payments and Reversals** and then select the **Process Payments** check box.
- b. Clear the **Process Reversals** check box and then process the PA transactions in Latitude.
- c. Import the payment file into AIM.
- d. Select **Do Not Match Payments and Reversals** and then clear the **Process Payments** check box.
- e. Select the **Process Reversals** check box and then process the PAR transactions in Latitude.
	- 4. To skip processing for payments with a matching reversal and only process payments and reversals that don't match, click **Match Payments and Reversals**.
	- 5. Complete the information and then click **OK**. The **Execution Window** appears, which shows the progress of the import. If the file format is invalid, an error message appears. If there are no records to import, a notification dialog box appears.

#### Imports

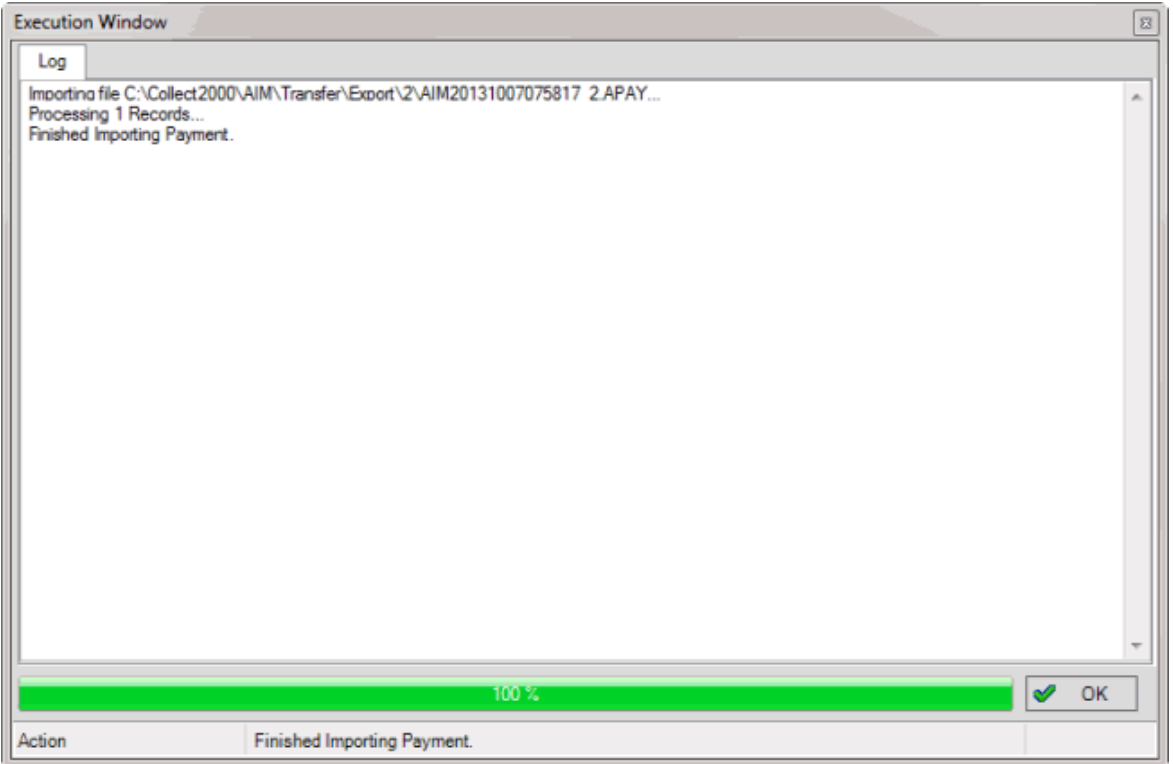

AIM creates batches for the transactions.

- 6. Click **OK**.
- 7. To apply the transactions to the accounts, process the batches in Latitude. You can view and modify the transactions before processing them using the **AIM** tab in the **Payment Entry** window. For more information, see the *Latitude* documentation.

#### **Related Topics**

#### [Exports and Imports](#page-375-0)

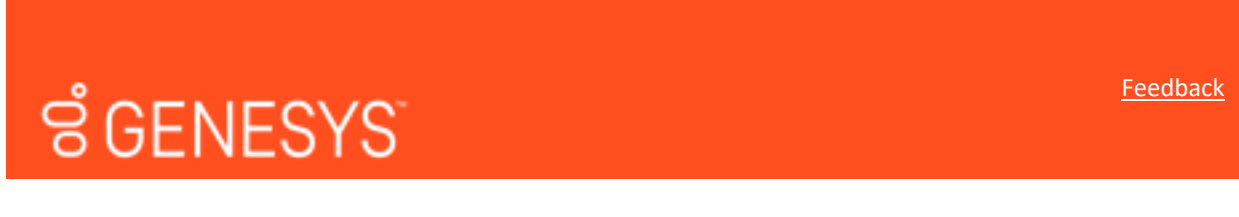

#### **Import All AIM Files**

Use the **Batch Execution** window to import all files in a specific folder that you received from agencies and attorneys. This option gives your organization the flexibility to handle large file volumes for batch processing. AIM flags files in the specified folder that don't have correct formatting or that AIM processed previously.

#### **Notes:**

• To import all YGC formatted files, see [Import All YGC Files.](#page-493-0)

- To view processing errors so you can correct them, generate the corresponding processing reports. For more information, se[e Processing Reports.](#page-548-0)
- AIM doesn't include batch numbers for payments that AIM processed. To view information for a payment batch, open the batch in the **Payment Entry** window in Latitude. For more information, see the *Latitude* documentation.

#### **To import all AIM files**

1. In the menu bar, click **Actions**, click **Import**, and then click **All AIM Files From Folder**. The **Batch Execution** window appears.

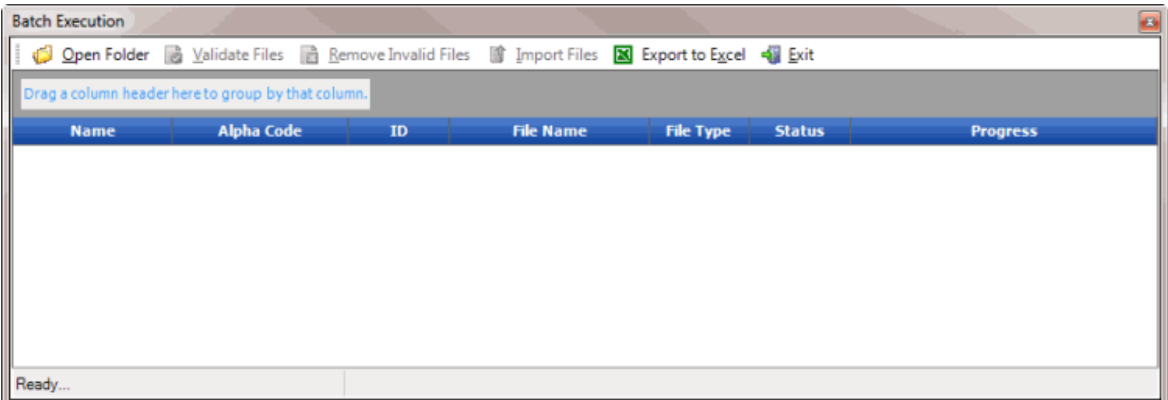

- 2. In the toolbar, click **Open Folder**. The **Browse for Folder** dialog box appears.
- 3. Click the folder containing the files and then click **OK**. For example, if several agencies placed files in their own folder within an import folder, click the top import folder to include files for all agencies. All files in the specified folder appear in the **Batch Execution** window.

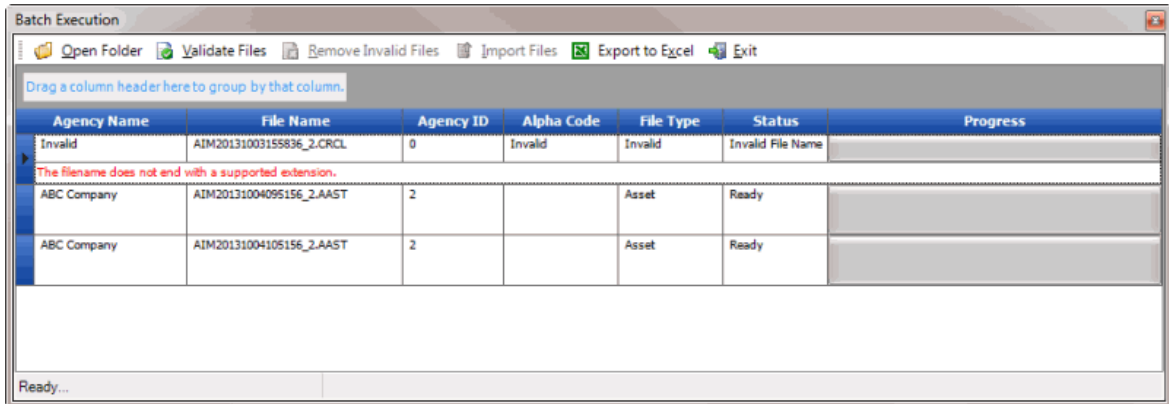

If a file is ready for validation, "Ready" appears in the **Status** column. If a file is invalid, "Invalid File Name" appears in the **Status** column and an error message appears.

4. In the toolbar, click **Validate Files**. The system verifies whether the files structure is valid.

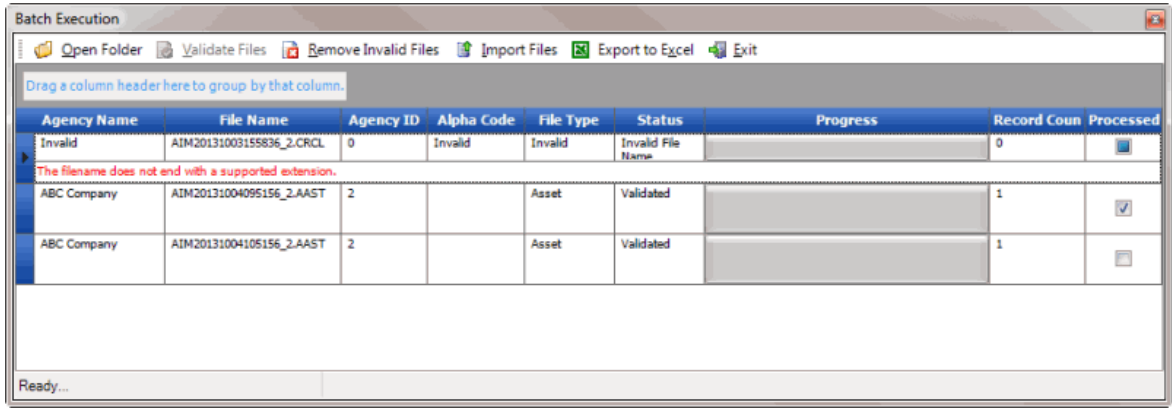

- 5. In the toolbar, click **Remove Invalid Files**. AIM deletes invalid files and only displays valid files in the data grid.
- 6. If a user selected the **Processed** check box to indicate that AIM processed the file previously, click the row and then press the **Delete** key. In the confirmation dialog box, click **Yes**. Delete each file that AIM processed previously.
- 7. In the toolbar, click **Import Files**. AIM imports the files and displays a notification dialog box.
- 8. Click **OK**.
- 9. In the toolbar, click **Exit**.
- 10. To view processing history for an agency or attorney, do the steps to View File Processing [History.](#page-111-0)

[Exports and Imports](#page-375-0)

## <span id="page-493-0"></span>**ខំGENESYS**

#### **Import All YGC Files**

Use the **Batch Execution** window to import all files in a specific folder that you received from attorneys using the YGC file format. This option gives your organization the flexibility to handle large file volumes for batch processing. AIM flags files in the specified folder that don't have correct formatting or that AIM processed previously.

#### **Notes:**

- To import a specific YGC file, use the **YGC File** menu option.
- To view processing errors so you can correct them, generate the corresponding processing reports. For more information, se[e Processing Reports.](#page-548-0)

• AIM doesn't include batch numbers for payments that AIM processed. To view information for a payment batch, open the batch in the **Payment Entry** window in Latitude. For more information, see the *Latitude* documentation.

#### **To import all YGC files**

1. In the menu bar, click **Actions**, click **Import**, and then click **All YGC Files From Folder**. The **Batch Execution** window appears.

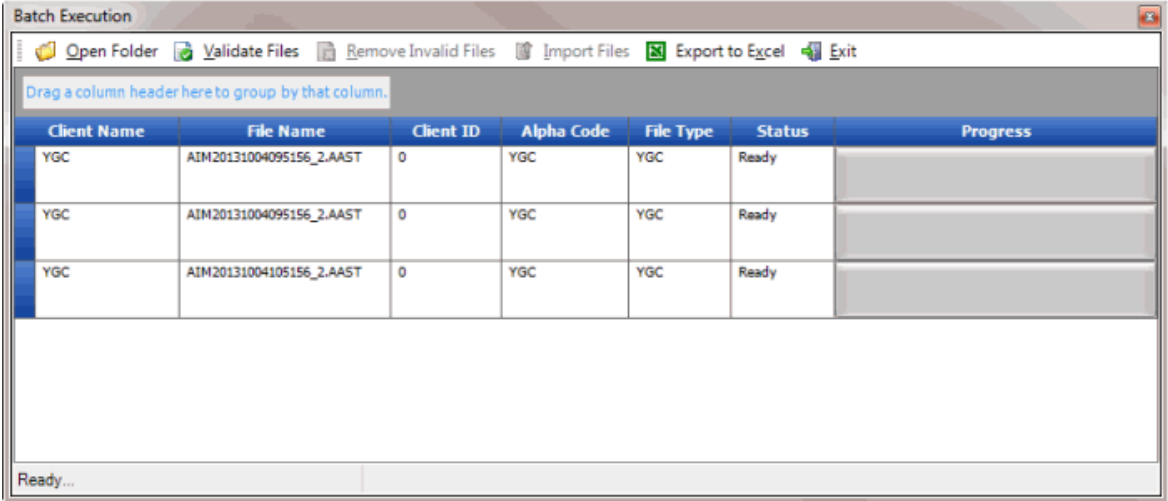

- 2. In the toolbar, click **Open Folder**. The **Browse for Folder** dialog box appears.
- 3. Click the folder containing the files and then click **OK**. For example, if several agencies placed files in their own folder within an import folder, click the top import folder to include files all agencies. All files in the specified folder appear in the **Batch Execution** window.

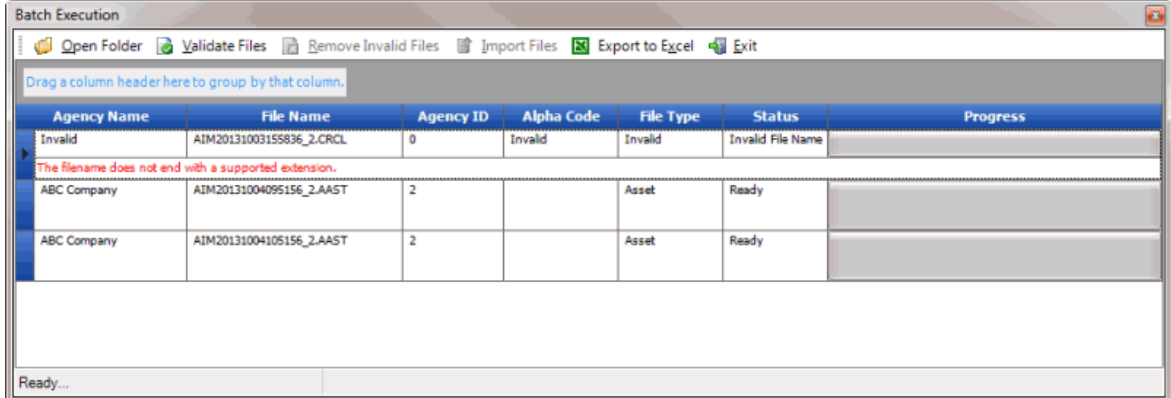

If a file is ready for validation, "Ready" appears in the **Status** column. If a file is invalid, "Invalid File Name" appears in the **Status** column and an error message appears.

4. In the toolbar, click **Validate Files**. The system verifies whether the files structure is valid.

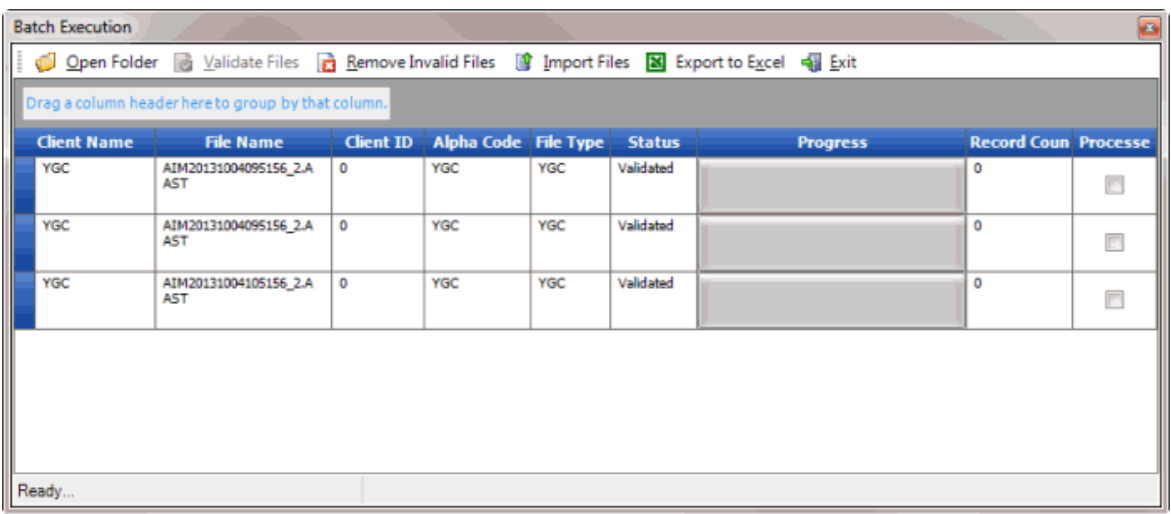

- 5. In the toolbar, click **Remove Invalid Files**. AIM deletes invalid files and only displays valid files in the data grid.
- 6. If a user selected the **Processed** check box to indicate that AIM processed the file previously, click the row and then press the **Delete** key. In the confirmation dialog box, click **Yes**. Delete each file that AIM processed previously.
- 7. In the toolbar, click **Import Files**. AIM imports the files and displays a notification dialog box.
- 8. Click **OK**.
- 9. In the toolbar, click **Exit**.
- 10. To view processing history for an agency or attorney, do the steps to View File Processing [History.](#page-111-0)

[Exports and Imports](#page-375-0)

### **Payments**

<span id="page-496-0"></span>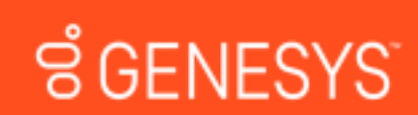

### **Payments**

Latitude uses payment type codes to define how to process transactions. AIM credits payments to the holding agency (typically), whether the payment type is PA (paid agency), PU (paid us), or PC (paid client). The exception is when a grace period is applied for a previous holding agency. Payment type information that AIM sends to the agency or attorney signifies the payment type to apply to the agency's or attorney's system. For example, AIM flags a PU for the agency or attorney as a PC in the agency's or attorney's system.

#### **Related Topics**

[Payment Type Codes](#page-497-0)

[Payment Scenarios](#page-498-0)

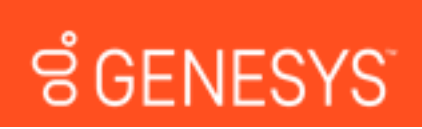

### **Update Duplicate Pending Payments**

Use the **Update Duplicate Pending Payments** window to update duplicate pending payments (same account and same payment amount) before processing the payments in Latitude. This window only shows payments that exist in open batches.

#### **To update duplicate pending payments**

1. In the menu bar, click **Tools** and then click **Update Duplicate Pending Payments**. If there are duplicates payments pending, the **Update Duplicate Pending Payments** window appears. Otherwise, a notification dialog box appears with a message to that effect.

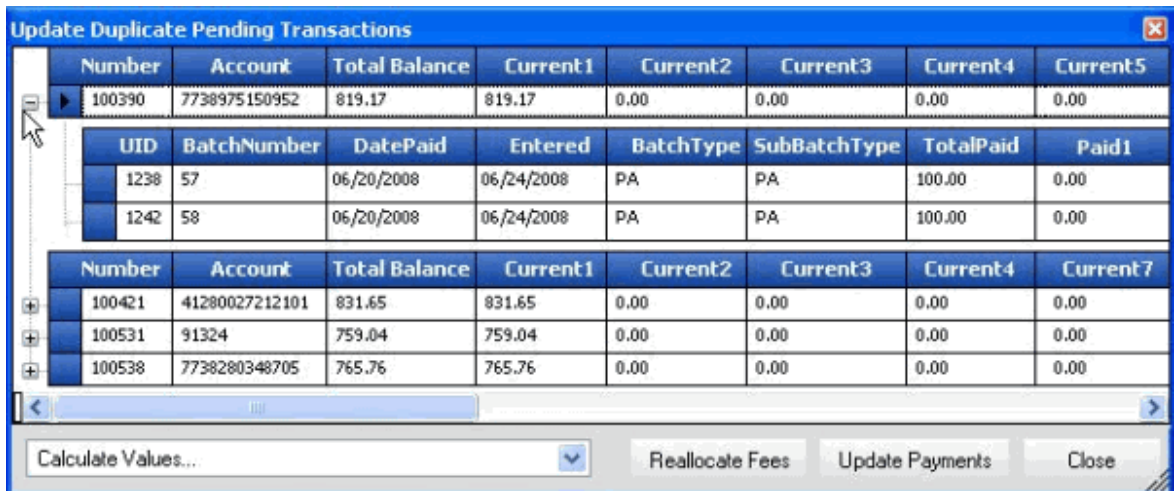

- 2. Click the plus (+) sign next to an account number to display its duplicate transactions.
- 3. To change the commission amount applied for the payment to reflect the current fee schedule, click **Reallocate Fees**. AIM updates the fee amount in the **AIMDueAgency** column.
- 4. To update the information in the window, click **Update Payments**.
- 5. To delete a duplicate payment, open the batch in the **Debtor Payments** window in Latitude and delete the duplicate payment. For more information, see the *Latitude* documentation.

#### [Payments](#page-496-0)

## **ទំ**GENESYS

<span id="page-497-0"></span>**[Feedback](file:///d:/builds/latitude_latitude.2024r1_systest/products/Documentation/Source/AIM_Help/javascript:%7bmail_str%20=%20%22mailto:LatitudeDoc@genesys.com)** 

### **Payment Type Codes**

The following table lists the payment type codes and their description.

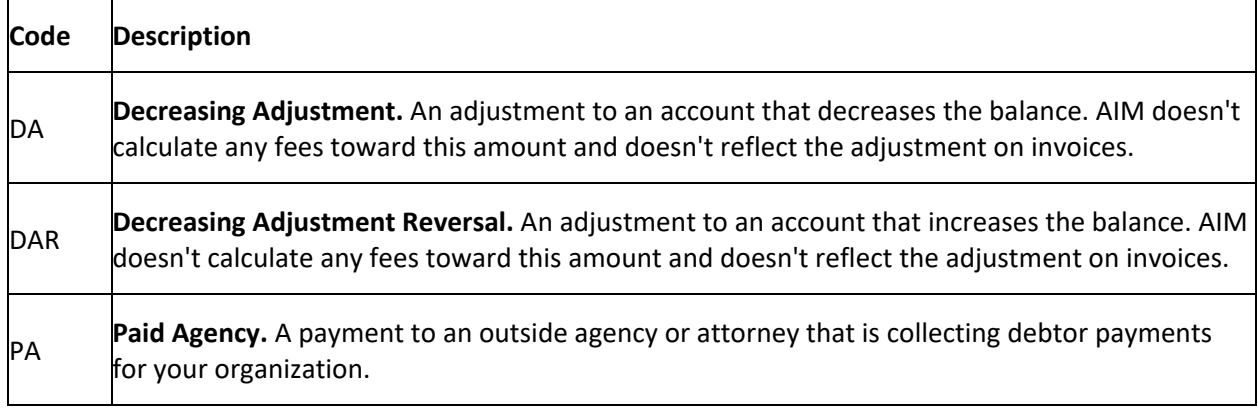

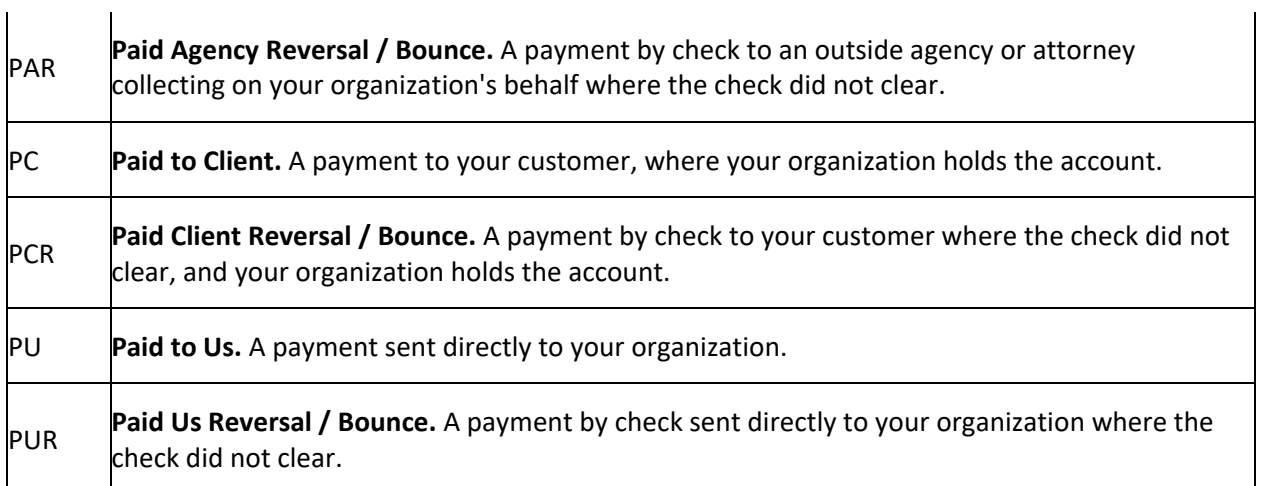

#### **[Payments](#page-496-0)**

## <span id="page-498-0"></span>ទំ**GENESYS**

## **Payment Scenarios**

The following table illustrates how payments are applied for net and gross accounting formats.

**Agency A:** Net accounting format.

**Agency B:** Gross accounting format.

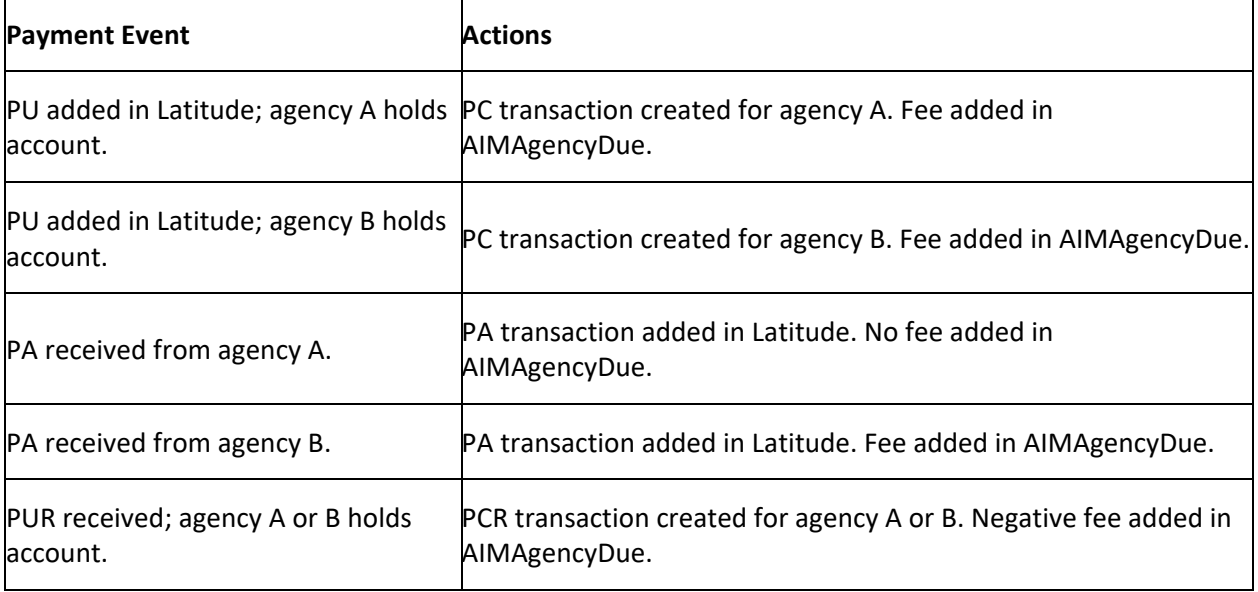

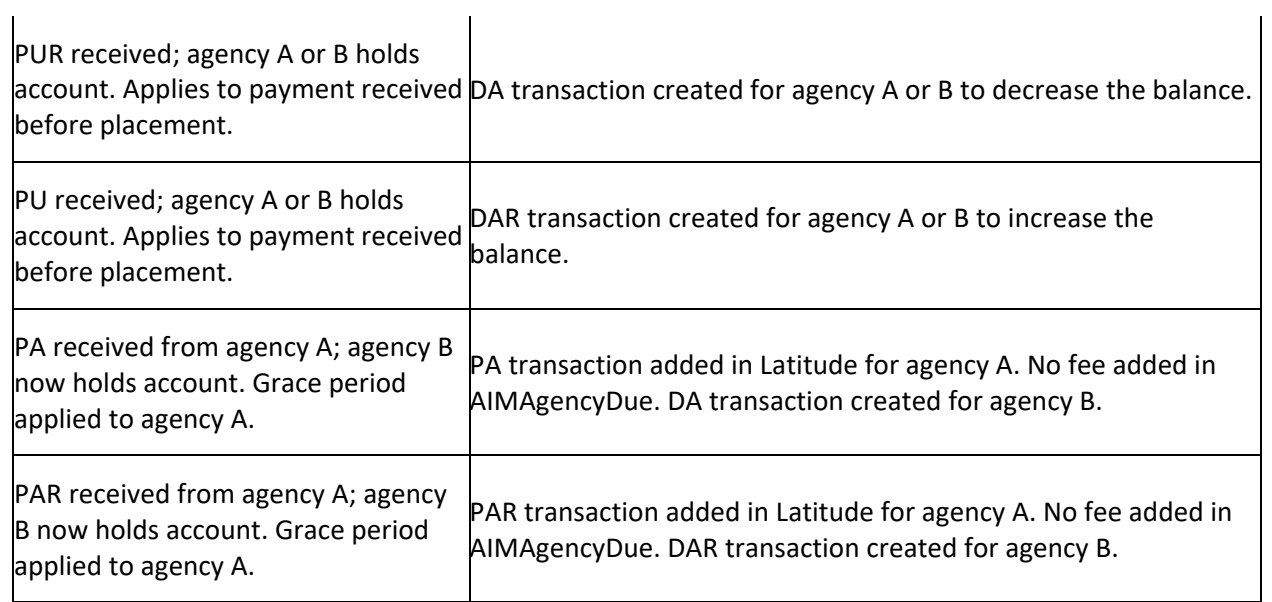

**[Payments](#page-496-0)** 

### **Reports**

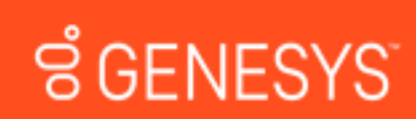

#### **Reports**

Use reports to evaluate agency performance, view account history and transactions, and review agency, batch, and portfolio information.

#### **Related Topics**

[Report Options](#page-500-0)

[Agency and Attorney Reports](#page-517-0)

[Generate an Agency Recovery by Batch Report](#page-531-0)

[Generate a Batch History Report](#page-532-0)

[Generate a Current Placement Report](#page-534-0)

[Generate an Error Code Report](#page-534-1)

[Generate a Judgment Summary All Report](#page-536-0)

[Generate a Judgment Summary Mismatches Report](#page-538-0)

[Legal Reports](#page-539-0)

[Generate a Payment History Report](#page-546-0)

[Generate a Placement History Report](#page-548-1)

[Processing Reports](#page-548-0)

[Generate a Stair-step Report](#page-515-0)

#### **Report Options**

## <span id="page-500-0"></span>**៩** GENESYS

## **Report Options**

Report options allow you to change the view for reports and query results. The following options are available when viewing reports or results:

- [Arrange report column headings.](#page-501-0)
- [Pin a report column.](#page-502-0)

<span id="page-500-1"></span>[Feedback](file:///d:/builds/latitude_latitude.2024r1_systest/products/Documentation/Source/AIM_Help/javascript:%7bmail_str%20=%20%22mailto:LatitudeDoc@genesys.com)

- [Sort the report.](#page-502-1)
- [Group report data.](#page-503-0)
- [Summarize report data.](#page-504-0)
- [Filter report data.](#page-505-0)
- [Set custom filter criteria.](#page-506-0)

[Arrange Report Column Headings](#page-501-0)

[Pin a Report Column](#page-502-0)

[Sort Report Data](#page-502-1)

[Group Report Data](#page-503-0)

[Summarize Report Data](#page-504-0)

[Filter Report Data](#page-505-0)

[Set Custom Filter Criteria for a Report](#page-506-0)

[Custom Filter Operations](#page-93-0)

[Reports](#page-500-1)

[Generate an Account Placement Report](#page-132-0)

## <span id="page-501-0"></span>**ទំGENESYS**

**Arrange Report Column Headings**

Use a report pane or window to change the order of the columns in a report.

#### **To arrange report column headings**

1. Open a report pane or window.

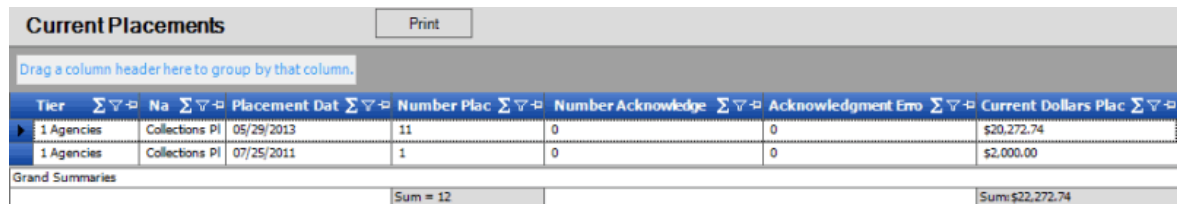

- 2. Click a column heading and drag it to the new location.
- 3. When two red arrows appear in the location where you want to place the column, release your mouse.

#### AIM Printable Help

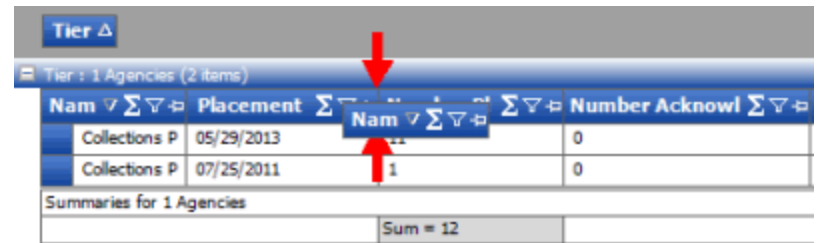

#### **Related Topics**

#### [Report Options](#page-500-0)

#### <span id="page-502-0"></span>**[Reports](#page-500-1)**

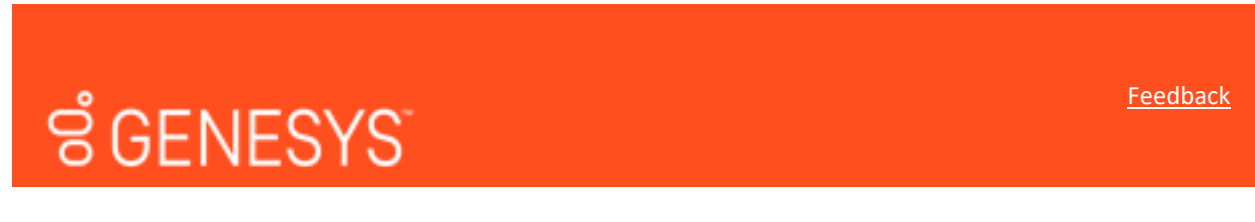

#### **Pin a Report Column**

Use a report pane or window to pin a column in the query results so that it remains stationary when you scroll horizontally.

#### **To pin a report column**

1. Open a report pane or window.

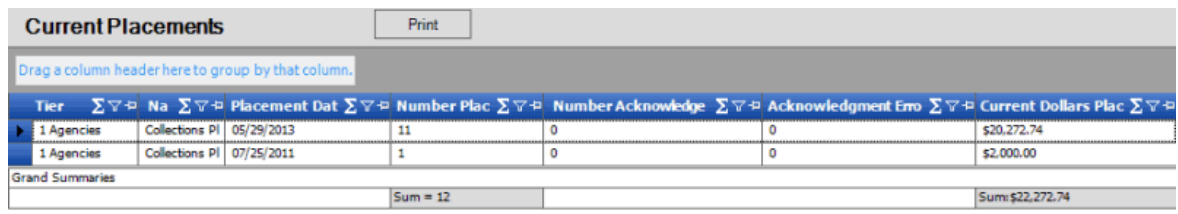

- 2. In the column heading, click the Pushpin icon. The pushpin points down to indicate that the column is pinned.
- 3. Scroll horizontally in either direction and the pinned column remains stationary.

#### **Related Topics**

#### [Report Options](#page-500-0)

#### **[Reports](#page-500-1)**

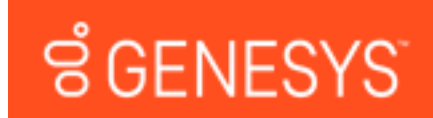

<span id="page-502-1"></span>**[Feedback](file:///d:/builds/latitude_latitude.2024r1_systest/products/Documentation/Source/AIM_Help/javascript:%7bmail_str%20=%20%22mailto:LatitudeDoc@genesys.com)** 

#### **Sort Report Data**

Use a report pane or window to sort data in a report.

#### **To sort report data**

1. Open a report pane or window.

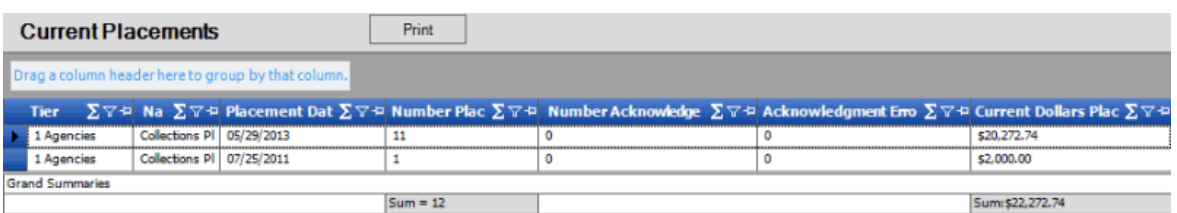

- 2. Click a column heading. An arrow that points upward appears next to the column heading to indicate that AIM sorted the column in ascending order.
- 3. To sort the column in descending order, click the column heading again. The arrow points downward to indicate that AIM sorted the column in descending order.

#### **Related Topics**

#### [Report Options](#page-500-0)

#### **[Reports](#page-500-1)**

<span id="page-503-0"></span>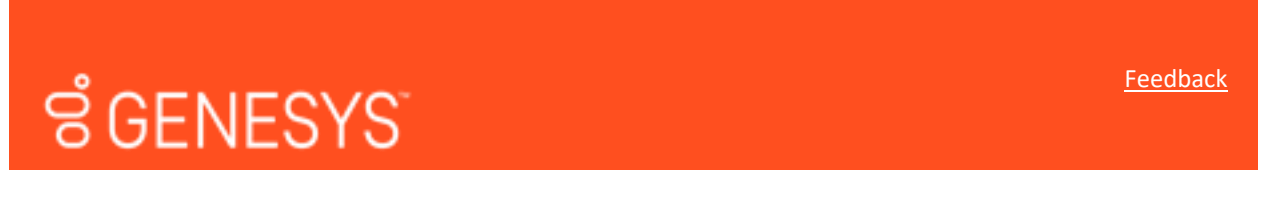

#### **Group Report Data**

Use a report pane or window to group data in a report.

#### **To group report data**

1. Open a report pane or window.

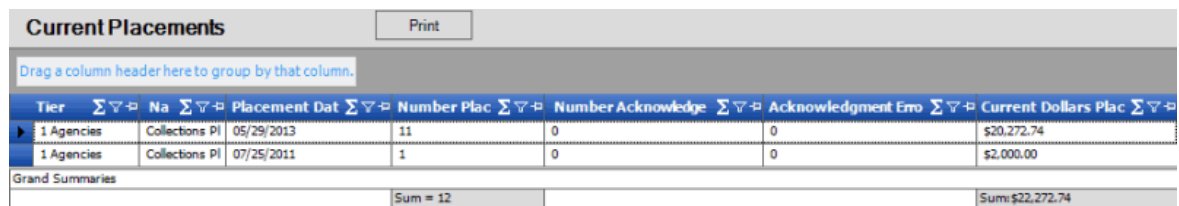

- 2. Click a column heading, drag it into the space above the column headings, and drop it. AIM groups the accounts on the specified column.
- 3. To view the accounts in a group, click the plus sign (+) next to the group to expand it. The following example shows the report grouped by tier.
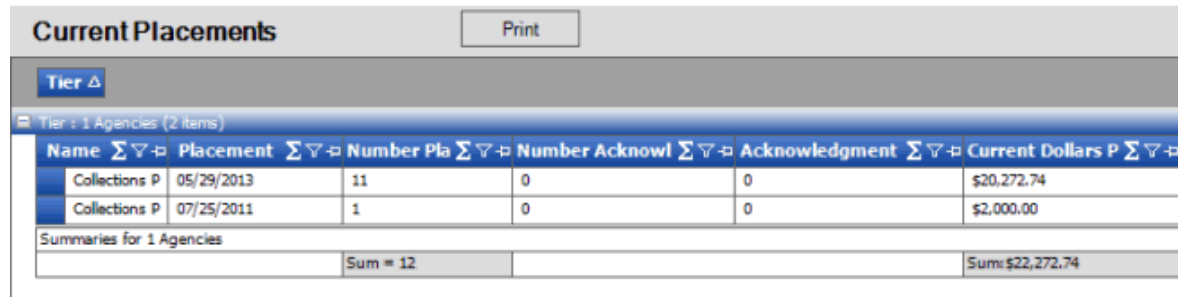

4. To add a group within a group, expand a group, click a column heading, drag it into the space above the column headings, and drop it. The following example shows the report grouped by tier and name.

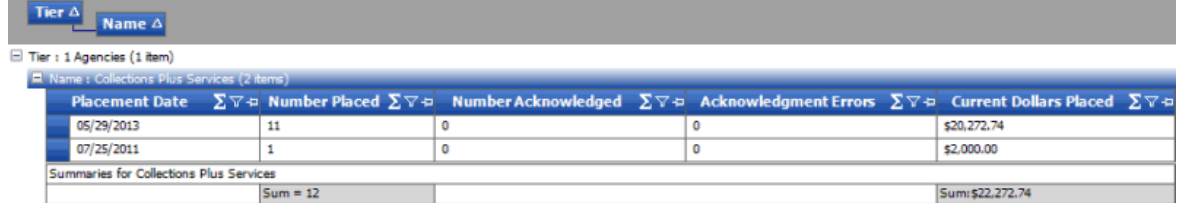

- 5. AIM sorts the groups in ascending order by default. To change the sort for a group, click the group heading.
- 6. To delete a group, click the group heading and drag and drop it back into the query results space.

## **Related Topics**

[Report Options](#page-500-0)

**[Reports](#page-500-1)** 

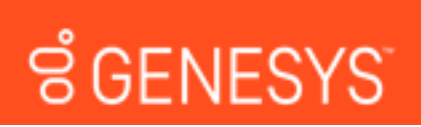

## **Summarize Report Data**

Use a report pane or window to summarize data in a report.

#### **To summarize report data**

1. Open a report pane or window.

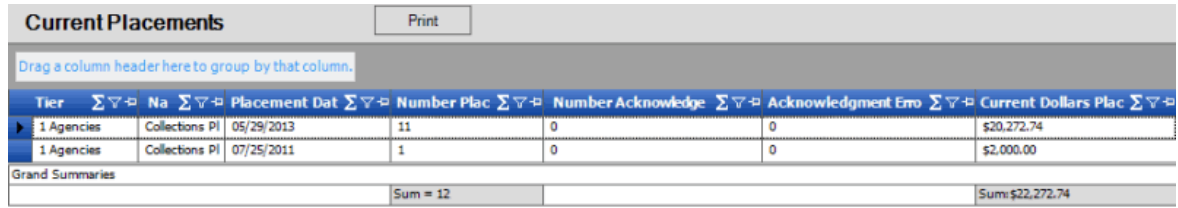

2. In the column heading, click the Sigma icon. The **Select Summaries** dialog box appears. The options available are based on the item's data type.

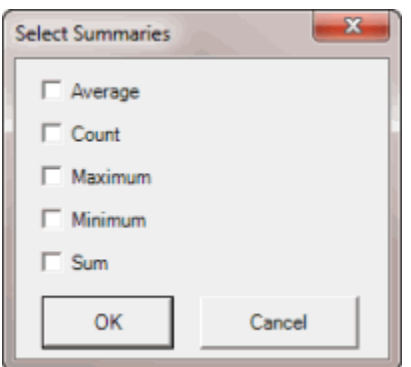

3. Select the calculations to perform on the data and then click **OK**. The result appears in the last row of the data grid. If multiple tiers exist, AIM calculates the date for each tier and displays the results in the last row for each tier.

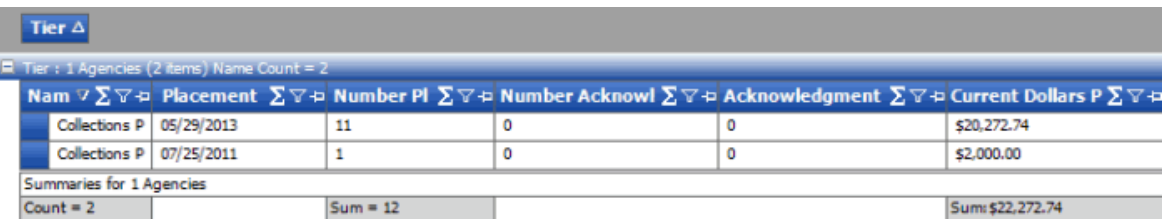

## **Related Topics**

[Report Options](#page-500-0)

[Reports](#page-500-1)

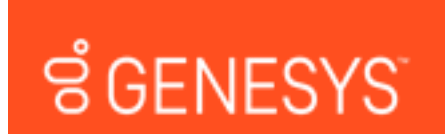

**[Feedback](file:///d:/builds/latitude_latitude.2024r1_systest/products/Documentation/Source/AIM_Help/javascript:%7bmail_str%20=%20%22mailto:LatitudeDoc@genesys.com)** 

## **Filter Report Data**

Use a report pane or window to filter data in a report.

#### **To filter report data**

1. Open a report pane or window.

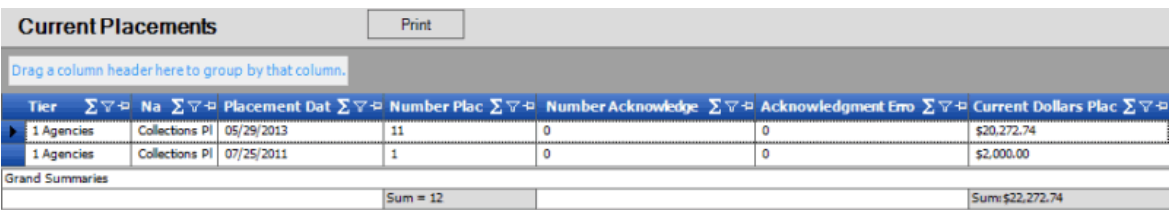

2. In the column to filter, click the Funnel icon. A list of options for the specified column appears.

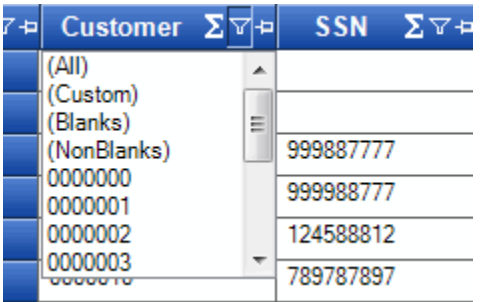

**(All):** If selected, AIM doesn't filter the report.

**(Custom):** If selected, allows you to set custom filtering conditions.

**(Blanks):** If selected, AIM limits the report to accounts with a blank or null value in the specified column.

**(NonBlanks):** If selected, AIM limits the report to accounts that don't have a blank or null value in the specified column.

- 3. Click any value other than **(Custom)**. AIM closes the list closes and limits the report to the records that match the specified filter.
- 4. To set custom filter criteria, do the steps to [Set Custom Filter Criteria for a Report.](#page-506-0)

#### **Related Topics**

[Report Options](#page-500-0)

[Reports](#page-500-1)

## **៩** GENESYS

<span id="page-506-0"></span>**[Feedback](file:///d:/builds/latitude_latitude.2024r1_systest/products/Documentation/Source/AIM_Help/javascript:%7bmail_str%20=%20%22mailto:LatitudeDoc@genesys.com)** 

#### **Set Custom Filter Criteria for a Report**

Use a report pane or window to customize selection criteria for any column in a report.

#### **To set custom filter criteria for a report**

1. Open a report pane or window.

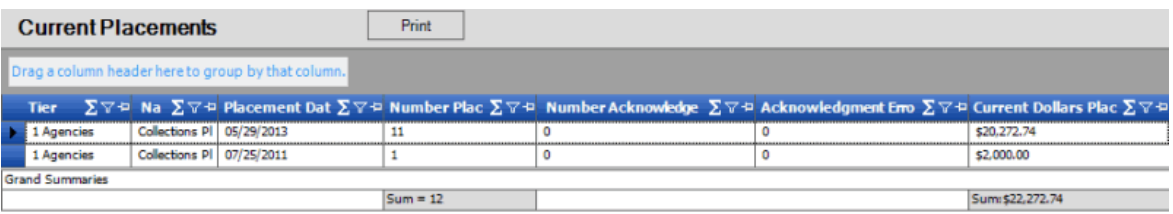

2. In the column heading of the column to filter, click the Funnel icon. A list of options for the specified column appears.

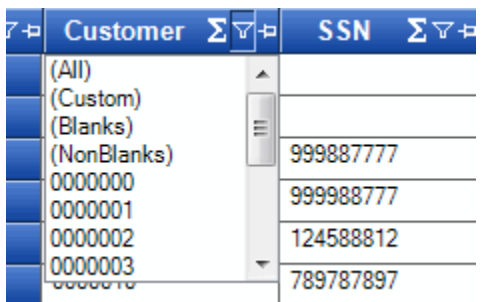

3. Click **(Custom)**. The **Enter Filter Criteria for...** dialog box appears.

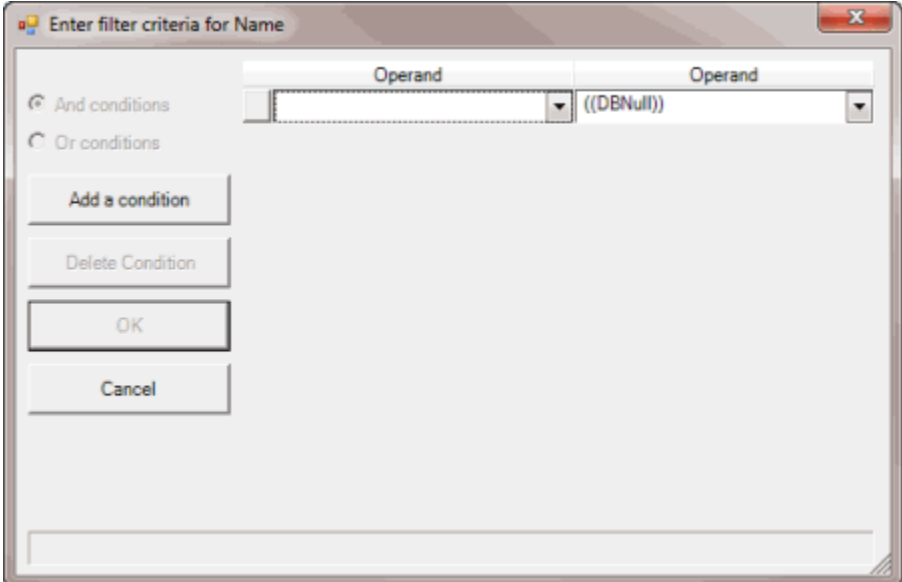

- 4. In the Operand list box, click an operator. For more information, see [Custom Filter Operations.](#page-93-0)
- 5. In the **Operand** list box, click or type an operand. In the following example, the operator is "= Equals" and the operand is "Collections Plus Services." The condition appears in the lower portion of the dialog box. For example, "[Name] = "Collections Plus Services."

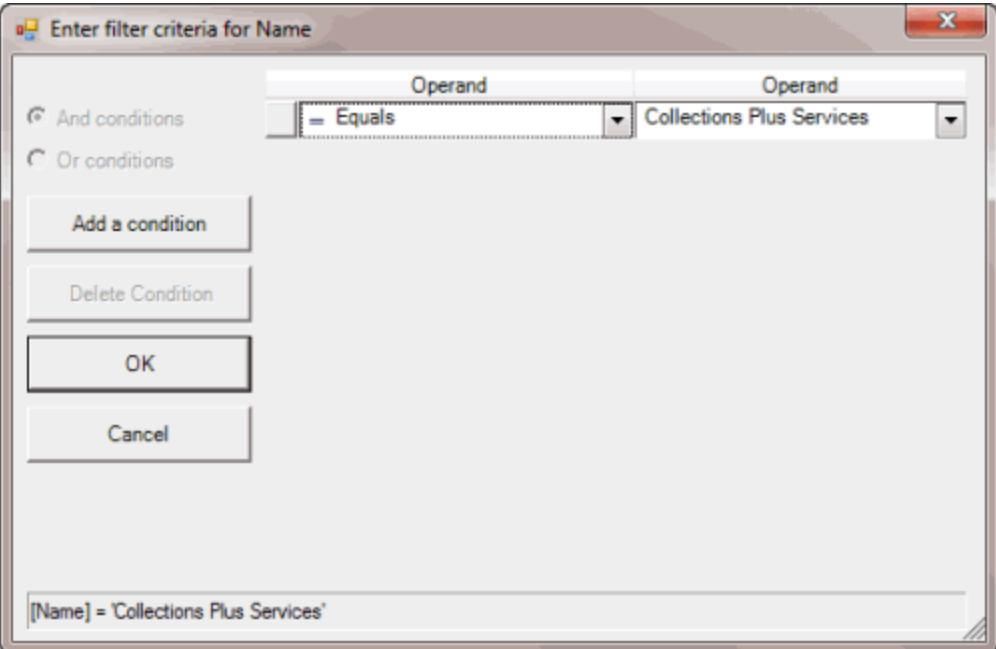

- 6. To add a condition, click **Add a condition**. AIM adds a blank operator and operand. Complete the information.
- 7. To delete a condition, click the condition and then click **Delete Condition**.
- 8. If you set multiple conditions, do one of the following:
	- To set the filter so that all the conditions have to be true for an account to appear in the results, click **And conditions**. For example, customer does not equal "0000001 - CUSTOMER ONE" and customer does not equal "0000002 - CUSTOMER TWO" means that you want to see accounts for all customers except Customer One and Customer Two.
	- To set the filter so that only one condition has to be true for an account to appear in the results, click **Or conditions**. For example, customer equals "0000001 - CUSTOMER ONE" or customer equals "0000002 - CUSTOMER TWO" means that you only want to see accounts for Customer One or Customer Two.
- 9. When finished, click **OK**.

#### **Related Topics**

[Report Options](#page-500-0)

#### **[Reports](#page-500-1)**

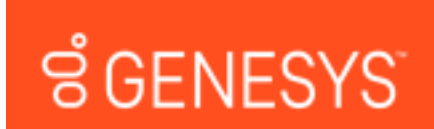

**[Feedback](file:///d:/builds/latitude_latitude.2024r1_systest/products/Documentation/Source/AIM_Help/javascript:%257bmail_str%20=%20%2522mailto:LatitudeDoc@genesys.com)** 

**Custom Filter Operations**

The following table describes the operators that are available when setting custom filter criteria for [query results,](#page-91-0) [reports,](#page-506-0) or when [previewing account placements.](#page-130-0) The operators available for a data item are based on the item's data type.

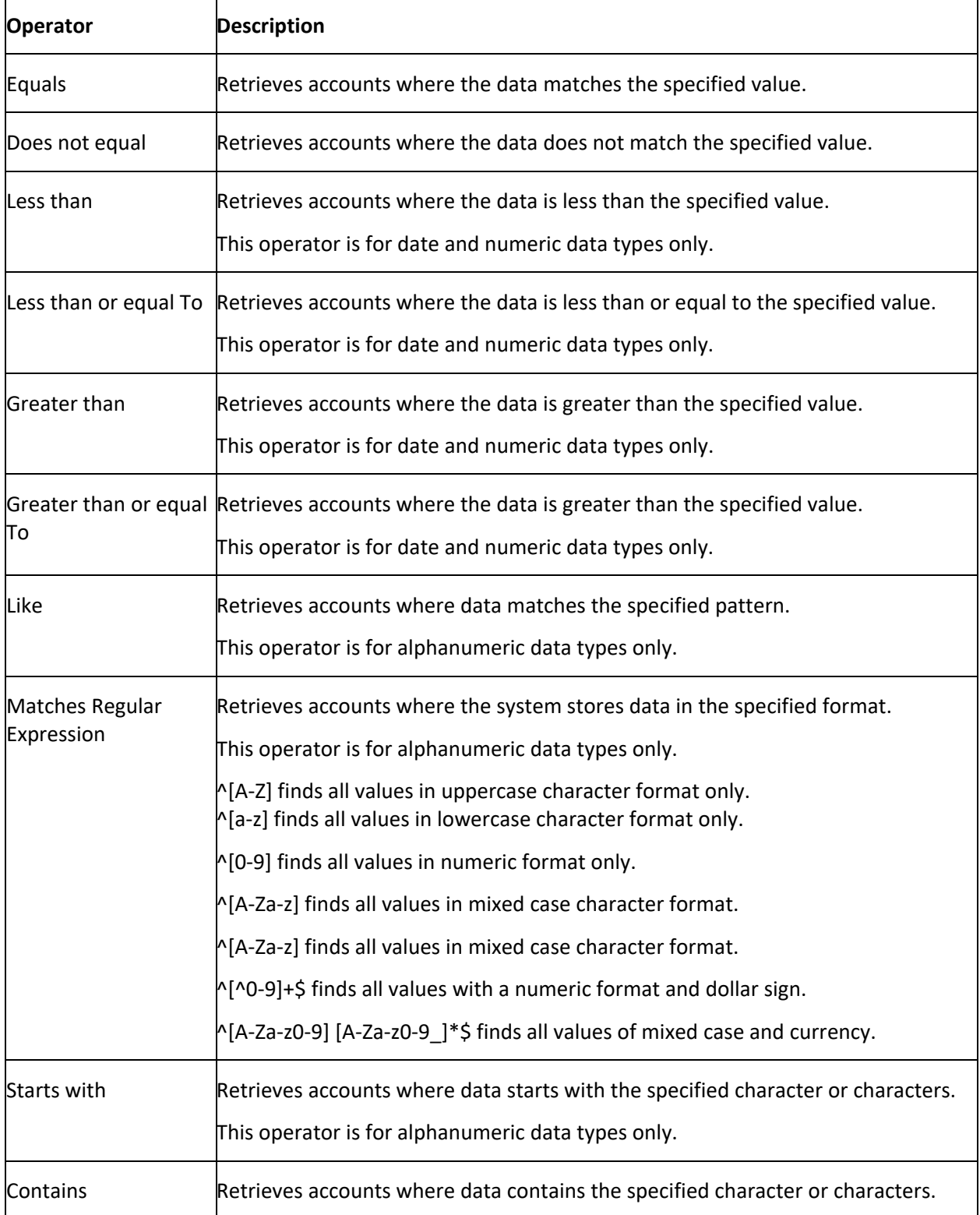

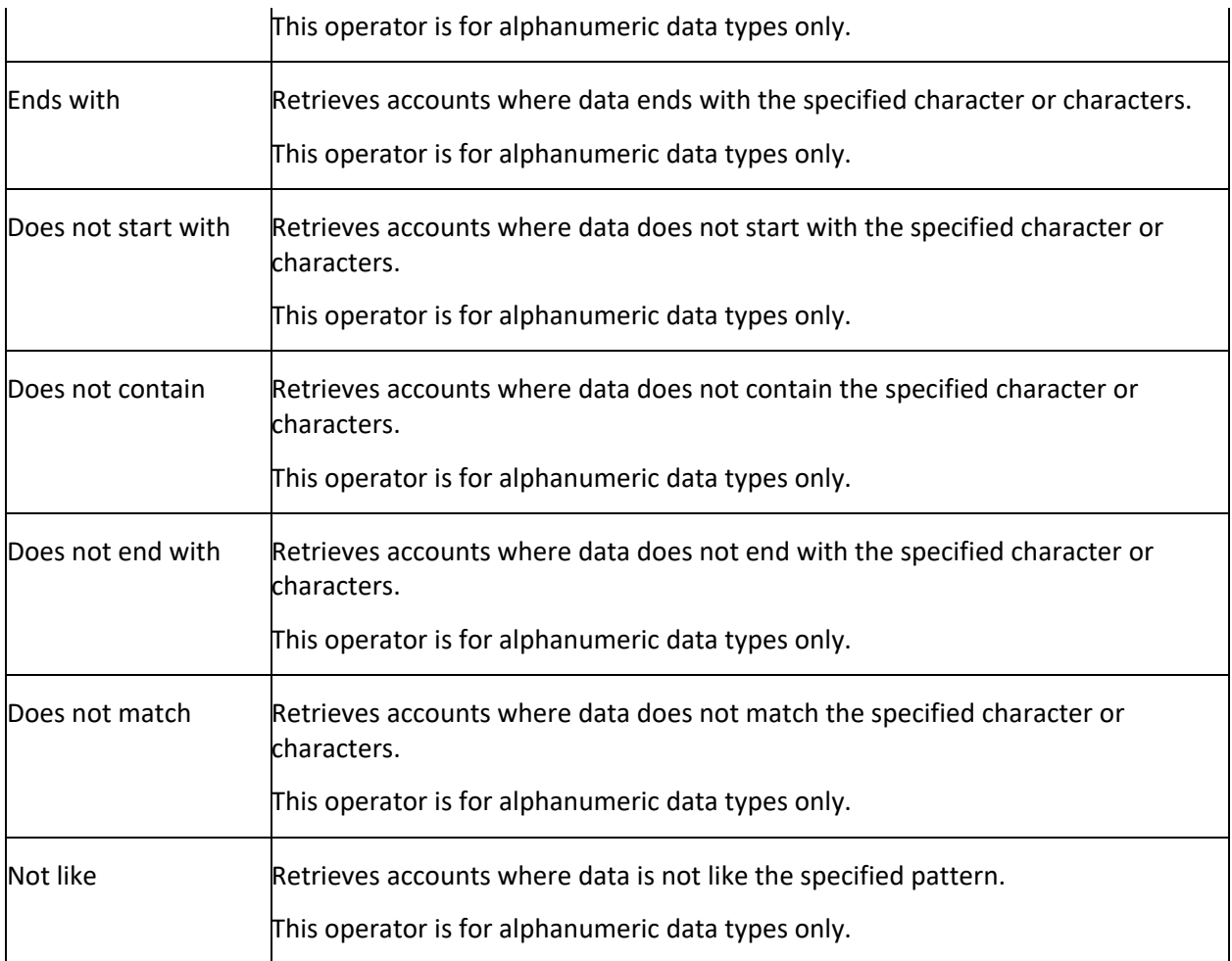

## **Related Topics**

[Query Results](#page-81-0)

**[Queries](#page-58-0)** 

## **Agency/Attorney Evaluator**

**ទំGENESYS** 

<span id="page-510-0"></span>**[Feedback](file:///d:/builds/latitude_latitude.2024r1_systest/products/Documentation/Source/AIM_Help/javascript:%7bmail_str%20=%20%22mailto:LatitudeDoc@genesys.com)** 

## **Agency/Attorney Evaluator**

Use the **Agency/Attorney Evaluator** pane to view performance benchmarks for accounts placed with agencies or attorneys within a specified date range. We recommend that you rebuild the data before evaluating the results. For more information, see [Rebuild Agency or Attorney Evaluator Data.](#page-513-0)

## **Related Topics**

[Specify Evaluation Parameters](#page-511-0)

<span id="page-511-0"></span>[Feedback](file:///d:/builds/latitude_latitude.2024r1_systest/products/Documentation/Source/AIM_Help/javascript:%7bmail_str%20=%20%22mailto:LatitudeDoc@genesys.com)

[Rebuild Agency or Attorney Evaluator Data](#page-513-0)

[Generate Evaluation Results](#page-514-0)

[Export Evaluation Results to Excel](#page-515-0)

[Generate a Stair-step Report](#page-515-1)

[View Saved Evaluations](#page-516-0)

[Reports](#page-500-1)

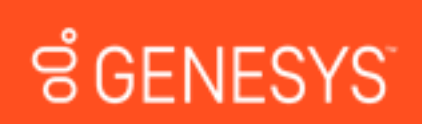

#### **Specify Evaluation Parameters**

Use the **Agency/Attorney Evaluator** pane to specify parameters for evaluating agency and attorney placements.

#### **To specify evaluation parameters**

1. In the menu bar, click **Reports**, click **Agency/Attorney Evaluator**. The **Agency/Attorney Evaluator** pane appears, with the **Parameters** tab selected.

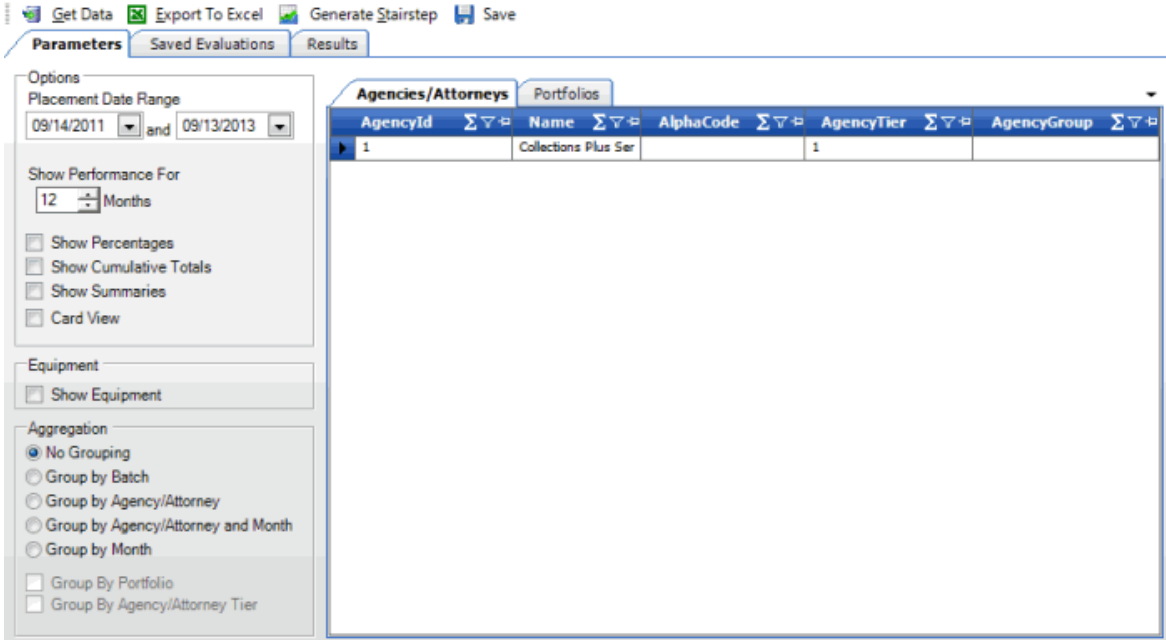

#### **Options**

**Placement Date Range:** Placement start and end dates to evaluate.

**Show Performance For (Months):** Number of performance months to include in the evaluation results.

**Show Percentages:** If selected, the evaluation results include the percent of the total dollar amount collected each month.

**Show Cumulative Totals:** If selected, the evaluation results include cumulative totals for the percent collected each month.

**Show Summaries:** If selected, the evaluation results include report totals.

**Card View:** If selected, AIM displays the evaluation results in a card view.

#### **Equipment**

**Show Equipment:** If selected, the evaluation results include equipment.

#### **Aggregation**

**No Grouping:** If selected, records appear as separate line items in the evaluation results.

**Group by Batch:** If selected, AIM combines records for the same batch ID in the evaluation results.

**Group by Agency/Attorney:** If selected, AIM combines records with the same agency or attorney in the evaluation results.

**Group by Agency/Attorney and Month:** If selected, AIM combines records with the same agency or attorney, and month in the evaluation results.

**Group by Month:** If selected, AIM combines records for the same month in the evaluation results.

**Group by Portfolio:** If selected, AIM combines records for the same portfolio in the evaluation results.

**Group by Agency/Attorney Tier:** If selected, AIM combines records for the same tier in the evaluation results.

- 2. Specify the option, equipment, and aggregation parameters.
- 3. On the Agencies/Attorneys tab, click one or more agencies or attorneys to include in the evaluation.

**Tip:** To select multiple sequential rows, press and hold the **Shift** key and click the first and last sequential row. To select multiple non-sequential rows, press and hold the **Ctrl** key and click each individual row.

#### 4. Click the **Portfolios** tab.

- 5. Click one or more portfolios to include in the evaluation. To select more than one portfolio, see the previous tip.
- 6. To save the evaluation, do the following:

a. In the toolbar, click **Save**. The **Save** dialog box appears.

b. Type a name and description for the evaluation and then click **Save**. AIM adds the evaluation to the **Saved Evaluations** tab.

#### **Related Topics**

[Rebuild Agency or Attorney Evaluator Data](#page-513-0)

[Agency/Attorney Evaluator](#page-510-0)

[Report Options](#page-500-0)

**[Reports](#page-500-1)** 

## <span id="page-513-0"></span>**៩** GENESYS

## **Rebuild Agency or Attorney Evaluator Data**

Use the **StairStep Manager** window to rebuild the data before you use the **Agency/Attorney Evaluator** tool.

#### **To rebuild agency or attorney evaluator data**

1. In the menu bar, click **Tools** and then click **StairStep Manager**. The **StairStep Manager** window appears.

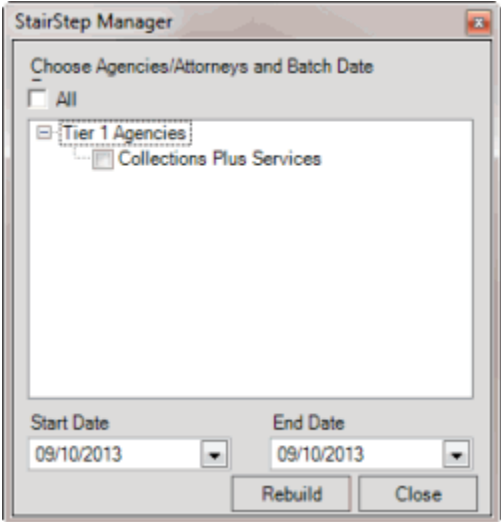

- 2. Do one of the following:
	- To include all agencies and attorneys in the data rebuild, select the **All** check box.
	- To include specific agencies and attorneys only, expand the **Tier** node and select the check box for each agency and attorney to include.
- 3. In the **Start Date** list box, type the start date for which to rebuild the data.
- 4. In the **End Date** list box, type the end date for which to rebuild the data. AIM includes in the data rebuild accounts exported as part of a placement batch within the specified date range.

- 5. Complete the information and then click **Rebuild**. A notification dialog box appears when the rebuild is complete.
- 6. Click **OK**.

#### **Related Topics**

[Generate a Stair-step Report](#page-515-1)

[Agency/Attorney Evaluator](#page-510-0)

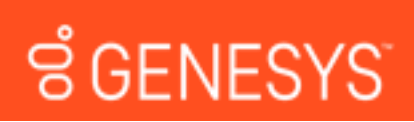

**Generate Evaluation Results**

Use the **Results** tab in the **Agency/Attorney Evaluator** pane to generate evaluation results for agency or attorney placements.

<span id="page-514-0"></span>[Feedback](file:///d:/builds/latitude_latitude.2024r1_systest/products/Documentation/Source/AIM_Help/javascript:%7bmail_str%20=%20%22mailto:LatitudeDoc@genesys.com)

#### **To generate evaluation results**

- 1. Rebuild the data before evaluating the results. For more information, see Rebuild Agency or [Attorney Evaluator Data.](#page-513-0)
- 2. In the **Agency/Attorney Evaluator** pane, click the **Saved Evaluations** tab.

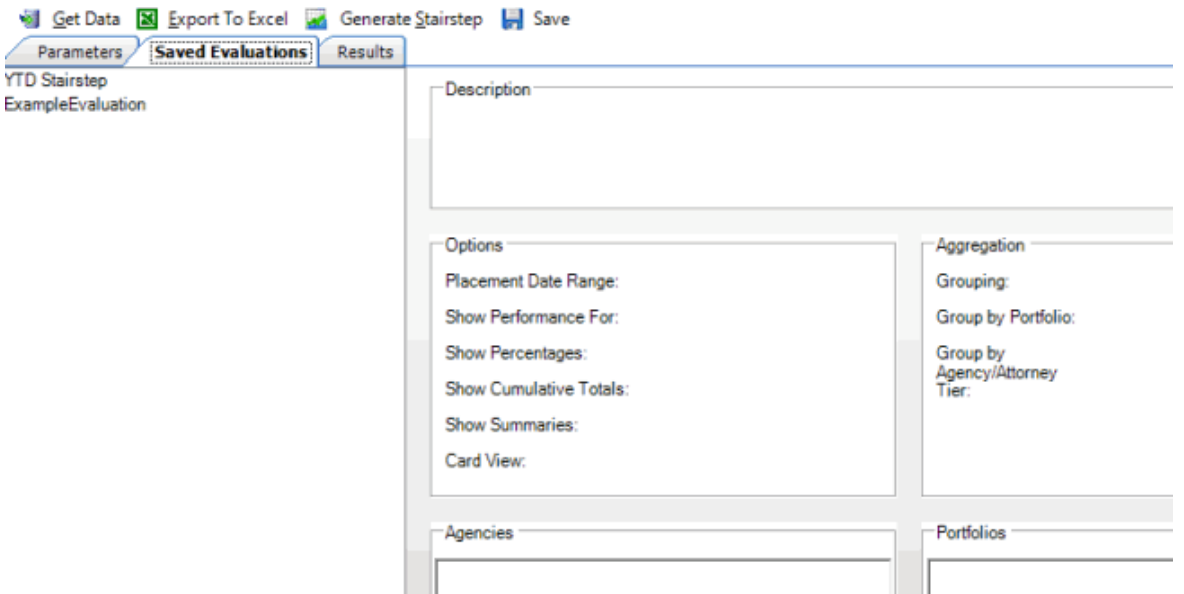

3. Click an evaluation and then, in the toolbar, click **Get Data**. The evaluation results appear on the **Results** tab.

**Note:** If you specified parameters but haven't saved the evaluation, click **Get Data**.

ed  $\overline{\Sigma}$ 

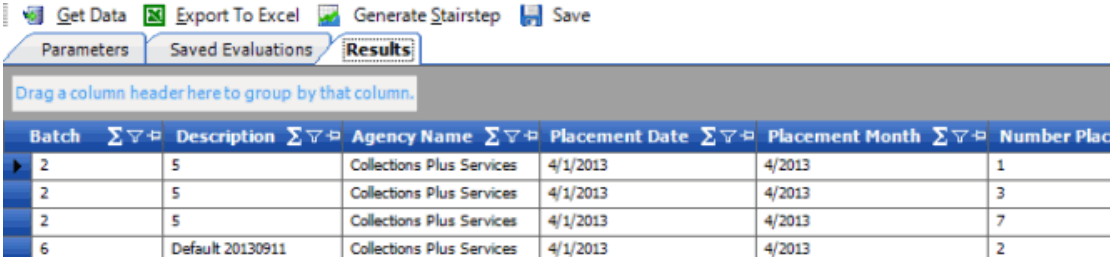

4. To modify the results view, see [Report Options.](#page-500-0)

#### **Related Topics**

[Rebuild Agency or Attorney Evaluator Data](#page-513-0)

[Agency/Attorney Evaluator](#page-510-0)

[Report Options](#page-500-0)

**[Reports](#page-500-1)** 

## <span id="page-515-0"></span>**ទំGENESYS**

#### **Export Evaluation Results to Excel**

Use the **Agency/Attorney Evaluator** pane to export evaluation results to Microsoft Excel.

#### **To export evaluation results to Excel**

- 1. [Generate evaluation results.](#page-514-0)
- 2. In the toolbar in the **Agency/Attorney Evaluator** pane, click **Export to Excel**. The **Save As** dialog box appears.
- 3. In the **File name** box, type a name for the file and then click **Save**.

#### **Related Topics**

[Rebuild Agency or Attorney Evaluator Data](#page-513-0)

[Agency/Attorney Evaluator](#page-510-0)

[Report Options](#page-500-0)

**[Reports](#page-500-1)** 

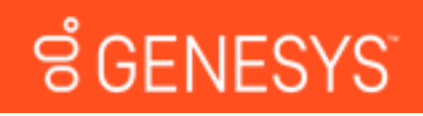

<span id="page-515-1"></span>**[Feedback](file:///d:/builds/latitude_latitude.2024r1_systest/products/Documentation/Source/AIM_Help/javascript:%7bmail_str%20=%20%22mailto:LatitudeDoc@genesys.com)** 

## **Generate a Stair-step Report**

Use the **Agency/Attorney Evaluator** pane to generate a report in stair-step format for agency or attorney placements.

#### **To generate a stair-step report**

- 1. [Generate evaluation results.](#page-514-0)
- 2. In the toolbar in the **Agency/Attorney Evaluator** pane, click **Generate Stairstep**. The **Choose a location...** dialog box appears.
- 3. In the **File name** box, type a name for the file and then click **Save**.

#### **Related Topics**

[Rebuild Agency or Attorney Evaluator Data](#page-513-0)

[Agency/Attorney Evaluator](#page-510-0)

[Report Options](#page-500-0)

**[Reports](#page-500-1)** 

<span id="page-516-0"></span>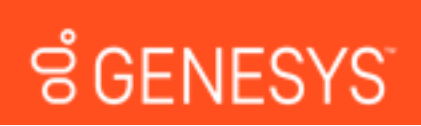

## **View Saved Evaluations**

Use the **Saved Evaluations** tab in the **Agency/Attorney Evaluator** pane to view saved placement evaluations.

**To view saved evaluations**

1. In the **Agency/Attorney Evaluator** pane, click the **Saved Evaluations** tab.

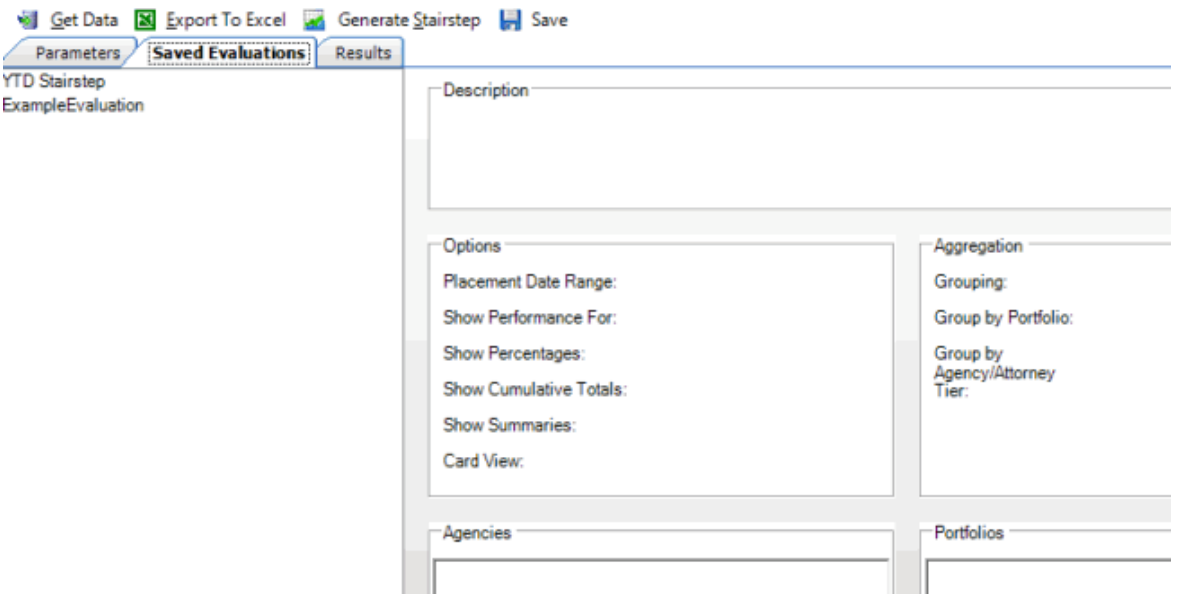

2. Click an evaluation name. Details for the evaluation appear.

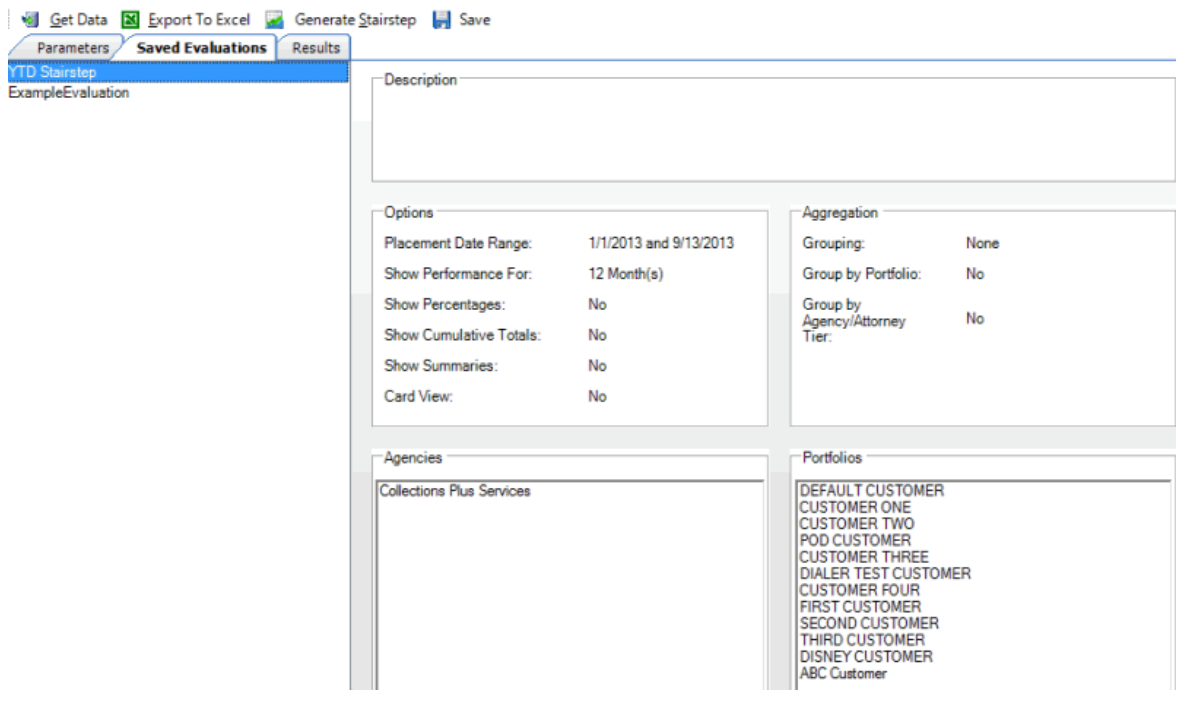

## **Related Topics**

[Rebuild Agency or Attorney Evaluator Data](#page-513-0)

[Agency/Attorney Evaluator](#page-510-0)

**[Reports](#page-500-1)** 

## **Agency and Attorney Reports**

## **ទឹ** GENESYS

## **Agency and Attorney Reports**

Use agency and attorney reports to view placement information.

#### **Related Topics**

[Generate an Agency Net Back Details Report](#page-518-0)

[Generate an Agency Net Back Summary Report](#page-520-0)

[Generate a Gross Placements by Agency Report](#page-521-0)

[Generate a Vintage Agency by Customer \(Agency\) Report](#page-523-0)

[Generate a Vintage Agency by Customer \(Agency and Customer\) Report](#page-524-0)

[Generate a Vintage Agency by Customer \(Customer\) Report](#page-526-0)

[Generate a Vintage Agency by Customer \(All\) Report](#page-528-0)

[Generate a Vintage Agency by Customer Report](#page-529-0)

[Reports](#page-500-1)

## <span id="page-518-0"></span>**៩** GENESYS

## **Generate an Agency Net Back Details Report**

Use the **Agency Net Back Details** pane to generate an **Agency Net Back Details** report. The report displays the amounts that agencies paid for each specified portfolio (customer). The **Net Back** amount is the total amount paid less agency commissions.

#### **To generate an Agency Net Back Details report**

1. In the menu bar, click **Reports**, click **Agencies**, and then click the **Agency Net Back Details**. The **Agency Net Back Details** pane appears.

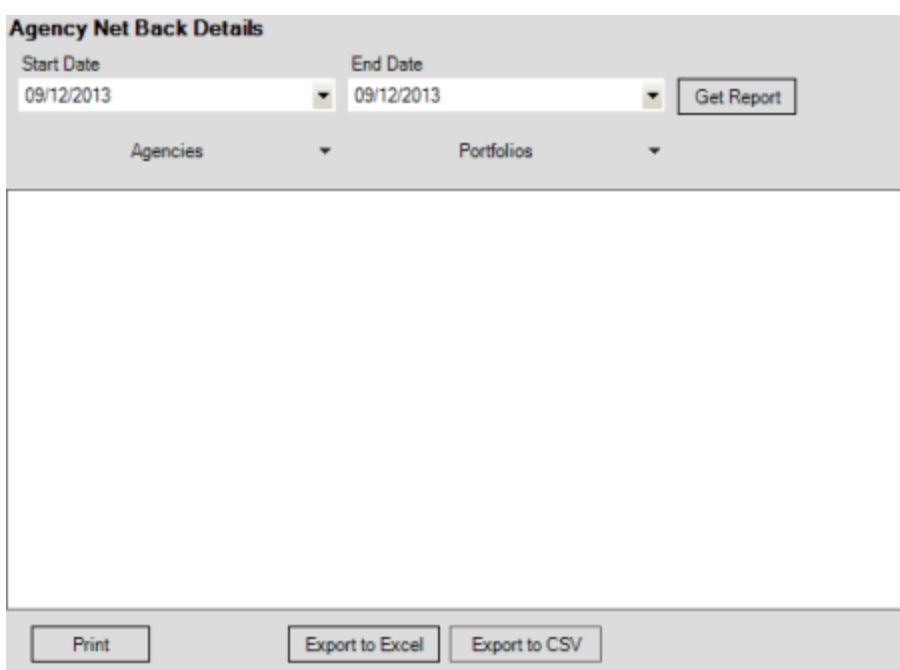

- 2. In the **Start Date** list box, click the start date for which to display data.
- 3. In the **End Date** list box, click the end date for which to display data.
- 4. In the **Agencies** list box, select the check box for an agency or attorney.
- 5. In the **Portfolios** list box, select the check box for a portfolio.
- 6. Click **Get Report**.
- 7. Click the plus sign (+) to expand sections of the report.

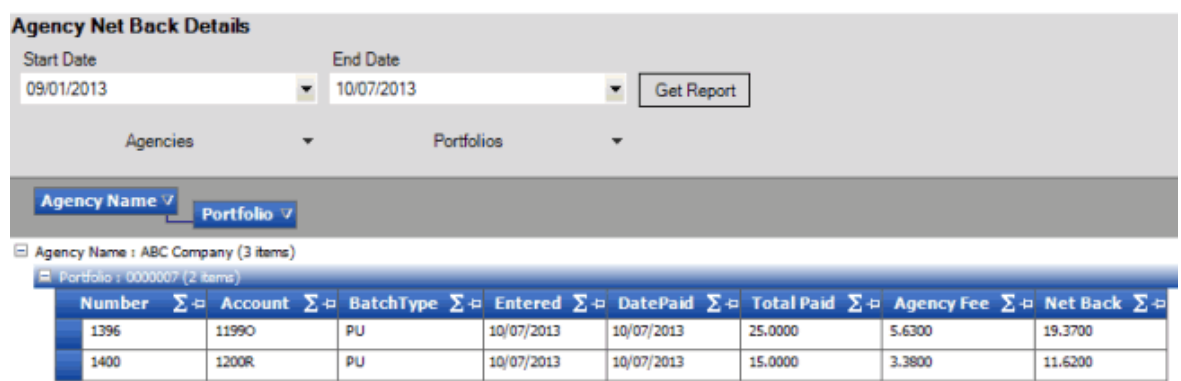

- El Portfolio : 0000006 (1 item) El Portfolio : 0000001 (1 item)
- 8. To modify the report view, see [Report Options.](#page-500-0)
- 9. To print the report, click **Print**.
- 10. To export the report to a Microsoft Excel file, do the following:
- a. Click **Export to Excel**. The **Save As** dialog box appears.
- b. In the **File name** box, type a name for the file and then click **Save**.
- 11. To export the report to a Comma Separate Value (CSV) file, do the following:
- a. Click **Export to CSV**. The **Save As** dialog box appears.
- b. In the **File name** box, type a name for the file and then click **Save**.

#### **Related Topics**

[Report Options](#page-500-0)

[Reports](#page-500-1)

# **៩** GENESYS

<span id="page-520-0"></span>[Feedback](file:///d:/builds/latitude_latitude.2024r1_systest/products/Documentation/Source/AIM_Help/javascript:%7bmail_str%20=%20%22mailto:LatitudeDoc@genesys.com)

#### **Generate an Agency Net Back Summary Report**

Use the **Agency Net Back Summary** pane to generate an **Agency Net Back Summary** report. The report displays a summary of the amounts that agencies paid for each specified portfolio (customer). The **Net Back** amount is the total amount paid less agency commissions.

#### **To generate an Agency Net Back Summary report**

1. In the menu bar, click **Reports**, click **Agencies**, and then click the **Agency Net Back Summary**. The **Agency Net Back Summary** pane appears.

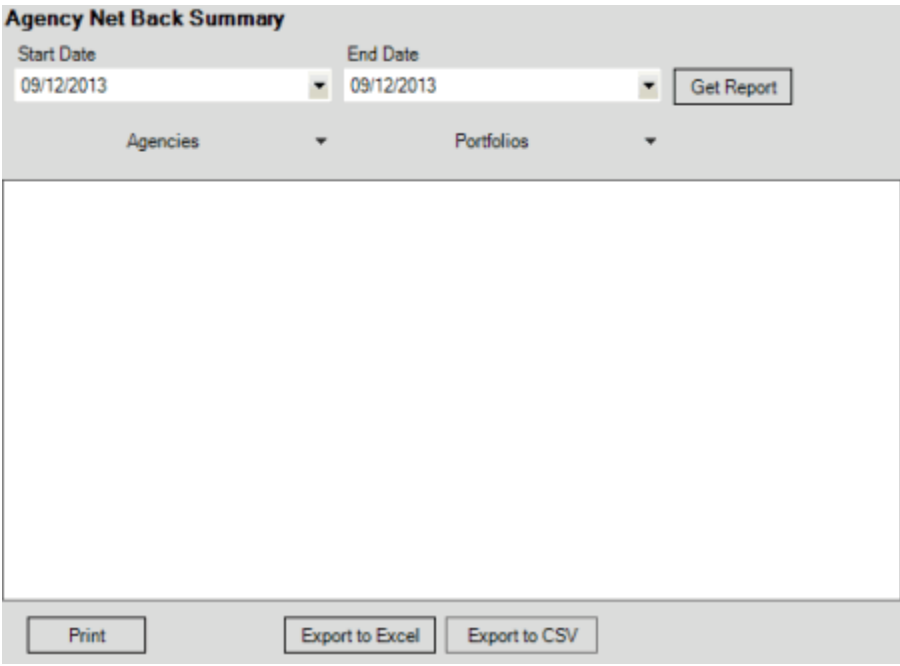

- 2. In the **Start Date** list box, click the start date for which to display data.
- 3. In the **End Date** list box, click the end date for which to display data.
- 4. In the **Agencies** list box, select the check box for an agency or attorney.
- 5. In the **Portfolios** list box, select the check box for a portfolio.
- 6. Click **Get Report**.
- 7. Click the plus sign (+) to expand sections of the report.

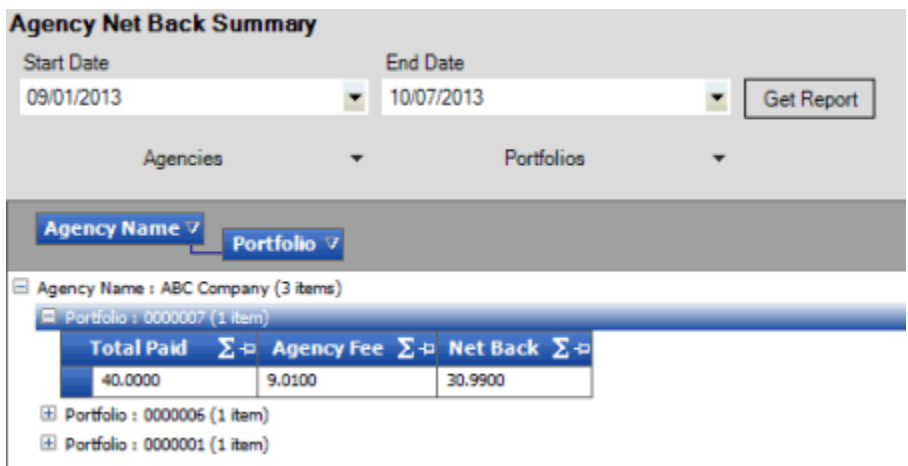

- 8. To modify the report view, see [Report Options.](#page-500-0)
- 9. To print the report, click **Print**.
- 10. To export the report to a Microsoft Excel file, do the following:
- a. Click **Export to Excel**. The **Save As** dialog box appears.
- b. In the **File name** box, type a name for the file and then click **Save**.
	- 11. To export the report to a Comma Separate Value (CSV) file, do the following:
- a. Click **Export to CSV**. The **Save As** dialog box appears.
- b. In the **File name** box, type a name for the file and then click **Save**.

#### **Related Topics**

[Report Options](#page-500-0)

#### [Reports](#page-500-1)

# **៩** GENESYS

#### <span id="page-521-0"></span>[Feedback](file:///d:/builds/latitude_latitude.2024r1_systest/products/Documentation/Source/AIM_Help/javascript:%7bmail_str%20=%20%22mailto:LatitudeDoc@genesys.com)

#### **Generate a Gross Placements by Agency Report**

Use the **Gross Placements by Agency** pane to generate a **Gross Placements by Agency** report. The report displays placement numbers, by agency and month, for the specified date range.

#### **To generate a Gross Placements by Agency report**

1. In the menu bar, click **Reports**, click **Agencies**, and then click the **Gross Placements by Agency**. The **Gross Placements by Agency** pane appears.

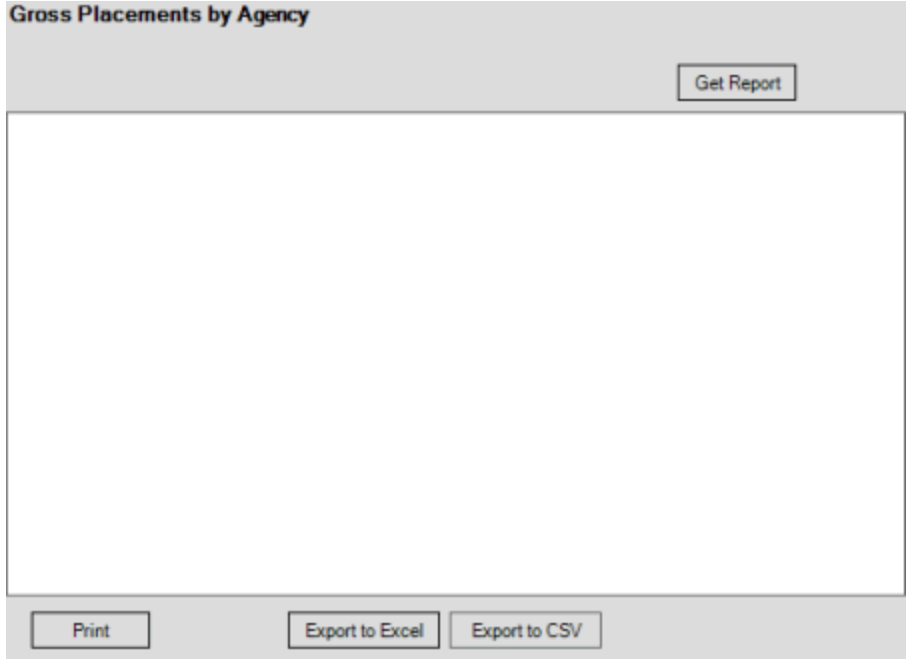

- 2. Click **Get Report**.
- 3. Click the plus sign (+) to expand sections of the report.

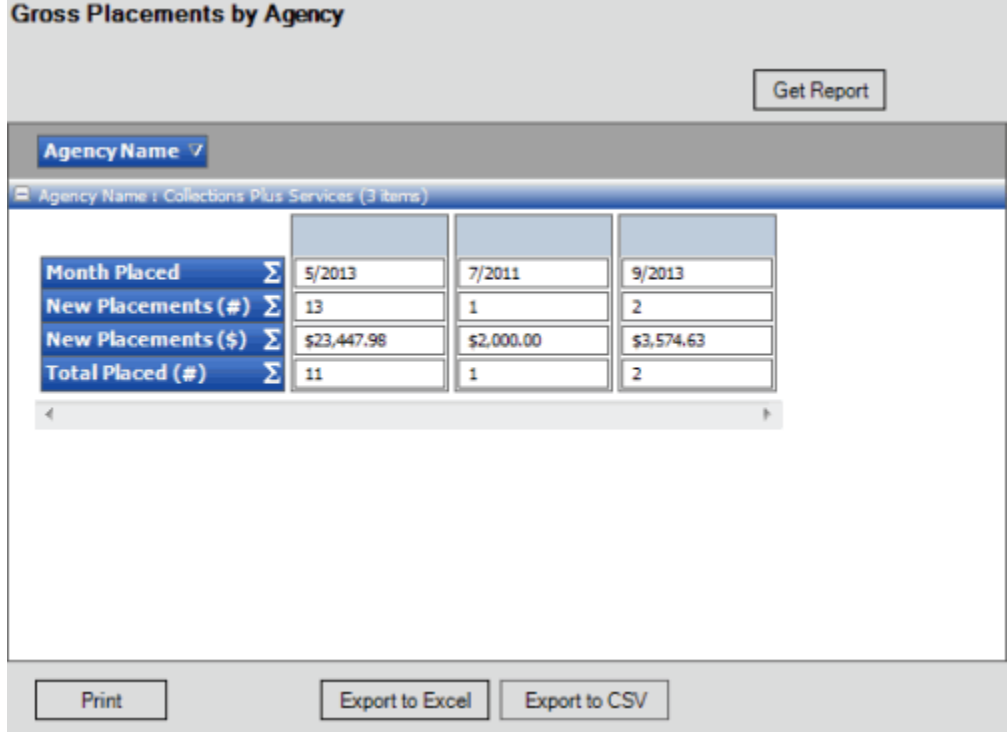

- 4. To modify the report view, see [Report Options.](#page-500-0)
- 5. To print the report, click **Print**.
- 6. To export the report to a Microsoft Excel file, do the following:

<span id="page-523-0"></span>**[Feedback](file:///d:/builds/latitude_latitude.2024r1_systest/products/Documentation/Source/AIM_Help/javascript:%7bmail_str%20=%20%22mailto:LatitudeDoc@genesys.com)** 

- a. Click **Export to Excel**. The **Save As** dialog box appears.
- b. In the **File name** box, type a name for the file and then click **Save**.
	- 7. To export the report to a Comma Separate Value (CSV) file, do the following:
- a. Click **Export to CSV**. The **Save As** dialog box appears.
- b. In the **File name** box, type a name for the file and then click **Save**.

#### **Related Topics**

#### [Report Options](#page-500-0)

#### **[Reports](#page-500-1)**

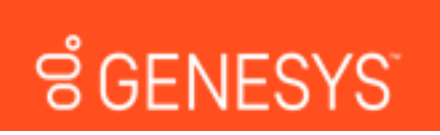

## **Generate a Vintage Agency by Customer (Agency) Report**

Use the **Vintage Agency by Customer (Agency)** pane to generate a **Vintage Agency by Customer (Agency)** report. The report displays placement numbers for each month within the specified date range, sorted by agency.

#### **To generate a Vintage Agency by Customer (Agency) report**

1. In the menu bar, click **Reports**, click **Agencies**, and then click the **Vintage Agency by Customer (Agency)**. The **Vintage Agency by Customer (Agency)** pane appears.

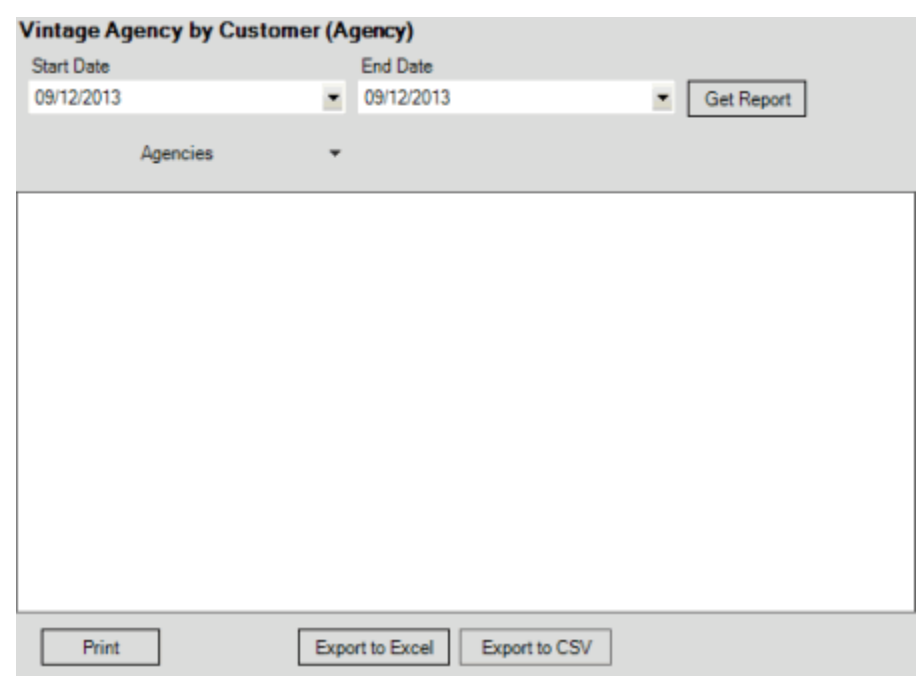

2. In the **Start Date** list box, click the start date for which to display data.

- 3. In the **End Date** list box, click the end date for which to display data.
- 4. In the **Agencies** list box, select the check box for an agency or attorney.
- 5. Click **Get Report**.
- 6. Click the plus sign (+) to expand sections of the report.

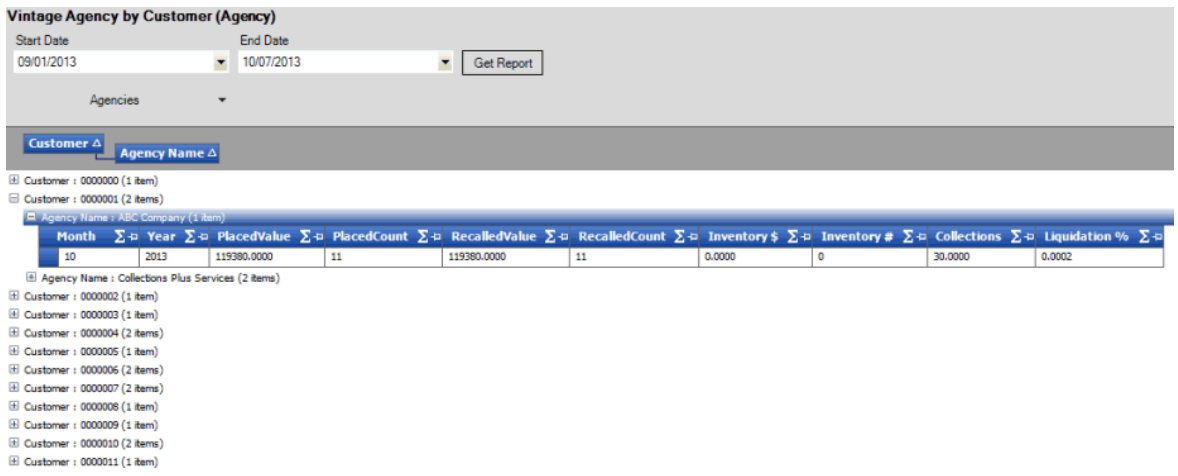

- 7. To modify the report view, see [Report Options.](#page-500-0)
- 8. To print the report, click **Print**.
- 9. To export the report to a Microsoft Excel file, do the following:
- a. Click **Export to Excel**. The **Save As** dialog box appears.
- b. In the **File name** box, type a name for the file and then click **Save**.
	- 10. To export the report to a Comma Separate Value (CSV) file, do the following:
- a. Click **Export to CSV**. The **Save As** dialog box appears.
- b. In the **File name** box, type a name for the file and then click **Save**.

#### **Related Topics**

#### [Report Options](#page-500-0)

**[Reports](#page-500-1)** 

## ទំ*GENESYS*

<span id="page-524-0"></span>[Feedback](file:///d:/builds/latitude_latitude.2024r1_systest/products/Documentation/Source/AIM_Help/javascript:%7bmail_str%20=%20%22mailto:LatitudeDoc@genesys.com)

## **Generate a Vintage Agency by Customer (Agency and Customer) Report**

Use the **Vintage Agency by Customer (Agency and Customer)** pane to generate a **Vintage Agency by Customer (Agency and Customer)** report. The report displays placement numbers for each month within the specified date range, sorted by agency and customer.

#### **To generate a Vintage Agency by Customer (Agency and Customer) report**

1. In the menu bar, click **Reports**, click **Agencies**, and then click the **Vintage Agency by Customer (Agency and Customer)**. The **Vintage Agency by Customer (Agency and Customer)** pane appears.

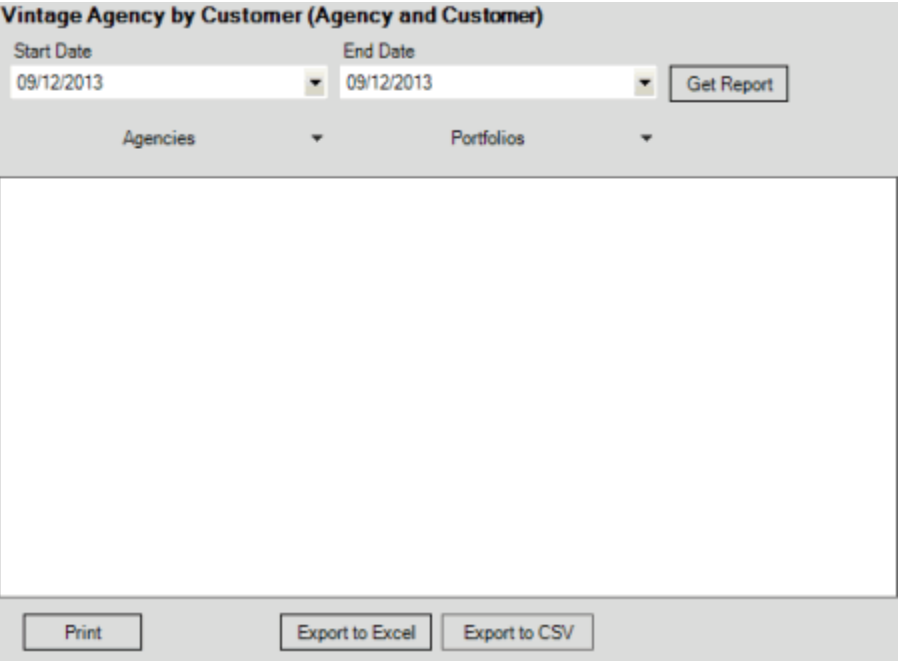

- 2. In the **Start Date** list box, click the start date for which to display data.
- 3. In the **End Date** list box, click the end date for which to display data.
- 4. In the **Agencies** list box, select the check box for an agency or attorney.
- 5. In the **Portfolios** list box, select the check box for a portfolio.
- 6. Click **Get Report**.
- 7. Click the plus sign (+) to expand sections of the report.

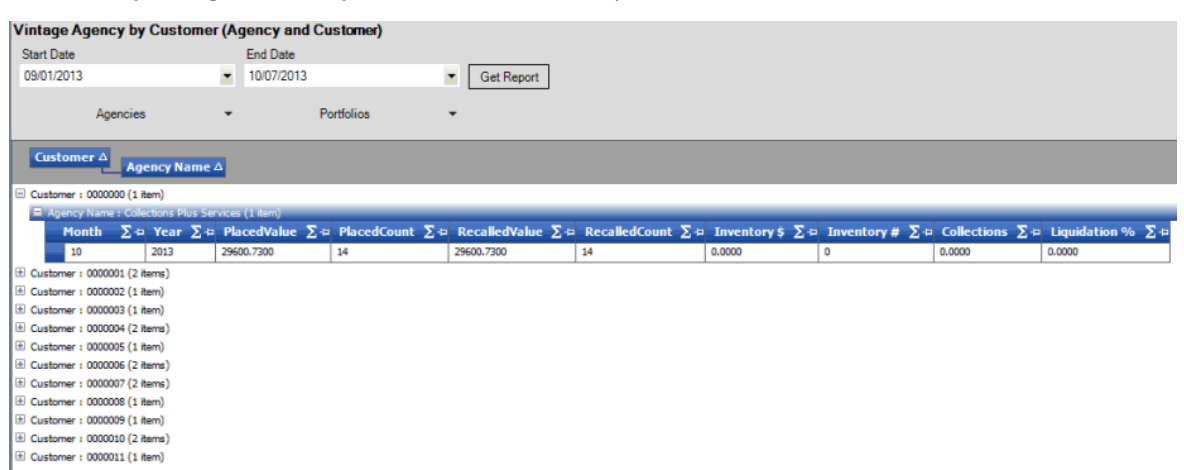

8. To modify the report view, see [Report Options.](#page-500-0)

- 9. To print the report, click **Print**.
- 10. To export the report to a Microsoft Excel file, do the following:
- a. Click **Export to Excel**. The **Save As** dialog box appears.
- b. In the **File name** box, type a name for the file and then click **Save**.
	- 11. To export the report to a Comma Separate Value (CSV) file, do the following:
- a. Click **Export to CSV**. The **Save As** dialog box appears.
- b. In the **File name** box, type a name for the file and then click **Save**.

## **Related Topics**

[Report Options](#page-500-0)

#### <span id="page-526-0"></span>[Reports](#page-500-1)

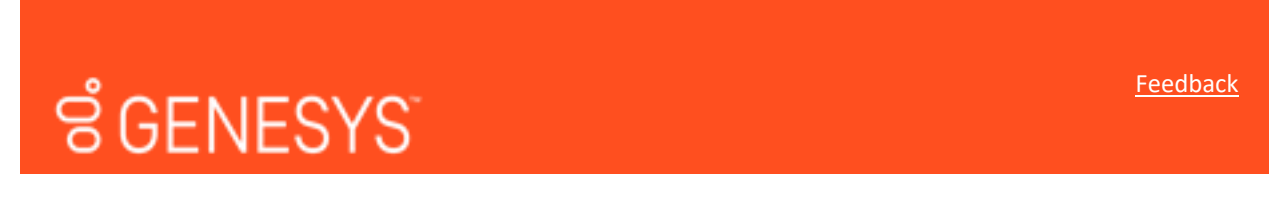

## **Generate a Vintage Agency by Customer (Customer) Report**

Use the **Vintage Agency by Customer (Customer)** pane to generate a **Vintage Agency by Customer (Customer)** report. The report displays placement numbers for each month within the specified date range, sorted by customer.

## **To generate a Vintage Agency by Customer (Customer) report**

1. In the menu bar, click **Reports**, click **Agencies**, and then click the **Vintage Agency by Customer (Customer)**. The **Vintage Agency by Customer (Customer)** pane appears.

#### Reports

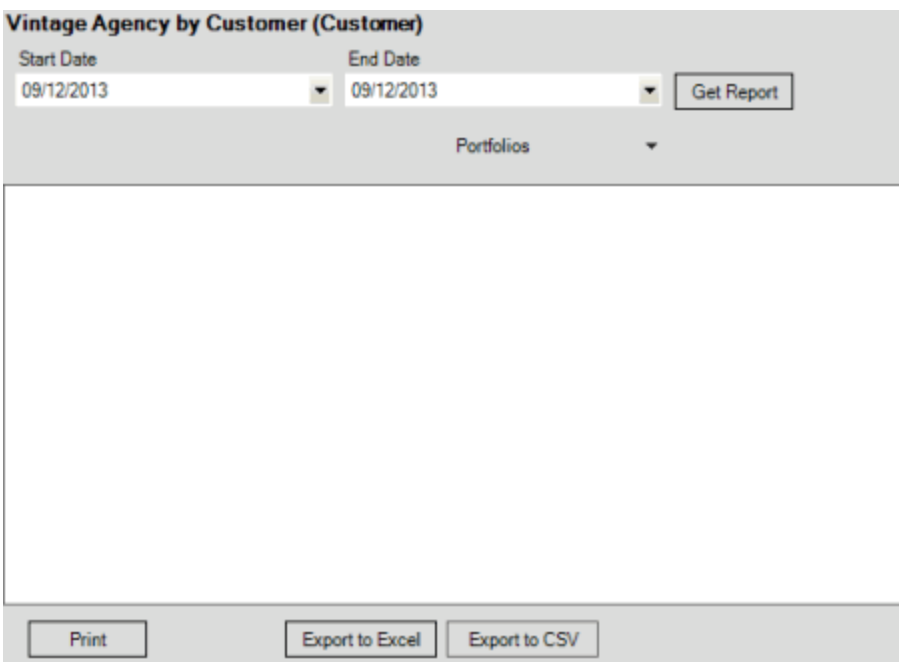

- 2. In the **Start Date** list box, click the start date for which to display data.
- 3. In the **End Date** list box, click the end date for which to display data.
- 4. In the **Portfolios** list box, select the check box for a portfolio.
- 5. Click **Get Report**.
- 6. Click the plus sign (+) to expand sections of the report.

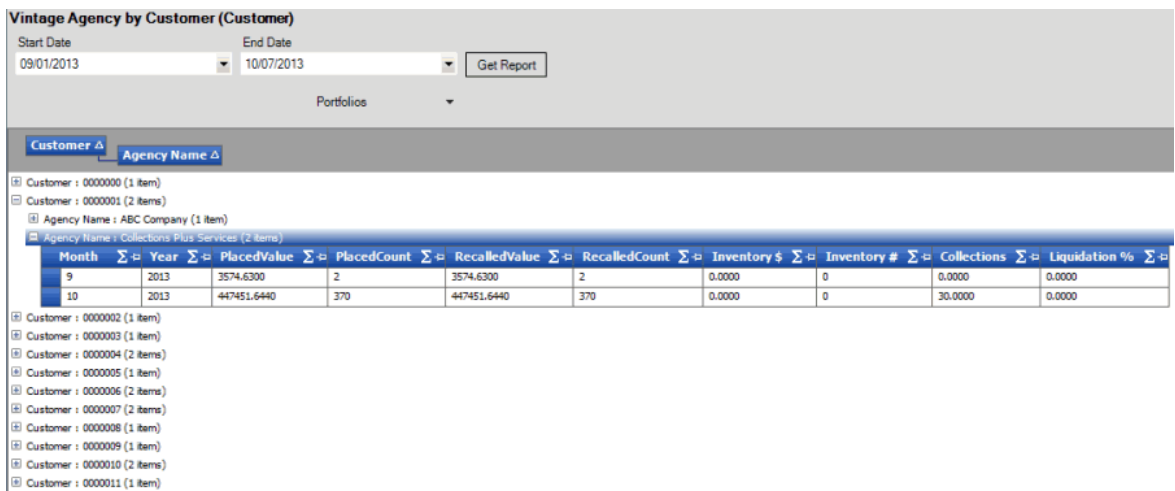

- 7. To modify the report view, see [Report Options.](#page-500-0)
- 8. To print the report, click **Print**.
- 9. To export the report to a Microsoft Excel file, do the following:
- a. Click **Export to Excel**. The **Save As** dialog box appears.
- b. In the **File name** box, type a name for the file and then click **Save**.
- 10. To export the report to a Comma Separate Value (CSV) file, do the following:
- a. Click **Export to CSV**. The **Save As** dialog box appears.
- b. In the **File name** box, type a name for the file and then click **Save**.

#### **Related Topics**

[Report Options](#page-500-0)

[Reports](#page-500-1)

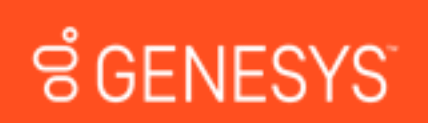

<span id="page-528-0"></span>[Feedback](file:///d:/builds/latitude_latitude.2024r1_systest/products/Documentation/Source/AIM_Help/javascript:%7bmail_str%20=%20%22mailto:LatitudeDoc@genesys.com)

## **Generate a Vintage Agency by Customer (All) Report**

Use the **Vintage Agency by Customer All** pane to generate a **Vintage Agency by Customer All** report. The report displays placement numbers for each month within the specified date range, sorted by customer and agency.

#### **To generate a Vintage Agency by Customer All report**

1. In the menu bar, click **Reports**, click **Agencies**, and then click the **Vintage Agency by Customer All**. The **Vintage Agency by Customer All** pane appears.

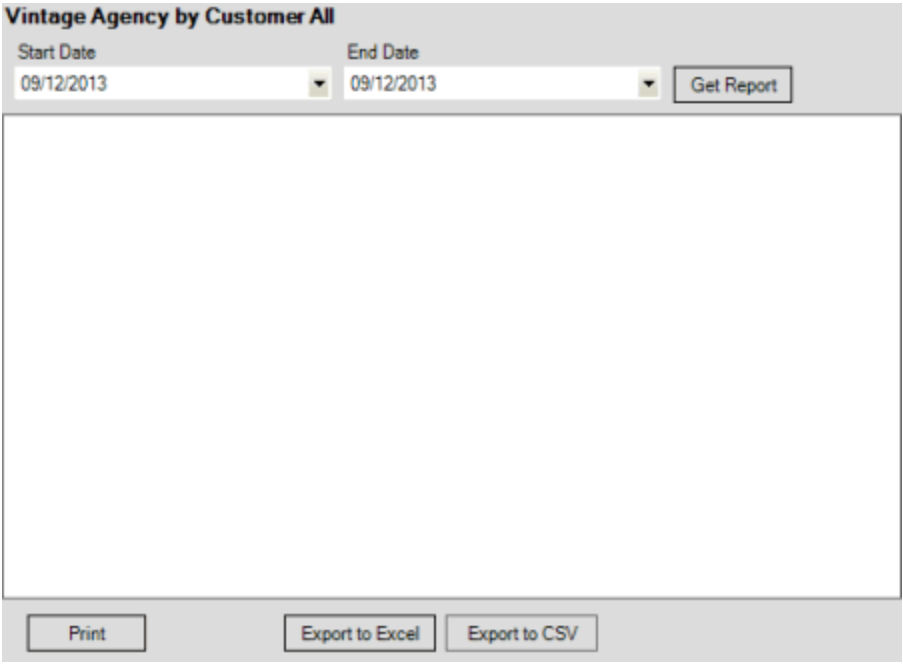

- 2. In the **Start Date** list box, click the start date for which to display data.
- 3. In the **End Date** list box, click the end date for which to display data.
- 4. Click **Get Report**.

5. Click the plus sign (+) to expand sections of the report.

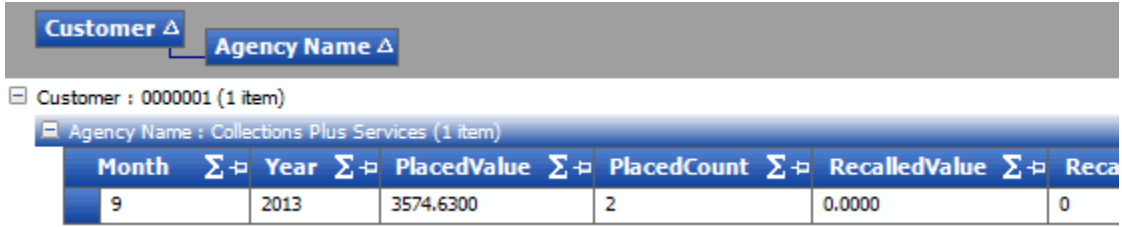

- 6. To modify the report view, see [Report Options.](#page-500-0)
- 7. To print the report, click **Print**.
- 8. To export the report to a Microsoft Excel file, do the following:
- a. Click **Export to Excel**. The **Save As** dialog box appears.
- b. In the **File name** box, type a name for the file and then click **Save**.
	- 9. To export the report to a Comma Separate Value (CSV) file, do the following:
- a. Click **Export to CSV**. The **Save As** dialog box appears.
- b. In the **File name** box, type a name for the file and then click **Save**.

#### **Related Topics**

[Report Options](#page-500-0)

<span id="page-529-0"></span>**[Reports](#page-500-1)** 

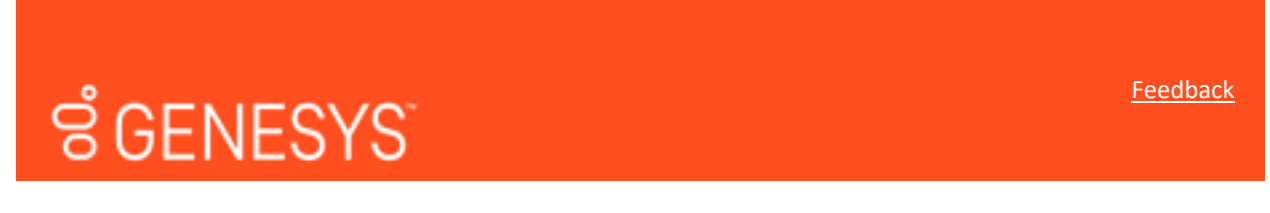

## **Generate a Vintage Agency by Customer Report**

Use the **Vintage Agency by Customer** pane to generate a **Vintage Agency by Customer** report. The report displays placement numbers for each month within the specified date range, sorted by customer and agency name.

#### **To generate a Vintage Agency by Customer report**

1. In the menu bar, click **Reports**, click **Agencies**, and then click the **Vintage Agency by Customer**. The **Vintage Agency by Customer** pane appears.

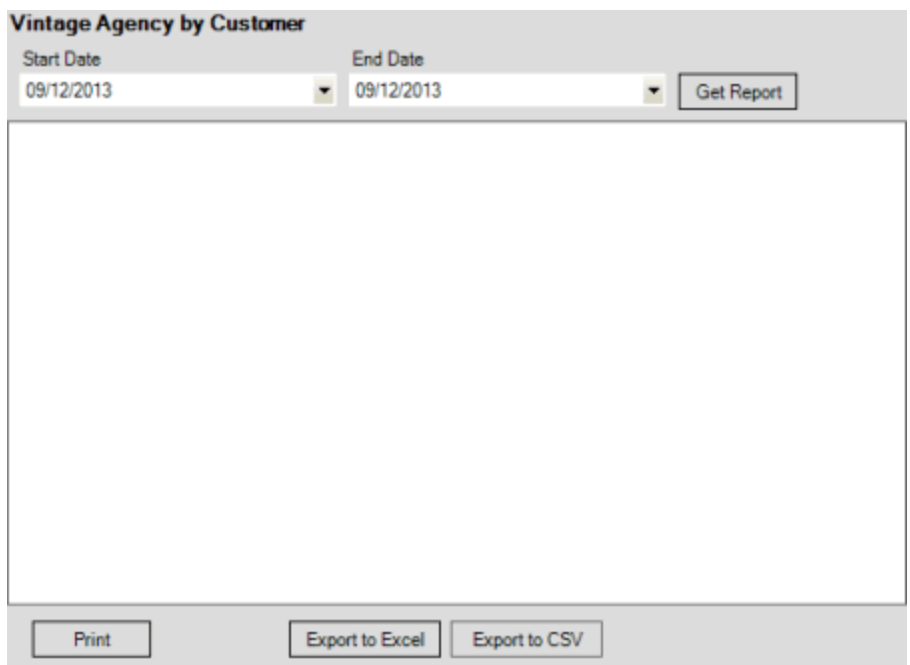

- 2. In the **Start Date** list box, click the start date for which to display data.
- 3. In the **End Date** list box, click the end date for which to display data.
- 4. In the **Agencies** list box, select the check box for an agency or attorney.
- 5. In the **Portfolios** list box, select the check box for a portfolio.
- 6. Click **Get Report**.
- 7. Click the plus sign (+) to expand sections of the report.

Customer  $\Delta$ Name  $\Delta$ 

Customer: 0000001-CUSTOMER ONE (1 item)

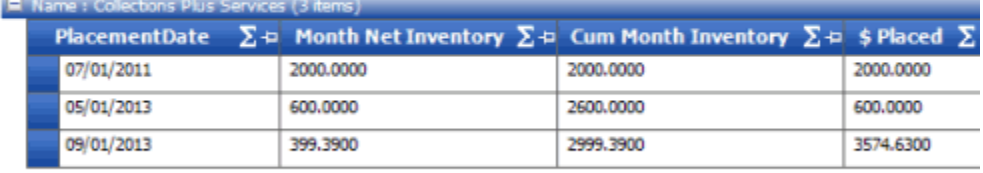

E Customer: 0000002-CUSTOMER TWO (1 item)

El Customer: 0000004-CUSTOMER THREE (1 item)

- 8. To modify the report view, see [Report Options.](#page-500-0)
- 9. To print the report, click **Print**.
- 10. To export the report to a Microsoft Excel file, do the following:
- a. Click **Export to Excel**. The **Save As** dialog box appears.
- b. In the **File name** box, type a name for the file and then click **Save**.
	- 11. To export the report to a Comma Separate Value (CSV) file, do the following:
- a. Click **Export to CSV**. The **Save As** dialog box appears.

b. In the **File name** box, type a name for the file and then click **Save**.

## **Related Topics**

#### [Report Options](#page-500-0)

#### **[Reports](#page-500-1)**

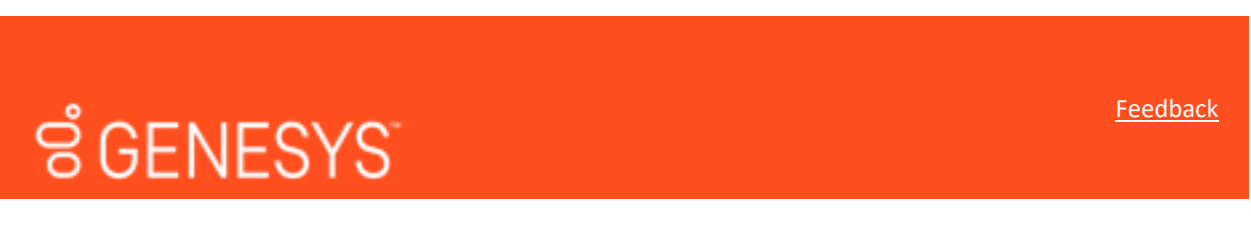

## **Generate an Agency Recovery by Batch Report**

Use the **Agency Recovery by Batch** pane to generate an **Agency Recovery by Batch** report. The report displays recovery information for each placement batch.

#### **To generate an Agency Recovery by Batch report**

1. In the menu bar, click **Reports**, click **Batches**, and then click **Agency Recovery by Batch**. The **Agency Recovery by Batch** pane appears.

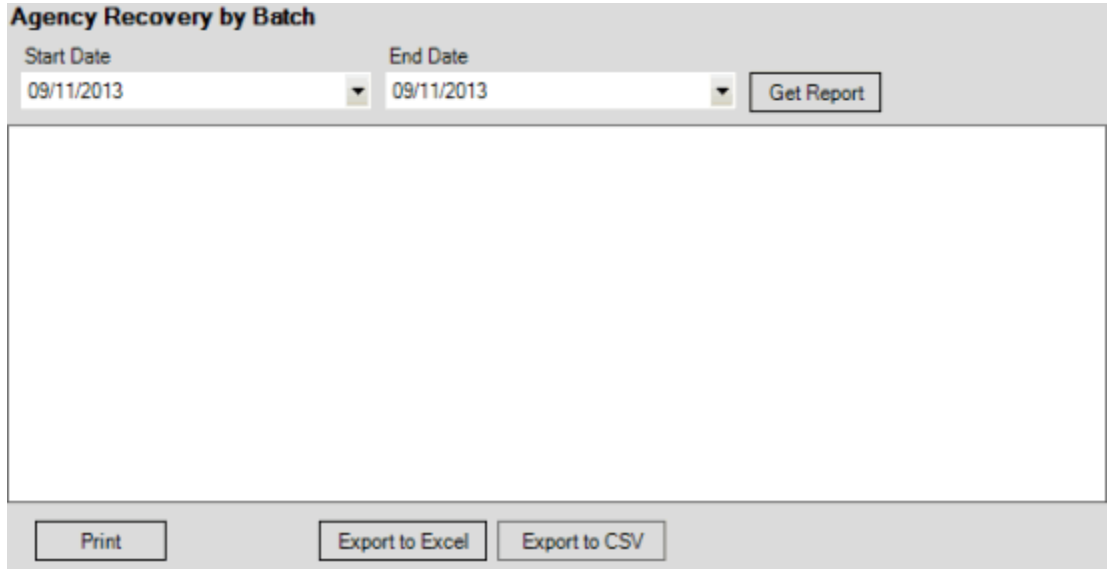

- 2. In the **Start Date** list box, click the start date for which to display data.
- 3. In the **End Date** list box, click the end date for which to display data.
- 4. Click **Get Report**.
- 5. Click the plus sign (+) to expand sections of the report.

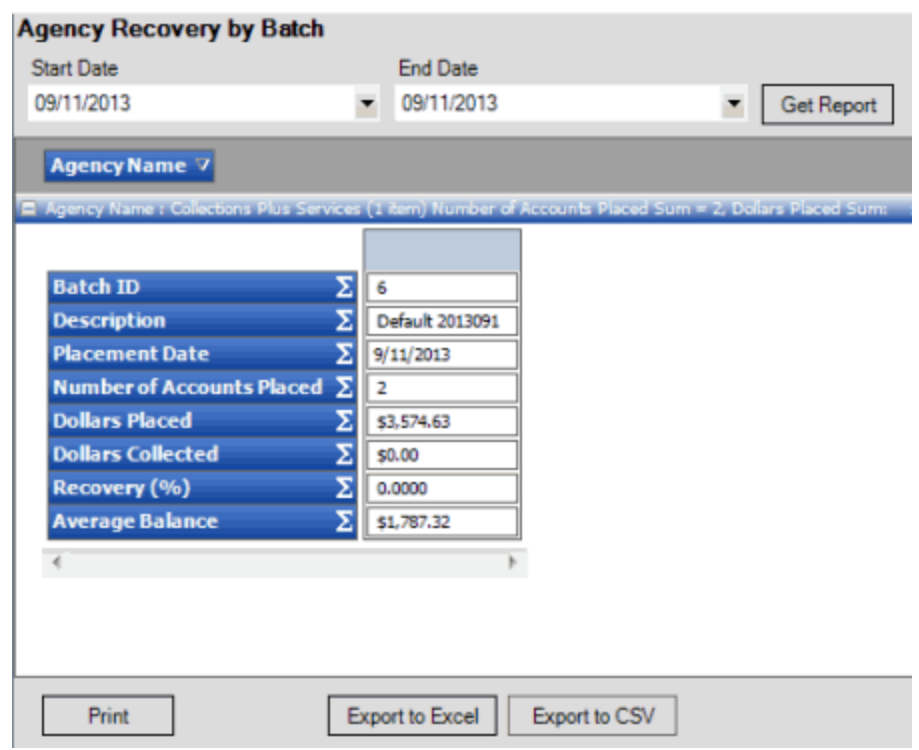

- 6. To modify the report view, see [Report Options.](#page-500-0)
- 7. To print the report, click **Print**.
- 8. To export the report to a Microsoft Excel file, do the following:
- a. Click **Export to Excel**. The **Save As** dialog box appears.
- b. In the **File name** box, type a name for the file and then click **Save**.
	- 9. To export the report to a Comma Separate Value (CSV) file, do the following:
- a. Click **Export to CSV**. The **Save As** dialog box appears.
- b. In the **File name** box, type a name for the file and then click **Save**.

#### **Related Topics**

[Report Options](#page-500-0)

**[Reports](#page-500-1)** 

## **ខំGENESYS**

**[Feedback](file:///d:/builds/latitude_latitude.2024r1_systest/products/Documentation/Source/AIM_Help/javascript:%7bmail_str%20=%20%22mailto:LatitudeDoc@genesys.com)** 

## **Generate a Batch History Report**

Use the **Batch History** pane to generate a **Batch History** report. The report displays the history for each placement batch.

#### **To generate a Batch History report**

1. In the menu bar, click **Reports**, click **Batches**, and then click **Batch History**. The **Batch History** pane appears.

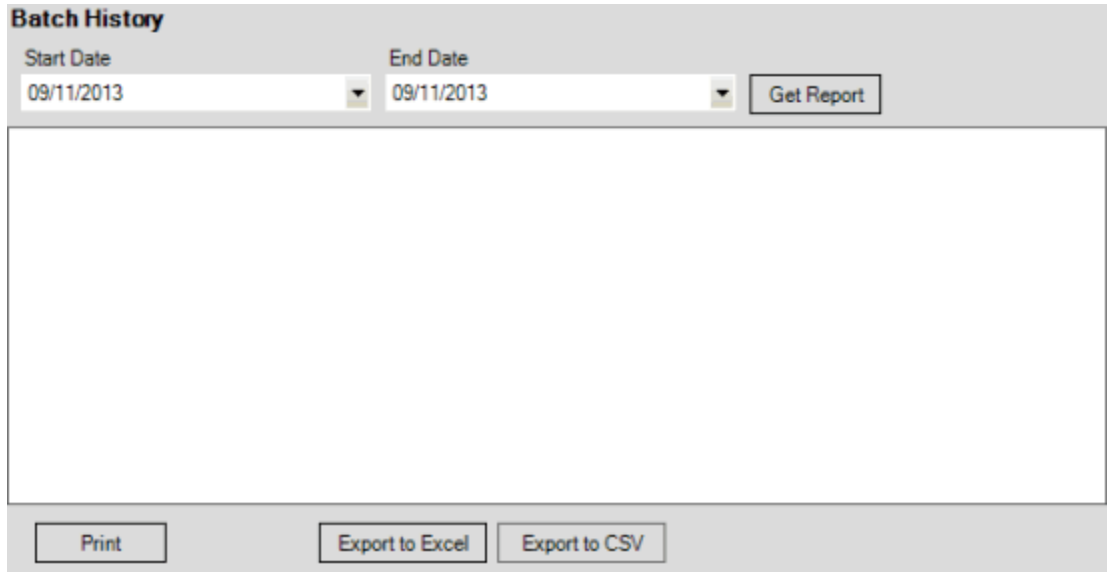

- 2. In the **Start Date** list box, click the start date for which to display data.
- 3. In the **End Date** list box, click the end date for which to display data.
- 4. Click **Get Report**.
- 5. Click the plus sign (+) to expand sections of the report.

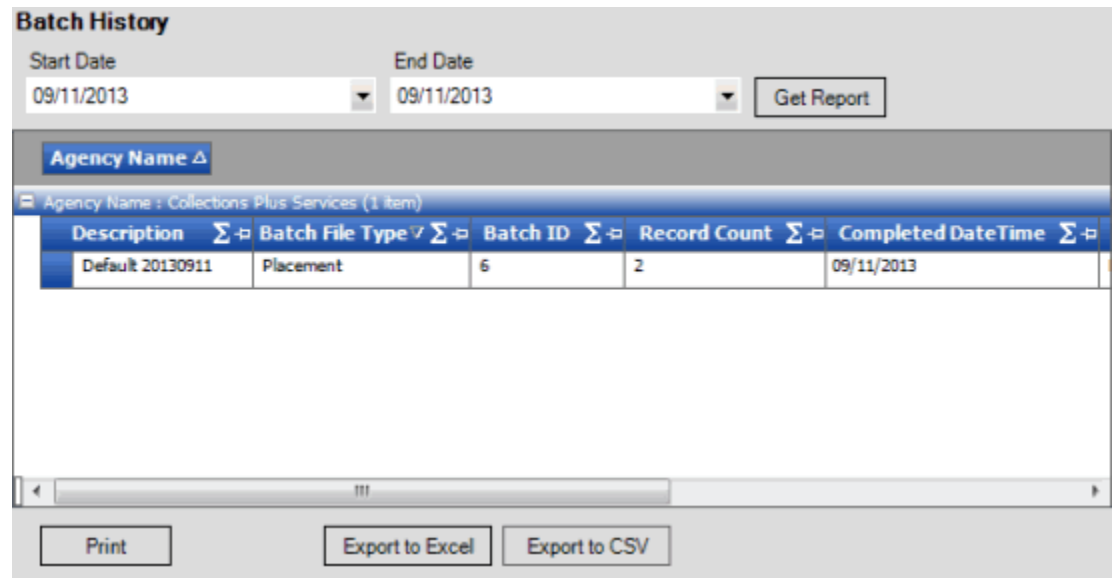

- 6. To modify the report view, see [Report Options.](#page-500-0)
- 7. To print the report, click **Print**.
- 8. To export the report to a Microsoft Excel file, do the following:

- a. Click **Export to Excel**. The **Save As** dialog box appears.
- b. In the **File name** box, type a name for the file and then click **Save**.
	- 9. To export the report to a Comma Separate Value (CSV) file, do the following:
- a. Click **Export to CSV**. The **Save As** dialog box appears.
- b. In the **File name** box, type a name for the file and then click **Save**.

#### **Related Topics**

#### [Report Options](#page-500-0)

#### **[Reports](#page-500-1)**

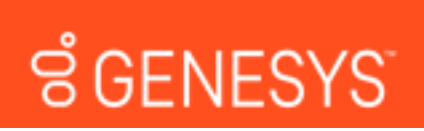

## **Generate a Current Placement Report**

Use the **Current Placements** pane to generate a **Current Placement** report. The report displays accounts that AIM flagged as placed with an outside agency or attorney, grouped by tier. AIM generates and displays this report automatically when you first log on to AIM. You can also generate the report manually.

#### **To generate a Current Placement report**

1. In the menu bar, click **Reports** and then click **Current Placements**. The **Current Placements** pane appears.

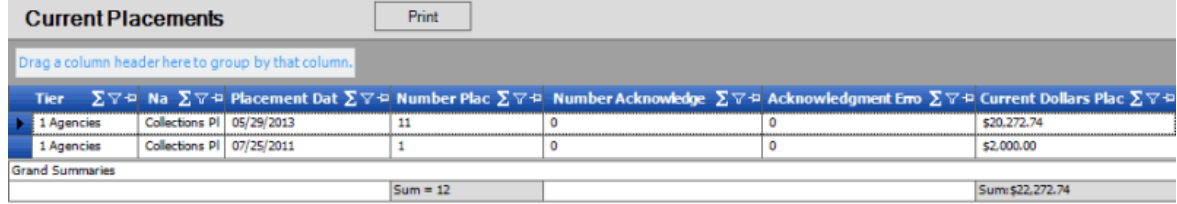

The **Summaries** section indicates how many accounts the agency or attorney acknowledged (using an Acknowledgment File (AACK) import file) and includes any errors or discrepancies.

- 2. To modify the report view, see [Report Options.](#page-500-0)
- 3. To print the report, click **Print**.

#### **Related Topics**

[Report Options](#page-500-0)

[Reports](#page-500-1)

## **ខំGENESYS**

## **Generate an Error Code Report**

Use the **Error Codes** pane to generate an **Error Codes** report. The report displays error codes and descriptions. You use the report to view errors that AIM found and reported against batch history.

## **To generate an Error Code report**

1. In the menu bar, click **Reports** and then click **Error Codes**. The **Error Codes** pane appears.

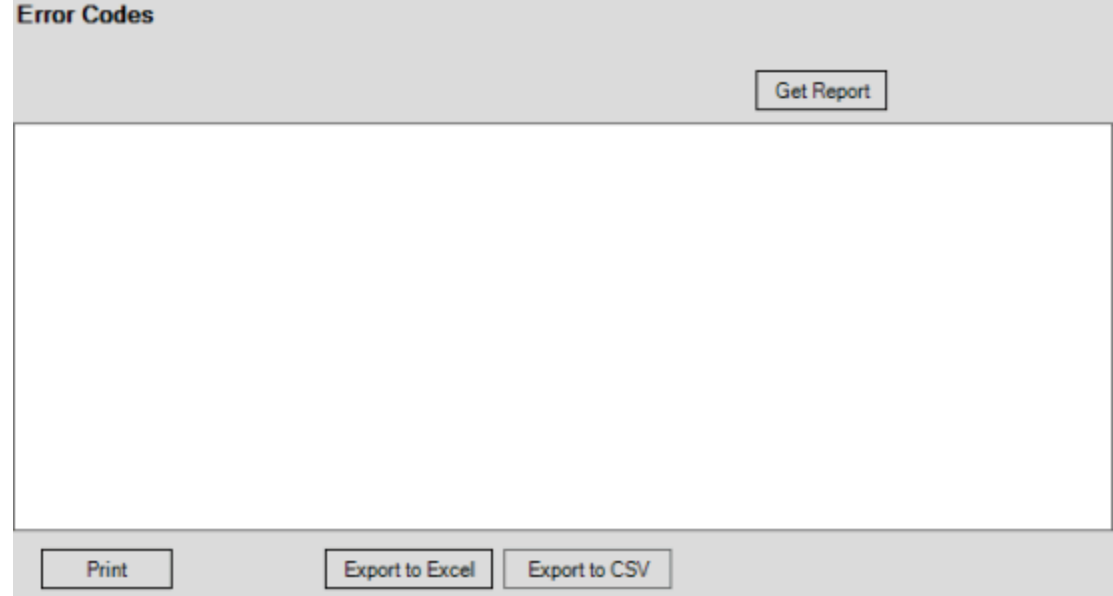

2. Click **Get Report**.

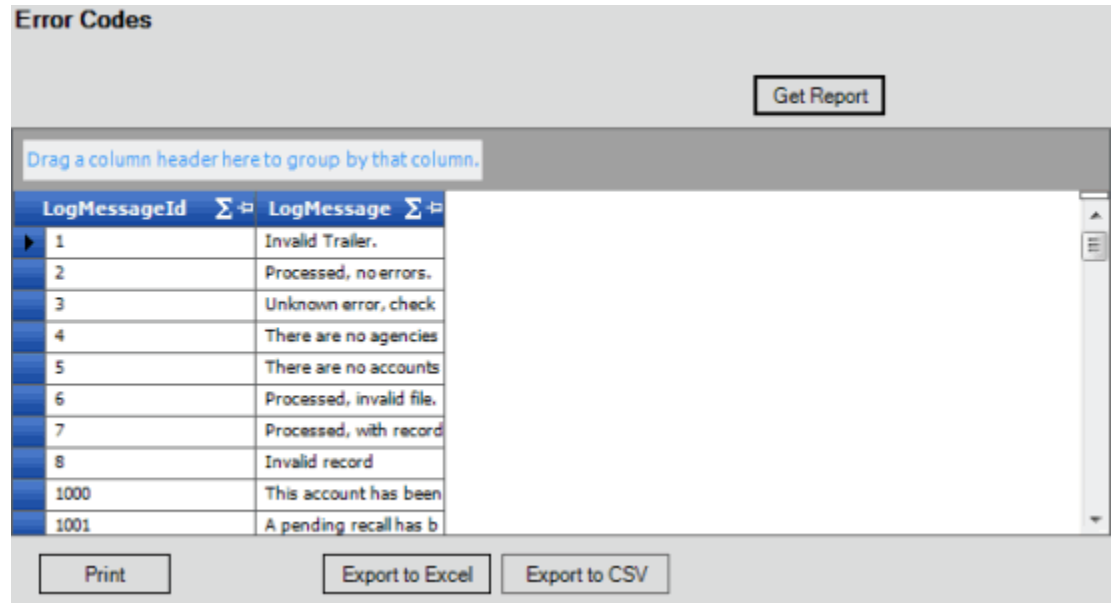

- 3. To expand the LogMessage column, click the border, drag it to the width you want, and then release it.
- 4. To modify the report view, see [Report Options.](#page-500-0)
- 5. To print the report, click **Print**.
- 6. To export the report to a Microsoft Excel file, do the following:
- a. Click **Export to Excel**. The **Save As** dialog box appears.
- b. In the **File name** box, type a name for the file and then click **Save**.
	- 7. To export the report to a Comma Separate Value (CSV) file, do the following:
- a. Click **Export to CSV**. The **Save As** dialog box appears.
- b. In the **File name** box, type a name for the file and then click **Save**.

#### **Related Topics**

[Report Options](#page-500-0)

**[Reports](#page-500-1)** 

## **ទឹ** GENESYS

[Feedback](file:///d:/builds/latitude_latitude.2024r1_systest/products/Documentation/Source/AIM_Help/javascript:%7bmail_str%20=%20%22mailto:LatitudeDoc@genesys.com)

## **Generate a Judgment Summary All Report**

Use the **Judgment Summary All** pane to generate a **Judgment Summary All** report. The report displays summary information for judgments against accounts.

#### **To generate a Judgment Summary All report**

1. In the menu bar, click **Reports**, click **Judgments**, and then click **Judgment Summary All**. The **Judgment Summary All** pane appears.

#### Reports

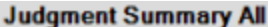

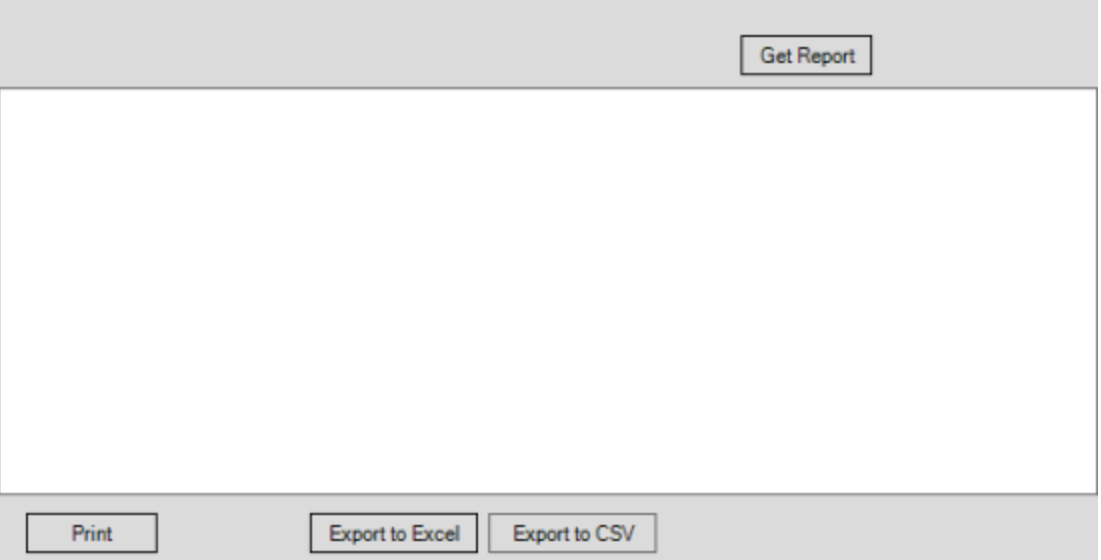

2. Click **Get Report**.

 $\sim$ 

3. Click the plus sign (+) to expand sections of the report.

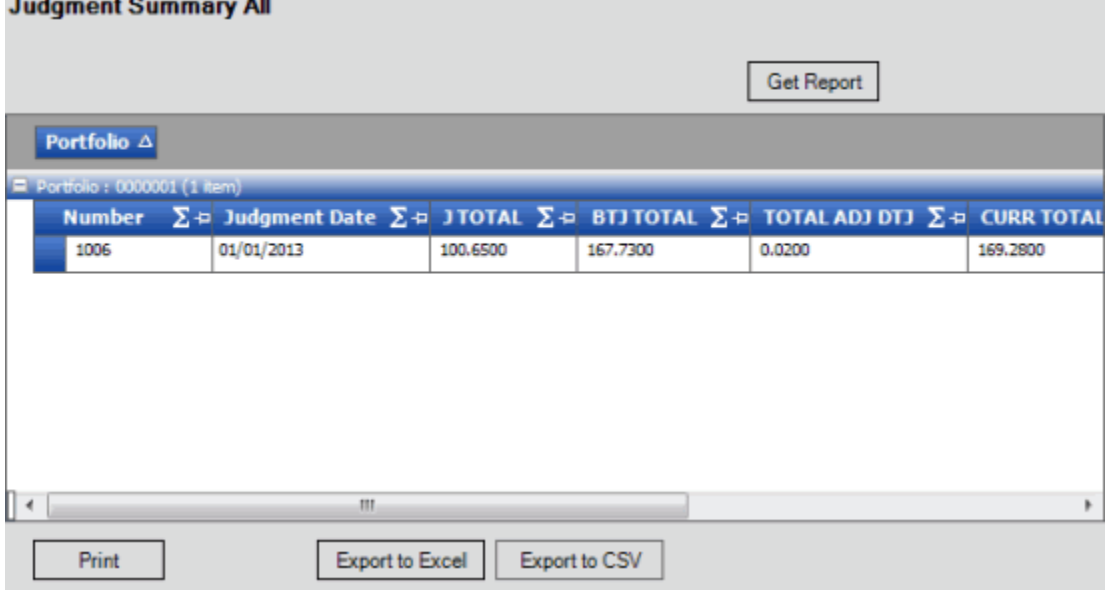

- 4. To modify the report view, see [Report Options.](#page-500-0)
- 5. To print the report, click **Print**.
- 6. To export the report to a Microsoft Excel file, do the following:
- a. Click **Export to Excel**. The **Save As** dialog box appears.
- b. In the **File name** box, type a name for the file and then click **Save**.
	- 7. To export the report to a Comma Separate Value (CSV) file, do the following:
- a. Click **Export to CSV**. The **Save As** dialog box appears.

b. In the **File name** box, type a name for the file and then click **Save**.

#### **Related Topics**

#### [Report Options](#page-500-0)

**[Reports](#page-500-1)** 

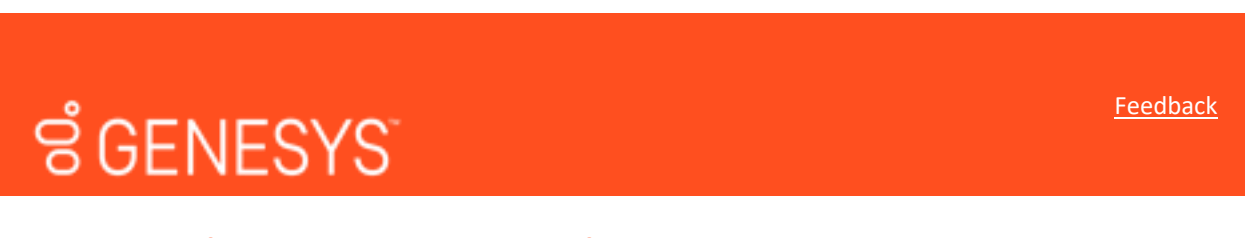

## **Generate a Judgment Summary Mismatches Report**

Use the **Judgment Summary Mismatches** pane to generate a **Judgment Summary Mismatches** report. The report displays summary information for mismatches judgments against accounts.

#### **To generate a Judgment Summary Mismatches report**

**Judament Summary Mismatches** 

1. In the menu bar, click **Reports**, click **Judgments**, and then click **Judgment Summary Mismatches**. The **Judgment Summary Mismatches** pane appears.

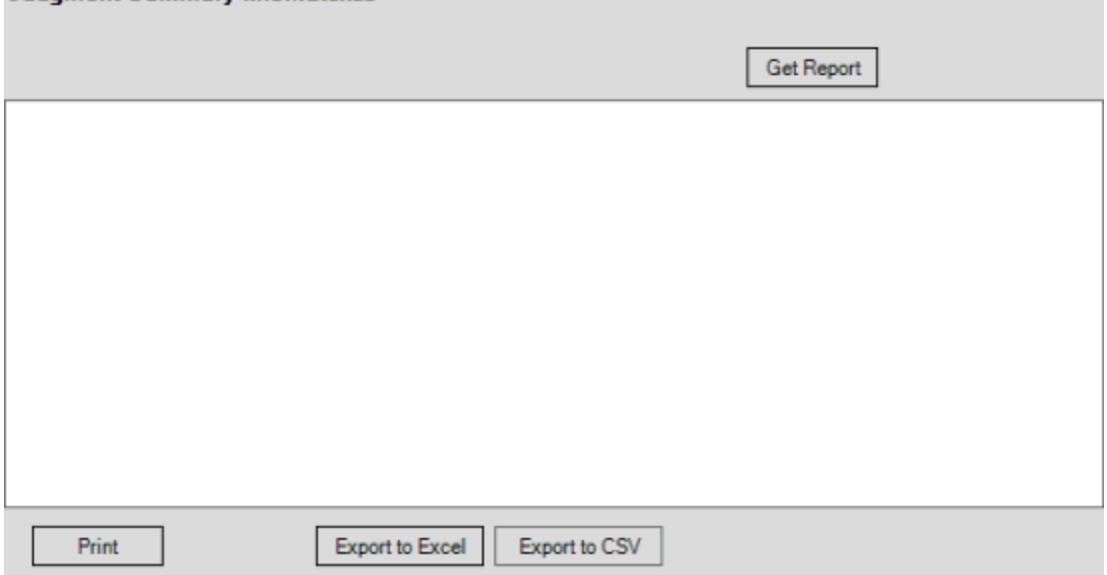

- 2. Click **Get Report**.
- 3. Click the plus sign (+) to expand sections of the report.

#### Reports

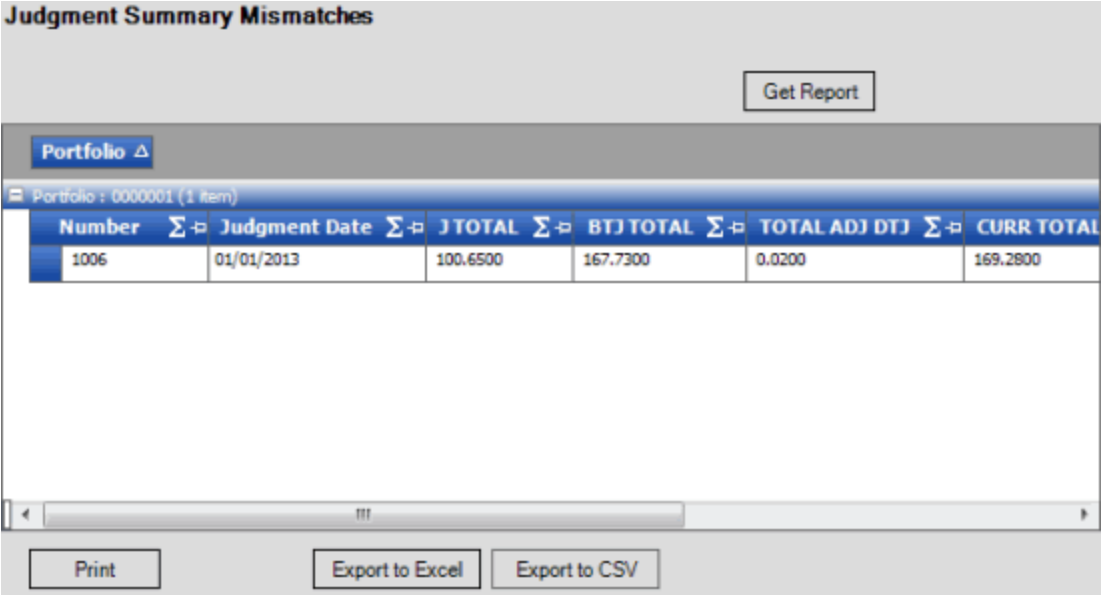

- 4. To modify the report view, see [Report Options.](#page-500-0)
- 5. To print the report, click **Print**.
- 6. To export the report to a Microsoft Excel file, do the following:
- a. Click **Export to Excel**. The **Save As** dialog box appears.
- b. In the **File name** box, type a name for the file and then click **Save**.
	- 7. To export the report to a Comma Separate Value (CSV) file, do the following:
- a. Click **Export to CSV**. The **Save As** dialog box appears.
- b. In the **File name** box, type a name for the file and then click **Save**.

#### **Related Topics**

[Report Options](#page-500-0)

**[Reports](#page-500-1)** 

**Legal Reports**

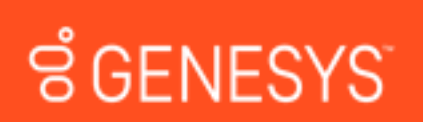

**Legal Reports**

Use legal reports to view legal ledger information.

#### **Related Topics**

[Generate a Duplicate Legal Ledger Entries by Created Date Report](#page-540-0)
[Generate a Legal Ledger Entries \(Exported but Never Updated\) by Exported Date Report](#page-541-0)

[Generate a Legal Ledger Entries \(Never Exported for Approval\) by Created Date Report](#page-542-0)

[Generate a Legal Ledger Entries \(Unapproved\) by Updated Date Report](#page-544-0)

[Generate a Legal Ledger Invoices by Invoiced Date Report](#page-545-0)

**[Reports](#page-500-0)** 

## **ខំGENESYS**

## **Generate a Duplicate Legal Ledger Entries by Created Date Report**

Use the **Duplicate Legal Ledger Entries by Created Date** pane to generate a **Duplicate Legal Ledger Entries by Created Date** report. The report displays duplicate legal ledger entries, sorted by the date created.

[Feedback](file:///d:/builds/latitude_latitude.2024r1_systest/products/Documentation/Source/AIM_Help/javascript:%7bmail_str%20=%20%22mailto:LatitudeDoc@genesys.com)

#### **To generate a Duplicate Legal Ledger Entries by Created Date report**

1. In the menu bar, click **Reports**, click **Legal**, click **Cost\_and\_Fees**, and then click **Duplicate Legal Ledger Entries by Created Date**. The **Duplicate Legal Ledger Entries by Created Date** pane appears.

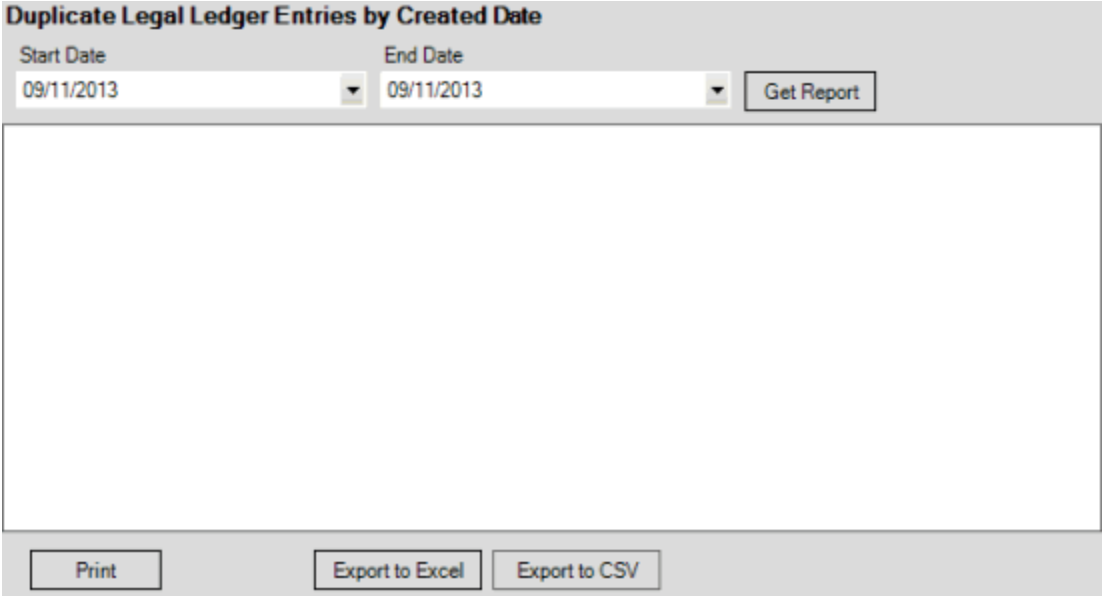

- 2. In the **Start Date** list box, click the start date for which to display data.
- 3. In the **End Date** list box, click the end date for which to display data.
- 4. Click **Get Report**.
- 5. Click the plus sign (+) to expand sections of the report.

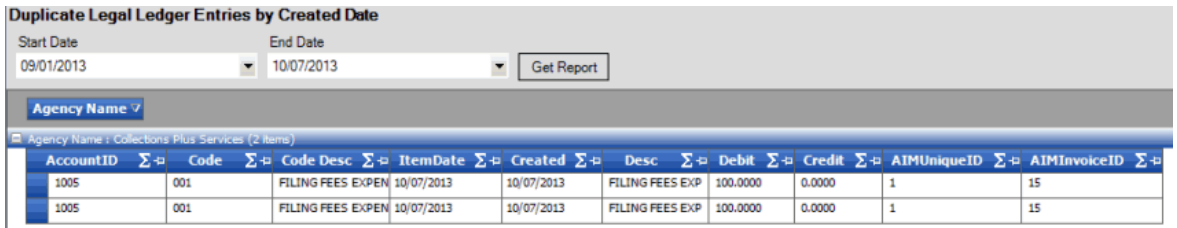

- 6. To modify the report view, see [Report Options.](#page-500-1)
- 7. To print the report, click **Print**.
- 8. To export the report to a Microsoft Excel file, do the following:
- a. Click **Export to Excel**. The **Save As** dialog box appears.
- b. In the **File name** box, type a name for the file and then click **Save**.
	- 9. To export the report to a Comma Separate Value (CSV) file, do the following:
- a. Click **Export to CSV**. The **Save As** dialog box appears.
- b. In the **File name** box, type a name for the file and then click **Save**.

[Legal Reports](#page-539-0)

[Report Options](#page-500-1)

#### **[Reports](#page-500-0)**

# <span id="page-541-0"></span>**ទំ**GENESYS

## **Generate a Legal Ledger Entries (Exported but Never Updated) by Exported Date Report**

Use the **Legal Ledger Entries (Exported but Never Updated) by Exported Date** pane to generate a **Legal Ledger Entries (Exported but Never Updated) by Exported Date** report. The report displays legal ledger entries that AIM exported but didn't update, sorted by the date exported.

#### **To generate a Legal Ledger Entries (Exported but Never Updated) by Exported Date report**

1. In the menu bar, click **Reports**, click **Legal**, click **Cost\_and\_Fees**, and then click **Legal Ledger Entries (Exported but Never Updated) by Exported Date**. The **Legal Ledger Entries (Exported but Never Updated) by Exported Date** pane appears.

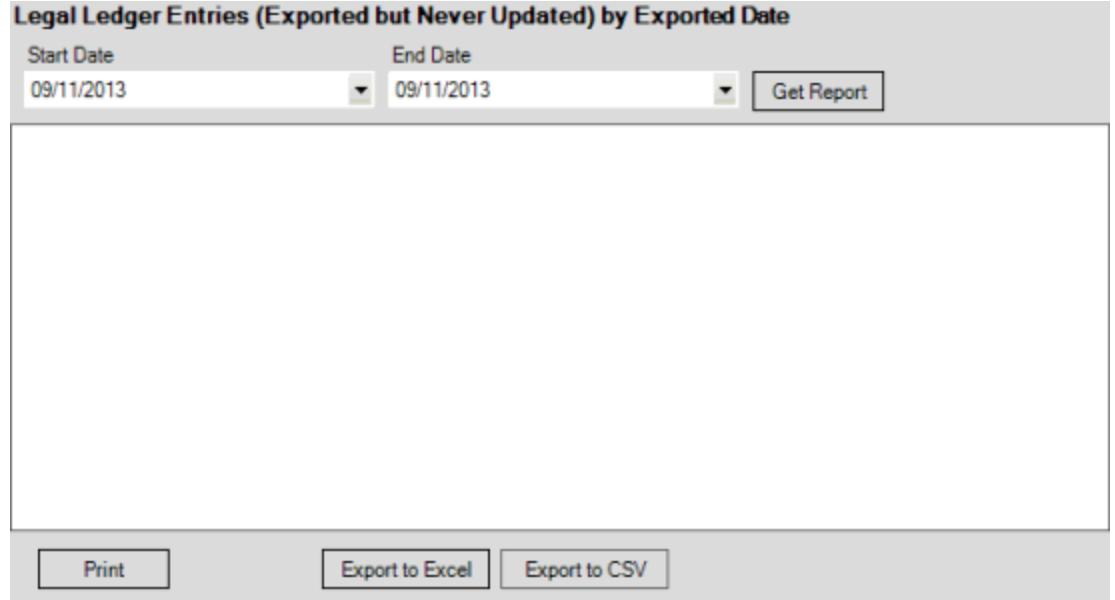

- 2. In the **Start Date** list box, click the start date for which to display data.
- 3. In the **End Date** list box, click the end date for which to display data.
- 4. Click **Get Report**.
- 5. Click the plus sign (+) to expand sections of the report.
- 6. To modify the report view, see [Report Options.](#page-500-1)
- 7. To print the report, click **Print**.
- 8. To export the report to a Microsoft Excel file, do the following:
- a. Click **Export to Excel**. The **Save As** dialog box appears.
- b. In the **File name** box, type a name for the file and then click **Save**.
	- 9. To export the report to a Comma Separate Value (CSV) file, do the following:
- a. Click **Export to CSV**. The **Save As** dialog box appears.
- b. In the **File name** box, type a name for the file and then click **Save**.

[Legal Reports](#page-539-0)

[Report Options](#page-500-1)

#### **[Reports](#page-500-0)**

## <span id="page-542-0"></span>**ទំGENESYS**

## **Generate a Legal Ledger Entries (Never Exported for Approval) by Created Date Report**

Use the **Legal Ledger Entries (Never Exported for Approval) by Created Date** pane to generate a **Legal Ledger Entries (Never Exported for Approval) by Created Date** report. The report displays legal ledger entries that AIM didn't export for approval, sorted by the date created.

**To generate a Legal Ledger Entries (Never Exported for Approval) by Created Date report**

1. In the menu bar, click **Reports**, click **Legal**, click **Cost\_and\_Fees**, and then click **Legal Ledger Entries (Never Exported for Approval) by Created Date**. The **Legal Ledger Entries (Never Exported for Approval) by Created Date** pane appears.

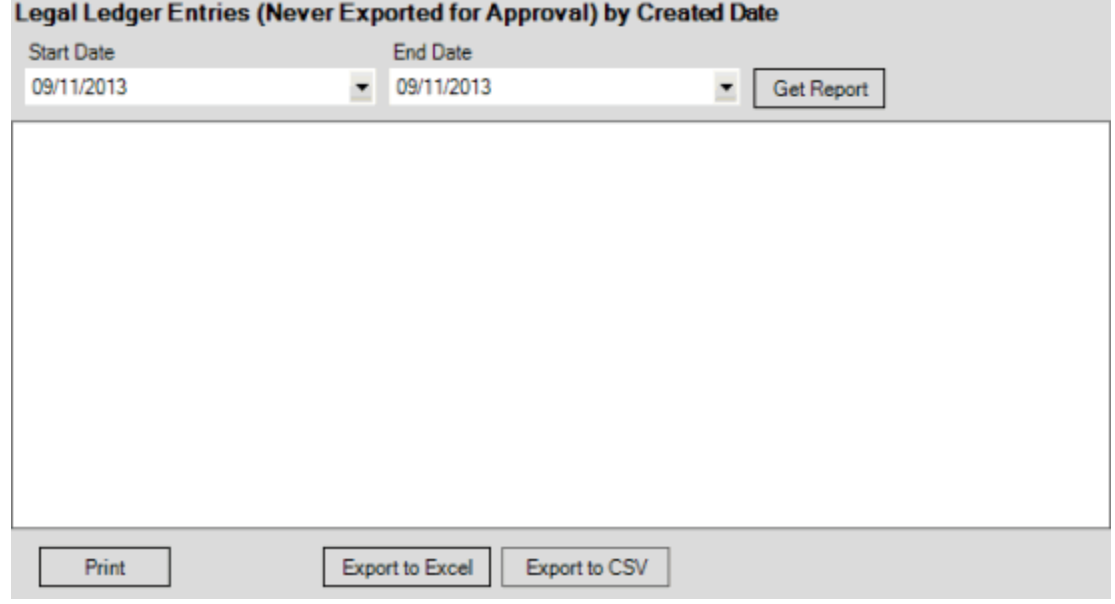

- 2. In the **Start Date** list box, click the start date for which to display data.
- 3. In the **End Date** list box, click the end date for which to display data.
- 4. Click **Get Report**.
- 5. Click the plus sign (+) to expand sections of the report.

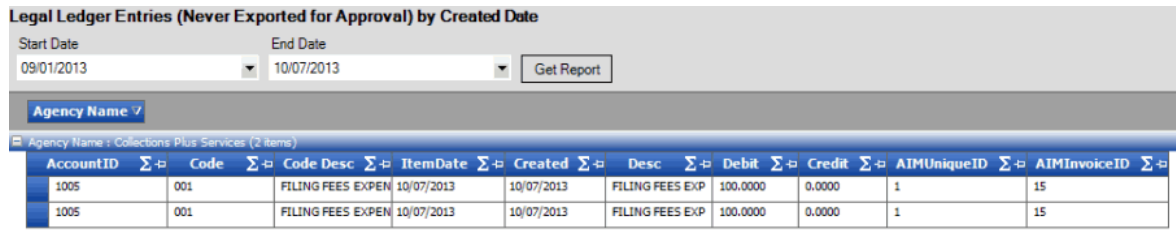

- 6. To modify the report view, see [Report Options.](#page-500-1)
- 7. To print the report, click **Print**.
- 8. To export the report to a Microsoft Excel file, do the following:
- a. Click **Export to Excel**. The **Save As** dialog box appears.
- b. In the **File name** box, type a name for the file and then click **Save**.
- 9. To export the report to a Comma Separate Value (CSV) file, do the following:
- a. Click **Export to CSV**. The **Save As** dialog box appears.
- b. In the **File name** box, type a name for the file and then click **Save**.

[Legal Reports](#page-539-0)

[Report Options](#page-500-1)

#### [Reports](#page-500-0)

## **៩** GENESYS

<span id="page-544-0"></span>[Feedback](file:///d:/builds/latitude_latitude.2024r1_systest/products/Documentation/Source/AIM_Help/javascript:%7bmail_str%20=%20%22mailto:LatitudeDoc@genesys.com)

## **Generate a Legal Ledger Entries (Unapproved) by Updated Date Report**

Use the **Legal Ledger Entries (Unapproved) by Updated Date** pane to generate a **Legal Ledger Entries (Unapproved) by Updated Date** report. The report displays legal ledger entries that are unapproved, sorted by the date updated.

#### **To generate a Legal Ledger Entries (Unapproved) by Updated Date report**

1. In the menu bar, click **Reports**, click **Legal**, click **Cost\_and\_Fees**, and then click **Legal Ledger Entries (Unapproved) by Updated Date**. The **Legal Ledger Entries (Unapproved) by Updated Date** pane appears.

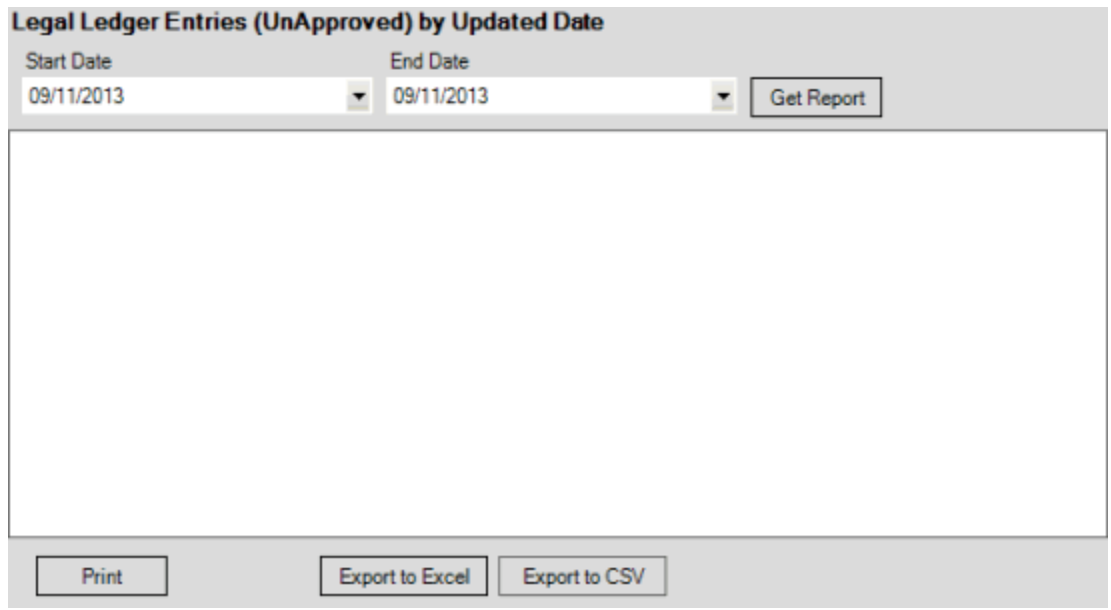

- 2. In the **Start Date** list box, click the start date for which to display data.
- 3. In the **End Date** list box, click the end date for which to display data.
- 4. Click **Get Report**.

5. Click the plus sign (+) to expand sections of the report.

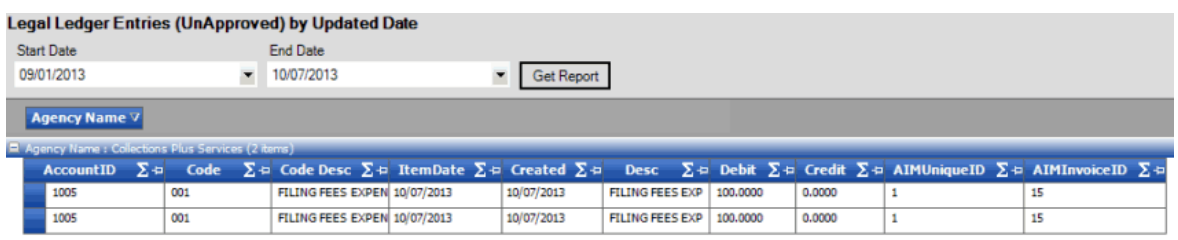

- 6. To modify the report view, see [Report Options.](#page-500-1)
- 7. To print the report, click **Print**.
- 8. To export the report to a Microsoft Excel file, do the following:
- a. Click **Export to Excel**. The **Save As** dialog box appears.
- b. In the **File name** box, type a name for the file and then click **Save**.
	- 9. To export the report to a Comma Separate Value (CSV) file, do the following:
- a. Click **Export to CSV**. The **Save As** dialog box appears.
- b. In the **File name** box, type a name for the file and then click **Save**.

## **Related Topics**

[Legal Reports](#page-539-0)

[Report Options](#page-500-1)

**[Reports](#page-500-0)** 

## <span id="page-545-0"></span>**៩** GENESYS

## **Generate a Legal Ledger Invoices by Invoiced Date Report**

Use the **Legal Ledger Invoices by Invoiced Date** pane to generate a **Legal Ledger Invoices by Invoiced Date** report. The report displays legal ledger invoices, sorted by the date invoiced.

#### **To generate a Legal Ledger Invoices by Invoiced Date report**

1. In the menu bar, click **Reports**, click **Legal**, click **Cost\_and\_Fees**, and then click **Legal Ledger Invoices by Invoiced Date**. The **Legal Ledger Invoices by Invoiced Date** pane appears.

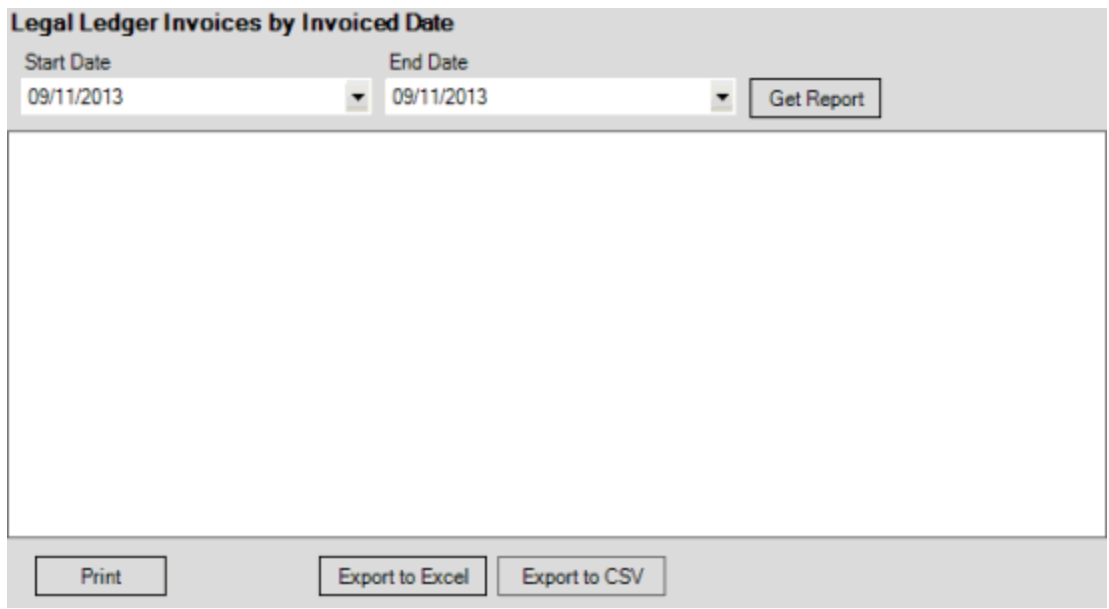

- 2. In the **Start Date** list box, click the start date for which to display data.
- 3. In the **End Date** list box, click the end date for which to display data.
- 4. Click **Get Report**.
- 5. Click the plus sign (+) to expand sections of the report.
- 6. To modify the report view, see [Report Options.](#page-500-1)
- 7. To print the report, click **Print**.
- 8. To export the report to a Microsoft Excel file, do the following:
- a. Click **Export to Excel**. The **Save As** dialog box appears.
- b. In the **File name** box, type a name for the file and then click **Save**.
	- 9. To export the report to a Comma Separate Value (CSV) file, do the following:
- a. Click **Export to CSV**. The **Save As** dialog box appears.
- b. In the **File name** box, type a name for the file and then click **Save**.

[Legal Reports](#page-539-0)

[Report Options](#page-500-1)

#### **[Reports](#page-500-0)**

## **ទំGENESYS**

## **Generate a Payment History Report**

Use the **Payment History** pane to generate a **Payment History** report. The report displays payments received within the specified date range.

#### **To generate a Payment History report**

1. In the menu bar, click **Reports** and then click **Payment History**. The **Payment History** pane appears.

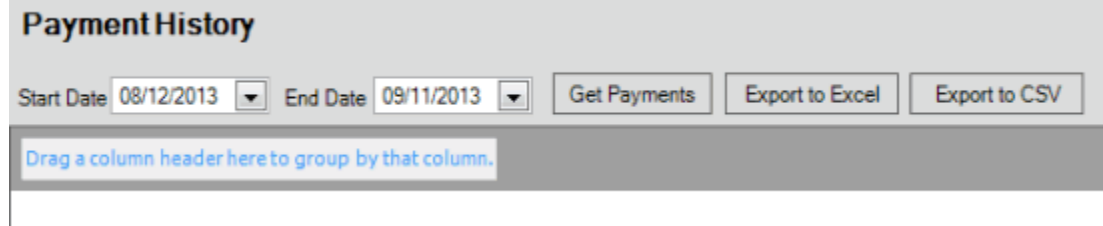

- 2. In the **Start Date** list box, click the start date for which to display data.
- 3. In the **End Date** list box, click the end date for which to display data.
- 4. Click **Get Payments**.
- 5. Click the plus sign (+) to expand sections of the report.

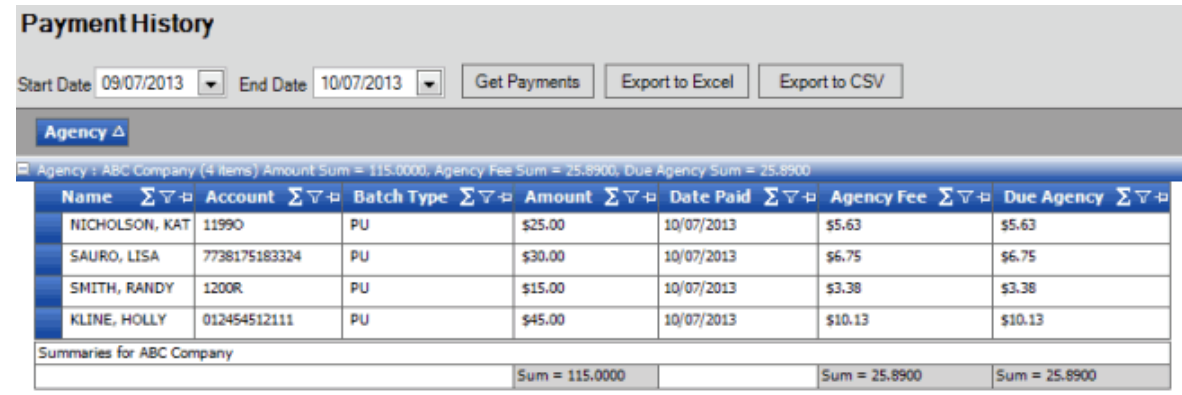

- 6. To modify the report view, see [Report Options.](#page-500-1)
- 7. To export the report to a Microsoft Excel file, do the following:
- a. Click **Export to Excel**. The **Save As** dialog box appears.
- b. In the **File name** box, type a name for the file and then click **Save**.
	- 8. To export the report to a Comma Separate Value (CSV) file, do the following:
- a. Click **Export to CSV**. The **Save As** dialog box appears.
- b. In the **File name** box, type a name for the file and then click **Save**.

#### **Related Topics**

[Report Options](#page-500-1)

**[Reports](#page-500-0)** 

## <u>ទំGENESYS</u>

## **Generate a Placement History Report**

Use the **Placement History** pane to generate a **Placement History** report. The report displays all batches placed with outside agencies and attorneys for the specified date range. The default sort order is by internal batch number.

**Note:** The batch number displayed in the **Agency/Attorney Evaluator** tool doesn't match the batch number displayed in this report.

### **To generate a Placement History report**

- 1. Do the steps to [Rebuild Agency or Attorney Evaluator Data.](#page-513-0)
- 2. In the menu bar, click **Reports** and then click **Placement History**. The **Placement History** pane appears.

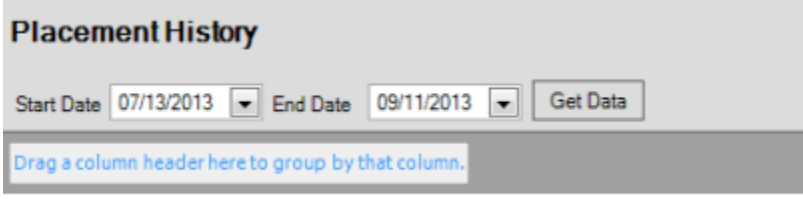

- 3. In the **Start Date** list box, click the start date for which to display data.
- 4. In the **End Date** list box, click the end date for which to display data.
- 5. Click **Get Data**. Batches placed with outside agencies and attorneys for the specified date range appear.

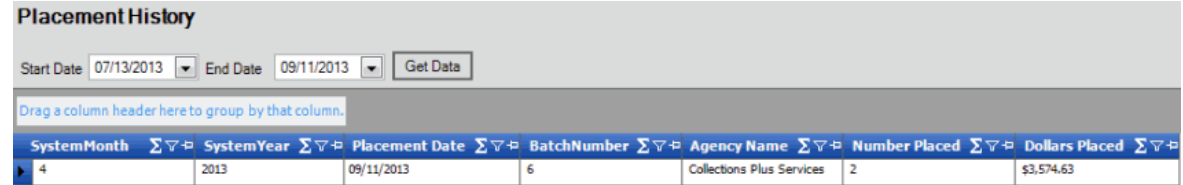

- 6. To modify the report view, see [Report Options.](#page-500-1)
- 7. To print the report, click **Print**.

#### **Related Topics**

[Report Options](#page-500-1)

[Reports](#page-500-0)

<span id="page-548-0"></span>**Processing Reports**

## **ខំGENESYS**

## **Processing Reports**

Use processing reports to view errors that occur when you import records into your system. We recommend that you run these reports and review them after importing records. A separate processing report is available for each import file type.

## **Related Topics**

[Acknowledgment Processing Reports](#page-549-0)

[Generate a Bankruptcy Errors Report](#page-554-0)

[Generate a Close Errors Report](#page-555-0)

[Generate a Decease Errors Report](#page-557-0)

[Demographics Processing Reports](#page-558-0)

[Payment Processing Reports](#page-561-0)

[Generate an Active Post Dated Transactions Report](#page-574-0)

[Generate a Recall Objection Errors Report](#page-575-0)

[Reconciliation Processing Reports](#page-576-0)

[Generate a Status Errors Report](#page-580-0)

[Reports](#page-500-0)

## **Acknowledgment Processing Reports**

<span id="page-549-0"></span>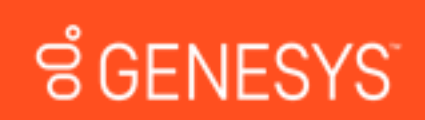

#### **Acknowledgment Processing Reports**

Use acknowledgment reports to view errors that occurred when you imported acknowledgments into your system.

Related Topics [Generate an Acknowledgment Errors Report](#page-550-0) [Generate a Details of Acknowledgment Errors by Date Range By Agency Report](#page-551-0) [Generate a Summary of Acknowledgment Errors by Date Range by Agency Report](#page-552-0) [Processing Reports](#page-548-0)

#### <span id="page-550-0"></span>**[Reports](#page-500-0)**

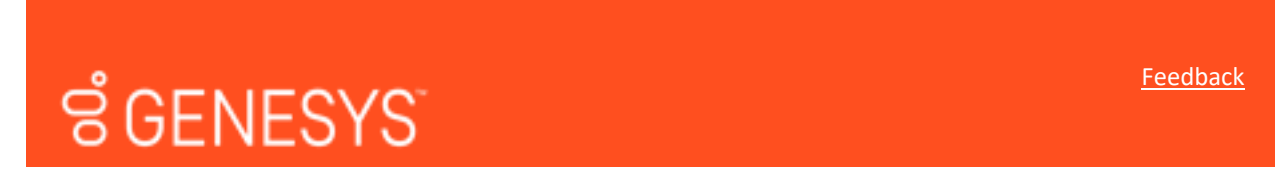

#### **Generate an Acknowledgment Errors Report**

Use the **Acknowledgment Errors** pane to generate an **Acknowledgment Errors** report. The report displays errors that occurred when you imported acknowledgments.

#### **To generate an Acknowledgment Errors report**

1. In the menu bar, click **Reports**, click **Processing**, click **Acknowledgments**, and then click **Acknowledgment Errors**. The **Acknowledgment Errors** pane appears.

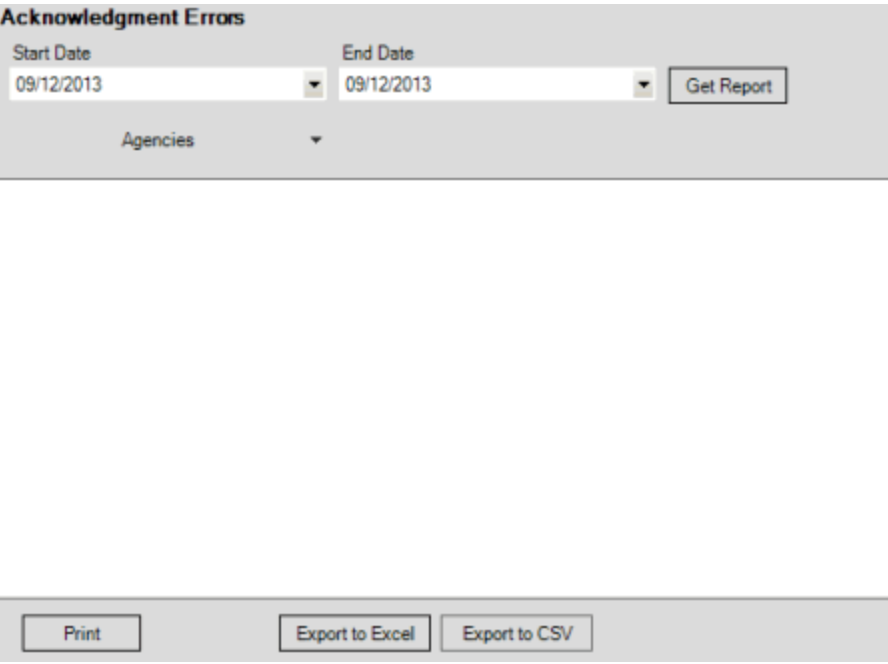

- 2. In the **Start Date** list box, click the start date for which to display data.
- 3. In the **End Date** list box, click the end date for which to display data.
- 4. In the **Agencies** list box, select the check box for an agency or attorney.
- 5. Click **Get Report**.
- 6. To modify the report view, see [Report Options.](#page-500-1)
- 7. To print the report, click **Print**.
- 8. To export the report to a Microsoft Excel file, do the following:
- a. Click **Export to Excel**. The **Save As** dialog box appears.
- b. In the **File name** box, type a name for the file and then click **Save**.
- 9. To export the report to a Comma Separate Value (CSV) file, do the following:
- a. Click **Export to CSV**. The **Save As** dialog box appears.
- b. In the **File name** box, type a name for the file and then click **Save**.

[Report Options](#page-500-1)

[Acknowledgment Processing Reports](#page-549-0)

[Processing Reports](#page-548-0)

## **[Reports](#page-500-0)**

<span id="page-551-0"></span>**[Feedback](file:///d:/builds/latitude_latitude.2024r1_systest/products/Documentation/Source/AIM_Help/javascript:%7bmail_str%20=%20%22mailto:LatitudeDoc@genesys.com)** 

# ទំ*GENESYS*

**Generate a Details of Acknowledgment Errors by Date Range By Agency Report**

Use the **Details of Acknowledgment Errors by Date Range By Agency** pane to generate a **Details of Acknowledgment Errors by Date Range By Agency** report. The report displays details for errors that occurred when you imported acknowledgments, sorted by date range and agency or attorney.

**To generate a Details of Acknowledgment Errors by Date Range By Agency report**

1. In the menu bar, click **Reports**, click **Processing**, click **Acknowledgments**, and then click **Details of Acknowledgment Errors by Date Range By Agency**. The **Details of Acknowledgment Errors by Date Range By Agency** pane appears.

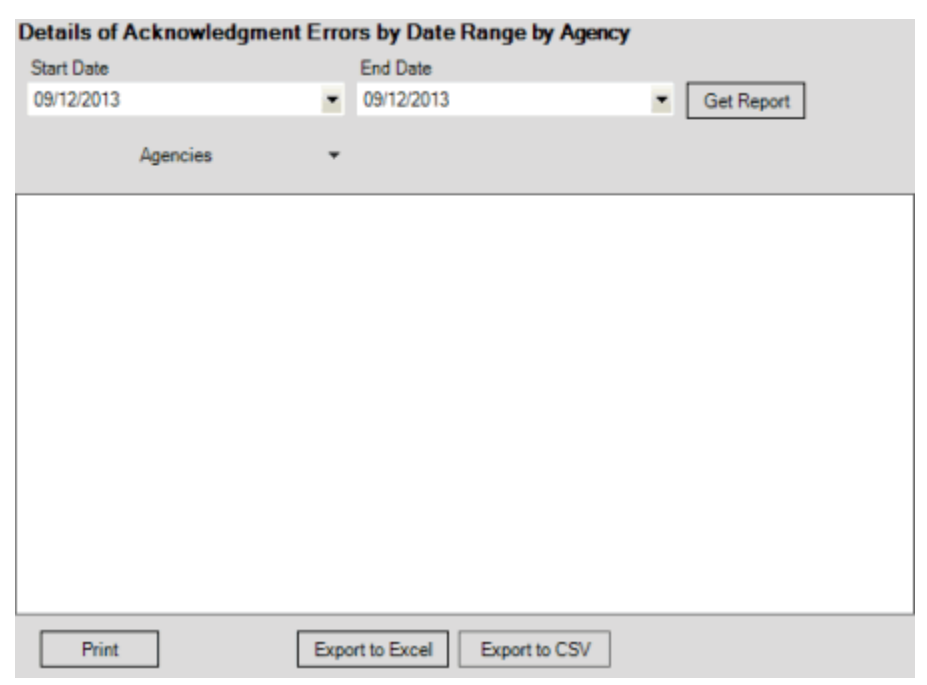

- 2. In the **Start Date** list box, click the start date for which to display data.
- 3. In the **End Date** list box, click the end date for which to display data.
- 4. In the **Agencies** list box, select the check box for an agency or attorney.
- 5. Click **Get Report**.

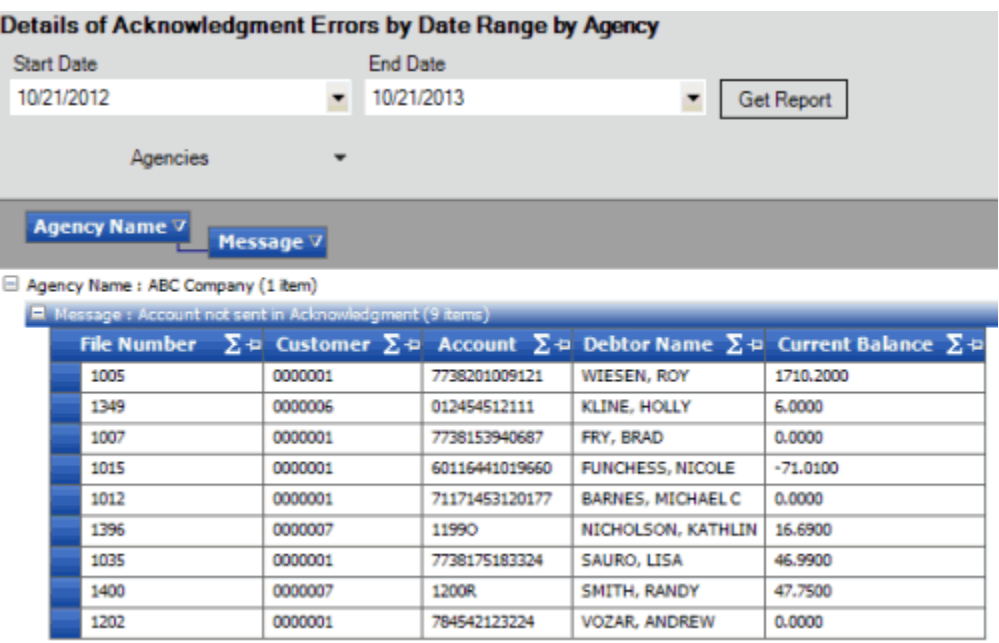

- 6. To modify the report view, see [Report Options.](#page-500-1)
- 7. To print the report, click **Print**.
- 8. To export the report to a Microsoft Excel file, do the following:
- a. Click **Export to Excel**. The **Save As** dialog box appears.
- b. In the **File name** box, type a name for the file and then click **Save**.
	- 9. To export the report to a Comma Separate Value (CSV) file, do the following:
- a. Click **Export to CSV**. The **Save As** dialog box appears.
- b. In the **File name** box, type a name for the file and then click **Save**.

[Report Options](#page-500-1)

[Acknowledgment Processing Reports](#page-549-0)

[Processing Reports](#page-548-0)

<span id="page-552-0"></span>[Reports](#page-500-0)

## **ខុំ GENESYS**

## **Generate a Summary of Acknowledgment Errors by Date Range by Agency Report**

Use the **Summary of Acknowledgment Errors by Date Range by Agency** pane to generate a **Summary of Acknowledgment Errors by Date Range by Agency** report. The report displays a summary of errors that occurred when you imported acknowledgments, sorted by date range and agency or attorney.

**To generate a Summary of Acknowledgment Errors by Date Range by Agency report**

1. In the menu bar, click **Reports**, click **Processing**, click **Acknowledgments**, and then click **Summary of Acknowledgment Errors by Date Range by Agency**. The **Summary of Acknowledgment Errors by Date Range by Agency** pane appears.

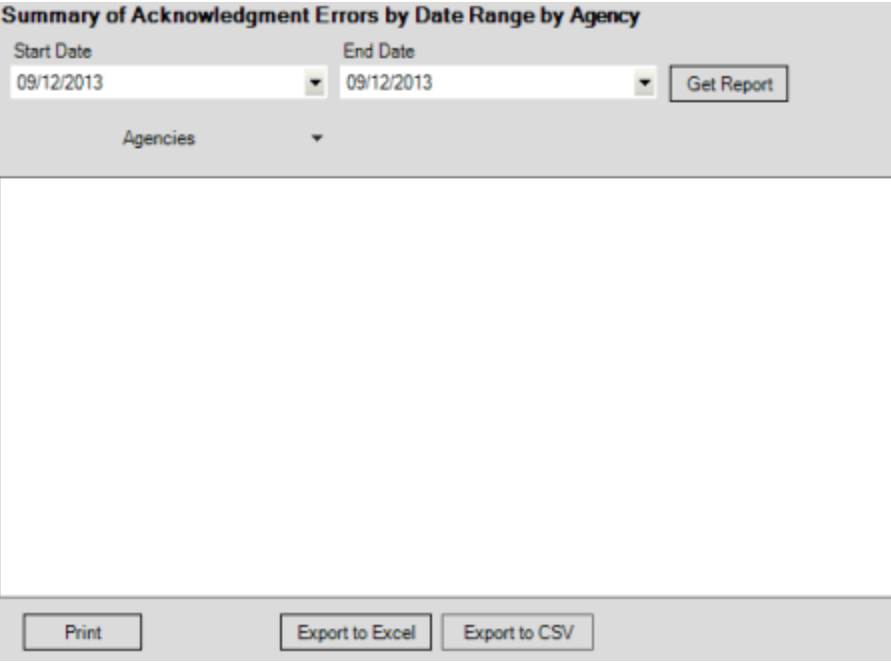

- 2. In the **Start Date** list box, click the start date for which to display data.
- 3. In the **End Date** list box, click the end date for which to display data.
- 4. In the **Agencies** list box, select the check box for an agency or attorney.
- 5. Click **Get Report**.

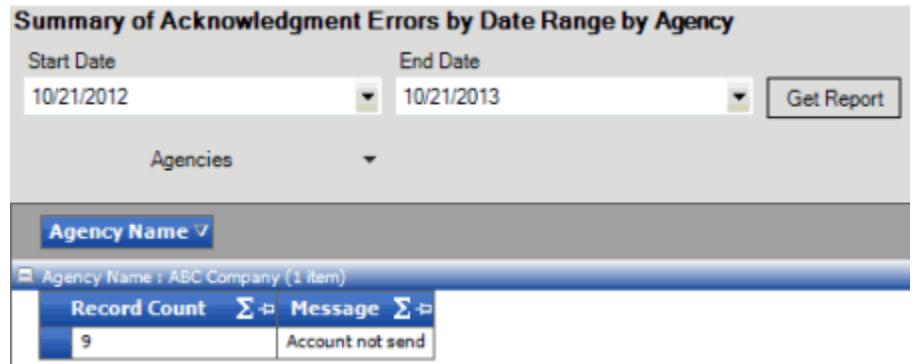

- 6. To modify the report view, see [Report Options.](#page-500-1)
- 7. To print the report, click **Print**.
- 8. To export the report to a Microsoft Excel file, do the following:
- a. Click **Export to Excel**. The **Save As** dialog box appears.
- b. In the **File name** box, type a name for the file and then click **Save**.
	- 9. To export the report to a Comma Separate Value (CSV) file, do the following:
- a. Click **Export to CSV**. The **Save As** dialog box appears.
- b. In the **File name** box, type a name for the file and then click **Save**.

[Report Options](#page-500-1)

[Acknowledgment Processing Reports](#page-549-0)

[Processing Reports](#page-548-0)

**[Reports](#page-500-0)** 

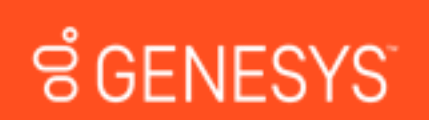

#### **Generate a Bankruptcy Errors Report**

Use the **Bankruptcy Errors** pane to generate a **Bankruptcy Errors** report. The report displays errors that occurred when you imported bankruptcy information.

<span id="page-554-0"></span>**[Feedback](file:///d:/builds/latitude_latitude.2024r1_systest/products/Documentation/Source/AIM_Help/javascript:%7bmail_str%20=%20%22mailto:LatitudeDoc@genesys.com)** 

#### **To generate a Bankruptcy Errors report**

1. In the menu bar, click **Reports**, click **Processing**, click **Bankruptcy**, and then click **Bankruptcy Errors**. The **Bankruptcy Errors** pane appears.

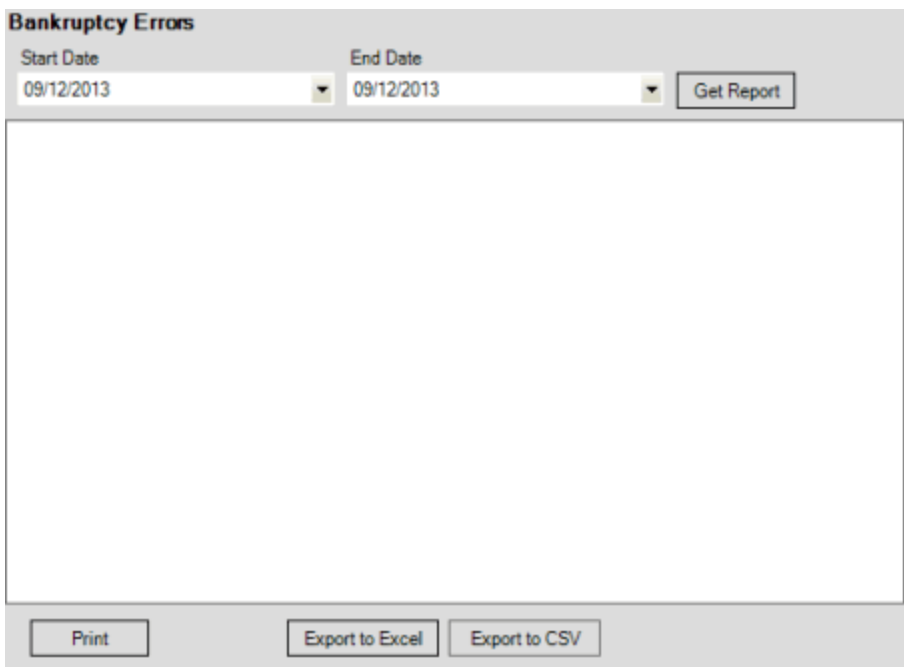

- 2. In the **Start Date** list box, click the start date for which to display data.
- 3. In the **End Date** list box, click the end date for which to display data.
- 4. Click **Get Report**.
- 5. To modify the report view, see [Report Options.](#page-500-1)
- 6. To print the report, click **Print**.
- 7. To export the report to a Microsoft Excel file, do the following:
- a. Click **Export to Excel**. The **Save As** dialog box appears.
- b. In the **File name** box, type a name for the file and then click **Save**.
	- 8. To export the report to a Comma Separate Value (CSV) file, do the following:
- a. Click **Export to CSV**. The **Save As** dialog box appears.
- b. In the **File name** box, type a name for the file and then click **Save**.

[Report Options](#page-500-1)

[Processing Reports](#page-548-0)

#### [Reports](#page-500-0)

## <span id="page-555-0"></span>**ខំGENESYS**

## **Generate a Close Errors Report**

Use the **Close Errors** pane to generate a **Close Errors** report. The report displays errors that occurred when you imported account closing information.

#### **To generate a Close Errors report**

1. In the menu bar, click **Reports**, click **Processing**, click **Closes**, and then click **Close Errors**. The **Close Errors** pane appears.

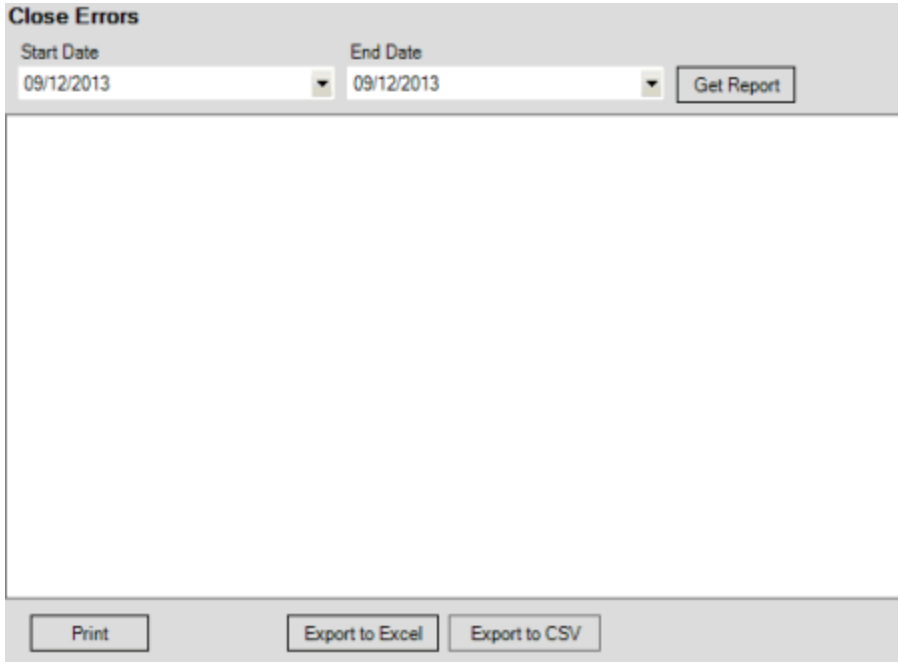

- 2. In the **Start Date** list box, click the start date for which to display data.
- 3. In the **End Date** list box, click the end date for which to display data.
- 4. Click **Get Report**.

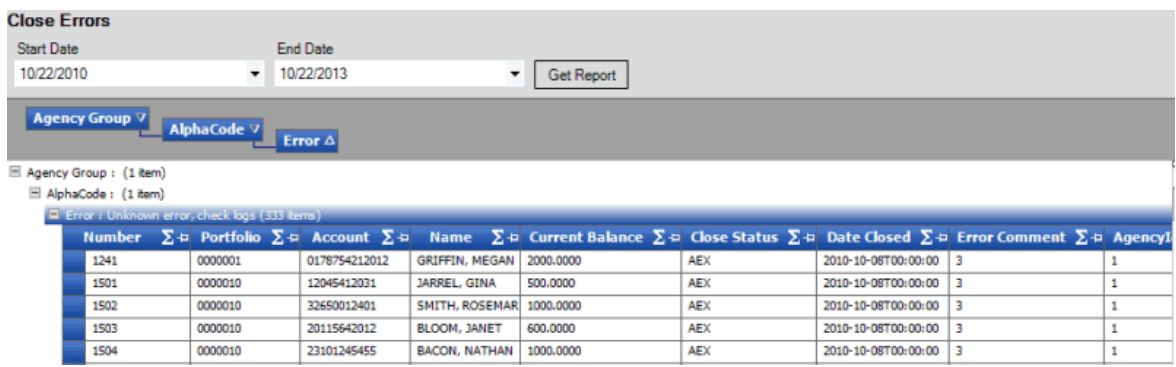

- 5. To modify the report view, see [Report Options.](#page-500-1)
- 6. To print the report, click **Print**.
- 7. To export the report to a Microsoft Excel file, do the following:
- a. Click **Export to Excel**. The **Save As** dialog box appears.

<span id="page-557-0"></span>**[Feedback](file:///d:/builds/latitude_latitude.2024r1_systest/products/Documentation/Source/AIM_Help/javascript:%7bmail_str%20=%20%22mailto:LatitudeDoc@genesys.com)** 

- b. In the **File name** box, type a name for the file and then click **Save**.
	- 8. To export the report to a Comma Separate Value (CSV) file, do the following:
- a. Click **Export to CSV**. The **Save As** dialog box appears.
- b. In the **File name** box, type a name for the file and then click **Save**.

#### **Related Topics**

[Report Options](#page-500-1)

[Processing Reports](#page-548-0)

**[Reports](#page-500-0)** 

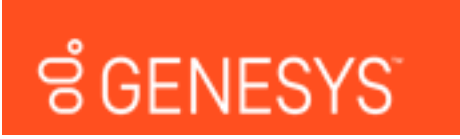

## **Generate a Decease Errors Report**

Use the **Decease Errors** pane to generate a **Decease Errors** report. The report displays errors that occurred when you imported deceased information.

#### **To generate a Decease Errors report**

1. In the menu bar, click **Reports**, click **Processing**, click **Deceased**, and then click **Decease Errors**. The **Decease Errors** pane appears.

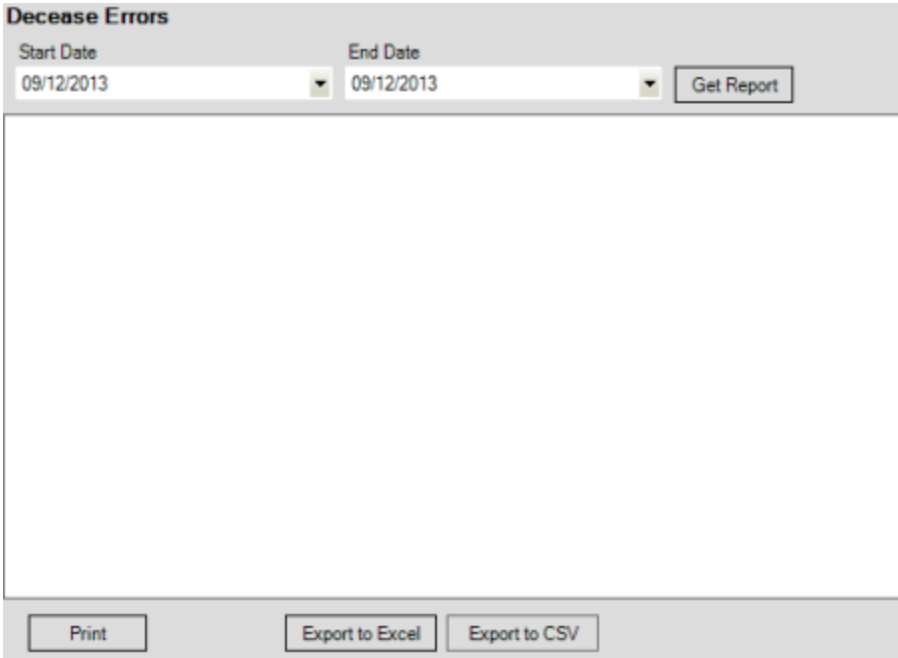

- 2. In the **Start Date** list box, click the start date for which to display data.
- 3. In the **End Date** list box, click the end date for which to display data.

- 4. Click **Get Report**.
- 5. To modify the report view, see [Report Options.](#page-500-1)
- 6. To print the report, click **Print**.
- 7. To export the report to a Microsoft Excel file, do the following:
- a. Click **Export to Excel**. The **Save As** dialog box appears.
- b. In the **File name** box, type a name for the file and then click **Save**.
	- 8. To export the report to a Comma Separate Value (CSV) file, do the following:
- a. Click **Export to CSV**. The **Save As** dialog box appears.
- b. In the **File name** box, type a name for the file and then click **Save**.

**Related Topics**

[Report Options](#page-500-1)

[Processing Reports](#page-548-0)

**[Reports](#page-500-0)** 

**Demographics Processing Reports**

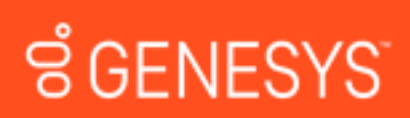

## **Demographics Processing Reports**

Use demographics reports to view errors that occurred when you imported demographic information into your system.

Related Topics

[Processing Reports](#page-548-0)

[Reports](#page-500-0)

# <u>ទំGENESYS</u>

[Feedback](file:///d:/builds/latitude_latitude.2024r1_systest/products/Documentation/Source/AIM_Help/javascript:%7bmail_str%20=%20%22mailto:LatitudeDoc@genesys.com)

<span id="page-558-0"></span>[Feedback](file:///d:/builds/latitude_latitude.2024r1_systest/products/Documentation/Source/AIM_Help/javascript:%7bmail_str%20=%20%22mailto:LatitudeDoc@genesys.com)

## **Generate an Address Update Errors Report**

Use the **Address Update Errors** pane to generate an **Address Update Errors** report. The report displays errors that occurred when you imported address updates.

## **To generate an Address Update Errors report**

1. In the menu bar, click **Reports**, click **Processing**, click **Demographics**, and then click **Address Update Errors**. The **Address Update Errors** pane appears.

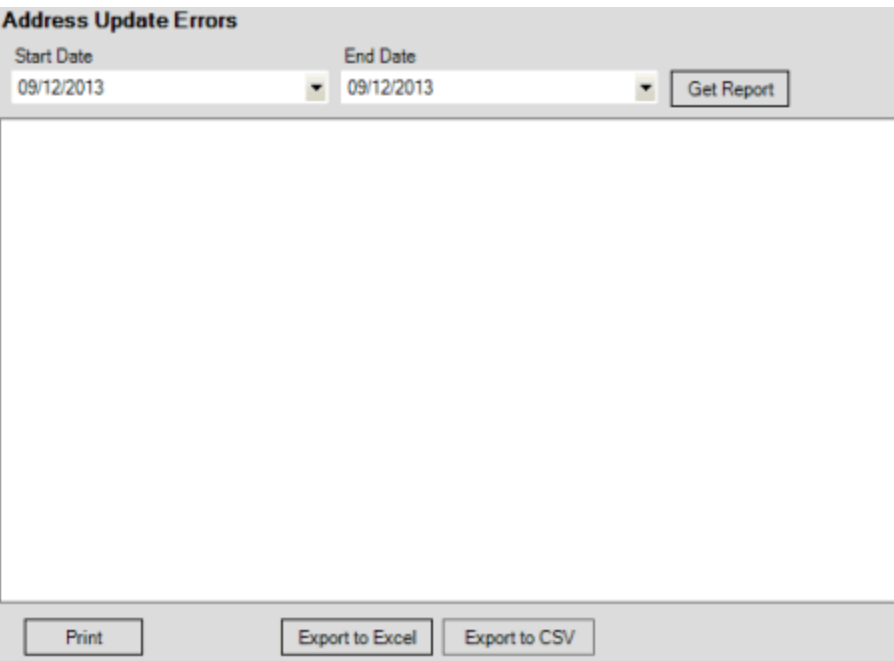

- 2. In the **Start Date** list box, click the start date for which to display data.
- 3. In the **End Date** list box, click the end date for which to display data.
- 4. Click **Get Report**.
- 5. To modify the report view, see [Report Options.](#page-500-1)
- 6. To print the report, click **Print**.
- 7. To export the report to a Microsoft Excel file, do the following:
- a. Click **Export to Excel**. The **Save As** dialog box appears.
- b. In the **File name** box, type a name for the file and then click **Save**.
	- 8. To export the report to a Comma Separate Value (CSV) file, do the following:
- a. Click **Export to CSV**. The **Save As** dialog box appears.
- b. In the **File name** box, type a name for the file and then click **Save**.

Related Topics

[Report Options](#page-500-1)

[Demographics Processing Reports](#page-558-0)

[Processing Reports](#page-548-0)

**[Reports](#page-500-0)** 

## $S$  GENESYS

#### **Generate a Phone Update Errors Report**

Use the **Phone Update Errors** pane to generate a **Phone Update Errors** report. The report displays errors that occurred when you imported phone updates.

#### **To generate a Phone Update Errors report**

1. In the menu bar, click **Reports**, click **Processing**, click **Demographics**, and then click **Phone Update Errors**. The **Phone Update Errors** pane appears.

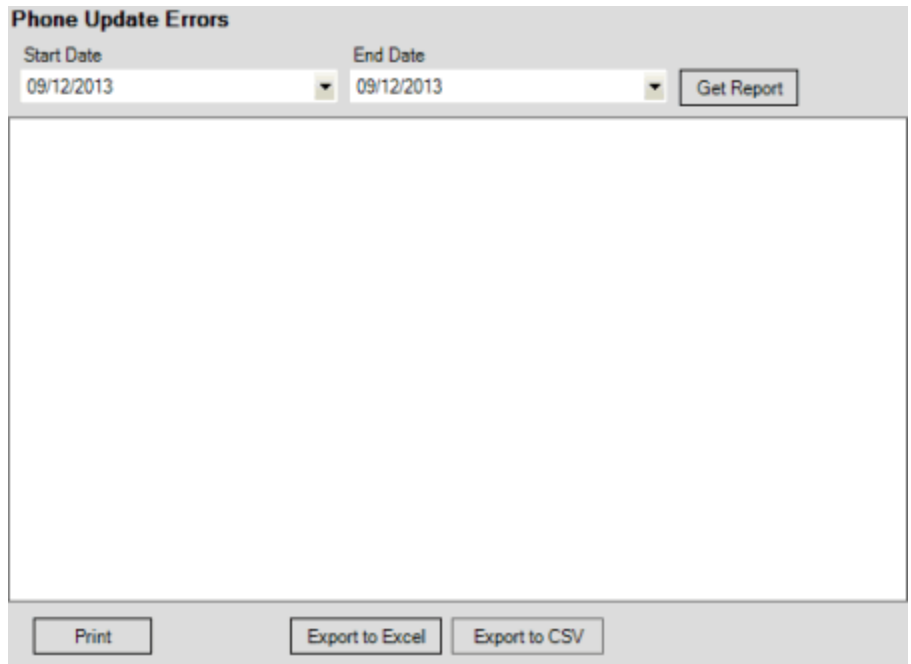

- 2. In the **Start Date** list box, click the start date for which to display data.
- 3. In the **End Date** list box, click the end date for which to display data.
- 4. Click **Get Report**.
- 5. To modify the report view, see [Report Options.](#page-500-1)
- 6. To print the report, click **Print**.
- 7. To export the report to a Microsoft Excel file, do the following:
- a. Click **Export to Excel**. The **Save As** dialog box appears.
- b. In the **File name** box, type a name for the file and then click **Save**.
	- 8. To export the report to a Comma Separate Value (CSV) file, do the following:
- a. Click **Export to CSV**. The **Save As** dialog box appears.
- b. In the **File name** box, type a name for the file and then click **Save**.

549

550

Related Topics

[Report Options](#page-500-1)

[Demographics Processing Reports](#page-558-0)

[Processing Reports](#page-548-0)

[Reports](#page-500-0)

**Payment Processing Reports**

# <span id="page-561-0"></span>**ទំ**GENESYS

## **Payment Processing Reports**

Use demographics reports to view errors that occurred when you imported payments into your system.

Related Topics

[Processing Reports](#page-548-0)

## **[Reports](#page-500-0)**

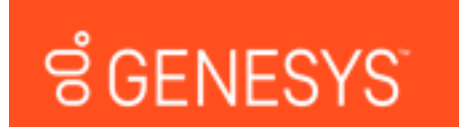

#### **Generate a Batch Mismatches Report**

Use the **Batch Mismatches** pane to generate a **Batch Mismatches** report. The report displays the imported payment batches that don't match up to payment batches in AIM.

#### **To generate a Batch Mismatches report**

1. In the menu bar, click **Reports**, click **Processing**, click **Payments**, and then click **Batch Mismatches**. The **Batch Mismatches** pane appears.

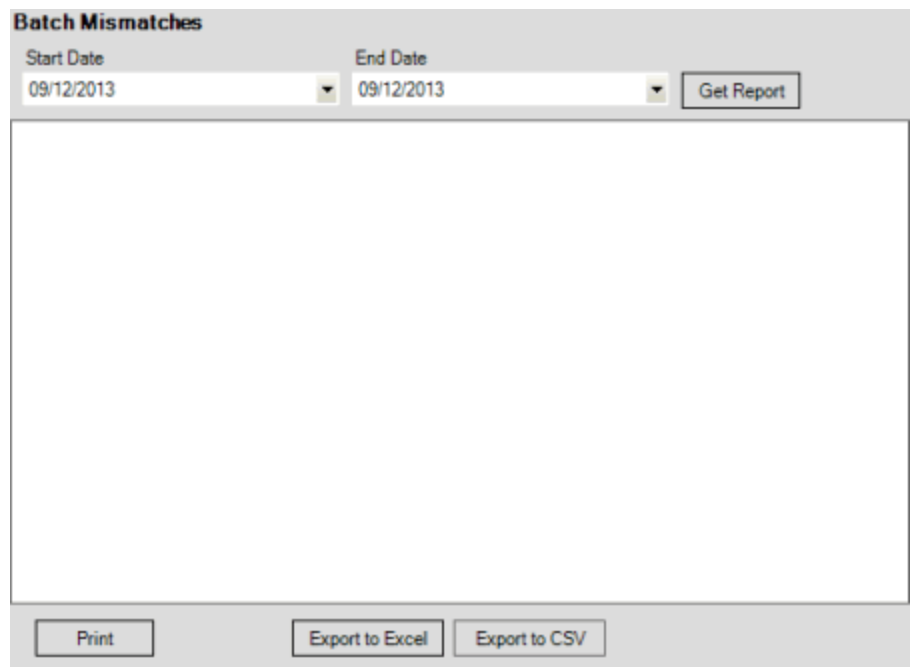

- 2. In the **Start Date** list box, click the start date for which to display data.
- 3. In the **End Date** list box, click the end date for which to display data.
- 4. Click **Get Report**.
- 5. To modify the report view, see [Report Options.](#page-500-1)
- 6. To print the report, click **Print**.
- 7. To export the report to a Microsoft Excel file, do the following:
- a. Click **Export to Excel**. The **Save As** dialog box appears.
- b. In the **File name** box, type a name for the file and then click **Save**.
	- 8. To export the report to a Comma Separate Value (CSV) file, do the following:
- a. Click **Export to CSV**. The **Save As** dialog box appears.
- b. In the **File name** box, type a name for the file and then click **Save**.

[Report Options](#page-500-1)

[Payment Processing Reports](#page-561-0)

[Processing Reports](#page-548-0)

[Reports](#page-500-0)

## **ខំGENESYS**

#### **Generate a CPAY Details Report**

Use the **CPAY Details** pane to generate a **CPAY Details** report. The report displays details for transactions in CPAY files to report to the agencies or attorneys holding the accounts. AIM uses CPAY files to report payments, reversals, and adjustments to the agencies and attorneys holding the accounts.

## **To generate a CPAY Details report**

1. In the menu bar, click **Reports**, click **Processing**, click **Payments**, and then click **CPAY Details**. The **CPAY Details** pane appears.

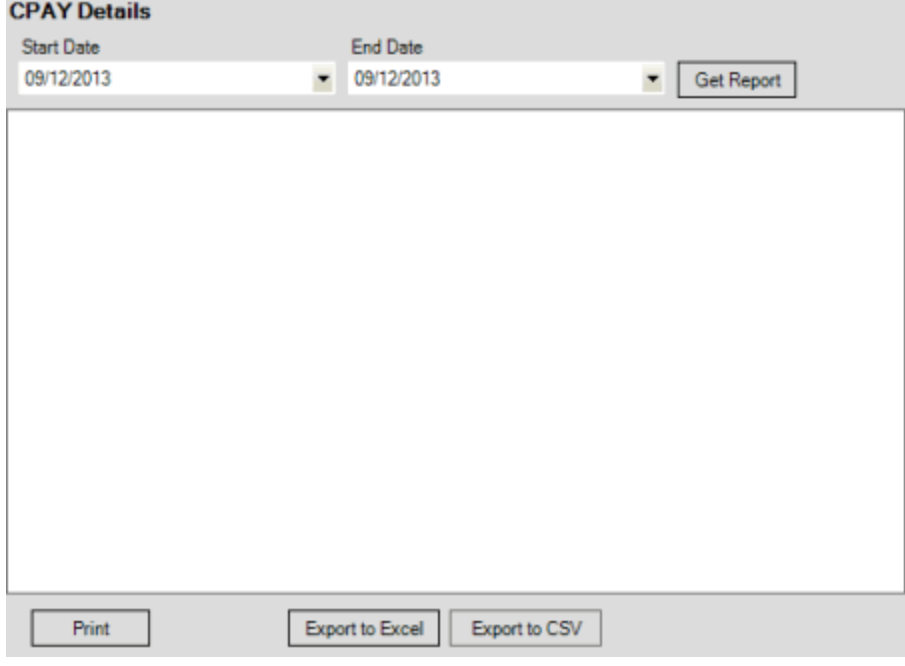

- 2. In the **Start Date** list box, click the start date for which to display data.
- 3. In the **End Date** list box, click the end date for which to display data.
- 4. Click **Get Report**.

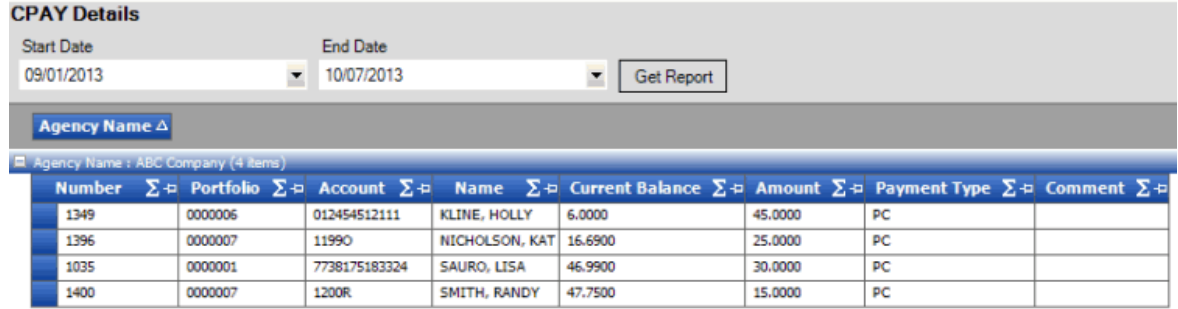

5. To modify the report view, see [Report Options.](#page-500-1)

- 6. To print the report, click **Print**.
- 7. To export the report to a Microsoft Excel file, do the following:
- a. Click **Export to Excel**. The **Save As** dialog box appears.
- b. In the **File name** box, type a name for the file and then click **Save**.
	- 8. To export the report to a Comma Separate Value (CSV) file, do the following:
- a. Click **Export to CSV**. The **Save As** dialog box appears.
- b. In the **File name** box, type a name for the file and then click **Save**.

## Related Topics

[Report Options](#page-500-1)

[Payment Processing Reports](#page-561-0)

[Processing Reports](#page-548-0)

**[Reports](#page-500-0)** 

## **ខំGENESYS**

## **Generate a CPAY Summary Report**

Use the **CPAY Summary** pane to generate a **CPAY Summary** report. The report displays summary information for transactions in CPAY files to report to the agencies or attorneys holding the accounts. AIM uses CPAY files to report payments, reversals, and adjustments to the agencies and attorneys holding the accounts.

## **To generate a CPAY Summary report**

1. In the menu bar, click **Reports**, click **Processing**, click **Payments**, and then click **CPAY Summary**. The **CPAY Summary** pane appears.

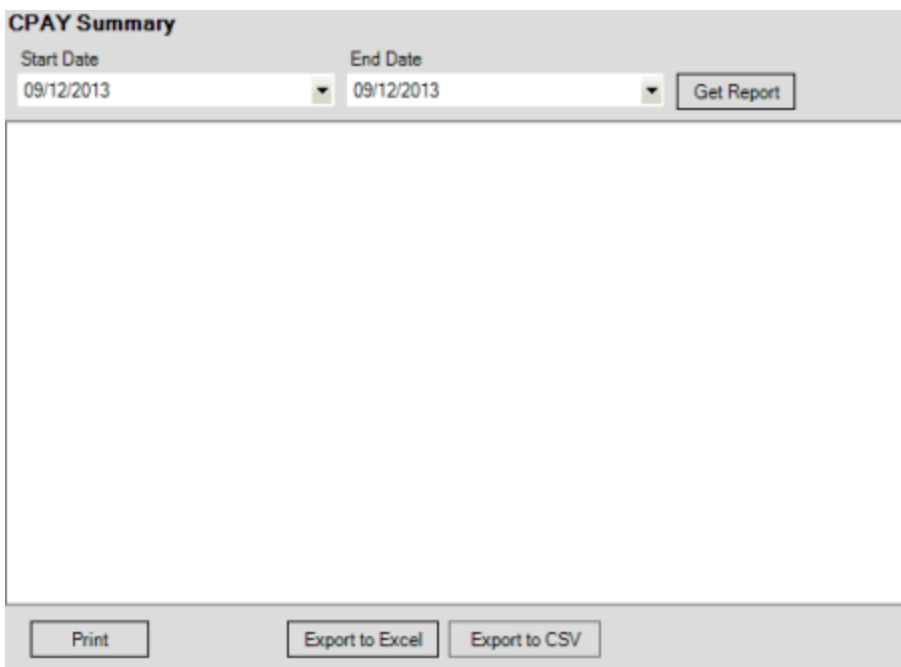

- 2. In the **Start Date** list box, click the start date for which to display data.
- 3. In the **End Date** list box, click the end date for which to display data.
- 4. Click **Get Report**.

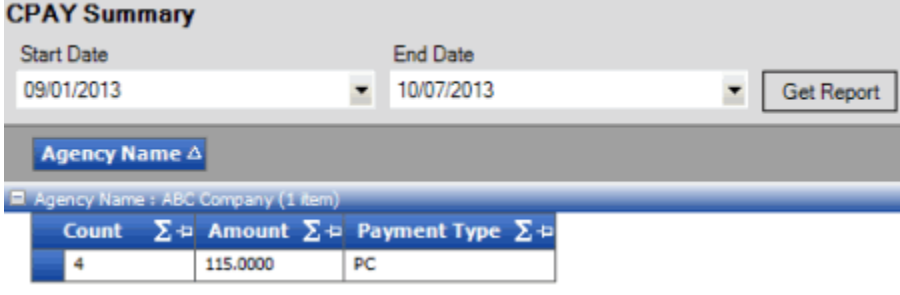

- 5. To modify the report view, see [Report Options.](#page-500-1)
- 6. To print the report, click **Print**.
- 7. To export the report to a Microsoft Excel file, do the following:
- a. Click **Export to Excel**. The **Save As** dialog box appears.
- b. In the **File name** box, type a name for the file and then click **Save**.
	- 8. To export the report to a Comma Separate Value (CSV) file, do the following:
- a. Click **Export to CSV**. The **Save As** dialog box appears.
- b. In the **File name** box, type a name for the file and then click **Save**.

[Report Options](#page-500-1)

[Payment Processing Reports](#page-561-0)

[Processing Reports](#page-548-0)

**[Reports](#page-500-0)** 

**ទំGENESYS** 

## **Generate a Batch Details Report**

Use the **Batch Details** pane to generate a **Batch Details** report. The report displays details for imported payment transactions.

**[Feedback](file:///d:/builds/latitude_latitude.2024r1_systest/products/Documentation/Source/AIM_Help/javascript:%7bmail_str%20=%20%22mailto:LatitudeDoc@genesys.com)** 

#### **To generate a Batch Details report**

1. In the menu bar, click **Reports**, click **Processing**, click **Payments**, and then click **Batch Details**. The **Batch Details** pane appears.

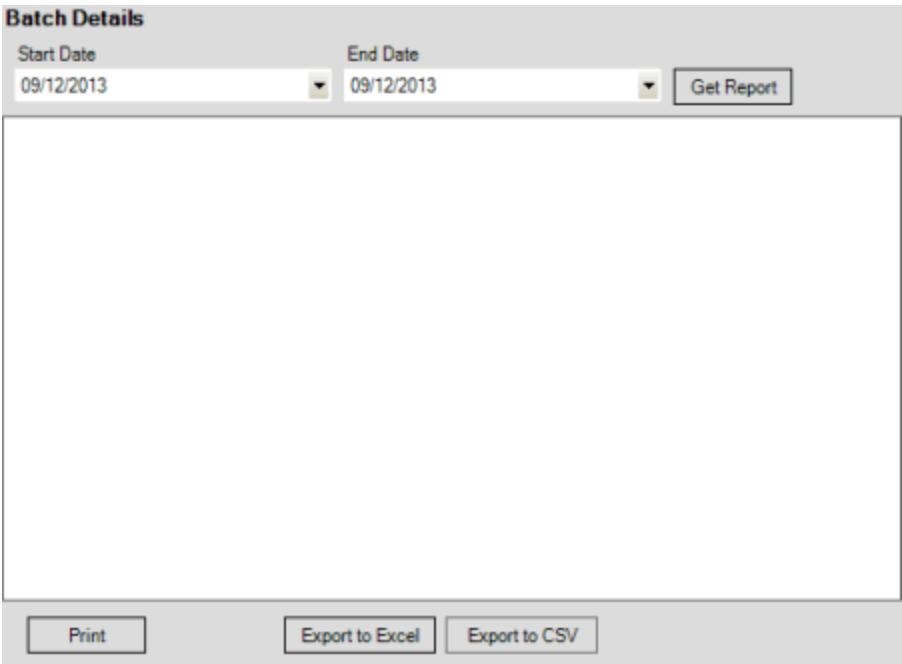

- 2. In the **Start Date** list box, click the start date for which to display data.
- 3. In the **End Date** list box, click the end date for which to display data.
- 4. Click **Get Report**.

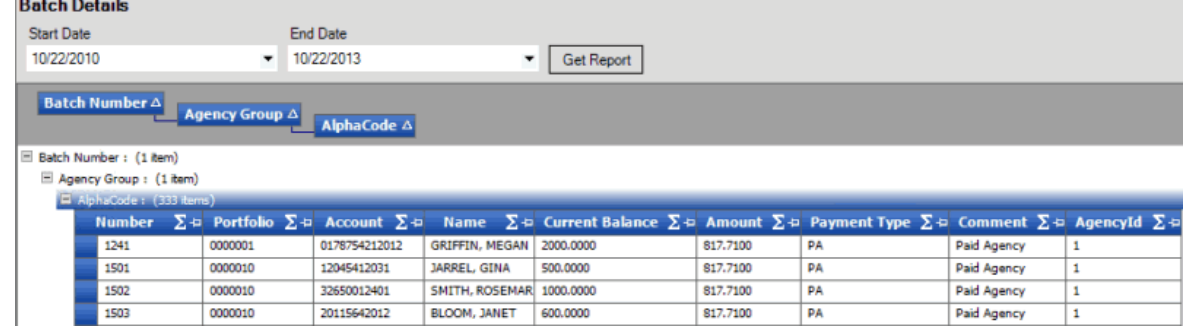

- 5. To modify the report view, see [Report Options.](#page-500-1)
- 6. To print the report, click **Print**.
- 7. To export the report to a Microsoft Excel file, do the following:
- a. Click **Export to Excel**. The **Save As** dialog box appears.
- b. In the **File name** box, type a name for the file and then click **Save**.
	- 8. To export the report to a Comma Separate Value (CSV) file, do the following:
- a. Click **Export to CSV**. The **Save As** dialog box appears.
- b. In the **File name** box, type a name for the file and then click **Save**.

[Report Options](#page-500-1)

[Payment Processing Reports](#page-561-0)

[Processing Reports](#page-548-0)

#### [Reports](#page-500-0)

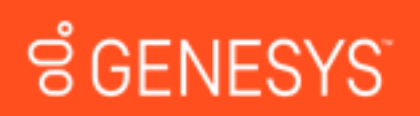

**[Feedback](file:///d:/builds/latitude_latitude.2024r1_systest/products/Documentation/Source/AIM_Help/javascript:%7bmail_str%20=%20%22mailto:LatitudeDoc@genesys.com)** 

#### **Generate a Batch Duplicate Details Report**

Use the **Batch Duplicate Details** pane to generate a **Batch Duplicate Details** report. The report displays duplicate imported payment transactions for open payment batches only. Review this report when deleting duplicate transactions before processing payments.

#### **To generate a Batch Duplicate Details report**

1. In the menu bar, click **Reports**, click **Processing**, click **Payments**, and then click **Batch Duplicate Details**. The **Batch Duplicate Details** pane appears.

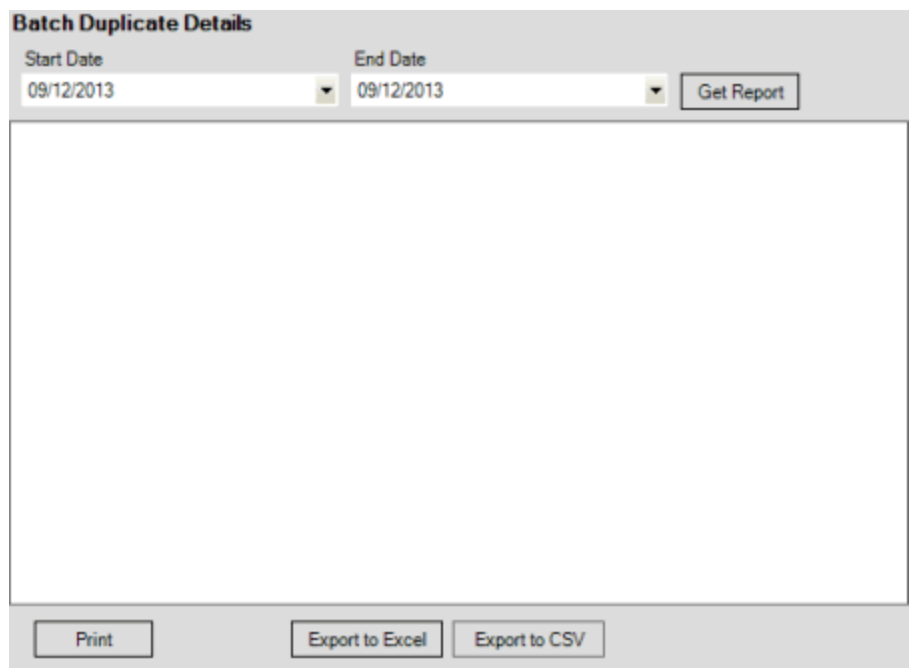

- 2. In the **Start Date** list box, click the start date for which to display data.
- 3. In the **End Date** list box, click the end date for which to display data.
- 4. Click **Get Report**.
- 5. To modify the report view, see [Report Options.](#page-500-1)
- 6. To print the report, click **Print**.
- 7. To export the report to a Microsoft Excel file, do the following:
- a. Click **Export to Excel**. The **Save As** dialog box appears.
- b. In the **File name** box, type a name for the file and then click **Save**.
	- 8. To export the report to a Comma Separate Value (CSV) file, do the following:
- a. Click **Export to CSV**. The **Save As** dialog box appears.
- b. In the **File name** box, type a name for the file and then click **Save**.

## Related Topics

[Report Options](#page-500-1)

[Payment Processing Reports](#page-561-0)

[Processing Reports](#page-548-0)

[Reports](#page-500-0)

## **ខំGENESYS**

#### **Generate a Batch Summary Report**

Use the **Batch Summary** pane to generate a **Batch Summary** report. The report displays summary information for imported payment transactions.

#### **To generate a Batch Summary report**

1. In the menu bar, click **Reports**, click **Processing**, click **Payments**, and then click **Batch Summary**. The **Batch Summary** pane appears.

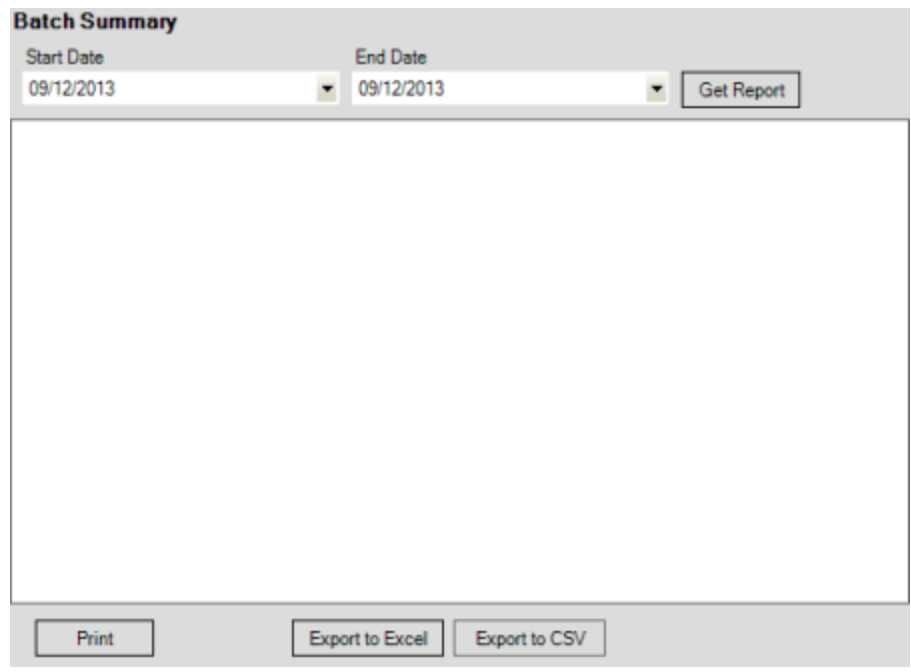

- 2. In the **Start Date** list box, click the start date for which to display data.
- 3. In the **End Date** list box, click the end date for which to display data.
- 4. Click **Get Report**.

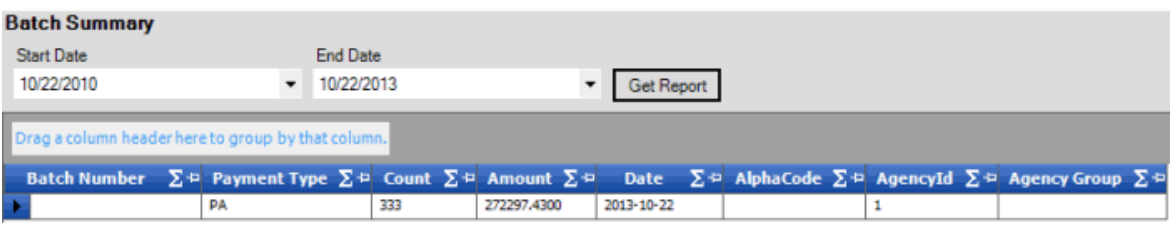

- 5. To modify the report view, see [Report Options.](#page-500-1)
- 6. To print the report, click **Print**.
- 7. To export the report to a Microsoft Excel file, do the following:

- a. Click **Export to Excel**. The **Save As** dialog box appears.
- b. In the **File name** box, type a name for the file and then click **Save**.
	- 8. To export the report to a Comma Separate Value (CSV) file, do the following:
- a. Click **Export to CSV**. The **Save As** dialog box appears.
- b. In the **File name** box, type a name for the file and then click **Save**.

## Related Topics

[Report Options](#page-500-1)

[Payment Processing Reports](#page-561-0)

[Processing Reports](#page-548-0)

[Reports](#page-500-0)

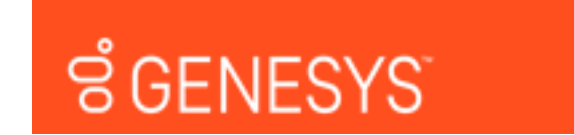

#### **Generate a Payment Errors Report**

Use the **Payment Errors** pane to generate a **Payment Errors** report. The report displays errors that occurred when you imported payment transactions.

### **To generate a Payment Errors report**

1. In the menu bar, click **Reports**, click **Processing**, click **Payments**, and then click **Payment Errors**. The **Payment Errors** pane appears.

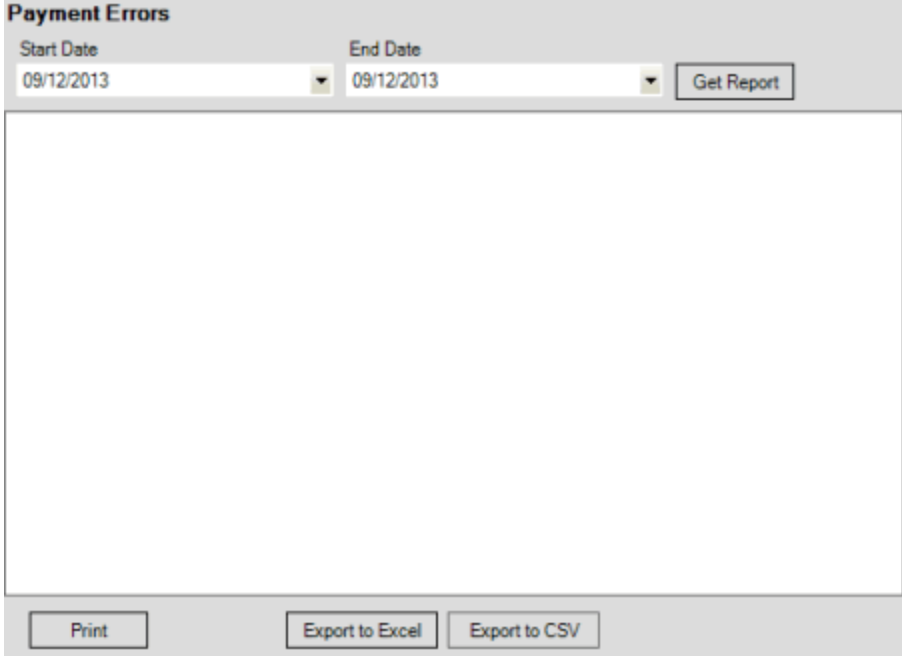

- 2. In the **Start Date** list box, click the start date for which to display data.
- 3. In the **End Date** list box, click the end date for which to display data.
- 4. Click **Get Report**.
- 5. To modify the report view, see [Report Options.](#page-500-1)
- 6. To print the report, click **Print**.
- 7. To export the report to a Microsoft Excel file, do the following:
- a. Click **Export to Excel**. The **Save As** dialog box appears.
- b. In the **File name** box, type a name for the file and then click **Save**.
	- 8. To export the report to a Comma Separate Value (CSV) file, do the following:
- a. Click **Export to CSV**. The **Save As** dialog box appears.
- b. In the **File name** box, type a name for the file and then click **Save**.

[Report Options](#page-500-1)

[Payment Processing Reports](#page-561-0)

[Processing Reports](#page-548-0)

**[Reports](#page-500-0)** 

## **ខំGENESYS**

## **Generate a Pending Batch Details Report**

Use the **Pending Batch Details** pane to generate a **Pending Batch Details** report. The report displays details for payment batches that are pending processing.

## **To generate a Pending Batch Details report**

1. In the menu bar, click **Reports**, click **Processing**, click **Payments**, and then click **Pending Batch Details**. The **Pending Batch Details** pane appears.

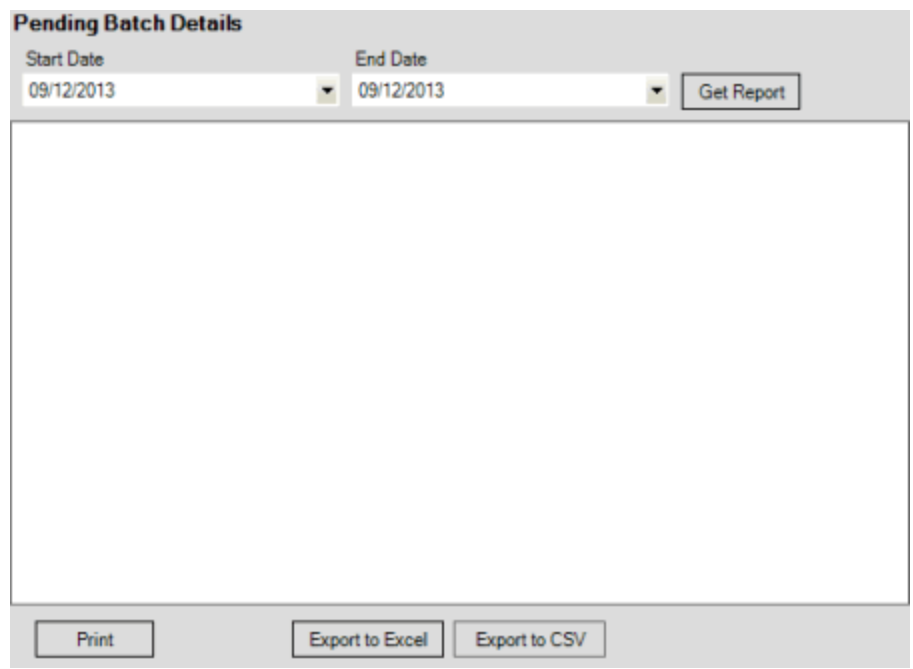

- 2. In the **Start Date** list box, click the start date for which to display data.
- 3. In the **End Date** list box, click the end date for which to display data.
- 4. Click **Get Report**.
- 5. To modify the report view, see [Report Options.](#page-500-1)
- 6. To print the report, click **Print**.
- 7. To export the report to a Microsoft Excel file, do the following:
- a. Click **Export to Excel**. The **Save As** dialog box appears.
- b. In the **File name** box, type a name for the file and then click **Save**.
	- 8. To export the report to a Comma Separate Value (CSV) file, do the following:
- a. Click **Export to CSV**. The **Save As** dialog box appears.
- b. In the **File name** box, type a name for the file and then click **Save**.

## Related Topics

[Report Options](#page-500-1)

[Payment Processing Reports](#page-561-0)

[Processing Reports](#page-548-0)

[Reports](#page-500-0)

## **៩** GENESYS

## **Generate a Pending Batch Summary Report**

Use the **Pending Batch Summary** pane to generate a **Pending Batch Summary** report. The report displays summary information for payment batches that are pending processing.

## **To generate a Pending Batch Summary report**

1. In the menu bar, click **Reports**, click **Processing**, click **Payments**, and then click **Pending Batch Summary**. The **Pending Batch Summary** pane appears.

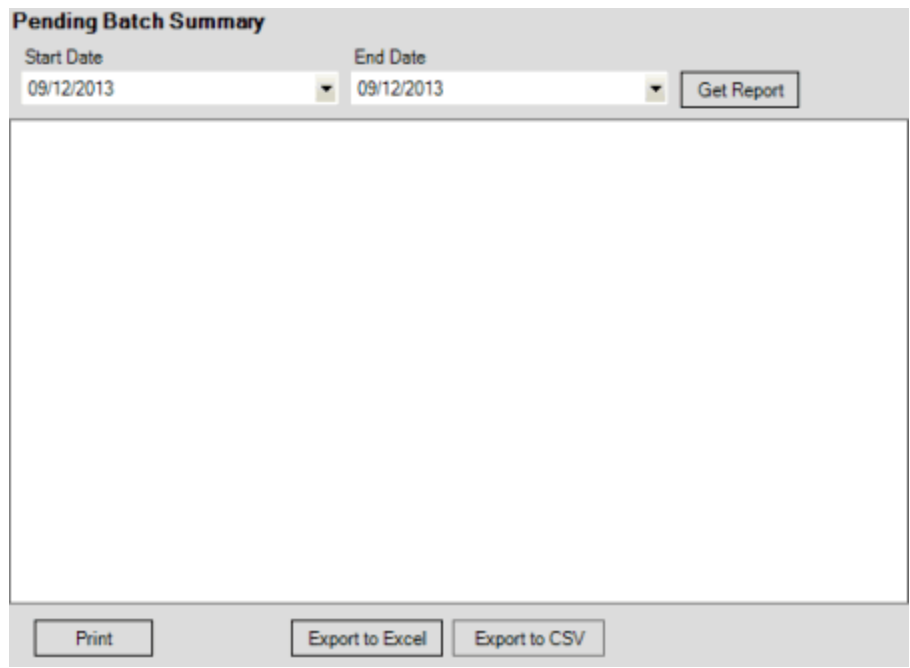

- 2. In the **Start Date** list box, click the start date for which to display data.
- 3. In the **End Date** list box, click the end date for which to display data.
- 4. Click **Get Report**.
- 5. To modify the report view, see [Report Options.](#page-500-1)
- 6. To print the report, click **Print**.
- 7. To export the report to a Microsoft Excel file, do the following:
- a. Click **Export to Excel**. The **Save As** dialog box appears.
- b. In the **File name** box, type a name for the file and then click **Save**.
	- 8. To export the report to a Comma Separate Value (CSV) file, do the following:
- a. Click **Export to CSV**. The **Save As** dialog box appears.
- b. In the **File name** box, type a name for the file and then click **Save**.

Related Topics

[Report Options](#page-500-1)

[Payment Processing Reports](#page-561-0)

[Processing Reports](#page-548-0)

**[Reports](#page-500-0)** 

## <span id="page-574-0"></span>**ទំGENESYS**

## **Generate an Active Post Dated Transactions Report**

Use the **Active Post Dated Transactions** pane to generate an **Active Post Dated Transactions** report. The report displays active post-dated transactions (PDT) that AIM imported. Each time AIM processes a PDT file, AIM sets previous PDTs to inactive.

#### **To generate an Active Post Dated Transactions report**

**Active Post Dated Transactions** 

1. In the menu bar, click **Reports**, click **Processing**, click **Post\_Dated\_Transactions**, and then click **Active Post Dated Transactions**. The **Active Post Dated Transactions** pane appears.

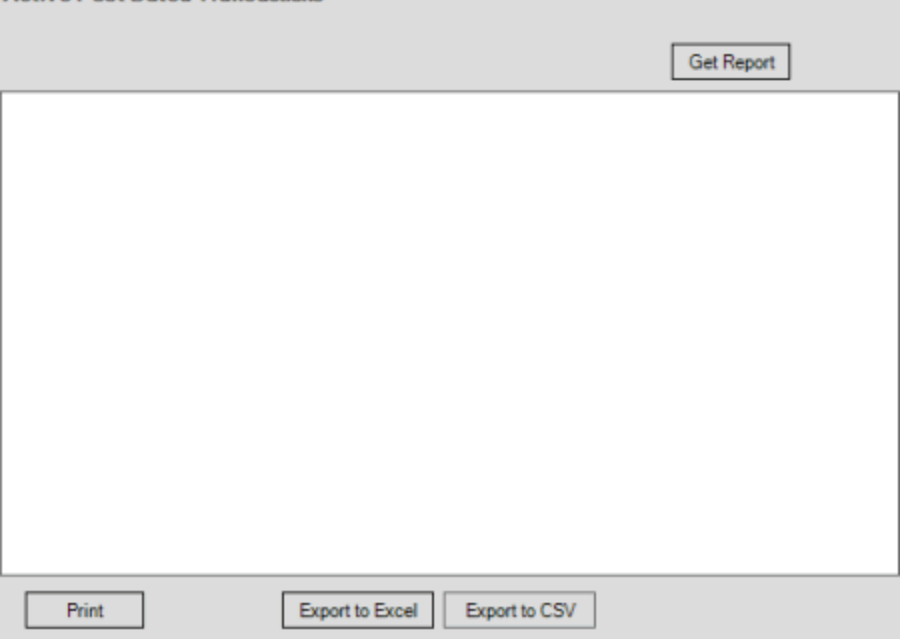

2. Click **Get Report**.

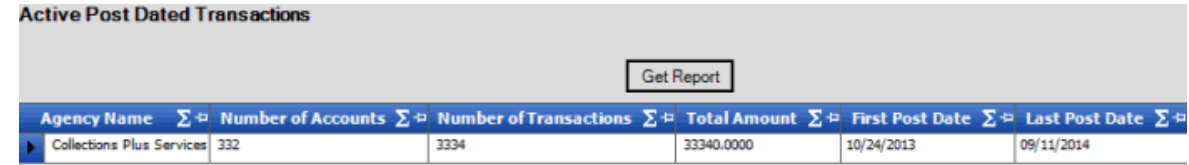

- 3. To modify the report view, see [Report Options.](#page-500-1)
- 4. To print the report, click **Print**.
- 5. To export the report to a Microsoft Excel file, do the following:
- a. Click **Export to Excel**. The **Save As** dialog box appears.
- b. In the **File name** box, type a name for the file and then click **Save**.
	- 6. To export the report to a Comma Separate Value (CSV) file, do the following:
- a. Click **Export to CSV**. The **Save As** dialog box appears.
- b. In the **File name** box, type a name for the file and then click **Save**.

[Report Options](#page-500-1)

[Processing Reports](#page-548-0)

**[Reports](#page-500-0)** 

## <span id="page-575-0"></span>**ខំGENESYS**

## **Generate a Recall Objection Errors Report**

Use the **Recall Objection Errors** pane to generate a **Recall Objection Errors** report. The report displays errors that occurred when you imported recall objections.

## **To generate a Recall Objection Errors report**

1. In the menu bar, click **Reports**, click **Processing**, click **Recall\_Objections**, and then click **Recall Objection Errors**. The **Recall Objection Errors** pane appears.
## AIM Printable Help

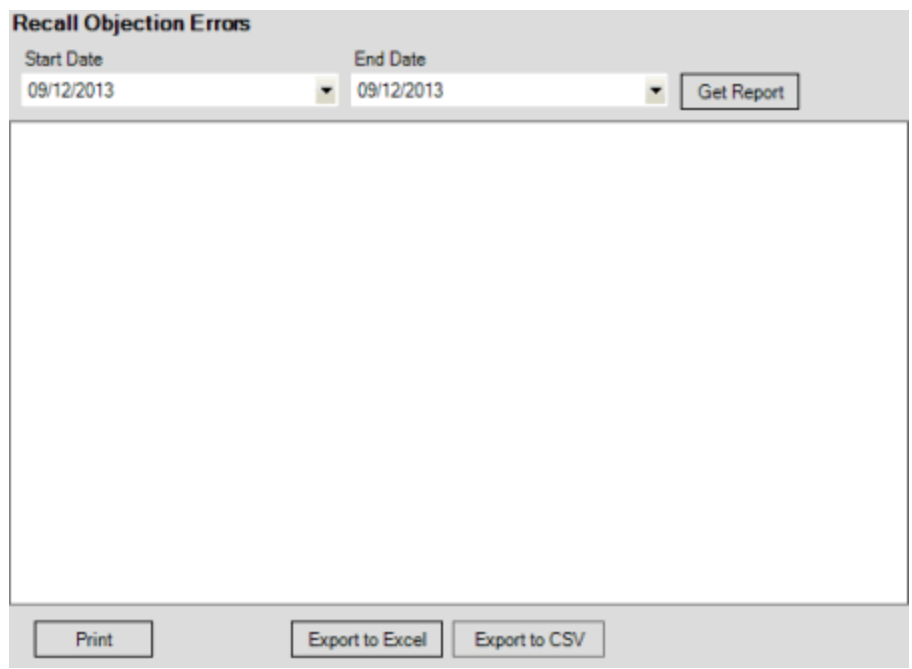

- 2. In the **Start Date** list box, click the start date for which to display data.
- 3. In the **End Date** list box, click the end date for which to display data.
- 4. Click **Get Report**.
- 5. To modify the report view, see [Report Options.](#page-500-0)
- 6. To print the report, click **Print**.
- 7. To export the report to a Microsoft Excel file, do the following:
- a. Click **Export to Excel**. The **Save As** dialog box appears.
- b. In the **File name** box, type a name for the file and then click **Save**.
	- 8. To export the report to a Comma Separate Value (CSV) file, do the following:
- a. Click **Export to CSV**. The **Save As** dialog box appears.
- b. In the **File name** box, type a name for the file and then click **Save**.

#### **Related Topics**

[Report Options](#page-500-0)

[Processing Reports](#page-548-0)

**[Reports](#page-500-1)** 

**Reconciliation Processing Reports**

<span id="page-576-0"></span>**[Feedback](file:///d:/builds/latitude_latitude.2024r1_systest/products/Documentation/Source/AIM_Help/javascript:%7bmail_str%20=%20%22mailto:LatitudeDoc@genesys.com)** 

# **ទំGENESYS**

# **Reconciliation Processing Reports**

Use reconciliation reports to view errors that occurred when you imported reconciliation information into your system.

# Related Topics

[Processing Reports](#page-548-0)

# **[Reports](#page-500-1)**

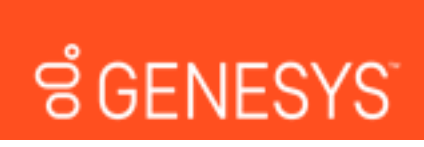

**[Feedback](file:///d:/builds/latitude_latitude.2024r1_systest/products/Documentation/Source/AIM_Help/javascript:%7bmail_str%20=%20%22mailto:LatitudeDoc@genesys.com)** 

# **Generate a Details of Reconciliation Errors by Date Range by Agency Report**

Use the **Details of Reconciliation Errors by Date Range by Agency** pane to generate a **Details of Reconciliation Errors by Date Range by Agency** report. The report displays details for errors that occurred when you imported reconciliation information, sorted by date range and agency or attorney.

# **To generate a Details of Reconciliation Errors by Date Range by Agency report**

1. In the menu bar, click **Reports**, click **Processing**, click **Reconciliation**, and then click **Details of Reconciliation Errors by Date Range by Agency**. The **Details of Reconciliation Errors by Date Range by Agency** pane appears.

## AIM Printable Help

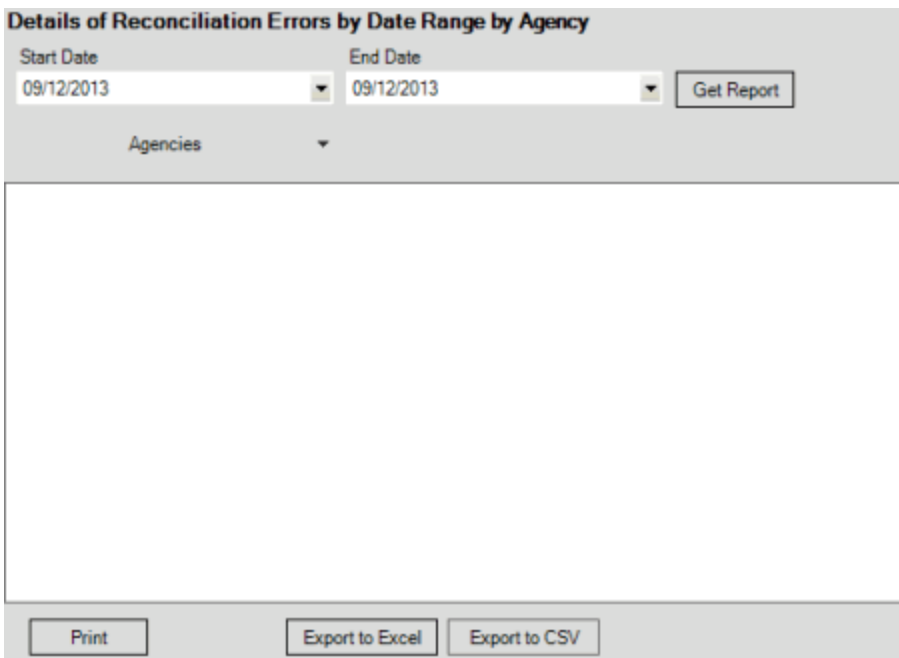

- 2. In the **Start Date** list box, click the start date for which to display data.
- 3. In the **End Date** list box, click the end date for which to display data.
- 4. In the **Agencies** list box, select the check box for an agency or attorney.
- 5. Click **Get Report**.

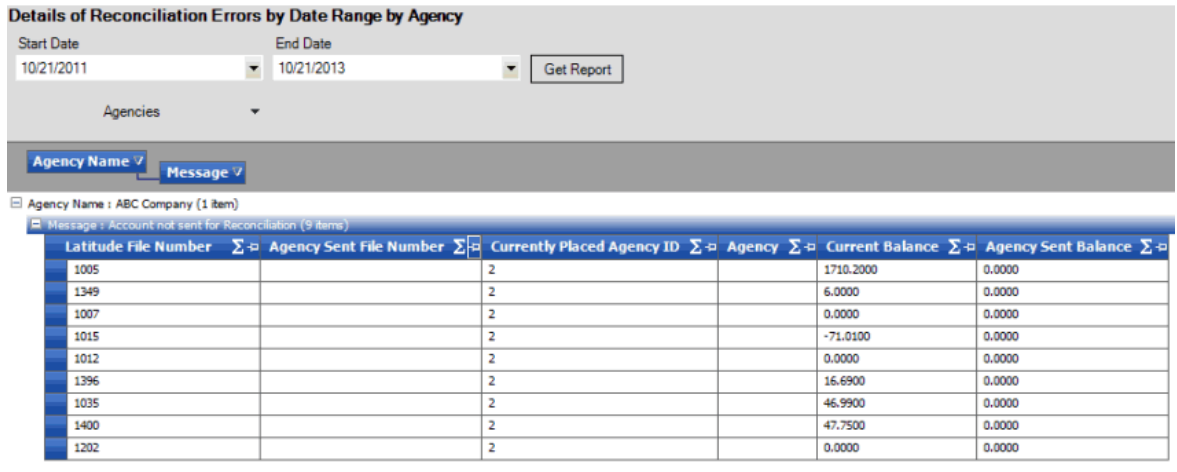

- 6. To modify the report view, see [Report Options.](#page-500-0)
- 7. To print the report, click **Print**.
- 8. To export the report to a Microsoft Excel file, do the following:
- a. Click **Export to Excel**. The **Save As** dialog box appears.
- b. In the **File name** box, type a name for the file and then click **Save**.
	- 9. To export the report to a Comma Separate Value (CSV) file, do the following:
- a. Click **Export to CSV**. The **Save As** dialog box appears.
- b. In the **File name** box, type a name for the file and then click **Save**.

Related Topics

[Report Options](#page-500-0)

[Reconciliation Processing Reports](#page-576-0)

[Processing Reports](#page-548-0)

[Reports](#page-500-1)

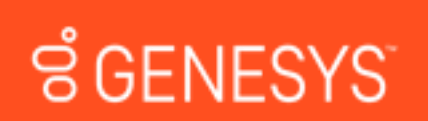

[Feedback](file:///d:/builds/latitude_latitude.2024r1_systest/products/Documentation/Source/AIM_Help/javascript:%7bmail_str%20=%20%22mailto:LatitudeDoc@genesys.com)

# **Generate a Summary of Reconciliation Errors by Date Range by Agency Report**

Use the **Summary of Reconciliation Errors by Date Range by Agency** pane to generate a **Summary of Reconciliation Errors by Date Range by Agency** report. The report displays summary information for errors that occurred when you imported reconciliation information, sorted by date range and agency or attorney.

# **To generate a Summary of Reconciliation Errors by Date Range by Agency report**

1. In the menu bar, click **Reports**, click **Processing**, click **Reconciliation**, and then click **Summary of Reconciliation Errors by Date Range by Agency**. The **Summary of Reconciliation Errors by Date Range by Agency** pane appears.

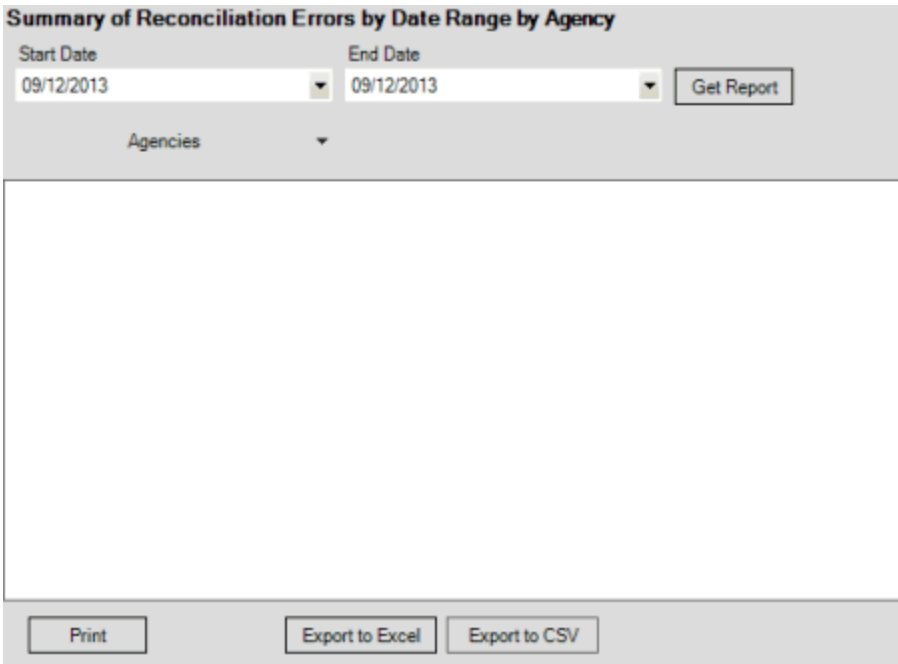

2. In the **Start Date** list box, click the start date for which to display data.

- 3. In the **End Date** list box, click the end date for which to display data.
- 4. In the **Agencies** list box, select the check box for an agency or attorney.
- 5. Click **Get Report**.

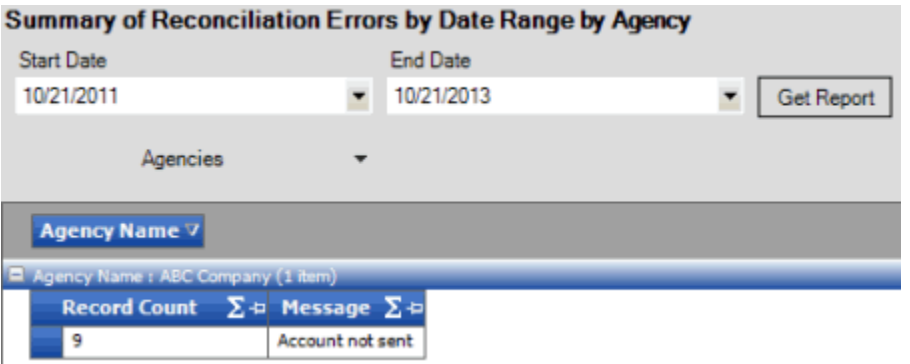

- 6. To modify the report view, see [Report Options.](#page-500-0)
- 7. To print the report, click **Print**.
- 8. To export the report to a Microsoft Excel file, do the following:
- a. Click **Export to Excel**. The **Save As** dialog box appears.
- b. In the **File name** box, type a name for the file and then click **Save**.
	- 9. To export the report to a Comma Separate Value (CSV) file, do the following:
- a. Click **Export to CSV**. The **Save As** dialog box appears.
- b. In the **File name** box, type a name for the file and then click **Save**.

Related Topics

[Report Options](#page-500-0)

[Reconciliation Processing Reports](#page-576-0)

[Processing Reports](#page-548-0)

[Reports](#page-500-1)

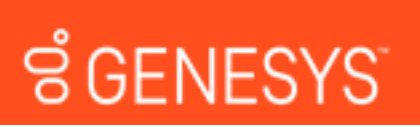

[Feedback](file:///d:/builds/latitude_latitude.2024r1_systest/products/Documentation/Source/AIM_Help/javascript:%7bmail_str%20=%20%22mailto:LatitudeDoc@genesys.com)

## **Generate a Status Errors Report**

Use the **Status Errors** pane to generate a **Status Errors** report. The report displays errors that occurred when you imported status updates.

## **To generate a Status Errors report**

1. In the menu bar, click **Reports**, click **Processing**, click **Status**, and then click **Status Errors**. The **Status Errors** pane appears.

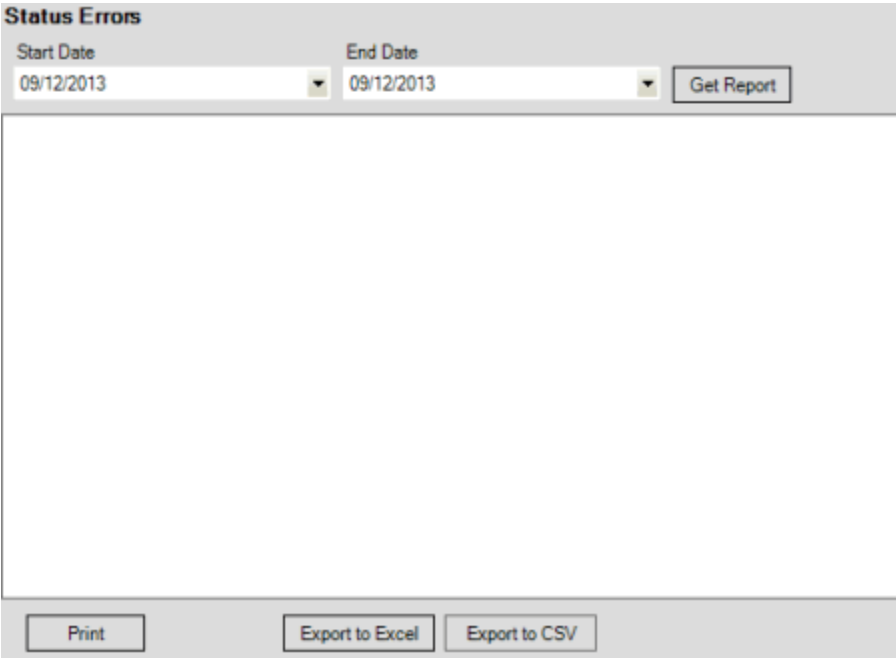

- 2. In the **Start Date** list box, click the start date for which to display data.
- 3. In the **End Date** list box, click the end date for which to display data.
- 4. Click **Get Report**.
- 5. To modify the report view, see [Report Options.](#page-500-0)
- 6. To print the report, click **Print**.
- 7. To export the report to a Microsoft Excel file, do the following:
- a. Click **Export to Excel**. The **Save As** dialog box appears.
- b. In the **File name** box, type a name for the file and then click **Save**.
	- 8. To export the report to a Comma Separate Value (CSV) file, do the following:
- a. Click **Export to CSV**. The **Save As** dialog box appears.
- b. In the **File name** box, type a name for the file and then click **Save**.

## **Related Topics**

[Report Options](#page-500-0)

[Processing Reports](#page-548-0)

**[Reports](#page-500-1)**